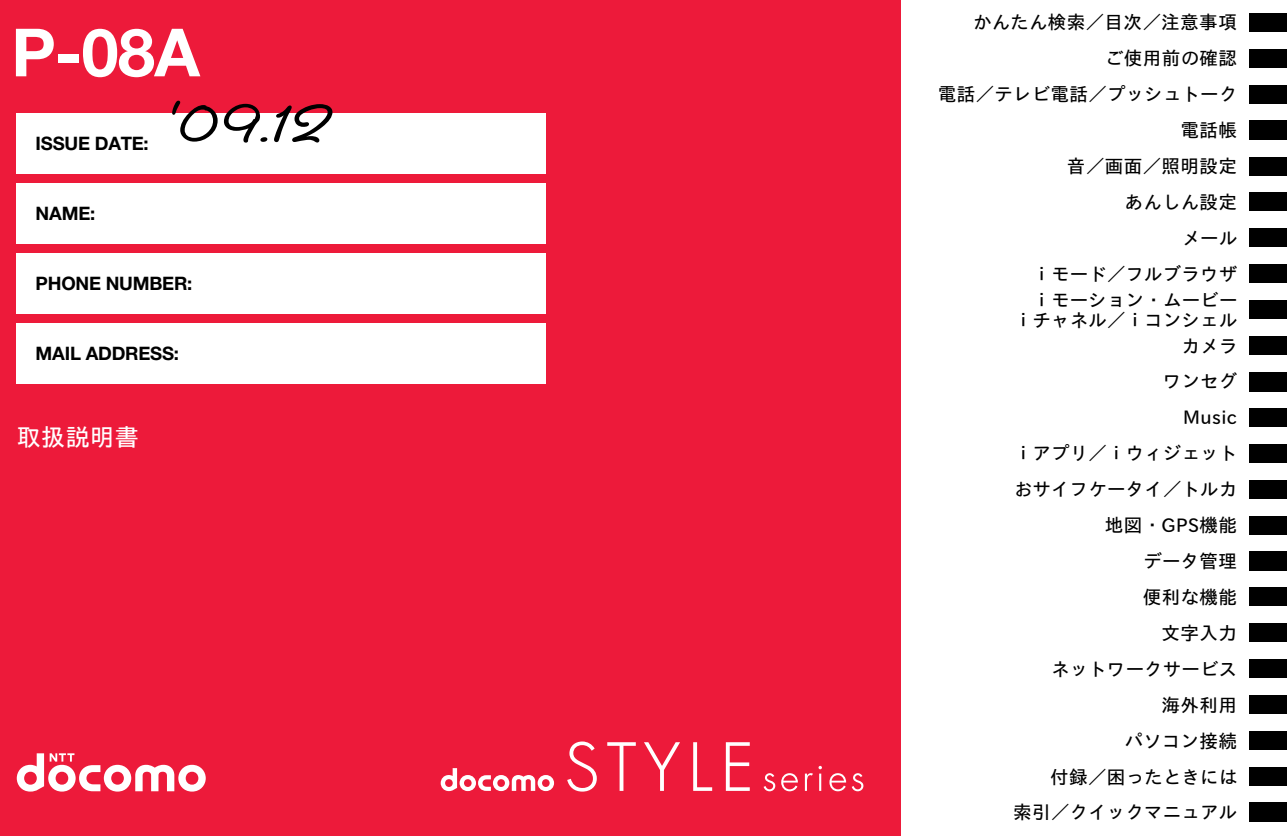

### **ドコモ W-CDMA・GSM/GPRS方式**

#### このたびは、「docomo STYLE series P-08A」をお買い上げいただ きまして、まことにありがとうございます。

ご利用の前に、あるいはご利用中に、この取扱説明書およびその他のオプション 機器に添付の個別取扱説明書をよくお読みいただき、正しくお使いください。 取扱説明書に不明な点がございましたら、取扱説明書裏面の「総合お問い合わせ 先」までお問い合わせください。

P-08Aは、お客様の有能なパートナーです。大切にお取扱いのうえ、末永くご愛 用ください。

#### FOMA端末のご使用にあたって

- ●FOMA端末は無線を使用しているため、トンネル・地下・建物の中などで電波 の届かない所、屋外でも電波の弱い所およびFOMAサービスエリア外ではご 使用になれません。また、高層ビル・マンションなどの高層階で見晴らしのよ い場所であってもご使用になれない場合があります。なお、電波が強くアンテ ナマークが3本たっている場合で、移動せずに使用している場合でも通話が 切れる場合がありますので、ご了承ください。
- ●公共の場所、人の多い場所や静かな場所などでは、まわりの方のご迷惑になら ないようご使用ください。
- ●FOMA端末は電波を利用している関係上、第三者により通話を傍受される ケースもないとはいえません。

しかし、W-CDMA・GSM/GPRS方式では秘話機能をすべての通話について 自動的にサポートしますので、第三者が受信機で傍受したとしても、ただの雑 音としか聞きとれません。

- ●FOMA端末は音声をデジタル信号に変換して無線による通信を行っている ことから、電波状態の悪いところへ移動するなど送信されてきたデジタル信 号を正確に復元することができない場合には、実際の音声と異なって聞こえ る場合があります。
- ●お客様はSSL/TLSをご自身の判断と責任においてご利用することを承諾す るものとします。お客様によるSSL/TLSのご利用にあたり、ドコモおよび別 掲の認証会社はお客様に対しSSL/TLSの安全性などに関し何ら保証を行う ものではなく、万が一何らかの損害が発生したとしても一切責任を負いませ んので、あらかじめご了承ください。

認証会社:日本ベリサイン株式会社、サイバートラスト株式会社、

グローバルサイン株式会社、RSAセキュリティ株式会社、

セコムトラストシステムズ株式会社、株式会社コモドジャパン

●このFOMA端末は、FOMAプラスエリアおよびFOMAハイスピードエリアに 対応しております。

●このFOMA端末は、ドコモの提供するFOMAネットワークおよびドコモの ローミングサービスエリア以外ではご使用になれません。 The FOMA terminal can be used only via the FOMA network provided by DOCOMO and DOCOMO's roaming area.

- ●お客様ご自身でFOMA端末に登録された情報内容(電話帳、スケジュール、メ モ帳、伝言メモ、音声メモ、動画メモなど)は、別にメモを取るなどして保管し てくださるようお願いします。FOMA端末の故障や修理、機種変更やその他 の取り扱いなどによって、万が一、登録された情報内容が消失してしまうこと があっても、当社としては責任を負いかねますのであらかじめご了承くださ い。
- ●大切なデータはmicroSDカードに保存することをおすすめします。また、パ ソコンをお持ちの場合は、ドコモケータイdatalinkを利用して電話帳やメー ル、スケジュールなどの情報をパソコンに転送・保管できます。

#### 本書のご使用にあたって

本FOMA端末は、きせかえツール(P.114)に対応しております。 きせかえツールを利用してメニュー画面のデザインを変更した場合、メ ニューの種類によっては、使用頻度に合わせてメニュー構成が変わるも のがあります。また、メニュー項目に割り当てられている番号(メニュー 番号)が適用されないものがあります。

- 本書について、最新の情報は、ドコモのホームページよりダウンロー ドできます。
- ・「取扱説明書(PDFファイル)」ダウンロード
- (http://www.nttdocomo.co.jp/support/trouble/manual/ download/index.html)
- ※URLおよび掲載内容については、将来予告なしに変更することが あります。

# **本書の見かた/引きかた インスタイム インスタイム おりたい機能の探しかた おきの見かた/引きかた**

本書ではFOMA端末を正しく簡単にお使いいただくために、操作のし かたをイラストやマークを交えて説明しています。

- ●本書の手順や画面は、主に本体色「Mat Black |のお買い上げ時の設定 (P.466参照)で記載しています。ただし、下記の設定を変更しています。 ・「画面表示設定」→「待受画面」:OFF
- ・「画面表示設定」→「時計」→「待受時計」→「表示位置」:パターン1
- ・「カラーテーマ設定」:ホワイト

かんたん検索/目次/注意事項

- ・「メニューアイコン設定」:ノーマル
- ・「発着信番号表示設定」→「文字色」:黒色
- ●本書に記載している画面およびイラストはイメージです。実際の製品とは異 なる場合があります。
- ●本書では、「ICカード機能に対応したおサイフケータイ対応iアプリ」を「おサ イフケータイ対応iアプリ」と記載しております。
- ●本書では、「P-08A1を「FOMA端末」と表記させていただいております。あら かじめご了承ください。
- ●本書の操作説明では、ボタンを押す操作を簡略なボタンイラストで表現して います。
- ●本書の中ではmicroSDカードを使用した機能の説明をしていますが、その機 能のご利用にあたっては、別途microSDカードが必要となります。microSD カードについてはP.360参照。

#### 知りたい機能の探しかた

索引から

機能名・サービスがわかっている場合はここから探します。

#### かんたん検索から

よく使う機能や知っていると便利な機能をわかりやすい言葉で探します。

### 表紙インデックスから

表紙のインデックスを利用して探します。

詳しくは次ページで説明しています。

### **目次から 11P.6**

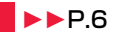

機能ごとに分類された目次から探します。

#### |主な機能から |▶▶P.8

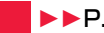

主な機能をご利用になりたい場合はここから探します。

機能一覧から → ▶▶P.466

機能一覧表を利用して探します。

### クイックマニュアルから ▶▶P.550

基本的な機能について簡潔に説明しています。外出の際に切り離してお持ちい ただけます。また、クイックマニュアル「海外利用編」も記載しておりますので、 海外でFOMA端末をご利用いただく際にご活用ください。

本書の内容の一部、または全部を無断転載することは、禁止されています。 本書の内容に関して、将来予告なしに変更することがあります。

#### 「アラーム」を検索する方法を例にして説明します。

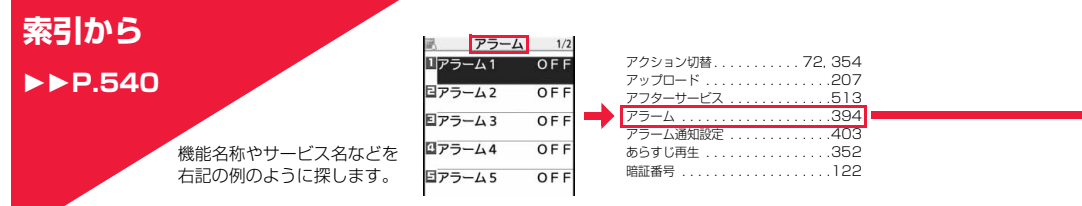

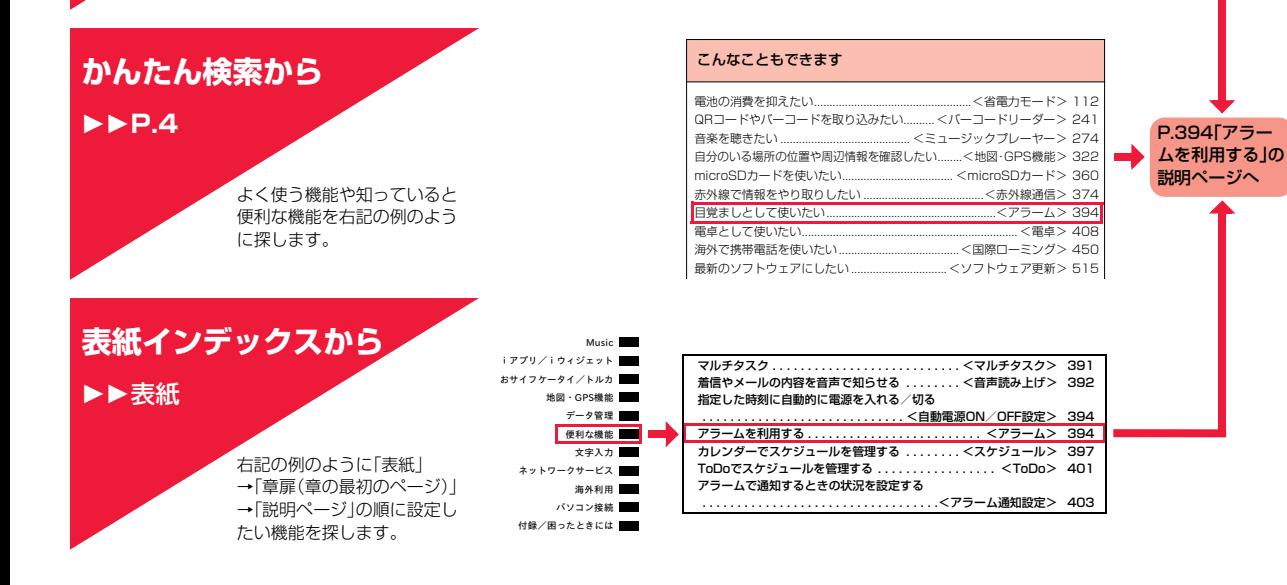

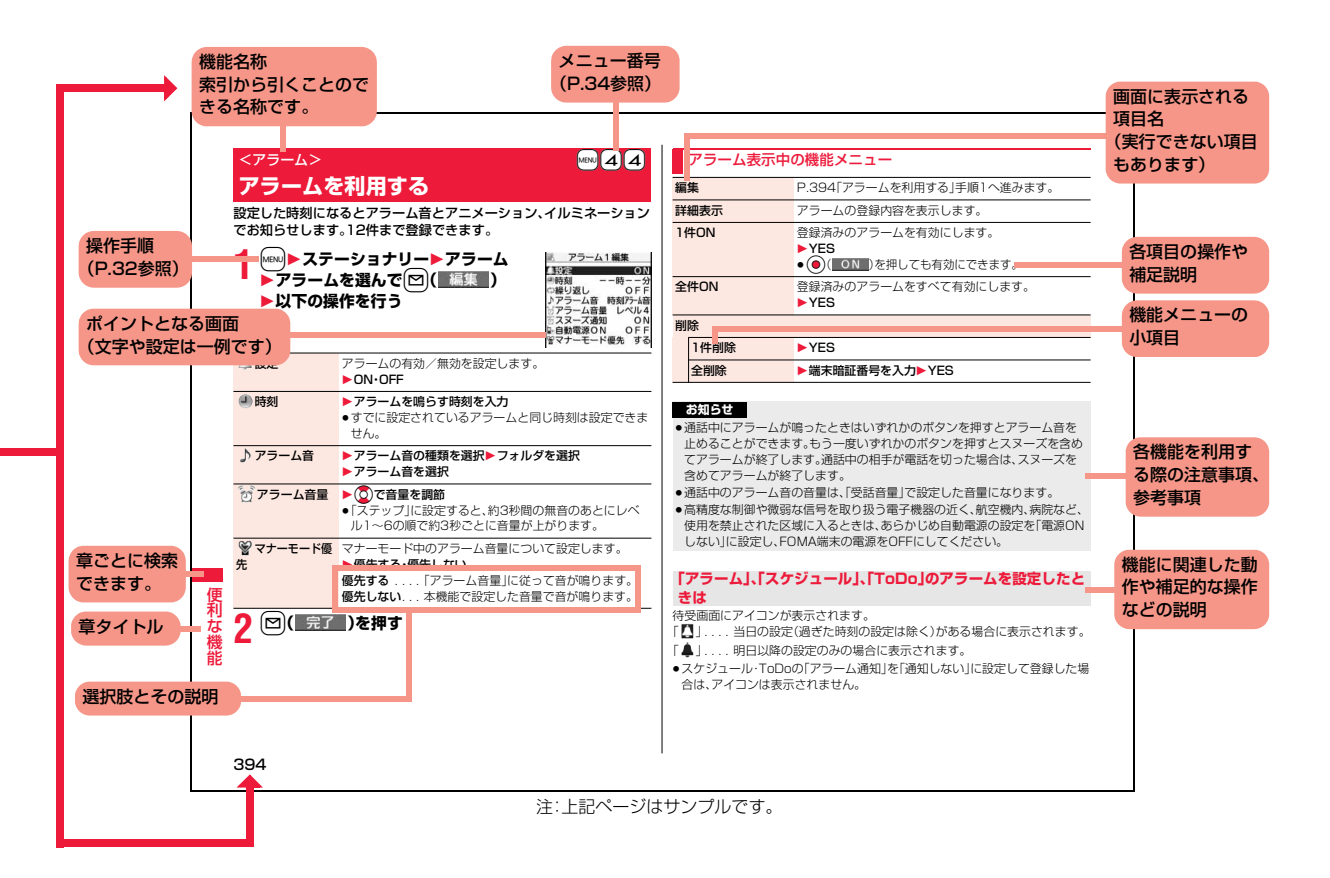

### **かんたん検索**

#### 知りたい機能をわかりやすい言葉から調べたいときにご活用ください。

#### 通話に便利な機能を知りたい

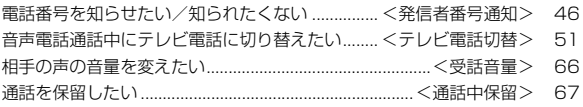

#### 出られない電話にこうしたい

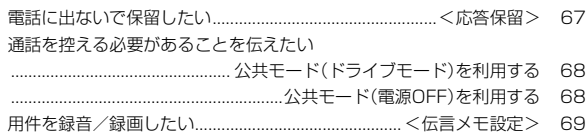

#### メロディやイルミネーションを変えたい

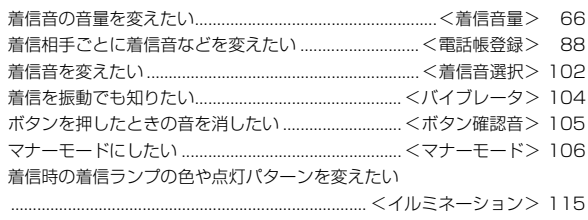

#### 画面表示を変えたい/知りたい

画面のマーク(アイコン)の意味を知りたい

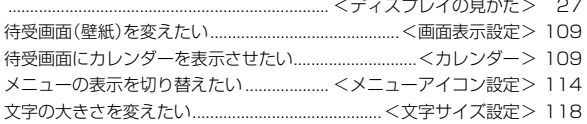

#### メールを使いこなしたい

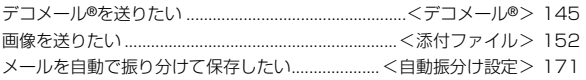

#### カメラを使いこなしたい

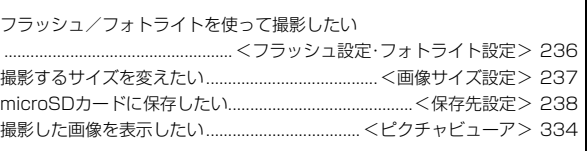

#### 安心して電話を使いたい

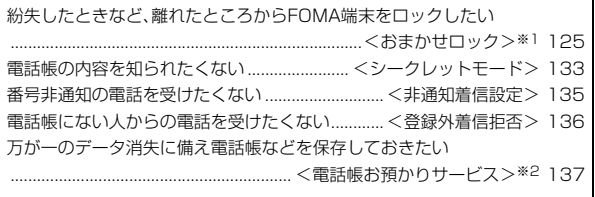

※1 有料サービスです。

※2 お申し込みが必要な有料サービスです。

#### ワンセグを使いこなしたい

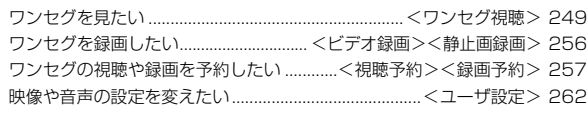

#### こんなこともできます

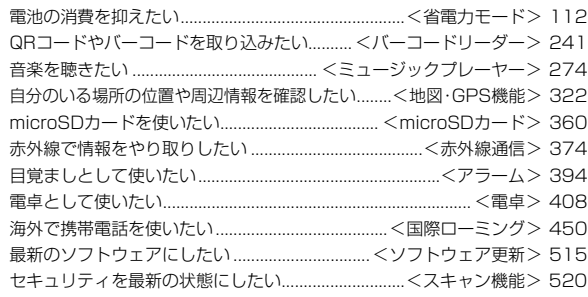

●よく使う機能などの操作手順をクイックマニュアルとして案内しておりま す。(P.550参照)

## **目次**

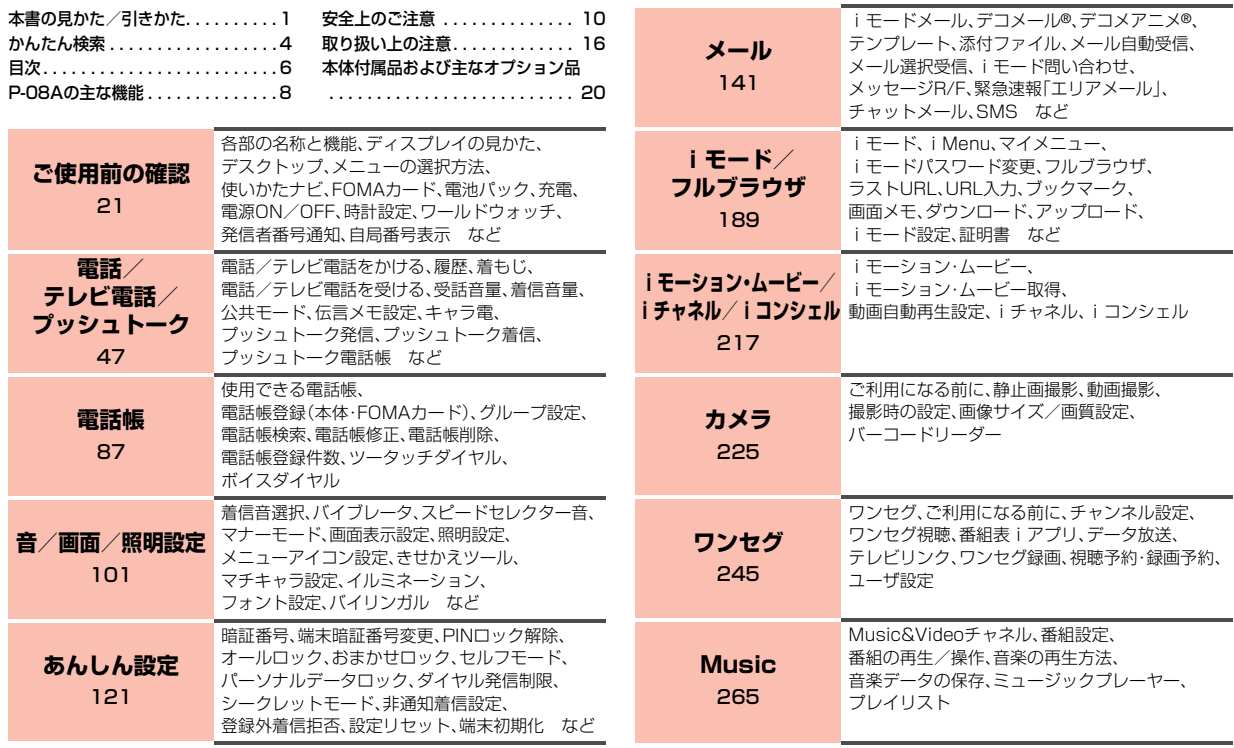

かんたん検索/目次/注意事項 かんじょう こうきょう こうしょう こうきょう こうしゃ こうしゃ こうしゃ

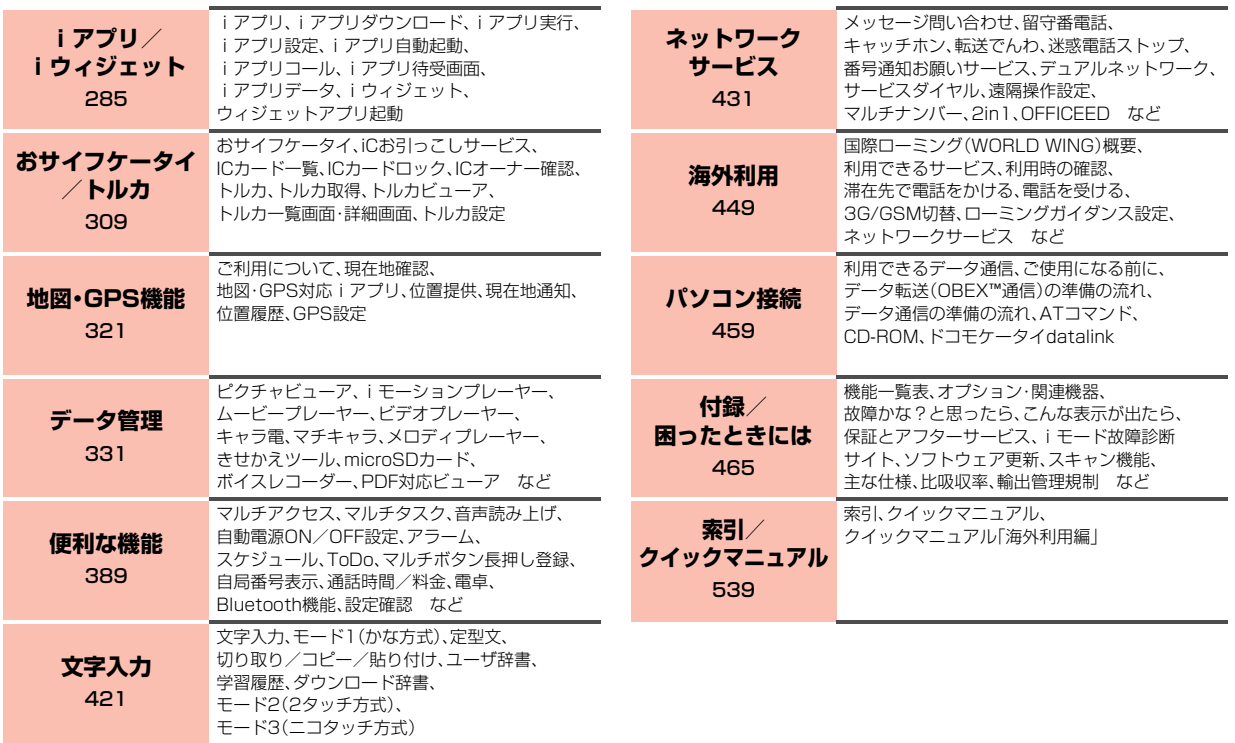

### **P-08Aの主な機能**

#### ◆iコンシェル ▶▶P.222

iコンシェルとは、待受画面上のキャラクター(マチキャラ)が役立つ情報 (インフォメーション)を教えてくれたり、サイトからスケジュール(iスケ ジュール)をダウンロードすることにより便利にご利用いただけるサービス です。 ダウンロードしたiスケジュールやトルカは自動で最新の情報に更新され

たり、電話帳にはお店や会社の住所情報などが自動で追加されます。

#### ◆iアプリコール **トト**P.302

iアプリコールとは対戦ゲームにおいて相手のアプリを起動させるなど、第 三者またはコンテンツプロバイダから対応する所定のアプリに対して起動 を促すよう通知することができる便利な機能です。

#### ◆国際ローミング **▶▶P.293、P.450**

日本国内でお使いのFOMA端末・電話番号・メールアドレスが海外でもその まま使えます(3G・GSMエリアに対応)。

また、日本語で話しかければ英語や中国語に、英語や中国語で話しかければ 日本語に翻訳する「日英版/日中版 しゃべって翻訳 for P」をプリインス トールしています。

#### ◆雷池表示 **▶▶**P.42

電池残量の100段階による詳細な表示ができます。

#### ◆iウィジェット ▶▶P.306

iウィジェットとは電卓・時計やテレビ番組表、株価情報など頻繁に利用す る任意のコンテンツおよびツール(ウィジェットアプリ)に簡単にアクセス することが可能となる便利な機能です。

iウィジェット画面を立ち上げるだけで、欲しい最新の情報を一目で確認す ることが可能です。

#### ◆iモード **▶▶P.190**

操作性が向上し、より便利にホームページから情報をご利用いただけるよう になったほか、Flash® VideoやWindows Media® Videoにも対応し、さら に多彩な動画コンテンツをお楽しみいただけます。

#### ◆ワンセグ ▶▶P.246

モバイル向け地上デジタル放送の「ワンセグ」を視聴できます。モバイルWス ピードにより描画を自動的に補って、視聴中の映像をスムーズに表示しま す。また、光センサーで周囲の明るさに合わせてバックライトを自動調整し たり、液晶AIにより明るさに合わせて画質を補正することもできます。

#### ◆Bluetooth機能 **▶▶P.412**

FOMA端末とBluetooth機器をワイヤレスで接続し、FOMA端末を鞄など に入れたまま通話をしたり音楽を聴いたりできます。

#### **◆大画面液晶**

約3.1inchのフルワイドVGA(480ドット×854ドット)ディスプレイに 静止画や動画を表示でき、ワンセグの番組も迫力ある大画面で楽しめます。 側面のボタンを利用してデジタルカメラ感覚の横大画面で静止画や動画の 撮影もできます。

#### ◆Feel\*Mail **▶▶P.176**

45種類のキャラクタの動きとイルミネーションによってメールの雰囲気を 再現します。メールの内容に応じて楽しいアニメーションやイルミネーショ ンが表示されます。

#### ◆スピードセレクター ▶▶P.25

回転操作で画面のスクロールや項目の選択をすばやく行えます。また、音楽 再生中や通話中などの音量調節、カメラ撮影時のズーム倍率調節など、さま ざまな場面で快適に操作することができます。

#### ◆スイングスライド **▶▶P.24**

スライドを開くと画面側が斜めに起き上がる形状で、画面が見やすく、通話 時の顔当たりも自然な角度になります。

#### ◆オープン新着表示 **▶▶**P.111

不在着信や新着メールがあった場合、FOMA端末を開くだけで不在着信履歴 詳細画面や受信メール一覧画面を表示できます。

#### ◆ビューブラインド ▶▶**P.113**

斜めの角度からディスプレイを見えにくくできます。周囲の視線を気にせず にFOMA端末を利用できます。

#### ◆カメラ **▶▶P.226**

約810万画素の高精細カメラで静止画や動画を撮影できます。また、インテ リジェントオートにより、撮影する場面に適した撮影モードを自動判別した り、人物の顔を検出して、自動的にフォーカスを合わせて静止画を撮影する こともできます。 暗い場所などで撮影するときに、フラッシュやフォトライトを点灯させるこ ともできます。

#### ◆ボイスレコーダー **▶▶P.380**

音声をメモ代わりに録音できます。打ち合わせ中などに録音すると、何度も 再生できて便利です。

**◆着もじ ▶▶P.54 ◆テレビ雷話 ▶▶P.48 ◆iモードメール/デコメール®/デコメ®絵文字 ▶▶P.142、P.145、P.332 ◆iアプリ/メガiアプリ/直感ゲーム ▶▶P.286** ◆高速通信対応 **▶▶**P.460 **◆着うたフル®/うた・ホーダイ/Music&Videoチャネル** 11P.266、P.272、P.274 ●「着うたフル」は株式会社ソニー・ミュージックエンタテインメントの登録商標です。 ◆ミュージックプレーヤー ▶▶P.274 **◆GPS ▶▶P.322** ◆おサイフケータイ/トルカ ▶▶P.310.P.312 **◆きせかえツール ▶▶P114 P359** ◆各種ネットワークサービス ▶▶P.431 **◆あんしん設定 ▶▶P.121** 

### **安全上のご注意**

#### 必ずお守りください

- 使いください。
	- また、お読みになった後は大切に保管してください。
- か ■ご使用の前に、この「安全上のご注意」をよくお読みのうえ、正しくおんたください。<br>んたん様式ない。<br>たん様式ないないこのこだら、お使いになる人や、他の人への危害、財産<br>たん様式をお読みになった後は大切になる人や、他の人への危害、財産<br>その損害を未然に防ぐための内容を記載していますので、必ずお守りく<br>ださい。<br>この危害や損害の程度を説明しています。<br>コントクリーの表示は、取り扱いを誤った場合、「死<br>うな意味」をいう思いを誤った場合、 ■ここに示した注意事項は、お使いになる人や、他の人への危害、財産へ の損害を未然に防ぐための内容を記載していますので、必ずお守りく ださい。

■次の表示の区分は、表示内容を守らず、誤った使用をした場合に生じ る危害や損害の程度を説明しています。

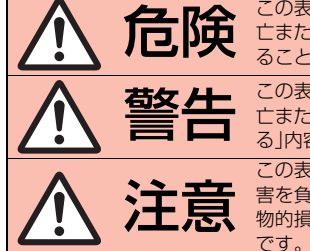

**右降、こ**の表示は、取り扱いを誤った場合、「死<br>「右降、こまたは重傷を負う危険が切迫して生し 亡または重傷を負う危険が切迫して生じ ることが想定される」内容です。 **参告 についてもられる。**<br>全合には重傷を負う可能性が想定され<br>
<br>
ココココココココココニューターの 亡または重傷を負う可能性が想定され る」内容です。

この表示は、取り扱いを誤った場合、「傷<br>**注意** 書を負う可能性が想定される場合および<br><sub>物合計</sub> 害を負う可能性が想定される場合および 物的損害のみの発生が想定される」内容

#### ■次の絵表示の区分は、お守りいただく内容を説明しています。

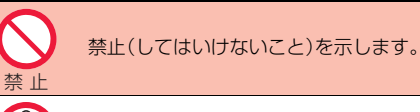

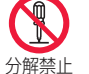

分解してはいけないことを示す記号です。

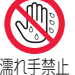

濡れた手で扱ってはいけないことを示す記号です。

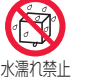

水がかかる場所で使用したり、水に濡らしたりしてはい けないことを示す記号です。

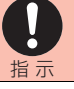

指示に基づく行為の強制(必ず実行していただくこと)を 示します。

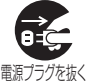

電源プラグをコンセントから抜いていただくことを示す 記号です。

#### ■「安全上のご注意」は下記の6項目に分けて説明しています。

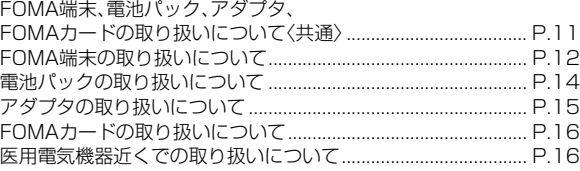

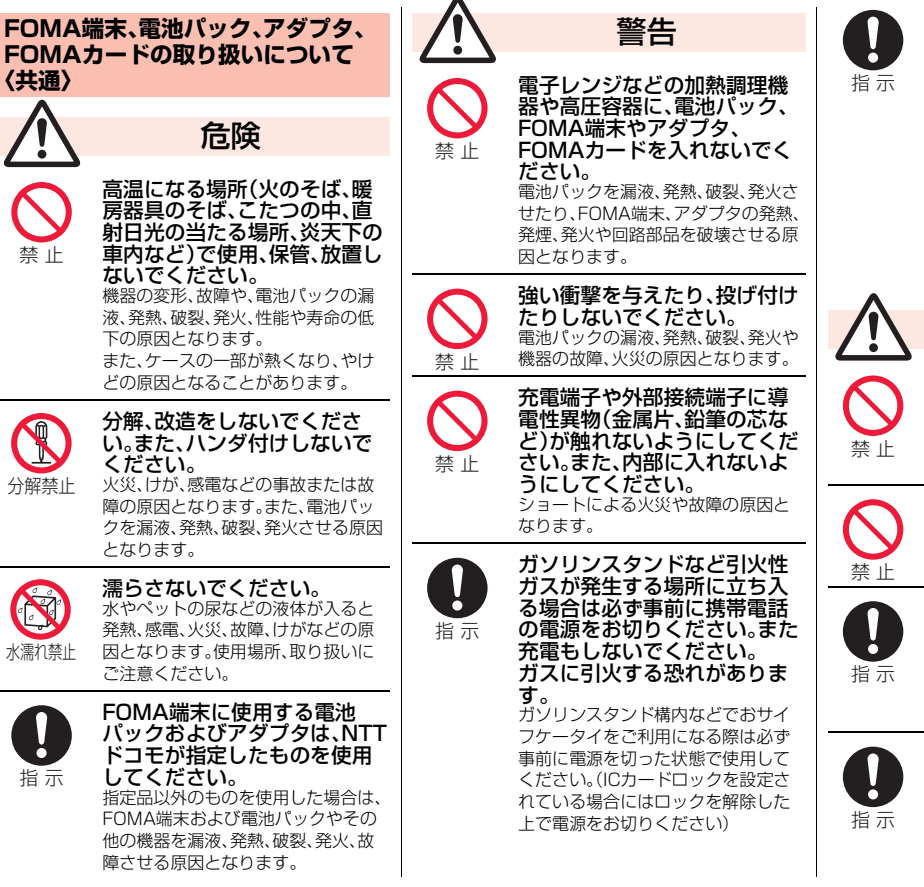

使用中、充電中、保管時に、異 臭、発熱、変色、変形など、いま までと異なるときは、直ちに次 ゕ の作業を行ってください。 かんじょう こうきょう こうしょう こうきょう こうしゃ こうしゃ こうしゃ んた 1.電源プラグをコンセントや シガーライタソケットから にん検索 抜く。 2.FOMA端末の電源を切る。 3.電池パックをFOMA端末か ら取り外す。 自次 そのまま使用すると発熱、破裂、発火 または電池パックの漏液の原因とな ります。 注意事項 注意 ぐらついた台の上や傾いた場 所など、不安定な場所には置か ないでください。 落下して、けがや故障の原因となりま す。 湿気やほこりの多い場所や高 温になる場所には、保管しない でください。 故障の原因となります。 子供が使用する場合は、保護者 が取り扱いの内容を教えてく ださい。また、使用中において も、指示どおりに使用している かをご注意ください。 けがなどの原因となります。

乳幼児の手の届かない場所に 保管してください。 誤って飲み込んだり、けがなどの原因 となったりします。

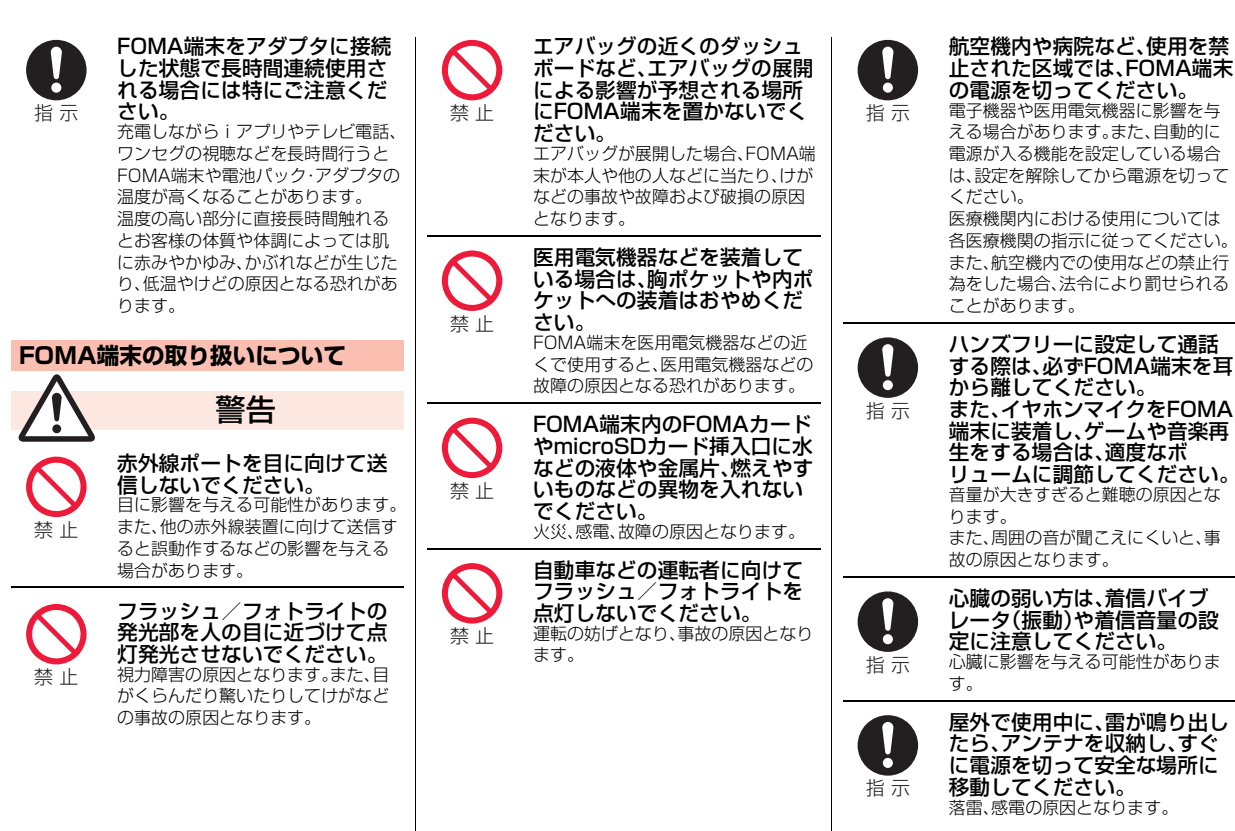

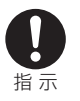

高精度な制御や微弱な信号を 取り扱う電子機器の近くでは、 FOMA端末の電源を切ってく ださい。 電子機器が誤動作するなどの影響を

与える場合があります。 ※ご注意いただきたい電子機器の例 補聴器、植込み型心臓ペースメーカ および植込み型除細動器、その他の 医用電気機器、火災報知器、自動ド ア、その他の自動制御機器など。 植込み型心臓ペースメーカおよび 植込み型除細動器、その他の医用電 気機器をご使用される方は、当該の 各医用電気機器メーカもしくは販 売業者に電波による影響について ご確認ください。

指 示

万が一、ディスプレイ部やカメ ラのレンズを破損した際には、 割れたガラスや露出した FOMA端末の内部にご注意く ださい。

ディスプレイ部やカメラのレンズの 表面には、プラスチックパネルを使用 しガラスが飛散りにくい構造となっ ておりますが、誤って割れた破損部や 露出部に触れますと、けがの原因とな ります。

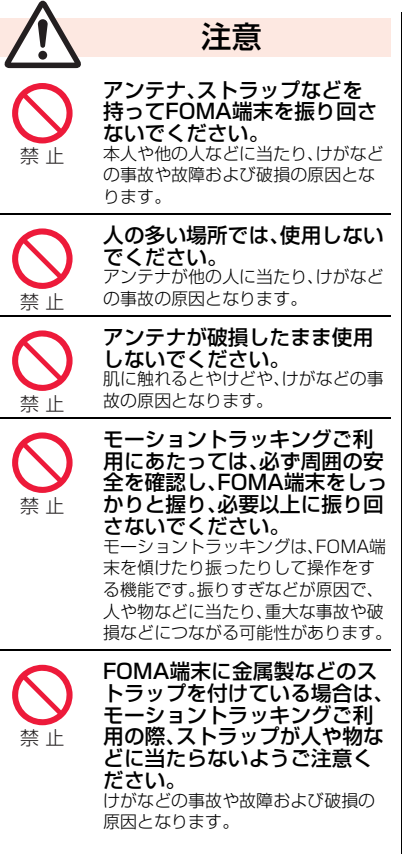

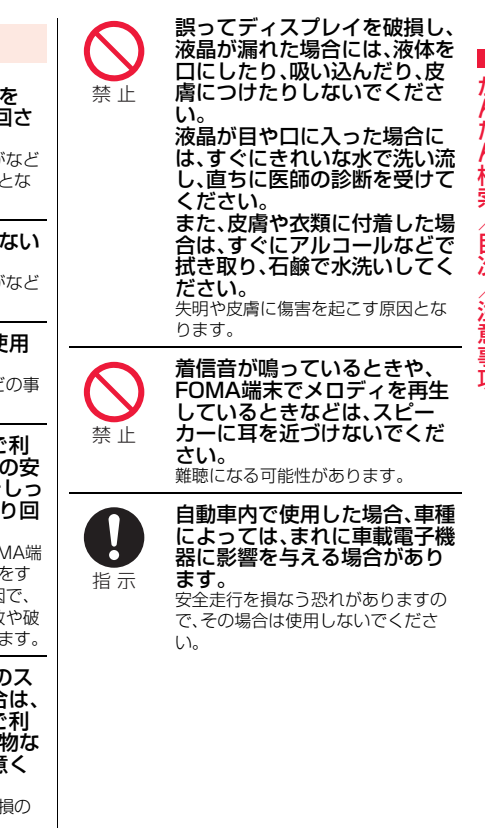

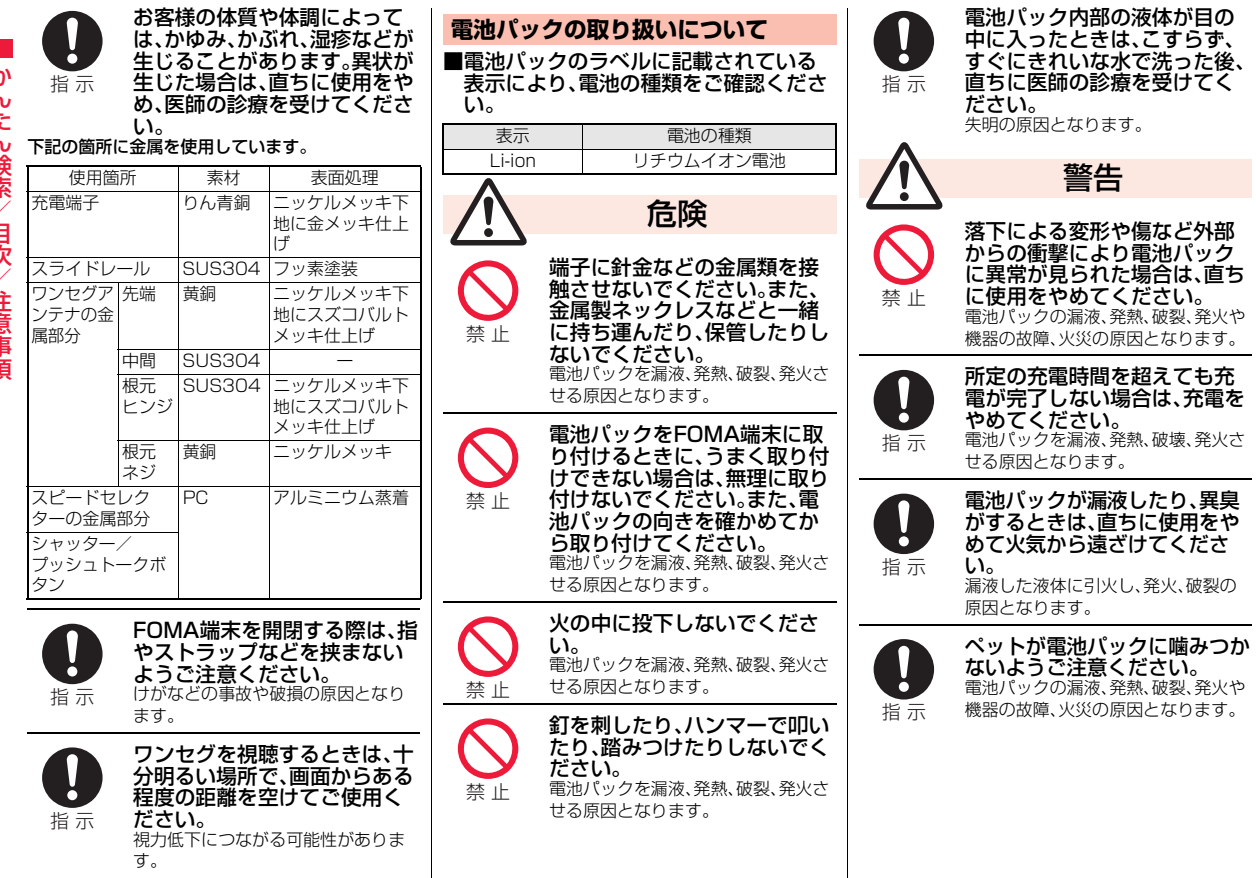

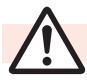

禁 止

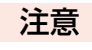

一般のゴミと一緒に捨てない でください。 発火、環境破壊の原因となります。不 要となった電池パックは、端子にテー プなどを貼り、絶縁してからドコモ ショップなど窓口にお持ちいただく か、回収を行っている市町村の指示に 従ってください。

濡れた電池パックを充電しな いでください。 電池パックを発熱、発火、破裂させる 原因となります。

電池パック内部の液体が皮膚

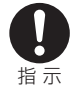

禁 止

禁 止

禁 止

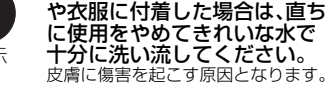

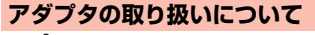

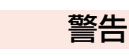

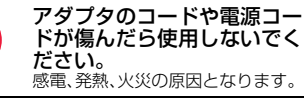

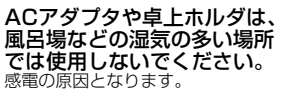

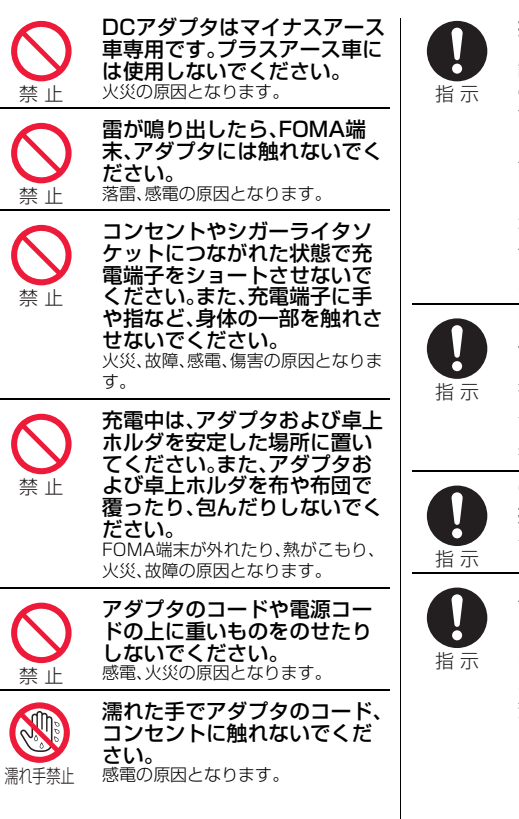

指定の電源、電圧で使用してく ださい。 誤った電圧で使用すると火災や故障 の原因となります。海外で使用する場 合は、海外で利用可能なACアダプタ を使用してください。 ACアダプタ:AC100V DCアダプタ:DC12V・24V (マイナスアース車専用) 海外で利用可能なACアダプタ: AC100V~240V (家庭用交流コンセントのみに接続す ること) DCアダプタのヒューズが万が

一切れた場合は、必ず指定の ヒューズを使用してください。 指定外のヒューズを使用すると、火 災、故障の原因となります。指定 ヒューズに関しては、個別の取扱説明 書でご確認ください。

電源プラグについたほこりは、 拭き取ってください。 火災の原因となります。

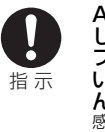

ACアダプタをコンセントに差 し込むときは、金属製ストラッ プなどの金属類を触れさせな いように注意し、確実に差し込 んでください。 感電、ショート、火災の原因となりま す。

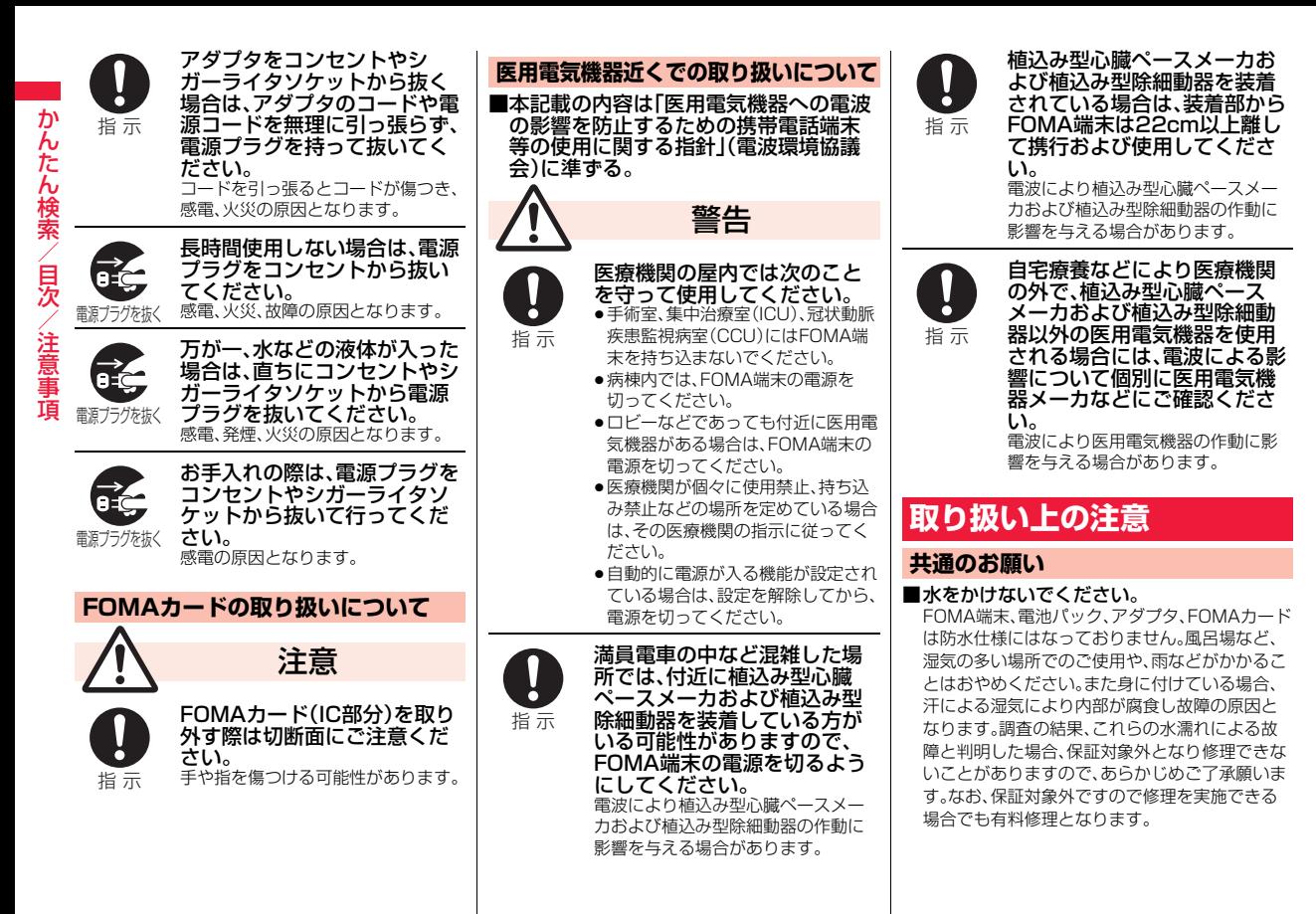

16

■お手入れは乾いた柔らかい布(めがね拭きな ど)で拭いてください。 ●FOMA端末のディスプレイは、カラー液晶画面 を見やすくするため、特殊コーティングを施し てある場合があります。お手入れの際に、乾いた 布などで強く擦ると、ディスプレイに傷がつく 場合があります。取り扱いには十分ご注意いた だき、お手入れは乾いた柔らかい布(めがね拭き など)で拭いてください。また、ディスプレイに 水滴や汚れなどが付着したまま放置すると、シ ミになったり、コーティングがはがれることが あります。 ●アルコール、シンナー、ベンジン、洗剤などで拭 くと、印刷が消えたり、色があせたりすることが あります。 ■端子は時々乾いた綿棒などで清掃してくだ さい。 端子が汚れていると接触が悪くなり、電源が切れ たり充電不十分の原因となったりしますので、端 子を乾いた綿棒などで拭いてください。 また、清掃する際には端子の破損に十分ご注意く ださい。 ■エアコンの吹き出し口の近くに置かないで ください。 急激な温度の変化により結露し、内部が腐食し故 障の原因となります。 ■FOMA端末や電池パックなどに無理な力が かからないように使用してください。 多くのものがつまった荷物の中に入れたり、衣類 のポケットに入れて座ったりするとディスプレ イ、内部基板、電池パックなどの破損、故障の原因 となります。また、外部接続機器を外部接続端子 (イヤホンマイク端子)に差した状態の場合、コネ クタ破損、故障の原因となります。 ■FOMA端末、アダプタ、卓上ホルダに添付さ れている個別の取扱説明書をよくお読みく ださい。 ■ディスプレイは金属などで擦ったり引っか いたりしないでください。 傷つくことがあり故障、破損の原因となります。 ■極端な高温、低温は避けてください。 温度は5℃~35℃、湿度は45%~85%の範囲で ご使用ください。 ■一般の電話機やテレビ・ラジオなどをお使い になっている近くで使用すると、影響を与え る場合がありますので、なるべく離れた場所 でご使用ください。 ■お客様ご自身でFOMA端末に登録された情 報内容は、別にメモを取るなどして保管して くださるようお願いします。 万が一登録された情報内容が消失してしまうこ とがあっても、当社としては責任を負いかねます のであらかじめご了承ください。 ■FOMA端末を落としたり、衝撃を与えたり しないでください。 故障、破損の原因となります。 ■外部接続端子(イヤホンマイク端子)に外部 接続機器を接続する際に斜めに差したり、差 した状態で引っ張ったりしないでください。 故障、破損の原因となります。 ■ストラップなどを挟んだまま、FOMA端末 を閉じないでください。 故障、破損の原因となります。 ■使用中、充電中、FOMA端末は温かくなりま すが、異常ではありません。そのままご使用 ください。 ■カメラを直射日光の当たる場所に放置しな いでください。 素子の退色・焼付きを起こす場合があります。 **FOMA端末についてのお願い** ■通常は外部接続端子カバー、microSDカー ド差し込み口カバーをはめた状態でご使用 ください。 ほこり、水などが入り故障の原因となります。 ■リアカバーを外したまま使用しないでくだ さい。 電池パックが外れたり、故障、破損の原因となっ たりします。 ■FOMA端末のディスプレイ部分の背面に、 ラベルやシールを貼らないでください。 FOMA端末を開閉する際にラベルやシールが 引っかかり、故障、破損の原因となります。 ■microSDカードの使用中は、microSDカー ドを取り外したり、FOMA端末の電源を 切ったりしないでください。 データの消失、故障の原因となります。 ■磁気カードなどをFOMA端末に近づけた り、挟んだりしないでください。 キャッシュカード、クレジットカード、テレホン カード、フロッピーディスクなどの磁気データが 消えてしまうことがあります。 ■FOMA端末に磁気を帯びたものを近づけな いでください。 強い磁気を近づけると誤作動を引き起こす可能 性があります。 ■電池パックは消耗品です。 使用状態などによって異なりますが、十分に充電 しても使用時間が極端に短くなったときは電池 パックの交換時期です。指定の新しい電池パック をお買い求めください。 ■充電は、適正な周囲温度(5℃~35℃)の場 所で行ってください。 **電池パックについてのお願い**

っっ  $17 +$ 

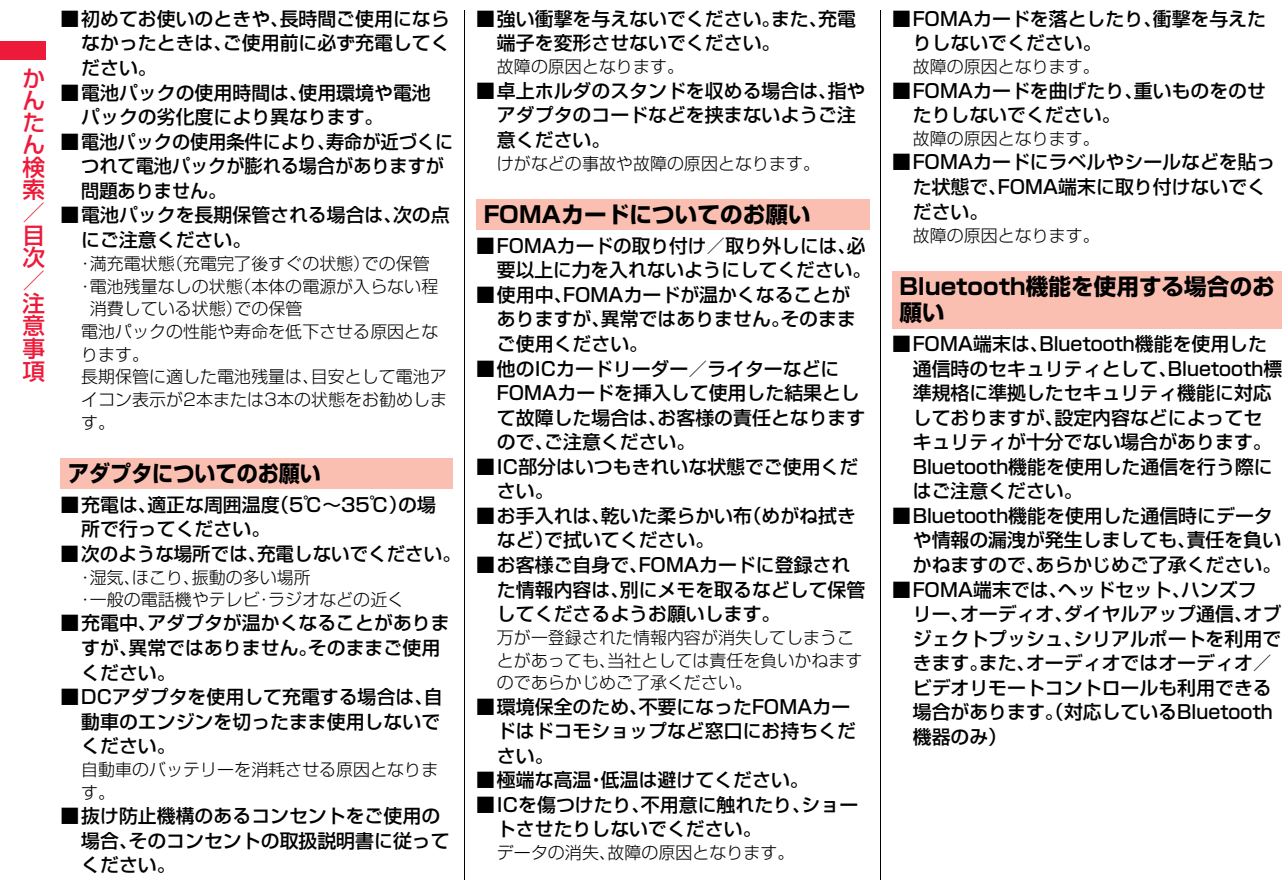

かんじょう こうきょう こうしょう こうきょう こうしゃ こうしゃ こうしゃ

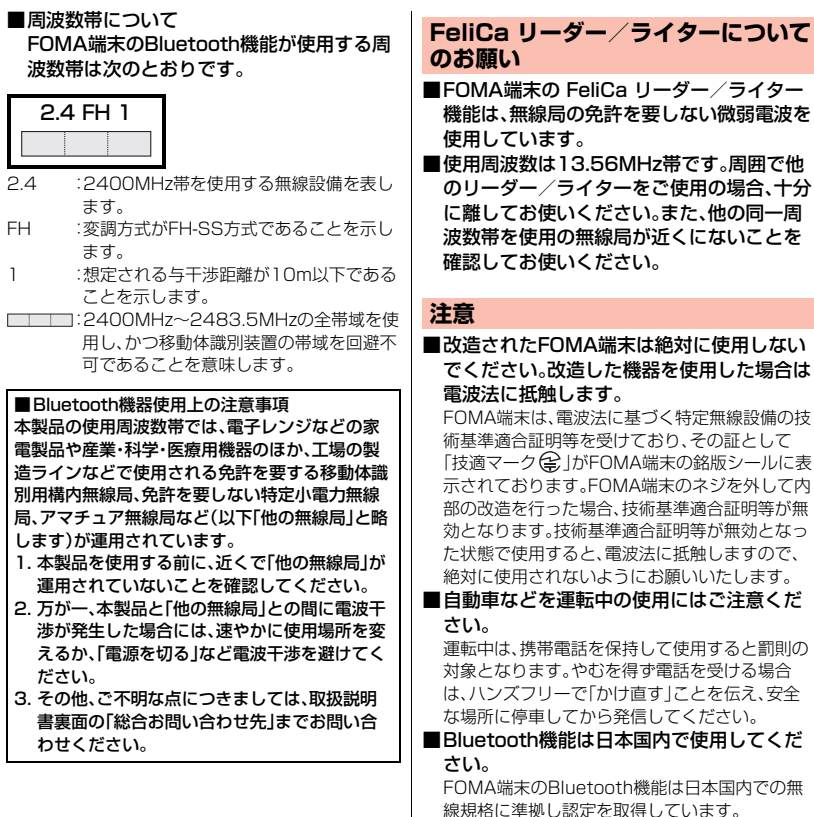

oth機能は日本国内での無 を取得しています。 海外でご使用になると罰せられることがありま す。

### ■FeliCa リーダー/ライター機能は日本国内

#### で使用してください。

**/ライターについて** 

FOMA端末の FeliCa リーダー/ライター機能 は日本国内での無線規格に準拠しています。 海外でご使用になると罰せられることがありま す。

### **本体付属品および主なオプション品**

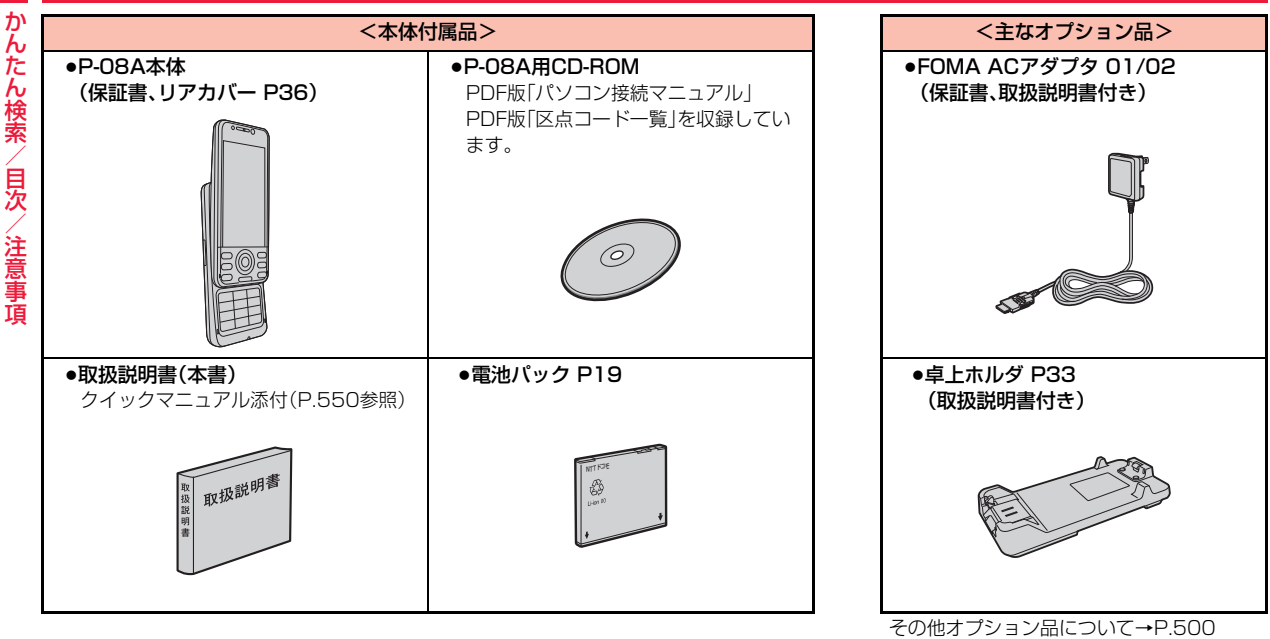

# **ご使用前の確認**

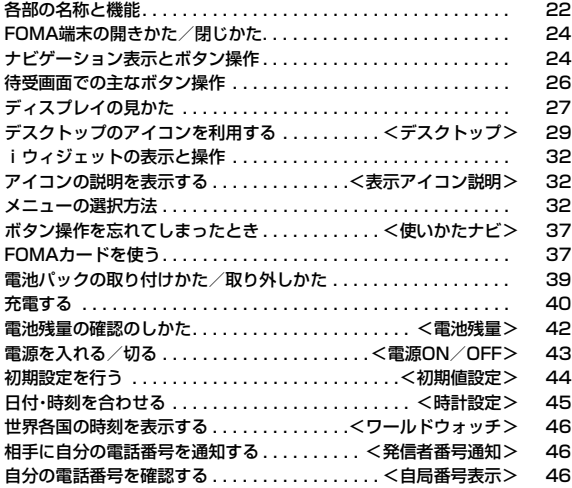

### **各部の名称と機能**

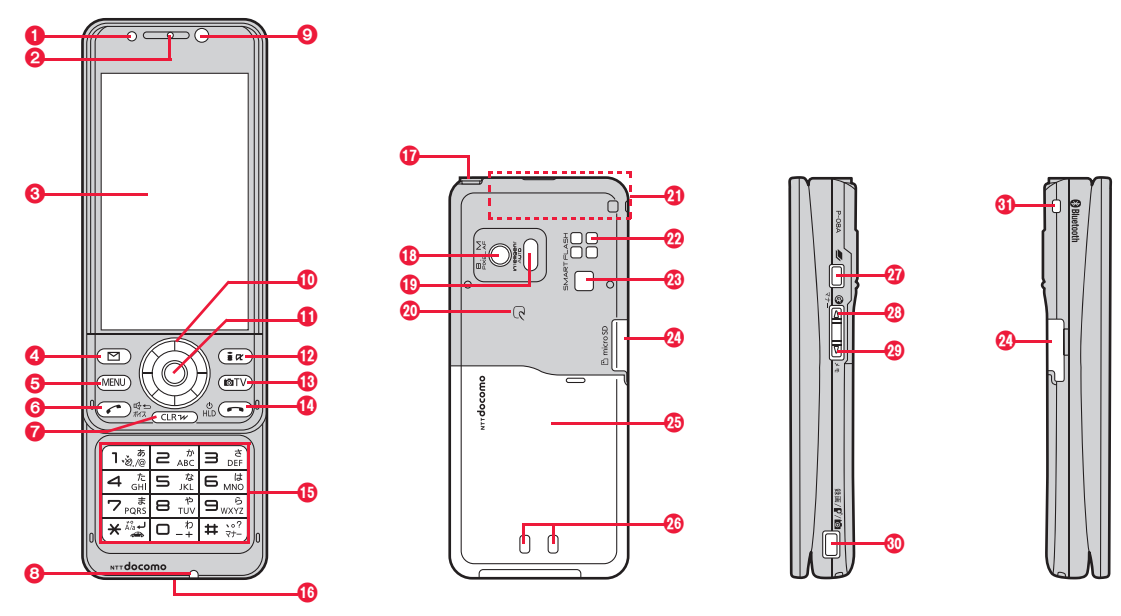

#### ■イヤホンのご利用について

別売の外部接続端子対応のイヤホンを接続してください。なお、外部接続端子に非対応のイヤホンをご 利用になる場合には、別売の変換アダプタを接続してご利用ください。

- ●変換アダプタを抜き差しするときは、本体側プラグを持ってまっすぐに抜き差ししてください。また、 抜くときは、外部接続端子カバーと本体側プラグを一緒に持たないようにご注意ください。
- ●外部接続端子用イヤホン変換アダプタ 01(別売)は3極のミニプラグのみ接続することができます。詳 しくは外部接続端子用イヤホン変換アダプタ 01の取扱説明書をご覧ください。

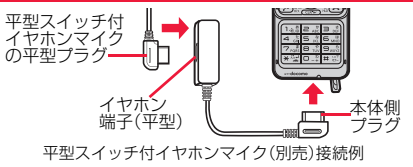

#### 1光センサー

- ・明るさを感知する(P.112参照)
- ●光ヤンサー部分を手で覆ったり、シールなどを 貼らないでください。明るさを検知できないこ とがあります。

#### ●受話口

・相手の声をここから聞く

#### 6ディスプレイ(表示部)

(P.27参照)

**4**2コメールボタン

**6m**[MENu]メニューボタン

#### **6**C開始ボタン/ハンズフリーボタン

・電話をかける/受ける(P.48、P.62参照) ・ハンズフリーで通話する(P.61参照)

7rクリアボタン/iウィジェットボタン ・操作を1つ前の状態に戻す

・入力した文字や電話番号を消す

#### 8送話口

・自分の声をここから相手に送る

#### **0インカメラ**

#### ・自分を撮影(P.226参照)

・テレビ電話時に自分の顔を映す

#### **m**(0)スピードセレクター

・機能操作やメニュー操作を行う(P.25参照)

#### ;着信/充電ランプ

- ・電話の着信時/通話中/メールの受信時などに 点滅(P.115参照)
- ・充電中に赤色に点灯
- ・カメラ撮影時に点灯/点滅
- ●ご使用のFOMA端末によっては、イルミネーショ ンの見えかたや色味が異なる場合があります。

#### @[iar] i モードボタン / i アプリボタン

#### <mark>⊕</mark>lom カメラボタン/ワンセグボタン

#### **40 →電源/終了ボタン**

- ・通話を終了する
- ・各機能を終了する
- ・電源を入れる(1秒以上)/切る(2秒以上) (P.43参照)

#### **48ダイヤルボタン**

・電話番号や文字を入力

#### @外部接続端子

- ・ACアダプタ(別売)、DCアダプタ(別売)、FOMA 充電機能付USB接続ケーブル 01/02(別売)、 ステレオイヤホンマイク 01(別売)などを接続
- ●充電時およびイヤホン接続時などに使用する統 合端子です。

#### Aワンセグアンテナ

・ワンセグ放送を受信(P.247参照)

#### **Bアウトカメラ**

・人や風景を撮影(P.226参照)

・テレビ電話時に人や風景を映す

#### C赤外線ポート

・赤外線通信や赤外線リモコンに使用 (P.374、P.378参照)

#### **m**のマーク

- ・ICカードを搭載
- ●このマークを読み取り機にかざしてICカード機 能をご利用ください。なお、ICカードは取り外し できません。(P.311参照)

#### EFOMAアンテナ

●FOMAアンテナは本体に内蔵されています。よ り良い条件で通話をするために、アンテナ部を 手で覆わないようにしてお使いください。

#### **のスピーカー**

・着信音が鳴る ・ハンズフリー設定中に相手の声をここから聞く (P.61参照)

#### Gフラッシュ/フォトライト

- ・カメラ撮影時に点灯/点滅
- ・暗いところなどでの撮影に使用(P.236参照)

#### **@microSDカード差し込み口**

・microSDカードをここに差し込む (P.360参照)

#### **のリアカバー**

- ・電池パック、FOMAカードの付け外しをすると きに取り外す(P.37、P.39参照)
- ●リアカバー裏面のシールは、はがさないでくだ さい。シールをはがすと、ICカードを読み書きで きない場合があります。

#### の充電端子

#### **の**Nマルチボタン

#### **m**Aサイド▲ボタン

・ページ単位で上にスクロールする

#### **@▼サイド▼ボタン**

・ページ単位で下にスクロールする

#### **45** 5 シャッターボタン/プッシュトークボタン

- ・プッシュトーク発信/着信(P.79、P.82参照)
- ●半押しすると、カメラ撮影時にフォーカスを合 わせることができます。(P.235参照)

#### のストラップ取り付け穴

23

確認

### **FOMA端末の開きかた/閉じかた**

FOMA端末を両手で持ち、上/下にスライドさせてください。 開くときや閉じるときはボタンに指が触れないようご注意ください。誤 動作の原因となります。

- ●着信中にFOMA端末を開くだけで電話に出るこ とができます。また、通話中にFOMA端末を閉じ て通話を終了したり保留することができます。 (P.65参照)
- ●不在着信や新着メールがあった場合、FOMA端 末を開くだけで、不在着信履歴詳細画面や受信 メール一覧画面を表示できます。(P.111参照)

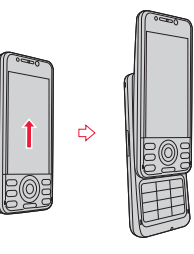

#### **お知らせ**

●「YES/NO」を選択する確認画面などが表示されているときにFOMA端末 を開閉すると、確認画面の表示が消える場合があります。

### **ナビゲーション表示とボタン操作**

#### 縦画面表示中にディスプレイに表示されている内容を実行したいとき は、以下のように表示に対応するボタンを押します。

●横画面表示中も機能によっては、縦画面表示中と同様の操作ができます。

■主な表示例とボタン割り当て

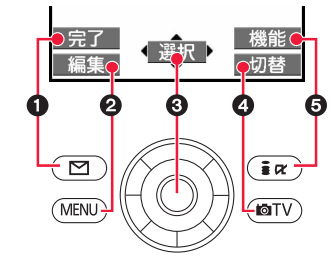

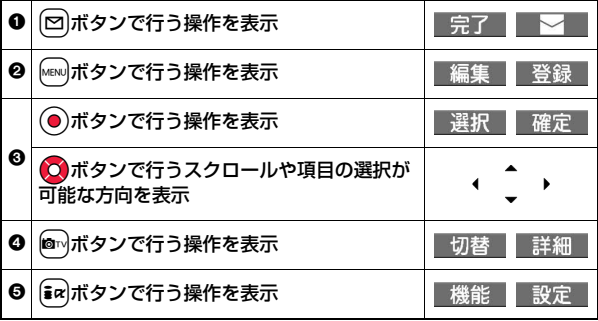

ご使用前

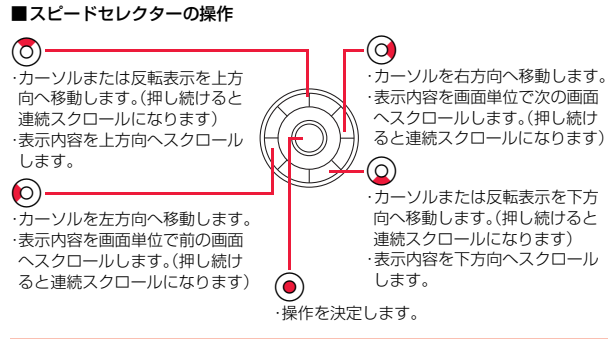

### **スピードセレクターを回転させて操作する**

表示している画面によっては、スピードセレクターを回転させること で、〇を押したときと同じように項目の選択や、カーソルの移動など を行うことができます。

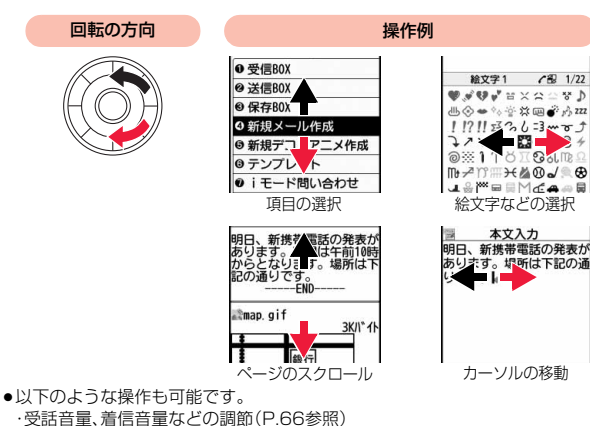

・カメラ撮影時のズーム倍率調節(P.234参照)

・ミュージック再生中などの音量調節(P.277参照)

・表示中の静止画の切り替え(P.335参照)

・iモーション再生中、ムービー再生中などの音量調節(P.342参照)

#### **お知らせ**

●省雷力モードになっている場合 回転による操作はできません。

#### **スピードセレクター設定**

スピードセレクターの回転による操作を有効にするかどうかを設定し ます。

### **1** <sup>m</sup>1**設定/サービス**1**その他 ▶スピードセレクター設定▶ON・OFF**

#### **お知らせ**

●iアプリによっては、「ON」に設定していても操作できない場合があります。

### **キーガイダンス表示設定**

待受画面表示中にスピードセレクターを回転させたときに、(O)、(Q)、 Co、Voなどを押したときの動作を表示するかどうかを設定します。

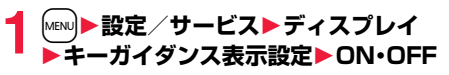

#### **「ON」に設定したときは**

待受画面表示中にスピードセレクターを回転させると、 (0)、 (2)、 (2) などを押したときの動作を表示しま す。(P.26参照)

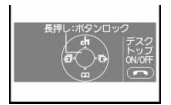

●「スピードセレクター設定」の設定に関わらず、キーガ イダンスが表示されます。

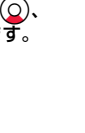

ご使用前の確認

ご使用前

<sup>●</sup>機能によっては、回転による操作ができない場合があります。

### **待受画面での主なボタン操作**

#### 待受画面で各ボタンを操作すると以下のような動作になります。

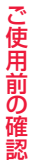

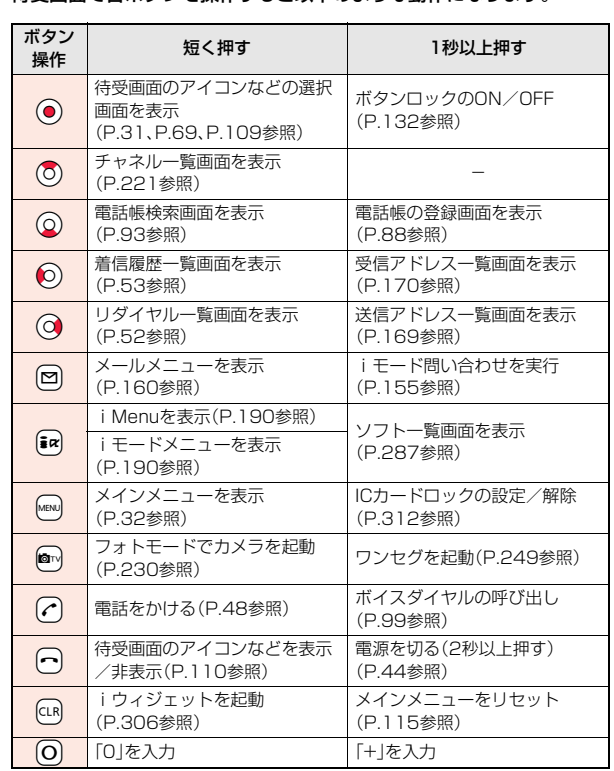

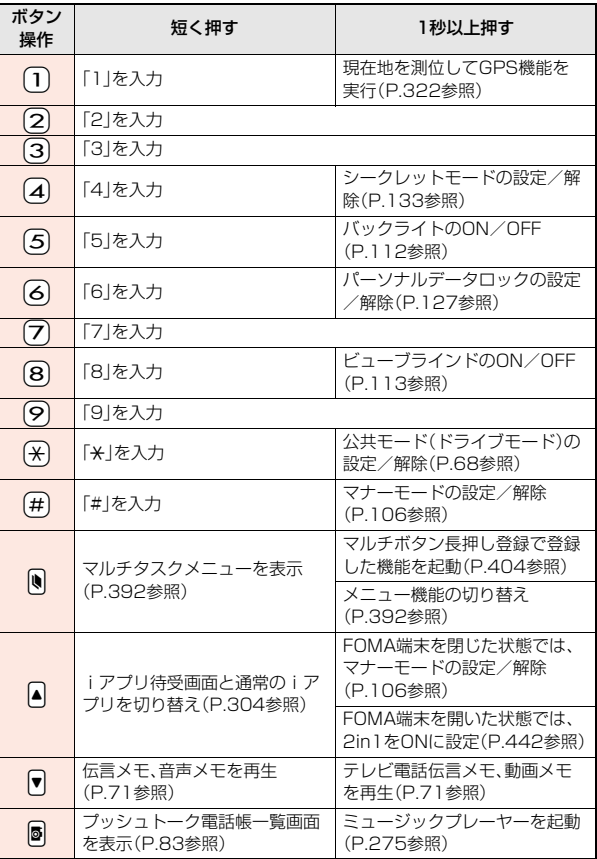

### **ディスプレイの見かた**

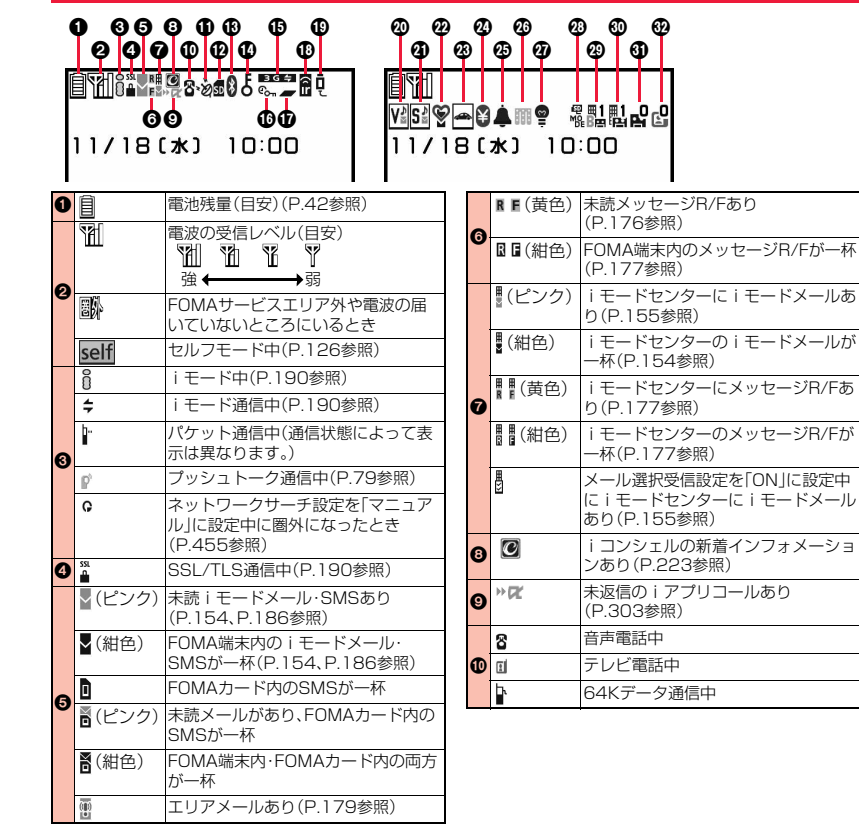

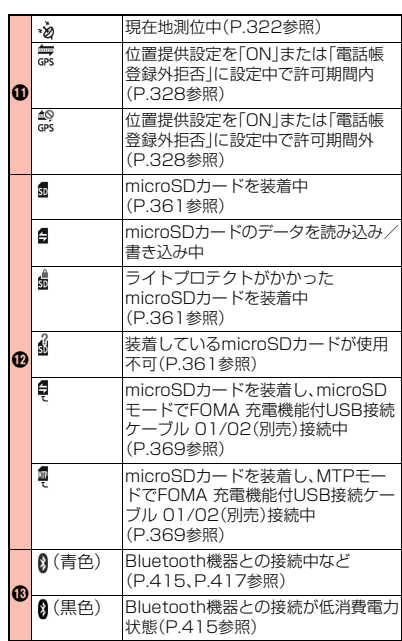

 $27 +$ 

っっ

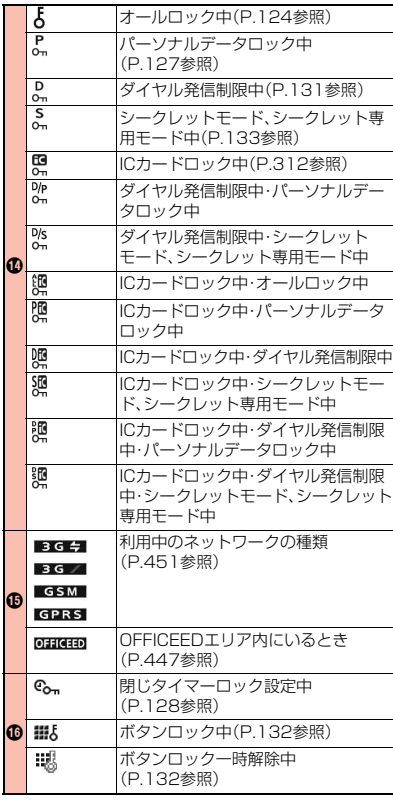

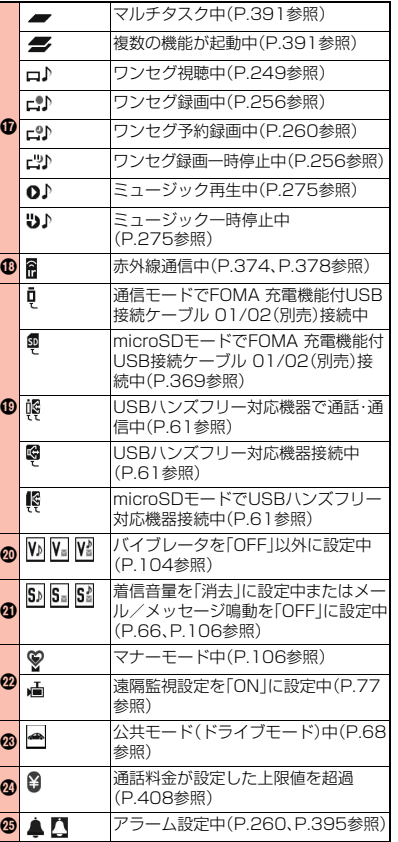

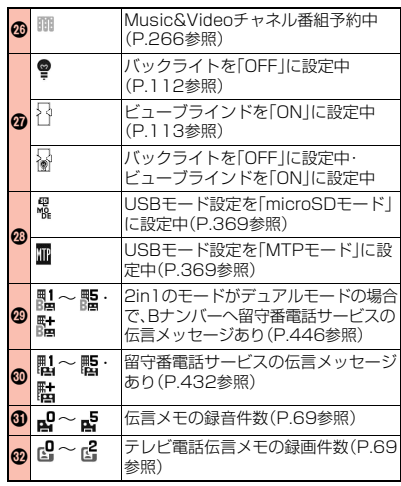

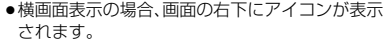

● **⑬⑮**のアイコンが表示されているときは、画面右 上(横画面表示の場合は右下)の時計は表示されま せん。

#### **お知らせ**

- ●ディスプレイに表示する文字や記号は、一部変形 もしくは省略しているものがあります。
- ●カラー液晶ディスプレイの製造には精度の高い 技術が要求されます。ちょっとした環境の変化な どで点灯しなかったり、常時点灯したりする画素 ができますが、これはカラー液晶ディスプレイの 構造によるもので故障ではありません。あらかじ めご了承ください。

# ご使用前ご使用前の確認

### <デスクトップ> **デスクトップのアイコンを利用する**

お知らせアイコン 貼り付けアイコン

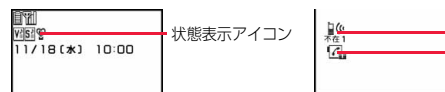

#### ■状態表示アイコンを選択したときの動作

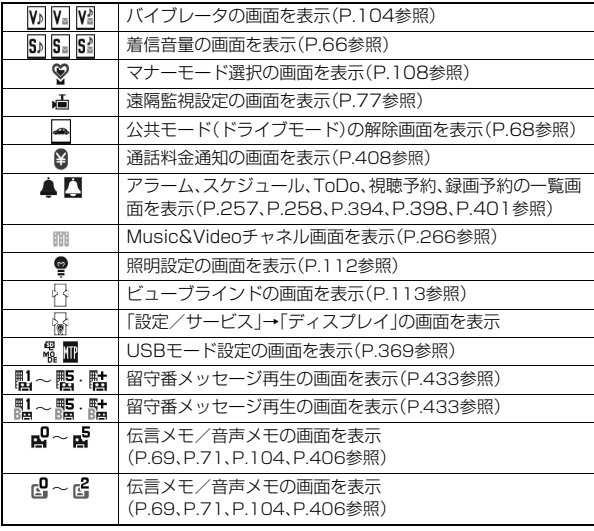

#### ■お知らせアイコンを選択したときの動作

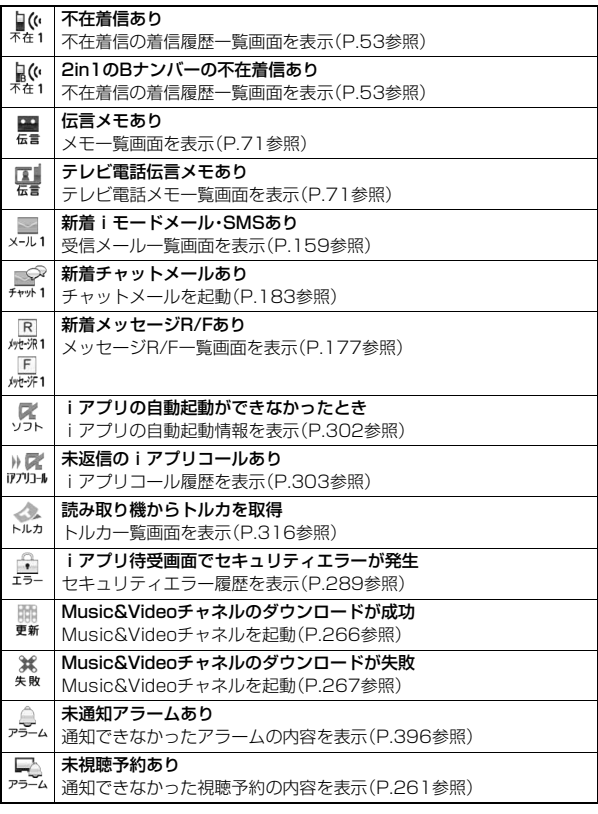

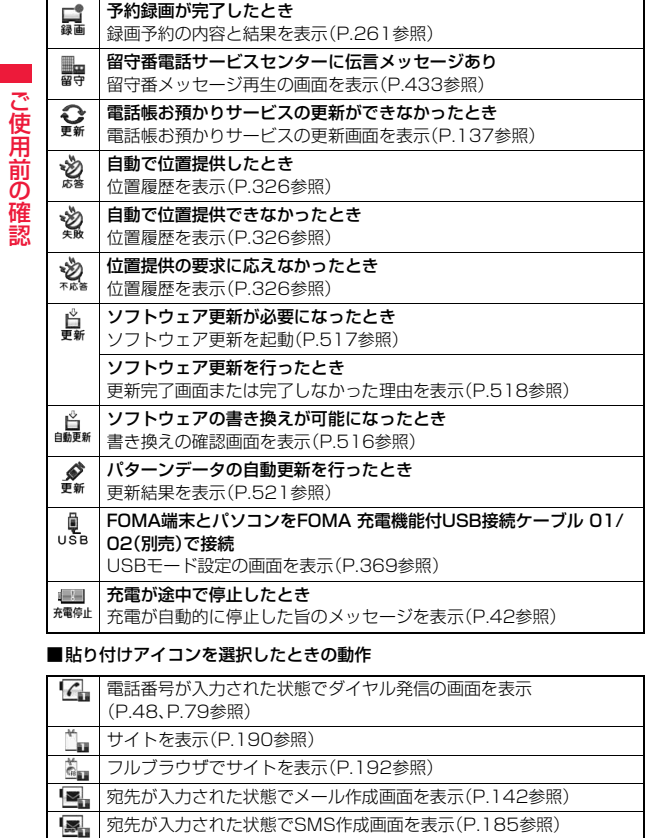

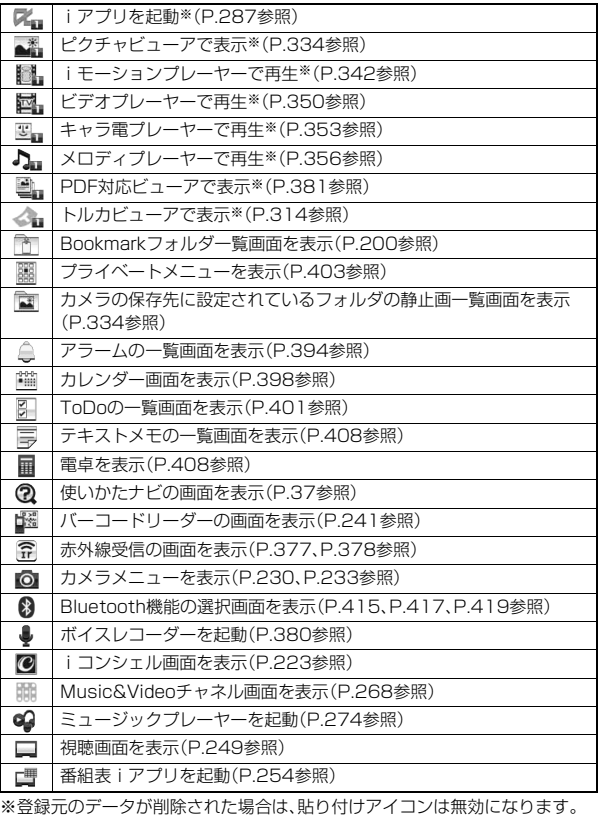

L

ご使用前

### **デスクトップにアイコンを貼り付ける**

電話番号やメールアドレスなどを「貼り付けアイコン」として合計15件 まで貼り付けることができます。

- **1 貼り付けたい項目の機能メニューから「デスクトップ貼 付」を選択**1**YES**
	- ●メール詳細画面の機能メニューから操作した場合、送信元の他に同報先 があるとき、または複数の宛先があるときは、貼り付けたいメールアドレ スや電話番号を選択します。

#### **お知らせ**

- ●サイトによっては、URLをデスクトップ貼付できないことがあります。
- ●URLのタイトルが全角16文字/半角32文字を超えたときは、超えた部分が 削除されます。タイトルがないときは、「http://」または「https://」を除いた URLが半角22文字まで表示されます。
- ●ファイルやデータによってはデスクトップ貼付できない場合があります。

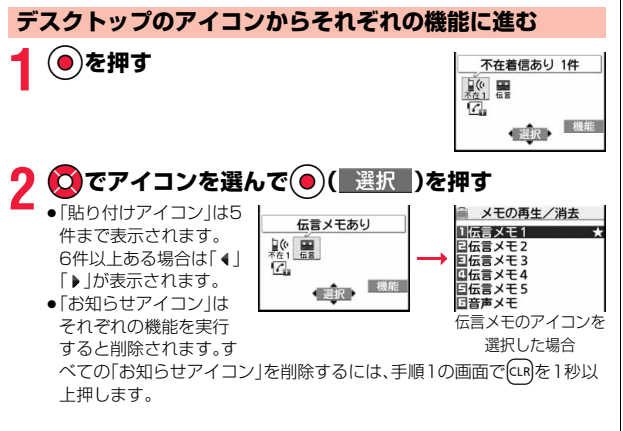

#### **お知らせ**

●海外で「留守番電話サービスセンターに伝言メッセージあり」のお知らせア イコン( ! )が表示された場合、お知らせアイコンからの操作では留守番電 話機能を使用できません。P.458「滞在先で留守番電話サービスの操作をす る」の手順に従って操作してください。

#### **貼り付けアイコンの詳細を確認する** (MENU)(6)(3)

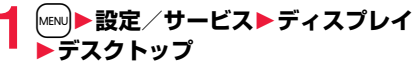

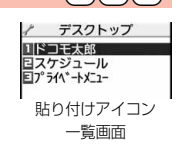

デスクトップに貼り付けられている貼り付けアイ コンの一覧が表示されます。

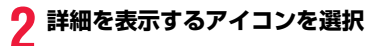

#### 貼り付けアイコン一覧画面の機能メニュー ●待受画面でアイコンを選んで【■α | 機能 )を押しても機能メニューが表示さ れます。 デスクトップ追加 ▶追加したい機能にチェック▶ 図( 完了 ) タイトル編集 ▶タイトルを入力 ● 全角16文字/半角32文字まで入力できます。ただし、ア イコンを選んだときに表示されるタイトルは、入力した タイトルの先頭から全角11文字/半角22文字までです。 並び替え ト貼り付けアイコンを選択▶(◎)で順番を変更  $\triangleright$  (a)( 選択 ) ●続けて変更する場合は、上記の操作を繰り返します。  $\blacktriangleright$   $\lbrack \mathfrak{D} \rbrack$  (  $\bar{\tau}$  )  $\blacktriangleright$  YES ■ボタン長押し P.404参照登録 っっ

#### デスクトップ初期化 貼り付けアイコンをお買い上げ時の状態に戻します。 1YES

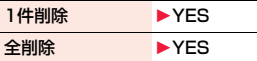

### **iウィジェットの表示と操作**

#### iウィジェット画面では、複数のウィジェットアプリを同時に起動して 一覧で表示できます。

- **0**ウィジェットアプリ
- ウィジェットアプリを表示します。

ウィジェットアプリを選択するとウィジェットア

プリ操作画面が表示されます。

2ナビゲーション表示

ボタン操作に対応したナビゲーションを表示しま す。

- ●iウィジェット画面で(mad (シャッフル)を押す と、ウィジェットアプリの表示順をランダムに入 れ替えることができます。
- ●iウィジェットの詳しい操作についてはP.306 参照。

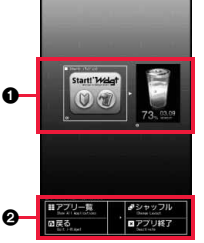

```
iウィジェット画面
```
### <表示アイコン説明> +m-3-6

### **アイコンの説明を表示する**

画面に表示されるマーク(◇8 %など)をアイコンといいます。アイコ ンの意味は画面上で確認できます。

**1** Mexu)▶設定/サービス▶ディスプレイ<br>1 ▶表示アイコン説明▶ ◎ でアイコンを選ぶ

## **メニューの選択方法**

FOMA端末ではMewJを押してメインメニューを表示し、各種機能を実 行、設定、確認します。本書では、メインメニューから機能を呼び出す方 法を基準に説明しています。

#### メニューは機能ごとに分類されています。(P.466参照)

- ●Mew】を押す以外の操作でも機能を選択できるものがあります。このような場合 は、簡単に選択できる方法で記載しています。
- ●本FOMA端末は、きせかえツール(P.114参照)に対応しております。きせか えツールを利用してメニュー画面のデザインを変更した場合、メニューの種 類によっては、使用頻度に合わせてメニュー構成が変わるものがあります。 また、メニュー項目に割り当てられている番号(メニュー番号)が適用されな いものがあります。

#### ■スクロール選択

メインメニューは、機能をイメージした12個の大項目アイコンで構成されてい ます。

- ●大項目アイコンを選択すると中項目の選択画面、さらに選択すると小項目の 選択画面が表示されます。
- ●選択を繰り返して設定、確認を行います。

■メニュー番号選択

機能によっては、[waw]+メニュー番号(P.466参照)を押すと表示されます。

#### ■マルチタスクに対応

●メインメニューの中には、同時に使用することができる機能もあります。 (P.391参照)

ご使用前

#### **スクロール選択**

本書では、スピードセレクターの操作(上下左右の選択と機能項目を選 択、入力したあとの(●))を省略して記載しています。ここでは、以下の 記載例に基づき、「通話品質アラーム」の機能を選択する方法を例にして スクロール選択を説明します。

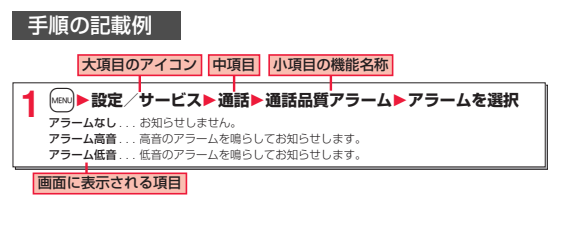

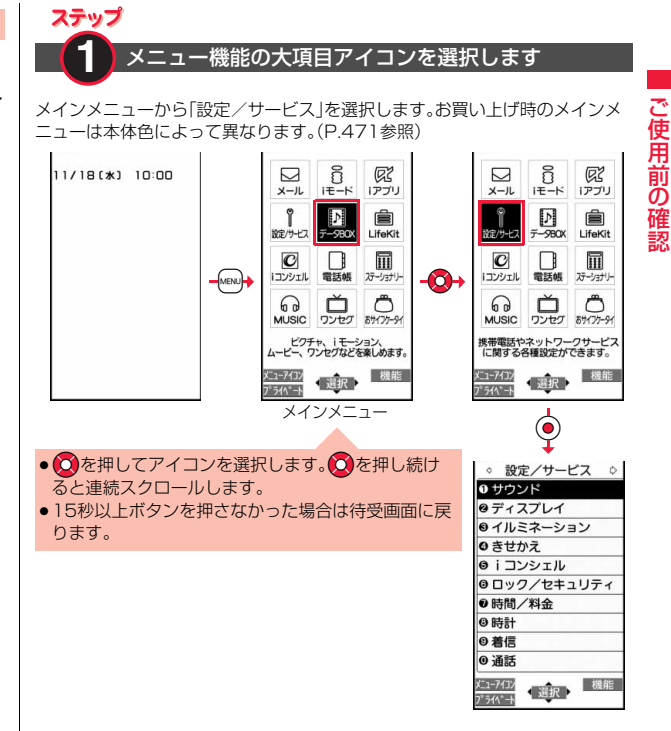

ご使用前

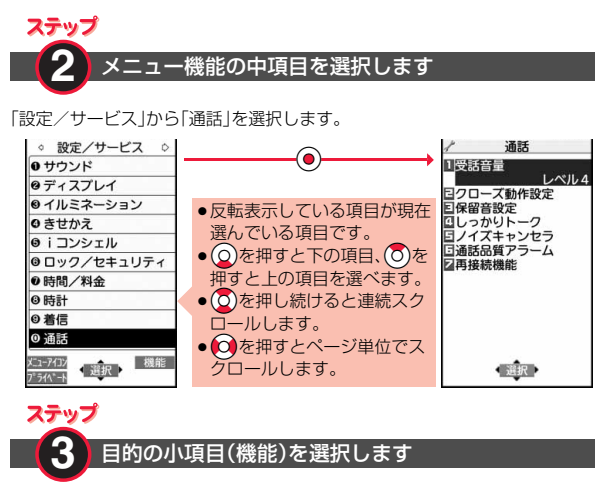

#### 「通話」から「通話品質アラーム」を選択します。 通話 通話  $(\bullet)$ 日受託音量  $x = 1 - 75$ 日クローズ動作設定 通話品質アラーム 回保留音設定 1アラームなし 回しっかりトーク ● **①**を押すと下の項目、 7を ロアラーム高音<br>ロアラーム低音 日ノイズキャンセラ 国通話品質アラーム 押すと上の項目を選べます。 アラームなし ● (O)を押し続けると連続スク 図再接続機能 ロールします。 ●項目が複数のページにわたる ときは、画面の右上に全体の ページ数と現在のページ数が ● 選択→ 選択 表示されます。

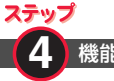

#### **4** 機能の設定や確認をします

機能項目によっては、さらに詳細項目を選択する場合があります。 操作の例では「通話品質アラーム」を「アラーム低音」に設定します。

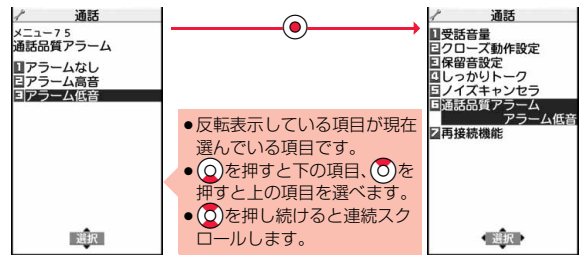

#### **メニュー番号選択**

ここでは以下の記載例に基づいてメニュー番号選択を説明します。

メニュー番号の記載例

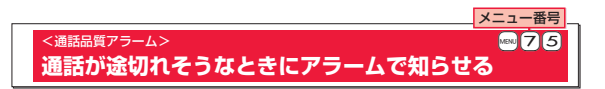
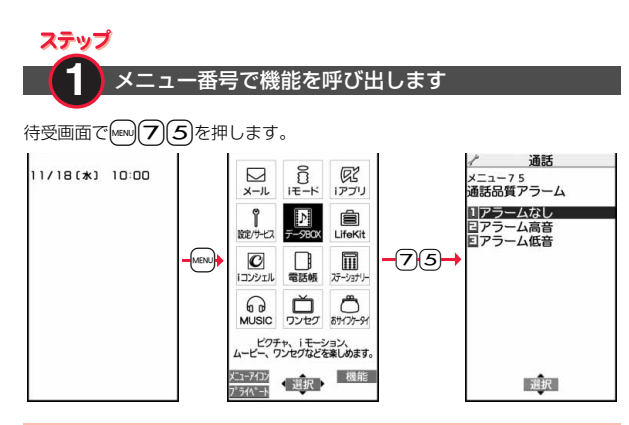

## **シンプルメニュー**

#### シンプルメニューとは、基本機能に絞って使いやすくしたメニューで す。「メニューアイコン設定」を「シンプルメニュー」に設定し、待受画面 で[MENu]を押すと、シンプルメニューが表示されます。

- ●シンプルメニューでの操作手順や画面に表示される項目は、本書に記載して いるものとは一部異なります。
- ●シンプルメニューの内容については、P.486「シンプルメニュー機能一覧表」 を参照してください。

#### **機能メニュー**

画面の右下に「 機能 」が表示されているときに「まぬを押すと、それぞれ の操作において、登録や編集、削除など操作可能な項目を含んだ機能メ ニューが表示されます。機能メニューを表示させたときの画面によっ て、機能メニューの内容は異なります。

●項目が複数のページにわ たるときは、機能メニュー 画面の右上に「現在のペー ジ数/全体のページ数」が 表示されます。

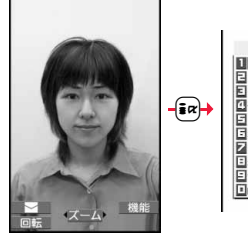

機能メニュー 1/2 1ピクチャ編集 日ピクチャ貼付 日ピクチャ情報 ロレンチャ<sub>頂報</sub><br>囚位置情報<br>日iモードメール添付<br>日赤外線送信 日間送信 日表示サイズ設定 コスホッコス設定<br>回デスクトップ貼付<br><u>回microSDへコピー</u>

機能メニューの記載例

本書では、機能メニューの操作を以下のように記載しています。

#### 機能メニューに表示される項目

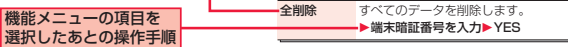

#### 実際の操作は以下のように行います。

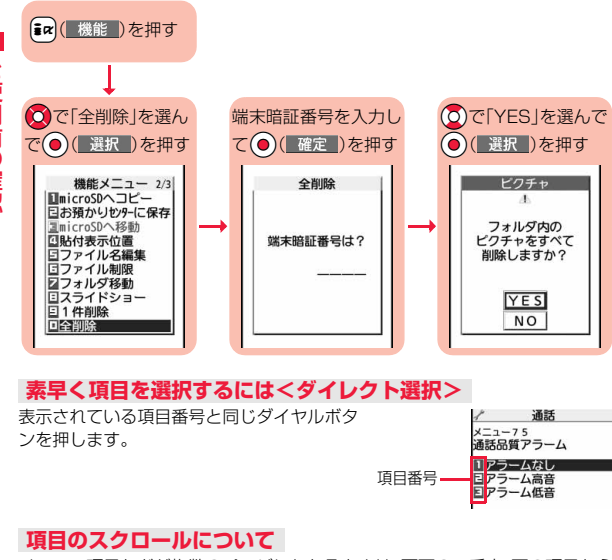

メニュー項目などが複数のページにわたるときは、画面の一番上、下の項目から (2)を押すと前、次のページが表示できます。 2を押すとページ単位でスク ロールします。▲ページ/vページが画面に表示されているときは、Mew](▲ページ) ■m( ▼ページ)を押してもページ単位でスクロールできます。 ●メニューの小項目など、表示している画面によっては、20の代わりに▲▼を 押してもページ単位でスクロールできる場合があります。

## **チェックボックスについて**

複数の項目を選択できる機能では、チェックボックスに チェックを付けて項目を選択します。 ● ( 選択 )を押すごとに「 コ」と「 ロ 」が切り替わりま

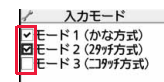

機能によっては「ス」(機能)を押して「全選択/全選択解除」を選択したり、 [MENU] (全選択 / 全解除) を押して、一括でチェックを付けたり外したりできる場 合があります。

●機能によっては選択した項目に「 川が表示されます。

## **操作を終えたあとは**

す。

小項目の選択画面が表示されます。<> hを押すと待受画面に戻ります(マルチタ スク中を除く)。機能によっては自動的に待受画面や元の画面に戻るものもあり ます。

#### **操作を途中でやめるには**

hを押します。設定中の内容が破棄されて待受画面や元の画面に戻ります。機 能によっては設定中の内容を破棄するかしないかの確認画面が表示される場合 があります。fcuRを押すと操作を1つ前の状態に戻せます。

## **「YES/NO」を選択する画面では**

(O)を押して「YES」または「NO」を選び、●(■選択)を 押します。

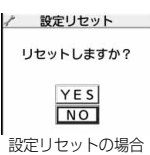

# 」使用前の ご使用前 確認

## <使いかたナビ> ボタン操作を忘れてしまったとき FOMAカードは、お客様の電話番号などの情報が記録されているIC

知りたい機能、使いたい機能を探して操作方法を確認します。機能に よっては「使いかたナビ」から実行できるものもあります。

## **1** <sup>m</sup>1**ステーショナリー ▶使いかたナビ▶頂目を選択**

**おすすめ機能. . . . . おすすめの機能を表示します。** 手順3へ進みます。 キーワード検索 キーワードを入力して検索し ます。手順2へ進みます。 機能一覧検索. . . . . 機能の一覧から検索します。 手順3へ進みます。 検索履歴 . . . . . . . . 過去の検索履歴を30件まで表 示します。手順3へ進みます。

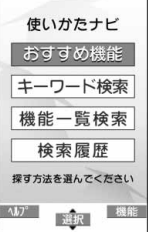

- ●各項目を選んで図( い) お押すと詳しい操作 方法が表示されます。
- ●お買い上げ時にデスクトップに貼り付けられている使いかたナビのアイ コン「 2 |を選んで、使いかたナビの画面を表示させることもできます。

●「使いかたナビ」をマルチボタン長押し登録に登録しておくこともできま す。(P.404参照)

## **2 キーワードを入力**

検索結果が50件まで表示されます。

- ●全角24文字/半角48文字まで入力できます。
- **3 機能を選択**1**項目を選択**

機能の説明 . . . . . . .機能の説明を表示します。 **操作のしかた**. . . . . .操作方法を表示します。 この機能を使う....機能を実行します。各機能の操作を行います。 ●機能によっては◯◯( 選択 )を数回押して選択します。

●機能を選んで【2】(■説明■)を押しても機能の説明が表示されます。

●検索履歴を削除するには【■ ( 機能 )を押して「1件削除 または「全削 除」を選択し、「YFS」を選択します。

## **FOMAカードを使う**

カードです。FOMAカードには、電話帳やSMSなどのデータも保存で きます。FOMAカードを差し替えることにより、用途に合わせて複数の FOMA端末を使い分けることができます。

FOMAカードを差し込まないと、FOMA端末で音声電話やテレビ電話、 iモード、メールの送受信、パケット通信などの通信を利用できません。 FOMAカードの詳しい取り扱いにつきましては、FOMAカードの取扱 説明書をご覧ください。

FOMAカードを付け外しする際には、ICに不用意に触れたり、傷をつけ たりしないようにご注意ください。

## **取り付けかた/取り外しかた**

FOMAカードは、電源を切り、電池パックを外してから取り付けます。 (P.39参照)

■取り付けかた

**1 FOMAカードの金色のIC面を下 にして、カードの表面を押しなが**

**ら、ゆっくりと奥まで差し込む**

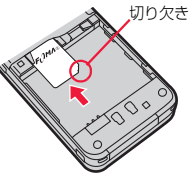

#### ■取り外しかた

**1 FOMAカードをスライドさせな がら、ゆっくりと引き抜く**

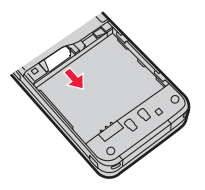

#### **お知らせ**

- ●FOMAカードの付け外しは、FOMA端末を閉じて手で持った状態で行ってく ださい。
- ●FOMAカードを無理に付けようとするとFOMAカードが壊れることがあり ますのでご注意ください。
- ●外したFOMAカードはなくさないようご注意ください。
- ●FOMAカードを差し替えたとき(おまかせロック中は除く)は、電源を入れた あと4~8桁の端末暗証番号を入力する必要があります。端末暗証番号が正 しく入力されると待受画面が表示されます。5回誤った端末暗証番号を入力 した場合は、電源が切れます。(ただし、再度電源を入れることは可能です。)

#### **暗証番号**

FOMAカードには、PIN1コード、PIN2コードという2つの暗証番号を 設定できます。(P.122参照)

#### **FOMAカードのセキュリティ機能**

FOMA端末には、お客様のデータやファイルを保護するためのセキュ リティ機能として、FOMAカードセキュリティ機能(FOMAカード動作 制限機能)が搭載されています。

FOMAカードを挿入した状態で、次のような方法でデータやファイル を取得すると、取得したデータやファイルには自動的にFOMAカード セキュリティ機能が設定されます。

・サイトやインターネットホームページから画像やメロディなどをダウ ンロードしたとき

・ファイルが添付されているiモードメールを受信したとき FOMAカードセキュリティ機能が設定されたデータやファイルは、取 得時に挿入していたFOMAカードが挿入されているときのみ、閲覧/ 再生/起動/編集/メールへの添付/赤外線通信機能によるデータの 送信などを実行できます。データやファイルの取得時に挿入していた FOMAカードを挿入していなかったり、別のFOMAカードに差し替え ると、これらの操作ができなくなります。

●このあとの説明では、データやファイルの取得時に挿入していたFOMAカー ドを「お客様のFOMAカード」、それ以外のFOMAカードを「他の人のFOMA カード」として説明しています。

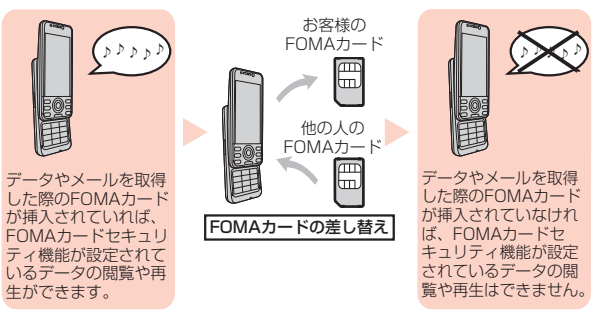

- ●FOMAカードを挿入していなかったり、他の人のFOMAカードを挿入すると 次のようなデータやファイルでは、制限を示す「 ? 」が表示されます。
	- ・テレビ電話伝言メモ ・動画メモ ・画面メモ ・テンプレート<br>・iアプリ 画像 ・・iモーション ・キャラ雷 ・画像 ・i モーション ・キャラ雷 ・マチキャラ ・メロディ ・きせかえツール ・PDFデータ ·着うた®/着うたフル® ・ダウンロード辞書 ・受信BOX内のiモードメールに添付されている、または貼り付けられてい
	- るファイル
	- ・送信BOX/保存BOX内のiモードメールに添付されているファイル (ただし、FOMA端末で撮影/編集したデータは除く)
	- ・ファイル(メロディ/画像)が添付されている、または貼り付けられている メッセージR/F
	- ・デコメール®本文中に挿入されている画像
	- ※あらかじめ登録されているiアプリ/キャラ電/デコメ®絵文字などは、サ イトから再びインストール(バージョンアップ)すると本機能の対象になり ます.
	- ※「着うた」は株式会社ソニー・ミュージックエンタテインメントの登録商標 です。
- ●FOMAカードヤキュリティ機能が設定されているデータのプ レビュー画像は右のように表示されます。

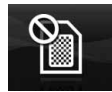

ご使用前

#### **お知らせ**

- ●FOMAカードヤキュリティ機能が設定されると、他の人のFOMAカードに差 し替えたときは、本機能が設定されたデータやファイルを「画面表示設定」や 「着信音選択」などに設定できません。
- ●FOMAカードセキュリティ機能が設定されたデータやファイルを「画面表示 設定」や「着信音選択」などに設定した場合、FOMAカードを抜いたり、他の人 のFOMAカードに差し替えるとお買い上げ時の設定で動作します。また、マ チキャラは非表示になります。お客様のFOMAカードを挿入し直すと、お客 様が設定した状態に戻ります。
- ●赤外線通信機能やデータの送受信(OBEX™通信)機能を使って受信したデー タ、FOMA端末で撮影/編集した静止画/動画には、FOMAカードセキュリ ティ機能が設定されません。
- ●他の人のFOMAカードを挿入した状態でも、FOMAカードセキュリティ機能 が設定されたデータやファイルの移動/削除は可能です。
- ●下記の機能は設定内容がFOMAカードに登録されます。 ・SMS有効期間設定 ・SMS center設定 ・バイリンガル ・優先ネットワーク設定 ・PIN1コード、PIN2コード ・PIN1コード入力設定 ・ドコモ証明書1、ユーザ証明書の有効/無効の設定

#### **FOMAカードの種類**

FOMA端末で「FOMAカード(青色)」をご使用になる場合、次のような 「FOMAカード(緑色/白色)」との機能差分がありますのでご注意くだ さい。

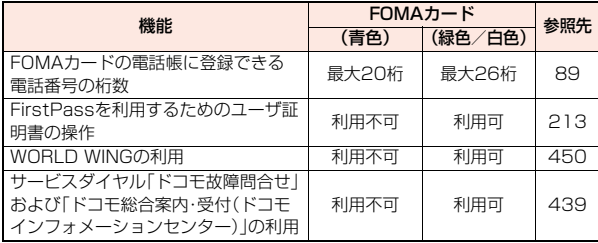

#### ■WORLD WINGについて

WORLD WINGとは、FOMAカード(緑色/白色)とサービス対応端末で、海 外でも同じ携帯電話番号で発信や着信ができる、ドコモのFOMA国際ローミ ングサービスです。

- ●2005年9月1日以降にFOMAサービスをご契約いただいた方は、お申し込 み不要です。ただし、FOMAサービスご契約時に不要である旨お申し出いた だいた方や途中でご解約された方は、再度お申し込みが必要です。
- ●2005年8月31日以前にFOMAサービスをご契約で「WORLD WING」を お申し込みいただいていない方はお申し込みが必要です。
- ●一部ご利用になれない料金プランがあります。
- ●万が一、FOMAカード(緑色/白色)を海外で紛失·盗難された場合には、速 やかにドコモへご連絡いただき、利用中断の手続きをとってください。お問 い合わせ先については、取扱説明書裏面の総合お問い合わせ先をご覧くだ さい。なお、紛失・盗難されたあとに発生した通話・通信料もお客様のご負担 となりますのでご注意ください。

## **電池パックの取り付けかた/取り外しかた**

FOMA端末専用の電池パック P19を使用してください。

■取り付けかた

**1 リアカバーの「 」部分をAの 方向に押しながら、ロックが外 れるまで(2mm以上)Bの方向 にスライドさせてリアカバーを 取り外す**

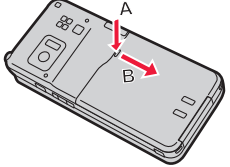

矢印

- ●FOMA端末が開かないように、端末を しっかりと持ってリアカバーを取り外してください。
- **2 矢印面を上にして、FOMA端末 と電池パックのツメ側を確実に 合わせ、Aの方向に押し付けなが ら、Bの方向に押し込む**

ご使用前 ご使用前の確認

تہ

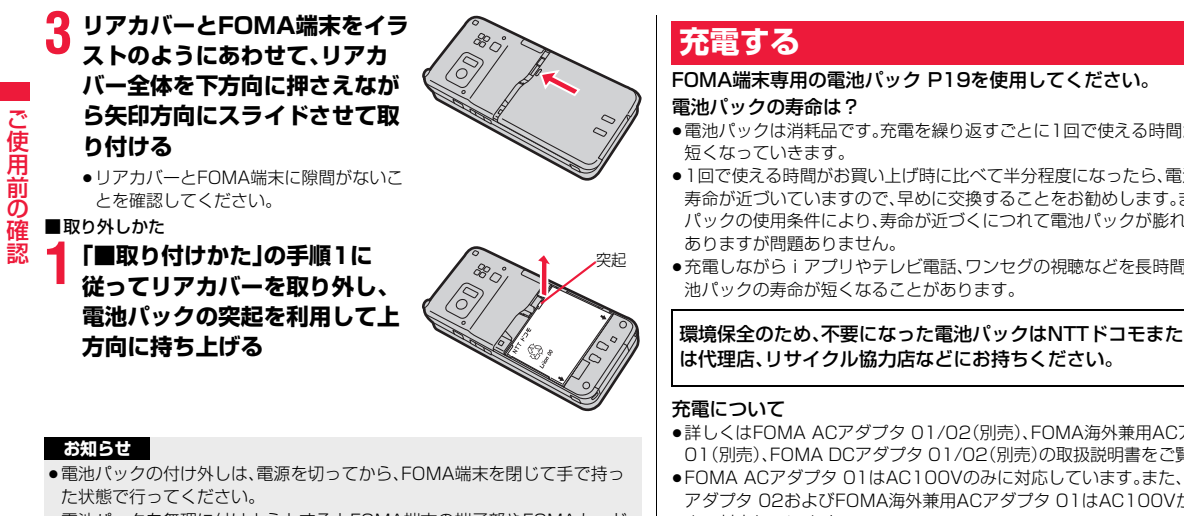

●電池パックを無理に付けようとするとFOMA端末の端子部やFOMAカード が壊れることがあります。

- ●電池パックは消耗品です。充電を繰り返すごとに1回で使える時間が、次第に
- ●1回で使える時間がお買い上げ時に比べて半分程度になったら、電池パックの 寿命が近づいていますので、早めに交換することをお勧めします。また、電池 パックの使用条件により、寿命が近づくにつれて電池パックが膨れる場合が
- ●充電しながらiアプリやテレビ電話、ワンセグの視聴などを長時間行うと電

## は代理店、リサイクル協力店などにお持ちください。 Li-ion 00

- ●詳しくはFOMA ACアダプタ 01/02(別売)、FOMA海外兼用ACアダプタ 01(別売)、FOMA DCアダプタ 01/02(別売)の取扱説明書をご覧ください。
- ●FOMA ACアダプタ 01はAC100Vのみに対応しています。また、FOMA AC アダプタ 02およびFOMA海外兼用ACアダプタ 01はAC100Vから240V まで対応しています。
- ●ACアダプタのプラグ形状はAC100V用(国内仕様)です。AC100Vから 240V対応のACアダプタを海外で使用する場合は、渡航先に適合した変換プ ラグアダプタが必要です。なお、海外旅行用の変圧器を使用しての充電は行わ ないでください。
- ●充電中でもFOMA端末の電源を入れておけば、電話を受けることができます。 ただし、その間は充電量が減るため、充電の時間が長くなります。また、開いた 状態で充電すると、待受時間や通話時間などが短くなる場合があります。
- ●充電中に、テレビ電話などを長時間行ったりすると、FOMA端末内部の温度が 上昇し、充電が停止する場合があります。その場合は、しばらくたってから再 度充電してください。
- ●コネクタを抜き差しする際は、無理な力がかからないようゆっくり確実に 行ってください。
- ●充電中に電池パックを外さないでください。

#### 電源を入れたままでの長時間(数日間)充電はおやめください。

●充電中にFOMA端末の電源を入れたままで長時間おくと、充電が終わったあ とFOMA端末は電池パックから電源が供給されるようになるため、実際に使 うと短い時間しか使えず、すぐに電池切れアラームが鳴ってしまうことがあ ります。このようなときは、再度正しい方法で充電を行ってください。再充電 の際は、FOMA端末を一度ACアダプタ(または卓上ホルダ)、DCアダプタから 外して再度セットし直してください。

電池パックの使用時間の目安(電池パックの使用時間は、充電時間や電池 パックの劣化度で異なります。)

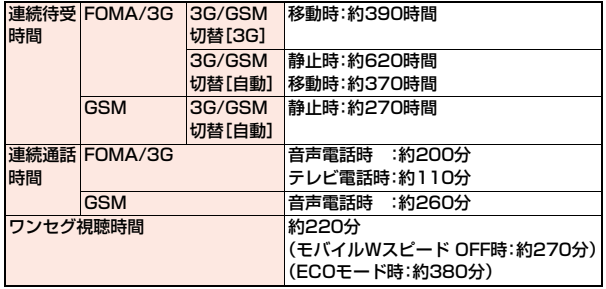

※連続通話時間とは、電波を正常に送受信できる状態で通話に使用できる時間 の目安です。

- ※ワンセグ視聴時間とは、電波を正常に受信できる状態で、ステレオイヤホンマ イク 01(別売)を使用して視聴できる時間の目安です。
- ※連続待受時間とは、電波を正常に受信できる状態での時間の目安です。なお、 電池パックの充電状態、機能設定状況、気温などの使用環境、利用場所の電波 状態(電波が届かない、または弱い)などにより、通話や通信、待受の時間が約 半分程度になったり、ワンセグ視聴時間が短くなる場合があります。iモード 通信を行うと通話(通信)・待受時間は短くなります。また、通話やiモード通 信をしなくても、ワンセグの視聴、iモードメールの作成、ダウンロードした iアプリやiアプリ待受画面の起動、データ通信やマルチアクセスの実行、カ メラの使用、iモーションやムービーの再生、音楽再生・Bluetooth接続を使 用すると通話(通信)・待受時間は短くなります。
- ※滞在国のネットワーク状況によっては、連続通話時間、連続待受時間が短くな ることがあります。
- ※静止時の連続待受時間とは、FOMA端末を閉じ、電波を正常に受信できる静 止状態での平均的な利用時間です。
- ※移動時の連続待受時間とは、FOMA端末を閉じ、電波を正常に受信できるエ リア内で「静止」「移動」と「圏外」を組み合わせた状態での平均的な利用時間で す。

#### 電池パックの充電時間の目安

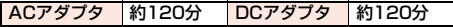

※充電時間の目安は、FOMA端末の電源を切って、電池パックが空の状態から 充電したときの時間です。FOMA端末の電源を入れて充電した場合、充電時 間は長くなります。

#### **ACアダプタと卓上ホルダでの充電方法**

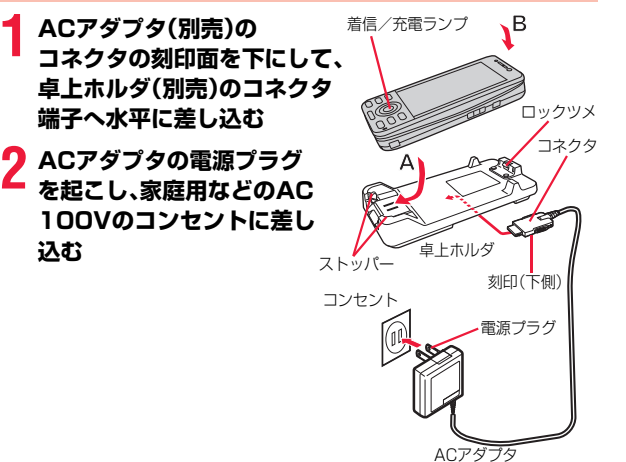

## **3 卓上ホルダのストッパーにFOMA端末の底部を押し込 み(A)、そのままFOMA端末の頭部をロックツメに合 わせて、「カチッ」と音がするまで押し込む(B)**

着信/充電ランプが赤く点灯したことを確認してください。 着信/充電ランプが点滅した場合は、FOMA端末からACアダプタと電池 パックを一旦外し、再度取り付けてから充電をやり直してください。 再び同じ動作をする場合はACアダプタ、卓上ホルダや電池パックの異常 や故障が考えられますのでドコモショップなど窓口までご相談ください。

- ●充電開始、終了時に「充電確認音」(P.105参照)が鳴ります。ただし、電源 を切っているときや、マナーモード中、公共モード(ドライブモード)中は 鳴りません。
- ●FOMA端末は、卓上ホルダにしっかり取り付けてください。また、コネク タカバーや市販のストラップなどを挟まないようにご注意ください。

## **4 充電が完了したら、指で卓上ホルダを押さえながら FOMA端末の頭部をつかんで持ち上げ、取り外す**

●長時間使用しないときは、ACアダプタをコンセントから抜いてくださ い。

#### ■充電中・充電完了時の表示について

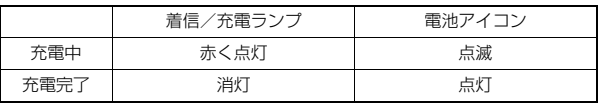

- ●FOMA端末の電源を切っているときは、電池アイコンは表示されません。 電池が切れた状態で充電を開始すると、着信/充電ランプがすぐに点灯しな い場合がありますが、充電自体は開始されています。
- ●安全のため充電が自動的に停止した場合、デスクトップに「 !!!! 」が表示され ることがあります。

#### ■スタンドについて

●卓上ホルダのスタンドを立てて、斜めに立てた状態にすると、FOMA端末でワ ンセグなどを視聴しやすくなります。詳しくは、卓上ホルダの取扱説明書をご 覧ください。

#### **ACアダプタのみで充電するときは**

刻印面を上にして「カチッ」と音がするまで 差し込んでください。抜く場合は、リリース ボタンを押しながら抜きます。

●充電するときは、外部接続端子のカバーを 図の位置にしてください。 外部接続端子のカバーは、Aの方向に引っ 張り出したあと、Bの方向に回転させます。 ※ACアダプタの抜き差しは、向き(表裏)を 確かめ水平に行ってください。無理に取り 外そうとすると故障の原因となります。

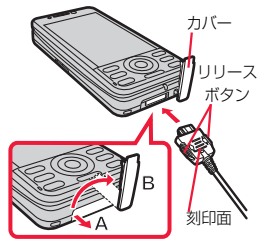

#### ■DCアダプタ(別売)

DCアダプタは、FOMA端末に電池パックを付けたまま自動車のシガーライタ ソケット(12V/24V)から充電するための電源を供給するアダプタです。 詳しくはFOMA DCアダプタ 01/02の取扱説明書をご覧ください。

#### **お知らせ**

●DCアダプタで充電中、ヒューズが切れたときは、必ず2Aのヒューズをご使 用ください。ヒューズ(2A)は消耗品ですので、交換に際しては、お近くの カー用品店などでお買い求めください。

## <電池残量>

## **電池残量の確認のしかた**

FOMA端末の電源を入れると、電池残量の目安が表示されます。「画面 表示設定」の「電池」を「アイコン表示」に設定しているときはアイコン で、「数字表示」に設定しているときはパーセントで表示されます。

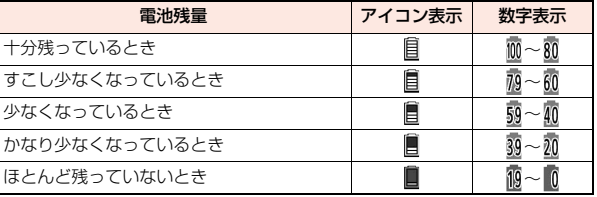

●電池の残量がほとんど残っていないときは、充電してください。

#### **お知らせ**

●使用状況によっては電池残量の表示が大きく変動することがあります。

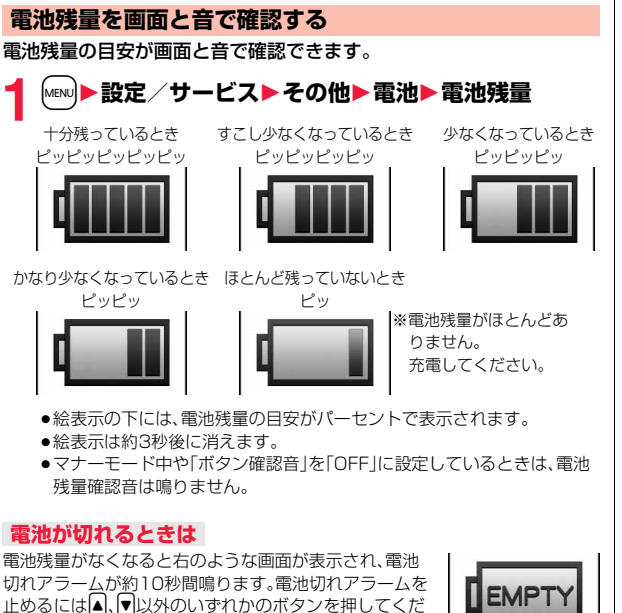

電池切れ画面

電池充電してください

●通話中は、画面とともに受話口からの「ピピピ」音によ りお知らせします。約20秒後に通話が切れ、さらに約 1分後に電源が切れます。

さい。約1分後に電源が切れます。

●電池切れアラームは、電池残量が約10%以下でも鳴ることがあります。

## <電源ON/OFF> **電源を入れる/切る**

## **電源を入れる**

## **1** <sup>h</sup>**を1秒以上押す**

ウェイクアップ画面(P.110参照)が表示されたあ と、待受画面が表示されます。

- ●ウェイクアップ画面が表示されるまでに時間がか かることがあります。
- ●時計設定が設定されていれば現在の日付時刻が表 示されます。
- ●「郾」が表示されているときはFOMAサービスエ リア外、または電波の届かない場所にいます。 「酈」が消えるところまで移動してください。

en l 11/18(\*) 10:00  $rac{1}{\sqrt{2}}$  $\bullet$  0

待受画面

## **FOMAカードを差し替えたときは(おまかせロック中は除く)**

電源を入れたあと4~8桁の端末暗証番号を入力します。端末暗証番号を正しく 入力すると待受画面が表示されます。5回誤った端末暗証番号を入力した場合 は、電源が切れます。(ただし、再度電源を入れることは可能です。)

#### **「FOMAカード(UIM)設定」の「PIN1コード入力設定」を 「ON」に設定しているときは**

電源を入れたあと4~8桁のPIN1コードを入力します。PIN1コードを正しく 入力すると待受画面が表示されます。PIN1コードについてはP.122参照。

#### **「通話料金通知」の「自動リセット設定」を「ON」に設定している ときは(おまかせロック中は除く)**

電源を入れたあと4~8桁のPIN2コードを入力します。PIN2コードを正しく 入力すると待受画面が表示されます。PIN2コードを正しく入力せずに「cuRまた は ••• を押すと「自動リセット設定」が「OFFIに設定され、待受画面が表示され ます。PIN2コードについてはP.122参照。

#### **Welcomeメールを確認する**

お買い上げ時は、「Welcome ■ ドコモ動画 ■ 」、「緊急速報「エリアメール」の ご案内」のメールが保存されています。 ●を2回押すか、P.158「受信BOXの メールを表示する」手順1の操作を行うと、受信メール一覧画面が表示されま す。

#### **お知らせ**

≥各入力画面は、「PIN1コード」→「端末暗証番号」→「PIN2コード」の順に表示 されます。

## **電源を切る**

## **1** <sup>h</sup>**を2秒以上押す**

終了画面が表示され、電源が切れます。

●電源を切った直後に電源を入れることはできません。数秒お待ちくださ い。

## <初期値設定> **初期設定を行う**

日付時刻、端末暗証番号、ボタン確認音、スピードセレクター音、位置提 供設定、文字サイズが設定されていない場合は、電源を入れると初期値 設定の画面が表示されます。各機能はメニュー機能からも個別に設定で きます。

## **1 電源を入れる**1**YES**

●端末暗証番号、PIN1コード、PIN2コードの入力 画面が表示された場合はP.43の操作を行います。

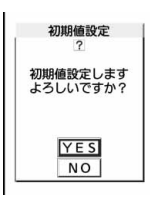

## **2 日付時刻を設定する**

「自動時刻時差補正する」または「自動時刻時差補正しない」で時刻を設定 するかを選択します。(P.45参照)

## **3 端末暗証番号を設定する**

各種機能の設定に必要な端末暗証番号を設定します。(P.122参照) 1.「00001を入力▶新しい端末暗証番号(4~8桁)を入力▶YFS

## **4 ボタン確認音を設定する**

ボタン確認音を鳴らすかどうかを設定します。(P.105参照)

## **5 スピードセレクター音を設定する**

スピードセレクターを回転させたときの音を設定します。(P.105参照)

## **6 位置提供設定を設定する**

GPSの位置提供要求があったとき、現在地を知らせるかどうかを設定しま す。(P.328参照)

ご使用前 ご使用前の確認

## **7 文字サイズを設定する**

画面に表示される文字の大きさを一括で設定します。(P.118参照)

#### **お知らせ**

- ●未設定の機能がある場合は、電源を入れるたびに未設定の初期値設定の画面 が表示されます。
- ●設定中に電話がかかってきたり、<a または cu Rを押すなどして初期値設定が 途中で終了した場合でも、設定が完了した機能については有効になります。
- ●アラーム通知により自動的に電源がONになった場合、未設定の機能があっ ても初期値設定の画面は表示されません。
- ●初期値設定を終了すると、ソフトウェア更新を自動で行う旨の確認画面が表 示されます。この画面は初回のみ表示され、以降設定リセットまたは端末初 期化を行うまで表示されません。

## <時計設定> +m-3-1 **日付・時刻を合わせる**

時刻を自動で補正するか、手動で設定するかを切り替えることができま す。時刻は24時間制で設定/表示します。

## **1** <sup>m</sup>1**設定/サービス**1**時計**1**時計設定** 1**自動時刻時差補正する・自動時刻時差補正しない**

#### 自動時刻時差補正する

. . . 日付・時刻を自動で補正します。設定が終了します。 「闘いが表示されているときなど自動で時刻を補正できない状態で、 日付・時刻が設定されていない場合は手動時計設定の画面が表示され ます。手順2で日付・時刻を設定してください。

#### 自動時刻時差補正しない

- . . . 日付・時刻を手動で設定します。
- ●「通話料金通知」を「ON」に設定している場合、端末暗証番号の入力が必要 になります。

## **2 年、月、日、時刻を入力**

 $\Omega$ でカーソルを移動し、ダイヤルボタンで入力し ます。

#### 手動時計設定

#### (西暦)2009 (月日) 11/18 (時刻) 10:00 (タイムゾーン) 日本(GMT+9)

- ●日付・時刻に1桁の数字を入力する場合は、 「01」~「09」のようにはじめに「0」を付けて2桁 で入力します。
- ●「タイムゾーン」を選んで **2 ( 編集 )を押す**と、タイムゾーンを設定で きます。 ■ で地域を選び、 ● ( 選択 )を押します。

#### **日付・時刻の補正機能について**

電源を入れたときにネットワークから取得した時刻情報をもとに、FOMA端末 の時刻を補正する機能です。

「自動時刻時差補正する」に設定している状態で待受画面を表示中に時刻が補正 されます。

電源を入れてもしばらく補正されない場合は、電源を入れ直してください。

- ●数秒程度の誤差が生じる場合があります。また、電波状況やiアプリ待受画面 に設定したiアプリによっては補正できない場合があります。
- ●海外で時刻情報を受信した際、時差補正の情報が前回受信した情報と異なる 場合、「時差補正を行いました」と表示され、自動的に時差が補正されます。 「OK」を押すと時刻が更新されてリダイヤル、発信履歴、着信履歴、メールの送 受信などの表示時間も現地時間になります。
- ●海外通信事業者によっては時差補正が正しく行われない場合があります。そ の場合は、手動でタイムゾーンを設定してください。

#### **お知らせ**

- ●時計設定を行わないと、スケジュールなど時計を利用する機能が正しく利用 できません。また、リダイヤルや着信履歴などの日時が記録されません。
- ●設定した時刻は、電池パックを交換するときでも保持されますが、長い間電 池パックを外しているとリセットされることがあります。その際は、FOMA 端末を充電してから、もう一度時計設定を行ってください。
- ●「タイムゾーン」を「GMT +9」以外に設定している場合や、海外で時差補正が 行われた場合は、待受画面にサブ時計(日本の日付や時刻など)が表示されま す。
- ●本機能で設定できるのは、2009年1月1日00時00分から2037年12月 31日23時59分までです。

## <ワールドウォッチ> **世界各国の時刻を表示する**

指定した地域の時刻を待受画面に表示します。

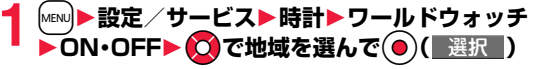

#### **お知らせ**

≥「画面表示設定」→「時計」→「待受時計」→「表示位置」を「OFF」に設定してい る場合や海外での利用時はワールドウォッチは表示されません。

## **サマータイム**

海外での利用時に表示される滞在国の時刻やワールドウォッチで表示 される各地の時刻を1時間進めて表示します。

**1** <sup>m</sup>1**設定/サービス**1**時計**1**サマータイム** 1**ON・OFF**

## <発信者番号通知>

## **相手に自分の電話番号を通知する**

FOMA端末は、発信時に相手の電話機へお客様の電話番号をお知らせ できます。発信者番号はお客様の大切な情報ですので、通知する際には 十分にご注意ください。

この機能は、相手の電話機が発信者番号表示可能なときだけ利用できま す。

## **ネットワークに設定する** +m-1-7

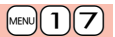

発信者番号を通知するかどうかをネットワークに設定します。

## **1** <sup>m</sup>1**設定/サービス**1**NWサービス**1**発信者番号通知** 1**以下の操作を行う**

#### 辛信者番号通知設定 ▶ 通知する・通知しない

**発信者番号通知**設定」の設定内容を確認します。 確認

#### **お知らせ**

●プッシュトーク発信する場合も「発信者番号通知設定 は有効です。

## <自局番号表示> +m-0 **自分の電話番号を確認する**

- ●自局番号はFOMAカードに登録されています。
- 1 MEND 高話帳▶自局番号表示 自局番号表示 ●個人データの登録/表示についてはP.405参照。 一覧表示タブー = 6 B 電話番号タブ 自局番号表示画面

#### **お知らせ**

- 2in1のモードがデュアルモードの場合は自局番号表示画面で(●)( 切替 ) を押すと、AナンバーまたはBナンバーに切り替えることができます。Aナン バーには「 」が、Bナンバーには「 」が表示されます。
- ●2in1利用中にFOMAカードを差し替えると、2in1設定がOFFになります。 2in1を利用する場合は、再度2in1設定をONにしてください。

ご使用前

# **電話/テレビ電話/プッシュトーク**

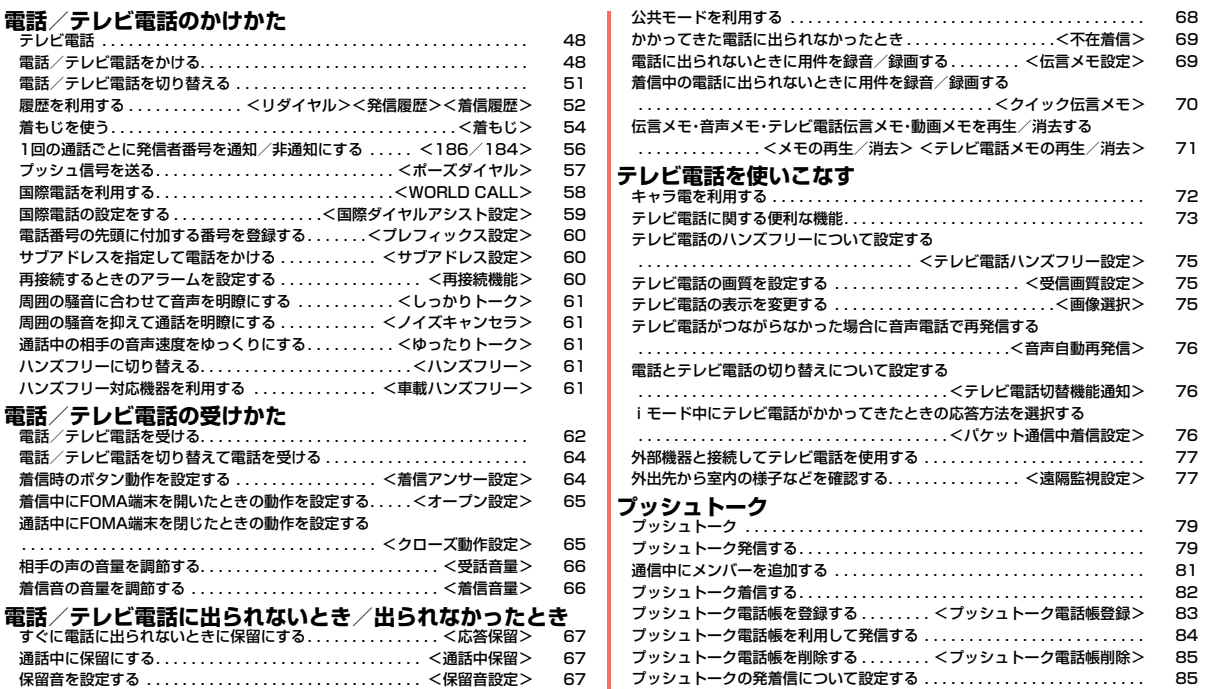

## **テレビ電話**

/テレビ電

/プッシ ュトーク

48

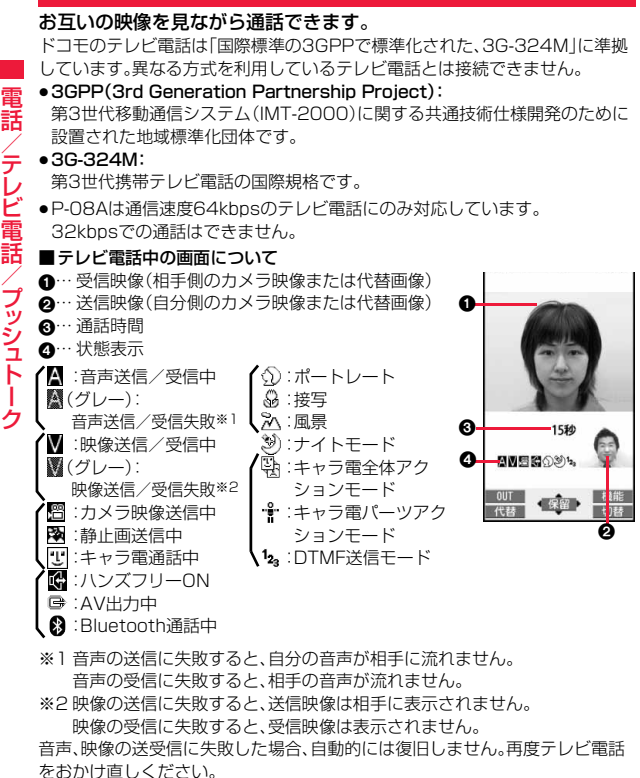

## **電話/テレビ電話をかける**

## **1 相手の市外局番から電話番号を入力す る**

- ●27桁以上入力した場合は、下26桁のみが表示さ れます。
- ●入力した電話番号を電話帳に登録する場合は、 [MENU] ( 登録 ) を押します。P.92手順2へ進みま す。
- ●同一市内への通話でも、必ず市外局番から電話番 号を入力してください。

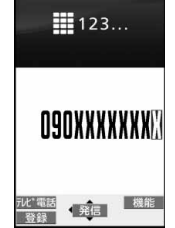

## **( ⁄ )または(●)(** 発信 )を押す ●発信中は「8」が点滅し、通話中は点灯します。 音声電話をかける場合

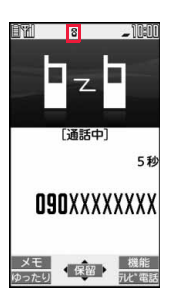

## テレビ電話をかける場合

## **【☎】(テレビ電話)を押す**

- ●発信中は「 11が点滅し、通話中は点灯します。
- ●テレビ電話中にMENDを押すと、相手に送信する映 像をカメラ映像と代替画像とで切り替えることが できます。

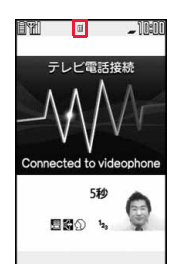

この画面からデジタル通 信料課金が始まります。

# <mark>3</mark> お話が終わったら(~)で通話を終了する

#### **お知らせ**

- 発信者番号通知をお願いする旨のガイダンス(P.438参照)が聞こえたとき は、P.57「発信者番号を通知する場合」の説明に従って、「186」を付けておか け直しください。
- ●イヤホンマイク(別売)を接続すると、相手の声をイヤホンから聞けます。 (P.410参照)
- ●通話中にFOMA端末を閉じると、「クローズ動作設定」の設定に従って動作し ます。(P.65参照)
- ●通話中にダイヤルボタンを押すと、プッシュ信号が送信できます。キャラ雷 通話中は、DTMF送信モードに切り替えてください。(P.74参照)
- ●2in1のモードがデュアルモードの場合はAナンバーまたはBナンバーを選 択してから発信します。(P.444参照)

#### <音声電話の場合>

●企った押してから相手の電話番号を入力しても音声電話はかけられます。こ ○場合、電話番号を間違えたときは(-)を押して表示を消してからおかけ直 しください。

#### **お知らせ**

#### <テレビ電話の場合>

- ●お買い上げ時は「テレビ電話ハンズフリー設定」により、自動的にハンズフ リーに切り替わります。(P.75参照)ただし、マナーモード中は「テレビ電話 ハンズフリー設定」に関わらず、ハンズフリーはOFFになります。
- ●代替画像を送信してテレビ電話をかけたときも音声電話料金ではなくデジ タル通信料がかかりますのでご注意ください。
- ●FOMA端末から110番·119番·118番へテレビ電話発信した場合は、自動 的に音声電話発信となります。
- ●テレビ電話では、カメラ映像の代わりにキャラ電を相手に送信できます。 (P.72参照)
- ≥ドコモの国際電話サービス「WORLD CALL」を利用して国際テレビ電話を 利用できます。(P.58参照)

## **発信中の表示について**

電話帳に相手の名前、電話番号が登録されている場合は、相手の名前とアイコン が表示されます。ただし、電話帳に画像が登録されていても、画像は表示されま せん。

- ●同じ電話番号を複数の名前で電話帳に登録していた場合、検索順(P.94参照) で先に表示される名前が表示されます。
- ●パーソナルデータロック中や、シークレット登録した相手に発信したときは、 名前が表示されずに電話番号が表示されます。

#### **電話番号を押し間違えたときは**

(cLR)を押すたびに、右端から1文字ずつ数字が消えます。CLR)を1秒以上押すと数 字がすべて消え、待受画面に戻ります。

● 2 を押してカーソルを移動させ、CLR を押すとカーソルの位置の数字が消え ます。fcunを1秒以上押すと、カーソル上にある数字とカーソルから右にある 数字がすべて消えます。

#### **テレビ電話がかからなかったときは**

接続できなかった理由が表示されます。(通話する相手の電話機種別やネット ワークサービスの契約の有無により、実際の相手の状況と理由表示が異なる場 合があります。)

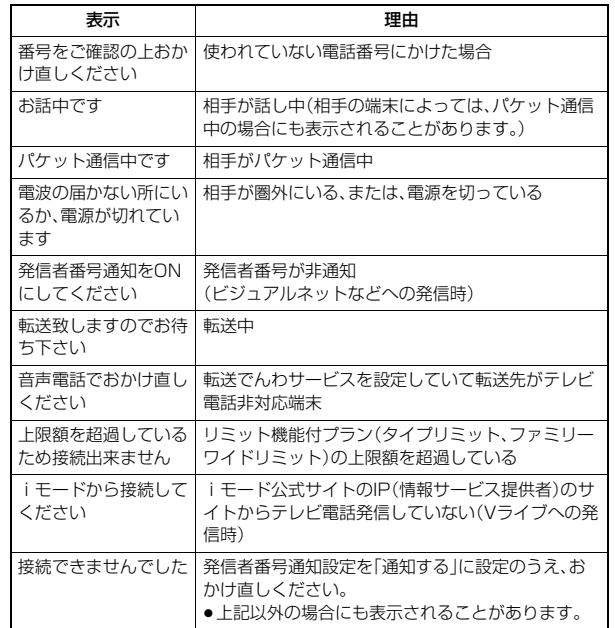

#### **自動再発信について**

「音声自動再発信」を「ON」に設定している場合、テレビ電話がつながらなかっ たときは自動的に音声電話に切り替えて再発信します。

●テレビ電話に対応していない電話機にかけた場合や、相手がテレビ電話でも 圏外や電源を切っている場合は接続できません。「音声自動再発信」を「ON」に しているときは、テレビ電話に対応していない電話機にかけた場合、音声電話 として電話をかけ直します。ただし、ISDN同期64Kの接続先、3G-324Mに 対応していないISDNのテレビ電話など(2009年4月現在)、間違い電話をし た場合などは、このような動作にならないことがあります。通信料金が発生す る場合もありますので、ご注意ください。

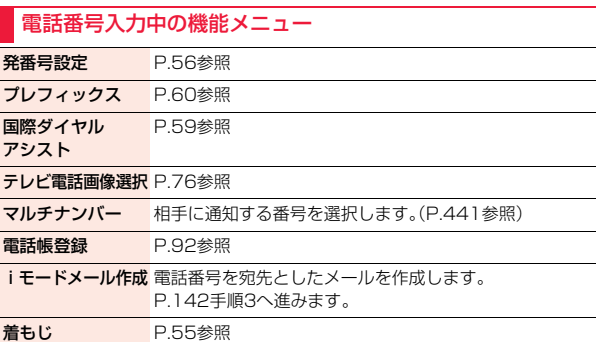

## **電話/テレビ電話を切り替える**

発信者が音声電話とテレビ電話を切り替えることができます。音声電話 /テレビ電話切り替え対応端末どうしでご利用いただけます。

## **音声電話からテレビ電話へ切り替える**

相手側が切り替え可能な端末の場合、「ホレセ電話」が表示され、音声電話か らテレビ電話への切り替えができます。

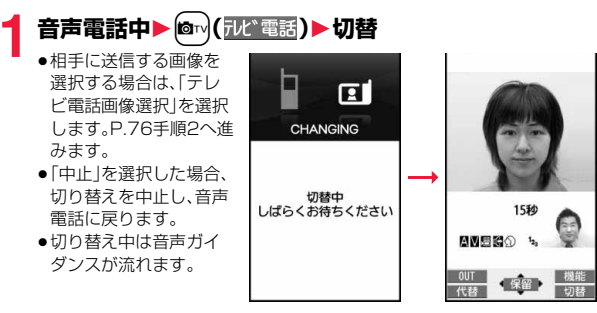

## **テレビ電話から音声電話へ切り替える**

相手側が切り替え可能な端末の場合、機能メニューの「音声電話切替」を 選択してテレビ電話から音声電話への切り替えができます。

#### **テレビ電話中▶(** $i\alpha$ **)( 機能 )▶音声電話切替▶ YES**

- ●確認画面で「NO」を選択 すると、切り替えを中止 し、テレビ電話に戻りま す。
- ●切り替え中は音声ガイ ダンスが流れます。

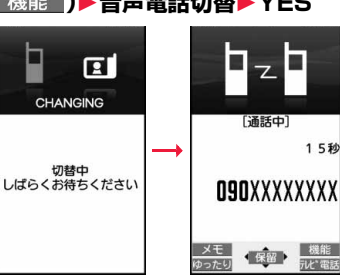

## ⊖ /プッシ ュトーク ッシ ά

/テレビ電

テレ

話

ビ<br>電

#### **お知らせ**

- ●音声電話/テレビ電話の切り替えは、繰り返し行えます。
- ●iモード通信中、パケット通信中の場合は通信を切断してテレビ電話に切り 替えます。
- ●相手側がパケット通信中の場合は切り替えできない旨のメッセージが表示 され、音声電話からテレビ電話に切り替えることはできず、音声電話を継続 します。
- ●キャッチホンを契約され、通話中に「マルチ接続中」と表示されている場合、 音声電話からテレビ電話に切り替えることはできません。
- ●切り替えには5秒程度の時間がかかります。電波状況によりさらに時間がか かる場合があります。
- ●相手側の利用状況や電波状況によっては音声電話とテレビ電話を切り替え ることができず、接続が切れてしまう場合があります。
- ≥通話中に音声電話/テレビ電話を切り替えた場合は、それぞれの通話時間・ 通話料金としてカウントされます。「切替中」が表示されている間は料金は課 金されません。
- ●相手がP.76「テレビ電話切替機能通知」を開始に設定していない場合は、テ レビ電話と音声電話の切り替えはできません。
- ●テレビ電話から音声電話に切り替えた場合、ハンズフリーはOFFになります。

## <リダイヤル><発信履歴><着信履歴> **履歴を利用する**

発着信した相手の電話番号や日時を記憶し、相手にかけ直したりできます。

#### ■リダイヤル

音声電話・テレビ電話・プッシュトークの発信が合わせて30件まで記憶され、同 じ番号の古いデータは削除されます。ただし、「発番号設定」の設定が異なる場合 は、別のリダイヤルとして記憶されます。

#### ■発信履歴

音声電話・テレビ電話・プッシュトークの発信が合わせて30件、64Kデータ通 信・パケット通信の発信が合わせて30件まで記憶され、同じ番号の古いデータ も残ります。

#### ■着信履歴

音声電話・テレビ電話・プッシュトークの着信が合わせて30件、64Kデータ通 信・パケット通信の着信が合わせて30件まで記憶され、同じ番号の古いデータ も残ります。

- ●通話中に音声電話/テレビ電話を切り替えた場合、最初に発着信した種類の 電話が履歴に記憶されます。
- ●30件を超えると古いデータは自動的に削除されます。なお、電源を切っても 削除されません。
- ≥2in1利用時はモードに関わらず、それぞれの履歴はAナンバーで30件ずつ、 Bナンバーで30件ずつまで記憶されます。

#### ■リダイヤル・発信履歴・着信履歴のアイコン

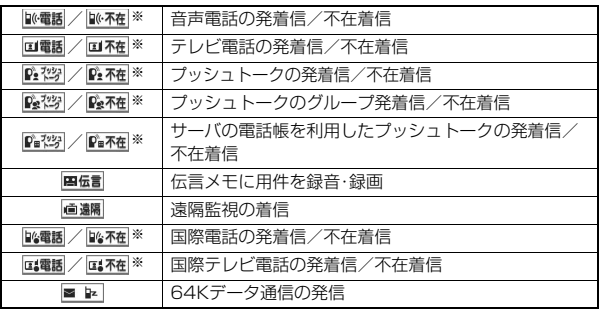

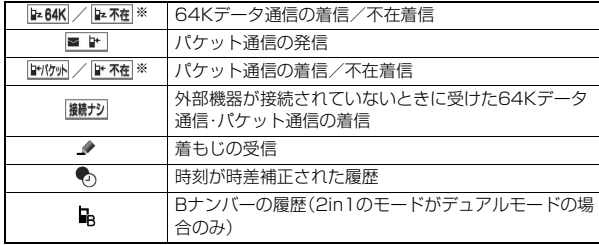

※ 未確認の不在着信の場合は反転表示されます。

#### **リダイヤル・発信履歴を利用する 1** リダイヤルの場合 Vo**を押す** リダイヤル 1/2 111/18 10:00 00:00 **ASAAAAAAA** 発信履歴の場合  $11/18$  9:50  $km$ ドコモ大郎 **MENU▶雷話帳▶発着信履歴▶発信履歴**  $11/18$  9:30  $m$  and any ドコモニ郎  $11/18$  9:20  $\frac{1}{2}$ 履歴の一覧画面が表示されます。 090XXXXXXXX ●プッシュトークのリダイヤルの場合は、 リダイヤルの場合 (●)(■選択 )を押すとグループ内のリダイヤルー 覧画面が表示されます。相手を選んでpを押すとプッシュトーク発信、 相手を選ばずに同を押すとグループ発信できます。 ●[MENU]( 切替 )を押すと送信アドレス一覧画面が表示されます。 **2 履歴を選択** リダイヤル 2/7 11/18(水) 9:50 履歴の詳細画面が表示されます。 **WEB** ●電話をかけた相手が電話帳に登録されているとき ドコモ太郎 は、電話番号、名前、アイコンが表示されます。同じ 電話番号を複数の名前で電話帳に登録していた場 O9OXXXXXXXXI 合、検索順(P.94参照)で先に表示される名前、ア リダイヤルの場合イコンが表示されます。

# 謡 電話/テレビ電話/プッシ ュトーク Ē w 그

## **着信履歴を利用する**

- **1** Co**を押す** ≥「m1電話帳1発着信履歴1着信履歴1全着信・ 不在着信」の操作を行っても着信履歴一覧画面が 表示されます。 全着信 . . . . .不在着信を含むすべての履歴
	- 不在着信. . . .不在着信の履歴
	- 2in1のモードがデュアルモードの場合、Aナン
	- バー・Bナンバーそれぞれの不在着信の件数も表示されます。 (未確認の不在着信がある場合は、未確認件数も表示されます。)
	- ●プッシュトークの着信履歴の場合は、(●)( 選択 )を押すとグループ内 の着信履歴一覧画面が表示され、発信者には「★」マークが付きます。相手 を選んで図を押すとプッシュトーク発信、相手を選ばずに図を押すとグ ループ発信できます。
	- [MENU] ( | 切替 ) を押すと受信アドレス一覧画面が表示されます。

## **2 着信履歴を選択**

●相手が発信者番号を通知してきたときは、相手の 電話番号が表示されます。電話帳に登録しておら ず、リダイヤルに音声電話の履歴が残っている電 話番号の場合は、「折り返し着信」と表示されます。 また、発信者番号を通知してきた相手が電話帳に 登録されているときは、電話番号、名前、アイコン が表示されます。同じ電話番号を複数の名前で電

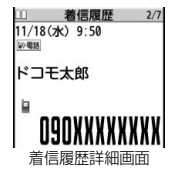

着信履歴一覧画面

着信履歴 111/18 10:00 12:13 **ASAAAAAAA** □11/18 9:50 ※ 電話 ドコモ太郎  $11/18$  9:30  $\frac{1}{2}$ ドコモニ郎  $11/18$  9:20  $\frac{1}{2}$ 090XXXXXXXX

- 話帳に登録していた場合、検索順(P.94参照)で先に表示される名前、ア イコンが表示されます。
- パケット通信の着信があったときは、発信元の接続先(APN)が表示され ます。

相手の電話番号が通知されなかったときは、発信者番号非通知理由が表 示されます。

- ●不在着信の場合は、着信日付・時刻の右に呼出時間が表示されます。
- ●着もじを受信した場合は、メッセージが表示されます。

## **表示中のリダイヤル・発信履歴・着信履歴に電話をかけるには**

企 あ押して音声電話発信します。詳細画面では ● ( 発信 ) を押しても音声電 話発信できます。また、[∞](テレビ電話)を押すとテレビ電話発信、Mを押すとプッ シュトーク発信になります。

#### **お知らせ**

- ●待受画面でへき押して◎を押すと最新のリダイヤルまたは着信履歴の電 話番号に音声電話をかけることができます。
- ●テレビ電話着信、プッシュトーク着信の場合は「折り返し着信 |は表示されま せん。
- ●マルチナンバーの付加番号で発着信した場合は、履歴の詳細画面で電話番号 の下に付加番号の登録名が表示されます。「マルチナンバー」の「電話番号登 録」をしている場合は、番号も表示されます。
- ●64Kデータ通信の発信履歴は、Bluetooth機器を使用した場合は記憶されま せん。
- ≥着もじが表示されている着信履歴の電話番号に音声電話(テレビ電話)をか けても、届いたメッセージは送信されません。
- ●ダイヤルインを利用の方からの着信の場合、相手の方のダイヤルイン番号と 異なった番号が表示される場合があります。

## リダイヤル・発信履歴・着信履歴表示中の機能メニュー

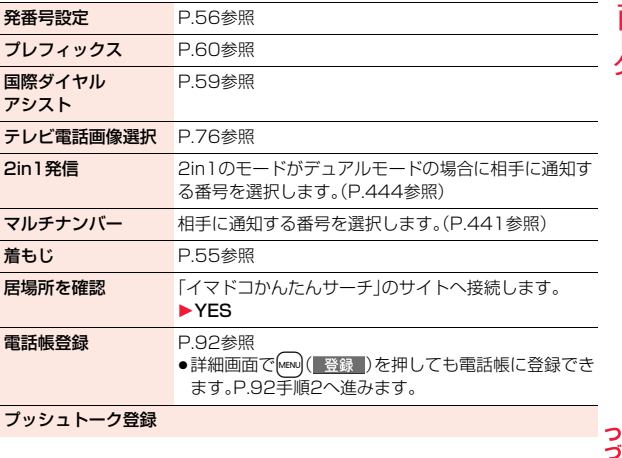

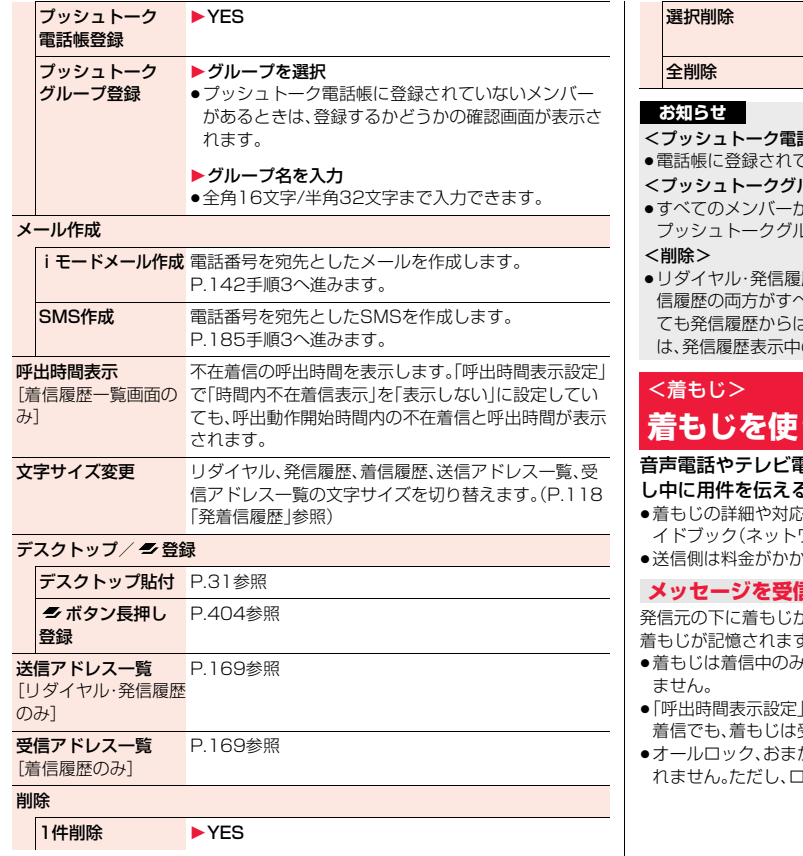

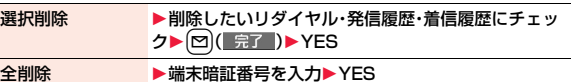

- 話帳登録>
- ≥電話帳に登録されていない相手の履歴からは登録できません。

#### ループ登録>

- ≥すべてのメンバーがFOMA端末(本体)の電話帳に登録されていないときは、 プッシュトークグループに登録できません。
- 歴の機能メニューから「全削除」を行うと、リダイヤル・発 ヾて削除されます。リダイヤルを「1件削除」、「選択削除」し は削除されず、履歴が残ります。発信履歴を削除するとき の機能メニューから削除してください。

# **着もじを使う**

#### 電話をかける際、相手側へメッセージを送り、呼び出 ることができます。

- な機種については、ドコモのホームページまたは「ご利用ガ ワークサービス編) |をご覧ください。
- ≥送信側は料金がかかります。受信側は料金はかかりません。

## **言したときは**

が表示されます。また、着信履歴にも 着もじが記憶されます。 ≥着もじは着信中のみ表示されます。通話中は表示され

- **O9OXXXXXXXX** ♪ 待ち合わせは …  $x + 1$ 通話 機能
- |で設定した呼出動作開始時間内の 受信され、着信履歴にも残ります。
- かせロック、パーソナルデータロック中に着もじは表示さ 1ック解除後に着信履歴から確認することはできます。

#### **お知らせ メッセージを登録する** ●着もじが相手側の端末に届いた場合は、「送信しました」と表示され、送信料 メッセージ一覧に着もじを10件まで登録できます。 金がかかります。 1 MEN』▶設定/サービス▶NWサービス▶着もじ<br>▶メッセージ作成▶<未登録>を選んで(□)( 編集 ) ●相手が対応端末でない場合や相手側の「メッセージ表示設定」で許容してい ない送信を行った場合など、着もじが相手側の端末に届かなかった場合は、 「送信できませんでした」と表示されます。このとき送信料金はかかりませ 1**メッセージを入力** ん。 ●変更する場合は、登録済みのメッセージを選んで図( 編集 )を押します。 ●雷波状態によって、相手側の端末に着もじが届いていても発信側に送信結果 ●絵文字/記号/全角/半角問わず10文字まで入力できます。 が表示されない場合があります。この場合、送信料金はかかります。 ●相手が圏外にいるとき、電源を切っているとき、公共モード(ドライブモー **メッセージをつけて発信する** ド)中、伝言メモ設定の呼出時間を0秒に設定しているときなどは、着もじを 付けて発信しても着もじは表示されず、送信料金がかかりません(相手側の **1 電話番号を入力** 着信履歴にも保存されません)。また、送信側の画面には送信結果が表示され または ません。 **電話帳・リダイヤル・発信履歴・着信履歴の詳細画面を表示** ●テレビ電話がつながらなかった場合に、自動的に音声電話に切り替えて再発 信した場合は、着もじも再送信されます。 **2** <sup>i</sup>**( )**1**着もじ**1**以下の操作を行う** ●着もじはプッシュトークに対応していません。 ●海外での利用時には着もじを送受信できません。 メッセージ作成<br>
送信する着もじを発信時に作成します。 **送信メッセージ詳細履歴**▶メッヤージを入力 ●絵文字/記号/全角/半角問わず10文字まで入力でき 着もじを送信すると、送信メッセージ詳細履歴に10件まで記憶され、相 ます。 手の電話番号や送信日時が確認できます。同じ番号に送信した古いデー ●本機能で作成した着もじは、メッセージ一覧には登録さ タも残ります。 れません。 ≥2in1のモードがデュアルモードの場合は、AナンバーとBナンバー合わせて メッセージ選択 メッセージー覧から登録済みのメッセージを選択します。 最新の履歴を10件まで表示できます。 ▶ メッヤージを選択 <mark>1</mark> ▶設定/サービス▶NWサービス<br>▶着もじ▶送信メッセージ詳細履歴 送信メッセージ履歴 1/2 送信メッセージ履歴 送信する着もじを送信メッセージ履歴から選択します。送 待ち合わせは ... 信メッセージ履歴には送信した着もじのみが10件まで記  $11/18$  9:50  $\sqrt{3}$  MG 憶され、同じ着もじを送信した古いデータも残ります。ま **♪OK ...送信できた着もじ** ■元気ですか?  $\Xi$ 11/18 9:30 た、10件を超えると古いデータから順に削除されます。 .....送信できなかった着もじ  $ANG$ 明日の打ち合わせ ▶送信メッヤージ履歴を選択 . . . . . .Bナンバーの着もじ(2in1のモードがデュアルモードの場合の み) **3** <sup>d</sup>**または**Oo**( )を押す** ≥l( )を押すとテレビ電話発信になります。 ●送信結果が表示されなかった場合は、「 ♪ OK | や「 ♪ NG | は表示されま せん。 ●発信中は送信している着もじが表示されます。 ●電波状態などによって、正しく送信結果が表示されないことがあります。 つ

 $55 +$ 

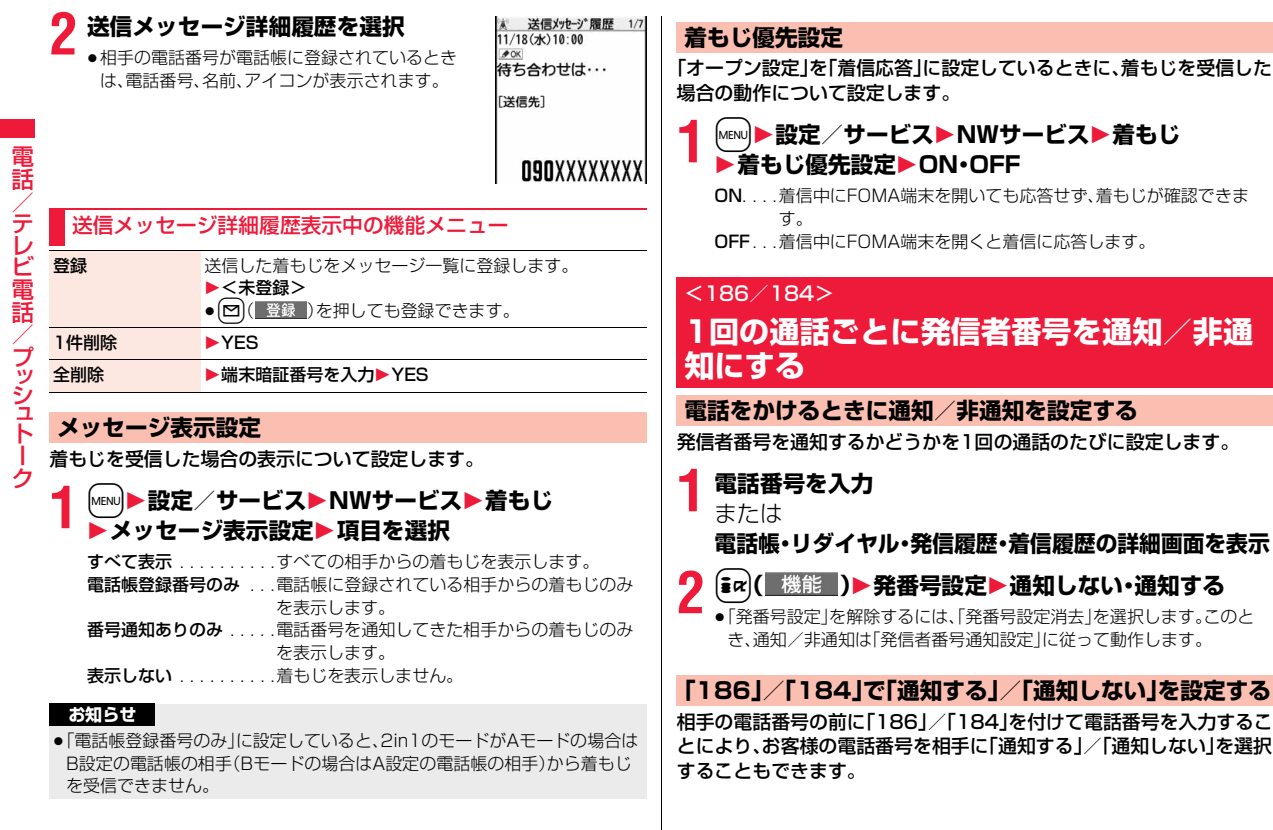

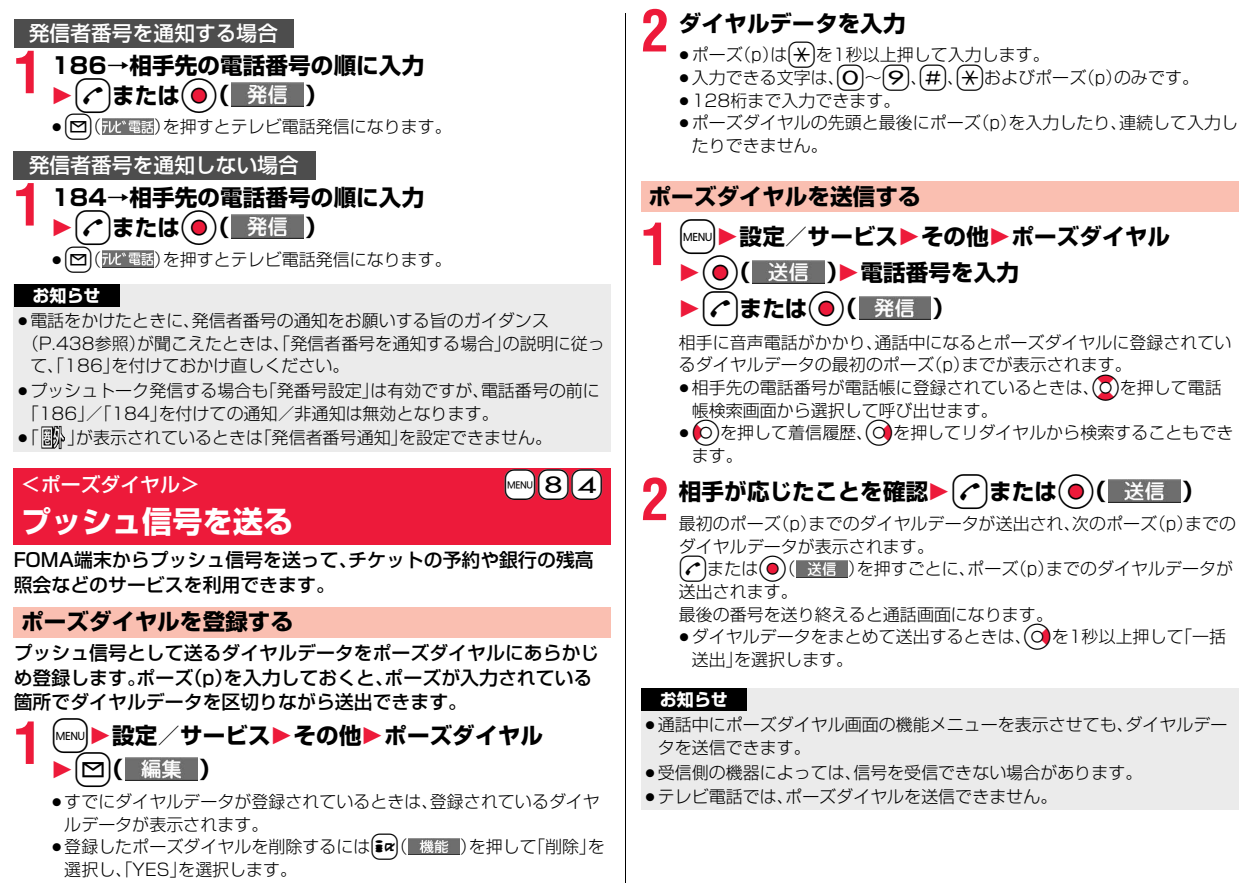

/テレビ電

話

## <WORLD CALL> **国際電話を利用する**

WORLD CALLはドコモの携帯電話からご利用いただける国際電話 サービスです。

FOMAサービスをご契約のお客様は、ご契約時にあわせて「WORLD CALL」もご契約いただいています(ただし、不要のお申し出をされた方 を除きます)。

- ●通話先は世界約240の国と地域です。
- ●「WORLD CALL |の料金は毎月のFOMAサービスの通話料金と合わせてご請 求いたします。
- ●申込手数料・月額使用料は無料です。
- ●一部の料金プランではご利用いただけません。
- ●WORLD CALLについては、取扱説明書裏面の「総合お問い合わせ先」までお 問い合わせください。
- ●ドコモ以外の国際電話サービス会社をご利用になるときは、各国際電話サー ビス会社に直接お問い合わせください。
- ●通信事業者によっては発信者番号が通知されなかったり、正しく表示されな い場合があります。この場合、着信履歴を利用して電話をかけることはできま せん。

## **国際テレビ電話について**

海外の特定3G携帯通信事業者のユーザや、FOMAユーザと国際テレビ電話が できます。「電話番号を入力して国際電話をかける」の操作手順で[c]または **● (■発信)の代わりに回(みを)を押して発信します。(P.58参照)** 

- ●接続可能な国および通信事業者などの情報については「ご利用ガイドブック (国際サービス編)」またはドコモの「国際サービスホームページ」をご覧くだ さい。
- ≥国際テレビ電話の接続先の端末により、FOMA端末に表示される相手側の画 像が乱れたり、接続できない場合がございます。

## **「+」を利用して国際電話をかける**

発信時や電話帳登録時などで電話番号を入力しているときに $(O)$ を1秒 以上押すと「+」が入力できます。「+」を利用すれば、国際電話アクセス 番号を入力することなく、国際電話をかけることができます。

- 「国際ダイヤルアシスト設定 | の「自動変換機能設定 | を 「ON |に設定している と、「国際プレフィックス設定」の国際電話アクセス番号が自動的に入力され ます。
	- **1** <sup>0</sup>**(1秒以上)**1**国/地域番号→地域番号(市外局番)**

**→相手先電話番号の順に入力**

- 1d**または**Oo**( )**1**発信**
- ●地域番号(市外局番)が「0」で始まる場合には、「0」を除いて入力してくだ さい。ただし、イタリアなど一部の国・地域におかけになるときは「0」が 必要な場合があります。
- 回(記を調)を押すと国際テレビ電話発信になります。
- ●「元の番号で発信」を選択した場合は、端末に入力した番号のままで発信 され、国際電話がかかります。

## **電話番号を入力して国際電話をかける**

**1 010→国/地域番号→地域番号(市外局番)→相手先電 話番号の順に入力**1d**または**Oo**( )**

- ≥「009130→010→国/地域番号→地域番号(市外局番)→相手先電話 番号」でも国際電話をかけることができます。
- ●地域番号(市外局番)が「0」で始まる場合には、「0」を除いて入力してくだ さい。ただし、イタリアなど一部の国・地域におかけになるときは「0」が 必要な場合があります。
- (図) (『叱゙電話)を押すと国際テレビ電話発信になります。

그

ヶ

# /テレビ電 رانآ

#### **国際ダイヤルアシスト**

電話番号に国/地域番号や国際電話アクセス番号を付加して発信しま す。(一部の国・地域を除き、電話番号が「0」で始まる場合は自動的に先 頭の「0」が削除されます。)

#### **1 電話番号を入力**

#### または

**電話帳・リダイヤル・発信履歴・着信履歴の詳細画面を表示**

- **[2a]( 機能 )▶国際ダイヤルアシスト** 
	- 1**国/地域名称を選択**
	- 1**国際電話アクセス番号の名称を選択**
	- ▶( c )または( o )( 発信 )
	- 2 (励) 電話 ) を押すと国際テレビ電話発信になります。
	- ●電話番号の先頭が「+ |のときは、国/地域名称を選択する画面は表示さ れません。
	- ●国/地域名称に「日本」を選択した場合、国際電話アクヤス番号の名称を 選択する画面は表示されません。

## <国際ダイヤルアシスト設定> **国際電話の設定をする**

#### **自動変換機能設定**

日本から国際電話をかけるときに、電話番号の先頭の「+」を国際電話ア クセス番号に置き換えて発信するかどうかを設定します。

- **1** <sup>m</sup>1**設定/サービス**1**ネットワーク設定** 1**国際ダイヤルアシスト設定**1**自動変換機能設定** 1**ON・OFF**1**国/地域名称を選択** 1**国際電話アクセス番号の名称を選択**
	- ●国/地域番号や国際電話アクヤス番号が登録されていないときは、登録 するかどうかの確認画面が表示されます。「YES」を選択し、国/地域番 号の場合はP.59「国/地域番号設定」手順2、国際電話アクセス番号の場 合はP.59「国際プレフィックス設定」手順2へ進みます。

## **国/地域番号設定**

海外から国際電話をかけるときに付加される国/地域番号を27件まで 登録できます。

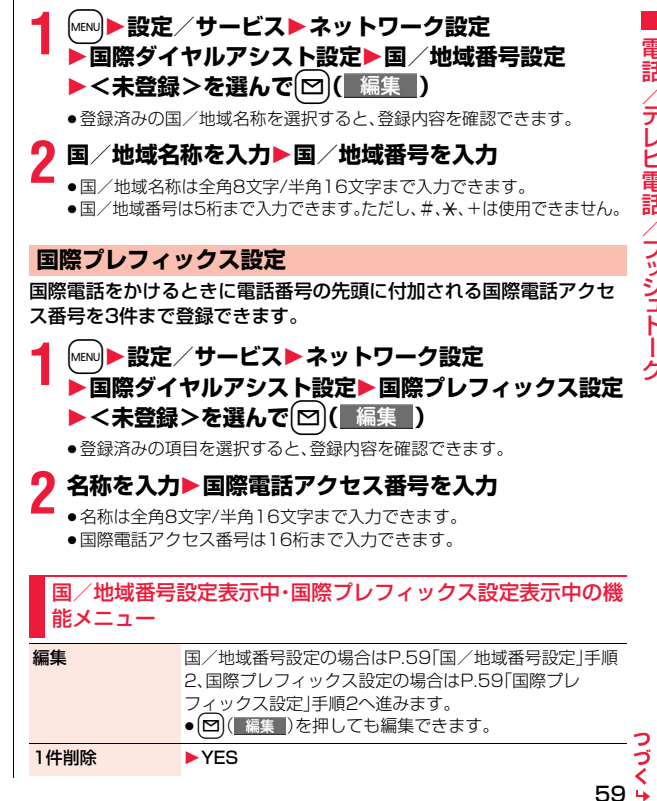

#### 全削除 → 端末暗証番号を入力▶ YES

#### **お知らせ**

#### <1件削除><全削除>

●「自動変換機能設定」で設定されている国/地域番号や国際電話アクヤス番 号は削除できません。

## <プレフィックス設定>

## **電話番号の先頭に付加する番号を登録する**

国際電話アクセス番号や「186」「184」など、電話番号の先頭に付くプ レフィックス番号を登録し、電話をかけるときに付加します。7件まで 登録できます。

#### **1** <sup>m</sup>1**設定/サービス**1**ネットワーク設定 ▶プレフィックス設定** ▶ <未登録>を選んで **[** $\Omega$ ] ( | 編集 | )

- ●登録済みのプレフィックスを選択すると、登録内容を確認できます。
- ●登録済みのプレフィックスを削除するには〔■α〕( 機能 )を押して「1件削 除」または「全削除」を選択し、「YES」を選択します。「全削除」を選択した 場合は端末暗証番号の入力が必要です。

## **2 登録名を入力**1**プレフィックス番号を入力**

●登録名は全角8文字/半角16文字まで入力できます。

●プレフィックス番号は16桁まで入力できます。入力に使用できるボタン  $\vert \phi\vert$ ,  $\Omega$   $\sim$   $\Omega$ ,  $\theta$ ,  $\theta$ ,  $\theta$ )  $\theta$ )  $\theta$   $\sigma$   $\sigma$ ,

## **プレフィックス**

電話番号の先頭にプレフィックス番号を付けて発信します。

**1 電話番号を入力**

または

**電話帳・リダイヤル・発信履歴・着信履歴の詳細画面を表示**

**2** <sup>i</sup>**( )**1**プレフィックス**1**登録名を選択** ▶(c)または(●)( 発信 )

- [~] (祝『電話)を押すとテレビ電話発信、図を押すとプッシュトーク発信 になります。
- ●プッシュトーク発信する場合、電話番号の前に「186」や「184」などのプ レフィックス番号を付けて発信しても無効になります。

## <サブアドレス設定> **サブアドレスを指定して電話をかける**

電話番号の「\*」以降をサブアドレスとして認識し、特定の電話機やデー タ端末を呼び出すかどうかを設定します。

●サブアドレスとは、1つのISDN回線に接続された複数のISDN端末を呼び分 けるために付けられた番号です。「Vライブ」でコンテンツを選択するときにも 利用します。

## **1** <sup>m</sup>1**設定/サービス**1**その他**1**サブアドレス設定** 1**ON・OFF**

#### **お知らせ**

●「サブアドレス設定」を「ON」にしていても、電話番号の先頭の「\*」、プレ フィックス番号や「186/184」の直後の「\*」はサブアドレス区切記号とは 認識されません。

# <再接続機能> +m-7-7

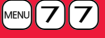

## **再接続するときのアラームを設定する**

電波の状態が悪くなって音声電話、テレビ電話、プッシュトークが途切 れた場合に、再接続するまでのアラームを設定します。

**1** <sup>m</sup>1**設定/サービス**1**通話**1**再接続機能 ▶アラームを選択** 

#### **お知らせ**

- ●利用状態、電波の状態により再接続が可能な時間は異なります。目安として は約10秒間で、その間も通話料金はかかります。
- ●雷波が涂切れている間は、相手は無音状態となります。

## <しっかりトーク> **周囲の騒音に合わせて音声を明瞭にする**

周囲の騒音に合わせて、電話中の相手の声が大きくなります。相手の声 が受話口から流れている場合のみ有効です。

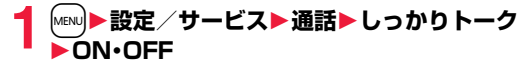

#### <ノイズキャンセラ> +management = http://www.facebook.com/

**周囲の騒音を抑えて通話を明瞭にする**

周囲の騒音に合わせて、電話中の相手に送るノイズを抑えます。

**1** <sup>m</sup>1**設定/サービス**1**通話**1**ノイズキャンセラ** 1**ON・OFF**

#### <ゆったりトーク>

**通話中の相手の音声速度をゆっくりにする**

音声電話中▶ [MENU] (ゆったり)

ゆったりトーク設定中は、「ゆったりトーク ■■■ あ表示されます。 ●もう一度[MENU] (元の速ざ)を押すと、通常速度に戻ります。

#### **お知らせ**

●ゆったりトークの設定は音声通話の通話中にのみ有効です。通話終了後やマ ルチ接続中に通話相手を切り替えたり、音声電話からテレビ電話に切り替え た場合は通常速度に戻ります。

## <ハンズフリー> **ハンズフリーに切り替える**

ハンズフリーに設定すると、通話中の相手の音声などがスピーカーから 流れます。

- 通話中・発信中・接続中▶(<del>/</del>
	- ハンズフリー設定中は、「图」が表示されます。
	- ●もう一度CPを押すと、ハンズフリーはOFFになります。
	- ●ハンズフリー通話時の音量は、「受話音量」の設定に従います。
	- ●マナーモード設定中でもハンズフリーに切り替えることができます。ま た、ハンズフリー中にマナーモードを設定しても、音声はスピーカーから 流れます。

#### **お知らせ**

- ●イヤホンマイク(別売)を接続しているときは、ハンズフリーに切り替えても 音声はスピーカーから流れません。
- ●ハンズフリーに設定して通話するときは、必ずFOMA端末を耳から離して使 用してください。聴覚に影響を与えたり、耳に障害を与えたりする可能性が あります。

●FOMA端末に向かって約50cm以内の距離でお話しください。

## <車載ハンズフリー> **ハンズフリー対応機器を利用する**

FOMA端末を車載ハンズフリーキット 01(別売)やカーナビなどのハ ンズフリー対応機器と接続することにより、ハンズフリー対応機器から 音声電話の発着信などの操作ができます。

FOMA端末は、2つの方法でハンズフリー対応機器と接続できます。

- ●ケーブル接続(USB接続)で利用する: 車載ハンズフリーキット 01(別売)で利用/充電する場合、FOMA 車載ハン ズフリー接続ケーブル 01(別売)が必要です。
- ●Bluetooth接続(ワイヤレス)で利用する: Bluetooth通信対応のハンズフリー機器と接続するには、FOMA端末にて機 器の登録や接続が必要です。
- ※ハンズフリー対応機器の操作については、各ハンズフリー対応機器の取扱説 明書をご覧ください。

#### **お知らせ**

- ●ケーブル接続(USB接続)で使用する場合には、「USBモード設定」を「通信 モード」に設定してください。
- ●USBハンズフリー対応機器で通話·通信中は「 しが表示されます。
- ●USBハンズフリー対応機器によっては、接続中に「BII、「USBモード設定」を 「microSDモード」に設定して接続中に「BI」が表示されることがあります。
- ●着信時の画面表示や着信音などの動作は、FOMA端末の設定に従います。
- ≥ハンズフリー対応機器から音を鳴らす設定にしている場合は、FOMA端末で マナーモードや「着信音量」を「消去」に設定中でもハンズフリー対応機器か ら着信音が鳴ります。
- ●公共モード(ドライブモード)中の着信動作は、「公共モード(ドライブモー ド)」の設定に従います。
- ●伝言メモ設定中の着信動作は、「伝言メモ設定」の設定に従います。
- ●FOMA端末から音を鳴らす設定にしている場合、通話中にFOMA端末を閉じ たときの動作は、「クローズ動作設定」の設定に従います。ハンズフリー対応 機器から音を鳴らす設定にしている場合、「クローズ動作設定」の設定に関わ らず、FOMA端末を閉じても通話状態は変わりません。

## **電話/テレビ電話を受ける**

- **1 電話がかかってくると着信音が鳴り、 着信/充電ランプが点滅する**
- ●着信時に振動させるには、「バイブレータ」の「雷 話」または「テレビ電話」を「OFF」以外に設定しま す。
- ●テレビ電話着信中は「テレビ電話着信中」と表示さ れますが、音声電話着信中は特に表示されません。
- ●国際電話がかかってきたときは、電話番号の左上 に「■(«● 」が表示されます。

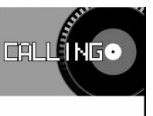

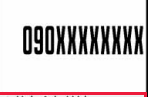

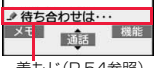

着もじ(P.54参照)

**2 ( ⌒)または(●)( 通話 )で電話に出る** 音声電話に出る場合

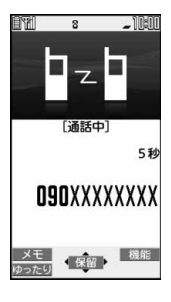

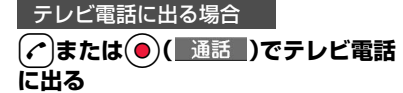

MENU (代替)を押してテレビ電話に出ると、相手に は代替画像が送信されます。(代替画像応答) ≥テレビ電話中にmを押すと、相手に送信する映像 をカメラ映像と代替画像とで切り替えることがで

カメラ映像が相手に送信されます。

 $-$  10:00 テレビ電話接続 Connected to videophon 530 SHO

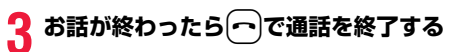

#### **お知らせ**

きます。

●通話中にFOMA端末を閉じると、「クローズ動作設定」の設定に従って動作し ます。(P.65参照)

/テレビ電

/プッシ ュトーク

## /テレビ電 テ Ĕ 蕾 話゚ヺ /プッシ ュトーク رہ Ś 근

#### **お知らせ**

- ●お話し中に「ププ…ププ…」という音「通話中着信音」が聞こえることがあり ます。
	- 留守番電話サービス、キャッチホン、転送でんわサービスのいずれかを契約 し、「通話中の着信動作選択」を「通常着信」に設定していると、通話中に別の 電話がかかってきたときに「ププ…ププ…」という通話中着信音が聞こえ、次 の動作が可能です。
	- 留守番電話サービス. . . . 留守番電話サービスセンターへ転送できます。 (P.434参照)
	- キャッチホン. . . . . . . . . 通話中の電話を保留にし、かかってきた電話に応答 できます。(P.434参照)
	- 転送でんわサービス. . . . 登録した転送先へ転送できます。(P.437参照)
- ●「登録外着信拒否」で電話帳に登録されていない相手からの電話を受けない ように設定できます。

#### <テレビ電話の場合>

- ●お買い上げ時は「テレビ電話ハンズフリー設定 |により、自動的にハンズフ リーに切り替わります。(P.75参照)ただし、マナーモード中は「テレビ電話 ハンズフリー設定」に関わらず、ハンズフリーはOFFになります。
- ●転送でんわサービスを「開始」に設定していても、転送先を3G-324Mに準拠 したテレビ電話対応機(P.48参照)に設定していない場合は接続されませ ん。転送先の電話機をあらかじめ確認の上、転送設定を行ってください。ま た、テレビ電話をかけた側には転送中のガイダンスは流れません。(相手の FOMA端末によっては、転送する旨のメッセージが画面に表示されます。)
- ●「迷惑電話ストップサービス」で拒否登録した電話番号からテレビ電話がか かってきたときは、相手に着信拒否の映像ガイダンスが表示され、切断され ます。
- ●カメラ映像の代わりにキャラ電を相手に送信できます。(P.72参照)

#### **着信中の表示について**

#### 相手の電話番号が通知されたとき

電話番号が表示されます。電話帳に登録しておらず、リダイヤルに履歴が残って いる電話番号の場合は、「折り返し着信」と表示されます。

電話帳に相手の名前、電話番号および画像を登録している場合は、相手の名前、 電話番号、アイコンまたは画像が表示されます。

- ●テレビ電話着信、プッシュトーク着信の場合は「折り返し着信」は表示されま せん。
- ●同じ電話番号を複数の名前で電話帳に登録している場合、検索順(P.94参照) で先に表示される名前が表示されます。
- ●パーソナルデータロック中は、名前が表示されずに電話番号が表示されます。 ただし、パーソナルデータロックの「カスタマイズ」で「着信時電話帳利用」を 「利用する」に設定している場合、パーソナルデータロック中も名前が表示さ れます。
- ●転送されてきた電話の場合は、発信元の下に転送元の電話番号が表示されま す。(転送元によっては表示されないことがあります。)
- ●マルチナンバーの付加番号に着信した場合は、発信元の下に付加番号の登録 名が表示されます。(転送されてきた電話の場合は、個m ( 切替 )を押して転送 元の表示と切り替えることができます。)

#### 相手の電話番号が通知されなかったとき

発信者番号非通知理由が表示されます。(P.135参照)

#### 着信中の機能メニュー

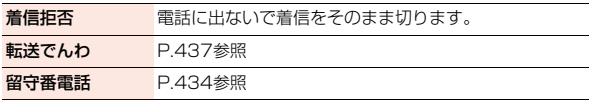

## **電話/テレビ電話を切り替えて電話を受け る**

「テレビ電話切替機能通知」を開始に設定しておくと、電話をかけてきた 相手が音声電話とテレビ電話を切り替えることができます。

●着信側から切り替えることはできません。

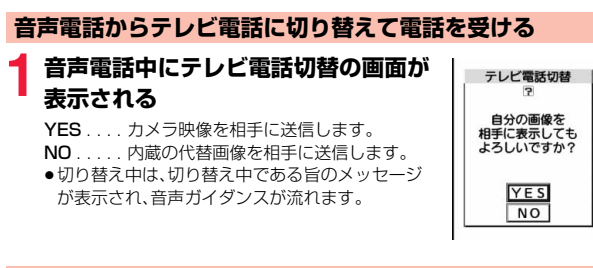

## **テレビ電話から音声電話に切り替えて電話を受ける**

テレビ電話をかけてきた相手が音声電話に切り替えると、切り替え中で ある旨のメッセージが表示され音声ガイダンスが流れて切り替わりま す。

## <着信アンサー設定> +management の +management の +management の +management の +management の +management の +management の + **着信時のボタン動作を設定する**

電話がかかってきたときやプッシュトーク着信したとき、(♪)、 |MENU)(テレビ電話の場合)、30(プッシュトークの場合)以外のボタンで通 話を開始したり(エニーキーアンサー)、着信音を止める(クイックサイ レント)ように設定できます。

## **1** <sup>m</sup>1**設定/サービス**1**着信**1**着信アンサー設定**

## 1**ボタン動作を選択**

エニーキーアンサー

以下のボタン操作で通話を開始できます。

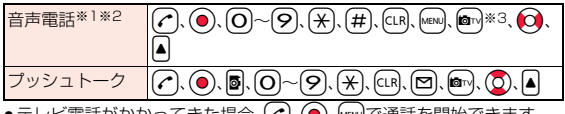

≥テレビ電話がかかってきた場合、d、Oo、mで通話を開始できます。

## クイックサイレント

以下のボタン操作で着信音、バイブレータ、音声読み上げを止められます。 「オープン設定」を「着信継続」に設定している場合は、FOMA端末を開いて も着信音、バイブレータ、音声読み上げを止められます。着信音、バイブ レータ、音声読み上げを止めても相手には呼び出し音が鳴っています。

| <del>首声電話 ※ 1 ※ 2</del>   <b>O</b> ~ (9)、(米)、(#)、(kr)、(@n) <sub>※</sub> 3、(0)、▲ |
|---------------------------------------------------------------------------------|
|                                                                                 |
|                                                                                 |

 $\bullet$ 着信音、バイブレータ、音声読み上げを止めたあとに、 $(\checkmark)$ 、 MEND (テレビ電話の場合)、 o(プッシュトークの場合)を押すと通話を開 始できます。

#### OFF

以下のボタン操作で通話を開始できます。

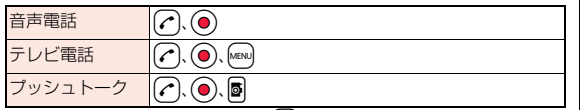

- ※1 伝言メモがいっぱいのときは、[∞]を押してもエニーキーアンサーや クイックサイレントの動作になります。
- ※2 ボタンロック中は、▲を1秒以上押すとエニーキーアンサーやクイッ クサイレントの動作になります。
- ※3「切替リが表示されているときは、2回を押してもエニーキーアン サーやクイックサイレントの動作になりません。

#### **お知らせ**

●イヤホンマイク(別売)を接続しているときは、「着信アンサー設定」に関わら ず、イヤホンマイクのスイッチを押しても通話を開始できます。(P.411参 照)

## <オープン設定> **着信中にFOMA端末を開いたときの動作を 設定する**

## **1** <sup>m</sup>1**設定/サービス**1**着信**1**オープン設定 ▶着信の種類を選択▶着信継続・着信応答**

着信継続 . 着信動作を継続します。

着信応答 . . . 着信に応答します。テレビ電話の場合、相手には「画像選択」 の「代替画像選択」で設定した画像が送信されます。

## <クローズ動作設定> +m-1-8 **通話中にFOMA端末を閉じたときの動作を 設定する**

**音声電話中/テレビ電話中にFOMA端末を閉じたときの 動作を設定する**

- **1** <sup>m</sup>1**設定/サービス**1**通話**1**クローズ動作設定** 1**電話/テレビ電話**1**項目を選択**
- 通話継続 .... 通話を継続します。設定が終了します。 保留 . . . . . . . . 相手には「保留音設定」の「通話中保留音」で設定した保留音 が流れ、テレビ電話の場合は「画像選択」の「通話保留選択」 で設定した静止画が表示されます。 終話 . . . . . . . 通話を終了します。通話中にĺ━]を押す操作と同じです。設
- 定が終了します。

## **2 スピーカー鳴動する・スピーカー鳴動しない**

スピーカー鳴動する ..... 保留音をスピーカーから流します。 スピーカー鳴動しない ... 保留音をスピーカーから流しません。

#### **プッシュトーク中にFOMA端末を閉じたときの動作を設 定する**

**1** <sup>m</sup>1**設定/サービス**1**通話**1**クローズ動作設定 ▶プッシュトーク▶スピーカー通話・終話** 

#### **お知らせ**

●本機能は、イヤホンマイク(別売)を接続しているときは無効になります。 FOMA端末を閉じても通話状態は変化しません。

## <受話音量> **相手の声の音量を調節する**

## **1** <sup>m</sup>1**設定/サービス**1**通話**1**受話音量** ▶ (<mark>①</mark>)または|▲||▼|で受話音量を調節

レベル1(最小)~レベル6(最大)の6段階で調節します。

●音声電話中や呼び出し中は(0)または△▼、テレビ電話中やプッシュ トーク中は(0)または▲▼、電話番号入力中は(0)(1秒以上)を押して受 話音量を調節します。2秒以内に(2)または▲▼を押して受話音量を調 節してください。

#### **お知らせ**

- ●通話中に調節した音量は、通話が終わっても設定は保持されます。
- ●受話音量を調節すると、ハンズフリー通話やプッシュトークのスピーカー通 話時の音量も調節されます。

# <着信音量> +m-5-0

**着信音の音量を調節する**

電話がかかってきたときやメールを受信したときなどに鳴る着信音の 大きさを調節します。

## **1** <sup>m</sup>1**設定/サービス**1**サウンド**1**着信音量** ▶着信の種類を選択▶(○)で音量を調節

- ●「着信音量」を「消去」に設定中は、待受画面に以下のアイコンが表示され ます。
	- :「電話」「プッシュトーク」「テレビ電話」のいずれかを設定
	- :「メール」「チャットメール」「メッセージR」「メッセージF」「iコン シェル」のいずれかを設定
- :「電話」「プッシュトーク」「テレビ電話」のいずれかと、「メール」 「チャットメール」「メッセージR」「メッセージF」「iコンシェル」の いずれかを設定
- ●「ステップ」に設定すると、約3秒間の無音のあとにレベル1~6の順で約 3秒ごとに音量が上がります。
- ●音声電話、テレビ電話の着信中は(O)を押すと着信音量を調節できます。 ただし、以下の場合は着信音量を調節できません。
	- ・「着信音量」が「ステップ」に設定されている場合
	- ・「着信アンサー設定」を「クイックサイレント」に設定し、着信音や音声読 み上げを止めた場合
	- ・マナーモード中
	- ・「呼出時間表示設定」で設定した呼出動作開始時間内の着信

#### <応答保留>

## **すぐに電話に出られないときに保留にする**

## **着信中▶ (⌒**

「ピッピッピッ」という確認音が鳴り、応答保留の状態になります。

- ●マナーモード中や「着信音量」を「消去」に設定しているときは確認音は鳴 りません。
- ●相手には「保留音設定」の「応答保留音」で設定した保留音が流れ、テレビ 電話の場合は「画像選択」の「応答保留選択」で設定した静止画が表示され ます。

#### **2 電話に出られるようになったら**d**または 通話 )で保留を解除する**

- ●「着信アンサー設定」を「エニーキーアンサー」に設定している場合は、  $\mathcal{D}(\mathcal{F})$ ,  $(\mathcal{H})$ , ( $\mathcal{H}$ ), ( $\mathcal{L}$ R), , , ۞, ۞, ۞, ۞, ۞, または▼, ۞, ▒, 。 も音声電話の保留を解除できます。
- ●テレビ電話を保留していた場合、のまたは◎( 通話)を押して保留を 解除すると、相手にカメラ映像が送信されます。MENO (K替 )を押して保 留を解除すると、代替画像が送信されます。

#### **お知らせ**

- ●応答保留中でも、相手に通話料金はかかります。
- ●応答保留中につを押すと、通話が切れます。

#### <通話中保留>

## **通話中に保留にする**

- 
- **1 通話中**1Oo**( )** ≥相手には「保留音設定」の「通話中保留音」で設定した保留音が流れ、テレ ビ電話の場合は「画像選択」の「通話保留選択」で設定した静止画が表示さ れます。
	- ●「クローズ動作設定」を「保留」に設定している場合は、通話中にFOMA端 末を閉じても保留できます。

## **2 電話に出られるようになったら**d**または** Oo**( )で保留を解除する**

- ●音声電話を保留していた場合、CLR を押しても保留を解除できます。
- ●テレビ電話を保留していた場合、のまたは◎(■通話』)を押して保留を 解除すると、相手にカメラ映像が送信されます。[MENu]( 代替 )を押して保 留を解除すると、代替画像が送信されます。
- ●FOMA端末を開いても保留を解除できます。

#### **お知らせ**

- ●通話を保留している間も、通話料金はかかります。
- ●通話を保留している間に新しく着信があると、通話中保留は解除されます。

## <保留音設定>

## **保留音を設定する**

保留中に相手側に流れるガイダンスを設定します。

- **1** <sup>m</sup>1**設定/サービス**1**通話**1**保留音設定** ▶応答保留音・通話中保留音▶保留音を選択 応答保留音1・2 . . . . . . . . . . FOMA端末にあらかじめ登録されているガ イダンスが流れます。 パガニーニの主題による....メロディが流れます。通話中保留音にのみ設 定できます。
	- おしゃべり. . . . . . . . . . . . . .「おしゃべり機能」で録音した音が流れます。 録音されていないときは表示されません。
	- **2** ( デモ )を押すと保留音が再生されます。CLRを押すとデモ再生が終 了します。

## **公共モードを利用する**

#### 公共モードは、公共性の高い場所でのマナーを重視した自動応答サービ スです。公共モードを設定すると、電話をかけてきた相手に運転中もし くは通話を控える必要のあるような場所(電車、バス、映画館など)にい るため、電話に出られない旨のガイダンスが流れ、通話が終了します。 ●留守番電話サービス※1、転送でんわサービス※1、番号通知お願いサービス※2 は、公共モードに優先して動作します。 ※1呼出時間が0秒以外での音声電話に対しては、公共モードのガイダンスの あとにサービスが動作します。 ※2相手が電話番号を通知している場合は、公共モードが動作します。 ●迷惑電話ストップサービスで着信拒否した相手からの電話に対しては、公共 モードは動作しません。 **1** <sup>a</sup>**を1秒以上押す** 公共モードが設定され、「 」が表示されます。 着信時に「ただいま運転中もしくは携帯電話の利用を控えなければならな い場所にいるため、電話に出られません。のちほどおかけ直しください。」 というガイダンスが流れます。 ●公共モードを解除するには、同様の操作を行います。公共モードが解除さ れ、「▲」が消えます。 **公共モード(ドライブモード)を利用する お知らせ**

- ●公共モードの設定/解除ができるのは、待受中のみです。「 闘 」表示が出てい るときも、設定/解除はできます。
- ●公共モードを設定していても通常どおり電話をかけることができます。
- ●緊急通報110番/119番/118番に雷話をかけると公共モードは解除され ます。
- ●公共モードとマナーモードを同時に設定しているときは、公共モードが優先 されます。
- ●「番号通知お願いサービス」を「開始」に設定中に「非通知設定」の着信がある と、番号通知お願いガイダンスが流れます。(公共モードガイダンスは流れま せん。)
- ●本機能は、データ通信中は利用できません。

## **公共モード(ドライブモード)に設定したときは**

・電話がかかってきても着信音は鳴りません。画面には「不在着信あり」のアイ コンが表示され、「着信履歴」に記憶されます。電話をかけてきた相手には運転 中もしくは携帯電話の利用を控えなければならない場所にいる旨のガイダン スが流れ、通話が終了します。プッシュトークを着信した場合は、応答を行わ ず、「接続できませんでした」と発信者の画面に表示されます。3人以上の会話 では、参加メンバーに対して、運転中であることが伝わります。

ただし、電源が入っていないときや画面に「闘」表示が出ているときは、公共 モードガイダンスは流れずに「 副シ表示が出ているときと同じガイダンスが 流れます。

- ・メールやメッセージを受信しても着信音は鳴らず、着信/充電ランプも点滅 しません。また、バイブレータを設定していても振動しません。
- ・64Kデータ通信の着信音、アラーム音、充電確認音、iアプリ実行中のメロ ディ、iアプリコールの受信音、iウィジェット起動時の効果音も鳴りませ ん。
- ・iチャネルのテロップは表示されません。
- ・公共モード(ドライブモード)と各ネットワークサービスを同時に設定してい るときの着信時の動作についてはP.68参照。

## **公共モード(電源OFF)を利用する**

公共モード(電源OFF)は、公共性の高い場所でのマナーを重視した自動 応答サービスです。公共モード(電源OFF)を設定すると、電源をOFFに している場合の着信時に、電話をかけてきた相手に電源を切る必要があ る場所(病院、飛行機、電車の優先席付近など)にいるため、電話に出られ ない旨のガイダンスが流れ、通話が終了します。

## **1**★25251」を入力▶(♪

公共モード(電源OFF)が設定されます。(待受画面上の変化はありませ  $h<sub>o</sub>$ 

公共モード(電源OFF)設定後、電源を切った際の着信時に「ただいま携帯 電話の電源を切る必要がある場所にいるため、電話に出られません。のち ほどおかけ直しください。」というガイダンスが流れます。

- ●公共モード(電源OFF)を解除するには、「¥25250」に発信します。
- ●公共モード(電源OFF)の設定状況を確認するには、「¥25259 Iに発信 します。

/テレビ電

雷

ัีฯ

/プッシ ュトーク

Ē

#### **公共モード(電源OFF)に設定したときは**

「¥25250」に発信して公共モード(電源OFF)を解除するまで設定は継続され ます。電源をONにするだけでは設定は解除されません。

電話をかけてきた相手には電源を切る必要がある場所にいる旨のガイダンスが 流れ、通話が終了します。プッシュトークを着信した場合は、応答を行わず、「接 続できませんでした」と発信者の画面に表示されます。3人以上の会話では、参 加メンバーに対して、不参加であることが伝わります。

サービスエリア外または電波が届かないところにいる場合も、公共モード(電源 OFF)ガイダンスが流れます。

・公共モード(電源OFF)と各ネットワークサービスを同時に設定しているとき の着信時の動作についてはP.68参照。

## <不在着信> **かかってきた電話に出られなかったとき**

かかってきた電話に出られなかったとき(不在着信)は、待受画面に「お 知らせアイコン」が表示されます。アイコンを選択して着信履歴を確認 します。

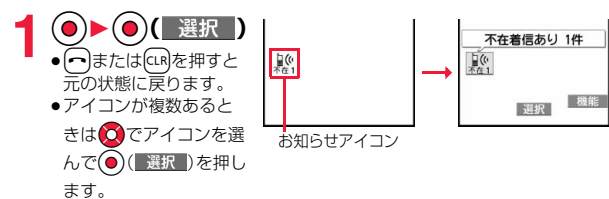

## <伝言メモ設定> +m-5-5 **電話に出られないときに用件を録音/録画 する**

伝言メモを設定しておくと、留守番電話サービスを契約されていなくて も、電話に出られないときに応答メッセージを再生し、相手の用件を録 音・録画できます。

1件につき約20秒間で、音声電話は5件、テレビ電話は2件まで録音・録 画できます。

## **伝言メモを設定する**

- **1** <sup>m</sup>1**LifeKit**1**伝言メモ/音声メモ**1**伝言メモ設定 ▶ON・OFF▶応答メッヤージを選択** 
	- **回( デモ )を押すと応答メッセージが再生されます。CLR**を押すとデモ 再生が終了します。
	- ●「標準」「プライベート」「英語」に設定した場合、相手に応答メッセージが 流れたあと、「ピーッ」という音が鳴ります。「おしゃべり」に設定した場 合、音は鳴りません。

## **2 呼出時間(秒)を入力**

- ●「000」~「120」の3桁を入力します。
- ●遠隔監視設定、オート着信設定、伝言メモ設定の応答時間・呼出時間は同 じ時間に設定できません。それぞれ違う時間に設定してください。
- ●伝言メモ設定中は「 2」~「 2」(音声電話の録音件数)、「 2」 」~「 2」(テ レビ電話の録画件数)が表示されます。

## **伝言メモ設定を「ON」に設定中に電話がかかってきたときは**

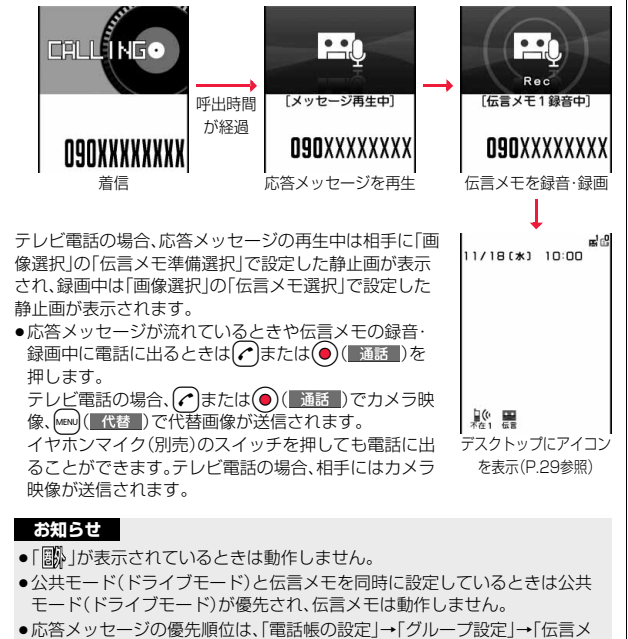

モ設定」の順になります。 ●応答メッセージを「おしゃべり」に設定しているときに、「おしゃべり」を消去 した場合、応答メッセージは「標準」になります。

#### **お知らせ**

- ●「留守番電話サービス」または「転送でんわサービス」を伝言メモと同時に設 定しているときは、留守番電話サービスまたは転送でんわサービスの呼出時 間の設定により、優先順位が異なります。伝言メモを優先させるには、伝言メ モ設定の呼出時間を留守番電話サービスまたは転送でんわサービスの呼出 時間よりも短く設定してください。この場合でも、伝言メモがいっぱいのと きは、留守番電話または転送でんわとなります。
- ●伝言メモ録音・録画中は第三者から電話がかかってきても受けることができ ません。第三者には話中音が流れます。

## <クイック伝言メモ> **着信中の電話に出られないときに用件を録 音/録画する**

伝言メモが設定されていないときに電話がかかってきても、その着信に 限り用件を録音・録画できます。

着信中▶(∞)( メモ )または|▼

相手には応答メッセージが再生され、伝言メモの録音・録画が開始されま す。

- ●ボタンロック中は、■を1秒以上押します。
- ●すでに音声電話が5件、テレビ電話が2件、録音・録画されている場合は、 伝言メモは動作しません。また、プッシュトーク着信中に▼を押した場 合は、伝言メモは動作せず、マナーモードに設定されます。

/プッシ ュトーク

/テレビ電
# /テレビ電 ど電話 ゚ヺ /プッシ ュトーク ッ

#### <メモの再生/消去> +m-5-5 <テレビ電話メモの再生/消去>

### **伝言メモ・音声メモ・テレビ電話伝言メモ・動 画メモを再生/消去する**

#### **伝言メモ・音声メモを再生/消去する**

**1** <sup>m</sup>1**LifeKit**1**伝言メモ/音声メモ** 1**メモの再生/消去** 1**伝言メモまたは音声メモを選択**

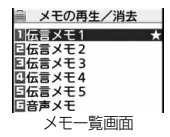

「ピッ」という音が鳴って再生が始まります。

- ●メモ一覧画面では録音されている項目に「★ マー クが付きます。
- ●「受話音量」で設定した音量で再生されます。
- ●再生が終わると「ピピッ」という音が鳴り、再生中の表示が消えます。
- ●再生中はメモが録音された日付·時刻が表示されます。
- ●相手が電話番号を通知してきたときは、伝言メモの再生中に相手の電話 番号が表示されます。また、相手が電話帳に登録されていると名前も表示 されます。

ただし、以下の場合は名前の表示は行わず、電話番号だけが表示されま す。

・シークレット登録された相手からの伝言メモを通常モードで再生した とき

・2in1をご利用中にAナンバー宛の伝言メモをBモード中に再生したと き(またはBナンバー宛の伝言メモをAモード中に再生したとき)

●伝言メモの再生中に相手の電話番号が表示されているときは、(♪)を押 して相手の電話番号に音声電話をかけることができます。また、

2 (Fut"電話)を押すとテレビ電話発信、■を押すとプッシュトーク発信 できます。

### .>**を使って再生するには**

待受画面で▼を押すと、一番新しい伝言メモが再生されます。伝言メモが録音 されていない場合は、音声メモが再生されます。

#### **次のメモを再生するには**

再生中に>を押すごとに、次に新しい伝言メモ→一番古い伝言メモ→音声メモ の順に再生されます。

#### **再生を途中で止めるには**

**● (■停止 )またはGLRを押します。** 

### **テレビ電話伝言メモ・動画メモを再生/消去する**

**「MENu)▶LifeKit▶伝言メモ/音声メモ** 1**テレビ電話メモの再生/消去 ▶テレビ電話伝言メモまたは動画メモ を選択**

『テレビ電話動画メモ 3 ヨテル\*電話動画/托4 図テレビ 電話動画 XE 5 テレビ電話メモ 一覧画面

引让"雷話伝言奸2

テレド 雷話動画狂1

『テレビ"電話動画XE2

テレビ電話 メモ再生/消去

- ●テレビ電話メモー覧画面では録画されている項目 に「★」マークが付きます。 ● i モーションの再生音と同じ音量で再生されま
- す。
- ●再生中はメモが緑画された日付・時刻が表示されます。

#### .>**を使って再生するには**

待受画面で♥を1秒以上押すと、一番新しいテレビ電話伝言メモが再生されま す。テレビ電話伝言メモが録画されていない場合は、一番新しい動画メモが再生 されます。

#### **再生を途中で止めるには**

**●(■■)またはcuRを押します。** 

#### メモ一覧画面・テレビ電話メモ一覧画面の機能メニュー

再生 再生します。

1件消去 ▶ YES

●再生中に【■ 2( 消去 )を押しても、1件消去できます。

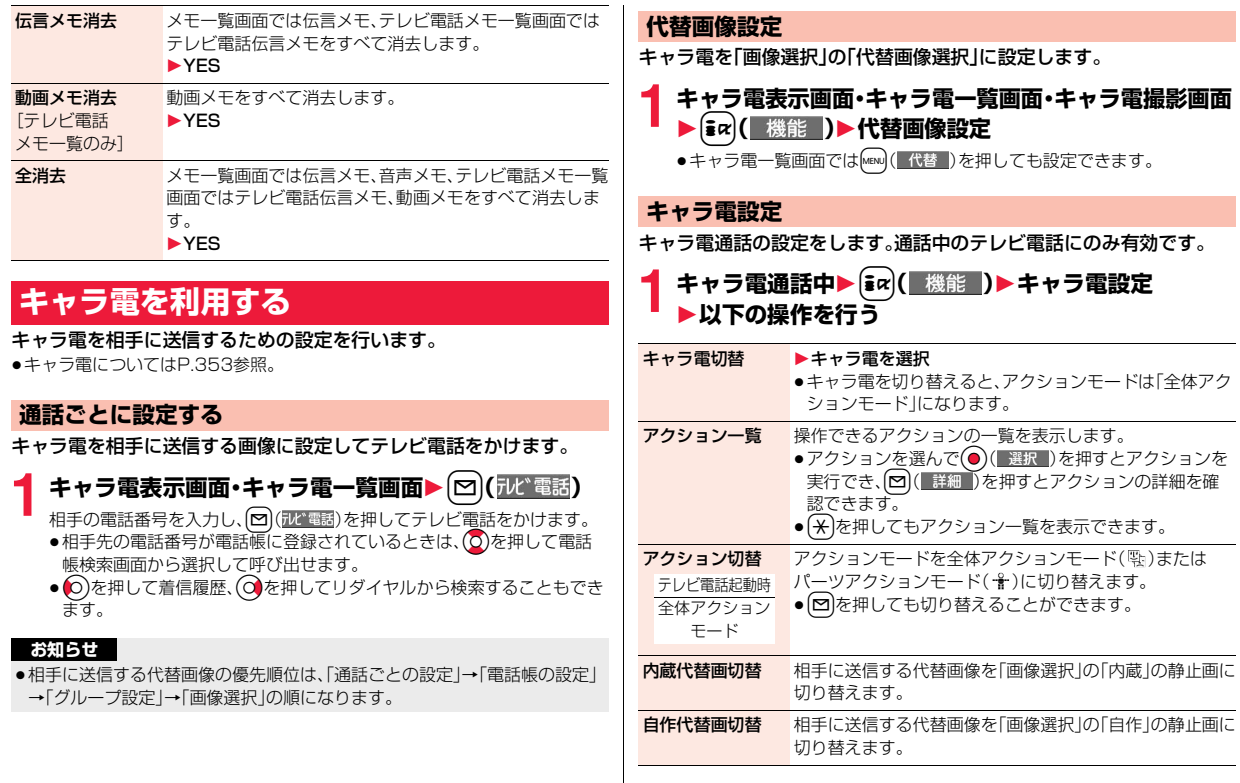

### **テレビ電話に関する便利な機能**

#### **カメラを切り替える**

テレビ電話起動時 インカメラ

相手に送信するカメラ映像をインカメラの映像からアウトカメラの映 像に切り替えます。

- $\begin{picture}(120,115) \put(0,0){\line(1,0){15}} \put(15,0){\line(1,0){15}} \put(15,0){\line(1,0){15}} \put(15,0){\line(1,0){15}} \put(15,0){\line(1,0){15}} \put(15,0){\line(1,0){15}} \put(15,0){\line(1,0){15}} \put(15,0){\line(1,0){15}} \put(15,0){\line(1,0){15}} \put(15,0){\line(1,0){15}} \put(15,0){\line(1,0){15}} \put(15,0){$ 
	- ●ここでの設定は、通話中のテレビ電話にのみ有効です。

#### **代替画像を送信する**

相手に送信する映像を、カメラ映像から代替画像に設定した静止画また はキャラ電に切り替えます。

キャラ電についてはP.353参照。

テレビ電話中▶ [MENU]( 代替 )

相手には代替画像が送信されます。 静止画による代替画像送信中は「图」、代替画像にキャラ電を設定している 場合(キャラ電通話中)は「 」が表示されます。

●もう一度MEN (自画像)を押すと、代替画像からカメラ映像に切り替わり ます。

#### **お知らせ**

●相手に送信する代替画像の優先順位は、「通話ごとの設定」→「電話帳の設定」 →「グループ設定」→「画像選択」の順になります。 テレビ電話がかかってきた場合、相手が発信者番号を通知してこないときは 「電話帳の設定」、「グループ設定」は無効になりますのでご注意ください。

●代替画像を送信して通話しているときもデジタル通信料がかかります。

#### **映像の表示位置を切り替える**

受信映像と送信映像の表示位置を切り替えます。

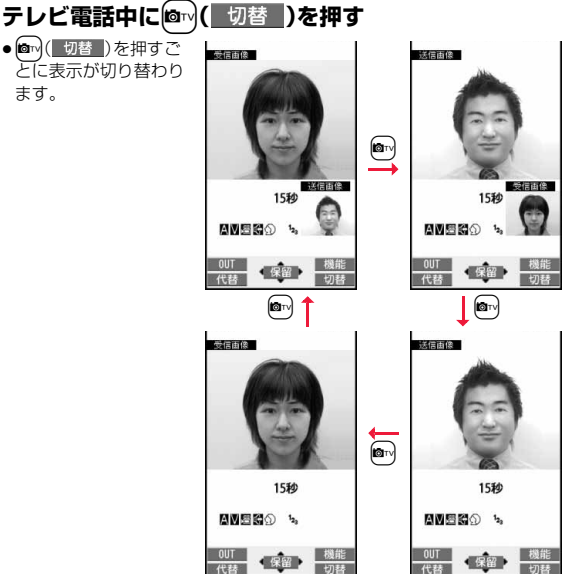

### **ズームする**

#### テレビ電話起動時 広角

相手に送信するカメラ映像のズームを調節します。テレビ電話中のイン カメラの最大倍率は約1.9倍、アウトカメラの最大倍率は約6.9倍です。

### **テレビ電話中▶ ○でズーム倍率を調節**

●テレビ電話を終了した場合は、ズームの設定は元に戻ります。

#### テレビ電話中の機能メニュー

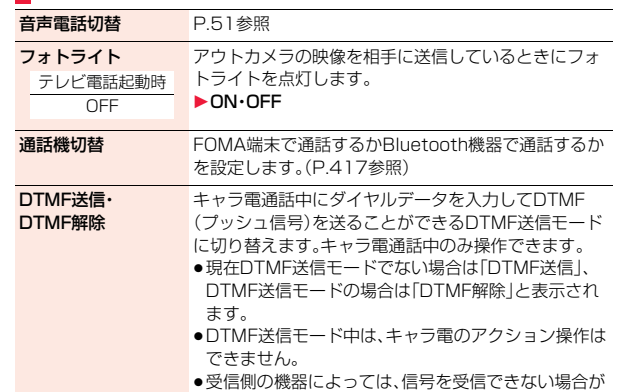

テレビ電話設定

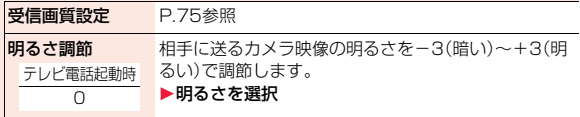

あります。

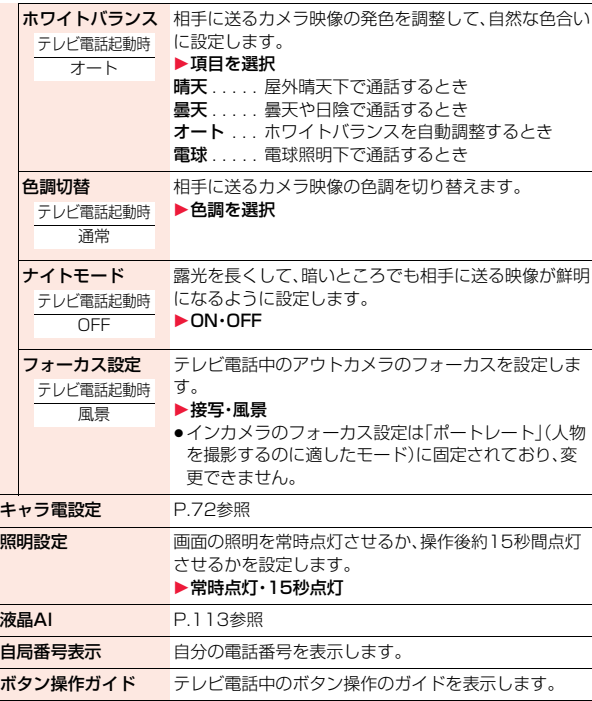

# /テレビ電 ビ<br>電 話゚゚゙ /プッシ ュトーク راتي

### <テレビ電話ハンズフリー設定> **テレビ電話のハンズフリーについて設定する**

テレビ電話開始時に自動的にハンズフリーに切り替えるかどうかを設 定します。

### **1** <sup>m</sup>1**設定/サービス**1**テレビ電話 ▶テレビ電話ハンズフリー設定▶ON・OFF**

●ハンズフリー設定中の動作、ハンズフリー切替についてはP.61参照。

#### <受信画質設定>

### **テレビ電話の画質を設定する**

画面に表示される受信映像の画質を設定します。

#### **1** <sup>m</sup>1**設定/サービス**1**テレビ電話**1**受信画質設定** 1**画質を選択**

- ●「動き優先」は映像に動きがある場合に有効です。動きが少ない場合は「画 質優先」に設定すると画質が向上します。
- ●テレビ電話中の機能メニューから操作した場合、設定は通話中のテレビ 電話にのみ有効です。

#### **お知らせ**

●テレビ電話中に電波状況が悪くなった場合、映像がモザイク状になるときが あります。

### <画像選択> **テレビ電話の表示を変更する**

相手に送信する画像を設定します。

#### **1** <sup>m</sup>1**設定/サービス**1**テレビ電話**1**画像選択 ▶項目を選択** 応答保留選択 . . . . . . 応答保留中の画像を設定します。 通話保留選択 . . . . . . .通話保留中の画像を設定します。 代替画像選択 . . . . . . .カメラOFF時の代替画像(静止画またはキャラ電) を設定します。 伝言メモ選択 . . . . . . . 伝言メモ録画中の画像を設定します。 伝言メモ準備選択. . . .伝言メモ応答メッセージ再生中の画像を設定しま す。 動画メモ選択 . . . . . . .動画メモ録画中の画像を設定します。 **2 画像を選択** FOMA端末にあらかじめ保存されている静止画を相手に 送信します。 自作 . . . . . . . . 状態に応じたメッセージと「ピクチャ貼付」で登録した静止 画を合成したものを相手に送信します。 キャラ電 . . . .「代替画像設定」で選択したキャラ電を相手に送信します。 (P.72参照) (手順1で「代替画像選択」を選択した場合のみ表示されます。) ● 図(■デモ)を押すとデモ再生され、静止画またはキャラ電を確認でき ます。 ●「自作」または「キャラ電」の設定を変更するには、「an( 機能 )を押して 「設定内容変更」を選択し、静止画またはキャラ電を選択します。「自作」を 選択していた場合はフォルダを選択してから静止画を選択します。

#### **お知らせ**

●「自作」で選択した静止画を削除しても、相手にはその静止画が表示されま す。変更する場合は「設定内容変更」や「ピクチャ貼付」で設定してください。

#### **通話ごとに設定する**

テレビ電話をかけるときに相手に送信する画像を設定します。

### **1 電話番号を入力**

または

**電話帳・リダイヤル・発信履歴・着信履歴の詳細画面を表示**

**(** i  $\alpha$ ) ( 機能 ) > テレビ電話画像選択 > 自画像・キャラ電

- ●「自画像」を選択した場合は、設定が終了します。
- ●通話ごとの設定を解除する場合は、「設定解除」を選択します。設定が終了 します。

### **3 キャラ電を選択**

#### <音声自動再発信>

### **テレビ電話がつながらなかった場合に音声 電話で再発信する**

テレビ電話をかけてつながらなかった場合、自動的に音声電話に切り替 えて再発信します。

#### **1** <sup>m</sup>1**設定/サービス**1**テレビ電話**1**音声自動再発信** 1**ON・OFF**

#### **お知らせ**

- ●音声電話の発信動作に切り替わった場合、音声電話料金になります。
- ●相手が話し中や公共モード(ドライブモード)中などのためにテレビ電話が つながらなかった場合は、音声自動再発信は行いません。ただし、テレビ電話 に対応していない電話機にかけた場合は、音声自動再発信を行います。

### <テレビ電話切替機能通知> **電話とテレビ電話の切り替えについて設定 する**

自分の端末が音声電話とテレビ電話の切り替えが可能な端末であるこ とを相手に通知する機能です。

ご契約時は「開始」に設定されています。「テレビ電話切替機能通知」を開 始に設定しておくと、電話をかけてきた相手がテレビ電話と音声電話を 切り替えることができます。

●サービスエリア外や雷波の届いていない場所、または通話中は「テレビ電話切 替機能通知」の操作はできません。

### **MENU▶設定/サービス▶テレビ電話** 1**テレビ電話切替機能通知**1**以下の操作を行う**

切替機能通知開始 ▶ YES▶ OK

切替機能通知停止 ▶ YES▶ OK

**切替機能通知設定** テレビ電話切替機能の設定を確認します。 確認  $\blacktriangleright$  OK

#### <パケット通信中着信設定>

### **iモード中にテレビ電話がかかってきたと きの応答方法を選択する**

**1** <sup>m</sup>1**設定/サービス**1**着信**

#### **▶パケット通信中着信設定▶項目を選択**

- テレビ電話優先 . . . . テレビ電話の着信画面を表示します。テレビ電話に 応答するとパケット通信が切断されます。 パケット通信優先... テレビ電話着信を拒否し、通信を継続します。 留守番電話 . . . . . . . . かかってきたテレビ電話を留守番電話サービスセ ンターに接続します。
- 転送でんわ . . . . . . . かかってきたテレビ電話を転送先に転送します。

●留守番電話サービス、転送でんわサービスが未契約の場合は、「留守番電話」 「転送でんわ」に設定していても「パケット通信優先」の動作になります。

### **外部機器と接続してテレビ電話を使用する**

パソコンなどの外部機器とFOMA端末をFOMA 充電機能付USB接続 ケーブル 01/02(別売)で接続することで、外部機器からテレビ電話の 発着信操作ができます。

この機能を利用するには、専用の外部機器、またはパソコンにテレビ電 話アプリケーションをインストールし、さらにパソコン側にイヤホンマ イクやUSB対応Webカメラなどの機器(市販品)を用意する必要があり ます。

- ●テレビ電話アプリケーションの動作環境や設定・操作方法については、外部機 器の取扱説明書などを参照してください。
- ●本機能対応アプリケーションとして、「ドコモテレビ電話ソフト」をご利用い ただけます。

ドコモテレビ電話ソフトはドコモのホームページからダウンロードしてご利 用ください。

#### **お知らせ**

- ●音声電話中は、外部機器からテレビ電話をかけられません。
- ●キャッチホンを契約していると、音声電話中に外部機器からのテレビ電話の 着信があった場合、着信履歴には不在着信として残ります。外部機器からの テレビ電話中に音声電話・テレビ電話・64Kデータ通信の着信があった場合 も同様です。

## <遠隔監視設定>

### **外出先から室内の様子などを確認する**

3G-324Mに準拠したテレビ電話機能を持つ電話機により、FOMA端 末のインカメラを監視カメラとして遠隔監視ができます。「遠隔監視設 定」を「ON」に設定中に、「遠隔監視設定」の「対局番号登録」で登録した 電話番号からテレビ電話がかかってきた場合、自動的に遠隔監視を受け ます。

#### **1** <sup>m</sup>1**設定/サービス**1**テレビ電話**1**遠隔監視設定 ▶端末暗証番号を入力**

●遠隔監視設定を解除する場合は「設定」を選択し、「OFF」を選択します。

#### **2 対局番号登録**1**<未登録>** 1**電話番号を入力**

- 対局番号登録 1 《未答録》 〈未登録〉 (未登録) (未登録) 〈未登録〉 対局番号一覧画面
- ●変更する場合は、登録済みの対局番号を選択しま す。
- ●数字、#、\*、+で5件、26桁まで入力できます。
- ●対局番号登録後、対局番号一覧画面で CLR を押す と遠隔監視設定画面に戻ります。

#### **3 応答時間設定**1**応答時間(秒)を入力**

- ●テレビ電話がかかってから遠隔監視を開始するまでの時間を「003~ 120」の3桁で入力します。
- ●遠隔監視設定、オート着信設定、伝言メモ設定の応答時間・呼出時間は同 じ時間に設定できません。それぞれ違う時間に設定してください。

### 設定▶ ON

- ●対局番号に登録した電話番号からテレビ電話がかかってきた場合に、応 答時間経過後、遠隔監視として自動応答します。
- ●「ON」に設定中は「 面」が表示されます。
- ≥マナーモード中は「ON」に設定できません。

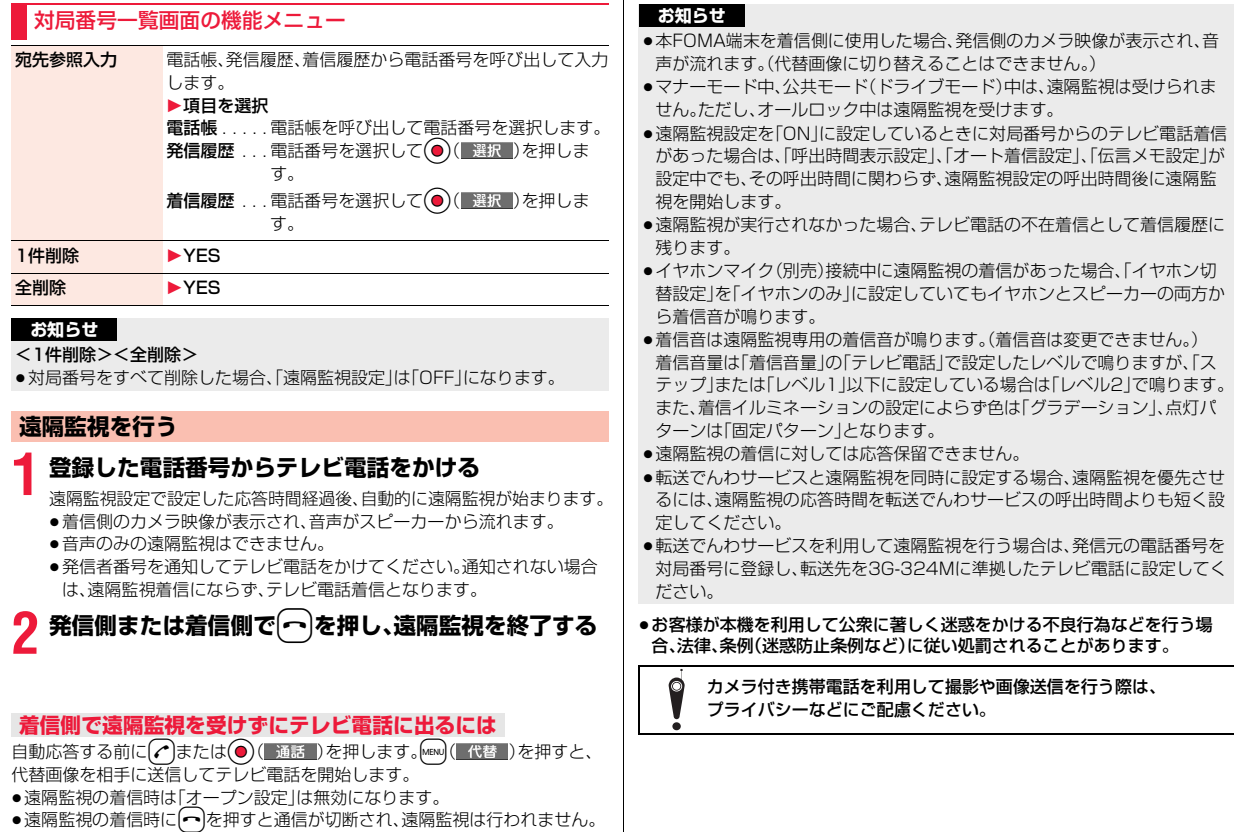

78

### **プッシュトーク**

#### 複数の人(自分を含めて2人から最大5人まで)とグループ通話が楽しめ るサービスです。かわるがわるボタンを押しながらお話しします。

※押す(発言する)ごとにプッシュトーク通信料が課金されます。

●プッシュトークの詳細や対応機種については、ドコモのホームページまたは 「ご利用ガイドブック(ネットワークサービス編)」をご覧ください。

#### ■プッシュトークプラス※

自分も含め最大20人までとプッシュトーク通信ができるサービスです。ネット ワーク上の共有電話帳を利用したり、メンバーの状態を確認できるなどより便 利にプッシュトークをご利用いただけます。

※別途お申し込みが必要です。

●操作方法などの詳細については、お申し込み時にお渡しするご案内をご覧く ださい。

## **プッシュトーク発信する**

**相手の電話番号を入力する▶ ◎** 

発信中は、プッシュトーク発信開始の確認音が数秒 流れ、そのあとに音声(テレビ)電話と同じ呼び出し 音が鳴ります。

●プッシュトーク電話帳を利用すると、複数の相手 にグループ発信できます。(P.83、P.84参照)

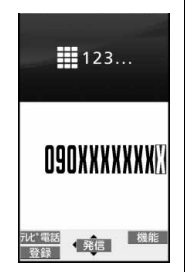

**2 相手が応答したら**p**を押しながら話 す**

相手が応答すると通信開始の確認音が鳴ります。

- ●発信中は「 『 | が点滅し、通信中は点灯します。
- ●発言権を取得すると発言権取得音が鳴ります。 pを押して発言権を取得している間のみ相手側 に音声が流れます。<sup>[8]</sup>を放すと発言権が開放さ れ、確認音が鳴ります。
- ●他のメンバーが発言権を取得しているときは、 を押しても発言権を取得できず、エラー音が鳴り ます。
- **[ ]( [ ) 追加 )** を押すか、「an ( ) 機能 ) を押して「メ ンバー追加」を選択するとメンバーを追加できま す。P.81手順1へ進みます。

<mark>3</mark> お話が終わったら(〜)で通信を終了する<br><del>http://www.chara.co</del>m/ident=

発言できます **MONXXXXXXX** OF THE P追加

iy, 『ボタンで

- 相手には通信終了の確認音が鳴ります。
- ●グループ発信した場合は、つを押してもプッシュトーク通信自体は継 続し、各メンバーには「不参加」と表示され、確認音が鳴ります。ただし、す べてのメンバーが「不参加」や「非対応」など通信できない場合は、プッ シュトーク通信自体が終了します。

#### **お知らせ**

- 5 を押して発言権取得音が鳴った時点で、発言者にプッシュトーク通信料が 課金されます。
- ●プッシュトークでは緊急通報110番/119番/118番にかけることはでき ません。
- ●1回の発言権でお話できる時間には限りがあります。制限時間に達する前に 発言権開放予告音が鳴り、その発言権は開放されます。また、一定時間発言権 の取得者がいない場合は、プッシュトーク通信自体が終了します。
- ●お買い上げ時は「プッシュトークハンズフリー設定」により、自動的にハンズ フリーに切り替わります。(P.86参照)ただし、マナーモード中は「プッシュ トークハンズフリー設定」に関わらず、ハンズフリーはOFFになります。
- ●通信中にFOMA端末を閉じると、「クローズ動作設定」の設定に従って動作し ます。「まい」「機能」)を押して「クローズ動作設定」を選択しても設定できます。 (P.65参照)

- ●プッシュトーク発信する場合の番号通知は「発信者番号通知設定」(P.46参 照)に従います。ただし、発信時に機能メニューから「発番号設定」を設定した 場合や、リダイヤル・発信履歴・着信履歴詳細画面で通知/非通知が表示され ている場合は、それぞれの設定に従って動作します。
- ●番号を通知して発信した場合、追加したメンバーを含む全メンバーに発信者 や全メンバーの電話番号が通知されます。番号を通知せずに発信した場合、 追加したメンバーを含む全メンバーには発信者やメンバーの欄にすべて「非 通知」と表示されます。電話番号は大切な情報ですので、通知する際には十分 ご注意ください。
- ●iモード中にプッシュトーク発信すると、iモード通信は切断されます。
- ●2in1のBナンバーではプッシュトークを利用できません。

#### **グループ発着信について**

プッシュトーク電話帳やリダイヤル・発信履歴・着信履歴などを利用して複数の 相手と通信できます。

グループ発着信中はグループ名とグループ内のメンバーが表示され、◎を押 して他のメンバーを確認できます。相手の電話番号が通知されない状態で着信 した場合は、「非通知」と表示されます。

#### **プッシュトーク通信に再参加・途中参加するには**

他のメンバー間でプッシュトーク通信が継続しているあいだに、リダイヤル・発 信履歴・着信履歴からプッシュトーク発信します。

●プッシュトーク通信が終了していた場合は、新しいプッシュトーク発信にな ります。

#### ● お知らせ ■ <sub>第</sub> コンピューター - 『インディング』 - 『インディング』 ■発信中・通信中の画面について - 『インディング』 - 『お願い』 - 『

1発言権を取得しているメンバーの電話番号が表示 され、発言権の状態が左上の丸いアイコンの色で表 示されます。電話帳にメンバーの名前、電話番号お よび画像が登録されている場合は、名前や画像が表 示されます。ただし、メンバーの情報が正しく受信 できなかったときは「?」が表示されます。

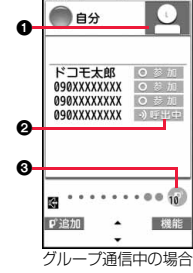

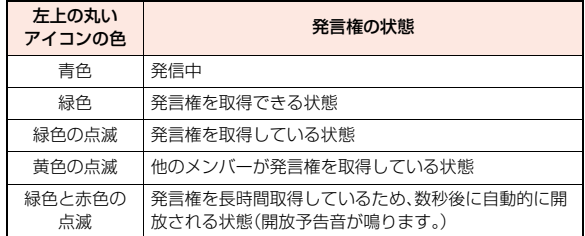

ヶ

#### 2各メンバーの応答状態※が表示されます。

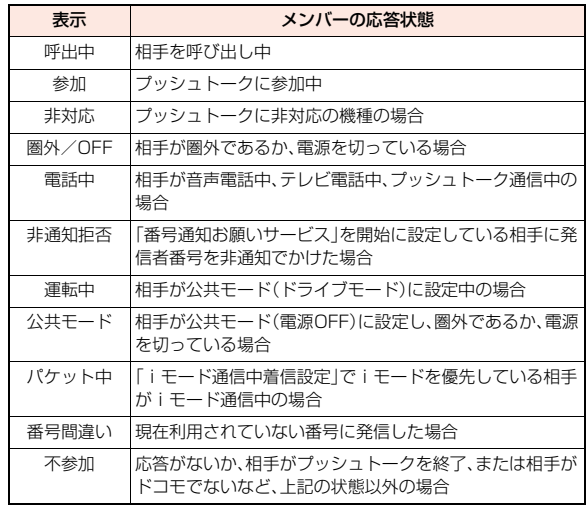

※「呼出中」、「参加」以外の応答状態は、3人以上のプッシュトーク通信の場合 のみ表示されます。

●発言権を取得した回数は、「●」の個数と「●」部分に表示された数字の合 計になります。999回を超えると、0回に戻ってカウントされます。

### **通信中にメンバーを追加する**

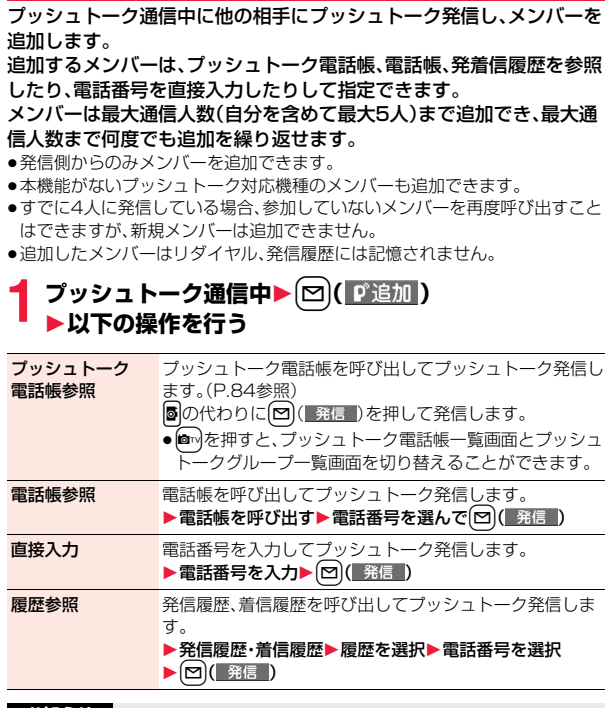

#### **お知らせ**

●本機能がないプッシュトーク対応機種では、発信側でもメンバーを追加でき ません。

っ

●本機能がないプッシュトーク対応機種を使用しているメンバーには、プッ シュトーク通信中に追加されたメンバーは表示されず、確認音も鳴りませ ん。

### **プッシュトーク着信する**

#### **1 プッシュトーク着信すると「プッシュ トーク着信中」と表示され、着信音が鳴 り、着信/充電ランプが点滅する**

- ●グループ着信中は「プッシュトークグループ着信 中」と表示されます。
- ●着信拒否するときは、着信中に【■α2(■機能■)を押 して「着信拒否」を選択します。[ヘ]を押しても着 信拒否できます。

### **2** <sup>p</sup>**でプッシュトークに応答する** 1p**を押しながら話す**

- 5の代わりに つまたは ◎ ( 通話 )を押しても 応答できます。
- ●発言権を取得すると発言権取得音が鳴ります。 pを押して発言権を取得している間のみ相手側 に音声が流れます。■を放すと発言権が開放さ れ、確認音が鳴ります。
- ●他のメンバーが発言権を取得しているときは、图 を押しても発言権を取得できず、エラー音が鳴り ます。
- ●「オープン設定」「伝言メモ設定」は無効になりま す。

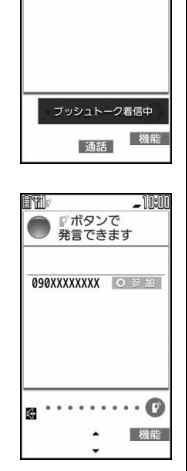

**F**<sub>@</sub> 090XXXXXXXX

 $0.998XXXXXXX$  . . . . .

## お知らせ<br>→<del><sub>帯学がない</sub>マッシュ!、クジウ機種を使用しているメンバーには、プットーー</sub>! 30話が終わったら(〜)で通信を終了する</del>

相手には通信終了の確認音が鳴ります。

●グループ着信した場合は、(-)を押してもプッシュトーク通信自体は継 続し、各メンバーには「不参加」と表示され、確認音が鳴ります。ただし、す べてのメンバーが「不参加」や「非対応」など通信できない場合は、プッ シュトーク通信自体が終了します。

#### **お知らせ**

- 図を押して発言権取得音が鳴った時点で、発言者にプッシュトーク通信料が 課金されます。
- ●1回の発言権でお話できる時間には限りがあります。制限時間に達する前に 発言権開放予告音が鳴り、その発言権は開放されます。また、一定時間発言権 の取得者がいない場合は、プッシュトーク通信自体が終了します。
- ●お買い上げ時は「プッシュトークハンズフリー設定」により、自動的にハンズ フリーに切り替わります。(P.86参照)ただし、マナーモード中は「プッシュ トークハンズフリー設定」に関わらず、ハンズフリーはOFFになります。
- ●通信中にFOMA端末を閉じると、「クローズ動作設定」の設定に従って動作し ます。「in ( 機能 )を押して「クローズ動作設定」を選択しても設定できます。 (P.65参照)
- ●「応答保留」「通話中保留」はできません。
- ●「指定着信拒否」や「登録外着信拒否」などで着信拒否をしている電話番号か らプッシュトーク着信があった場合は、「不参加」の応答を行います。ただし、 「番号通知お願いサービス」を開始に設定している場合は「非通知拒否」の応 答を行います。
- ●音声電話中のプッシュトーク着信や公共モード(ドライブモード)中のプッ シュトーク着信、プッシュトーク通信中の音声電話着信(「プッシュトーク通 信中着信設定」を「通常着信」以外に設定している場合)、テレビ電話着信、 データ通信、プッシュトーク着信は、不在着信として着信履歴に残ります。
- ●テレビ電話中、データ通信中のプッシュトーク着信は着信動作せず、着信履 歴にも残りません。
- ●プッシュトーク通信を終了したあとやプッシュトーク通信に応答できな かった際、他のメンバー間でプッシュトーク通信が継続している場合は、着 信履歴からプッシュトーク発信して、プッシュトーク通信に再参加および途 中参加できます。他のメンバー間でのプッシュトーク通信が終了している場 合は、新しいプッシュトーク発信になります。
- ●発信者がプッシュトーク通信中にメンバーを追加した場合、追加されたメン バーは着信履歴には記憶されません。

- ●iモード通信中の動作についてはP.86参照。
- ●オールロック、おまかせロック中にプッシュトーク着信すると、ロック解除 後に「黒」が表示されます。

### <プッシュトーク電話帳登録> **プッシュトーク電話帳を登録する**

FOMA端末(本体)の電話帳に登録している項目のうち、名前(フリガ ナ)と電話番号1件をプッシュトーク電話帳に登録します。プッシュ トーク電話帳は1000件まで登録できます。

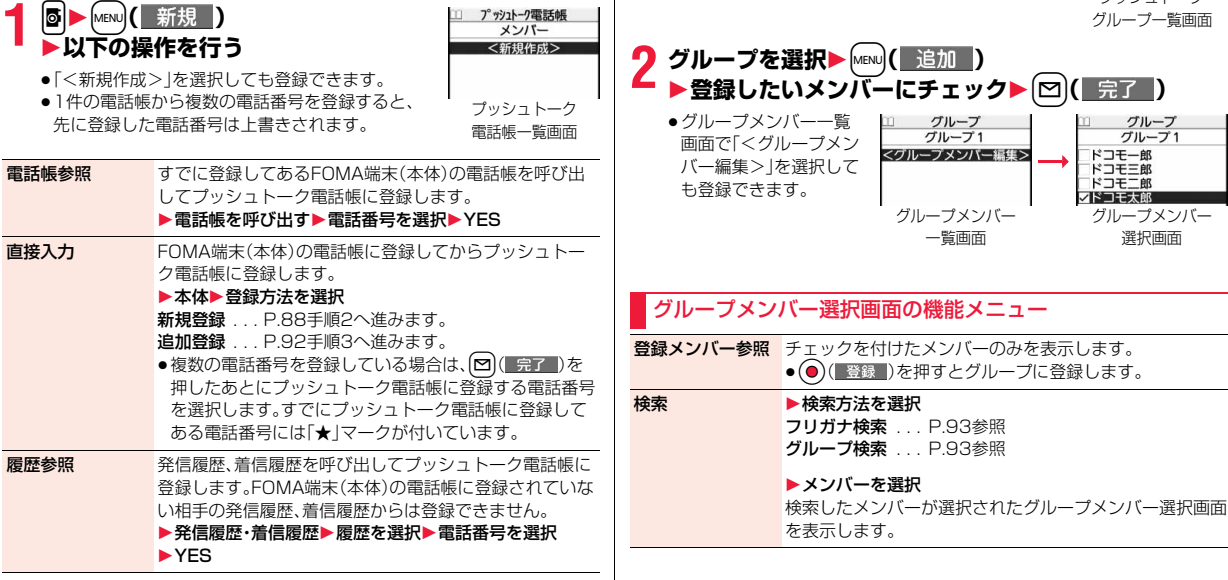

●電話帳2in1設定がBの電話帳はプッシュトーク電話帳に登録できません。

#### **グループに登録する**

プッシュトーク電話帳をグループに登録します。1グループにつき19 人までのメンバーが登録でき、グループは10件まで作成できます。

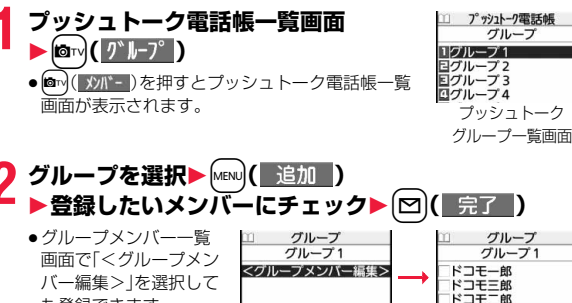

グループメンバー 一覧画面

グループメンバー 選択画面

スドコモ太郎

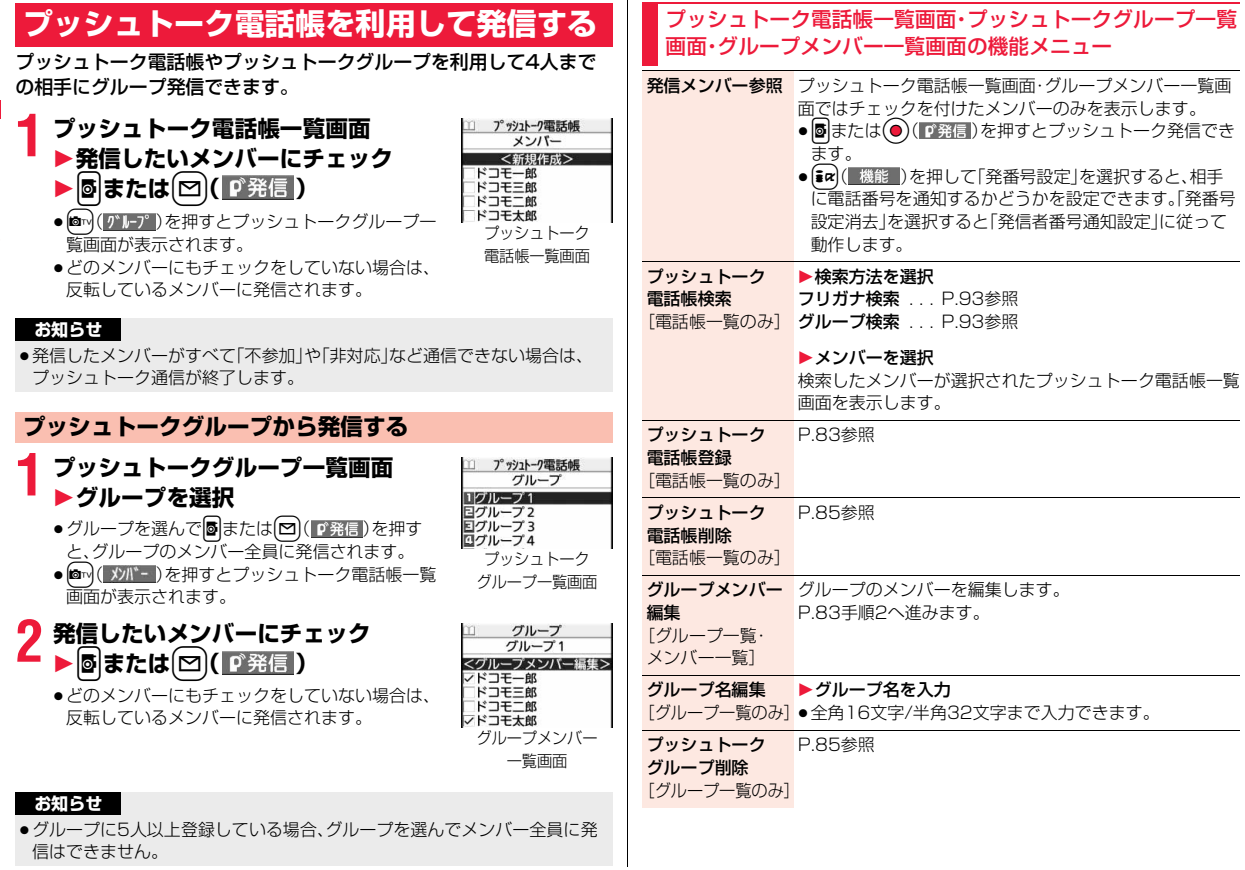

/テレビ電

/プッシ ュトーク

ヶ

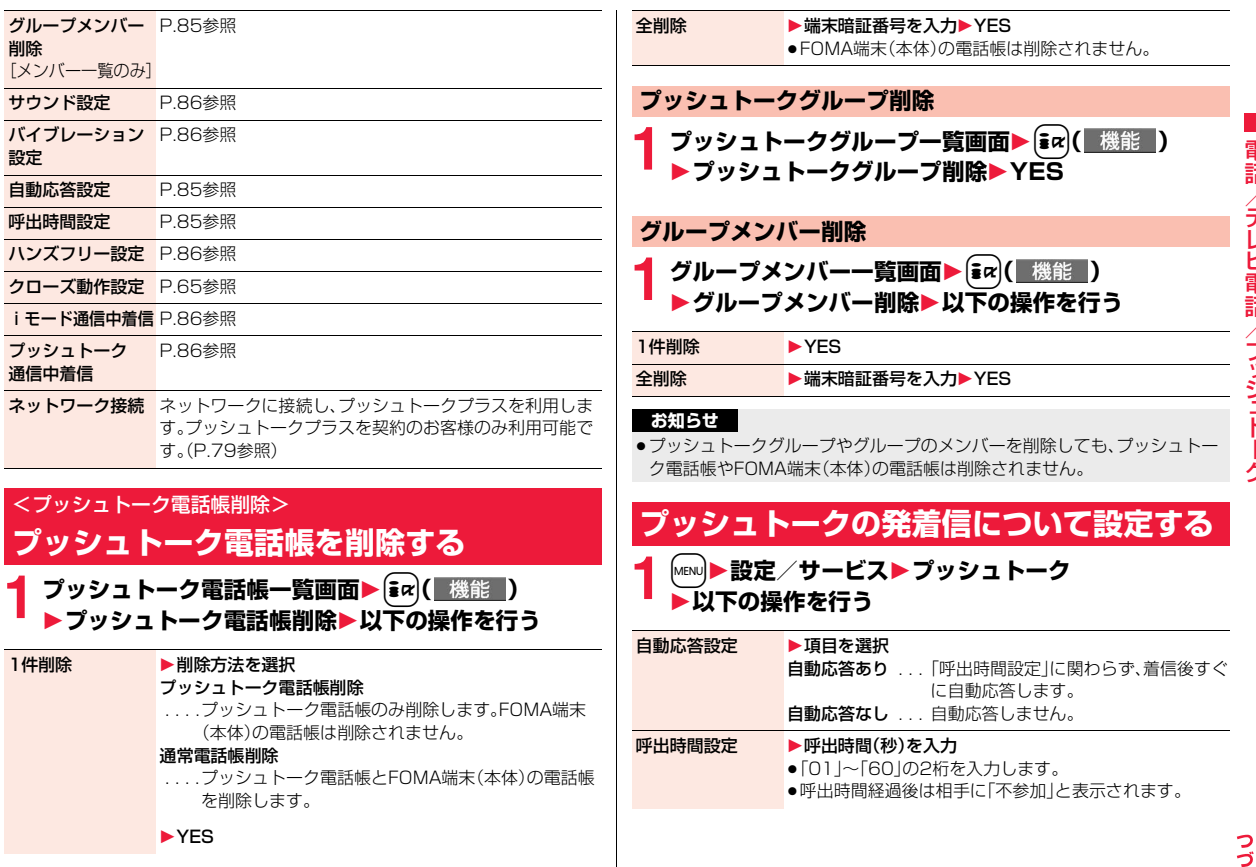

 $\mathbf{I}$ 

 $85\frac{5}{7}$ 

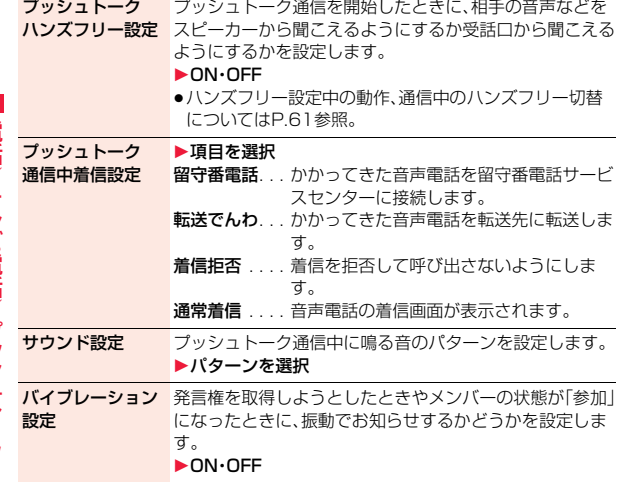

#### <自動応答設定>

- ●「自動応答あり」に設定すると、「クローズ動作設定」の設定に関わらず、 FOMA端末を閉じていても自動応答になります。
- ●「自動応答あり」に設定すると、「プッシュトークハンズフリー設定」の設定に 関わらず、ハンズフリーに切り替わって自動応答になります。ただし、FOMA 端末を閉じた状態で応答したあとにFOMA端末を開いた場合は、「プッシュ トークハンズフリー設定」の設定に従って動作します。
- ●「自動応答あり」に設定すると、着信音・バイブレータ・着信/充電ランプ・ バックライトは動作しません。また、マナーモード中は自動応答しません。

#### <プッシュトーク通信中着信設定>

●「通常着信」に設定し、音声電話がかかってきた場合、つを押すと、プッシュ トーク通信が終了したあとに着信画面が表示され、音声電話に応答できま す。プッシュトーク通信を継続する場合、「ス( 機能 )を押し、「着信拒否」「転 送でんわ」「留守番電話」を選択します。

#### **お知らせ**

#### <サウンド設定>

●「シンプル」は、プッシュトーク通信中の確認音(発言権取得音など)が一部無 音となるモードです。

#### **iモード通信中着信設定**

iモード通信中にプッシュトーク着信があった場合、プッシュトークの 着信画面を表示するかどうかを設定します。

### **1** <sup>m</sup>1**iモード**1**iモード設定**1**共通設定 ▶iモード通信中着信設定▶項目を選択**

#### プッシュトーク着信優先

- ..... i モード通信を終了し、プッシュトークの着信画面を表示します。
- iモード優先

 . . . . プッシュトーク着信を拒否し、iモード通信を継続します。着信履歴 には残りません。

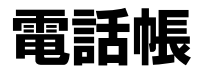

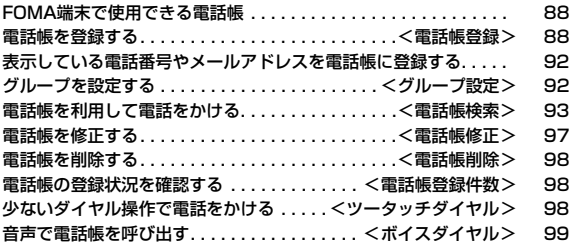

### **FOMA端末で使用できる電話帳**

FOMA端末では、FOMA端末(本体)の電話帳と、FOMAカードの電話 帳の2種類の電話帳が利用できます。

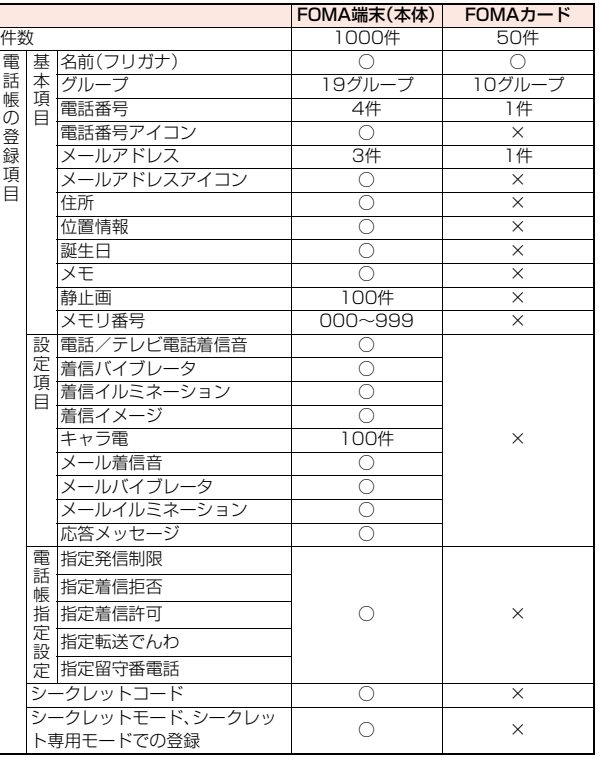

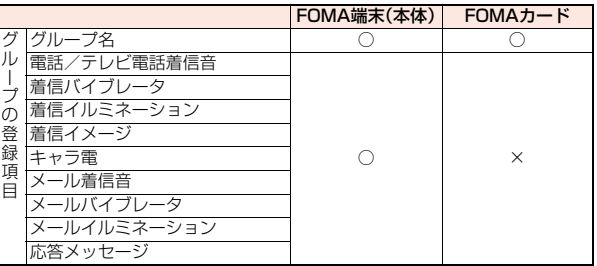

○:登録できます。 ×:登録できません。

●お客様のFOMAカードを他のFOMA端末にセットしても、FOMAカード内の 電話帳データを利用できます。

### <電話帳登録> **電話帳を登録する**

FOMA端末(本体)またはFOMAカードの電話帳に登録します。

### **1** Xo**(1秒以上)**1**本体・FOMAカード(UIM)**

名前の入力画面が表示されます。手順2へ進んで名前を入力します。

**2 以下の操作を行う** ●FOMA端末(本体)の電話帳 の場合、〇で基本項目タブ と設定タブを切り替えでき ます。

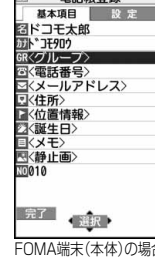

11 雷旺龍登錦

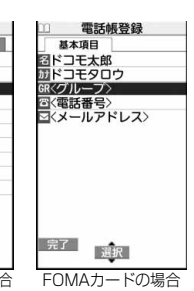

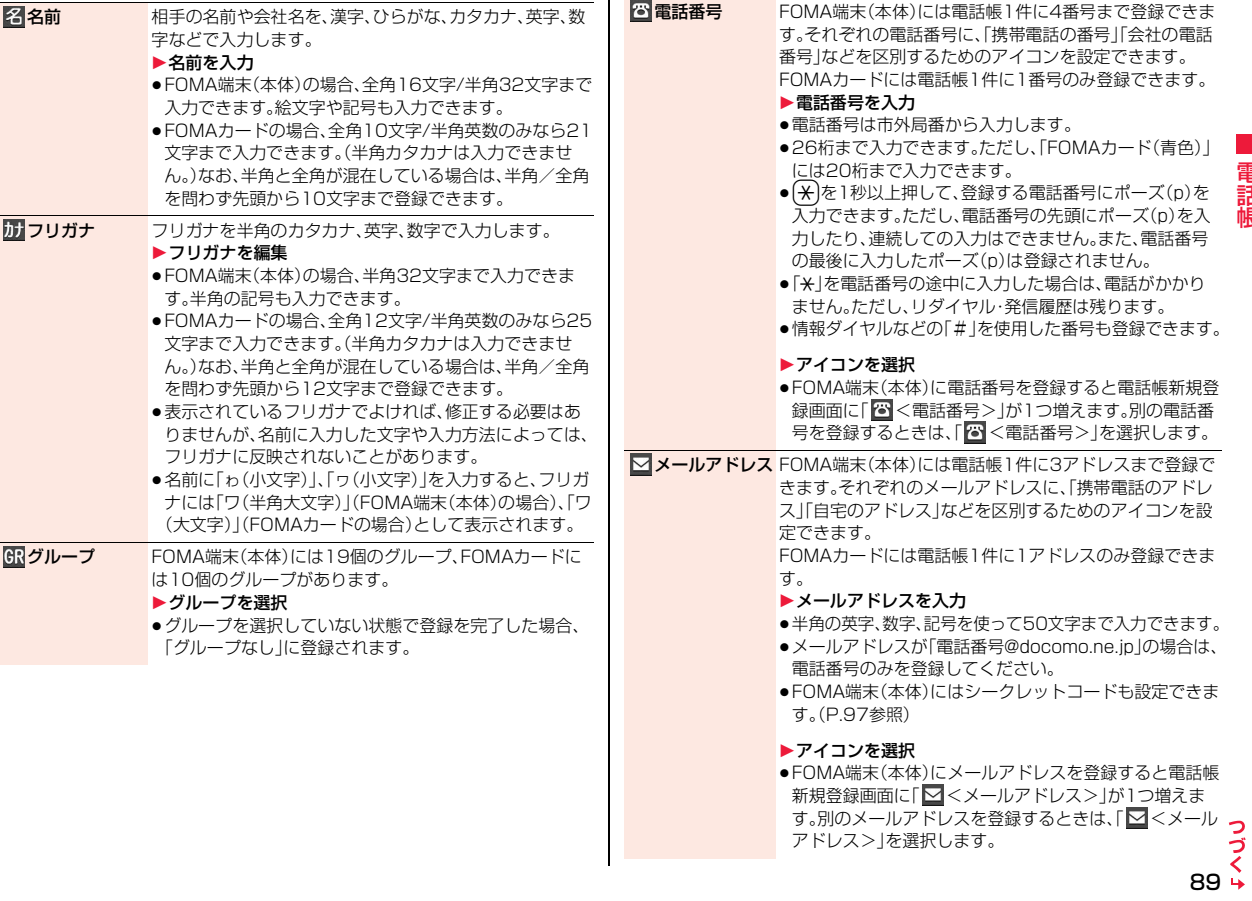

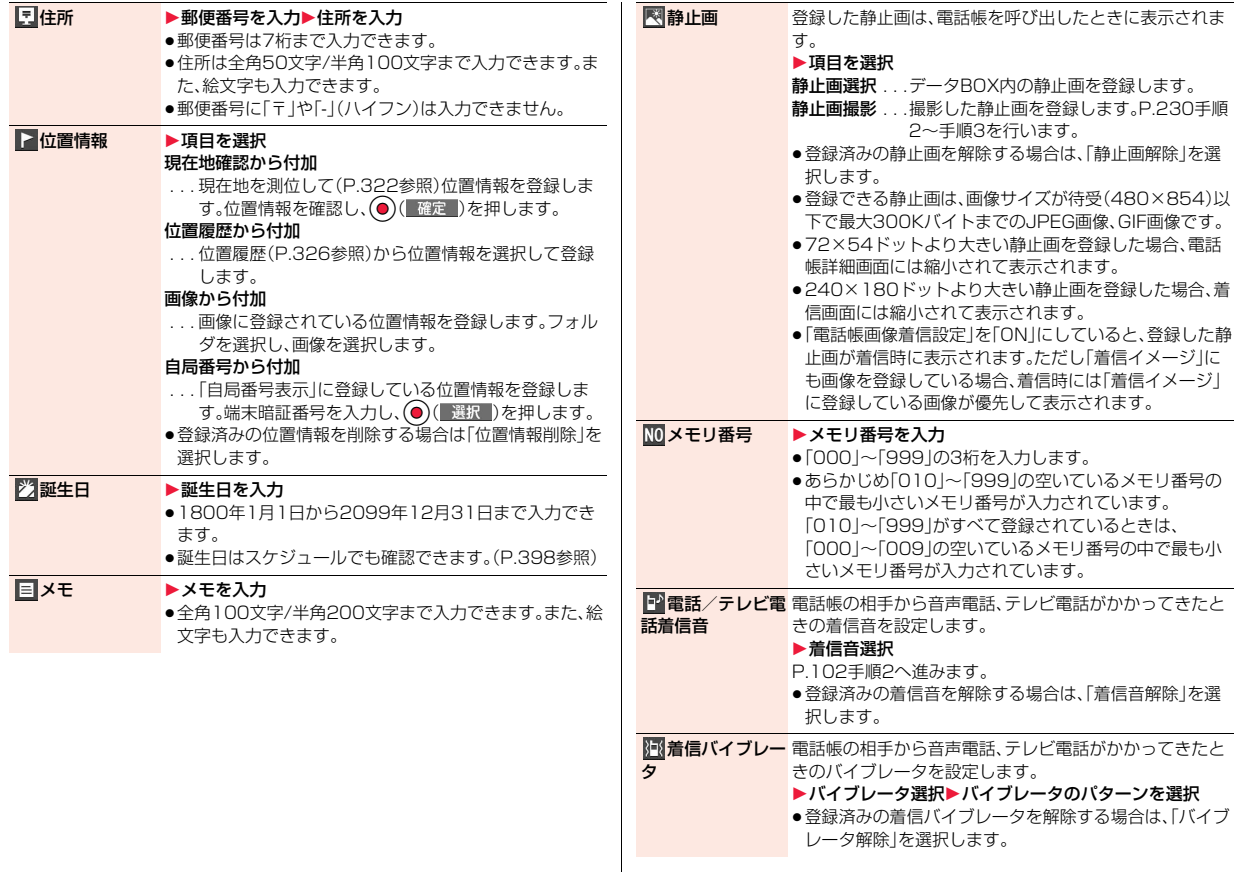

90

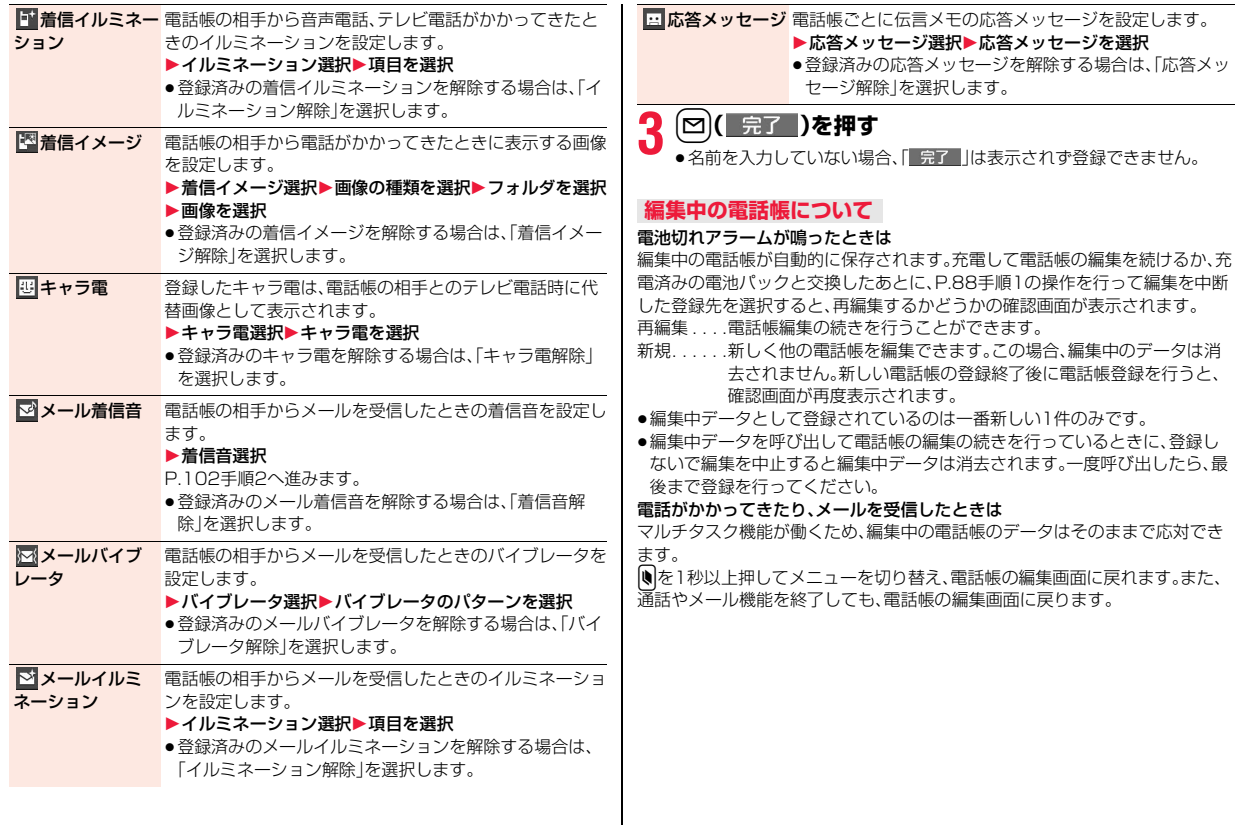

### **表示している電話番号やメールアドレスを 電話帳に登録する**

表示/選択している電話番号やメールアドレス、静止画をFOMA端末 (本体)やFOMAカードの電話帳に登録します。

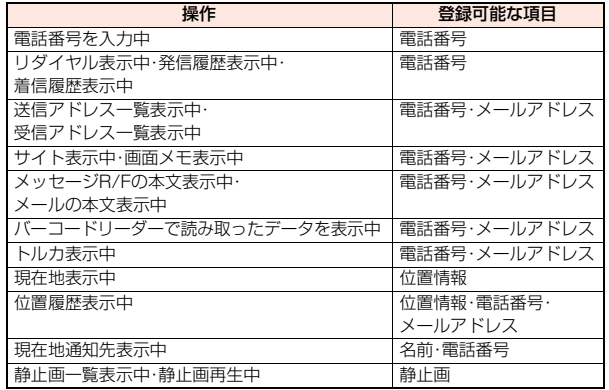

**登録したい項目を表示/選択▶(ire)( 機能 )** 1**電話帳登録**

- ●メール詳細画面から操作した場合は、機能メニューから「登録」を選択し、 「電話帳登録」を選択します。
- ●受信メールの送信元や同報先、送信メールの宛先を電話帳に登録する場 合は、機能メニューから「登録」を選択し、「アドレス登録」を選択します。 送信元の他に同報先があるとき、または複数の宛先があるときは、登録し たいメールアドレスや電話番号を選択します。
- ●静止画を電話帳に登録する場合は、機能メニューから「ピクチャ貼付」を |選択し、「電話帳||を選択します。
- ●バーコードリーダーのコード読取結果画面で「電話帳登録」と表示されて いる場合、「電話帳登録」を選択すると読み取ったコードに付加されてい る電話番号やメールアドレス以外の情報も電話帳に入力されます。

### **2 本体・FOMAカード(UIM)**1**登録方法を選択**

新規登録 . . . P.88手順2へ進みます。

追加登録 . . . すでにある電話帳に追加登録します。FOMAカードの電話帳 に登録するときは「上書き登録」と表示されます。

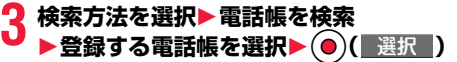

電話番号やメールアドレスなどが自動的に入力されます。

- ●雷話帳の他の項目を修正する場合は、P.88手順2参照。
- ●FOMA端末(本体)の電話帳に登録する場合、メモリ番号を変更すると、 登録前の電話帳を元の内容のまま残し、登録後の内容を別のメモリ番号 で登録できます。

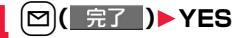

≥FOMAカードの電話帳に登録する場合、上書きするときは「上書き登録」、上 書きしないで新しい電話帳として登録するときは「追加登録」を選択します。

#### **お知らせ**

- ●リダイヤル、発信履歴の「発番号設定」の情報は、電話帳に登録されません。発 信者番号通知を設定するときは、電話番号に「186/1841を付けて登録し てください。
- ●登録できない文字はスペースに変換されたり削除されたりして登録される ことがあります。
- ●サイトによっては電話帳登録できない場合があります。

#### <グループ設定>

### **グループを設定する**

「会社」や「友達」などのグループや、「野球」や「陶芸」などの趣味ごとに、 電話帳を分類して活用できます。グループごとに着信音やバイブレー タ、イルミネーションなどを設定できます。

### **|MENU|▶電話帳▶グループ設定**

- ●FOMAカードのグループには「■ |が表示されます。
- ●登録済みのグループ名、グループごとの設定をお買い上げ時の状態に戻すに は、「まい」( 機能 )を押して「グループ初期化」を選択し、「YESIを選択します。

### $\bullet$  グループを選んで $[ \infty]$ ( 編集 ) 1**設定したい項目を選択**1**内容を設定**

- ●「 B グループ名 | を選択した場合はグループ名を入力します。全角10文 字/半角21文字まで登録できます。ただし、FOMAカードのグループ名 に全角/半角が混在しているグループ名を入力した場合は、全角/半角 問わず最大10文字まで登録されます。
- ●その他の項目の操作についてはP.88手順2参照。ただし、FOMAカード のグループでは設定できません。
- ●登録済みのグループを選択したり、【ap | 機能 )を押して「グループ設定 確認」を選択すると設定を確認できます。ただし、FOMAカードのグルー プでは操作できません。

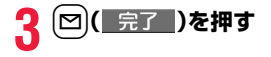

### 登録した電話帳を8つの検索方法で呼び出します。 **1** Xo1**以下の操作を行う** <電話帳検索> **電話帳を利用して電話をかける**

●一度検索したあとは、前回と同じ検索方法の画面 が表示されます。CLR)を押すと電話帳検索画面が 表示されます。

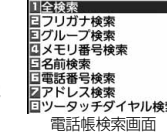

電話帳検索

#### ●「MeNU → 電話帳→ 電話帳検索 | の操作を行っても電 話帳検索画面が表示されます。

全検索 すべての電話帳を表示します。 ● 一覧画面の上部にはタブが表示されます。(P.94参照) フリガナ検索 相手のフリガナを先頭の文字から入力して検索します。す べてを入力しなくても構いません。 ▶フリガナの一部を入力▶(0) ●一覧画面の上部にはタブが表示されます。(P.94参照)

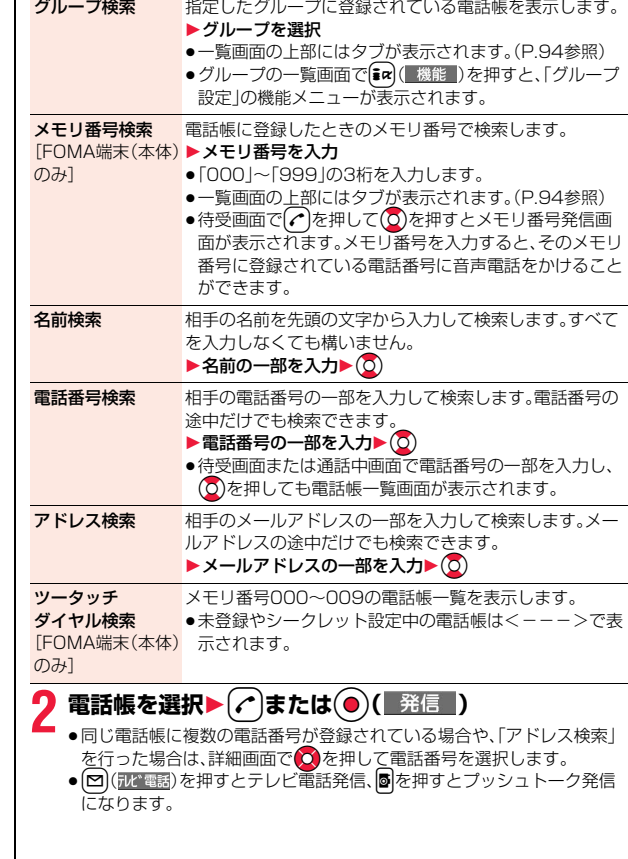

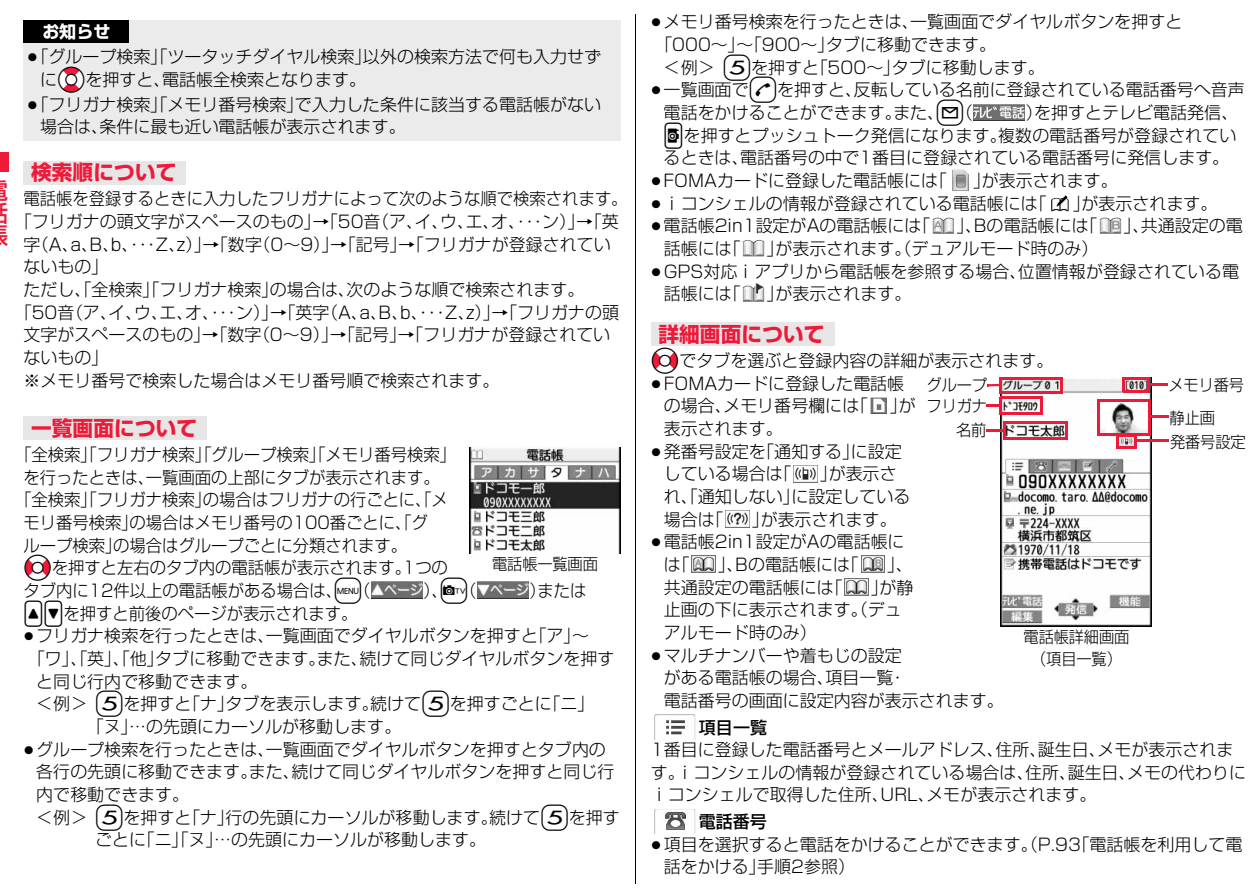

■ メールアドレス

●項目を選択すると宛先欄にメールアドレスが入力されたiモードメールが作 成されます。

#### 個人情報

- ●住所を選択すると、「GPS設定」の「地図選択」で設定されているGPS対応iア プリを起動して地図を表示します。住所を選んでl( )を押すと全画面 表示になります。
- ●位置情報を選択すると位置情報の機能メニューが表示されます。(P.323参 照)
- ●メモ、静止画を選択すると全画面表示になります。

#### [2] iコンシェル情報

- ●住所を選択すると、「GPS設定」の「地図選択」で設定されているGPS対応iア プリを起動して地図を表示します。住所を選んで<a>
<a>
<a>
<a>
<a<br/>  $\label{eq:2}$ 表示になります。
- ●URLを選択して「iモードブラウザ」または「フルブラウザ」を選択し、「YES」 を選択するとサイト、インターネットホームページを表示します。URLを選ん で(図)( 詳細 )を押すと全画面表示になります。
- ●メモを選択すると全画面表示になります。
- ●iコンシェルをご契約されていない場合は表示されません。

#### 設定

●各項目を選択するとデモ再生されます。 **●)(「停止」)またはGLRを押すとデモ再生が終了します。** 

#### 電話帳一覧画面の機能メニュー

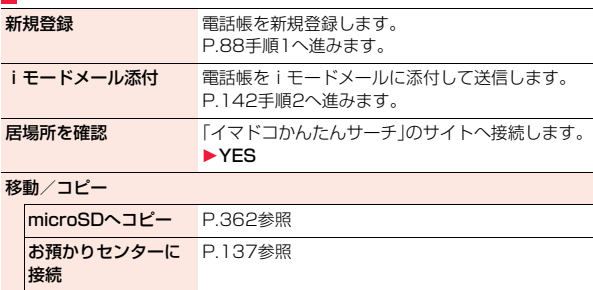

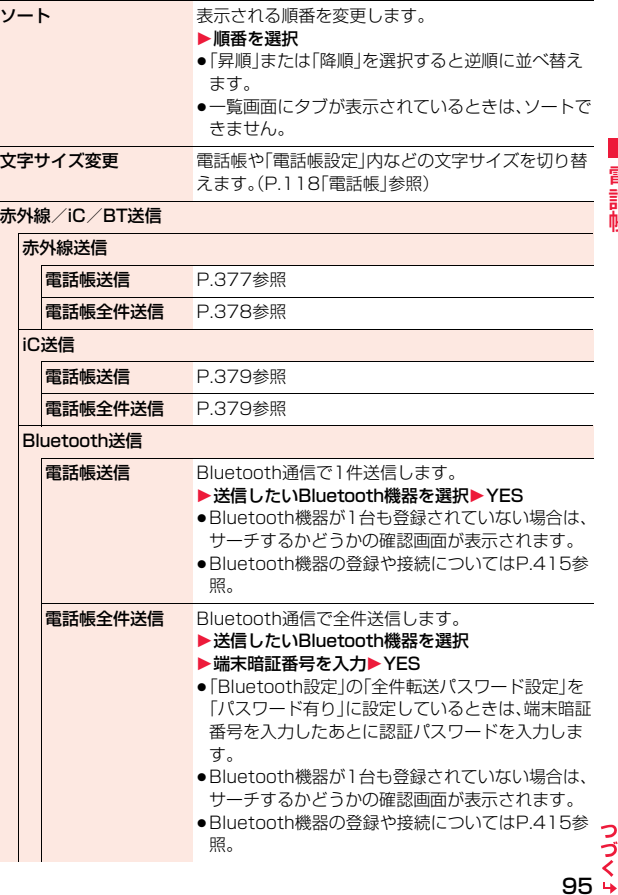

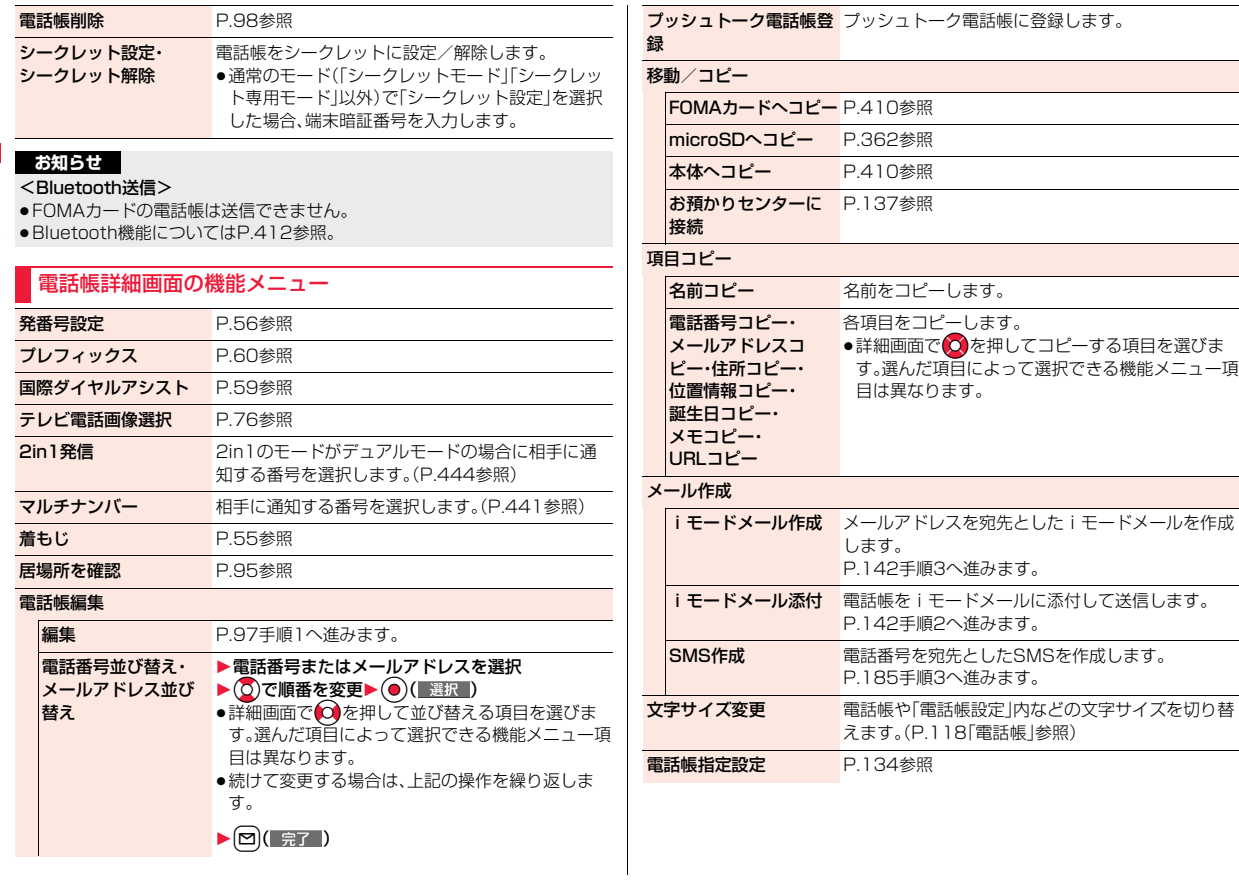

96

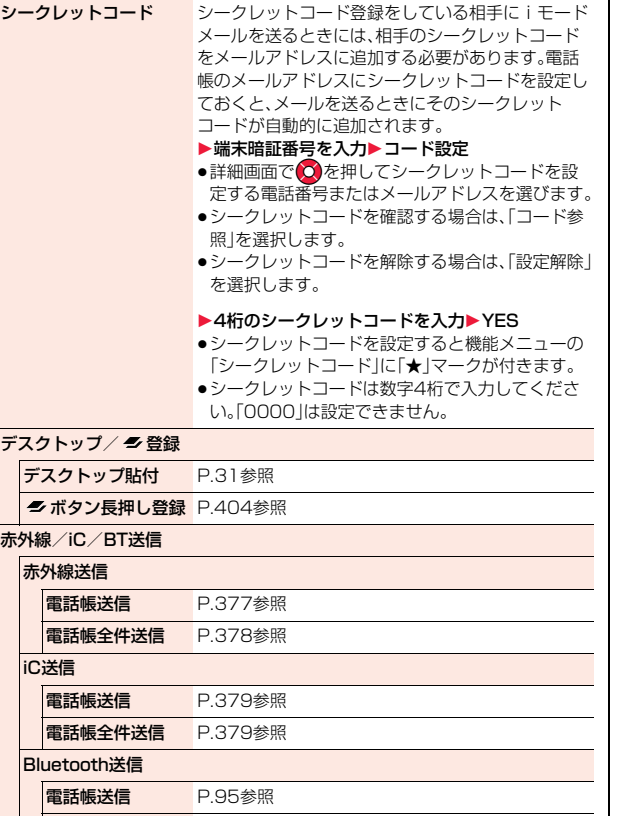

電話帳全件送信 P.95参照

#### **電話帳削除 P.98参照** シークレット設定・ シークレット解除 P.96参照

#### **お知らせ**

#### <シークレットコード>

- ●FOMAカードの電話帳には、シークレットコードを設定できません。
- ●送信先のメールアドレスが「電話番号」または「電話番号@docomo.ne.ip」の ときのみシークレットコードが追加されます。他のメールアドレスにはシー クレットコードは追加されません。
- ●メールアドレスを「電話番号+シークレットコード@docomo.ne.ip」として 電話帳に登録している場合は、その相手からのメールに返信ができなくなり ます。「電話番号@docomo.ne.jp」に変更してから、シークレットコードの登 録を行ってください。

### <電話帳修正>

### **電話帳を修正する**

- **1 電話帳詳細画面 / MENU ( 編集 )**
- 1**修正したい項目を選択**1**内容を修正**
- ●電話帳の修正方法についてはP.88手順2参照。
- ●FOMA端末(本体)の電話帳を修正した場合、メモリ番号を変更すると、 修正前の電話帳を元の内容のまま残し、修正後の内容を別のメモリ番号 で登録できます。

### **2** <sup>l</sup>**( )**1**YES**

●FOMAカードの電話帳を修正した場合、上書きするときは「上書き登 録し上書きしないで新しい電話帳として登録するときは「追加登録」を選 択します。

#### 電話帳詳細画面▶(ia)( 機能 )▶電話帳削除 1**以下の操作を行う** 電話帳一覧画面▶  $\frac{1}{2}$  $\alpha$  ( 機能 )▶ 電話帳削除 **▶以下の操作を行う** <電話帳削除> **電話帳を削除する 電話帳詳細画面から削除する** 電話番号削除・ 項目削除 1YES ●詳細画面で ■ を押して削除する項目を選びます。 ●iコンシェルで取得した情報は削除できません。 1件削除 ▶ YES **電話帳一覧画面から削除する** 1件削除 ▶ YES 選択削除 ▶削除したい電話帳にチェック▶ (図)( 完了 )▶ YES ● 22 ( 機能 ) を押して「タブ内全選択/全選択/タブ内 全選択解除/全選択解除」を選択すると、一括でチェック を付けたり外したりできます。 ●シークレット登録された電話帳を含むすべての電話帳を 選択した場合は、「全削除」と同様の操作を行います。 タブ内全削除 表示しているタブ内のすべての電話帳を削除します。 **>YES** 全削除 シークレット登録された電話帳を含むすべての電話帳を削 除します。 ▶端末暗証番号を入力▶YES▶YES **お知らせ**

●プッシュトーク電話帳に登録している電話帳を削除すると、プッシュトーク 電話帳も削除されます。

### <電話帳登録件数> **電話帳の登録状況を確認する**

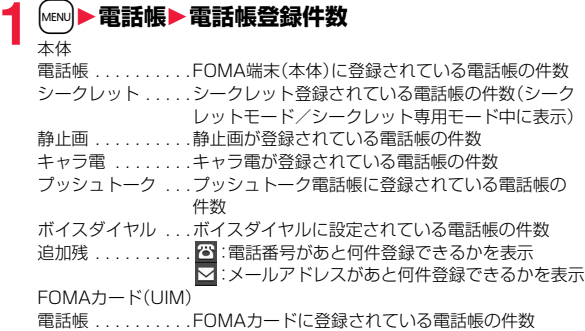

#### **お知らせ**

≥2in1をご利用中は、設定中のモードで利用できる電話帳の件数が表示されま す。(P.445参照)

### <ツータッチダイヤル> **少ないダイヤル操作で電話をかける**

FOMA端末(本体)の電話帳のメモリ番号「000」~「009」に登録した 相手には、メモリ番号の下1桁と(c^)を押すだけで電話をかけることが できます。

- **ダイヤルボタン(〇~9))▶(⌒)または(●)(■発信■)**
- 2 (The wasa)を押すとテレビ電話発信、 ■を押すとプッシュトーク発信 になります。

- 電話帳に複数の電話番号を登録している場合は、1番目の電話番号に発信さ れます。
- ●メモリ番号000~009の電話帳に「指定発信制限」を設定するときは、1番目 の電話番号を設定してください。
- ●メモリ番号000~009の電話帳をシークレット登録したときは、シーク レットモードまたはシークレット専用モードで発信してください。

### <ボイスダイヤル> **音声で電話帳を呼び出す**

相手の名前を話すだけで、電話帳を呼び出して電話をかけます。

### **ボイスダイヤル設定** +m-2-6

すでに登録してあるFOMA端末(本体)の電話帳から100件まで登録で きます。

- **1** <sup>m</sup>1**電話帳**1**電話帳設定**1**ボイスダイヤル設定 ▶<新規登録>** 
	- ●図(■編集■)を押すと登録済みのボイスダイヤル名を編集できます。手 順3へ進みます。
	- ●登録済みのボイスダイヤルを削除するには、■α( 機能 )を押して「1件 削除」または「全削除」を選択し、「YES」を選択します。

### **2 電話帳を検索**1**電話帳を選択**

前回利用した検索方法の画面が表示されます。 ●ボイスダイヤル一覧に登録されている電話帳には「★|マークが付きます。

### **3 ボイスダイヤル名を入力**

- ●半角のカタカナを使って22文字まで入力できます。
- ●電話帳のフリガナ(カタカナのみ)がボイスダイヤル名として表示されま す。認識しやすい言葉に修正してください。

#### **お知らせ**

- ●本機能で設定したボイスダイヤルスダイヤル呼出にのみ有効です。 音声読み上げ時は電話帳に登録されているフリガナ(名前)が読み上げられ ます。
- ●似ているボイスダイヤル名が多く登録されているときやボイスダイヤル名 が短いと、認識率が低下し間違ったボイスダイヤル(電話帳)を呼び出すこと があります。この場合、別のボイスダイヤル名で登録をやり直してください。 ●ボイスダイヤル名として「ボイスセッテイ」は登録できません。
- **ボイスダイヤル呼出で電話をかける**

ボイスダイヤル一覧に設定した電話帳を音声で呼び出します。「音声読 み上げ設定」を「ON」に設定して「ボイスダイヤル」にチェックを付けて おくと、操作を音声ガイダンスで案内します。

### **1** <sup>d</sup>**(1秒以上)**1**音声認識開始音が鳴ったらボイスダイ ヤル名を話す**

音声認識開始音が鳴ってから4秒以内に話し始めてください。 ボイスダイヤルが音声認識されると、認識結果が表示されます。

- ●音声認識開始音の音量は変更できません。また、マナーモード中は音声認 識開始音は鳴りません。
- ●「ボイス設定」と話すと、ボイス設定の画面が表示されます。(P.100参 照)
- ●「ボイスダイヤル自動発信」が「ON」に設定されている場合、ボイスダイヤ ルが音声認識されるとボイスダイヤル自動発信の画面が表示されます。 約2秒後に自動的に発信します。

2 認識結果を選んで <sub>こまたは (●) (■発信 )を押す</sub>

- 
- 図(■詳細すと電話帳詳細画面が表示されます。電話番号を選ん で(♪または(●)( 発信 )を押すと音声電話をかけることができます。ま た、図(Tu 電話)を押すとテレビ電話発信、図を押すとプッシュトーク発 信になります。

- ≥発声するときの送話口と口の距離は、10cm程度にしてください。送話口か ら離れた状態ではうまく音声が認識できない場合があります。
- ●なるべくはっきりと発声してください。
- ●発声の前後に、咳払い、「エー」、舌打ち音、息の音、その他雑音など、ボイスダ イヤル名の発声とは無関係の音を出さないでください。
- ●周囲の雑音の少ない、なるべく静かな場所で発声してください。
- ●発声するときに送話口の穴を指でふさがないでください。また、ボタンを押 したり、こすったりしないでください。

#### イヤホンマイクを使ってボイスダイヤルを呼び出す

あらかじめ「ボイスイヤホン発信」を「ON」に設定し、FOMA端末を開い た状態にしておきます。

**1 イヤホンマイク(別売)のスイッチを1秒以上押す**

#### **2 P.99「ボイスダイヤル呼出で電話をかける」の操作を 行う**

● へまたは ●の代わりにイヤホンマイクのスイッチを押しても発信で  $\overline{z}$ ます。

#### Bluetooth機器を使ってボイスダイヤルを呼び出す

あらかじめ「ボイスイヤホン発信」を「ON」に設定し、ヘッドセットサー ビス、ハンズフリーサービスでBluetooth機器と接続しておきます。

- ●ハンズフリーサービスの場合は、Bluetooth機器が音声認識機能に対応して いる必要があります。
- **1 Bluetooth機器のスイッチを押す**

### **2 音声ガイダンスに従ってボイスダイヤルを呼び出す**

ボイスダイヤルが音声認識されると、認識結果が表示されます。 ●発信を通知する音声ガイダンス終了後、約2秒後に自動的に発信します。

#### **ボイス設定**

### **1** <sup>m</sup>1**設定/サービス**1**その他**1**ボイス設定** 1**以下の操作を行う**

ボイスダイヤル 自動発信 ボイスダイヤルで呼び出した電話番号に自動的に電話をか けます。

 $\triangleright$  ON  $\cdot$  OFF

ボイスイヤホン発信 イヤホンマイク(別売)やワイヤレスイヤホンセット 02 (別売)を使ってボイスダイヤル呼出を行います。  $\triangleright$  ON $\cdot$ OFF

音声読み上げ設定 P.392参照

音声読み上げ音量 P.393参照

音声読み上げ速度 P.393参照

音声読み上げ出力先 P.393参照

**音声読み上げ有効** P.393参照

設定

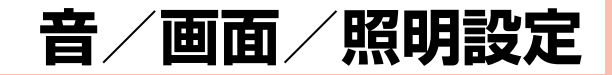

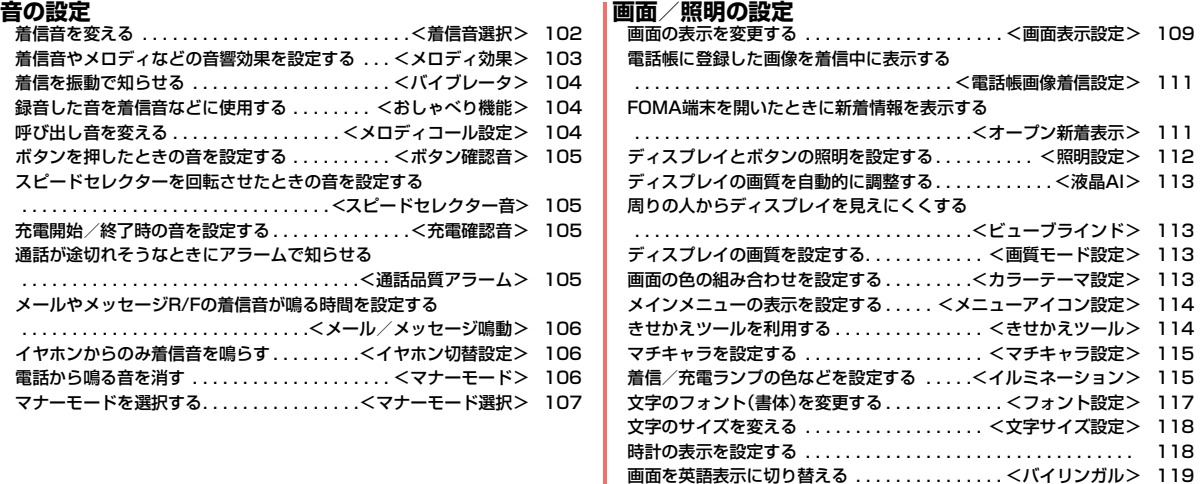

### <着信音選択> +m-1-3 **着信音を変える**

着信音を着信の種類ごとに設定します。

iモーションを選択すると、着信時に iモーションが再生され、音声が 流れます。(着モーション)

- ●着信音は、PCM音源 128和音 ADPCM対応です。
- ●着信音を電話帳ごとに設定するにはP.88「電話帳登録」、グループごとに設定 するにはP.92「グループ設定」参照。

■着信音一覧(プリインストール)

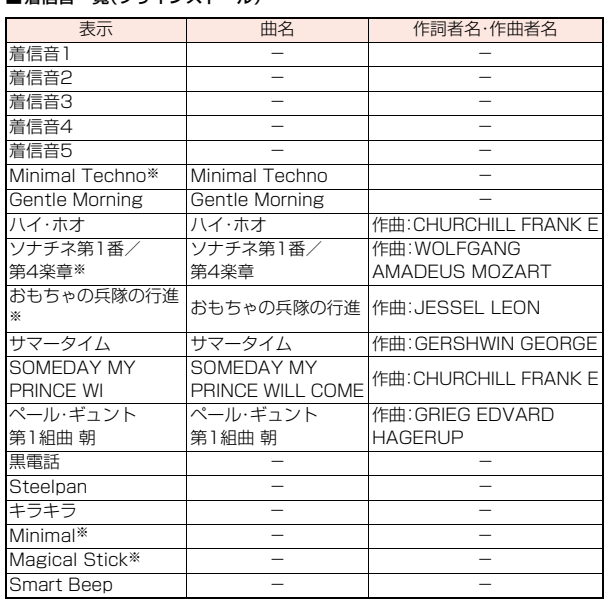

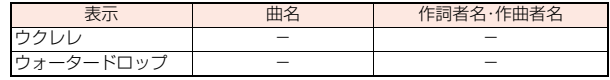

※ 3Dサウンド対応。3DサウンドについてはP.103参照。

(注)作詞者名・作曲者名はJASRACホームページに準拠して表記しています。 曲名が長い場合、画面サイズの関係で曲名をすべて表示できないことがあ ります。

■iモーション(プリインストール)

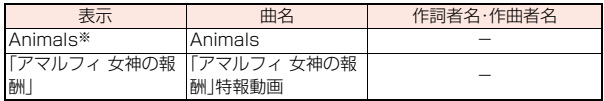

※ © 2009 GROOVISIONS

● プリインストールiモーション「「アマルフィ 女神の報酬」特報動画」は着信音 に設定できません。

### **1** <sup>m</sup>1**設定/サービス**1**サウンド**1**着信音選択** 1**着信の種類を選択**

●項目を選択して【2】( デモ )を押すと、実際に再生/表示される内容を 確認できます。

### **2 着信音**1**着信音の種類を選択**

- メロディ . . . . . . メロディを着信音に設定します。
- ミュージック ...着うたフル®を着信音に設定します。
- iモーション ... iモーションを着信音に設定します。(着モーション/ 着うた®)
- おしゃべり . . . . .「おしゃべり機能」で録音した音を着信音に設定します。 設定が終了します。
- OFF. . . . . . . . . . 着信音をOFFにします。設定が終了します。

### **3 フォルダを選択**1**着信音を選択**

- ●手順2で「ミュージック」を選択した場合は、「まるごと着信音設定」また は「オススメ着信音設定」を選択します。(P.280参照)
- ●「iモードで探す」を選択した場合はP.205参照。

音

- ≥「電話」「テレビ電話」を選択し、「着信画面」を選択すると、着信画面を設定で きます。P.110手順2へ進みます。
- ●「メール」「チャットメール」「メッセージB」「メッセージF」を選択し、「メール 着信画面」を選択すると、メール着信画面を設定できます。P.109「待受画面 を設定する」手順2へ進みます。
- ≥着信音の優先順位は、「音声読み上げ設定」→「電話帳の設定」→「グループ設 定」→「着信音選択」(付加番号へ着信した場合は「マルチナンバー」の「着信音 設定」、2in1を利用中にBナンバーへ着信した場合は「2in1設定」の「Bナン バー着信設定」)の順になります。
- ●本機能の設定と「画面表示設定」の組み合わせによっては、着信時にお買い上 げ時の着信音や画像が再生/表示されることがあります。
- ●着信音に設定可能なiモーションかどうかを確認するには「iモーション情 報」参照。
- ●映像と音を含んだiモーションをメール着信音に設定した場合、CuRはどを 押すと着信音を停止できます。
- ●映像と音を含んだiモーションを着信音(着モーション)に設定した場合、着 信時には「画面表示設定」よりも優先して着モーションが再生されます。ただ し、音声のみのiモーションを設定した場合は、「画面表示設定」で設定した 画像が表示されます。
- ●映像と音を含んだiモーションを着信画面に設定した場合、着信時には本機 能よりも優先してiモーションが再生されます。ただし、映像のみのiモー ションを設定した場合は、本機能で設定した着信音が鳴ります。
- ●映像のあるiモーションは「プッシュトーク」、「iコンシェル」には設定でき ません。
- ●異なる種類の i モードメール・SMS、チャットメール、メッヤージR/Fを同時 に受信した場合の着信音の優先順位は、「チャットメール」→「iモードメー ル・SMS」→「メッセージR」→「メッセージF」の順になります。同じ種類の メールを同時に受信した場合は、最後に受信したメールに対応した着信音が 鳴ります。
- ●ダウンロードしたメロディやメールに添付されているメロディ、メールへの 添付・FOMA端末外への出力が禁止されているメロディには、あらかじめ再 生部分が指定されていることがあります。再生部分が指定されたメロディを 着信音などに設定したときは指定された箇所のみが再生されます。

### <メロディ効果> +m-6-4 **着信音やメロディなどの音響効果を設定する**

メロディ再生音、着信音、効果音、iモーション再生音に音響効果を加え るかどうかを設定します。

#### **1** <sup>m</sup>1**設定/サービス**1**サウンド**1**メロディ効果** 1**以下の操作を行う**

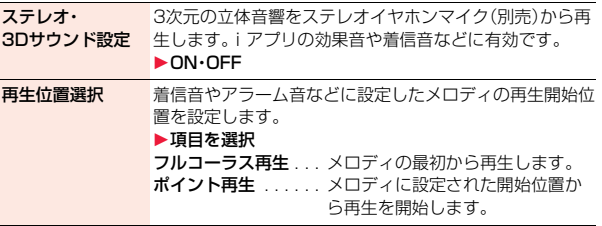

#### **3Dサウンドとは**

ステレオイヤホンマイクを使用して、立体的に広がりのある音や空間的に移動 する音を作り出す機能です。3Dサウンド対応のiアプリによるゲームや着信 音、iモーションを臨場感あふれるサウンドでお楽しみいただけます。

#### **お知らせ**

●個人差により、立体感が異なる場合があります。違和感を感じる場合は、「ス テレオ・3Dサウンド設定」を「OFF」に設定してください。

### <バイブレータ> +m-5-4-4-5-4-5-4-4-5-4-5-4-4-5-4-5-4-4-5-4-5-4-4-5-4-5-4-4-4-4-5-4-4-4-4-**着信を振動で知らせる**

電話がかかってきたときやメールを受信したときに振動でお知らせし ます。

#### $\frac{1}{2}$  **MENUD お定/サービス▶着信▶バイブレータ ▶着信の種類を選択▶バイブレータのパターンを選択**

- ●「メロディ連動」に設定すると、メロディに登録されている振動パターン に合わせて振動します。
- ●選択中は、確認のため選択しているパターンで振動します。ただし、「メロ ディ連動」を選択した場合は、振動しません。
- ●「バイブレータ」を「OFF」以外に設定中は待受画面に以下のアイコンが表 示されます。
	- :「電話」「プッシュトーク」「テレビ電話」のいずれかを設定
	- :「メール」「チャットメール」「メッセージR」「メッセージF」「iコン シェル」のいずれかを設定
	- :「電話」「プッシュトーク」「テレビ電話」のいずれかと、「メール」 「チャットメール」「メッセージR」「メッセージF」「iコンシェル」の いずれかを設定

#### **お知らせ**

- ≥バイブレータの優先順位は、「電話帳の設定」→「グループ設定」→「バイブ レータ」の順になります。
- ●「メロディ連動」に設定しても、振動パターンが登録されていないメロディや iモーションを着信音に設定した場合は「パターン2」で振動します。
- ●バイブレータに設定して机などの上に置くと、電話がかかってきたとき振動 で落下する恐れがありますのでご注意ください。

### <おしゃべり機能> +m-5-5 **録音した音を着信音などに使用する**

FOMA端末で録音した音を各種着信音(2in1のBナンバー着信音を含 む)、応答/通話中保留音、「アラーム」「スケジュール」「ToDo」「視聴予 約」のアラーム音、伝言メモの応答メッセージに設定できます。 約15秒間、1件のみ録音できます。

#### **1** <sup>m</sup>1**LifeKit**1**伝言メモ/音声メモ**1**おしゃべり機能 ▶録音**

- ●録音を途中でやめるときは (●) ( 停止 )、つまたは GuR を押します。そ れまでの録音内容は保存されます。
- ●録音時間(約15秒間)が終わる約5秒前に「ピッ」と音が鳴ります。録音が 終わると「ピピッ」という音が鳴り、元の画面に戻ります。
- ●録音中に電話がかかってきたときや「アラーム」「スケジュール」「ToDo」 「視聴予約」「詠画予約|のアラームが鳴ったとき、マルチタスクで画面を 切り替えたときには、録音を停止します。(それまでの録音内容は保存さ れます。)
- ●録音した音を再生するには「再生」を選択します。再生を途中でやめると きは ( ) ( 停止 ) 、つまたは GLR を押します。
- ●録音した音を消去するには「消去」を選択し、「YES」を選択します。

### <メロディコール設定> **呼び出し音を変える**

メロディコールとは、音声電話をかけてきた相手に流れる「プルルル」と いう呼び出し音をお好みの楽曲などに変更できるサービスです。 詳しくは「ご利用ガイドブック(ネットワークサービス編)」をご覧くだ さい。

●メロディコールはお申し込みが必要な有料サービスです。

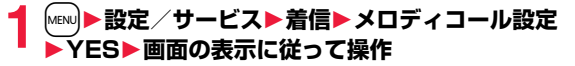

- ●テレビ電話、プッシュトークからの発信にはメロディコールは流れません。
- ●サイトへ接続するかどうかの確認画面で「YES」を選択するとiモードサイ トに接続されます。設定サイトはパケット通信料無料ですが、IPサイト、 iモードメニューサイト、無料楽曲コーナーに接続した場合はパケット通信 料がかかります。

### <ボタン確認音> +m-3-0 **ボタンを押したときの音を設定する**

**1** <sup>m</sup>1**設定/サービス**1**サウンド**1**ボタン確認音** 1**ON・OFF**

#### **お知らせ**

- ●ボタン確認音の音量は変更できません。
- ●本機能を「OFF」に設定したときは、電池残量確認音(P.43参照)や各種警告 音も鳴りません。
- A マを押したときや、着信中、i モーション再生中、ムービー再生中などは、 ボタン確認音は鳴りません。

### <スピードセレクター音> **スピードセレクターを回転させたときの音 を設定する**

- **MENU▶設定/サービス▶サウンド ▶スピードセレクター音▶パターンを選択** 
	- ●選択中は、確認のため選択している音が鳴ります。

#### **お知らせ**

- ●スピードセレクター音の音量は変更できません。
- ●着信中、通話中、iモーション再生中、ムービー再生中などは、スピードセレ クター音は鳴りません。

#### <充電確認音>

### **充電開始/終了時の音を設定する**

充電開始、終了時に「ピピッ」と確認音を鳴らします。

**1** <sup>m</sup>1**設定/サービス**1**サウンド**1**充電確認音** 1**ON・OFF**

#### **お知らせ**

- ●充電確認音の音量は変更できません。
- 電源を切っているときや、待受画面以外を表示中、マナーモード中、公共モー ド(ドライブモード)中は、充電確認音は鳴りません。

### <通話品質アラーム> +m-7-5

音

## **通話が途切れそうなときにアラームで知ら せる**

電波の状態が悪く、途中で通話が切れそうなとき、直前にアラームを鳴 らしてお知らせします。

### **1** <sup>m</sup>1**設定/サービス**1**通話**1**通話品質アラーム ▶アラームを選択**

アラームなし .....お知らせしません。 アラーム高音 . . . .高音のアラームを鳴らしてお知らせします。 アラーム低音 . . 低音のアラームを鳴らしてお知らせします。

#### **お知らせ**

●急に電波の状態が悪くなったときは、アラームが鳴らずに通話が切れてしま うことがあります。

### <メール/メッセージ鳴動> +m-6-8 **メールやメッセージR/Fの着信音が鳴る時 間を設定する**

iモードメール、SMS、チャットメール、メッセージR/F、iコンシェル のインフォメーションを受信したときの着信音が鳴る時間を設定しま す。

**1** <sup>m</sup>1**設定/サービス**1**サウンド**

- **▶メール/メッヤージ鳴動**
- **▶メールやメッヤージの種類を選択▶ON・OFF** 1**鳴動時間(秒)を入力**
- ●「01」~「30」の2桁を入力します。

#### <イヤホン切替設定> +m-5-1

## **イヤホンからのみ着信音を鳴らす**

イヤホンマイク(別売)を接続したとき、着信音やアラームの鳴る場所を 設定します。

**1** <sup>m</sup>1**設定/サービス**1**サウンド**1**イヤホン切替設定** 1**イヤホンとスピーカー・イヤホンのみ**

#### **お知らせ**

- ●「イヤホンのみ」に設定していても、着信中は着信音が鳴って約20秒後にイ ヤホンとスピーカーの両方から鳴ります。ただし、電話やメールなどの着信 時やアラーム通知時以外の操作で着信音を鳴らしている場合は、約20秒 たってもスピーカーから音は鳴らずにイヤホンのみから音が鳴ります。
- ●「イヤホンのみ」に設定していても、イヤホンマイクを接続していないとき や、カメラでの撮影開始時は、スピーカーから音が鳴ります。

#### **お知らせ**

- ●以下の場合は本機能の設定に関わらず、イヤホンマイクを接続しているとき はイヤホンから、接続していないときはスピーカーから音が鳴ります。 ・ワンセグ視聴中 ・ビデオ再生中 ・iモーション再生中 ・ムービー再生中 ・メロディ再生中 ・iアプリ起動中 ・ミュージックプレーヤーで音楽を再生中 ・Music&Videoチャネルで番組を再生中
- ≥イヤホンマイクのコードをFOMA端末に巻き付けないでください。
- ●通話中にイヤホンマイクのコードをFOMA端末に近づけると、雑音が入るこ とがあります。

### <マナーモード>

### **電話から鳴る音を消す**

着信音やボタン確認音などの音がFOMA端末から鳴らないようにボタ ン1つで設定できます。

マナーモード設定中の動作は「マナーモード選択」で「マナーモード」、 「スーパーサイレント」、「オリジナルマナー」の3種類から選べます。 「マナーモード」、「スーパーサイレント」設定中、または「オリジナルマ ナー」で「通話中マイク感度」を「アップ」に設定中は、通話中に小さな声 で話しても相手に聞こえる声が大きくなります。

### **# を1秒以上押す**

「マナーモード環状」で選択したマナーモードに設定されます。

- ●通話中、呼び出し中に # を1秒以上押してもマナーモードに設定されま す。また、プッシュトーク着信中に♥を押してもマナーモードに設定さ れます。
- ●FOMA端末を閉じているときは、|▲|を1秒以上押してもマナーモードに 設定されます。
- ●マナーモードに設定中は「♥」が表示されます。また、「マナーモード選 択」で設定した内容が表示されます。

■ ■ アバイブレータ にお知らせ

 $S$ 。「3」「着信音量」を「消去」に設定

音/画面/照明設定

音

面

照明設 歪
- ●マナーモード設定中でも、カメラのシャッター音・フォーカスロック音は鳴 ります。
- ●マナーモード設定中にメロディを再生しようとすると、再生するかどうかの 確認画面が表示されます。「YES」を選択すると「着信音量」の「電話」で設定し た音量でメロディが鳴ります。「消去」、「ステップ」に設定したときはレベル2 で鳴ります。
- ●マナーモード設定中に以下の操作を行うと、音声や音楽を再生するかどうか の確認画面が表示されます。
	- ・ワンセグの視聴 ・ビデオの再生 ・iモーションの再生
	- ・ムービーの再生 ・ミュージックプレーヤーでの音楽再生
	- ・Music&Videoチャネルでの番組再生

「YES」を選択すると各プレーヤーで設定した音量で再生されます。音量を変 更した場合、次回も設定した音量で再生されます。

- ●イヤホンマイク(別売)を接続しているときはイヤホンから音が鳴ります。マ ナーモード設定中に音声や音楽を再生する際の確認画面は表示されません。 また、各プレーヤーで音声や音楽などを再生中にイヤホンマイクを外して も、スピーカーから音は鳴りません。
- ●マナーモード設定中に受信メールの添付メロディを再生する場合は、「着信 音量|の「電話|を「消去|に設定していると、イヤホンマイク(別売)を接続し ていてもイヤホンからメロディは鳴りません。

#### **マナーモードを解除するには**

sを1秒以上押します。通話中、呼び出し中は「ピピッ」という音が鳴り、解除し た旨のメッセージが表示されます。

●FOMA端末を閉じているときは、【▲】を1秒以上押してもマナーモードが解除 されます。

### <マナーモード選択> +m-2-0 **マナーモードを選択する**

#### マナーモード設定中の動作を3種類から選択します。

■マナーモード設定中の動作

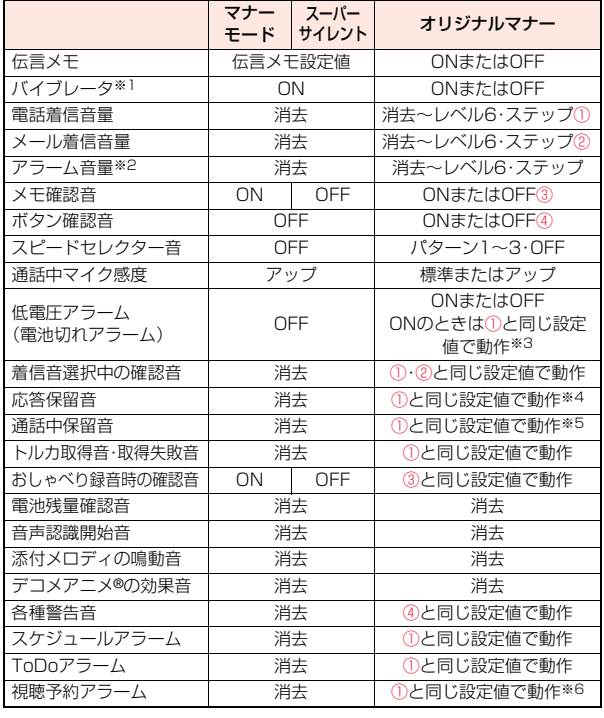

っっ

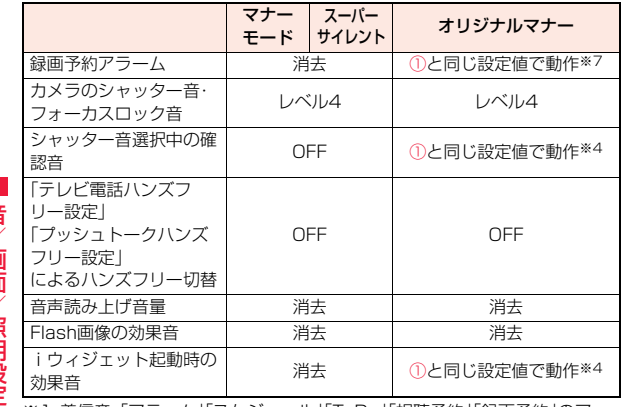

- ※1 着信音・| アラーム|| スケジュール|| ToDo|| 視聴予約||録画予約||のア ラーム音を振動でお知らせします。 バイブレータのパターンはP.104での設定と同じになります。ただし、
	- P.104の設定を「OFF」にした場合は、「パターン2」で振動します。
- ※2 P.395「マナーモード優先」を「優先しない」に設定しているときは、アラー ムで設定した音量で音が鳴ります。
- ※3 ①が「消去」のときはレベル1で鳴ります。
- ※4 ①が「ステップ」のときはレベル2で鳴ります。
- ※5 ①が「消去」以外のときはレベル1で鳴ります。
- ※6 P.258「マナーモード優先」を「優先しない」に設定しているときは、視聴予 約で設定した音量で音が鳴ります。
- ※7 ①が「ステップ」のときは鳴りません。

サイレント オリジナルマナー 電話やメールの着信をバイブレータでお知らせする標準的な「マナー モード」、受話口から鳴る確認音なども消去する「スーパーサイレント」、 動作をお好みで設定できる「オリジナルマナー」から選択できます。

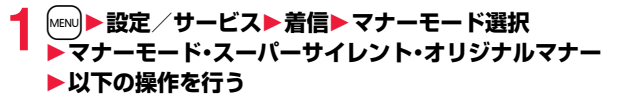

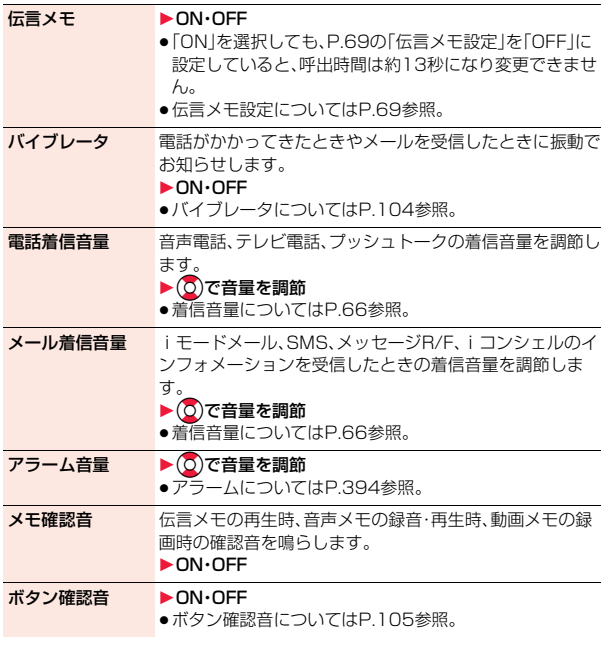

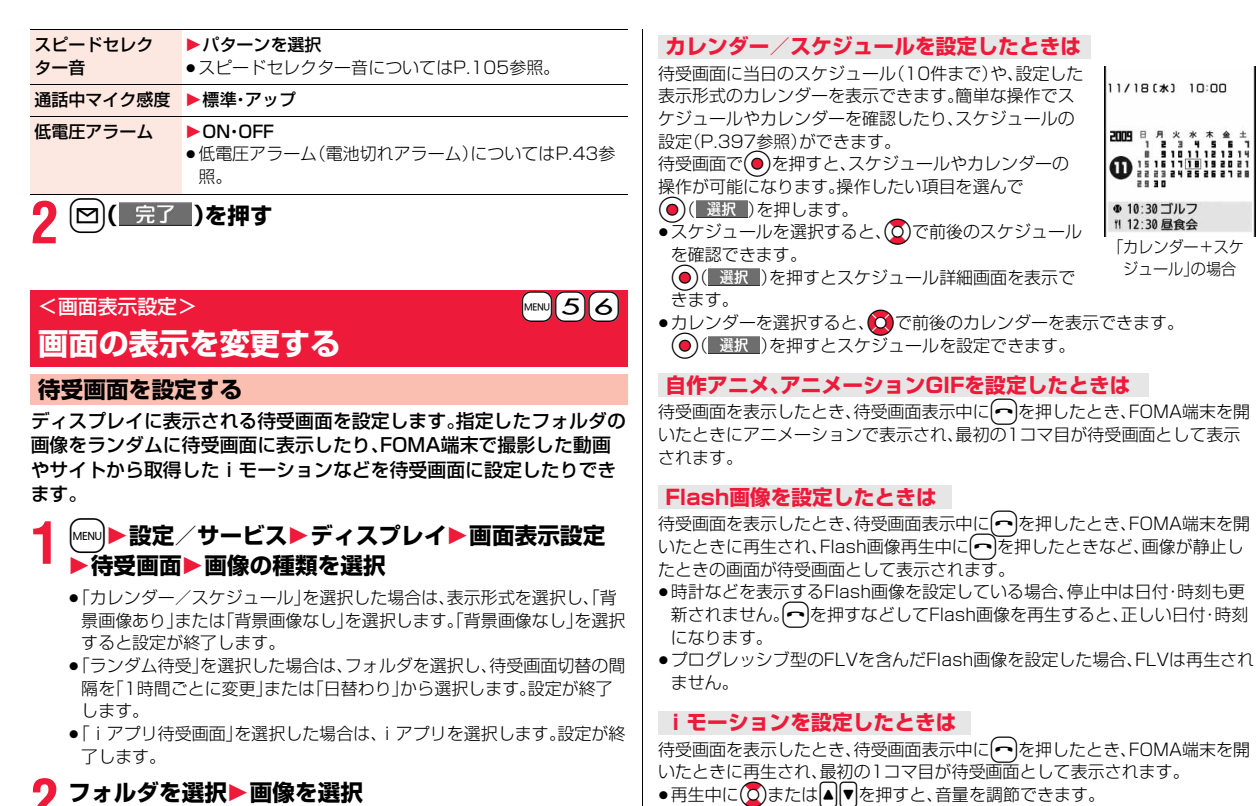

- **2 フォルダを選択**1**画像を選択**
- ●待受画面に表示されるとき、画面より小さいサイズの画像はサイズに よって等倍表示または画面サイズに合わせて拡大表示されます。
- ●「iモードで探す」を選択した場合はP.205参照。

**◎、回、配、图、面、◎、口、日、〇、图、〇**を押すと、再生が終了します。 ●マナーモード中に再生すると音声は再生されません。

音/画面/照明設定

画面/照明設定

### **待受画面のアイコンなどを非表示にするには**

待受画面でつを押します。

カレンダー、スケジュール、状態表示アイコン、お知らせアイコン、貼り付けアイ コンが非表示になります。もう一度へき押すと、アイコンなどが表示されま す。

ただし、Flash画像を待受画面に設定中は、以下の動作になります。 ·Flash画像の再生中にへを押すと、一時停止になります。 もう一度へを押すと、アイコンなどが非表示になります。

#### **お知らせ**

- ●スケジュールの一覧には、開始時刻前の当日のスケジュール、終日設定され た当日のスケジュールが表示されます。祝日は表示されません。
- ●iモーションによっては、正しく表示されない場合があります。
- ●待受(480×854)を超える静止画や500Kバイトを超える静止画は待受画 面に設定できません。
- ●「ランダム待受」で選択したフォルダに待受画面に設定できない画像がある 場合、プリインストール画像が表示されることがあります。
- ●画像やiモーションによっては、待受画面に設定できない場合やランダム待 受で表示できない場合があります。また、画像によっては正しい表示方向で 表示されない場合があります。
- ●Flash画像の音声は再生されません。
- ●待受画面を表示すると、時計などのFlash画像やアニメーションGIFは一定 時間再生したあとに停止します。

### **ウェイクアップ画面を設定する**

電源を入れたときに表示する画像やメッセージを設定します。

### **1** <sup>m</sup>1**設定/サービス**1**ディスプレイ**1**画面表示設定 ▶ウェイクアップ表示▶画像の種類を選択**

- ●「メッヤージ」を選択した場合は、メッヤージを入力します。全角50文字/ 半角100文字まで入力できます。
- ●「マイピクチャ」、「iモーション」を選択した場合は、P.109「待受画面を 設定する 手順2へ進みます。
- 「i モードで探す」を選択した場合はP.205参照。

### **お知らせ**

- ●画像やiモーションによってはウェイクアップ画面に設定できない場合が あります。また、画像によっては正しい表示方向で表示されない場合があり ます。
- ●Flash画像の音声は再生されません。

### **電話発着信時などの画面を設定する**

発着信、メール送受信、問い合わせ中に表示する画像を設定します。

### **1** <sup>m</sup>1**設定/サービス**1**ディスプレイ**1**画面表示設定** 1**画面の種類を選択**

- ●「電話着信」「テレビ電話着信」を選択した場合は、「着信画面」を選択しま す。
- ●「メール受信」を選択した場合は、「メール着信画面」を選択し、P.109「待 受画面を設定する」手順2へ進みます。
- ●「電話発信」「チレビ電話発信」「メール送信」「問い合わせ」「メール/メッ セージ着信結果」を選択した場合は、P.109「待受画面を設定する」手順2 へ進みます。
- ●「電話着信」「テレビ電話着信」「メール受信」を選択して図(デモ)を押 すと、実際に表示/再生される内容を確認できます。

### **2 画像の種類を選択**

P.109「待受画面を設定する」手順2へ進みます。

#### **お知らせ**

- ●「電話着信」「テレビ電話着信」「メール受信」を選択し、「着信音」を選択する と、着信音を設定できます。P.102手順2へ進みます。
- ≥電話着信時の画面表示の優先順位は、「電話帳の設定」→「グループ設定」→ 「電話帳画像着信設定」→「画面表示設定」の順になります。ただし、「音声読み 上げ設定」で電話着信、テレビ電話着信を「ON」に設定している場合は、お買 い上げ時の画像が表示されます。

2in1を利用中にBナンバーへ着信した場合も同様の順になります。ただし、 「Bナンバー着信設定1で映像と音を含んだiモーションを着信音(着モー ション)に設定した場合は、本機能よりも優先して着モーションが再生され ます。

音/画面/照明設定

照明設 歪

音

画面

- ●映像と音を含んだiモーションを着信音(着モーション)に設定した場合、着 信時には本機能よりも優先して着モーションが再生されます。ただし、音声の みのiモーションを設定した場合は、本機能で設定した画像が表示されます。
- ●映像と音を含んだiモーションを着信画面に設定した場合、着信時には「着信 音選択1よりも優先してiモーションが再生されます。ただし、映像のみのi モーションを設定した場合は、「着信音選択」で設定した着信音が鳴ります。
- ●本機能の設定と「着信音選択」の組み合わせによっては、着信時にお買い上げ 時の画像や着信音が表示/再生されることがあります。
- ●画像によっては画面表示に設定できない場合があります。また、画像によっ ては正しい表示方向で表示されない場合があります。
- ●Flash画像の音声は再生されません。

### **電池アイコンを設定する**

#### 電池アイコンの表示や画像を設定します。

- **1** <sup>m</sup>1**設定/サービス**1**ディスプレイ**1**画面表示設定** 1**電池**1**項目を選択**
	- 数字表示 .......電池残量の目安をパーセントで表示します。文字色を選 択します。
	- アイコン表示....雷池残量の目安をアイコンで表示します。フォルダを選 択し、画像を選択します。

#### **お知らせ**

●「アイコン表示」の電池アイコンに設定できる画像は70×25ドットのGIF画 像です。(14×25ドットで1つの電池アイコンになります。)

### **アンテナアイコンを設定する**

アンテナアイコンの画像を設定します。

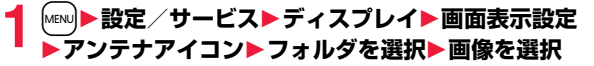

●「闘」や「self」のアイコンは変更できません。

#### **お知らせ**

●アンテナアイコンに設定できる画像は44×50ドットのGIF画像です。 (22×25ドットで1つのアンテナアイコンになります。)

### **アイコンをカラー/モノクロにする**

### **1** <sup>m</sup>1**設定/サービス**1**ディスプレイ**1**画面表示設定 ▶アイコンカラー設定▶カラー・モノクロ**

●電池アイコン、アンテナアイコンは変更できません。

#### <電話帳画像着信設定>

**電話帳に登録した画像を着信中に表示する**

相手が通知してきた発信者番号と電話帳に登録した電話番号が同じで ある場合、電話帳に登録してある静止画を表示します。

### **1** <sup>m</sup>1**設定/サービス**1**着信**1**電話帳画像着信設定** 1**ON・OFF**

#### **お知らせ**

●電話着信時の画面表示の優先順位は、「電話帳の着信イメージ」→「グループ の着信イメージ」→「電話帳の静止画」→「画面表示設定」の順になります。た だし、「音声読み上げ設定」で電話着信、テレビ電話着信を「ON」に設定してい る場合は、お買い上げ時の画像が表示されます。

### <オープン新着表示>

### **FOMA端末を開いたときに新着情報を表示する**

不在着信・新着メール・新着チャットメール・新着メッセージR/Fがあっ た場合、FOMA端末を開くと不在着信履歴詳細画面・受信メール一覧画 面・チャットメール画面・メッセージR/F一覧画面が表示されます。

**▶設定/サービス▶ディスプレイ ▶オープン新着表示▶ON・OFF** 

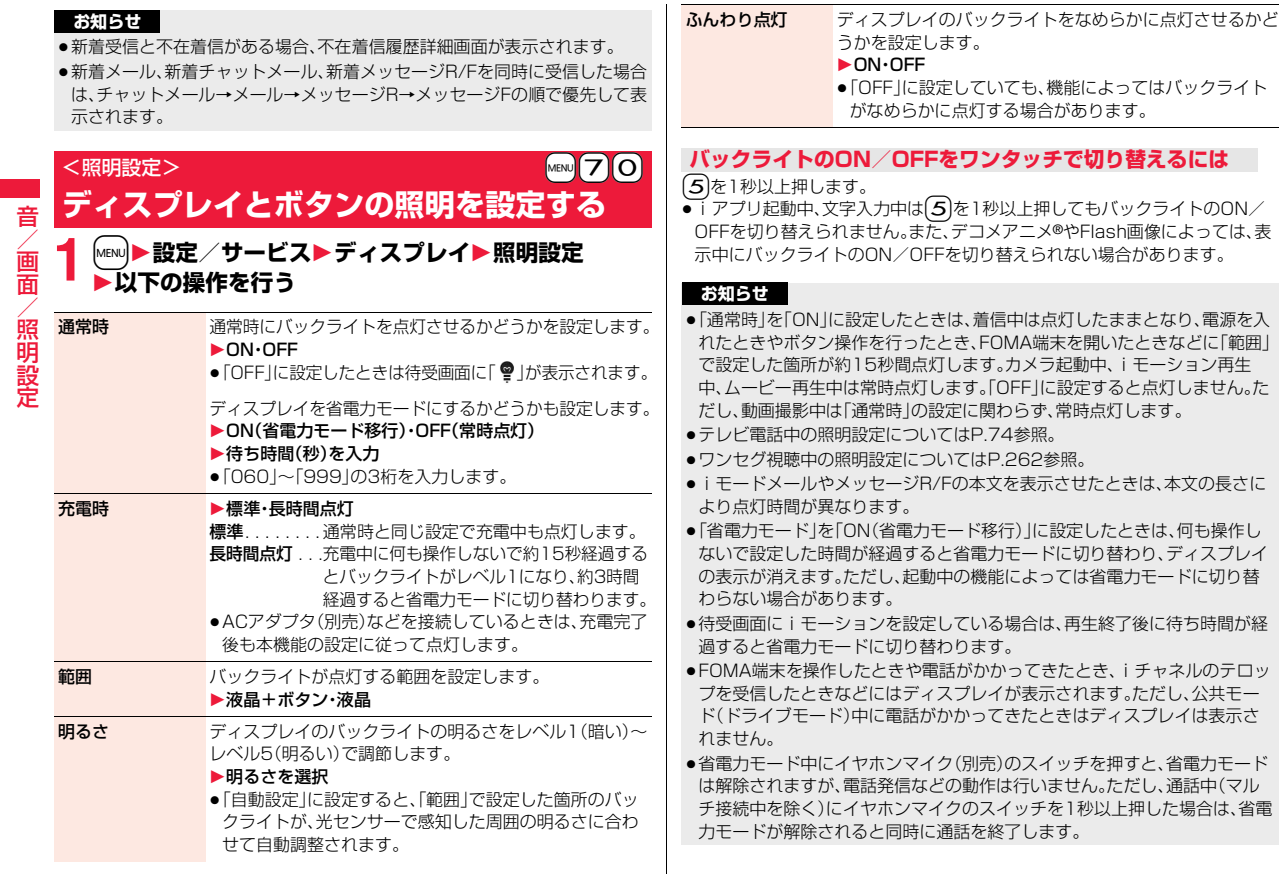

音/画面/照明設定

#### <液晶AI>

## **ディスプレイの画質を自動的に調整する**

iモーション・ムービー・Music&Videoチャネル・ビデオの再生中や、 テレビ電話中、ワンセグ視聴中にディスプレイのバックライトの明るさ を自動的に調整し、その明るさにあわせて画質補正をするかどうかを設 定します。

### **1** <sup>m</sup>1**設定/サービス**1**ディスプレイ**1**液晶AI** 1**ON・OFF**

●テレビ電話中やワンセグ視聴中の機能メニューから操作した場合 設定 は通話中のテレビ電話や視聴中のワンセグにのみ有効です。

#### **お知らせ**

- ●「ON」に設定した場合、「照明設定」の「明るさ」で設定したレベル内でバック ライトの明るさを調整します。メニューを選択中も調整されます。
- ●バックグラウンド再生中は、本機能は無効になります。

## <ビューブラインド> **周りの人からディスプレイを見えにくくする**

コントラスト(濃淡)を調整して、斜めの角度からディスプレイを見えに くくします。

- **1** <sup>m</sup>1**設定/サービス**1**ディスプレイ ▶ビューブラインド▶ON・OFF▶コントラストを選択** 
	- ●「ON」に設定したときは待受画面に「 ? | が表示されます。
	- ●選択中は、確認のため選択しているコントラストで画面が表示されます。

#### **ビューブラインドのON/OFFをワンタッチで切り替えるには**

8を1秒以上押します。

 $\overline{\bullet}$ i アプリ起動中、PDF表示中、文字入力中は $\overline{\mathbf{8}}$ を1秒以上押してもビューブ ラインドのON/OFFを切り替えられません。また、デコメアニメ®やFlash画 像によっては、表示中にビューブラインドのON/OFFを切り替えられない場 合があります。

## <画質モード設定> **ディスプレイの画質を設定する**

- **1** <sup>m</sup>1**設定/サービス**1**ディスプレイ** 1**画質モード設定**1**項目を選択**
	- ノーマル . . . . . . .標準的な画質 ヴィヴィッド . . . .鮮明な画質
	- ダイナミック . . . .動きを強調したダイナミックな画質

### <カラーテーマ設定> +management = http://www.<mark>kewi</mark>8.6 **画面の色の組み合わせを設定する**

文字や背景など、画面の配色を設定します。

- **1** <sup>m</sup>1**設定/サービス**1**ディスプレイ ▶カラーテーマ設定▶カラーテーマを選択** 
	- ●選択中は、確認のため選択しているカラーテーマで画面が表示されます。

#### **お知らせ**

●複数の色で表示されているアイコンや画像、ドコモの絵文字、iモード対応 のインターネットホームページ(サイト)の色は変わりません。

## メインメニューに表示されるアイコンや背景の画像を変更します。 **│MENU)▶ (⊠)(メニューアイコン)▶ パターンを選択** ●シンプルメニューについてはP.35参照。 **2 手順1で「カスタマイズ」を選択した場合は、変更したい メニューアイコンまたは背景を選択**1**フォルダを選択 ▶画像を選択** <メニューアイコン設定> +man +man +man +man 5 7 **メインメニューの表示を設定する**

手順2を繰り返してメニューアイコンまたは背景の画像を設定します。

- ●メニューアイコンまたは背景選択中に 図( デモ )を押すと、現在設定 されている画像を確認できます。
- ●「カスタマイズ」に設定したメニューアイコンと背景を「プリインストー ル」フォルダ内の「スタンダード」に戻すには、「ar |( 機能 )を押して「1件 リセット」または「全件リセット」を選択し、「YES」を選択します。
- ●「i モードで探す」を選択した場合はP.205参照。

#### **お知らせ**

- ≥「カスタマイズ」で設定できる画像は、画像サイズが待受(480×854)以下 で最大500KバイトまでのJPEG画像、GIF画像です。それ以外の画像サイズ の場合は「サイズ変更」または「トリミング」を行って設定してください。ただ し、「背景イメージ」にアニメーションGIFは設定できません。
- ●「カスタマイズ」で設定した画像を削除した場合は、「プリインストール」フォ ルダ内の「スタンダード」に戻ります。
- ●本機能を「カスタマイズ」に設定中にパーソナルデータロックを設定した場 合は、お買い上げ時の画像が表示されます。ただし、パーソナルデータロック の「カスタマイズ」で「画面表示設定」を「設定を有効にする」に設定している 場合、本機能で設定した画像が表示されます。
- ●「カスタマイズ」に設定すると、「バイリンガル」の設定を切り替えても、メイ ンメニューのアイコンは切り替わりません。

## <きせかえツール> **きせかえツールを利用する**

#### きせかえツールを利用すると、着信音や待受画面、メニューアイコンな どをまとめて変更できます。

・テロップ文字サイズ設定 ・テロップ色設定 ・テロップ速度設定 · iアプリコール音 ・測位鳴動音 ・アラーム音

- ●きせかえツールのダウンロードについてはP.204参照。
- ●データBOXからの操作についてはP.359参照。

#### ■きせかえツールで設定できる機能

- ・着信音選択
- ・画面表示設定
- ・カラーテーマ設定 ・メニューアイコン設定
- 
- ・フォント設定
- ・発着信番号表示設定
- ●設定できる機能はきせかえツールによって異なります。
- 2in1のモードにより個別の設定ができる機能の変更は、変更時のモードに関 わらずAモードにのみ反映されます。その他の機能の変更はすべてのモードに 反映されます。

# **1** <sup>m</sup>1**設定/サービス**1**きせかえ** 1**きせかえツールを選んで**l**( )**1**YES**

- ●現在一括設定されているきせかえツールには、「★」マークが付いていま す。
- ●選んだきせかえツールによっては、文字のサイズを変更するかどうかの 確認画面が表示される場合があります。「NO」を選択すると、きせかえ ツールが正しく設定できない場合があります。

#### **お知らせ**

- ●きせかえツールで設定した機能では、それぞれの設定画面は「きせかえツー ルに従う」が選択された状態で表示されます。各設定を個別に変更すること もできますが、きせかえツールでの設定に戻すには再度一括設定してくださ い。「きせかえツールに従う」は選択できません。
- ●きせかえツールを利用してメニュー画面のデザインを変更した場合、メ ニューの種類によっては、使用頻度に合わせてメニュー構成が変わるものが あります。また、メニュー項目に割り当てられている番号(メニュー番号)が 適用されないものがあります。

音

#### メインメニューの機能メニュー

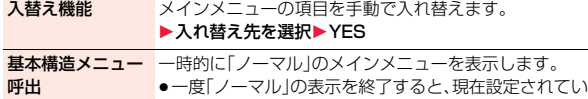

るメインメニューに戻ります。

リセット機能 P.115参照

### **変更したデザインを元に戻す**

きせかえツールで変更された機能をお買い上げ時の状態にリセットで きます。

### $[$ MENU│▶ (≣¤)(│機能│)▶リセット機能 **▶端末暗証番号を入力▶頂目を選択▶YES**

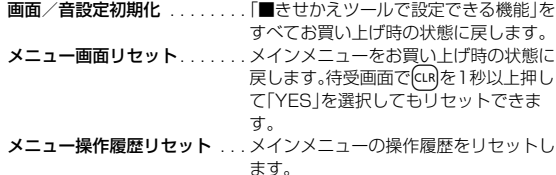

#### **お知らせ**

●「画面/音設定初期化」「メニュー画面リセット」を行っても、「文字サイズ設 定」はリセットされません。

●「メニュー画面リヤット」を行っても、「入替え機能」で手動で入れ替えたメイ ンメニューの項目はリセットされません。

## <マチキャラ設定> **マチキャラを設定する**

マチキャラを設定すると、待受画面で不在着信や新着メール、iコンシェ ルの新着インフォメーションなどの情報をマチキャラがお知らせします。

- マチキャラのダウンロードについてはP.204参照。
- ●データBOXからの操作についてはP.355参照。
- **1** <sup>m</sup>1**設定/サービス**1**ディスプレイ**1**マチキャラ ▶マチキャラ設定**
- 音/画面/照明設定 霝 照明設定

●マチキャラを解除するには「マチキャラ解除」を選択します。

## **マチキャラを選んで ⊠ ( 設定 )**

●現在設定されているマチキャラには、「★」マークが付いています。

#### **お知らせ**

- ●以下の場合はマチキャラは表示されません。 ·オールロック中 ·パーソナルデータロック中 ・おまかせロック中 ·待受画面のアイコンなどを選択中 ただし、パーソナルデータロックの「カスタマイズ」で「画面表示設定」を「設 定を有効にする」に設定している場合、パーソナルデータロック中もマチ キャラが表示されます。
- ●マチキャラによっては、設定後の経過時間、積算通話時間、メール送受信数に より、表示が変化するものがあります。これらのマチキャラをmicroSDカー ドに移動したり、「一括情報リセット」を行うと、最初の表示に戻ります。

#### <イルミネーション>

- **着信/充電ランプの色などを設定する**
- **1** <sup>m</sup>1**設定/サービス**1**イルミネーション** 1**以下の操作を行う**

**イルミネーショ**ンを一括で設定します。 一括設定 ▶パターンを選択

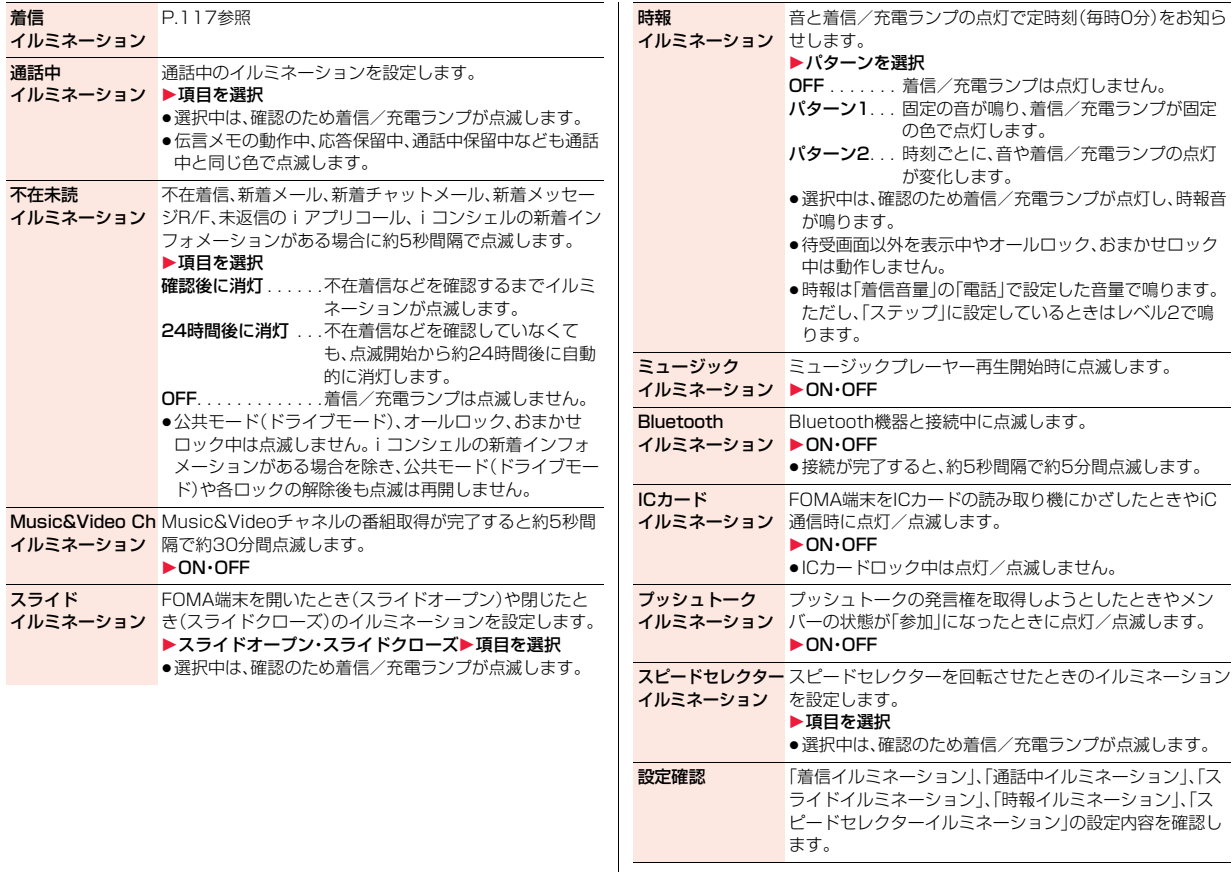

### **着信イルミネーション** +management +management +management +management +management +management +management +management +management +management +management +management +management +management +man<br>
+management +management +manageme

着信の種類ごとにイルミネーションを設定します。

### **1** <sup>m</sup>1**設定/サービス**1**イルミネーション ▶着信イルミネーション▶以下の操作を行う**

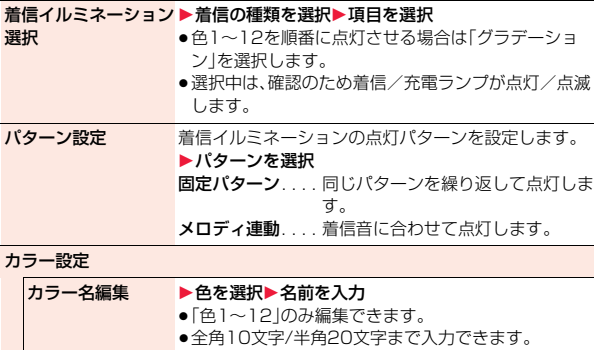

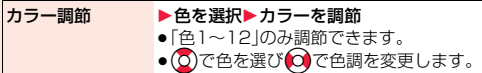

#### **お知らせ**

#### <着信イルミネーション選択>

- ≥着信イルミネーションの優先順位は、「電話帳の設定」→「グループ設定」→ 「着信イルミネーション選択」の順になります。
- <パターン設定>
- ●「着信イルミネーション選択」を「色1~12」、「グラデーション」以外に設定し た場合は、各イルミネーション固有のパターンで点灯します。
- ≥点滅パターンが登録されていないメロディやiモーションを着信音に設定 した場合は、「固定パターン」で点灯します。

### <フォント設定> +m-6-6 **文字のフォント(書体)を変更する**

### **1** <sup>m</sup>1**設定/サービス**1**ディスプレイ**1**フォント設定** 1**フォント1・フォント2・フォント3**

#### **お知らせ**

- ●文字によっては、本機能の設定に関わらず「フォント1」で表示されます。
- ●電話番号入力や時計表示などの文字は変更できません。

### **電話番号のフォントと色を設定する**

以下の画面に表示される電話番号や電話帳に登録した名前のフォント と色を設定します。

#### ■ダイヤルフォント

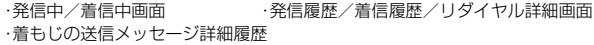

#### ■文字色

- ・発信中/着信中/通話中画面 ・発信履歴/着信履歴/リダイヤル ・着もじの送信メッセージ詳細履歴 ・送受信アドレス一覧
- ●2in1を利用する場合、ここでの設定はAナンバーが対象となります。Bナン バーに設定するには「2in1設定」の「発着信番号表示設定」を操作してくださ い。

### **1** <sup>m</sup>1**設定/サービス**1**着信**1**発着信番号表示設定** 1**以下の操作を行う**

#### ダイヤルフォント ▶パターンを選択

- 文字色 ▶色を選択
	- ●**l@**m(| 切替 )を押して16色・256色を切り替えることが できます。
		- ●(ind( Utyl )を押すと設定した色をリヤットできます。

#### **お知らせ**

●「カラーテーマ設定」「きせかえツール」で背景色を変更すると、文字色も自動  $\mathbf{\Omega}$ づ 的に変更されます。

 $117 +$ 

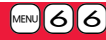

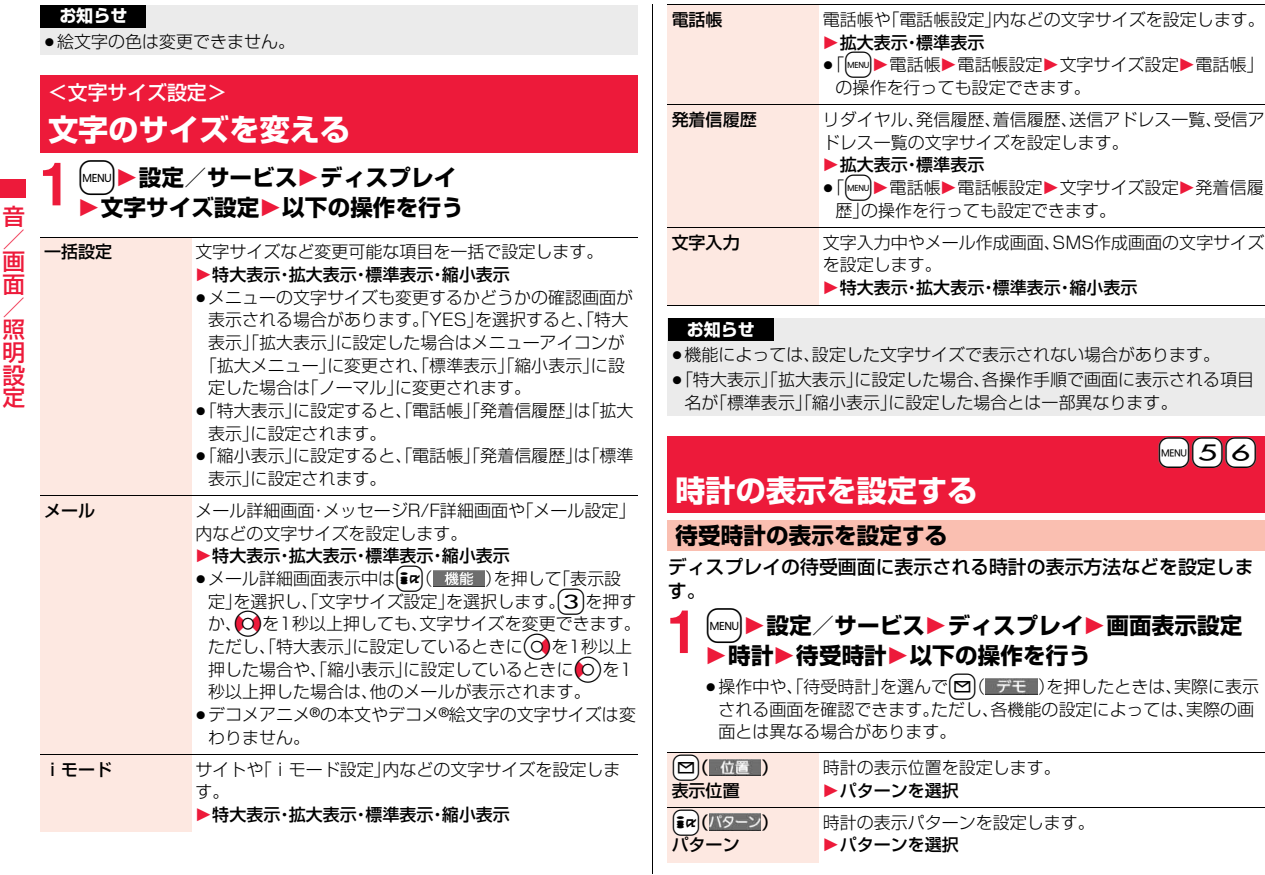

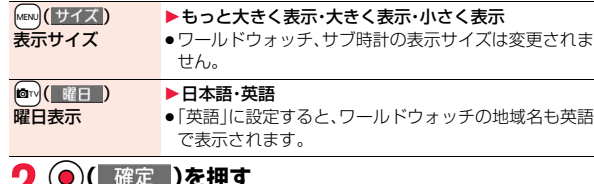

**2 (●)( 確定 )を押す** 

●各機能の設定やFOMA端末の状態によっては、本機能の設定が反映され ないことがあります。

### **アイコン時計の表示を設定する**

画面右上(横画面表示の場合は右下)に表示されるアイコン時計の表示 パターンを設定します。

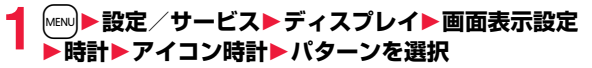

### <バイリンガル>

 $\text{[MENU]}$  1  $\text{[5]}$ 

**画面を英語表示に切り替える**

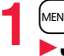

(<sub>MENU</sub>)▶設定/サービス▶ディスプレイ▶バイリンガル 1**Japanese・English**

●Japanese(日本語表示)とEnglish(英語表示)では、以下の機能の項目 が異なります。

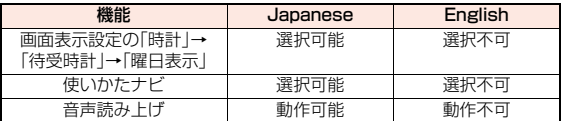

#### **お知らせ**

●FOMAカードを挿入している場合、「バイリンガル」の設定はFOMAカードに 記憶されます。

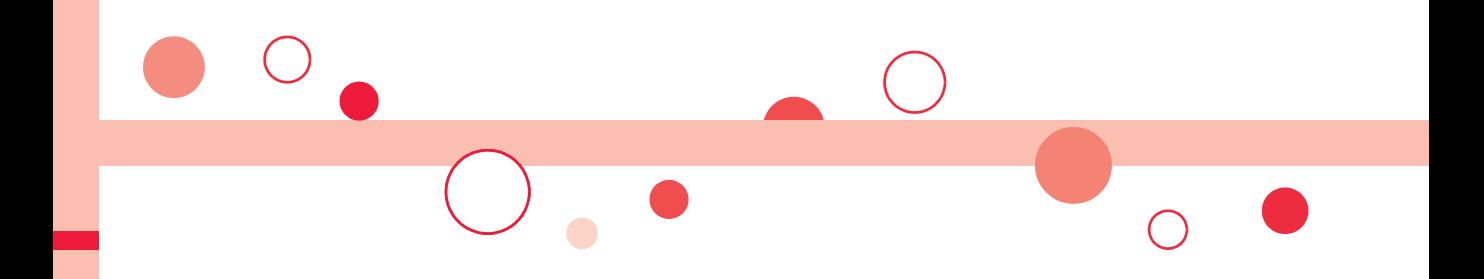

# **あんしん設定**

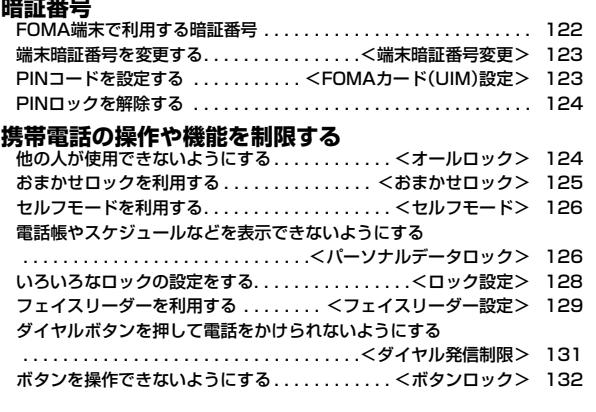

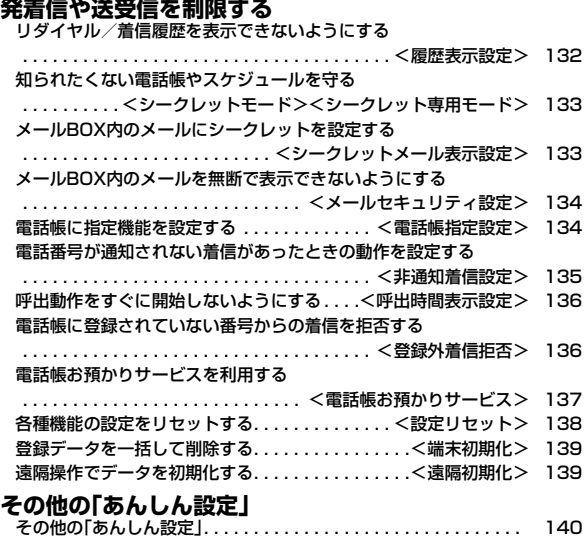

## **FOMA端末で利用する暗証番号**

FOMA端末には、便利にお使いいただくための各種機能に、暗証番号の 必要なものがあります。各種端末操作用の端末暗証番号の他ネットワー クサービスでお使いになるネットワーク暗証番号、iモードパスワード などがあります。用途ごとに上手に使い分けて、FOMA端末を活用して ください。

#### ■各種暗証番号に関するご注意

- ●設定する暗証番号は「生年月日」「電話番号の一部」「所在地番号や部屋番号」 「1111」「1234」などの他人にわかりやすい番号はお避けください。また、 設定した暗証番号はメモを取るなどしてお忘れにならないようお気をつけ ください。
- ●暗証番号は、他人に知られないように十分ご注意ください。万が一暗証番号 が他人に知られ悪用された場合、その損害については、当社は一切の責任を 負いかねます。
- ●各種暗証番号を忘れてしまった場合は、契約者ご本人であることが確認で きる書類(運転免許証など)やFOMA端末、FOMAカードをドコモショップ 窓口までご持参いただく必要があります。

詳しくは取扱説明書裏面の「総合お問い合わせ先」までご相談ください。

### **端末暗証番号**

#### 端末暗証番号は、お買い上げ時は「0000」に設定されていますが、お客 様ご自身で番号を変更できます。(P.123参照)

端末暗証番号入力の画面が表示された場合は、4~8桁の端末暗証番号 を入力し、(●)( 確定 )を押します。

- ●端末暗証番号入力時はディスプレイに「」で表示され、 設定リセット 数字は表示されません。
- ●間違った端末暗証番号を入力した場合や、約15秒間何 端末暗証番号は? も入力しなかった場合は、警告音が鳴り、警告メッセー ジが表示されたあと、端末暗証番号入力の前の画面に 戻ります。正しい端末暗証番号を確認してからもう一度操作してください。

### **ネットワーク暗証番号**

ドコモショップまたはドコモ インフォメーションセンターや「お客様 サポート」でのご注文受付時に契約者ご本人を確認させていただく際や 各種ネットワークサービスご利用時などに必要な数字4桁の番号です。 ご契約時に任意の番号を設定いただきますが、お客様ご自身で番号を変 更できます。

パソコン向け総合サポートサイト「My docomo」の「docomo ID/パ スワード」をお持ちの方は、パソコンから新しいネットワーク暗証番号 への変更手続きができます。なお、iモードからはお客様サポート内の 「各種設定(確認・変更・利用)」からお客様ご自身で変更ができます。 ※「My docomo」「お客様サポート」については、取扱説明書裏面の裏側をご覧 ください。

#### **iモードパスワード**

マイメニューの登録・削除、メッセージサービス、iモードの有料サービ スのお申し込み・解約などを行う際には4桁の「iモードパスワード」が 必要になります。(この他にも各情報サービス提供者が独自にパスワー ドを設定していることがあります)

iモードパスワードは、ご契約時は「0000」に設定されていますが、お 客様ご自身で番号を変更できます。(P.192参照)

iモードから変更される場合は、「iMenu」→「お客様サポート」→「各 種設定(確認・変更・利用)」→「iモードパスワード変更」から変更ができ ます。

#### **PIN1コード・PIN2コード**

FOMAカードには、PIN1コード、PIN2コードという2つの暗証番号を 設定できます。これらの暗証番号は、ご契約時は「0000」に設定されて いますが、お客様ご自身で番号を変更できます。(P.124参照) PIN1コードは、第三者による無断使用を防ぐため、FOMAカードを FOMA端末に差し込むたびに、またはFOMA端末の電源を入れるたび に使用者を確認するために入力する4~8桁の番号(コード)です。 PIN1コードを入力することにより、発着信および端末操作が可能とな ります。 PIN2コードは、積算通話料金リセット、ユーザ証明書利用時や発行申

請を行うときなどに使用する4~8桁の暗証番号です。

≥新しくFOMA端末を購入されて、現在ご利用中のFOMAカードを差し替えて お使いになる場合は、以前にお客様が設定されたPIN1コード、PIN2コードを ご利用ください。

PIN1コード/PIN2コード入力の画面が表示された場合は、4~8桁の PIN1コード/PIN2コードを入力し、(●)( 確定 )を押します。

- ●入力したPIN1コード/PIN2コードは「 」で表示され ます。
- ●3回誤ったPIN1コード/PIN2コードを入力した場合 は、PIN1コード/PIN2コードがロックされて使えな くなります。(入力可能な残りの回数は画面に表示され ます) 正しいPIN1コード/PIN2コードを入力すると、入力

可能な残りの回数が3回に戻ります。

あと 3回

PIN1コード入力 PIN1コードを 入力してください

PIN1コードの場合

### **PINロック解除コード**

PINロック解除コードは、PIN1コード、PIN2コードがロックされた状 態を解除するための8桁の番号です。なお、お客様ご自身では変更でき ません。

●PINロック解除コードの入力を10回連続して失敗すると、FOMAカードが ロックされます。

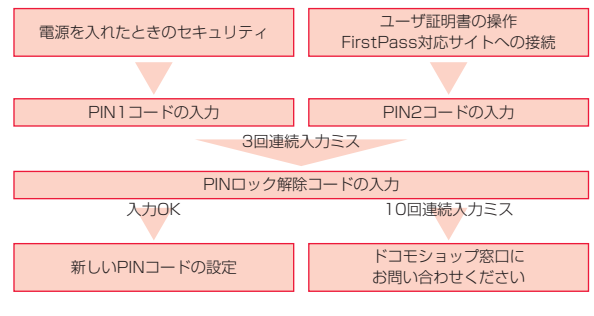

## <端末暗証番号変更> +management = 2000 - 1000 - 1000 - 1000 - 1000 - 1000 - 1000 - 1000 - 1000 - 1000 - 1000 - 1000 - 1 **端末暗証番号を変更する**

FOMA端末をより便利に使いこなしていただくために、お客様ご自身 の各種機能用の端末暗証番号(4~8桁)に変更しておきましょう。変更 した端末暗証番号はメモを取るなどしてお忘れにならないようにお気 をつけください。

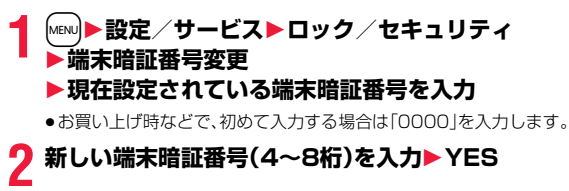

### <FOMAカード(UIM)設定>

**PINコードを設定する**

**PIN1コード入力設定**

FOMA端末の電源を入れたときに、PIN1コードを入力しなければ使用 できないように設定します。

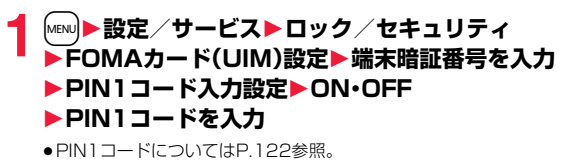

### **PIN1コード変更・PIN2コード変更**

PIN1コードを変更するには、「PIN1コード入力設定」を「ON」に設定し ておく必要があります。

### **1** <sup>m</sup>1**設定/サービス**1**ロック/セキュリティ ▶FOMAカード(UIM)設定▶端末暗証番号を入力 ▶PIN1コード変更・PIN2コード変更 ▶現在設定されているPIN1コード/PIN2コードを入力**

● PIN 1 コード/PIN2コードについてはP.122参照。

### **2 新しいPIN1コード/PIN2コード(4~8桁)を入力**

●入力したPIN1コード/PIN2コードは「」で表示されます。

**3 新しいPIN1コード/PIN2コードを再入力**

## **PINロックを解除する**

PIN1コード/PIN2コードの入力が必要な画面で、3回連続して誤った PIN1コード/PIN2コードを入力した場合は、PIN1コード/PIN2 コードがロックされて使えなくなります。その場合は、いったんPIN1 コード/PIN2コードのロックを解除して、新しいPIN1コード/PIN2 コードを設定する必要があります。

## **1 PINロック解除コード(8桁)を入力**

●入力した解除コードは「」で表示されます。

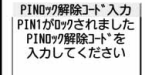

あと10回

## **2 新しいPIN1コード/PIN2コード(4~8桁)を入力**

●入力したPIN1コード/PIN2コードは「Iで表示されます。

## **3 新しいPIN1コード/PIN2コードを再入力**

### <オールロック>

## **他の人が使用できないようにする**

オールロックをかけると電話の応答、電源のON/OFF以外の操作がで きなくなります。

### **1** <sup>m</sup>1**設定/サービス**1**ロック/セキュリティ ▶オールロック▶端末暗証番号を入力**

「  $\bar{b}$  | と「オールロック」が表示され、オールロックが設定されます。

●オールロックを解除するには、待受画面で端末暗証番号を入力します。電 源を切ってもオールロックは解除されません。

- ●オールロック中は電話をかけることができません。ただし、緊急通報110番 /119番/118番には電話をかけることができます。確認画面で「YES」を 選択すると発信できます。
- ●電話の着信は可能ですが、この場合、電話帳に登録されている名前、画像など は表示されず、電話番号だけが表示されます。また、着信音はお買い上げ時の 設定で鳴ります。
- ●オールロック中でもGPSの位置提供は可能です。
- ●オールロックの解除に5回続けて失敗すると、FOMA端末の電源が切れます。 ただし、再度の電源ONは可能です。
- ●オールロック中は、メールやメッセージR/Fの受信は可能ですが、メール受信 中またはメッセージR/F受信中、受信結果の画面は表示されません。オール ロック解除後に「■ |「■ |「■ |などのアイコンが表示されます。
- ●オールロック中は、「 ※ 」「 ※ 」「 ※ 」を除きデスクトップのお知らせアイ コン、貼り付けアイコン、スケジュールは表示されません。オールロック解除 後に再表示されます。
- ●オールロック中は、iチャネルのテロップは表示されません。
- ●オールロック中は、ウェイクアップ画面にiモーションを設定していても、 お買い上げ時のウェイクアップ画面が表示されます。
- ●オールロックを設定しても、ICカードロックはかかりません。

### あ $\mathbf{h}$ んしん設定 ん設定

### <おまかせロック> **おまかせロックを利用する**

FOMA端末を紛失した際などに、ドコモにお電話でご連絡いただくだ けで、電話帳などの個人データやおサイフケータイのICカード機能に ロックをかけることができます。お客様の大切なプライバシーとおサイ フケータイを守ります。また、お申し込み時におまかせロックがかから ない場合で、1年以内に通信が可能になった場合、自動的にロックがか かります。ただし、回線解約・休止・改番・紛失時などで新しいFOMA カードの発行(番号を指定してロックした場合のみ)を行った場合は1 年以内であっても自動的にロックはかかりません。

お客様からのお電話などによりロックを解除することができます。

※ドコモプレミアクラブ会員の場合、手数料無料で何回でもご利用いただけま す。ドコモプレミアクラブ未入会の場合、有料のサービスとなります。(ただし ご利用の一時中断と同時、もしくは一時中断中に申し込まれた場合は無料に なります。)また、ケータイあんしんパックご契約の場合、ケータイあんしん パック定額料金内でご利用いただけます。

※おまかせロック中も「位置提供設定」を許可する設定にしていれば、GPS機能 の位置提供要求に対応します。

#### ■おまかせロックの設定/解除 0120-524-360 受付時間 24時間

※パソコンなどでMy docomoのサイトからも設定/解除ができます。

●おまかせロックの詳細については「ご利用ガイドブック(iモードくFOMA> 編)」をご覧ください。

### **おまかせロックを設定すると**

待受画面に「おまかせロック中です」と表示されます。

- ●おまかせロック中は、音声電話/テレビ電話の着信に対する応答・応答保留、 電源ON/OFF、受話音量調節、着信音量調節の操作を除いて、すべてのボタン 操作がロックされ、各機能(ICカード機能を含む)を使用することができなく なります。
- ●音声電話、テレビ電話の着信(プッシュトークは除く)はしますが、電話帳に登 録されている相手の名前や画像などは画面に表示されず、電話番号だけが表 示されます。また、着信時の画像、着信音はお買い上げ時の状態になります。お まかせロックを解除すると設定は元の状態に戻ります。
- ●おまかせロック中に受信したメールは、iモードセンターに保存されます。
- ●電源ON/OFFは可能ですが、電源OFFを行ってもロックは解除されません。
- ●おまかせロック中でもGPSの位置提供は可能です。
- ●FOMAカードやmicroSDカードにはロックがかかりませんので、あらかじめ ご了承ください。

- ●他の機能が起動中の場合でも、起動中の機能を終了してロックをかけます。
- ●他のロック機能の設定中でも、おまかせロックを使用できます。ただし、おま かせロックをかける前に公共モード(ドライブモード)を設定していた場合 は、音声電話、テレビ電話の着信もできなくなります。
- ●FOMA端末の圏外·電源OFF時·海外での使用時はロックおよびロック解除 はできません。その他お客様の利用方法などにより、ロックがかからない場 合があります。
- ●デュアルネットワークサービスをご契約のお客様が、movaサービスをご利 用中の場合は、ロックはかかりません。
- ●ご契約者の方とFOMA端末を使用している方が異なる場合でも、ご契約者の 方からのお申し出があればロックがかかります。
- ●おまかせロックの解除は、おまかせロックをかけたときと同じ電話番号の FOMAカードをFOMA端末に挿入している場合のみ行うことができます。解 除できない場合は、取扱説明書裏面の「総合お問い合わせ先」までお問い合わ せください。

## <セルフモード> **セルフモードを利用する**

すべての通話、通信機能が使用できないように設定します。 セルフモード中に電話がかかってきた場合、相手の方には、電波が届か ないか電源が入っていない旨のガイダンスが流れます。なお、ドコモの 留守番電話サービス、転送でんわサービスをご利用の場合、FOMA端末 の電源を切っているときと同様にサービスを利用できます。

### **1** <sup>m</sup>1**設定/サービス**1**ロック/セキュリティ** 1**セルフモード**1**YES**1**OK**

「self」が表示され、セルフモードが設定されます。

●セルフモードを解除するには、同様の操作を行います。

#### **お知らせ**

- ●セルフモード中でも緊急通報110番/119番/118番には電話をかけるこ とができます。この場合、セルフモードは解除されます。
- ●セルフモード中は、メール、エリアメール、メッセージR/Fは受信できません。
- ヤルフモード中に電話がかかってきても、ヤルフモード解除後「不在着信あ り」や留守番電話のメッセージがあることをお知らせするアイコンなどは表 示されません。

### <パーソナルデータロック> **電話帳やスケジュールなどを表示できない ようにする**

個人情報を利用する機能など、以下の機能を使用できないように設定し ます。

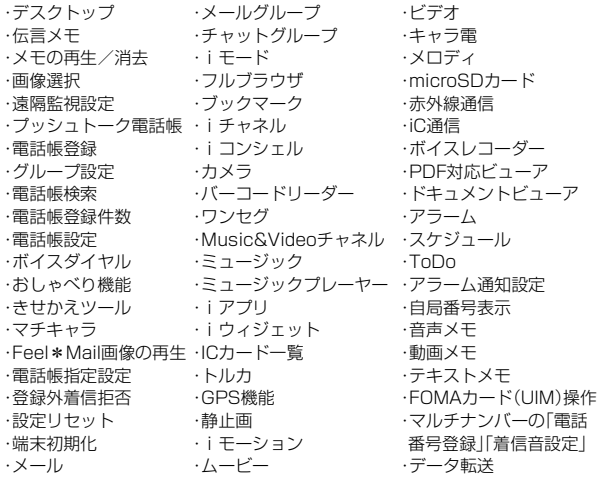

### **パーソナルデータロックを設定/解除する**

### **1** <sup>m</sup>1**設定/サービス**1**ロック/セキュリティ ▶パーソナルデータロック▶端末暗証番号を入力** 1**設定/解除**

- 「2」が表示され、パーソナルデータロックが設定されます。
- ●待受画面で(6)を1秒以上押してもパーソナルデータロックを設定でき ます。
- ●パーソナルデータロックを解除するには、同様の操作を行います。閉じタ イマーロックを設定していて「開きロック解除設定」を有効にしている場 合は、FOMA端末を開いてもパーソナルデータロック解除の画面が表示 されます。

「PIM/ICカードセキュリティモード」を「フェイスリーダー」に設定して いる場合は、P.131「フェイスリーダーでロックを解除する」の操作を行 います。

「ダブルセキュリティ」に設定している場合は、P.131の操作を行ったあ とに端末暗証番号を入力します。

### **パーソナルデータロックを一時解除するには**

パーソナルデータロック中に使用できない機能を選択すると、機能によっては、 端末暗証番号入力の画面が表示されます。端末暗証番号を入力すると「2」 え、機能を一時的に使用できます。

●他のメニュー機能が起動していない状態で待受画面を表示したときは、再度、 パーソナルデータロックが設定されます。

#### **お知らせ**

- ●パーソナルデータロック中は、「伝言メモあり」「電話番号」「URL」「メールア ドレス」など表示されないお知らせアイコン、貼り付けアイコンがあります が、パーソナルデータロック解除後に再表示されます。
- ●パーソナルデータロック中にテレビ電話で代替画像を送信すると、「内蔵1の 代替画像が送信されます。
- ●パーソナルデータロック中に「オールロック」を設定すると「【」が消え、 「ゟ゙ |が表示されます。
- ●「登録外着信拒否」を設定中はパーソナルデータロックを設定できません。

### **パーソナルデータロック中の動作を設定する**

パーソナルデータロック中でも、アラーム通知、メール受信時の通知な ど、一部の機能を動作させることができます。

## **1** <sup>m</sup>1**設定/サービス**1**ロック/セキュリティ** 1**パーソナルデータロック**1**端末暗証番号を入力 ▶カスタマイズ▶以下の操作を行う**

#### アラーム鳴動

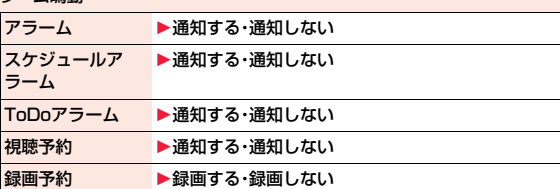

#### 着信動作

- メール受信 ▶通知する・通知しない
- インフォメーション 1通知する・通知しない

受信

着信時電話帳利用 着信時に電話帳を参照するかどうかを設定します。

#### ▶利用する・利用しない

#### 画面/音

画面表示設定 「画面表示設定」の設定内容を有効にするかどうかを設 定します。

▶設定を有効にする・プリインストールを表示

着信音選択 「着信音選択」の設定内容を有効にするかどうかを設定 します。

▶設定を有効にする・プリインストールで鳴動

iチャネルテロップ 1表示する・表示しない

#### <メール受信>

●「通知しない」に設定した場合、パーソナルデータロック中は、メッセージR/ F、iモードメール、チャットメール、SMSの自動受信はできますが、受信中 の画面および受信結果の画面は表示されません。また、着信音の鳴動など受 信動作を行わず、受信をお知らせしません。パーソナルデータロック解除後 に「■ |「 ■ |「 ■ |などのアイコンが表示されます。

<画面表示設定>

● [2in1設定」の「モード別待受画面設定」の設定内容の有効/無効も設定され ます。

### <ロック設定>

あ

h

んしん設定

ん設定

## **いろいろなロックの設定をする**

### **閉じタイマーロック設定**

FOMA端末を閉じてから設定した時間が経過したときに、自動的にボ タンロック、パーソナルデータロック、ICカードロックをかける「閉じ タイマーロック」を設定します。

- **1** <sup>m</sup>1**設定/サービス**1**ロック/セキュリティ**
	- **▶ロック設定▶閉じタイマーロック設定**

### 1**端末暗証番号を入力**

1**ボタンロック・パーソナルデータロック・ICカード** ロック▶経過時間を選択

「OFF」以外に設定すると、「 
<sup>6</sup> 」が表示され、閉じタイマーロックが設定 されます。また、パーソナルデータロックやICカードロックを「OFF」以外 に設定すると、「開きロック解除設定」を有効にするかどうかの確認画面が 表示されます。

#### **お知らせ**

- ●待受画面が表示されていない場合や、待受画面が表示されていても、他の機 能が起動している場合は、設定した時間が経過してもパーソナルデータロッ クやICカードロックはかかりません。ただし、FOMA端末を閉じたあとに他 の機能が終了した場合は、設定した時間が経過するとロックがかかります。
- ●「登録外着信拒否」を設定中は、設定した時間が経過してもパーソナルデータ ロックはかかりません。

#### **お知らせ**

- ●FOMA端末を閉じてから電話の着信やメールの受信などがあったり、FOMA 端末を開いたりすると、経過時間は0秒に戻ります。
- ●本機能を設定しているときに各ロックの解除操作をすると、一時的にロック は解除されますが、FOMA端末を閉じてから設定した時間が経過すると、再 びロックがかかります。
- ≥閉じタイマーロック設定中にボタンロックがかかると「 」が消え、「 」 または「 !!!!! 」が表示されます。

### **開きロック解除設定**

「閉じタイマーロック」でパーソナルデータロックやICカードロックが かかったあと、FOMA端末を開いたときに各ロックの解除画面を表示 するように設定できます。

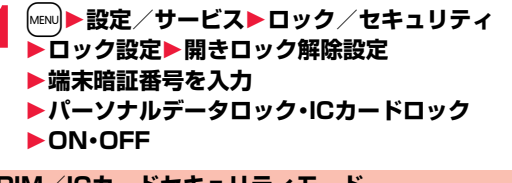

**PIM/ICカードセキュリティモード**

パーソナルデータロックとICカードロックの解除方法を設定します。

**1** <sup>m</sup>1**設定/サービス**1**ロック/セキュリティ**

**▶ロック設定▶PIM/ICカードセキュリティモード ▶端末暗証番号を入力▶セキュリティモードを選択** 

端末暗証番号 . . . . . . 端末暗証番号を入力してロックを解除します。設定 が終了します。

フェイスリーダー. . . フェイスリーダーで認証してロックを解除します。 ダブルセキュリティ

フェイスリーダーで認証したあとに端末暗証番号を 入力してロックを解除します。設定が終了します。

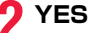

●フェイスリーダー設定で登録した顔データが3件未満のときやパーソナル データロック中、ICカードロック中はPIM/ICカードセキュリティモードの 変更はできません。

### <フェイスリーダー設定> **フェイスリーダーを利用する**

フェイスリーダーに顔データを登録し、ICカードロックやパーソナル データロックを解除する際の認証に利用できます。フェイスリーダーを 利用するには、あらかじめ顔データを3件以上登録し、「PIM/ICカード セキュリティモード」を「フェイスリーダー」または「ダブルセキュリ ティ」に設定しておく必要があります。

#### ■フェイスリーダー利用時のご注意

- ●カメラが汚れていたりすると誤作動の原因となります。柔らかい布で汚れを 取り除いてからご使用ください。
- ●強く光が当たり、顔の明るい部分と暗い部分の差が大きくなる環境では顔を 識別しにくくなります。この場合、登録が困難になったり、認証率(本人が正し く本人と認識される確率)が低下することがあるため、顔に当たる光が一定に なるようにしてください。
- ●顔に光が当たり顔全体が白くなる場合などは正常に認識できない場合があり ます。
- ●顔の状態が次のような場合には、顔の登録が困難になったり、認証率が低下す ることがあります。
- ・髪や眼鏡、マスクなど顔の特徴(目、口、鼻、眉など)がはっきりと見えていな い状態の場合

・暗い場所の電灯下など、顔に当たっている光の明暗が大きい場合

- ●目、鼻、口、眉がはっきりと見えるように髪をあげる(眼鏡、マスクなどを取 る)、顔が均一な明るさになるような場所に移動するなど、お客様の顔の状態 に合わせて対処することで認証時の状況が改善される場合があります。また、 顔データを追加登録すると、認証率が改善されます。
- ●顔認証技術は完全な本人認証を保証するものではありません。当社では本製 品を第三者に使用されたこと、またはフェイスリーダーの誤認証により使用 できなかったことによって生じるいかなる損害に関しても、一切責任を負い かねますのであらかじめご了承ください。

#### **登録**

フェイスリーダーを利用するには顔データを3件以上登録してくださ い。顔データは10件まで登録できます。

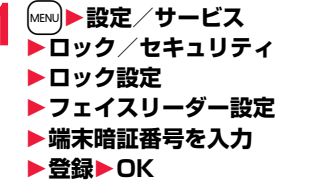

正面を向き、ガイド枠内に顔が入る ようにします。登録時と認証時の顔 の位置の違いによる認証失敗を減 らせます。

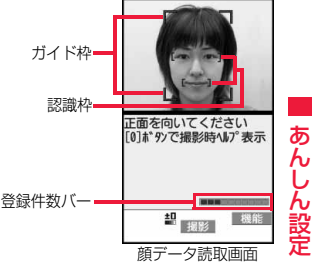

認識されると目元と口元に認識枠

が表示され、ガイド枠が緑色になります。認識枠が表示されない場合や、認 識枠が目元、口元からずれている場合は、顔をガイド枠から外してから、も う一度向き直して認識枠が正しく表示されるようにしてください。

●顔データ読取画面の登録件数バーに顔データの登録件数が表示されま す。

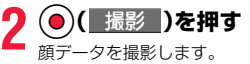

- **3 ⊙( 登録 )を押す**<br>撮影した顔データを登録します。手順2~手順3を繰り返して、顔データを 3件以上登録します。
	- ●3件目の顔データを登録すると、顔データを追加するとフェイスリー ダーが使いやすくなる旨のメッセージが表示されます。
	- ●CLR存押すと顔データを取り消すかどうかの確認画面が表示されます。
	- ●同じ環境で登録を行うと登録できない場合があります。向きや場所を変 えるなどすると登録できます。

●撮影時には着信/充雷ランプが点滅し、マナーモードなどの設定に関わらず シャッター音が鳴ります。シャッター音の音量は変更できません。

#### 顔データ読取画面の機能メニュー

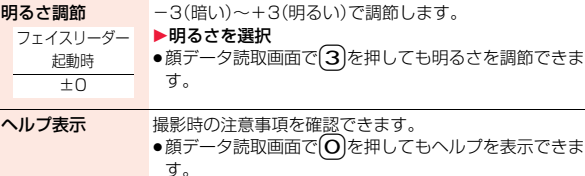

あ

#### **登録画像リセット**

フェイスリーダーに登録した顔データをすべて消去し、リセットしま す。

**1** <sup>m</sup>1**設定/サービス**1**ロック/セキュリティ ▶ロック設定▶フェイスリーダー設定 ▶端末暗証番号を入力▶登録画像リセット▶YES** 

#### **お知らせ**

- ●パーソナルデータロック中、ICカードロック中はリヤットできません。
- ●顔データをリセットすると、「PIM/ICカードセキュリティモード」が「端末 暗証番号」に設定されます。

#### **認識失敗画像**

フェイスリーダーで認識動作を行った際に他人と判断された画像が保 存されます。不正にアクセスしようとした人間を特定するのに利用でき ます。

失敗画像が作成されるたびに上書きされます。

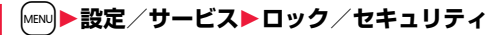

- **▶ロック設定▶フェイスリーダー設定**
- 1**端末暗証番号を入力**1**認識失敗画像**1**画像を選択**

●認識失敗画像を削除するには、 「ad( 機能 )を押して「1件削除 |を選択 し、「YES」を選択します。

### **フェイスリーダーセキュリティ**

フェイスリーダーを利用する際にまばたきの動作も読み取るように設 定します。

- **1** <sup>m</sup>1**設定/サービス**1**ロック/セキュリティ ▶ロック設定▶フェイスリーダー設定** 1**端末暗証番号を入力**
	- **▶フェイスリーダーヤキュリティ▶標準・高い**

標準 . . . . まばたきの動作を読み取りません。 高い まばたきの動作を読み取ります。

#### **フェイスリーダー暗証番号変更**

「PIM/ICカードセキュリティモード」を「フェイスリーダー」や「ダブ ルセキュリティ」に設定しているときに、フェイスリーダー認証の代わ りに入力する暗証番号を設定します。

**1** <sup>m</sup>1**設定/サービス**1**ロック/セキュリティ ▶ロック設定▶フェイスリーダー設定 ▶端末暗証番号を入力▶フェイスリーダー暗証番号変更** 1**現在設定されているフェイスリーダー暗証番号を入力** ●お買い上げ時などで、初めて入力する場合は「0000」を入力します。

### **2 新しいフェイスリーダー暗証番号(4~8桁)を入力** 1**YES**

### **フェイスリーダーでロックを解除する**

「PIM/ICカードセキュリティモード」を「フェイスリーダー」に設定し ている場合は、端末暗証番号の代わりにフェイスリーダーで認証して ロックを解除します。

「ダブルセキュリティ」に設定している場合は、フェイスリーダーで認証 したあとに端末暗証番号を入力してロックを解除します。

### **1 パーソナルデータロック・ICカードロックの解除画面** ▶ガイド枠に顔を合わせ、(●)( 開始 )を押す

正面を向き、ガイド枠内に顔が入るよ うにします。目元と口元に認識枠が表 示され、ガイド枠が緑色になります。認 識枠が表示されない場合や、認識枠が ずれている場合は、顔をガイド枠から 外してから、もう一度向き直して認識 枠が正しく表示されるようにしてくだ さい。

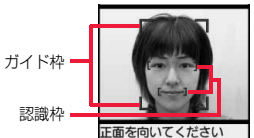

[0] ボタンで撮影時ヘルプ表示 顔データ読取画面

- ●登録したときと同じ表情で認証操作 を行ってください。
- 2 ( 簡証番号)を押してフェイスリーダー暗証番号を入力すると、フェイ スリーダーの代わりに認証操作を行うことができます。 フェイスリーダー暗証番号についてはP.130参照。

### **認証に失敗したときは**

顔データの追加登録が可能な場合は、「OK」を選択すると追加登録を行うかどう かの確認画面が表示されます。「YES」を選択し、端末暗証番号を入力すると顔 データが追加登録されます。顔データの追加登録ができない場合は、「OK」を選 択すると顔データ読取画面が表示されます。撮影した顔が他人と判断された場 合は、シャッター音が鳴り、認識失敗画像が保存されます。「OK」を選択すると顔 データ読取画面が表示されます。再度フェイスリーダーで認証を行ってくださ い。

●顔データが10件登録されているときに追加登録を行うと、一番古いデータに 上書きされます。

### **「フェイスリーダーセキュリティ」が「高い」に設定されているときは**

フェイスリーダー認証に成功するとまばたき検出を行います。ゆっくり目を閉 じて開く動作を繰り返します。

まばたき検出に失敗した場合は、認証が失敗となります。

●フェイスリーダー認証時と同じ環境でも、まばたき検出に失敗することがあ ります。向きや場所などを変えて操作してください。

## <ダイヤル発信制限> **ダイヤルボタンを押して電話をかけられな いようにする**

ダイヤルボタンでの発信を禁止します。FOMA端末を会社の業務用と してお使いになるときなど、私用電話を防止するために操作を制限しま す。

#### ■実行できない操作

- ・ダイヤルボタンでの発信
- ・初期値設定
- ・電話帳(登録、修正、削除、microSDカードからのコピー、microSDカードによ るバックアップ/復元、赤外線での送受信、iC通信での送受信、Bluetooth通 信での送受信)
- ・Phone To/AV Phone To 機能
- ・Mail To 機能

### ■実行できる操作

- ・電話帳、ボイスダイヤルの呼出発信
- ・リダイヤル、発信履歴、着信履歴、送信アドレス一覧、受信アドレス一覧による 発信(電話帳に登録されている電話番号のみ)

### **1** <sup>m</sup>1**設定/サービス**1**ロック/セキュリティ** 1**ダイヤル発信制限**1**端末暗証番号を入力**

「2」が表示され、ダイヤル発信制限が設定されます。

●ダイヤル発信制限を解除するには、同様の操作を行います。

#### **お知らせ**

●ダイヤル発信制限中でも緊急通報110番/119番/118番にダイヤルボタ ンで電話をかけることはできます。

●ダイヤル発信制限を設定しているときは、宛先を電話帳から呼び出したとき と、送信アドレス一覧や受信アドレス一覧から電話帳に登録されている宛先 を呼び出したときのみメールを送れます。

### <ボタンロック> **ボタンを操作できないようにする**

h以外のボタンが効かなくなるよう設定します。

### **1** Oo**を1秒以上押す**

- 「■よ」または「 !!!! 」が表示され、ボタンロックが「ON」に設定されます。
- ≥「OFF」に設定するには、同様の操作を行います。

#### **お知らせ**

- ●ボタンロック中にFOMA端末の電源を切ることはできません。また、待受画 面で(←)を押しても、アイコンなどの表示/非表示は切り替わりません。
- ●ボタンロック中にFOMA端末を閉じると、P.112「照明設定」の設定に関わ らず、省電力モードに切り替わります。ただし、起動中の機能によっては省電 力モードに切り替わらない場合があります。
- ●ボタンロック中でも、着信中は のを押して応答できます。プッシュトーク着 信中は<sup>あ</sup>を押しても応答できます。また、プッシュトーク通信中は**あ**を押し て発言権を取得できます。
- ●ボタンロック中でも、音声電話、テレビ電話の着信中に♥を1秒以上押すと 「クイック伝言メモ」の動作になります。
- ●本機能の設定に関わらず、イヤホンマイク(別売)やBluetooth機器は操作で きます。
- ●ボタンロック中でもGPSの位置提供は可能です。

### **ボタンロック設定**

FOMA端末を開いたときにボタンロックを一時的に解除するかどうか を設定します。

# **1** <sup>m</sup>1**設定/サービス**1**ロック/セキュリティ** 1**ロック設定**1**ボタンロック設定**1**項目を選択**

スライドオープン時ロック . . . FOMA端末を開いてもボタンロックは一 時解除されません。 スライドオープン時解除....FOMA端末を開くとボタンロックは一時 解除されます。一時解除中は「 !!!! 」が表示 されます。

#### **お知らせ**

●一時解除中にFOMA端末を閉じると、再びボタンロックがかかります。

#### <履歴表示設定>

**リダイヤル/着信履歴を表示できないよう にする**

**1** <sup>m</sup>1**設定/サービス**1**着信**1**履歴表示設定 ▶端末暗証番号を入力▶項目を選択** 

着信履歴 . . . 着信履歴と受信アドレス一覧の表示を設定します。 リダイヤル/発信履歴

. . . . . . . . . . リダイヤル・発信履歴と送信アドレス一覧の表示を設定します。

### **2 ON・OFF**

●「着信履歴」を「OFFIに設定した場合は、音声電話の伝言メモも再生でき なくなります。

あん

んしん設定

ん設定

#### シークレットデータとして登録した電話帳やスケジュールは、通常の モードでは呼び出し/参照できません。シークレットモードでは、登録 /編集した電話帳やスケジュールをシークレットデータとして登録す るか通常のデータとして登録するかを選択でき、シークレット専用モー ドで登録/編集した電話帳やスケジュールはシークレットデータとし て登録されます。 シークレットモードではすべてのデータ、シークレット専用モードでは シークレットデータだけを呼び出し/参照できます。 **1** <sup>m</sup>1**設定/サービス**1**ロック/セキュリティ** 1**シークレットモード・シークレット専用モード ▶端末暗証番号を入力** 「シークレットモード」を選択したときは、「S 」が表示され、シークレット モードになります。 「シークレット専用モード」を選択したときは、「8」が点滅し、シークレッ トデータ登録件数が表示されたあと、シークレット専用モードになりま す。 ●待受画面で(4)を1秒以上押して端末暗証番号を入力してもシークレッ トモードになります。 ●シークレットモードで電話帳またはスケジュールを呼び出したとき、通 常データの場合は「S |が点灯したままとなり、シークレットデータの場 合は「 」が点滅します。 ●シークレットモード、シークレット専用モードを解除するには、同様の操 作を行うか待受画面で[4](1秒以上)または(つ)を押します。 <シークレットモード><シークレット専用モード> **知られたくない電話帳やスケジュールを守る シークレットモードにする** +m-4-0 **シークレット車用モードにする** +man → MENU $\left[ 4 \right]$  1 **シークレットデータを通常の電話帳・スケジュールに変更するには** シークレット登録した電話帳と一致する送信元/宛先のメール(シーク レットメール)を表示するかどうかを設定します。 **1** <sup>l</sup>1**メール設定**1**シークレットメール表示設定** 1**端末暗証番号を入力**1**表示する・表示しない お知らせ** ●シークレット登録できる電話帳はFOMA端末(本体)の電話帳のみです。 ●シークレット登録した相手に電話をかけたときは、発信中や通話中の画面に は名前は表示されずに電話番号が表示されます。 ●シークレットデータを呼び出して電話をかけたり、メールを送信したとき は、「リダイヤル」「発信履歴」「送信アドレス一覧」には記憶されません。 ●「オールロック」と「シークレットモード」または「シークレット専用モード」 を同時に設定している場合、「オールロック」を解除すると「シークレット モード」または「シークレット専用モード」も解除されます。 <シークレットメール表示設定> **メールBOX内のメールにシークレットを 設定する お知らせ** ●「表示しない」に設定していても、シークレットモード、シークレット専用 モードではシークレットメールを確認できます。 ●「表示しない」に設定している場合、同報メールの宛先にシークレット登録さ れた宛先が含まれていると、そのメールは表示されません。 ●「表示しない」に設定している場合、チャットメンバーにシークレット登録さ れたメンバーが含まれていると、チャットメンバー全員のチャットメールが 表示されません。 ●「表示しない」に設定している場合、シークレット専用モードではエリアメー ルは表示されません。

シークレットモードまたはシークレット専用モードで、解除する電話帳・スケ ジュールの機能メニューから「シークレット解除」を選択します。

あん

D ん設定

んしん設定

### <メールセキュリティ設定> **メールBOX内のメールを無断で表示でき ないようにする**

メールメニューの受信・送信・保存BOXにセキュリティを設定します。 セキュリティを設定したBOX内を表示するときは、端末暗証番号の入 力が必要になります。

## **1 図▶メール設定▶メールセキュリティ設定**<br>▶端末暗証番号を入力▶設定したいBOXにチェック **▶ di( 完了 )**

●セキュリティを設定すると、メールメニューの設定したBOXに「 よ | が付 きます。

#### **お知らせ**

あ

h,<br>I ん設定

んしん設定

●送信BOX、受信BOXにセキュリティを設定すると、メールアドレスは送信ア ドレス一覧、受信アドレス一覧に記憶されません。

#### <電話帳指定設定>

### **電話帳に指定機能を設定する**

#### 指定発信制限

指定した電話番号以外への音声電話、テレビ電話、プッシュトークをかけられな いようにします。FOMA端末を業務用としてお使いになるときは、私用電話の 防止に有効です。音声電話をかけるときは、指定した電話帳を呼び出して $(\ell)$ ま たは ● ( 発信 )を押します。(テレビ電話をかけるときは ■ (filt 電話)、プッ シュトーク発信するときは同を押します。)電話番号は20件まで指定できま す。

#### 指定着信拒否

指定した電話番号からの音声電話、テレビ電話、プッシュトークがつながらない ようにします。「電話を受けたくない相手」からの電話だけがつながらないよう に設定できます。発信者側には話中音が流れます。電話番号は20件まで指定で きます。

相手側が電話番号を通知してきた場合のみ有効です。「番号通知お願いサービ ス」と「非通知着信設定」も合わせて設定することをおすすめします。

#### 指定着信許可

指定した電話番号からの音声電話、テレビ電話、プッシュトークだけがつながる ようにします。「電話を受けたい相手」からの電話だけがつながるように設定で きます。電話番号は20件まで指定できます。 相手側が電話番号を通知してきた場合のみ有効です。「番号通知お願いサービ

ス」も合わせて設定することをおすすめします。

#### **指定発信制限・指定着信拒否・指定着信許可**

**電話帳詳細画面▶ iα( 機能 )▶電話帳指定設定** 

**▶端末暗証番号を入力▶項目を選択** 

- 指定発信制限 . . . . . 指定した番号にだけ発信できます。
- 指定着信拒否 . . . . . 指定した番号からの電話は受けません。
- 指定着信許可 . . . . . 指定した番号からの電話だけを受けます。
- 指定転送でんわ . . . P.437参照
- 指定留守番電話 . . . P.434参照
- 設定された項目に「★」マークが付きます。
- ●電話帳に複数の電話番号を登録している場合は、詳細画面で 2 を押し て電話帳指定設定を設定する電話番号を選びます。
- ●複数の電話番号に指定発信制限を設定したいときは、指定発信制限を設 定したあとにCLRを押して電話帳の詳細画面に戻り、◎ で設定したい電 話番号を選んで操作を行ってください。

hを押して待受画面に戻ると追加設定ができなくなります。追加設定 をするときは、すでに設定されている電話番号の指定発信制限を解除し、 解除した電話番号も含め、指定発信制限を設定し直してください。

●電話帳指定設定を解除するには、同様の操作を行います。

- ≥シークレット登録した電話帳やFOMAカードの電話帳には設定できません。
- ●「指定着信拒否」、「指定着信許可」を設定中に「パーソナルデータロック」を設 定すると、すべての着信を許可します。
- ●「指定発信制限」を設定すると、以下の操作はできません。 ・指定した電話番号以外の呼び出し、参照
- ・ダイヤル発信(指定した電話番号への発信を除く)
- ・着信履歴からの発信(指定した電話番号からの着信を除く)
- ・電話帳の登録、修正、削除、microSDカードからのコピー、microSDカード によるバックアップ/復元、FOMAカードへのコピー

- ●「指定発信制限」を設定していても、緊急通報110番/119番/118番に電 話をかけることはできます。
- ●「指定着信拒否」に設定した電話番号から電話がかかってきたときや、「指定 着信許可」に設定した電話番号以外から電話がかかってきたときは、「着信履 歴」に「不在着信履歴」として記憶され、「不在着信あり」のアイコンが待受画 面に表示されます。また、「留守番電話サービス」や「転送でんわサービス」を 「開始」に設定していても発信者側には話中音が流れます。ただし、「留守番電 話サービス」や「転送でんわサービス」の呼出時間を0秒に設定したときや サービスエリア外、電源を切っているときは、話中音は流れず、「留守番電話 サービス」または「転送でんわサービス」になります。
- ●SMSやiモードメールは、「指定着信拒否」、「指定着信許可」に関係なく受信 されます。

#### **電話帳指定設定を確認/解除する**

### **1** <sup>m</sup>1**電話帳**1**電話帳指定設定**1**端末暗証番号を入力 ▶頂日を選択**

- ●設定されている項目には「★」マークが付きます。
- ●それぞれの電話帳指定設定に設定されている電話帳をすべて解除するに は、「ス」(機能)を押して「設定解除」を選択し、「YES」を選択します。

### **2 電話帳を選択**

電話帳指定設定が設定されている電話番号が表示されます。

●電話番号ごとに電話帳指定設定を解除するには、解除したい電話番号を 選択し、「YES」を選択します。

### <非通知着信設定> +m-1-0 **電話番号が通知されない着信があったとき の動作を設定する**

発信者番号非通知理由によって音声電話、テレビ電話、プッシュトーク を受ける(許可)か受けない(拒否)かを設定できます。発信者番号非通知 理由には「通知不可能」、「公衆電話」、「非通知設定」の3つがあります。

### **1** <sup>m</sup>1**設定/サービス**1**ロック/セキュリティ** 1 非通知着信設定▶端末暗証番号を入力▶項目を選択

#### 通知不可能... 海外からの着信や一般電話から各種転送サービスを経由し ての着信など、発信者番号を通知できない相手から発信し た場合 (ただし、経由する電話会社などにより発信者番号が通知さ

- れる場合もあります。)
- 公衆電話 . . . . 公衆電話などから発信した場合
- 非通知設定. . . 発信者の意思により発信者番号を通知しないで発信した場 合

## **2 許可・拒否**

●「許可」を選択した場合は、P.102手順2へ進み着信音を選択します。 「通常着信音と同じ」に設定すると、「着信音選択」の「電話」で設定した着 信音になります。

- ●「拒否」に設定した場合は、電話がかかってきても着信音は鳴らず、「着信履 歴」に「不在着信履歴」として記憶され、「不在着信あり」のアイコンが待受画 面に表示されます。また、「留守番電話サービス」や「転送でんわサービス」を 「開始」に設定していても相手には話中音が流れます。ただし、「留守番電話 サービス」、「転送でんわサービス」の呼出時間を0秒に設定したときやサービ スエリア外、電源を切っているときは、話中音は流れず、「留守番電話サービ ス」または「転送でんわサービス」になります。
- ●SMSやiモードメールは、本機能に関係なく受信されます。

## <呼出時間表示設定> +m-9-0 **呼出動作をすぐに開始しないようにする**

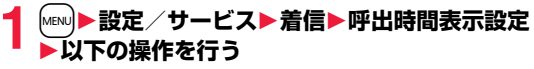

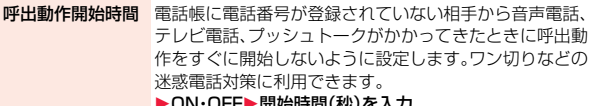

- ▶ON・OFF▶開始時間(秒)を入力
- ●「01 |~「99」の2桁を入力します。

時間内不在着信表示「呼出動作開始時間」で設定した時間内に切れた着信を着信 履歴に表示するかどうかを設定します。 ▶表示する・表示しない

#### **お知らせ**

- ●電話帳に電話番号が登録されている相手から着信があった場合は、「186/ 1841を付加して登録されていても、着信と同時に呼出動作を開始します。た だし、パーソナルデータロック中(「カスタマイズ」で「着信時電話帳利用」を 「利用する」に設定している場合を除く)や、シークレットで登録されている 相手からの着信については、本機能の設定に従って動作します。
- ●呼出動作開始時間が伝言メモ設定の呼出時間より長いと 呼出動作を行わず 伝言メモに移行します。呼出動作を行ってから伝言メモに移行させるには、 伝言メモ設定の呼出時間を呼出動作開始時間よりも長く設定してください。 留守番電話サービス、転送でんわサービス、オート着信設定の呼出時間でも 同様です。

### <登録外着信拒否> **電話帳に登録されていない番号からの着信 を拒否する**

電話帳に電話番号が登録されていない相手からの音声電話、テレビ電 話、プッシュトークを拒否できます。

相手側が電話番号を通知してきた場合のみ有効です。「番号通知お願い サービス」と「非通知着信設定」も合わせて設定することをおすすめしま す。

### **1** <sup>m</sup>1**設定/サービス**1**ロック/セキュリティ** 1**登録外着信拒否**1**端末暗証番号を入力**1**許可・拒否**

- ●シークレットで登録されている雷話帳の相手から着信があった場合は、この 設定に関わらず、着信は拒否されません。
- ●「電話帳指定設定」の「指定着信許可」と同時に設定している場合は、「指定着 信許可」が優先されます。
- ●本機能を「拒否」に設定しているときに、電話帳に登録されていない電話番号 から電話がかかってきた場合、「着信履歴」に「不在着信履歴」として記憶さ れ、「不在着信あり」のアイコンが待受画面に表示されます。また、「留守番電 話サービス」や「転送でんわサービス」を「開始」に設定していても発信者側に は話中音が流れます。ただし、「留守番電話サービス」や「転送でんわサービ ス」の呼出時間を0秒に設定したときやサービスエリア外、電源を切っている ときは、話中音は流れず、「留守番電話サービス」または「転送でんわサービ ス」になります。
- ●本機能を「拒否」に設定していても、「非通知着信設定」の各設定を「許可」に設 定しているときは、「非通知着信設定」に従います。
- ●SMSやiモードメールは、木機能に関係なく受信されます。
- ●パーソナルデータロック中は「登録外着信拒否」を設定できません。
- ≥「呼出時間表示設定」の「呼出動作開始時間」を「ON」に設定中は、「登録外着信 拒否」を「拒否」に設定できません。

### <電話帳お預かりサービス> **電話帳お預かりサービスを利用する**

FOMA端末に保存されている電話帳・画像・メール・トルカ・スケジュー ル(以下「保存データ」といいます)を、ドコモのお預かりセンターに預け ることができ、万が一の紛失時や機種変更時などに保存データを復元で きるサービスです。また、メールアドレスを変更したことを一斉通知で きます。一斉通知メール送信時パケット通信料はかかりません。パソコ ン(My docomo)があれば、さらに便利にご利用いただけます。

- ●電話帳お預かりサービスの詳細については「ご利用ガイドブック(iモード <FOMA>編)」をご覧ください。
- ●電話帳お預かりサービスはお申し込みが必要な有料のサービスです(お申し 込みには i モード契約が必要です)。

### **お預かりセンターに保存する**

- **保存したいデータの画面▶ (max)( 機能 ) ▶移動/コピー** 
	- **▶お預かりセンターに接続・お預かりセンターに保存 ▶端末暗証番号を入力▶ YES**
	- ●機能によっては「移動/コピー」を選択する操作は不要です。
	- ●受信メール一覧画面、送信メール一覧画面、保存メール一覧画面、静止画 一覧画面から操作した場合は、保存したいデータにチェックを付けて [図]( 完了 )を押します。10件まで選択できます。

#### **お知らせ**

- ●FOMAカードやmicroSDカード内のデータは保存できません。
- ●メールに添付されたデータは保存されません。
- ≥以下の画像は保存できません。
	- ・1件あたりのサイズが100Kバイトを超える画像
	- ・FOMA端末外への出力が禁止されている画像
	- ・JPEG形式、GIF形式以外の画像

### **FOMA端末に復元する**

FOMA端末の電話帳を削除した場合、電話帳お預かりセンターに保存 を行うとお預かりセンターの電話帳も削除されますのでご注意くださ い。お預かりセンターの電話帳をFOMA端末に復元する場合、以下の操 作を行ってください。

### **1** <sup>i</sup>1**マイメニュー**1**電話帳お預かり**

### **▶お預かりデータ確認▶ i モードパスワードを入力**

●iコンシェルをご契約の場合は、「fad マイメニュー お預かり/iコ ンシェル▶お預かりデータ確認▶ iモードパスワードを入力」の操作を 行います。

### **2 お預かりセンターの電話帳から「ケータイへダウンロー ド」を選択**1**OK**

●約15秒後にダウンロードが開始されます。待受画面を表示させてお待ち ください。

#### **お知らせ**

●お預かりセンターに登録されている電話帳が、FOMA端末の電話帳に登録で きる件数を超えた場合、超えている部分の電話帳データは更新されません。

### **電話帳を自動更新する**

お預かりセンターのサイトで、FOMA端末の電話帳を定期的にお預か りセンターへ更新、保存するように設定できます。

- ●自動更新時に他の機能を起動していた場合、自動更新はされません。
- ●更新ができなかった場合、デスクトップに「 ? 」(お預かりサービス更新通 知)の「お知らせアイコン」が表示されます。「 • 」を選択すると更新画面が 表示されます。

### **電話帳お預かりサービスの設定を行う**

### **1** <sup>m</sup>1**LifeKit**1**電話帳お預かりサービス** 1**以下の操作を行う**

お預かりセンター P.137参照 に接続

通信履歴表示 お預かりセンターとの通信記録を表示します。

#### ▶履歴を選択

●一覧画面で通信完了時刻を選択すると詳細画面に変わり ます。

電話帳内画像送信 設定 電話帳に設定している画像をお預かりセンターに保存する かどうかを設定します。 ▶する・しない

### **お知らせ**

#### <通信履歴表示>

●最大30件まで保存されます。30件を超えた場合は、古い履歴から順に上書 きされます。

<電話帳内画像送信設定>

●FOMA端末外への出力が禁止されている画像は保存できません。

### **iコンシェルでお預かりサービスを利用する**

#### 自動お預かり/更新設定

お預かりサービスについての設定を行います。

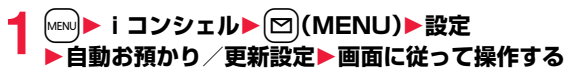

### お預かりデータ確認

お預かりセンターに保存されているデータの確認などを行います。

**1** <sup>m</sup>1**iコンシェル**1l**(MENU)**1**設定 ▶お預かりデータ確認▶画面に従って操作する** 

### お預かりデータ更新

お預かりセンターとFOMA端末のデータを最新の状態にします。

 $[$ MENU)▶iコンシェル▶ $[$ ⊠ $]$ (MENU)▶設定 **▶お預かりデータ更新▶更新したいデータにチェック ▶ 回( 完了)▶端末暗証番号を入力▶ YES** 

#### お預かり通信履歴

お預かりセンターとの通信記録を表示します。

- $\overline{M_{\textrm{ENU}}}$   $\blacktriangleright$  i コンシェル▶ $[\boxtimes]$ (MENU)▶設定 ▶お預かり通信履歴▶履歴を選択
	- ●一覧画面で通信完了時刻を選択すると詳細画面に変わります。

## <設定リセット> +management の +management の +management の +management の +management の +management の +management の +ma **各種機能の設定をリセットする**

「機能一覧表」の | | | の項目をお買い上げ時の状態に戻します。 (P.466参照)

**1** <sup>m</sup>1**設定/サービス**1**その他**1**設定リセット ▶端末暗証番号を入力▶ YES** 

- ●Bluetooth機器との接続中または接続待機中はリヤットできません。
- ≥「PIM/ICカードセキュリティモード」を「フェイスリーダー」または「ダブル セキュリティ」に設定している場合、ICカードロック中はリセットできませ  $h_{1a}$
- ●設定リヤットを行った場合、i チャネルのテロップは表示されなくなりま す。その後、情報が自動更新されるか、(O)を押して最新の情報を受信すると、 テロップも自動的に流れるようになります。

#### <端末初期化>

## **登録データを一括して削除する**

#### 登録されているデータを削除し、各種機能の設定内容をお買い上げ時の 状態に戻します。

お買い上げ時の状態についてはP.466「機能一覧表」を参照してくださ い。

- ●お買い上げ時に登録されているデータは削除されません。
- ●「iD 設定アプリ I以外のおサイフケータイ対応iアプリは削除されます。ただ し、使用状況によっては削除されないことがあります。
- ●お買い上げ時に登録されているiアプリに保存されたデータは削除されま す。ただし、削除されなかったおサイフケータイ対応iアプリに保存された データは削除されません。
- ●保護しているデータも削除されます。
- ●2in1のモードに関わらず、すべての登録データが削除されます。
- ●お買い上げ時に登録されているデータを削除していても、端末初期化を行う と元に戻ります。ただし、お買い上げ時に登録されているiアプリを削除した 場合は元に戻りません。
- ●端末初期化を行うときは、電池をフル充電しておいてください。電池残量が不 十分の場合は、初期化できないことがあります。
- ●端末初期化を行っているときは、電源を切らないでください。
- ●端末初期化を行っているときは、他の機能を使用できません。また、電話の着 信やメールの受信などもできません。

### **1** <sup>m</sup>1**設定/サービス**1**その他**1**端末初期化 ▶端末暗証番号を入力▶YES▶YES**

初期化が完了すると、自動的に電源が切れたあと、再度電源が入り、「初期 値設定」の画面が表示されます。

#### **お知らせ**

- ●Bluetooth機器との接続中または接続待機中は初期化できません。
- ≥「PIM/ICカードセキュリティモード」を「フェイスリーダー」または「ダブル セキュリティ」に設定している場合、ICカードロック中は初期化できません。
- ●FOMAカードやmicroSDカードに保存·登録·設定されているデータは削除 されません。
- ●パソコンから設定したデータ通信の設定は削除されません。

#### **お知らせ**

- ●iアプリを元に戻したいときは、「P-SQUARE」のサイトからダウンロード してください。ダウンロードには別途通信料がかかります。
- ●端末初期化を行った場合、iチャネルのテロップは表示されなくなります。 その後、情報が自動更新されるか、(O)を押して最新の情報を受信すると、テ ロップも自動的に流れるようになります。
- ●端末初期化を行った場合、Music&Videoチャネルの番組は自動取得されな くなりますので、Music&Videoチャネルメニューから設定確認画面へ接続 し、番組設定を反映させてください。
- ●削除するデータが多いときなどは端末初期化に時間がかかる場合がありま す。

#### <遠隔初期化>

## **遠隔操作でデータを初期化する**

本機能の利用契約(ビジネスmoperaあんしんマネージャー)をするこ とで、管理者からのお申し出により、対象となるFOMA端末の各種デー タ(本体/microSDカード/FOMAカード(UIM)内のメモリ)を初期 化することができます。

#### ■お問い合わせ先

docomo Business Online パソコンから http://www.docomo.biz ※システムメンテナンスなどにより、ご利用になれない場合があります。

#### **遠隔初期化が起動すると**

操作ができなくなる旨の画面が表示され、初期化が開始されます。

- ●遠隔初期化が起動すると、音声電話の着信に対する応答・応答保留を除いてす べてのボタン操作がロックされ、各機能を使用することができなくなります。 初期化が開始されると、すべての機能を使用することができなくなります。
- ●着信中、通話中に遠隔初期化が起動した場合、のとつを除いてすべてのボタ ン操作がロックされます。初期化が開始されると、自動で着信や通話を終了し ます。

- ●「時計設定」は初期化されません。
- ●パソコンとFOMA端末を接続しているときはmicroSDカードを初期化でき ない場合があります。

## **その他の「あんしん設定」**

#### 本章でご紹介した以外にも、以下のようなあんしん設定に関する機能/ サービスがございますのでご活用ください。

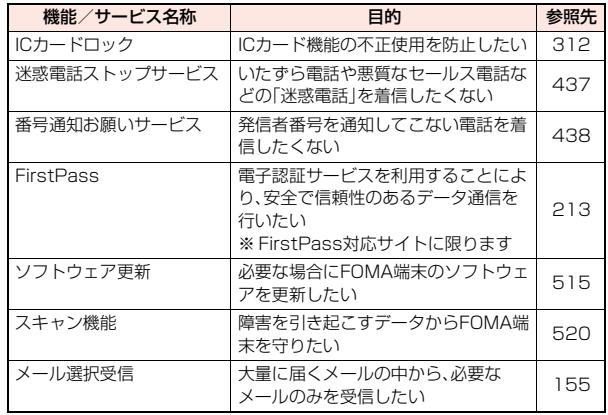

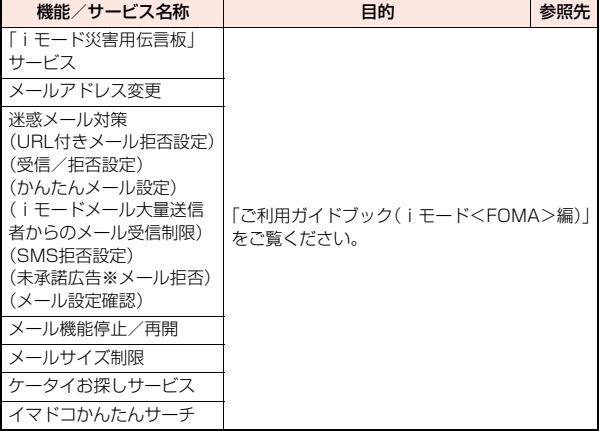

#### **お知らせ**

●迷惑電話を防止する機能を同時に設定した場合の優先順位は、「迷惑電話ス トップサービス」→「指定着信拒否」→「登録外着信拒否/非通知着信設定」→ 「呼出時間表示設定」の順になります。

# **メール**

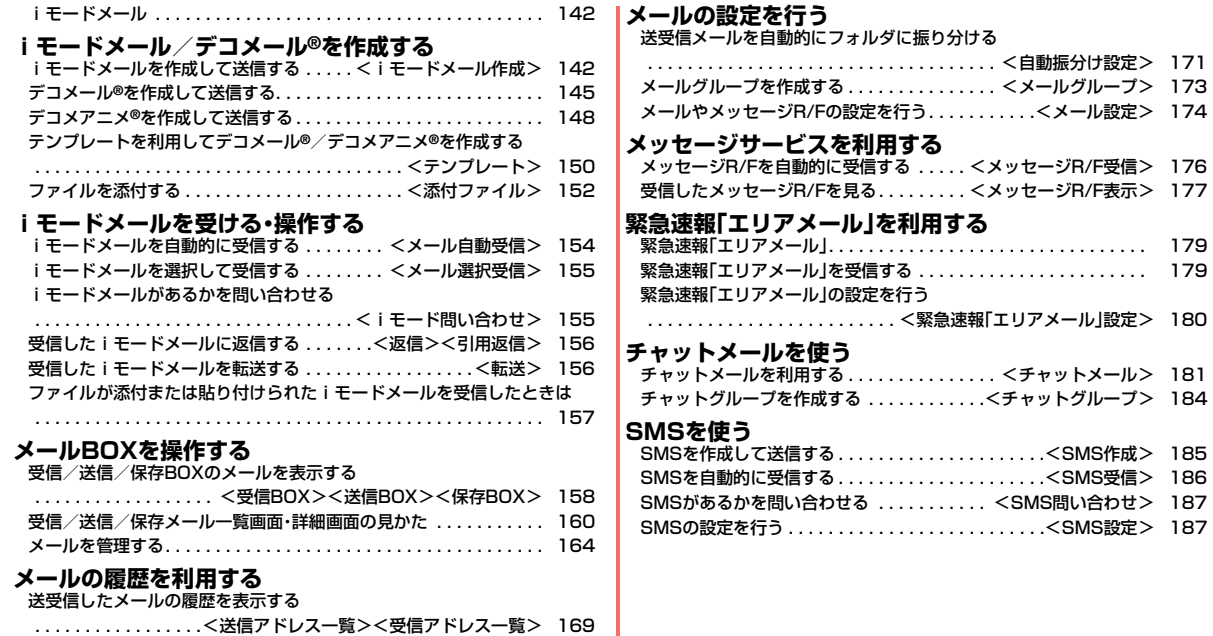

## **iモードメール**

iモードを契約するだけで、iモード端末間はもちろん、インターネット を経由してe-mailのやりとりができます。

テキスト本文に加えて、合計2Mバイト以内のファイル(写真や動画ファ イルなど)を10個まで添付できます。また、デコメール®にも対応してお り、メール本文の文字の色・大きさや背景色を変えられるほか、デコメ®絵 文字も使えて、簡単に表現力豊かなメールを送ることができます。 さらにメッセージや画像を挿入したFlash画像のデコメアニメ®にも対 応しております。

● i モードメールの詳細については、「ご利用ガイドブック(i モードくFOMA> 編)」をご覧ください。

### <i モードメール作成> **iモードメールを作成して送信する**

iモードメールを作成して送信します。

送信したiモードメールは、SMSと合わせて最大1000件まで送信 BOXに保存できます。

デコメール®を作成するにはP.145を参照してください。

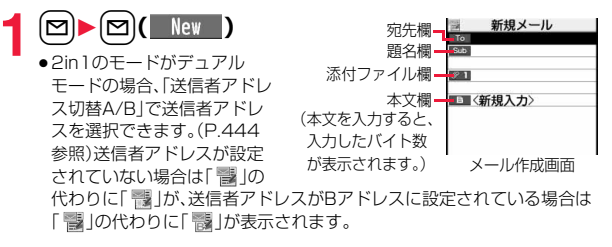

# **宛先欄を選択▶項目を選択**<br>電話帳 ...........電話帳を呼び

- 電話帳を呼び出して電話番号またはメールアドレス を選択します。
- 送信アドレス一覧. . . 電話番号またはメールアドレスを選択して 【●)( 選択 )を押します。
- 受信アドレス一覧. . . 電話番号またはメールアドレスを選択して ● ( 選択 )を押します。
- メールグループ . . . . メールグループを選択します。
- 直接入力 . . . . . . . . . メールアドレスや電話番号を入力します。
- ●半角50文字まで入力できます。
- ●送信する相手がiモード端末の場合は、メールアドレスの@より前の部 分だけを入力しても送信できます。
- ●複数の宛先に送信する場合はP.143参照。
- ●追加した宛先を削除する場合はP.144参照。

## **3** 題名欄を選択▶題名を入力

≥全角100文字/半角200文字まで入力できます。

### **添付ファイル欄を選択▶項目を選択**

●添付ファイルの選択方法についてはP.152参照。

## **5 本文欄を選択**1**本文を入力**

- ●全角5000文字/半角10000文字まで入力でき ます。
- ●冒頭文/署名を貼り付けるときはP.144参照。
- ●文字入力(編集)中の機能メニューについては P.424参照。

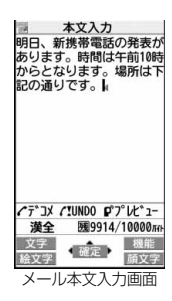

**6 回( 送信 )を押す**<br>※ 送信中のアニメーション画面が表示され、メールが送<u>信</u>されます。 ●送信を途中で中止する場合は、●(■中止 )または(cLR)(1秒以上)を押し ます。ただし、タイミングにより送信されることがあります。

メール

メ ル
# **7 OK**

# **お知らせ**

- ●電波状況により、相手に文字が正しく表示されない場合があります。
- ●絵文字を入力したiモードメールを他社携帯電話に送信すると、受信側の類 似絵文字に自動的に変換されます。ただし、受信側の携帯電話の機種や機能 によって正しく表示されないことや、該当する絵文字がない場合に文字また は=に変換されることがあります。
- ●FOMA端末に保存した送信メールが最大保存件数/最大保存容量を超えた 場合は、古い送信メールから順に削除されます。ただし、保護している送信 メールは削除されません。
- ●送信BOXに送信メールを最大保存件数/最大保存容量まで保存していて、そ のすべてを保護している場合、または保存メールが20件ある場合や保存 BOXの容量がいっぱいの場合は、iモードメールを作成できません。 送信メールの保護を解除するか、保存メールを送信または削除してから操作 をやり直してください。
- 電話番号入力中などの機能メニューから「i モードメール作成」を選択した 場合、電話番号とメールアドレスが電話帳に登録されているとメールアドレ スが宛先に入力されます。電話帳に複数のメールアドレスが登録されている 場合は、1番目のメールアドレスが入力されます。
- ●宛先が電話番号で、先頭に「184」または「186」が入力されている場合、送信 しようとすると発番号設定を削除して送信するかどうかの確認画面が表示 されます。
- ●宛先の電話番号またはメールアドレスが電話帳に登録されているときは、電 話帳に登録されている名前が宛先欄に表示されます。
- ●宛先に「(カンマ)」が入力されている場合は送信できません。
- ●宛先をTo、Cc、Bccに分けて送信できます。
- ●シークレットコードを設定して登録した電話帳を宛先に入力した場合、送信 するときにシークレットコードが自動的に追加されます。ただし、宛先が電 話番号または「電話番号@docomo.ne.jp」以外の場合は、電話帳にシーク レットコードを設定していても、シークレットコードは追加されず、通常の iモードメールとして送信されます。
- ●シークレットコードを登録してドコモ以外のアドレスにメール送信を行っ た場合、宛先不明などのエラーメッセージを受信できないことがあります。
- ●受信側の端末によっては、題名がすべて受信できない場合があります。
- ●movaサービスのiモード端末へは、本文は全角2000文字まで送信できます。
- ●改行は全角1文字、スペースは全角または半角1文字分としてカウントされます。

●デコメ®絵文字を入力するとデコメール®になります。 **お知らせ**

宛

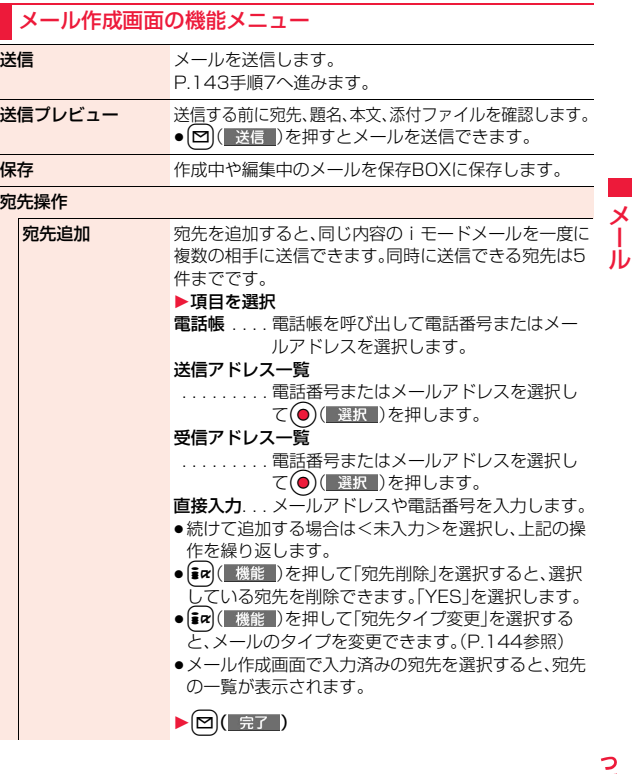

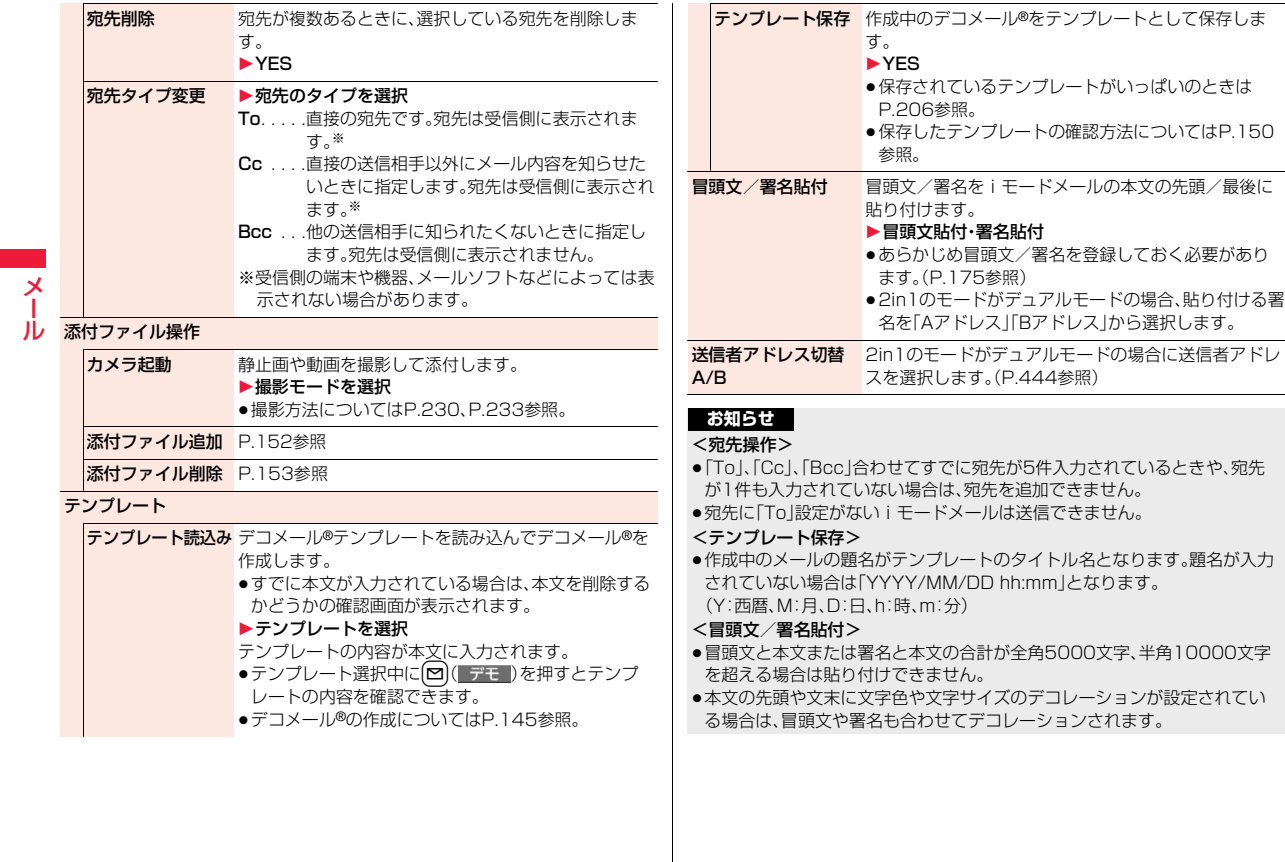

# **デコメール**®**を作成して送信する**

iモードメール本文編集時に文字の大きさや背景の色などを変えたり、 画像を挿入することによって自分のオリジナルメールを作成して送信 できます。

また、テンプレート(ひな形)を使用して作成できます。(P.150参照)

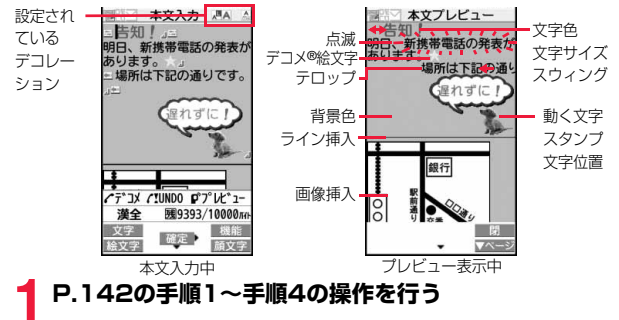

- **2 本文欄を選択**
- 1**パレットを使って本文をデコレーションする**
	- ●パレットの使いかたについてはP.146参照。

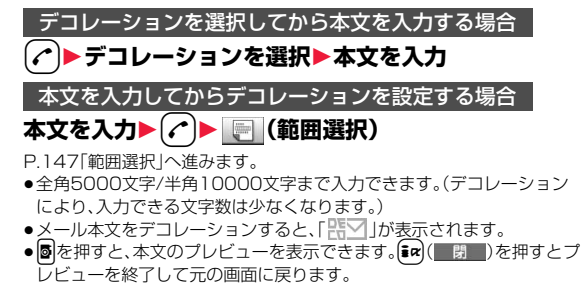

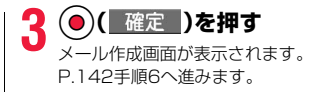

# **お知らせ**

- ●デコレーションした文字を削除しても、デコレーションデータのみが残り、 入力文字数が少なくなる場合があります。デコレーションの解除を行ってか ら文字を削除してください。なお、CuRを1秒以上押して文字を削除した場合 は、デコレーションデータも含めて文字が削除されます。
- ●受信したデコメール®を引用返信、転送した場合、デコレーションや挿入した 画像はそのままの状態で本文に入力されます。
- ●メール送信できない画像が含まれたテンプレートを利用すると、画像が削除 されます。
- ●送信先のiモード端末によっては、10000バイトを超えるデコメール®を送 信した場合、送信先では閲覧用のURLが記載されたメールを受信します。た だし、機種によっては、本文のみ受信し、閲覧用のURLがないメールを受信す る場合があります。
- ●パソコンなどとデコメール®送受信すると デコレーションが正しく表示さ れない場合があります。
- ●テロップ·スウィングの動作や点滅、アニメーションは、一定の時間が経過す ると停止します。

# **デコレーション**

パレットを使って、iモードメールの本文をデコレーションします。 1箇所に複数のデコレーションを設定できます。

- ●文字位置・テロップ・スウィングを1箇所に組み合わせることはできません。
- ●ライン挿入は文字色で指定している色で挿入されます。
- ●画像挿入と動く文字スタンプ作成は文字位置・テロップ・スウィングで指定し ている状態で挿入されます。
- ●デコメ®絵文字は「画像挿入」で入力できますが、機能メニューの「絵文字入力」 からも入力できます。

145 →

っっ

メール

Ш

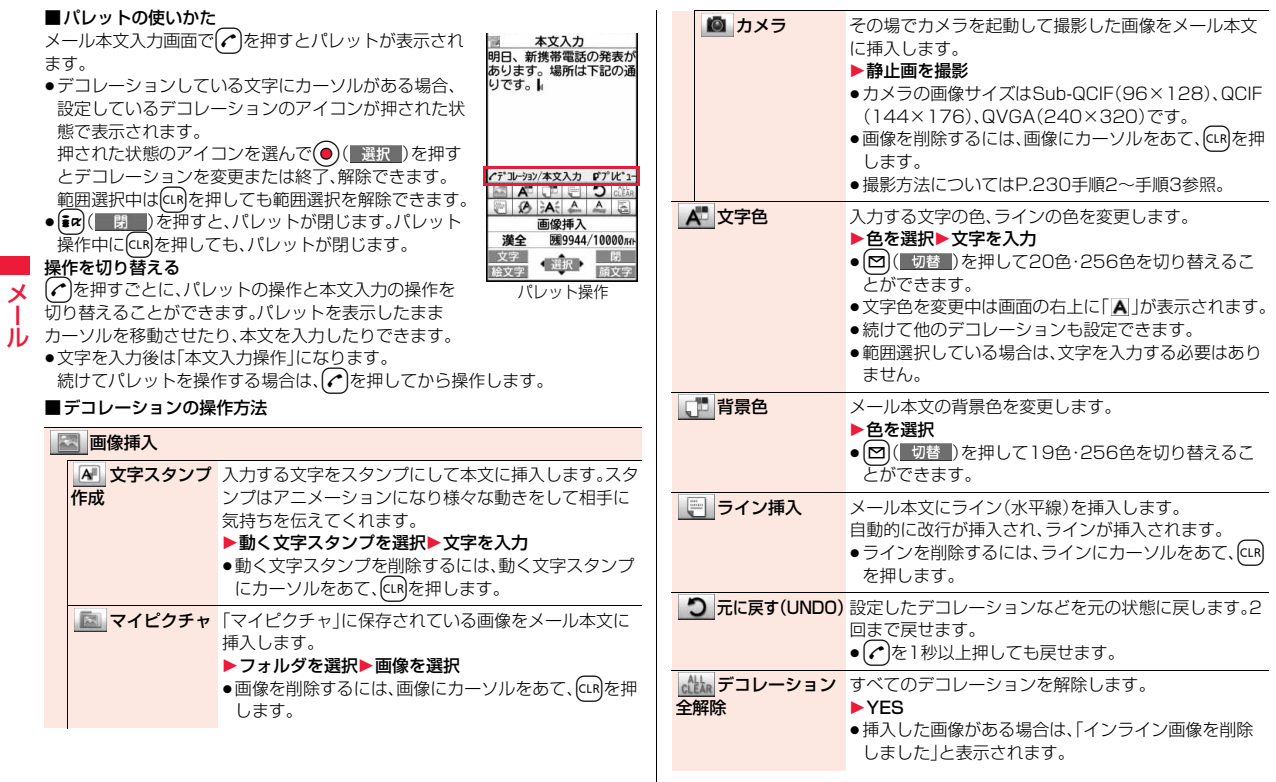

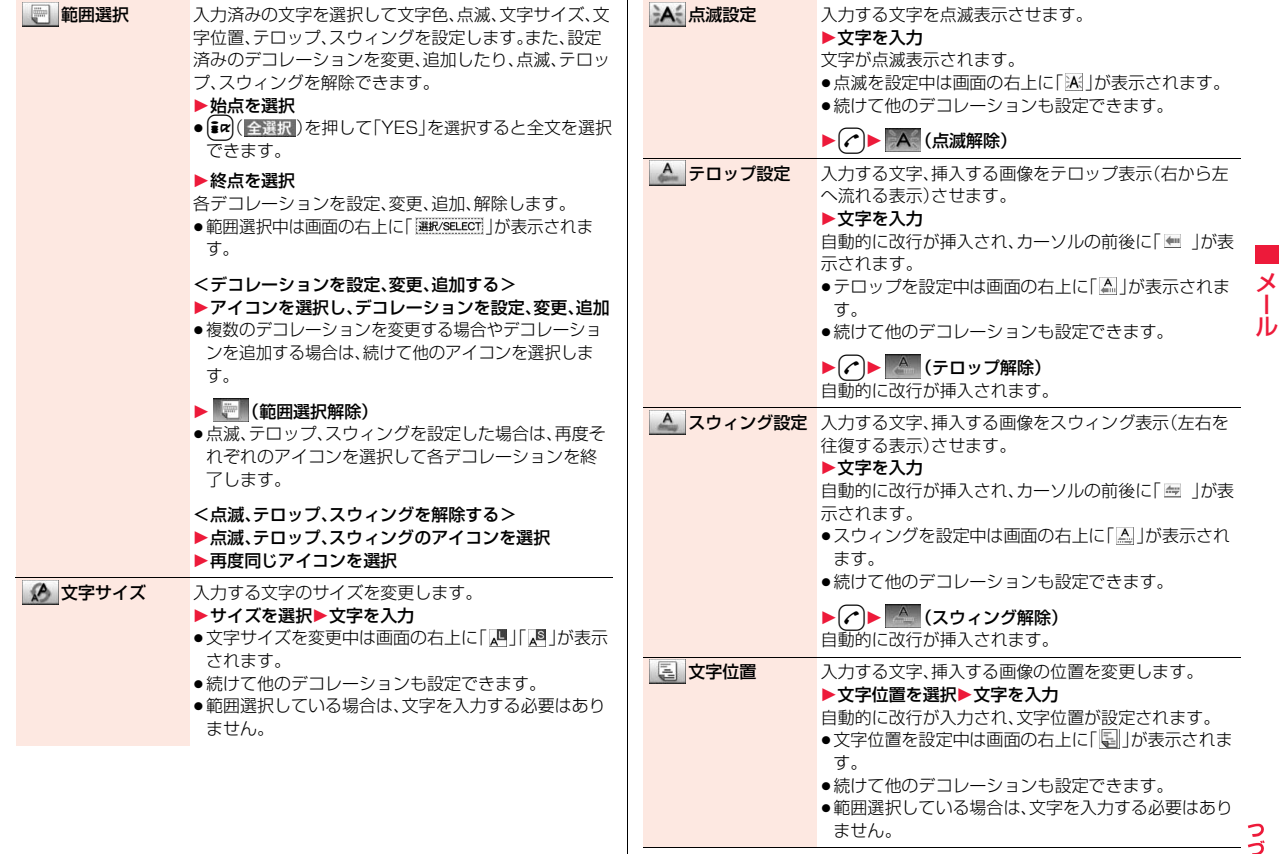

147

⋼

#### <画像挿入>

- ●画像は20種類まで、合計90Kバイトまで挿入できます。ただし、Flash画像 は2種類までです。操作によっては20種類以下でも画像の数がオーバーする ため再編集する旨の確認画面が表示されます。
- ●同一の画像を複数挿入した場合、挿入数は1種類として扱われます。既に挿入 されている画像をコピー/ペーストした場合も同一画像の挿入と見なされ 合わせて1種類として扱われます。ただし、Flash画像の場合は、同一の画像 を挿入すると2種類目として扱われます。
- ●挿入した画像にも点滅、テロップ、スウィング、文字位置を設定できますが、 Flash画像の場合は設定できません。

#### <文字色>

メール

✕

ル

- ●別の色が設定されている文字にカーソルを移動させると、その文字色に設定 が変わります。
- ●絵文字の色も指定した文字色で表示されます。通常の色に戻したいときは 「指定なし」に設定してください。
- ≥デコメ®絵文字の色は変更できません。

#### <背景色>

●冒頭文や署名の編集時は背景色を変更できません。

#### <文字サイズ>

- ●別の文字サイズが設定されている文字にカーソルを移動させると、移動先の 文字サイズに設定が変わります。
- ●デコメ®絵文字のサイズは変更できません。

#### <点滅設定>

≥デコメ®絵文字は点滅させることはできません。

# **デコメアニメ**®**を作成して送信する**

デコメアニメ®は、デコメアニメ®テンプレートを利用し、メッセージや 画像を挿入したFlash画像を使った表現力豊かなメールサービスです。 お買い上げ時に登録されているテンプレートやIP(情報サービス提供 者)のサイトから購入したテンプレートを利用して作成できます。

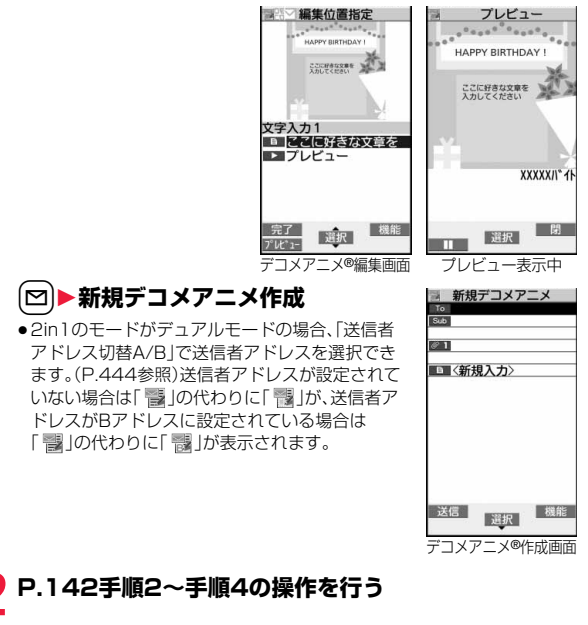

# <mark>3</mark> 本文欄を選択▶本体・microSD<br>● ▶デコメアニメ®テンプレートを選んで〔⊠〕(メール作成)

- ●すでにデコメアニメ®テンプレートを選択している場合は、デコメアニメ® 編集画面が表示されます。手順4へ進みます。
- ●デコメアニメ®テンプレートを選択すると、プレビューが表示されます。
- ●デコメアニメ®テンプレートによっては、内容を編集できないものもあり ます。
- ●デコメアニメ®テンプレートの内容のまま送信する場合は、手順5へ進み ます。
- ●保存BOX、送信BOXから再編集する場合や、受信BOXから転送する場合 は、デコメアニメ®の本文は編集できません。

# **4 編集したい内容欄を選択**

# 文字を編集する場合

# **文字入力欄を選択**1**文字を編集**

# 画像を変更する場合

# **画像挿入欄を選択**

# **▶フォルダを選択し、変更したい画像を選択**

- ●デコメアニメ®編集画面でMeNu( ) しい 1-1) を押すか、文字入力欄の 「 プレビュー」を選択するとプレビューが表示されます。
- ●文字を入力する際にデコレーションすることやデコメ®絵文字を入力す ることはできません。また、冒頭文や署名は貼り付けられません。
- ●文字入力行の途中で改行した場合、入力できる文字数が少なくなります。
- ●デコメアニメ®テンプレート、文字、画像の合計が90Kバイトを超える場 合は、デコメアニメ®を作成できません。
- ●デコメアニメ®テンプレートによっては合計が90Kバイト以下でも画像 を挿入できない場合があります。
- ●画像や文字の表示位置やフォントは固定されていて編集できません。
- ●文字入力欄によっては、文字入力(編集)画面に改行位置を示す」(赤色)や 文字入力不可能範囲を示す▶(橙色)が表示される場合があります。

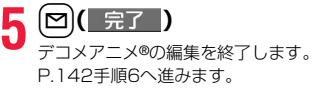

# **お知らせ**

- ●送信BOXに送信メールを最大保存件数/最大保存容量まで保存していて、そ のすべてを保護している場合、または保存メールが20件ある場合や保存 BOXの容量がいっぱいの場合は、デコメアニメ®作成できません。
- ≥デコメアニメ®に挿入できる画像は、GIFファイル(アニメーションGIFを含 む)、JPEGファイル、SWFファイルです。
- ●アニメーションGIFファイルやSWFファイルを挿入すると、送信時にサイズ オーバーになることがあります。
- ●送信に失敗した場合でも、再編集はできません。
- ●デコメアニメ®によっては、文字入力欄に「使い方」などが入力されているこ とがあります。それらを削除してから送信してください。
- ●送信先のiモード端末によっては、デコメアニメ®を送信した場合、送信先で は閲覧用のURLが記載されたメールを受信します。ただし、機種によっては、 デコメアニメ®の文字部分のみ受信し、閲覧用のURLがないメールを受信す る場合があります。

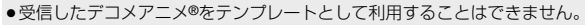

# デコメアニメ®作成画面の機能メニュー

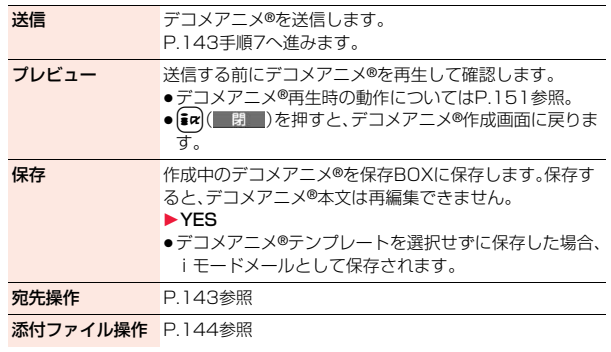

149

メール

Х Лz

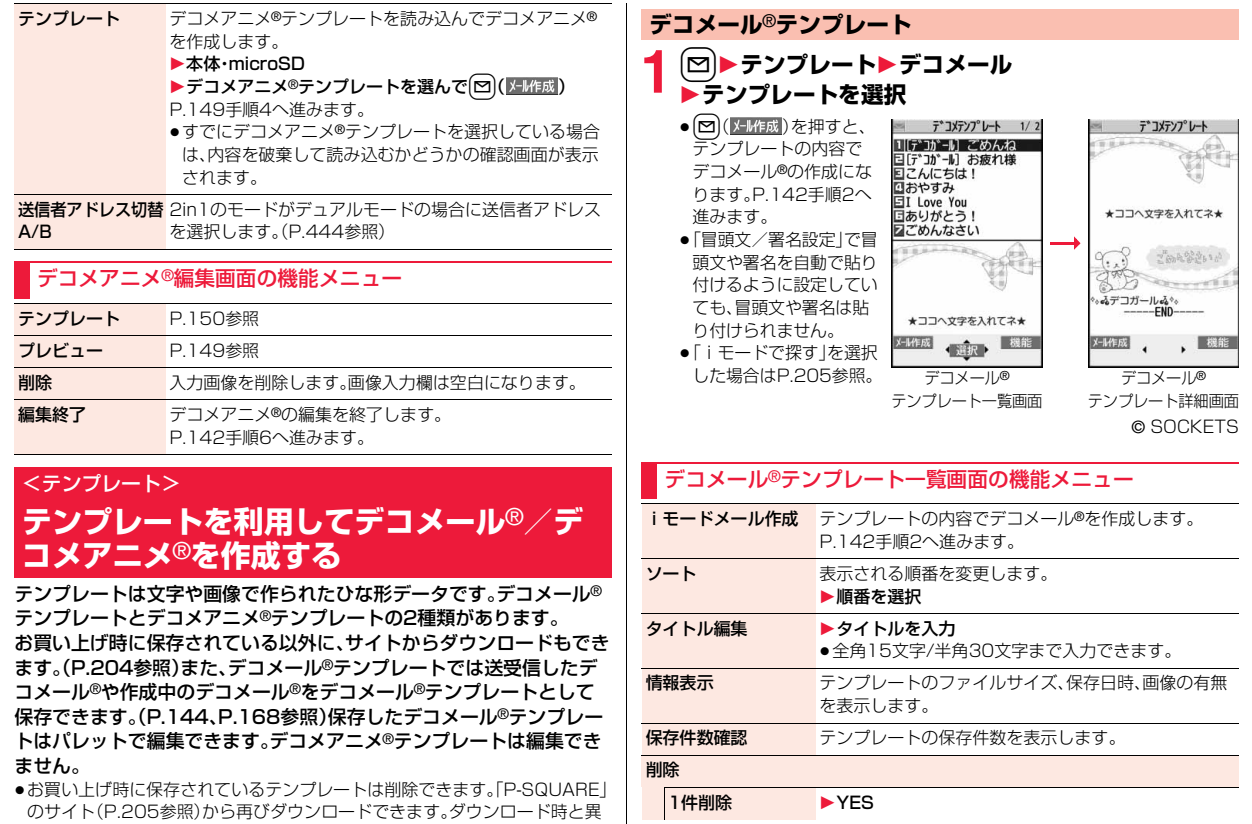

150

設定されます。

なるFOMAカードを使用中は、FOMAカードセキュリティ機能(P.38参照)が

メール

 $\frac{\times}{\sqrt{2}}$ JD

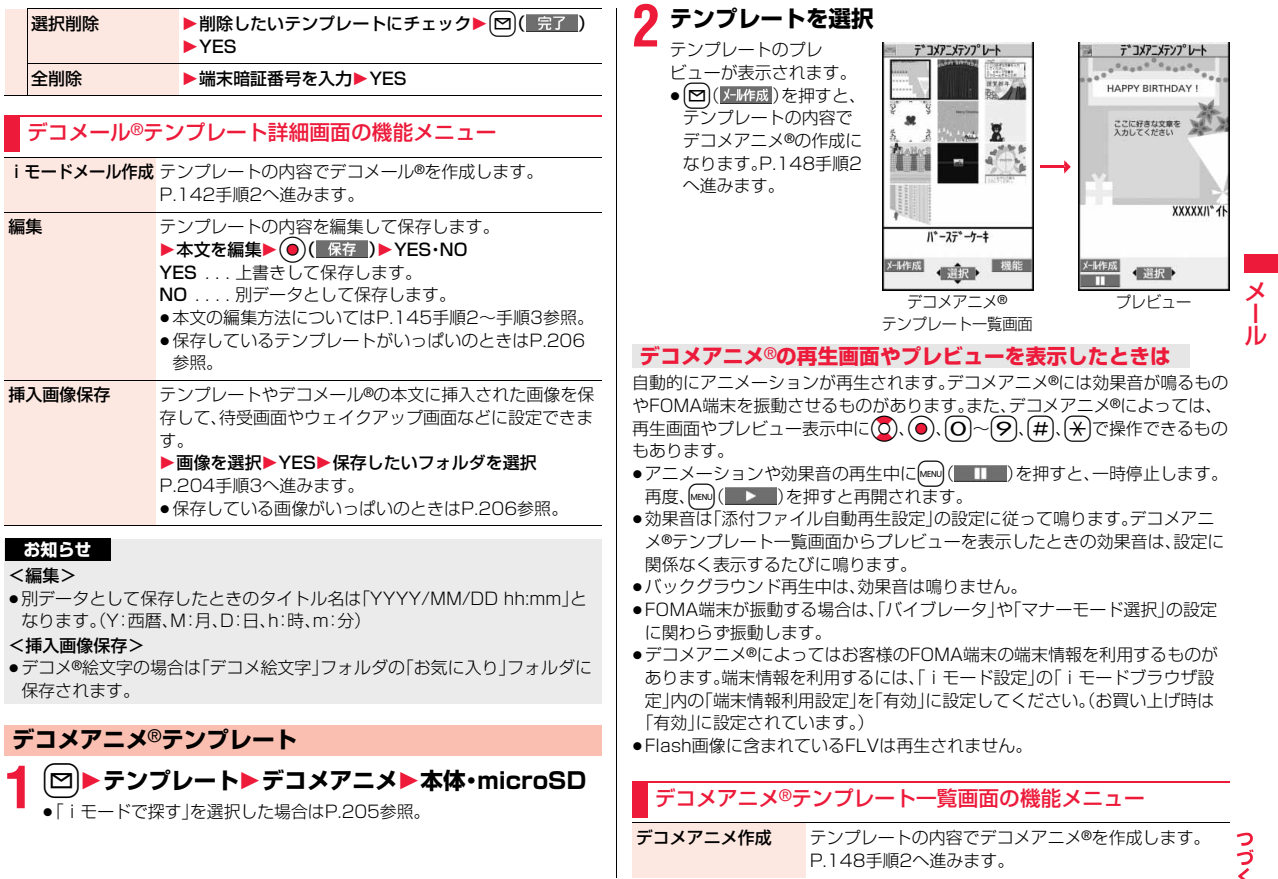

 $151\frac{5}{7}$ 

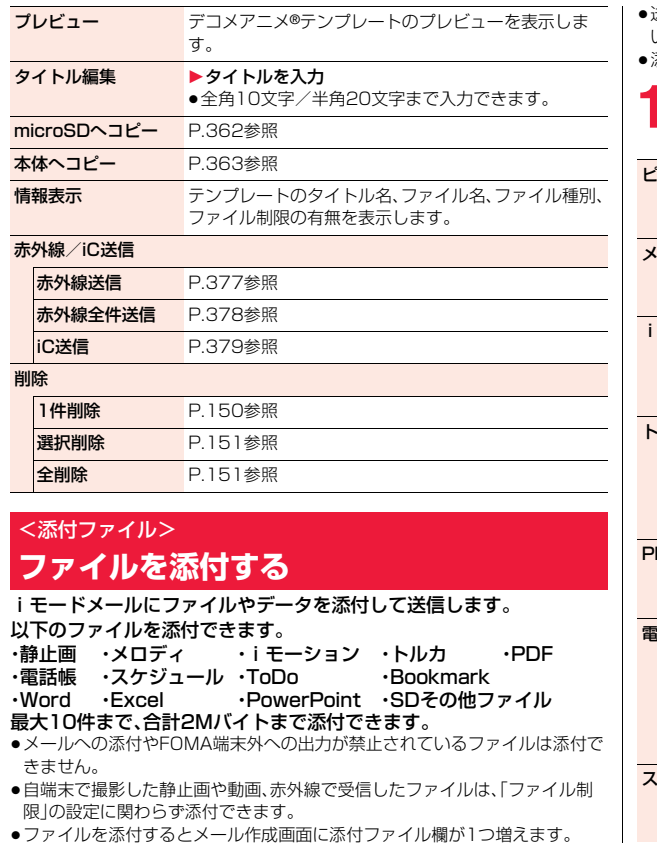

≥送信先のiモード端末によっては、その端末のメール受信容量内で、対応して いるファイルのみ受信します。

≥添付ファイルのサイズによっては、送信に時間がかかる場合があります。

# **1 メール作成画面**1**添付ファイル欄を選択** 1**以下の操作を行う**

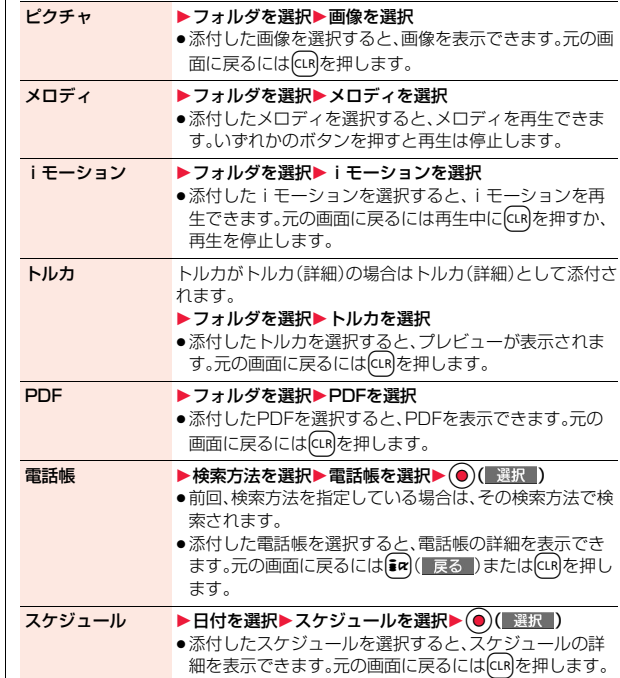

メール

 $\lambda$ 

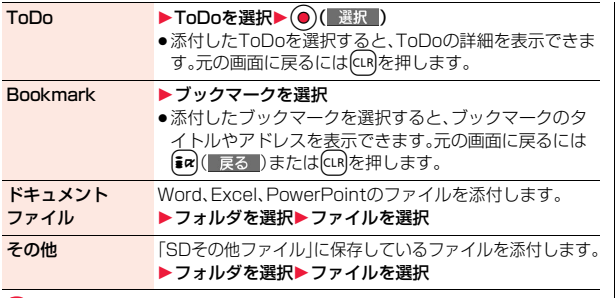

# **2 P.142手順2へ進む**

●ファイルを添付するかどうかの確認画面が表示された場合は、「YES1を 選択します。「YES(以後確認しない)」を選択すると、以後同様の確認画 面は表示されません。「NO」を選択すると100Kバイト以上の添付ファ イルが削除されます。

### **お知らせ**

<ピクチャ>

●movaサービスのiモード端末へは添付ファイル形式ではなく、画像閲覧用 URLおよび画像の保存期限が自動的に付与されて送信され、そのURLを選ぶ ことで画像を取得できます。movaサービスのiモード端末へ送れるメール 本文は最大全角184文字(369バイト)です。(受信するmova端末の受信文 字数が「全角250文字」の場合)

複数ファイルを添付した場合、添付ファイルは削除され、メール本文のみ通 知されます。

- ●GIF画像はmovaサービスのiモード端末では受信できません。
- ●Flash画像も添付できます。
- ●ファイルサイズが2Mバイトより大きいJPEG画像(Progressive形式の ファイルを除く)の場合は、2Mバイト以下に変換します。
- ●受信側の機種によっては、静止画が正しく受信できなかったり、受信した画 像が表示できない場合や粗く表示される場合があります。

# **お知らせ**

# <メロディ>

- ●microSDカードに保存しているメロディは添付できません。メロディを FOMA端末にコピーしてください。(P.365参照)
- ●受信側がP-08A以外の場合は、送信したメロディが正しく再生されないこと や添付削除されることがあります。
- ●添付されたメロディはmovaサービスのiモード端末では受信できません。

#### <iモーション>

- ●iモーションによっては、ファイルサイズが増減したり、メールに添付でき ない場合があります。
- ●microSDカードに保存しているiモーションは添付できません。iモーショ ンをFOMA端末にコピーしてください。(P.365参照)
- ●受信側の端末によっては、正しく受信、表示ができない場合や、画質が粗く なったり連続静止画に変換される場合があります。 2Mバイト対応機種以外のiモード端末に送信する場合には、以下の設定で

撮影した動画がおすすめです。 動画容量設定:メール制限(小)

画質設定:ノーマル

<トルカ>

●microSDカードに保存しているトルカは添付できません。トルカをFOMA 端末にコピーしてください。(P.315参照)

# **添付ファイル削除**

選択している添付ファイルを削除/全削除します。

- **メール作成画面▶(** $i\alpha$ **)( 機能 )▶添付ファイル操作 ▶添付ファイル削除▶1件削除・全削除▶YES** 
	- ●1件削除の場合は削除したい添付ファイルを選んでおきます。

メール

メ Jb

# <メール自動受信> **iモードメールを自動的に受信する**

FOMA端末が圏内にあるときには、自動的にiモードメール・SMS· SMS送達通知が送られてきます。(iモードメールを選択して受信する にはP.155参照。)

メールが届くと画面の上部に「 (ピンク)」が表示されます。 受信したiモードメールは、SMSと合わせて最大2500件まで保存で きます。

- **1 iモードメールを受信すると 「 (ピンク)」が点滅し、受信中のメッ**  $-1040$ 受信結果 ■メール **RメッセージR セージが表示される FメッセージF** Ш 受信が終わると、受信したiモードメールとメッ 受信結果画面 セージR/Fの件数が表示されます。 ●「メール」を選択すると受信メール一覧画面が表示されます。 ●受信を途中で中止する場合は、「メール受信中…」と表示されている間に 「中止」を選択するかCLRはア1秒以上押します。ただし、タイミングによっ ては受信されます。 ≥何も操作しないで約15秒経過するとデスクトップに「 」(P.29参 照)が表示され、元の画面に戻ります。(「メール/メッセージ鳴動」の設定 により、秒数は異なります。) ●を押し、「黒」を選んで●(■選択)を押すと、受信メール一覧画面 が表示されます。
	- **お知らせ**

メール

- ●iモードメール1件につき、添付ファイルも含めて最大100Kバイトまで自 動受信できます。100Kバイトを超える添付ファイルは、iモードセンター から手動で取得できます。(P.157参照)
- ●受信メールの最大保存件数/最大保存容量を超えた場合は、「ゴミ箱」フォル ダのメール、古い受信メールの順に削除されます。ただし、未読または保護し ている受信メールは削除されません。

# **お知らせ**

- ●FOMA端末に保存している、未読または保護している受信メールの合計が最 大保存件数/最大保存容量になった場合は、新しいメールを受信できず、 「 (紺色)」が表示されます。iモードメールを受信するには、「 (紺色)」が 消えるまで受信メールを削除するか、未読のメールを読むか、保護を解除し てから「iモード問い合わせ」を行ってください。
- ≥iモードメールではメロディや静止画などを添付ファイルとして受信でき ます。対応していない添付ファイルは受信は可能ですが表示はできません。
- ●To、Cc、Bccを設定できる端末からメールが送信された場合、自分がTo、Cc、 BccのどれにあてはまるかFOMA端末で確認できます。
- ●以下のような場合にメールを受信したときは、iモードセンターに保管され ます。

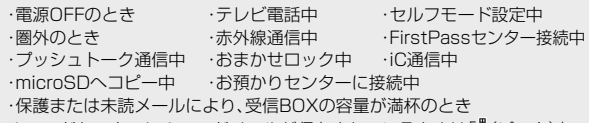

● i モードセンターに i モードメールが保存されているときは「!!!(ピンク)」 が、iモードセンターの iモードメールが一杯のときは「!! (紺色) |が表示さ れます。

# **新着iモードメールを表示する**

# **1 受信結果画面**1**メール** 1**表示したいiモードメールを選択**

- ●デコメアニメ®の場合は、デコメアニメ®の再生画 面が表示されます。「な( 詳細 )を押すと、詳細画 面が表示されます。
- ●iモードメールの詳細画面で 2 を1秒以上押す と文字の大きさが変わります。(P.118「メール」 参照)

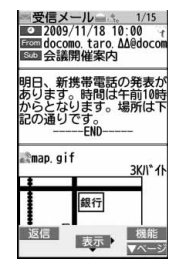

# **お知らせ**

●正しく表示できない文字はスペースなどで表示されます。

- i モードメールの本文が受信可能な文字数を超えた場合は、本文の最後に 「/」または「//」が挿入され、超えた部分が自動的に削除されます。
- ●メール表示時に自動的に表示される静止画は正しく表示できない場合があ ります。また、画像サイズがディスプレイより大きい場合は、縦横比を保った まま縮小して表示されます。
- ●パソコンなどから送信された装飾付きのメール(HTMLメール)を受信する と、装飾が正しく表示されない場合があります。

# <メール選択受信> **iモードメールを選択して受信する**

iモードセンターに保管されているiモードメールのタイトルなどを 確認し、受信するメールを選択したり、受信前にiモードセンターで メールを削除できます。

メール選択受信を利用するには、あらかじめ「メール選択受信設定」を 「ON」に設定します。

なお、「ON」に設定した場合は、自動的にiモードメールを受信できま せん。メールがiモードセンターに届くと「 』が表示されます。

# **メール選択受信設定**

iモードメールを選択受信するかどうかを設定します。

**▶メール設定▶メール選択受信設定▶ON・OFF** 

# **メールを選択受信する**

# **1** <sup>l</sup>1**メール選択受信**1**「ご利用ガイドブック (iモード<FOMA>編)」の手順に従って操作**

- ≥「メール選択受信設定」が「OFF」の場合は、「ON」に設定する旨の画面が 表示されます。
	- ●)(■選択 )を押すと「メール選択受信設定 |を設定できます。
- ●「fax → メニューリスト▶メール選択受信 の操作を行ってもメール選択 受信画面が表示されます。

# **お知らせ**

- ●メール選択受信設定を「ON」に設定していても「iモード問い合わせ」を行う とすべてのメールを受信しますので、受信したくない場合には、問い合わせ たい項目から「メール」を外してください。(P.174参照)
- ●メール選択受信画面を表示した場合、「間のアイコンは消灯します。また、電 源を切ったり、メール画面を表示した場合なども「と」のアイコンは消灯しま す。
- ●SMSは選択して受信できません。

# <iモード問い合わせ>

# **iモードメールがあるかを問い合わせる**

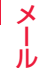

iモードセンターに届いたiモードメールやメッセージR/Fは自動的 にFOMA端末へ送信されますが、FOMA端末の電源が入っていないと きや、圏外などで受信できないとき、またはメール選択受信設定が 「ON」のときは、iモードセンターに保管されます。

「!(ピンク)」が表示された場合は、iモードセンターへ問い合わせを行 い、それらを受信します。

「 』」が表示された場合は、「メール選択受信」参照。

# **1** <sup>l</sup>**を1秒以上押す**

「 (ピンク)」と「 (黄色)・ (黄色)」が点滅して「問い合わせ中」と表示さ れ、iモードメールやメッセージR/Fを受信します。

問い合わせ結果には、新しく受信したiモードメールとメッセージR/Fの 件数を表示します。

- ●音声電話中に【■α | 機能 )を押して「i モード問い合わせ」を行うことも できます。
- ●受信を途中で中止する場合は、CLRを1秒以上押します。ただし、タイミン グにより受信されることがあります。

# **お知らせ**

● 「■ (紺色) | 「 国 (紺色) ・ 国 (紺色) | 「 ■ (紺色) | などのアイコンが表示されたと きは、FOMA端末はこれ以上iモードメールやメッセージR/Fを受信できま せん。不要なメールやメッセージを削除するか、未読のメールやメッセージ を読むか、保護を解除してください。(読んだり、保護を解除したりしたメー ルやメッセージは、古いものから順に自動的に削除されます。)

メール

- ●iモードセンターにiモードメールが保管されている場合でも、そのことを 示すアイコン「!!(ピンク)」や、iモードセンターの iモードメールが一杯に なっていることを示すアイコン「▒(紺色)」が表示されないことがあります。 (FOMA端末の電源が入っていないときにセンターに届いた場合など)
- ●問い合わせをする項目を「iモード問い合わせ設定」で選択できます。
- ●本機能でSMSは受信できません。SMSは「SMS問い合わせ」で受信してくだ さい。

# <返信><引用返信> **受信したiモードメールに返信する**

「iモードメールで返信」では通常のiモードメールとして、「デコメア ニメで返信」ではデコメアニメ®を作成して返信できます。また、「引用返 信lでは受信したiモードメールの本文を引用して返信できます。デコ メアニメ®、SMSは引用返信できません。

# **1 受信メール一覧画面・受信メール詳細画面** ▶(≩¤)( 機能 |)▶返信/転送▶iモードメールで返信・ **デコメアニメで返信・返信・引用返信**

- ≥l( )を押すと、iモードメール・SMSとして返信できます。
- ●百分以外に同報先があるときは、送信元のみに返信するか、すべての宛先 に返信するかを選択できます。
	- 「送信元へ」または「すべてへ」を選択します。
- ●引用符(P.176参照)は、引用返信するiモードメールの本文の先頭に1 つだけ付きます。

# **2 題名、本文を入力して送信する**

iモードメールを選択していた場合はP.142手順3へ進みます。 SMSを選択していた場合はP.185手順3へ進みます。 送信すると「●」が「う」に変わります。

#### **お知らせ**

●返信できない送信元(メールアドレスが半角文字で50文字を超えていると きなど)には「 …… 」 が表示されます。

#### **お知らせ**

- ●返信または引用返信する際は題名に「Re:」が追加されます。題名の文字数が 全角文字で100文字を超えたときは、超えた部分が削除されます。(すでに 「Re:」が付いているときは「Re2:」となり、「Re99:」まで付きます。)
- i モードメール本文に、貼り付けデータがある場合、返信をしても貼り付け データは引用できません。また、ドコモケータイdatalink使用時や赤外線通 信時も貼り付けデータは引用できません。貼り付けデータについては、 P.161参照。
- ≥メールへの添付やFOMA端末外への出力が禁止されている画像がデコメー ル®の本文に挿入されている場合、画像が削除されて返信されます。

# <転送>

# **受信したiモードメールを転送する**

iモードメールやSMSを他の人に転送できます。

# **1 受信メール一覧画面・受信メール詳細画面**

- ▶ (ir)( 機能 )▶ 返信 / 転送▶ 転送
- ●受信メール一覧画面表示中は、MENJ( 転送)を押しても転送できます。

# **2 題名、宛先を入力して送信する**

iモードメール、デコメアニメ®を選択していた場合はP.142手順2へ進 みます。

SMSを選択していた場合はP.185手順2へ進みます。 送信すると「 ■ 」が「← 」に変わります。

### **お知らせ**

- ●転送する際は題名に「Fw: |が追加されます。題名の文字数が全角文字で100 文字を超えたときは、超えた部分が削除されます。(すでに「Fw:」が付いてい るときは「Fw2:」となり、「Fw99:」まで付きます。)
- ●取得されていないファイルがあるiモードメールを転送すると、ファイルの 情報は削除されます。
- ●iモードメール本文に、貼り付けデータがある場合、転送をしても貼り付け データは引用できません。また、ドコモケータイdatalink使用時や赤外線通 信時も貼り付けデータは引用できません。貼り付けデータについては、 P.161参照。

- ●FOMA端末外への出力が禁止されているデータを含むトルカ(詳細)が添付 されているメールを転送する場合、添付ファイルは詳細を取得する前のトル カになります。
- ●microSDカード内に保存されているメールを転送する場合は、添付ファイル は削除されます。
- 2in1のモードがデュアルモード中にBナンバー宛のSMSを「転送」した場合 は、Aモードに切り替えても送信BOXまたは保存BOXに送信SMSが残りま す。

# **ファイルが添付または貼り付けられた iモードメールを受信したときは**

FOMA端末では、2Mバイトまでの添付ファイルを受信できます。ただ し、添付ファイルの合計が100Kバイトを超える場合は、一部またはす べての添付ファイルは情報だけが受信されますので、改めて i モードセ ンターから取得する必要があります。

FOMA端末が対応しているのは以下のファイルです。

・静止画 ・メロディ ・i モーション ・ムービー ・トルカ<br>・PDE ・雷話帳 ・スケジュール ・ToDo ・Bookmark ・スケジュール ・Word ・Excel ・PowerPoint

上記以外のファイルはFOMA端末で再生・表示できません。「SDその他 ファイル 内の任意のフォルダに保存するか、またはiモードメールで 転送できます。

「添付ファイル優先受信」で受信するファイルを選択できます。

●複数のデータが貼り付けされている場合、その貼り付けデータ自体が表示さ れないことがあります。

# **選択受信添付ファイルを取得する**

iモードセンターに保管されている選択受信添付ファイルを取得しま す。

# **1 受信メール詳細画面** 1**取得前の添付ファイルを選択**

取得完了後、ファイルが再生/表示されます。

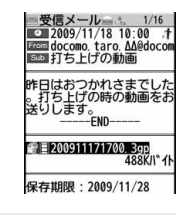

メール

 $\boldsymbol{\times}$ JU

#### **お知らせ**

●受信BOX内の空き容量が添付ファイルより少ないときは取得できません。

# **添付または貼り付けられたファイルを再生/表示する**

取得済みの添付または貼り付けられたファイルを再生または表示でき ます。

# **1 送信メール詳細画面・受信メール詳細画面 ▶添付ファイルを選択**

ファイルが再生または表示されます。

- ●ムービー、ドキュメントファイルの場合は、再生または表示できない旨の 確認画面が表示されます。microSDカードに保存してから再生/表示し てください。
- ●FOMA端末では対応していないファイルの場合は、保存するかどうかの 確認画面が表示されます。
- ●1ファイルが複数のデータを含んでいる電話帳、スケジュール、ToDo、 ブックマークが添付されている場合、1件目のみが表示できます。

# **お知らせ**

●送信元がP-08A以外の場合、送られてきたメロディが正しく再生できない場 合があります。

メ

- 止画のみ自動的に表示されます。自動的に表示される静止画のサイズは8M (2448×3264)までです。
- ●画像のサイズがディスプレイより大きいときは、縮小して表示されます。
- ●100Kバイトを超えるメロディの場合は再生できません。
- ●100Kバイトを超えるFlash画像の場合は再生できません。
- ●Flash画像に含まれているFLVは再生されません。
- ●トルカの場合1Kバイト、トルカ(詳細)の場合100Kバイトを超えていると 表示できません。

# **添付または貼り付けられたファイルを保存する**

取得済みの添付または貼り付けられたファイルを保存できます。ファイ  $|$ レ ルによっては着信音に設定できたり、待受画面やウェイクアップ画面な どに設定できます。

# **1 送信メール詳細画面・受信メール詳細画面・メッセージ R/F詳細画面**1**添付ファイルを選んで**i**( )**

# **▶ファイル操作▶添付ファイル保存▶YES**

- ●ムービーの場合は、「ムービー」内の「SDムービー」フォルダ内の保存先 フォルダに保存されます。
- ●ドキュメントファイルの場合は、「ドキュメントビューア 内の保存先 フォルダに保存されます。
- ●FOMA端末では対応していないファイルの場合は、「SDその他ファイ ル」内の保存先フォルダに保存されます。
- ●FOMA端末に対応しているファイルでも、サイズが大きすぎたり無効な データのファイルなど、ファイルによってはFOMA端末に保存できない ものがあります。この場合microSDカードに保存するかどうかの確認画 面が表示されます。保存する場合は「SDその他ファイル」内の保存先フォ ルダに保存されます。
- ●添付ファイルによっては、一部登録できない旨の確認画面が表示される 場合があります。

# ■ お知らせ<br>●添付ファイルの1件目が取得済みの静止画の場合は、メール表示時にその静 | | 2 保存したい保存先またはフォルダを選択

- メロディの場合はP.205手順3へ進みます。 静止画の場合はP.204手順3へ進みます。
- ●ブックマークはiモード、フルブラウザのそれぞれの情報に従って保存 されます。
- ●SDその他ファイル、ムービー、ドキュメントファイルを保存する際に、 microSDカードにすでに最大保存件数まで保存されている場合や、保存 容量がいっぱいの場合は、不要なデータを削除してから保存するかどう かの確認画面が表示されます。「YES」を選択し、表示されたデータBOX 内の一覧から不要なファイルを選択して削除します。SDその他ファイ ル、ムービー、ドキュメントファイル以外のファイルがいっぱいのときは P.206参照。

# **お知らせ**

- ●100Kバイトを超えるメロディの場合、FOMA端末には保存できません。
- ●500Kバイトを超えるFlash画像の場合、FOMA端末には保存できません。
- ●トルカの場合1Kバイト、トルカ(詳細)の場合100Kバイトを超えていると、 FOMA端末には保存できません。

# <受信BOX><送信BOX><保存BOX>

**受信/送信/保存BOXのメールを表示する**

# **受信BOXのメールを表示する**

受信したiモードメールは、SMSと合わせて最大2500件まで保存で きます。

エリアメールはiモードメール、SMSとは別に30件まで保存できま す。

- 受信したiモードメールやSMS、エリアメールを確認できます。
- ●お買い上げ時は、Welcomeメールが保存されています。

**1** <sup>l</sup>1**受信BOX**1**フォルダを選択** ≥メッセージR、メッセージFを表示する場合は P.177参照。

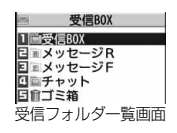

# **2 メールを選択**

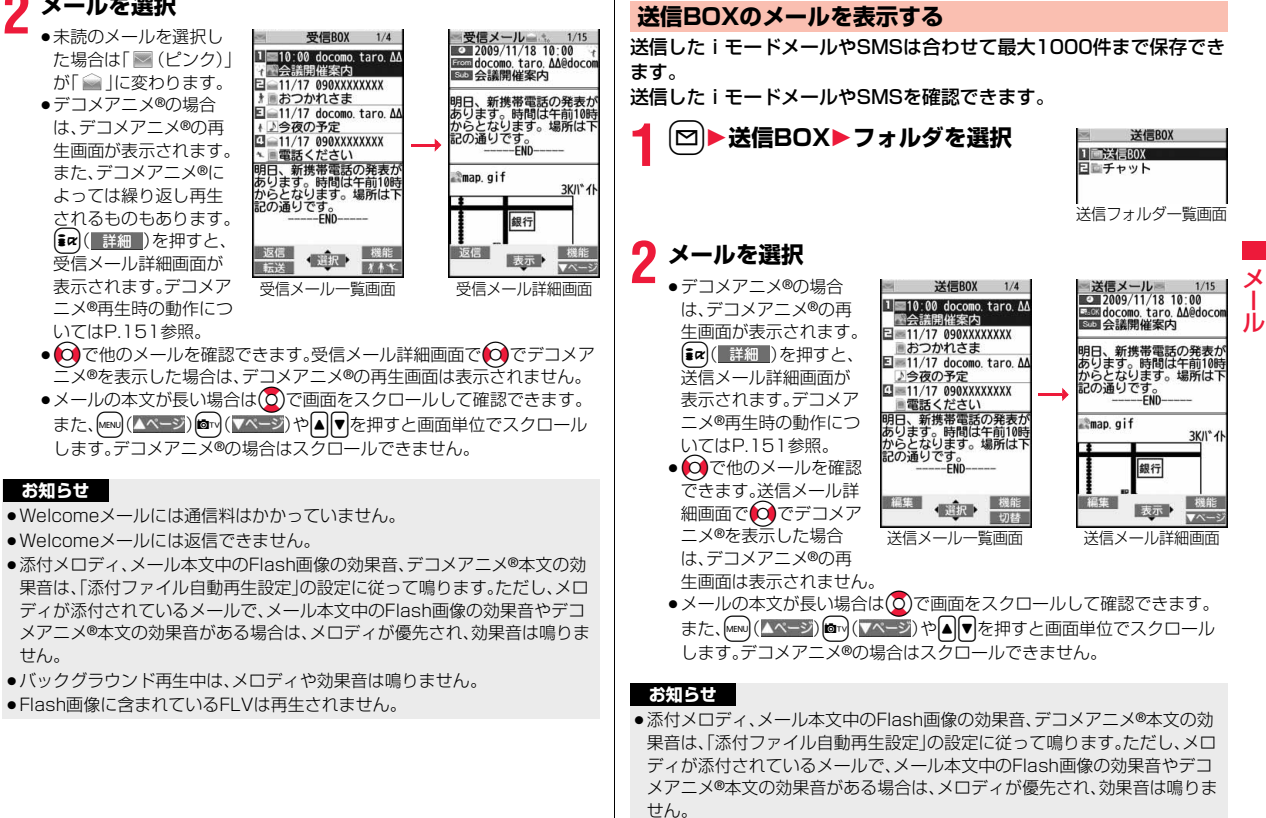

●バックグラウンド再生中は、メロディや効果音は鳴りません。

# **保存BOXのメールを表示する**

# 送信せずに保存してあるiモードメールやSMSを編集して送信できま す。iモードメールとSMSを合わせて最大20件まで保存できます。

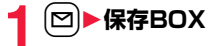

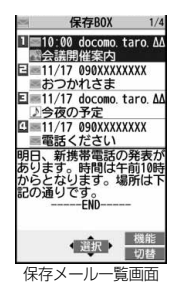

# **受信/送信/保存メール一覧画面・詳細画面 の見かた**

#### ■メールメニュー

受信BOX、送信BOX、保存BOXには以下のマークが付く ことがあります。

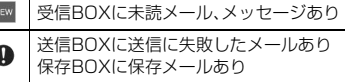

「メールセキュリティ設定」設定中  $\overline{\mathcal{S}}$ (チャットメールにも表示されます。)

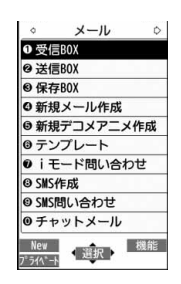

# **2 メールを選択**

iモードメールを選択していた場合はP.142手順2へ進みます。デコメア ニメ®を選択していた場合は 2 (編集 )を押してP.148手順2へ進みま す。SMSを選択していた場合はP.185手順2へ進みます。

#### **お知らせ**

メール

JV

●iアプリメール用フォルダを選択すると、それに対応するメール連動型iア プリが起動します。

# ■受信フォルダー覧画面

#### 1フォルダの状態

未読のメールがあるときは「 」、メールセキュ 1 2リティを設定すると「 」が表示されます。

- 受信BOX ■■メッセージR<br>E ■メッセージF 日ニチャット 日前ゴミ箱
- 励 iアプリメール用フォルダ  $\overline{R}$ メッセージR用フォルダ FI メッセージF用フォルダ 自 ゴミ箱フォルダ

通常のフォルダ

# 2フォルダ名

È

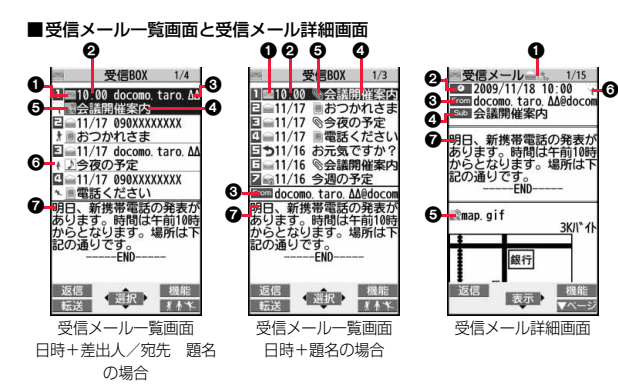

### 1メールの状態やタイプ

保護設定すると「全」が表示されます。

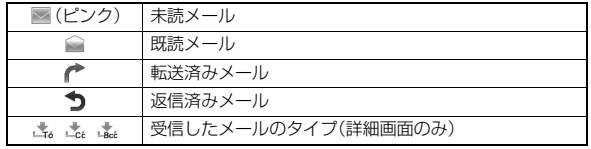

### ●受信した時刻や日付

メール一覧画面では、当日受信したメールは時刻が表示され、前日までに受信 したメールは日付が表示されます。詳細画面では、受信した日時が表示されま す。日付・時刻はセンターから受信した日本時間が表示されます。

# 3送信元・同報先の電話番号またはメールアドレス

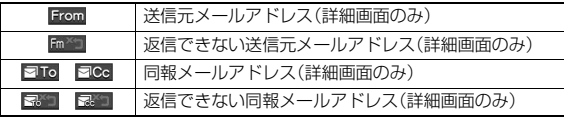

# △題名

一覧画面で表示可能な文字数は「メール一覧表示設定」、「文字サイズ設定」の 「メール」の設定により異なります。また、添付ファイルがある場合は先頭にアイ コンが表示されますので全角1文字/半角2文字分少なくなります。 SMS、エリアメールの場合は、本文の最初の部分が表示されます。(詳細画面で は「SMS」、「エリアメール」と表示されます。)

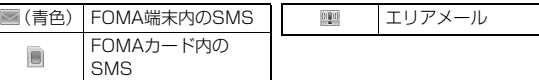

#### 5添付または貼り付けられているデータ

詳細画面ではデータの容量も表示されます。

<受信メール一覧画面(日時+差出人/宛先 題名)と受信メール詳細画面> 「添付ファイル削除」するとアイコンに「 ?」が付きます (詳細画面のみ)

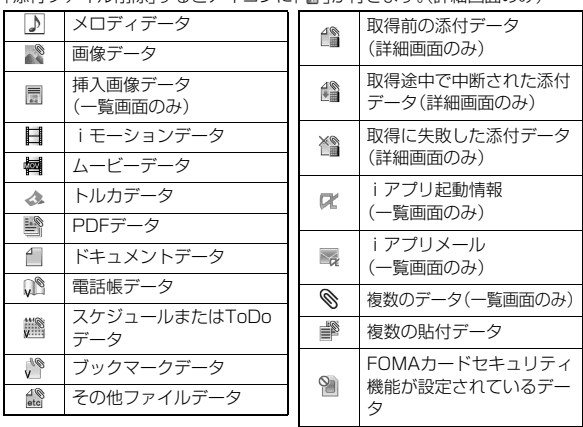

メール

ル

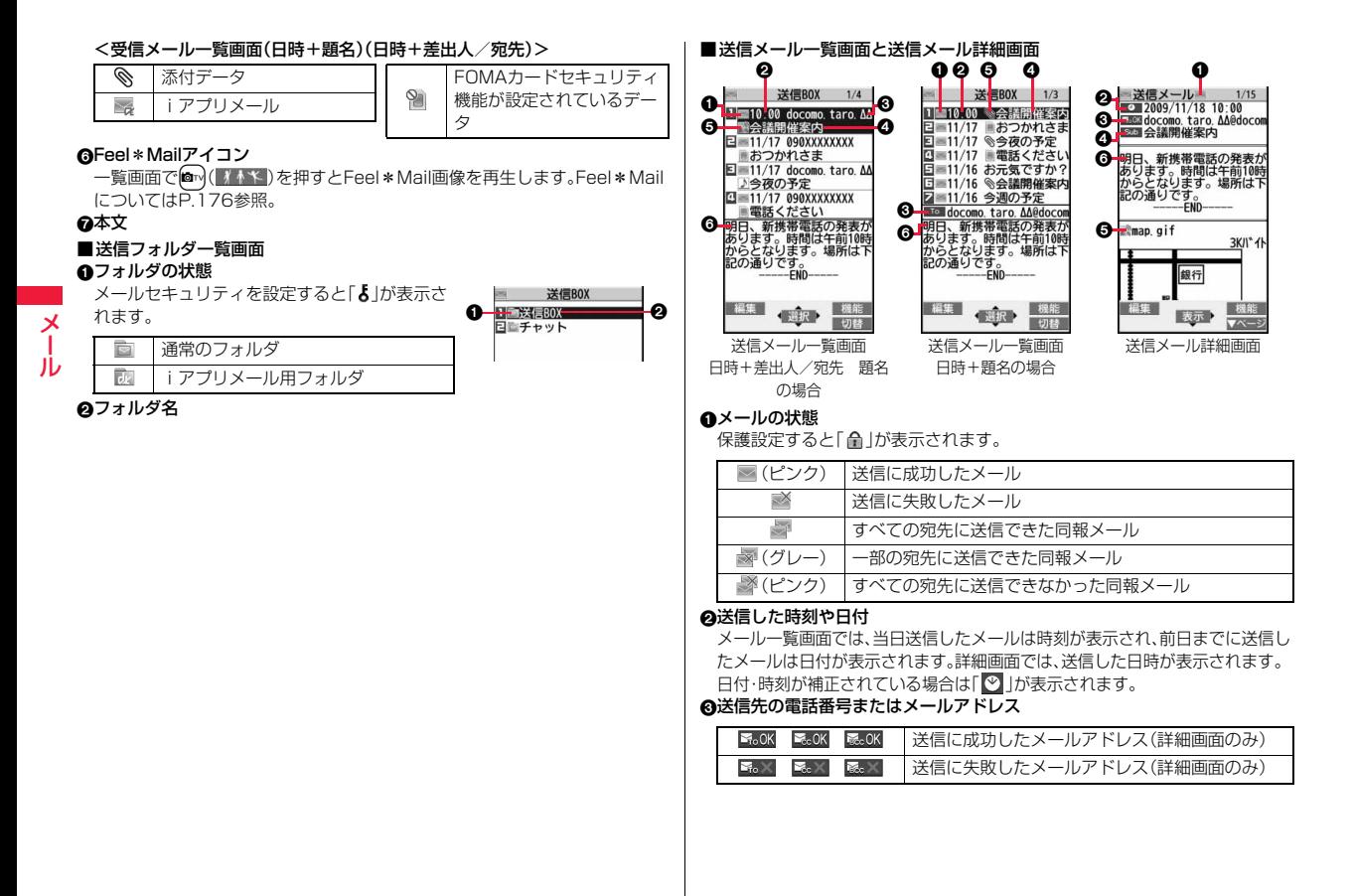

### △題名

一覧画面で表示可能な文字数は「メール一覧表示設定」、「文字サイズ設定」の 「メール」の設定により異なります。また、添付ファイルがある場合は先頭にア イコンが表示されますので全角1文字/半角2文字分少なくなります。 SMSの場合は、本文の最初の部分が表示されます。(詳細画面では「SMS」と 表示されます。)

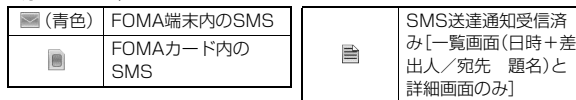

#### 5添付されているデータ

詳細画面ではデータの容量も表示されます。

<送信メール一覧画面(日時+差出人/宛先 題名)と送信メール詳細画面> 「添付ファイル削除 |するとアイコンに「 」が付きます。(詳細画面のみ)

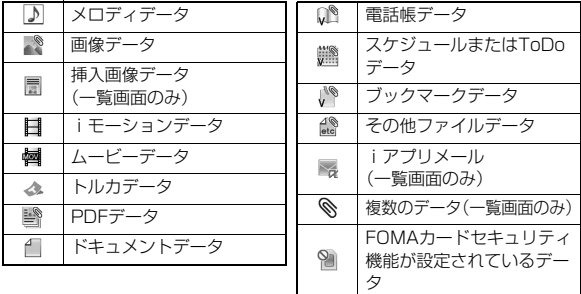

 $\mathbb{Q}_1$ 

# <送信メール一覧画面(日時+題名)(日時+差出人/宛先)>

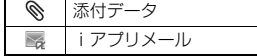

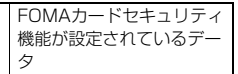

6本文

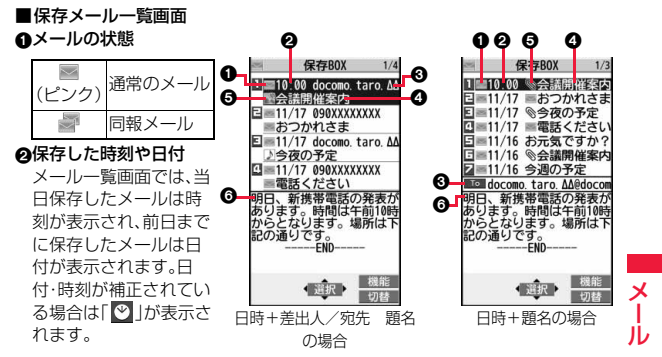

#### 3送信先の電話番号またはメールアドレス の題名

一覧画面で表示可能な文字数は「メール一覧表示設定」、「文字サイズ設定」の 「メール」の設定により異なります。また、添付ファイルがある場合は先頭にア イコンが表示されますので全角1文字/半角2文字分少なくなります。 SMSの場合は、本文の最初の部分が表示されます。

# ■(青色) SMSを示す

# 5添付されているデータ <日時+差出人/宛先 題名の場合>

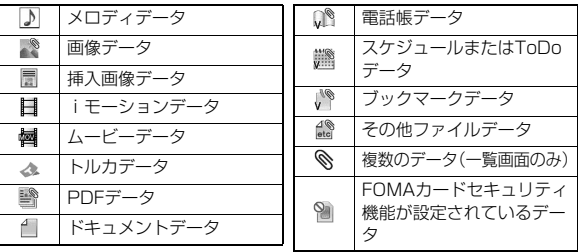

163 4

## <(日時+題名)(日時+差出人/宛先)の場合>

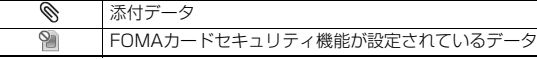

## 6本文

メール

メ Ш

#### **お知らせ**

- ●受信メール/送信メール/保存メール一覧画面の表示を変更するには、 P.174「メール一覧表示設定」をご覧ください。
- ●「メール一覧表示設定」で「電話帳登録名で表示」にチェックをしていると、送 信元や送信先は電話帳に登録されている名前が表示されます。ただし、送信 元が「電話番号@docomo.ne.jp」の場合、電話帳のメールアドレス欄に「電話 番号@docomo.ne.jp」を登録していても名前表示されません。電話番号のみ を登録すると名前表示されます。また、送信元や送信先の電話番号または
- メールアドレスが、シークレット登録された電話帳と一致した場合は、名前 で表示されません。シークレットモードもしくはシークレット専用モードに 設定すると名前で表示されます。

送信元や送信先の電話番号またはメールアドレスが、シークレット登録され ていない電話帳と一致しても、シークレット専用モードに設定していると、 名前で表示されません。シークレットモードに設定するかシークレット専用 モードを解除すると名前で表示されます。

- ●「メール一覧表示設定」で「本文表示」にチェックをしていないと、受信メール /送信メール/保存メール一覧画面に本文は表示されません。
- ●2in1のモードがデュアルモードの場合、Bアドレス/Bナンバー宛の受信 メール、送信者アドレスがBアドレスの送信メール・保存メールには、一覧画 面の題名または送信元/送信先アドレスの後ろに「图」が表示されます。
- ●2in1のモードがデュアルモードの場合、2in1のBアドレス宛の受信メール、 Bアドレスからの送信メールには、詳細画面では画面左上の「 | の代わりに 「 ■ が表示されます。

# **メールを管理する**

# 受信フォルダ一覧画面・送信フォルダ一覧画面の機能メニュー

#### フォルダ操作

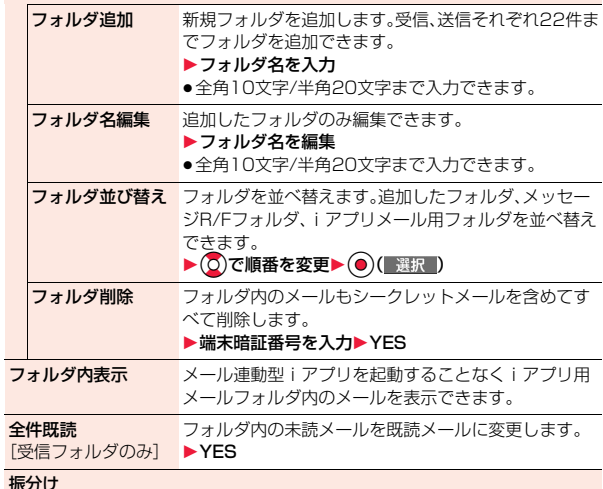

#### 振分け

フォルダ内再振分け自動振分け設定」で設定した振り分け条件に従って フォルダ内のメールを再振り分けします。 1YES ●メールセキュリティ(P.165参照)が設定されている

フォルダの場合は、端末暗証番号の入力が必要です。

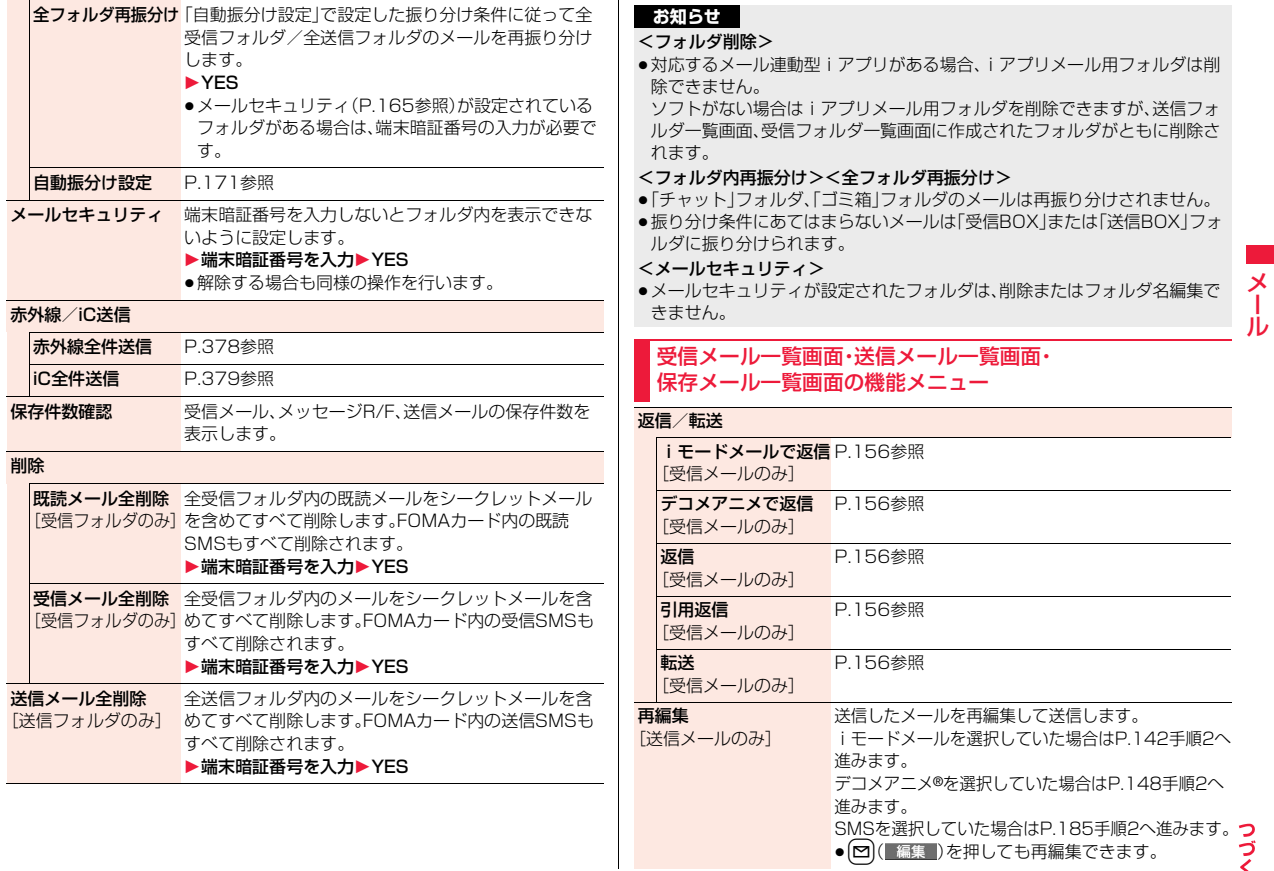

**赤** 

 $\overline{\phantom{a}}$ 

165

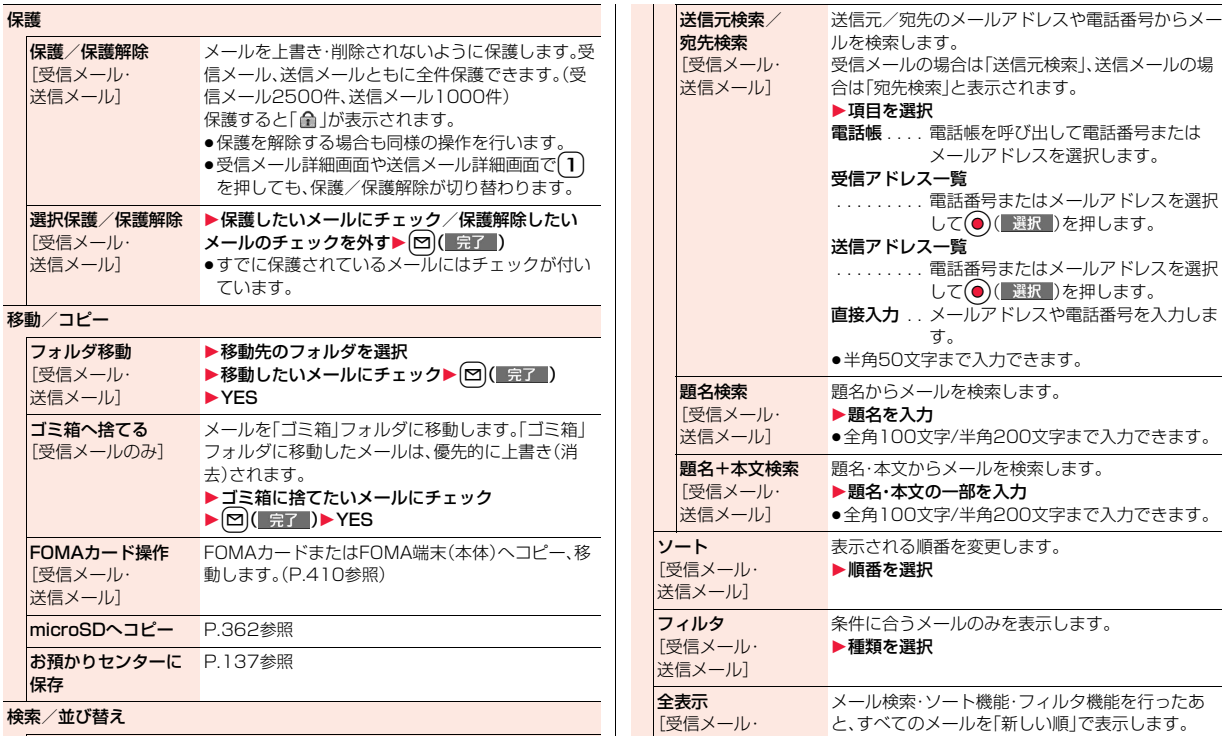

送信メール]

メール検索

メール

ー<br>メール

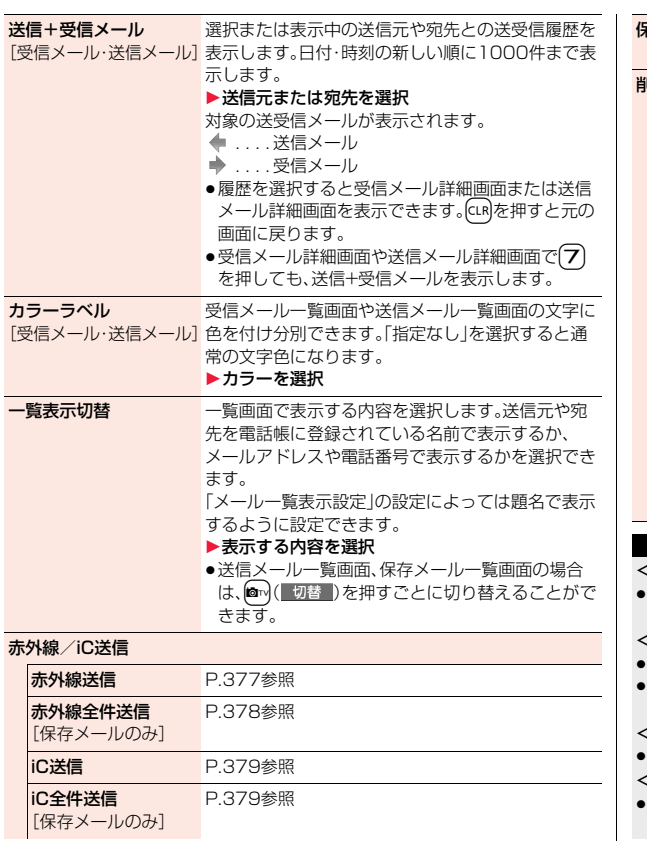

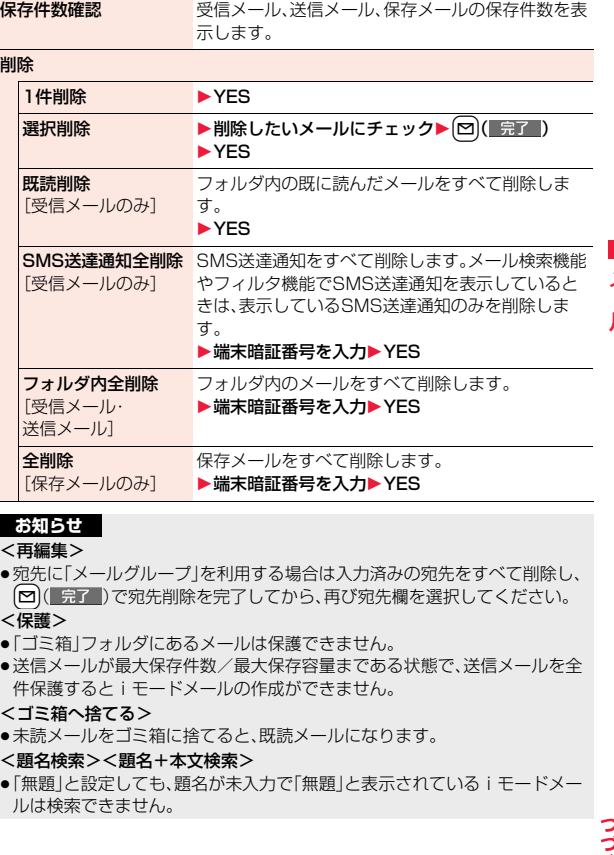

ř ۱IJ

#### <カラーラベル>

- ●microSDカードへコピーした場合や、FOMAカードへコピー·移動、FOMA カードからコピー・移動した場合、または赤外線送信、iC送信した場合は、カ ラーラベルは解除されます。
- ●FOMAカード内のSMSにカラーラベルを設定した場合、FOMAカードを抜 き差しすると、カラーラベルは解除されます。

# 受信メール詳細画面・送信メール詳細画面の機能メニュー

#### 返信/転送

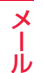

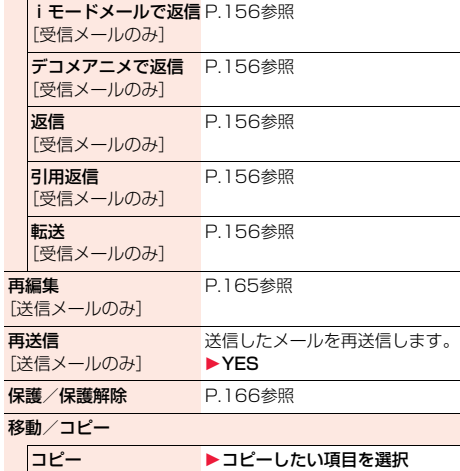

●コピーの方法についてはP.428参照。

●送信元の他に同報先があるとき、または複数の宛先 があるときは、コピーしたいメールアドレスや電話 番号を選択します。

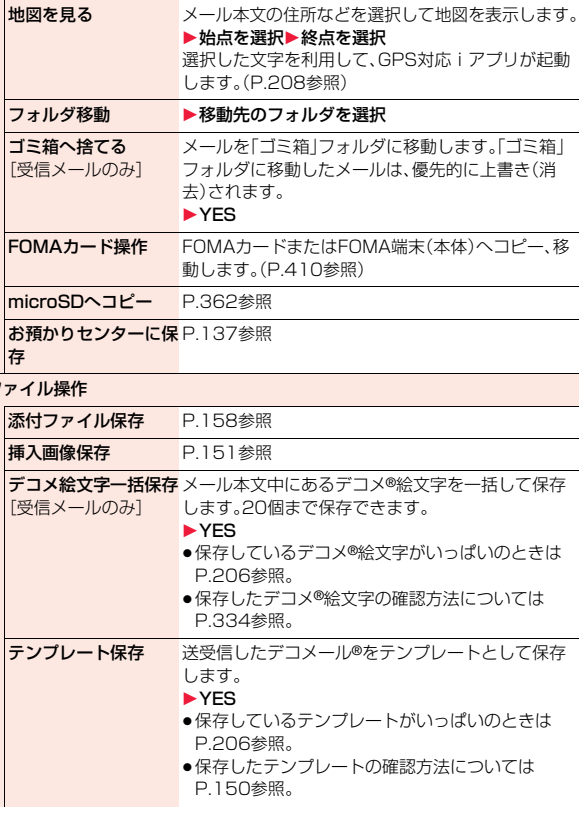

 $\overline{z}$ 

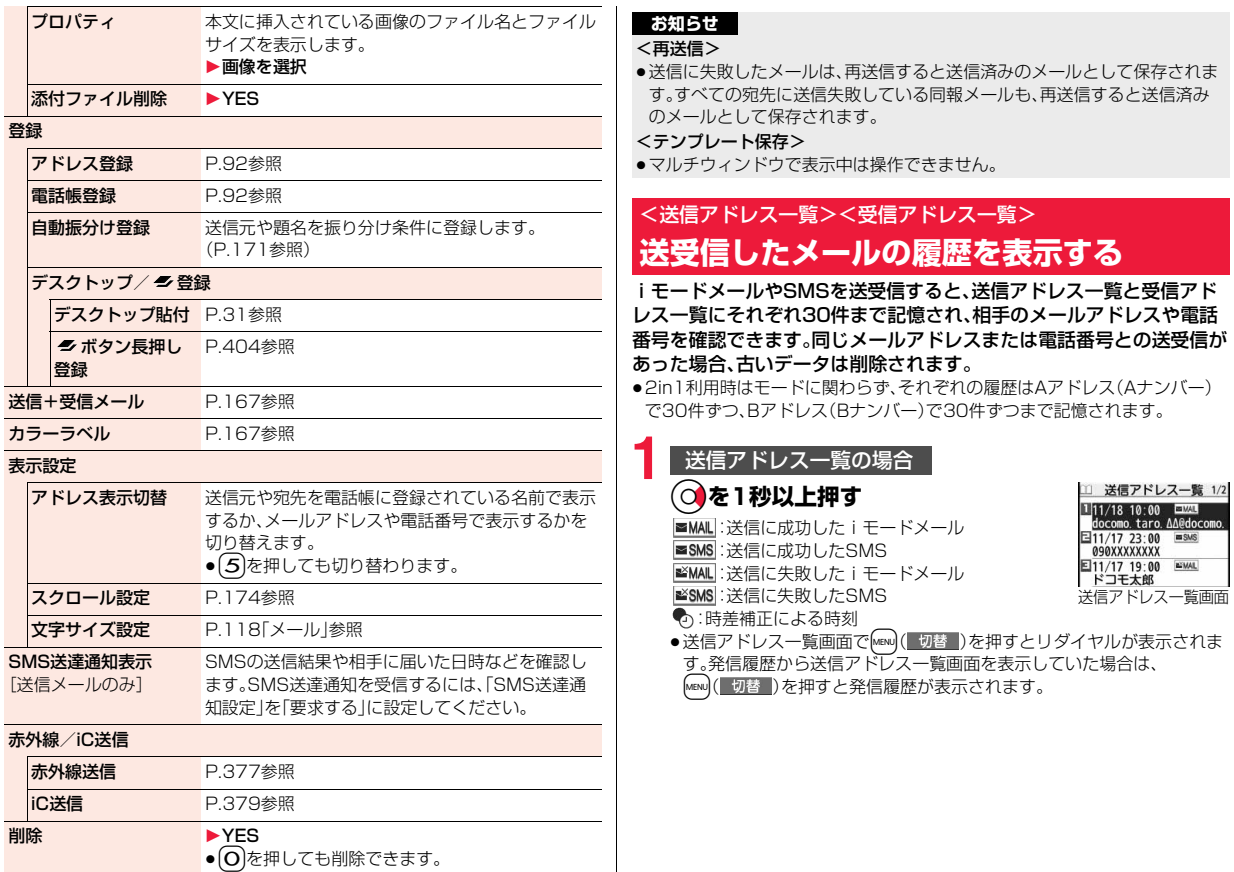

7<br>↓ 169<br>↓ 169

メール

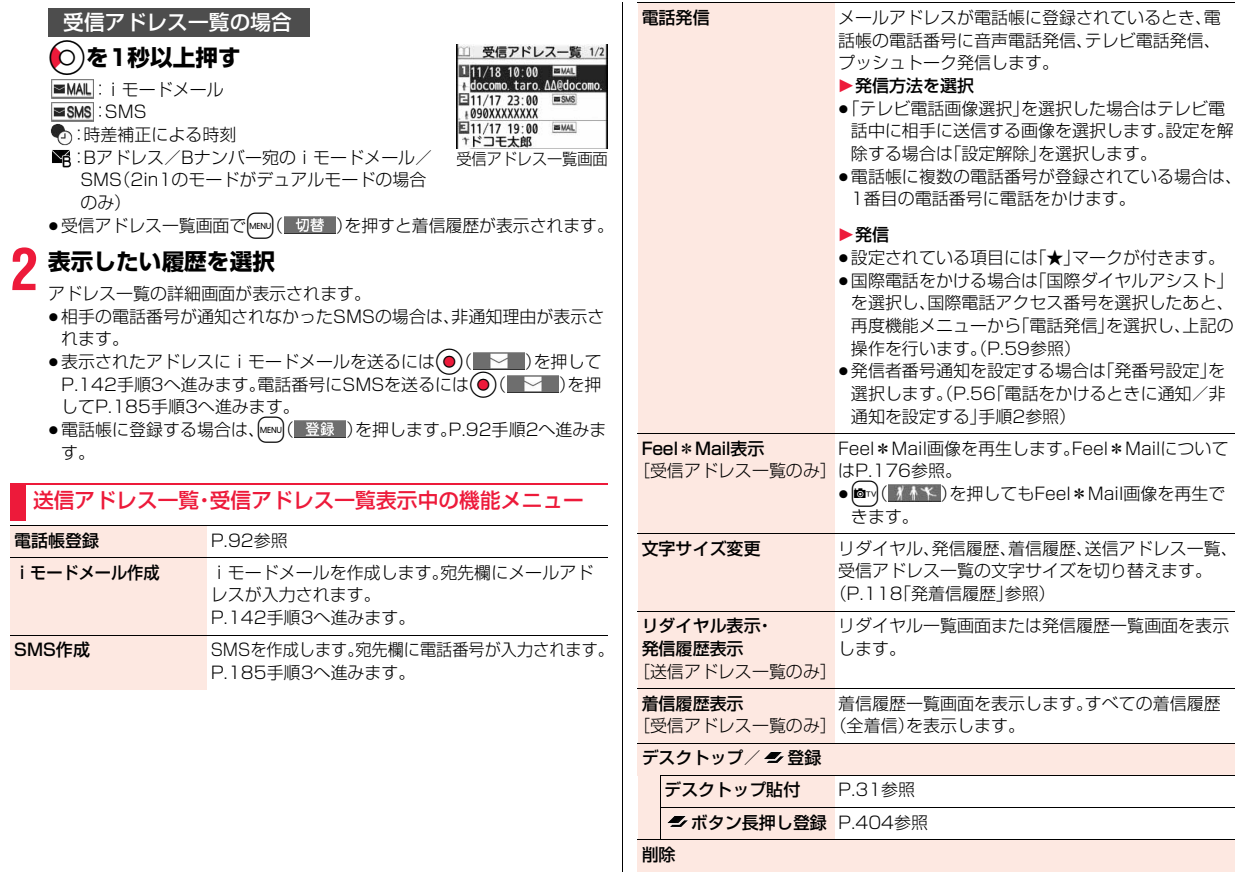

 $\frac{\times}{\sqrt{2}}$ ル

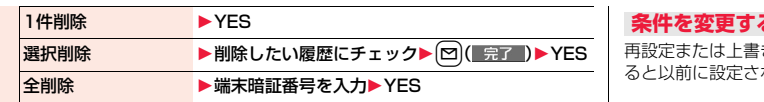

# <自動振分け設定>

**送受信メールを自動的にフォルダに振り分 ける**

設定した条件に合うメールを、自動的に指定のフォルダに保存します。 追加したフォルダ、iアプリメール用フォルダにのみ設定できます。

# **1 受信フォルダ一覧画面・送信フォルダ一覧画面** ▶ <sup>[</sup> ir | ( 機能 ) ▶ 振分け▶ 自動振分け設定

P.172の機能メニュー表の操作を行って自動振り分けを設定します。 すでに振り分け条件を設定しているフォルダを選択した場合は、自動振分 け設定画面が表示されます。

# **自動振分け登録**

送受信したメールの詳細画面から振り分ける条件とフォルダを設定し ます。

**1 送信メール詳細画面・受信メール詳細画面**<br>▶ (iα)( 機能 )▶登録▶自動振分け登録

1**以下の操作を行う**

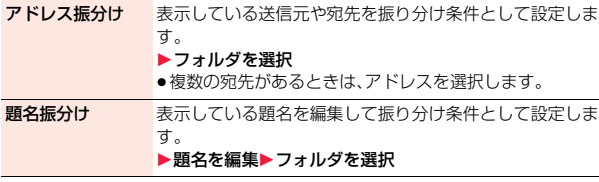

# **条件を変更するときは**

きするかどうかの確認画面が表示されます。「YES」を選択す わていた条件が解除され、新たに再設定されます。

# **同じ条件が他のフォルダに設定されているときは**

変更するかどうかの確認画面が表示されます。「YES」を選択すると他のフォル ダに設定されていた条件は解除され、選択しているフォルダに設定を変更しま す。

●メールセキュリティがかかっているフォルダに設定されている場合は、設定 を変更できません。

# **「アドレス振分け」が設定されているフォルダに別のアドレスを 登録するときは**

追加するかどうかの確認画面が表示されます。

#### **お知らせ**

- ●各フォルダに登録したアドレスの合計が700件まで登録できます。
- ●複数の条件にあてはまる場合、以下の優先順位で自動振り分けをします。 ①iアプリメール振分け ②題名振分け ③返信不可振分け・送信失敗振分け ④アドレス振分け(アドレス参照入力・直接入力) ⑤アドレス振分け(メールグループ参照) ⑥アドレス振分け(グループ参照) ⑦全件振分け ●同報送信した送信メールは、「アドレス振分け」や「送信失敗振分け」では振り 分けされません。
- ●エリアメールは「アドレス振分け」では振り分けされません。

メール

Х Jb

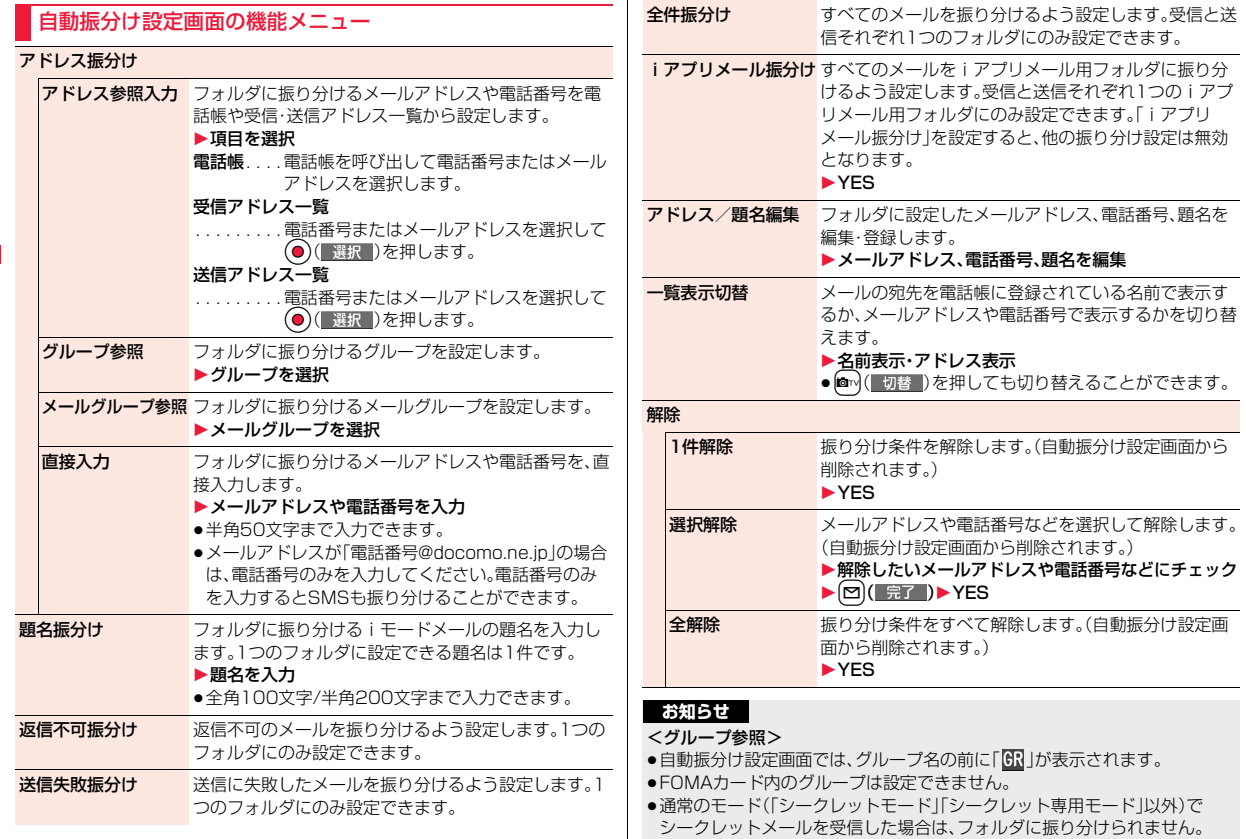

#### <メールグループ参照>

●自動振分け設定画面では、メールグループ名の前に「 ■ | が表示されます。

#### <題名振分け>

- ●題名が複数のフォルダの振り分け条件にあてはまる場合、「受信BOX」や「送 信BOX」に最も近いフォルダに振り分けられます。
- ●「無題」と設定しても、題名が未入力で「無題」と表示されているiモードメー ルは振り分けできません。
- ●SMSは題名振り分けできません。

#### <全件振分け>

●SMS送達通知やFOMAカードに直接受信したSMSは振り分けされません。

# **2in1をご利用中は**

通常の振り分け条件と、2in1のAアドレス/Bアドレスによる振り分け条件 (2in1振り分け設定)を組み合わせた設定ができます。2in1振り分けはデュア ルモード中に設定・確認できます。設定した振り分け条件は2in1のすべての モードで有効です。

新規登録時にP.172の機能メニュー表から振り分け条件を選択すると、Aアド レス/Bアドレスを指定する画面が表示されます。自動振分け設定画面からも 2in1振り分けの設定が可能です。

指定なし. . . . . Aアドレス/Bアドレスによる振り分けを指定しません。

- Aアドレス . . . Aアドレスで受信/送信したメールを対象に振り分けを設定し ます。
- Bアドレス . . . Bアドレスで受信/送信したメールを対象に振り分けを設定し ます。
- ●1つのフォルダに設定できる2in1振り分け設定は1種類のみです。
- ●同じ振り分け条件を「Aアドレス」と「Bアドレス」に設定することはできます。 ただし、2in1設定をOFFにした場合、Bアドレスに設定していた振り分け条件 は自動的に削除されます。
- ●2in1のAモード中/Bモード中に振り分け条件を新規登録すると、2in1振り 分け設定は「指定なし」になります。
- ●2in1のAモードでは、2in1振り分け条件が「Aアドレス」「指定なし」の振り分 け条件を、Bモードでは「Bアドレス」「指定なし」の振り分け条件を表示できま す。条件の編集を行っても2in1振り分け設定は変更されません。
- ●メール詳細画面から「自動振分け登録」を行う場合、表示中のメールと異なる 2in1のメールアドレスを設定済みのフォルダを振り分け先に選択すること はできません。

**お知らせ** シンティング シンティー シンティー シンテム ディール詳細画面から「自動振分け登録」で振り分け条件を新規登録すると、 2in1振り分け設定は「指定なし」になります。

# <メールグループ> +m-2-6 **メールグループを作成する**

メールアドレスをグループごとに登録します。決まった複数の相手に メールを送信できます。

1グループには5件までのメールアドレスが登録できます。グループは 20件まで作成できます。

**1 man)▶電話帳▶電話帳設定** 1**メールグループ ▶登録したいメールグループを選択** 

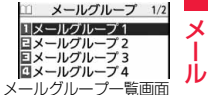

- ●メールグループにメールアドレスを登録している 場合、画面左下に「 | ▽ | |が表示されます。 回( | ▽ | )を押すと、選択 しているメールグループを宛先としたiモードメールを作成します。 P.142手順3へ進みます。
- **2** <未登録>を選んで ⊠ ( 編集 )を押 **す**

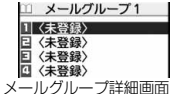

●登録済みのメールアドレスを選択すると、メール グループアドレス確認画面が表示されます。

# **3 メールアドレスを入力**

- ●半角50文字まで入力できます。
- ●複数のメールアドレスを登録する場合は、手順2~手順3を繰り返します。

# メールグループ一覧画面の機能メニュー

iモードメール作成 メールグループ宛のiモードメールを作成します。 P.142手順3へ進みます。

- グループ名編集 ▶メールグループ名を入力 ●全角10文字/半角20文字まで入力できます。
- グループ名初期化 メールグループ名をお買い上げ時の名前に戻します。 1YES

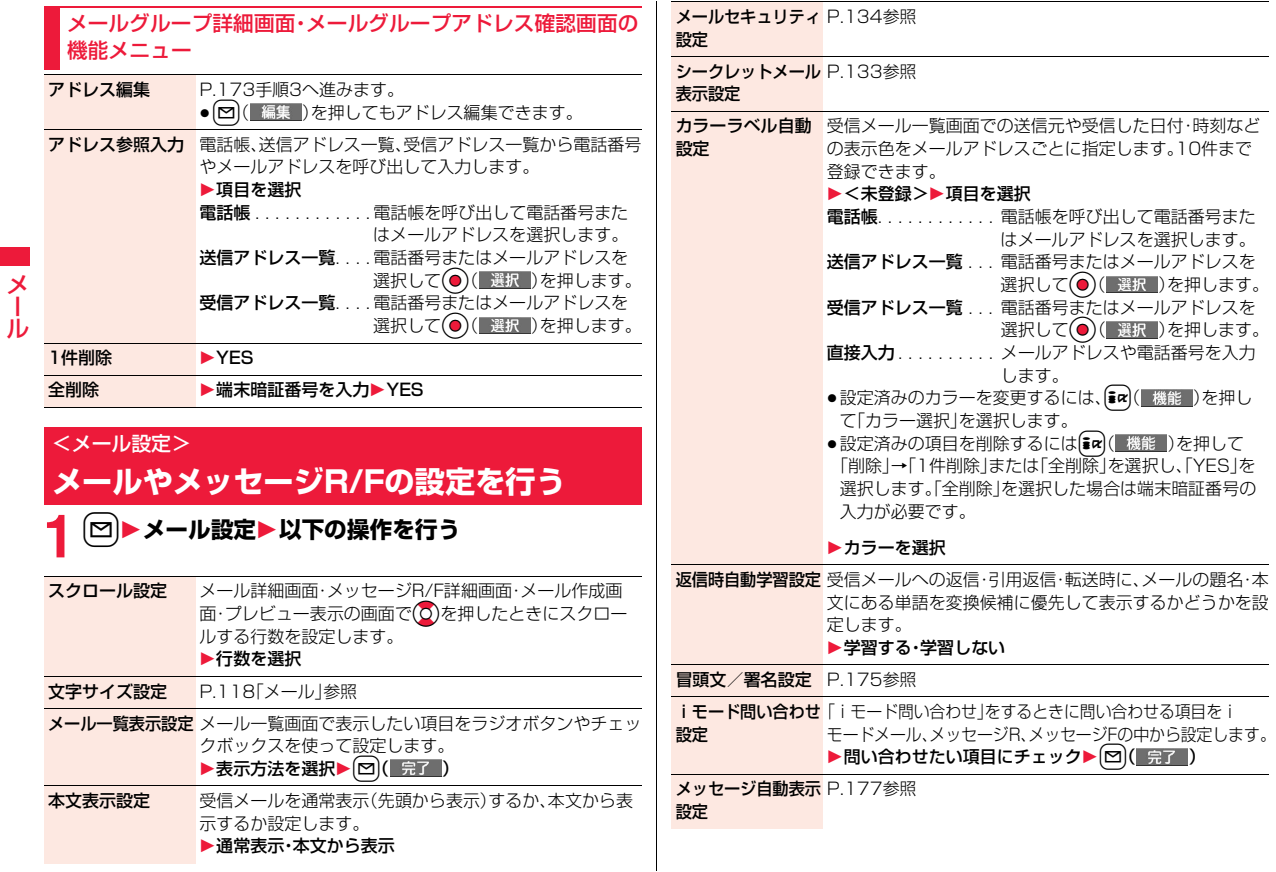

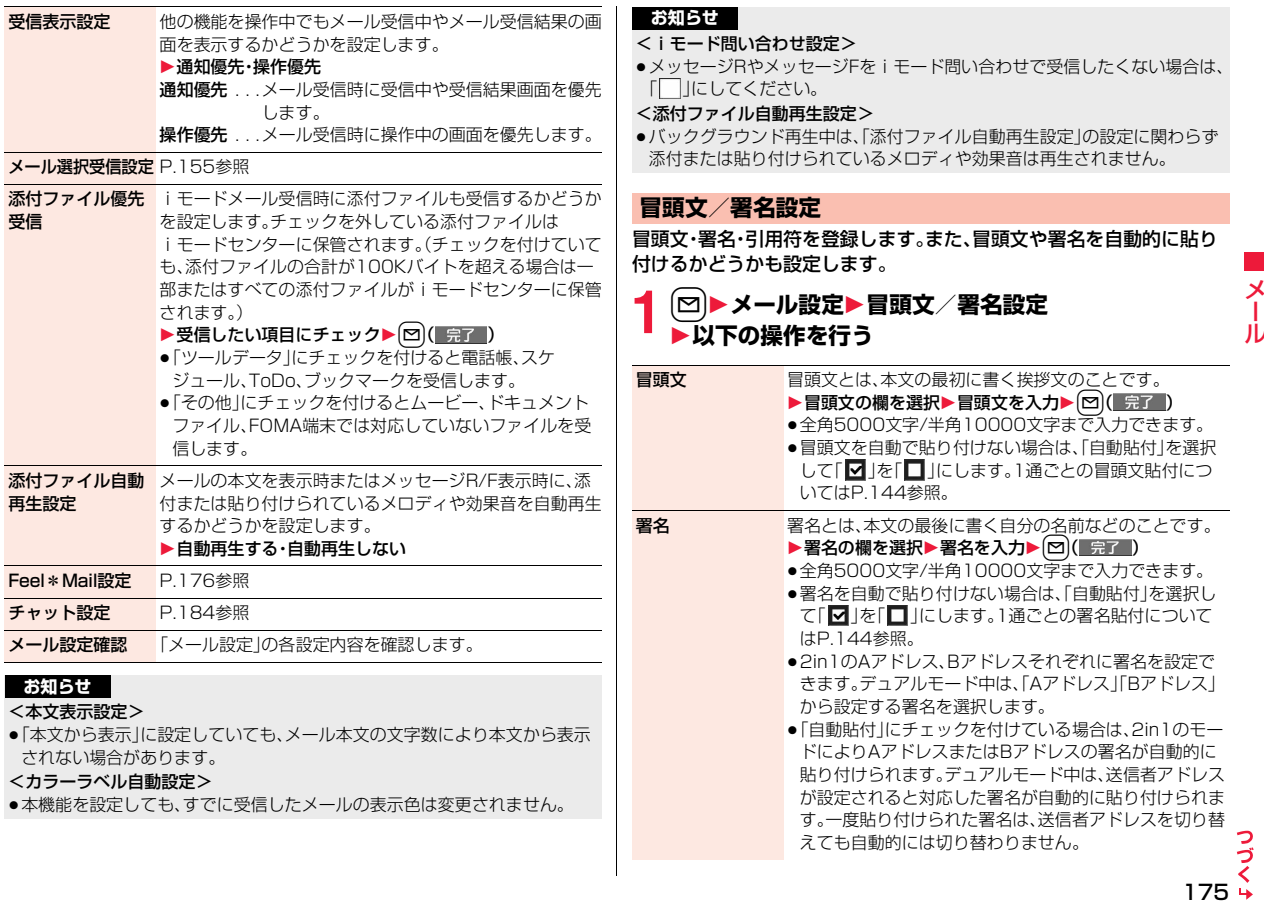

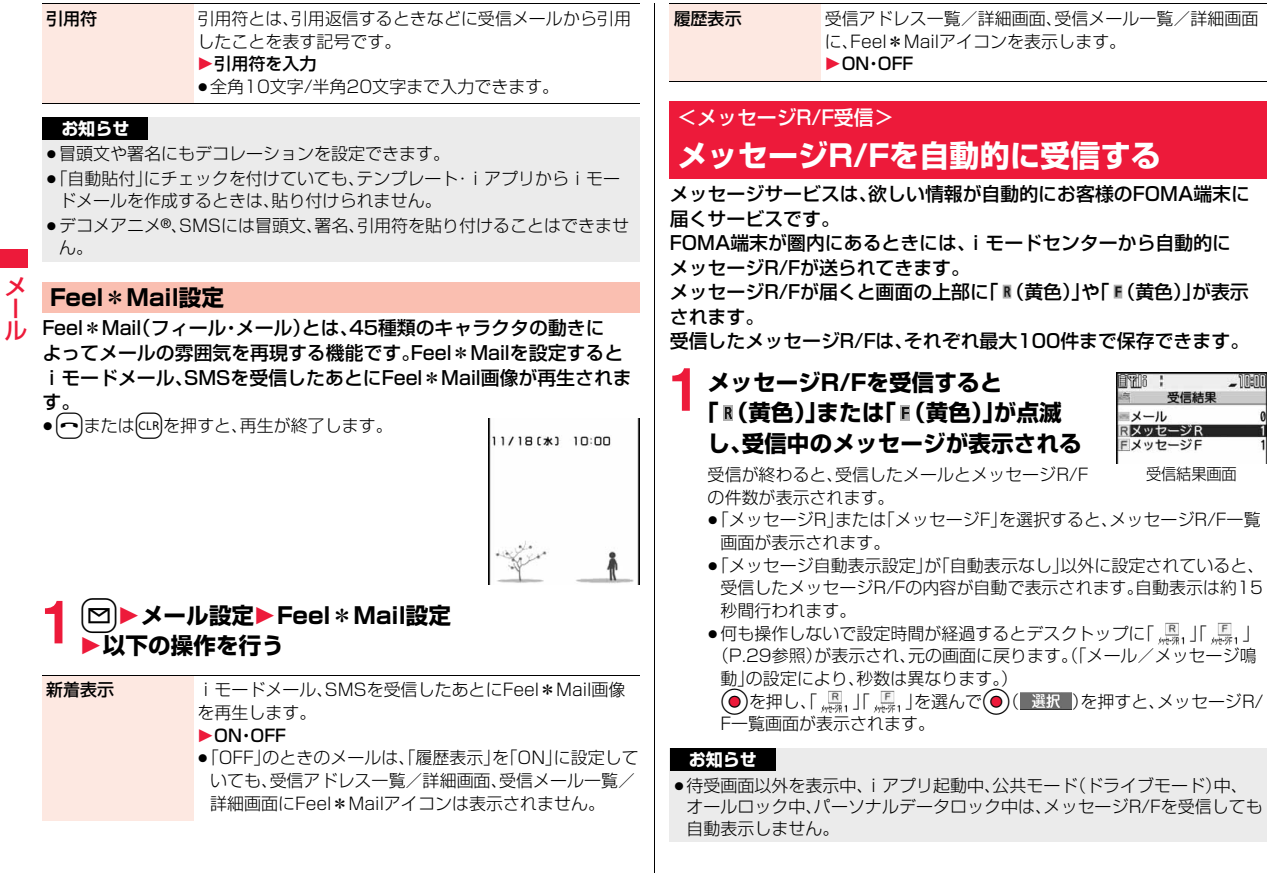

- ●最大保存件数/最大保存容量を超えた場合は、古いメッセージR/Fから順に 削除されます。ただし、未読または保護しているメッセージR/Fは削除されま せん。
- ●FOMA端末がこれ以上メッセージR/Fを受信できない場合は、「B(紺色)」ま たは「 [ ( 紺色) | が表示されます。不要なメッセージR/Fを削除するか、未読の メッセージR/Fを読むか、保護を解除してください。
- ●「 (黄色)」または「 (黄色)」のアイコンが表示されたときは、iモードセン ターにメッセージR/Fが保管されています。「 || (紺色) | または「 || (紺色) | のア イコンが表示されたときは、iモードセンターにメッセージR/Fがいっぱい です。「iモード問い合わせ」を行ってメッセージR/Fを受信してください。
- ●自動表示後も、メッセージR/F一覧画面の表示では未読になります。ただし、 自動表示中にスクロールなどの操作を行ったときは既読となります。
- ●以下のような場合にメッセージR/Fを受信したときは、iモードセンターに 保管されます。
- ・電源OFFのとき ・テレビ電話中 ・セルフモード設定中<br>・圏外のとき ・・・・・赤外線通信中 ・FirstPassヤンター# ・圏外のとき ・・赤外線通信中 ・FirstPassセンター接続中<br>・プッシュトーク通信中 おまかせロック中 iC通信中 ・プッシュトーク通信中 ・おまかせロック中 ・iC通信中 ・microSDへコピー中 ・お預かりセンターに接続中
- ・保護または未読のメッセージにより、メッセージR/Fの容量が満杯のとき

# **メッセージ自動表示設定**

待受中、音声電話中にメッセージR/Fを受信したときの自動表示のしか たを設定します。

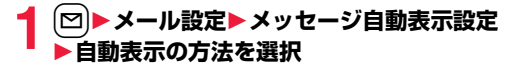

#### **お知らせ**

- ●音声電話中にメッヤージR/Fを受信した場合、自動表示は通話終了後に行わ れます。
- ●「受信BOXIに「メールセキュリティ設定」が設定されている場合や、「メッ セージR」フォルダ、「メッセージF」フォルダにメールセキュリティが設定さ れている場合は、自動表示されません。

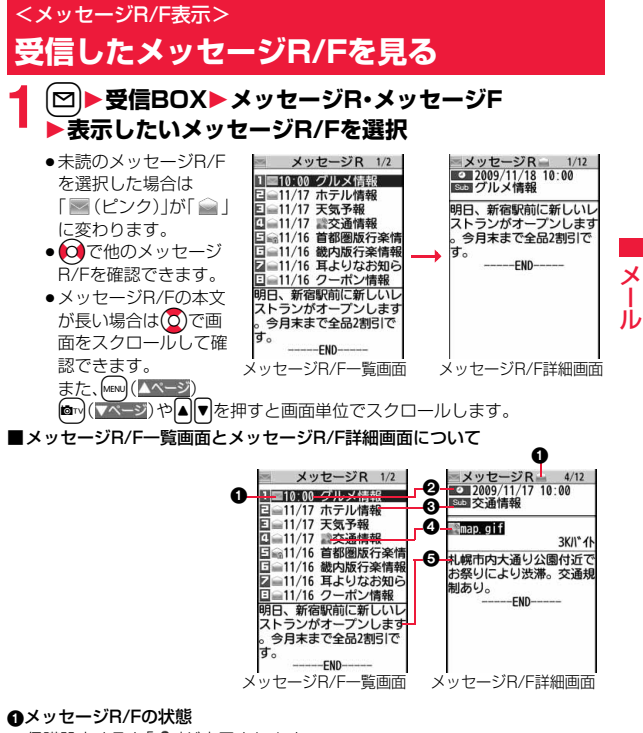

保護設定すると「全」が表示されます。

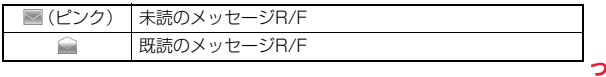

づ

## ❷受信した時刻や日付

一覧画面では、当日受信したメッセージR/Fは時刻が表示され、前日までに受 信したメッセージR/Fは日付が表示されます。詳細画面では、受信した日時が 表示されます。

## の題名

#### 4添付または貼り付けられているデータ

詳細画面ではデータの容量も表示されます。

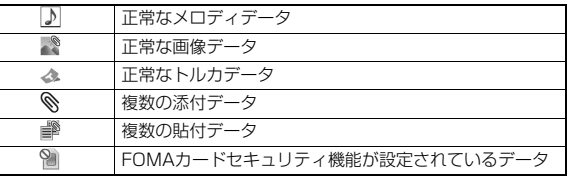

# 6本文

メール

Ш

電話帳に登録されている電話番号は、電話帳に登録されている名前で表示さ れます。

# メッセージR/F一覧画面の機能メニュー

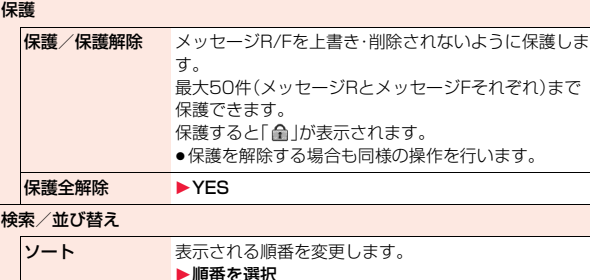

フィルタ 条件に合うメッセージR/Fのみを表示します。 ▶種類を選択

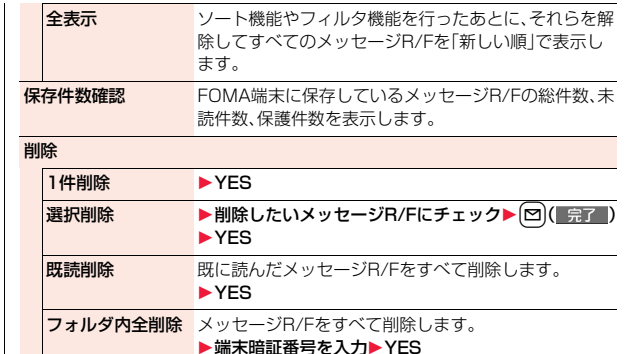

# **お知らせ**

## <検索/並び替え>

- ●元に戻すには「全表示」を実行します。
- ●一覧画面を終了し、再度それぞれの一覧画面を表示したときは全表示に戻り ます。

# メッセージR/F詳細画面の機能メニュー

保護/保護解除 P.178参照

# ファイル操作

おはカァイル保存 添付または貼り付けられているファイルを保存します。 (P.158参照) 挿入画像保存 添付された画像を保存して、待受画面、ウェイクアップ 画面などに設定できます。(P.151参照) 背景画像保存 1YES1保存したいフォルダを選択 P.204手順3へ進みます。

**デコメ絵文字一括** 本文に挿入されているデコメ®絵文字をすべて保存しま 保存 す。(P.168参照)
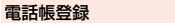

電話帳登録 P.92参照

**削除 → → → → YES** 

# **緊急速報「エリアメール」**

気象庁から配信される緊急地震速報などを受信することができるサー ビスです。

- ●iモードを契約しなくても、エリアメールの受信ができます。
- ●下記のような場合は受信できません。※1
- ・おまかせロック中
- ・セルフモード設定中
- ・国際ローミング中
- ・音声電話中
- ・テレビ電話中
- ・FOMA端末とmicroSDカード間のデータコピー中
- ・赤外線通信中
- ・iC通信中
- ・圏外のとき
- ・電源OFFのとき
- ●下記のような場合は受信できないことがあります。※1※2
	- ・iモード通信中
- ・データ通信中
- ・プッシュトーク中
- ・お預かりセンターに接続中
- ・ソフトウェア更新中
- ・パターンデータ更新中
- ※1 受信できなかったメッセージを再度受信することはできません。 ※2 受信できた場合でも、内容は自動表示されません。
- ●下記のような場合などは受信しても内容は自動表示されません。 ・公共モード(ドライブモード)中
	- (「マナー/公共モード時設定」を「各モードに従う」に設定している場合) ・microSDカード操作中
	- ・iモーション、ムービーのストリーミング再生中

# **緊急速報「エリアメール」を受信する**

エリアメールを受信すると、エリアメール専用の着信音が鳴ります。「着 信音量」や「鳴動時間」「バイブレータ」は「メール」の設定に従います。 緊急地震速報を受信した場合は、専用のブザー(警報音)が鳴り、バイブ レータでお知らせします。また、内容が自動的に表示されます。「着信音 量」は「レベル4」、「バイブレータ」は「メロディ連動」に固定されており、 変更できません。「鳴動時間」については、「緊急速報「エリアメール」設 定」で設定できます。

受信したエリアメールは受信BOXに保存され、iモードメール、SMS とは別に30件まで保存されます。

- ●お買い上げ時は「マナー/公共モード時設定」が「鳴動する」に設定されている ため、マナーモード、公共モード(ドライブモード)の設定に関わらず、ブザー や着信音、バイブレータが鳴動します。
- **1 エリアメールを受信すると「 」が点灯** era i **し、受信した旨のメッセージが表示さ れ、着信/充電ランプが点滅する**

 $-$  10:00 エリアメール エリアメール を受信しました 受信結果画面

メール

メ ル

- ●いずれかのボタンを押すと元の画面に戻ります。
- ●エリアメールによっては、受信時に内容が画面に自動表示されるものが あります。表示を消すには ● を押すか CuR または ー を押します。
- ●エリアメールを表示するにはP.158参照。

- ●保存しているエリアメールが30件のときに、新しいエリアメールを受信し た場合は、既読のエリアメールで古いものから順に削除されます。30件すべ て未読のエリアメールの場合は、古いものから順に削除されます。
- ●受信時に内容が表示されるかどうかについては、エリアメールの提供者側の 設定によります。
- ●電波状況により、エリアメールを受信できない場合があります。

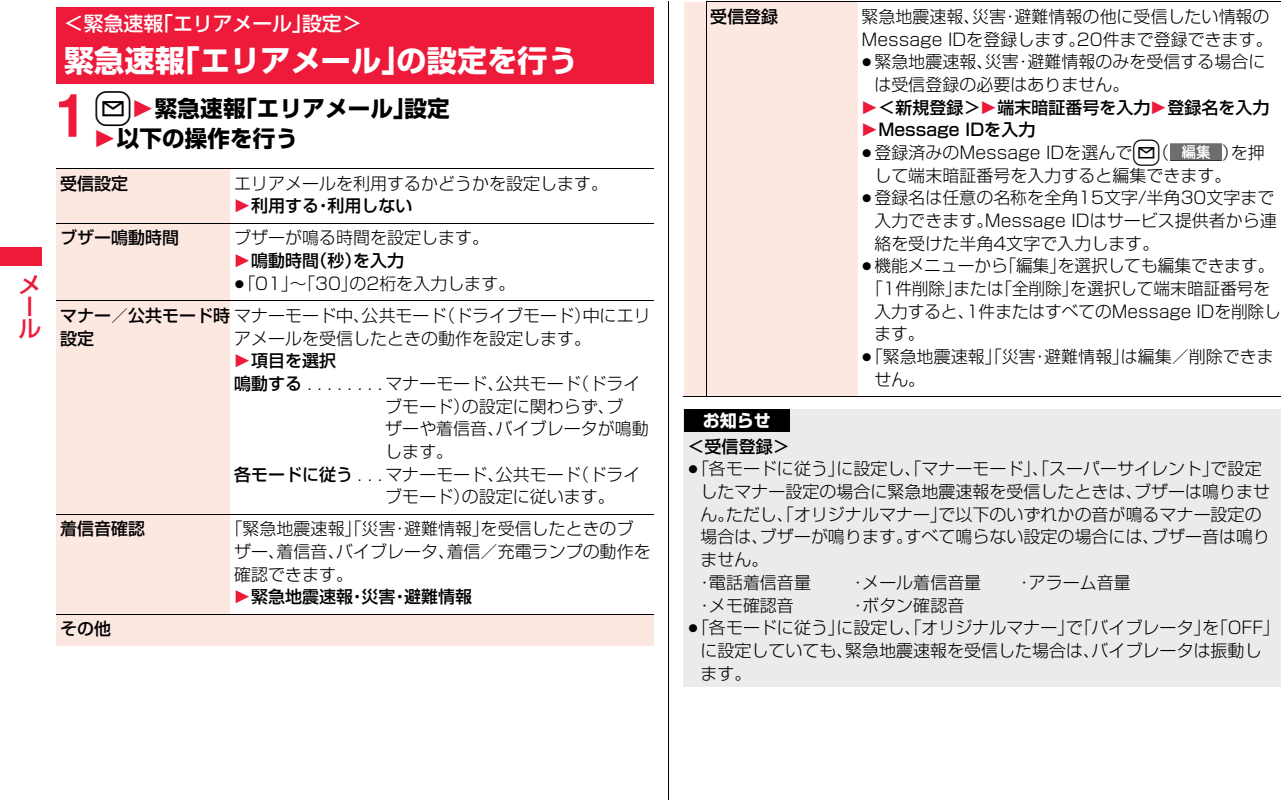

メール

# <チャットメール> **チャットメールを利用する**

チャットメールでは、1つの画面で複数の相手とメールのやりとりがで きます。チャットメールを行うには、チャットメンバーを登録しておく 必要がありますが、チャットグループを作成しておくと簡単に登録でき ます。

# **チャットメンバーを登録する**

チャットメンバーはユーザ(自分)を含めて6人まで登録できます。

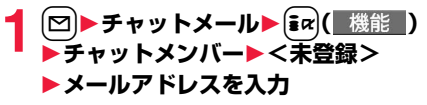

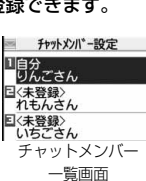

- ●編集する場合は、登録済みのメンバーを選択しま す。
- ●メールアドレスが「電話番号@docomo.ne.jp」の 場合は、電話番号のみを登録してください。
- ●半角50文字まで入力できます。

#### **お知らせ**

●登録済みのメンバーのメールアドレスを編集した場合は、メンバー名と画像 も変更されます。

#### チャットメンバー一覧画面の機能メニュー

編集 メールアドレスを編集します。 P.181手順1へ進みます。

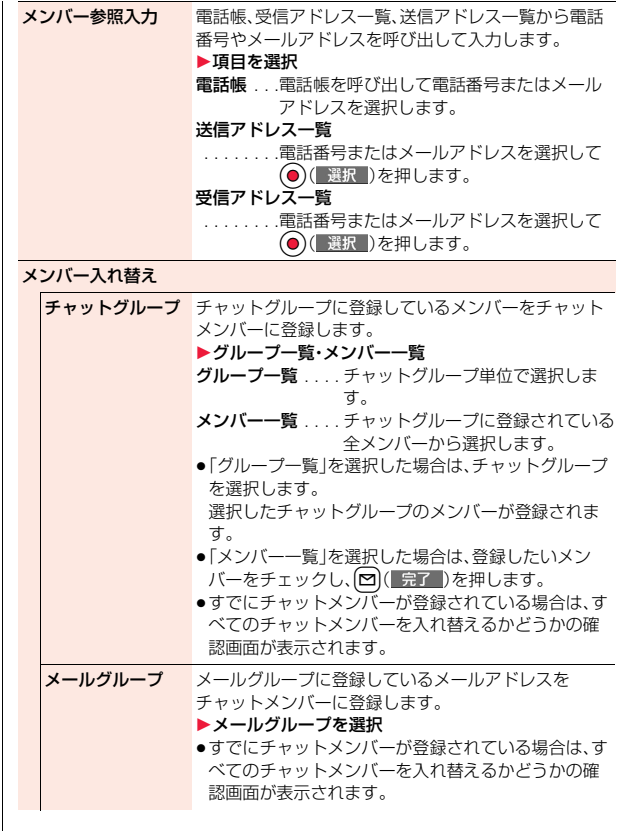

 $181 +$ 

っっ

メール

Jb

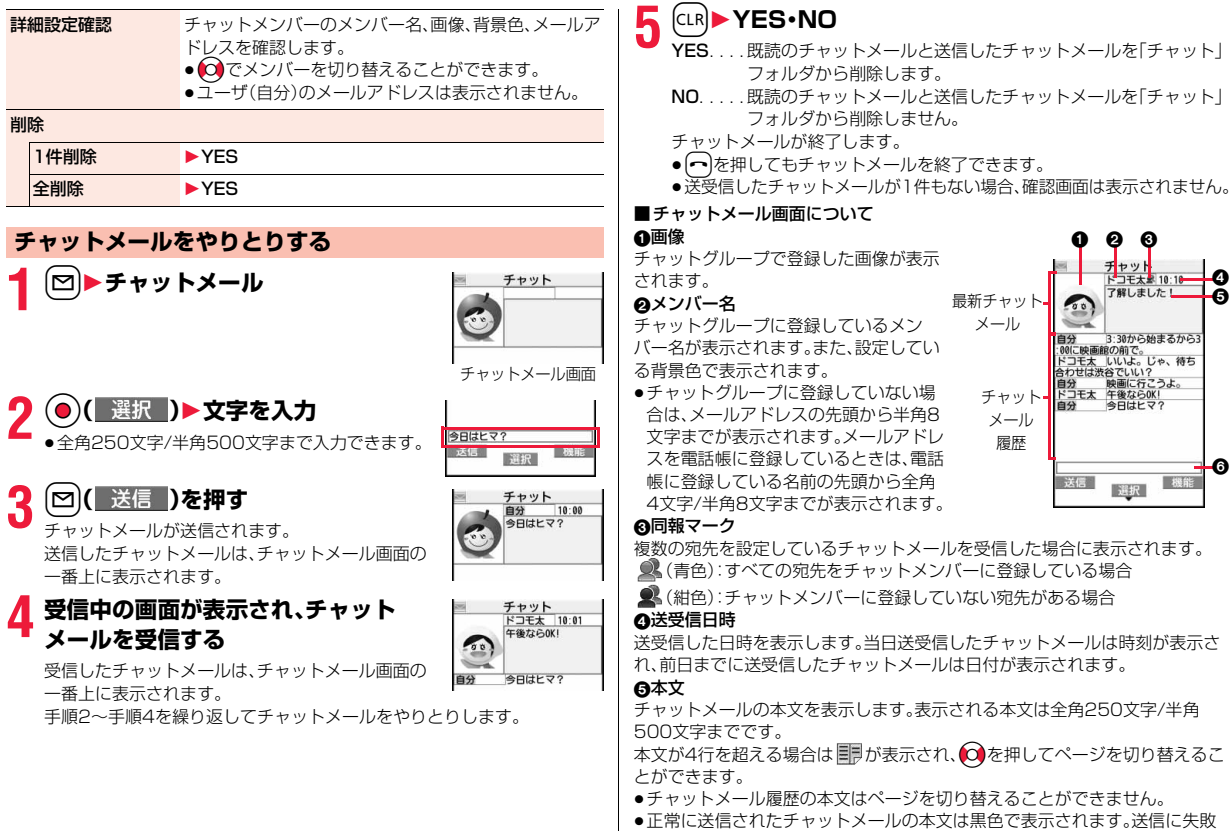

したチャットメールの本文はグレーで表示されます。

メール

メール 履歴

チャット <mark>ドコモ太 快画に行こ?</mark><br>- アット 日<u>谷 キ後ならOK!</u><br>- ソーツ 自分 今日はドラム

送信

000

了解しました! 3:30から始まるから3 **ョオ - p.30から始まるから**<br>00に映画館の前で。<br>ドコモ太 いいよ。じゃ、待ち わせは渋谷でいい?

6

機能 選択

0  $\bm{\Theta}$ 

メール

#### 6入力ボックス

入力した文字(送信する文字)の先頭から1行分を表示します。

#### **お知らせ**

- ●複数の相手とチャットメールをやりとりした場合の通信料は、1通のみ送信 した場合と同じです。(ただし、追加した宛先の情報量については通信料が増 えます。)
- ●「メール選択受信設定」が「ON」に設定されていると、チャットメールのやり とりはできません。
- ≥受信メールが未読や保護でいっぱいの場合は、チャットメールのやりとりは できません。不要なメールを削除するか、未読のメールを読むか、保護を解除 してから再度操作してください。
- ●添付ファイルや貼付データは表示されません。
- ●送受信したチャットメールは「チャット」フォルダに保存されます。
- ●送信したチャットメールの題名は「チャットメール」(半角)となります。
- ●チャットメール画面表示中は、チャットメール本文に電話番号·メールアド レス・URLが含まれていても、Phone To/AV Phone To 機能・Mail To 機 能・Web To 機能は利用できません。ただし、チャットメールを終了し、「受信 BOX」や「送信BOX」からチャットメールを表示した場合は利用できます。
- ●ミュージックプレーヤーで音楽を再生中は、チャットメールのお知らせ音は 鳴りません。

● 2in1のモードがBモードの場合は、チャットメールを利用できません。

#### **待受中にチャットメールを受信すると**

待受中にチャットメールを受信すると、デスクトップに「 ■ 」が表示さ れます。

**(●)を押し、「 ■ 」を選んで(●)( ■選択 )を押すとチャットメールが起動** します。

#### **お知らせ**

●以下の場合に、チャットメールと認識します。

・送信元や宛先のアドレスが、チャットメンバーやチャットグループに登録 されている場合

・題名に「チャットメール」(すべて全角、またはすべて半角)が含まれている 場合

●チャットメール起動中に、チャットメンバー以外のチャットグループのメン バーからチャットメールを受信した場合も「 ! 」が表示されます。

#### **デスクトップ・チャットグループからチャットメールを起動す ると**

チャットメンバーに登録していないメールアドレスやチャットグループから起 動した場合は、登録しているメンバーを削除して起動するかどうかの確認画面 が表示されます。

「YES」を選択すると現在のチャットメンバーを削除して、送信元のメールアド レスやチャットグループのメンバーがチャットメンバーに登録されます。

#### デスクトップから起動した場合

送信元のメールアドレスがチャットメンバーに登録されます。送信元のメール アドレスをチャットグループに登録している場合は、そのグループのメンバー がチャットメンバーに登録されます。ただし、送信先に選択されているのは、送 信元のメールアドレスのみです。

#### チャットグループから起動した場合

チャットグループのメンバーがチャットメンバーに登録されます。送信先には グループのメンバーすべてが選択されています。

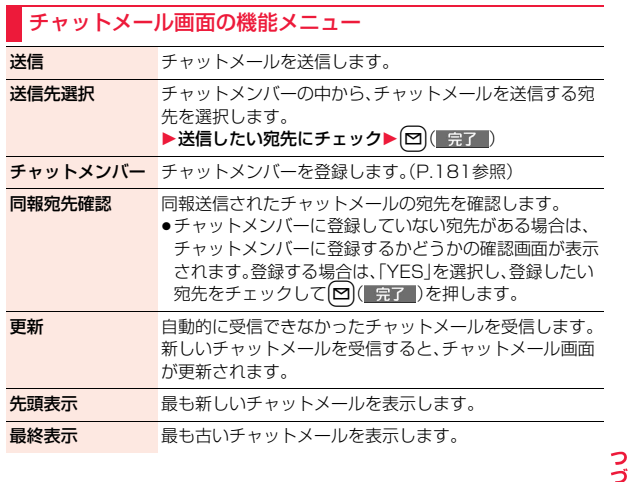

183 4

メール

Ш٠

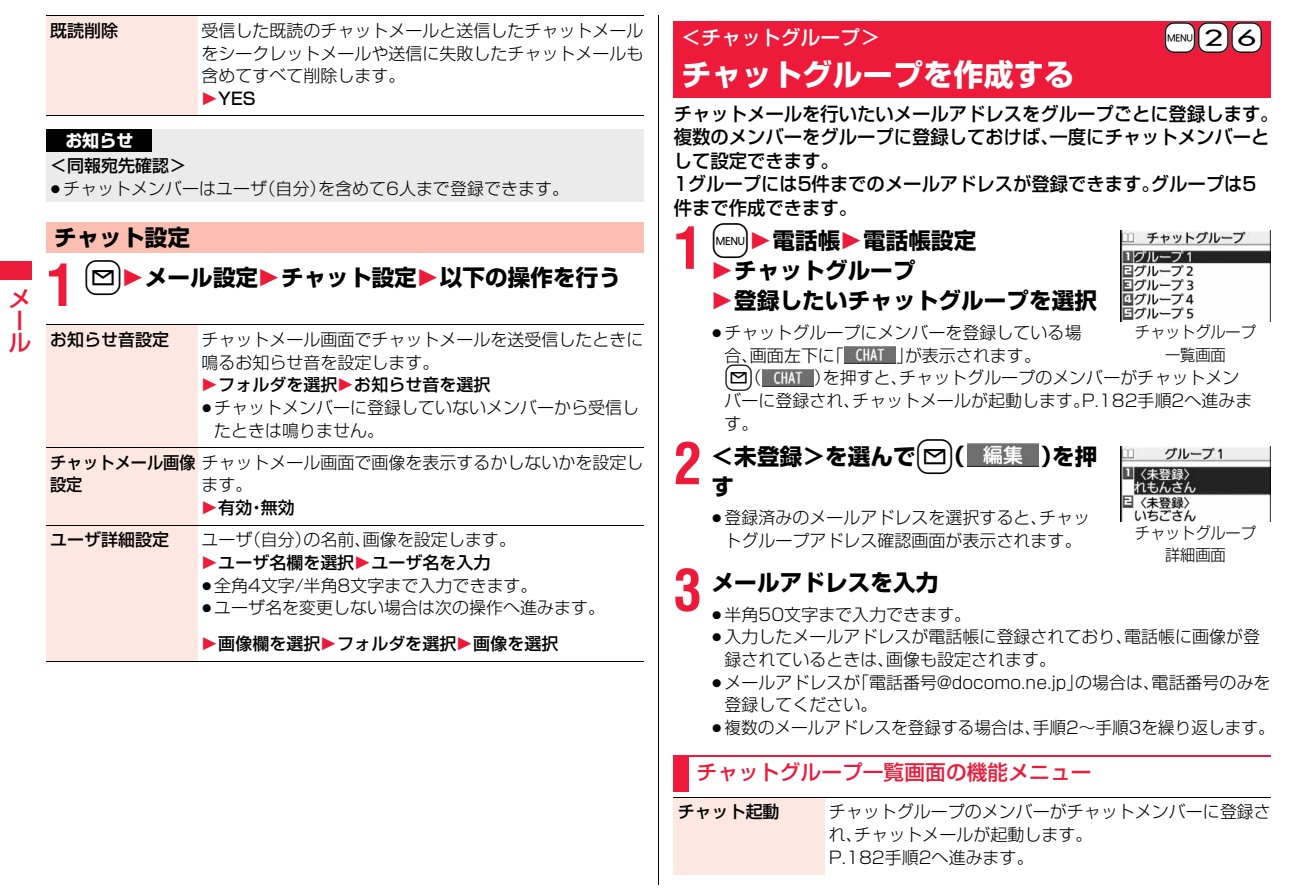

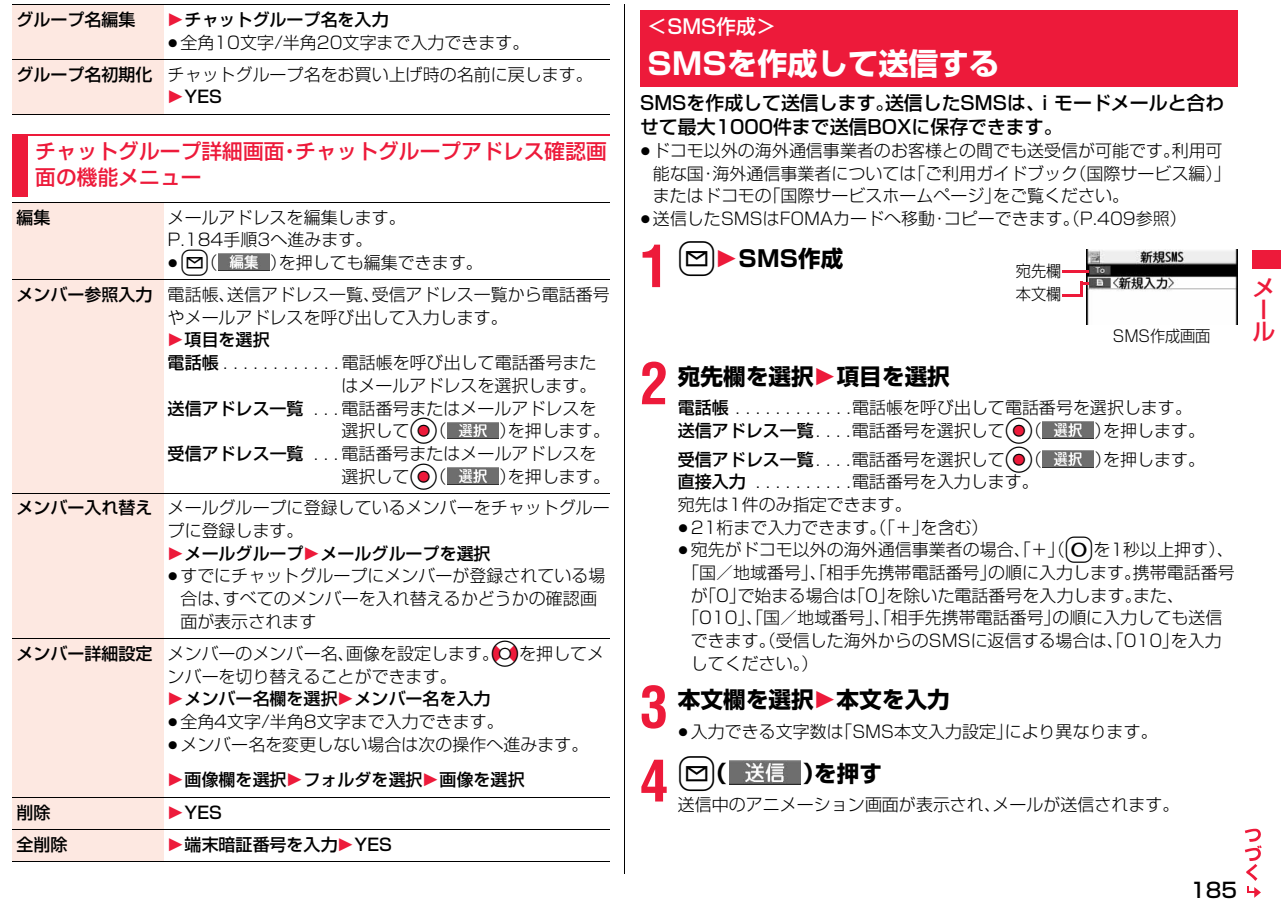

# **5 OK**

#### **お知らせ**

メール

メ

- ●電波状況により、相手に文字が正しく送信されない場合があります。
- ●FOMA端末に保存した送信メールが最大保存件数/最大保存容量を超えた 場合は、古い送信メールから順に削除されます。ただし、保護している送信 メールは削除されません。
- ●送信BOXに送信メールを最大保存件数/最大保存容量まで保存していて、そ のすべてを保護している場合、または保存メールが20件ある場合や保存 BOXの容量がいっぱいの場合は、SMSを作成できません。
- 送信メールの保護を解除するか保存メールを送信または削除してから操作 をやり直してください。
- ●「発信者番号通知設定」を「通知しない」に設定していても、送信相手には発信 者番号が通知されます。また、宛先の先頭に「184」または「186」が入力され ているSMSを送信しようとすると発番号設定を削除して送信するかどうか の確認画面が表示されます。
- ●「SMS送達通知設定」を「要求する」にしている場合は、movaサービスの iモード端末へ送ることができません。
- ●「+ は宛先の先頭でのみ有効です。
- ●宛先に数字、「\*」、「#」、「+ 以外の文字が含まれている場合は送信できませ  $h_{10}$
- ●本文編集中に改行できません。
- ●本文に特殊記号(P.493参照)を入力した場合、半角スペースに置き換えられ ます。
- ●スペースも文字と同じように文字数にカウントされます。
- ≥送信元が非通知設定/公衆電話/通知不可能のSMSには返信できません。
- 2in1のモードがBモードの場合は、SMS作成はできません。

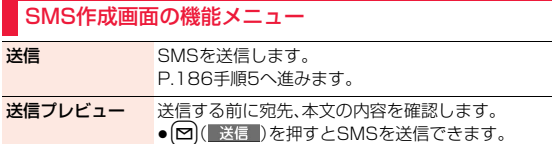

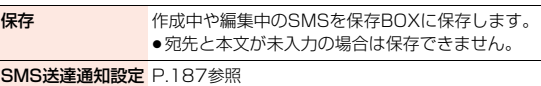

SMS有効期間設定 P.187参照

### SMS本文入力設定 P.188参照

# <SMS受信> **SMSを自動的に受信する**

受信したSMSは、iモードメールと合わせて最大2500件まで保存で きます。

●受信したSMSはFOMAカードへ移動·コピーできます。(P.409参照)

# **1 SMSを受信すると「 (ピンク)」が点 灯し、受信中のメッセージが表示され る**

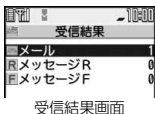

受信が終わると、受信したSMSの件数が表示され ます。

- ●「メール」を選択すると受信メール一覧画面が表示されます。
- ≥何も操作しないで約15秒経過するとデスクトップに「 」(P.29参 照)が表示され、元の画面に戻ります。(「メール/メッセージ鳴動」の設定 により、秒数は異なります。)

**(●)を押し、「 黒 」を選んで(●)( 選択 )を押すと、受信メール一覧画面** が表示されます。

#### **お知らせ**

●FOMA端末に保存している、未読または保護している受信メールの合計が最 大保存件数/最大保存容量になった場合は、新しいメールを受信できず、 「 (紺色)」が表示されます。SMSを受信するには、「 (紺色)」が消えるまで 受信メールを削除するか、未読のメールを読むか、保護を解除してから 「SMS問い合わせ」を行ってください。

●連結SMSを受信した場合、受信メール一覧画面ではFOMA端末が受信した 順に表示されます。

# **新着SMSを表示する**

# **1 受信結果画面**1**メール** 1**表示したいSMSを選択**

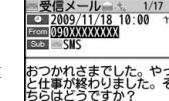

●SMSの詳細画面で 2を1秒以上押すと文字の大 きさが変わります。(P.118「メール」参照)

#### **お知らせ**

- ●受信したSMSに入力されている文字によっては、スペースで表示されるこ とがあります。
- ●表示したSMSの送信元(電話番号)を反転表示した状態で ◎( 選択 )を押 すと、表示されている電話番号に音声電話・テレビ電話・プッシュトーク発信 できます。(Phone To/AV Phone To 機能)

また、送信元の電話番号を電話帳に登録しているときは、登録している「名 前」が反転表示されます。この場合も同様の操作で電話をかけることができ ます。

●FOMA端末では、ショートメールをSMSとして受信します。相手の電話番号 が通知されない場合は、その理由が送信元欄に表示されます。

# <SMS問い合わせ> **SMSがあるかを問い合わせる**

SMSセンターに届いたSMSは自動的にFOMA端末へ送信されます が、FOMA端末の電源が入っていないときや、圏外などで受信できない ときはSMSセンターに保管されます。

SMSセンターへ問い合わせを行い、それらを受信してください。

# ▶ SMS問い合わせ

# **2 戻る**

センターにSMSが保管されていれば、自動的に受信されます。

#### **お知らせ**

●問い合わせを行っても、すぐにSMSが届かない場合があります。

### **お知らせ**

- ●「■(紺色)」「■(紺色)」などが表示されたときは、これ以上SMSを受信でき ません。不要なメールを削除するか、未読のメールを読むか、保護を解除して ください。(読んだり、保護を解除したりしたメールは、古いものから順に自 動的に削除されます。)
- ●本機能でiモードメールやメッセージR/Fは受信できません。iモードメー ルやメッセージR/Fは「iモード問い合わせ」で受信してください。

# <SMS設定>

# **SMSの設定を行う**

#### **SMS送達通知設定**

SMSの送信時に、SMS送達通知を要求するかどうかを設定します。 SMS送達通知とは、SMSが相手に届いたことをお知らせするメールで す。

受信したSMS送達通知は「受信BOX」フォルダで確認できます。

- **1** <sup>l</sup>1**SMS設定**1**SMS送達通知設定 ▶要求する・要求しない** 
	- ●SMS作成画面の機能メニューから操作した場合、設定は作成中のSMS にのみ有効です。

### **SMS有効期間設定**

送信したSMSが圏外などで届かなかった場合にSMSセンターに保存 される期間を設定します。

**1** <sup>l</sup>1**SMS設定**1**SMS有効期間設定**

# 1**保存期間を選択**

- ●「0日」に設定すると、一定時間経過後に再送され、SMSセンターから削 除されます。
- ●SMS作成画面の機能メニューから操作した場合、設定は作成中のSMS にのみ有効です。

メール

JL

# **SMS本文入力設定**

SMSの本文に入力できる文字を設定します。半角英数字、半角記号のみ 入力できるように設定できます。

# **1** <sup>l</sup>1**SMS設定**1**SMS本文入力設定**1**項目を選択**

#### 日本語入力(70文字)

- . 全角文字、半角文字が入力できます。「♥ |「☎ |(P.489参照)を 除く絵文字は入力できません。本文は70文字まで入力できます。 半角英数入力(160文字)
- .. 半角英数字、半角記号のみ入力できます。本文は160文字まで入力 できます。
- ●SMS作成画面の機能メニューから操作した場合、設定は作成中のSMS にのみ有効です。

## **SMS center設定**

メール

JV

#### ※通常は、設定を変更する必要はありません。

SMSセンターのアドレスと「Type of number」の設定をします。現在利 用しているSMSサービスとは別のサービスを受けるときに設定します。

- **1** <sup>l</sup>1**SMS設定**1**SMS center設定**1**ユーザ設定 ▶アドレスを入力▶International・Unknown** 
	- ●アドレスは半角20文字まで入力できます。ただし、「\*1や「#1が含まれ ている場合は「International」に設定できません。
	- ●ユーザ設定をリセットして「ドコモ」に戻すには、「リセット▶端末暗証番 号を入力▶YFS1の操作を行います。

# **iモード/フルブラウザ**

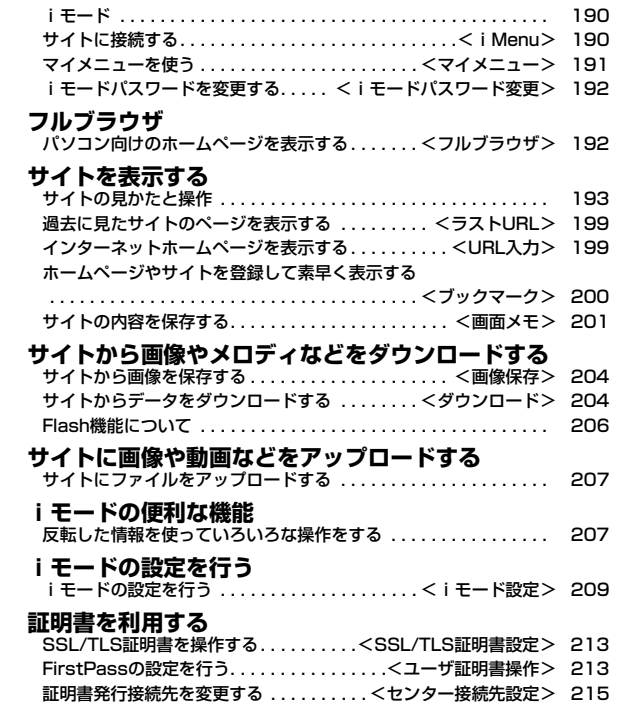

# **iモード**

#### iモードでは、iモード対応FOMA端末(以下iモード端末)のディス プレイを利用して、サイト接続、インターネット接続、iモードメールな どのオンラインサービスをご利用いただけます。

- ●iモードはお申し込みが必要な有料サービスです。
- ●iモードの詳細については、「ご利用ガイドブック(iモードくFOMA>編) をご覧ください。

#### ■iモードのご利用にあたって

- ●サイトやインターネットトのホームページ(インターネットホームページ) の内容は、一般に著作権法で保護されています。これらサイトやインター ネットホームページからiモード端末に取り込んだ文章や画像などのデー タを、個人として楽しむ以外に、著作権者の許可なく一部あるいは全部をそ のまま、または改変して販売、再配布することはできません。
- ●別のFOMAカードを差し替えたり、FOMAカードを未挿入のまま電源ONに した場合、機種によってサイトから取り込んだ静止画・動画・メロディや メールで送受信した添付ファイル(静止画・動画・メロディなど)、「画面メ モ」および「メッセージR/F」などを表示・再生できません。
- ●FOMAカードにより表示·再生が制限されているファイルを待受画面·指定 着信音などに設定されている場合、別のFOMAカードを差し替えたり、 FOMAカードを未挿入のまま電源ONにすると、設定内容は初期状態にリ セットされます。

#### <iMenu>

# **サイトに接続する**

IP(情報サービス提供者)が提供する各種サービスを利用します。 FOMA端末のディスプレイ上で、銀行の残高照会や各種チケットの予 約などができます。(IPによりサービス内容が異なります。また、別途申 し込みが必要なことがあります。)

# **1** <sup>i</sup>**を押す**

通信中は「↓」が点滅します。

- ●iモードのサービスを受けているとき(iモード 待機中)は「』|が点滅します。
- i Menu以外のサイトに接続中に中止する場合は 「Cancel」を選択します。ページを取得中に中止す る場合は回( 中止 )を押します。
- i モードを終了するにはサイト表示中に[冖]を押 して「YES」を選択します。「 」が消灯し、iモー ドが終了します。iモード終了までに時間がかか る場合があります。

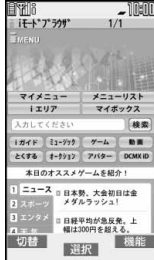

●「iモード設定1の「共通設定1内の「iモードボタ ン設定」を「iモードメニュー表示」に設定すると、待受画面ではα を押し たあとiモードメニューが表示されます。

# **2 項目(リンク先)を選択**

項目(リンク先)の選択を繰り返して目的のサイトを表示します。

- ●表示したサイトの画面などで下線が表示されているときは、その項目を 選択できます。項目を選ぶと反転表示されます。
- ●リンク先を示す項目の前に番号が表示されているときは、その番号と同 じダイヤルボタンを押して直接リンク先に接続できます。(サイトによっ ては接続できない場合があります。)

#### **SSL/TLSに対応したサイト(SSL/TLSページ)を取得するときは**

認証中の画面が表示されます。取得が完了するとSSL/TLSページが表示され、 <sup>・ss</sup> |が点灯します。

- ●認証中に中止する場合は「Cancellを選択します。認証後のページを取得中に 中止する場合は<br />
<br />
中止 )を押します。
- i モード、フルブラウザでSSL/TLS※対応のページを表示できます。 ※SSL/TLSは認証/暗号技術を使用して、プライバシーを守ってより安全に データ通信を行う方式のことです。SSL/TLSページではデータを暗号化し て送受信することにより、通信途中での盗聴、書き換えを防止できます。ま た、サーバ認証によりなりすましを防止し、クレジットカード番号や住所な どお客様の個人情報をより安全にやりとりできるようにしています。

#### **SSL/TLSに対応していないサイトに戻るときは**

SSL/TLSページを終了するかどうかの確認画面が表示されます。「YES」を選 択すると通常のサイトが表示され、「■」が消灯します。

#### **お知らせ**

- ●サイトによっては、利用する前に別途書面などで申し込みが必要なものや、 利用するために情報料が必要なものがあります。
- ≥サイトで表示される画像の最大表示サイズは480×1324ドットです。480 ×1324ドットを超える場合、縦横比を固定して縮小して表示されます。
- ●サイトによっては、画像を正しく表示できず、「 ※ けず表示される場合があり ます。
- ≥サイトやデータによっては、メロディやPDFデータ、ソフトなどのダウン ロードや保存ができない場合があります。
- ●iモード対応のインターネットホームページ(サイト)によっては、設定され ている配色で文字が見えにくい場合や、見えない場合があります。
- ●受信したページのデータが1ページの取得可能な最大サイズを超えたとき は、受信を中断します。「OK」を選択すると、取得したところまでのデータが 表示される場合もあります。iモードで接続した場合、「フルブラウザ切替」 を選択するとフルブラウザでページを表示できる場合があります。
- ●サイトから、お客様の携帯電話で再生した楽曲情報が要求されたときは、楽 曲情報の送信に関する確認画面が表示されます。「YES」を選択すると、お客 様の携帯電話で再生した楽曲情報(タイトル名、アーティスト名、再生日時) が送信されます。送信される楽曲情報は、IP(情報サービス提供者)がお客様 にカスタマイズした情報を提供するためなどに使われます。
- ●自動でSSL/TLS通信が行われようとした際は、通信するかどうかの確認画 面が表示されます。「YES」を選択すると通信を行います。また、「YES(以後確 認しない)」を選択すると、以後同様の確認画面は表示されません。

# <マイメニュー> **マイメニューを使う**

よく利用するサイトをマイメニューに登録することで、次回からそのサ イトに簡単に接続できます。 最大45件まで登録できます。

# **マイメニューに登録する**

# **1 登録したいサイトのページを表示**1**マイメニュー登録**

●各サイトによりページ構成が異なります。

# **2 iモードパスワードのテキストボックスを選択 ▶ i モードパスワードを入力▶決定**

- ●入力したiモードパスワードは「\*lで表示されます。
- ≥iモードパスワードについてはP.122参照。

- ●マイメニューに登録できないサイトもあります。
- ●メニューリスト内の有料サイトに申し込むと自動的にマイメニューに登録 されます。

# **マイメニューからサイトを表示する**

**1** <sup>i</sup>1**マイメニュー**1**接続したいサイトを選択**

#### **お知らせ**

●デュアルネットワークサービスを利用の方は、mova端末で登録したマイメ ニューをFOMA端末で、FOMA端末で登録したマイメニューをmova端末で 利用できない場合があります。

# <i モードパスワード変更>

# **iモードパスワードを変更する**

メッセージサービスやiモード有料サイトの申し込み/解約、メール設 定をするときは「iモードパスワード」(4桁)が必要になります。 なお、iモードパスワードは他人に知られないよう十分ご注意くださ い。

- **1** <sup>i</sup>1**お客様サポート**1**各種設定(確認・変更・利用) ▶ i モードパスワード変更**
- **▶「現在のパスワード」のテキストボックスを選択**
- **▶ i モードパスワード(4桁)を入力**
- ●初回は契約時にiモードパスワードとして設定されている「0000」(数 字のゼロ4つ)を入力します。
- ●入力した数字は「\*」で表示されます。

## **2「新パスワード」のテキストボックスを選択 ▶新しいiモードパスワード(4桁)を入力**

●お客様独自のiモードパスワードを入力してください。

# **3「新パスワード確認」のテキストボックスを選択 ▶新しいiモードパスワード(4桁)を入力▶決定**

●手順2で入力した数字と同じものを入力します。

#### **お知らせ**

≥iモードパスワードを万が一お忘れになったときは、契約された本人である かどうかが確認できるもの(運転免許証など)をドコモショップ窓口までご 持参いただくことが必要になりますのでご注意ください。

# <フルブラウザ> **パソコン向けのホームページを表示する**

パソコン向けに作成されたインターネットホームページを、フルブラウ ザの機能を利用して閲覧できます。iモードでは正しく表示できないイ ンターネットホームページでも、表示が可能です。ただし、インターネッ トホームページによっては表示できない場合や、正しく表示できない場 合があります。

- ●フルブラウザで登録したホームURL、Bookmarkなどのデータは i モードで 利用することはできません。また、フルブラウザで設定した内容はiモードに は反映されません。
- ●画像を多く含むホームページの閲覧、データのダウンロードなどのデータ量 の多い通信を行うと、通信料金が高額になりますので、ご注意ください。パ ケット通信料の詳細については、「ご利用ガイドブック(iモード<FOMA> 編)」をご覧ください。

# **1** <sup>m</sup>1**iモード**1**フルブラウザホーム**

- ホームURLに設定したインターネットホームページを表示します。
- ●「フルブラウザ利用設定」を「利用しない」に設定している場合、フルブラ ウザを利用するかどうかの確認画面が表示されます。「利用する」を選ん で「OK」を選択すると「フルブラウザ利用設定」の設定が切り替わり、フル ブラウザが起動します。

また、「定額サービスのお申し込みはこちら」を選択すると、サービス申し 込みのサイトへiモードで接続できます。

●フルブラウザを終了するにはインターネットホームページを表示中に hを押して「YES」を選択します。

- ≥1ページあたり1Mバイトまで表示できます。
- ●インターネットホームページによっては表示に時間がかかる場合があります。

●フルブラウザでは以下の機能は利用できません。 ・Phone To 機能 ・iアプリ To 機能 ・Media To 機能

#### 表示モードを切り替える

フルブラウザの画面には「PCレイアウトモード」と「ケータイモード」の 2つのモードがあります。

# **1** <sup>m</sup>1**iモード**1**iモード設定**1**フルブラウザ設定** 1**表示モード設定**

1**PCレイアウトモード・ケータイモード**

PCレイアウトモード

. . . .パソコン上で横800×縦1400ドットの表示をしたときと同じよう にインターネットホームページを表示します。上下左右にスクロール してインターネットホームページを閲覧できます。

ケータイモード

- . . . .FOMA端末の画面幅でインターネットホームページを表示します。横 スクロールは不要で、上下のスクロール操作だけでインターネット ホームページを問覧できます。
- ●インターネットホームページ表示中は機能メニューから「各種設定」の 「表示モード切替」を選択するごとに表示モードが切り替わります。

# 操作モードを利用する

フルブラウザの画面で 回 ( | 操作 )を押すと「操作モード」に切り替わり ます。操作モードでは操作パレットが表示され、画面の拡大/縮小がで きたり、ウィンドウを切り替えたりできます。

Bo:画面の拡大/縮小

- ウィンドウの切り替え
- ●操作モードで[ a ) ( ) 1 1 1 ) を押すと、ボタン操作のガ イドを表示します。
- ●画面をスクロールする場合はMENO (Aページ)または **la**rv)(▼ページ)を押します。

# かか マベー

## **iモードからフルブラウザに切り替える**

iモードで正しく表示できなかったインターネットホームページをフ ルブラウザに切り替えて表示します。

# **コルブラウザで表示したいページを表示中▶(iα)( 機能 )** 1**フルブラウザ**1**フルブラウザ切替**1**YES**

#### **お知らせ**

- ●フルブラウザを利用する場合、iモードとは別の料金体系となりますのでご 注意ください。
- ●複数のウィンドウを開いた状態で切り替えた場合、別ウィンドウのページは 閉じられ、Mew)( 戻る )で戻ることもできません。
- ●インターネットホームページによっては、正しく表示できない場合がありま す。

# **サイトの見かたと操作**

サイト表示中の基本的な操作方法について説明します。

### **サイト表示中の画面について**

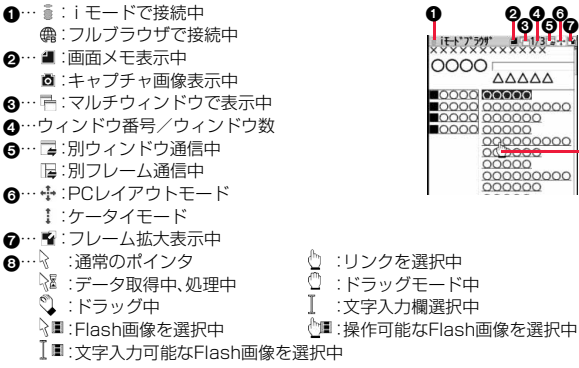

**ๆ ခု**န္မ

 $0000$ 

0

၅၀၆၀

 $\triangle \triangle \triangle \triangle$ 0000000000

0000000

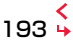

 $\bf o$ 

#### ■サイト表示中の操作

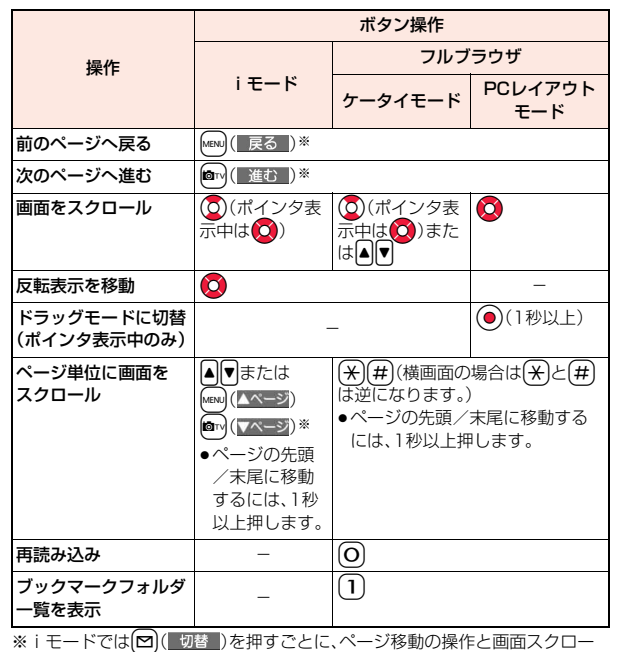

ルの操作を切り替え

#### **お知らせ**

●[~]( 切替 )を押して、ボタン操作の機能を切り替えようとした際は、切り替 えるかどうかの確認画面が表示されます。「YES」を選択すると切り替わりま す。また、「YES(以後確認しない)」を選択すると、以後同様の確認画面は表示 されません。

# **取得済みのページに戻る・進む**

FOMA端末は、表示したインターネットホームページなどのデータを キャッシュと呼ばれる一時的な記憶領域に保存します。MENO ( 原る )ま たは2回( 進む )を押すことで、通信を行わずにキャッシュに記憶され たページを表示できます。

iモード、フルブラウザ間でも移動できます。

●FOMA端末のキャッシュサイズをオーバーしているページや、必ず最新情報 を読み込むように設定(作成)されたページを表示する場合は、通信を行いま す。

●iモード、フルブラウザを終了するとキャッシュはクリアされます。

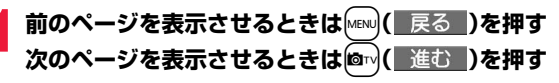

### **ページを移動するには**

m( )を続けて押すことにより、これまで表示してきたページをさかの ぼって表示できます。ただし、前のページ(「B」)から他のページ(「D」)を表示さ せたときは、「D」からMEN)( 戻る )を2回押しても「C」は表示されません。「D」→ 「B」→「A」の順で前のページが表示されます。

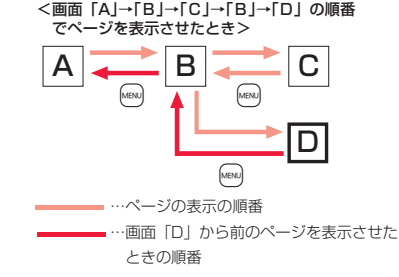

#### **お知らせ**

●移動の途中で画面メモを表示した場合は、画面メモのページより以前のペー ジへは移動できません。

- ●キャッシュに記憶されたページを表示する際、以前接続したときに入力した 文字や設定は表示されません。
- ●Flash画像が表示されているときは、動作が通常のサイトと異なる場合があ ります。

#### **複数のサイトを表示する**

#### 新しいウィンドウを開いて最大5つのサイトを同時に開くことができ ます。(マルチウィンドウ)

●同時に開いたサイトは1つずつ切り替えて表示します。

## **サイト表示中▶〔i¤〔 機能 〕▶ウィンドウ ▶新ウィンドウで開く▶項目を選択**

- リンク. . . . . . . . . . . . . .反転表示したリンクを新しいウィンドウで開き ます。
- Bookmark.......... Bookmarkに登録したサイトを新しいウィンド ウで開きます。(P.200参照)
- ラストURL . . . . . . . . . .ラストURLから選択して新しいウィンドウで開 きます。(P.199参照)
- i Menu Q 検索 . . . . . i Menuを i モードで開きます。
- フルブラウザホーム . . .ホームURLに設定したインターネットホーム ページをフルブラウザで開きます。
- URL入力履歴 . . . . . . . .URL入力履歴から選択したり、URLを入力して 新しいウィンドウで開きます。(P.199参照)
- ●ウィンドウの切り替えかた、閉じかたについてはP.197参照。

#### **お知らせ**

●サイトによっては、新しいウィンドウで開くように設定されたリンクがある 場合があります。そのリンクを開いたときは、上記の操作を行わなくても新 しいウィンドウが開きます。

# **ポインタで操作する**

「ポインタ/スクロール設定」の「ポインタ表示」を「表示する」に設定し ていると、画面にポインタが表示され、ポインタによって画面のスク ロールやコンテンツの選択などの操作ができます。「ポインタ/スク ロール設定」は、iモード、フルブラウザそれぞれ設定できます。

●サイトによっては、ポインタによる操作ができない場合があります。ポインタ による操作ができない場合は、P.209「ポインタ表示」を「表示しない」に設定 することで、 ◎ や ◎ による操作ができるようになることがあります。

# **ドラッグモードに切り替えて操作する**

ポインタ表示中に(●)を1秒以上押すと、ドラッグモードに切り替わり ます。ドラッグモードに切り替えると、ドラッグモードに対応したコン テンツを操作できます。ドラッグモード中はポインタが「(^)」になりま す。

- **ポインタ表示中に(●)(1秒以上)** ▶操作したいコンデンツを選んで(●)
	- ポインタが「し」に切り替わります。
- **2 でコンテンツを移動▶**
- ポインタが「1」に戻りコンテンツが離れます。 ●ドラッグモードを解除するには→を1秒以上押します。

- ●コンテンツによって、可能な操作は異なります。
- ●ドラッグモード中は、コンテンツの操作以外の操作はできません。ただし、入 力ボックスを選択した場合や、ファイルをアップロードする場合はドラッグ モードが解除されて操作できます。
- ●iモードで接続中やフルブラウザのケータイモードで接続中はドラッグ操 作ができません。

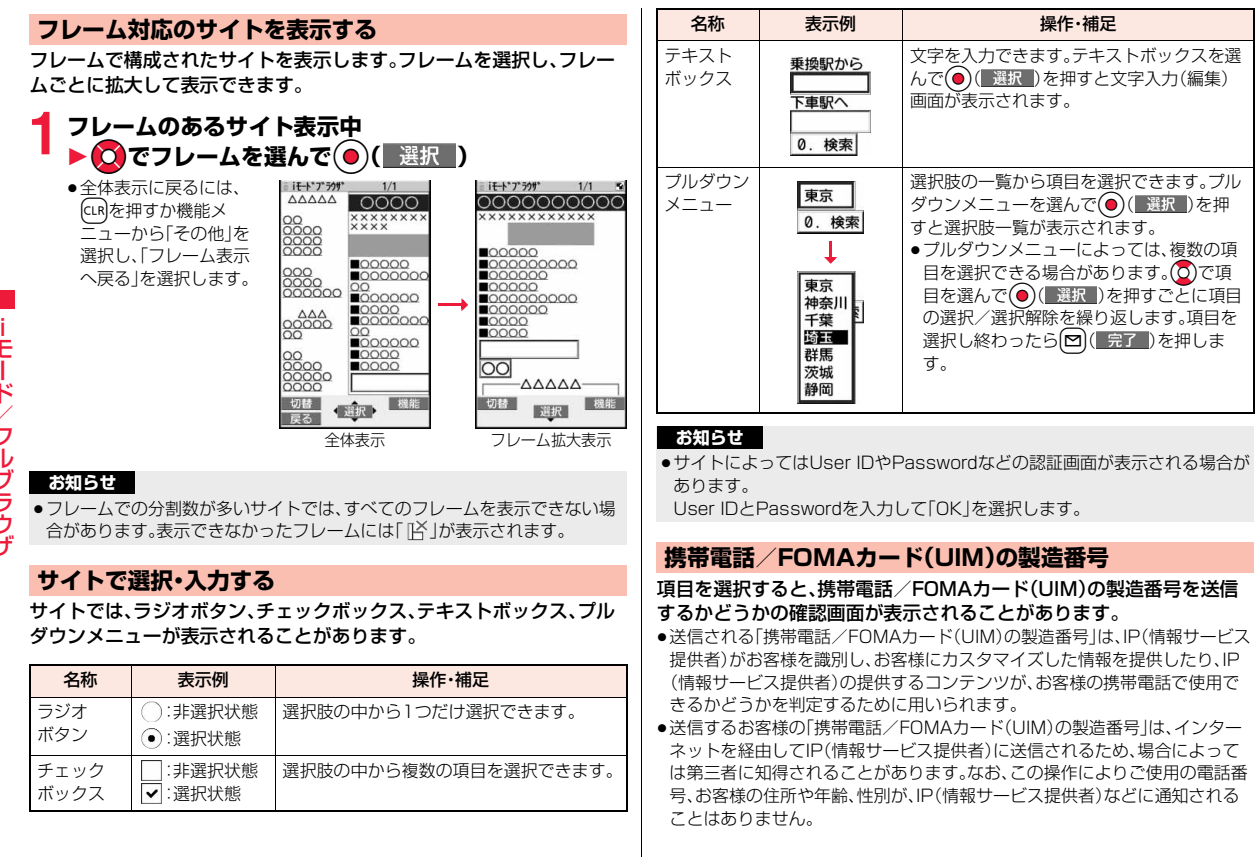

# サイト表示中の機能メニュー

#### Bookmark

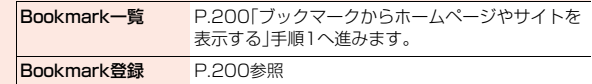

#### 画面メモ

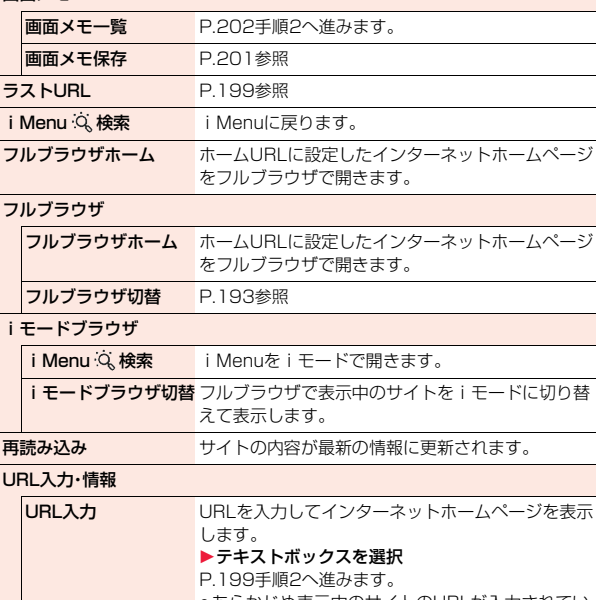

●あらかじめ表示中のサイトのURLが入力されてい ます。

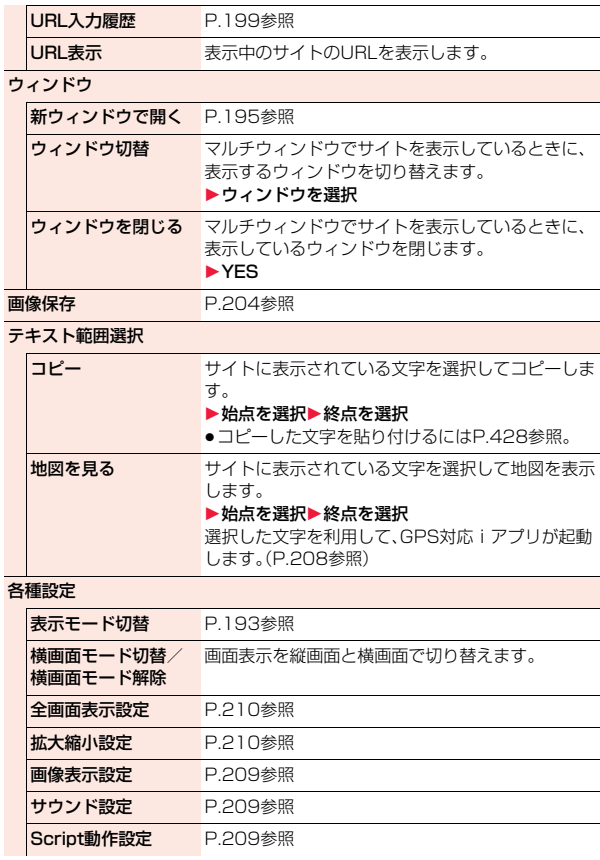

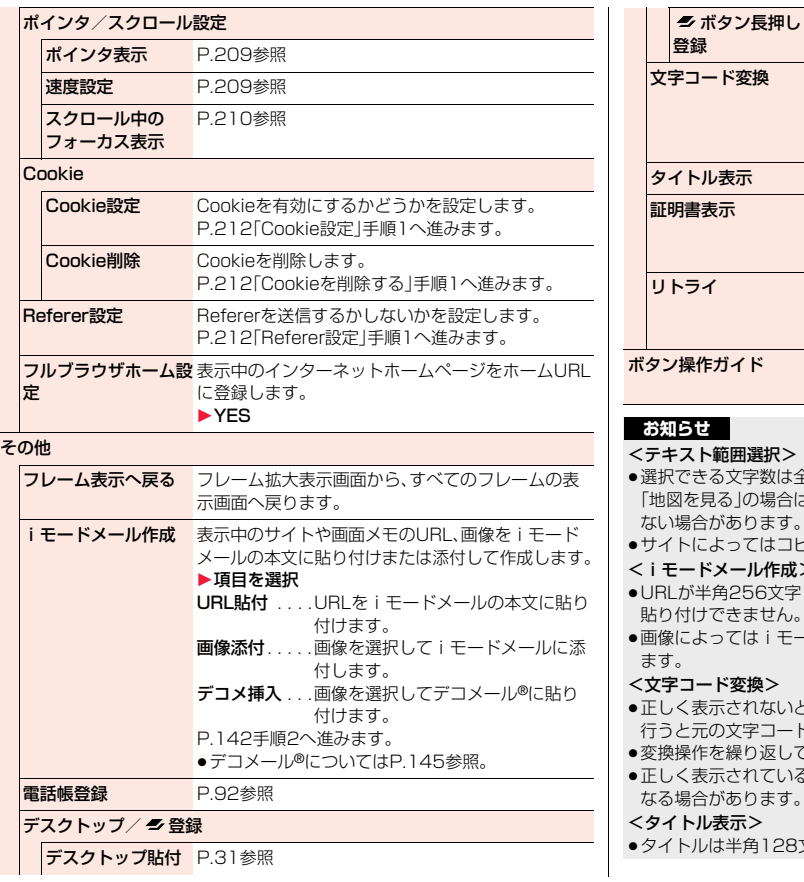

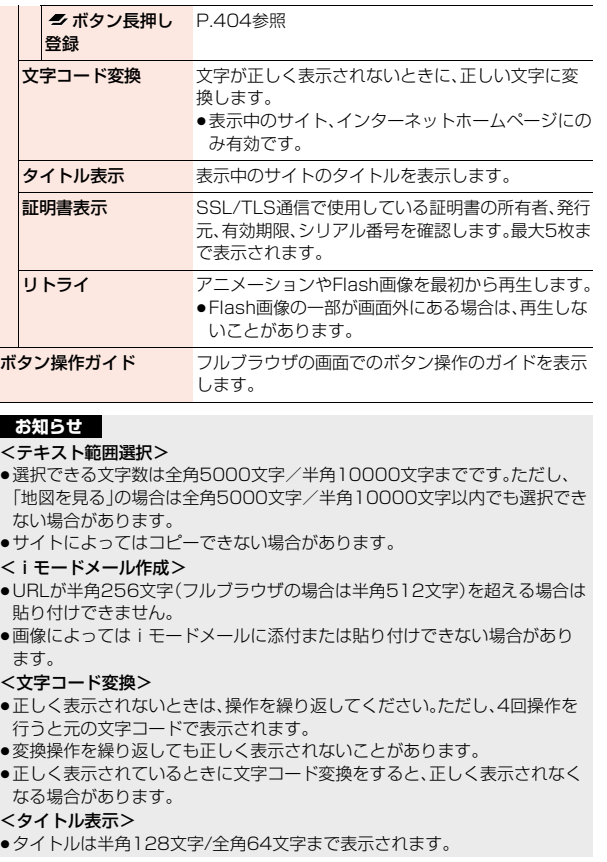

# <ラストURL> **過去に見たサイトのページを表示する**

#### **ラストURLを表示する**

iモードやフルブラウザでサイトを表示するたびに、表示していたペー ジのURLが「ラストURL」に記憶されます。iモード、フルブラウザ合わ せて50件まで記憶されます。

「ラストURL」を選択すると、過去に見たページの一覧を表示します。

# **1** <sup>m</sup>1**iモード**1**ラストURL ▶表示したいページを選択**

- ●iモードで接続したURLには「 』、フルブラウザで接続したURLには 「 」のブラウザ種別アイコンが表示されます。
- ●「まα」(■機能■)を押して「URL表示」を選択すると、URLを表示できます。
- ●ラストURLを削除する場合は、「mal( 機能 )を押して「削除」を選択し、 「1件削除」、「選択削除」、「全削除」を選択します。

#### **お知らせ**

- ●ページによっては「ラストURL Iに記憶されない場合があります。
- ●50件を超えたときは、古いものから順に自動的に上書きされます。
- ≥同じURLのサイトを表示した場合は、最後に表示したサイトのURLが記憶さ れます。ただし、異なるブラウザでの接続の場合は、別のURLとして記憶され ます。

# |<br>MENU**|▶iモード▶URL入力▶<新規入力>** <URL入力> **インターネットホームページを表示する**

# **2 URLを入力**1**iモードブラウザ・フルブラウザ**

- ●半角の英数字や記号で512文字まで入力できます。
- ●フルブラウザの場合、表示できない場合がある旨の確認画面が表示され ます。

●iモードの場合、iモードに対応していないインターネットホームページや 接続するインターネットホームページによっては、正しく表示されないこと があります。

### **URL入力履歴を使って表示する**

入力したURLはURL入力履歴として50件まで記憶されます。

- **1** <sup>m</sup>1**iモード**1**URL入力** 1**表示したいURLを選択**
	- **▶ i モードブラウザ・フルブラウザ**

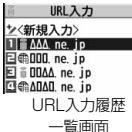

- i モードで接続したURLには「 」、フルブラウ ザで接続したURLには「 (船 |のブラウザ種別アイ コンが表示されます。
- ●「http://」または「https://」以下の半角20文字までが表示されます。
- ●URLのテキストボックスを選択するとURLを編集できます。

#### **お知らせ**

**お知らせ**

- ●履歴が50件を超えたときは、古いものから順に自動的に上書きされます。
- ●URLを新規入力して接続した場合は、同じURLでも別の履歴として記憶され ます。ただし、URLを編集せずにブラウザのみを変更して接続した場合は、ブ ラウザ種別アイコンのみ変更して記憶されます。

# URL入力履歴一覧画面の機能メニュー

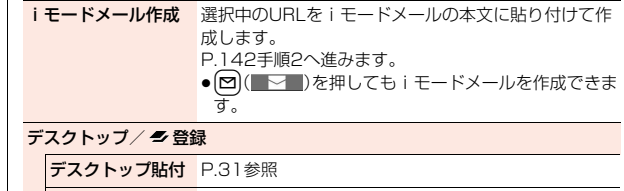

■ ボタン長押し 登録 P.404参照

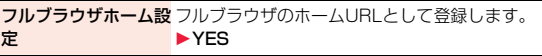

#### 削除

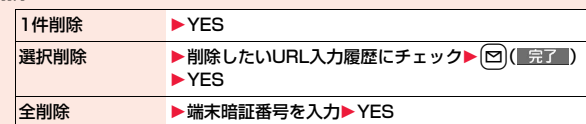

## <ブックマーク>

**ホームページやサイトを登録して素早く表 示する**

# **ブックマークに登録する**

よく見るサイトのURLをブックマークに登録しておくと、直接目的の ページを表示できます。iモード、フルブラウザ合わせて600件まで登 録できます。

**登録したいページを表示中▶(\*a)( 機能 )** 1**Bookmark**1**Bookmark登録**1**YES** 1**登録したいフォルダを選択**

- ●1件あたりのURLが半角256文字(フルブラウザの場合は半角512文字)を 超える場合は登録できません。
- ●タイトルが全角12文字/半角24文字を超えたときは、超えた部分が削除さ れます。タイトルがないときは、「http://」または「https://」を除いたURLが 登録されます。
- ●同じURLでも、ブラウザ種別が異なる場合は、別のブックマークとして登録 できます。
- ●ページによっては、ブックマークに登録できないことがあります。

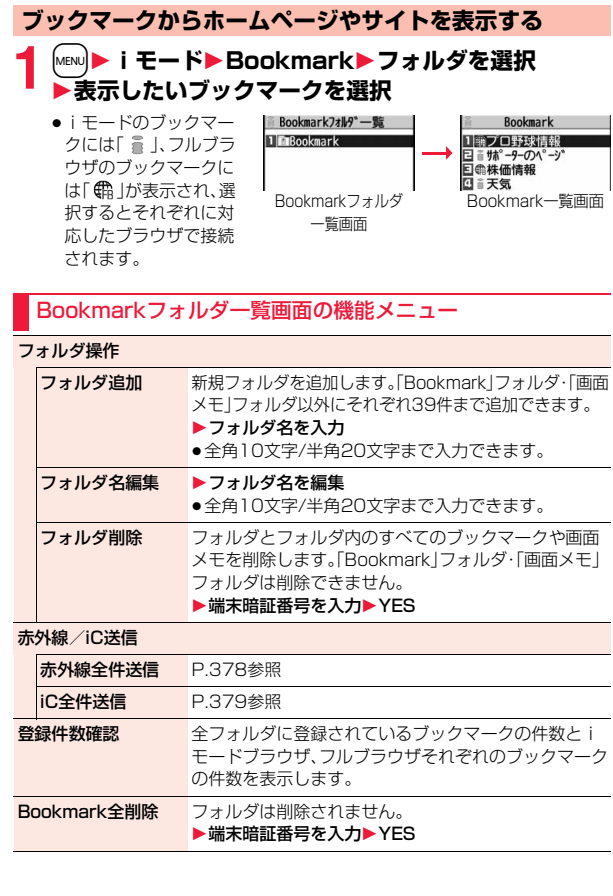

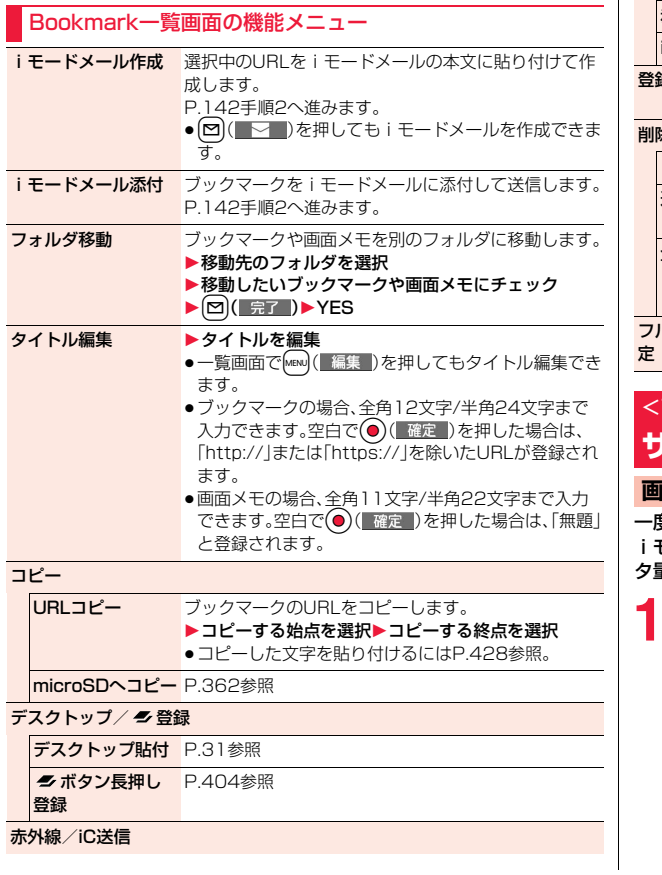

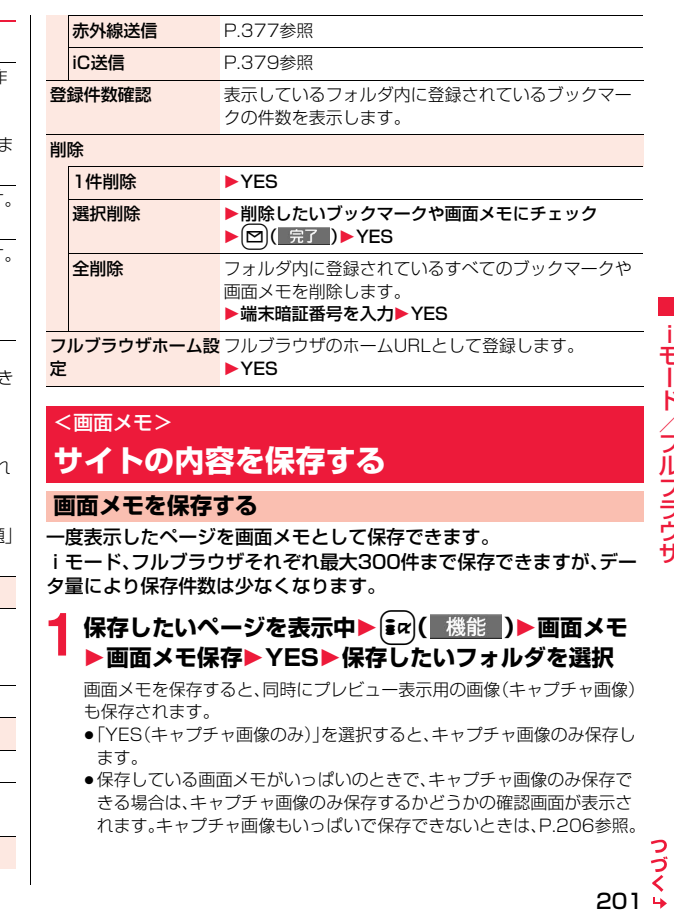

- ●タイトルが全角11文字/半角22文字を超えたときは、超えた部分が削除さ れます。
- ●データ取得完了の画面などを保存すると、画面とともにそのデータも保存さ れます。(着うたフル®、再生期限付きのiモーション、FOMA端末外への出力 が禁止されているトルカ取得完了の画面は保存できません。)データ取得完 了の画面は、画面メモとして保存できない場合があります。データ取得完了 の画面以外は、そのページのURLが半角2048文字まで保存されます。
- ●SSL/TLS対応のページの画面を保存すると、画面とともにそのページの SSL/TLS証明書も保存されます。
- ●テキストボックスに入力した内容や、プルダウンメニュー、チェックボック ス、ラジオボタンで選択した内容は保存されません。
- ●1件あたりiモードでは最大500Kバイトまで、フルブラウザでは1024Kバ イトまでのページを保存できます。

ただし、スケジュール取得完了の画面は最大1024Kバイトまで、デコメール® テンプレート取得完了の画面は最大200Kバイトまで、メロディ・キャラ電・デ コメアニメテンプレート・トルカ(詳細)の取得完了の画面は最大100Kバイト まで、ダウンロード辞書取得完了の画面は最大20Kバイトまで、トルカ取得完 了の画面は最大1Kバイトまで保存できます。

●サイトによっては画面メモ保存できない場合があります。

#### **画面メモを表示する**

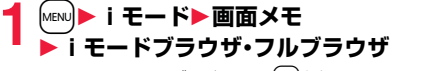

●画面メモフォルダー覧画面で[図]を押すごとに、 iモードとフルブラウザの画面メモフォルダが切 り替わります。

1 百画面 メモ 画面メモフォルダ 一覧画面

画面XE7オルダ一覧

**フォルダを選択▶画面メモを選択**<br>●「i モード設定Iの「フルー国」画画メモ

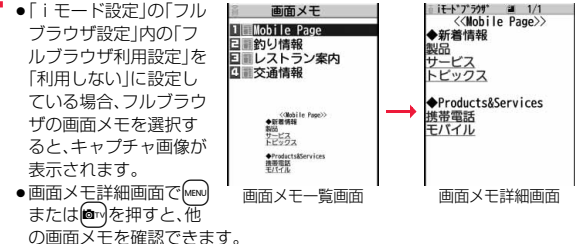

●画面メモ内のリンクを選択すると、iモード、フルブラウザそれぞれに自 動で接続します。

#### **お知らせ**

●画面メモに保存したページは保存したときの情報です。最新のページの情報 と異なる場合があります。

#### 画面メモフォルダ一覧画面の機能メニュー

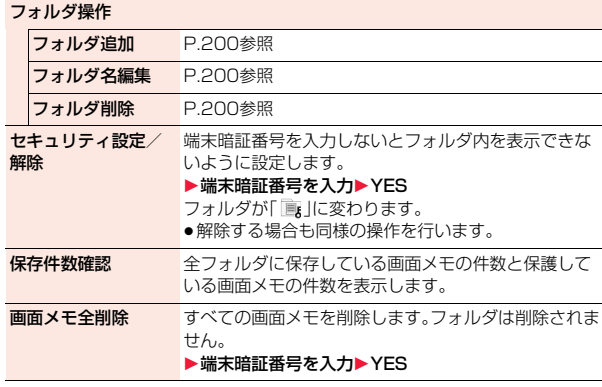

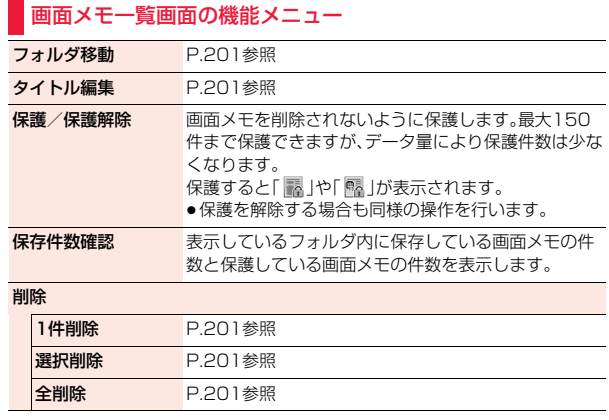

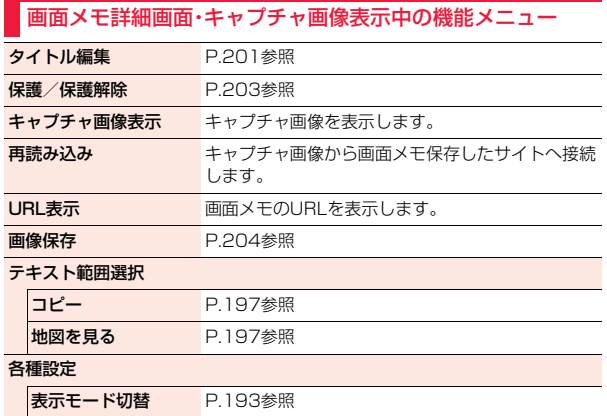

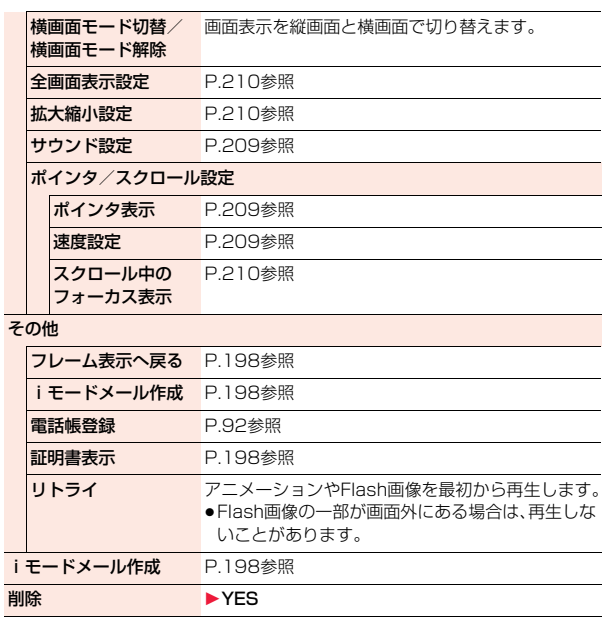

# <画像保存> **サイトから画像を保存する**

サイト、画面メモに表示されている画像を保存して、待受画面、ウェイク アップ画面などに設定できます。

JPEG形式、GIF形式の他に、SWF形式、BMP形式、PNG形式などの画 像を保存できます。また、デコメール**®**用の画像やフレーム、スタンプ画 像なども保存できます。

容量は他のデータと共通で、合わせて最大3500件保存できますが、 データ量により保存件数は少なくなります。(P.526参照)

**サイト表示中・画面メモ詳細画面▶(;i¤)( 機能** 

# **▶画像保存▶項目を選択**

- 画像1件保存 ... 画像を1件保存します。保存したい画像を選択します。 画像複数保存... 画像を複数件保存します。保存したい画像を複数選択 し、[∞]( 保存 )を押します。
- 画像一括保存. . . サイトに表示されている画像のうち、保存できる画像を 一括ですべて保存します。

背景画像保存. . . 背景として表示されている画像を保存します。

●フルブラウザの場合は複数保存できません。保存したい画像を選択します。

# **2 YES**1**保存したいフォルダを選択**

- ≥「画像複数保存」「画像一括保存」の場合、「本体」か「microSD」を選択しま す。「本体」を選択した場合は、デコメ®絵文字は「デコメ絵文字」フォルダ に、フレーム、スタンプは「フレーム/スタンプ」フォルダに、その他の画 像は「iモード」フォルダに振り分けて保存されます。 「microSD」を選択した場合の保存先についてはP.373参照。
- ●保存している画像がいっぱいのときはP.206参照。

# **3 ピクチャ貼付するかどうかの確認画面が表示された場 合、ピクチャ貼付するには「YES」を選択**

P.335「ピクチャ貼付」へ進みます。

#### **お知らせ**

●ファイル名は半角36文字まで保存されます。ファイル名が指定されていな い場合には、ダウンロードしたURLの一部または「imageXXX」(XXXは数 字)で保存されます。

#### **お知らせ**

- ●サイト上では表示されていても、FOMA端末に保存してピクチャビューアで 表示すると、表示されない場合があります。
- ●以下の条件を満たす画像は、デコメ®絵文字として保存されます。 ・GIFまたはJPEGの画像 ・20ドット×20ドットの画像 ・ファイル制限なしの画像 ・6Kバイト以下の画像
- ●拡張子が「ifm」で透過GIF(アニメーションGIFを除く)の画像は、フレームま たはスタンプ画像として保存されます。
- 1件あたり i モードでは最大500Kバイトまで、フルブラウザでは最大 1M バイトまでの画像を保存できます。
- ●画像を複数保存する場合や一括保存する場合、背景画像は保存できません。
- ●画像によっては保存できない場合があります。また、BMP形式、PNG形式の 画像はmicroSDカードにのみ保存できます。

# <ダウンロード>

# **サイトからデータをダウンロードする**

サイトからファイルやデータをダウンロードしてFOMA端末に保存で きます。ファイルによってはmicroSDカードに直接保存できるものも あります。

メロディ、PDFデータ、キャラ電、マチキャラ、きせかえツール、トルカ、 テンプレート、辞書、スケジュールなどを保存できます。

#### ■ダウンロード可能な最大サイズ

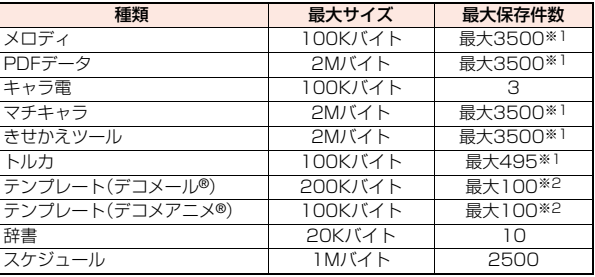

※1 他のデータと共通で、データ量により保存件数は少なくなります。(P.526参照) ※2 データ量により保存件数は少なくなります。

# **1 データダウンロード可能なサイトを表示 ▶データを選択**

データをダウンロードします。ダウンロードが完了すると、データ取得完 了の画面が表示されます。

- ●PDFデータの場合は、ダウンロードが完了すると、PDFデータが表示さ れます。
- ●すべてのページをダウンロードしないと表示されないPDFデータの場 合、すべてダウンロードするかどうかの確認画面が表示されます。 「YES」を選択して保存したいフォルダを選択します。
- ●すべてのページをダウンロードしていないPDFデータの場合は、「残り 全てを取得」で残りページを追加でダウンロードできます。
- ●表示しているPDFデータをFOMA端末に保存するにはP.384をご覧く ださい。ダウンロードできていないページがあるPDFデータやダウン ロードが途中で中断されたPDFデータなども保存できます。
- ●PDFデータによっては表示する際にパスワードの入力画面が表示され る場合があります。パスワードを入力して「OK」を選択します。
- ●PDFデータ表示中の操作についてはP.381参照。

# **2 保存**1**YES**1**保存したいフォルダを選択**

キャラ電、テンプレート(デコメール®)、スケジュールはFOMA端末に保存 されます。

マチキャラ、きせかえツール、テンプレート(デコメアニメ®)は「本体」か 「microSD」を選択します。

辞書は「<未登録>」を選択します。

- ●「情報表示」を選択するとデータの情報が表示されます。
- ●「microSD」を選択した場合の保存先についてはP.373参照。
- ●保存しているデータがいっぱいのときはP.206参照。
- ●画面メモを保存したいときはP.201参照。

### **3 ダウンロードしたデータをそれぞれの機能に設定する 場合は「YES」を選択**

- ●メロディを着信音に設定する場合は着信の種類を選択します。
- ≥テンプレートでデコメール®作成やデコメアニメ®作成する場合は P.145、P.148参照。

**お知らせ**

●ダウンロードしたメロディは正しく再生されない場合があります。

#### **きせかえツールやマチキャラのダウンロードが中断したときは**

त्ति ( 中止 )を押してダウンロードを中断したり、着信などでダウンロードが 中断されたときは、再開するかどうかの確認画面が表示されます。 「YES」を選択すると続きからダウンロードが再開されます。「NO」を選択する とデータ取得完了の画面が表示されます。データ取得完了の画面で「部分保存」 を選択すると保存できます。「部分保存」の場合は「本体」にのみ保存できます。 部分保存した残りのデータは「データBOX」の「きせかえツール」や「マチキャ ラ」から再ダウンロードできます。

# i **モードで探す**

サイトから好みのデータを探してダウンロードします。保存できる件数 はそれぞれダウンロードするデータによって異なります。サイトの変更 はできません。

**1 各種選択画面**1**iモードで探す**1**YES**1**データを選択**

- ●ダウンロードの方法はデータによって異なります。
- ●iスケジュール一覧画面では「iスケジュールリストへ」を選択します。

#### **お知らせ**

●ご利用には別途パケット通信料がかかります。

#### **「P-SQUARE」について**

お買い上げ時に登録されているキャラ電、マチキャラ、きせかえ ツール、テンプレート、辞書、デコメ®絵文字は「P-SQUARE」のサ イトからダウンロードできます。 iMenu→メニューリスト→ケータイ電話メーカー →P-SQUARE

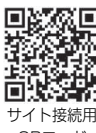

QRコード

### **保存しているデータがいっぱいのときは**

データを保存するときに、すでに最大保存件数まで保存している場合や、メモリ の空きが不足している場合は、不要なデータを削除してから保存するかどうか の確認画面が表示されます。

- ●本操作は以下のデータを保存するときに行います。
- ・画像 ・iモーション ・ムービー ・メロディ ・キャラ電 ・番組 ・着うたフル® ・マチキャラ ・PDFデータ ・iアプリ ・トルカ ・テンプレート ・画面メモ ・きせかえツール ・スケジュール 1. YES▶削除したいデータにチェック▶ [M]( 完了 )▶ YES キャラ電、テンプレート、画面メモ、スケジュール以外のデータは同じ保存領域 に保存されているため、データを削除する際に、別のデータを選択できます。 フォルダを選択して削除したいデータにチェックを付けます。チェックの付い たデータがあるフォルダには「\*」が表示されます。
- 不足している容量分にチェックを付けると「 完了 」が表示されます。
- 主 ●「まα」(■機能■)を押して「ページ内全選択/ページ内選択解除」を選択すると、一 括でチェックを付けたり外したりできます。
	- < または in ( 保存容量) を押すか、 in ( 機能 ) を押して「表示モード切替 を 選択するごとに、フォルダ容量やデータ容量の表示/非表示が切り替わりま す。
	- ●「ミュージック 内のファイルを選択する場合、図(■■■■)を押して下の階層 のフォルダを表示できます。
	- curlを押すごとに上の階層に戻ります。
	- ●着うたフル®、ムービーを選択する場合、「mal( 機能 )を押して「再生」を選択す ると内容を確認できます。
	- ●番組の場合、1番組分のデータ量が多いため、他のデータを削除する場合は多 くのデータを削除する必要があります。
	- ●番組で「番組移動」を行ったときや、iアプリ・トルカを保存したときに、最大 保存件数まで保存されていた場合は、同じ種類のデータを1件以上削除する必 要があります。
	- ●画面メモの場合、セキュリティ設定しているフォルダがあると、セキュリティ 設定中のフォルダ内の画面メモも選択できるようにするかどうかの確認画面 が表示されます。「YES」を選択すると、端末暗証番号の入力が必要です。
	- ●他の機能で設定しているデータには「★」マークが付いています。
	- ●メール連動型iアプリの削除についてはP.291参照。
	- ≥microSDカード内のiアプリをFOMA端末に移動する際に、本操作を行う場 合、ICカード内にデータがあるiアプリは削除できません。

# **Flash機能について**

Flashとは、絵や音を利用したアニメーション技術です。Flash画像によ りサイトの表現力がより豊かになります。Flash画像を利用した画像を FOMA端末にダウンロードして再生したり、待受画面に設定したりで きます。

#### ■Flash<sup>®</sup> Videoとは

Flash® Video(FLV)とは、Adobe Flash Player で再生できる映像です。 Flash® Videoはiモード、フルブラウザ、画面メモ、データBOXで再生できま す。また、待受画面などに設定しても再生されます。ただし、画面メモやデータ BOXに保存したり、待受画面などに設定して利用できるのは埋め込み型のFLV のみです。

●再生可能なFLVは以下の2種類です。

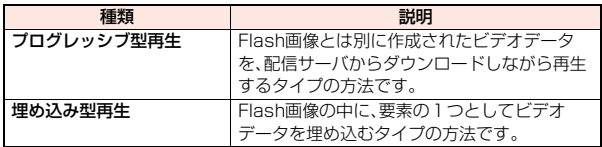

●サイトによっては再生できないことがあります。

●プログレッシブ型のFLVは最大約10Mバイトまでのファイル再生に対応し ており、大容量データを受信する可能性があります。データが大きい場合はパ ケット通信料が高額になりますのでご注意ください。

●プログレッシブ型のFLVはデータBOXに保存したり、画面メモに保存したり できません。

#### ■FIV再生の什様について

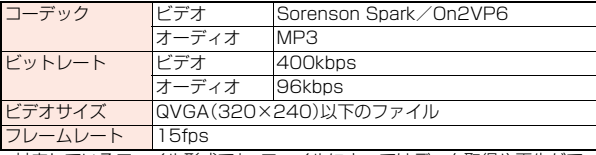

●対応しているファイル形式でも、ファイルによってはデータ取得や再生がで きない場合があります。

- ●サイトで表示されるFlash画像の表示サイズは最大480×662ドットです。 480×662ドットを超える場合は縦横比を固定して縮小して表示されます。
- ●Flash画像によってはお客様のFOMA端末の端末情報を利用するものがあ ります。端末情報を利用するには、「端末情報利用設定」を「有効」に設定して ください。(お買い上げ時は「有効」に設定されています。)
- ●Flash画像によっては効果音が鳴るものがあります。効果音を鳴らさない場 合には、「サウンド設定」を「レベル0」に設定してください。
- ≥待受画面に設定されたFlash画像の効果音やバイブレータは動作しません。
- ●バックグラウンド再生中は、Flash画像の効果音は鳴りません。
- ≥Flash画像によっては再生中にFOMA端末を振動させるものがあります。 「バイブレータ」の設定に関わらず振動します。
- ≥Flash画像をデータBOXやmicroSDカード、画面メモなどに保存して再生 すると、保存した場所によって見えかたが異なる場合があります。
- ●フルブラウザで表示している場合は、Flash画像は保存できません。
- ●Flash画像によっては、正しく動作しない場合があります。
- ●再生中にエラーが発生したFlash画像は保存できません。
- ●Flash画像によっては O や で操作できることがあります。「 ・ 」が表 示されていない場合でも、Flash画像の操作ができることがあります。フルブ ラウザで表示している場合は、ポインタ表示中のみ操作できます。
- ●Flash画像が表示されているときは、動作が通常のサイトと異なる場合があ ります。

# **サイトにファイルをアップロードする**

FOMA端末に保存しているJPEGまたはGIF形式の画像やiモーショ ンをサイトにアップロードします。

- **1 ファイルのアップロードが可能なサイトを表示**1**参照** 1**ピクチャ・iモーション**
	- **▶アップロードしたいファイルを選択**

●サイトによってはアップロード方法が異なる場合があります。

#### **お知らせ**

●合計2Mバイトまでのファイルをアップロードできます。

●FOMA端末外への出力が禁止されているファイルはアップロードできませ ん。

# **反転した情報を使っていろいろな操作をする**

サイトのページやメールなどで反転表示された情報(電話番号、メール アドレス、URL、メロディ、画像など)を利用して簡単な操作で電話をか けたり、メールを送信したり、インターネットホームページを表示した り、ワンセグの起動や視聴予約・録画予約を登録したりできます。

- ●パソコンなどから送信されたメールや、サイトによっては、Web To、Phone To/AV Phone To、Mail To、iアプリ To、Media To、住所リンク機能が使 用できない場合があります。
- 雷話番号、メールアドレス、URL以外の反転表示された情報を使ってWeb To、Phone To/AV Phone To、Mail To、iアプリ To 機能を利用できる場 合もあります。
- ●デコメアニメ®では反転表示されません。

# **Phone To/AV Phone To 機能**

サイトやメールなどの中に表示されている電話番号などの情報を使っ て、音声電話発信、テレビ電話発信、プッシュトーク発信します。 ●テレビ電話でのPhone To 機能のことをAV Phone To 機能と呼びます。

# **1 電話番号などの情報を選択**1**発信方法を選択**

- ●「テレビ電話画像選択」を選択した場合はテレビ電話中に相手に送信する 画像を選択します。
- ●「SMS作成」を選択すると電話番号を宛先としたSMSを作成します。 P.185手順3へ進みます。
- ●電話番号の前に「tel:」または「tel-av:」があった場合などは、発信方法の 選択肢が表示されないことがあります。手順2へ進みます。

 $207 +$ 

っっ

# **2 発信**

- ●国際電話をかける場合は「国際ダイヤルアシスト」を選択します。(P.59 参照)
- ●発信者番号通知を設定する場合は「発番号設定」を選択します。(P.56「電 話をかけるときに通知/非通知を設定する」手順2参照)

### **Mail To 機能**

サイトやメールなどの中に表示されているメールアドレスなどの情報 を使って、メールを送ります。

# **1 メールアドレスなどの情報を選択**

宛先にはメールアドレスなどがすでに入力されています。 P.142手順3へ進みます。

# **Web To 機能**

サイトやメールなどの中に表示されているURLなどの情報から、i モードまたはフルブラウザを使って、インターネットホームページに接 続します。

# **1 URLなどの情報を選択**

### **▶ i モードブラウザ・フルブラウザ▶YES**

- ●URLなどの情報が、それぞれiモード、フルブラウザの情報を含んでい る場合は、情報に対応した機能で接続します。
- ●接続中に中止する場合は「Cancel」を選択します。ページを取得中に中止 する場合は[~]( 中止 )を押します。

### **iアプリ To 機能**

サイトやメールなどの中に表示されているURL(リンク)からiアプリ を起動します。

### **1 iアプリの情報を選択**1**YES**

iアプリが起動します。

●iモードメール本文にiアプリを起動させるリンクがある場合、返信や転送 をするとiアプリを起動させるリンクは引用できません。また、ドコモケー タイdatalink使用時や赤外線通信時もiアプリを起動させるリンクは引用 できません。

#### **Media To 機能**

**お知らせ**

サイトやメールなどの中に表示されている情報(リンク)からワンセグ を起動したり、視聴予約・録画予約を行います。

# **1 ワンセグの情報を選択**1**YES**

- ワンセグや視聴予約・録画予約が起動します。
- ●予約機能が起動したときは図(■完了 )を押して視聴予約・録画予約を 登録します。 予約したい内容を変更する場合はP.257「視聴予約リスト」手順1、 P.258手順1へ進みます。

#### **お知らせ**

●反転表示されていてもMedia To 機能が利用できない場合があります。

### **住所リンク機能**

サイトなどの中に表示されている住所などから地図を表示したり、 GPS対応iアプリで位置情報を利用したりできます。また、位置情報を iモードメールで送信することもできます。

# **住所などの位置情報を選択▶項目を選択**<br>地図を見る........「GPS設定|の「地図選択|で設定

. 「GPS設定」の「地図選択」で設定されているGPS対 応iアプリを起動して位置情報を送信します。 地図・GPSアプリ . . . .GPS対応iアプリを選択して起動します。 メール貼り付け .....位置情報をURL化し、本文に貼り付けてiモード メールを作成します。 位置情報確認 .......選択した位置情報の内容を表示します。

# <iモード設定> **iモードの設定を行う**

iモード、フルブラウザ利用時の設定や共通の設定を行います。iモー ドの設定、フルブラウザの設定はそれぞれ個別に設定でき、設定は共有 されません。ただし、「サウンド設定」のみ設定を共有します。

- ●サイト表示中の機能メニューから設定を変更できる項目は、iモードで接続 中は「iモードブラウザ設定」の設定が、フルブラウザで接続中は「フルブラウ ザ設定」の設定が変更されます。
- ●各項目を選んで <br>●各項目を選んで <br>●

### **iモードブラウザ設定**

# **1** <sup>m</sup>1**iモード**1**iモード設定 ▶iモードブラウザ設定▶以下の操作を行う**

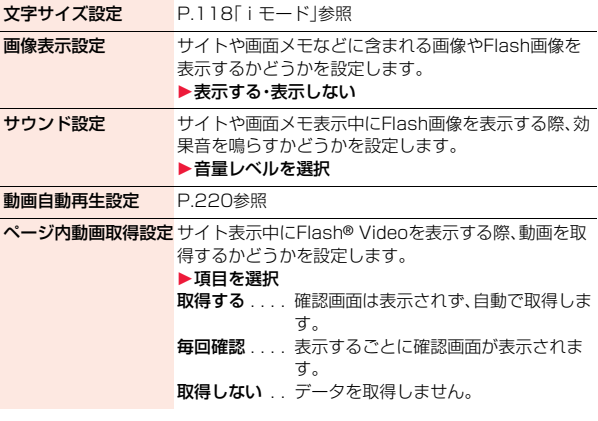

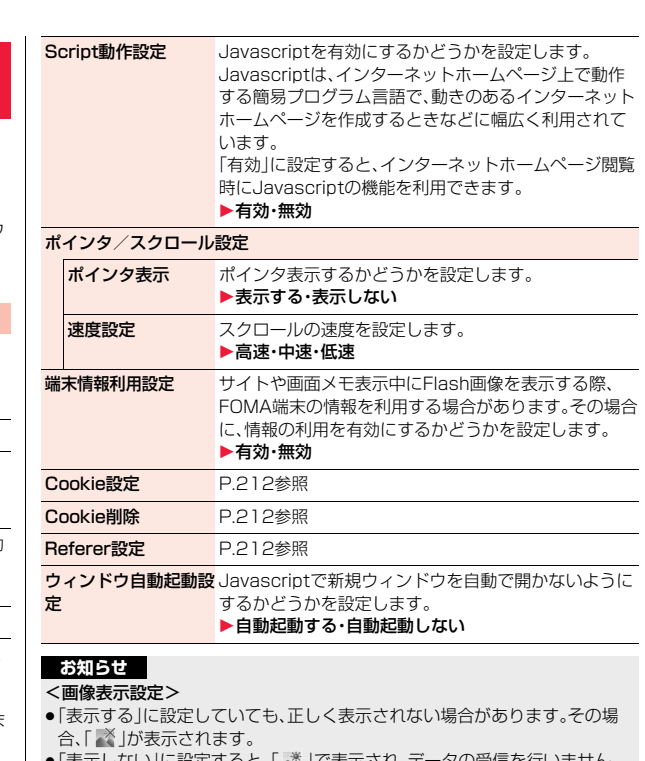

- ●「表示しない」に設定すると、| \*」で表示され、データの受信を行いません。
- ●「i モードブラウザ設定|の「画像表示設定|の設定を変更した場合は、ワンセ グの「ユーザ設定」の「画像表示設定」も変更されます。

#### <サウンド設定>

●効果音を鳴らす設定にしていても、Flash画像によっては効果音が鳴らない 場合があります。

iモード/フルブラウザ

フルブラウザ

キード

#### <Script動作設定>

- ●インターネットホームページによっては、「有効」に設定しないと正常に表示 できない場合があります。
- ≥「有効」に設定してもJavascriptによっては動作しない場合があります。

#### <ポインタ表示>

●フルブラウザの場合、「表示しない」に設定するとFlash画像の操作ができま せん。

#### <端末情報利用設定>

- ●利用できる情報は以下のとおりです。
- ・「時計設定」で設定した日付時刻 ・電波の受信レベル ・電池残量 ・「着信音量」の「電話」で設定した音量 ・「バイリンガル」で設定した言語 ・FOMA端末の機種や製造番号

# **フルブラウザ設定**

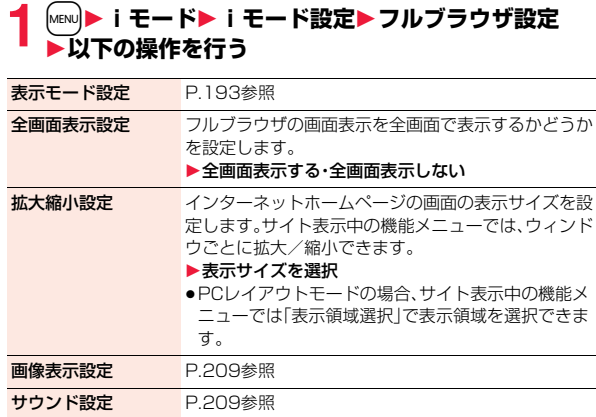

動画自動再生設定 P.220参照

ページ内動画取得設定 P.209参照

#### **Script動作設定 P.209参照** ポインタ/スクロール設定 ポインタ表示 P.209参照 速度設定 P.209参照 スクロール中の フォーカス表示 連続スクロール中にリンク先を反転表示するかどうか を設定します。 ▶表示する・表示しない 端末情報利用設定 P.209参照 Cookie設定 P.212参照 Cookie削除 P.212参照 **Referer設定 P.212参照 ウィンドウ自動起動設 P.209参照** 定 フルブラウザホーム設 ホームURLを設定します。 定 ▶URL欄を選択▶URLを入力▶OK フルブラウザ確認表示 フルブラウザを起動する際に、接続するかどうかの確認 画面を表示するかどうかを設定します。 ▶頂目を選択 毎回表示. . . . . フルブラウザを起動するたびに接続す るかどうかの確認画面が表示されます。 表示しない...確認画面を表示しません。 ●「毎回表示」に設定していても、確認画面で「YFS(以後 確認しない) |を選択すると「表示しない」に設定され ます。 フルブラウザ利用設定 フルブラウザを利用するかどうかを設定します。 利用する. . . . . フルブラウザを利用します。 利用しない... フルブラウザの起動時に注意事項を表 示します。注意事項を確認し、「利用す る」を選んで「OK」を選択すると「利用 する」に設定が変更され、フルブラウザ

を利用できます。

#### <フルブラウザ利用設定>

●「利用する」に設定しているときに別のFOMAカードに差し替えると、「利用 しない」に設定が変更されます。

#### **共通設定**

### **1** <sup>m</sup>1**iモード**1**iモード設定**1**共通設定** 1**以下の操作を行う**

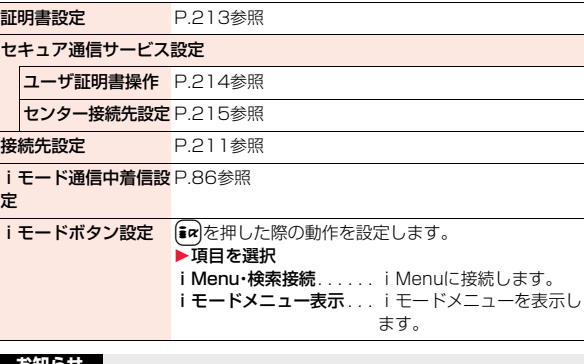

#### **お知らせ**

- <i モードボタン設定>
- ●海外では設定に関わらず、i モードメニューが表示されます。

### **iモード設定確認**

# **1** <sup>m</sup>1**iモード**1**iモード設定**1**iモード設定確認** 1**項目を選択**

iモードブラウザ設定 ... iモードブラウザ設定の設定内容を確認します。 フルブラウザ設定 . . . . . . フルブラウザ設定の設定内容を確認します。 共通設定 . . . . . . . . . . . . . 共通設定の設定内容を確認します。

# **i モードから接続先を変更する(ISP接続通信) [MENu][8][1**

※通常は、設定を変更する必要はありません。

iモード(ドコモ)以外のサービスを受けるときに使う接続先(APN)の 設定をします。

登録した接続先に変更したときはiモードを利用できなくなります。

# **1 MEN)iモード▶iモード設定▶共通設定**<br>▶接続先設定▶<未登録>を選んで(⊠)( 編集 )

#### 1**端末暗証番号を入力**

- 登録済みの接続先を選択すると、接続先が変更されます。
- ●登録済みの接続先を削除するには【■α ( 機能 )を押して「削除」を選択 し、端末暗証番号を入力して「YES」を選択します。

# **2 以下の操作を行う**

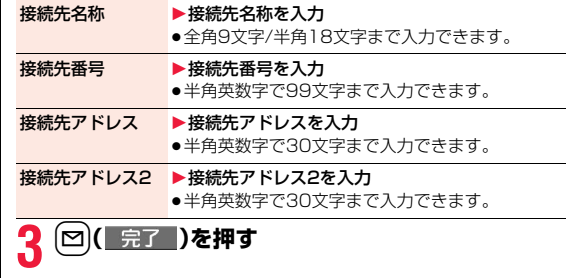

# iモード/フルブラウザ ŧ ラウザ

### **Cookieについて設定する**

Cookieを利用すると、一度接続したインターネットホームページに効 率よく接続できます。

Cookieとは、インターネットホームページに訪れた日時、訪問回数な ど、お客様に関する情報を一時的に保存しておく仕組みです。サーバか らFOMA端末に書き込まれて一時的に保存され、コンテンツサービス などに利用されます。

●Cookieを送信した場合、インターネットホームページに訪れた日時、訪問回 数などの情報がサイト側に送信されます。Cookieを送信したことで第三者に お客様の情報が知られても、当社としては責任を負いかねますのであらかじ めご了承ください。ただし、インターネットホームページやコンテンツサービ スによっては、Cookieの設定を有効にしていないと正常に表示/利用できな い場合があります。

#### Cookie設定

Cookieを有効にするかどうかを設定します。iモード、フルブラウザそ れぞれ設定できます。

# **1** <sup>m</sup>1**iモード**1**iモード設定 ▶i モードブラウザ設定・フルブラウザ設定** 1**Cookie設定**1**項目を選択** 有効 . . . . . . . . . . . . . . . . . Cookieを常に有効にします。Cookieの送受信時

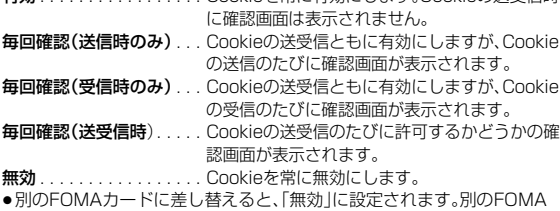

カードのまま設定を変更すると、端末暗証番号の入力画面が表示される 場合があります。

#### **お知らせ**

●「送信時のみ」「受信時のみ」「送受信時」に設定すると、インターネットホーム ページによってはCookieを送受信(更新)するかどうかの確認画面が連続し て表示される場合があります。

#### Cookieを削除する

**1** <sup>m</sup>1**iモード**1**iモード設定 ▶ i モードブラウザ設定・フルブラウザ設定** 1**Cookie削除**1**端末暗証番号を入力**1**YES**

#### **Refererについて設定する**

Refererとは、リンク元情報のことです。Refererを送信すると、自分が どのページから接続しているかの情報がサイトに送信されます。 Refererを送信したことで第三者にお客様の情報が知られても当社と しては責任を負いかねますのであらかじめご了承ください。

#### Referer設定

インターネットホームページ表示中にRefererを送信するかしないか の設定をします。iモード、フルブラウザそれぞれ設定できます。

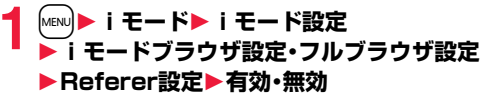

有効 . . . Refererを送信します。

**無効** . . . Refererを送信しません。

iモード/フルブラウザ

ŧ

### **1** <sup>m</sup>1**iモード**1**iモード設定**1**共通設定** ▶証明書設定▶証明書を選んで[ika]( 機能 ) 1**以下の操作を行う** 証明書 . . .認証会社が発行した証明書で、お買い上げ時のFOMA端末内に保存 されています。 ドコモ証明書 . . . . . . . .FirstPassセンターやFirstPass対応サイトに接続するために必要 な証明書で、FOMAカード(緑色/白色)内に保存されています。 ユーザ証明書 . . . . . . . .「iモード設定」の「共通設定」内の「セキュア通信サービス設定」から 「ユーザ証明書操作」を選択することにより、FirstPassセンターか らダウンロードした証明書です。FOMAカード(緑色/白色)内に保 存されます。 <SSL/TLS証明書設定> **SSL/TLS証明書を操作する** 証明書表示 証明書の所有者、発行元、有効期限、シリアル番号を表示し ます. ● ir ( 機能 ) を押す代わりに(●)( 選択 ) を押しても証 明書を確認できます。 有効/無効設定 無効に設定され、「 ま |が「 詳 |になります。 ●すでに無効に設定されている証明書を選択した場合は、 有効に設定されます。 ●無効に設定すると、そのSSL/TLS証明書を持っているサ イトは表示できなくなります。 ●「ドコモ証明書2」は無効に設定できません。 **SSL/TLS通信で使用する証明書について** ます。 きません。 必要です。

# <ユーザ証明書操作> **FirstPassの設定を行う**

ユーザ証明書は、お客様がFOMAサービスと契約されていることを証 明するものです。ダウンロードしたユーザ証明書はFOMAカードに保 存され、FirstPass対応サイトでご利用になれます。 FOMAカードに保存されているユーザ証明書が有効期限切れであった り、または必要なユーザ証明書がFOMAカードに保存されていないた めに、FirstPass対応サイトが表示できない場合、FirstPassセンター に更新申請を行い、そのユーザ証明書をダウンロードできます。

- ●FirstPassセンターへユーザ証明書の発行を要求し、ダウンロードができます。
- ●青色のFOMAカードではご利用になれません。
- ●FirstPassセンターで表示される画面や操作方法は、変更されることがあり
- ●FirstPass対応サイトはフルブラウザでもご利用になれます。
- ●FirstPassセンターに接続中は、メールの送受信やメッセージR/Fの受信はで
- ●FirstPassセンターに接続する際は、あらかじめ「時計設定」で日付·時刻を設 定しておいてください。
- ●海外ではご利用になれません。

# **クライアント認証について**

- ≥FOMA端末では、より安全にデータをやりとりするために、サーバ認証とクラ イアント認証を行います。サイト側とFOMA端末側がお互いの証明書を送付し 合い、受け取った相手側の証明書を検証して、確実にお互いの認証を行います。 クライアント認証を受けることで、より安全に通信サービスを受けられます。
- ●クライアント認証は、FOMA端末からのインターネット通信と、FOMA端末を パソコンに接続した状態でのインターネット通信でお使いいただけます。パ ソコンでご利用いただくためには付属のCD-ROMのFirstPass PCソフトが

詳しくはCD-ROM内の「FirstPassPCSoft」フォルダ内の 「FirstPassManual」(PDF形式)をご覧ください。「FirstPassManual」 (PDF形式)をご覧になるには、Adobe® Reader® (バージョン6.0以上を推 奨)が必要です。お使いのパソコンにインストールされていない場合は、付属 のCD-ROMからAdobe® Reader®をインストールしてご覧ください。 ご使用方法などの詳細につきましては、「Adobe Readerヘルプ」を参照して ください。

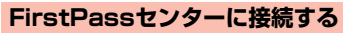

ユーザ証明書の操作はFirstPassセンターのサイトから行います。

**1** <sup>m</sup>1**iモード**1**iモード設定**1**共通設定 ▶セキュア通信サービス設定▶ユーザ証明書操作▶次へ** 

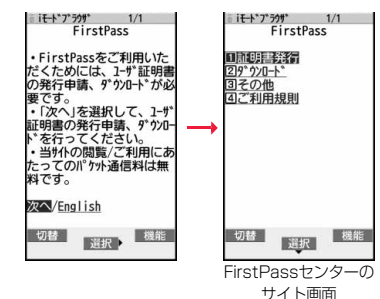

#### **お知らせ**

- ●FirstPassセンターを利用する前には、「ご利用規則」を選択し、ご利用規則 をよくお読みください。
- ●FirstPassセンターに接続した際のパケット通信料は無料です。

# **ユーザ証明書の発行を申請し、ダウンロードする**

ユーザ証明書のダウンロードを行う前には、必ずユーザ証明書の発行を 申請します。発行申請が完了したら、ユーザ証明書をダウンロードしま す。ダウンロードが完了すると、ユーザ証明書はFOMAカードに保存さ れ、FirstPass対応サイトが表示できるようになります。

**1 FirstPassセンターのサイト画面** 1**証明書発行**1**実行**

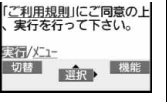

- ●更新の場合、「証明書の更新発行申請を行います。」 と表示されます。
- ●ユーザ証明書の発行を申請済みの場合は、FirstPassセンターのサイト 画面で「ダウンロード」を選択し、手順3へ進みます。
- **2 PIN2コードを入力**
- PIN2コードは60秒以内に入力してください。 60秒を超えるとエラーとなり接続が切断されま す。

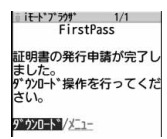

≥PIN2コードについてはP.122参照。

# ■ ダウンロード▶実行

●すぐにユーザ証明書をダウンロードしない場合は、「メニュー」を選択し ます。SSL/TLSページを終了するかどうかの確認画面で「YES」を選択 し、FirstPassセンターのサイト画面に戻ります。

#### **お知らせ**

●ユーザ証明書を新規でダウンロードする場合と更新でダウンロードする場 合、どちらの場合も必ずユーザ証明書の発行申請を行ってください。発行の 申請をしていないユーザ証明書はダウンロードできません。

### **ユーザ証明書でサイトに接続する**

ユーザ証明書を用いてFirstPass対応サイトに接続します。

# **1 FirstPass対応サイトを表示**1**項目を選択**1**YES**

# **2 PIN2コードを入力**

- PIN2コードは60秒以内に入力してください。60秒を超えるとエラーと なり接続が切断されます。
- PIN2コードについてはP.122参照。

- ●ユーザ証明書がない状態や、ユーザ証明書の有効期限が切れている状態で FirstPass対応サイトに接続しようとした場合、継続するかどうかの確認画 面が表示されます。「NO」を選択すると元のページに戻りますので、 FirstPassセンターのサイトでユーザ証明書をダウンロード/更新してか ら再度接続してください。
- ≥FirstPass対応サイトへの接続に発生するパケット通信料はパケ・ホーダイ /パケ・ホーダイフル/パケ・ホーダイ ダブルに含まれます。
# 一度ダウンロードしたユーザ証明書を無効にします。 **ユーザ証明書の失効を申請する**

# **1 FirstPassセンターのサイト画面**1**その他 ▶証明書失効▶YES▶PIN2コードを入力**

- ●PIN2コードは60秒以内に入力してください。60秒を超えるとエラーと なり接続が切断されます。
- PIN2コードについてはP.122参照。

**2 実行▶次へ▶実行** 

ו i<del>t-</del>י־<sup>א</sup><br>FirstPass 失効を実施してよろしいで すか?(実行後は処理を中開 することは出来ません。) 要行/メニュー

#### **お知らせ**

- ≥失効が完了したあとにFirstPassを利用する場合は、再度ユーザ証明書の発 行申請とダウンロードを行ってください。
- ●ダウンロードしたユーザ証明書を見る場合はP.213参照。

# <センター接続先設定> **証明書発行接続先を変更する**

※通常は、設定を変更する必要はありません。

ユーザ証明書をダウンロードするときの接続先を設定します。

**1** <sup>m</sup>1**iモード**1**iモード設定**1**共通設定 ▶セキュア通信サービス設定▶センター接続先設定** ▶ <未登録>を選んで[∞]( |編集 |)

- ●登録済みの接続先を選択すると、接続先が変更されます。
- ●登録済みの接続先を削除するには【■ ) ( 機能 ) を押して「削除」を選択 し、端末暗証番号を入力して「YES」を選択します。

# **端末暗証番号を入力▶以下の操作を行う**

# **[∞]( 完了 )を押す** 初期画面URL ▶初期画面URLを入力 ●半角英数字で100文字まで入力できます。 接続先アドレス 1接続先アドレスを入力 ●半角英数字で99文字まで入力できます。 ■FirstPassのご使用にあたって ≥FirstPassとはドコモの電子認証サービスです。FirstPassを利用すること により、サイト側とFOMA端末側がお互いの証明書を送付し合い、受け取っ た相手の証明書を検証してお互いの認証を行うクライアント認証が可能と なります。 ●ユーザ証明書の発行要求をする際は、画面に表示される「FirstPassご利用 規則」をよくお読みになり、ご同意の上、要求してください。 ●ユーザ証明書のご利用にはPIN2コードの入力が必要です。PIN2コード入 力後になされたすべての行為がお客様によるものと見なされますので、 FOMAカードまたはPIN2コードが他人に使用されないよう十分ご注意く ださい。 ●FOMAカードの紛失、盗難にあった場合などは、取扱説明書裏面の「総合お 問い合わせ先」でユーザ証明書の失効を行うことができます。

- ●FirstPass対応サイトによって提供されるサイトや情報については、ドコ モは、何らの義務もないものとし、一切の責任を負いません。お客様と FirstPass対応サイトとの間で解決をお願いいたします。
- ●FirstPassおよびSSL/TLSのご利用にあたり、ドコモおよび認証会社は安 全性などに関し保証を行うものではありませんので、お客様ご自身の判断 と責任においてご利用ください。

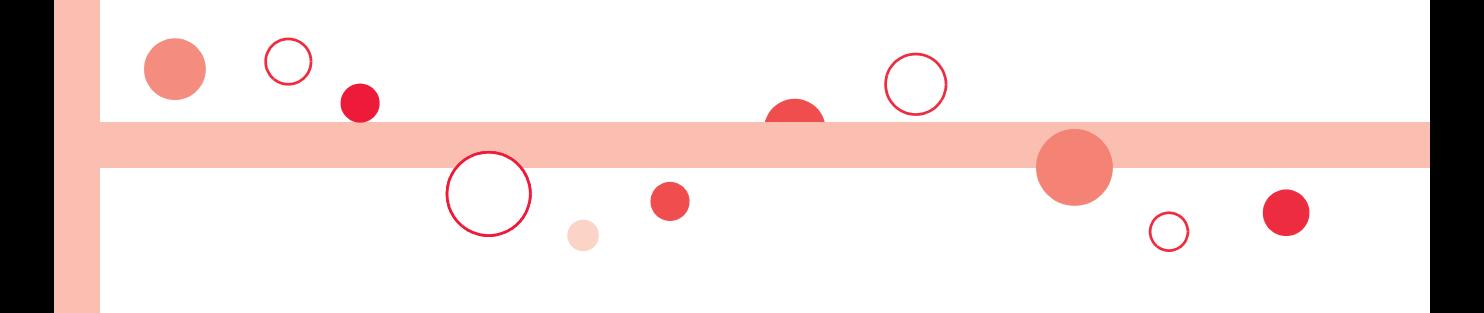

# **iモーション・ムービー/iチャネル/iコンシェル**

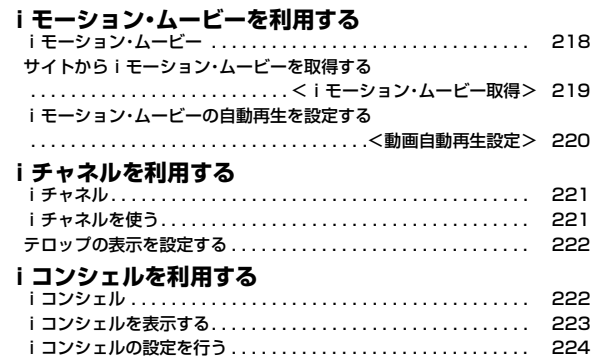

# **iモーション・ムービー**

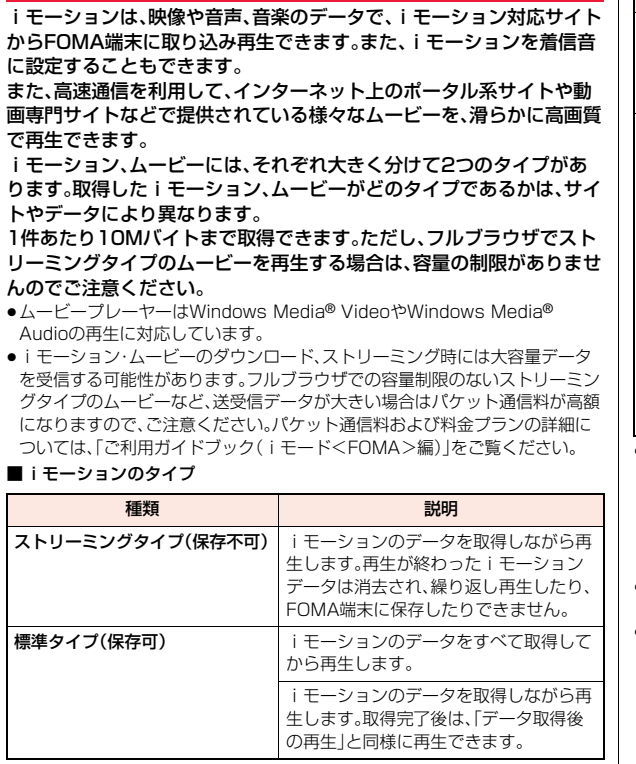

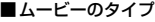

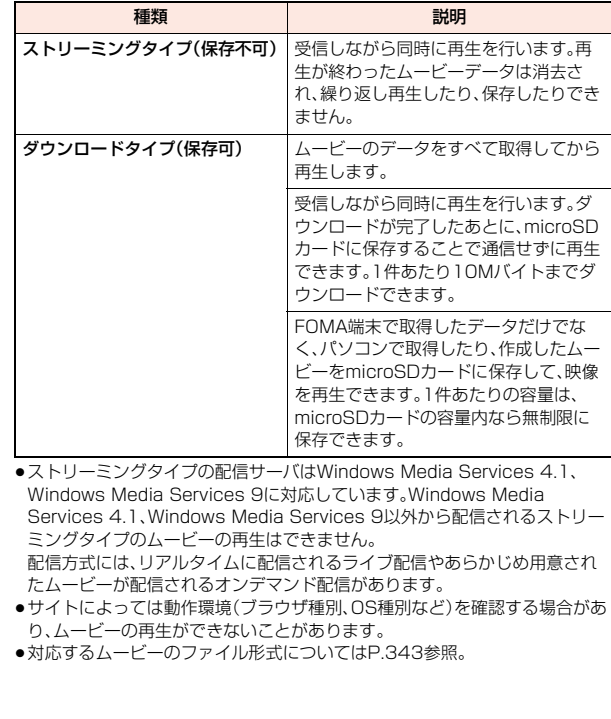

# <iモーション・ムービー取得> **サイトからiモーション・ムービーを取得する**

# **サイトからiモーション・ムービーを取得して再生する**

# **1 iモーション・ムービー取得可能なサイトでiモーショ ン・ムービーを選択**

データの取得を開始します。

- ●ムービーの場合は再生するかどうかの確認画面が表示されます。「YES」 を選択します。
- ●ストリーミングタイプのiモーション·ムービーの場合は、取得中にi モーション・ムービーが再生されます。

「動画自動再生設定」が「有効」に設定されていると、取得しながら再生で きるiモーションやダウンロードタイプのムービーの場合も、取得中に iモーション・ムービーが再生されます。

●データをすべて取得してから再生できるiモーションの場合は、「動画自 動再生設定」が「有効」に設定されていると、取得したあとに自動的にi モーションが再生されます。

# **2 データ取得完了の画面で「再生」を選択**

再生中の操作についてはP.342参照。

- ●「情報表示」を選択するとiモーション・ムービーの情報が表示されます。 (P.344「iモーション情報」、P.345「コンテンツ情報」参照)
- ●画面メモを保存したいときはP.201参照。

# **ライセンス(Windows Media DRM)について**

- ●ライセンスにより保護されたムービーで再生できるのはストリーミングタイ プのみです。ライセンスに保護されたダウンロードタイプのムービーは再生 できません。
- ●ムービーのライヤンス設定によってはムービーの再生ができない場合があり ます。
- ●ライセンスを取得してFOMA端末に保存する際、データがいっぱいのときは すでに保存されているライセンスを削除して保存するかどうかの確認画面が 表示されます。「YES」を選択するとすでに保存されているライセンスをすべ て削除して保存します。ライセンスを削除してしまったムービーを再生する 場合は、再度ライセンスを取得する必要があります。

# **iモーションのダウンロードが中断したときは**

(図)( 中止)を押してダウンロードを中断したり、着信などでダウンロードが 中断されたときは、再開するかどうかの確認画面が表示されます。

「YES」を選択すると続きからダウンロードが再開されます。「NO」を選択する と、部分保存可能なiモーションの場合はデータ取得完了の画面が表示されま す。「部分保存」を選択した場合は、「データBOX」の「iモーション」内の任意の フォルダを選択して保存します。

部分保存した残りのデータは「データBOX」から再ダウンロードできます。

- ●部分保存したiモーションのファイル名は「movie」となります。
- ≥部分保存したiモーションの再生期間や再生期限が過ぎている場合、残りの データの取得ができません。また、取得操作を行う際、部分保存されていた データを削除できます。

# **ムービーの取得が中断したときは**

取得中のムービーのタイプや中断理由によって、それぞれ動作が異なります。

### ストリーミングタイプの場合

着信やアラーム通知、通信の切断によって中断した場合、中断後は一時停止状態 となります。(●)(■▶■)を押すと、続きから再生を再開します。

cuRや「つを押して中断した場合は、再生前の画面に戻ります。

# ダウンロードタイプの場合

着信やアラーム通知、通信の切断によって中断した場合、中断後にダウンロード が継続できないときはデータ取得完了の画面が表示されます。「再生」を選択す ると取得したところまでの再生を行います。「保存」を選択すると取得したとこ ろまでのデータを保存します。(P.220「iモーション・ムービーを保存する」参 照)「再DIIを選択すると続きから取得を再開します。

 $\left[\begin{smallmatrix} {\mathsf{CLR}} & {\mathsf{R}} \end{smallmatrix}\right]$ やトンケータを破棄するかどうかの確認画面が表 示されます。

- ≥ダウンロードタイプの場合、音声電話着信、メールやメッセージR/Fの受信、 アラーム通知があったときもダウンロードは継続されます。
- ●接続するサイトおよびムービーによっては、 (●) (■▶■) を押したり、「再DL」 を選択したりしても、続きから再開できない場合があります。その場合、ファ イルの先頭から取得を再開します。

#### **お知らせ**

- ●フルブラウザで取得する際のストリーミングタイプのムービーはサイズに 上限がないため、容量に制限のないデータのやりとりが発生する場合があり ますのでご注意ください。取得の際には再生するかどうかの確認画面が表示 されます。
- ●接続するサイトや i モーション・ムービーによっては、データの取得、取得中 の再生、取得後の再生ができないことがあります。また、ASF形式のiモー ションは取得できません。
- ●再生できるiモーションのファイル形式についてはP.343参照。
- ●標準タイプのiモーションの場合、データ取得中の再生を途中で停止して も、データの取得自体は継続されます。ダウンロードタイプのムービーの場 合、データ取得中の再生を途中で停止するとデータ取得完了の画面が表示さ れます。
- ≥「動画自動再生設定」が「有効」に設定されていても、データ取得中に再生した 場合は、取得したあとに自動再生はされません。
- ●部分保存可能なiモーションや部分保存ファイルから再取得したiモー ションの場合、取得中や取得しながら再生中、取得完了の画面を表示中は、他 の機能を使用できません。
- ≥再生回数・再生期間・再生期限に制限があるiモーションは、タイトルの先頭 に「 」が表示されます。再生できる期間が制限されているiモーション・ ムービーは、期間前や期間後(ダウンロード中に期間後になった場合も含む) には再生できません。また、長い期間電池パックを外していると、FOMA端末 で保持している日付時刻情報がリセットされることがあります。その場合、 再生期間や再生期限が決められているiモーション・ムービーは再生できま せん。再生制限を確認するには「iモーション情報」、「コンテンツ情報」参照。 ●回線速度・回線状況・雷波環境により、データ取得中の再生が途中で止まった
- り、画像が乱れたりする可能性があります。標準タイプのiモーションやダ ウンロードタイプのムービーはデータ取得完了後に繰り返し再生できます が、ストリーミングタイプのiモーション・ムービーは再生できません。
- ●電池残量が少ない状態でムービーを再生しようとした場合は、「ボタン確認 音」の設定に関わらず電池残量警告音が鳴り、再生するかどうかの確認画面 が表示されます。また、再生中に電池残量が少なくなった場合は、再生が一時 停止され、終了するかどうかの確認画面が表示されます。

# **iモーション・ムービーを保存する**

取得したiモーション・ムービーをFOMA端末、microSDカードに保 存します。容量は他のデータと共通で、合わせて最大約250Mバイト保 存できます。(P.522参照)

# **1 データ取得完了の画面**1**保存**1**YES ▶保存したいフォルダを選択**

- ●ムービーを保存する場合やiモーションをmicroSDカードに保存する 場合の保存先についてはP.373参照。
- ●保存しているiモーション・ムービーがいっぱいのときはP.206参照。

#### **お知らせ**

- ●iモーション・ムービーによっては取得したデータを保存できない場合があ ります。
- ●部分保存したiモーション·ムービーをデータBOXから再生することはでき ません。

# <動画自動再生設定>

**iモーション・ムービーの自動再生を設定する**

サイトから標準タイプのiモーション、ダウンロードタイプのムービー を取得した場合や、標準タイプのiモーション、ダウンロードタイプの ムービーが登録されている画面メモを選択した場合に、iモーション・ ムービーの自動再生を有効にするかどうかを設定します。iモード、フ ルブラウザそれぞれ設定できます。

# **1** <sup>m</sup>1**iモード**1**iモード設定 ▶iモードブラウザ設定・フルブラウザ設定**

1**動画自動再生設定**1**有効・無効**

### **お知らせ**

●「無効」に設定していても、ストリーミングタイプのiモーション·ムービー は自動再生されますので、ご注意ください。

# **iチャネル**

ニュースや天気などの情報がiチャネル対応端末に配信されるサービ スです。自動的に受信した最新の情報が待受画面にテロップとして流れ ます。また、iチャネル対応ボタンを押すことで最新情報がチャネル一 覧画面に表示されます。(P.221参照)

また、iチャネルにはドコモが提供する「ベーシックチャネル」とIP(情 報サービス提供者)が提供する「おこのみチャネル」の2種類がありま す。「ベーシックチャネル」は、配信される情報の自動更新時にパケット 通信料はかかりません。

お好きなチャネルを登録し利用できる「おこのみチャネル」は、情報の自 動更新時に別途パケット通信料がかかります。「ベーシックチャネル」 「おこのみチャネル」共に詳細情報を閲覧する場合は別途パケット通信 料がかかりますのでご注意ください。

国際ローミングサービスご利用の際は、自動更新・詳細情報の閲覧共に パケット通信料がかかります。

- ●iチャネルはお申し込みが必要な有料サービスです(お申し込みにはiモー ド契約が必要です)。
- ●iチャネルの詳細については、「ご利用ガイドブック(iモードくFOMA> 編)」をご覧ください。

# **お知らせ**

- ●iチャネル契約後、FOMA端末の電源が「OFF」または「圏外」など電波状況が 良くないときは、情報を受信できない場合があります。その場合は、②を押 して表示される未契約者用のチャネルを選択することで情報を受信し、待受 画面にテロップが流れます。また、お買い上げ時の状態のままでは情報を受 信できない場合があります。その場合は、(0)を押すことで情報を受信し、待 受画面にテロップが流れます。
- ●iチャネルは海外では、iチャネル受信ごとに通信料がかかります。
- ●iチャネルサービス解約後などは、自動的にテロップが「OFF」に設定されま す。
- i チャネルサービス解約前に i モードサービス解約を行った場合は、テロッ プは「ON」に設定されたままになります。

# **iチャネルを使う**

「テロップ表示設定」を「ON」に設定すると、最新のものから最大10件 のテロップが待受画面に繰り返し流れます。詳しい情報を知りたいとき はチャネル一覧画面から取得できます。

# **1** Zo**を押す**

「テロップ表示設定」の設定に関わらず、チャネル一 覧画面が表示されます。

- ●情報を受信中は「↓|が点滅します。
- ●チャネル一覧画面で[aa( 機能 )を押すと、「サウ ンド設定」(P.209参照)と「リトライ」(P.198参 照)の操作が行えます。

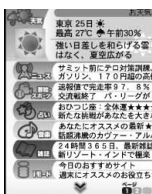

チャネル一覧画面

# **2 項目(リンク先)を選択**

# **お知らせ**

- ●情報を受信しても、着信音・バイブレータは鳴動しません。また、着信/充電 ランプも点灯/点滅しません。
- ●以下の場合は、テロップは表示されなくなります。その後、情報が自動更新さ れるか、(O)を押して最新の情報を受信すると、テロップも自動的に流れるよ うになります。

・FOMAカードを差し替えた場合 ・「接続先設定」を変更した場合 ・「iチャネル初期化」を行った場合 ・「設定リセット」を行った場合

・「端末初期化」を行った場合

ただし、「接続先設定」を変更すると、情報が自動更新されない場合がありま す。最新の情報を受信したい場合は、(O)を押してチャネル一覧画面を表示し てください。

- ≥「接続先設定」を変更した場合は、iチャネルの接続先も変更されます。(通常 は、設定を変更する必要はありません。)
- ●利用している状況により、チャネル一覧画面を表示したタイミングで情報を 受信することがあります。
- ●「文字サイズ設定」の「iモード」を変更しても、チャネル一覧画面の文字サイ ズは、すぐに変更されない場合があります。

# **テロップの表示を設定する**

# **1** <sup>m</sup>1**iモード**1**iチャネル**1**以下の操作を行う**

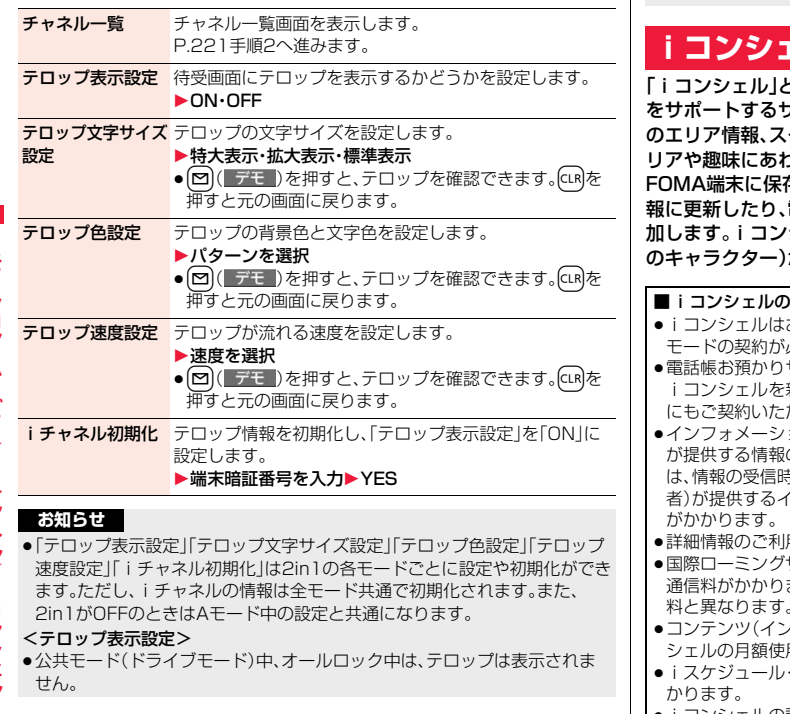

# **お知らせ**

<iチャネル初期化>

●初期化を行った場合、テロップは表示されなくなります。その後、情報が自動 更新されるか、(O)を押して最新の情報を受信すると、テロップも自動的に流 れるようになります。

# **iコンシェル**

とは、執事やコンシェルジュのように、お客さまの生活 サービスです。お客さまのさまざまなデータ(お住まい .ケジュール、トルカ、電話帳など)をお預かりし、生活エ りせた情報を適切なタイミングでお届けします。また、 存されているスケジュールやトルカを自動で最新の情 電話帳にお店の営業時間などの役立つ情報を自動で追 'シェルの情報は、待受画面上でマチキャラ(待受画面上 がお知らせします。

ご利用にあたって お申し込みが必要な有料サービスです。(お申し込みにはi 必要です) サービス(P.137参照)のご契約をされていないお客様が、 新たにご契約になる場合、同時に電話帳お預かりサービス だいたことになります。 aンにはドコモが提供する情報とIP(情報サービス提供者) の2種類があります。ドコモが提供するインフォメーション きにパケット通信料はかかりません。IP(情報サービス提供 者)が提供するインフォメーションは、情報の受信時に別途パケット通信料

- 用には別途パケット通信料がかかります。
- サービスご利用の際は、受信・詳細情報の閲覧共にパケット ます。また、海外でご利用の場合は、国内でのパケット通信 料と異なります。
- ≥コンテンツ(インフォメーション、iスケジュールなど)によっては、iコン 用料のほかに、別途情報料がかかる場合があります。
- トルカ・雷話帳の自動更新時には別途パケット通信料がか
- iコンシェルの詳細については「ご利用ガイドブック(iモードくFOMA> 編)」をご覧ください。

ション

チャネル

# **インフォメーションを受信する**

FOMA端末が圏内にあるときには、自動的にインフォメーションが送 られてきます。

インフォメーションが届くと画面の上部に「 」が表示されます。 受信したインフォメーションは、最大50件まで保存でき、古いインフォ メーションから上書きされます。

# **1 インフォメーションを受信すると「 」が点滅し、待受 画面に内容が表示される**

- ●一度に複数のインフォメーションを受信した場合、待受画面には最新の 1件が表示されます。
- ●待受画面以外を表示中は、受信した旨のメッセージが表示されます。「確 認」を選択するとインフォメーションの詳細を確認できます。

# **2 メッセージを選択する**

- インフォメーションの詳細が表示されます。
- ●待受画面でいを押すか、メッセージを選んでGLRまたはいを押すと メッセージを消去できます。
- ●メッセージを選んで(am)( 切替 )を押すとデスクトップアイコンの選択 画面に切り替わります。(P.31参照)

# **iコンシェルを表示する**

# **1** <sup>m</sup>1**iコンシェル ▶インフォメーションを選択**

- ●未読のインフォメーションには未読マークが表示 されます。
- ●インフォメーションには、スケジュールデータや トルカが添付されていたり、より詳細な情報や関 連情報を見るためのサイトへのリンクが記載され ていることがあります。内容を確認するには未読 マークの付いたインフォメーションを選択しま す。

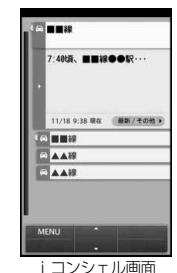

**iコンシェル画面▶(**⊠)(MENU) 1**項目を選択 スケジュール/トルカを表示する**

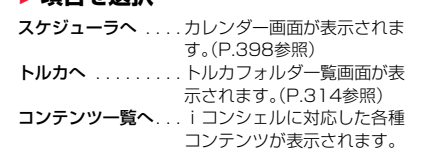

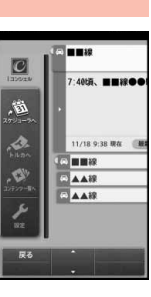

ŧ

# **iコンシェルの設定を行う**

# **1 iコンシェル画面**1l**(MENU)**1**設定** 1**以下の操作を行う**

iコンシェルとは iコンシェルについての説明を表示します。

**インフォメー**ションの受信内容などを設定します。 受信設定

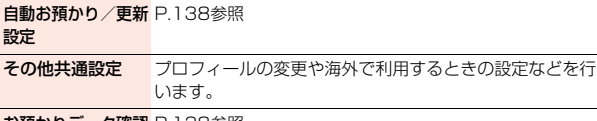

| お預かりテータ確認 P.138参照

お預かりデータ更新 P.138参照

お預かり通信履歴 P.138参照

**各種手続き(iコン** iコンシェルの解約などを行います。 シェル解約)

<mark>iコンシェルご利用</mark> iコンシェルの利用規約などを表示します。 にあたって

# **インフォメーション表示設定**

受信したインフォメーションを待受画面に表示するかどうかを設定し ます。

**1** <sup>m</sup>1**設定/サービス**1**iコンシェル ▶インフォメーション表示設定▶する・しない** 

# **カメラ**

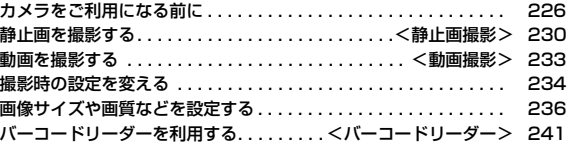

## ■著作権・肖像権

お客様が本製品を利用して撮影またはインターネット上のホームページからのダウンロードなどにより取得した文章、画像、音楽、ソフト ウェアなど第三者が著作権を有するコンテンツは、私的使用目的の複製や引用など著作権法上認められた場合を除き、著作権者に無断で複 製、改変、公衆送信などすることはできません。

実演や興行、展示物などには、私的使用目的であっても撮影または録音を制限している場合がありますのでご注意ください。 また、お客様が本製品を利用して本人の同意なしに他人の肖像を撮影したり、撮影した他人の肖像を本人の同意なしにインターネット上の ホームページに掲載するなどして不特定多数に公開することは、肖像権を侵害するおそれがありますのでお控えください。

●お客様が本機を利用して公衆に著しく迷惑をかける不良行為などを行う場合、法律、条例(迷惑防止条例など)に従い処罰されることがあり ます。

カメラ付き携帯電話を利用して撮影や画像送信を行う際は、プライバシーなどにご配慮ください。

# **カメラをご利用になる前に**

# **撮影時の留意事項**

- ・ 撮影前にレンズが汚れていないか確認してください。汚れている場合 は、柔らかい布できれいに拭いてください。レンズに指紋や油脂など の汚れが付いていると、フォーカスが合わなくなったり、撮影した静 止画や動画に汚れが映ったりします。
- ・ 撮影時は、レンズに指、髪、ストラップなどがかからないように注意し てください。
- ・ 撮影するときは、FOMA端末が動かないようにしっかりと持ってくだ さい。動くと画像がぶれる原因となります。薄暗いところでは特にぶ れやすいのでご注意ください。
- ・ レンズを直射日光に向けて放置しないでください。素子の褪色・焼付 きを起こすことがあります。
- ・ 蛍光灯、水銀灯、ナトリウム灯などの高速で点滅している照明下で撮 影すると、帯状の縞模様が上下または左右に流れて見える「フリッ
- カー現象」が起こる場合があり、撮影のタイミングによっては、画像の 色合いが変わることがあります。
- ・ 日光の反射光などの部分的に極端に輝度の高い部分が含まれる被写 体を撮影すると、明るい部分の一部分が黒い斑点になることがありま すが、故障ではありません。
- ・ カメラで撮影した画像は、実際の被写体と色味や明るさが異なる場合 があります。
- ・ 電池残量が少ないときは、撮影した静止画や動画を保存できない場合 があります。
- ・ (■ 撮影 )などを押してから実際に撮影されるまでに多少の時間差 があります。そのため、速く動いている被写体を撮影すると、
- (●)( 撮影 )などを押したときに画面に表示されていた位置とは少し ずれて撮影されることがあります。
- ・ microSDカードへ保存中にmicroSDカードを取り外さないでくだ さい。FOMA端末、microSDカードの故障の原因となります。
- ・ ファイル保存中に電源を切った場合など、不完全なファイルが保存さ れることがあります。
- ・ 本体またはmicroSDカードへ保存中に電池パックが抜かれた場合、 不確定なデータとなります。
- ・ microSDカードをご利用になるには、別途microSDカードが必要と なります。

microSDカードをお持ちでない場合は、家電量販店などでお買い求 めいただけます。(P.360参照)

# **カメラの使用について**

カメラを使って静止画や動画を撮影 します。 カメラは前面(インカメラ)と背面 (アウトカメラ)の2カ所のカメラを 切り替えて使います。 アウトカメラで撮影するときは、 フォーカス機能により自動的に

フォーカスを合わせることができま す。(P.235参照)また、手ブレ補正 機能により、ぶれを少なくできます。 (P.237参照)

撮影時の主な設定は、機能メニュー からだけでなくボタンを操作するこ とで簡単に変更できます。

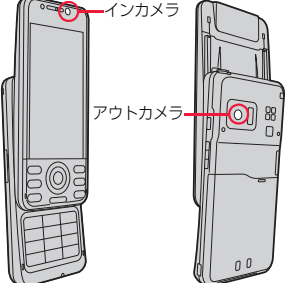

●FOMA端末を開いた状態では縦画面表示、閉じた状態では横画面表示でカメ ラを使用できます。FOMA端末を開閉すると、縦画面と横画面が自動で切り替 わります。ただし、起動中の機能によっては画面が切り替わらない場合があり ます。

ヵ カメラ メラ

#### ■撮影時の操作

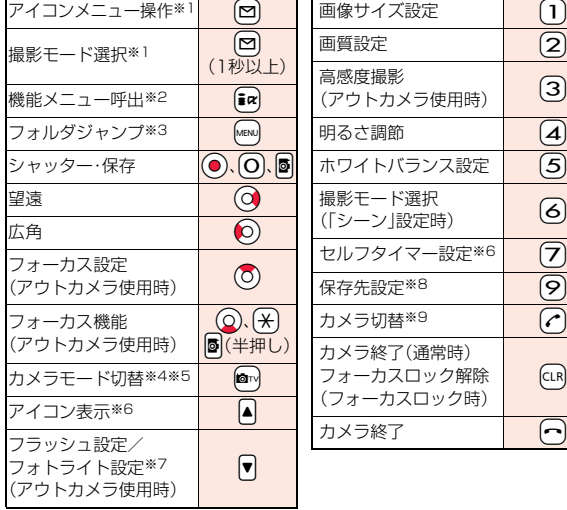

※1 FOMA端末を閉じているときはfarclで操作できます。 ※2 FOMA端末を閉じているときは操作できません。

- ※3 FOMA端末を閉じているときは[図]で操作できます。
- ※4 押すごとに「フォトモード」→「ムービーモード」→「連写モード」の順に切り 替え
- ※5 FOMA端末を閉じているときはMENUで操作できます。
- ※6 押すごとに「ON」「OFF」を切り替え
- ※7 フォトモードでは押すごとに「オート」→「強制発光」→「常時点灯」→「発光 禁止」の順に切り替え
	- 連写・ムービーモードでは押すごとに「ON」「OFF」を切り替え
- ※8 押すごとに「本体」「microSD」を切り替え
- ※9 押すごとにインカメラとアウトカメラを切り替え

# **お知らせ**

- ●カメラ起動中はフォトライトが点灯/点滅します。ムービーモード時に「撮 影種別設定」を「音声のみ」に設定している場合や、インカメラで撮影すると きは、着信/充電ランプが点滅します。点灯/点滅は消せません。
- ●シャッター音の音量を変更したり消去することはできません。また、ダウン ロードしたメロディをシャッター音に設定することもできません。
- ●撮影画面で何もボタン操作を行わないと、約3分後にカメラが自動的に終了 します。
- ●暗い場所で撮影する場合は、「撮影モード選択」を「シーン」の「ナイトモード」 に設定したり、「高感度撮影」を「ON」に設定してください。
- ●アイコンメニューで操作できるのは、「画像サイズ設定」「画質設定」「高感度 撮影」「明るさ調節」「ホワイトバランス設定」「撮影モード選択」「フォーカス 設定」です。

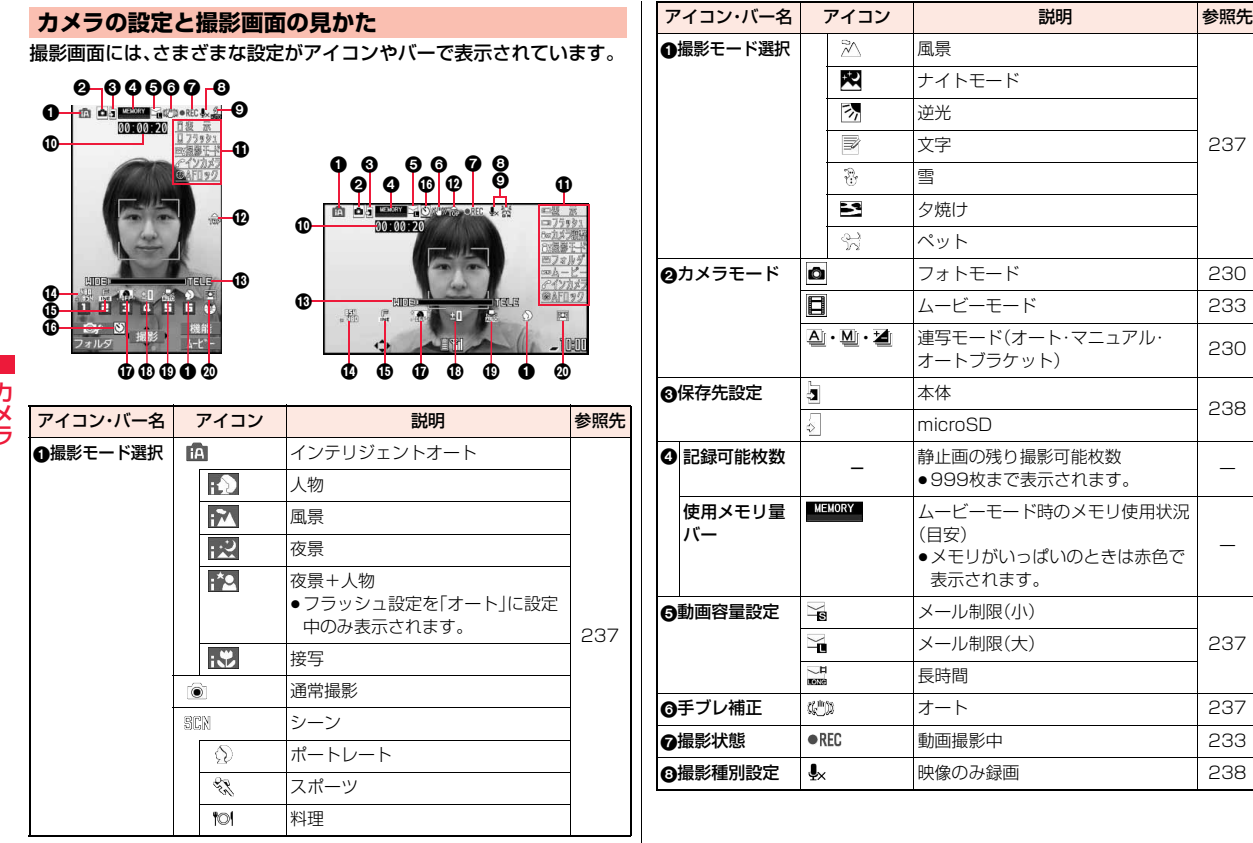

カメラ É

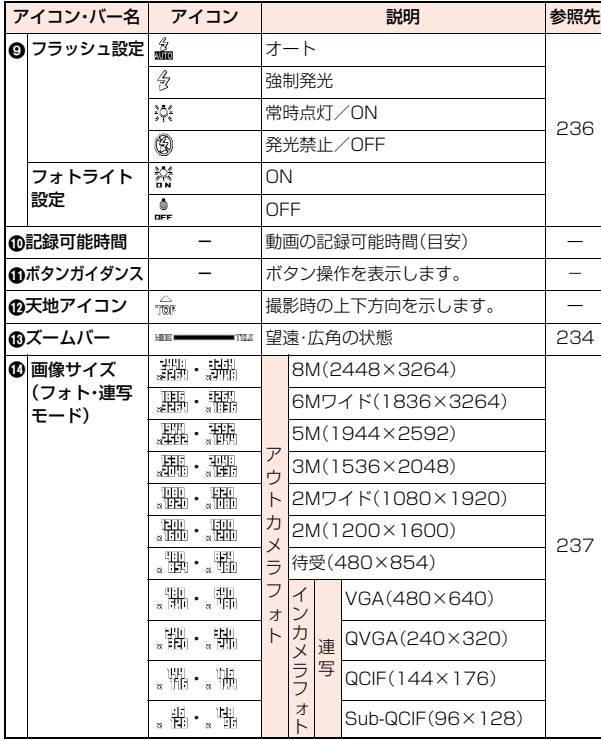

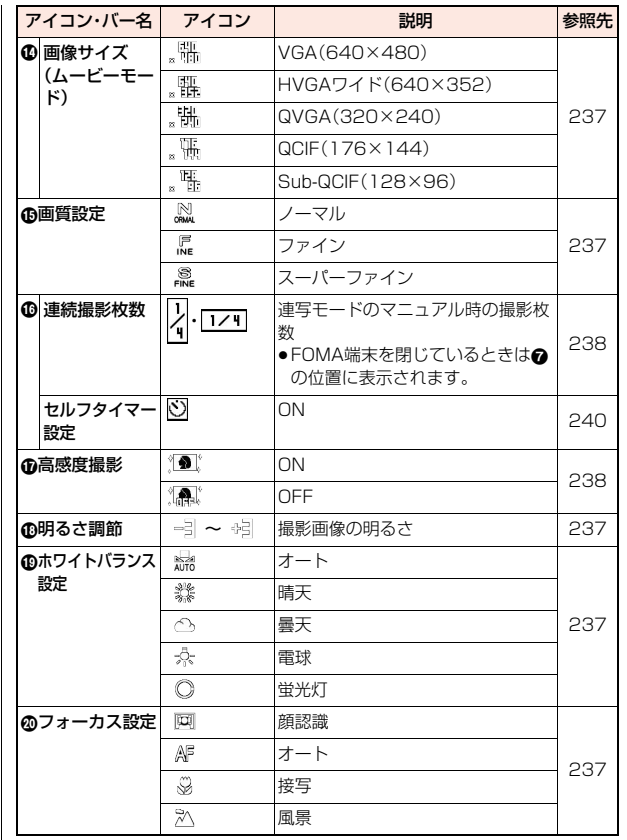

カメラ カメラ

# <静止画撮影> **静止画を撮影する**

●保存した静止画を再生するには、P.334参照。

# **静止画を撮影する**

- **lo**™を押す 「MENU▶LifeKit▶カメラ」の操作を行うとカメラメ ニューが表示されます。カメラメニューから「フォ トモード」を選択しても起動できます。
- ●カメラメニューをデスクトップに貼り付けておく こともできます。(P.31参照)

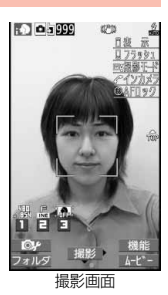

**2** Oo**( )、**0**または**p**を押す** 静止画を撮影します。確認のためのポストビュー画面が表示されます。

- ●アウトカメラで撮影するときに「フォーカス設定」を「顔認識」または 「オート」にしていると、フォーカス動作後に撮影されます。
- ●アウトカメラ使用時、■を押して撮影するときは、■(半押し)でフォー カスを合わせることができます。(P.235参照)
- ●インカメラで撮影するときは、左右が反転して表示(鏡像)されますが、再 生時は正常に表示されます。
- ●「自動保存設定」を「ON」に設定している場合は、自動的に保存されます。
- **( 保存 )、(○)または 5 を押す** 
	- 撮影した静止画が本体の「マイピクチャ」内の「カメ ラ」フォルダまたはmicroSDカードに保存されます。
	- ●保存先を選択するには「保存先課定」、「保存先フォ ルダ選択」参照。
	- ●インカメラで撮影した場合は、は■( 機能 )を押 して「鏡像保存」を選択すると、鏡像(左右反転)で 保存できます。
	- CLR を押すと撮影した静止画を取り消して撮影画 面に戻ります。

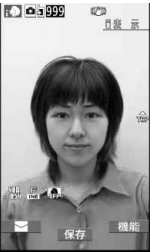

ポストビュー画面

# **連続撮影する**

静止画を連続撮影します。撮影枚数やオート撮影時の撮影間隔を設定で きます。(P.238参照)

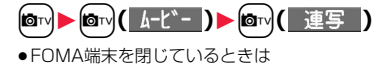

「mm】MEN」▶MEN」の操作を行います。

≥「オート」「マニュアル」「オートブラケット」のう ち、前回起動したモードで起動します。連写モード を変更するには「連写設定」の「連写モード設定」参 照。

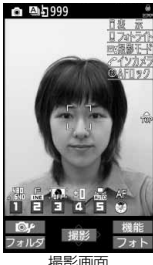

撮影画面

カメラ

カメラ

# **● ( 撮影 )、(○)または 5 を押す**

# 連続撮影を開始します。

「連写モード設定」を「マニュアル」に設定している場合は、撮影枚数分

(■撮影■)、○または■を押します。確認のためのポストビュー画面が 表示されます。

- ●アウトカメラで撮影するときに「フォーカス設定」を「オート」にしている と、フォーカス動作後に撮影されます。
- ●アウトカメラ使用時、■を押して撮影するときは、■(半押し)でフォー カスを合わせることができます。(P.235参照)
- ●撮影を途中で中止する場合は CuR を押します。「連写モード設定 | を「オー ト」または「オートブラケット」モードで撮影している場合は、

[図]( 中止 )を押しても撮影を中止できます。また、FOMA端末を閉じて も撮影を中止します。

- ●インカメラで撮影するときは、左右が反転して表示(鏡像)されますが、再 生時は正常に表示されます。
- ●「自動保存設定」を「ON」に設定している場合は、自動的に保存されます。

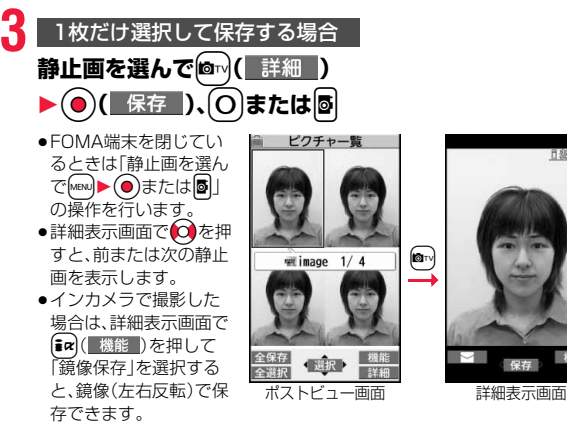

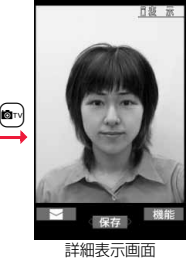

# **複数の静止画を選択して保存する場合**

**保存したい静止画を選んで(●)( 選択 )、(○)または 5 ▶ ⊠ ( 保存 ) ▶ 保存・鏡像保存** 

- ●選択した静止画には「√」が付きます。
- ●FOMA端末を閉じているときは、保存したい静止画にチェックを付けて iを押します。

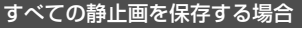

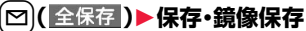

撮影した静止画が本体の「マイピクチャ」内の「カメラ」フォルダまたは microSDカードに保存されます。

- ●FOMA端末を閉じているときは、【ex】を押します。
- ●保存先を選択するには「保存先設定」、「保存先フォルダ選択」参照。
- ●ポストビュー画面でfcunを押すと撮影した静止画を取り消して撮影画面 に戻ります。

# **お知らせ**

- ●FOMA端末を閉じた状態で保存した場合は、すべて正像で保存されます。
- ●「画像サイズ設定」や「表示サイズ設定」により画質が粗くなることがありま す。
- ●撮影時にはマナーモードなどの設定に関わらず「シャッター音選択」で選択 した音が鳴ります。シャッター音の音量は変更できません。
- ≥撮影中にメールを受信しても撮影動作は継続されます。未読メールアイコン は表示されますが、メール受信画面は表示されません。
- ●撮影中にマルチタスクによりカメラ機能が終了した場合などは、未保存の静 止画は削除されます。
- ≥撮影時に動くと画像がぶれる原因となりますので撮影の際はFOMA端末を しっかり固定してください。
- ●フォトモードで撮影時は、フラッシュが「フラッシュ設定」の設定に従って動 作します。
- ●連写モードのオート・オートブラケットは撮影時にフォトライトが点灯しま す。連写モードのマニュアルはフォトライトが点滅します。ただし、「フォト ライト設定」を「ON」に設定しているときは、連写モードのマニュアルの場合 でもフォトライトが点灯します。

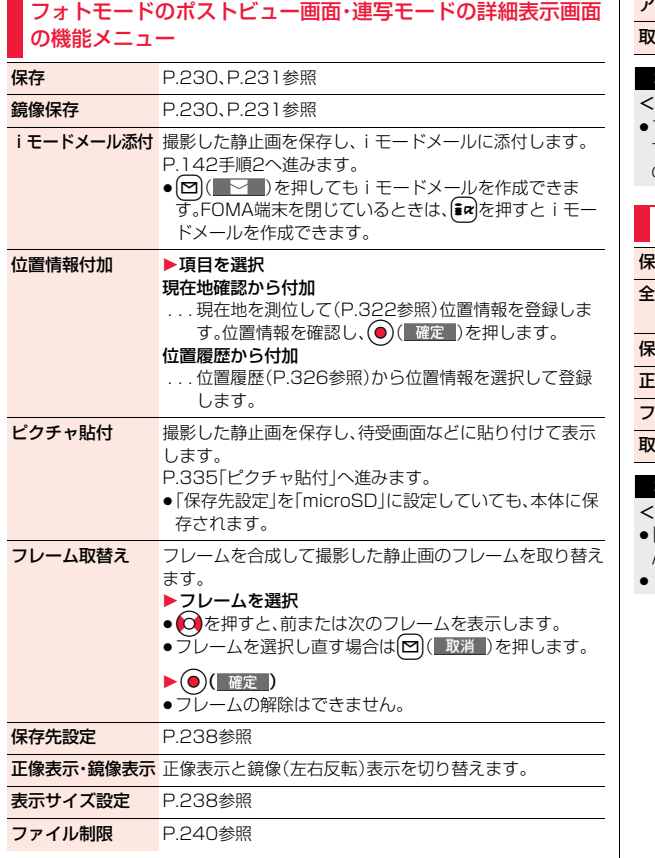

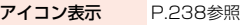

り消し 撮影した静止画を保存しません。

### **お知らせ**

#### i モードメール添付>

≥ファイルサイズが2Mバイトより大きいときは、2Mバイト以下に変換しま す。この場合、変換前の静止画と変換後の静止画が本体の「マイピクチャ」内 の「カメラ」フォルダに保存されます。

# 連写モードのポストビュー画面の機能メニュー

**存わせる アルプログラム**<br>インタントランス P.231参照

全保存&自作アニメ 撮影した全静止画を保存し、自作アニメとして登録します。 ▶保存・鏡像保存▶ <未登録>

- **存先設定 P.238参照** 正像表示・鏡像表示 正像表示と鏡像(左右反転)表示を切り替えます。
- ファイル制限 P.240参照
- り消し 撮影した静止画を保存しません。

# **お知らせ**

# <全保存&自作アニメ>

- 「保存先設定」を「microSD」に設定しているときは、この機能は使用できませ りん
- 1枚だけ撮影した場合は、この機能は使用できません。

# <動画撮影> **動画を撮影する**

●保存した動画を再生するには、P.342参照。

# **10 c**<sub>1</sub> **c**<sub>1</sub> **c**<sub>1</sub> **c**<sub>1</sub> **c**<sub>1</sub> **c**<sub>1</sub> **c**<sub>1</sub>

- ●FOMA端末を閉じているときは「mary】 Mewlの操 作を行います。
- ●「MENI▶LifeKit▶カメラ」の操作を行うとカメラメ ニューが表示されます。カメラメニューから「ムー ビーモード」を選択しても起動できます。
- ●カメラメニューをデスクトップに貼り付けておく こともできます。(P.31参照)

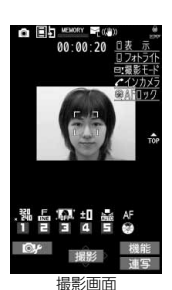

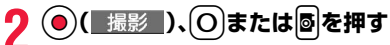

録画を開始します。

- ●アウトカメラで撮影するときに「フォーカス設定」を「オート」にしている と、フォーカス動作後に撮影が始まります。撮影中は「フォーカス設定」に 関わらず、自動的に被写体にフォーカスを合わせます。
- ●アウトカメラ使用時、5 を押して撮影するときは、5 (半押し)でフォー カスを合わせることができます。(P.235参照)
- ●インカメラで撮影するときは、左右が反転して表示(鏡像)されますが、再 生時は正常に表示されます。

# **3 ⊙( 終了 )、○または <b>aを押す**<br>おいまままままままままままままままままままま。

- ●録画中に電話がかかってきた場合、電池切れアラームが鳴った場合、 FOMA端末を閉じた場合は、自動的に録画が終了します。
- ●「自動保存設定」を「ON」に設定している場合や「動画容量設定」を「長時 間」に設定している場合は、自動的に保存されます。
- **4** Oo**( )、**0**または**p**を押す** 撮影した動画が本体の「iモーション」内の「カメ
	- ラ」フォルダまたはmicroSDカードに保存されま す。
	- ●保存先を選択するには「保存先設定」、「保存先フォ ルダ選択」参照。
	- CLR を押すと撮影した動画を取り消して撮影画面 に戻ります。

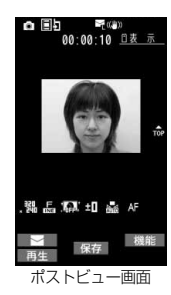

# **撮影中に録画が終了したり画質が悪くなったときは**

データの保存や削除を繰り返しているmicroSDカードを使用していると、デー タの書き込み速度が遅くなり、途中で録画が終了したり画質が悪くなったりす ることがあります。

以下の操作を行うと改善される場合があります。

# 1.microSDカード内のすべてのデータを、そのままパソコンにコピーする。

- ●パソコンの設定で、隠しフォルダや隠しファイルが表示されない設定に なっている場合は、表示される設定に変更してから操作してください。設定 の変更方法についてはお使いのパソコンの取扱説明書またはヘルプをご覧 ください。
- ●パソコン上にコピーしたデータのフォルダ名やファイル名は変更しないで ください。

# 2.パソコンでmicroSDカード内のすべてのデータを削除する。

- ●フォーマットしないでください。データが再生できなくなる場合があります。
- 3.手順1でコピーしておいたデータを、microSDカードにコピーして戻す。
	- ●必ず同じmicroSDカードにコピーして戻してください。他のmicroSDカー ドに保存しても、著作権のあるデータは再生できません。

# **お知らせ**

- ●撮影開始時・終了時にはマナーモードなどの設定に関わらず「シャッター音 選択」で選択した音が鳴ります。シャッター音の音量は変更できません。
- ●録画中・録音中にボタン操作を行うと、操作音が録音される場合があります。
- ●録画中はフォトライトが点灯/点滅します。

 $233 +$ 

#### **お知らせ**

- ●撮影中、遠近の差のあるものに被写体を変えると、ピントが合うまでに時間 がかかります。
- ●被写体によりピントが合いにくい場合は、被写体を変えるとピントが合う場 合があります。
- ●暗いところではフォーカスを合わせる動作は遅くなります。

# ムービーモードのポストビュー画面の機能メニュー

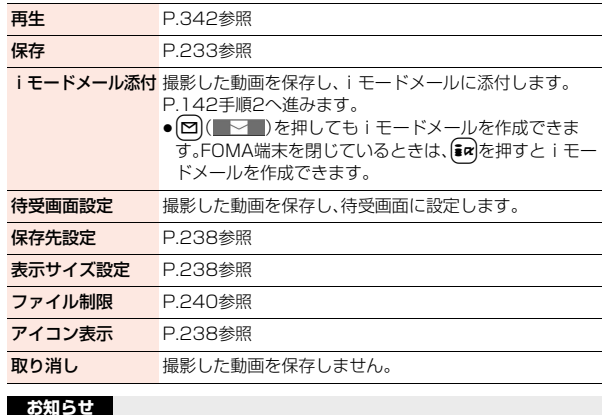

#### **お知らせ**

<待受画面設定>

●動画によっては、正しく表示されない場合があります。

●待受画面に設定した動画の再生についてはP.109参照。

# **撮影時の設定を変える**

撮影時にカメラの設定をします。

# **ズームを使う**

カメラで写している映像を広角(WIDE)・望遠(TELE)で表示します。 各サイズにおける最大倍率は、以下のとおりです。

■アウトカメラ

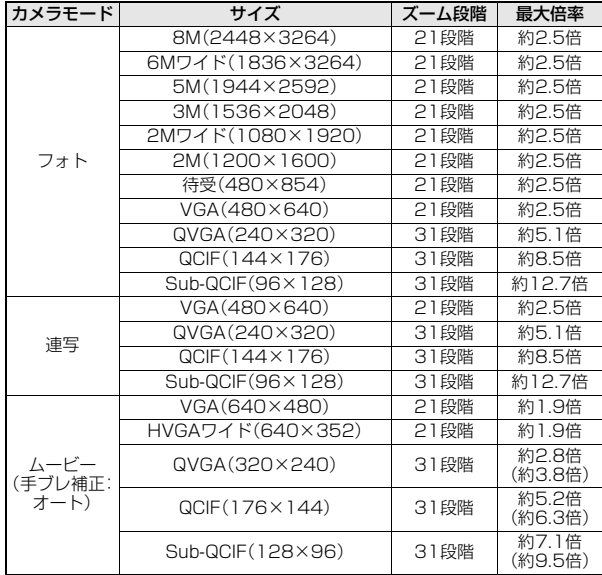

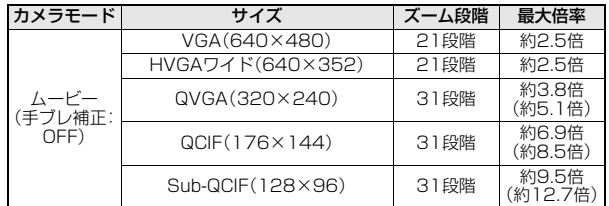

≥縦画面表示(FOMA端末を開いた状態)、横画面表示(FOMA端末を閉じた状 態)で最大倍率が異なる場合は、横画面表示での最大倍率を()内に記載してい ます。

#### ■インカメラ

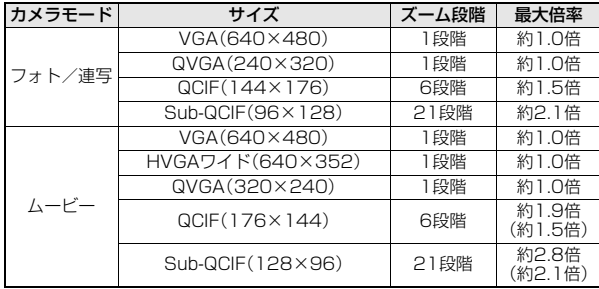

●縦画面表示(FOMA端末を開いた状態)、横画面表示(FOMA端末を閉じた状 態)で最大倍率が異なる場合は、横画面表示での最大倍率を()内に記載してい ます。

**1 撮影画面**1No**でズーム倍率を調節**

#### **お知らせ**

●広角・望遠にすると画質は多少変化することがあります。

#### **お知らせ**

- ●以下の場合、望遠は解除されます。
- ・ ( ⌒)を押してカメラを終了したとき
- ・・サイズを変更したとき

・カメラモードを切り替えたとき

# **フォーカス機能を使う**

# アウトカメラで撮影するときに、フォーカスを合わせます。

- ●「フォーカス設定」を「顔認識」に設定している場合は、はじめに人物の顔を検 出します。顔を検出すると黄色の枠が表示されます。最大5人までの顔を検出 し、顔の大きさや位置に合わせて自動的にその中の1人にフォーカスを合わせ て撮影します。複数の人物の顔がある場合は、フォーカスを合わせる顔の枠が 黄色になります。検出に失敗した場合は、「オート」でフォーカスを合わせま す。
- ●フォーカス機能は約10cm以上の距離でフォーカスが合います。
	- **撮影画面▶ (○)、(米)または 5(半押し)**

- フォーカスが合うとロック音が鳴って枠が緑色になり、フォーカスがロッ クされます。
- フォーカスが合わなかった場合は枠が赤色になります。
- ●(Q)や(\*)を押してロックしたフォーカスを解除する場合は(cuR)を押しま す。
- 5(半押し)でフォーカスがロックされているときに、そのまま 5を深く 押すと撮影されます。p(半押し)を離すとフォーカスのロックが解除さ れます。

# **お知らせ**

- ●ムービーモード時に「撮影種別設定」を「音声のみ」に設定している場合は、 フォーカス機能は使用できません。
- ●「顔認識」はフォトモード時のみ設定できます。
- ●「顔認識」に設定していても、以下の場合は顔を検出できないことがありま す。
	- ・顔が横や斜めを向いている場合
	- ・顔が傾いている場合
	- ・眼鏡や帽子、マスク、影などで顔の一部が隠れている場合
	- ・顔が画面全体に対して極端に小さい、大きい、暗い場合
	- ・顔が画面の端にある場合
- ●「顔認識」で顔を検出できる距離は約2.5m以内です。

# **フラッシュ設定・フォトライト設定**

カメラ起動時 フォトライト設定:OFF

暗い場所などでアウトカメラを使用して撮影するときに、フラッシュ/ フォトライトを補助光として点灯させるかどうかを設定します。

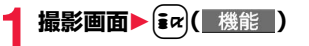

# **2** フォトモードの場合

**フラッシュ設定**

# 1**フラッシュ/フォトライトの動作を選択**

オート. . . . . . .撮影する場面に応じて自動的にフラッシュが光ります。 強制発光 . . . . .撮影の瞬間にフラッシュが強制的に光ります。 常時点灯 . . . . .フォトライトが点灯します。 発光禁止 . . . . .撮影するときにフラッシュ/フォトライトが光りません。

# 連写・ムービーモードの場合

# **フォトライト設定**1**ON・OFF**

●「フラッシュ設定」を「常時点灯」に設定中や、「フォトライト設定」を「ON」 に設定していても、機能メニューやポストビュー画面が表示されると消 灯します。

#### **お知らせ**

- ●「撮影モード選択」を「インテリジェントオート」に設定している場合、「フ ラッシュ設定」を「強制発光」には設定できません。
- ●電池残量がほとんど残っていないときは、「フラッシュ設定」は「発光禁止」、 「フォトライト設定」は「OFF」に設定されます。
- ●「フラッシュ設定」を「発光禁止」以外に設定中に、カメラを終了したり、イン カメラに切り替えた場合、次回カメラ起動時や再びアウトカメラに切り替え たときは、「フラッシュ設定」は「オート」に設定されます。「発光禁止」に設定 していた場合は、設定は保持されます。ただし、電池残量がほとんど残ってい ないときに「発行禁止」に設定された場合は、設定は保持されません。
- ●フラッシュ使用時の適正撮影距離は約40cm~100cmです。

# **お知らせ**

- ●「発光禁止」に設定していても、カメラ起動中や撮影時はフォトライトが点灯 /点滅します。
- ●ムービーモード時に「撮影種別設定」を「音声のみ」に設定している場合、フォ トライトは使用できません。
- ●近くで撮影すると適正露出にならず、白っぽくなる場合があります。

# **画像サイズや画質などを設定する**

# 撮影画面の機能メニュー

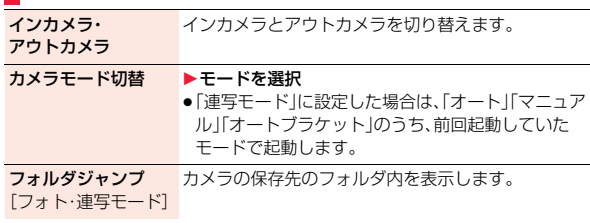

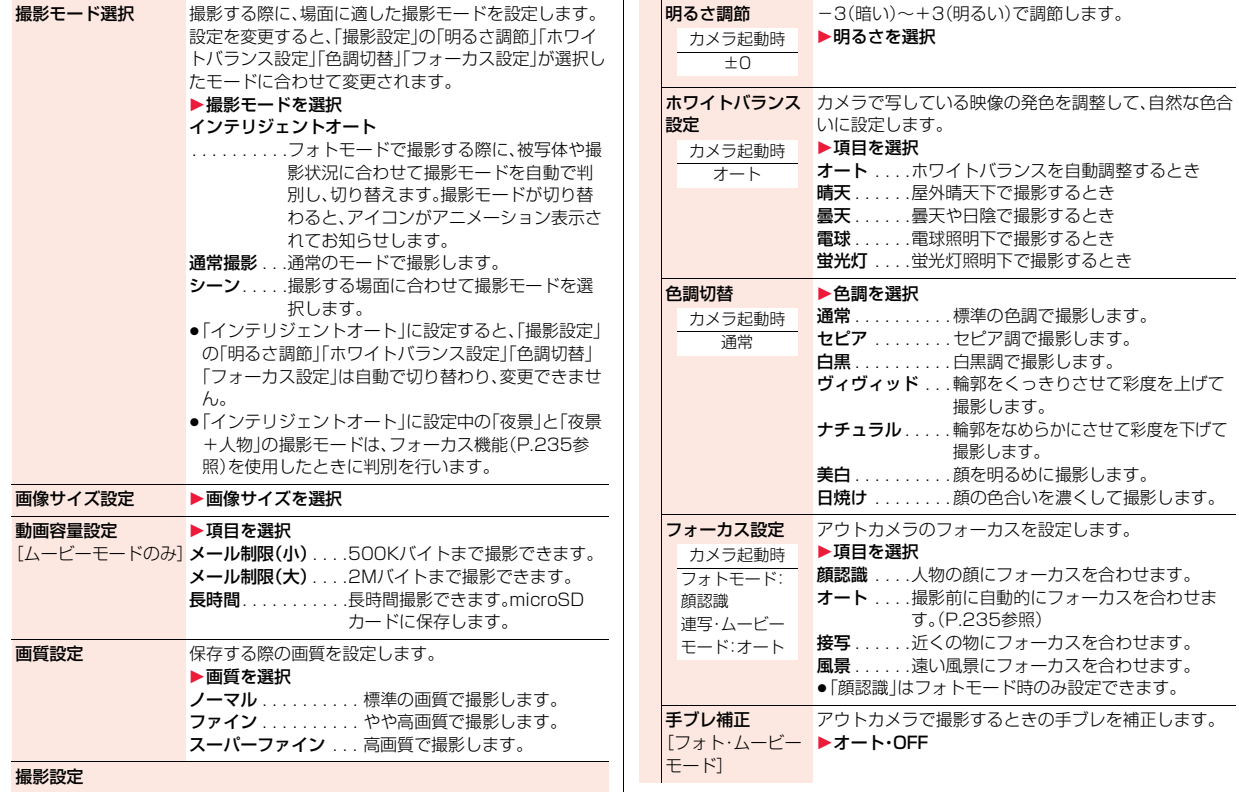

カメラ カメラ

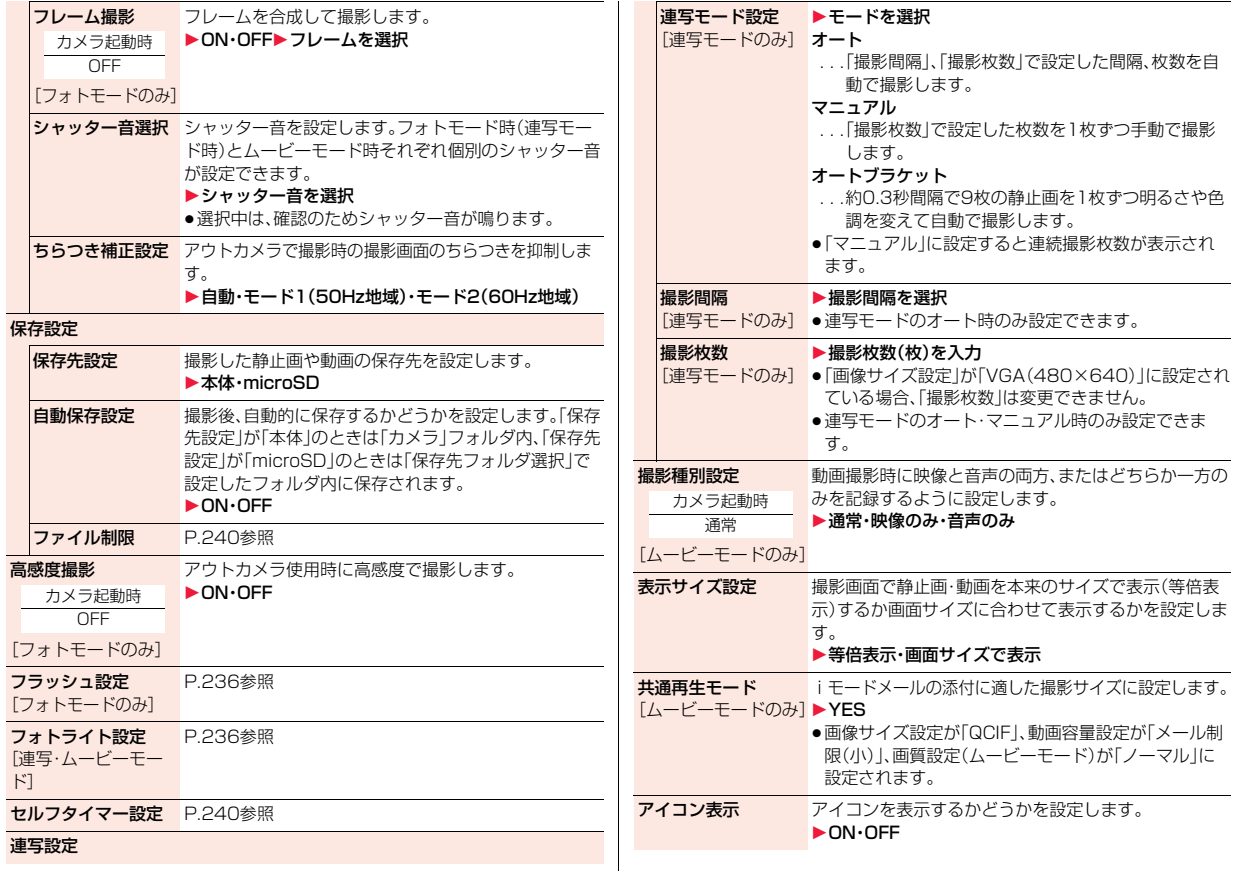

カメラ カメラ

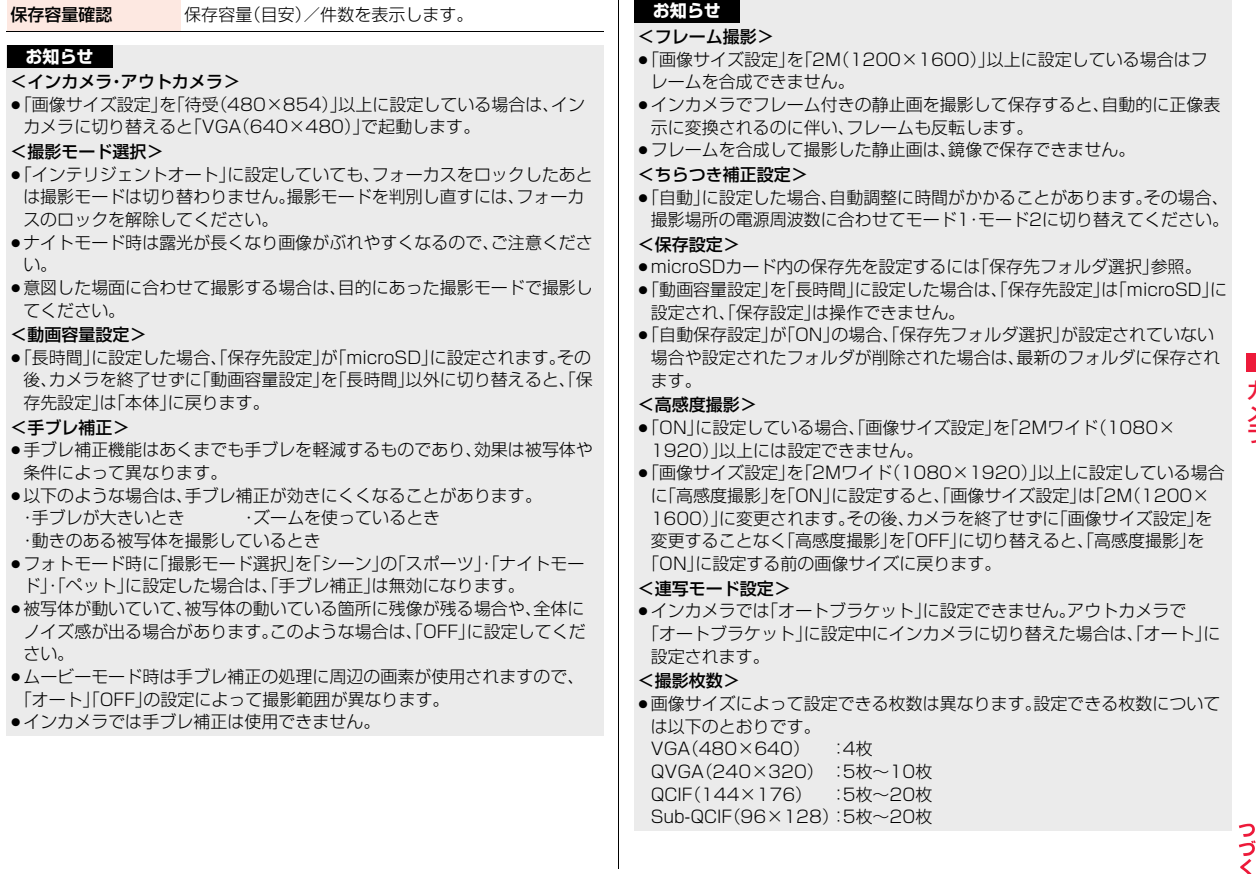

## **お知らせ**

#### <表示サイズ設定>

- ●「画像サイズ設定 |を「HVGAワイド(640×352) |以上に設定している場合 は、常に「画面サイズで表示」になります。
- ≥「画像サイズ設定」を「QCIF(144×176)」、「Sub-QCIF(96×128)」に設 定している場合、「等倍表示」では縦横2倍のサイズで表示されます。
- ●撮影画面での設定はポストビュー画面にも反映されますが、ポストビュー画 面での設定は撮影画面には反映されません。

#### <共通再生モード>

●「動画容量設定」を「長時間」に設定している場合は操作できません。

# **ファイル制限**

撮影中の静止画や動画を保存したときのファイル制限を設定します。 一次配布で受け取った側がiモードメールに添付できなくなります。

**撮影画面▶(ix)( 機能 )▶保存設定▶ファイル制限** または **フォトモード、ムービーモード、連写モードのポスト**

ビュー画面・連写モードの詳細表示画面▶(iα)( 機能 ) **▶ファイル制限** 

# **2 なし・あり**

●連写モードのポストビュー画面の場合、チェックを入れた画像に対して ファイル制限の設定を変更できます。

### **お知らせ**

- ●「ファイル制限1を「あり」にした場合でも、赤外線通信機能で送信したり、 microSDカードにコピーすることで静止画や動画を送り先の携帯電話から 出力できます。
- ●保存後もP.336「ファイル制限」で設定を変更できます。
- ムービーモード時に「動画容量設定」を「長時間」に設定した場合は、「ファイ ル制限」は「なし」になります。

# **セルフタイマー設定**

カメラ起動時 OFF

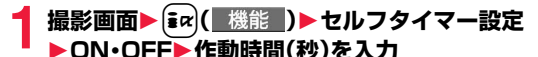

●「01」~「15」の2桁を入力します。

# **セルフタイマー設定を「ON」に設定したときは**

撮影画面に「♡」が表示されます。

(●)( 撮影 )またはMを押すと確認音が鳴り、「♡ |が点滅します。「フラッシュ 設定」を「常時点灯」以外に設定している場合は、撮影の約5秒前までは約1秒ご とにフォトライトが点滅します。撮影の約5秒前からは約0.5秒ごとにフォトラ イトが点滅し、約1秒ごとに確認音が鳴ります。設定している作動時間の経過後 に撮影されます。

- ●撮影を中止する場合は、フォトライトが点滅中に<a> ( 中止 )または cu を押 します。FOMA端末を閉じているときは、「malまたは Cun を押すと、撮影を中止 します。撮影を中止しても「セルフタイマー設定」は「ON」のままです。
- ●セルフタイマー作動中に ( 撮影 )または ■を押すとすぐに撮影できま す。
- ●撮影時にはマナーモードなどの設定に関わらず確認音が鳴ります。確認音の 音量は変更できません。

#### **お知らせ**

- ●連写モードのマニュアル時はヤルフタイマーで撮影できません。
- ●撮影が終了するとセルフタイマーは「OFF」になります。

# <バーコードリーダー> **バーコードリーダーを利用する**

アウトカメラを使ってJANコードやQRコードを読み取り、データとし て登録できます。また、CODE128は、対応しているiアプリをダウン ロードして、コードを読み取ると、データが登録できます。(P.289参照) データを使って電話をかけたり、iモードメールの作成、インターネッ ト接続などができます。

コード読取画面

942857

点灯

機能

● 開始

点灯

機能

( 開始

同线同

ガイド枠

- ■バーコードリーダーで読み取りを行うときは
- ●できるだけコードがガイド枠内 に大きく写るようにします。
- ●オートフォーカスは約10cm以 上の距離でフォーカスが合いま す。フォーカスが外れた状態で読 み取りを行った場合は、認識率が 低下します。
- ●コードに対してカメラが平行に なるようにして読み取ってくだ さい。

■JANコードとは

幅の異なる縦の線(バー)で数字を表現している バーコードです。 読み取れるのは8桁(JAN8)または13桁 (JAN13)のJANコードです。 ●FOMA端末で読み取ると

「4942857112597」と表示されます。

#### ■QRコードとは

縦・横方向でデータを表現している二次元コードの1つです。 読み取ると、漢字・カナ・英数字・絵文字が表示されます。画像や メロディ情報を持つQRコードもあります。

≥FOMA端末で読み取ると「株式会社NTTドコモ」と表示され ます。

# ■CODE128とは

幅の異なる縦の線(バー)で、アスキーコー ド128文字(数字、アルファベット、記号な ど)を表現しているバーコードです。

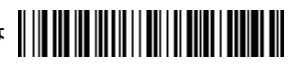

●対応しているiアプリをダウンロードして読み取ると「NTT DOCOMO」と 表示されます。

# **コード読み取り**

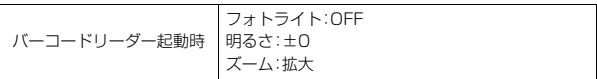

読み取ったデータは5件まで登録できます。 最大で16個まで分割されたQRコードを読み取れます。

|MENU**▶LifeKit▶バーコードリーダー▶コード読み取り** 

●バーコードリーダー機能をデスクトップに貼り付けたり、マルチボタン 長押し登録に登録しておくこともできます。(P.31、P.404参照)

# **読み取りたいコードをガイド枠に合わせて(Q)を押す**

- フォーカスが合うとロック音が鳴り、十字マークが緑色になります。
- ≥mを押すごとにフォトライトのON/OFFを切り替えます。
- [ av | ( 機能 ) を押して「明るさ調節 | を選択すると、明るさを-3(暗い)~ +3(明るい)で調節できます。

● ⊙を押すと縮小表示され、○を押すと元の表示に戻ります。

# っっ

 $241 +$ 

- **3 ⊙( 開始 )を押す**<br>コードが読み取られます。(シャッター音は鳴りません。)
	- ●読み取りを中止する場合は(cun)または(●)(■中止■)を押します。
	- ≥読み取りが完了すると読み取り完了音が鳴り、着信/充電ランプが点灯 します。音量は固定されており変更できません。ただし、マナーモードや 「着信音量」の「電話」が「消去」に設定中は音が鳴りません。
	- ●メロディのデータは「♪」、対応していないデータや破損しているデータ は「 國 」や「 ■ 」で表示されます。
	- ●文字入力(編集)中の場合はコード読取結果画面は表示されず、読み取っ たコードの文字データ確認画面が表示されます。読み取った文字を入力 する場合は(●)( 確定 )を押します。破棄する場合は【図】( 取消 )または fcunはを押します。表示できない文字は半角スペースに置き換えて表示さ れます。また、文字データのないコードを読み取った場合、正しく表示さ れません。
	- ●読み取り中に一定の時間が経過しても読み取れない場合は、読み取りが 中断され、コード読取画面に戻ります。
	- ≥読み取ったコードが分割されたQRコードの一部の場合、「OK」を選択し て手順2~手順3を繰り返して残りのデータを読み取ります。

**4** <sup>i</sup>**( )**1**認識結果保存**1**OK** 読み取ったデータが登録されます。

■ バーコードリーダー 株式会社NTTドコモ

コード読取結果画面

# **お知らせ**

- ●JANコード、QRコード、CODE128以外のバーコード·二次元コードは読み 取れません。
- ≥読み取りに時間がかかる場合があります。読み取り中は、FOMA端末が揺れ たりしないようにしっかり持って操作してください。
- ●傷、汚れ、破損、印刷物の品質、光の反射、QRコードのバージョンによっては、 正しく読み取りできない場合があります。
- ●バーコードの種類やサイズによっては、読み取れないことがあります。

# コード読取結果画面の機能メニュー 認識結果保存 P.242参照

- 一覧表示 学録データが1件以上ある場合に、バーコードリーダーー 覧画面を表示します。 Internet 课択中のURLにiモードまたはフルブラウザで接続します。 ▶ i モードブラウザ·フルブラウザ▶YES ●URLを選んで ◎ ( 選択 )を押しても接続できます。 iモードメール作成 選択中のメールアドレスを宛先としたiモードメールを作
	- 成します。P.142手順3へ進みます。 ●メールアドレスを選んで(●)( 選択 )を押しても i モー
		- ドメールを作成できます。
		- ●コード読取結果画面で「メール作成」を選択すると、新規 メールの宛先、題名、本文にコード読取結果画面のデータ が入力されます。
- 電話発信 選択中の電話番号に音声電話発信、テレビ電話発信、プッ シュトーク発信します。

### ▶発信方法を選択

- ●「テレビ電話画像選択」を選択した場合はテレビ電話中に 相手に送信する画像を選択します。
- ●「SMS作成」を選択すると電話番号を宛先としたSMSを 作成します。P.185手順3へ進みます。
- ●電話番号を選んで◯(■選択 )を押しても発信できます。

# 1発信

- ●国際電話をかける場合は「国際ダイヤルアシスト」を選択 します。(P.59参照)
- ●発信者番号通知を設定する場合は「発番号設定」を選択し ます。(P.56「電話をかけるときに通知/非通知を設定す る」手順2参照)
- 電話帳登録 P.92参照 Bookmark登録 サイト名とURLをブックマークに登録します。 1YES ●「ページタイトル】を選択するとタイトルを編集できます。
	- ▶OK▶登録したいフォルダを選択

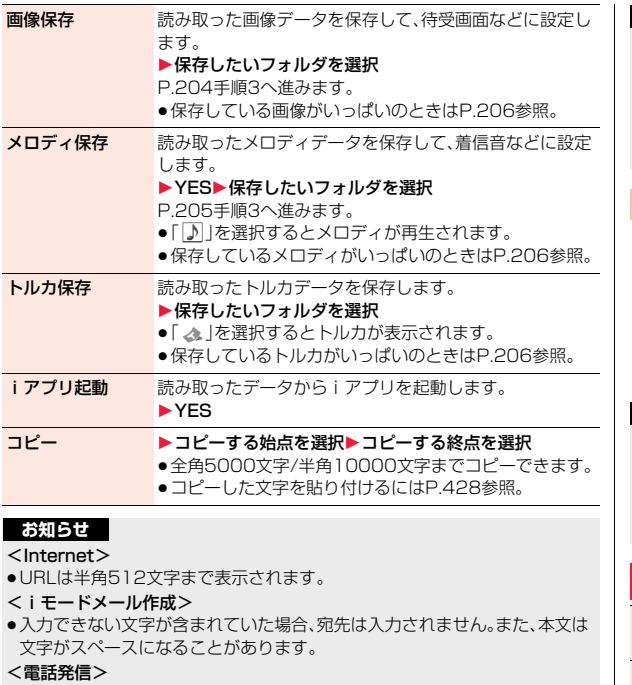

●「110」「119」「118」を読み取っても緊急通報することはできません。

#### <Bookmark登録>

●URLは半角512文字まで表示され、先頭から256文字のみ登録できます。

#### <画像保存>

●保存された画像のファイル名、タイトル名は「imageXXX」(XXXは数字)と なります。

# **お知らせ**

#### <メロディ保存>

- ●保存されたメロディのファイル名は「melodvXXXI(XXXは数字)となりま す。
- ●タイトルが付けられていないメロディはファイル名がタイトルになります。
- ●メロディを再生する際、「着信音量|の「電話|で設定した音量で再生されま す。

# **保存データ一覧を表示する**

のから順に表示されます。

**1** <sup>m</sup>1**LifeKit**1**バーコードリーダー ▶保存データ一覧** 

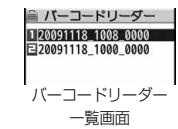

●タイトルを選択すると、コード読取結果画面が表 示されます。

登録済みのデータのタイトルが登録時の新しいも

# **お知らせ**

●読み取ったデータのタイトルは以下のようになります。 (例)2009年11月18日10時00分に保存した場合 タイトル名:20091118 1000 0000 ・同じ日時で複数保存した場合は下4桁の数字が「9999」まで順に増え ます。

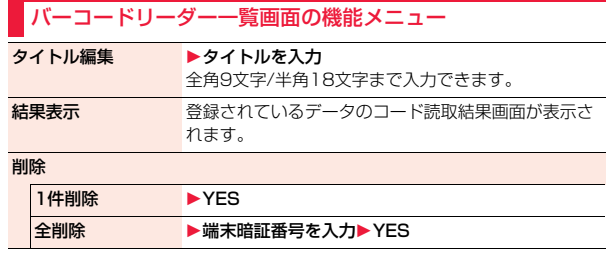

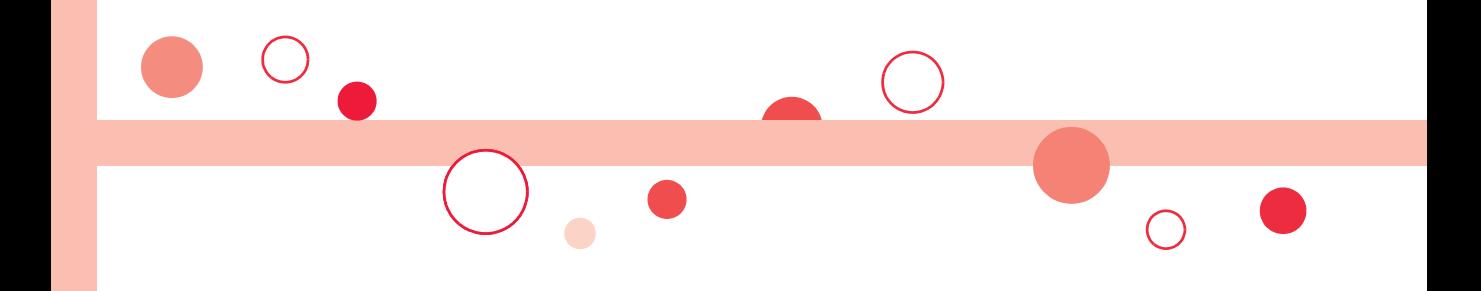

# **ワンセグ**

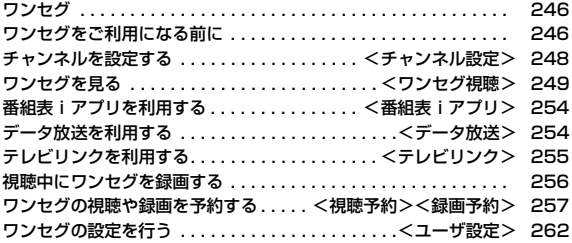

ワンセグは、モバイル機器向けの地上デジタルテレビ放送サービスで、映像・音声 と共にデータ放送を受信することができます。また、iモードを利用して、より詳 細な番組情報の取得や、クイズ番組への参加、テレビショッピングなどを気軽に楽 しめます。

「ワンヤグ」サービスの詳細については、下記ホームページなどでご確認ください。 社団法人 デジタル放送推進協会

パソコン:http://www.dpa.or.jp/

iモード:http://www.dpa.or.jp/1seg/k/

# ■ワンセグのご利用にあたって

- ●ワンセグは、テレビ放送事業者(放送局)などにより提供されるサービスです。 映像、音声の受信には通信料がかかりません。なお、NHKの受信料について は、NHKにお問い合わせください。
- ●データ放送領域に表示される情報には、「データ放送」「データ放送サイト」の2 種類があります。

「データ放送」は映像・音声と共に放送波で表示され、「データ放送サイト」は データ放送の情報から、テレビ放送事業者(放送局)などが用意したサイトに

- 接続し表示します。また、「iモードサイト」などへ接続する場合もあります。 なお、サイトへ接続する場合は、別途 i モードのご契約が必要です。
- ●「データ放送サイト」「iモードサイト」などを閲覧する場合は、パケット通信 料がかかります。

サイトによっては、ご利用になるために情報料が必要なもの(iモード有料サ イト)があります。

●ワンセグの視聴中に自動的にトルカを保存する場合があります。保存したト ルカから詳細情報を取得する場合は、パケット通信料がかかります。

#### ■電波について

ワンセグは、放送サービスの1つであり、FOMAサービスとは異なる電波(放送 波)を受信しています。そのため、FOMAサービスの圏外/圏内に関わらず、放 送波が届かない場所や放送休止中などの時間帯は受信できません。 また、地上デジタルテレビ放送サービスのエリア内であっても、次のような場所 では、受信状態が悪くなったり、受信できなくなったりする場合があります。 ・放送波が送信される電波塔から離れている場所

・山間部やビルの陰など、地形や建物などによって電波がさえぎられる場所 ・トンネル、地下、建物内の奥まった場所など電波の弱い場所および届かない場所 受信状態を良くするためには、ワンセグアンテナを十分伸ばしてください。ま た、アンテナの向きを変えたり、FOMA端末を体から離したり近づけたり、場所 を移動することで受信状態が良くなることがあります。

■カンセグを利用する場合の画面表示について<br><mark>ワンセグ</mark> ■ カラストのコンピュータのコンピュータのコンセプトの制御に関する場合の画面表示について<br>お買い上げる、初めてワンセグを利用する場合、免責事項の確認画面が表示され ます。

**(●)( OK )を押したあとに表示される確認画面で「NO」を選択すると、以後同** 様の確認画面は表示されません。

●別のFOMAカードに差し替えたときやFOMAカードを取り外したときも免責 事項の確認画面が表示されます。

#### ■放送用保存領域とは

放送用保存領域とは、ワンセグ専用の端末内保存領域です。放送用保存領域に は、データ放送の指示に従いお客様が入力された情報が、テレビ放送事業者(放 送局)の設定に基づき保存されます。保存される情報には、クイズの回答結果や、 会員番号、性別、年齢、職業など個人情報が含まれる場合があります。

保存された情報は、お客様が再度入力することなく、データ放送サイトの閲覧時 に表示されたり、テレビ放送事業者(放送局)へ送信される場合があります。

●放送用保存領域の情報を消去するにはP.263参照。

別のFOMAカードに差し替えた場合やFOMAカードを取り外した場合は、放 送用保存領域を初期化するかどうかの確認画面が表示されます。「YES」を選 択し、放送用保存領域の初期化を行ってください。「NO」を選択すると、放送用 保存領域を使用したサービスが利用できません。

#### ■放送用保存領域の読み出し時の画面表示について

番組を視聴中に放送用保存領域の保存情報を利用する場合、「放送用保存領域内 の情報を利用しますか? 同一系列放送局で利用した情報を含む場合がありま す」と表示されます。

「YES」を選択すると、以降は同一番組の視聴中に行われる保存情報の読み出し については、画面表示による確認が行われません。また、「YES(以後確認しな い)」を選択すると、以後同様の確認画面は表示されません。

# **ワンセグをご利用になる前に**

# **ワンセグの視聴手順**

く例>はじめてワンヤグを視聴するとき

ステップ

# **1** チャンネル設定

ご利用になる地域に対応したチャンネルリストを登録します。 (P.248参照)

# ステップ **2** ワンセグの起動

# ワンセグアンテナを伸ばし、ワンセグを起動します。(P.249参照) ■ワンセグアンテナについて

ワンセグを視聴するときは、ワンセグアンテナを十分伸ばしてください。 ●ワンセグアンテナの方向を変える際は、無理に力を加えないでください。

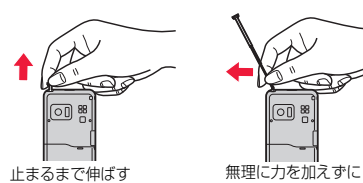

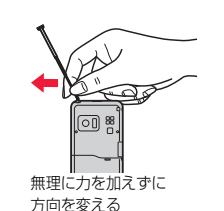

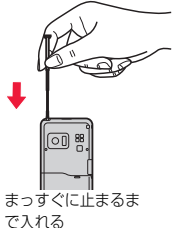

#### ■電池残量について

電池残量が少ないときにワンセグを利用しようとしたり、視聴予約でワンセグ が自動的に起動しようとすると、電池残量警告音が鳴り、起動するかどうかの確 認画面が表示されます。また、視聴中や録画中に電池残量が少なくなると、電池 残量警告音が鳴り、終了するかどうかの確認画面が表示されます。電池残量警告 音は、「ボタン確認音」の設定に関わらず鳴ります。

- ●確認画面で約1分間何も操作をしないと、自動的にワンセグが終了します。
- ●「電池少量時録画設定」を「録画を継続する」に設定しておくと、録画中は確認 画面が表示されません。(P.263参照)
- ●録画中に電池残量が少なくなり録画が終了した場合、それまで録画したビデ オは自動的に保存されます。
- ●マルチタスク中は、電池残量警告音は鳴りますが、確認画面は表示されませ ん。視聴画面に切り替えて操作してください。

# ■視聴中や録画中に着信などがあったときは

視聴中や録画中に以下の動作が発生した場合は、映像と音声は中断し、各機能が 動作します。録画は中断されません。 各機能終了後は視聴を再開できます。iモードメール、SMS、メッセージR/F受

信についてはP.253参照。

- ●音声電話、テレビ電話、プッシュトーク着信 (着信時に録画を開始するには「視聴中着信録画設定」参照。)
- ●アラーム、スケジュール、ToDo、視聴予約の通知 (「アラーム通知設定」が「通知優先」のとき)
- ●緑画予約の通知 (開始日時になったときは「録画動作設定」の設定に従って動作します。)

# **お知らせ**

- ≥「USBモード設定」を「microSDモード」または「MTPモード」に設定してパ ソコンと接続しているときは、ワンセグを利用できません。
- ●通話中にFOMA端末を閉じて通話を終了すると、自動的にワンセグ視聴を開 始する場合があります。その際、ワンセグ用の音量でワンセグの音声が鳴り ますので耳元でご使用の際はご注意ください。
- ●充電しながらワンセグの視聴を長時間行うと、電池パックの寿命が短くなる ことがあります。
- ●海外では、ワンセグは利用できません。

#### ■お願い

FOMA端末の故障・修理やその他の取り扱いによって、保存内容が消失・変化 しても、当社としては責任を負いかねますので、あらかじめご了承ください。 なお、FOMA端末を機種変更や故障修理する際に、端末内に保存した情報(静 止画、テレビリンク、放送用保存領域に保存された情報など)は移し替えでき ません。

# <チャンネル設定> **チャンネルを設定する**

ワンセグを視聴するには、あらかじめチャンネル設定を行い、チャンネ ルリストを選択しておく必要があります。チャンネルリストは10件ま で登録できます。

- ●受信できる放送局は地域によって異なります。旅行先や出張先などの地域別 にチャンネルリストを登録しておくと、チャンネルリストを選択するだけで その地域の放送局を視聴できます。
- ●各放送局には、選局のときに利用するリモコン番号があらかじめ設定されています。
- ●ワンセグの録画中はチャンネル設定できません。

# **自動チャンネル設定**

現在その地域で受信できる放送局を自動で検索し、チャンネルリストに 登録します。

●地上デジタルテレビ放送サービスのエリア内で、ワンセグアンテナを伸ばし て設定してください。

# **1** <sup>m</sup>1**ワンセグ**1**チャンネル設定**1**自動チャンネル設定** 1**YES**

検索を開始します。

●チャンネルリスト一覧画面では【■α | 機能 )を押して「チャンネル設定 | →「自動チャンネル設定」を選択します。 視聴画面では【■α( 機能 )を押して「チャンネル表示/操作」→「チャン ネル設定」→「自動チャンネル設定」を選択します。

# **2** YES▶タイトルを入力

- ●全角11文字/半角22文字まで入力できます。
- ●タイトルを入力せずに(●)( 確定 )を押した場合、タイトル名は「YYYY/ MM/DD hh:mm」となります。(Y:西暦、M:月、D:日、h:時、m:分)
- ●検索を途中で中止する場合は <a>
( 中止 )または(cuR)を押して「YES」を 選択します。検索された放送局は、チャンネルリストに登録できます。

# **お知らせ**

- ●リモコン番号が同じ放送局が複数見つかったときは、リモコン番号が重複し た旨のメッセージが表示されます。「OK」を選択し、地域の選択画面でお使い の地域を選択してください。選択した地域の放送局がリモコン番号1~12に 優先的に割り当てられ、選択しなかった地域の放送局はリモコン番号13以 降に割り当てられます。
- ●チャンネルの検索には約30~50秒かかります。ただし、放送局の数や放送 電波の状態によってかかる時間は異なり、100秒を超える場合もあります。

# **地域選択**

都道府県ごとに設定されている放送局をチャンネルリストに登録しま す。

# **1** <sup>m</sup>1**ワンセグ**1**チャンネル設定**1**地域選択** 1**地域を選択**1**都道府県を選択**1**YES**

●チャンネルリスト一覧画面では【22 ( 機能 )を押して「チャンネル設定 | →「地域選択」を選択します。

視聴画面では■a( 機能 )を押して「チャンネル表示/操作 →「チャン ネル設定」→「地域選択」を選択します。

#### **お知らせ**

●地域によっては「地域選択」では放送局が正しく登録できないことがありま す。その場合は、「自動チャンネル設定」で放送局を検索してください。

ファッシュ ファッシュ・シート

 $\mathbf{\nabla}$ 

# **チャンネルリスト選択**

チャンネルリストを選択して、受信する放送局を設定します。また、登録 済みのチャンネルリストを編集できます。

# **1** <sup>m</sup>1**ワンセグ**1**チャンネルリスト選択 ▶チャンネルリストを選択**

受信するチャンネルリス リモコン番号 トが設定され、詳細画面が ■ 升次制水選択 ■ チャンネル情報 表示されます。 日电点都 1ch (UHF27ch) 日大阪府 ○○放送 ●放送局を選択するとワ 日未登録 4ch (UHF25ch) ンセグを視聴できます。 口未登録 ハハテレビ ロネ登録<br>日未登録<br>日未登録 7ch (UHF23ch) ●視聴画面の機能メニュー テレビロロ チャンネルリスト チャンネルリスト から「チャンネル表示/ 操作」を選択し、「チャン 一覧画面 詳細画面 ネルリスト選択」を選択した場合、チャンネルリストを選択すると視聴画 面に戻ります。

●チャンネルリスト一覧画面で【☎】( 詳細 )を押し、放送局を選択しても ワンセグを視聴できます。

# チャンネルリスト一覧画面の機能メニュー

- チャンネル設定 P.248参照 タイトル編集 ▶タイトルを入力 ●全角11文字/半角22文字まで入力できます。 **削除 → PYES** 
	- ●現在設定しているチャンネルリストは削除できません。

# チャンネルリスト詳細画面の機能メニュー

- リモコン番号の設定といったかだいる放送局を変更します。 ▶変更したい放送局を選択▶設定先のリモコン番号を選択
	- ●設定先のリモコン番号に放送局が登録されていた場合は 放送局が入れ替わります。操作を繰り返してリモコン番 号に放送局を設定します。

#### **削除 → PYES**

- ●チャンネルリスト内の放送局をすべて削除した場合は、 チャンネルリストも削除されます。
- ●現在設定しているチャンネルリスト内の放送局は削除で きません。

# <ワンセグ視聴>

# **ワンセグを見る**

- ●初めてワンセグを利用する場合は免責事項の確認画面が表示されます。 (P.246参照)
- ●番組表iアプリや、サイトやメールなどに表示されているチャンネルなどの 情報(リンク)を使ってワンセグを起動することもできます。(P.208「Media To 機能」参照)
- ●ステレオイヤホンマイク(別売)を接続してステレオサウンドでワンセグの音 声を再生できます。また、市販のBluetooth機器を利用して、ワイヤレスで音 声を再生できます。(P.418参照)

# **<b>1071を1秒以上押す**

前回視聴していたチャンネルでワンセグが起動し ます。

視聴中は「ロ♪」が表示されます。

- ●チャンネルリストを登録していない場合は確認画 面が表示されます。「OK」を選択し、チャンネル設 定を行います。(P.248参照)
- ●視聴を終了するときは→を押して「ワンセグ終 了」を選択します。「BGMへ遷移」を選択すると バックグラウンド再生になります。

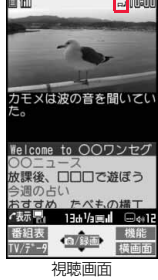

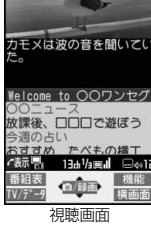

っっ  $249 +$ 

ファッシュ ファッシュ・シート

シセグ

**MOTOR** 

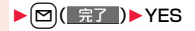

#### ■視聴画面について

(「画面表示切替」が「映像+字幕+データ放送」の場合)

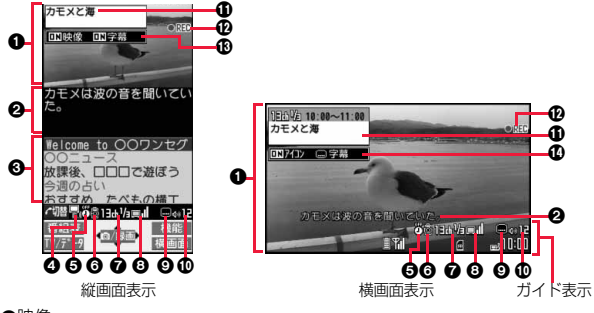

#### 6映像

横画面またはマルチウィンドウで視聴中に番組と連動したデータ放送がある 場合、右上に「面」が表示されます。

#### ヮ **2**字幕

ファッシュ ファッシュ・シート

- 横画面での表示位置は「横画面字幕位置設定」で設定できます。
- シセグ 6データ放送
	- 6操作モード

映像モード:映像や音声を操作します。(P.249参照)

データ放送モード:データ放送を操作します。(P.254参照)

**6**オフタイマー

オフタイマー設定中は「8」」が表示されます。

- 6ECOモード
	- ECOモード中は「最」が表示されます。
- 7チャンネル(リモコン番号)
- ●同じ放送局で複数のサービス(番組)が放送されている場合、「視聴サービス 番号/全サービス数」も表示されます。
- ●チャンネルサーチなどで選局したときは、チャンネル(リモコン番号)が表 示されない場合があります。
- 6放送電波の受信レベル(日安)
	- od od or 強←→弱

放送圏外の場合は「 ■ 」が表示されます。

**@字幕受信** 

字幕情報を受信しているときは「■ | が表示されます。

- :音量
- **1**番組情報(概要)

縦画面表示では番組名、横画面表示ではチャンネル・開始時間・終了時間・番組 名が表示されます。

 $O$ ビデオ録画

ビデオ録画中は「●REC |が、録画予約による録画中は「 ◎ REC |が表示されま す。緑画一時停止中は「■PAUSE |が表示されます。

**6**画面表示切替/字幕設定値

映像表示状態:映像表示のON/OFF/拡大 字幕:字幕のON/OFF

>アイコン/字幕設定値

アイコン:「アイコン常時表示設定」のON/OFF

字幕:字幕の表示位置( :下部に表示、 :上部に表示)、OFF

- ●①、①、①はボタン操作を行ったときに表示されます。
- ●「アイコン常時表示設定」を「OFFIに設定している場合、横画面のガイド表示 はボタン操作を行ったときに表示されます。

# ■チャンネルの切り替え操作(映像モードのみ)

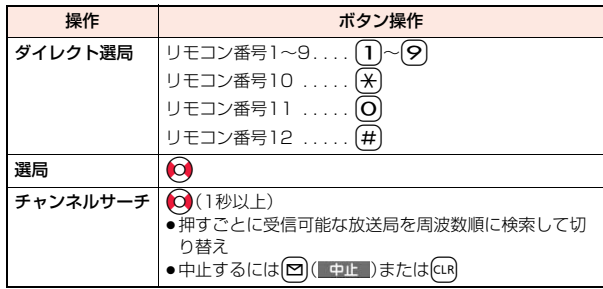
#### ■視聴時の操作

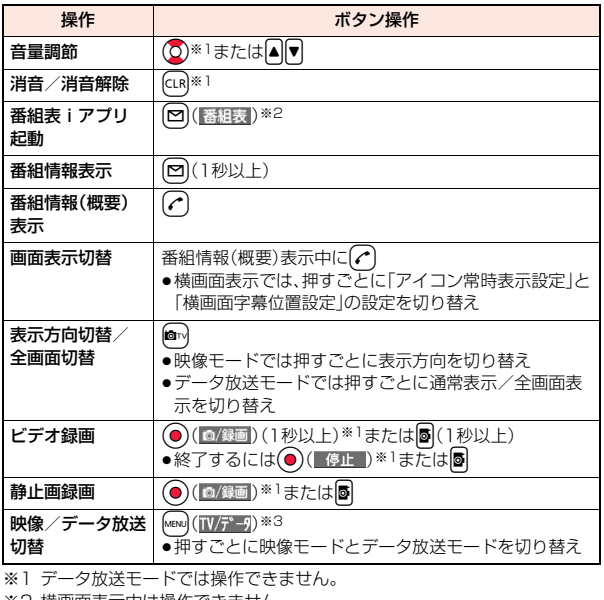

※2 横画面表示中は操作できません。

※3 横画面表示中は番組情報(概要)表示の操作になります。

#### **お知らせ**

- ●視聴中にマルチタスクで画面を切り替えた場合でも、ワンセグの音声は流れ ます。(バックグラウンド再生)ただし、機能や番組によっては音声が流れな い場合もあります。(P.497参照)
- ●放送電波の状態などにより、以下のようになることがあります。 ・音声がとぎれる ・データ放送が操作できない ・映像にブロック状のノイズが入る、または停止する ・映像やデータ放送が表示されない(黒い画面が表示される)

#### **お知らせ**

- ●番組によっては字幕が表示されない場合があります。
- ●横画面ではデータ放送を表示できません。
- ●場所を移動すると、山やビルの影響で受信できる放送電波や放送局が異なる 場合があります。移動して映りが悪くなった場合、自動チャンネル設定を行 うと違った放送電波により映りがよくなったり、異なった放送局にて視聴で きる場合があります。
- ●場所を移動したときなどにチャンネルサーチで選局を行うと、自動チャンネ ル設定で登録できなかった放送局が見つかる場合があります。見つかった放 送局を「チャンネル追加登録」で登録すると、次回から視聴できます。
- ●ワンヤグ起動時やチャンネルを切り替えたときは、視聴できるまでに少し時 間がかかります。

#### 視聴画面の機能メニュー

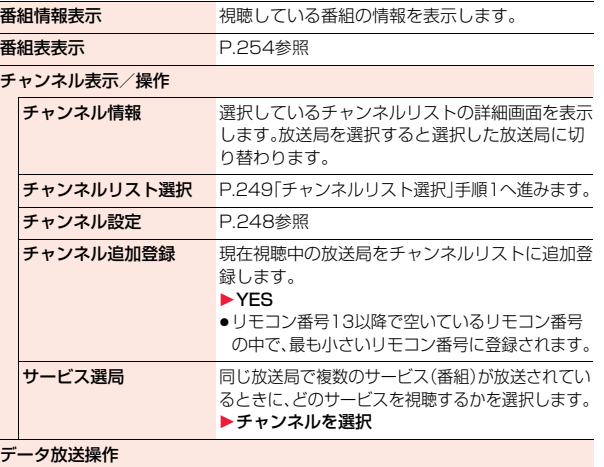

 $251 +$ 

っ ゔ

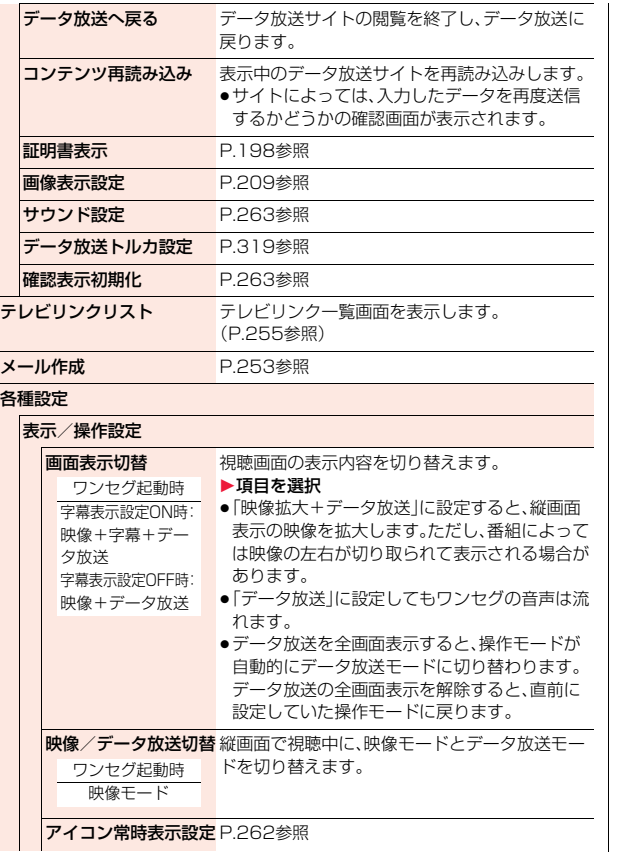

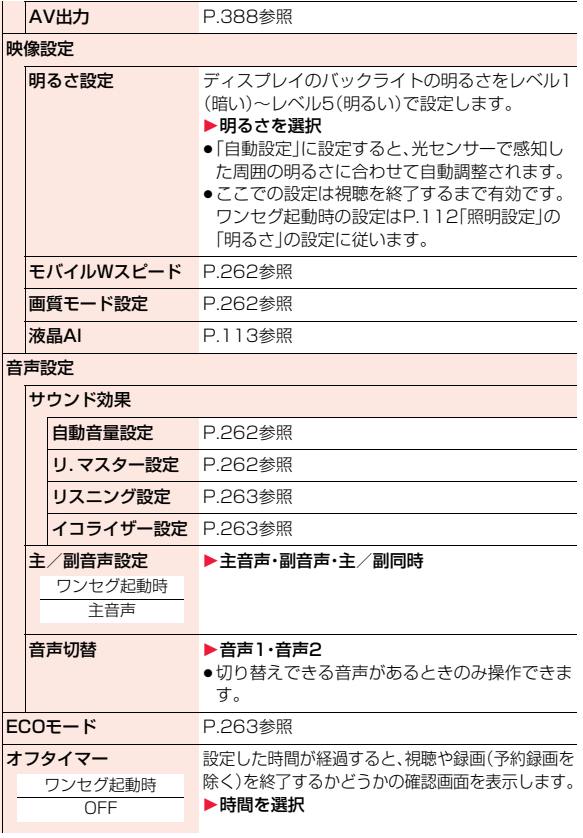

映像設定

 $\overline{\phantom{a}}$ 

## ワンセグ ファッシュ ファッシュ・シート

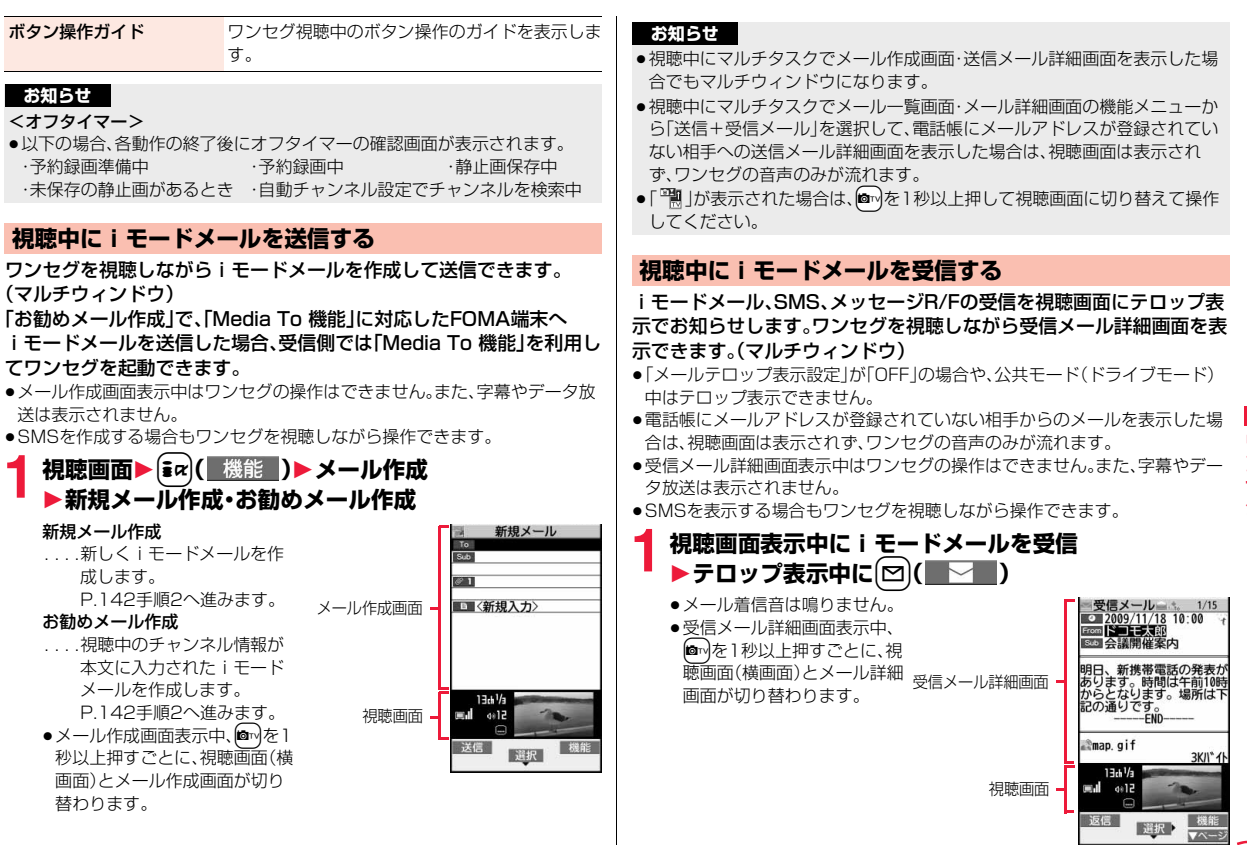

 $253 +$ 

シセグ

- ●メッセージR/Fおよび電話帳に登録されていない相手からのiモードメー ル、SMSの場合、「メールテロップ表示設定」を「差出人+題名」に設定してい てもテロップに題名は表示されません。
- ●視聴中にマルチタスクで受信メール詳細画面を表示した場合でもマルチ ウィンドウになります。
- ≥「メールテロップ表示設定」を「OFF」、「受信表示設定」を「通知優先」に設定し ている場合、視聴中にメールを受信すると受信結果画面が表示され、メール 着信音が鳴ります。受信結果画面からメールを表示した場合でもマルチウィ ンドウになります。ただし、電話帳にメールアドレスが登録されていない相 手からのメールを表示した場合は、視聴画面は表示されず、ワンセグの音声 も流れません。
- ●「 啊」が表示された場合は、 ■mを1秒以上押して視聴画面に切り替えて操作 してください。

## <番組表iアプリ> **番組表iアプリを利用する**

番組表iアプリを利用して、番組表から番組を選択してワンセグを起動 したり、視聴予約・録画予約を行ったりできます。(P.293参照)

## **│ MENU▶ワンセグ▶番組表**

- ●Gガイド番組表リモコンの画面で **2 (TV起動)**を 押すと、選択しているチャンネルで現在放送して いる番組を視聴できます。
- ●詳しくは「ご利用ガイドブック(iモード <FOMA>編)」をご覧ください。

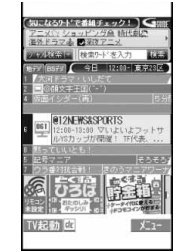

#### **お知らせ**

- ●番組表iアプリは「ソフト設定」の「番組表ボタン設定」で設定できます。
- ●初めてGガイド番組表リモコンを利用するときは、初期設定をする必要があ ります。

## <データ放送> **データ放送を利用する**

ワンセグでは、映像・音声に加えてデータ放送を利用できます。番組と連 動したサイトなど、静止画や動画を含むさまざまな情報を利用できます。 ●データ放送、データ放送サイトについてはP.246参照。

- **視聴画面(映像モード)▶ [MENU]( TV/データ)** データ放送モードに切り替わり、「四」が表示され ます。
- ●データ放送モード中もワンセグの音声は流れま す。
- ●データ放送モードでmm(全画面)を押すと、デー タ放送のみを表示できます。[27] (半画面)を押す と元の表示に戻ります。

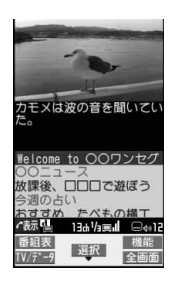

## **2 項目(リンク先)を選択**

- ●データ放送、データ放送サイトによっては、iモード接続するかどうかの 確認画面が表示されます。
- ●データ放送、データ放送サイト表示中に(0)を押すと、画面のスクロー ル、反転表示の移動ができます。
- ●データ放送サイト表示中に100を押すと、前後のページに戻る/進むこ とができます。

#### **お知らせ**

- ●MENU (IV/デー) を押すたびに映像モードとデータ放送モードが切り替わりま す。
- ●横画面ではデータ放送を表示できません。
- ●データ放送、データ放送サイトでの文字入力時は、絵文字は入力できません。
- ≥番組によってはiモードサイトの表示中にワンセグの音声が再生されるこ とがあります。ただし、ワンセグの映像は表示されません。
- ●番組によってはデータ放送、データ放送サイト表示時に音が鳴ることがあり ます。その場合、ワンセグの映像の音声が一時的に停止し、データ放送の音が 優先して再生されます。

254

ファッシュ ファッシュ・シート

ŋ シセグ

- ●データ放送、データ放送サイトを表示中に、サイトで入力した内容を送信し たり、携帯電話情報の取得を許可するかどうかの確認画面が表示される場合 があります。
- ●データ放送の確認画面で「YES(以後確認しない)」を選択している場合は、自 動的にデータ放送の情報が更新され、ワンセグ視聴中やビデオ再生中にパ ケット通信料がかかることがあります。(P.263参照)
- ●視聴中に放送電波が不安定な場所で移動すると、映像およびデータ放送· データ放送サイトが自動的に更新される場合があります。その場合、データ 放送のトップページが表示され、データ放送・データ放送サイトへ接続して 入力した情報はクリアされます。データ放送・データ放送サイトを利用する ときは、放送電波が安定した場所で視聴してください。

#### **反転した情報を使っていろいろな操作をする**

データ放送サイトで反転表示された情報を利用して簡単な操作で電話 発信、メール送信などの機能が利用できます。

項目(リンク先)を選択することで、Phone To/AV Phone To、Mail To 機能などを利用できます。(P.207参照)

#### **お知らせ**

●データ放送、データ放送サイトによっては、自動的にiモードメール作成や 電話帳登録などの機能を利用する場合があります。それぞれの機能を利用す るかどうかの確認画面が表示されます。

## <テレビリンク> **テレビリンクを利用する**

データ放送には、番組の詳細や関連情報サイトに導くテレビリンクが用 意されている場合があります。

テレビリンクを利用するとサイトのアドレス情報などがテレビリンク リストに登録でき、あとで簡単に呼び出して閲覧できます。

## **テレビリンクに登録する**

テレビリンク登録可能な項目(リンク先)を選択すると、テレビリンクに 登録するかどうかの確認画面が表示されます。 テレビリンクは50件まで登録できます。

## **1 データ放送モードで、テレビリンク登録可能な項目 (リンク先)を選択**1**YES**

- ≥同じURLやメモ情報を登録しようとした場合は、上書きするかどうかの 確認画面が表示されます。
- ●すでにテレビリンクが最大保存件数まで登録されている場合は、削除し てから保存するかどうかの確認画面が表示されます。

#### **お知らせ**

- ●リンク先によっては有効期限が設定されているものもあります。
- ●1件あたりのURLが半角60文字を超える場合は登録できません。

## **登録したテレビリンクを表示する**

**1** <sup>m</sup>1**ワンセグ**1**テレビリンク** 1**表示したいテレビリンクを選択**

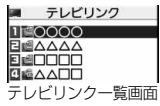

- ●iモード接続するかどうかの確認画面が表示され た場合は、「YES」を選択します。
- ●有効期限が切れたテレビリンクの場合は、削除す るかどうかの確認画面が表示されます。

#### ■テレビリンク一覧画面のアイコンについて

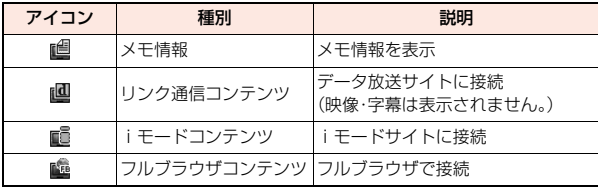

 $\overline{U}$ ファッシュ ファッシュ・シート シセグ

#### テレビリンク一覧画面の機能メニュー

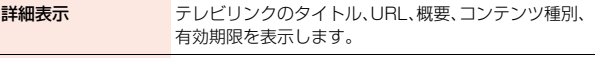

**登録件数確認 きょう** 登録されているテレビリンクの件数を表示します。

#### 削除

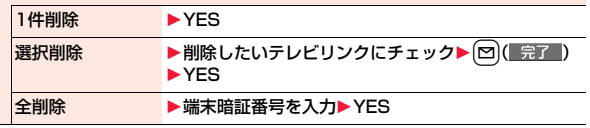

## **視聴中にワンセグを録画する**

#### 視聴中の番組をビデオまたは静止画として保存します。

- ●ワンセグには、コピー制御信号(「録画不可(コピーネバー)」、「1回だけ録画可 能(コピーワンス)」、「録画制限なし(コピーフリー)」を制御する信号)が加え られています。コピー制御信号は、個々の放送局が設定します。
- ●コピー制御信号が「録画不可(コピーネバー)」の番組は録画できません。また、 録画中にコピー制御信号が「録画不可(コピーネバー)」に変化した場合、録画 が終了し、それまで録画したビデオが保存されます。

## **ビデオ録画**

#### 録画したビデオはmicroSDカード(「データBOX」→「ワンセグ」→「ビ デオ」)に保存されます。

- ●録画したビデオを再生するにはP.350参照。
- ≥FOMA端末には保存できません。
	-
- **1 視聴画面▶ 2 (1秒以上)**<br>■ 確認音が鳴り、「●REC」が表示され、録画が開始されます。
	- ●映像モードでは(●)( ◎/録画)を1秒以上押しても録画が開始されます。
	- ●放送電波の受信レベルが「■」のときは録画できません。また、「■」の ときでも放送電波の状況によっては録画できないことがあります。
	- ●録画中はチャンネルを変えられません。

**2** <sup>p</sup>**を押す**

確認音が鳴り、ビデオが保存されます。

- ●映像モードでは(●)( 停止 )を押してもビデオが保存されます。
- ●ファイルサイズがPGバイトを超えたときや、保存領域がいっぱいになった ときは、自動的に録画が終了し、それまで録画したビデオが保存されます。

#### ■録画時間と保存件数の目安

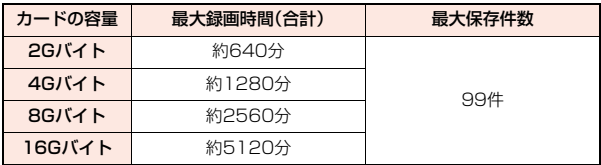

- ●最大録画時間は、映像: 224kbps、音声: 48kbps、データ(字幕含む): 52kbps の場合の目安であり、放送局、番組によって録画時間は異なります。
- ≥SD-VIDEO規格では、連続録画最大ファイルサイズは2Gバイトまでです。
- ●データ量により保存件数は少なくなります。

#### **お知らせ**

- ●放送電波の状況によっては、保存したデータの再生時間が録画した時間より 短くなる場合があります。
- ●録画中にマルチタスクで画面を切り替えた場合や着信があった場合でも、録 画は中断されません。
- ●録画中に放送電波の状況が「『」になったときは、録画は一時停止状態にな り、「☆♪ |「■PAUSE |が表示されます。その間の映像・音声は保存されません。
- ≥録画中に電池パックやmicroSDカードを外した場合は、それまでに録画した データが再生できないファイルとしてmicroSDカード内に保存されます。
- ●放送局、番組によっては、録画開始操作から数秒程度の誤差が生じて、映像· 音声が保存される場合があります。
- ●ビデオの保存領域がいっぱいの場合は録画できません。また、保存領域の残 りが少ない場合、録画できない場合があります。不要なビデオを削除してか ら再度操作してください。
- ●番組によっては保存領域をすべて使用できない場合があります。

●保存されたビデオのファイル名、タイトル名は以下のとおりです。 ファイル名:PRGXXX

タイトル名:YYYY/MM/DD hh:mm

(X:数字、Y:西暦、M:月、D:日、h:時、m:分)

- ●録画したビデオは待受画面や着信音、着信画面などには設定できません。
- ●AV出力中はビデオ録画できません。

#### **静止画録画**

録画した静止画はFOMA端末(「データBOX」→「ワンセグ」→「イメージ」) に保存されます。容量は他のデータと共通で、合わせて最大3500件保存 できますが、データ量により保存件数は少なくなります。(P.526参照)

- ●録画した静止画を再生するにはP.335参照。
- ●microSDカードには保存できません。

## **視聴画面▶ 5**

確認音が鳴り、静止画が保存されます。

- ●映像モードでは(●)( 2 ) ※画) を押しても静止画録画できます。
- ●放送電波の受信レベルが「■」のときは録画できません。

#### **お知らせ**

●保存された静止画のファイル名、タイトル名は以下のとおりです。 ファイル名:YYYYMMDDhhmmXXX タイトル名:YYYY/MM/DD hh:mm (Y:西暦、M:月、D:日、h:時、m:分、X:数字)

●緑画した静止画は待受画面や着信画面などには設定できません。

- ●保存している画像がいっぱいのときはP.206参照。
- ●字幕やデータ放送は静止画録画できません。
- ●AV出力中は静止画録画できません。

## <視聴予約><録画予約> **ワンセグの視聴や録画を予約する**

#### ワンセグの視聴予約・録画予約を行います。設定した日時にアラームで 番組の開始をお知らせします。

●番組表iアプリや、サイトやメールなどに表示されているチャンネルなどの 情報(リンク)を使って視聴予約・録画予約を登録することもできます。 (P.208「Media To 機能」参照)

## **視聴予約リスト**

日時、チャンネル、番組名などを設定して視聴予約を登録します。「連携 起動設定」を利用して、設定した時刻に自動的にワンセグ視聴を開始で きます。視聴予約は100件まで登録できます。

## $\begin{bmatrix}$ MENU) ▶ ワンセグ▶視聴予約リスト▶ (図)( 新規 ) 1**以下の操作を行う**

- ●登録済みの視聴予約を選択すると登録内容を確認でき、【☎】( 編集 )を 押すと編集できます。
- ch チャンネル ▶チャンネルを選択 28番組名 春組名を入力 ●全角60文字/半角120文字まで入力できます。 ● 開始日時 視聴を開始する日付、時刻を入力します。 ▶頂目を選択 直接入力 . . . . . . . . . . . . .日付、時刻を直接入力します。 カレンダーから入力 . . . .カレンダーから日付を選択し、 時刻を入力します。 ○繰り返し ▶繰り返しの種類を選択 ●「曜日指定」を選択した場合は、繰り返したい曜日に チェックを付けてl( )を押します。 ●繰り返す設定にしても、件数は1件としてカウントされ ます。

ファッシュ ファッシュ・シート

 $\mathbf{\nabla}$ シセグ

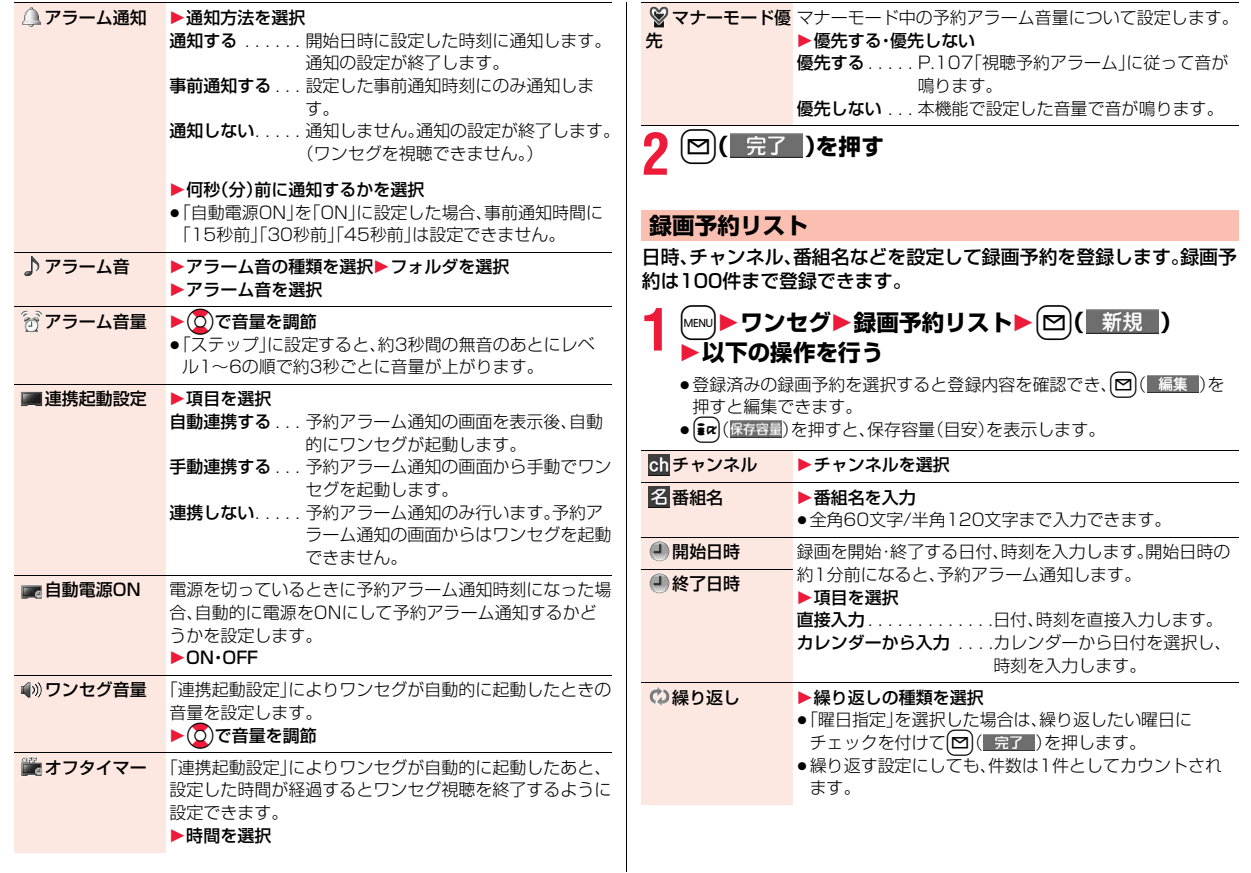

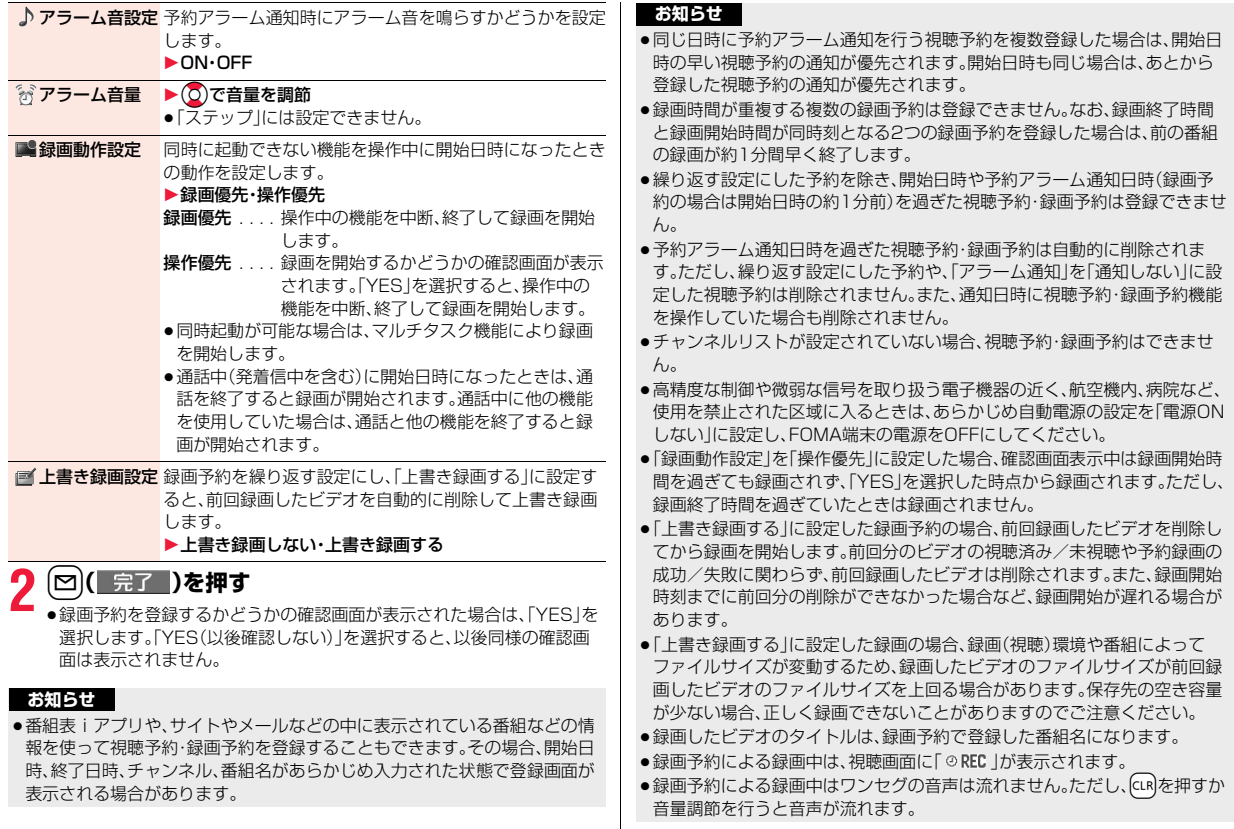

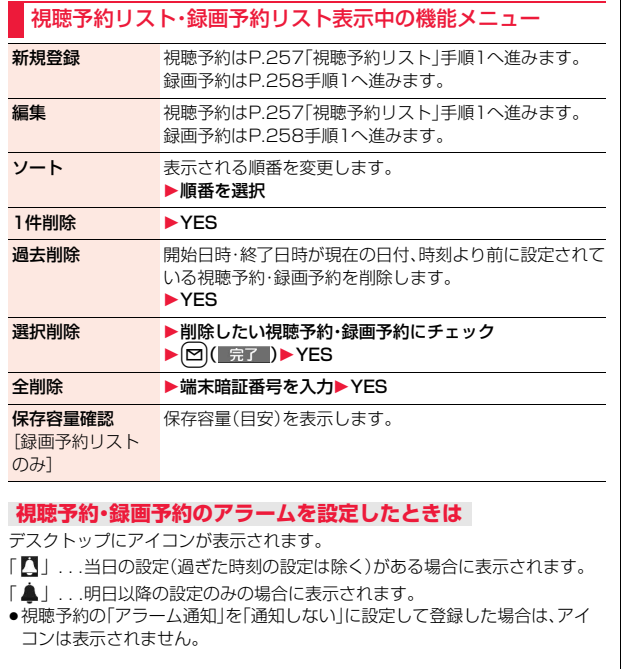

#### **視聴予約・録画予約で設定した時刻になったときは**

#### <視聴予約>

「連携起動設定」を「自動連携する」以外に設定している場合、アラーム音が約5 分間鳴り、イルミネーションが点灯します。また、「バイブレータ」の「電話」で設 定した動作で振動してお知らせします。画面には、設定した開始日時、チャンネ ル、番組名とアニメーションが表示されます。

「アラーム通知」を「通知する」、「連携起動設定」を「自動連携する」に設定してい る場合は、設定した時刻になると自動的にワンセグが起動します。アラーム音は 鳴りません。

視聴を終了するには(つ)を押して「ワンセグ終了」を選択します。

「オフタイマー」を設定している場合、設定した時間が経過すると、視聴を継続す るかどうかの確認画面が表示されます。「NO」を選択するか、約15秒間何も操 作しないとワンセグが終了します。

#### <録画予約>

開始日時の約1分前にアラーム音が約2秒間鳴り、イルミネーションが点灯しま す。また、「バイブレータ」の「電話」で設定した動作で振動してお知らせします。 画面には、設定した開始日時、終了日時、チャンネル、番組名とアニメーションが 表示されたあと、視聴画面が表示されます。録画開始から約1分間何も操作しな いと、待受画面が表示されます。いを押し、「ワンセグ視聴」を選択すると視聴画 面を表示できます。

録画予約による録画を中止してビデオを保存するには、視聴画面で図を押して 「YES」を選択します。映像モードでは ● ( 停止 )を押して「YES」を選択して も録画を中止してビデオを保存できます。

●通話中は

受話口からアラームが鳴ります。

●操作中は

<視聴予約>

「アラーム通知設定」を「操作優先」に設定している場合は、待受画面表示中に のみ予約アラーム通知します。「通知優先」に設定している場合は、操作中や通 話中も予約アラーム通知します。(P.403参照)

<録画予約>

「録画動作設定」の設定に従って動作します。(P.259参照)ただし、microSD カードの読み書きを行っているときや、お預かりセンターに接続中は、録画さ れないことがあります。

●予約アラーム通知の設定を「アラーム」、「ToDo」、「スケジュール」と同じ時刻 にしたときは

「アラーム」→「録画予約」→「ToDo」→「スケジュール」→「視聴予約」の優先順 位で通知します。

●電源OFFのときは

「自動電源ON」を設定した視聴予約を除き、予約アラーム通知はしません。録 画予約の場合は、開始日時の約1分前に電源がONになっていないと録画され ません。

電源をONにしたあともデスクトップにアイコンは表示されません。

≥マナーモード中は

バイブレータとメッセージ表示、イルミネーションの点灯でお知らせします。 アラーム音量についてはマナーモードの設定に従って動作します。(P.107参 照)

- ●オールロック中、パーソナルデータロック中、おまかせロック中は 予約アラーム通知はしません。録画予約の場合は、開始日時の約1分前に各 ロックが解除されていないと録画されません。 ただし、パーソナルデータロックの「カスタマイズ」で「視聴予約」を「通知す る」、「録画予約」を「録画する」に設定している場合、パーソナルデータロック 中もアラーム通知、録画が行われます。視聴予約の場合、「連携起動設定」を「自 動連携する」に設定していても手動でワンセグを起動する必要があります。
- ≥microSDカード操作中、赤外線通信中、iC通信中、ソフトウェア更新中は 予約アラーム通知はしません。録画予約の場合は、開始日時の約1分前に各機 能が終了していないと録画されません。

#### **お知らせ**

●「アラーム通知設定」を「通知優先」に設定している場合の視聴予約や録画予 約では、発信中に予約アラーム時刻になったときは、相手を呼び出したあと にお知らせします。着信中に予約アラーム時刻になったときは、通話を開始 したあとにお知らせします。

≥「PIN1コード入力設定」を「ON」に設定し、「自動電源ON」で自動的に電源を ONにして視聴予約の予約アラーム通知を行う場合、自動的に電源がONに なったあと、PIN1コードの入力画面が表示されます。予約アラーム通知は PIN1コードを入力するまで行われません。

- ≥「自動電源ON」で自動的に電源をONにして視聴予約の予約アラーム通知を 行う場合、アラーム通知はウェイクアップ画像の停止後に行われます。
- ●iモーション/着うたフル®によっては視聴予約のアラーム音に設定できな い場合があります。

#### **お知らせ**

- ●視聴予約のアラーム音に設定したiモーションによっては予約アラーム通 知時に音声のみが再生される場合があります。
- ●着うたフル®を視聴予約のアラーム音に設定した場合は、アラーム通知時に 音声のみが再生されます。また、アラーム音選択時のデモ再生時とアラーム 通知時のイルミネーションは異なります。
- ●パーソナルデータロック中に録画予約を行っている場合、放送用保存領域の 読み出しはできません。また、データ放送、データ放送サイトから自動的にi モードメール作成や電話帳登録などの機能を利用することはできません。ワ ンセグがこのような機能を利用しようとした場合、パーソナルデータロック 中のため実行できない旨のメッセージが表示されます。

#### **視聴予約でアラーム音/予約アラームメッセージ・アニメー ション/iモーションの表示を消すには**

いずれかのボタンを押せばアラーム音は停止しますが、アニメーション/ iモーションは静止画になり、予約アラームメッセージは表示されたまま残り ます。「連携起動設定」が「連携しない」の場合、もう一度いずれかのボタンを押す と消せます。また、電話がかかってきたときはアラームは停止します。

#### **視聴予約で「連携起動設定」を「手動連携する」に設定していると きは**

予約アラーム通知画面で ● ( 起動 )を押して「YES」を選択するとワンセグが 起動し、視聴予約した番組を視聴できます。録画中の場合はそれまでに録画した ビデオが保存されます。

### **「予約アラーム通知」がされなかったときや録画が完了したときは**

デスクトップにアイコンが表示されることがあります。そのアイコンから通知 できなかった予約アラームの内容(予約情報)や録画結果を確認できます。 予約情報や録画結果は通知できなかった最新のものを表示します。

- ●「連携起動設定」が「連携しない」以外に設定されていた場合は、予約情報の画 面で ● (■起動■)を押して「YES |を選択するとワンセグを起動できます。
- ●録画したビデオが保存されている場合は、録画結果の画面で (■再生■)を押 してもビデオを再生できます。

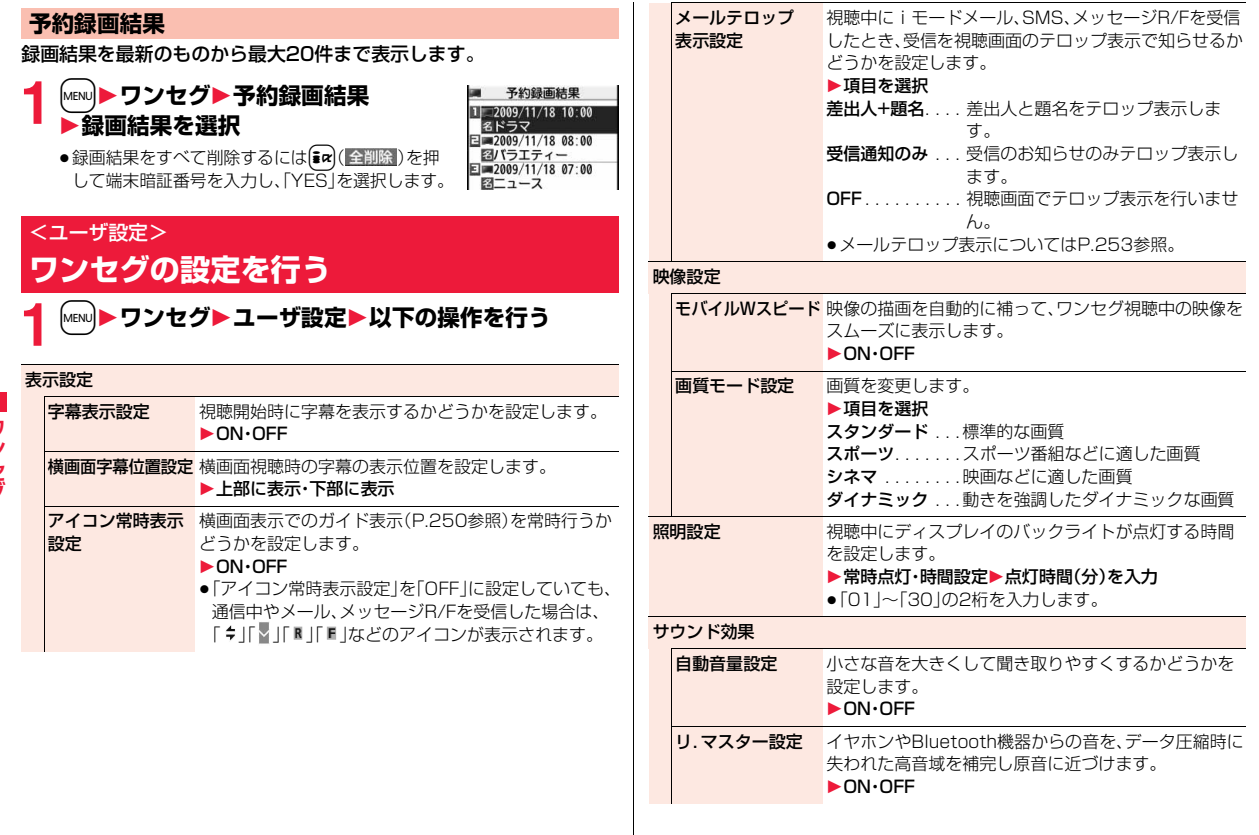

ワンセグ ファッシュ ファッシュ・シート

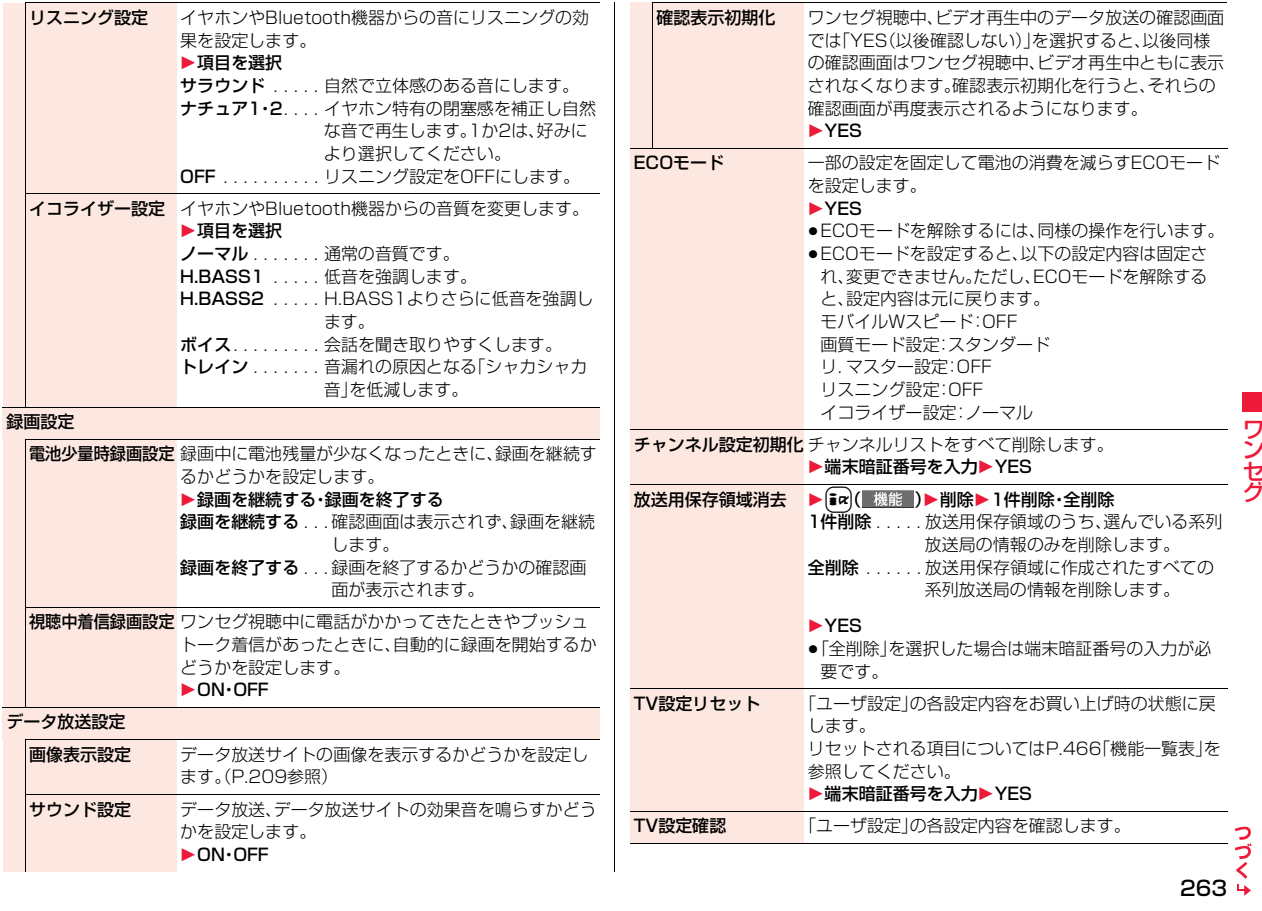

ワンセグ ファッシュ ファッシュ・シート

#### <アイコン常時表示設定>

≥「OFF」に設定していても、放送電波の状態が悪くなった場合は、ガイド表示 が表示される場合があります。

#### <モバイルWスピード>

- ●「ON」に設定すると、「画質モード設定」の効果が十分に得られない場合があ ります。
- ●ECOモード中、マルチウィンドウで表示中、AV出力中はモバイルWスピード は無効になります。
- ●放送状況によってはモバイルWスピードの効果が得られない場合がありま す。
- ●録画中、予約録画中に「ON」に設定していても、録画したビデオの再生時には モバイルWスピードは無効です。

#### <照明設定>

●マルチウィンドウで表示中は本機能の設定は無効になり、P.112「照明設定」 の設定に従います。

#### <視聴中着信録画設定>

- ●以下の場合は着信があっても録画を開始できません。
- ・バックグラウンド再生中 ・マルチウィンドウで表示中 ・録画中 ・予約録画中 ・予約録画準備中

#### <画像表示設定>

●本機能の設定を変更した場合は、「iモード設定」の「iモードブラウザ設定」 内の「画像表示設定」も変更されます。

#### <確認表示初期化>

●ワンセグ起動時の確認画面(P.246参照)や録画予約時の確認画面(P.259 参照)は初期化されません。

## **Music**

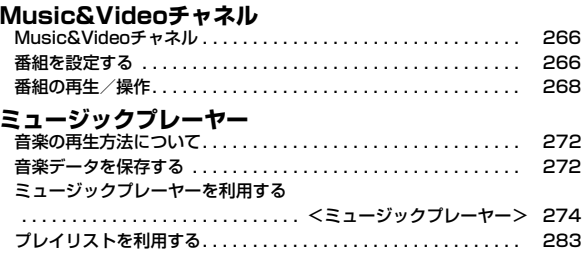

■音楽データの取り扱いについて microSDカードに保存した音楽データは、個人使用の範囲内でのみ使用できます。ご使用にあたっては、著作権などの第三者の知的財産権 その他の権利を侵害しないよう十分にご配慮ください。

## **Music&Videoチャネル**

Music&Videoチャネルとは、事前にお好みの音楽番組などを設定する だけで、夜間に最大1時間程度の番組が自動配信されるサービスです。 また、最大30分程度の高画質な動画番組を楽しむこともできます。番組 は定期的に更新され、配信された番組は通勤や通学中など好きな時間に 楽しむことができます。

■Music&Videoチャネルのご利用にあたって

- ●Music&Videoチャネルはお申し込みが必要な有料サービスです。(お申し込 みにはiモード契約およびパケ・ホーダイ/パケ・ホーダイフル/パケ・ホー ダイ ダブル契約が必要です。)
- ●Music&Videoチャネルのサービス利用料のほかに、番組によって別途情報料 がかかる場合があります。
- ●Music&Videoチャネルにご契約いただいたあと、Music&Videoチャネル非 対応のFOMA端末にFOMAカードを差し替えた場合、Music&Videoチャネ ルはご利用いただけません。ただし、Music&Videoチャネルを解約されない 限りサービス利用料がかかりますのでご注意ください。
- ●国際ローミング中は番組設定や取得は行えません※。海外へお出かけの際は、 事前に番組の配信を停止してください。また、帰国された際は、番組の配信を 再開してください。

※国際ローミング中に番組設定や取得を行おうとした場合、iモード接続を 行うためパケット通信料がかかりますのでご注意ください。

●Music&Videoチャネルで番組を聴きながらメールやiモードサイトの表示 などをすることができます(バックグラウンド再生)。 同時に使用可能な機能の組み合わせについてはP.497参照。

●Music&Videoチャネルの詳細については、「ご利用ガイドブック(iモード <FOMA>編)」をご覧ください。

## **番組を設定する**

利用したい番組を事前に設定すると、夜間に番組データが自動的に取得 されます。

**1** <sup>m</sup>1**MUSIC**1**Music&Videoチャネル**

**2 番組設定**1**画面に従って番組の設定操作を行う**

詳しくは「ご利用ガイドブック(iモードくFOMA>編)」をご覧ください。 ●保存しているデータがいっぱいのときはP.206参照。

#### **番組を設定したときは**

番組取得を開始する12時間前に、待受画面に「 || | | が表 示されます。ただし、設定したときと異なるFOMAカー ドを挿入している場合は表示されません。

 $\begin{array}{|c|c|c|c|}\n\hline\n111118111\n\end{array}$ 顯

番組取得は夜間に自動的に行われます。このとき番組取 得中の画面は表示されません。成功するとデスクトップ に「 … 」が表示されます。 ● を押し、「 … 」を選んで **● ( 選択 )を押すと、Music&Videoチャネル画面が** 表示されます。

取得に失敗した場合は「 ... 」が表示されます。

#### **お知らせ**

- ●番組取得中に通信が途切れた場合は、約3分間隔で5回まで自動的に再取得 を行います。ただし、取得中の画面を表示している場合は、再取得するかどう かの確認画面が表示されます。
- ●番組取得の開始や完了をお知らせするための着信音・バイブレータの鳴動機 能はありません。「イルミネーション」の「Music&Video Chイルミネーショ ン」を「ON」に設定した場合、番組の取得が完了すると着信/充電ランプが点 滅します。(P.115参照)
- ●一度に設定できる番組の数は2つまでです。
- ●新しく番組を取得すると、保存されている番組は上書きされるため、再生で きなくなりますのでご注意ください。上書きされないようにするためには、 「番組移動」を行って「保存番組」フォルダに番組を移動してください。

- ●取得した番組はコピーしたり、microSDカードに保存することはできませ ん。
- ●番組を設定するときは、Music&Videoチャネル番組提供サイトのマイメ ニュー登録が必要です。(P.191参照)
- ●Music&Videoチャネルをご契約されていない場合は、「サービスのご案内」 を選択するとMusic&Videoチャネルの紹介ページが表示されます。
- ●番組取得開始時に「電源が入っていない」、「電池残量が少ない」などにより番 組の取得ができなかった場合は、翌日の夜間に再度番組の取得を行います。
- ●番組の取得には時間がかかる場合がありますので、十分に充電をして電波状 況の良い環境で使用してください。
- ≥Music&Videoチャネル画面で選んでいる番組や利用中の番組は、番組の設 定操作および自動取得ができません。
- ●Music&Videoチャネルの解約を行った場合、「番組移動」で移動した番組以 外は削除されます。
- ●番組を設定したときと異なるFOMAカードを挿入した場合は、番組を自動で 取得できなくなります。Music&Videoチャネル画面から、再度番組を設定し てください。
- ●Music&Videoチャネルのサービスメニューを選択したときに「番組設定情 報を確認しますか?」と表示された場合、「YES」を選択すると配信済みの番 組は削除される場合があります。ただし、配信停止設定中は削除されません。
- ≥すでに番組を設定しているFOMA端末のFOMAカードを別の Music&Videoチャネル対応のFOMA端末に差し替えた場合、番組は自動で 取得できません。Music&Videoチャネル画面から再度「番組設定」を選択す ると、FOMA端末の番組設定が自動的に更新され、番組を自動で取得するこ とができます。

#### **番組の設定内容を確認・解除する**

#### **1 Music&Videoチャネル画面**1**番組設定 ▶画面に従って操作する**

設定中の番組の確認や、設定の解除を行うことができます。詳しくは「ご利 用ガイドブック(iモード<FOMA>編)」をご覧ください。

#### **お知らせ**

●番組の設定を解除してもマイメニューは削除されません。

## **番組を手動で取得する**

番組の自動取得に失敗した場合や番組配信日を過ぎても更新されな かった場合(未更新)は、デスクトップに「 」が表示されます。自動取 得に失敗した番組は、手動で取得できます。

## **Music&Videoチャネル画面▶番組を選択▶はい**

- ●部分取得した番組の場合、「途中まで再生」を選択すると再生できます。
- ●未更新の番組の場合、「そのまま再生」を選択すると更新前の番組を再生 できます。
- ●保存しているデータがいっぱいのときはP.206参照。

#### **お知らせ**

- ●番組の取得が中断された場合は、中断されるまでの部分的に取得した番組は 保存されます。続きを取得するときは、一部の時間帯を除いて手動で取得で きます。番組が更新されていたり、別の番組に変更されていたりしたときは、 続きからではなく最初から取得を開始します。
- ●再生制限が切れた番組は、再取得できません。次回配信日まで更新ができま せん。
- ご利用になる時間帯によっては、手動で番組取得ができない場合がありま す。

## **番組の再生/操作**

●ステレオイヤホンマイク(別売)を接続してステレオサウンドで番組を楽しめ ます。また、市販のBluetooth機器を利用して、ワイヤレスで番組を楽しめま す。(P.418参照)

## **1** MUSIC<br> **▶Music&Videoチャネル** 1**番組を選択**

Music&Videoチャネル起動中は「 0♪ |、バックグ ラウンド再生中に一時停止状態になった場合は 「♥♪」が表示されます。

- ●番組を選んでいると、番組名の下に次回の番組配 信日が表示されます。番組が配信停止になったと きは表示されません。また、自動取得に失敗した ときも表示されない場合があります。
- ●前回再生した番組の情報がある場合は、情報に 従った再生位置やモードで再生されます。
- ●番組を選んで[20]( チャプター )を押すとチャプター一覧が表示されます。
- ●番組を選んで[waw] (所作機制)を押すと番組のURL情報のURLに接続しま す。
- ●プレビュー画像が表示で きないときは右の画像が 表示されます。

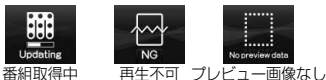

Music&Videoチャネル 画面

 $R$ 機能

 $fPT^9-$ 

ガト接続

Music&Videoチャネル ドコモチャネル 刘问配信日 2009/11/18 **OOヒットチャート** 番組設定

番組リスト

ヨロサービスのご案内

....... No preview data

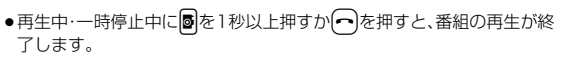

## **データBOXからMusic&Videoチャネルを操作する**

データBOXからも番組を再生できます。データBOXでは、現在配信さ れている番組の他に、過去に配信されていた番組で「保存番組」フォルダ に移動した番組も再生できます。

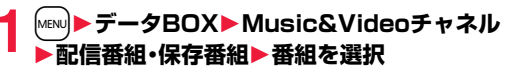

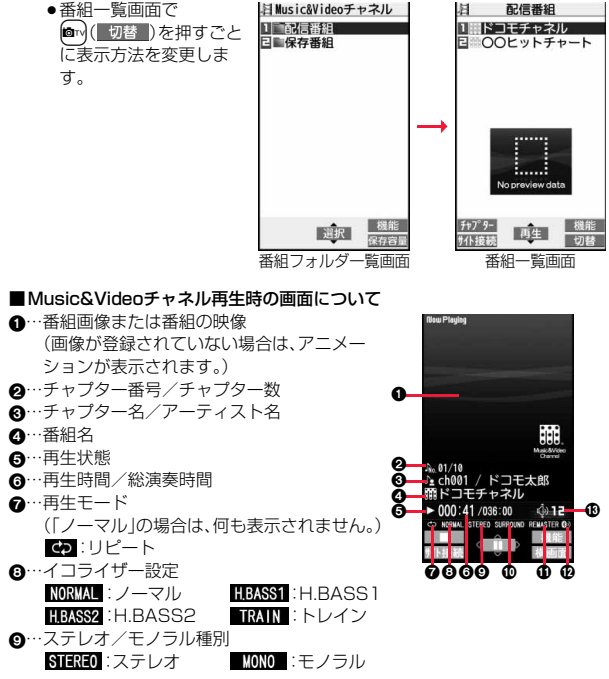

Music

- :…リスニング設定(「OFF」の場合は、何も表示されません。) SURROUND:サラウンド NATUR1 :ナチュア1 NATUR2 :ナチュア2
- ;…リ.マスター設定(「OFF」の場合は、何も表示されません。) REMASTER : ON
- <…Bluetooth接続アイコン(未接続の場合は、何も表示されません。) :接続中
- =…音量

#### ■Music&Videoチャネル再生時の操作

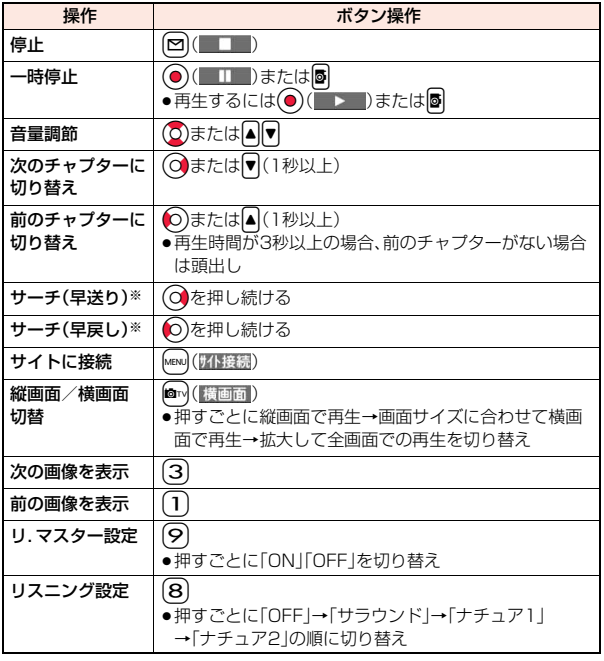

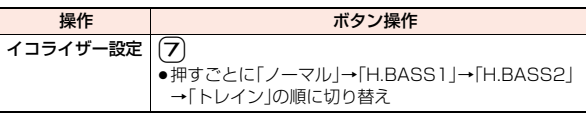

※ 一時停止中は操作できません。

Music&Videoチャネル再生時の画面でイヤホンマイク(別売)のスイッチを 使って下記の操作ができます。

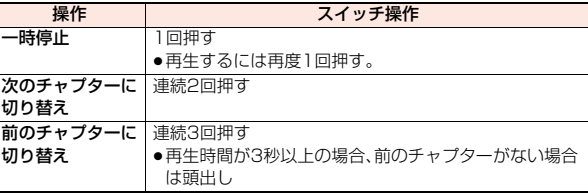

#### ■Music&Videoチャネル画面・番組一覧画面のアイコンについて

Music&Videoチャネル画面に表示されているアイコンで、番組の取得状況な どを確認できます。

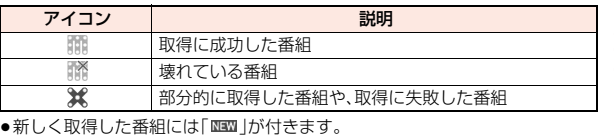

●番組によっては、再生できる回数・期限・期間が制限されているものがありま す。再生制限のある番組のアイコンには、「 」、再生制限切れの番組のアイコ ンには「● |が付きます。「番組情報」で番組の再生制限を確認できます。

●番組によっては操作が制限されているものがあります。操作制限のある番組 のアイコンには「 N Iが付きます。

●番組によっては、再生できる時間帯が決まっているものがあります。時間帯制 限のある番組のアイコンには「& |が付きます。時間は、ネットワークから取得 した時刻情報に従います。

- ●定期的に更新された番組を取得開始できなかった場合は、未更新の番組とし て「 」が表示されます。「 」は番組を取得開始できた時点で消えます。
- ●Music&Videoチャネルの番組はすべてファイル制限ありのファイルになり ます。ファイル制限についてはP.240参照。

●以下の操作を行うと、前回再生した番組の情報は消去されます。 ・FOMA端末の電源をOFF/ONした場合

・番組を更新した場合

- ・前回再生した番組を削除したり、移動した場合
- ●電池残量が少ない状態で番組を再生しようとした場合は、再生するかどうか の確認画面が表示され、「ボタン確認音」の設定に関わらず電池残量警告音が 鳴ります。また、再生中(バックグラウンド再生中も含む)に電池残量が少な くなった場合は、再生が一時停止され、終了するかどうかの確認画面が表示 されます。
- ●以下の場合は、再生が一時停止され、操作終了後に再生を再開します。 ・音声電話、テレビ電話、プッシュトークの発着信があった場合
	- ・「受信表示設定」を「通知優先」に設定しているとき、または待受画面を表示 しているときにメールやメッセージR/Fなどを受信した場合
	- ・「アラーム」「スケジュール」「ToDo」「視聴予約」「録画予約」のアラームが 鳴った場合

また、発生した機能によってはMusic&Videoチャネルを終了するかどうか の確認画面が表示される場合があります。

- ●時間帯制限のある番組で、再生終了後に黒画面を表示した場合は、次回の再 生時間帯に再生が開始されます。
- ●日本以外の国で使用した場合、表示される期限より前または後に再生期限が 切れることがあります。
- ≥音声のみの音楽番組やQCIF(176×144)以下の動画番組の場合は全画面 で再生できません。

#### Music&Videoチャネル画面・番組フォルダ一覧画面・番組一 覧画面の機能メニュー

チャプター一覧 番組に設定されているチャプターの一覧を表示します。 チャプターを選択することによって、選択したチャプ ター以降から再生します。

> ● 22 (機能)を押して「チャプター情報」を選択すると、 チャプターのタイトルや再生時間などの情報が表示され ます。

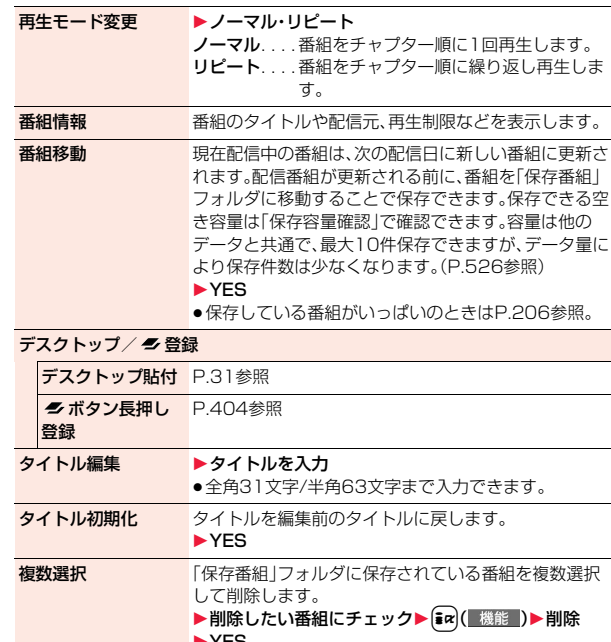

- $\blacktriangleright$  YES サイト接続 番組にURL情報がある場合に、そのURLに接続します。 1YES 画像表示 番組に登録されている番組画像を表示します。 ●CLR を押すと一覧画面に戻ります。 保存容量確認 保存容量(目安)を表示します。
	- ≥c( )を押しても表示できます。

Music

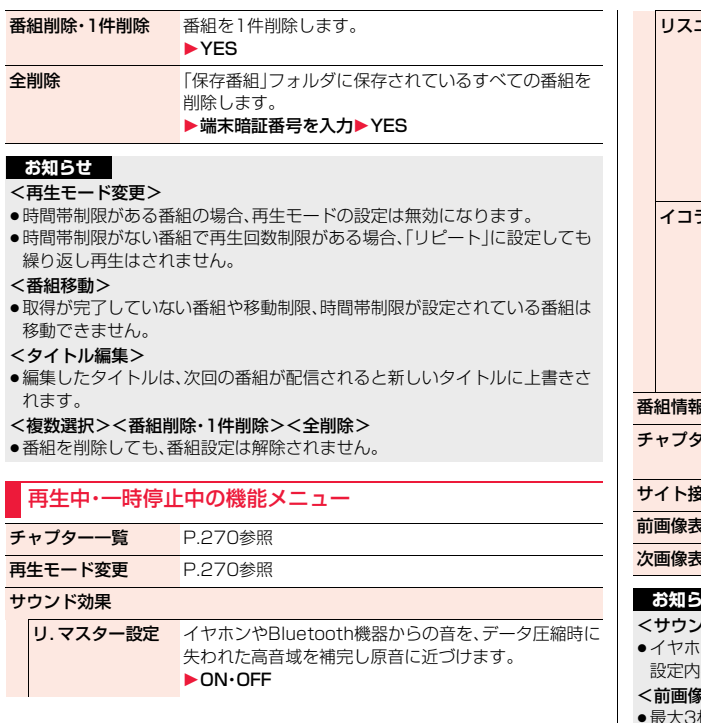

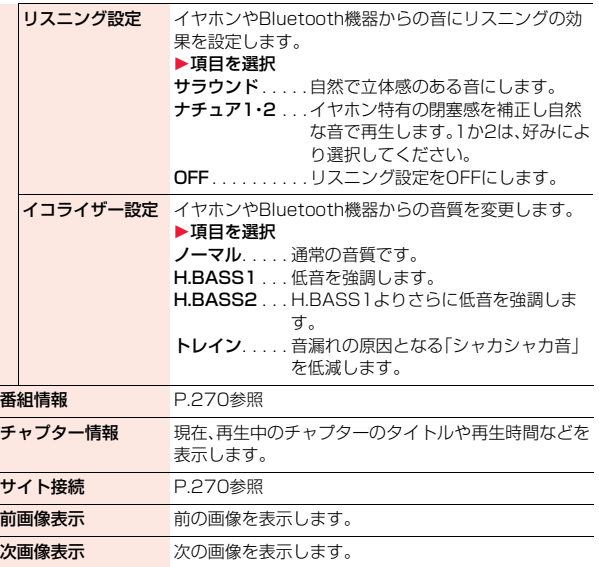

## を<br>- セー

#### <サウンド効果>

≥イヤホンやBluetooth機器と接続していない場合でも、画面にはそれぞれの 設定内容が表示されます。

#### <前画像表示><次画像表示>

●最大3枚まで表示できますが、番組によっては表示できない場合があります。

## **音楽の再生方法について**

#### ミュージックプレーヤー、iモーションプレーヤーを使ってFOMA端 末で音楽を再生できます。

#### ■ミュージックプレーヤー(P.274参照)

音楽CDなどからパソコンを利用してmicroSDカードに保存した音楽データや 着うたフル®を「MUSIC」の「ミュージックプレーヤー」で再生します。

●ミュージックプレーヤーで音楽を聴きながらメールやiモードサイトの表示 などをすることができます(バックグラウンド再生)。 同時に使用可能な機能の組み合わせについてはP.497参照。

#### ■ i モーションプレーヤー(P.342参照)

「データBOX」の「iモーション」フォルダから、音声のみのiモーション(AAC 型式の音楽データを含む)やmicroSDカードに保存したAAC形式のファイル を再生します。

## **音楽データを保存する**

### **着うたフル**®**をダウンロードする**

サイトから着うたフル®をダウンロードします。容量は他のデータと共 通で、合わせて最大約250Mバイト保存できます。(P.522参照)

### **1 着うたフル**®**ダウンロードが可能なサイトを表示 ▶着うたフル®を選択▶保存▶YES**

- ≥「再生」を選択すると着うたフル®が再生されます。着うたフル®再生中の 操作についてはP.277参照。
- ●「情報表示」を選択すると着うたフル®の情報が表示されます。(P.280 「ミュージック情報」参照)
- ●保存されている着うたフル®がいっぱいのときはP.206参照。

## **2 保存したいフォルダを選択**

●第2階層目以降にフォルダがある場合は、 回(■■■■)を押すと表示でき ます。上の階層に戻すには にゅを押します。

#### **着うたフル**®**ダウンロードが中断したときは**

■( 中止)を押してダウンロードを中断したり、着信などでダウンロードが 中断されたときは、再開するかどうかの確認画面が表示されます。「YES」を選 択すると続きからダウンロードが再開されます。「NO」を選択するとデータ取 得完了の画面が表示されます。「部分保存」を選択した場合は、「データBOX」の 「ミュージック」内の「iモード」フォルダ内のフォルダを選択して保存します。 部分保存した残りのデータは「データBOX」から再ダウンロードできます。

- ●部分保存した着うたフル®のタイトルは、ダウンロードした日時となります。
- ●部分保存した着うたフル®の再生期間や再生期限が過ぎている場合、残りの データの取得ができません。また、再取得したデータを保存する際、部分保存 されていたデータは削除されます。

### **うた・ホーダイについて**

お客様がコンテンツプロバイダと契約を結んでいる期間のみ再生が可能な着う たフル®です。再生期限は、音楽データと共にダウンロードされるライセンス情 報により指定されます。

再生期限満了で再生できなくなった場合でも、ライセンス更新を行うことによ り再生が可能になります。

- ●ミュージックプレーヤー起動時に再生期限切れの音楽データ(会員制サービ スでダウンロードした着うたフル®)が存在すると、再生期限を更新するかど うかの確認画面が表示されます。「YES」を選択すると、データを更新します。 (パケット通信料有料)「NO」を選択すると、音楽データファイルを利用するこ とができません。ミュージックプレーヤーの起動についてはP.275参照。
- ●うた・ホーダイの再生期限には、再生期限が過ぎたあとでも数日間の再生猶予 期間が設定されている場合があります。この期間中は、再生期限情報を更新し なくても再生ができます。再生猶予期間を過ぎると、ファイルの再生ができま せん。また、再生期限の更新を行っていない状態で楽曲ダウンロードを行う と、保存前の再生ができません。
- ●登録できるミュージック(会員制)サービスの上限を超えていると、上書きす るかどうかの確認画面が表示されます。「YES」を選択すると再生期限の最も 古いサービスから上書きされます。また、上書きされたサービスからダウン ロードしたミュージックは再生できなくなります。
- ●国際ローミング中の再生期限の更新にかかるパケット通信料はパケ・ホーダ イ/パケ・ホーダイフル/パケ・ホーダイ ダブルの適用対象外です。

- ●1件あたり5Mバイトまでの着うたフル®を保存できます。
- ●着信音やアラーム音に設定したうた・ホーダイが再生期限切れのため更新が 必要になった場合は、着信時やアラーム鳴動時にお買い上げ時の音が鳴りま す。
- 再生回数・再生期間・再生期限に制限がある着うたフル®は、タイトルの先頭 に「(-4)」が表示されます。長い期間電池パックを外していると、FOMA端末で 保持している日付時刻情報がリセットされることがあります。その場合、再 生期間や再生期限が決められている着うたフル®は再生できません。再生制 限を確認するには「ミュージック情報」参照。
- ●部分保存した着うたフル®はデータBOXから再生できません。

#### **WMAファイルを保存する**

パソコン内のWindows Media® Audio(WMA)ファイルをmicroSD カードへ保存するには、Windows Media Player 10/11を使用しま す。

#### WMAファイルは最大1000曲保存できます。

●楽曲データのほか、プレイリスト・ジャケット画像・ライセンスキーが保存さ れます。

ステップ

WMAファイルを保存するために必要なものを準備する **1** 

#### はじめにWMAファイルを保存するために必要なものを準備します。

- ≥P-08A本体
- ●microSDカード
- ●FOMA 充電機能付USB接続ケーブル 01/02(別売)
- ●Windows Media Player 10(10.00.00.3802以降)/11がインストール 済みのパソコン

・Windows XPでWindows Media Player 10/11をご利用になる場合は、 Windows XP Service Pack 2以降をお使いください。Windows Vistaで はWindows Media Player 11をご利用ください。

●パソコンとFOMA端末を接続する前に、Windows Media Playerのバージョ ンを必ず確認してください。

#### ステップ

#### FOMA端末をリーダーライターとして使う **2**

「USBモード設定」を「MTPモード」に設定します。(P.369参照)

ステップ

#### microSDカードに音楽を保存する **3**

#### Windows Media Player 10/11を起動してWMAファイルを microSDカードに保存します。

- ●WMAファイルはFOMA端末には保存できません。
- ●Windows Media Player 10/11の操作方法についてはWindows Media Player 10/11のヘルプをご覧ください。
- ●保存が完了したら、FOMA端末からFOMA 充電機能付USB接続ケーブル 01/02を取り外します。

FOMA 充電機能付USB接続ケーブル 01/02を取り外すときは、ご使用のソ フトウェアを終了させてから取り外してください。

#### **ナップスター®アプリについて**

- ナップスター®アプリを利用して音楽データを保存することもできます。
- ●ナップスター®アプリは下記のホームページよりダウンロードできます。 http://www.napster.jp/
- ●ナップスター®アプリについてのご不明な点がございましたら下記のホーム ページをご覧ください。 http://www.napster.jp/support/

#### **お知らせ**

- ●データを保存中にmicroSDカードを抜かないでください。データが失われる ことがあります。
- ●楽曲データおよびジャケット画像は、microSDカードの /PRIVATE/DOCOMO/MMFILE/WM/へ保存されます。
- ●他のFOMA端末でmicroSDカードに保存したWMAデータは、P-08Aで認 識されない場合があります。また、「USBモード設定」を「MTPモード」に設定 してパソコンと接続しても認識されない場合があります。 この場合は、パソコンなどでmicroSDカード内の「WM」フォルダと 「WM\_SYSTEM」フォルダを削除するか、microSDカードをフォーマット (P.368参照)してください。なお、microSDカードをフォーマットすると、 音楽データ以外のデータもすべて削除されますのでご注意ください。 ●microSDカード内の空き容量が300Kバイトより少なくなると、パソコン
	- で認識しなくなる場合があります。microSDカード内の空き容量を確認し、 300Kバイト以下であれば不要なファイルを削除したあと、再度「USBモー ド設定」を「MTPモード」に設定し、パソコンと接続してください。

## **SDオーディオを利用して音楽を保存する**

#### SD-Jukebox(市販品)を利用すると、音楽CDの曲をAAC形式のデー タとしてmicroSDカードに保存できます。

- ●microSDカードアダプタ(別売)を使って、パソコンから直接microSDカード に保存することもできます。
- ※以下のステップは、FOMA端末をmicroSDリーダーライターとして使用し、 音楽を保存する場合の一例です。

#### **SD-Jukeboxについて**

SD-Jukeboxは次のホームページより購入できます。 http://club.panasonic.jp/mall/sense/

●動作環境詳細は次のホームページをご覧ください。 http://panasonic.jp/support/software/sdjb/

#### ステップ

#### 音楽を保存するために必要なものを準備する **1**

#### はじめに音楽を保存するために必要なものを準備します。

- P-08A本体
- ●microSDカード
- ≥FOMA 充電機能付USB接続ケーブル 01/02(別売)
- ●パソコン(Windows XP、Windows 2000、Windows Vista)
- ●SD-Jukebox(市販品)
- ●保存したい音楽CD
- ステップ

Music

## SD-Jukeboxをインストールする **2**

パソコンにSD-Jukeboxをインストールします。

#### ステップ

FOMA端末をリーダーライターとして使う **3** 

「USBモード設定」を「microSDモード」に設定します。(P.369参照)

#### ステップ

#### microSDカードに音楽を保存する **4**

#### SD-Jukeboxを起動してパソコンに音楽CDを入れます。 SD-Jukeboxを使用してmicroSDカードに音楽を保存します。

- ●SD-Jukeboxの操作方法についてはSD-Jukeboxのヘルプをご覧ください。
- ●保存が完了したら、FOMA端末からFOMA 充電機能付USB接続ケーブル 01/02を取り外します。

## <ミュージックプレーヤー> **ミュージックプレーヤーを利用する**

サイトから取得した着うたフル®やmicroSDカードに保存した音楽 データを再生します。

音楽を再生するには、メインメニューの「MUSIC」から「ミュージック プレーヤー」を選択します。音楽を聴きながらメールやサイトの閲覧な どを利用できるバックグラウンド再生もできます。

フォルダや、データなどの管理を行うには、メインメニューの「データ BOX」から「ミュージック」を選択します。

- ●ミュージックプレーヤーを使用すると電池の消耗が早くなりますのでご注意 ください。
- ●ステレオイヤホンマイク(別売)を接続してステレオサウンドで音楽を楽しめ ます。また、市販のBluetooth機器を利用して、ワイヤレスで音楽を楽しめま す。(P.418参照)
- ●保存している曲数が多くなると、起動に時間がかかる場合があります。
- ●ミュージックプレーヤーの詳細については、ドコモのホームページをご覧く ださい。

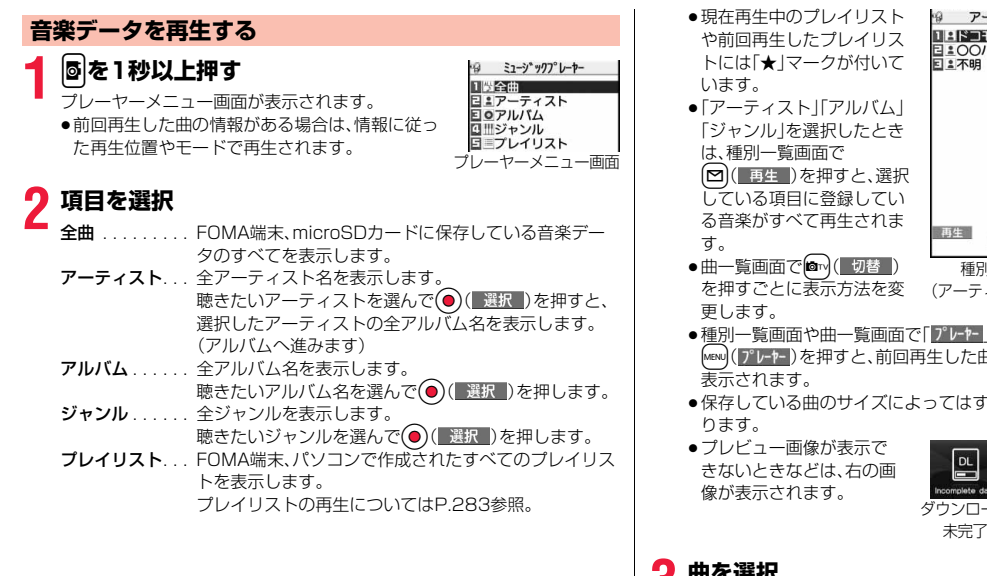

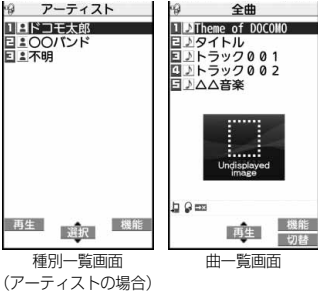

- ●種別一覧画面や曲一覧画面で「 プレヤ | が表示されているときは、 MENU ( ) レ++- ) を押すと、前回再生した曲または再生中の曲の再生画面が
- ●保存している曲のサイズによってはすべての曲を表示できない場合があ

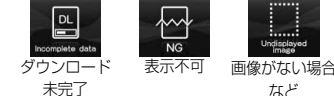

# Music

**3 曲を選択**<br>● 種別一覧やプレイリスト内の曲が、選択した曲から順に再生されます。 ミュージックプレーヤー起動中は「 0♪ |、バックグラウンド再生中に一時 停止状態になった場合は「♥♪ |が表示されます。

- ●現在再生中の曲や前回再生した曲には「★」マークが付いています
- ●再生中·一時停止中·停止中に図を1秒以上押すかつを押すと、ミュー ジックプレーヤーが終了します。
- ●再生中にMewl( 曲収 )またはGLRを押すと、1つ前の曲一覧画面が表示さ れます。

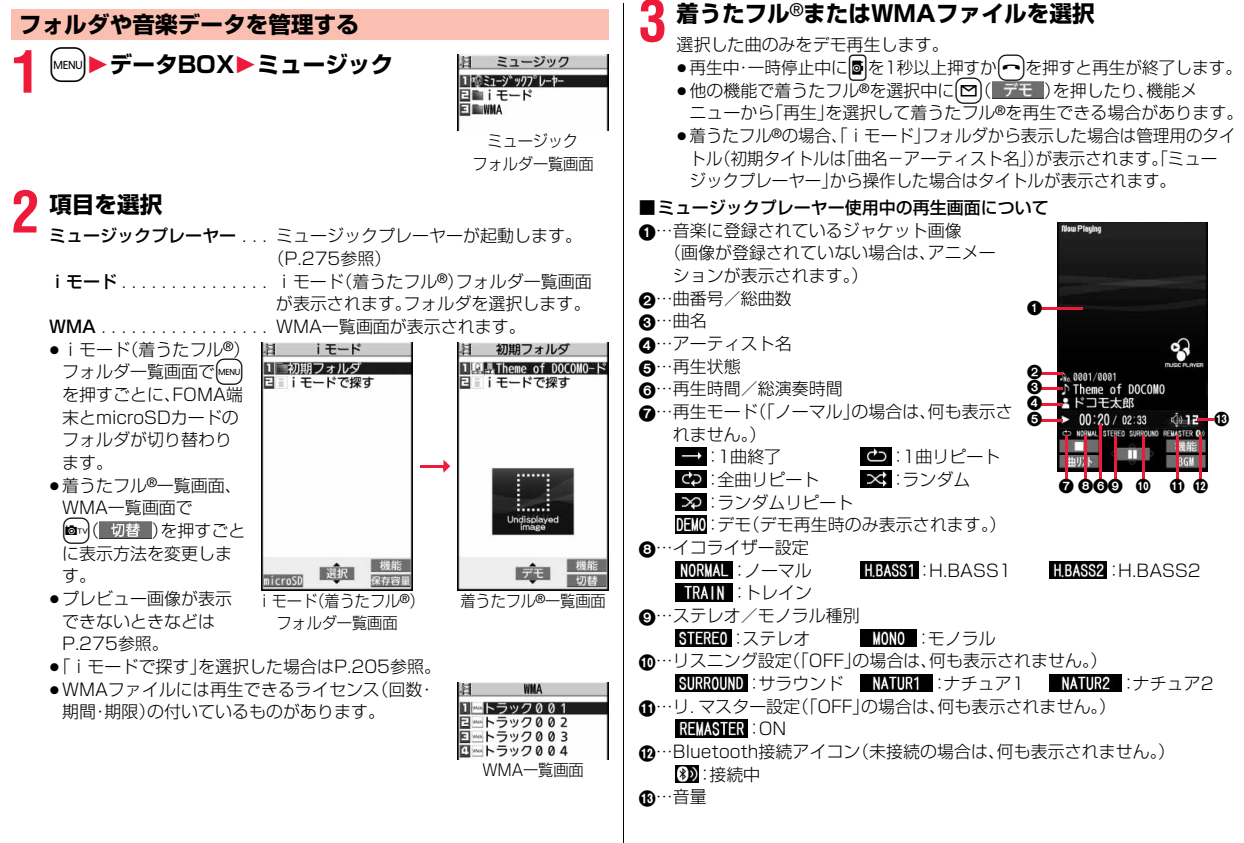

Music

#### ■ミュージックプレーヤー使用中の操作

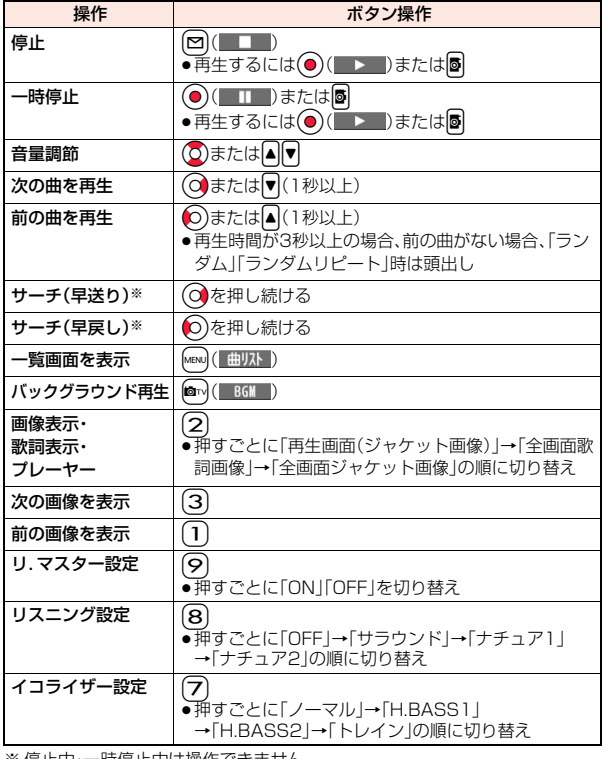

※ 停止中・一時停止中は操作できません。

●デモ再生時は操作できないものもあります。

ミュージックプレーヤー使用中の再生画面でイヤホンマイク(別売)のスイッチ を使って下記の操作ができます。

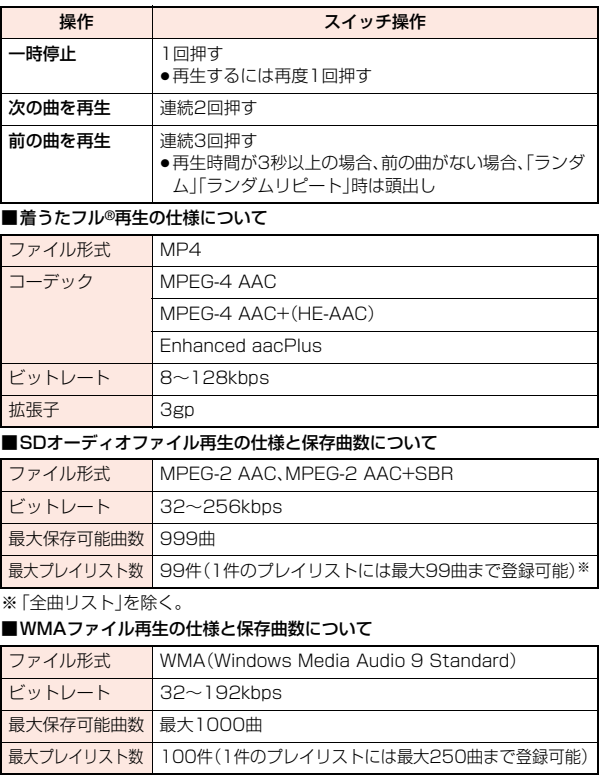

Music

#### ■曲一覧表示中のアイコンについて

「MUSIC→ミュージックプレーヤー」から曲を選択する場合は、以下のアイコン が表示されます。

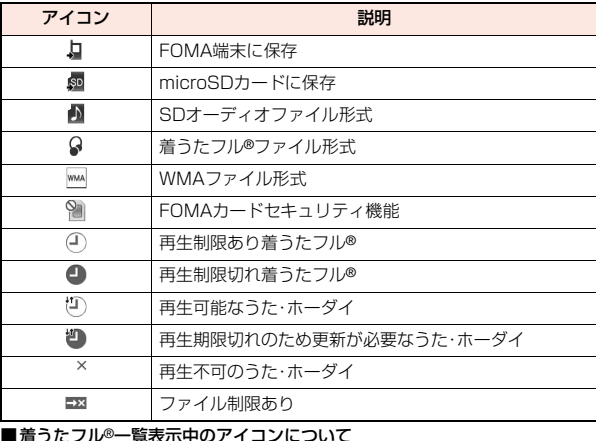

■着うたフル®一覧表示中のアイコンについて

「データBOX→ミュージック」から着うたフル®を選択する場合は、以下のアイ コンが表示されます。

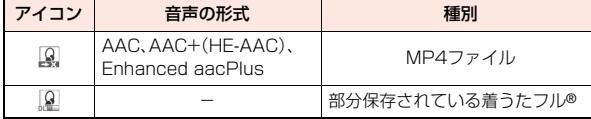

●着うたフル®、うた・ホーダイによっては、再生できる回数・期限・期間が制限さ れているものがあり、以下のアイコンが付きます。

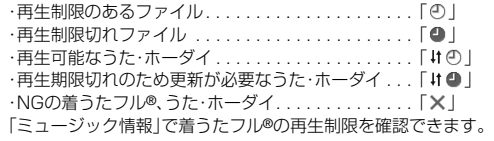

●着うたフル®はすべてファイル制限ありのファイルになります。ファイル制限 についてはP.240参照。

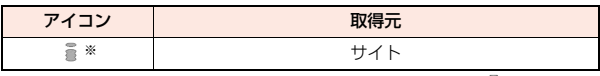

※ 著作権のあるファイルでmicroSDカードに移動可の場合は「 鼻 | が表示さ れます。

#### **お知らせ**

- ●保存している曲数に関わらず、ミュージックプレーヤーで認識できる曲数 は、全曲リストの表示順で最大1500曲です。ただし、曲の情報量によっては 認識できる曲数は少なくなります。
- ●対応しているファイル形式でも、ファイルによっては再生できない場合があ ります。
- ●以下の操作を行うと、前回再生した音楽の情報は消去されます。 ・microSDカードを取り外し/取り付けした場合
- ・FOMA端末の電源をOFF/ONした場合
- ・「設定リセット」や「端末初期化」を行った場合 ・前回再生した曲を削除した場合
- ・前回再生したプレイリストを削除した場合
- ・前回再生した曲がmicroSDカード内の曲で、microSDカードが挿入されて いない場合
- ・「USBモード設定」を「microSDモード」「MTPモード」に設定してパソコン を接続した場合
- ・前回再生した曲がプレイリスト以外から再生していた場合で、「ミュージッ ク情報編集」「ミュージック情報初期化」を行った場合、着うたフル®を新た にダウンロード・保存または削除した場合

・前回再生した曲が再生期限切れのため更新が必要なうた・ホーダイの場合 ・前回再生した曲がWMAファイルで、WMAライセンスが無効になった場合

- ●部分保存した着うたフル®はミュージックプレーヤーから操作した場合. 表 示されません。
- ●電池残量が少ない状態で音楽を再生しようとした場合は、再生するかどうか の確認画面が表示され、「ボタン確認音」の設定に関わらず電池残量警告音が 鳴ります。また、再生中(バックグラウンド再生中も含む)に電池残量が少な くなった場合は、再生が一時停止され、終了するかどうかの確認画面が表示 されます。

●早送りなどを頻繁に行うと電池の消耗が早くなりますのでご注意ください。

●以下の場合は、再生が一時停止され、操作終了後に再生を再開します。 ・音声電話、テレビ電話、プッシュトークの発着信があった場合 ・「受信表示設定」を「通知優先」に設定しているとき、または待受画面を表示し ているときにメールやメッセージR/Fなどを受信した場合 ・「アラーム」「スケジュール」「ToDo」「視聴予約」「録画予約」のアラームが 鳴った場合 また、発生した機能によってはミュージックプレーヤーを終了するかどうか の確認画面が表示される場合があります。 ●前後の曲に切り替わる際、再生期限、再生期間の切れた曲やWMAライセンス

- が無効になったWMAファイルはスキップされます。また、再生回数が制限さ れている着うたフル®の場合は、残りの再生回数に関わらず再生するかどう かの確認画面が表示されます。再生回数が終了した曲はスキップされます。
- ●microSDカード内の空き容量が300Kバイトより少なくなると、WMAファ イルが再生できなくなります。WMAファイルを再生するには、microSD カード内の空き容量を確認し、300Kバイト以下であれば不要なファイルを 削除してください。

#### **お知らせ**<br>- ミュージックフォルダー覧画面・i モード(着うたフル®)フォ ルダ一覧画面・プレーヤーメニュー画面の機能メニュー

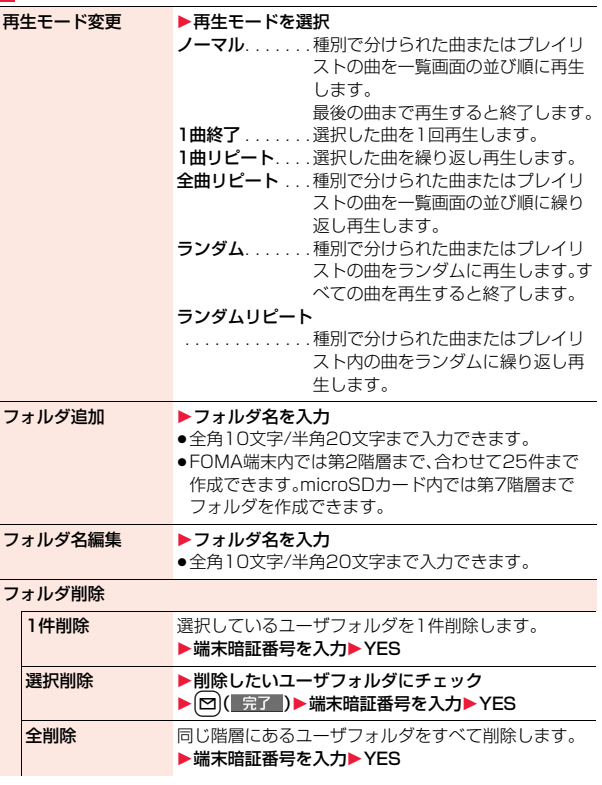

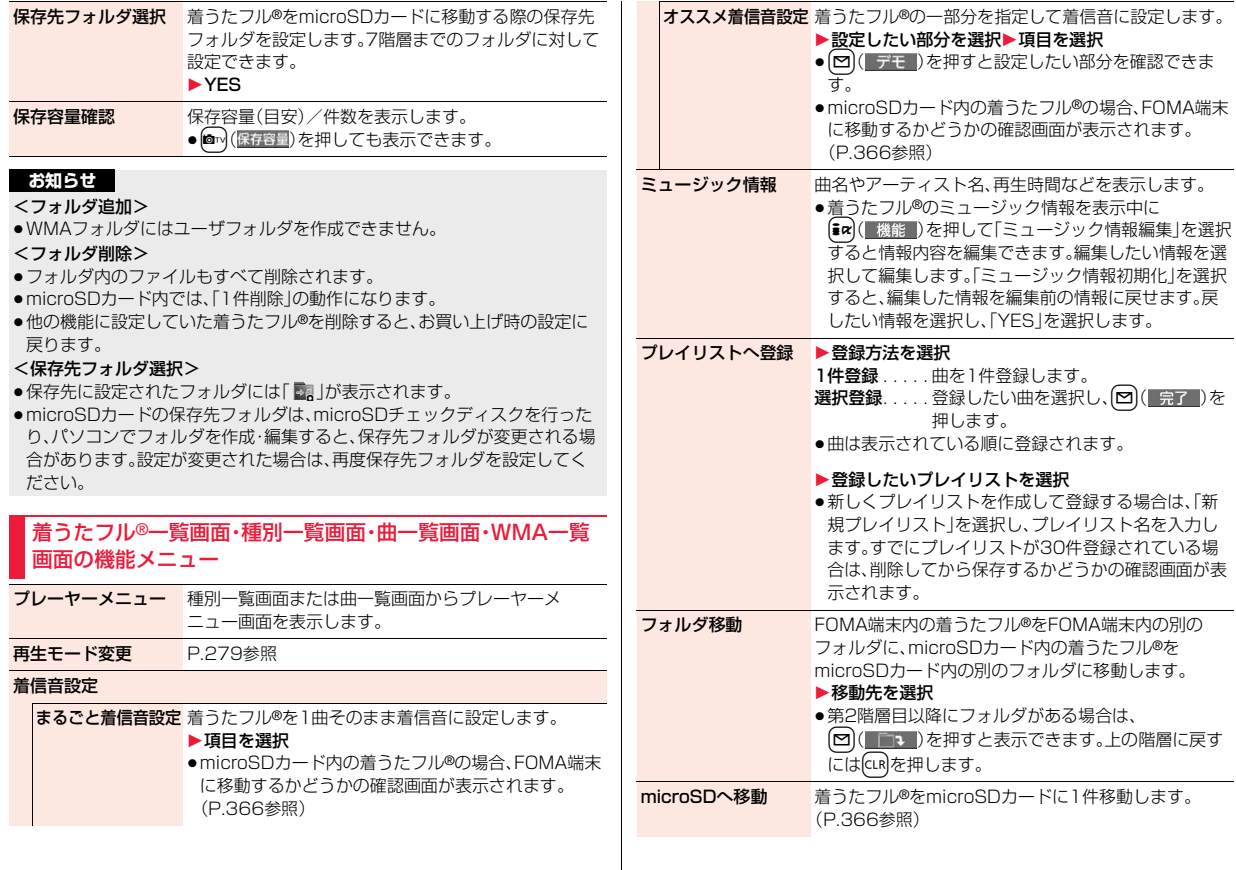

280

Music

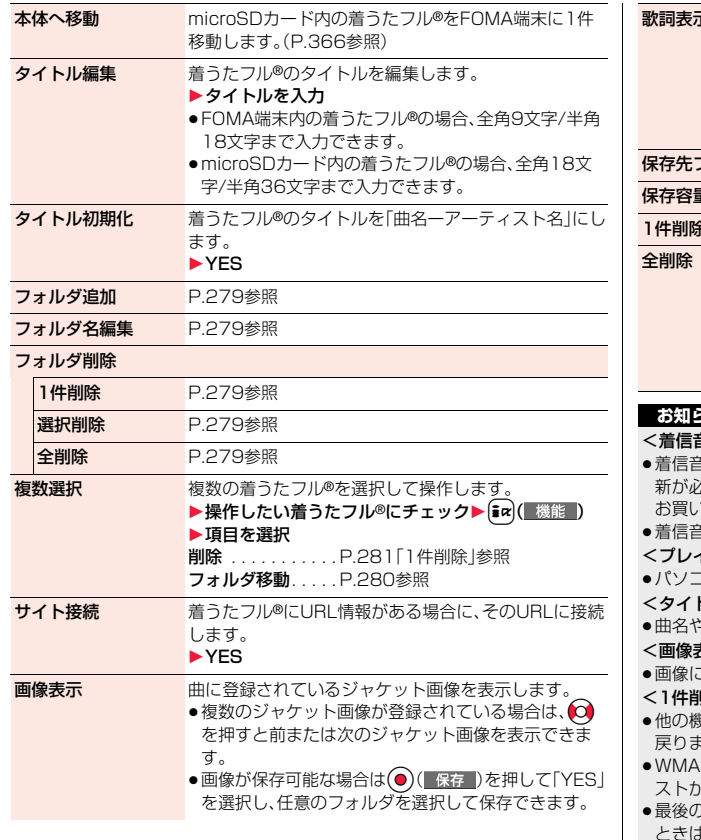

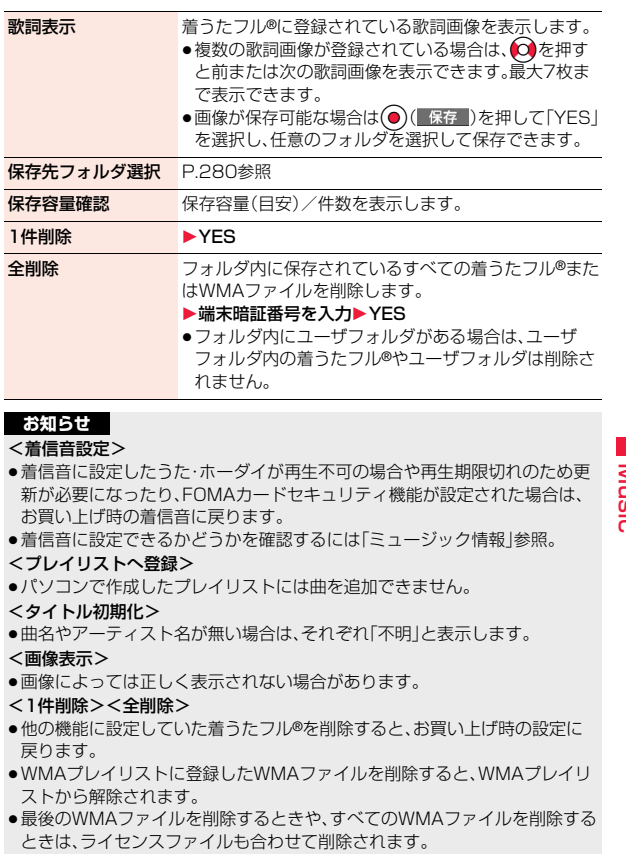

Music

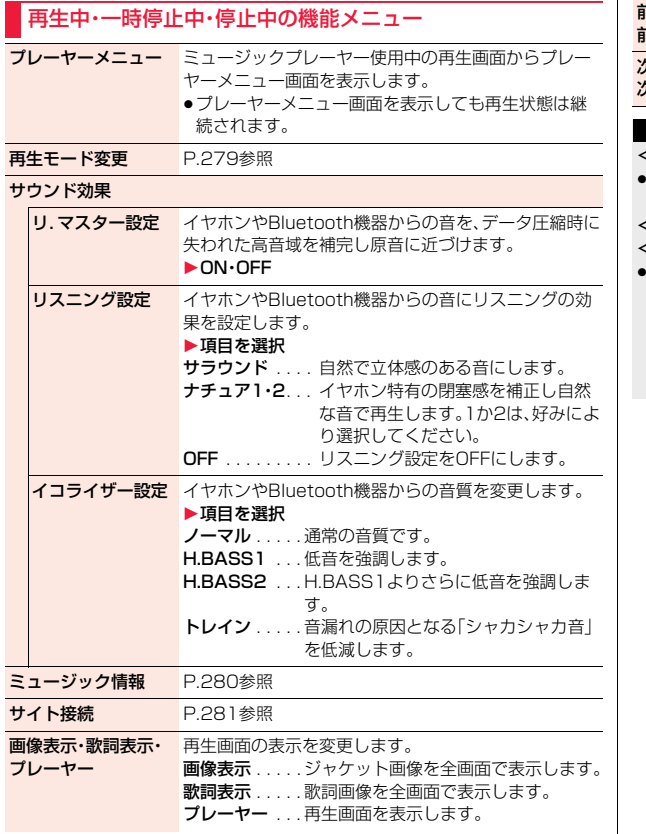

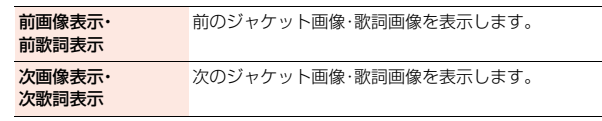

#### <サウンド効果>

≥イヤホンやBluetooth機器と接続していない場合でも、画面にはそれぞれの 設定内容が表示されます。

#### <画像表示・歌詞表示・プレーヤー><前画像表示・前歌詞表示> <次画像表示・次歌詞表示>

■着うたフル®はジャケット画像を最大3枚まで、歌詞画像を最大7枚まで表示 できます。

SD-Jukeboxで保存したSDオーディオファイルは、ジャケット画像を最大 20枚まで、WMAファイルはファイルに埋め込まれた画像を最大2枚まで表 示できます。ナップスター®アプリを使用した場合は、ジャケット画像として 保存された画像を1枚表示できます。歌詞画像はありません。

## **プレイリストを利用する**

聴きたい曲のリストを作成し、好きな順に音楽を再生します。 FOMA端末やWindows Media Playerで作成したプレイリスト、 SD-Jukeboxで作成したSDオーディオプレイリストを利用して再生 できます。

●作成可能な最大プレイリスト200メート1件あたりに登録可能な曲数 は以下のとおりです。

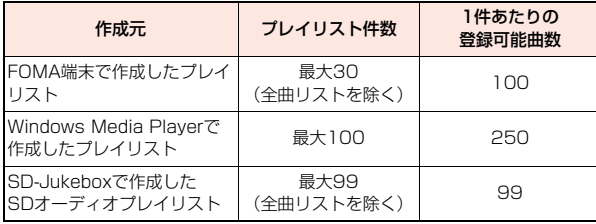

●FOMA端末でプレイリストを作成する場合、FOMA端末、microSDカードに 保存した着うたフル®とWindows Media Playerで保存したWMAファイル やSD-Jukeboxで保存したSDオーディオファイルを同じプレイリストに登 録できます。

#### ■プレイリスト一覧表示中のアイコンについて

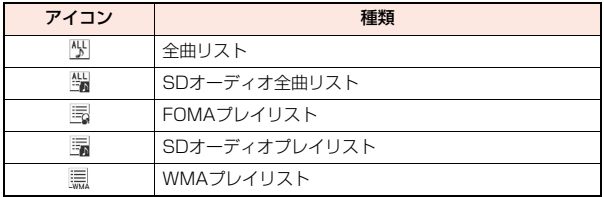

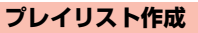

**1 プレーヤーメニュー画面 ▶プレイリスト** 

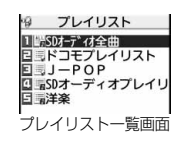

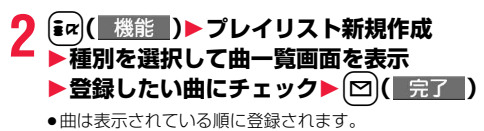

## **3 プレイリスト名を入力**

●全角18文字/半角36文字まで入力できます。

#### **お知らせ**

●部分保存した着うたフル®や再生制限切れのファイルはプレイリストに登録 できません。

## **プレイリスト再生**

- **1 プレイリスト一覧画面** 1**プレイリストを選択**1**曲を選択**
	- ●プレイリスト一覧画面で図(再生)を押す と、選択しているプレイリストの先頭の曲から 再生されます。
	- ●データBOXの「ミュージック」からフォルダを 選択した場合は、プレイリストを再生できませ  $h_{\alpha}$

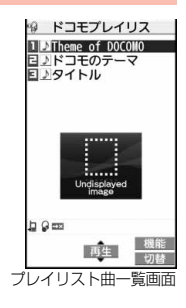

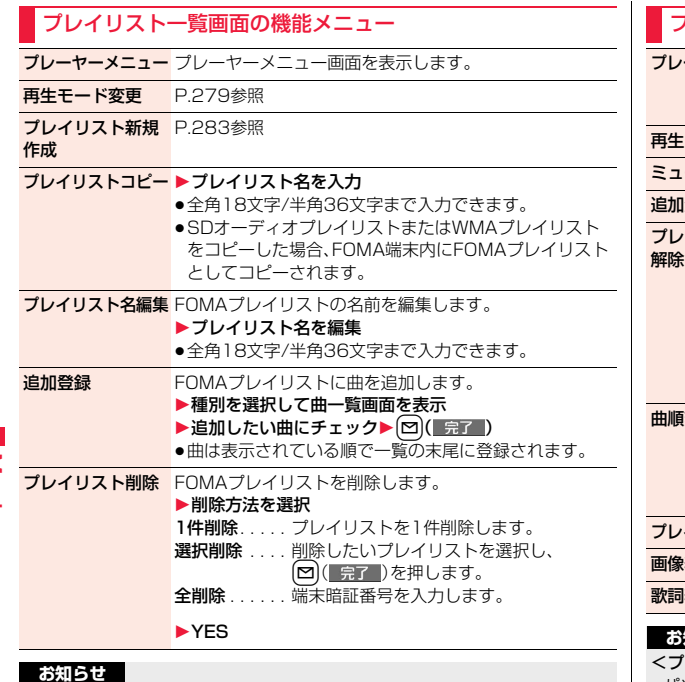

<プレイリストコピー>

≥曲が登録されていないWMAプレイリストはコピーできません。

#### プレイリスト曲一覧画面の機能メニュー

プレーヤーメニュー プレーヤーメニュー画面を表示します。 ●プレーヤーメニュー画面を表示しても、再生状態は継続 されます。 再生モード変更 P.279参照 ミュージック情報 P.280参照 追加登録 P.284参照

**ブレイリストか**ら曲を解除します。

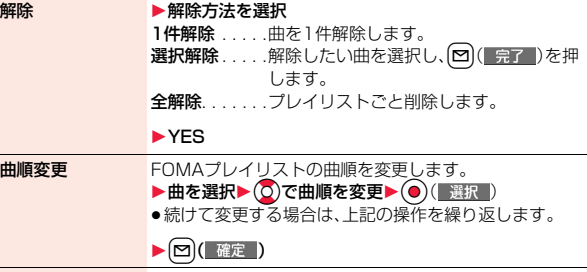

プレイリストへ登録 P.280参照

画像表示 P.281参照

歌詞表示 P.281参照

#### **お知らせ**

#### <プレイリストから解除>

●パソコンで作成したプレイリストからは曲を解除できません。

# **iアプリ/iウィジェット**

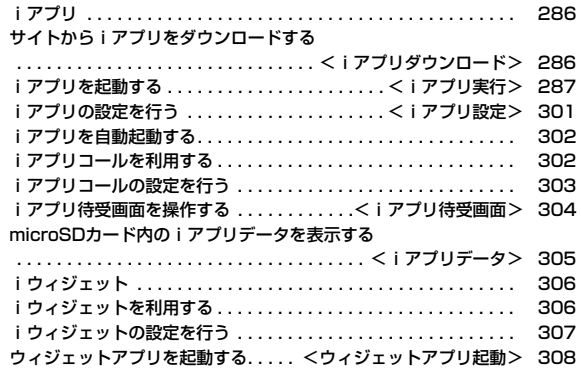

## **iアプリ**

「iアプリ」とは、iモード対応携帯電話用のソフトです。iモードサイト からさまざまなソフトをダウンロード※すれば、自動的に株価や天気情報 などを更新させたり、ネットワークに接続していない状態でもゲームを楽 しんだり、FOMA端末をより便利にご利用いただけます。

さらに、リアルタイム通信やiアプリコール(P.302参照)を用いた、多人 数でのオンライン通信が可能なiアプリオンラインにも対応しており、対 戦ゲームやチャットアプリなども楽しむことができます。

また、iアプリにはiウィジェット(P.306参照)対応のものがあります。 ※別途パケット通信料がかかります。

- ●海外でご利用の場合は、国内でのパケット通信料と異なります。(P.450参照)
- ●iアプリの詳細については、「ご利用ガイドブック(iモードくFOMA>編) をご覧ください。

## <iアプリダウンロード> **サイトからiアプリをダウンロードする**

サイトからソフトをFOMA端末にダウンロードします。最大100件(1 件あたり最大約2Mバイトまで)登録できますが、容量は他のデータと 共通のため、データ量により登録件数は少なくなります。(P.526参照)

## **1 iアプリダウンロードが可能なサイトを表示 ▶ソフトを選択**

## **2 ダウンロードが完了したら「OK」を選択**

●保存しているiアプリがいっぱいのときはP.206参照 ●ダウンロード完了後にソフト設定(通信設定、待受画面設定、位置情報利 用、番組表ボタン設定、iアプリコール)の画面が表示されることがあり ます。各設定は、ソフト一覧からも設定できます。

## **3 YES・NO**

YES . . . iアプリが起動します。 NO サイト画面に戻ります。

### **ダウンロードが中断したときは**

100Kバイト以上のiアプリをダウンロード中にcuRやnを押してダウン ロードを中断したり、電波状況などによりダウンロードが中断されたときは、再 開するかどうかの確認画面が表示されます。「YES」を選択すると続きからダウ ンロードが再開されます。「NO」を選択すると途中までダウンロードしたデー タを保存するかどうかの確認画面が表示されます。「YES」を選択した場合は部 分保存できます。

部分保存した残りのデータはソフト一覧画面から再ダウンロードできます。

#### **メール連動型iアプリをダウンロードしたときは**

送信/受信フォルダ一覧にiアプリメール用フォルダが自動的に作成され、 メール連動型iアプリのタイトルがフォルダ名になります。

- ●メール連動型iアプリは5件まで保存できます。
- ●同じフォルダを利用するメール連動型iアプリがすでにソフト一覧にある場 合、そのソフトはダウンロードできません。
- ●メールセキュリティ設定中はメール連動型iアプリをダウンロードできませ ん。
- ●送信/受信フォルダー覧にiアプリメール用フォルダが5つある場合、メール 連動型iアプリはダウンロードできません。
- ●iアプリメール用フォルダのみが残っているメール連動型iアプリを再ダウ ンロードしようとした場合、既存のiアプリメール用フォルダを利用するか どうかの確認画面が表示されます。「YES」を選択すると、既存のフォルダを利 用します。利用しない場合は「NO」を選択すると、既存のフォルダを削除し、 フォルダを新規作成するかどうかの確認画面が表示されます。フォルダを新 規作成せずにメール連動型iアプリをダウンロードすることはできません。

#### **お知らせ**

●お買い上げ時に登録されているiアプリは「P-SQUARF」のサ イトからダウンロードできます。 iMenu→メニューリスト→ケータイ電話メーカー  $\rightarrow$ P-SQLIARE

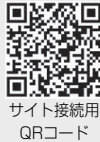

- ●接続するサイトによっては、ダウンロードできないことがあります。
- ●iアプリのソフトによっては、ダウンロードしたあとも自動的に通信を行う 場合がありますが、このサービスを利用するには、あらかじめ「ソフト設定」 の「通信設定」での設定が必要です。
#### **お知らせ**

- ●SSL/TLS対応のページからソフトの情報やソフトをダウンロード中のとき は、画面の上に「 』」が表示されます。
- ●ダウンロード時に、「携帯電話/FOMAカード(UIM)の製造番号 | を送信する かどうかの確認画面が表示されることがあります。「YES」を選択するとダウ ンロードが開始されます。この場合、送信するお客様の「携帯電話/FOMA カード(UIM)の製造番号」はインターネットを経由してIP(情報サービス提 供者)に送信されるため、場合によっては第三者に知得されることがありま す。なお、この操作によりご使用の電話番号、お客様の住所や年齢、性別が、IP (情報サービス提供者)などに通知されることはありません。
- ●畢なるFOMAカードでダウンロード済みのソフトを再ダウンロードする場 合、上書きするかどうかの確認画面が表示されます。おサイフケータイ対応 iアプリの場合、ICカード内のデータも削除する旨の確認画面が表示されま す。「YES」を選択するとダウンロードが開始されます。ダウンロード終了後、 異なるFOMAカードでダウンロードしたソフトとICカード内のデータは削 除されます。
- ●ソフトによっては、ICカード機能動作中やICカードロック中はダウンロード できない場合があります。
- ●ダウンロード完了後すぐに起動するソフトによっては、保存できないソフト もあります。
- ●ICカード内のデータ容量によっては、ソフト保存領域に空きがあってもおサ イフケータイ対応iアプリをダウンロードできない場合があります。確認画 面に従い、表示されるソフトを削除してから再度ダウンロードを行ってくだ さい。(ダウンロードするソフトの種類によって、一部のソフトが削除対象と ならない場合があります。)

ソフトによってはお客様がソフトを起動して、ICカード内のデータを削除し てから、ソフト自体の削除を行うものがあります。

●「iアプリメール」とは、メール連動型iアプリで送信·保存、メール連動型i アプリ用として受信したメールのことです。iアプリメールは、iアプリ メール用フォルダに自動的に保存されます。

# **ソフト情報表示設定**

ソフトダウンロード時にソフト情報を表示できます。

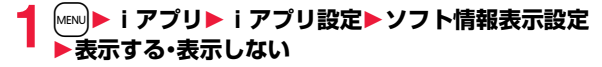

# <iアプリ実行> **iアプリを起動する**

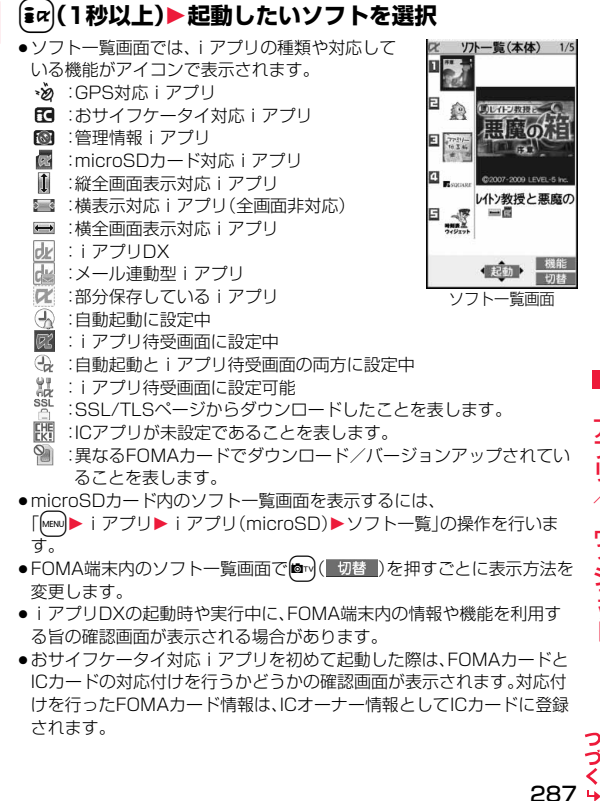

- ●部分保存しているiアプリを選択した場合は、残りのデータを取得でき ます。
- i アプリ実行中は「 |< | |や | |w| | が表示されます。
- ●iアプリを終了するには にR を1秒以上または つを押して 「YES」を選 択します。
- ●最後に起動したソフトが最上段に表示されます。ソフトの並び順は手動 で変更できません。
- ●「i モードで探す」を選択した場合はP.205参照。

#### **お知らせ**

- ●ソフトから他のソフトを起動できるときは確認画面が表示されます。起動す るソフトが指定されていない場合はソフトを選択します。
- ●iアプリDXを起動するには、あらかじめ「時計設定」で日付·時刻を設定して おいてください。
- ●ソフトの実行中に再生されるメロディは、「着信音量」の「電話」で設定した音 量で鳴ります。ただし、通話中は再生されません。
- ●ソフトを実行中に、通信設定が必要な場合があります。
- ≥iアプリ実行中に一定時間内の通信回数が極端に多い場合は、通信を継続す るかどうかの確認画面が表示されます。
- ●ソフトによっては、iアプリからWeb To 機能やPhone To/AV Phone To 機能なども利用できます。ただし、iアプリ待受画面として実行している 場合は利用できません。
- ●iアプリからカメラを起動した場合、撮影した画像は通常の画像と一緒には 保存されず、iアプリの一部として保存、利用されます。
- ●iアプリからカメラを起動した場合、iアプリによっては、画像サイズや画 質などを設定できることがあります。
- ●iアプリで利用する画像※やお客様が入力したデータなどは、自動的にイン ターネットを経由し、サーバに送信される可能性があります。 ※iアプリで利用する画像とは
	- ・カメラ連携(連動)アプリからカメラを起動して撮影した画像
	- ・iアプリの赤外線通信機能を利用して取得した画像
	- ・サイトやインターネットホームページからダウンロードした画像
	- ・iアプリがデータBOXから取得した画像
- ●メール連動型iアプリで利用されるiアプリメールは正しく表示できない 場合があります。

#### **お知らせ**

- ●iアプリによっては、iアプリ上で使用している各種情報をiアプリ終了時 に保存することがありますが、iアプリ実行中に電池切れアラームが鳴った り、電池パックを外した場合は、各種情報が保存されないことがあります。電 池残量が「■」のときは、→ を押すか各ソフトの操作に従ってiアプリを終 了してください。
- ●ソフトによっては、microSDカードにデータを保存できるものもあります が、他の機種では利用できないことがあります。microSDカードを利用する ソフトは「iアプリデータ」で確認できます。
- ●ソフトによっては、IP(情報サービス提供者)が携帯電話に保存されたソフト にアクヤスし、直接使用停止状態にしたりすることがあります。その場合は そのソフトの起動、待受設定、バージョンアップなどができなくなります。削 除やソフト情報の表示などは可能です。再度、ご利用いただくにはソフト停 止解除の通信を受ける必要があるため、IP(情報サービス提供者)にお問い合 わせください。
- ●ソフトによっては、IP(情報サービス提供者)が携帯電話に保存されたソフト にデータを送信する場合があります。
- ●IP(情報サービス提供者)がソフトに対し、停止·再開要求を行ったり、データ を送信した場合、携帯電話は通信を行い、「 」が表示されます。この際、通信 料はかかりません。
- ●ソフトによっては、iアプリ上でマイメニューの登録や削除ができるものが あります。
- ●ソフトによっては、iアプリから着うたフル®をダウンロードすることがで きるものがあります。取得した着うたフル®は、通常の着うたフル®と同じ場 所に保存できます。
- i アプリ作成者の方へ ソフトを作成中、正常に動作しないときはトレース情報表示が参考になる場 合があります。
	- トレース情報の確認方法は、P.289「トレース情報」をご覧ください。
- ●「Mew]▶ iアプリト iアプリについて の操作を行うと、iアプリについての 情報が表示されます。

iアプリ/iウィジェ ット

ゥ イジェッ

Ϋ́ ラ IJ

# **バーコードリーダーを利用する**

ソフトによってはカメラを利用してJANコード、QRコード、CODE128を読み 取れます。

iアプリ起動中にバーコードリーダーを起動させる操作を行うと、カメラ(バー コードリーダー)が起動します。読み取りたいバーコードをガイド枠に合わせて 撮影します。

- ●CODE128を読み取るには、対応しているiアプリをダウンロードする必要 があります。
- ●読み取ったデータはiアプリで利用·保存されます。

#### **モーショントラッキング**

FOMA端末は、インカメラの認識技術を使用してiアプリを操作(FOMA端末 を傾けたり振ったり)する「モーショントラッキング」に対応しています。

●以下のような場合はご利用になれないことがあります。

・インカメラのレンズが汚れているとき

・着用している服が背景と似通っているとき

・移動中など、背景が一定していないとき

・暗い場所や背景が明るすぎる場所にいるとき

#### ■警告

モーショントラッキング対応のアプリは、FOMA端末を傾けたり振ったりし て遊びます。振りすぎなどが原因で、人や物などにあたって事故や破損などに つながる可能性があります。遊ぶ際はFOMA端末をしっかりと握り、必要以上 に振りすぎず、周囲の安全を確認して遊びましょう。

# **iアプリタッチを利用する**

Bluetooth通信を利用して対戦などができるソフトの場合、iアプリタッチが 搭載された他のFOMA端末と「マークをかざすことで、簡単にBluetooth接 続を行うことができます。

- ●iアプリ待受画面から起動している場合やICカードが使用中の場合は利用で きません。
- ●ヘッドセットなどのBluetooth機器と接続しているときは、iアプリタッチ が利用できないことがあります。その場合は、Bluetooth機器との接続を解除 してから利用してください。

# **トレース情報**

ソフトに異常があった場合に、その内容を確認できます。

# **1** <sup>m</sup>1**iアプリ**1**iアプリ実行情報**1**トレース情報**

- ●トレース情報のメモリに空きがなくなると、古い情報から順番に上書き されます。
- ●トレース情報の画面で「 機能 」が表示されているときは、ほの(■機能) を押して「情報コピー」を選択すると情報をコピーします。「情報削除」を 選択し、「YES」を選択すると情報を削除します。 「microSDへ保存」を選択し、「YES」を選択すると情報をmicroSDカー ドへ保存します。

# **セキュリティエラー履歴**

セキュリティエラーによりiアプリが終了した場合に、その内容を確認 できます。

# **│MEN∪▶iアプリ実行情報 ▶セキュリティエラー履歴**

- ●セキュリティエラー履歴の画面で「 機能 | が表示されているときは、  $\left(\frac{1}{2} \alpha\right)$ ( 機能 )を押して「情報コピー」を選択すると情報をコピーします。 「情報削除」を選択し、「YES」を選択すると情報を削除します。
- ●デスクトップに表示された「皇」を選択してもセキュリティエラー履歴 が表示されます。

#### ソフト一覧画面の機能メニュー

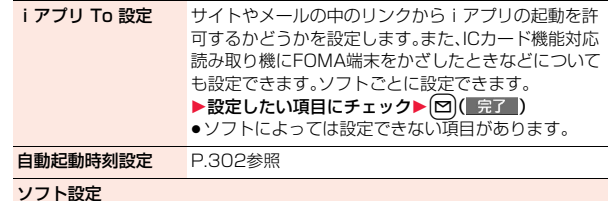

 $289 +$ 

 $\frac{1}{2}$ 

iアプリ/iウィジェ ット

ウィジェッ

ラ

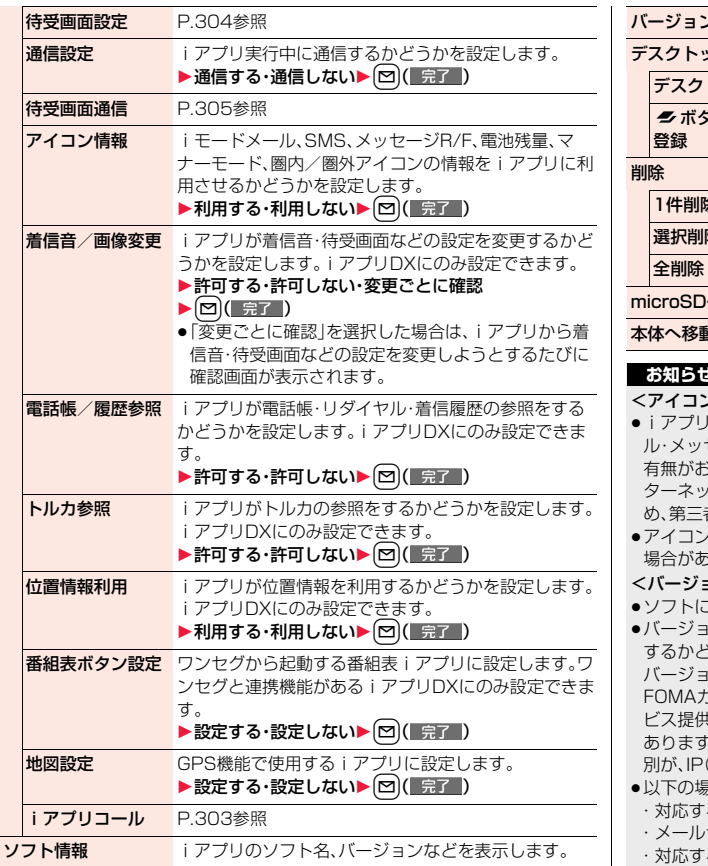

# バージョンアップ 1YES ップ/ <del>●</del> 登録 トップ貼付 P.31参照 **ボタン長押し P.404参照**  $\blacktriangleright$  YFS ▶削除したいソフトにチェック▶ [M]( 完了 )▶ YES ▶端末暗証番号を入力▶ YES へ移動 P.366参照 P.366参照

#### **お知らせ**

#### <アイコン情報>

- |待受画面の「アイコン情報|を「利用する||に設定すると、未読のメー セージ、電池残量、マナーモード、電波受信レベル、圏外のアイコンの 有無がお客様の携帯電話/FOMAカード(UIM)の製造番号と同様にイン トを経由してIP(情報サービス提供者)に送信される場合があるた め、第三者に知得されることがあります。
- ≥アイコン情報が必要なソフトの場合、「利用しない」に設定すると動作しない うります。

#### <バージョンアップ>

- :よっては、起動時にバージョンアップできるものもあります。
- ≥バージョンアップ時に、「携帯電話/FOMAカード(UIM)の製造番号」を送信 するかどうかの確認画面が表示されることがあります。「YES」を選択すると |ンアップが開始されます。この場合、送信するお客様の「携帯電話/  $D-F$ (UIM)の製造番号 はインターネットを経由してIP(情報サー ビス提供者)に送信されるため、場合によっては第三者に知得されることが 。なお、この操作によりご使用の電話番号、お客様の住所や年齢、性 別が、IP(情報サービス提供者)などに通知されることはありません。
- ≥以下の場合は、メール連動型iアプリをバージョンアップできません。 ・対応するiアプリメール用フォルダの詳細を表示中
- セキュリティ設定中

る i アプリメール用フォルダにセキュリティが設定されているとき

# **メール連動型iアプリを削除するときは**

iアプリメール用フォルダも削除するかどうかの確認画面が表示されます。 フォルダを残した場合、送信/受信メール一覧からメール本文を確認できます。 YES. . . . . . ソフト・iアプリメール用フォルダとも削除します。 NO. . . . . . . ソフトのみ削除して、iアプリメール用フォルダは残します。 Cancel ... ソフト·iアプリメール用フォルダとも削除せず元の画面に戻り ます。 ●以下の場合は、「YES1を選択してもソフト、iアプリメール用フォルダともに 削除できません。 ・メールセキュリティ設定中 ・フォルダにセキュリティが設定されているとき ・フォルダの詳細を表示中 ・フォルダに保護メールが含まれているとき microSDカード内のデータも削除するかどうかの確認画面が表示されます。 YES. . . . . . ソフト・microSDカード内のデータとも削除します。確認画面で 再度「YES」を選択します。「削除」または「選択削除」を実行した場 合は端末暗証番号の入力が必要になります。 NO. . . . . . . ソフトのみ削除して、microSDカード内のデータは残します。 Cancel ソフト·microSDカード内のデータとも削除せず元の画面に戻り ます。 **microSDカード内にデータがあるiアプリを削除するときは 「おサイフケータイ対応 i アプリを削除するときは」** 

- ICカード内のデータも削除する旨の確認画面が表示されます。
- ●「iD 設定アプリ は削除できません。
- ≥ICカード機能動作中やICカードロック中は削除できない場合があります。

# **お買い上げ時に登録されているiアプリ**

#### お買い上げ時には以下のiアプリが登録されています。

- ●お買い上げ時に登録されているiアプリは削除できます。削除したiアプリ は「P-SQUARE」のサイト(P.205参照)から再びダウンロードできます。ダ ウンロード時と異なるFOMAカードを使用中は、FOMAカードセキュリティ 機能(P.38参照)が設定されます。
- ●再ダウンロードサービス期限 ・「レイトン教授と悪魔の箱」:2013年4月末日 ・「スーパーパズルボブル」:2013年4月末日
	- ・「日英版/日中版 しゃべって翻訳 for P」:2013年3月末日
- ・「ファミリー伝言板」:2010年4月末日
- ・「時刻表ウィジェット」:2012年5月末日
- ・「P-SQUARE INFO」:2013年4月末日
- ・「付箋」:2013年4月末日
- ●iアプリ用追加データダウンロードなどの期限
- ・「レイトン教授と悪魔の箱」:2013年4月末日
- ・「スーパーパズルボブル」:2013年4月末日
- ・「日英版/日中版 しゃべって翻訳 for P」:2013年4月末日
- ・「ファミリー伝言板」:2010年4月末日
- ・「時刻表ウィジェット」:2012年6月末日
- ・「P-SQUARE INFO」:2013年4月末日
- ●再ダウンロードやiアプリ用追加データダウンロードなどのサービスは、期 限内であっても予告なく休止または終了する場合があります。

## レイトン教授と悪魔の箱

開けた者は必ず死ぬという「悪魔の箱」の謎 を解明するため、様々なパズル(ナゾ)に挑 戦していくナゾトキ・ファンタジーアドベ ンチャーゲーム。

完全版ではすべてのストーリーやミニゲー ムがアニメーション、キャラクターボイス 付きで楽しめます。

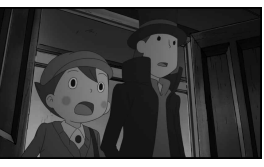

© 2007-2009 LEVEL-5 Inc.

2フト一覧画面▶レイトン教授と悪魔の箱▶(●)▶(●)  $\blacktriangleright$  (O)

●このゲームで項目を選択したり、ボタンを押す操作を行ったりする場合 は、●の代わりに回を押しても操作できます。

# **2 メニューを選択**

はじめから . . . . . . . . 最初からゲームを始めます。 オプション . . . . . . . . 音量やバイブレータの設定を行います。 アップグレード . . . . . 完全版へのアップグレードを行います。

- ●サイトへの接続を行った場合は、パケット通信料がかかります。
- ●完全版のデータはmicroSDカードに保存されます。
- ●大容量データをダウンロードするため、アップグレードを行う場合は、パ ケ・ホーダイ/パケ・ホーダイフル/パケ・ホーダイ ダブルの契約をする 必要があります。

# スーパーパズルボブル

ボタン操作で方向を決めてバブルを発射します。同じ色 のバブルを3つつなげて消していく、簡単なルールで初 心者でも楽しめるパズルゲームです。 全100面の「ぱずるもーど」とバブルを消し続ける「とこ とんもーど」の2つのモードが楽しめます。

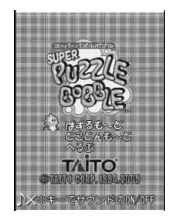

© TAITO CORP.1994,2009

**1 ソフト一覧画面**1**スーパーパズルボブル**

# **2 メニューを選択**

ぱずるもーど . . . . . 全100面をクリアしていくモードです。 とことんもーど . . . 次々現れるバブルをとにかく消していくモードです。 へるぷ . . . . . . . . . . 操作やルールの説明を表示します。

● (米)を押してサウンドのON/OFFを切り替えることができます。

# 日英版/日中版 しゃべって翻訳 for P

FOMA端末に翻訳したい文章を声で話すだけで日本語 を英語や中国語に、英語や中国語を日本語に翻訳してく れるアプリです。

- ●使用開始から60日間はすべての機能が無料でご利用 いただけます。61日以降は一部翻訳できる文章が制限 されます。すべてのサービスを利用するには、株式会社 ATR-Trekの「しゃべって翻訳」サイトからマイメ ニュー登録(有料)が必要です。 (接続方法:iMenu→メニューリスト →辞書/学習/便利ツール→辞書/翻訳 →しゃべって翻訳)
- 1 日→英 翻訳 2 英→日 翻訳 3 シーンを変更 辞書:旅行会話一般 \*キー・ヘルプ #キー・メニュー 画面は 日英版のものです。
- © ATR-Trek
- ●ご利用には別途パケット通信料がかかります。

- **1 ソフト一覧画面** 1**日英しゃべって翻訳\_P・日中しゃべって翻訳\_P** 1**SKIP**
	- ●日英版を利用したいときは「日英しゃべって翻訳 P」を選択します。 日中版を利用したいときは「日中しゃべって翻訳\_P」を選択します。

# **2「しゃべって翻訳とは」と「ご利用規約」をよく読む ▶同意する**

●はじめてご利用される際には、「ご利用規約」に同意いただく必要があり ます。

# **3「ご利用注意事項」をよく読む**1**OK**1**はい**

●「いいえ」を選択すると、次に起動するときには「しゃべって翻訳とは」、 「ご利用規約」、「ご利用注意事項」は表示されません。

# **4 はい**1**OK**

●初回起動時には「アプリの使い方」が表示されます。

**5 メニューを選択**

日→英 翻訳 . . . .日本語から英語へ翻訳を開始します。 英→日 翻訳 . . . .英語から日本語へ翻訳を開始します。 日→中 翻訳 ....日本語から中国語へ翻訳を開始します。 中→日 翻訳 . . . .中国語から日本語へ翻訳を開始します。 シーンを変更 ....翻訳したい言葉に合った場面を選択します。 ●自动を押すと、画面表示が日本語と英語や中国語で切り替わります。

# Gガイド番組表リモコン

テレビ番組表とAVリモコン機能が1つになった月額利 用料が無料の便利なiアプリです。 知りたい時間の地上デジタル、地上アナログ、もしくは BSデジタルのテレビ番組情報をいつでもどこでも簡単 に取得できます。テレビ番組のタイトル・番組内容・開始 /終了時間などを知ることができます。また、番組表から ワンセグを起動したり、ワンセグから番組表を起動する こともできます。

気になった番組があったら、インターネットを通じて番 組をDVDレコーダーなどに録画予約できます。(リモー ト録画予約機能に対応しているDVDレコーダーなどが 必要になります。ご利用の際には本アプリの初期設定が 必要です。)さらにテレビ番組のジャンルや好きなタレン トなどのキーワード、または画面上部のピックアップ キーワードで番組情報の検索が可能です。また、テレビ、 ビデオ、DVDプレーヤーのリモコン操作ができます。 (一部対応していない機種もあります。)

- 012NEWS&SPORTS ※画面はイメージです。 実際の画面とは異な ることがあります。 お住まいの地域に応 じた番組表が表示さ れます。
- ●赤外線リモコンの詳細については、P.378参照。
- ●はじめて利用するときは、初期設定を行って利用規約に同意する必要があり ます。
- ●ご利用には別途パケット通信料がかかります。
- ●海外でのご利用時は、FOMA端末の時刻を日本時間に合わせてください。
- ●詳しくは、「ご利用ガイドブック(iモード<FOMA>編)」をご覧ください。

#### **視聴予約機能について**

本アプリの番組表で視聴したい番組を選択し、ワンセグの視聴予約ができます。 視聴予約の方法

1. ソフト一覧1Gガイド番組表リモコン1視聴予約したい番組を選んでi( ) ▶視聴予約▶予約実行▶画面に従って操作

#### **録画予約機能について**

本アプリの番組表で録画したい番組を選択し、ワンセグの録画予約ができます。 録画予約の方法

1. ソフト一覧▶Gガイド番組表リモコン▶録画予約したい番組を選んで[ ま ) | メニュ | ) ▶#ワンセグ録画予約▶予約実行▶画面に従って操作  $(s)$ (録画予約したい番組を選んで $(F)$ を押しても録画予約ができます。)

#### **リモート録画予約機能について**

リモート録画予約に対応しているDVDレコーダーなどをお持ちの場合には、イ ンターネットを通じて、外出先などから本アプリの番組表より録画予約ができ ます。

リモート録画予約には本アプリにおいて初期設定が必要です。

#### 初期設定方法

- 1.DVDレコーダーなどにインターネット接続の設定をする (ご利用のDVDレコーダーなどの取扱説明書をご確認ください)
- 2. ソフト一覧▶Gガイド番組表リモコン▶ ヨα( メニュ)▶リモート録画予約
- ▶ガイダンスに従って操作

#### 番組予約の方法

初期設定完了後、お好きな番組を指定してメニューから「リモート録画予約」を 選択すると、インターネット経由で本アプリで設定したDVDレコーダーなどを 接続し、録画予約ができます。

●ご利用には、別途パケット通信料がかかります。

## iD 設定アプリ

「iD」とは、クレジット決済のしくみを利用した便利な電 子マネーです。クレジットカード情報を設定したおサイ フケータイや「iD」対応のカードをお店の読み取り機に かざすだけで簡単・便利にショッピングができます。おサ イフケータイには、クレジットカード情報を2種類まで 登録できるので特典などに応じてお店によって使い分け ることもできます。ご利用のカード発行会社によっては、 キャッシングにも対応しています。

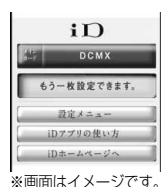

●おサイフケータイで「iD」をご利用の場合、「iD」に対応 したカード発行会社へのお申し込みのほか、「iD 設定 アプリ」またはカード発行会社が提供するカードアプ

実際の画面とは異な ることがあります。

リで設定を行う必要があります。なお、ご利用のカードによっては「iD 設定ア プリ」で設定の上、カードアプリの設定を行う必要があります。

- ≥「iD」対応のサービスのご利用にかかる費用(年会費など)は、カード発行会社 により異なります。
- ●「iD 設定アプリ」は削除できません。ICオーナーを初期化する場合は、事前に 「iD 設定アプリ」の「設定メニュー」から「iDアプリ初期化」を行ってください。
- ●「iD」に関する情報については、「iDIのiモードサイトをご覧くだ さい。

iモードサイト:iMenu→メニューリスト→「iD」

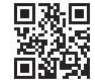

サイト接続用 QRコード

iアプリ/iウィジェ ット

÷ ŤΙ

# DCMXクレジットアプリ

「DCMX」とは、 「iD」に対応した、NTTドコモが提供する クレジットサービスです。DCMXには、月々1万円まで 利用できるDCMX miniと、DCMX miniよりたくさん使 えてドコモポイントもたまるDCMX/DCMX GOLDの 各サービスがございます<br>DCMX miniなら、本アフ

DCMX miniなら、本アプリからの簡単なお申し込みで 今すぐケータイクレジットがご利用いただけます。

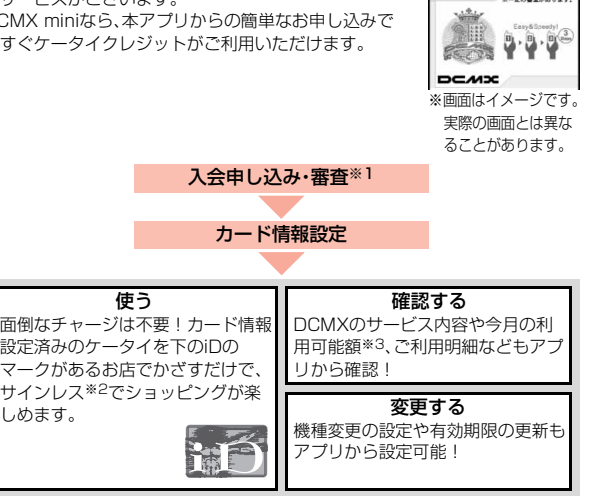

**DCADCARN** 

**DOM**Y

APLANTA

 $DCMXDA = AAC - C$ 

**CRIBICAN** 

日々1万円までの

お手経コース、 のテキューへ。<br>ネットワーク暗証番号<br>の入力だけで、今すく<br>ケータイクレジットが

使えます。<br>年会費無料

お申し込みはこちら

※1 DCMX miniはお申し込み時にオンラインで入会審査をさせていただきま す。また、DCMX mini以外のお申し込みについては、iモードのお申し込 みページに接続します。

- ※2 一定の条件で暗証番号の入力が必要な場合があります。
- ※3 DCMX miniのみ可能です。

し

●サービス内容やお申し込み方法の詳細については、DCMXの iモードサイトをご覧ください。

iモードサイト:iMenu→DCMX iD

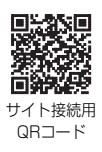

#### **お知らせ**

- ●カード情報設定が完了するまでは、ソフト一覧画面に「未設定」または 関し 表示されます。
- ●本アプリを初めて起動される際には、「ご利用上の注意」に同意の上、ご利用 ください。
- ●各種設定、操作時には、パケット通信料がかかります。

■おサイフケータイ対応iアプリに関するご注意 ICカードに設定された情報につきましては、当社としては責任を負いかねま すのであらかじめご了承ください。

#### モバイルGoogleマップ

地図を表示して、地域情報やお店情報、ユーザ作成コンテ ンツを簡単に探し出すことができます。また、航空写真 モードに切り替えることや、ストリートビューを見るこ とができます。また、路線検索で目的地までの移動方法を 調べ、日的地までのナビゲーションをすることもできま す。

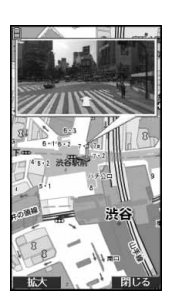

© 2009 Google - 地図データ © 2009 ZENRIN

#### ■地図画面について

l:メニューの表示

- i:検索(地域のお店やサービスの情報、場所を検索して地図上に表示)
- **O**:カーソルの移動
- Oo:コンテキストメニュー(現在地の住所、ここまでの経路、ここからの経路、 ストリートビュー、お気に入りに保存、付近を検索)
- 1:ズームアウト
- 2:地図/航空写真の切り替え
- 3:ズームイン
- $\Omega$ :現在地の表示
- a:お気に入りに保存/表示
- ●初めて利用するときは、利用規約に同意する必要があります。
- ●ご利用には別途パケット通信料がかかります。本ソフトはパケ・ホーダイ/パ
- ケ・ホーダイフル/パケ・ホーダイ ダブルのご利用をおすすめいたします。
- ●詳細はメニューの「ヘルプ」をご覧ください。

# モバイルSuica登録用iアプリ

「モバイルSuica登録用iアプリ」は、JR東日本が提供す るおサイフケータイ対応サービス「モバイルSuica」をご 利用いただく前に必要な初期設定を行う、NTTドコモが 提供するiアプリです。本アプリにて初期設定を行った 後、画面に従ってJR東日本サイトからモバイルSuicaア プリをダウンロードし、会員登録を行ってください。

●はじめてご利用される際には、「ご注意事項(必読)」に 承諾いただく必要があります。

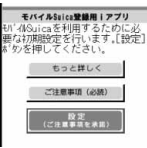

- ※画面はイメージです。 実際の画面とは異な ることがあります。
- ●ご利用には別途パケット通信料がかかります。
- ●本アプリは、初期設定が完了した後に削除できますが、
- 設定したICカード内エリアは占有された状態となります。当該エリアを他の サービスにご利用いただくためには、ICカード内のデータを全て初期化(以 下、フルフォーマット)していただく必要があります。
- ●フルフォーマットを実施するには、ドコモショップへのご来店が必要です。
- ●フルフォーマットを実施すると、ICカード内の全てのデータが削除されます。
- ≥フルフォーマットを行った後にモバイルSuicaサービスを再度ご利用になる 場合は、本iアプリにて再度初期設定をしていただく必要があります。
- ●モバイルSuicaに関する情報については、iモードサイトをご覧ください。 iモードサイト:iMenu→メニューリスト→おサイフケータイ

→対応サービス→モバイルSuica

≥「モバイルSuica」は、東日本旅客鉄道株式会社の登録商標です。

iアプリ/iウィジェ ット

Ф ィ Ŧ

÷ ラ IJ

### iアバターメーカー

iアバターメーカーでできること

#### ■アバターをつくる

iアバターメーカーに用意された様々なパーツを利用し て、アバターを作成することができます。カメラで撮影し た写真やデータBOXに保存してある画像を見ながら作 成することや、あらかじめ用意されたアバターの見本を 元に作成できます。

#### ■アバターをつかう

作成したアバターは、デコメール®、デコメ®絵文字、デコ メアニメ®の素材や、iコンシェルに対応したマチキャ ラに変換して利用できます。

また、作成したアバターをiアバターサイトに登録する ことで、いろいろな洋服アイテムに着せ替えたり、コンテ ストや対応サイトで公開することができます。

- ●アバターをデコメアニメ®やマチキャラに変換する際 には別途パケット通信料がかかります。
- ※画面はイメージです。 実際の画面とは異な ることがあります。 © eitarosoft

© 2009 Acrodea, Inc./

。<br>「左右キーを使ってパーツを実更すること

常常

**EX LESS SOF** JOOCA **CONTINUES** 

딣

- i アバターサイトにアバターを登録する際には別途パ ケット通信料がかかります。
- ●iアバターサイトで着せ替えを行うには、アイテム購入が必要な場合があります。
- ●iアバターは、株式会社ディーツーコミュニケーションズの商標です。
- ●アバターメーカーは、株式会社アクロディアの商標です。

# いっしょにデコ

お互いのFOMA端末の5マークをかざすだけで、一緒 に撮影した静止画に2人でスタンプを貼ったり、線や文 字を描いたりしてデコレーションできるiアプリタッチ (P.289参照)対応アプリです。

- ●デコレーションした画像は「マイピクチャ |内のフォル ダに保存することができます。
- ●詳細は、メニューの「ヘルプ」をご覧ください。

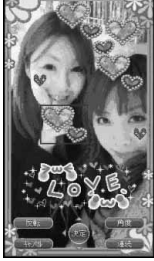

※画面はイメージです。 実際の画面とは異な ることがあります。

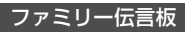

- ファミリー伝言板はメモやスケジュールを家族や友達と 手軽に共有できるアプリです。ユーザ登録してグループ に参加すると入力したメモやスケジュールが同じグルー プにいるユーザどうしで共有できます。また、対応するテ レビを使ってグループのメモやスケジュールを確認する ことができます。
- ●ご利用には別途パケット通信料がかかります。
- ●詳しくは、各画面でMew](説明)を押して詳細をご覧くだ さい。

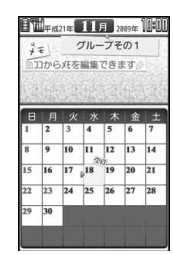

●対応テレビとテレビでのアクセス方法は機能メニュー のインフォメーションでご確認ください。

© Panasonic Mobile Communications Co.,Ltd.

#### **1 ソフト一覧画面▶ファミリー伝言板** 1**「利用規約」をよく読む**1**同意のうえ利用する**

●「次回から表示しない」にチェックを付けると、次に起動するときには「利 用規約」は表示されません。

# **2 ユーザ登録する**

初回起動時には、ユーザ登録が必要です。「ユーザーの登録」を選択し、画面 の指示に従ってユーザ登録してください。

# **3 グループを設定する**

初回起動時には、参加するグループの設定が必要です。

新しいグループを作る ...グループの管理者としてグループを作成しま す。画面の指示に従って、作成してください。 グループに参加 .......すでに作成されているグループに参加します。 画面の指示に従って、グループに参加してくだ さい。

●1人のユーザが参加できるのは、1グループのみです。

### 時刻表ウィジェット

時刻表をダウンロードし、列車の発車時刻まで分/秒単 位でカウントダウン表示するウィジェットアプリです。 発車時刻のアラーム通知可能なスケジュール登録機能も あります。時刻表はメニューから更新でき、さらに、GPS 機能を利用して最寄り駅を探せます。

- ●ご利用には別途パケット通信料がかかります。
- ●詳しくは、メニューの「ヘルプ」をご覧ください。

Powered by JRトラベルナビゲータ

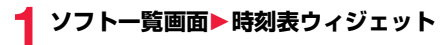

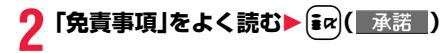

# **3 項目を選択**

**駅名入力/時刻表登録** . . . 利用したい駅の時刻表を登録します。 全体設定/ヘルプ/免責事項

. . . . . . . . . . . . . . . . . . . . フォントサイズの設定や、ヘルプ、免責事項を 表示します。

アプリ終了 . . . . . . . . . . . アプリを終了します。

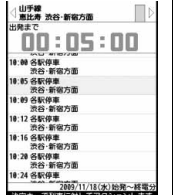

2009/11/18(水)绘発~終電分

楽オク☆アプリ

「楽オク☆アプリ」は、楽オクにいつでもどこでも簡単に 出品できる便利なアプリです。出品操作はガイド表示付 きで、「体験出品」もできるのでオークションがはじめて という方でも安心して使えます。説明文が簡単に作れる 「かんたん入力」機能や写真撮影・編集、履歴の保存など便 利な機能もたくさんあるので、サイトからの出品よりも 時間がかからずに出品することができます。

- ●はじめてご利用される際には、「利用規約 |に同意いた だく必要があります。
- ●ご利用には別途パケット通信料がかかります。
- ●楽オクの詳細については、「ご利用ガイドブック (iモード<FOMA>編)」をご覧ください。
- ●楽オクで出品をするには楽天会員登録とマイメニュー登録が必要になりま す。
- ●楽オクに関する情報については、iモードサイトをご覧くださ い。 iモードサイト:iMenu→オークション

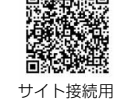

#### QRコード

#### ■ウィジェットアプリ対応(P.306参照)

楽オクのおすすめ商品や自分で出品・入札した商品の情 報が表示されるので、気になるオークションの状況が簡 単に確認できます。

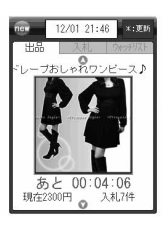

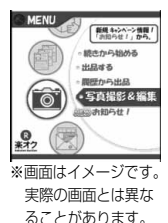

# 地図アプリ

位置情報を利用して、現在地や指定した場所の地図を見たり、周辺の情報を調べ たり、目的地までのナビゲーションなどができる便利なiアプリです。災害時に 役立つ施設情報なども検索できます。また、地図トーク機能を利用すれば、仲間 と地図上でメッセージのやり取りができます。

●詳しくは. P.323をご覧ください。

# iアプリバンキング

iアプリバンキングとは、FOMA端末からモバイルバン キング(ご自身の口座の残高照会や入出金明細の確認、振 込・振替など)を、便利にご利用いただくためのiアプリ です。iアプリを起動する際に、ご自身で設定したパス ワードを入力するだけで、最大2つまでの金融機関のモ バイルバンキングをご利用いただけます。ペイジーによ る請求書・納付書のお支払いも可能です。

- ●iアプリバンキングでモバイルバンキングを利用する には、対応金融機関の口座と、各金融機関へのインター ネットバンキングサービスの利用申し込みが必要です。
- ●ご利用には別途パケット通信料がかかります。
- ●iアプリバンキングの詳細については「ご利用ガイドブック (iモード<FOMA>編)」をご覧ください。
- ●iアプリバンキングに関する情報については、iモードサイトをご覧ください。 iモードサイト:iMenu→メニューリスト

→モバイルバンキング **→ 図 iアプリバンキング** 

# サイト接続用

※画面はイメージです。 実際の画面とは異な ることがあります。

税金·各種料金払込み

ロアプリバンキング **AVV RG** Ⅲ 盒 ▲▲▲銀行 2 用油 ■■■銀行 £°

QRコード

#### ■ウィジェットアプリ対応(P.306参照)

iアプリバンキングウィジェットでは、ウィジェット上 でパスワードを入力するだけで簡単にiアプリバンキン グを起動することができ、ご自身の登録している金融機 関やオプション機能の利用がより便利に行えます。

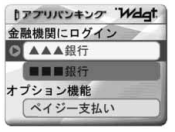

# Start! i ウィジェット

- 「Start! iウィジェット」は、iウィジェットの使いかた を動画で見ることのできるアプリです。 また、iモード接続を行い、FOMA端末に保存されてい るもの以外のアプリをダウンロードできるサイトを表示 することもできます。
- ●「ダウンロード」を選択し、iモード接続を行う際は、別 途パケット通信料がかかります。

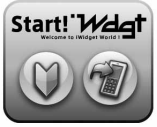

※画面はイメージです。 実際の画面とは異な ることがあります。

# マクドナルド トクするアプリ

マクドナルドの新商品など、おすすめ情報をいち早く チェックできます。 マクドナルドで使える割引クーポン 「かざすクーポン」をダウンロードして使うことができま す。

「かざすクーポン」のご利用は「トクするケータイサイト」 への会員登録後、アプリからお好みのクーポンを選択・設 定し、マクドナルドの店頭に設置されている読み取り機 にかざしてご利用ください。

●「マクドナルド トクするアプリ |に関する情報はマク ドナルド公式サイト「トクするケータイサイト」をご覧 ください。

 $1.56$   $0.80$   $0.15$  $920:$   $E_y$   $97y$   $94+$ ポテトM+ドリンクM クーポン価格 ト ¥ XXX  $2742B + 1 + 0$  $0/01030 - 2000$ ▼次のクーボン 。<br>上下キーゼクーポンを運んでください。左右キーゼ特<br>そぎます。最後に「決定」を押してください。 © 2009 McDonald's ※画面はイメージです。

> 実際の画面とは異な ることがあります。

iモードサイト:iMenu→メニューリスト

→グルメ/レシピ→マクドナルド = トクする

- ●「かざすクーポン はご利用いただけない店舗があります。「かざすクーポン」 が使えない地域では、「見せるクーポン」をご利用いただけます。
- ●「おすすめ情報」は「トクするケータイサイト」の非会員でもご覧いただけま す。
- ●「マクドナルド トクするアプリ」の機能やサービス内容は、変更になる場合が あります。
- ●ご利用には別途パケット通信料がかかります。

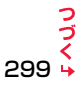

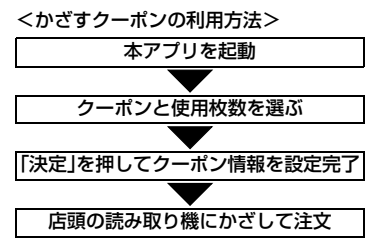

#### ■ウィジェットアプリ対応(P.306参照)

マクドナルドの「おすすめ情報」が更新されると、ウィ ジェットアプリのマクドナルドの看板が回転してお知ら せします。

看板を選択するとおすすめ情報が表示されます。 おすすめ情報の「もっと詳しく」を押すと、より詳しい情 報を見ることができます。

# **NEWS!**

#### iWウォッチ

「iWウォッチ」は、iウィジェットにてグラフィカルに時 計や電池残量を確認することができるアプリです。 デザインや色は、お好みに応じて変更することが可能で す。

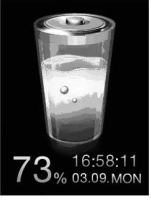

※画面はイメージです。 実際の画面とは異な ることがあります。

# P-SQUARE INFO

「P-SQUARE INFO」は、メーカーサイトP-SQUAREの 更新情報やお勧めコンテンツを定期的に配信するウィ ジェットアプリです。

表示情報を選択するとiモードブラウザを起動し、 P-SQUAREに移動します。

●ご利用には別途パケット通信料がかかります。

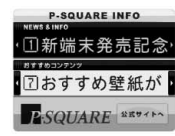

© Millmo Inc.

# 付箋

付箋アプリは付箋を簡単に作成、編集、閲覧できるウィ ジェットアプリです。付箋は最大300文字、50件まで登 録することができます。また、付箋の色、表示位置を変更 することが可能です。

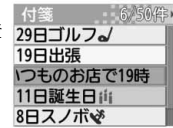

# 株価アプリ

「株価アプリ」は、iウィジェットにて 株価情報を簡単に見ることのできる (日経225/TOPIX アプリです。 表示できる株価情報は、「日経225/

TOPIX/ヘラクレス指数」の3指数に なります。

それぞれの指数の現在値および前日 比を表示することが可能です。 また、チャート情報についても、「日中 足/日足/週足/月足」と切り替える ことができます。

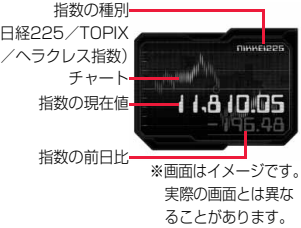

●はじめてご利用される際には、「利用規約」に同意いただく必要があります。

●ご利用には別途パケット通信料がかかります。

●指数の現在値については、約20分遅れの情報となります。

- ●本アプリの情報は株式など売買及び売買の支援をするものではありません。
- ●本アプリの情報の内容につきましては万全を期しておりますが、その内容を 保証するものではありません。万が一この情報に基づいて被ったいかなる損 害についても、弊社および情報提供者は一切責任を負いかねます。

### Googleモバイル

「Googleモバイル」は、モバイルWeb検索機能が利用で きるアプリです。過去に入力した検索ワードや、トレンド 急上昇中のワードの入力も簡単にできるので便利です。 また、メールサービス(Gmail)、乗り換え案内などの便利 な Google サービスを簡単に呼び出すことができます。 ●ご利用には別途パケット通信料がかかります。

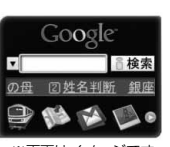

※画面はイメージです。 実際の画面とは異な ることがあります。

**TA HIGH-SPEED** FONAM (ELEVANDER 7-71) START ご利用の注意 。<br>以通信環境の確)<br>ます。

※画面はイメージです。 実際の画面とは異な ることがあります。

# FOMA通信環境確認アプリ

FOMA通信環境確認アプリとは、FOMA端末がFOMAハ イスピードエリアを利用できるかどうかを確認するアプ リです。

- ●FOMA通信環境確認アプリを利用する際は、「ご利用の 注意」に同意したうえでご利用ください。
- ●通信環境確認時の通信環境(天候や電波状況、ネット ワークの混雑状況など)によっては、同一の場所・時間 帯であっても、異なる結果や圏外である旨の結果が表 示される場合があります。
- ●本アプリのご利用中に他の機能を利用すると正しく確 認できない場合があります。

# <iアプリ設定> **iアプリの設定を行う**

**1** <sup>m</sup>1**iアプリ**1**iアプリ設定**1**以下の操作を行う**

自動起動設定 P.302参照

ソフト情報表示設定 P.287参照

iウィジェットローミ P.307参照 ング設定

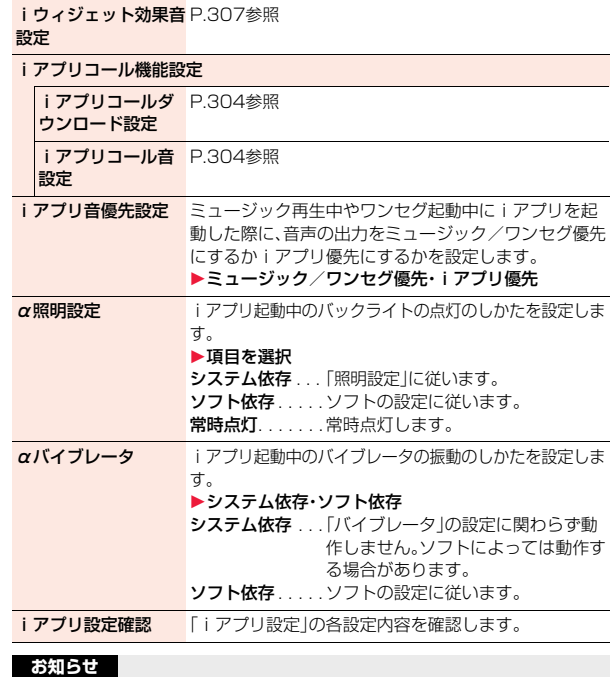

#### <α照明設定><αバイブレータ>

●ソフトによってはバックライト、バイブレータの設定が「OFFIになっている ものがあります。「ソフト依存」で実行するとそれらは動作しないので、動作 させたいときは、「システム依存」に設定してください。

アプリ iアプリ/iウィジェ ット ウィジェット

# **iアプリを自動起動する**

設定した日時に自動的にiアプリが起動します。自動起動時刻設定で起 動する日時を設定します。

# **自動起動設定**

iアプリの自動起動を許可するかどうかを設定します。

**1** <sup>m</sup>1**iアプリ**1**iアプリ設定**1**自動起動設定 ▶許可する・許可しない** 

# **自動起動時刻設定**

自動起動する日時を設定します。3件まで設定できます。

**1 ソフト一覧画面**1i**( )**1**自動起動時刻設定**

設定したい項目にチェック▶ [∞]( 完了 |)

時間間隔設定... ソフトに設定された間隔で起動します。設定が終了しま す。

起動時刻設定. . . 設定した時刻に自動的に起動します。

# <mark>3</mark> 起動時刻を選択▶設定する日付・時刻を入力

# **4 繰り返しなし**1**繰り返しの種類を選択**

●「曜日指定」を選択した場合は、繰り返したい曜日にチェックを付けて (128)(完了 )を押します。

# **完了 )を押す**

# **自動起動情報**

ソフトが正しく自動起動したかどうかを確認します。また、ICカードか らの起動に失敗した場合の情報も確認できます。自動起動情報は3件ま で、iアプリから設定された自動起動は1件、ICカードからの起動に失 敗した場合の情報は1件記憶されます。

# **「MENU▶iアプリ】1 アプリ実行情報▶自動起動情報**

- 起動○ ...正常に自動起動しました。
- 起動× . . . 自動起動しませんでした。

「 起動 ||が表示されている場合は、 ◎ ( 起動 )を押してソフ トを起動できます。

未起動 . . . まだ自動起動していません。

#### **お知らせ**

- ●次の場合、ソフトは自動起動しません。 ・FOMA端末の電源がOFFの場合 ・日付・時刻が設定されていない場合
- ・他の機能が起動中の場合 ・・オールロック中
- ・パーソナルデータロック中 ・アニメーション、Flash画像再生中
- ・「ソフトウェア更新」の予約時刻、「アラーム」「スケジュール」「ToDo」「視聴 予約」「録画予約」のアラームの設定時刻と同じ時刻の場合
- ・同じソフトに対して、前回自動起動した時刻から10分以内の起動時刻が設 定されていた場合
- ●自動起動ができなかった場合、デスクトップに「 ※ 」が表示されます。アイ コンを選択すると、自動起動情報が表示されます。

# **iアプリコールを利用する**

iアプリコールとは離れた場所にいる友達をiアプリ上で呼び出し、 ネットワーク対戦や情報を共有したりできる機能です。

- ●iアプリコールは友達から直接呼び出される場合と、IP(情報サービス提供 者)から呼び出される場合の2通りあります。
- ≥iアプリコールの受信を一括拒否することもできます。 詳細は「ご利用ガイドブック(iモードくFOMA編>)」をご覧ください。

#### **iアプリコールを送信して招集する iアプリコール履歴を確認する** iアプリコールを受信すると、iアプリコール履歴に30件まで記憶さ **1 iアプリコール対応iアプリを起動中** 1**iアプリコールの操作を行う**1**YES** れ、相手への返信状況を確認できます。 ●30件を超えると古い履歴から自動的に削除されますが、保留中のiアプリ ●iアプリによって操作は異なります。 コールの履歴は削除されません。(30件すべてが保留中の場合は削除されま す。) **iアプリコールを受信する 「MENu)▶iアプリュール履歴** iアプリコールを受信すると、iアプリコール受信音が鳴り、iアプリ :保留中のiアプリコール(未返信) **OOアプリ** コールに応答するかどうかの確認画面が表示されます。 応答 :応答済みのiアプリコール 拒否 .<br>1:拒否した i アプリコール  $1/18$  10 00  $\overline{x}$ **1 iアプリコールの確認画面が表示される**1**項目を選択** ××ゲーム |期限切れの i アプリコール 図ドコモニ郎 応答 . . . iアプリコールに応答します。対象のiアプリが起動します。 ●保留中のiアプリコールの履歴を選んで 11/18 10:02まで 拒否 . . . iアプリコールに応答しません。 ◯)( 起動 )を押すと、再度iアプリコールの確認画面を表示できます。 保留 ... iアプリコールを一旦保留します。画面上部に「▶■ |が表示さ (P.303「iアプリコールを受信する」参照) れ、デスクトップに「 , ,,,,,, 」が表示されます。 ● を押し、「 ,,,,,, 」を ●iアプリコール履歴を削除するには【mal( 機能 )を押して「1件削除1ま 選んで◯を押すと、ipアプリコール履歴が表示されます。 たは「全削除」を選択し、「YES」を選択します。「全削除」を選択した場合 ≥iアプリコールによっては確認画面を表示せずに直接iアプリを起動さ は端末暗証番号の入力が必要です。 せるものもあります。 ≥iアプリコールに応答するとパケット通信料がかかる場合があります。 **iアプリコールの設定を行う** ●待受画面以外を表示中は、「▶■【でのみお知らせします。 ●すでに呼び出し対象のiアプリを起動中の場合の操作は、iアプリに **ソフト設定(iアプリコール)**よって異なります。 iアプリごとに、iアプリコールからの起動を許可するかどうかを設定 **「応答」を選択した際に対象となるiアプリがFOMA端末にな** します。「設定しない」に設定すると、設定したiアプリに対するiアプ リコールは受信できません。

#### **かったときは**

対象となるiアプリをダウンロードするかどうかの確認画面やサイトに接続す るかどうかの確認画面が表示される場合があります。ダウンロードしたり、サイ トに接続したりするときは「YES」を選択します。「NO」を選択すると待受画面 に戻りますが、この場合、iアプリコール履歴は「応答」になります。

> 設定しない... i アプリコールからの起動ができません。 ●「設定しない」に設定しても、iアプリによっては有効にならない場合が あります。

**2フト一覧画面▶ [ix]( 機能 )▶ ソフト設定** 1**iアプリコール**1**項目を選択**1l**( )** 設定する .... iアプリコールからの起動を許可します。

303

# **iアプリコールダウンロード設定**

iアプリコールの対象となるiアプリがない場合のiアプリのダウン ロード通知を拒否するかどうかを設定します。

- **1** <sup>m</sup>1**iアプリ**1**iアプリ設定 ▶iアプリコール機能設定 ▶ i アプリコールダウンロード設定 ▶拒否する・拒否しない**
- 

iアプリコールを受信したときの動作について設定します。 **iアプリコール音設定**

- **1** <sup>m</sup>1**iアプリ**1**iアプリ設定**
	- **▶ i アプリコール機能設定**
- **▶iアプリコール音設定▶以下の操作を行う**

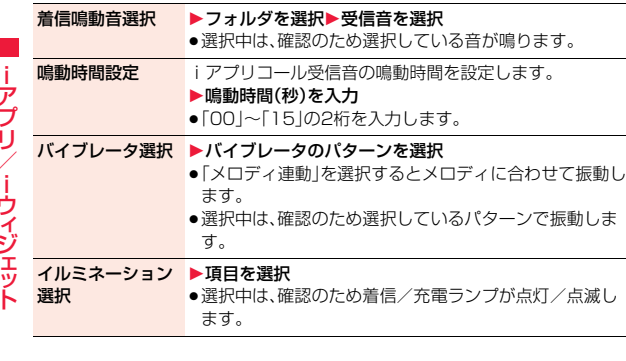

# <iアプリ待受画面> **iアプリ待受画面を操作する**

#### **ソフト設定(待受画面設定)**

iアプリを待受画面に設定します。一度設定すると、待受画面を表示す るたびに自動的にiアプリ待受画面が表示されます。

- **2フト一覧画面▶ [ix]( 機能 )▶ ソフト設定**
- ▶ 待受画面設定▶設定する・設定しない▶ [~]( | 完了 | )

待受画面に設定すると「図」が表示されます。

i アプリ待受画面実行中は「 7 」や「 の 」が表示されます。

**iアプリ待受画面実行中に通常のiアプリとして操作するには**

i アプリ待受画面でAを押します。

「 04 」や「 62 | バ | 02 | ド | G | 」の点滅に変わり、通常のiアプリとして操作でき ます。

●iアプリ待受画面に戻る場合は、CLR を1秒以上押すか、つを押して「終了す る」を選択します。「解除する」を選択し、「YES」を選択するとiアプリ待受画 面が解除されます。

#### **お知らせ**

- ●iアプリ待受画面を実行した状態でFOMA端末の電源を切った場合、次回電 源を入れたときにiアプリを起動するかどうかの確認画面が表示されます。 ●iアプリ待受画面に設定できるiアプリは1つのみです。
- ●iアプリによっては、待受画面に設定できないものがあります。
- ●ソフトによっては、i アプリ待受画面設定中にボタン操作により通常の i ア プリの状態からiアプリ待受画面の状態に戻せるものもあります。ただし、 他のメニュー機能が起動中はiアプリ待受画面の状態に戻せません。
- ●「ソフト設定」の「待受画面通信」を「通信しない」に設定した場合、タイムリー な情報提供ができない場合がありますのでご注意ください。
- ●iアプリ待受画面からはWeb To 機能やPhone To/AV Phone To 機能 などは利用できません。
- ●ネットワークに接続するソフトをiアプリ待受画面に設定した場合は、電波 状況などにより正しく動作しない場合があります。

#### **お知らせ**

- ≥メニュー機能の起動中に待受画面を表示したときには、iアプリ待受画面を 設定していても「画面表示設定」の「待受画面」で設定している画面が表示さ れます。
- i アプリ待受画面を実行中に i アプリの通信回数が一定時間内で極端に多 い場合は、確認を行う旨の画面が表示されます。▲ を押すと、通信を継続する かどうかの確認画面が表示されます。
- ●iアプリ待受画面表示中にオールロックまたはパーソナルデータロックを 設定すると、iアプリ待受画面は終了になります。オールロックを設定する と「画面表示設定」の「待受画面」で設定した画像が表示され、パーソナルデー タロックを設定するとお買い上げ時に登録されている画像が表示されます。 各ロックを解除すると、iアプリ待受画面が再表示されます。ただし、パーソ ナルデータロックの「カスタマイズ」で「画面表示設定」を「設定を有効にす る」に設定している場合、パーソナルデータロック中はiアプリ待受画面を 設定する前に設定していた待受画面が表示されます。

# **ソフト設定(待受画面通信)**

iアプリ待受画面実行中の通信を許可するかどうかを設定します。

1 ソフト一覧画面▶ 〔i¤〕( 機能 )▶ソフト設定<br>| ▶待受画面通信▶通信する・通信しない▶ □ ( 宗了 )

#### **待受画面終了**

実行中のiアプリ待受画面を一時的に終了します。また、iアプリ待受 画面を解除します。

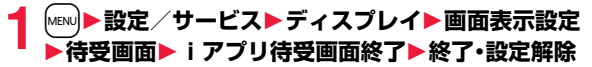

●「設定解除」を選択した場合は「YES」を選択します。

# **待受画面終了情報**

iアプリ待受画面が正しく終了しなかった場合に、その日時と理由を確 認します。

# **1** <sup>m</sup>1**iアプリ**1**iアプリ実行情報**1**待受画面終了情報**

●待受画面終了情報の画面で「■機能 ■が表示されているときは、  $[\mathsf{ic}]$ ( 機能 )を押して「情報コピー |を選択すると情報をコピーします。 「情報削除」を選択し、「YES」を選択すると情報を削除します。

# <iアプリデータ> **microSDカード内のiアプリデータを表 示する**

iアプリによってはmicroSDカード内にデータを保存できるものがあ ります。

microSDカード内に保存されているiアプリデータを表示します。

**1** <sup>m</sup>1**iアプリ**1**iアプリ(microSD) ▶|アプリデータ** 

iアプリデータ表示中の機能メニュー

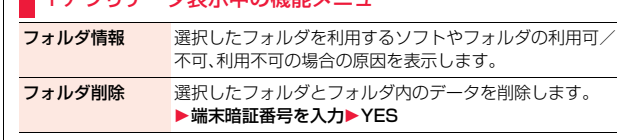

# **iウィジェット**

iウィジェットとは電卓や時計、株価情報など頻繁に利用するコンテン ツ(ウィジェットアプリ)にiウィジェットボタン((CLR)1つでアクセス できる便利な機能です。

ウィジェットアプリはIP(情報サービス提供者)などが提供するサイト からダウンロードすることにより追加できます。(P.286参照) また、iウィジェット画面には最大8つのウィジェットアプリを貼り付 けることができ、より自分仕様の画面にすることができます。

- ●iウィジェット画面を表示すると、複数のウィジェットアプリが通信を行う ことがあります。
- ●ウィジェットアプリをダウンロードする場合、iウィジェット画面を表示す る場合などは別途パケット通信料がかかります。
- ●海外では、ウィジェットアプリの通信が行われるごとにパケット通信料がか かります。
- ●iウィジェットの詳細については、「ご利用ガイドブック(iモードくFOMA> 編)」をご覧ください。

#### ■ウィジェットアプリー覧

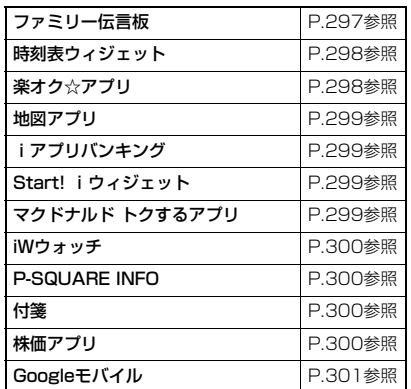

# **iウィジェットを利用する**

# **iウィジェットを起動する**

iウィジェットを起動すると、複数のウィジェットアプリを同時に起動 できます。複数起動したウィジェットアプリは、iウィジェット画面上 で同時に表示できます。

# **1** <sup>r</sup>**を押す**

iウィジェットが起動します。 すでにウィジェットアプリを起動している場合は、 iウィジェット画面が表示されます。ウィジェット アプリを1件も起動していない場合は、ウィジェッ トアプリ一覧画面が表示されます。

●ソフト一覧画面でウィジェットアプリを選択して も、iウィジェットが起動します。

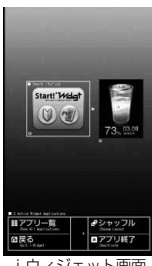

iウィジェット画面

#### **お知らせ**

- ●iウィジェットで同時に起動、表示できるウィジェットアプリは最大8件ま でです。ウィジェットアプリを8件起動した状態で、表示するウィジェットア プリを変更したい場合は、使用しないウィジェットアプリを終了してから、 ウィジェットアプリ一覧画面から起動してください。ウィジェットアプリの 終了についてはP.308参照。
- ●ウィジェットアプリー覧画面·iウィジェット画面で約3分間何も操作しな かった場合は、自動的に待受画面に戻ります。ウィジェットアプリ操作画面 では、自動的に待受画面に戻りません。
- ●お買い上げ時に登録されているウィジェットアプリを起動中にiウィ ジェットを終了して、FOMAカードを差し替えたり、端末初期化を行ったり しても、ウィジェットアプリは終了せずに、iウィジェット上で起動した状 態のままとなります。

#### ■ i ウィジェットの画面について

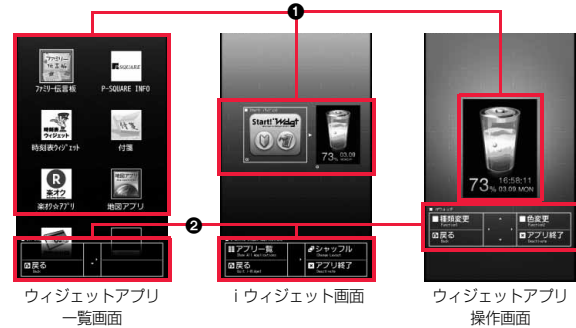

1ウィジェットアプリ表示部

ウィジェットアプリ一覧画面ではすべてのウィジェットアプリが表示され、起 動中のウィジェットアプリには「ACTIVE」と表示されます。

- iウィジェット画面・ウィジェットアプリ操作画面では、それぞれのアプリが起 動した状態で表示されます。
- :ウィジェットアプリ
- dy : i アプリDXに対応したウィジェットアプリ
- € :通信を行うウィジェットアプリ
- **2 :GPS対応のウィジェットアプリ**
- :おサイフケータイ対応ウィジェットアプリ
- س :SSL/TLSページからダウンロードしたことを表します。
- 2ナビゲーション表示部

ボタン操作に対応したナビゲーションが表示されます。

# **iウィジェットをシャッフルする**

iウィジェット画面でのウィジェットアプリの表示位置を変更します。 自動で変更されるため、任意で位置を決めることはできません。

**1 iウィジェット画面**1i**(シャッフル)**

# **iウィジェットを終了する**

iウィジェットを終了し、待受画面に戻ります。

# **1 ウィジェットアプリ一覧画面・iウィジェット画面・ ウィジェットアプリ操作画面▶ →**

- ●iウィジェット画面でGLRまたはMENO (戻る)を押しても待受画面に戻り ます。
- ●ウィジェットアプリ操作画面の場合、終了するかどうかの確認画面が表 示されます。

# **iウィジェットの設定を行う**

# **iウィジェットローミング設定**

海外での利用時に、iウィジェットによる通信を行うかどうかを設定し ます。

**1** <sup>m</sup>1**iアプリ**1**iアプリ設定 ▶iウィジェットローミング設定 ▶通信する・通信しない** 

#### **お知らせ**

●海外に到着すると、設定は「通信しない」に設定され、iウィジェットを起動 する際に確認画面が表示されます。

# **iウィジェット効果音設定**

iウィジェット起動時に効果音を鳴らすかどうかを設定します。

# **1** <sup>m</sup>1**iアプリ**1**iアプリ設定 ▶iウィジェット効果音設定▶ON・OFF**

#### **お知らせ**

●iウィジェット起動時の効果音は、「着信音量」の「電話」で設定した音量で鳴 ります。ただし、「ステップ」に設定しているときはレベル2で鳴ります。

# <ウィジェットアプリ起動> **ウィジェットアプリを起動する**

# **1 ウィジェットアプリ一覧画面** 1**起動したいウィジェットアプリを選択**

ウィジェットアプリ操作画面が表示されます。

- ●ソフト一覧画面でウィジェットアプリを選択しても起動できます。
- ●すでに起動中のウィジェットアプリを選択しても、ウィジェットアプリ 操作画面が表示されます。
- ●ウィジェットアプリ操作画面でGLRまたはMENo(戻る)を押すと、iウィ ジェット画面が表示されます。

# **ウィジェットアプリを終了する**

**1 iウィジェット画面・ウィジェットアプリ操作画面 ▶終了したいウィジェットアプリを選んで** c**(アプリ終了)**1**YES**

# **ウィジェットアプリ終了情報**

ウィジェットアプリが正しく終了しなかった場合に、その日時と理由を 確認できます。

# **│MENU▶iアプリ▶iアプリ実行情報 ▶ウィジェットアプリ終了情報**

●ウィジェットアプリ終了情報の画面で「 機能 | が表示されているとき は、「まゃ」( 機能 )を押して「情報コピー」を選択すると情報をコピーしま す。「情報削除」を選択し、「YES」を選択すると情報を削除します。

iアプリ/iウィジェ ット

ゥ イジェッ

÷ プリ

# **おサイフケータイ/トルカ**

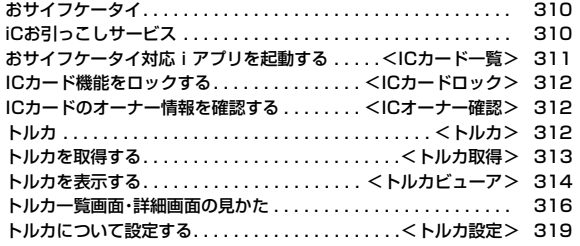

# **おサイフケータイ**

おサイフケータイは、ICカードが搭載されておりお店などの読み取り 機にFOMA端末をかざすだけで支払いなどができます。 さらに、通信を利用して電子マネーを入金したり、残高や利用履歴を確 認できます。また、安心してご利用いただけるよう、セキュリティ※1も 充実しています。

おサイフケータイの詳細については、「ご利用ガイドブック(iモード <FOMA>編)はご覧ください。

●おサイフケータイ対応サービスをご利用いただくには、おサイフケータイ対 応サイト※2よりおサイフケータイ対応iアプリをダウンロードし、設定を行 う必要があります。

※1 おまかせロック、ICカードロックを利用できます。(P.125、P.312参照) ※2 iMenu→メニューリスト→おサイフケータイ

- ●FOMA端末の故障により、ICカード内データ(雷子マネー、ポイントなど含む) が消失・変化してしまう場合があります(修理時など、FOMA端末をお預かり する場合は、データが残った状態でお預かりすることができませんので原則 データをお客様自身で消去していただきます)。データの再発行や復元、一時 的なお預かりや移し替えなどのサポートは、iCお引っこしサービスによる移 し替えを除き、おサイフケータイ対応サービス提供者にご確認ください。重要 なデータについては必ずバックアップサービスのあるサービスをご利用くだ さい。
- ≥故障、機種変更など、いかなる場合であっても、ICカード内データが消失・変 化、その他おサイフケータイ対応サービスに関して生じた損害について、当社 としては責任を負いかねます。
- ≥FOMA端末の盗難・紛失時は、すぐにご利用のおサイフケータイ対応サービス 提供者に対応方法をお問い合わせください。

# **iCお引っこしサービス**

iCお引っこしサービス※1は、機種変更や故障修理時など、おサイフケー タイをお取り替えになる際、おサイフケータイのICカード内データを 一括※2でお取り替え先のおサイフケータイに移し替える※3ことがで きるサービスです。

ICカード内データを移し替えたあとは、おサイフケータイ対応iアプ リをダウンロード※4するだけで、引き続きおサイフケータイ対応サー ビスがご利用になれます。iCお引っこしサービスはお近くのドコモ ショップなど窓口にてご利用いただけます。

iCお引っこしサービスの詳細については、「ご利用ガイドブック(iモー ド<FOMA>編)」をご覧ください。

- ※1 お取り替え元、お取り替え先ともに、iCお引っこしサービス対応のFOMA 端末である必要があります。ご利用にあたってはお近くのドコモショップ など窓口にご来店ください。
- ※2 おサイフケータイ対応サービスによっては、一部iCお引っこしサービス対 象外のサービスがあり、移行できるのはiCお引っこしサービス対象のおサ イフケータイ対応サービスのICカード内データのみになります。
- ※3 このサービスは、「コピー」ではなく「移行」されるため、ICカード内データ は、お取り替え元のFOMA端末に残りません。iCお引っこしサービスをご 利用いただけない場合もございますので、各おサイフケータイ対応サービ スのバックアップサービスなどをご利用ください。

※4 iアプリのダウンロード、各種設定にはパケット通信料がかかります。

# <ICカード一覧> **おサイフケータイ対応iアプリを起動する**

# **ICカード内のデータの読み書きを行う**

ソフト一覧画面からおサイフケータイ対応iアプリを起動します。おサ イフケータイ対応iアプリを用いて、ICカード内のデータの読み書き を行い、電子マネーをチャージ(入金)したり、その残高や利用履歴を携 帯電話上で参照するなど、便利な機能がご利用いただけます。

- ●端末暗証番号および各サービスのパスワードは、他人に知られないよう十分 ご注意ください。
- ●おサイフケータイ対応iアプリを初めて起動する際やダウンロードする際 は、「FOMAカード(UIM)情報とICカードの対応付けを行いますか?」と表示 されます。「YES」を選択すると、それ以降は対応付けされたFOMAカードを挿 入していないとICカード機能を利用することはできません。 なお、別のFOMAカードに差し替えてご利用になる場合は、「ICオーナー変更」 でICカード内の情報をすべて削除し、「iD 設定アプリ」以外のおサイフケータ イ対応iアプリをすべて削除しないとICカード機能を利用することはできま せん。
- ≥以下の場合は、ソフトからICカード内へのデータの読み書きが中断されます。 その際、読み書きされたデータは破棄されます。通話終了後の操作は、ご利用 サービスによって異なります。
- ・iアプリ起動中に電話がかかってきた場合 ・電池が切れた場合

# **1** <sup>m</sup>1**おサイフケータイ**1**ICカード一覧**

おサイフケータイ対応iアプリの一覧が表示されます。iアプリを選択す ると起動します。

●ソフト一覧画面についてはP.287参照。

# **おサイフケータイを利用する**

FOMA端末の のマークを読み取り機にかざして、電子マネーとして支 払いに利用したり、乗車券の代わりなどとしてご利用できます。この機 能は、ソフトを起動せずにご利用いただけます。

●通話中やiモード接続中でも、「スマークを読み取り機にかざしておサイフ ケータイをご利用いただけます。

# **1 FOMA端末の**f**マークを読み取り機にかざして、目的 のサービスを利用する**

≥FOMA端末を読み取り機に近づけて通信が可能な状態になると着信/ 充電ランプが点灯します。

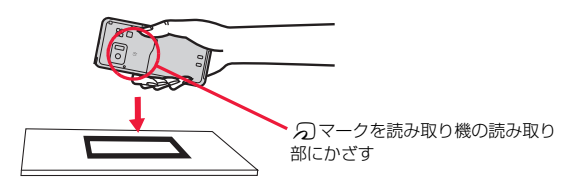

#### **お知らせ**

- ●おサイフケータイご利用時は、電池パックを装着してください。また、電源が 入っていないときや電池が消耗してからも「マークを読み取り機にかざし ておサイフケータイをご利用いただけますが、おサイフケータイ対応iアプ リは起動できません。ただし、電池パックを長期間利用しなかったり、電池切 れアラームが鳴った後で充電せずに放置した場合は、ご利用いただけなくな る場合がありますので、充電をしてください。
- ●FOMA端末のSフマークを読み取り機にかざしても認識されない場合は、前 後左右にずらしてかざしてください。
- ●読み取り機にかざすと、おサイフケータイ対応 i アプリが起動する場合があ ります。

# <ICカードロック> **ICカード機能をロックする**

他人に無断でICカード機能を使用されるのを防ぐために、おサイフ ケータイやトルカ取得、iC通信などを使用できないようにします。

●ICカードロックを設定しているときに電池が切れた場合、ICカードロックは 保持されます。

# **MENU)を1秒以上押す**

「恩 |が表示され、ICカードロックが設定されます。

●ICカードロックを解除するには、同様の操作を行い、端末暗証番号を入力 します。閉じタイマーロックを設定していて「開きロック解除設定」を有 効にしている場合は、FOMA端末を開いてもICカードロック解除の画面 が表示されます。

「PIM/ICカードセキュリティモード」を「フェイスリーダー」に設定して いる場合は、P.131「フェイスリーダーでロックを解除する」の操作を行 います。

「ダブルセキュリティ」に設定している場合は、P.131の操作を行ったあ とに端末暗証番号を入力します。

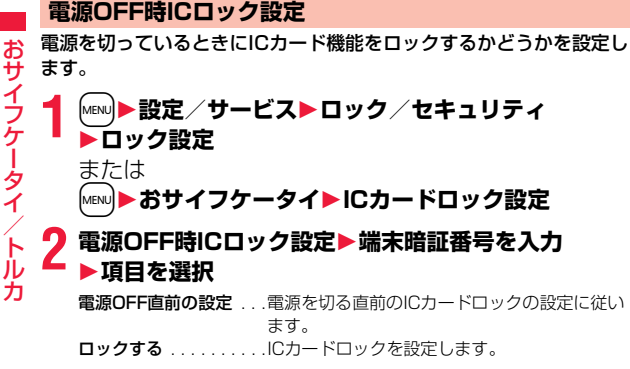

# <ICオーナー確認> **ICカードのオーナー情報を確認する**

ICカードを利用する際に求められるICオーナー情報が、現在挿入され ているFOMAカードの情報と一致しているかどうかを確認します。

# **1** <sup>m</sup>1**おサイフケータイ**1**ICオーナー確認**

≥登録されているFOMAカードとは異なるFOMAカードの場合は、「変更」 を選択してICカード内のデータを初期化すると、新たにFOMAカード情 報を登録できます。

# **ICオーナー変更**

ICカード内のデータを削除してICオーナー情報を初期化します。初期 化すると、現在挿入しているFOMAカードで新たに登録し直せます。

●ICオーナー情報を初期化する際は、「iD 設定アプリ」以外のおサイフケータイ 対応iアプリを削除します。ただし、使用状況によっては削除されないことが あるため、個別に削除する必要があります。

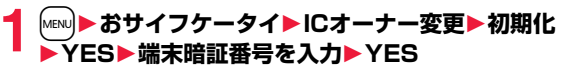

# <トルカ> **トルカ**

トルカとは、おサイフケータイで取得できる電子カードで、チラシやレ ストランカード、クーポン券などの用途で便利にご利用いただけます。 トルカは読み取り機やサイトなどから取得が可能で、メールや赤外線、 microSDカードを使って簡単に交換できます。

取得したトルカは「おサイフケータイ」の「トルカ」内に保存されます。

●トルカの詳細については「ご利用ガイドブック(iモードくFOMA>編)」をご 覧ください。

おサイフケータイ/トルカ

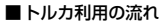

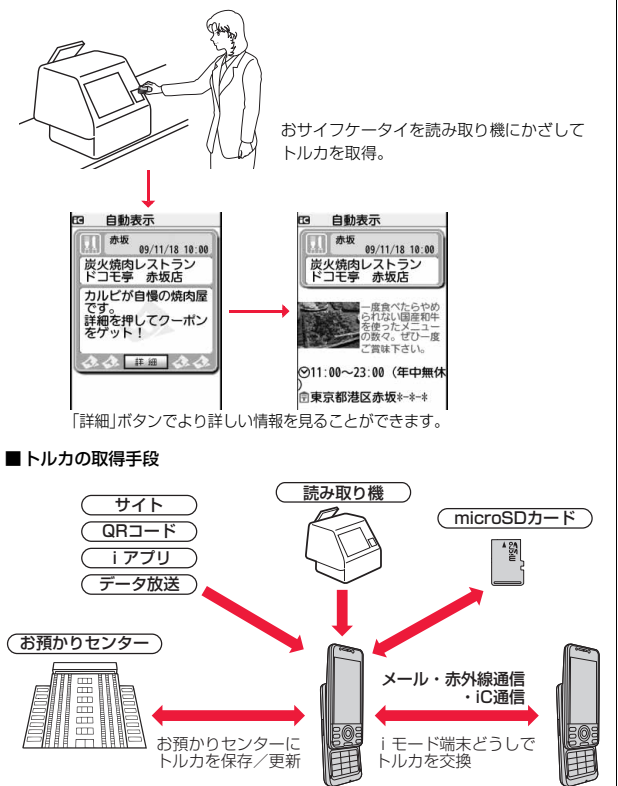

# <トルカ取得> **トルカを取得する**

### **読み取り機から取得する**

ICカード機能を利用して、読み取り機からトルカを取得します。詳細を 取得する前のトルカの場合は詳細情報を取得することにより、より詳し い情報を持ったトルカ(詳細)になります。

●トルカが詳細を取得する前のトルカの場合は1件あたり1Kバイトまで、トル カ(詳細)の場合は1件あたり100Kバイトまでダウンロードできます。

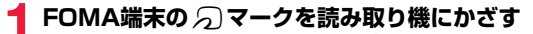

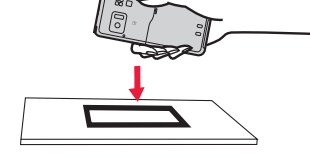

# **トルカを取得したときは**

トルカ取得音が鳴り、着信/充電ランプが点灯します。

- ●「トルカ受信表示設定」が「表示する」に設定されていると、取得したトルカの 詳細画面が表示されます。
- ●詳細を取得する前のトルカの場合は、詳細をダウンロードするためサイトに 接続するかどうかの確認画面が表示されます。「YES」を選択すると詳細を取 得したトルカ(詳細)を表示します。「NO」を選択すると詳細を取得する前のト ルカを表示します。
- ●何も操作しないで約15秒経過した場合や、「トルカ受信表示設定」が「表示し ない」に設定されていた場合は、デスクトップに「 」が表示されます。 **(●)を押し、「 《 」を選んで(●)( 選択 )を押すと、トルカー覧画面が表示さ** れます。

# **トルカの自動読み取り機能について**

読み取り機にFOMA端末をかざしてトルカを利用する際に、「トルカ自動読取 設定」を「許容する」に設定していると、利用可能なトルカが自動的に認識されま す。利用したトルカは「利用済み」に変更され「利用済みトルカ」フォルダに移動 されます。利用済みトルカは20件まで保存され、20件を超えると取得日時の古 いものから順に削除されます。

●「トルカ自動読取設定」を「許容しない」に設定していても、読み取り機にかざ すと、「トルカ自動読取設定」を利用するかどうかの確認画面が表示される場 合があります。トルカを利用する場合は「YES」を選択して、「トルカ自動読取 設定」を「許容する」にしてください。

#### **お知らせ**

- ●トルカの取得に失敗した場合は、トルカ取得失敗音が鳴り、着信/充電ラン プが点灯します。
- ●トルカ取得音や取得失敗音は、「着信音量1の「電話1で設定されている音量で 鳴ります。
- ●IP(情報サービス提供者)の設定によっては更新できなかったり、メールや赤 外線などで送付できないことがあります。

# <トルカビューア>

# **トルカを表示する**

ICカード機能を利用して取得したり、サイトやメールなどから取得し たトルカを表示します。

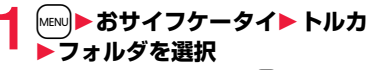

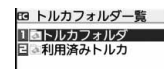

トルカフォルダ 一覧画面

- ●トルカフォルダー覧画面でMENのを押すごとに、 FOMA端末とmicroSDカードのフォルダが切り 替わります。
- ≥フォルダ内に未読のトルカがある場合は「 」が表示されます。

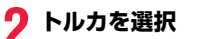

# **トルカから詳細情報を取得するときは**

詳細を取得する前のトルカはそのままでは詳細な情報は表示されません。トル カに表示されている「詳細」を選択し、「YES」を選択すると、サイトに接続して 詳しい情報を取得できます。

トルカは詳細を取得すると上書き保存されます。

#### **お知らせ**

●取得の際は通常のパケット料金がかかります。

# トルカフォルダ一覧画面の機能メニュー

# フォルダ操作

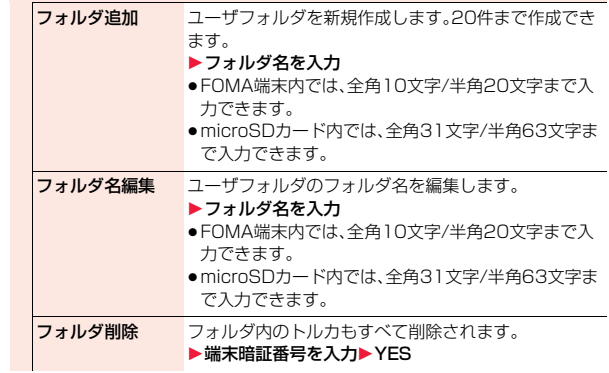

おサイフケータイ/トルカ

タ

おサ

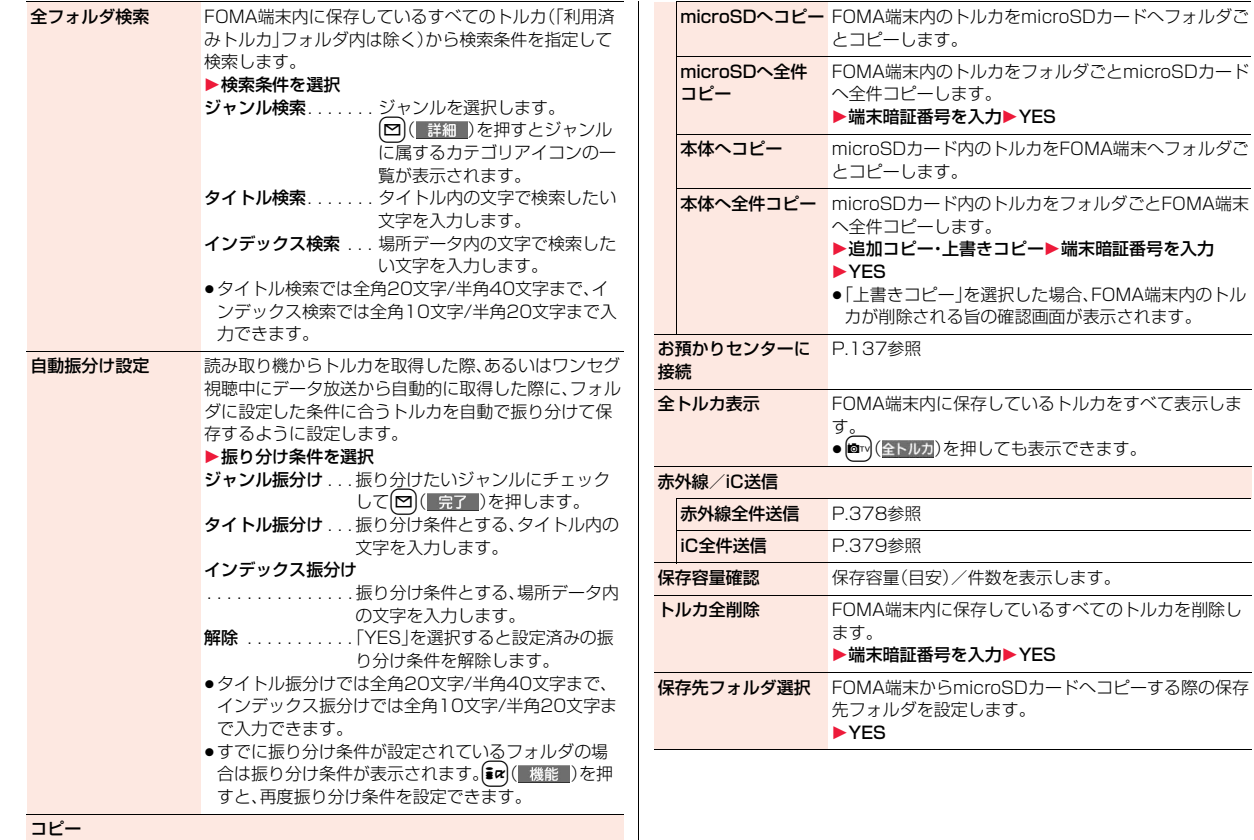

おサ おサイフケータイ/トルカ フ ヶ タ  $\tilde{f}$ ルカ っ

 $315<sup>2</sup>$ 

#### **お知らせ**

#### <自動振分け設定>

- ●ジャンル振分けを設定している場合は「 の 」、タイトル振分けを設定してい る場合は「■」、インデックス振分けを設定している場合は「■ |が表示され ます。
- ●複数の条件にあてはまる場合、トルカフォルダ一覧画面で並び順が上のフォ ルダに振り分けられます。

#### <microSDへコピー>

≥FOMA端末外へ出力が禁止されているデータまたはFOMAカードセキュリ ティ機能が設定されているデータを含むトルカ(詳細)の場合は、詳細を取得 する前のトルカとしてコピーされます。

#### <microSDへ全件コピー>

●FOMA端末の「トルカフォルダ」内のトルカはmicroSDカードの「SDトル カ」に保存されます。

#### <本体へ全件コピー>

●microSDカードの「SDトルカ」内のトルカはFOMA端末の「トルカフォル ダ」に追加保存または上書き保存されます。

#### <保存先フォルダ選択>

- ●保存先に設定されたフォルダには「 4 」のアイコンが表示されます。
- ●microSDカードの保存先フォルダは、microSDチェックディスクを行った り、パソコンでフォルダを作成・編集すると、保存先フォルダが変更される場 合があります。設定が変更された場合は、再度保存先フォルダを設定してく ださい。

# **トルカ一覧画面・詳細画面の見かた**

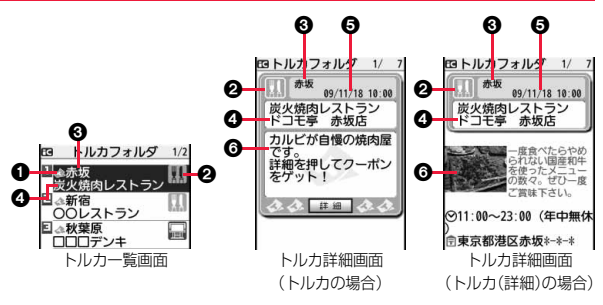

#### 1トルカの状態を表示します。

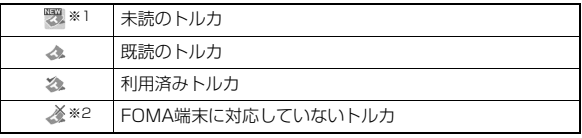

※1 サイトからダウンロードしたトルカは、未読にはなりません。

※2 microSDカード内のトルカにのみ表示されます。

● 有効期限切れのトルカには「● 」が付きます。

● FOMA端末外への出力が禁止されているトルカには「 ■ | が付きます。

#### 2カテゴリを表示します。

トルカの内容に応じたカテゴリアイコンが表示されます。

#### **6インデックスデータを表示します。**

トルカの情報を発行している発行元の場所データが表示されます。

#### 4タイトルを表示します。

#### 5取得した時刻や日付を表示します。

#### 6トルカの情報を表示します。

トルカの場合は簡単な説明文と詳細ボタンが、トルカ(詳細)の場合は発行元 の情報が表示されます。

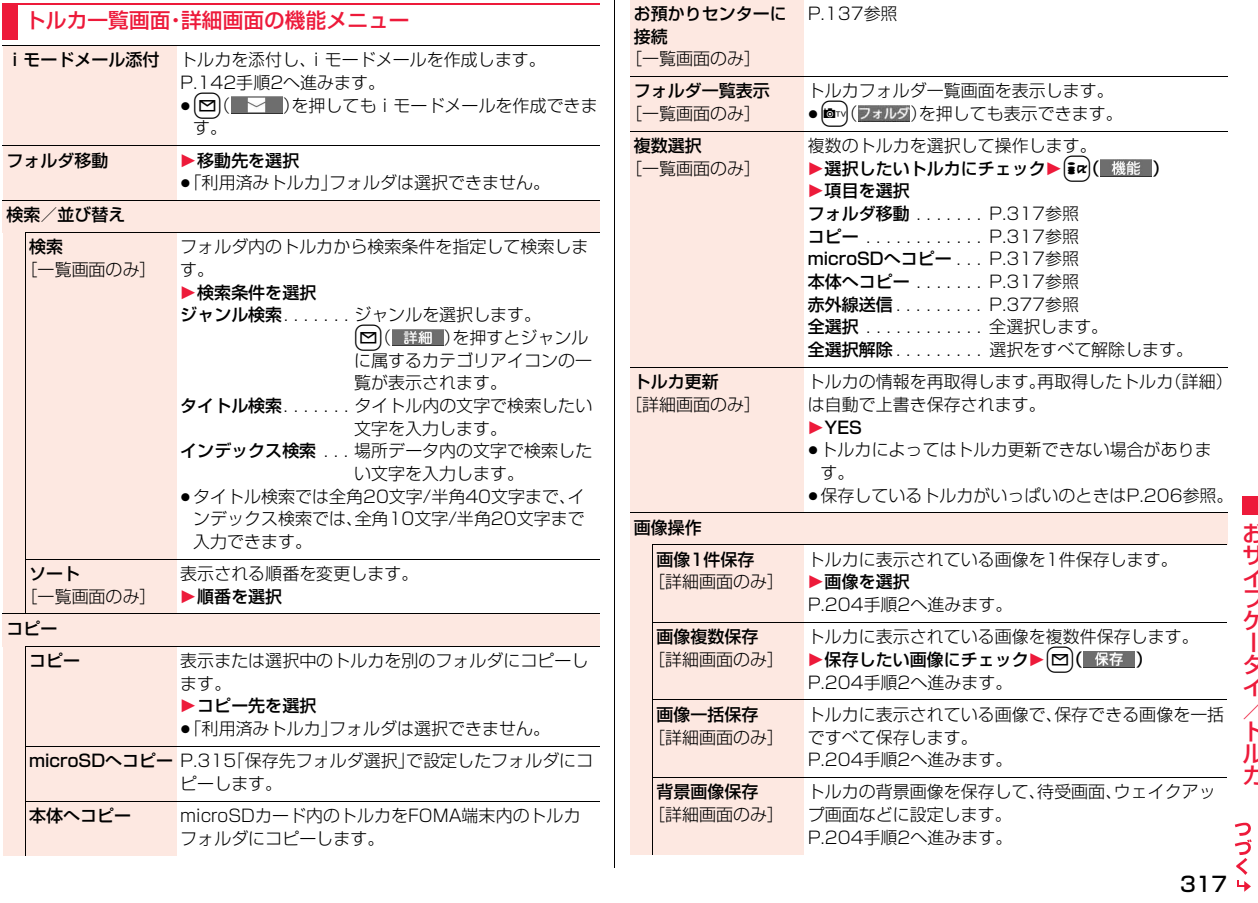

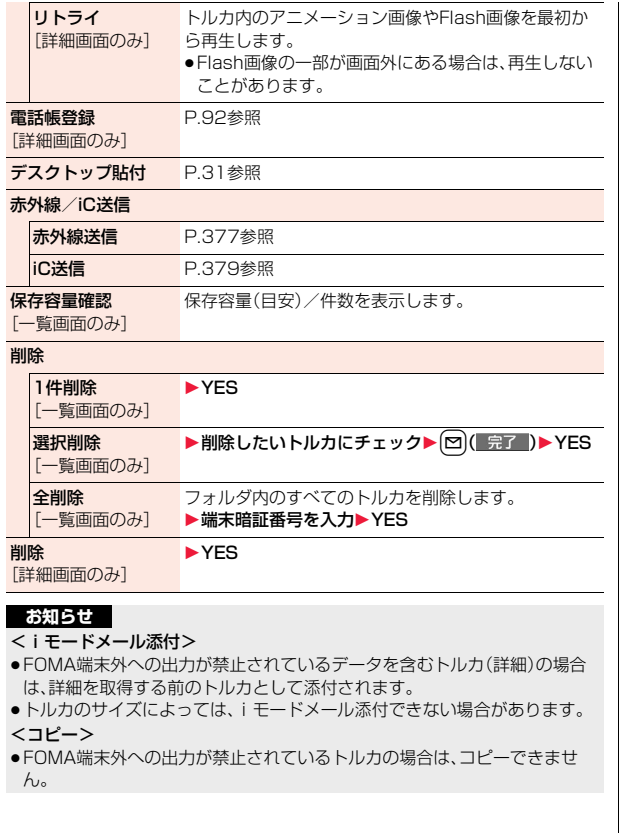

#### **お知らせ**

<microSDへコピー>

- ●FOMA端末外への出力が禁止されているデータまたはFOMAカードセキュ リティ機能が設定されているデータを含むトルカ(詳細)の場合は、詳細を取 得する前のトルカとしてコピーされます。
- ●microSDカードの保存先フォルダのファイル数がいっぱいのときは、自動的 に新しいフォルダが作成され、その中にトルカが保存されます。 コピーが完了すると、「保存先フォルダXXXXXXXに変更しました」 (XXXXXXXはフォルダ名)と表示されます。
- ●コピーしたトルカのファイル名はTORUCXXX(XXXは数字)になります。
- ●microSDカードの保存先フォルダを設定していない場合は、自動的に新しい フォルダが作成され、その中にトルカが保存されます。保存後は新しく作成 されたフォルダが保存先フォルダに設定されます。
- ●トルカのサイズによっては、「microSDへコピー」できない場合があります。 <本体へコピー>
- ●トルカのサイズによっては、「本体へコピー」できない場合があります。

#### <画像操作>

●拡張子が「ifm」で透過GIF(アニメーションGIFを除く)の画像は、フレームま たはスタンプ画像として保存されます。

おサイフケータイ/トルカ

夕

力

おサイフケー

# <トルカ設定> **トルカについて設定する**

# **1** m 1**おサイフケータイ** 1**設定** 1**以下の操作を行う**

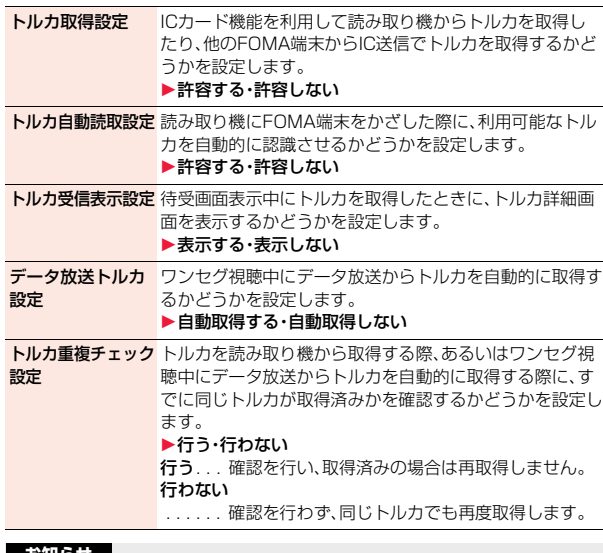

#### **お知らせ**

#### <トルカ自動読取設定>

●「トルカ自動読取設定」を「許容しない」に設定していると、トルカを利用でき ない場合があります。

#### <トルカ重複チェック設定>

●「利用済みトルカ」フォルダに保存されているトルカや有効期限切れのトル カはチェック対象に含まれません。

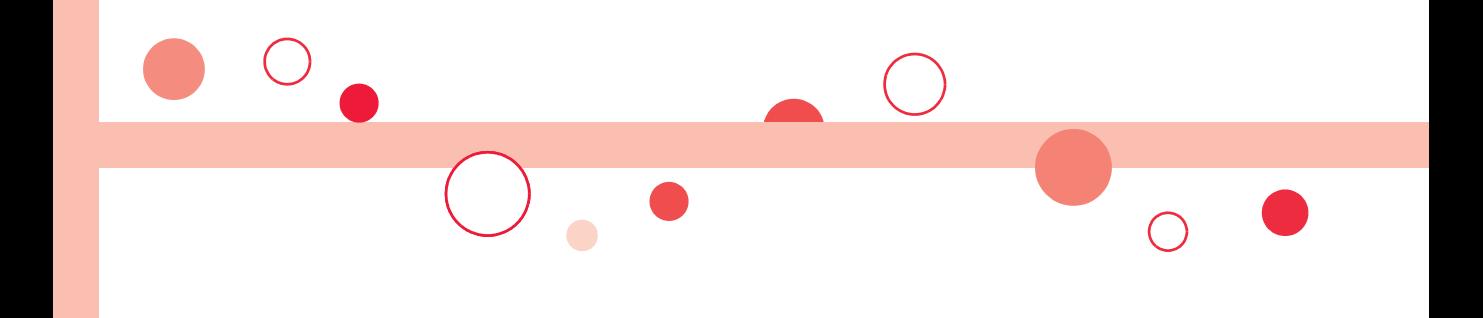

# **地図・GPS機能**

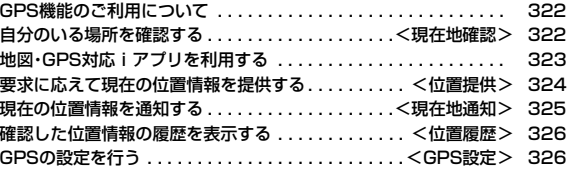

# **GPS機能のご利用について**

- ●GPSは米国国防総省により運営されておりますので、米国の国防上の都合に より、GPSの電波の状態がコントロール(精度の劣化、電波の停止など)される ことがあります。
- ●FOMA端末の故障、誤動作、不具合、あるいは停電などの外部要因(電池切れを 含む)によって、測位(通信)結果の確認などの機会を逸したために生じた損害 などの純粋経済損害につきましては、当社は一切その責任を負いかねますの で、あらかじめご了承ください。
- ●FOMA端末は、航空機、車両、人などの航法装置として使用できません。そのた め、位置情報を利用して航法を行うことによる損害が発生しても、当社は一切 その責任を負いかねますのであらかじめご了承ください。
- ●高精度の測量用GPSとしては使用できません。そのため、位置の誤差による損 害が発生しても、当社は一切その責任を負いかねますのであらかじめご了承 ください。
- ●FOMA端末が圏外のとき(または海外では)、GPS機能をご利用いただけませ ん。

#### **お知らせ**

- ●以下の場合はGPS機能を利用できません。 ・オールロック中※ ・セルフモード設定中 ・おまかせロック中※ ·FOMAカードを挿入していないとき ※位置提供は可能です。
- ●GPSは人工衛星からの電波を利用しているため、次の条件では、電波を受信 できない、または受信しにくい状況が発生しますのでご注意ください。<br>・建物の中や直下 - サー・地下やトンネル、地中、水中
	- ・地下やトンネル、地中、水中
	- ・かばんや箱の中 ・・ビル街や住宅密集地
	- ・密集した樹木の中や下 ・高圧線の近く
	- ・自動車、電車などの室内 ・大雨、雪などの悪天候
	- ・FOMA端末の周囲に障害物(人や物)がある場合
- ・FOMA端末の画面、ボタン、マイクやスピーカー周辺を手で覆い隠すように 持っている場合
- このような場合、得られる位置情報の誤差が300m以上になる場合がありま す。
- ●位置提供や現在地通知のご利用にあたっては、GPSサービス提供者や、ドコ モのホームページなどのお知らせをご確認ください。また、これらの機能の 利用は有料となる場合があります。

# <現在地確認> **自分のいる場所を確認する**

現在地を測位して表示します。

地図を表示したり、現在地情報をメールで送信したりすることもできま す。

# **1** <sup>m</sup>1**LifeKit**1**地図・GPS**1**現在地確認**

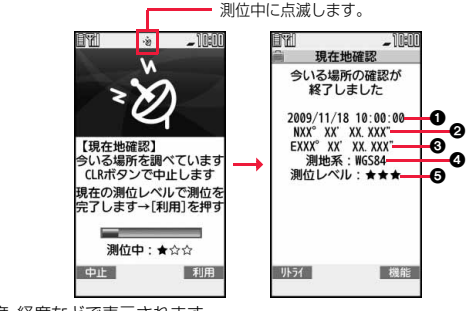

現在地が緯度・経度などで表示されます。

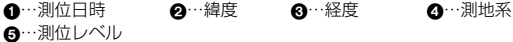

- ★★★:ほぼ正確な位置情報です。(誤差がおおむね50m未満)
- ★★☆:比較的正確な位置情報です。(誤差がおおむね300m未満)

★☆☆:おおよその位置情報です。(誤差がおおむね300m以上) 測位レベルは目安です。周囲の電波状況などにより実際とは異なる場合が あります。

- **[∞]( 小**34 )を押すと、「品質重視モード」(P.327「測位モード設定」参 照)で再度測位されます。
- ●測位中に画面右下に「 利用 」が表示された場合は、「ar を押して「OK」を 選択すると、測位途中の情報で現在地を表示できます。
- ●待受画面で「1〕を1秒以上押しても現在地を測位できます。測位後は P.327「GPSボタン設定」の設定に従って、P.323「現在地表示中の機能 メニュー」が実行されます。
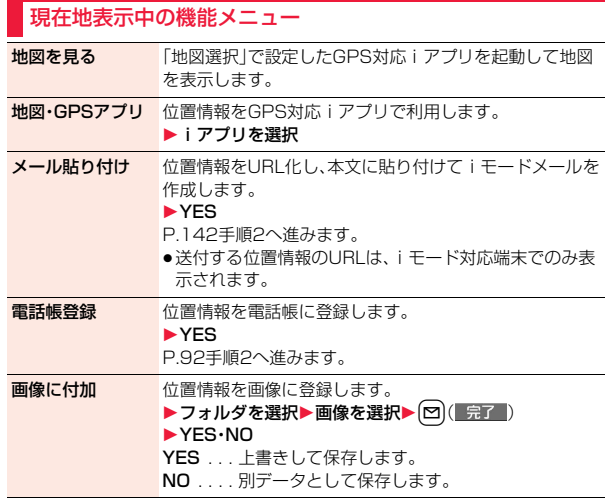

## **地図・GPS対応iアプリを利用する**

#### **地図を表示する**

「地図選択」で設定したGPS対応iアプリを起動します。 お買い上げ時は「地図アプリ」が設定されており、現在地や指定した場所 の地図を見たりできます。

- **1** <sup>m</sup>1**LifeKit**1**地図・GPS**1**地図**
	- ●「地図選択」が設定されていない場合、地図を表示する際に利用するGPS 対応iアプリを選択します。

## **GPS対応iアプリを起動する**

GPS対応iアプリの一覧からiアプリを選択して起動します。

## $[$ **MENU▶LifeKit▶地図・GPS▶地図・GPSアプリ ▶|アプリを選択**

●ソフト一覧画面についてはP.287参照。

#### **お知らせ**

- ●GPS対応iアプリを利用すると、利用するソフトの情報提供者に位置情報が 送信されます。
- ●GPS対応iアプリでGPS機能を利用する場合、「ソフト設定」の「位置情報利 用」を「利用する」に設定してください。

### **地図アプリを利用する**

「地図アプリ」は、位置情報を利用して、現在地や指定した場所の地図を 見たり、周辺の情報を調べたり、目的地までのナビゲーションなどがで きる便利なiアプリです。災害時に役立つ施設情報なども検索できま す。また、地図トーク機能を利用すれば、仲間と地図上でメッセージのや り取りができます。

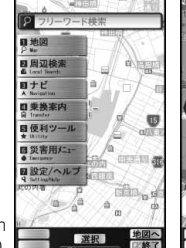

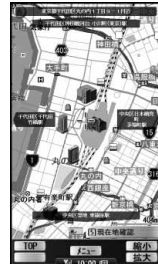

© 2009 ZENRIN DataCom CO., LTD.

> っっ  $323 +$

地図 ・ GPS機 **GPS機能** 

地図

#### ■サービス利用料金について

本アプリの提供サービスは、以下に分類されます。

#### 無料機能

- ●地図表示、周辺情報の検索ができます。グルメクーポンの検索もできます。
- ●過去にGPS測位した場所を、市区町村や都道府県単位で地図上に色を塗って 表示します。訪れた街が一目でわかる機能です。
- ●通常の地図だけでなく、3D表示の地図、鉄道路線を強調した地図、昼夜モード 地図など、様々な地図にモード変更できます。

#### 有料機能

はじめて地図アプリを起動した日から60日間は無料期間となり、交通渋滞情報 以外のすべてのサービスを無料でご利用いただけます。

無料期間終了後、株式会社ゼンリンデータコムが提供する「ゼンリン 4 いつも NAVI」のマイメニュー登録(有料)が必要です。

- ●車·電車·徒歩を含めた総合的なナビゲーションができます。渋滞情報を考慮 したルート検索も可能です。
- ●電車の乗換案内や、時刻表の表示が可能です。
- ●仲間の居場所を地図に表示しながら、メッセージのやり取りができます。
- ●災害時に役立つ施設の検索が可能です。また、災害用地図アプリという、通信 不要のiアプリを利用できます。自宅周辺などのエリアの災害用地図をあら かじめダウンロードしておけば、いざという場合に役立ちます。

#### **お知らせ**

- ●ご利用には、別途パケット通信料がかかります。本ソフトはパケ・ホーダイ/ パケ・ホーダイフル/パケ・ホーダイ ダブルのご利用をおすすめいたします。
- ●本ソフトを削除した場合は、「i エリアー周辺情報-1からダウンロードして ください。
- ●地図、経路情報などについて、正確性、即時性など、いかなる保証もいたしま せんので、あらかじめご了承ください。
- ●走行中は、必ずドライバー以外の方が操作を行ってください。
- ●本ソフトはモーショントラッキングに対応しています。
- ●画像はイメージのため、実際の画面と異なる場合があります。

## <位置提供> **要求に応えて現在の位置情報を提供する**

現在地を知らせるように要求があった場合に、現在地を相手に通知でき ます。利用するサービスによっては、あらかじめ、GPSサービス利用設 定を設定する必要があります。(P.327参照)また、「位置提供設定」で位 置提供を許可する設定にしておく必要もあります。

<サービスごとの利用設定が「毎回確認」の場合>

## **1 位置提供要求を受信**1**YES・NO**

- YES... 現在地を測位して位置情報を送信します。 NO. . . . 位置情報の提供を拒否します。
- ●約20秒間何も操作しないと、現在地を提供せず元 の画面に戻ります。

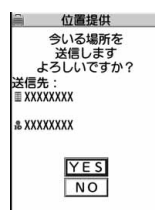

#### <サービスごとの利用設定が「許可」の場合>

## **1 位置提供要求を受信**1**OK**

- ●「OK」を選択するか、約3秒経過すると、現在地の 提供を開始します。
- ●送信先の情報が表示されないこともあります。

● CLR を押すと提供を中止できます。ただし、タイミ ングによっては位置情報が送信されることがあり ます。

位置提供 今いる場所を 送信します CIRボタンで中止します 送信先:  $*$ **xxxxxxxx** a xxxxxxxx  $\sqrt{K}$ 

#### **お知らせ**

- ●測位結果画面や失敗画面において約15秒間何も操作しないと、元の画面に 戻ります。
- ≥「イマドコサーチ」を利用する場合は、iMenu→「お客様サポート」→「各種設 定(確認・変更・利用)」→「その他サービス設定・確認」→「位置情報利用設定」 (イマドコサーチ設定)の設定が必要です。
- ●「位置提供設定」を「位置提供OFF」以外に設定している場合は、FOMA端末を 操作しなくても位置情報が送信され、検索者に通知されることがあります。

ー<br>・<br>「<br>
-<br>
-<br>
-<br>

地図

G

P .<br>機

- ●位置情報を送信しても、電波の状況によりサービス提供者には届いていない ことがあります。
- ●以下の場合は、画面表示されずに要求を拒否します。
- ・「位置提供設定」を「位置提供OFF」に設定している場合 ・「位置提供設定」を「電話帳登録外拒否」に設定しているときに電話帳に登録 されていない相手から位置提供の要求を受けた場合
- ・「位置提供設定」で設定した許可期間外に位置提供の要求を受けた場合
- ●GPSサービス利用設定で、位置提供を毎回確認に設定した場合、公共モード (ドライブモード)中は位置提供の要求に対して、位置情報は提供されませ  $h_{10}$
- ●GPSサービス利用設定で、位置提供を許可に設定した場合、公共モード(ドラ イブモード)中は測位鳴動音・バイブレータ・イルミネーションは動作せず、 画面表示のみされ、位置情報が提供されます。
- ●「イマドコかんたんサーチ」を利用した相手から位置情報の提供を要求され たとき、要求があるたびに今いる場所を送信するかどうかの確認画面が表示 されます。「YES」を選択すると、すぐに大まかな測位結果が相手に通知され ます。「YES」を選択したあと、GPS測位画面が表示され、GPS測位後に精度 の高い測位結果が通知されます。GPS測位中に位置提供を中止しても大まか な測位結果が相手に通知されます。この場合、位置履歴に記録されますが、位 置情報は表示されません。
- ●2in1のモードに関わらず、Aナンバーでのみ利用できます。 相手からBナンバーで検索された場合は、位置提供は行われず、検索者には検 索失敗が通知されます。
- ●位置提供機能の機能利用料は無料です。
- ●利用にあたっては、サービス提供者やドコモのホームページなどのお知らせ をご確認ください。

## <現在地通知> **現在の位置情報を通知する**

現在地をサービス提供者に通知します。

## **1** <sup>m</sup>1**LifeKit**1**地図・GPS**1**現在地通知**1**直接入力 ▶通知先を入力▶ YES**

 $\overline{2}$ 

**TYES**  $N<sub>O</sub>$ 

- ●数字、#、¥で12文字ま で入力できます。
- ●あらかじめ「現在地通知 先登録」で通知先を登録 しておくと、「通知先一 覧参照」から通知先を選 択できます。
- [∞]( 中止 )を押すと測 位を中止できますが、タ イミングによっては通 知される場合がありま す。

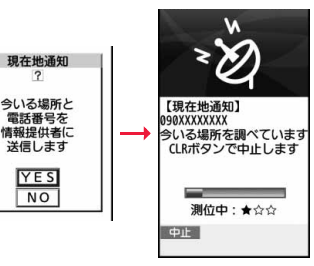

## **2 OK**

## **お知らせ**

- ●位置情報を送信しても、電波の状況によりサービス提供者には届いていない ことがあります。
- ●現在地通知機能の機能利用料は有料です。
- ●現在地通知を利用するには、現在地通知に対応したサービス提供者への申し 込みが必要となる場合があります。また、現在地通知に対応したサービスの 利用は有料となる場合があります。
- ●ダイヤル発信制限中は直接入力できません。
- ●2in1のモードに関わらず、Aナンバーにて位置情報を通知します。

#### <位置履歴>

## **確認した位置情報の履歴を表示する**

現在地確認・現在地通知・位置提供の履歴が50件まで記憶されます。

#### **1** <sup>m</sup>1**LifeKit**1**地図・GPS ▶位置履歴▶位置履歴を選択**

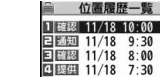

F

- 確認:現在地確認
- 提供:位置提供
- 通知:現在地通知
- ●測位に成功した履歴には「▶ けぶ表示されます。

#### **お知らせ**

- ●履歴が50件を超えたときは、古いものから順に自動的に上書きされます。
- ●位置履歴に記録されている位置情報、測位レベルは、電波状況などにより位 置提供先、現在地通知先に送信された位置情報、測位レベルとは異なる場合 があります。
- ●現在地確認を途中で中止したときや測位に失敗したとき、「位置提供設定」の 設定により位置提供の要求を拒否したときは履歴に記憶されません。
- ●位置提供、現在地通知の履歴が記憶されていても、サービス提供者には届い ていないことがあります。
- ●位置提供や現在地通知の際に測位に失敗した履歴は「電話帳登録(「位置情報 登録」は除く)」、「iモードメール作成」、「電話発信」、「削除」以外操作できま せん。
- ●位置提供利用時には、2in1の各モードで表示される電話帳と照合して位置提 供要求者名が表示されます。
- ●位置提供要求者の電話番号を「自局番号表示」に登録していた場合、位置履歴 に位置提供要求者名は表示されません。

#### 位置履歴表示中の機能メニュー

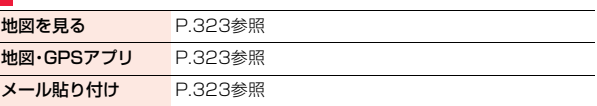

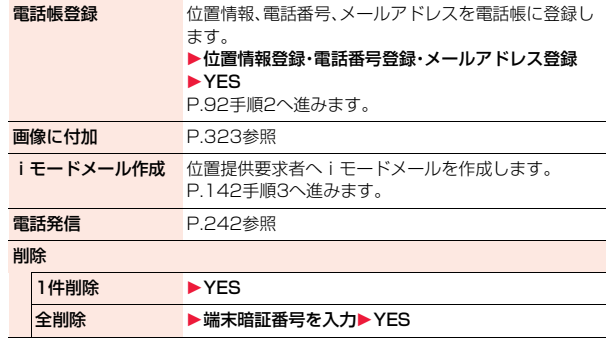

## <GPS設定>

## **GPSの設定を行う**

**1** <sup>m</sup>1**LifeKit**1**地図・GPS**1**GPS設定** 1**以下の操作を行う**

#### 地図設定

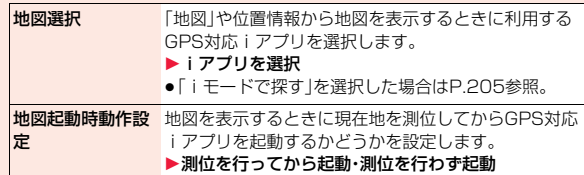

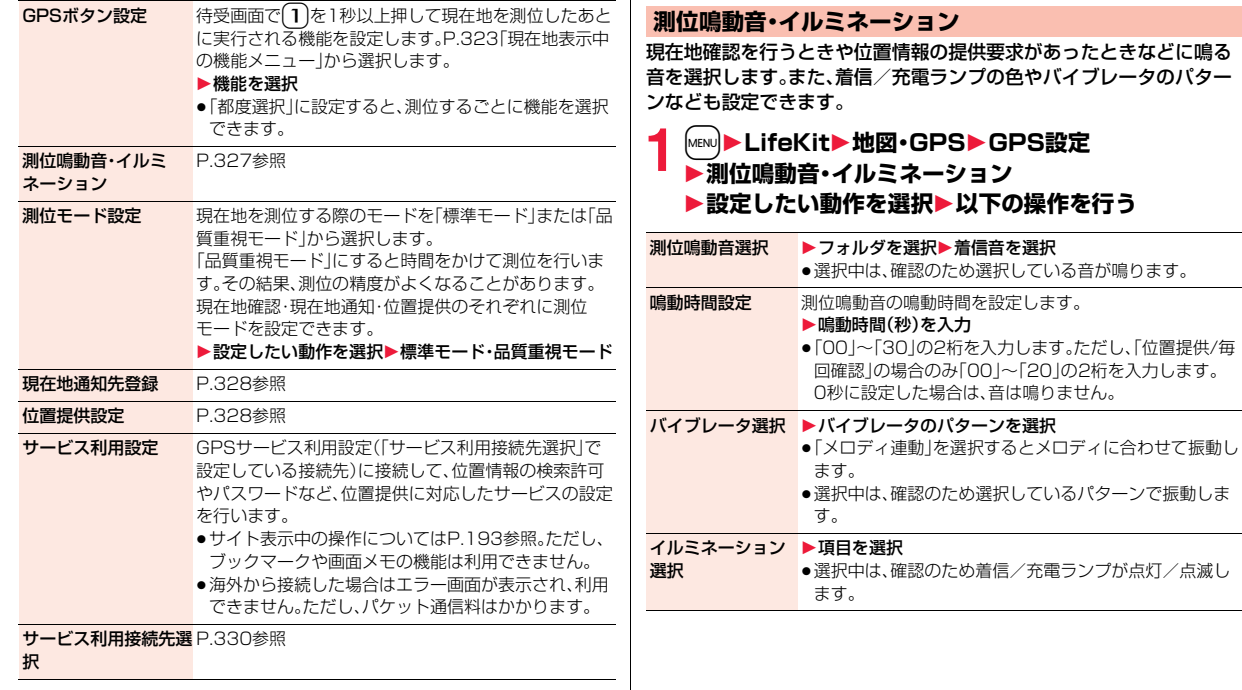

#### **現在地通知先登録**

あらかじめ通知先を登録しておくと、現在地を通知する際に通知先を選 択できます。また、登録した電話番号に電話をかけるときに、自動的に現 在地を通知することもできます。5件まで登録できます。

### **1** <sup>m</sup>1**LifeKit**1**地図・GPS**1**GPS設定** 1**現在地通知先登録** ▶<未登録>を選んで⑵( 編集 )または

●選択 )▶以下の操作を行う

●登録済みの通知先を選択すると、登録内容を確認できます。

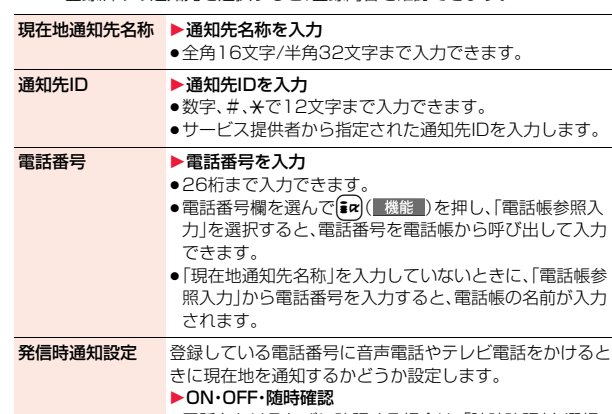

●電話をかけるたびに確認する場合は、「随時確認」を選択 します。

**完了 )を押す** 

#### ●発信時通知設定を「ON Iや「随時確認」に設定していても、発信者番号を通知 しないで電話をかけた場合は、現在地を通知しません。

#### 通知先表示中の機能メニュー

**お知らせ**

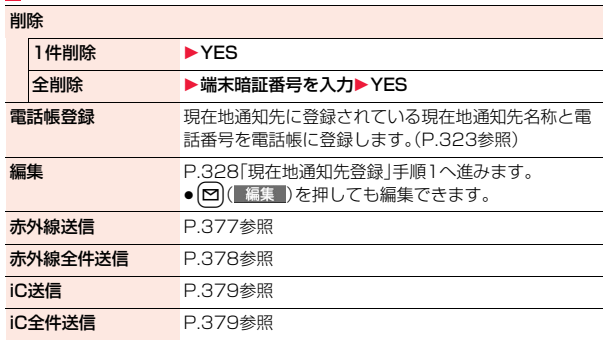

#### **位置提供設定**

現在地を知らせるように要求があったときの動作を設定します。位置提 供を許可する設定にした場合、許可する期間を設定できます。

## **1** <sup>m</sup>1**LifeKit**1**地図・GPS**1**GPS設定**1**位置提供設定** 1**端末暗証番号を入力**1**項目を選択**

- 位置提供ON . . . . . . . すべての検索者からの位置提供の要求を許可し、現 在地を知らせます。
- 位置提供OFF . . . . . . 位置提供の要求を拒否します。

電話帳登録外拒否... 電話帳に登録されている相手からの位置提供の要 求のみ許可し、現在地を知らせます。電話帳に登録 されていない相手からの位置提供の要求は自動的 に拒否されます。

## **2 許可する期間を設定する場合は「YES」を選択** 1**以下の操作を行う**

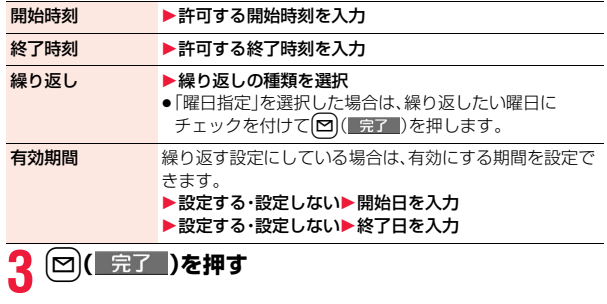

#### **お知らせ**

- ●「初期値設定1(P.44参照)でも「位置提供設定」を設定できます。
- ●「位置提供設定」の設定により位置提供の要求を拒否した場合、位置履歴には 履歴が記憶されません。
- ●有効期間として設定できるのは、2009年1月1日から2037年12月31日 までです。
- ●「電話帳登録外拒否」に設定した場合、2in1のモードに関わらず、すべての電 話帳に登録されている相手からの位置提供の要求を許可します。
- ●起動中の機能によっては、「電話帳登録外拒否」に設定していても電話帳に登 録されていない相手からの位置提供の要求を受信する場合があります。

#### ■位置提供を許可する期間を設定したときの動作

<例>現在の日時が「11/18 12:00」のときに開始時刻を14:00、終了時刻 を21:00に設定した場合

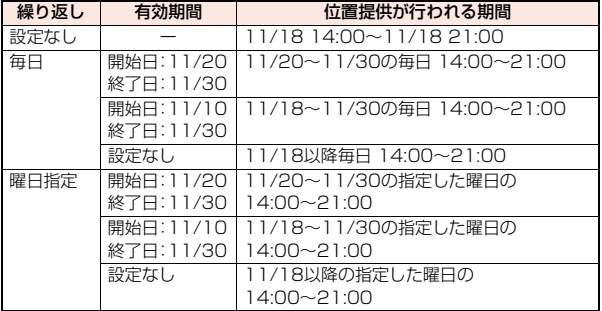

<例>現在の日時が「11/18 12:00」のときに開始時刻を10:00、終了時刻 を21:00に設定した場合

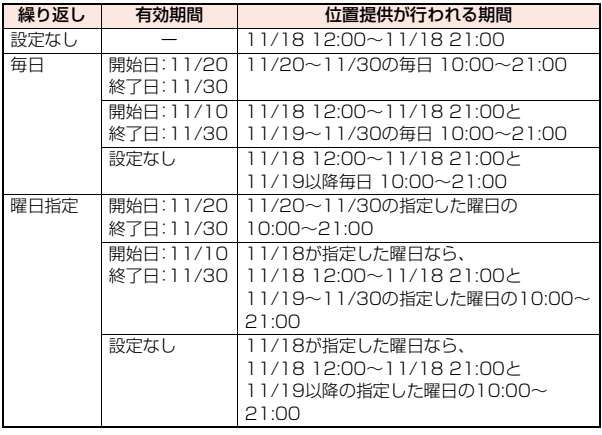

地図 ・ GPS機 地図·GPS機能

っっ

<例>現在の日時が「11/18 12:00」のときに開始時刻を14:00、終了時刻 を10:00に設定した場合

| 有効期間      | 位置提供が行われる期間                 |
|-----------|-----------------------------|
|           | 11/18 14:00~11/19 10:00     |
| 開始日:11/20 | 11/20~11/30の間 14:00~翌日10:00 |
| 終了日:11/30 |                             |
| 開始日:11/10 | 11/18~11/30の間 14:00~翌日10:00 |
| 終了日:11/30 |                             |
| 設定なし      | 11/18以降 14:00~翌日10:00       |
| 開始日:11/20 | 11/20~11/30の間、指定した曜日の       |
| 終了日:11/30 | 14:00~翌日10:00               |
| 開始日:11/10 | 11/18~11/30の指定した曜日の         |
| 終了日:11/30 | 14:00~翌日10:00               |
| 設定なし      | 11/18以降の指定した曜日の             |
|           | 14:00~翌日10:00               |
|           |                             |

<例>現在の日時が「11/18 12:00」のときに開始時刻を10:00、終了時刻 を10:00に設定した場合

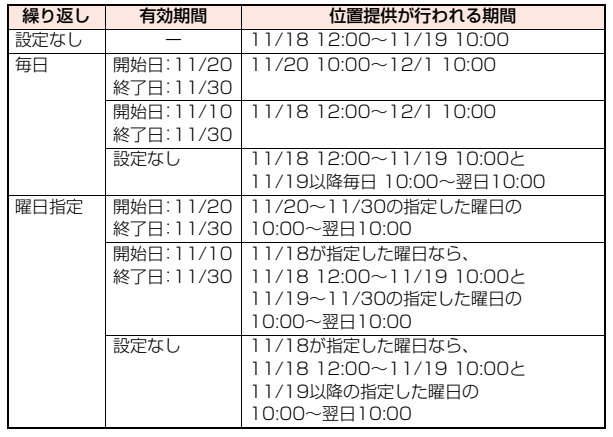

## **サービス利用接続先選択**

※通常は、設定を変更する必要はありません。

サービス利用設定の接続先を変更するときに設定します。

**1** <sup>m</sup>1**LifeKit**1**地図・GPS**1**GPS設定**

## 1**サービス利用接続先選択**

- ▶ <未登録>を選んで(□)( 編集 )
- ●登録済みの接続先を選択すると、接続先が変更されます。
- ●登録済みの接続先を削除するには、【■ )( 機能 )を押して「削除」を選択 し、「YES」を選択します。

## **2 以下の操作を行う**

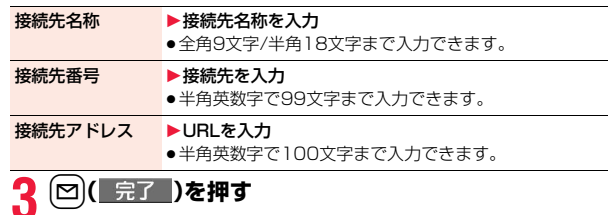

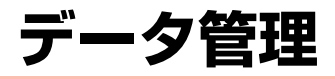

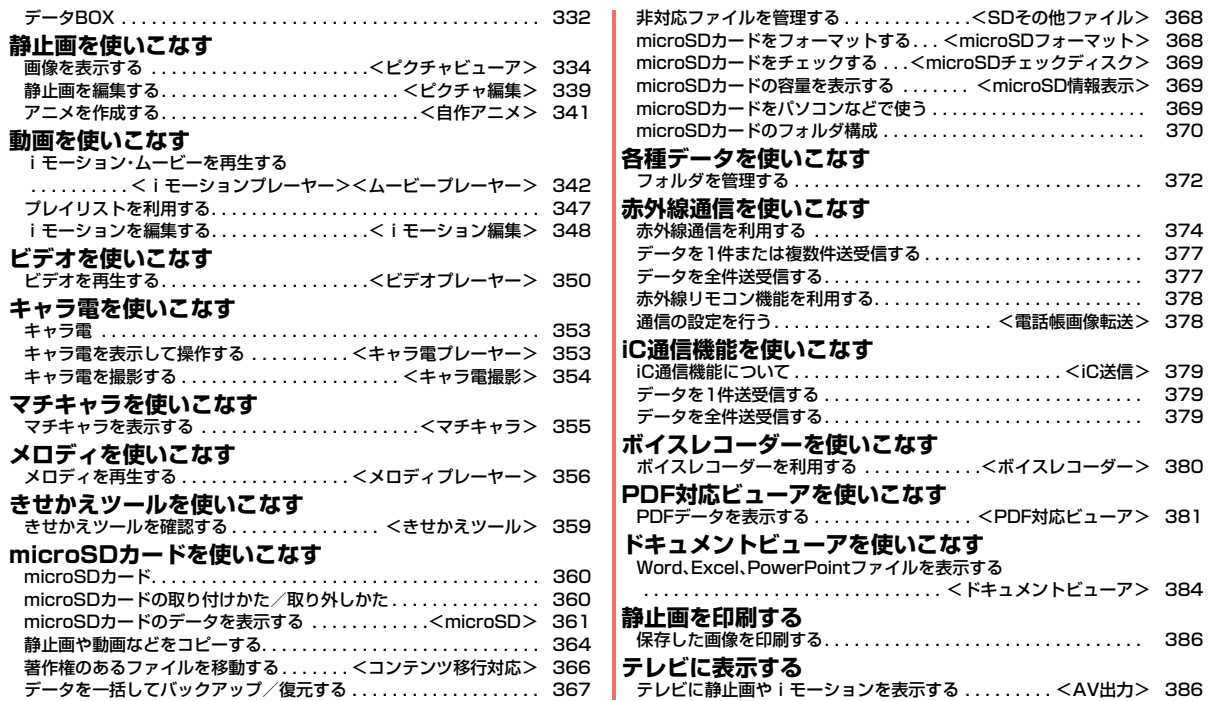

## **データBOX**

#### データBOXには以下のような項目とフォルダがあります。種類に合わ せてそれぞれのフォルダに保存されます。

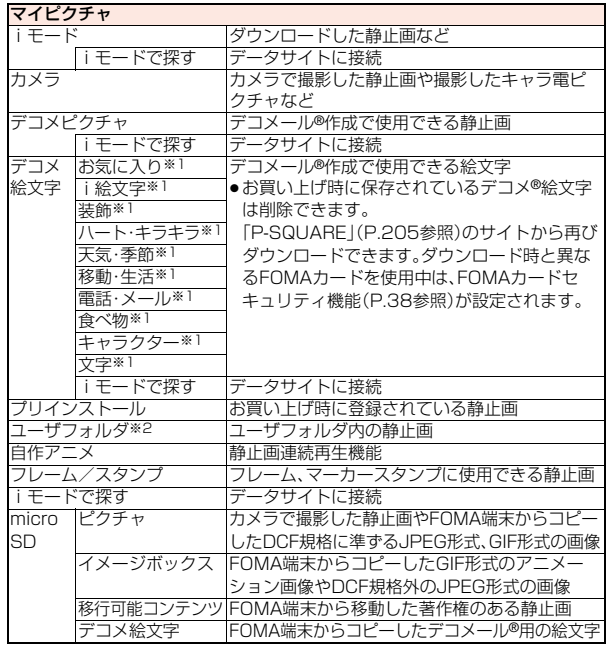

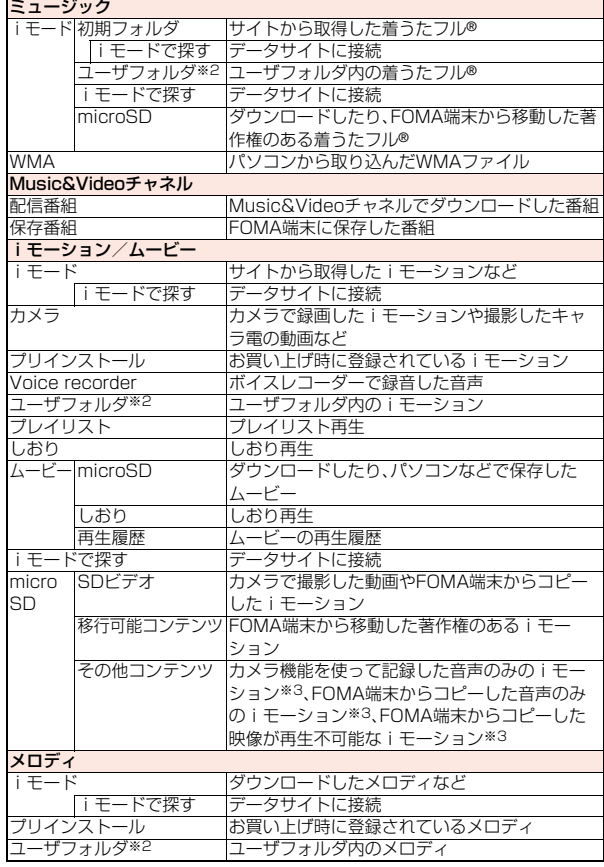

データ管理 データ管理

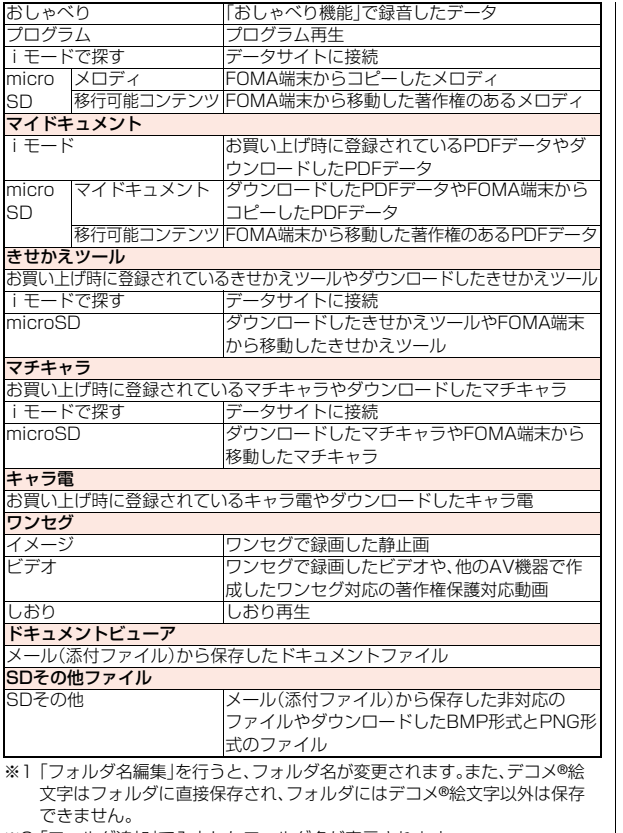

※2 「フォルダ追加」で入力したフォルダ名が表示されます。

※3 AAC形式の音楽データを含みます。

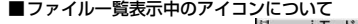

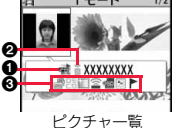

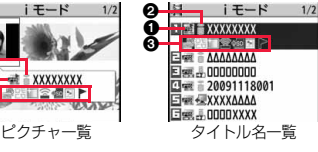

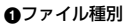

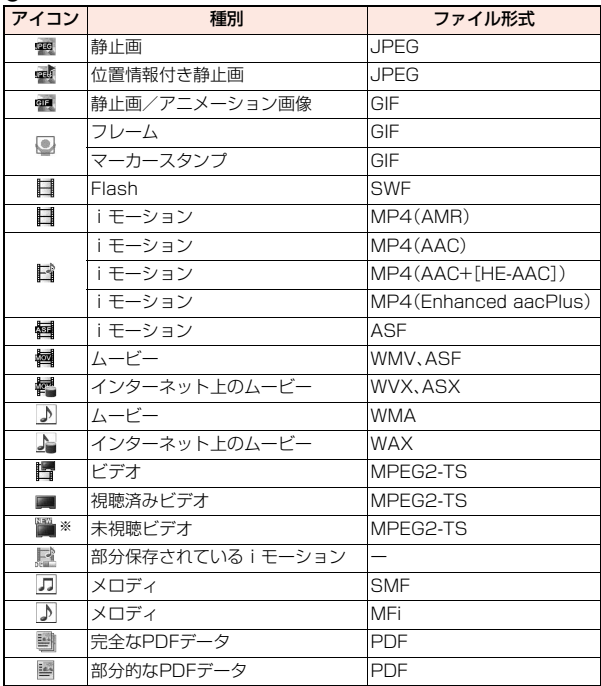

っ È

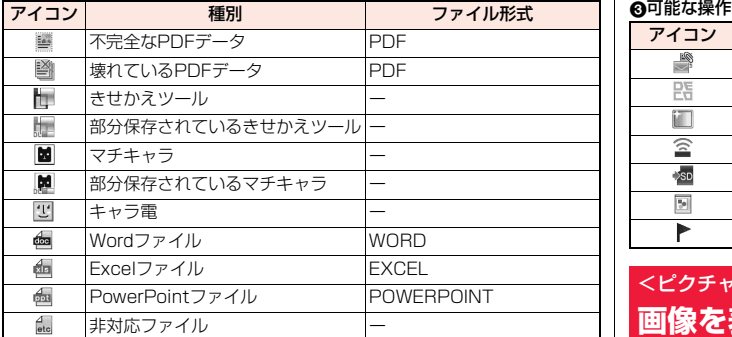

※本FOMA端末以外で録画した場合は表示されず、視聴済みビデオアイコンが 表示されます。

- ●ファイル制限が設定されているファイルの場合、アイコンに「 けいせきます。
- ●ファイルによっては、再生できる回数・期限・期間が制限されているものがあ ります。再生制限のあるファイルのアイコンには「の |、再生制限切れのファイ ルのアイコンには「● |が付きます。

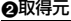

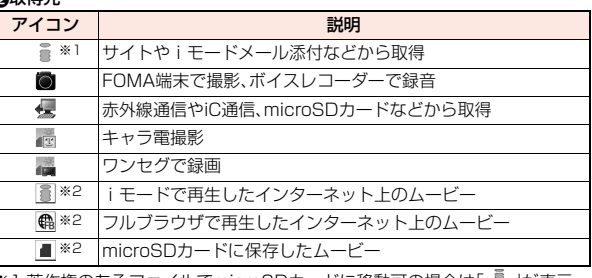

※1 著作権のあるファイルでmicroSDカードに移動可の場合は「 」」か表示 されます。

※2「ムービー」フォルダの「しおり」内と「再生履歴」内でのみ表示されます。

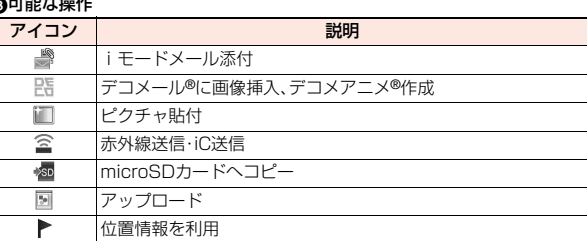

## <ピクチャビューア> +management of the second term of the second of the second term of the second of the second of the second of the second of the second of the second of the second of the second of the second of the second of the **画像を表示する**

FOMA端末内またはmicroSDカード内に保存した静止画を表示しま す。

- **1** <sup>m</sup>1**データBOX**1**マイピクチャ**1**フォルダを選択 ▶ファイルを選択** 
	- ●フォルダー覧画面でMEND を押すごとに、FOMA端 末とmicroSDカードの フォルダが切り替わり ます。 ●フォルダー覧画面の機 能メニューはP.372参

照。

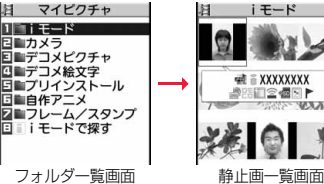

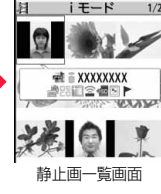

●プレビュー画像が表示できないときは右の画像が表示され ます。

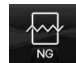

- ●他の機能でフォルダや静止画を選択するときは、機能によっ て表示されないフォルダや静止画があります。また、静止画 を選択中に【図(アモ)を押して静止画を確認できる場合があります。
- 
- ●「iモードで探す」を選択した場合はP.205参照。

データ管理

夕管理

デ

#### ワンセグで録画した静止画を表示する場合

## **1** <sup>m</sup>1**データBOX**1**ワンセグ**1**イメージ ▶ファイルを選択**

#### ■静止画再生時の操作

●機能メニューから操作する場合はP.338参照。

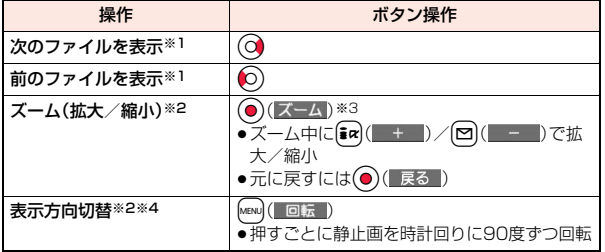

※1 静止画一覧画面の並び順で表示します。

※2 画像サイズやファイル形式によっては操作できない場合があります。 ※3 Flash画像再生中は、一時停止/再生の操作になります。

※4 iモードフォルダ、カメラフォルダ、ユーザフォルダ、microSDカードの フォルダ、ワンセグのイメージフォルダ内の静止画のみ操作できます。

#### ■静止画再生の仕様について

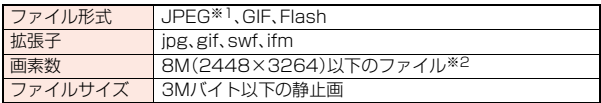

※1 再生できるJPEGファイルの種類は、Exif/CIFF/JFIF形式のBaselineと Progressiveです。

- ※2 Progressive形式のファイルの場合はVGA(480×640)以下、GIFファ イルの場合は5M(1944×2592)以下のファイルまで表示できます。
- ●対応しているファイル形式でも、ファイルによっては表示できない場合があ ります。

#### 静止画一覧画面の機能メニュー ピクチャ編集 P.339参照 タイトル編集 ▶タイトルを入力 ●FOMA端末内のファイルの場合、全角9文字/半角18 文字まで入力できます。 ●microSDカード内のファイルの場合、全角18文字/半 角36文字まで入力できます。 ピクチャ表示 画像を表示します。 ピクチャ貼付 画像を待受画面などに貼り付けて表示します。貼り付け る画像の位置については「貼付表示位置」参照。 ▶貼付先を選択 ●貼付された項目には「★」マークが付きます。「テレビ 電話発信」「テレビ電話着信」以外のテレビ電話関連の 項目には、すでに貼付されていても表示されません。

●「テレビ電話発信」「テレビ電話着信」以外のテレビ電 話関連項目を選択した場合、状態に応じたメッセージ が静止画の中央に表示されます。

#### ピクチャ情報 静止画のファイル名などを表示します。 ● 自作アニメのピクチャ情報では、ピクチャ貼付の項目 のみ表示されます。

#### 位置情報

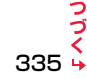

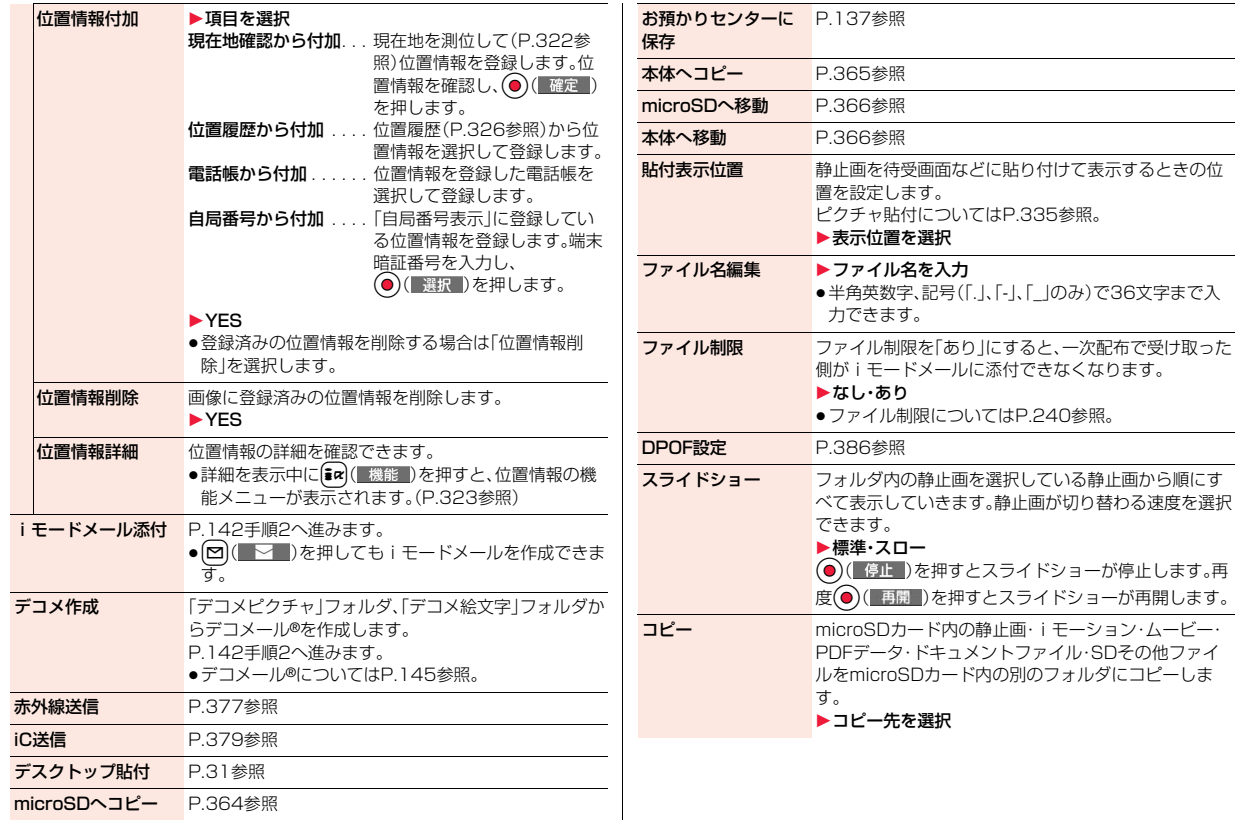

336

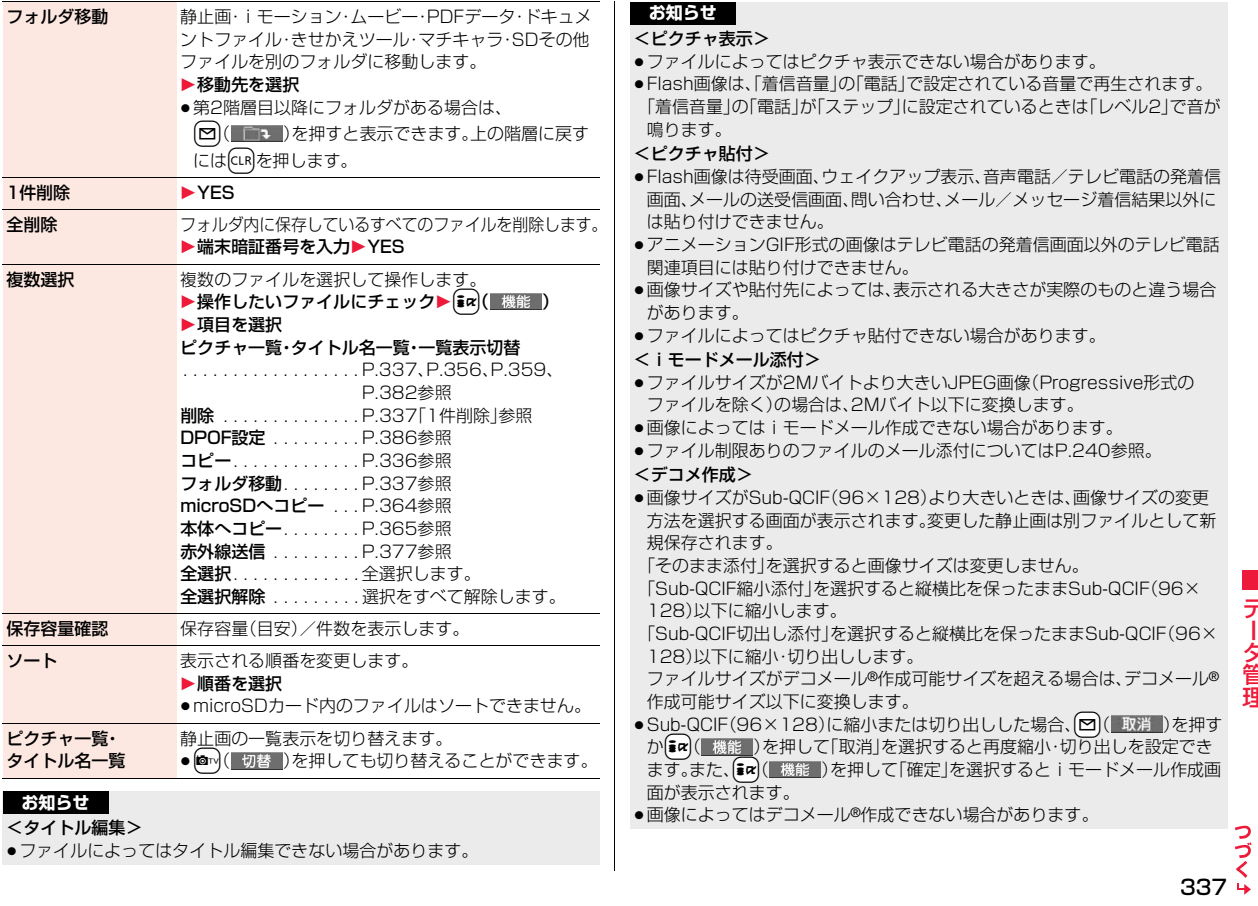

#### <ファイル名編集>

- ●ファイルによってはファイル名編集できない場合があります。
- ●ファイル名に半角スペースは使用できません。

#### <ファイル制限>

●ファイルによってはファイル制限を設定できない場合があります。

#### <スライドショー>

- ●Flash画像は表示されません。
- ●画像によっては表示される間隔が異なる場合があります。

#### <コピー><フォルダ移動>

●複数のファイルをコピー・移動中に着信があった場合、コピー・移動は途中で も中止されます。

#### <1件削除><全削除>

●複数のファイルを削除中に着信があった場合は、削除は中止されます。

#### <複数選択>

●静止画、iモーション、ムービー、メロディ、PDFデータ、きせかえツール、マ チキャラは3500件、ビデオ、ドキュメントファイル、SDその他ファイルは 100件まで選択できます。

#### <ピクチャ一覧・タイトル名一覧>

●「ピクチャー覧」で表示すると、画像によっては見えかたが異なる場合があり ます。

#### 静止画再生中の機能メニュー

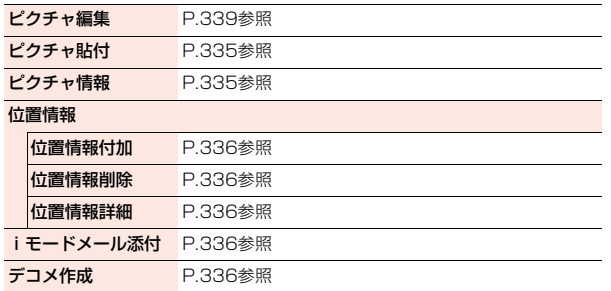

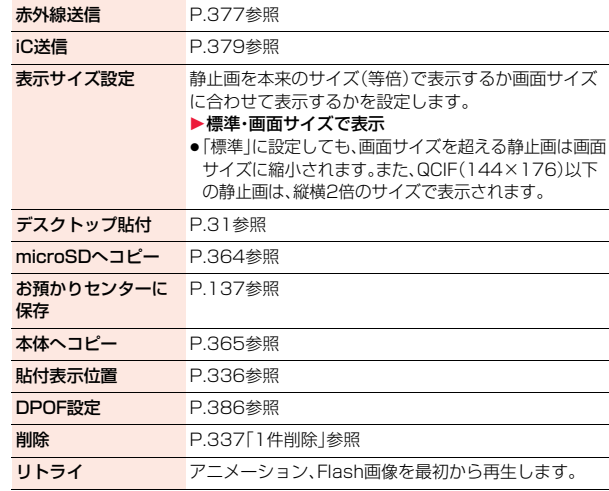

#### **お知らせ**

#### <表示サイズ設定>

●「画面サイズで表示」に設定中にアニメーションGIFを表示した場合、「標準」 での表示時よりアニメーションの動作が遅くなる場合があります。

データ管理

夕管理

デー

## <ピクチャ編集> **静止画を編集する**

- **1 静止画一覧画面・静止画再生中** 1i**( )**1**ピクチャ編集**
	- ●待受(480×854)より大きい静止画の場合、待 受(480×854)以下に縮小されます。

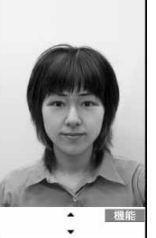

ピクチャ編集画面

**機能 )▶静止画を編集** 

操作方法についてはP.339~P.341をご覧ください。

- **3 ⊙( 保存 )▶YES·NO**<br>YES . . . . . . . . 上書きして保存します。
	-

NO . . . . . . . . . 新しい静止画として保存します。

- ●microSDカード内の静止画を編集した場合は上書き保存できません。 (●)( 保存 )を押すと変更元のファイルが保存されているフォルダに保 存されます。microSDカード内のデータがいっぱいの場合など、 microSDカードに保存できないときは「iモード」フォルダに保存され ます。
- ●編集した静止画を保存しない場合は、cuRまたはつを押して「YES」を選 択します。
- ●保存している画像がいっぱいのときはP.206参照。

#### **お知らせ**

●カメラで撮影した静止画やデータ通信で取得した静止画、ダウンロードもし くはiモードメールから取得した静止画で「ファイル制限」がなしのJPEG ファイルのみピクチャ編集できます。

#### **お知らせ**

- ●表示方向を切り替えた静止画を再生中に「ピクチャ編集」を選択すると、元の 表示方向に戻ります。
- ●静止画によってはピクチャ編集できなかったり、編集の効果が現れにくいも のがあります。
- ●画像編集を繰り返し行うと、画質が劣化したり、ファイルサイズが大きくな ることがあります。
- ●静止画によってはサイズ変更をするとピクチャ編集ができなくなる場合が あります。
- ●新規保存された静止画のファイル名、タイトル、保存先、取得元については以 下のとおりです。
- ・ファイル名:YYYYMMDDhhmmnnnn
- タイトル:YYYY/MM/DD hh:mm
- (Y:西暦、M:月、D:日、h:時、m:分、n:番号)
- ・保存先:変更元のファイルが保存されているフォルダ ・取得元:変更元と同じ

 $\triangleright$  ( ) (  $\overline{u}$ )

#### ピクチャ編集画面の機能メニュー

マーカースタンプ フレーム/スタンプフォルダのマーカースタンプを合成し ます。

#### ▶マーカースタンプを選択

- ●編集中の静止画より小さいサイズのマーカースタンプの み合成できます。
- 第α( 機能 )を押して「右90度/左90度/180度」を選 択すると、マーカースタンプを回転できます。「拡大/縮 小」を選択すると、マーカースタンプを拡大・縮小できま
- す。 ● [∞]( 取消 )を押すとマーカースタンプを選択し直せま す。
- ▶ で位置を決めて (●) (配置 |)
- ●図( 追加 )を押すとマーカースタンプを追加できます。

 $339 +$ 

っっ

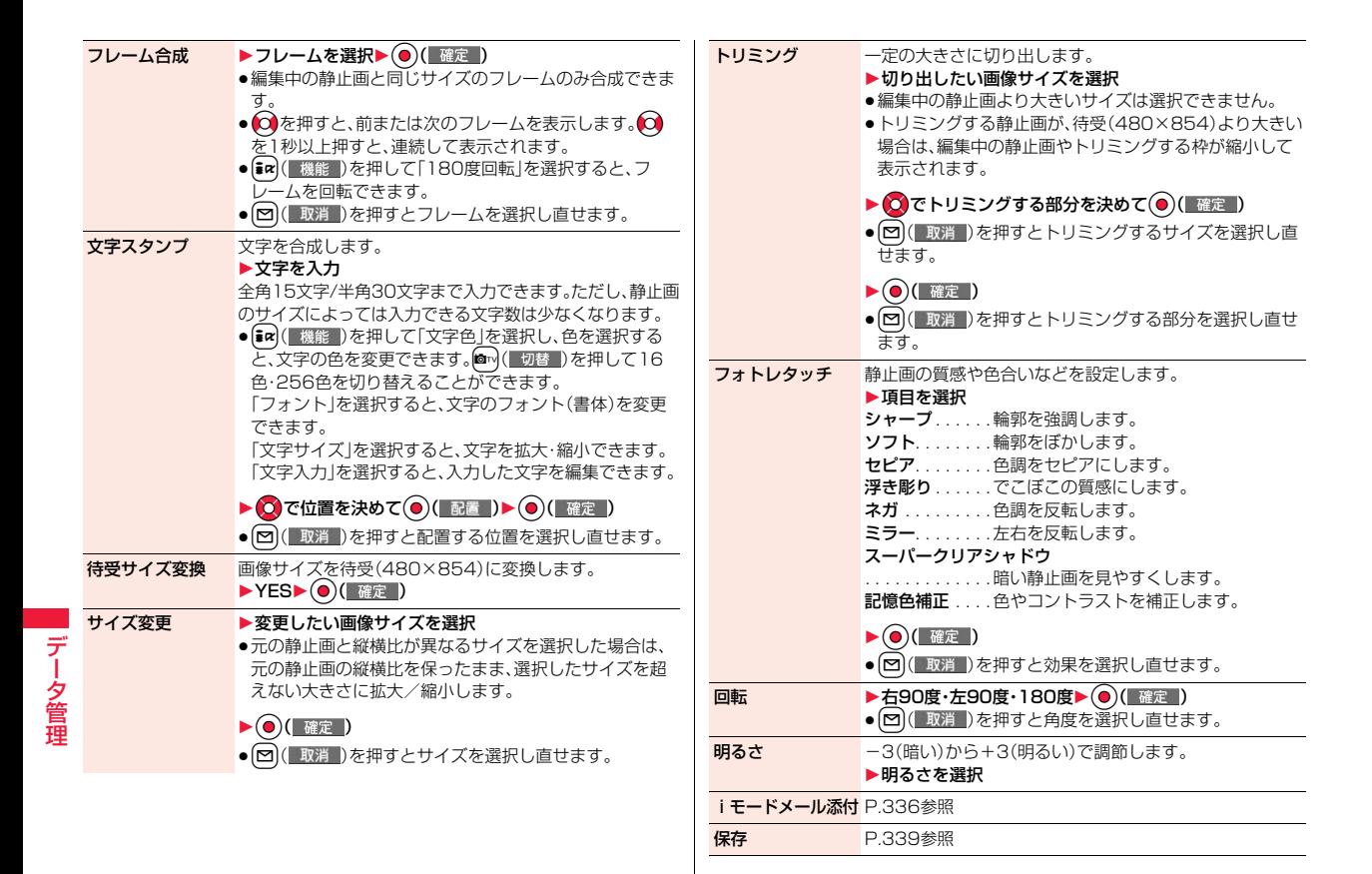

340

#### <マーカースタンプ>

●編集する静止画より大きく拡大できません。

#### <文字スタンプ>

- ●24×24ドットより小さい静止画は編集できません。
- ●編集する画像によっては文字色との合成ができない色があります。その場合 には別の色を選択してください。

<トリミング>

●チャット画像サイズ(80×80)以下の静止画は編集できません。

#### <自作アニメ>

## **アニメを作成する**

iモードフォルダ、カメラフォルダ、ユーザフォルダ内の待受(480× 854)以下のJPEGファイルを最大20件(20コマ)選択し、アニメ再生 できます。自作アニメは20件登録できます。

**1** <sup>m</sup>1**データBOX**1**マイピクチャ ▶自作アニメ▶<未登録>** 

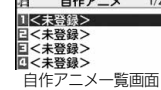

- ●変更する場合は、設定済みの自作アニメを選択し ます。
- **2 コマ順<1コマ目>~<20コマ目>を選択** 1**フォルダを選択**1**静止画を選択**
	- ●登録済みの静止画を解除する場合は「ピクチャ解除」を選択します。

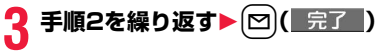

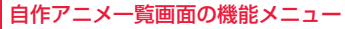

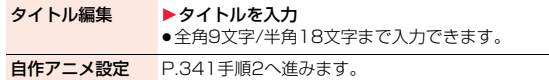

ピクチャ表示 自作アニメを再生します。

- ピクチャ貼付 P.335参照
- ピクチャ情報 P.335参照
- 自作アニメ解除 ▶ YES

#### 自作アニメ再生中の機能メニュー

ピクチャ貼付 P.335参照

表示サイズ設定 P.338参照

リトライ 再度自作アニメを再生します。

#### **お知らせ**

●自作アニメに設定している静止画を削除すると、その静止画を含む自作アニ メは解除されます。

## <iモーションプレーヤー><ムービープレーヤー> **iモーション・ムービーを再生する**

FOMA端末内またはmicroSDカード内に保存したiモーションや、イ ンターネット上で公開されているパソコン向けの動画(ムービー)を再 生します。

●ステレオイヤホンマイク(別売)を接続してステレオサウンドでiモーショ ン、ムービーの音声を再生できます。また、市販のBluetooth機器を利用して、 ワイヤレスで音声を再生できます。(P.418参照)

#### **1** <sup>m</sup>1**データBOX**1**iモーション/ムービー ▶フォルダを選択▶ファイルを選択** 耳

- ●フォルダー覧画面で[MENU] を押すごとに、FOMA端 末とmicroSDカードの フォルダが切り替わり ます。
- ●フォルダー覧画面の機能 メニューはP.372参照。

また、iモーションを選

●他の機能でフォルダやi モーションを選択すると きは、機能によって表示 されないフォルダやi モーションがあります。

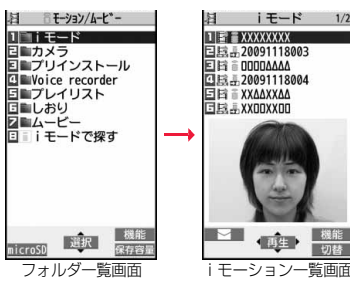

- 択中にl( )を押してiモーションを確認できる場合があります。
- ≥iモーションによっては、設定されているチャプターを選択して再生で きる場合があります。(P.346参照)
- ●「iモードで探す」を選択した場合はP.205参照。
- ●ムービー再生中・一時停止中・停止中に図を1秒以 上押すかへつを押すとムービープレーヤーが終了 します。取得しながらの再生中でも終了します。

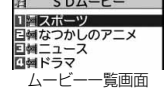

切替

●プレビュー画像が表示できないときは以下の画像が表示されます。

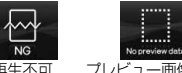

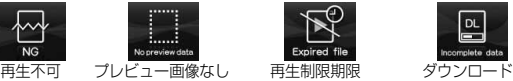

切れなど※1

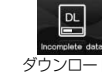

未完了※2

※1ムービー一覧画面の場合、再生不可の画像が表示されます。 ※2ムービー一覧画面の場合、プレビュー画像が表示されます。

#### ■iモーション・ムービー再生時の操作

●機能メニューから操作する場合はP.346参照。

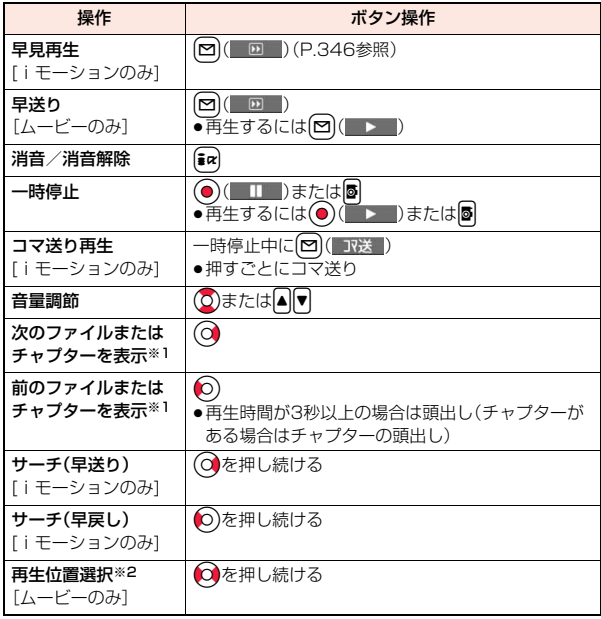

デ

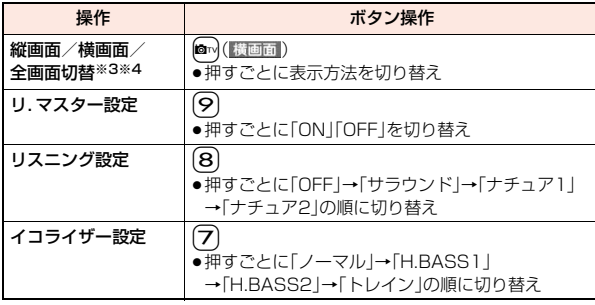

※1 チャプターがないiモーションや、ムービーをiモーション一覧画面·ムー ビー一覧画面の並び順で切り替えます。一覧画面から再生した場合のみ操 作できます。ただし、ファイル形式がWVX、ASX、WAXのムービーはス キップされます。また、チャプターがあるiモーションはチャプターの登録 されている順でチャプターを切り替えます。

※2 早戻し中は操作できません。

- ※3 映像データが非対応のムービーや音声データのみのムービーの場合は操作 できません。
- ※4 ムービーの場合、全画面再生はできません。
- ●状況によっては実行できない操作もあります。
- ●ムービーの一時停止中に横画面再生を行うと、画面表示が暗くなる場合があ りますが、再生を再開してしばらくすると映像が表示されます。

#### ムービー再生時、一時停止時にイヤホンマイク(別売)のスイッチを使って下記 の操作ができます。

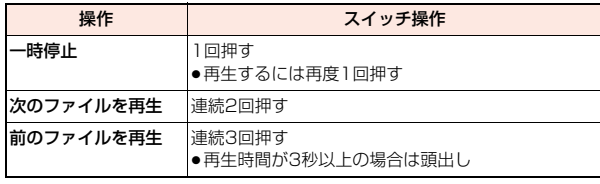

#### ■ i モーション再生の仕様について

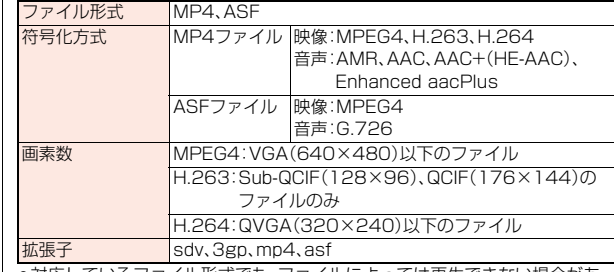

●対応しているファイル形式でも、ファイルによっては再生できない場合があ ります。

#### ■ムービー再生の什様について

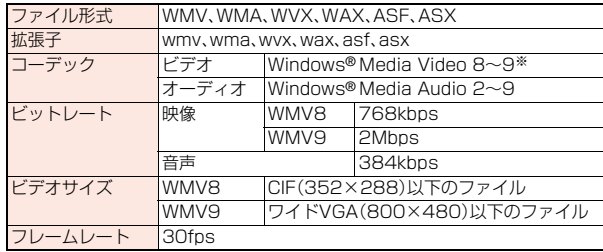

- ※ Windows Media Video 9の複合プロファイル(complex profile)には対 応していません。
- ●上記を超えるビットレートでも再生できる場合があります。
- ●対応しているファイル形式であっても、ファイルによってはデータの取得、取 得中の再生、取得後の再生ができないことがあります。
- ●映像と音声どちらか一方が対応していないファイル形式であった場合、対応 しているもう一方のみで再生を行う場合があります。

#### **フォルダ一覧画面で「iモーション」または「ムービー」の「しお り」を選択したときは**

しおりの選択画面が表示されます。iモーションの場合は「復旧しおり」または 「指定しおり1・2」を選択できます。ムービーの場合は「復旧しおり」または「しお り1~9」を選択できます。しおりを選択すると、登録していた箇所からiモー ション・ムービーが再生されます。

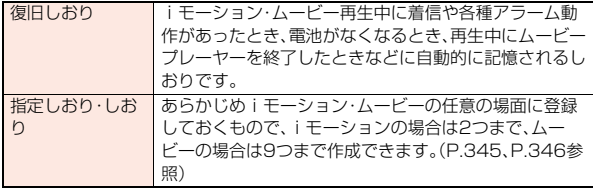

●「しおり」の情報を表示するには【■ ( 機能 )を押して「しおり情報」を選択し ます。

- ●「指定しおり」を削除するには【最( 機能 )を押して「削除」を選択します。「し おり | を削除するには「最( | 機能 | ) を押して「複数選択 | 「1件削除 | 「全削除 | を 選択します。「復旧しおり」は削除できません。
- ●「指定しおり」「しおり」を登録したiモーション·ムービーを削除していた場 合や他のフォルダに移動した場合、ムービーのファイル名を変更していた場 合は再生できません。
- ●しおりから再生した場合でも、ムービーによっては、冒頭からの再生となる場 合があります。

#### **フォルダ一覧画面で「再生履歴」を選択したときは**

ムービーを再生すると、ファイルのURLまたは保存場所 が履歴として記憶されます。30件まで記憶され、これを 超えると一番古い履歴に上書きされます。再生履歴を選 択すると記憶された履歴情報に基づきムービーが再生さ れます。

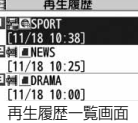

- ●再生履歴に記憶されたムービーを削除していた場合や 他のフォルダに移動した場合は再生できません。
- ●取得したムービーを未保存状態のままデータ取得完了の画面から再生した場 合は、再生履歴に記憶されません。

#### **お知らせ**

- ●サーチ(早送り・早戻し)やコマ送り再生中は無音となります。サーチ(早送 り・早戻し)は、iモーションを一時停止・再生中(スロー再生・早見再生も含 む)に実行できます。
- ●iモーションの再生中にメールやメッセージB/Fなどを受信した場合、映像 や音声が途切れることがあります。
- ●wvx、wax、asxの拡張子を持つファイルは、インターネット上のムービーの URLが指定されているファイルです。microSDカードに保存されているこ れらのファイルを選択した場合、指定されたURLからストリーミングもしく はダウンロード再生を行います。

#### iモーション一覧画面・ムービー一覧画面・再生履歴一覧画面 の機能メニュー

- i モーション編集 P.348参照
- タイトル編集 iモーションのタイトルを編集します。(P.335参照)

iモーション貼付

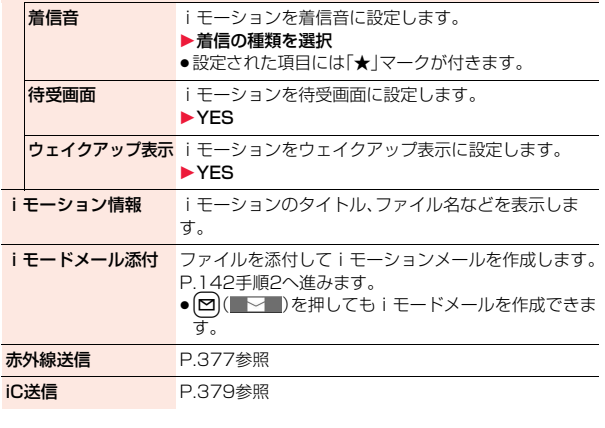

データ管理

夕管 理

デ

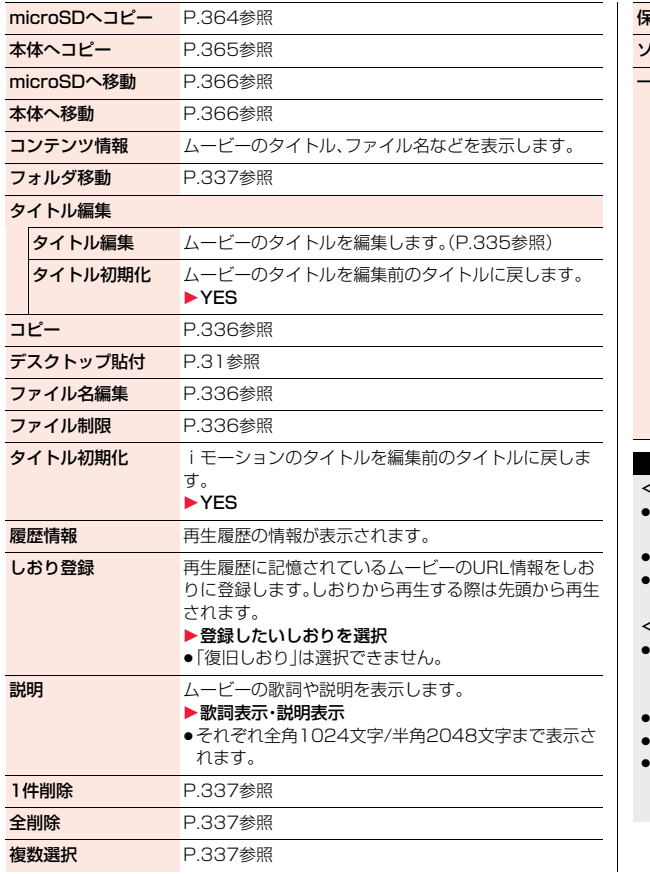

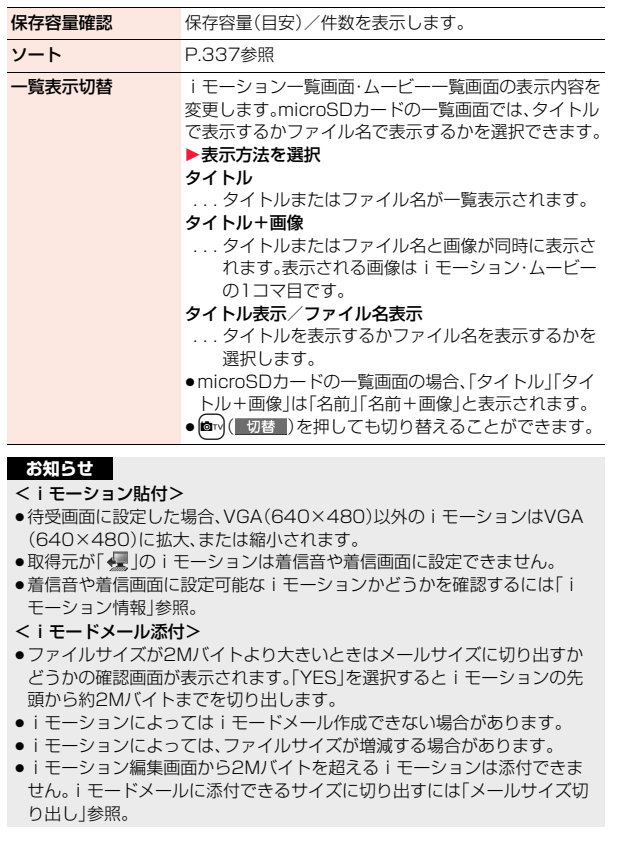

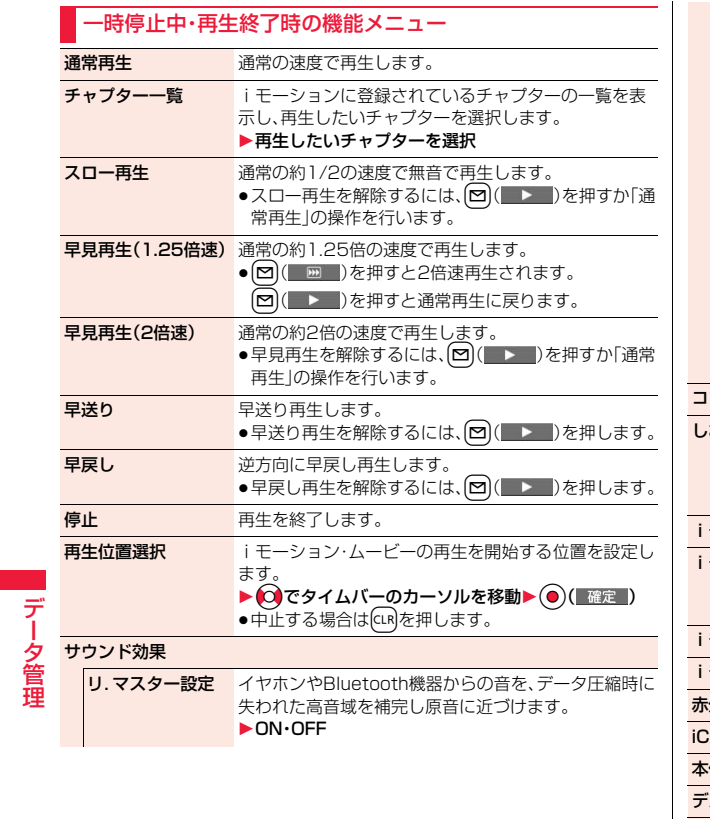

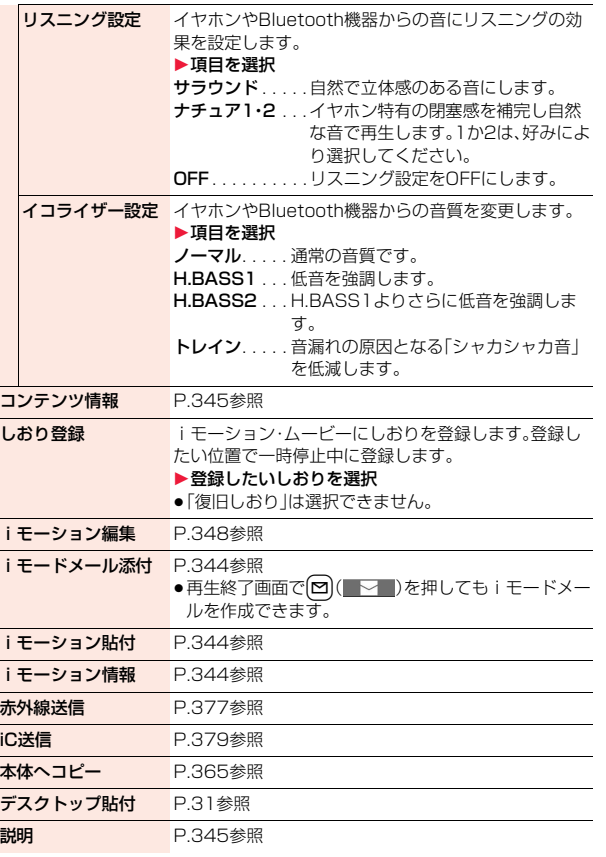

データ管理

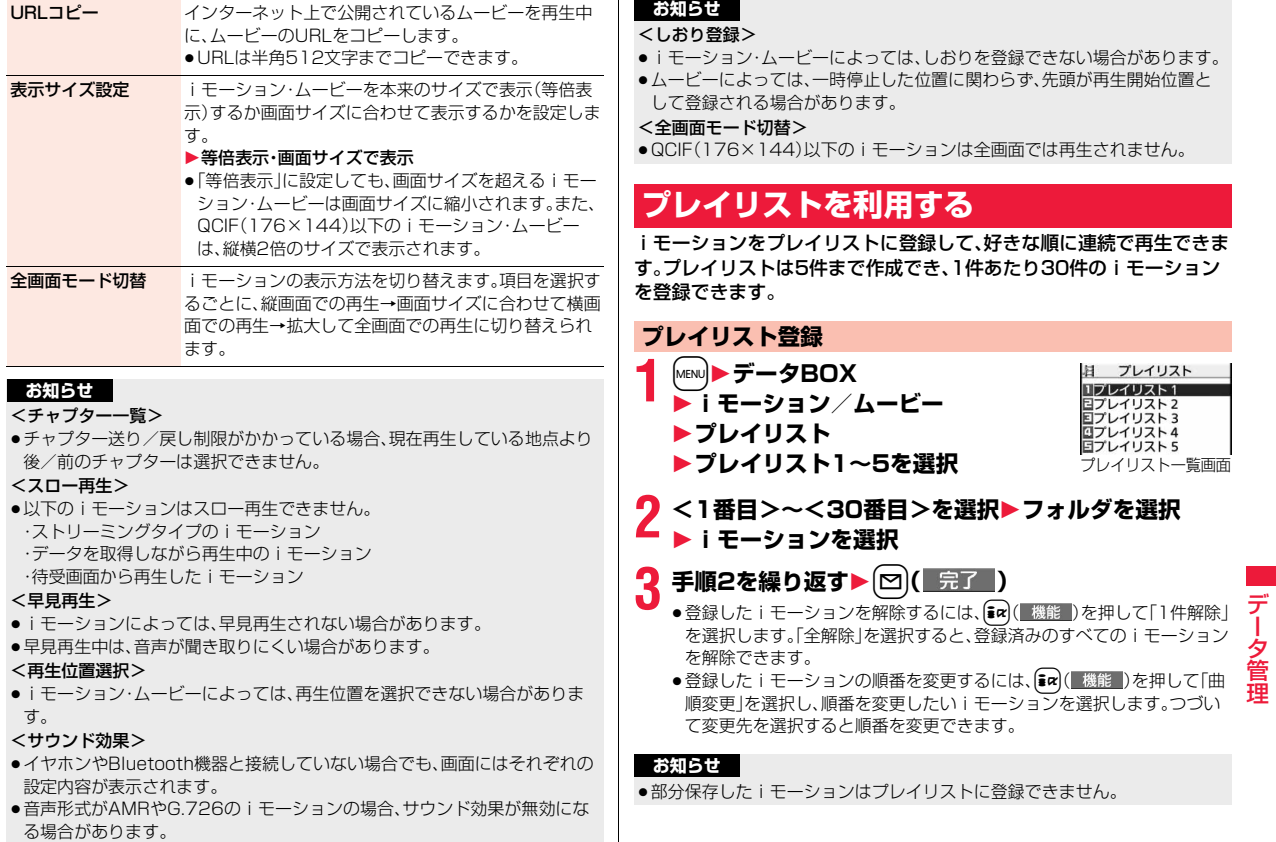

データ管理

## **プレイリスト再生**

# **1** プレイリスト一覧画面<br>▶プレイリストを選んで〔⊠〕( 再生 )

## プレイリスト一覧画面の機能メニュー

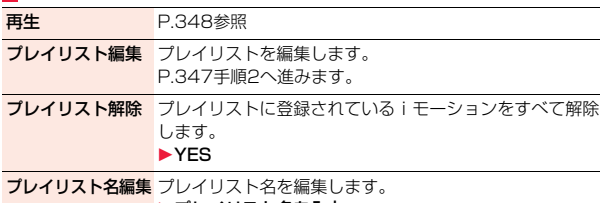

▶プレイリスト名を入力

● 全角10文字/半角20文字まで入力できます。

## <i モーション編集> **iモーションを編集する**

iモーションを編集します。編集したiモーションは、編集元のiモー ションがあるフォルダに保存されます。

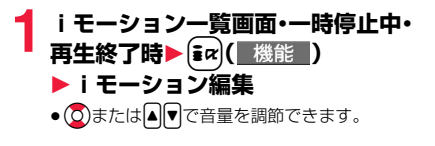

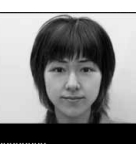

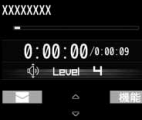

iモーション編集画面

## **2** <sup>i</sup>**( )**1**iモーションを編集**

操作方法についてはP.349をご覧ください。

**3 ⊙(■保存■)を押す**<br>●編集したiモーションを保存しない場合は、(cm)または(つ)を押して 「YES」を選択します。

## **4 YES**

●保存しているiモーションがいっぱいのときはP.206参照。

■iモーション編集中・デモ再生中の操作

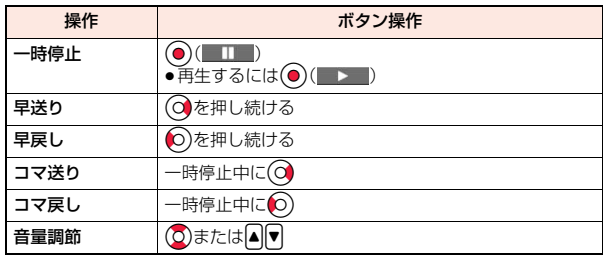

●状況によっては実行できない操作もあります。

## **お知らせ**

≥以下のiモーションは編集できません。 ・サイトもしくはiモードメールから取得した「ファイル制限」、「再生制限」 がありのファイル

・VGA(640×480)、HVGAワイド(640×352)、QVGA(320×240)、 QCIF(176×144)、Sub-QCIF(128×96)以外のファイル ・microSDカードに保存されているファイル

- ●iモーションによっては編集できない場合があります。
- ●iモーション編集により、画質が劣化したりファイルサイズが増減すること があります。
- ●編集中に電話がかかってきたり、電池がなくなった場合は、確定した編集内容 を保存するかどうかの確認画面が表示されます。

データ管理

夕管神

デー

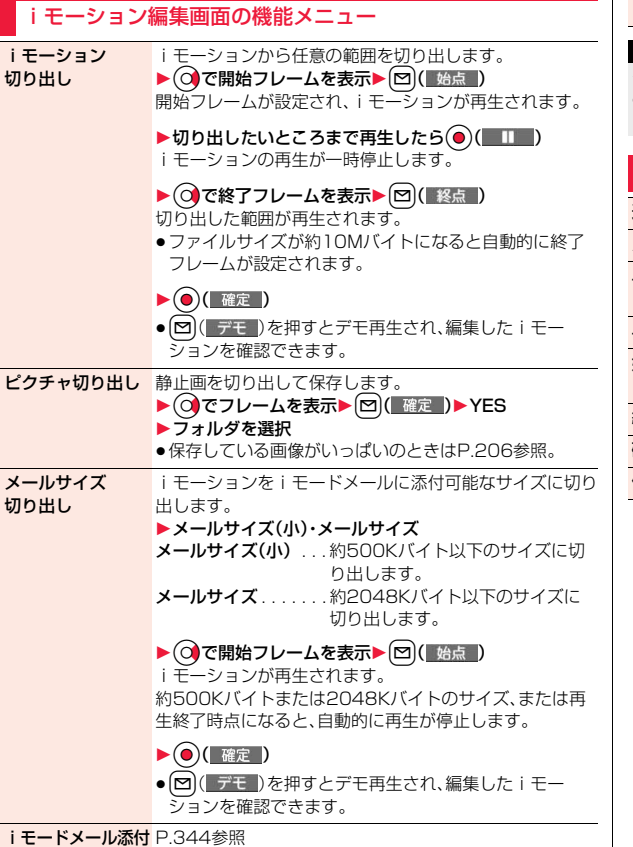

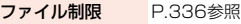

<iモーション切り出し>

●iモーション切り出しを行うと、ファイルサイズが大きくなる場合がありま す。

#### i モーション編集中の機能メニュー

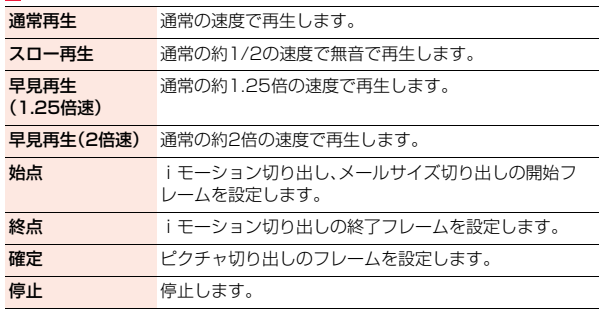

## <ビデオプレーヤー> **ビデオを再生する**

#### microSDカード内に保存したビデオを再生します。

●ステレオイヤホンマイク(別売)を接続してステレオサウンドでビデオの音声 を再生できます。また、市販のBluetooth機器を利用して、ワイヤレスで音声 を再生できます。(P.418参照)

## **1** <sup>m</sup>1**データBOX**1**ワンセグ**1**ビデオ** 1**ファイルを選択**

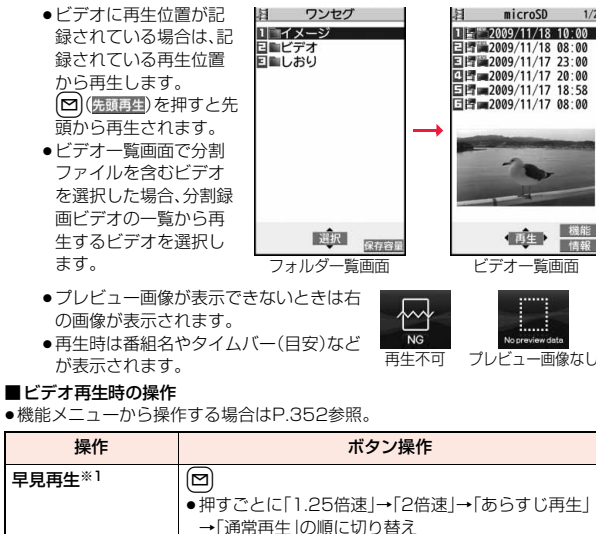

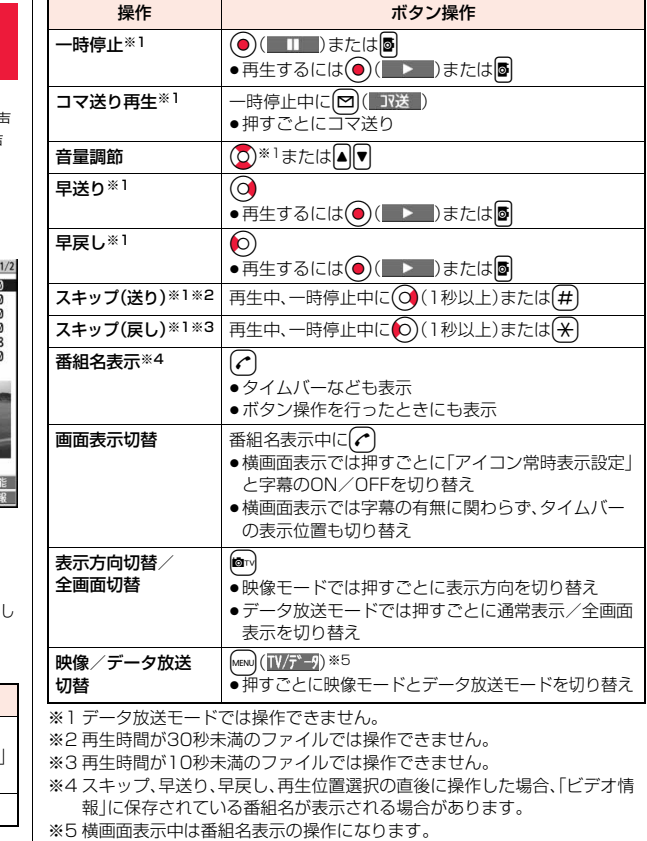

消音/消音解除 [ar]

データ管理

デ タ 管理

### **ビデオのフォルダ一覧画面で「しおり」を選択したときは**

しおりの選択画面が表示されます。「復旧しおり」または「指定しおり1・2」を選 択すると、登録していた箇所からビデオが再生されます。

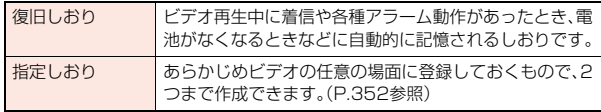

●「指定しおり」を削除するには【■( 機能 )を押して「削除」を選択します。「復 旧しおり」は削除できません。

●しおりを登録したビデオを削除していた場合は再生できません。

#### **お知らせ**

- ●コマ送り再生中/スキップ中は無音です。また、字幕は表示されません。
- ●一時停止中、コマ送り再生中、スロー再生中、早見再生中は「サウンド設定」を 「ON」にしていても効果音は鳴りません。
- ●ワンヤグ視聴中やビデオ再生中にデータ放送の確認画面で「YES(以後確認 しない)」を選択している場合は、自動的にデータ放送の情報が更新され、パ ケット通信料がかかることがあります。(P.263参照)
- ●一時停止中、再生終了時はデータ放送のリンクなどを選択しても操作できな い場合があります。
- ●横画面ではデータ放送を表示できません。
- ●電波状態が悪いため正しく録画できなかった部分は表示されず、正しく再生 できる位置までスキップされます。その際、数秒間映像が表示されなかった り、乱れたりする場合があります。また、タイムバーが正しく表示されない場 合があります。
- 電池残量が少ない状態で、ビデオを再生しようとした場合は、電池残量警告 音が鳴り、再生するかどうかの確認画面が表示されます。また、再生中に電池 残量が少なくなった場合は、再生が一時停止され、電池残量警告音が鳴り、終 了するかどうかの確認画面が表示されます。電池残量警告音は、「ボタン確認 音」の設定に関わらず鳴ります。
- ●編集機能が搭載された携帯電話やパソコンなどを利用してビデオを編集(分 割)した場合、FOMA端末では正しく再生できないことがあります。
- ●他の機器でかけられたプロテクトには対応していません。

#### ビデオ一覧画面の機能メニュー タイトル編集 ▶タイトルを入力 ● 全角18文字/半角36文字まで入力できます。 ビデオ情報 ビデオの番組名、チャンネル名などを表示します。 ≥c( )を押してもビデオの番組名、チャンネル 名などを表示できます。 デスクトップ貼付 P.31参照 タイトル初期化 タイトルを編集前のタイトルに戻します。 1YES 削除 1件削除 ▶ YES 選択削除 複数のビデオを選択して削除します。 ▶削除したいビデオにチェック▶ [M]( 完了 )▶ YES 全削除 → 端末暗証番号を入力▶ YES 保存容量確認 保存容量(目安)を表示します。 一覧表示切替 ビデオ一覧画面の表示内容を変更します。 ▶表示方法を選択 タイトル. . . . . . . . . タイトルが一覧表示されます。 タイトル+画像 . . . タイトルと画像が同時に表示され ます。表示される画像はビデオの1

#### **お知らせ**

#### <削除>

- ●複数のビデオを削除中に着信があった場合は、削除は中止されます。
- ●録画時間の長いビデオは、削除に時間がかかることがあります。その場合、電 池残量が十分にあることを確認してから行ってください。

コマ目です。

≥FOMA端末に対応していないデータが含まれているビデオは削除できない ことがあります。

#### <一覧表示切替>

●電波状態が悪いため正しく録画できなかったビデオは、画像が表示されない 場合があります。

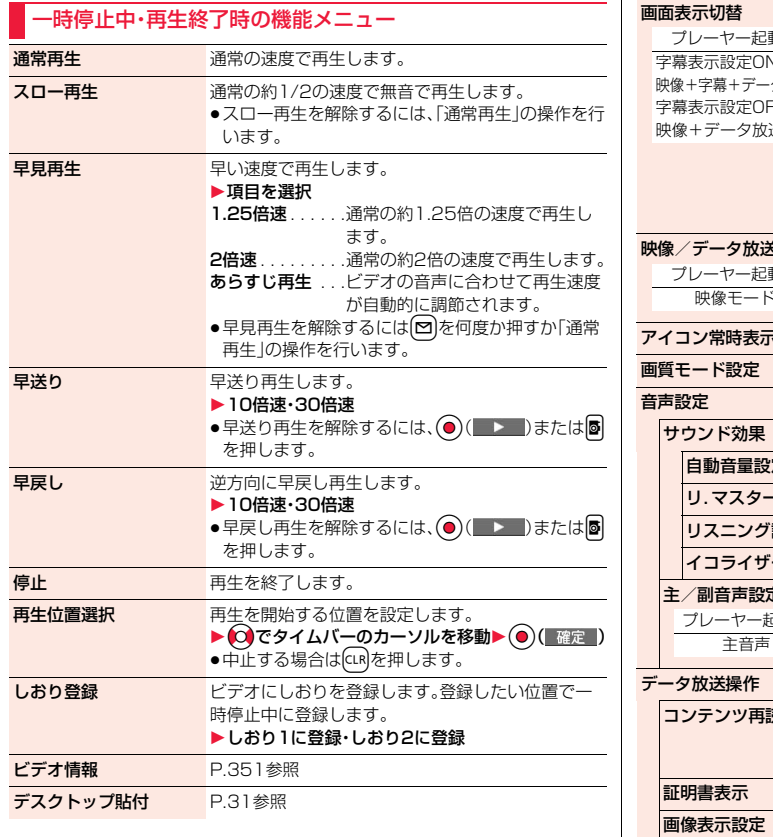

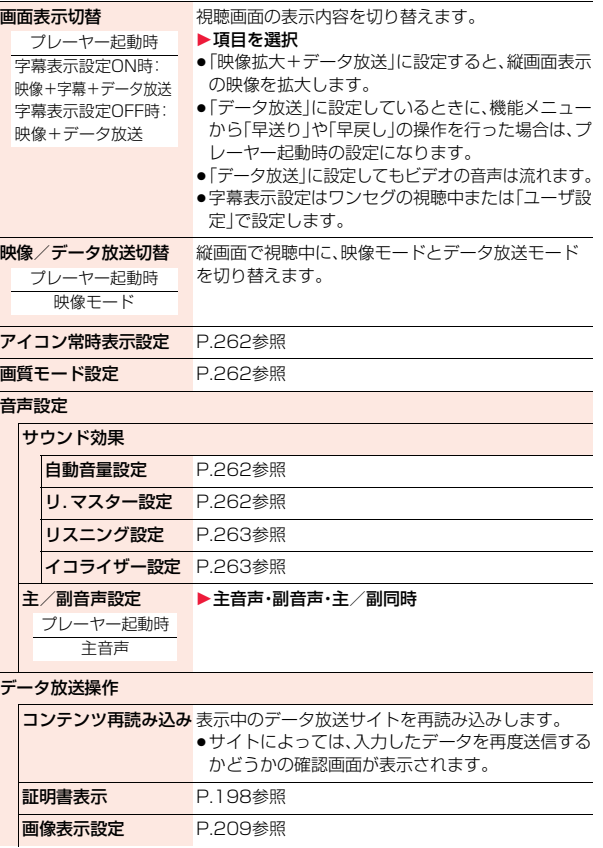

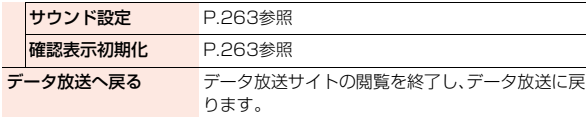

#### <早見再生>

- ●ビデオによっては、早見再生されない場合があります。
- ●早見再生中は、音声が聞き取りにくい場合があります。

#### <再生位置選択>

- ●ビデオによっては、再生位置を選択できない場合があります。
- 電波状態が悪いため正しく録画できなかった位置を選択した場合は、正しく 再生できる位置まで移動します。

## **キャラ電**

#### キャラ電とは、テレビ電話画像として相手に送れるお客様の分身キャラ クタのことです。

#### キャラ電プレーヤーで再生、撮影することもできます。

- ●お買い上げ時に登録されているキャラ雷は削除できます。「P-SQUARE」のサ イト(P.205参照)から再びダウンロードできます。ダウンロード時と異なる FOMAカードを使用中は、FOMAカードセキュリティ機能(P.38参照)が設定 されます。
- ●キャラ電によっては、送話口に向かって話した音声に合わせて自動で動くも のもあります。

## <キャラ電プレーヤー> **キャラ電を表示して操作する**

登録されているキャラ電を表示します。 ボタン操作によりキャラ電にアクションを付けることができます。

# <sup>|</sup><br>1 キャラ電トキャラ電■キャラ電を選択<br>1 トラミココード

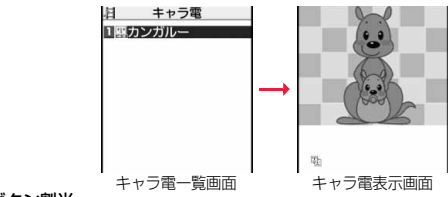

### ■キャラ電操作のボタン割当

「アクション一覧」で操作できるアクションを確認できます。

●操作できるアクション数はキャラ電により異なります。

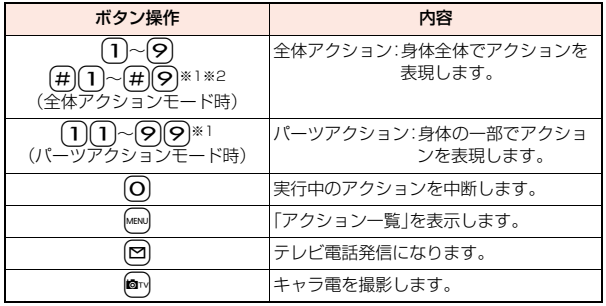

※1 お買い上げ時に登録されているキャラ電では利用できません。

※2 1桁目の伊を取り消すにはもう一度伊を押します。

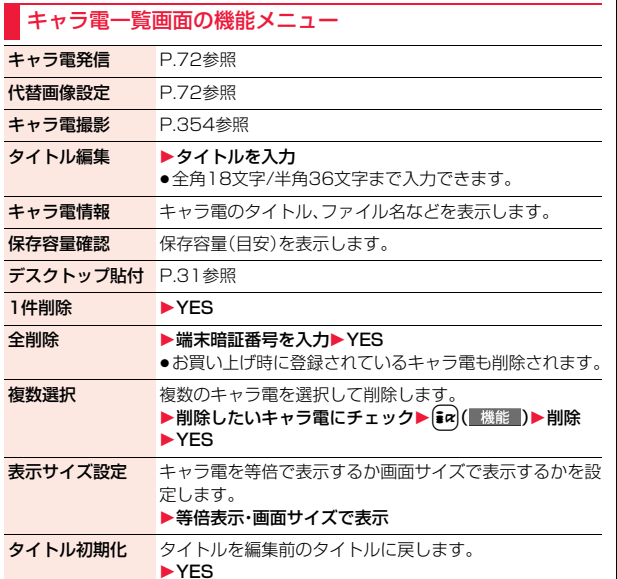

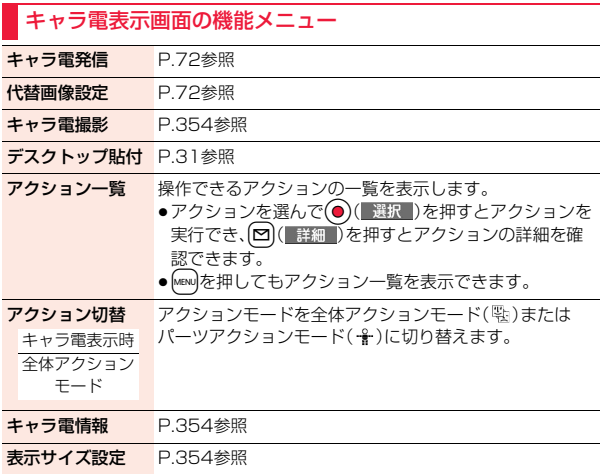

## <キャラ電撮影> **キャラ電を撮影する**

表示されているキャラ電を、静止画や動画として撮影します。

**1 MENU▶データBOX▶キャラ電**<br>▶撮影したいキャラ電を選択

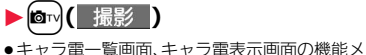

ニューからも選択できます。

**CO** MENSO 陆  $\mathbb{R}$ キャラ電撮影画面

**お知らせ**

データ管理

夕管理

デ

- <キャラ電情報>
- ●「撮影後ファイル制限」とは、キャラ電撮影により作成された静止画·動画の メールへの添付、microSDカードへの保存、編集などを規制するかどうかを 表したものです。

#### <1件削除><全削除><複数選択>

●代替画像に設定している「カンガルー」以外のキャラ電を削除した場合、代替 画像は「カンガルー」に設定されます。「カンガルー」を削除した場合、「内蔵」 の代替画像を送信します。

## **静止画を撮影する**

## キャラ電撮影画面で「△」を表示して(●)( 撮影 )を押す

表示中のキャラ電の静止画が撮影されます。

●「目」が表示されているときは20 (フォト)を押して「△」を表示します。

2 **◎(■保存■)を押す**<br>■撮影した静止画を「カメラ」フォルダに保存します。

## **動画を撮影する**

キャラ電撮影画面で「■」を表示して(●)(■撮影■)を押す

表示中のキャラ電の録画を開始します。

●「△」が表示されているときは ~ (▲ビー)を押して「日」を表示します。

2 **◎(■停止 )▶ ◎(■保存 )**<br>撮影した動画を「カメラ」フォルダに保存します。

#### **お知らせ**

- ●画像サイズはQCIF(176×144)に固定されます。
- ●マナーモード中や「着信音量」の「電話」や「メール」が「消去」に設定されてい る場合は、シャッター音は鳴りません。
- ●「映像/音声選択」が「映像+音声」に設定されている場合は、音声も録音され ます。

#### キャラ電撮影画面の機能メニュー

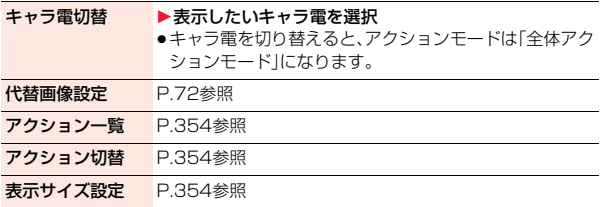

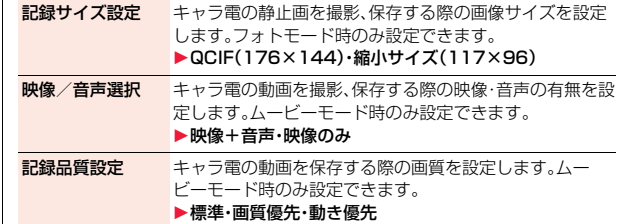

## <マチキャラ>

## **マチキャラを表示する**

●お買い上げ時に登録されているマチキャラは削除できます。「P-SQUARE」の サイト(P.205参照)から再びダウンロードできます。ダウンロード時と異な るFOMAカードを使用中は、FOMAカードセキュリティ機能(P.38参照)が設 定されます。

## **1** <sup>m</sup>1**データBOX**1**マチキャラ**1**マチキャラを選択**

●マチキャラ一覧画面でMenu)を押すごとに、FOMA 端末とmicroSDカードの一覧画面が切り替わり ます。

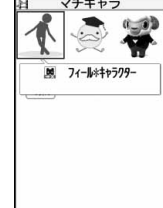

●プレビュー画像が表示できないときは以下の画像 が表示されます。

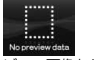

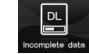

プレビュー画像なし ダウンロード未完了

●「iモードで探す」を選択した場合はP.205参照。

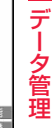

「ひつじのしつじくん®」 © NTT DOCOMO

マチキャラ一覧画面

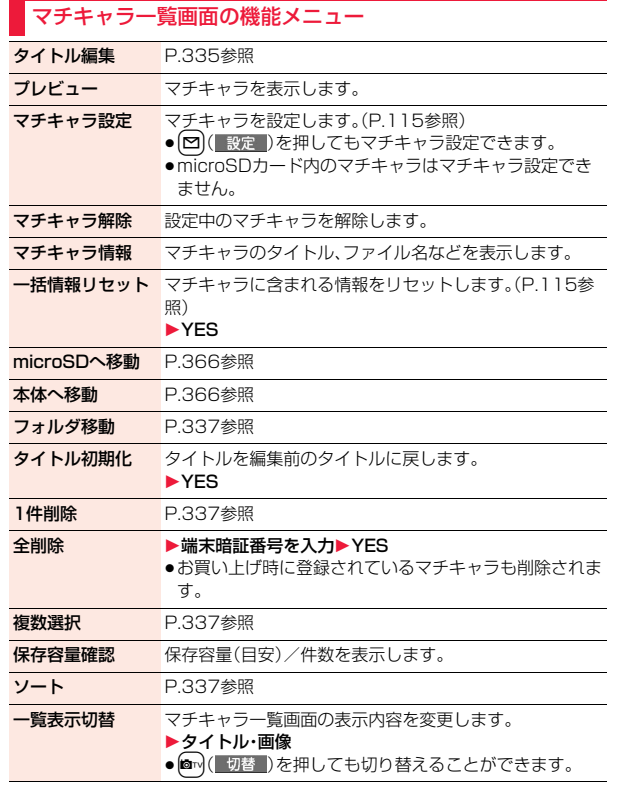

#### <マチキャラ設定>

●プリインストールマチキャラの「まめはかせ」に設定している場合は、2009 年11月20日~12月25日および2010年11月20日~12月25日の間の み、サンタバージョンで表示されます。

## <メロディプレーヤー> +management = http://www.<mark>lai.com/</mark> 1 <mark>Mewl</mark> 1 6 **メロディを再生する**

## **1** <sup>m</sup>1**データBOX**1**メロディ**

●フォルダー覧画面でMEN」を押すごとに、FOMA端 末とmicroSDカードのフォルダが切り替わりま す。

目 メロディ  $T$ i F $-F$ 日コプリインストール 国■おしゃべり 回言プログラム 日 iモードで探す フォルダ一覧画面

●フォルダー覧画面の機能メニューはP.372参照。

# **フォルダを選択▶メロディを選択**<br>●他の機能でフォルダや 国 コモード

●他の機能でフォルダや メロディを選択すると きは、機能によって表示 されないフォルダやメ ロディがあります。ま た、メロディ選択中は確 認のためにメロディが 再生される場合や、<br>[~] ( デモ )を押し (デモ)を押してメ ロディを再生できる場 合があります。 ●「i 干ードで探す」を選 択した場合はP.205参

照。

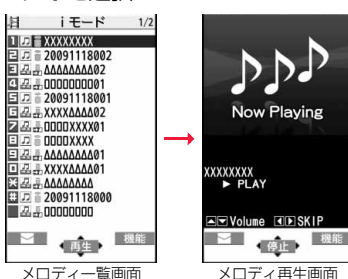

デー データ管理 -タ管理

## **プログラム再生**

プログラム編集で選択したメロディを繰り返し再生します。

**1** <sup>m</sup>1**データBOX**1**メロディ**1**プログラム**

#### ■メロディ再生時の操作

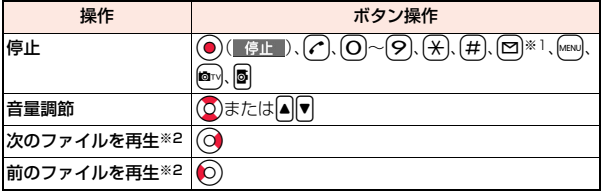

※1 メールに添付できないメロディの場合のみ、停止します。 ※2 メロディ一覧画面から再生した場合に有効です。

#### **お知らせ**

- ●メロディは「着信音量」の「電話」で設定されている音量で再生されます。「着 信音量」の「電話」が「消去」または「ステップ」に設定されていると、「レベル2」 で再生されます。ただし、メロディ選択中に再生されるメロディの場合は鳴 りません。
- ●再生中に音量を変更しても、メロディプレーヤーを終了すると「着信音量」の 「電話」で設定されている音量に戻ります。

#### メロディ一覧画面の機能メニュー

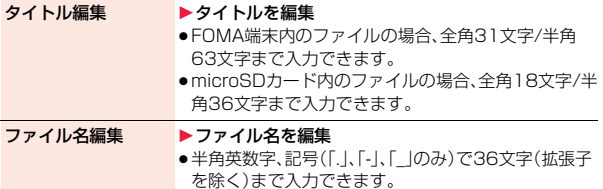

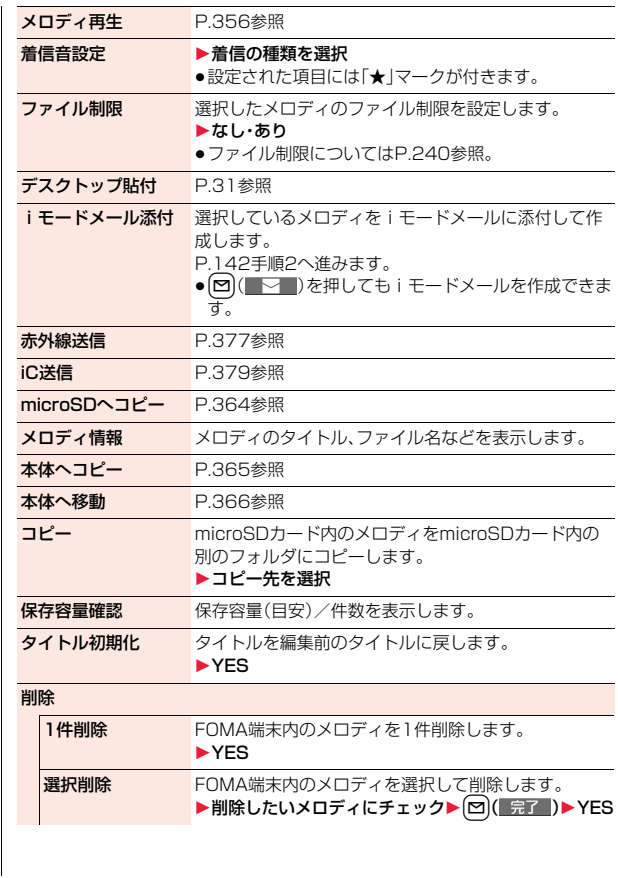

 $357 +$ 

データ管理

っ

データ管理

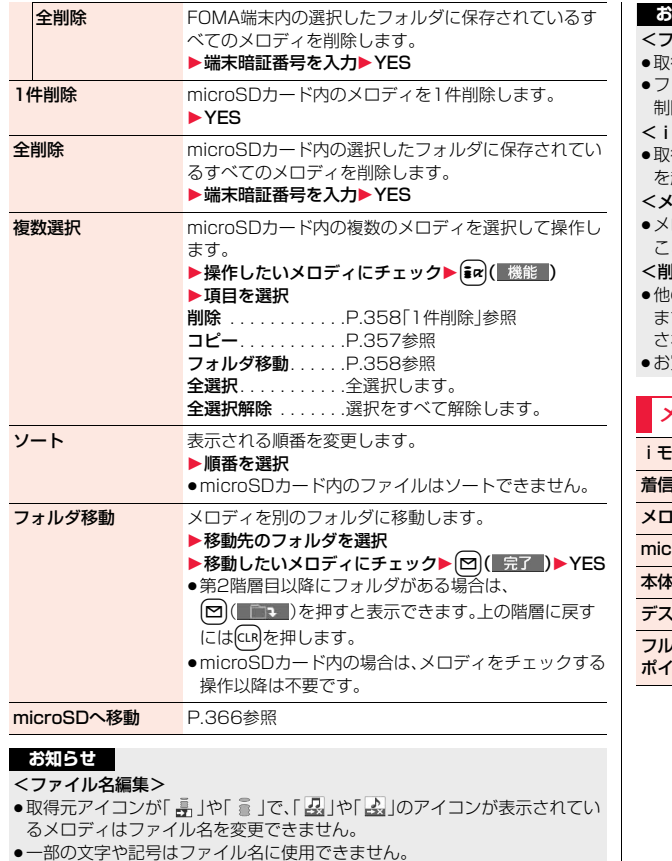

#### <ファイル制限>

- 得元アイコンが「● |のメロディにのみファイル制限を設定できます。
- ≥ファイル制限を設定することによって100Kバイトを超える場合、ファイル 制限を設定できません。

### モードメール添付>

得元アイコンが「 譶 」や「 을 」で、「 4. 」や「 」」のメロディ、100Kバイト を超えるメロディは添付できません。

#### (ロディ情報>

ロディ情報のファイル制限が「なし」でも、iモードメールに添付できない ことがあります。

#### <削除>

- の機能に設定していたメロディを削除するとお買い上げ時の設定に戻り ます。(「スケジュール」「ToDo」「視聴予約」のアラーム音や「アラーム」に設定 されていた場合、「時刻アラーム音」になります。)
- 買い上げ時に登録されているメロディは削除できません。

## メロディ再生画面の機能メニュー

**:ードメール添付 P.357参照** 

音設定 P.357参照

**ディ情報 P.357参照** 

microSDへコピー P.364参照

**トヘコピー P.365参照** 

クトップ貼付 P.31参照

フルコーラス再生・ メロディの再生開始位置を一時的に切り替えます。ポイント再生

データ管理

データ管理
# <きせかえツール> **きせかえツールを確認する**

●お買い上げ時に登録されているきせかえツールは削除できます。 「P-SQUARE」のサイト(P.205参照)から再びダウンロードできます。ダウ ンロード時と異なるFOMAカードを使用中は、FOMAカードセキュリティ機 能(P.38参照)が設定されます。

# **1** <sup>m</sup>1**データBOX**1**きせかえツール ▶きせかえツールを選択**

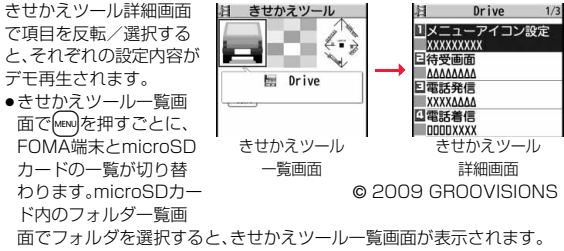

No preview dat

- ●フォルダー覧画面の機能メニューはP.372参照。
- ●プレビュー画像が表示できないときは右の画像が表示され ます。
- ●「iモードで探す|を選択した場合はP.205参照。

#### **お知らせ**

●時計表示はデモ再生できません。

### きせかえツール一覧画面・詳細画面の機能メニュー

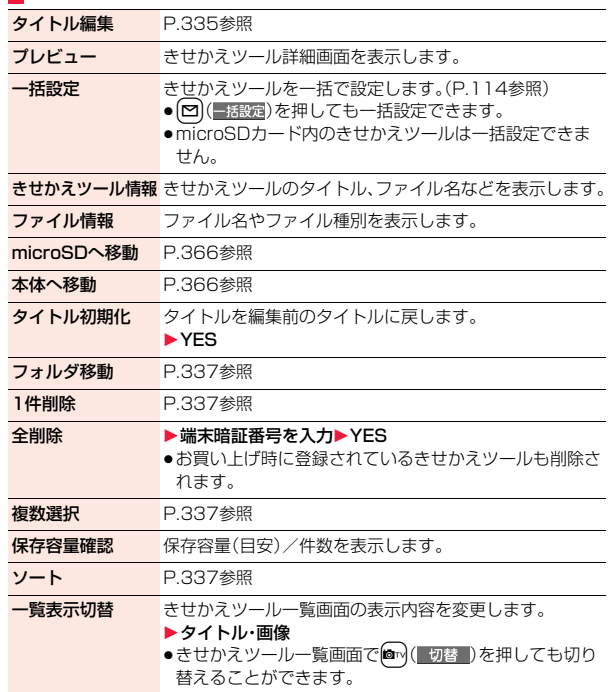

# **microSDカード**

microSDカードをご利用になるには、別途microSDカードが必要とな ります。

microSDカードをお持ちでない場合は、家電量販店などでお買い求め いただけます。

- ●P-08Aでは市販の2GバイトまでのmicroSDカード、16Gバイトまでの microSDHCカードに対応しています。(2009年4月現在) microSDカードの製造メーカーや容量など、最新の動作確認情報については 下記のサイトをご覧ください。また、掲載されているmicroSDカード以外に ついては、動作しない場合がありますのでご注意ください。
	- ・iモードから

P-SQUARE(2009年4月現在)

iMenu→メニューリスト

- →ケータイ電話メーカー→P-SQUARE
- ・パソコンから

http://panasonic.jp/mobile/

なお、掲載されている情報は動作確認の結果であり、すべての動 作を保証するものではありませんので、あらかじめご了承ください。

- ●カード処理を行っているときは「 【 が表示されます。カード処理を行ってい るときは絶対にmicroSDカードを抜いたり、FOMA端末の電源を切らないで ください。カード処理を行っていないことを確認してからFOMA端末の電源 を切って、microSDカードを抜いてください。
- ●本体·microSDカード内のデータが多い場合、アクセスに時間がかかること があります。
- ●microSDカードに保存可能な件数·時間についてはP.371参照。
- ●microSDカードには寿命があります。長期間ご使用になると、新しくデータ を書き込めなかったり、使用できなくなることがあります。
- ●FOMA端末では、ダウンロードしたファイル制限のある静止画、iモーショ ン、ムービー、メロディ、きせかえツール、マチキャラ、着うたフル®、iアプリ をmicroSDカードに保存できます。IP(サービス提供者)が許可していない場 合は、保存できません。

### **お知らせ**

●パソコンなど他機器でフォーマットしたmicroSDカードは使用できないこ とがあります。必ずP-08AでフォーマットしたmicroSDカードをご使用く ださい。

### **お知らせ**

- ●フォーマットを行うと、microSDカードの内容がすべて消去されますのでご 注意ください。
- ≥本FOMA端末以外の機器でmicroSDカードの読み書きを行うと、ご利用の 機器や操作方法によってはmicroSDカードが使用できなくなる場合があり ます。
- ●パソコンなど他機器で使用しているmicroSDカードをP-08Aで使用する と、P-08Aで使用するための新しいファイルやフォルダが作成されます。

# **microSDカードの取り付けかた/取り外 しかた**

■取り付けかた

サイト接続用 QRコード

**1 microSDカード差し込み口の カバーをAの方向に引っ張り出 したあと、Bの方向に回転させ て開ける**

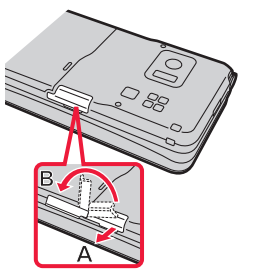

 $\approx$  $\sim$ 89

# **2 金属端子面を下にし、切り込み の部分が右側になっていること を確認して差し込む**

●「カチッ」と音がするまで確実に差し込ん でください。

**3 microSDカード差し込み口のカバーを閉める**

データ管理

夕管理

 $\overline{\tau}$ 

#### ■取り外しかた

- **1「■取り付けかた」の手順1に 従ってカバーを開け、 microSDカードをいったん奥 まで押し込む**
	- ●奥まで押し込むとmicroSDカードが出 ます。

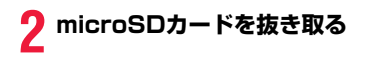

### <microSD>

e dig

S 88

# **microSDカードのデータを表示する**

microSDカードに登録している電話帳、スケジュール、ToDo、メール、 テキストメモ、ブックマークを表示します。

- ●電話帳、メール、ブックマークの詳細画面では、FOMA端末内のデータを表示 した場合と同様の操作ができます。
	- 電話帳の詳しい操作についてはP.96参照。
	- メールの詳しい操作についてはP.168参照。
	- ブックマークの詳しい操作についてはP.201参照。

# **1** <sup>m</sup>1**LifeKit**1**microSD**1**microSDデータ参照 ▶分類を選択**

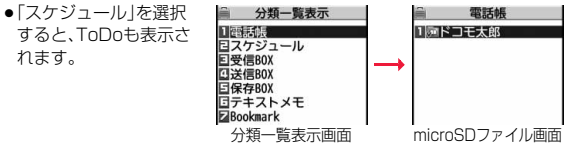

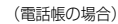

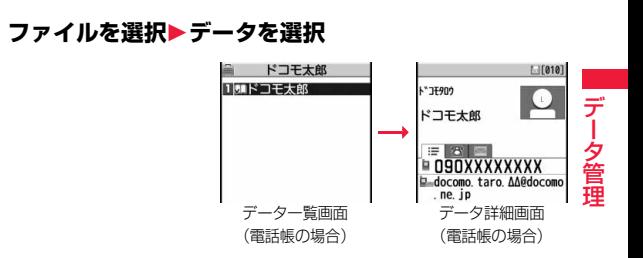

#### ■画面表示について microSDカードを取り付けると以下のアイコンが表示されます。

- :データを保存したり読み出したりできます。
- :microSDカードにライトプロテクトがかかっています。データの保存、 「microSDチェックディスク」、「microSDフォーマット」はできません。
- :microSDカードを使用できません。microSDカードを取り外して、再度取 り付けてください。

それでも「 ! が表示される場合は、 「microSDチェックディスク または 「microSDフォーマット」を行ってください。

### **お知らせ**

- ●FOMA端末の電源を入れた状態で取り付けたり取り外したりしないでくだ さい。microSDカードに損傷を与えたり、データが壊れることがあります。
- ≥microSDカードを取り付けたり取り外したりするときは、飛び出すことがあ りますので注意してください。
- ●microSDカードの向きを確認してまっすぐに出し入れしてください。斜めに 差し込むとmicroSDカードが破損する恐れがあります。
- ●microSDカードを取り付けたあと、最初の読み込みまたは書き込みができる まで時間がかかることがあります。

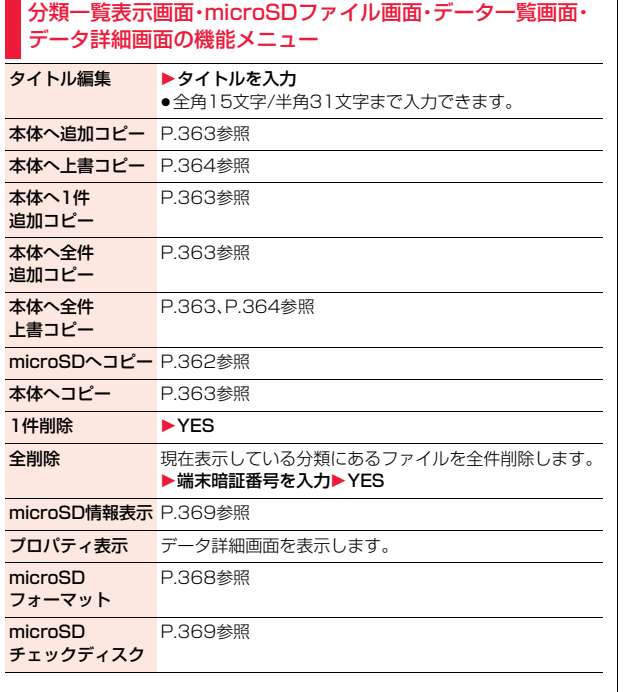

### **FOMA端末内のデータをmicroSDカードへコピーする**

FOMA端末に登録している電話帳、スケジュール、ToDo、メール、テキ ストメモ、ブックマークをmicroSDカードにコピーします。

### microSDへ1件コピー

FOMA端末内の1件のデータをmicroSDカードにコピーします。コ ピーしたデータは、1件が1ファイルとして保存されます。 電話帳データに登録したシークレットコードはコピーされません。

**コピーしたいデータの画面▶ ia( 機能) ►microSDへコピー▶YES** 

- ●電話帳、スケジュール、メールをコピーする場合は、機能メニューから「移 動/コピー」を選択し、「microSDへコピー」を選択します。
- ●ブックマークをコピーする場合は、機能メニューから「コピー」を選択し、 「microSDへコピー」を選択します。

### microSDへ全件コピー

分類一覧画面で選択している分類やmicroSDファイル画面で表示して いる分類のデータをFOMA端末からmicroSDカードにコピーします。 コピーしたデータは、全件が1ファイルとして保存されます。 電話帳データに登録したシークレットコードやボイスダイヤルはコ ピーされません。

- **1 分類一覧表示画面・microSDファイル画面**<br>▶ (i¤)( 機能 )▶microSDへコピー
	- 1**端末暗証番号を入力**1**YES**
	- ●スケジュールをコピーするときは、「スケジュール」・「ToDol·「すべて」 (スケジュールとToDo)のいずれかを選択します。
	- ●ブックマークをコピーするときは、「i モードブラウザ」・「フルブラウ ザ」・「すべて」(iモードとフルブラウザ)のいずれかを選択します。

#### **お知らせ**

●シークレットで登録されているデータを1件コピーした場合、通常のデータ としてコピーされます。

#### **お知らせ**

- ●データを全件コピーした場合、シークレットで登録されているデータもコ ピーされます。
- ●電話帳を全件コピーした場合、プッシュトーク電話帳の情報や「自局番号表 示」の内容もコピーされます。
- ≥メールのコピーを行った場合、メールに添付されているファイルは種類に よっては削除されることがあります。
- ●iアプリを起動させるリンクのあるメールをコピーした場合、そのメール内 のiアプリ起動に関する情報は削除されます。
- ●コピー中は圏外と同じ状態になります。

### **microSDカード内のデータをFOMA端末にコピーする**

microSDカードに保存している電話帳、スケジュール、ToDo、メール、 テキストメモ、ブックマークをFOMA端末にコピーします。 ●microSDカードに保存できる件数についてはP.371参照。

### 本体へ1件追加コピー

データ一覧画面で選択しているデータや、データ詳細画面で表示してい るデータをFOMA端末にコピーします。

- **1 データ一覧画面・データ詳細画面**1i**( ) ▶本体へ1件追加コピー・本体へコピー▶YES** 
	- ●電話帳のデータ詳細画面からコピーする場合は、機能メニューから「移動 /コピー」を選択し、「本体へコピー」を選択します。

### 本体へ全ファイル追加コピー

分類一覧表示画面で選択している分類の全ファイルの全データや、 microSDファイル画面で表示している全ファイルの全データを FOMA端末にコピーします。 FOMA端末内のデータに追加登録されます。

**1 分類一覧表示画面・microSDファイル画面**<br>▶ (i¤)( 機能 )▶本体へ全件追加コピー 1**端末暗証番号を入力**1**YES**

### 本体へ1ファイル追加コピー

microSDファイル画面で選択している1ファイル内の全データや、デー タ一覧画面で表示している全データをFOMA端末にコピーします。 FOMA端末内のデータに追加登録されます。

**microSDファイル画面▶(** $\frac{1}{2}$ **α)( 機能 )** 

1**本体へ追加コピー**1**端末暗証番号を入力**1**YES** または

データ一覧画面▶(**i**¤)( 機能 )

**▶本体へ全件追加コピー▶端末暗証番号を入力▶YES** 

### 本体へ全ファイル上書コピー

分類一覧表示画面で選択している分類の全ファイルの全データや、 microSDファイル画面で表示している全ファイルの全データを FOMA端末にコピーします。 FOMA端末内のデータに上書登録されるため、FOMA端末内に登録さ れているデータは消去されますのでご注意ください。

# **1 分類一覧表示画面・microSDファイル画面**<br>▶️ •ि(•͡ ¤c)( │ 機能 │)▶本体へ全件上書コピー 1**端末暗証番号を入力**1**YES**1**YES**

### 本体へ1ファイル上書コピー

microSDファイル画面で選択している1ファイル内の全データや、デー タ一覧画面で表示している全データをFOMA端末にコピーします。 FOMA端末内のデータに上書登録されるため、FOMA端末内に登録され ているデータは消去されますのでご注意ください。

 $\begin{array}{lll} \hbox{microSDJ} \mathcal{P} \prec \mathcal{P} \setminus \mathcal{P} \left( \begin{array}{c} \mathcal{P} \parallel \mathcal{P} \parallel \$ 1**YES**

### または

データー覧画面▶(iax)( 機能 )▶本体へ全件上書コピー 1**端末暗証番号を入力**1**YES**1**YES**

#### **お知らせ**

- ●コピー中にFOMA端末の容量がいっぱいになった場合は、途中でコピーが中 断されます。コピー済みのデータは登録されます。
- ●電話帳を追加コピー時、microSDファイルに登録されているグループ番号· グループ名がFOMA端末に登録されているグループ番号・グループ名と異な る場合、グループは設定されません。
- ●電話番号が登録されている電話帳をコピーすると、プッシュトーク電話帳に も登録されます。上書きでコピーするとプッシュトークグループの内容も上 書きされます。

「本体へ1件追加コピー」した場合は、登録するかどうかの確認画面が表示さ れます。「YES」を選択する(複数の電話番号が登録されている場合は、電話番 号を選択する)とプッシュトーク電話帳にも登録されます。

- ●電話帳を上書きでコピーすると、ボイスダイヤルは削除されます。
- ●受信メールを1件コピーしたときに最大保存件数/最大保存容量を超えた場 合は、「ゴミ箱」フォルダのメール、古い受信メールの順に削除されます。ただ し、未読または保護している受信メールは削除されません。
- ●送信メールを1件コピーしたときに最大保存件数/最大保存容量を超えた場 合は、古い送信メールから順に削除されます。ただし、保護している送信メー ルは削除されません。
- ●他の機種で保存したファイルをコピーすると、フォルダ分けの設定が反映さ れない場合があります。
- ●「本体へ全件追加コピー」した場合、同じURLのブックマークはコピーされま せん。

### **お知らせ**

≥microSDカードに保存されているファイル数が多くなると、読み込みまたは 書き込みに時間がかかる場合があります。

●コピー中は圏外と同じ状態になります。

# **静止画や動画などをコピーする**

**FOMA端末内のファイルをmicroSDカードへコピーする**

コピー先とファイル名は以下のとおりです。

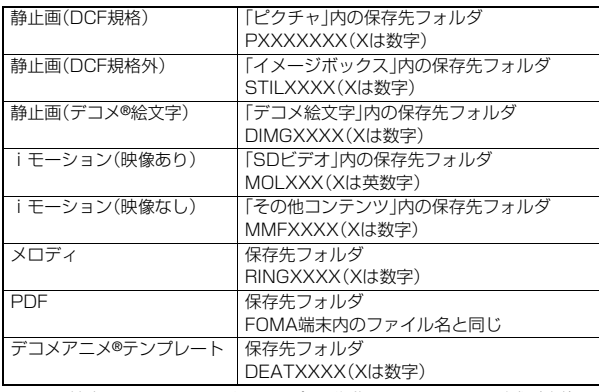

≥FOMA端末、microSDカード間でコピー、移動すると、ファイル形式が変換さ れる場合があります。

# **1 静止画一覧画面・静止画再生中・iモーション一覧画面・ メロディ一覧画面・メロディ再生中・PDFデータ一覧画 面・デコメアニメ®テンプレート一覧画面 │i**¤k│(┃機能 ̄)▶microSDへコピー

●「複数選択」でコピーしたいファイルを選択しておくと、複数ファイルを 一度にコピーできます。

364

データ管理

デ タ 管理

### **お知らせ**

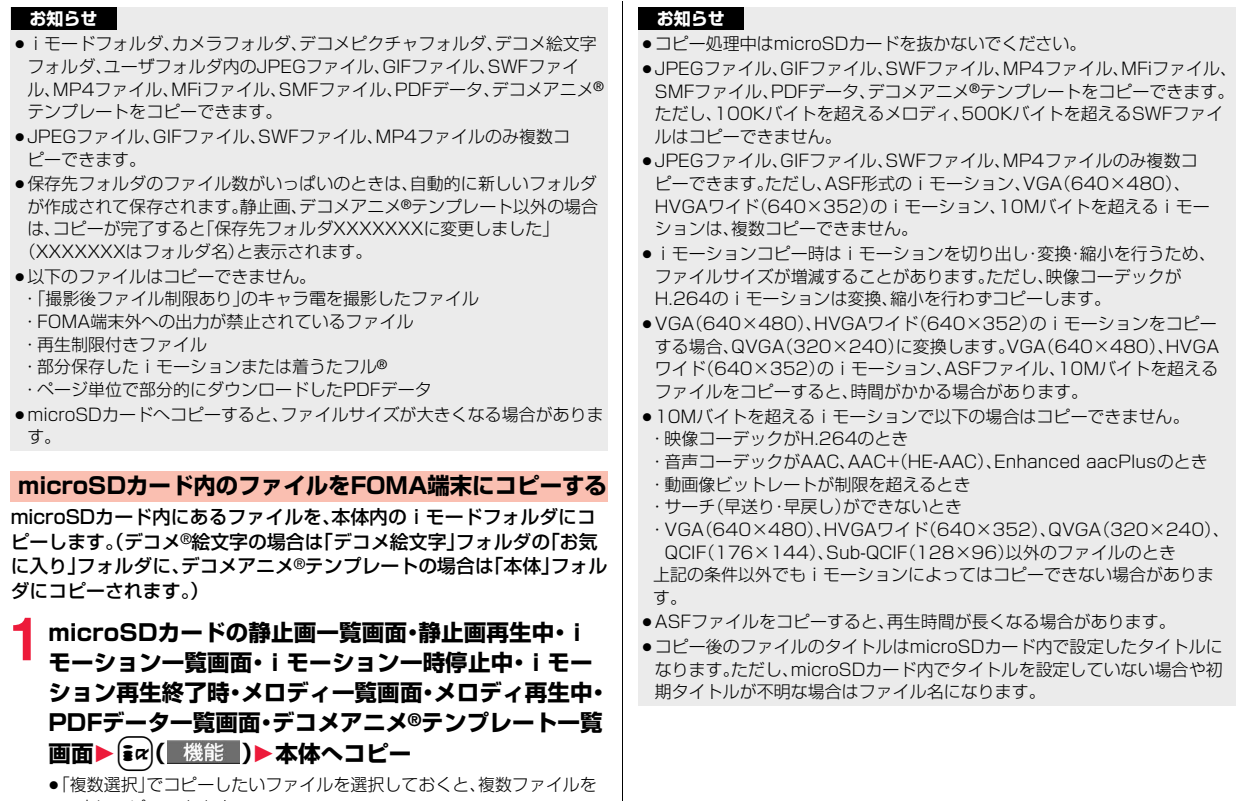

一度にコピーできます。 ●保存している静止画・i モーション・メロディ・PDFデータがいっぱいの ときはP.206参照。

データ管理

データ管理

# <コンテンツ移行対応> **著作権のあるファイルを移動する**

### **FOMA端末内のファイルをmicroSDカードへ移動する**

サイトから取得した著作権のあるファイルを暗号化してmicroSDカー ドに移動します。移動したファイルは「移行可能コンテンツ」フォルダ内 の保存先フォルダ(着うたフル®の場合は保存先に設定されているフォ ルダ)に保存されます。

microSDカードに移動したファイルには、移動したときと同じFOMA カードを使用している場合のみ操作できるものと、移動したときと同じ FOMAカード、機種を使用している場合のみ操作できるものがありま す。

**1 静止画一覧画面・iモーション一覧画面・マチキャラ一 覧画面・メロディ一覧画面・きせかえツール一覧画面・ PDFデータ一覧画面・着うたフル**®**一覧画面 ▶**  $\left[\frac{1}{2}x\right]$  **( 機能 ) ▶ microSDへ移動▶ OK** 

#### **お知らせ**

- ●取得元アイコンが「 鼻 |のファイルのみmicroSDカードへ移動できます。
- ●部分保存したiモーション、着うたフル®、きせかえツール、マチキャラ、PDF データはmicroSDカードへ移動できません。
- ●他の機能で設定しているファイルを移動すると、設定が解除されます。

**microSDカード内のファイルをFOMA端末へ移動する**

microSDカード内の著作権のあるファイルをFOMA端末の「iモー ド」フォルダに移動します。

**1 microSDカードの静止画一覧画面・iモーション一覧 画面・マチキャラ一覧画面・メロディ一覧画面・きせかえ ツール一覧画面・PDFデータ一覧画面・着うたフル**®**一 覧画面▶**  $\frac{1}{2}$ **α( 機能 )▶ 本体へ移動** 

●保存しているファイルがいっぱいのときはP.206参照。

### **お知らせ**

- ●著作権のあるファイル(ファイル制限あり)で本体へ移動「可」または「可(同 一機種間)」のファイルのみFOMA端末へ移動できます。また、「可(同一機種 間)」のファイルはP-08A以外のFOMA端末には移動できません。本体へ移 動「可」「不可」「可(同一機種間)」を確認するには「ピクチャ情報」「iモーショ ン情報」「マチキャラ情報」「メロディ情報」「きせかえツール情報」「ドキュメ ント情報」「ファイル情報」「ミュージック情報」参照。
- ●他の機能で設定しているファイルを移動すると、設定が解除されます。
- ●移動したファイルは「iモード」フォルダに保存されます。ただし、マチキャ ラはデータBOXの「マチキャラ」に、きせかえツールはデータBOXの「きせか えツール」に、着うたフル®は「iモード」フォルダの「初期フォルダ」にそれぞ れ保存されます。

### **FOMA端末内のiアプリをmicroSDカードへ移動する**

iアプリによってはmicroSDカードに移動して保存しておけるものが あります。

microSDカードに移動したiアプリは起動することはできません。再 度、FOMA端末に移動すると起動できます。ただし、移動したときと同 じFOMAカードを使用している場合のみ操作できるものと、移動した ときと同じFOMAカード、機種を使用している場合のみ操作できるも のがあります。

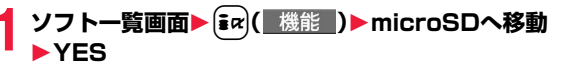

**microSDカード内のiアプリをFOMA端末へ移動する**

microSDカード内のiアプリをFOMA端末に移動します。

**12 12 トー覧画面▶ (** $\frac{1}{2}$ **α)( 機能 )▶ 本体へ移動▶ YES**  $h$ OK

データ管理

夕管理

デ

# **データを一括してバックアップ/復元する**

FOMA端末内に登録している電話帳、スケジュール、ToDo、メール、テ キストメモ、ブックマーク、FOMA端末の設定内容・情報を一括して microSDカードにバックアップします。バックアップデータはそれぞ れの分類ごとに1ファイルとして保存されます。復元する場合も、それ らのデータを一括してFOMA端末に復元します。

- ●「microSDへバックアップ」を行うごとにバックアップデータは削除され、新 しいバックアップデータが作成されます。
- ●バックアップは分類のデータを一括して行うため、データが1件も登録されて いない分類のデータもバックアップデータが作成されます。そのようなバッ クアップデータを復元した場合、データが1件も登録されていない分類のデー タも上書きされます。
- ●バックアップ/復元中は圏外と同じ状態になります。
- ●以下の機能の設定内容や情報がバックアップ/復元されます。ただし、復元後 に一部の設定内容や情報が、お買い上げ時の状態に戻る場合があります。

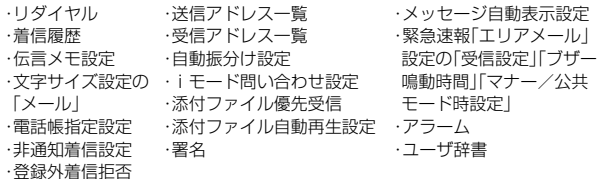

# **データをmicroSDカードにバックアップする**

# **1** <sup>m</sup>1**Lifekit**1**microSD**1**バックアップ/復元** 1**microSDへバックアップ**

●FOMA端末内にバックアップ可能なデータが1件も登録されていない場 合は、バックアップできません。

# **2 端末暗証番号を入力**1**YES**

- ●「Cancel」を選択してバックアップを中止した場合、それまでに作成され たバックアップデータは削除されます。
- ●バックアップが完了すると、バックアップデータの保存日時が表示され ます。

### **お知らせ**

- ●バックアップ中に電池がなくなった場合などは、バックアップが中断され、 それまでに作成されたバックアップデータがバックアップ中断データとし て保存されます。ただし、続きからバックアップを再開することはできませ んので、バックアップを完了させるには、最初からやり直してください。
- ●バックアップ中にmicroSDカードの容量がいっぱいになった場合は、それま でに作成されたバックアップデータを削除してから、バックアップを中断し ます。この場合、microSDカード内の不要なデータを削除するなどしてから、 再度バックアップを行ってください。
- ≥すでにバックアップデータやバックアップ中断データがmicroSDカード内 にある場合は、バックアップに時間がかかることがあります。

## **バックアップデータをFOMA端末に復元する**

### **1** <sup>m</sup>1**Lifekit**1**microSD**1**バックアップ/復元 ▶本体へ復元**

≥microSDカード内にバックアップデータがない場合や、バックアップ中 断データしかない場合は復元できません。

# **2 端末暗証番号を入力**1**YES**

- 復元が終了すると、復元された設定内容・情報が表示されます。「OK」を選 択するか、CLR、つを押すと学習履歴を作成するかどうかの確認画面が表 示されます。「YES」を選択すると「学習履歴作成」を行います。
- ●「Cancellを選択して復元を中止した場合、すでに復元済みのデータは FOMA端末内に登録された状態となりますが、続きからは復元できませ ん。すべてのデータを復元するには、再度「本体へ復元」を行ってくださ い。
- デ データ管理 夕管理
- ●送信メールが1件もないバックアップデータを復元した場合は、学習履 歴を作成するかどうかの確認画面は表示されません。

### **お知らせ**

- ●FOMA端末の容量よりバックアップデータの容量が大きい場合は、バック アップデータの一部は復元されません。
- ●本FOMA端末に未対応のデータがバックアップデータに含まれる場合は、未 対応のデータは復元されません。
- ≥P-08A以外のFOMA端末に復元した場合、すべてのバックアップデータ、設 定内容・情報が復元されないことがあります。

# **バックアップデータを削除する**

microSDカード内のバックアップデータ、またはバックアップ中断 データを削除します。

**1** <sup>m</sup>1**Lifekit**1**microSD**1**バックアップ/復元** 1**バックアップデータ削除**1**端末暗証番号を入力** 1**YES**

# <SDその他ファイル> **非対応ファイルを管理する**

FOMA端末では対応していないさまざまなファイルやサイトからダウ ンロードしたBMP形式とPNG形式のファイルをmicroSDカードに保 存できます。(P.158、P.204参照)

保存したファイルはiモードメールに添付して送信したり、パソコンな どで確認できます。

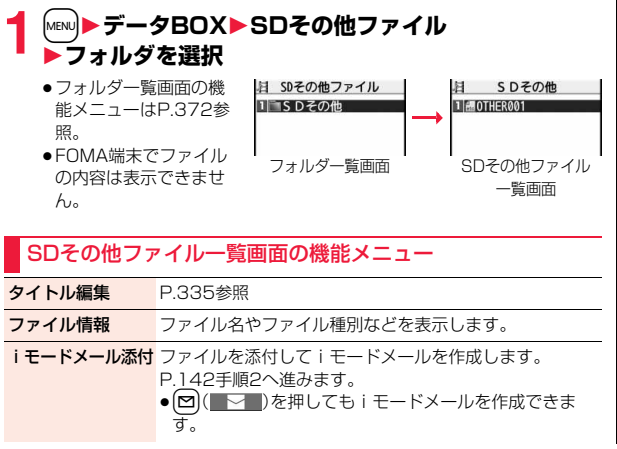

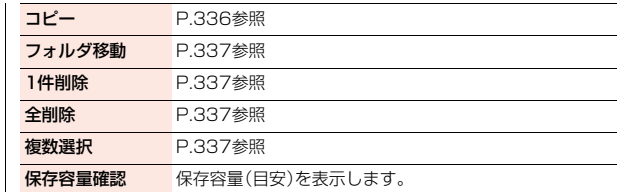

### <microSDフォーマット>

# **microSDカードをフォーマットする**

microSDカードを初めて利用するときには、フォーマット(初期化)す る必要があります。フォーマットは必ずP-08Aで行ってください。パソ コンなど他機器でフォーマットしたmicroSDカードは正常に使用でき ない場合があります。

フォーマットを行うと、microSDカードの内容がすべて消去されます のでご注意ください。

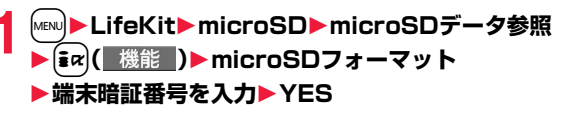

### **お知らせ**

- ≥フォーマット中にmicroSDカードを取り外さないでください。FOMA端末、 microSDカードの故障の原因となります。
- ●microSDフォーマット中に【2】(■中止)や【つ】を押したり、音声電話、テレビ 電話の着信があった場合はフォーマットは中止されます。再度フォーマット してください。
- ●フォーマットを中止したmicroSDカードに保存したデータは不確定となり ます。
- ●未対応のメモリーカードはフォーマットできません。
- ●フォーマット後にmicroSDカードにデータを保存するときは、必要なフォル ダが自動的に作成されます。

データ管理

# <microSDチェックディスク> **microSDカードをチェックする**

microSDカードのチェックを行い、修復します。

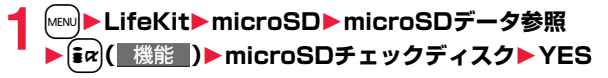

#### **お知らせ**

- ●チェックディスク中にmicroSDカードを取り外さないでください。FOMA 端末、microSDカードの故障の原因となります。
- ●フォーマットされていないmicroSDカードや、未対応のメモリーカードは チェックディスクできません。
- ●microSDカードのチェックディスクを行った場合、microSDカードの状態 により正常に修復できなかったり、チェックディスク前に存在したデータが 削除されたり、カード全体が初期化されることがあります。
- ●microSDチェックディスク中に図( 中止)やへを押したり、音声電話、テ レビ電話の着信があった場合は、チェックディスクは中止されます。
- ●microSDチェックディスクを中断した場合、修復中のデータが残る場合があ ります。このような場合、再度チェックディスクを行ってください。
- ●microSDカード内のデータにより、時間がかかる場合があります。

### <microSD情報表示>

# **microSDカードの容量を表示する**

microSDカードの空き容量と保存容量(目安)を表示します。

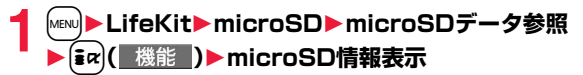

#### **お知らせ**

●microSDカードにはカード用のシステムファイルが内蔵されているため、 データを保存していなくても保存容量はmicroSDカードに表示された容量 より少なくなります。

# **microSDカードをパソコンなどで使う**

microSDカードをmicroSDカードアダプタに接続すると、SDカード対 応のパソコンなどで利用できます。 microSDカードアダプタは、家電量販店などでお買い求めいただけます。 microSDカードアダプタの取り付けかたなどは、microSDカードアダプ タの取扱説明書をご覧ください。

## **FOMA端末をmicroSDリーダーライターとして使う**

microSDカードをFOMA端末に挿入した状態でパソコンに接続し、 microSDカード内のデータを読み込み/書き込みできます。 以下の機器が必要です。

- ●接続ケーブル:FOMA 充電機能付USB接続ケーブル 01/02(別売)
- ●パソコン: FOMA 充電機能付USB接続ケーブル 01/02(別売)が使用できる USBポート(Universal Serial Bus Specification Rev1.1/ 2.0※準拠)が使用可能なパソコン ※本FOMA端末は、「USB2.0 High-Speed」には対応しておりま せん。

≥対応OS:Windows 2000、Windows XP、Windows Vista(各日本語版)

# **1** <sup>m</sup>1**設定/サービス**1**その他**1**USBモード設定** 1**microSDモード**

 $369 +$ 

- ●「microSDモード」に設定すると、待受画面に「 思 | が表示されます。
- ●パソコン内のWMAファイルをmicroSDカードに保存する場合は「MTP モード」に設定します。「MTPモード」に設定すると、待受画面に「 表示されます。
- ●パケット通信、64Kデータ通信、データ送受信(OBEX™通信)やUSBハ ンズフリー対応機器での通話で使用する場合は「通信モード」に設定しま す。

# **2 FOMA端末とパソコンをFOMA 充電機能付USB接続 ケーブル 01/02(別売)で接続する**

パソコンがmicroSDカードを認識します。

●デスクトップに「 ‼。」が表示され、待受画面に「 吧」が表示されます。ま た、microSDカードを装着中は「 」が表示されます。

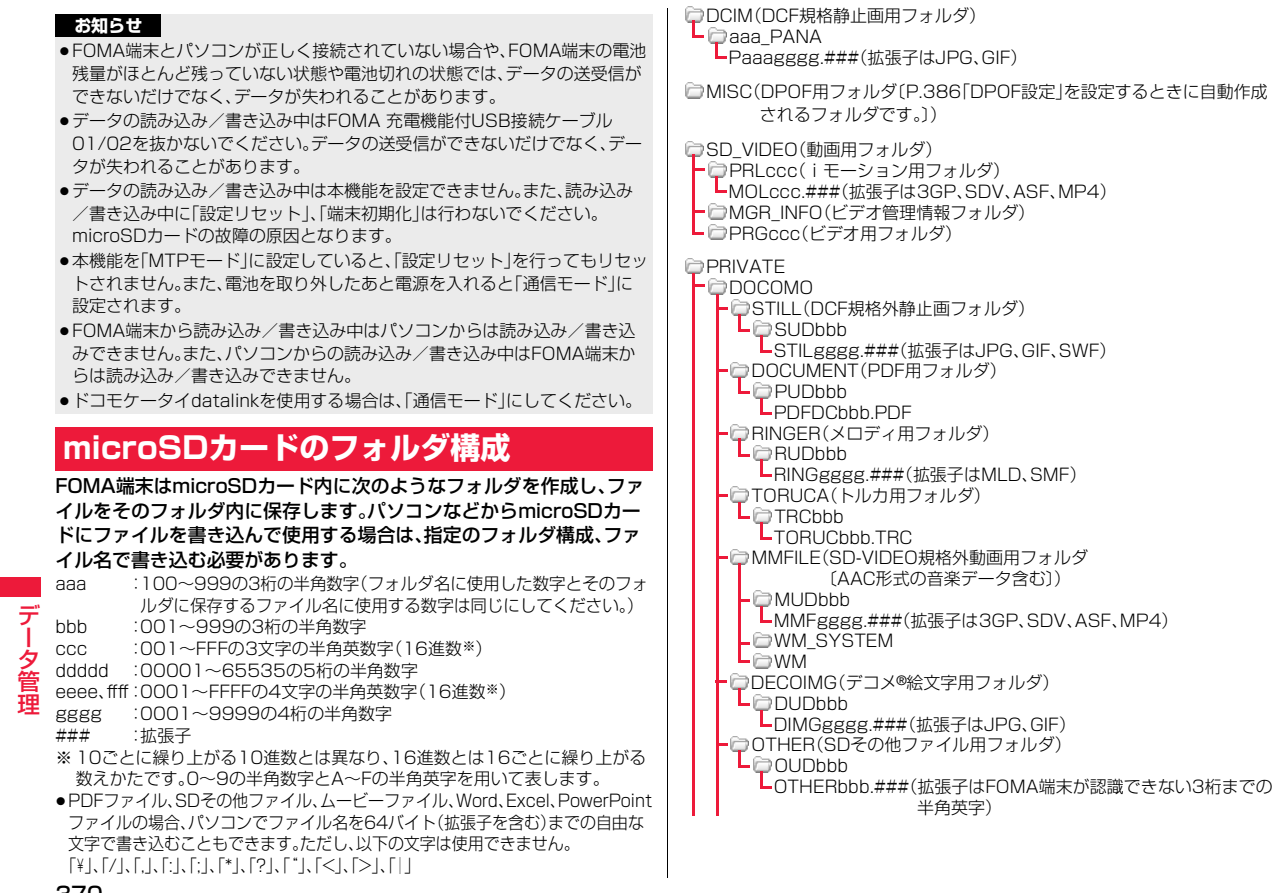

370

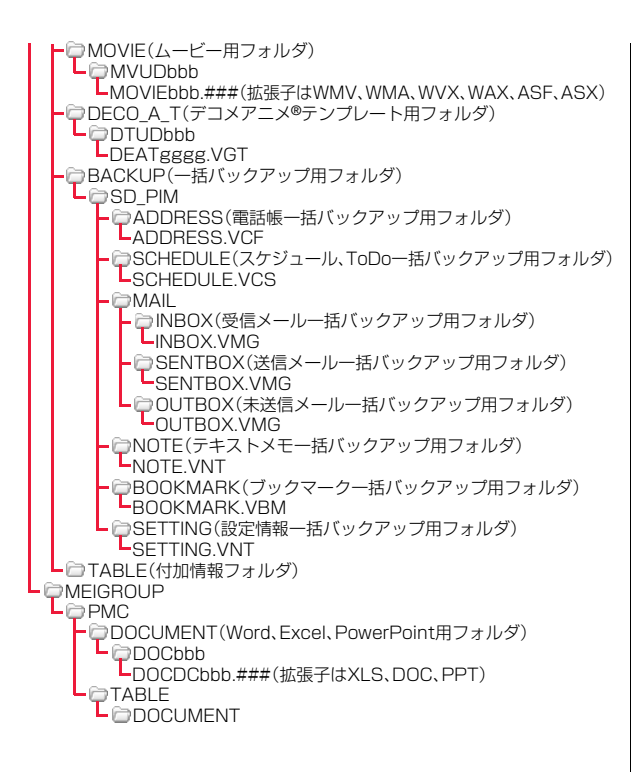

SD\_PIM(電話帳、スケジュール、ToDo、メール、テキストメモ、 ブックマーク用フォルダ) PIMddddd.###(拡張子は電話帳:VCF、スケジュール・ToDo:VCS、 メール:VMG、テキストメモ:VNT、ブックマーク:VBM)

□SD\_AUDIO(SDオーディオ用フォルダ)

SD\_BIND(iアプリや移行可能コンテンツ用フォルダ)

**L**esvCddddd

 $L$  $\ominus$ eeeeffff

#### ■microSDカードに保存可能な件数・時間

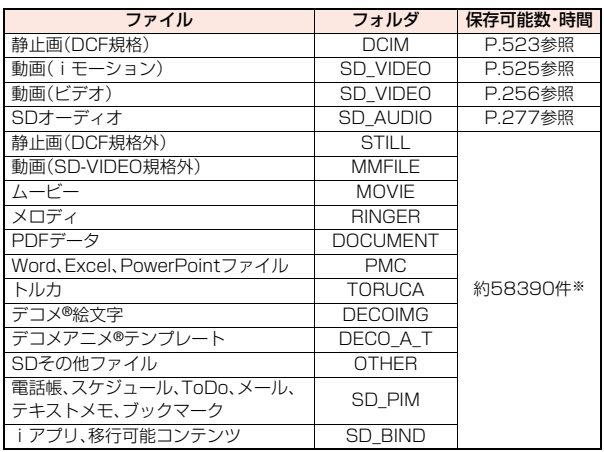

- ※ 4Gバイト以上のmicroSDHCカードの場合は、約65500件まで保存でき ます。
- ●使用するmicroSDカードの容量によって、保存件数·時間は変わります。フォ ルダを追加して保存場所を変えると、より多くのファイルを保存できます。

●ファイルの容量によっては最大件数まで保存できない場合があります。

≥microSDカードの空き容量と保存容量は「microSD情報表示」で確認できま す。

 $\overline{\vec{r}}$ データ管理 -タ管理

っ づ

#### **お知らせ**

- ●お使いのパソコンによってはフォルダ名、ファイル名が小文字で表示される 場合があります。
- ●パソコンの設定で拡張子や隠しフォルダなどが表示されない設定になってい る場合は、表示される設定に変更してから操作してください。設定の変更方法 についてはお使いのパソコンの取扱説明書またはヘルプをご覧ください。
- ●microSDカード内のフォルダをパソコンで削除したり、移動したりしないで ください。P-08AでmicroSDカードを読めなくなることがあります。
- 「SD\_AUDIO」・「SD\_BIND」・「PRGccc」フォルダ内のファイルは暗号化さ れているため、パソコンで見ることはできません。
- ●パソコンで「PRGccc」フォルダ内にデータを保存すると、FOMA端末でビデ オを削除できなくなる場合があります。
- ●パソコンでファイルの削除や上書き、書き込みを行う場合は、一度使用した ファイル名は使用しないでください。例え、そのファイルを削除していたと しても、別のファイル名を使用してください。
- ●「BACKUP」フォルダ内のフォルダとファイルは「microSDへバックアッ プ」を行うたびにすべて削除され、新しいバックアップデータが作成されま す。また、「バックアップデータ削除」を行った場合も、「BACKUP」フォルダ 内のフォルダとファイルはすべて削除されます。
- ●他の機器からmicroSDカードに保存したデータは、FOMA端末で表示·再生 できない場合があります。また、FOMA端末からmicroSDカードに保存した データは、他の機器で表示・再生できない場合があります。
- ●microSDリーダーライターおよびPCカードリーダーアダプタについては、 microSDカードの動作を各メーカにご確認のうえお買い求めください。

# **フォルダを管理する**

データBOXのマイピクチャ、ミュージック、iモーション/ムービー、 メロディ、マイドキュメント(SD)、きせかえツール(SD)、マチキャラ (SD)、ドキュメントビューア、SDその他ファイルでは、それぞれフォ ルダでデータを管理しています。

- ●ミュージックのフォルダ操作についてはP.279参照。
- ●「移行可能コンテンツ」フォルダの場合は、フォルダ内のデータ一覧画面でも、 フォルダ一覧画面の機能メニュー項目が表示されます。

### フォルダ一覧画面の機能メニュー

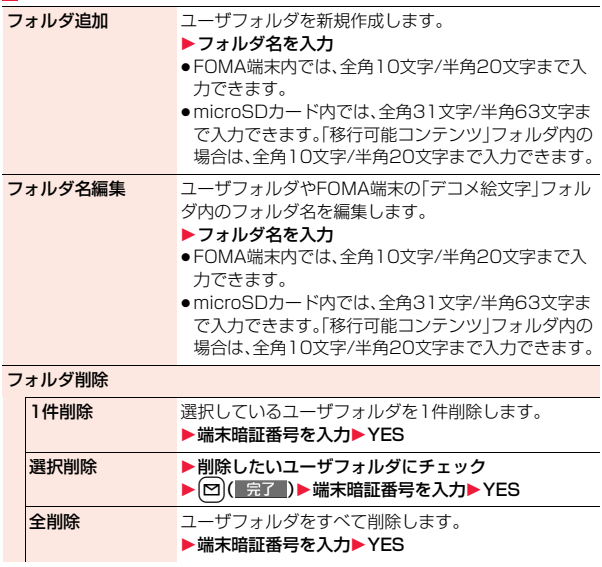

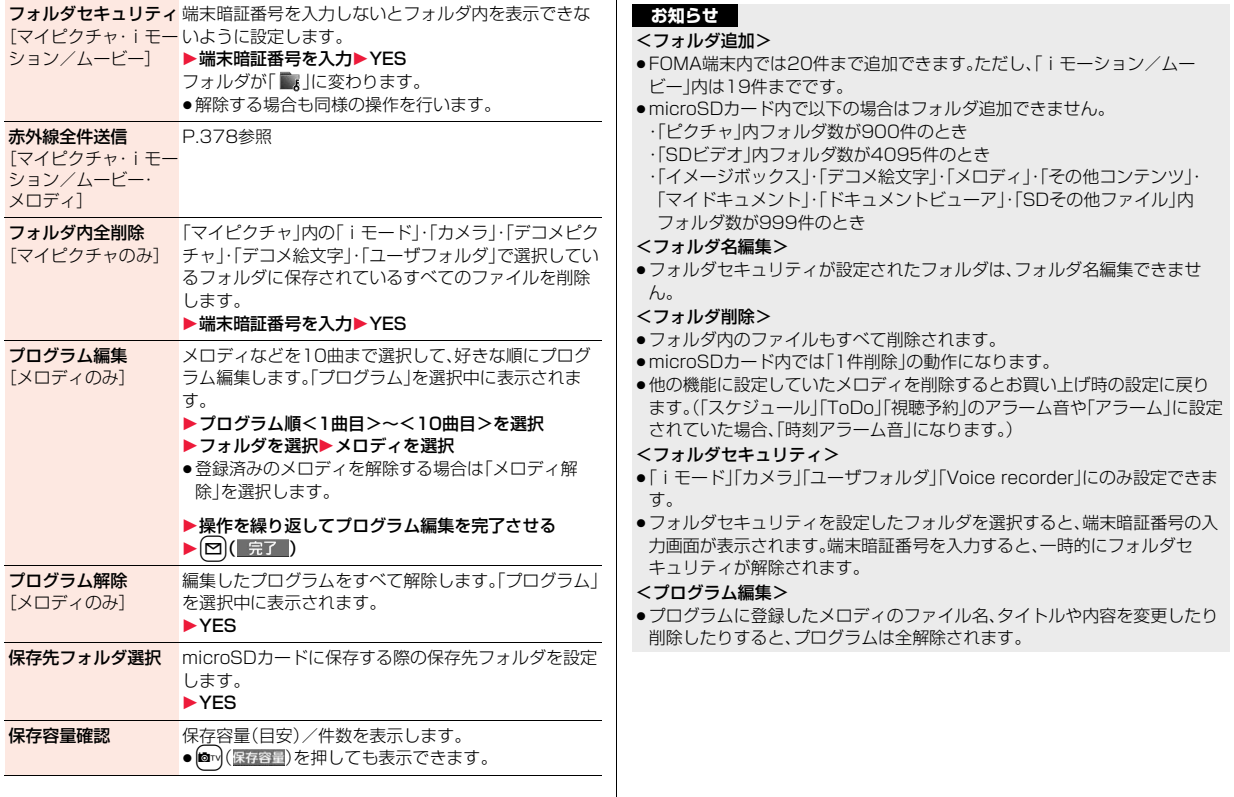

7<br>↓ 373<br>↓ 373

#### **お知らせ**

#### <保存先フォルダ選択>

- ●保存先に設定されたフォルダには以下のアイコンが表示されます。
- 「 」. . . .「ピクチャ」フォルダ・「SDビデオ」フォルダ内のフォルダ
- 「 」. . . .「ドキュメントビューア」・「SDその他ファイル」内のフォルダ 「デコメ絵文字」フォルダ・「イメージボックス」フォルダ・「ムー ビー」フォルダ・「メロディ」フォルダ・「マイドキュメント」フォル ダ内のフォルダ
- 「 」. . . .「きせかえツール」・「マチキャラ」内のフォルダ 「移行可能コンテンツ」フォルダ内のフォルダ
- 「 」. . . .「その他コンテンツ」フォルダ内のフォルダ
- ●microSDカードの保存先フォルダは、microSDチェックディスクを行った り、パソコンでフォルダを作成・編集すると、保存先フォルダが変更される場 合があります。設定が変更された場合は、再度保存先フォルダを設定してく ださい。

# **赤外線通信を利用する**

#### FOMA端末はIrMC**™**バージョン1.1規格に準拠しています。 赤外線通信機能を持つ機器との間でデータを送受信できます。ただし、 相手機器によっては送受信できないデータがあります。

- ●赤外線の通信距離は、約20cm以内でご利用ください。また、データの送受信 が終わるまで相手側の赤外線ポート部分に向けたままにして動かさないでく ださい。
- ●FOMA端末を手に持つ場合は、ぶれないようにしっかりと固定させてください。
- ●直射日光が当たっている場所や蛍光灯の直下・赤外線装置の近くではその影 響により、正常に通信できない場合があります。
- ●受信側を先に設定し、30秒以内に送信側の送信を開始します。
- ●通信中は、圏外と同じ状態になるため、音声電話、テレビ電話、プッシュトー
	- ク、iモード・メールなどのパケット通信、データ通信などは利用できません。

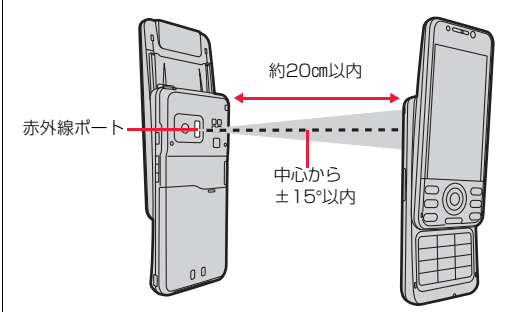

#### ■転送できるデータの一覧

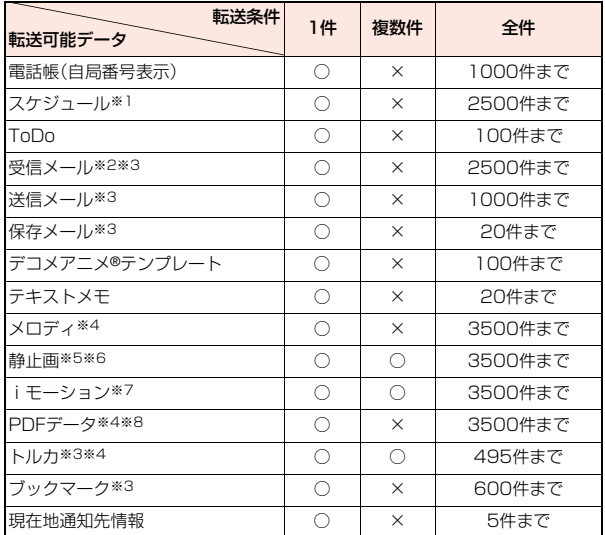

○:転送できます。 ×:転送できません。

- ※1 祝日やiコンシェルでダウンロードしたiスケジュールは送受信できま せん。
- ※2 エリアメールは別に30件送受信できます。(合計2530件)
- ※3 フォルダ分けの設定が反映されない場合があります。
- ※4 ファイルによっては送受信できません。
- ※5 Flash画像も含みます。
- ※6 自作アニメやワンセグで録画した静止画は送受信できません。
- ※7 ASFファイルやワンセグで録画したビデオは送受信できません。
- ※8 iモードしおりが消去される場合があります。

### ■受信したデータの保存場所や保存順

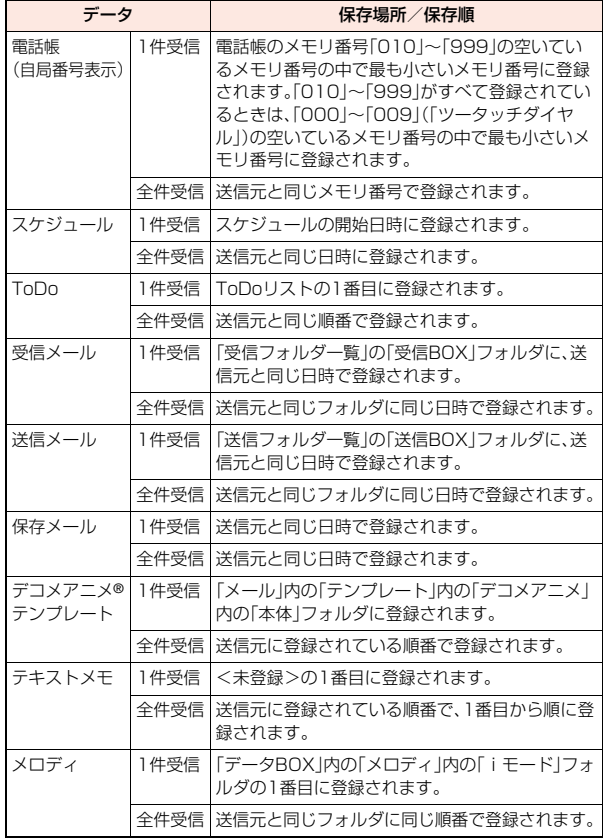

データ管理 データ管理

っっ

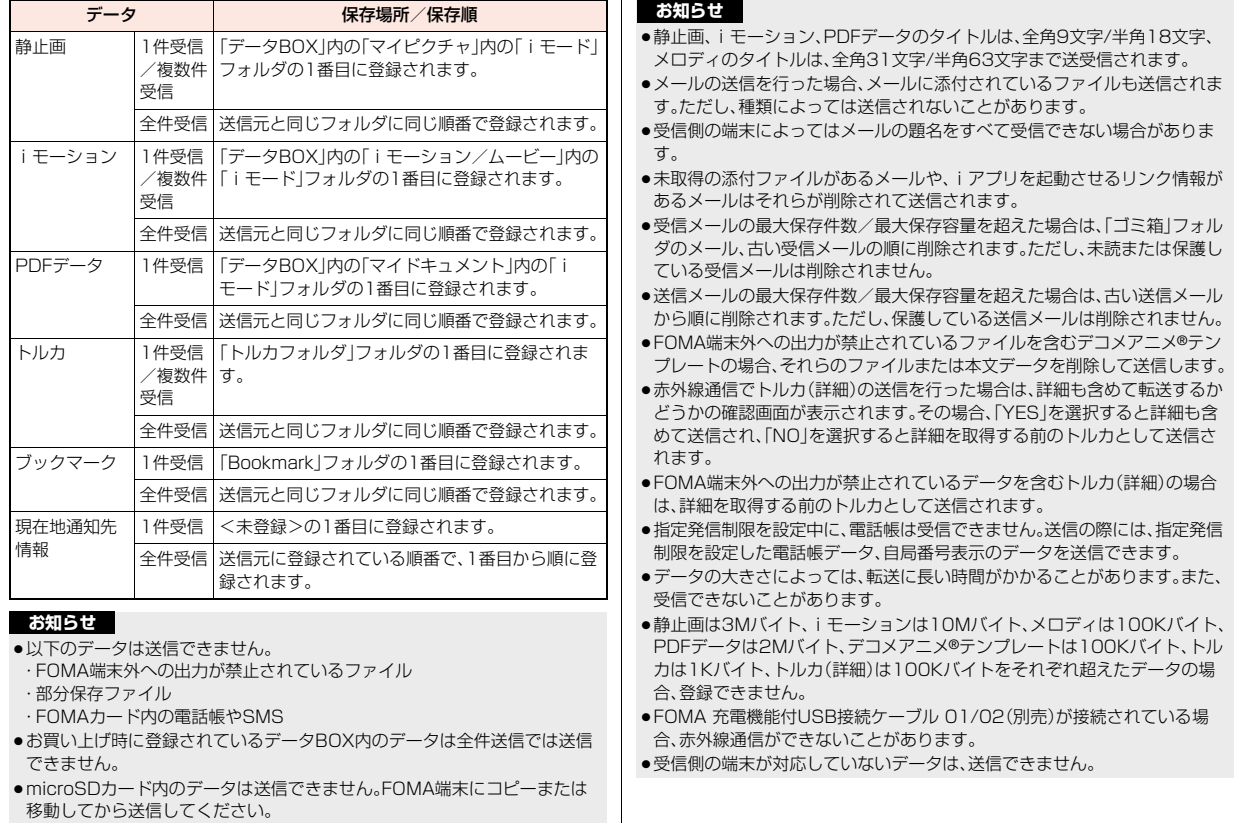

376

# **データを1件または複数件送受信する**

### 赤外線でデータを1件ずつ送受信します。 静止画、iモーション、トルカは複数件送受信できます。

#### ■送受信時のご注意

- ●シークレットモード時はシークレットデータも送信できます。ただし、シーク レット専用モード時はシークレットデータのみ送信できます。
- ●シークレット登録した電話帳を、シークレットモード/シークレット専用 モード中に受信した場合、通常の電話帳として登録されます。
- ●電話帳データを1件送信する場合、登録したシークレットコードやボイスダイ ヤルは送信されません。

# **データを1件または複数件送信する**

# **1 送信したいデータの画面**1i**( )**1**赤外線送信**

- ●電話帳を送信する場合は、機能メニューから「赤外線/iC/BT送信 I→ 「赤外線送信」を選択し、「電話帳送信」を選択します。
- ●スケジュールを送信する場合は、機能メニューから「赤外線/iC送信」→ 「赤外線送信」を選択し、「送信」を選択します。
- ●メール、デコメアニメ®テンプレート、トルカ、ブックマークを送信する場 合は、機能メニューから「赤外線/iC送信」を選択し、「赤外線送信」を選択 します。
- ●複数件送信する場合は、「複数選択」で送信したいファイルを選択します。 fax (機能)を押して「赤外線送信」を選択します。

# **2 YES**

●複数件送信の場合は、選択したファイル数分「YES」を選択してファイル を送信します。

データを1件または複数件受信する **+many (many)** (7) (9)

# **1** <sup>m</sup>1**LifeKit**1**赤外線受信**

●赤外線受信機能をデスクトップに貼り付けたり、マルチボタン長押し登 録に登録しておくこともできます。(P.31、P.404参照)

# **2 受信**1**YES**

- ●電話番号が登録されている電話帳を受信した場合は、プッシュトーク電 話帳にも登録するかどうかの確認画面が表示されます。
- ●1件受信後に続けて受信するかどうかの確認画面が表示されます。複数 件受信の場合は「YES」を選択します。

### **お知らせ**

●ソフトを起動する指示を受信した場合、対応するソフトがダウンロード済み であればそのソフトが起動します。ただし、iアプリ To 設定で「赤外線から iアプリ Tolにチェックを付けていない場合は起動しません。

# **データを全件送受信する**

赤外線でデータを全件送受信できます。 全件送信するには、認証パスワード(任意の4桁の番号)の入力が必要で す。受信側でも同じ認証パスワードの入力が必要です。

#### ■全件送受信時のご注意

- ●全件受信を行うと、登録していたデータはシークレットデータや保護データ も含めすべて削除され、受信したデータで上書きされます。「シークレット モード」で登録していたデータも削除されます。全データの受信を行う前に、 大切なデータが登録されていないことを確認してください。 ただし、デコメアニメ®テンプレート、データBOX内のデータ、トルカの場合、 元のデータは削除されずに追加登録されます。
- ●雷話帳を全件送信すると「自局番号表示」のデータも一緒に送信されます。受 信側の「自局番号表示」は、自局番号以外はすべて書き替わります。メールアド レスも送信側のアドレスに書き替わりますので、受信側のメールアドレスに 変更してください。
- ●電話帳データを全件送信すると、プッシュトーク電話帳の情報も送信されま す。ボイスダイヤルの情報は送信されません。
- ●シークレットモード時に限らず「シークレットデータ」として登録されている 電話帳も送信されます。送信した「シークレットデータ」は受信側でも「シーク レットデータ」として登録されます。
- ●受信した電話帳のグループ名も登録されますので、「グループ設定」のデータ も上書きされます。
- ≥ToDoに対応していない端末にToDoを全件送信すると、受信側のスケジュー ルデータがすべて削除されますのでご注意ください。
- ●保護されている受信メール、送信メールも送受信されます。
- ●対応していないデータが含まれていた場合、受信が中断することがあります。

# **データを全件送信する**

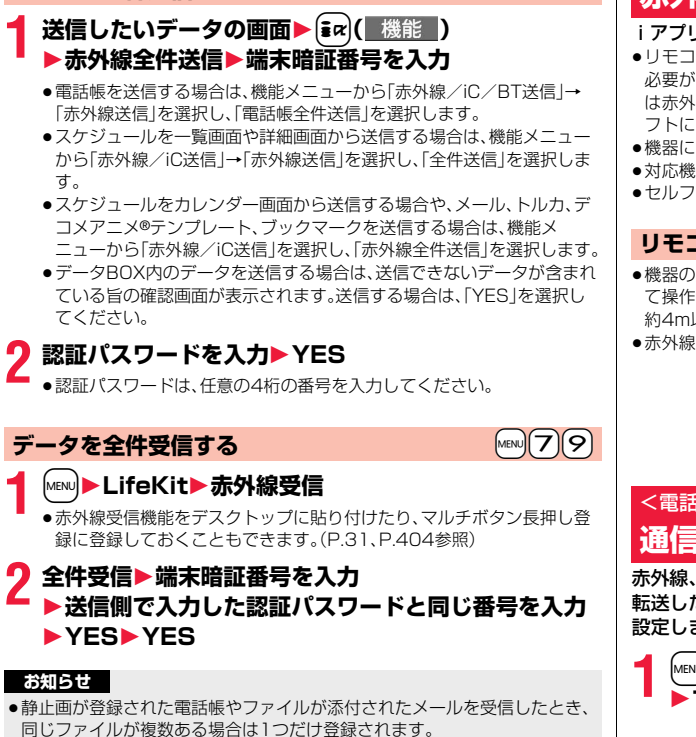

# **赤外線リモコン機能を利用する**

### iアプリを起動してFOMA端末をテレビのリモコンとして使用できます。

- ●リモコン機器を利用する場合は、機器に対応したソフトをダウンロードする 必要があります。(お買い上げ時に登録されている「Gガイド番組表リモコン」 は赤外線リモコン機能に対応しています。)また、リモコンのボタン操作はソ フトにより異なります。
- ●機器によっては操作できないものもあります。
- ●対応機器や周囲の明るさにより、通信に影響がある可能性があります。
- セルフモード設定中は、赤外線リモコンを利用できません。

### **リモコン操作について**

- ●機器の正面にFOMA端末の赤外線ポートを向け て操作してください。操作ができる範囲は正面で 約4m以内です。
- ●赤外線放射角度は中心から±15°以内です。

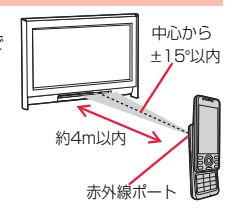

# <電話帳画像転送> +management の +management の +management の +management の +management の + management の +management の +<br>- 本部の +management の +management の +management の +management の +management の +management の +management の +mana **通信の設定を行う**

赤外線、iC通信、microSDカード、ドコモケータイdatalinkで電話帳を 転送したときに、登録されている静止画も合わせて転送するかどうかを 設定します。

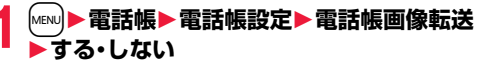

データ管理

夕管理

デ

# <iC送信> **iC通信機能について**

iC通信とは、FeliCa リーダー/ライター機能を利用して他のFOMA端 末とデータを送受信できる機能です。iC通信機能対応の他のFOMA端末 と、分マークどうしを向き合わせることでデータを送受信します。ただ し、相手のFOMA端末によっては送受信できないデータがあります。

- ●転送できるデータの種類と転送条件など は赤外線通信と同様です。(P.375参照) ただし、複数件送信および、デコメアニメ® テンプレートとデータBOX内のデータの 全件送信はできません。
- ●「ICカードロック」を設定中はiC通信はで きません。
- ●相手のFOMA端末によっては、データを送 受信しにくい場合があります。その場合 は、5マークどうしの間隔を近づけたり 遠ざけたりするか、上下左右にずらしてく ださい。
- ●通信中は、圏外と同じ状態になるため、音声電話、テレビ電話、プッシュトー ク、iモード・メールなどのパケット通信、データ通信などは利用できません。

# **データを1件送受信する**

### iC通信でデータを1件ずつ送受信します。

●P.377「■送受信時のご注意 |もご覧ください。

# **データを1件送信する**

●充電中はご利用できません。

**1 送信したいデータの画面**1i**( )**1**iC送信**

- ●電話帳を送信する場合は、機能メニューから「赤外線/iC/BT送信 |→ 「iC送信」を選択し、「電話帳送信」を選択します。
- ●スケジュールを送信する場合は、機能メニューから「赤外線/iC送信 |→ 「iC送信」を選択し、「送信」を選択します。
- ●メール、デコメアニメ®テンプレート、トルカ、ブックマークを送信する 場合は、機能メニューから「赤外線/iC送信」を選択し、「iC送信」を選択し ます。

**2 YES**

 $\mathcal{D}$ 

fマークどうしを 向き合わせる

# **データを1件受信する**

●マルチタスク中はご利用できません。

# **1 待受画面を表示した受信側端末の**f**マークと 送信側端末の**f**マークを向き合わせる**1**YES**

●電話番号が登録されている電話帳を受信した場合は、プッシュトーク電 話帳にも登録するかどうかの確認画面が表示されます。

# **データを全件送受信する**

iC通信で電話帳、スケジュール、ToDo、テキストメモ、ブックマーク、 メール、トルカ、現在地通知先情報のデータを全件送受信できます。 全件送信するには、認証パスワード(任意の4桁の番号)の入力が必要で す。受信側でも同じ認証パスワードの入力が必要です。

●P.377「■全件送受信時のご注意」もご覧ください。

# **データを全件送信する**

●充電中はご利用できません。

**1 送信したいデータの画面**1i**( )**1**iC全件送信 ▶端末暗証番号を入力** 

- ≥電話帳を送信する場合は、機能メニューから「赤外線/iC/BT送信」→ 「iC送信」を選択し、「電話帳全件送信」を選択します。
- ●スケジュールを一覧画面や詳細画面から送信する場合は、機能メニュー から「赤外線/iC送信」→「iC送信」を選択し、「全件送信」を選択します。
- ●スケジュールをカレンダー画面から送信する場合や、メール、トルカ、 ブックマークを送信する場合は、機能メニューから「赤外線/iC送信」を 選択し、「iC全件送信」を選択します。

# **2 認証パスワードを入力**1**YES**

●認証パスワードは、任意の4桁の番号を入力してください。

# **データを全件受信する**

- ●マルチタスク中はご利用できません。
- **1 待受画面を表示した受信側端末の**f**マークと 送信側端末の**f**マークを向き合わせる**

# **2** YES▶端末暗証番号を入力

1**送信側で入力した認証パスワードと同じ番号を入力**

### **お知らせ**

●静止画が登録された電話帳を受信したとき、同じファイルが複数ある場合は 1つだけ登録されます。

# <ボイスレコーダー> **ボイスレコーダーを利用する**

### 音声を録音する機能です。会議中の音声などをメモ代わりに録音できま す。

- ●ムービーモードで「撮影種別設定」を「音声のみ」に設定した場合と同様の機能 です。
- ●保存した音声は「データBOXIの「iモーション/ムービー」から再生します。
- ●録音時間の目安についてはP.524参照。

# **1** <sup>m</sup>1**LifeKit**1**ボイスレコーダー**

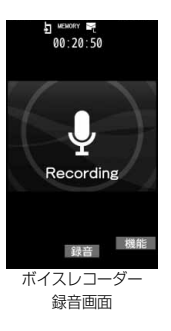

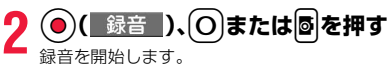

**◎ (■ 終了 )、○または <mark>◎</mark>を押す**<br>録音を終了します。ボイスレコーダー保存確認

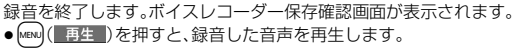

**保存 )、○または 感を押す** 

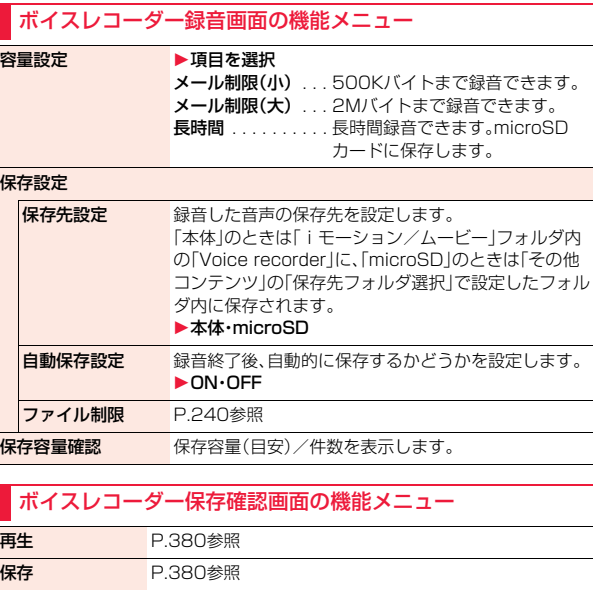

データ管理

デー

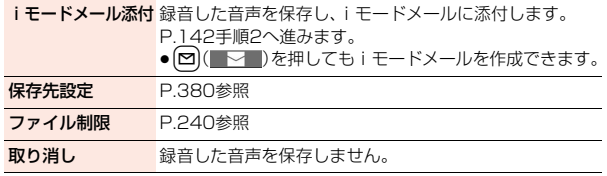

# <PDF対応ビューア> **PDFデータを表示する**

登録されているPDFデータを表示します。

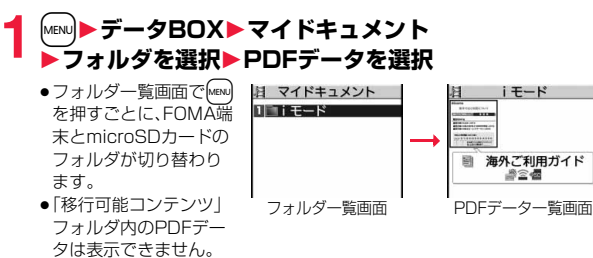

- ●フォルダー覧画面の機能メニューはP.372参照。
- ●プレビュー画像が表示できないときは以下の画像が表示されます。

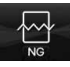

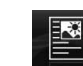

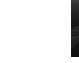

表示不可 プレビュー非対応

(I 彎」やI 彎 JのPDFデータ) (I 髻 JのPDFデータ) プレビュー非対応

●PDFデータにパスワードが設定されているときはP.205参照。

■PDFデータ表示時の操作

●機能メニューから操作する場合はP.382参照。

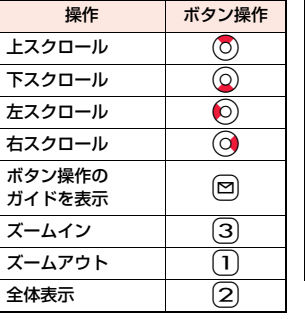

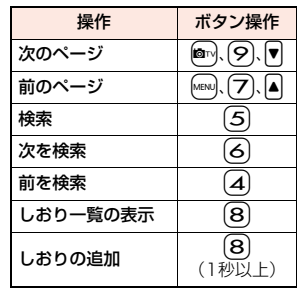

### **お知らせ**

- ≥本体・microSDカード内のデータが多い場合、アクセスに時間がかかること があります。また、PDFデータによっては表示に時間がかかる場合がありま す。
- ●データによっては、正しく表示されないことがあります。
- ●部分的にダウンロードしたPDFデータを表示中に、ダウンロードしていない ページを表示しようとすると、そのページをダウンロードします。

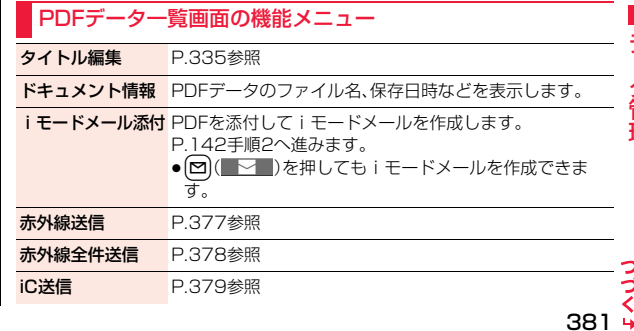

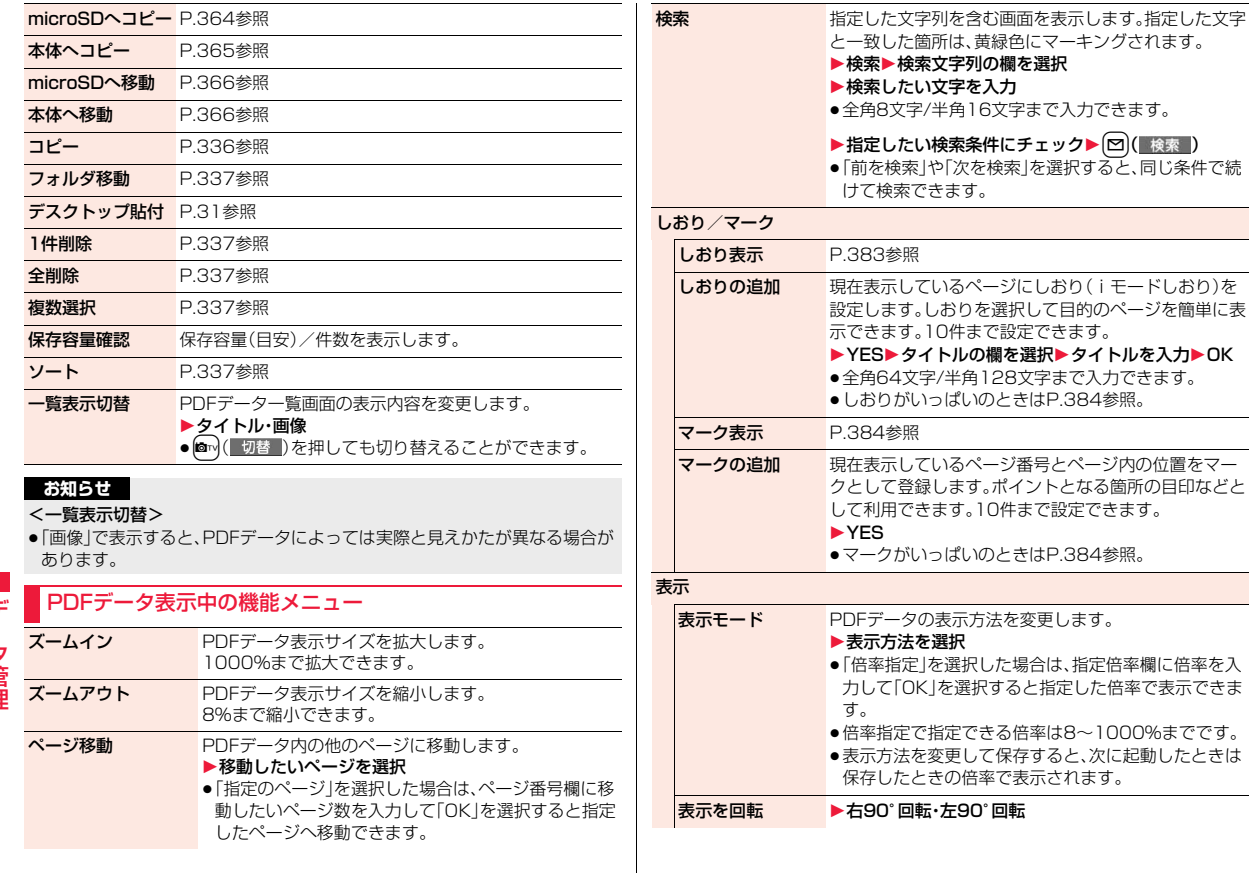

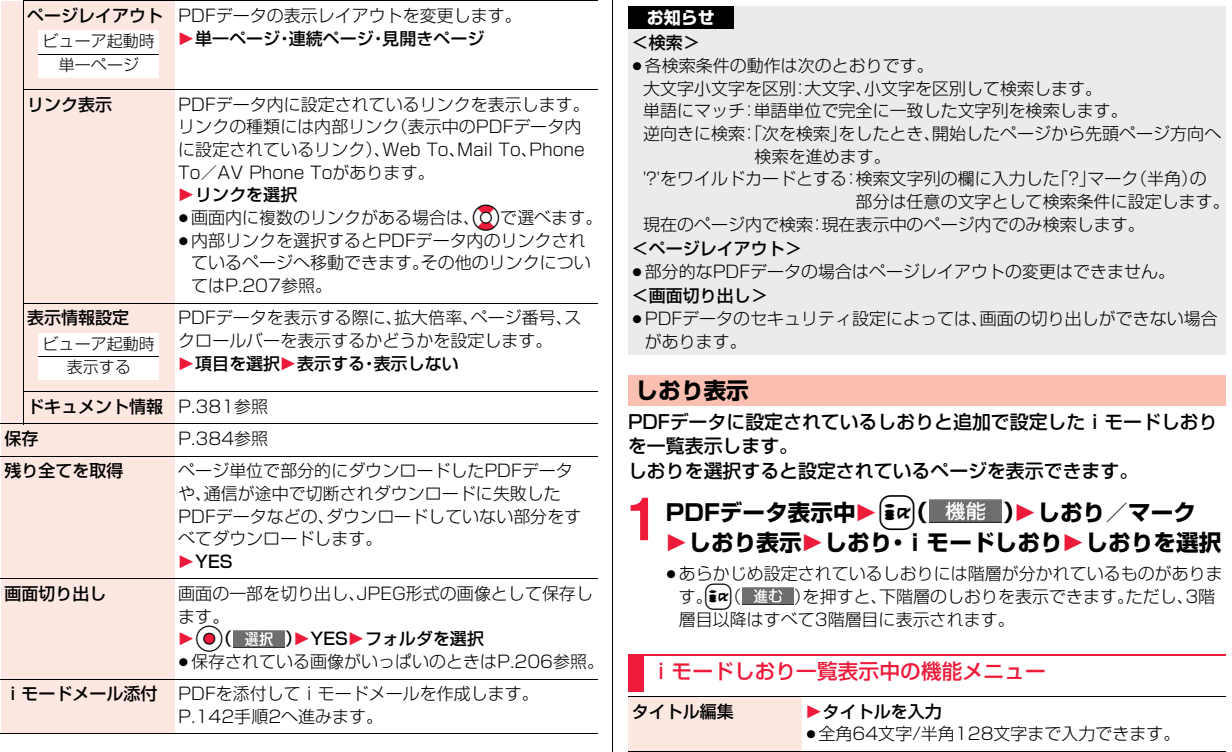

- 1件削除 ▶YES <mark>選択削除 ▶削除したいしおりにチェック▶回( 完了 )▶YES</mark> っ ゔ  $383 +$
- データ管理 データ管理

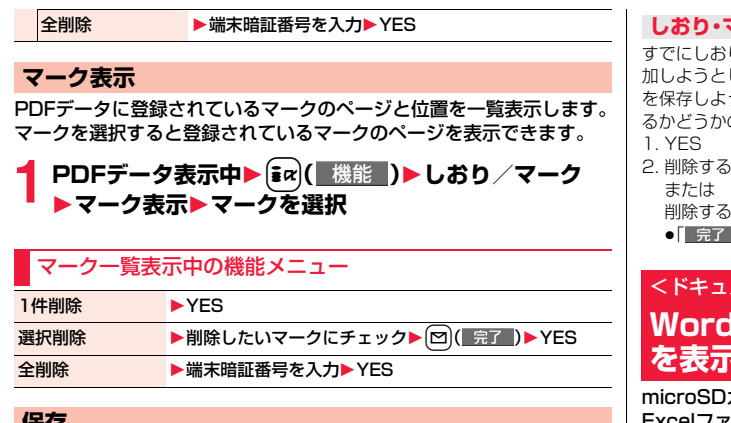

# **保存**

PDFデータを保存します。ダウンロードした新たなページや、しおり・ マークの追加を保存できます。

容量は他のデータと共通で、合わせて最大3500件保存できますが、 データ量により保存件数は少なくなります。(P.526参照)

# **12 PDFデータ表示中▶(** $i$ **εα)( 機能 )▶保存▶YES**

一度FOMA端末またはmicroSDカードに保存しているPDFデータの場合 は、保存するたびに上書き保存されます。(手順2の操作は不要です。) FOMA端末またはmicroSDカードに保存されていないPDFデータの場合 は、新規保存されます。

●サーバ側の変更により最初のページから再度ダウンロードしたPDF データの場合は、上書きするかどうかの確認画面が表示されます。 「YES」を選択すると上書き保存されます。「NO」を選択すると新規保存 されます。

# **2 保存したいフォルダを選択**

●FOMA端末内に保存されているPDFデータがいっぱいのときはP.206 参照。

# **しおり・マークがいっぱいのときは**

すでにしおり・マークが10件設定されているPDFデータにしおり・マークを追 加しようとした場合や、しおり・マークが11件以上設定されているPDFデータ を保存しようとした場合は、不要なしおり・マークを削除してから追加/保存す るかどうかの確認画面が表示されます。

2. 削除するしおり·マークを選択▶YES 削除するしおり·マークにチェック▶ 回( 完了 )▶ YES

●「 完了 |が表示されるまでチェックを付けます。

### <ドキュメントビューア>

# **Word、Excel、PowerPointファイル を表示する**

microSDカードに保存した、Microsoft WordファイルやMicrosoft Excelファイル、Microsoft PowerPointファイルを表示します。 (P.370参照)

■表示できるドキュメントの種類

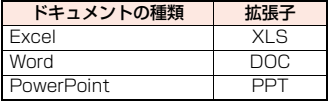

# **1** <sup>m</sup>1**データBOX**1**ドキュメントビューア ▶フォルダを選択▶ファイルを選択**

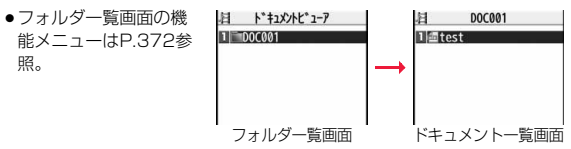

### ■ドキュメントファイル表示時の操作

●機能メニューから操作する場合はP.385参照。

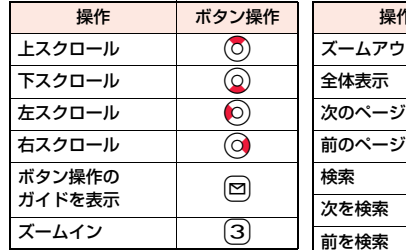

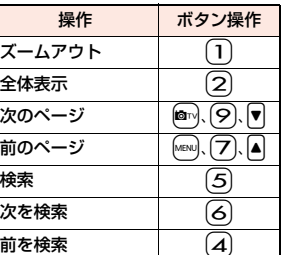

#### **お知らせ**

- ●Word 2007、Excel 2007、PowerPoint 2007のファイルには対応して いません。
- ●データによっては、正しく表示されないことがあります。

# ドキュメント一覧画面の機能メニュー タイトル編集 P.335参照 ファイル情報 ファイル名やファイル種別などを表示します。 iモードメール添付 ドキュメントファイルを添付してiモードメールを作成し ます。 P.142手順2へ進みます。 **● [~](■ > )を押してもiモードメールを作成できま** す。 **コピー P.336参照** フォルダ移動 P.337参照 1件削除 P.337参照 全削除 P.337参照 複数選択 P.337参照 保存容量確認 保存容量(目安)を表示します。

# ドキュメントファイル表示中の機能メニュー

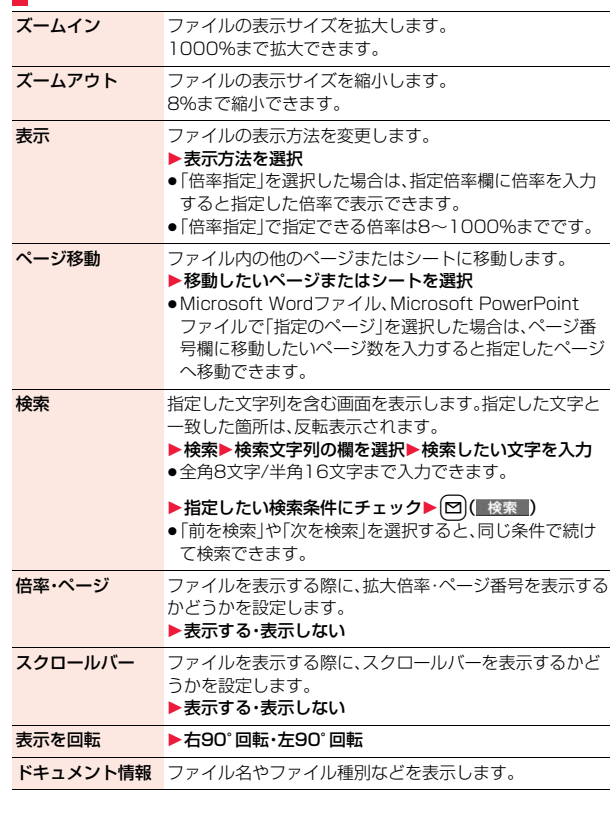

 $385 +$ 

っっ

### **お知らせ**

#### <検索>

●各検索条件の動作は次のとおりです。 単語にマッチ:単語単位で完全に一致した文字列を検索します。 大文字小文字を区別:大文字、小文字を区別して検索します。 現在のページ内で検索(Excelファイルのみ): 現在表示中のページ内でのみ検索します。

ファイル内で検索(Excelファイルのみ):ファイル全体から検索します。

# **保存した画像を印刷する**

**microSDカードに保存されている画像の印刷方法を設定 する**

DPOFとは、デジタルカメラで撮影された静止画用のプリント情報を記 録するための指定方式です。microSDカード内の静止画にプリントする かどうかの情報とその枚数を設定します。プリントサービスショップに 持ち込んだり、DPOFに対応したプリンタで設定どおりに印刷できます。

静止画一覧画面・静止画再生中▶(ir)( 機能 ) **▶DPOF設定▶プリント指定 ▶プリント枚数(枚)を入力** 

- ●「01」~「99」の2桁を入力します。
- ●選択した静止画のプリント指定を解除する場合は、「プリント指定解除」 を選択します。すべての静止画のプリント指定を解除する場合は、「プリ ント指定全解除」を選択します。

#### **お知らせ**

データ管理

- ●DPOF設定した画像は種別アイコンが「 (2) になります。
- ●999件までの画像にDPOF設定を設定できます。
- ●3Mバイトを超える画像や8M(2448×3264)を超える画像には設定でき ません。
- ●microSDカードの空き容量が少ない場合、DPOFが設定されないことがあり ます。(アイコン表示とピクチャ情報は設定済みとなります。)
- ●P-08Aで撮影した静止画はPRINT Image MatchingⅢにも対応しています。

# <AV出力>

# **テレビに静止画やiモーションを表示する**

平型AV出力ケーブル P01(別売)を使ってFOMA端末とテレビを接続 すると、静止画、iモーション、テレビ電話中の映像、ワンセグ、iアプリ の映像をテレビに表示できます。その他の画面は表示されません。

### **FOMA端末とテレビを接続する**

平型AV出力ケーブル(別売)を使用するには、外部接続端子用イヤホン 変換アダプタ(別売)が必要です。

平型AV出力ケーブルの平型プラグをイヤホン端子(平型)に差し込み、 本体側プラグをFOMA端末の外部接続端子に差し込んでください。

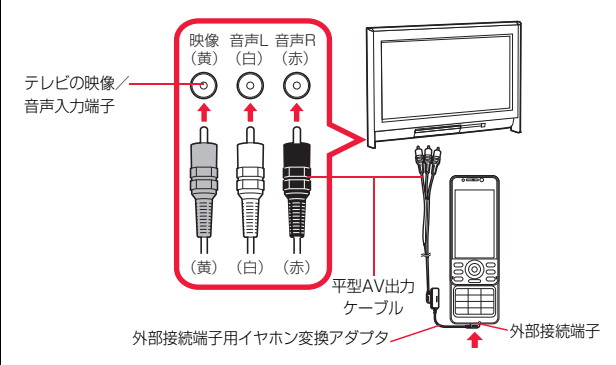

#### **お知らせ**

- ●テレビ以外の機器にも接続して出力できます。
- ●平型AV出力ケーブルや外部接続端子用イヤホン変換アダプタを接続すると きは、確実に差し込んでください。また、ケーブルを強くひっぱったり、プラ グ付近をねじったり、無理な力を加えないでください。
- ●平型AV出力ケーブルをテレビなどの機器に接続するときや抜くときは、接 続する機器の音量を一度「OFF」にしてください。

#### **お知らせ**

●プラグを抜くときは、プラグを持ってゆっくり抜いてください。

### **静止画をテレビに表示する**

**1 平型AV出力ケーブル接続中に静止画を再生する** または

### **静止画再生中に平型AV出力ケーブルを接続する**

- MENU ( 画面 )を押すと、画面サイズが切り替わり ます。
- (●)( 自動 )を押すとスライドショーを開始でき ます。再度 ● ( 停止 )を押すと停止できます。
- ⊙ を押すと前の静止画や次の静止画を表示でき ます。
- ●図(■画転】)を押すたびに、静止画を時計回りに 90度ずつ回転できます。
- ●静止画の再生方法についてはP.334参照。
- ●AV出力を中止する場合は、FOMA端末から平型 AV出力ケーブルを抜きます。再生を終了した場合 や他の機能が起動した場合もAV出力は中止され ます。

### **お知らせ**

- ●以下の場合はAV出力できません。
	- ・静止画一覧画面やデスクトップに貼り付けたアイコン以外から再生してい る場合
	- ・iモードフォルダ、カメラフォルダ、ユーザフォルダ、ピクチャフォルダ (microSD)、イメージボックスフォルダ(microSD)以外のフォルダ内の静 止画を再生している場合
	- ・取得元アイコンが「 鼻 |や「 膏 |で、「ファイル制限 |が「あり |の静止画を再 生している場合
	- ・「撮影後ファイル制限あり」のキャラ電を撮影したキャラ電ピクチャを再生 している場合
	- ・等倍表示中やスライドショーで再生している場合
	- ・Flash画像を再生している場合
- ●静止画がVGA(480×640)より大きい場合は、縦横比を保ったままVGA (480×640)以下に縮小してテレビに表示します。
- **お知らせ**
- ●画面サイズを切り替えると、テレビによっては正しく表示されない場合があ ります。

# **iモーションをテレビに表示する**

**1 平型AV出力ケーブル接続中にiモーションを再生する** または

# **iモーション再生中に平型AV出力ケーブルを接続する**

- MeNu ( 画面 )を押すと、画面サイズが切り替わり ます。
- ●iモーションの再生方法や再生中の操作について はP.342参照。
- ●AV出力を中止する場合は、FOMA端末から平型 AV出力ケーブルを抜きます。他の機能が起動した 場合もAV出力は中止されます。

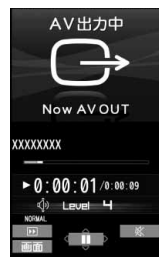

### **お知らせ**

**AV出力中** 

Now AV OUTPUT

(自動)

- ●以下の場合はAV出力できません。
- ・iモーション一覧画面やデスクトップに貼り付けたアイコン以外から再生 している場合

·取得元アイコンが「 鼻 」や「 을 」で、「ファイル制限」が「あり」の i モーショ ンを再生している場合

- ・「撮影後ファイル制限あり」のキャラ電を撮影した動画を再生している場合 ・プリインストールフォルダ、移行可能コンテンツフォルダ(microSD)の フォルダ内のiモーションを再生している場合
- ●画面サイズを切り替えると、テレビによっては正しく表示されない場合があ ります。

# **iアプリの映像をテレビに表示する**

### **1 平型AV出力ケーブル接続中にiアプリを起動する** または

# **iアプリ起動中に平型AV出力ケーブルを接続する**

●AV出力を中止する場合は、FOMA端末から平型AV出力ケーブルを抜き ます。iアプリを終了した場合や他の機能が起動した場合もAV出力は中 止されます。

#### **お知らせ**

- ●バックグラウンド再生中はiアプリのAV出力はできません。
- ●iアプリ実行中に表示されるiモーションはAV出力できません。

# **テレビ電話中の映像をテレビに表示する**

**1 平型AV出力ケーブル接続中にテレビ電話をする** または

## **テレビ電話中に平型AV出力ケーブルを接続する**

- ●AV出力中は「 は 」が表示されます。
- ●AV出力を中止する場合は、FOMA端末から平型 AV出力ケーブルを抜きます。テレビ電話を終了し た場合や他の機能が起動した場合もAV出力は中 止されます。

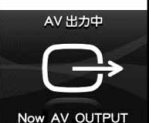

15秒 G

● 保留 > ■ 切替

**AVEC** 

代替

データ管理

### **お知らせ**

- ●遠隔監視中の映像はAV出力できません。
- ●AV出力中はマイクの感度が高くなります。
- ●AV出力中は「 (ハンズフリーマーク) | が表示されませんが、音声は接続し ている機器より出力されます。ハンズフリー切替はできません。

# **ワンセグの映像をテレビに表示する**

ワンセグ起動時 解除

### **1 平型AV出力ケーブル接続中にワンセグを視聴する** または

## **ワンセグ視聴中に平型AV出力ケーブルを接続する**

- ●平型AV出力ケーブルを接続中にAV出力に切り替 えるには、機能メニューから「各種設定」→「表示/ 操作設定」を選択し、「AV出力」を選択します。
- ●AV出力を中止する場合は、FOMA端末から平型 AV出力ケーブルを抜くか、機能メニューから再度 「各種設定」→「表示/操作設定」を選択し、「AV出 力」を選択します。視聴を終了した場合や他の機能 が起動した場合もAV出力は中止されます。

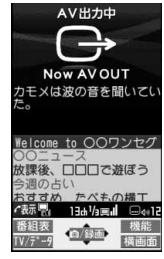

### **お知らせ**

- ●字墓やデータ放送はテレビに表示されません。
- ●録画中はAV出力できません。
- ●ワンセグで録画したビデオや静止画はAV出力できません。
- ≥AV出力中の音声は接続している機器より出力され、FOMA端末の音量を調 節しても、出力される音量は変わりません。

# **便利な機能**

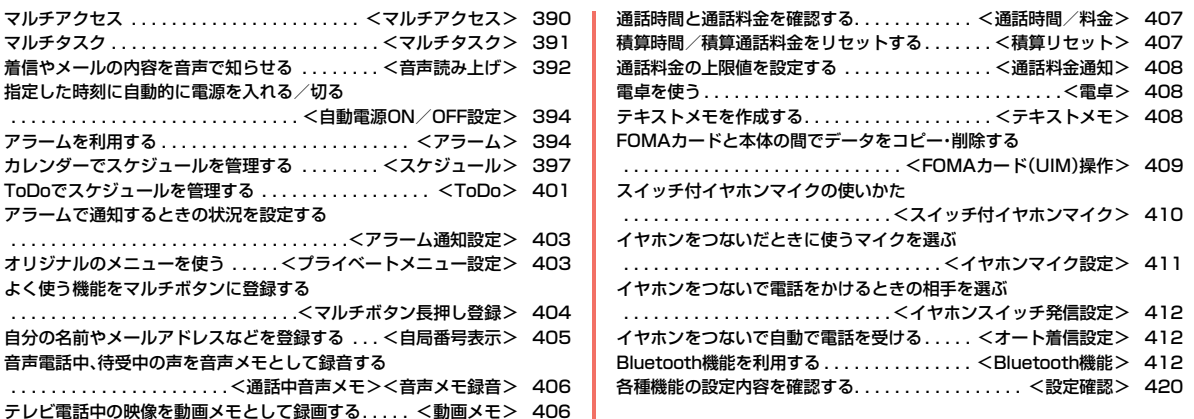

# <マルチアクセス> **マルチアクセス**

マルチアクセスとは、音声電話・パケット通信・SMSの3回線を同時に 使用できる機能です。

画面を切り替えるときは いを1秒以上押すか、 いを押してタスクメ ニューから切り替えます。(P.392参照)

マルチアクセスの組み合わせパターンについての詳細は、P.496参照。

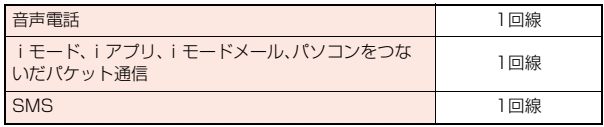

### **お知らせ**

●マルチアクセス中は、それぞれの通信回線について通信料金がかかります。

### **iモード中・パケット通信中に音声電話をかける**

iモードやパケット通信を終了せずに音声電話をかけることができま す。

**i モード中・パケット通信中▶ | ▶ 待受画面** 

# **2 電話をかける**

●iモード中にテレビ電話をかけると、iモード接続を切断し、テレビ電話 の発信を行います。

テレビ電話を終了すると、iモードの画面に戻ります。

# **iモード中・パケット通信中に音声電話を受ける**

iモードやパケット通信を終了せずに音声電話を受けることができま す。

# **1 電話がかかってくると電話着信画面が表示される ▶ ( ⁄ )で電話に出る**

●電話に出ないでiモードやパケット通信の画面に戻るにはいを1秒以上 押します。もう一度 ●を1秒以上押すと電話着信画面に戻ります。 相手にはメッセージは流れず 呼び出し中になります。

### **音声電話中に他の通信を利用する**

音声電話を終了せずにiモードやメールの送受信などができます。

音声電話中▶ (Q)▶ [MENU ( Menu )

アイコンを選択して各機能の操作を行います。

**お知らせ**

- ●通話中にメールやメッセージR/Fを受信した場合、「受信表示設定」の設定に 関わらず、着信音は鳴らず、着信イルミネーションも点滅しません。
- ≥「受信表示設定」を「通知優先」に設定しているときは、以下の場合を除いて、 着信音が鳴り受信結果画面が表示されます。

・通話中 ・カメラ起動中

・ワンセグ視聴中(「メールテロップ表示設定」が「OFF」以外の場合)

- ・iアプリ待受画面に設定したiアプリを通常のiアプリとして実行中
- ●パソコンをつないだパケット通信を利用する場合は、音声電話中にパソコン から発信操作を行います。

しゅうしゅう こうきょう

便利な機能

# <マルチタスク> **マルチタスク**

FOMA端末は、メニュー機能(P.32参照)など最大3つの機能を同時に 使用できる「マルチタスク」に対応しています。マルチアクセスとマルチ タスクを組み合わせることにより、次の機能を同時に使えます。 (マルチタスクの組み合わせパターンについては、P.497参照)

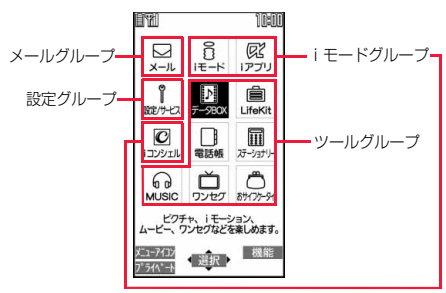

### ■メールグループ

i モードメール機能、SMS機能

■iモードグループ

メインメニューの「iモードグループ」内のメニュー機能

■設定グループ

メインメニューの「設定グループ」内のメニュー機能

■ツールグループ

メインメニューの「ツールグループ」内のメニュー機能

#### ■その他グループに属さない機能

音声電話、テレビ電話、64Kデータ通信など

# **新しい機能を実行する**

**1 各種機能を実行中**1<sup>x</sup> 1m**( )**1**新しい機能を実行** 使用中のグループのアイコンには「▼ はどが付き

ます。 使用している機能が1つのときは「■ のアイコン が表示されます。複数の機能を使用中は「■ Iのア イコンが表示されます。

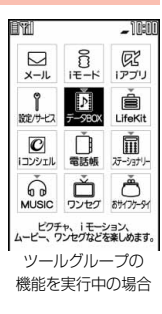

# **すでに同じグループのメニュー機能が呼び出されているときは**

機能を切り替えるかどうかの確認画面が表示されます。「YES」を選択すると元 のメニュー機能は終了し、新しいメニュー機能が呼び出されます。

### **お知らせ**

- ●通話中に他の機能を同時に使っている間でも、通話料金は加算されます。
- ●他の機能が起動中に着信があった場合、正しく着信動作しないことがありま す。その場合、「伝言メモ」や「転送でんわサービス」などが設定した呼出時間 よりも短い時間で動作することがあります。
- ●処理負荷の高い機能を実行中にマルチタスクで機能を切り替えた場合、表示 などの動作に遅れが発生することがあります。

便利な機能 しゅうしゅう こうきょう

# **画面を切り替える**

複数のメニュー機能が起動しているときは、いを1秒以上押すことで画 面を切り替えることができます。最近選択したものから新しい順で切り 替わります。

### **使用中のメニュー一覧を表示するには**

#### ■を押します。

一覧からメニューを選択して切り替えることができま す。

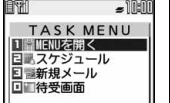

- ≥c( )を押すか「待受画面」を選択すると、待受 画面が表示されます。
- ●[MENU]( || ||enu )を押すか「MENUを開く」を選択すると、メインメニューが表示 されます。

#### **お知らせ**

- いで画面を切り替えても、起動中のメニュー機能が終了したり、電話が切れ たりすることはありません。また、文字入力(編集)画面から他のメニューに 切り替え、そのメニューで文字編集などを行っても、タスクを切り替えれば、 元の文字編集を続けることができます。
- ●他のメニュー機能が起動していない場合は、待受画面でいを1秒以上押すと マルチボタン長押し登録で登録した機能が起動します。

### **機能を終了する**

メニュー機能の画面が表示されている状態で(--)を押すと、そのメ ニュー機能が終了します。

- ●タスクメニューでiad( #END )を押し、「YES」を選択するとメニュー機能が すべて終了し、待受画面に戻ります。
- ●バックグラウンド再生中の待受画面で→を押すと、メニュー機能を終了する かどうかの確認画面が表示されます。

# <音声読み トげ>

# **着信やメールの内容を音声で知らせる**

着信を着信音の代わりに音声で知らせたり、メールの内容を自動で読み 上げるように設定できます。また、ボイスダイヤルの操作を音声ガイダ ンスで案内します。

### **音声読み上げ設定**

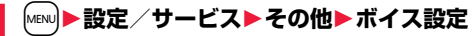

**▶音声読み上げ設定▶ON・OFF** 

▶読み上げたい項目にチェック▶ [~]( 完了 )

#### ボイスダイヤル

. . . ボイスダイヤル呼出の操作を音声ガイダンスで案内します。

#### 電話着信

. . . 音声電話をかけてきた相手の情報を着信中に音声でお知らせします。

#### テレビ電話着信

- . . . テレビ電話をかけてきた相手の情報を着信中に音声でお知らせします。
- メール/メッセージ受信
- . . . メールやメッセージR/Fの受信時に件数を音声でお知らせします。 「メール/メッセージ鳴動」の設定は無効になります。
- 送受信メール一覧表示
- . . . メール一覧画面で送信元/宛先、題名などを読み上げます。

送受信メール詳細表示

. . . メール詳細画面で送信元/宛先、題名、本文などを読み上げます。 「添付ファイル自動再生設定」を「自動再生する」に設定中で、メロディが 自動再生された場合は読み上げません。

デコメアニメ®の再生画面では、本文は読み上げません。

#### メールプレビュー

. . . プレビュー表示の画面で宛先、本文などを読み上げます。

- ≥いずれかのボタンを押すとメールの音声読み上げを途中で止めることが できます。ただし、画面をスクロールした場合は、音声読み上げは継続さ れます。
- ●以下の場合はメールの音声読み上げは行いません。
	- ・ワンセグの音声が流れているとき
	- ・マルチウィンドウでメールを表示しているとき
	- ・microSDカードに保存しているメールを表示したとき

しゅうしゅう こうきょう な機能

莉

### **音声読み上げ音量**

**1** <sup>m</sup>1**設定/サービス**1**その他**1**ボイス設定** ▶音声読み上げ音量▶(◎)で音量を調節

### **音声読み上げ速度**

**1** <sup>m</sup>1**設定/サービス**1**その他**1**ボイス設定** 1**音声読み上げ速度**1**速度を選択**

### **音声読み上げ出力先**

音声読み上げ時に鳴る音を、スピーカーから鳴るようにするか受話口に 耳をあてて聞くようにするかを設定します。

**1** <sup>m</sup>1**設定/サービス**1**その他**1**ボイス設定** ▶音声読み トげ出力先▶スピーカー・受話口

### **お知らせ**

- ●「受話口」に設定していても、「電話着信」「テレビ電話着信」「メール/メッ セージ受信」はスピーカーから音が鳴ります。
- ●イヤホンマイク(別売)を接続すると、「イヤホン切替設定」の設定に従って音 が鳴ります。ただし、「音声読み上げ出力先」を「受話口」に設定し、「イヤホン 切替設定」を「イヤホンとスピーカー」に設定した場合は、「電話着信」「テレビ 電話着信」「メール/メッセージ受信」以外はイヤホンからのみ音が鳴りま す。
- ●ハンズフリー対応機器からは「電話着信」「テレビ電話着信」のみ音声読み上 げを行う場合があります。
- ●イヤホンマイク(別売)のスイッチを押しても音声読み上げが止まらない場 合があります。

# **音声読み上げ有効設定**

イヤホンマイク(別売)を接続しているときのみ音声読み上げを行うよ うに設定します。

### **1** <sup>m</sup>1**設定/サービス**1**その他**1**ボイス設定 ▶音声読み上げ有効設定▶標準・イヤホン接続時のみ**

標準 . . . . . . . . . . . . . . . . .常に音声読み上げを行います。 イヤホン接続時のみ . . . . .イヤホンマイクを接続しているときのみ音声 読み上げを行います。

### **お知らせ**

●「イヤホン接続時のみ」に設定しているときは、音声読み上げ中にイヤホンマ イクを外しても音声読み上げが継続されます。また、イヤホンマイクを外し ているときに着信などがあった場合は、イヤホンマイクを接続しても、音声 読み上げは行いません。

### **音声読み上げのルールについて**

メールなどの内容は、おおむね次のルールに基づいて読み上げられます。

- ●使用する機能によっては、各ルールとは異なって読み上げる場合があります。 <数字>
- ●数字が並んでいる場合は、16桁まで桁読みします。ただし、先頭に「0」がある 場合やURL、メールアドレスと判定された場合は、数字を読み上げます。
- ●数字を「/|や「.」で区切ると、日付として読み上げます。
- ●「1日」は日付とそれ以外で読みが異なります。 「1日」以外は常に日付と同様に読み上げます。
- ●数字を「・」で区切ると、時刻として読み上げます。
- ●電話番号や郵便番号は「-|「(|「)|は読み上げず、数字だけを読み上げます。
- ●数字の先頭に「¥」「\$」「¢」「£」がある場合は、金額として読み上げます。「,」 が使用されている場合は、3桁ごとに区切られていなければ「,」より前を金額、 あとを数字と判定します。
- ●「(数字)分の(数字)」は分数として読み上げます。

#### <英字>

- ≥FOMA端末に内蔵されている音声読み上げ用の辞書に従って読み上げます。
- ●4文字以上でローマ字読みできる場合は、ローマ字読みで読み上げます。
- ●数字のあとに英字がある場合は、単位として読み上げるものもあります。
- ●日付の前にある「MI「TI「SI「HIは年号に変換して読み上げます。
- ●上記の条件以外の場合は、アルファベット読みで読み上げます。

<記号>

- ●「記号一覧表」に従って読み上げます。ただし、同じ記号が3つ以上続く場合は、 その記号を読み上げません。
- ●以下の文字列は「ヘンシン」と読み上げます。 「Re:」「Re>」「Re2:」「Re2>」「Re2\*」
- ●以下の文字列は「テンソー」と読み上げます。 「Fw:」「Fw>」「Fw2:」「Fw2>」「Fw2\*」「Fwd:」「Fwd>」「Fwd2:」「Fwd2>」 「Fwd2\*」
- ●「ヘンシン」「テンソー」が複数連続する場合は、1回のみ読み上げます。

#### <絵文字>

●「絵文字一覧表」に従って読み上げます。

### <顔文字>

≥FOMA端末に内蔵されている音声読み上げ用の辞書に従って顔文字を読み上 げます。ただし、URLやメールアドレスと判定した場合は、記号として読み上 げます。

### <その他>

- ●句読点や「!!」? はどがある場合は、区切って読み上げます。
- ●曜日を表す漢字が「(|「)」ではさまれている場合は、曜日として読み上げます。
- ●文章の内容や記載の内容(特に地名や固有名詞など)により、正しく読み上げ が行われない場合があります。

# <自動電源ON/OFF設定>

**指定した時刻に自動的に電源を入れる/切る**

**1** <sup>m</sup>1**設定/サービス**1**時計**1**自動電源ON/OFF設定 ▶自動電源ON・自動雷源OFF▶頂目を選択** 

OFF . . . . . . . .自動電源ON/OFFを設定しません。設定が終了します。 1回. . . . . . . . .設定した時刻に1回のみ電源をON/OFFします。 毎日 . . . . . . . .設定した時刻に毎日電源をON/OFFします。

# **2 時刻を入力**

### **お知らせ**

●「自動電源ON」と「自動電源OFF」を同時刻に設定した場合、設定した時刻に なったときにFOMA端末の電源が切れていると電源が入り、FOMA端末の電 源が入っていると電源が切れます。

### **お知らせ**

- ●アラームやスケジュールアラームなどと同時刻に「自動電源OFF」を設定す ると、アラームやスケジュールアラームなどが優先されます。
- ●「自動電源OFF」を設定しても、待受画面以外を表示中に指定した時刻になっ た場合は電源は切れません。起動中のそれぞれの機能を終了したあと、電源 が切れます。なお、待受画面にFlash画像を設定すると、Flash画像が動いて いる間は電源が切れないことがあります。
- ●高精度な制御や微弱な信号を取り扱う電子機器の近く、航空機内、病院など、 使用を禁止された区域に入るときは、あらかじめ「自動電源ON」を「OFF」に 設定し、FOMA端末の電源をOFFにしてください。

# <アラーム> +m-4-4 **アラームを利用する**

設定した時刻になるとアラーム音とアニメーション、イルミネーション でお知らせします。12件まで登録できます。

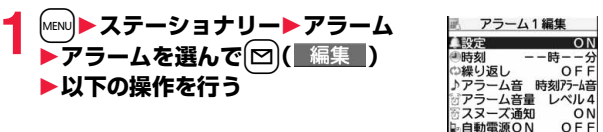

マナーモード優先 する

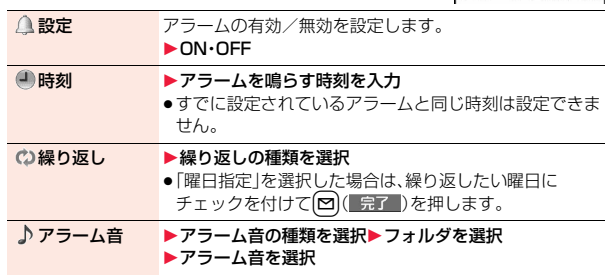
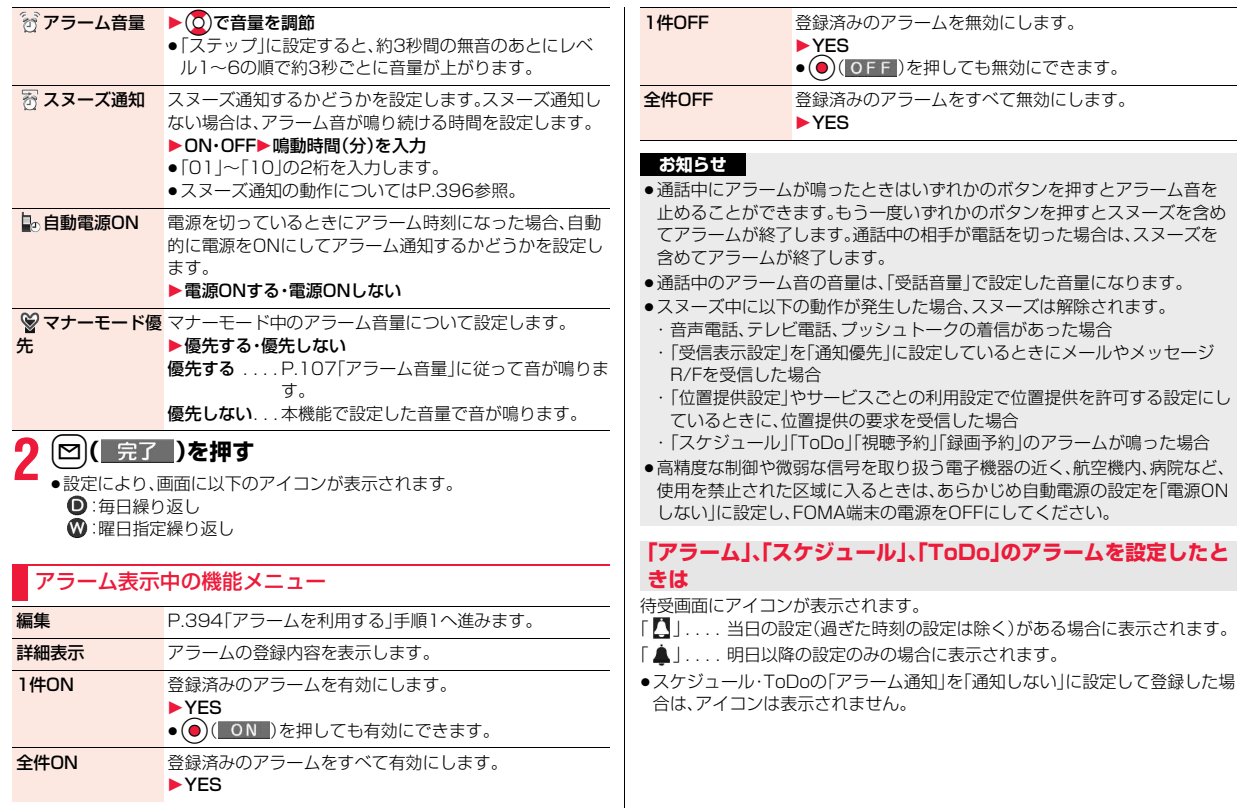

#### **「アラーム」、「スケジュール」、「ToDo」で設定した時刻になった ときは**

アラーム音が約5分間(「アラーム」は設定した時間)鳴り、イルミネーションが 点灯します。また、「バイブレータ」の「電話」で設定した動作で振動してお知らせ します。画面には、アラームメッセージと選択したアイコンに連動したアニメー ションまたはiモーションが表示されます。

- ●アラームの「スヌーズ通知」を「ON」に設定したときは (━)を押してスヌーズを解除するまで約5分おきに約1分間、最大6回アラー ム音が鳴ります。
- ≥通話中は

受話口からアラームが3回繰り返し鳴ります。

●操作中は

「アラーム通知設定」の設定に従って動作します。(P.403参照)

- ●アラーム通知の設定を同じ時刻にしたときは 「アラーム」→「録画予約」→「ToDo」→「スケジュール」→「視聴予約」の優先順 位で通知します。
- ●電源OFFのときは
	- <アラーム>

自動電源の設定を「電源ONする」に設定している場合は、自動的に電源をON にしてアラーム通知します。「電源ONしない」に設定している場合は、電源は OFFのままでアラーム通知しません。電源をONにしたあとも「未通知アラー ムあり」のアイコンは表示されません。

<スケジュール・ToDo>

アラーム通知はしません。

電源をONにしたあとも「未通知アラームあり」のアイコンは表示されません。

≥マナーモード中は

バイブレータとイルミネーションの点灯でお知らせし、スケジュール・ToDo の場合はメッセージも表示します。アラーム音量についてはマナーモードの 設定に従って動作します。(P.107参照)

- ●オールロック中、パーソナルデータロック中、おまかせロック中は アラーム通知はしません。
- ただし、パーソナルデータロックの「カスタマイズ」で「アラーム」「スケジュー ルアラーム」「ToDoアラーム」を「通知する」に設定している場合、パーソナル データロック中もアラーム通知が行われます。
- ●microSDカード操作中、赤外線通信中、iC通信中、ソフトウェア更新中は アラーム通知はしません。

#### **お知らせ**

- ●「アラーム通知設定」を「通知優先」に設定している場合、発信中にアラーム時 刻になったときは相手を呼び出したあとに、着信中にアラーム時刻になった ときは通話を開始したあとにお知らせします。
- ●iモーション/着うたフル®によってはアラーム音に設定できない場合があ ります。
- ●アラーム音に設定したiモーションによってはアラーム通知時に音声のみ が再生される場合があります。
- ●着うたフル®をアラーム音に設定した場合は、アラーム通知時に音声のみが 再生されます。

また、アラーム音選択時のデモ再生時とアラーム通知時のイルミネーション が異なる場合があります。

### **アラーム音/アラームメッセージ・アニメーション/ iモーションの表示を消すには**

いずれかのボタンを押せばアラーム音は停止しますが、アニメーション/ iモーションは静止画になり、アラームメッセージは表示されたまま残ります。 もう一度いずれかのボタン(アラームの「スヌーズ通知」を「ON」に設定した場 合は <> )を押すと消せます。また、電話がかかってきたときはアラームは停止 します。

●スケジュールのアラームメッセージが複数あるときは、アラーム音を停止した あとにいい (次へ)、[四]( 戻る)を押して表示を切り替えることができます。

### **「アラーム通知」がされなかったときは**

デスクトップに「未通知アラームあり」のアイコンが表示されることがありま す。そのアイコンから通知できなかったアラームの内容(未通知アラーム情報) を確認できます。

未通知アラーム情報は通知できなかった最新のものを表示します。

こうしょう こうしょう 機能

便 莉 な

### <スケジュール> +m-4-5 **カレンダーでスケジュールを管理する**

1ヶ月単位でカレンダーを表示し、登録したスケジュールを確認できま す。

2000年1月1日から2037年12月31日まで表示・登録できます。 ●アラーム通知の動作についてはP.396参照。

**スケジュールを登録する**

指定した日付・時刻になるとアラーム音やイルミネーション、スケ ジュールの件名および設定したアイコンに対応したアニメーションで お知らせします。

スケジュールは i スケジュールを含めて2500件まで登録できます。

|<sub>MENU</sub>|▶ステーショナリー▶スケジュール<br>▶[≩α|( ̄機能 ̄)▶新規登録▶以下の操作 **機能 )▶新規登録▶以下の操作を行う** 

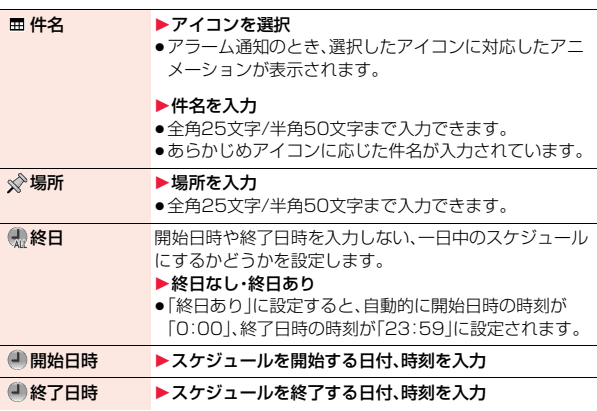

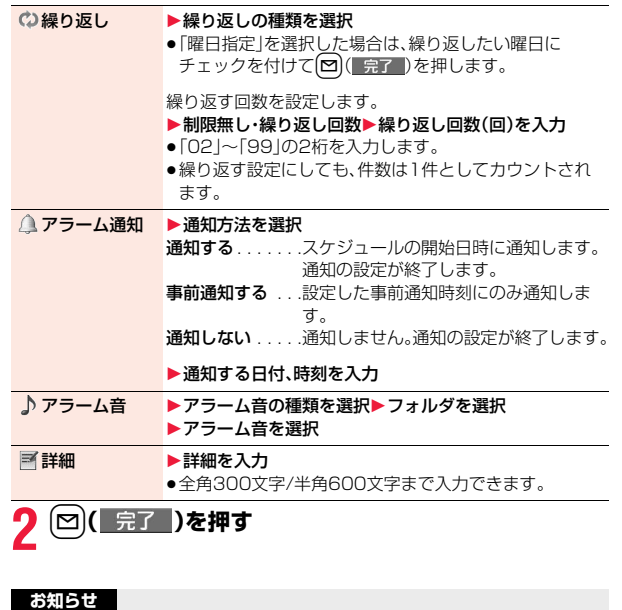

- ●「開始日時」に29日以降の日付を入力し、「繰り返し」を「毎月」または「毎年 に設定した場合、該当の日がない月では月末の日にスケジュールが設定され ます。
- ●シークレット登録したスケジュールの場合、通常のモード(「シークレットモー ド」「シークレット専用モード」以外)では、アラーム通知時にアラームメッセー ジは表示されません。シークレットのアニメーションが表示されます。
- ●待受中のアラーム音は、「着信音量1の「電話1で設定した音量で鳴ります。ま た、通話中のアラーム音は、「受話音量」で設定した音量で鳴ります。

便利 こうしょう こうしょう ゙゙゙゙゙゙゙゙゙゙゙ 機能

### **祝日を登録する**

祝日は100件まで登録できます。ただし、同じ日に複数の祝日を登録す ることはできません。

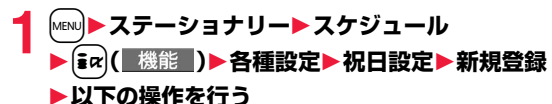

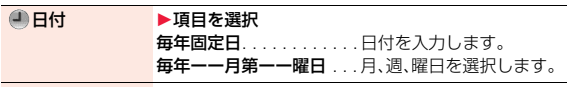

- ■祝日名 ト祝日名を入力
	- 全角10文字/半角20文字まで入力できます。

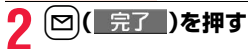

#### **お知らせ**

●お買い上げ時に登録されている祝日は「国民の祝日に関する法律及び老人福 祉法の一部を改正する法律(平成17年法律第43号までのもの)」に基づいて います。また、春分の日、秋分の日の日付は前年の2月1日の官報で発表され るため異なる場合があります。(2009年4月現在)

### **スケジュールの内容を確認する**

スケジュール、祝日の内容を確認します。電話帳に登録した誕生日も確 認できます。

### **1** <sup>m</sup>1**ステーショナリー**1**スケジュール**

カレンダー画面が表示されます。

- [MENU]( 前月 )、 ml | ( 翌月 ) を押すと前後の月の カレンダーが表示されます。
- ≥iコンシェルで週間天気予報を受信した場合は、 それらの情報も表示されます。

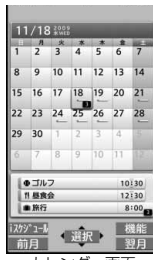

カレンダー画面

### **2 日付を選択**

- 選択した日付のスケジュール、誕生日の一覧が表示 されます。
- ●繰り返す設定にしたスケジュールは、当日からさ かのぼって30件まで表示されます。

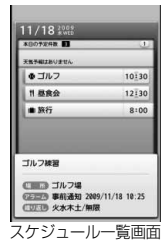

## **3 スケジュールまたは誕生日を選択**

●電話帳に登録した誕生日の場合、「メールをする」 を選択すると、電話帳の1番目に登録されている メールアドレスを宛先としたiモードメールを作 成できます。(P.208「Mail To 機能」参照) 「電話をする」を選択すると、電話帳の1番目に登 録されている電話番号に電話などをかけることが できます。(P.207「Phone To/AV Phone To 機能」参照)

| 10:30      | 12:30            |
|------------|------------------|
| 2009/11/18 | 2009/11/18       |
| ゴルフ練習      |                  |
| ロール ゴルフ場   |                  |
| アクーム 事前通知  |                  |
|            | 2009/11/18 10:25 |
| ■ 以本本土/無限  |                  |

スケジュール詳細画面

### カレンダー画面の機能メニュー

新規登録 P.397手順1へ進みます。

#### 検索/フィルタ

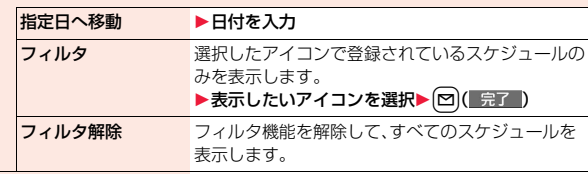

#### お預かりセンターに接続 P.137参照

#### **デスクトップ/ ク登録**

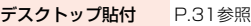

■ボタン長押し登録 P.404参照

#### 赤外線/iC送信

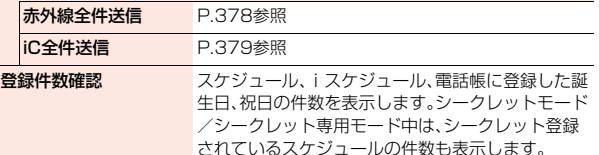

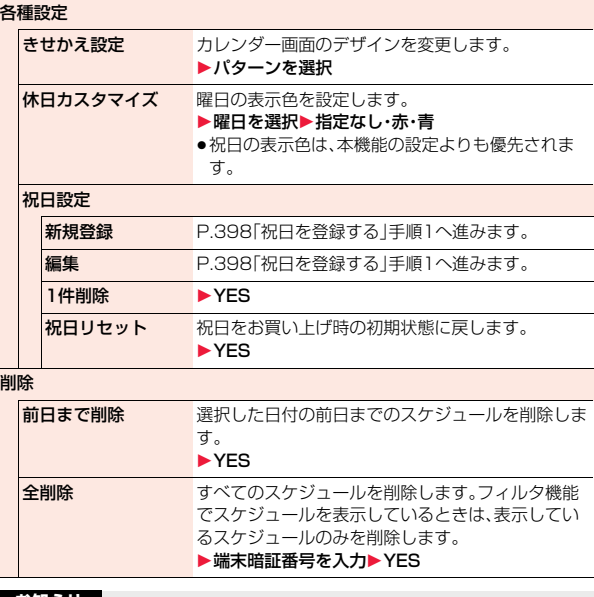

### **お知らせ**

#### <休日カスタマイズ>

●本機能の設定は待受画面のカレンダーにも反映されます。ただし、オール ロック、おまかせロック、パーソナルデータロック中はお買い上げ時の表示 色で表示されます。

#### <削除>

●iコンシェルでダウンロードしたiスケジュールは削除されません。

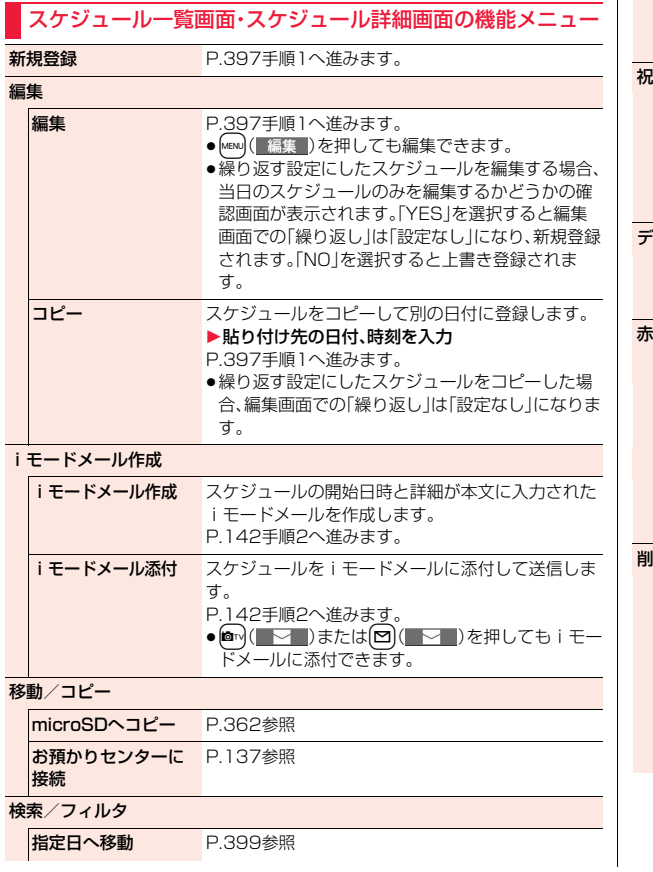

 $\hat{\mathbf{r}}$ 

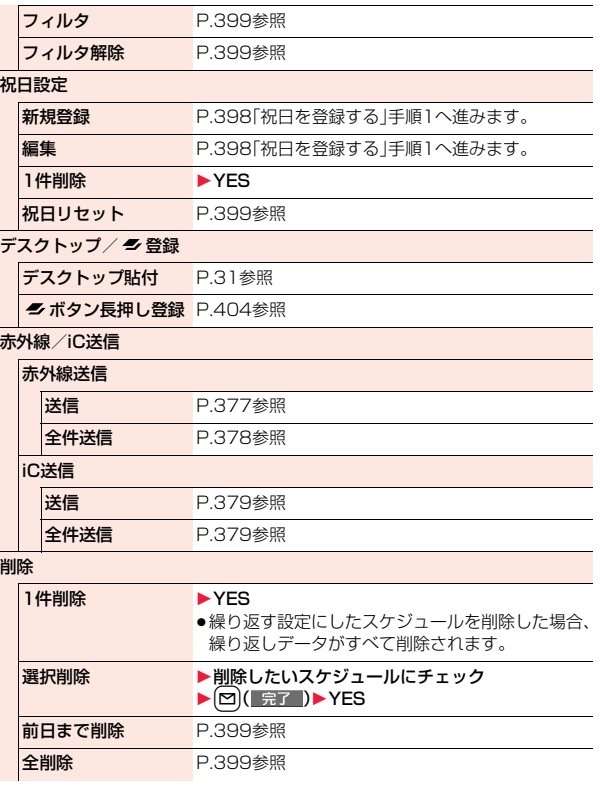

400

こうしょう こうしょう 便利な機能

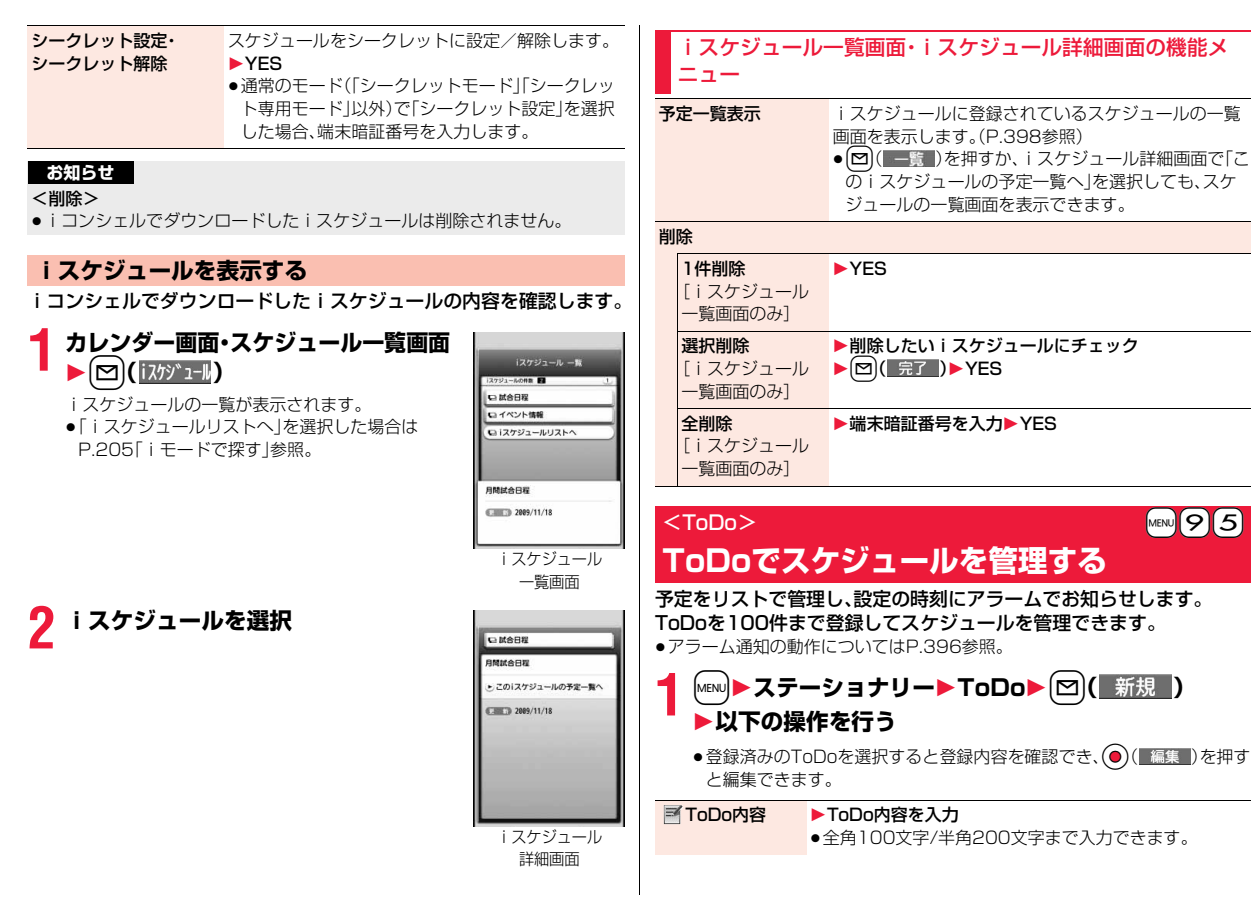

便利な機能 こうしょう こうしょう

401 ዓ

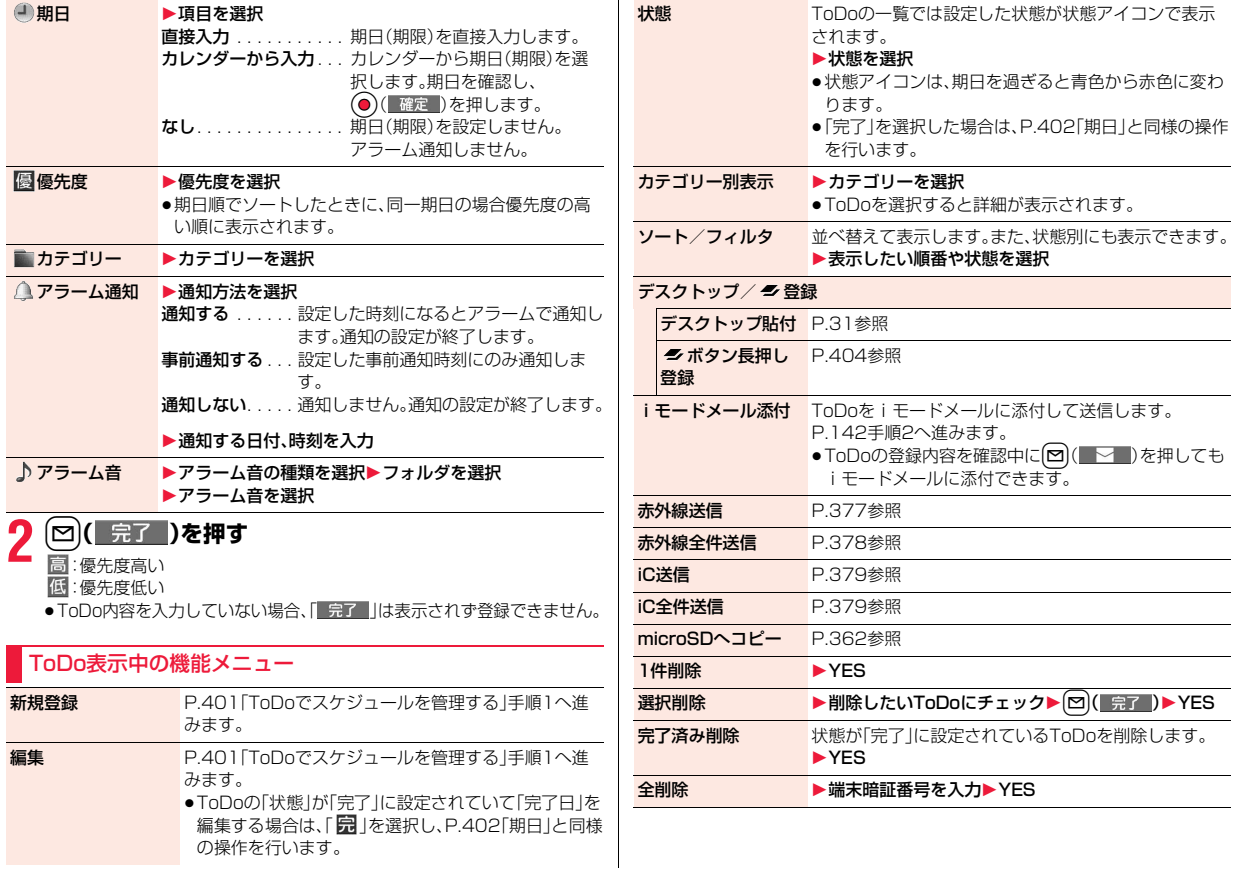

こうしょう こうしょう 便利な機能 ●待受中のアラーム音は、「着信音量|の「電話|で設定した音量で鳴ります。ま た、通話中のアラーム音は、「受話音量」で設定した音量で鳴ります。

#### <アラーム通知設定>

## **アラームで通知するときの状況を設定する**

他の機能を操作中に「アラーム」「スケジュール」「ToDo」「視聴予約」の アラーム通知をするかどうかを設定します。

### **1** <sup>m</sup>1**設定/サービス**1**時計**1**アラーム通知設定** 1**操作優先・通知優先**

操作優先 . . . . .アラーム通知は待受画面表示中にだけ行われます。 通知優先 . . . . .FOMA端末を操作しているときや通話中もアラーム通知 を行います。

#### **お知らせ**

●アラーム通知ができなかったときは、デスクトップに「未通知アラームあり」 のアイコンが表示されます。

### <プライベートメニュー設定> **オリジナルのメニューを使う**

よく使う機能を「プライベートメニュー」に登録します。メインメニュー の各機能(P.466参照)から12件まで登録できます。

### **プライベートメニューから機能を選択する**

- **MENU MENU (7° 544°-1)** 
	- プライベートメニューが表示されます。 ●15秒以上ボタンを押さなかった場合は待受画面 に戻ります。

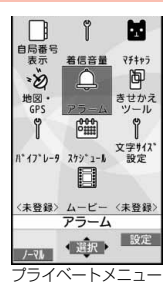

## **2 アイコンを選択**

選択した機能の画面が表示されます。

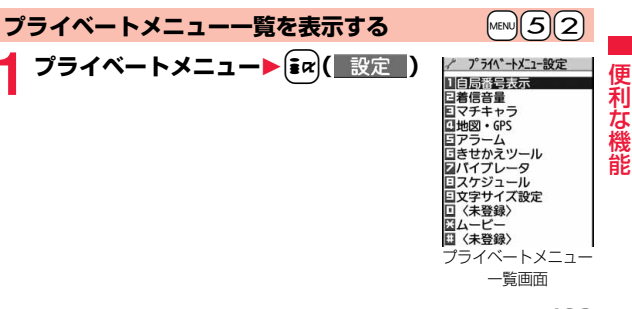

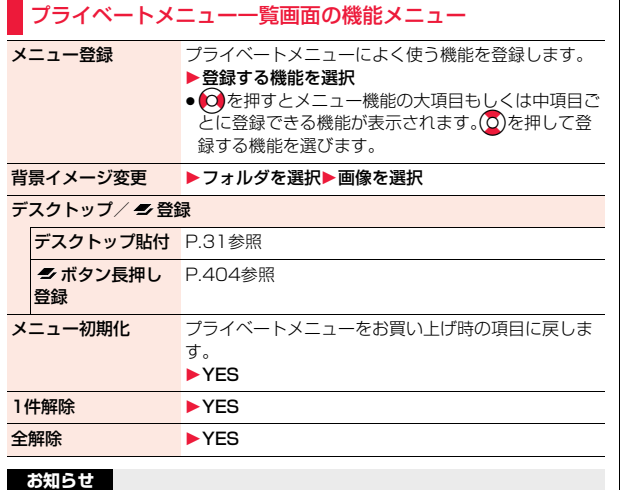

#### **お知らせ**

### <背景イメージ変更>

●設定できる画像は、画像サイズが待受(480×854)以下で最大500Kバイ トまでのJPEG画像、GIF画像です。それ以外の画像サイズの場合は「サイズ 変更」または「トリミング」を行って設定してください。ただし、アニメーショ ンGIFは設定できません。

### <マルチボタン長押し登録> **よく使う機能をマルチボタンに登録する**

よく使う機能や電話番号などを「マルチボタン長押し登録」に登録して おくことができます。待受画面で ! を1秒以上押すと、登録した機能を 簡単に呼び出すことができます。

**1** <sup>m</sup>1**設定/サービス**1**その他**<sup>1</sup> **ボタン長押し登録 ▶頂日を選択** 

または

### 登録したい項目の機能メニューから「 グボタン長押し **登録」を選択**1**YES**

- ●設定を上書きして登録されます。
- ●メール詳細画面の機能メニューから操作した場合、送信元の他に同報先 があるとき、または複数の宛先があるときは、登録したいメールアドレス や電話番号を選択します。
- ●「ピクチャフォルダジャンプ」を登録すると、カメラの保存先に設定され ているフォルダの静止画一覧画面を表示します。

#### **お知らせ**

- ●他のメニュー機能が起動している場合、待受画面でいを1秒以上押しても本 機能で設定した項目の画面は表示されず、起動中のメニュー機能の画面が表 示されます。
- ●本機能が「OFF」に設定されている場合、待受画面でいを1秒以上押すと機能 を登録するかどうかの確認画面が表示されます。
- ●登録元のデータが削除されたり上書き登録された場合は、マルチボタン長押 し登録は無効になります。(電話番号、メールアドレス、URLを除く)

## <自局番号表示> +m-0 **自分の名前やメールアドレスなどを登録する**

契約の電話番号(自局番号)の他にお客様の個人データとして名前とフ リガナ、電話番号(3件)、メールアドレス(3件)、住所、位置情報、誕生日、 メモ、静止画を登録できます。

メールアドレスを変更またはシークレットコードを登録したときは、本 機能のメールアドレスも変更してください。

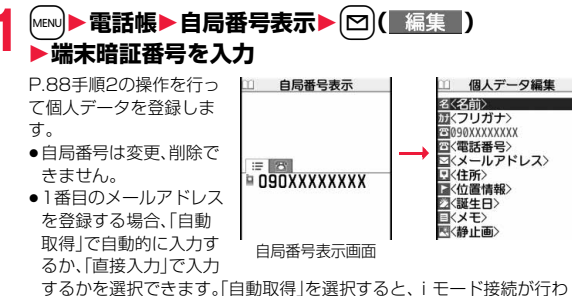

れ、ご契約のメールアドレスが自動的に入力されます。

- ●位置情報を登録するときに「電話帳から付加」を選択すると、電話帳を選 択して位置情報を登録できます。
- ●「全データ表示」などの操作で、すでに端末暗証番号を入力している場合 は、端末暗証番号の入力画面は表示されません。

# **|完了||)を押す**

#### **お知らせ**

- ●自局番号以外の項目はFOMA端末に登録されるため、他のFOMAカードを セットしても表示されます。
- ●本機能で変更するメールアドレスは、自局番号表示で表示するメールアドレ スだけです。実際のメールアドレスは変更されません。

### **お知らせ**

● 2in1設定がONの場合に1番目のメールアドレスの自動取得を行うと、Aア ドレス、Bアドレスのそれぞれが1番目のメールアドレスとして入力されま す。

### 自局番号表示画面の機能メニュー

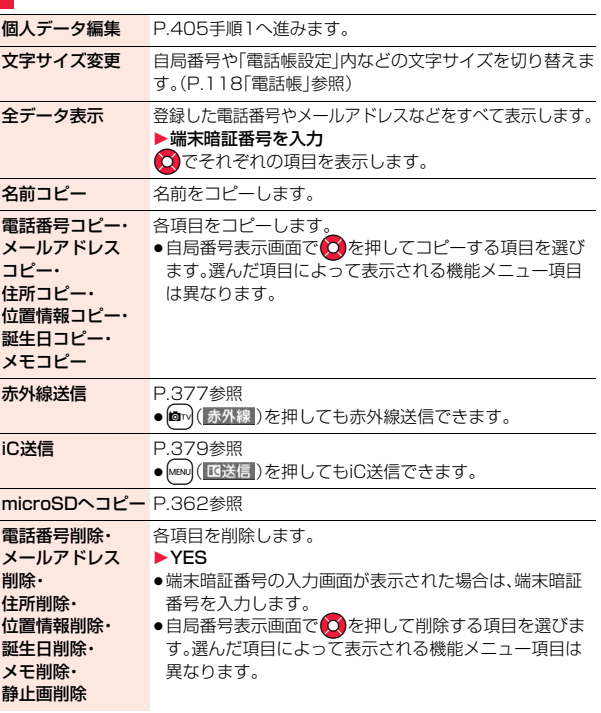

っ ゔ

 $405 +$ 

個人データ初期化 自局番号以外の電話番号やメールアドレスなど、登録した すべての個人データを初期化(削除)して、お買い上げ時の 状態に戻します。

**>YES** 

- ●端末暗証番号の入力画面が表示された場合は、端末暗証 番号を入力します。
- Bナンバー自動取得 2in1契約の問い合わせを行い、契約済みの場合はBナン バーを保存します。

### <通話中音声メモ><音声メモ録音> **音声電話中、待受中の声を音声メモとして 録音する**

音声メモには、音声電話中に相手の声を録音する「通話中音声メモ」と、 待受中に自分の声を録音する「音声メモ録音」の2つがあります。 録音できる件数は、「通話中音声メモ」または「音声メモ録音」のどちらか 一方で1件、録音時間は約3分間です。

● 「通話中音声メモ」「音声メモ録音 |の再生/消去についてはP.71参照。

### **音声電話中に相手の声を録音する**

### **音声電話中▶ |▼ (1秒以上)または [∞ ( メモ )**

- 「ピッ」と鳴って録音が始まります。
- ●録音を途中で止めるときは (■停止■)、 (cuRまたは♥ (1秒以上)を押し ます。
- ●録音中に→を押すと、録音が停止し、通話が終了します。
- ●録音時間(約3分間)が終わる約5秒前に「ピッ」と音が鳴ります。 録音が終わると「ピピッ」という音が鳴り、通話中の画面に戻ります。

#### **お知らせ**

- ●「通話中音声メモ」「音声メモ録音」のどちらかがすでに保存されているとき に録音をした場合は、再生・未再生に関わらず上書きされます。
- ●機能メニューの各項目の操作中などは録音できません。

### **待受中に自分の声を録音する** +m-5-5

### **1** <sup>m</sup>1**LifeKit**1**伝言メモ/音声メモ**1**音声メモ録音** 1**YES**

「ピッ」と鳴って録音が始まります。送話口に向かってお話しください。 ≥録音を途中で止めるときはOo( )、rまたはhを押します。

●録音時間(約3分間)が終わる約5秒前に「ピッ」と音が鳴ります。 録音が終わると「ピピッ」という音が鳴り、元の画面に戻ります。

### **お知らせ**

●録音中に電話がかかってきたときや「アラーム」「スケジュール」「ToDol「視 聴予約」「録画予約」のアラームが鳴ったとき、マルチタスクで画面を切り替 えたときには、録音が中断されます。

### <動画メモ>

## **テレビ電話中の映像を動画メモとして録画 する**

### テレビ電話中の受信映像を音声とともに録画できます。

### 1件につき約20秒間、5件まで録画できます。

●「動画メモ」の再生/消去についてはP.71参照。

## **テレビ電話中▶▼(1秒以上)**

- 「ピッ」と鳴って録画が始まります。録画が始まると「●REC |が表示されま す。
- ●相手には「画像選択」の「動画メモ選択」で設定した静止画が表示されま す。
- ●録画を途中で止めるときは (■ | 直止 )または♥ (1秒以上)を押しま す。
- ●録画中に(つ)を押すと、録画が停止し、通話が終了します。
- ●録画時間(約20秒間)が終わる約5秒前に「ピッ」と音が鳴ります。 録画が終わると「ピピッ」という音が鳴り、通話中の画面に戻ります。

#### **お知らせ**

●「動画メモ」がすでに5件保存されているときに録画をした場合は、再生·未再 生に関わらず最も古い「動画メモ」に上書きされます。

●機能メニューの各項目の操作中などは録画できません。

### <通話時間/料金> +m-6-1 +m-6-1 +m-6-1 +m-6-1 +m-6-1 +m-6-1 +m-6-1 +m-6-1 +m-6-1 +m-6-1 +m-6-1 +m-6-1 +m-6-1 +m-6-1 +m

### **通話時間と通話料金を確認する**

#### 音声電話、テレビ電話などの前回および積算の通話時間と通話料金を確 認できます。

- ●表示される通話時間および通話料金はあくまで目安であり、実際の通話時間 /料金とは異なる場合があります。また、通話料金に消費税は含まれておりま せん。
- ●通話時間は、音声電話通話時間とデジタル通信通話時間(テレビ電話通話時間 +64Kデータ通信時間)が表示され、かけた場合とかかってきた場合の両方が カウントされます。
- ●通話料金は、かけた場合のみカウントされます。ただし、フリーダイヤルなど の無料通話先や番号案内(104)などに通話した場合は、「¥0」もしくは 「¥\*\*」が表示されます。
- ●通話料金はFOMAカードに蓄積されるため、FOMAカードを差し替えてご利 用になる場合、蓄積されている積算料金(2004年12月から積算)が表示され ます。
- ●表示される通話時間および通話料金はリセットできます。

### **1** <sup>m</sup>1**設定/サービス**1**時間/料金**1**通話時間/料金** 前回通話時間

音声通話 :直前の音声電話の通話時間を表示します。 デジタルAV呼 :直前のテレビ電話の通話時間を表示します。

非制限デジタル:直前の64Kデータ通信の通話時間を表示します。

前回通話料金

音声通話 :直前の音声電話の通話料金を表示します。

デジタルAV呼 :直前のテレビ電話の通話料金を表示します。

非制限デジタル:直前の64Kデータ通信の通話料金を表示します。

#### 積算通話時間

- 音声通話:積算時間リセット時から現在までの音声電話の通話時間を表 示します。
- デジタル:積算時間リセット時から現在までのテレビ電話、64Kデータ 通信の通話時間を表示します。

#### **お知らせ** 積算通話料金

積算通話料金リセット時から現在までの通話料金を表示します。

#### 時間リセット日時

前回積算時間リセットを行った日付時刻を表示します。

#### 料金リセット日時

前回積算通話料金リセットを行った日付時刻を表示します。

#### **お知らせ**

- ≥前回通話時間が「19時間59分59秒」、積算通話時間が「199時間59分59 秒」を超えると、「0秒」に戻ってカウントされます。
- ●通話中に音声電話/テレビ電話を切り替えた場合は、それぞれの通話時間・ 通話料金としてカウントされます。「切替中」(P.51参照)が表示されている 間は料金は課金されません。
- ●プッシュトーク、iモード通信、パケット通信の通信時間·通信料金はカウン トされません。iモード利用料などの確認方法については、iモード契約時に お渡しする「ご利用ガイドブック(iモード<FOMA>編)」をご覧ください。
- ●着もじの送信料金はカウントされません。
- ●WORLD CALL利用時の国際通話料はカウントされます。その他の国際電話 サービス利用時はカウントされません。
- ●着信中や相手を呼び出している時間はカウントされません。
- 電源を切るかFOMAカードを外すと、前回通話時間の表示は「0秒」、前回通話 料金の表示は「¥\*\*」になります。

### <積算リセット> +m-6-0 **積算時間/積算通話料金をリセットする**

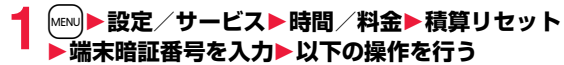

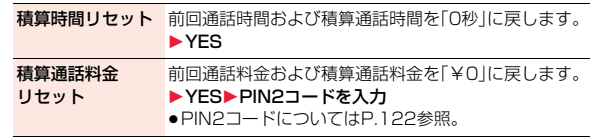

### <通話料金通知> **通話料金の上限値を設定する**

積算通話料金の上限値を設定し、金額が上限料金を超えたときにお知ら せします。「自動リセット設定」を「ON」に設定すると、毎月1日の0時に 積算通話料金がリセットされ、「 」が消去されます。

### **1** <sup>m</sup>1**設定/サービス**1**時間/料金**1**通話料金通知** 1**端末暗証番号を入力**1**ON・OFF**1**上限料金を入力**

●10円から100000円まで、10円単位で設定できます。

### **2 通知方法を選択▶ON・OFF▶PIN2コードを入力**

● PIN2コードについてはP.122参照。

### **積算通話料金が上限料金を超えたときは**

「20 | が表示されます。通知方法に「アイコン+アラーム | を設定している場合 は、待受画面に戻ったときに通話料金が上限料金を超えた旨のメッセージが表 示され、スピーカーから警告音が鳴ります。

### **上限値アイコン消去**

通話料金通知で表示された「 ③ 」を消去します。

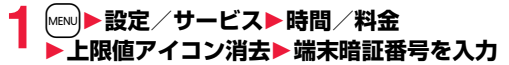

#### **お知らせ**

- ●積算通話料金リセット、設定リセット、端末初期化を行うと、「2」は消去され ます。
- ●上限値を超えた場合、設定した上限値で再度通知させたいときは、積算通話 料金をリセットしてください。

### <電卓> +m-8-5 **電卓を使う**

電卓を表示して四則演算(+、-、×、÷)を行います。10桁まで表示でき ます。

### $1$  MENU ▶ ステーショナリー▶ 電卓 1**以下の操作で計算を行う**

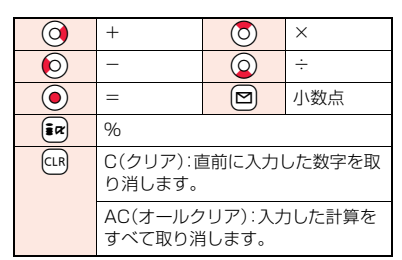

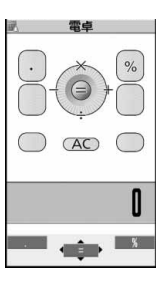

#### **お知らせ**

- ●計算の途中に負数は入力できません。
- ●計算結果が10桁を超えた場合や0で割り算をするなど誤った計算を行った 場合は、「.E」を表示します。

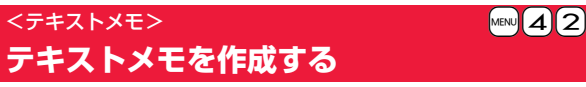

テキストメモを20件まで登録できます。

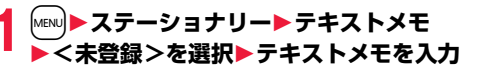

- ●全角256文字/半角512文字まで入力できます。
- ●登録済みのテキストメモを選択すると登録内容を確認でき、

(●)( 編集 )を押すと編集できます。

便 利

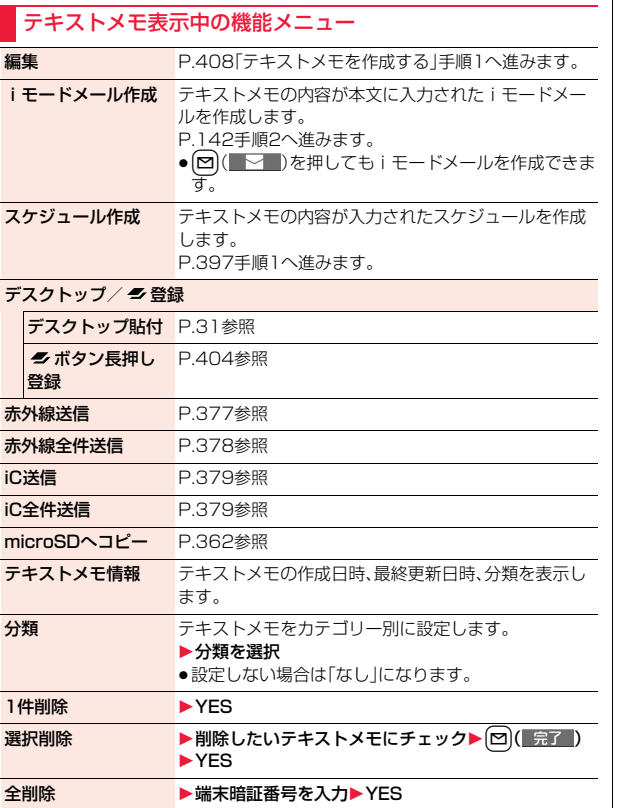

### <FOMAカード(UIM)操作> **FOMAカードと本体の間でデータを コピー・削除する**

FOMA端末(本体)とFOMAカードの間で、電話帳やSMSのデータをや りとりします。また、FOMA端末(本体)やFOMAカードに記憶している 電話帳やSMSのデータを削除します。

FOMAカードには、受信したSMSと送信したSMSを合わせて20件ま で保存できます。

### **データをコピー・削除する**

**1** <sup>m</sup>1**電話帳**1**FOMAカード(UIM)操作** 1**端末暗証番号を入力**

端末暗証番号を入力すると「 い」が表示され、電話やメールの機能は使え ません。

●端末暗証番号入力前に着信があった場合は、FOMAカード(UIM)操作が 終了します。

### **2 コピー・削除**1**コピー先や削除元を選択**1**電話帳・SMS** 電話帳

電話帳を検索し、一覧画面を表示します。

#### SMS

受信BOX . . . . 受信BOX内のデータをコピー・削除します。

送信BOX . . . . 送信BOX内のデータをコピー・削除します。

- フォルダを選択し、一覧画面を表示します。
- ●FOMAカードへ移動·コピーする場合、2in1がONのときは2in1の管理 情報が削除される旨の確認画面が表示されます。

**3 コピー・削除したいデータにチェック▶ 2 ( 京了** 1**YES**

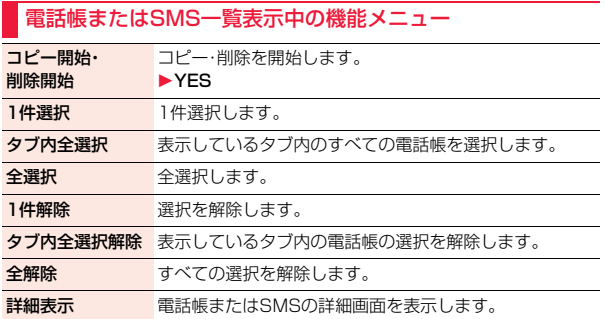

### **電話帳の機能メニューからコピーする**

電話帳詳細画面▶( $i\alpha$ )( 機能 )▶移動/コピー **▶FOMAカードへコピー・本体へコピー▶YES** 

### **メールの機能メニューから移動・コピーする**

- **1 送信メール一覧画面・送信メール詳細画面・受信メール**<br>| 一覧<mark>画面・受信メール詳細画面▶(iα)( 機能 )</mark> **▶移動/コピー▶FOMAカード操作** 
	- 1**移動またはコピーする方法を選択**1**YES**

「 (青色)」はFOMA端末内のSMSを表します。 「 」はFOMAカード内のSMSを表します。

### **お知らせ**

●FOMA端末(本体)とFOMAカードでは、1つの電話帳に登録できる電話番号 /メールアドレスの件数が異なるため、FOMA端末(本体)に登録された2つ 目以降の電話番号/メールアドレスはFOMAカードへコピーできません。ま た、住所などFOMAカードに登録できないデータもコピーできません。

#### **お知らせ**

- ●FOMA端末(本体)からFOMAカードへ電話帳をコピーする場合、名前は全角 10文字/半角21文字まで、フリガナは半角12文字までのデータが全角カタ カナに変換されてコピーされ、残りのデータはコピーされません。
- ●シークレット登録された電話帳は、シークレットモード/シークレット専用 モード中もFOMAカードへコピーできません。
- ≥FOMA端末(本体)とFOMAカードに同じグループ名を設定している場合は、 電話帳のグループ設定は保持されます。FOMA端末(本体)とFOMAカードに 同じグループ名を設定していない場合は、グループは設定されません。
- ●SMS送達通知の移動·コピーはできません。
- ●FOMAカードへ移動・コピーしたSMSは保護できません。保護している SMSをFOMAカードへ移動・コピーした場合、FOMAカード内のSMSは保 護が解除されます。また、返信や転送のマークは既読のマークになります。
- ≥FOMA端末からFOMAカードへSMSを移動・コピーした場合は、「受信 BOX」フォルダまたは「送信BOX」フォルダで確認できます。 また、2in1を利用中は、現在のモードに関わらず、すべてAナンバーのSMS として保存されます。
- ≥FOMAカードからFOMA端末へSMSを移動・コピーした場合は、「受信 BOX」フォルダまたは「送信BOX」フォルダへ移動・コピーされます。

### <スイッチ付イヤホンマイク> **スイッチ付イヤホンマイクの使いかた**

### ステレオイヤホンマイク 01(別売)を使って電話をかけたり、受けたり します。

●別売りのイヤホンマイク 01、スイッチ付イヤホンマイク P001/P002、ス テレオイヤホンセット P001、平型スイッチ付イヤホンマイク P01/P02、 平型ステレオイヤホンセット P01も同様の操作で使用できます。

### **スイッチ付イヤホンマイクを接続する**

外部接続端子のカバーを開け、ステレオイヤホンマイク 01の接続プラ グを差し込んでください。(P.22参照)

### <イヤホンマイク設定> **イヤホンをつないだときに使うマイクを選ぶ**

ステレオイヤホンマイク 01(別売)を接続しているときに使うマイク を、FOMA端末(本体)側のマイクにするか、イヤホンマイク側のマイク にするかを設定します。

**1** <sup>m</sup>1**設定/サービス**1**その他**1**イヤホンマイク設定 ▶本体マイク・イヤホンマイク** 

#### **お知らせ**

●マイクのないイヤホンを接続する場合は、「本体マイク」に設定してくださ い。

●「本体マイク」に設定しているときにステレオイヤホンマイクを接続すると、 FOMA端末(本体)側のマイクの感度が高くなります。

### **スイッチを使って電話をかける**

### **1 電話番号を入力**

または

**電話帳・リダイヤル・発信履歴・着信履歴を表示**

**2 ステレオイヤホンマイクのスイッチを1秒以上押す** 1**相手が出たら話す**

「ピッ」という音が鳴り、電話がつながります。

- ●ステレオイヤホンマイクのスイッチを押してテレビ電話をかけることは できません。
- ●FOMA端末の操作でも、電話をかけることができます。

### **3 お話が終わったら、ステレオイヤホンマイクのスイッチ を1秒以上押して通話を終了する**

「ピピッ」という音が鳴り、電話が切れます。

### **スイッチを使って電話を受ける**

### **1 着信中**1**ステレオイヤホンマイクのスイッチを押す**

「ピッ」という音が鳴り、電話がつながります。

テレビ電話の場合、相手にはカメラ映像が送信されます。テレビ電話中に mを押してカメラ映像と代替画像を切り替えることができます。 (P.73参照)

- ●FOMA端末の操作でも、電話を受けることができます。
- ●「オート着信設定」を「オート着信あり」に設定していると、呼出時間経過 後に自動的に応答します。

### **2 お話が終わったら、ステレオイヤホンマイクのスイッチ を1秒以上押して通話を終了する**

「ピピッ」という音が鳴り、電話が切れます。

#### **お知らせ**

- ●「ボタン確認音」の設定に関係なく、電話がつながったときの音や電話が切れ たときの音は鳴ります。
- ≥着信音が鳴ってからステレオイヤホンマイクを接続するときに、電話を受け てしまうことがありますのでご注意ください。
- ●応答保留中、通話保留中にステレオイヤホンマイクのスイッチを押すと、保 留を解除できます。(テレビ電話を保留していた場合、カメラ映像が送信さ れ、テレビ電話が開始されます)
- ●ステレオイヤホンマイクのスイッチを連続して押したり離したりしないで ください。自動的に電話を受けてしまうことがあります。
- ●キャッチホンを契約され、通話中に「マルチ接続中」と表示されている場合 は、ステレオイヤホンマイクのスイッチを1秒以上押して通話する相手を切 り替えることができます。ただし、スイッチでは終了できません。
- ●通話中に . (音量を上げる)、 | (音量を下げる)を押すと、音量調節ができま す。

### <イヤホンスイッチ発信設定> **イヤホンをつないで電話をかけるときの 相手を選ぶ**

「イヤホンスイッチ発信設定」を「音声発信」に設定しておくと、待受画面 でステレオイヤホンマイク 01(別売)のスイッチを押して音声電話の 発信ができます。

- **1** <sup>m</sup>1**設定/サービス**1**着信**1**自動発着信設定 ▶イヤホンスイッチ発信設定▶音声発信・OFF** 
	- [∞]( 確認 )を押すと現在設定している電話帳を確認できます。

# **2 電話帳を検索**1**電話帳を選択**

#### **お知らせ**

- ●FOMA端末(木休)の電話帳のみ設定できます。
- 電話帳に複数の電話番号を登録している場合は、1番目の電話番号が設定さ れます。
- ●設定した電話帳を削除した場合、メモリ番号999の電話帳が自動的にイヤホ ンスイッチ発信設定に登録されます。

### <オート着信設定>

## **イヤホンをつないで自動で電話を受ける**

ステレオイヤホンマイク 01(別売)を接続しているときに着信があっ た場合、設定した呼出時間が経過すると自動的に応答します。

### **1** <sup>m</sup>1**設定/サービス**1**着信**1**自動発着信設定 ▶オート着信設定▶オート着信あり・オート着信なし** 1**呼出時間(秒)を入力**

- ●「001」~「120」の3桁を入力します。
- ●遠隔監視設定、オート着信設定、伝言メモ設定の応答時間・呼出時間は同 じ時間に設定できません。それぞれ違う時間に設定してください。

### **お知らせ**

- ●テレビ電話をオート着信した場合、相手には代替画像が送信されます。テレ ド電話中に[waw]を押して代替画像とカメラ映像を切り替えることができま す。(P.73参照)
- ●留守番電話サービスまたは転送でんわサービスとオート着信設定を同時に 設定する場合、オート着信設定を優先させるには、オート着信設定の呼出時 間を留守番電話サービスまたは転送でんわサービスの呼出時間よりも短く 設定してください。
- ●ステレオイヤホンマイクを着信中に接続しても、オート着信は動作しません が、着信中に接続を外すとオート着信は動作します。
- ●64Kデータ通信中は、オート着信は行われません。

#### <Bluetooth機能>

## **Bluetooth機能を利用する**

Bluetooth機器どうしをワイヤレスで接続できます。例えばFOMA端 末とワイヤレスイヤホンセット 02(別売)をBluetooth通信で接続す ると、FOMA端末を鞄などに入れたまま通話をしたり音楽を聴いたり できます。

- ≥Bluetooth接続を使用すると電池の消耗が早くなりますのでご注意くださ い。
- ≥すべてのBluetooth機器とのワイヤレス通信を保証するものではありませ ん。

こうしょう こうしょう

便 利 な

### **Bluetooth機能でできること**

FOMA端末では、ヘッドセットサービス、ハンズフリーサービス、オー ディオサービス、ダイヤルアップ通信サービス、オブジェクトプッシュ サービス、シリアルポートサービスの6つのサービスを利用できます。 また、オーディオサービスではオーディオ/ビデオリモートコントロー ルサービス(Ver.1.3)も利用できる場合があります。(対応している Bluetooth機器のみ)

#### 対応バージョン

Bluetooth標準規格Ver.2.0+EDR準拠※1

#### 対応プロファイル※2(対応サービス)

HSP:Headset Profile (ヘッドセットプロファイル) HFP:Hands-Free Profile (ハンズフリープロファイル) A2DP:Advanced Audio Distribution Profile (アドバンスドオーディオディストリビューションプロファイル) AVRCP:Audio/Video Remote Control Profile (オーディオ/ビデオリモートコントロールプロファイル) DUNP:Dial-up Networking Profile (ダイヤルアップネットワーキングプロファイル) OPP:Object Push Profile (オブジェクトプッシュプロファイル) SPP:Serial Port Profile (シリアルポートプロファイル)

※1 FOMA端末およびすべてのBluetooth機能搭載機器は、Bluetooth SIGが 定めている方法でBluetooth標準規格に適合していることを確認してお り、認証を取得しています。ただし、接続する機器の特性や仕様によって は、操作方法が異なったり、接続してもデータのやりとりができない場合 があります。

※2 Bluetooth機能の接続手順を製品の特性ごとに標準化したものです。

#### ■ヘッドセットで通話する

ワイヤレスイヤホンセット 02(別売)やBluetoothヘッドセット(市販品)と FOMA端末をBluetooth通信で接続すると、ワイヤレスで通話できます。 ・ご利用にはヘッドセットサービスを使います。

#### ■ハンズフリーで通話する

カーナビなどのBluetooth通信対応機器(市販品)とFOMA端末を Bluetooth通信で接続すると、カーナビなどのマイクとスピーカーを利用し てハンズフリーで通話できます。 ・ご利用にはハンズフリーサービスを使います。

#### ■オーディオ機器で再生する

ワイヤレスイヤホンセット P01/02(別売)やBluetooth通信対応オーディ オ機器(市販品)とFOMA端末をBluetooth通信で接続すると、高音質なステ レオサウンドをワイヤレスで再生できます。 ただし、ワンセグやビデオの音声に関しては対応する機器が制限されます。 (詳しくはP.418「ワンセグの音声を再生する」のお知らせ参照。) ・ご利用にはオーディオサービスを使います。

#### ■ワイヤレスで通信する

Bluetooth通信対応パソコンとFOMA端末をBluetooth通信で接続すると、 FOMA端末をモデム代わりにしてパケット通信や64Kデータ通信を行えま す。

・ご利用にはダイヤルアップ通信サービスを使います。 ・詳しくはPDF版「パソコン接続マニュアル」をご覧ください。

#### ■Bluetooth通信で電話帳を送信する

Bluetooth機器とFOMA端末をBluetooth通信で接続して、電話帳データを 送信できます。電話帳の機能メニューから送信します。 ・ご利用にはオブジェクトプッシュサービスを使います。

#### ■iアプリからBluetooth通信を利用する

Bluetooth通信を利用して他の携帯電話やBluetooth通信対応機器と接続 することにより、iアプリで対戦ゲームを行ったり、データを管理したりでき ます。

・ご利用にはシリアルポートサービスを使います。

#### ■Bluetooth機器から出力される音

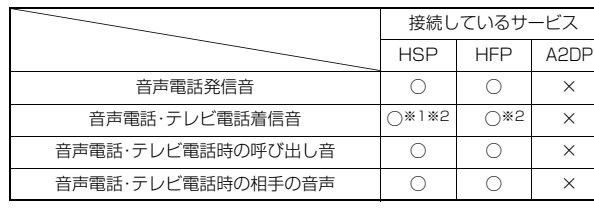

便利な機能 こうしょう こうしょう

 $\mathbf{r}$ 

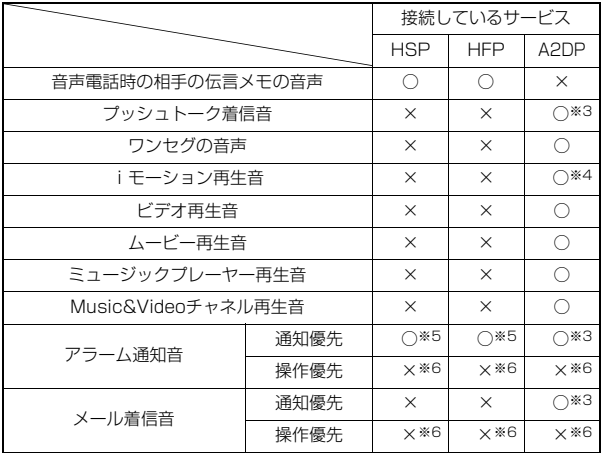

○:Bluetooth機器から出力されます

- ×:Bluetooth機器からは出力されずFOMA端末から鳴ります
- ※1「イヤホン切替設定」を「イヤホンとスピーカー」に設定していると、 Bluetooth機器、FOMA端末の両方から着信音が鳴ります。
- ※2「着信音送出設定」を「送らない」に設定している場合、FOMA端末から着信 音が鳴ります。
- ※3 ミュージック再生中、Music&Videoチャネル再生中、ワンセグ視聴中、ビ デオ再生中の場合は、Bluetooth機器から鳴ります。
- ※4 サイトから取得中に再生している i モーションの場合は鳴りません。
- ※5 通話中のみBluetooth機器から鳴ります。Bluetooth機器から鳴る音はア ラーム音に設定した音ではなく「ピッピピッ」という通知音が鳴ります。
- ※6 待受画面以外を表示中はアラーム通知音/メール着信音は鳴りません。
- ●お使いのBluetooth機器によっては、上記の動作にならない場合があります。

#### **お知らせ**

●Bluetooth機器の取扱説明書もご覧ください。

Bluetooth機器取り扱い上のご注意

#### ■良好な接続を行うために、次の点にご注意ください。

●他のBluetooth機器とは、見通し距離約10m以内で接続してください。周 囲の環境(壁、家具など)、建物の構造によっては接続可能距離が短くなりま す。FOMA端末と他のBluetooth機器の間に障害物がある場合も、接続可能 距離は短くなります。

特に鉄筋コンクリートの建物では、上下の階や左右の部屋など鉄筋の入っ た壁をはさんで設置した場合、接続できないことがあります。上記接続距離 を保証するものではありませんので、ご了承ください。

- ●他の機器(雷気製品/AV機器/OA機器など)からなるべく離して接続して ください。(電子レンジ使用時は影響を受けやすいため、できるだけ離れて ください。)近づいていると、他の機器の電源が入っているときには、正常に 接続できなかったり、テレビやラジオの雑音や受信障害の原因になったり することがあります。(UHFや衛星放送の特定のチャンネルではテレビ画面 が乱れることがあります。)
- ●放送局や無線機などが近く、正常に接続できないときは、接続相手の Bluetooth機器の場所を変更してください。周囲の電波が強すぎると、正常 に接続できないことがあります。
- ≥Bluetooth機器を鞄やポケットに入れたままでもワイヤレス接続できま す。ただし、Bluetooth機器とFOMA端末の間に身体を挟むと通信速度の低 下や雑音の原因になることがあります。

#### ■無線LANとの電波干渉について

Bluetooth機器と無線LAN(IEEE802.11b/g)は同一周波数帯(2.4GHz) を使用するため、無線LANを搭載した機器の近辺で使用すると、電波干渉が発 生し、通信速度の低下、雑音や接続不能の原因になる場合があります。この場 合、次の対策を行ってください。

- ●FOMA端末やワイヤレス接続するBluetooth機器は、無線LANと10m以上 離してください。
- ●10m以内で使用する場合は、無線LANの電源を切ってください。

#### ■Bluetooth機器が発信する電波は、電子医療機器などの動作に影響を与え る可能性があります。

場合によっては事故を発生させる原因になりますので、次の場所ではFOMA 端末の電源および周囲のBluetooth機器の電源を切ってください。

- ・電車内 ・航空機内 ・病院内
- ・自動ドアや火災報知機から近い場所

・ガソリンスタンドなど引火性ガスの発生する場所

こうしょう こうしょう

便 利 な 機

#### Bluetooth機器をFOMA端末に登録します。10件まで登録できます。

### **14BND DEAKIT▶Bluetooth▶新規機器登録**

FOMA端末の周辺にあるBluetooth機器を探します。登録したい Bluetooth機器は、あらかじめ登録待機状態にしておいてください。 Bluetooth機器が見つかると、登録機器リスト画面に最大20件まで表示 されます。

- ●登録機器リスト画面で(M)( #-f )を押しても、Bluetooth機器を検索 します。
- ●サーチ中に中止する場合は図( 中止)を押します。

### **2 登録したいBluetooth機器を選択**1**YES**

●ワイヤルスイヤホンセット 02を登録する場合は、手順4へ進みます。

### **3 Bluetoothパスキーのテキストボッ クスを選択**

- **▶Bluetoothパスキーを入力▶確定**
- ●半角英数字で16文字まで入力できます。
- ●BluetoothパスキーについてはBluetooth機器 の取扱説明書をご覧ください。
- ●Bluetooth機器によっては、Bluetoothパスキー が不要なものがあります。その場合、手順4へ進み ます。

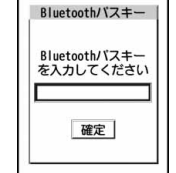

- **機器登録 4 接続したいサービスを選択**
	- Bluetooth機器と接続され「8(青色)」が点滅しま す。一定時間、Bluetooth機器との通信がないと、低 消費電力状態となり「8(黒色)」の点灯に変わりま す。

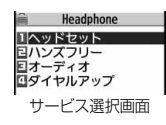

- ●複数のサービスで接続できるBluetooth機器の
- 場合は、続けて別のサービスにも接続するかどうかの確認画面が表示さ れます。
- ●接続中は「 2 (青色) |、接続待機中は「 2 (グレー) | がサービス名の横に 表示されています。
- ●「ダイヤルアップ」を選択した場合は、FOMA端末を接続待機中にしま す。
- ●接続を解除するには、接続中のサービスを選択して「YES」を選択しま す。
- ●接続待機中のサービスを解除するには、P.417「接続待機」参照。

#### **お知らせ**

- ●すでに10件のBluetooth機器が登録されている場合は、上書きするかどう かの確認画面が表示されます。「YES」を選択すると、保護設定、優先機器設定 に設定されておらず、接続中または接続待機中以外で通信日時の最も古い Bluetooth機器に上書きされます。ただし、iアプリタッチ(P.289参照)で 登録する場合、確認画面は表示されず、自動で上書きされます。
- ●セルフモード設定中はBluetooth機能は起動できません。

### **接続**

登録したBluetooth機器とFOMA端末を接続します。

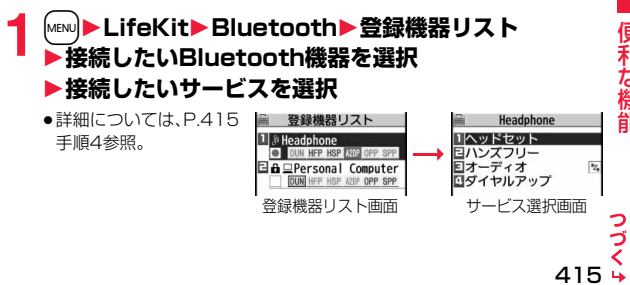

便利な機能

#### ■登録機器リスト画面について ∩機器種別 0 □:パソコン ■:電話 登録機器リスト \*2. ネットワーク機器 ♪:オーディオ機器 **11 A Headphone**<br>**3** DUN HFP HSP AND OPP SPP  $\delta$ | 佩: 周辺機器 | ■:イメージング機器 **A** Personal Computer **六:その他** IFP HSP AZDP OPP SPF 2機器名称 登録機器リスト画面 Bluetooth機器の名称が表示されます。 サーチ時に名称が検出できなかった場合はBluetoothアドレスが表示され

ます。

#### **6接続状態**

● :接続中 回:未接続 □:未検出 | | | | 未登録

#### △保護

登録内容が保護されている場合に表示されます。

#### 5プロファイル状態

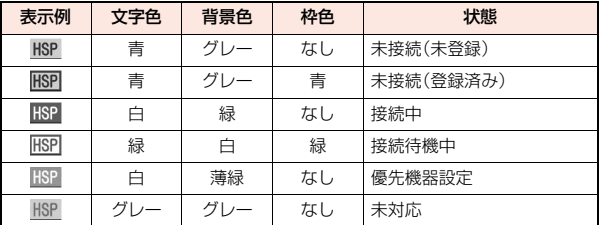

#### **お知らせ**

- 便利な機能 しゅうしゅう こうきょう
- ●接続処理中や切断処理中にBluetooth機器の電源が切れていたり、 Bluetooth機器からの応答がない場合は、処理に最大約110秒かかります。 ●ヘッドセットサービス、ハンズフリーサービス、オーディオサービス、ダイヤ
- ルアップ通信サービスで接続中にBluetooth機器から切断された場合、接続 待機中になります。また、接続中または接続待機中にFOMA端末の電源を OFFにした場合も、次回電源を入れたときに接続待機中になります。

### 登録機器リスト画面の機能メニュー

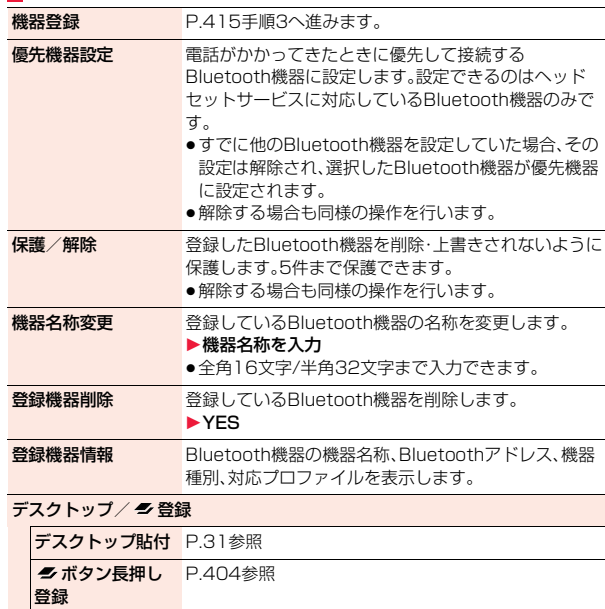

### **お知らせ**

0

#### <機器登録>

●すでに登録済みのBluetooth機器を選択すると登録情報が更新されます。 (機器名称を変更していた場合は元に戻ります。)登録済みと異なるプロファ イルを選択した場合は、プロファイルが追加登録されます。

#### **お知らせ**

#### <優先機器設定>

●優先機器設定を設定していても、ヘッドセットサービスを接続待機中にして いないと接続されません。また、他のBluetooth機器がヘッドセットサービ スで接続中の場合は、接続中のBluetooth機器が優先されます。

#### <登録機器削除>

●Bluetooth機器の状態が接続中または接続待機中の場合は削除できません。

### **接続待機**

登録しているすべてのBluetooth機器の接続状態を各サービスごとに 接続待機に設定します。

- **14 MENU ▶ LifeKit▶ Bluetooth▶ 接続待機** ▶待機中にしたいサービスにチェック▶(図)( 完了
	- ●解除する場合は解除したいサービスのチェックを外し図(第7巻)を押 します。
	- ●接続待機中は「8(青色)」が点灯します。

### **Bluetooth電源オフ**

接続中や接続待機中のサービスをすべて停止し、FOMA端末の Bluetooth機能を停止します。

- **1** <sup>m</sup>1**LifeKit**1**Bluetooth**1**Bluetooth電源オフ** 1**YES**
	- ●前回接続していたBluetooth機器の接続待機を有効にするには 「Mew)▶LifeKit▶Bluetooth▶Bluetooth起動」の操作を行います。

### **ダイヤルアップ登録待機**

Bluetooth通信対応のパソコンやカーナビなどとFOMA端末をワイヤ レス接続して、通話や通信を行います。詳しくは、PDF版「パソコン接続 マニュアル」の「Bluetooth通信を準備する」をご覧ください。

### **通話する**

FOMA端末をBluetooth機器とヘッドセットサービスやハンズフリー サービスで接続すると、ワイヤレスで通話できます。

### **1 Bluetooth機器とヘッドセットサービスまたはハンズ フリーサービスで接続する**

●Bluetooth機器との接続方法についてはP.415参照。

### **2 Bluetooth機器で電話をかけるまたは受ける**

Bluetooth機器で通話中は「8 |が表示されます。

●Bluetooth機器の操作については、お使いのBluetooth機器の取扱説明 書をご覧ください。

### **FOMA端末で通話するかBluetooth機器で通話するかを切り 替えるには**

通話中にの)を1秒以上押します。

- ●通話中には【※に】 きゃして「通話機切替」を選択しても切り替えられます。
- ●ヘッドセットサービスで接続してFOMA端末で通話している場合は、 Bluetooth機器側からのみ切り替えられます。
- ●Bluetooth機器側からの操作については、お使いのBluetooth機器の取扱説 明書をご覧ください。
- ●Bluetooth機器に切り替えても、USBハンズフリー対応機器やイヤホンマイ ク(別売)、平型AV出力ケーブル(別売)接続中は、Bluetooth機器で通話でき ません。
- ●遠隔監視中はBluetooth機器に切り替えられません。

### **お知らせ**

●オールロック、おまかせロック中はBluetooth機器での着信への応答ができ ません。

- ●Bluetooth機器をヘッドセットサービスやハンズフリーサービスで接続中 に着信があった場合は、FOMA端末でマナーモードや「着信音量」を「消去」に 設定中でもBluetooth機器から着信音が鳴ります。
- ●Bluetooth機器で通話中はFOMA端末の音量を調節してもBluetooth機器 の音量は変わりません。
- ●Bluetooth機器で通話中は「クローズ動作設定」の設定に関わらず、FOMA端  $\overline{\phantom{0}}$ 末を閉じても通話状態は変わりません。

≥Bluetooth機器で通話中にBluetooth通信が切断されたときは、「切断時通 話設定」の設定に従って動作します。

### **ワンセグの音声を再生する**

FOMA端末をBluetooth機器とオーディオサービスで接続すると、ワ ンセグの音声をBluetooth機器から出力できます。

### **1 Bluetooth機器とオーディオサービスで接続する**

●Bluetooth機器との接続方法についてはP.415参照。

## **2 ワンセグを視聴する**

Bluetooth機器から音声が出力されます。

●一度、Bluetooth機器をオーディオサービスで接続すると接続履歴とし て記憶されます。接続履歴がある場合は、オーディオサービスで接続しな くても、ワンセグを視聴する際に自動でBluetooth機器と接続しようと します。接続が成功するとBluetooth機器から音声が出力されます。接続 に失敗した場合は、FOMA端末から音声を出力するかどうかの確認画面 が表示されます。

接続履歴はBluetooth機器をオーディオサービスで接続するたびに上書 きされます。

●Bluetooth機器の操作については、お使いのBluetooth機器の取扱説明 書をご覧ください。

#### **お知らせ**

- ≥SCMS-T方式の著作権保護に対応しているA2DP対応Bluetooth機器での みワンセグの音声を再生できます。
- ●ワンヤグの音声をBluetooth機器から再生中は、FOMA端末の音量を調節し てもBluetooth機器の音量は変わりません。
- ●イヤホンマイク(別売)接続中は、Bluetooth機器で再生できません。

#### **お知らせ**

●Bluetooth機器から再生中にワンセグの音声が停止した場合は、以下のこと が考えられますのでFOMA端末を確認してください。 ・Bluetooth機器との接続が途切れたとき ・GPSの位置提供要求を受信したとき ·メールやメッセージR/Fを受信したとき ・プッシュトーク着信があったとき ・電池切れアラームが鳴ったとき ・「アラーム」「スケジュール」「ToDo」「視聴予約」「録画予約」のアラームが 鳴ったとき

このとき、Bluetooth機器によってはオーディオサービスが切断される場合 があります。再度、Bluetooth機器から再生するには、オーディオサービスを 接続し直す必要があります。

### **iモーション、ムービー、ビデオの音声や音楽などを再生する**

FOMA端末をBluetooth機器とオーディオサービスで接続すると、i モーション、ムービー、ビデオの音声やミュージックプレーヤーの音楽 などをBluetooth機器から出力できます。

### **1 Bluetooth機器とオーディオサービスで接続する**

- ●Bluetooth機器との接続方法についてはP.415参照。
- ●オーディオサービスを接続待機している状態でBluetooth機器からオー ディオサービスの接続を行った場合、ミュージックプレーヤーが自動で 起動されます。ただし、「ミュージックプレーヤー自動起動」を「立ち上げ /立ち下げ無し」に設定している場合は、自動で起動されません。また、待 受画面以外を表示中や、他の機能が起動中は、自動で起動されないことが あります。

しゅうしゅう こうきょう な機能

莉

## **2 iモーション・ムービー・ビデオ・音楽を再生する**

Bluetooth機器から音が出力されます。

- ●Bluetooth機器への出力を開始するかどうかの確認画面が表示された場 合は、「YES」を選択します。
- ●一度、Bluetooth機器をオーディオサービスで接続すると接続履歴とし て記憶されます。接続履歴がある場合は、オーディオサービスで接続しな くても、ファイルを再生する際に自動でBluetooth機器と接続しようと します。接続が成功するとBluetooth機器から音が出力されます。接続に 失敗した場合は、FOMA端末から音を出力するかどうかの確認画面が表 示されます。ただし、iモーションの場合は自動で接続できません。 接続履歴はBluetooth機器をオーディオサービスで接続するたびに上書 きされます。
- ●Bluetooth機器の操作については、お使いのBluetooth機器の取扱説明 書をご覧ください。

#### **お知らせ**

- ●SCMS-T方式の著作権保護に対応しているA2DP対応Bluetooth機器での みビデオの音声を再生できます。
- ●iモーション、ムービー、ビデオの音声や音楽などをBluetooth機器から再 生中は、FOMA端末の音量を調節してもBluetooth機器の音量は変わりませ ん。
- ≥ミュージックプレーヤーやMusic&Videoチャネルをバックグラウンド再生 している場合でも、Bluetooth機器のリモコン操作は有効です。
- ●イヤホンマイク(別売)接続中は、Bluetooth機器で再生できません。
- ●Bluetooth機器から再生中にiモーション、ムービー、ビデオの音声や音楽 などが停止した場合は、以下のことが考えられますのでFOMA端末を確認し てください。
	- ・Bluetooth機器との接続が途切れたとき
	- ・GPSの位置提供要求を受信したとき
	- ・メールやメッセージR/Fを受信したとき
	- ・プッシュトーク着信があったとき
	- ・電池切れアラームが鳴ったとき
- ・「アラーム」「スケジュール」「ToDo」「視聴予約」「録画予約」のアラームが 鳴ったとき

このとき、Bluetooth機器によってはオーディオサービスが切断される場合 があります。再度、Bluetooth機器から再生するには、オーディオサービスを 接続し直す必要があります。

#### **お知らせ**

●Bluetooth機器と接続してミュージックプレーヤーを起動中に、FOMA端末 を閉じた状態でBluetooth機器との接続が切れた場合は、ミュージックプ レーヤーが終了します。ただし、「ミュージックプレーヤー自動起動」を「立ち 上げ/立ち下げ無し」に設定している場合はミュージックプレーヤーは終了 しません。

### **Bluetooth設定**

### **1** <sup>m</sup>1**LifeKit**1**Bluetooth**1**Bluetooth設定** 1**以下の操作を行う**

●通話中やデータ通信中は操作できません。

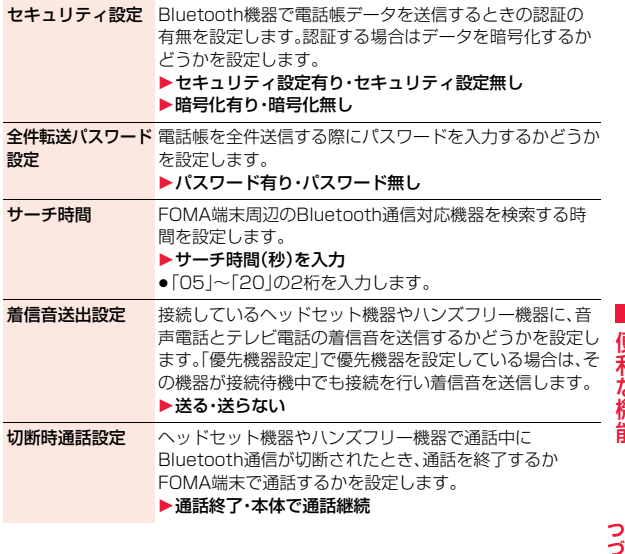

便利な機能 しゅうしゅう こうきょう

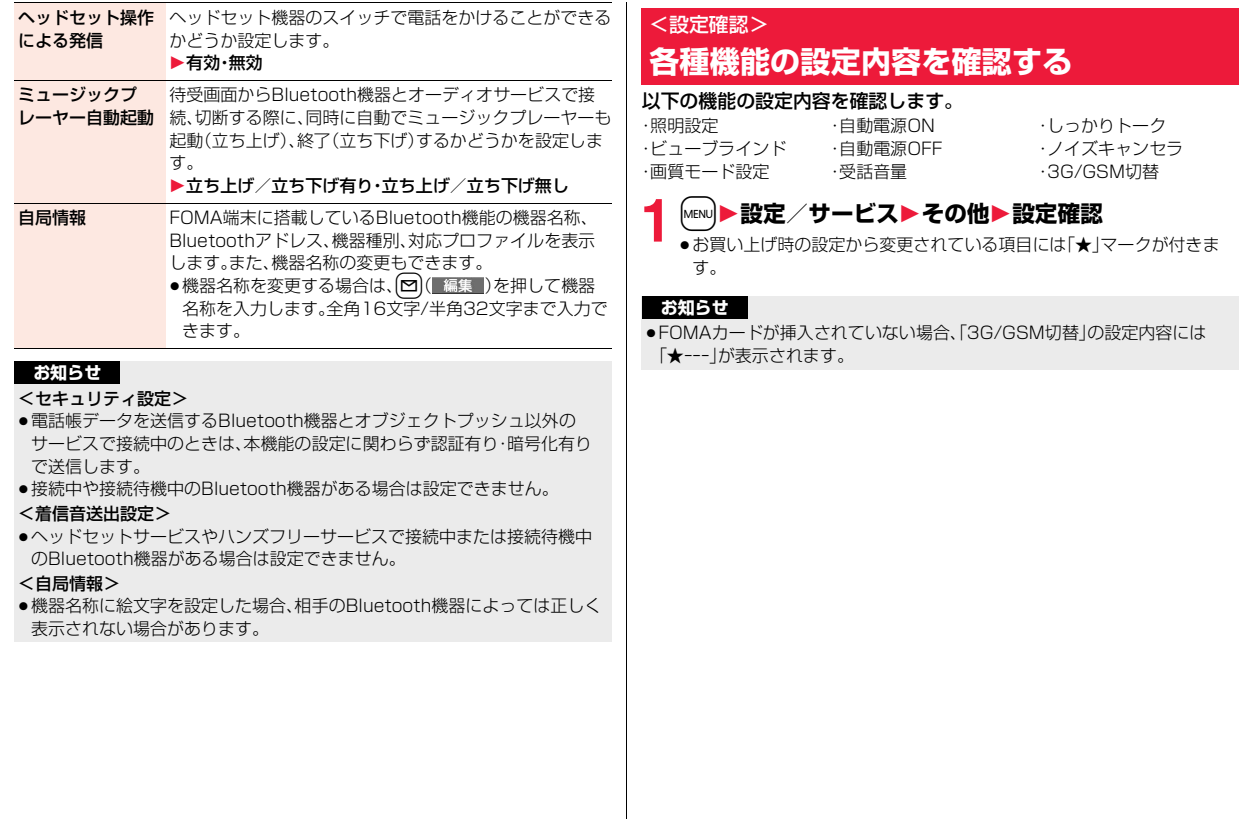

# **文字入力**

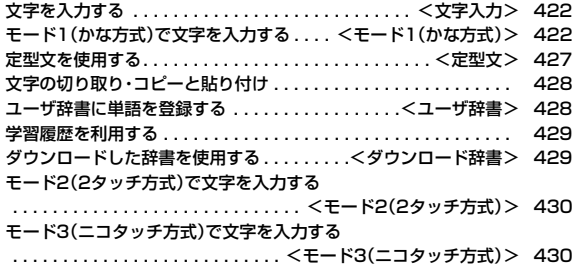

「区点コード一覧」については、付属のCDーROM内またはドコモのホームページ上の「区点コード一覧」(PDF形式)をご覧ください。 PDF版「区点コード一覧」をご覧になるには、Adobe® Reader®が必要です。お使いのパソコンにインストールされていない場合は、付属の CD-ROM内のAdobe® Reader®をインストールしてご覧ください。 ご使用方法などの詳細につきましては、「Adobe Readerヘルプ」をご覧ください。

#### <文字入力> **文字入力方式を選択する** +m-3-5 文字入力方式には、次の3種類の方式があります。 **文字を入力する** モード1(かな方式) . . . . . . . . .P.422参照 FOMA端末には、電話帳やメールなど、文字を入力して活用する多くの 機能があります。 わります。 モード2(2タッチ方式) . . . . . .P.430参照 2つの数字の組み合わせで文字を入力します。 **文字入力(編集)画面** モード3(ニコタッチ方式) . . . .P.430参照 文字入力(編集)画面には、文字入力方式や入力モード、残文字数などの 2つの数字の組み合わせで文字を入力します。 情報が表示されます。 1文字入力方式 **1** <sup>m</sup>1**設定/サービス**1**その他**1**文字入力方式** テキストメモ編集  $2: F - F2(29.97777)$ **▶入力モード▶使用したいモードにチェック** 但:モード3(ニコタッチ方式) **•回(完了)** ●モード1(かな方式)のときは表示されません。 **@入力モード** ●2つ以上のモードを選択してください。 漢:漢字ひらがな入力モード **2 優先的に使うモードを選択** カナ:カタカナ入力モード 英:英字入力モード စုစု စု 数:数字入力モード 题512/512ле 3全角/半角 回漢全 **文字入力(編集)画面でモードを切り替えるには** 文字 機能 全:全角入力モード 確定  $\overset{\wedge}{\bullet} \nabla = r$ 顔文字 ■| 文字 )を1秒以上押すか機能メニューから「文字入力設定」を選択し、「入 半:半角入力モード 力モード切替」を選択します。 4入力可能な残りバイト数/最大入力バイト数 ●機能によっては「入力済み文字数」が表示される場合があります。 <モード1(かな方式)> ●文字数は、半角1文字が1バイト、全角1文字が2バイトとしてカウントされま

す。 ●半角文字の濁点「゛|半濁点「゜|は、1文字分としてカウントされます。 1つのボタンに複数の文字が割り当ててあり、ボタンを押すごとに文字が変

●手順1で選択したモードの中から、優先的に使うモードを選択します。

**モード1(かな方式)で文字を入力する**

文字を入力する操作手順で[~]( 文字 )を押して入力モードを切り替え ます。入力する機能によっては表示されない入力モードがあります。

### **文字を入力する**

少ない文字を入力するだけで予測される文字に変換できる予測変換機 能や、文節間の関係から次の文節の変換候補を表示する関係候補を利用 して文字を入力できます。

●文字を学習することにより予測変換候補や関係候補が増えます。

#### <例>テキストメモに「タダの菓子」を入力する **1** <sup>m</sup>1**ステーショナリー**1**テキストメモ ▶ <未登録>を選択** 「予測機能」を「ON」に設定している場合は予測変換モードで、「OFF」に設 定している場合は通常変換モードで文字入力(編集)画面が表示されます。 **2 ひらがなを入力** た→4を1回、①を1回 だ→ $\overline{A}$ を1回、 $\overline{A}$ を1回 の→(5)を5回 **か→2を1回** し→(3)を2回 ●一度に24文字まで入力できます。「予測機能 |を「ON |に設定している場 合、6文字以上入力すると、自動的に通常変換モードに切り替わります。 ●同じボタンで入力する文字が続く場合は、○を押してカーソルを進め てから次の文字を入力します。 「文字確定時間」を設定すると、カーソルを移動する操作が省略できます。 ●文字を入力したあとに〔米〕を押すと、大文字・小文字の切り替えや、濁点・ 半濁点の入力ができます。 ●企っを押すと、押すごとに逆順に文字が表示されます。 ●「予測機能」を「ON」に設定している場合、「M」を押すごとに通常変換モー ドと予測変換モードが切り替わります。 ≥i( )を押すと英数字、カタカナの候補リストが表示されます。入 力した文字によっては、日付/時刻の変換候補も表示されます。 ● i モードメールの本文を編集中に「 絵D | が表示されている場合は、 MENU)( 絵D )を押すとデコメ®絵文字の候補リストが表示されます。 ●変換せずにそのまま確定する場合は ◎ ( 確定 ) を押します。 **3** Co**で「の」までカーソルを移動** ●自動的に通常変換モードに切り替わります。 **4** Bo**で候補リストにカーソルを移動** 1Mo**で「タダの」を選んで**Oo**( )** ● MENU (前ページ)/<mark>marv</mark> (次ページ)を押すと、候補リストをページ単位でスク ロールできます。 ●変換候補を選択中に(cLR)を押すと文字入力(編集)画面に戻ります。 ● m<< (全確定)を押すと全文節を確定できます。 **5** Bo**で候補リストにカーソルを移動** ▶ ○ で「菓子」を選んで(●)( 選択 ) 選択した文字が確定します。 ●文字を確定後、関係候補となる文字列がある場合は、関係候補が表示され できます。 **お知らせ** 順位が上がります。 されます。 す。 P.429参照) した場合でも、候補リストには表示されません。

ます。(O)を押して候補リストにカーソルを移動すると関係候補を入力 ●関係候補を選択中に<sup>[</sup>culを押すと文字入力(編集)画面に戻ります。 ●学習機能により、最大1000単語分まで記憶され、変換率の高い文字は表示 ●候補の文字列は、通常の変換を行った文字やダウンロードした辞書から表示 ・お買い上げ時は、少数の文字列しか登録されていないため候補を表示しない 場合があります。通常の変換を行うことにより、それが候補に加えられま ・辞書をサイトからダウンロードして候補に加えることもできます。ただし、 ダウンロードした辞書を削除すると、候補からも削除されます。(P.204、 ≥デコメ®絵文字の候補リストには、お買い上げ時に登録されているデコメ®絵 文字のみが表示され、ダウンロードしたデコメ®絵文字は表示されません。お 買い上げ時に登録されているデコメ®絵文字を削除して、再びダウンロード

- ●2タッチ方式、ニコタッチ方式の漢字ひらがな入力モードでも予測変換機能 関係候補を利用できます。
- ●変換できる漢字には限りがあるため、変換できない漢字もあります。変換で きない漢字は区点コードを使って入力できます。入力できるのは、JIS第一水 準漢字、第二水準漢字の6355文字です。
- ●複雑な漢字は一部を変形もしくは省略しています。

こうしょう アイ・ディー・エヌ アイ・ディー・エヌ アイ・ディー・エヌ しゅうかん かんきょう かんきょう かんきょう かんきょう かんきょう かんきょう かんきょう かんきょう かんきょう かんきょう かんきょう かんきょう かんきょう かんきょう かんきょう かんきょう かんきょう かんきょう

### **その他の入力機能**

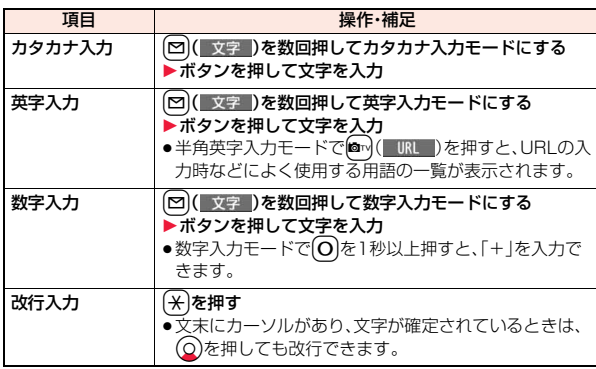

#### **お知らせ**

<改行入力>

- ●改行は、全角1文字分としてカウントされます。
- i モードのテキストボックスの編集など、機能によっては改行できない場合 があります。
- ●数字入力モードで ※ を押すと、「\*」が入力されます。

### **文字を修正する**

**カーソルを修正したい文字の左側へ移動▶ (CLR)** 

カーソルの右側の文字が削除されます。 rを1秒以上押すとカーソル以降の文字がすべて削除されます。 ●カーソルの右側に文字がない場合は、カーソルの左側の文字が削除され ます。CLR を1秒以上押すとすべての文字が削除されます。

### **2 正しい文字を入力**

カーソルの位置に文字が挿入されます。

### **編集中のデータについて**

#### 電池切れアラームが鳴ったときは

編集中のデータが自動的に確定して保存されます。充電するか、充電済みの電池 パックと交換したあとにもう一度編集できます。ただし、変換中の確定していな い文字は保存されません。

#### hを押したときは

編集中のデータを破棄するかどうかの確認画面が表示されます。

#### 電話がかかってきたり、メールを受信したときは

マルチタスク機能が働くため編集中のデータはそのままで応対できます。 |●を1秒以上押してメニューを切り替え、データの編集画面に戻れます。また、 通話やメール機能を終了しても、データの編集画面に戻ります。

# **予測機能** +m-3-5

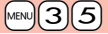

候補リストに予測変換候補、関係候補を表示するかどうかを設定しま す。

### $[$ **MENU)▶設定/サービス▶その他▶文字入力方式** 1**予測機能**1**ON・OFF**

### **シークレット学習設定** +m-3-5

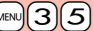

シークレットモード、シークレット専用モード中に行った文字変換を、 学習履歴として記憶するかどうかを設定します。

**1** <sup>m</sup>1**設定/サービス**1**その他**1**文字入力方式** 1**シークレット学習設定**1**端末暗証番号を入力** 1**学習する・学習しない**

### 文字入力(編集)中の機能メニュー

デコレーション [メール本文入力画面のみ] P.146参照

テンプレート

こうしょう アイ・ディー・エヌ アイ・ディー・エヌ アイ・ディー・エヌ しゅうかん かんきょう かんきょう かんきょう かんきょう かんきょう かんきょう かんきょう かんきょう かんきょう かんきょう かんきょう かんきょう かんきょう かんきょう かんきょう かんきょう かんきょう かんきょう

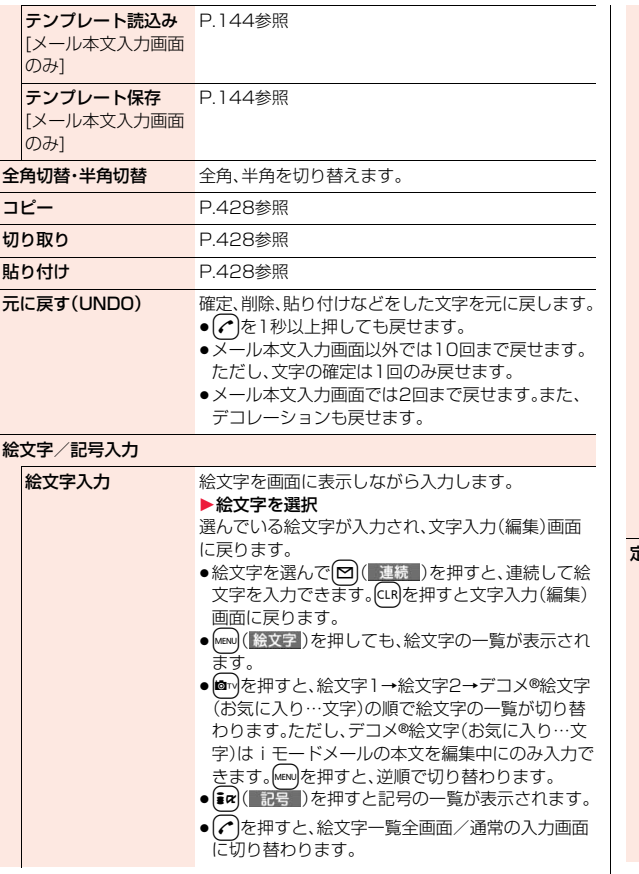

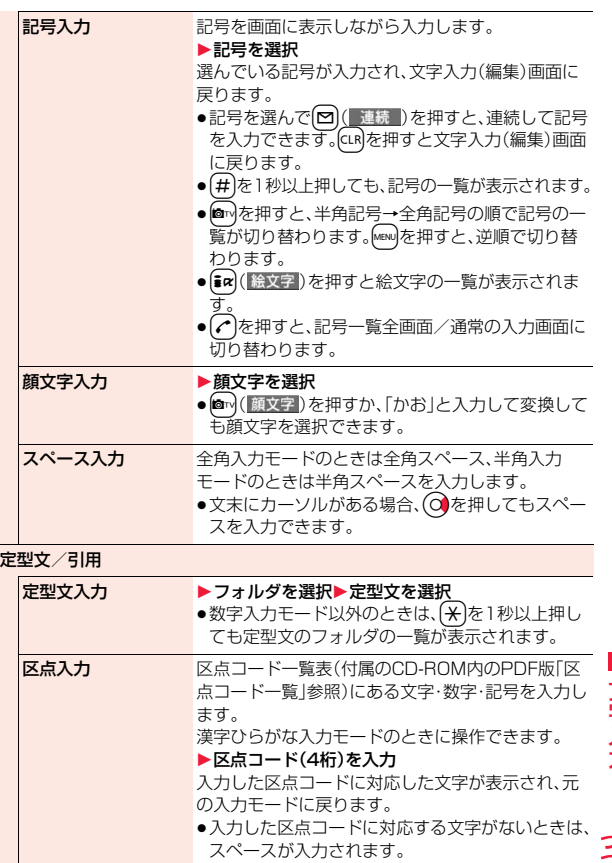

 $425 +$ 

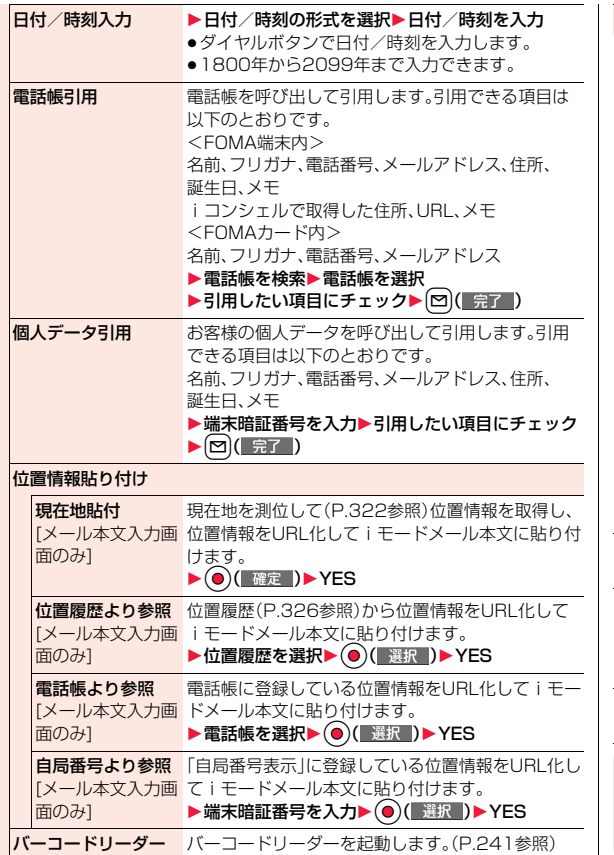

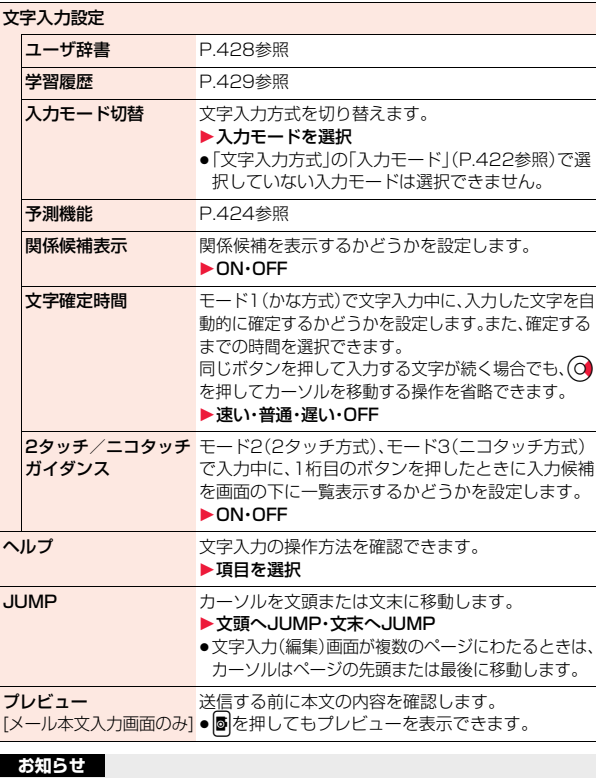

#### <全角切替・半角切替>

●ニコタッチ方式の漢字ひらがな入力モードで半角切替した場合、半角カタカ ナ入力モードに切り替わります。

こうしょう アイ・ディー・エヌ アイ・ディー・エヌ アイ・ディー・エヌ しゅうかん かんきょう かんきょう かんきょう かんきょう かんきょう かんきょう かんきょう かんきょう かんきょう かんきょう かんきょう かんきょう かんきょう かんきょう かんきょう かんきょう かんきょう かんきょう

#### **お知らせ**

#### <元に戻す(UNDO)>

- ≥「元に戻す(UNDO)」で元に戻したあと、「元に戻す(UNDO)」の取り消しは できません。
- ●文字入力(編集)画面を終了すると、「元に戻す(UNDO)」で元には戻せませ ん。

#### <絵文字入力>

- ●文字入力(編集)画面によっては絵文字を入力できない場合があります。
- ●一度絵文字入力を行ったあとは、はじめに入力した絵文字の履歴が表示され ます。
- ●デコメ®絵文字は20件まで入力できますが、他に画像を挿入する場合は、挿 入した画像の数だけ入力できる件数が少なくなります。

#### <記号入力>

- ●文字入力(編集)画面によっては、入力できない記号があります。
- ●一度記号入力を行ったあとは、はじめに入力した記号の履歴が表示されま す。

#### <定型文入力>

- ●文字入力(編集)画面によっては定型文を入力できない場合があります。
- ≥FOMA端末にあらかじめ登録された定型文は入力モードによって呼び出さ れる内容が異なります。

#### <電話帳引用>

●住所を引用する場合、郵便番号の「〒|や「-|は引用されません。

#### <個人データ引用>

- ●住所を引用する場合、郵便番号の「〒」や「-」は引用されません。
- ●2in1のモードがAモードの場合はAナンバーの個人データ、Bモードの場合 はBナンバーの個人データ、デュアルモードの場合はAナンバーとBナンバー 両方の個人データが引用されます。

#### <位置情報貼り付け>

- ●半角512文字まで貼り付けでき、貼り付けたURLはメール本文の文字数と してカウントされます。
- ●貼り付けたURLの前には「 2 | が挿入されます。ただし、編集時に削除できま す。

#### <文字確定時間>

●文字確定時間の設定とボタン操作の速さによっては、うまく入力できない場 合があります。

# **定型文を使用する**

FOMA端末にあらかじめ登録された定型文や自作の定型文を文字入力 (編集)画面から呼び出して入力できます。 定型文は5つのフォルダに分かれていて、各フォルダに10件ずつ登録 されています。登録されている定型文を編集し、自作の定型文として保 存できます。

### **定型文を表示する**

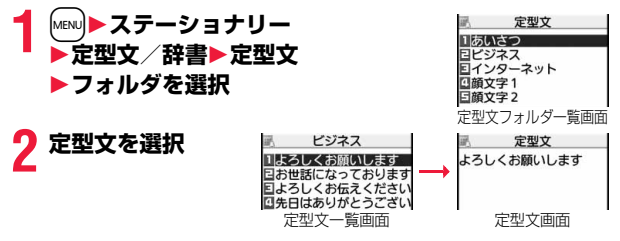

### **お知らせ**

- ●メールの作成時に使用する自作の定型文には、「半角カタカナ」と「絵文字」は 使わないでください。正しく表示されない場合があります。(iモードメール どうしでは絵文字を使用できます。)
- ●「あいさつ」「ビジネス」フォルダにあらかじめ登録されている定型文は、漢字 ひらがな入力モードでは漢字ひらがな表現、それ以外の入力モードでは半角 カタカナ表現で呼び出されます。

### 定型文フォルダ一覧画面の機能メニュー

- フォルダ名編集 1フォルダ名を入力
	- ●全角10文字/半角20文字まで入力できます。
	- ●フォルダ名に入力した文字をすべて削除した場合は、お 買い上げ時のフォルダ名に戻ります。

 $427 +$ 

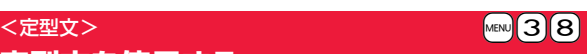

フォルダ名初期化 フォルダ名をお買い上げ時のフォルダ名に戻します。 1YES

定型文一覧画面・定型文画面の機能メニュー

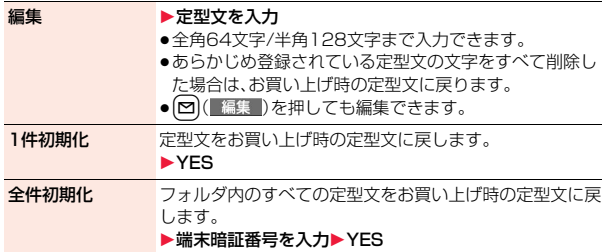

# **文字の切り取り・コピーと貼り付け**

### **切り取り・コピー**

文字を最大全角5000文字/半角10000文字まで切り取り・コピーで きます。

- 文字入力(編集)画面▶(ix)( 機能 )▶切り取り・コピー 1**始点を選択**
	- [ a ) ( 全選択 ) を押すとすべての文字を選択できます。
- **2 終点を選択**

### **お知らせ**

- ●デコメール®本文入力中に切り取り·コピーして貼り付けた場合、デコレー ションの情報も貼り付けられます。
- ●デコメール®の本文などでは、データの容量によってメモリが不足するため、 切り取り・コピーできない場合があります。

### **貼り付け**

切り取り・コピーした文字を貼り付けます。

<mark>1</mark> 文字入力(編集)画面<br>▶カーソルを貼り付け開始位置へ移動▶(i¤)( 機能 ) **▶貼り付け** 

### <ユーザ辞書> +m-3-8 **ユーザ辞書に単語を登録する**

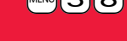

よく使う単語に好きな読み(ひらがな)を付けてユーザ辞書に100件ま で登録できます。

### **1** <sup>m</sup>1**ステーショナリー**1**定型文/辞書**1**ユーザ辞書 ▶<新規登録>▶単語を入力**

- ●登録済みのユーザ辞書を選択すると、登録内容を確認できます。
- ●全角10文字/半角20文字まで入力できます。ただし、改行は入力できま せん。

### **2 読みを入力**

- ●ひらがなで10文字まで入力できます。また、「長音(ー) 以外の記号は登 緑できません。
- ●スペースを入力しても、自動的につめて登録されます。

### ユーザ辞書表示中の機能メニュー

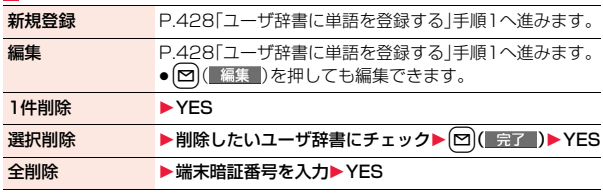

こうしょう アイ・ディー・エヌ アイ・ディー・エヌ アイ・ディー・エヌ しゅうかん かんきょう かんきょう かんきょう かんきょう かんきょう かんきょう かんきょう かんきょう かんきょう かんきょう かんきょう かんきょう かんきょう かんきょう かんきょう かんきょう かんきょう かんきょう

#### **お知らせ**

#### <1件削除><全削除>

●文字入力(編集)中の機能メニューからユーザ辞書を表示した場合、機能メ ニューから「削除」を選択し、「1件削除」または「全削除」を選択します。

#### <選択削除>

●文字入力(編集)中の機能メニューからユーザ辞書を表示した場合は表示さ れません。

### **学習履歴を利用する**

一度入力した文字列が自動的に記憶され、学習履歴として変換時の候補 になります。

### **学習履歴を確認する**

### **1 文字入力(編集)中の機能メニュー**1**文字入力設定** 1**学習履歴**1**行を選択**1**履歴を選択**

●学習履歴を削除するには【まα】( 機能 )を押して「1件削除 または「全削 除」を選択し、「YES」を選択します。「全削除」を選択した場合は端末暗証 番号の入力が必要です。

**学習履歴作成 キャンプ (MENU) (3) (8)** 

FOMA端末に保存されている送信メールの題名・本文から新たに学習 履歴を作成します。作成前の学習履歴はすべて削除されます。

**1** <sup>m</sup>1**ステーショナリー**1**定型文/辞書**1**学習履歴作成** 1**OK**1**端末暗証番号を入力**1**YES**1**OK**

### **学習履歴初期化** +m-3-5

学習履歴をお買い上げ時の初期状態に戻します。

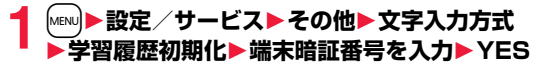

### <ダウンロード辞書> +management = 2000 - 2000 - MENU<mark>AGNU</mark> 3 8 **ダウンロードした辞書を使用する**

サイトからダウンロードした辞書(P.204参照)を有効にします。

### **1** <sup>m</sup>1**ステーショナリー**1**定型文/辞書 ▶ダウンロード辞書▶ダウンロード辞書を選択**

選択したダウンロード辞書が有効になり、「★」マークが付きます。

- ●ダウンロード辞書を無効にするには、同様の操作を行います。
- ●お買い上げ時に登録されている辞書は削除できます。「P-SQUARE」の サイト(P.205参照)から再びダウンロードできます。ダウンロード時と 異なるFOMAカードを使用中は、FOMAカードセキュリティ機能(P.38 参照)が設定されます。

### ダウンロード辞書表示中の機能メニュー

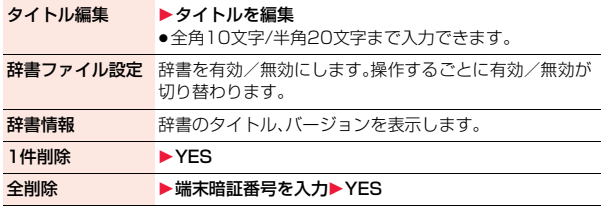

### **お知らせ**

#### <タイトル編集>

●タイトルに入力した文字をすべて削除した場合は、元のタイトルに戻ります。

こうしょう アイ・ディー・エヌ アイ・ディー・エヌ アイ・ディー・エヌ しゅうかん かんきょう かんきょう かんきょう かんきょう かんきょう かんきょう かんきょう かんきょう かんきょう かんきょう かんきょう かんきょう かんきょう かんきょう かんきょう かんきょう かんきょう かんきょう

## <モード2(2タッチ方式)> **モード2(2タッチ方式)で文字を入力する**

2桁の数字をダイヤルボタンで押すと、それに対応した文字(記号)が入 力されます。1つ目のボタンを押すと入力候補となる文字(記号)が画面 の下に一覧表示されます。入力候補を表示するには、あらかじめ「2タッ チ/ニコタッチガイダンス」を「ON」に設定します。

- ●ダイヤルボタンの文字割り当て(2タッチ方式)についてはP.489参照。
- ●「2タッチ方式」への切り替えについてはP.422参照。

### **入力モードの切替(2タッチ方式)**

文字入力(編集)画面で 回 ( 文字 )を押して入力モードを切り替えま す。入力する機能によっては表示されない入力モードがあります。

### **文字を入力する**

<例>テキストメモに「タダの菓子」を入力する

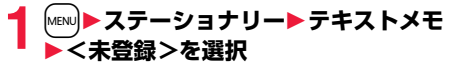

文字入力(編集)画面が表示されます。

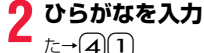

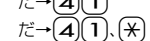

- $\mathcal{D} \rightarrow \mathcal{D}$ 5
- $\mathcal{D}\rightarrow 2$ [1]

こうしょう アイ・ディー・エヌ アイ・ディー・エヌ アイ・ディー・エヌ しゅうかん かんきょう かんきょう かんきょう かんきょう かんきょう かんきょう かんきょう かんきょう かんきょう かんきょう かんきょう かんきょう かんきょう かんきょう かんきょう かんきょう かんきょう かんきょう

- $L \rightarrow 3$  $(2)$ ●文字を入力したあとに【※】を押すと、大文字・小文字の切り替えや、濁点・ 半濁点の入力ができます。
- [8] [O]と押すと、大文字/小文字入力モードが切り替わります。

ひらがなを入力後、P.423手順3へ進みます。

### <モード3(ニコタッチ方式)> **モード3(ニコタッチ方式)で文字を入力する**

2桁の数字をダイヤルボタンで押すと、それに対応した文字(記号)が入 力されます。1つ目のボタンを押すと入力候補となる文字(記号)が画面 の下に一覧表示されます。入力候補を表示するには、あらかじめ「2タッ チ/ニコタッチガイダンス」を「ON」に設定します。

●ダイヤルボタンの文字割り当て(ニコタッチ方式)についてはP.490参照。

●「ニコタッチ方式」への切り替えについてはP.422参照。

### **入力モードの切替(ニコタッチ方式)**

文字入力(編集)画面で 回 ( 文字 )を押して入力モードを切り替えま す。入力する機能によっては表示されない入力モードがあります。

### **文字を入力する**

<例>テキストメモに「タダの菓子」を入力する

### **1** <sup>m</sup>1**ステーショナリー**1**テキストメモ ▶ <未登録>を選択**

文字入力(編集)画面が表示されます。

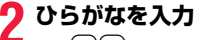

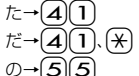

 $\n *b*$  →  $\Omega$ 

- $L \rightarrow 32$
- ●文字を入力したあとに【※】を押すと、大文字・小文字の切り替えや、濁点・ 半濁点の入力ができます。

ひらがなを入力後、P.423手順3へ進みます。
**ネットワークサービス**

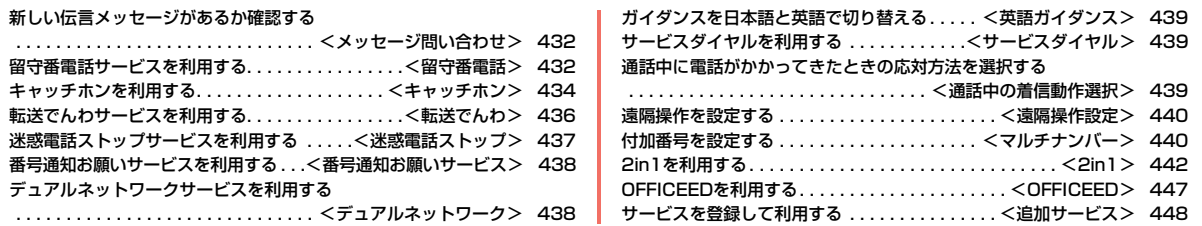

#### ■利用できるネットワークサービス FOMA端末では、次のようなドコモのネットワークサービスをご利用いただけます。 各サービスの概要や利用方法については、以下の表の参照先をご覧ください。

●サービスエリア外や電波の届かない場所ではネットワークサービスはご利用できません。

●詳しくは「ご利用ガイドブック(ネットワークサービス編)」をご覧ください。

●お申し込み、お問い合わせについては、取扱説明書裏面の「総合お問い合わせ先」までお問い合わせください。

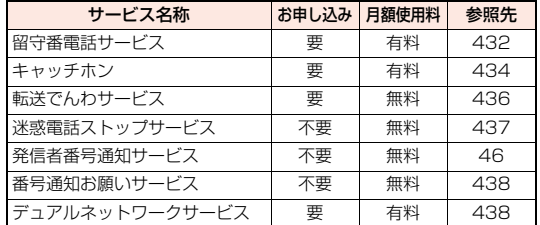

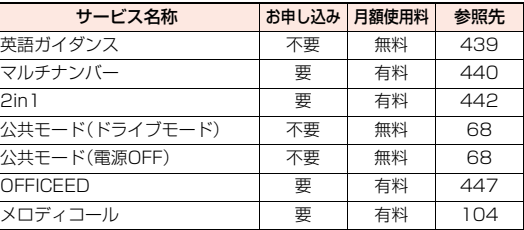

≥「OFFICEED」は申し込みが必要な有料サービスです。ご不明な点はドコモの法人向けホームページ(http://www.docomo.biz/d/212/)をご覧ください。

●「サービス停止」とは、留守番電話サービス、転送でんわサービスなどの契約そのものを解約するものではありません。

●ドコモから新しいネットワークサービスが追加提供されたときには、新しいサービスをメニューに登録できます。(P.448参照)

●本書では、各ネットワークサービスの概要を、FOMA端末のメニューを使って操作する方法で説明しています。

# <メッセージ問い合わせ> **新しい伝言メッセージがあるか確認する**

留守番電話サービスセンターに伝言メッセージが入っているかどうか を確認します。

## **1** <sup>m</sup>1**設定/サービス**1**NWサービス**1**留守番電話 ▶メッセージ問い合わせ▶OK**

#### **問い合わせ結果について**

- ●伝言メッセージがあるときは「留守番電話あり」のアイコン( !!))と留守番電 話アイコン(風など)を表示してお知らせします。
- ●伝言メッセージがあることを示す留守番電話アイコン( 配など)は、留守番電 話サービスセンターに電話をかけて伝言メッセージの保存または消去の操作 をするか、「留守番アイコン消去」の操作を行うと消去されます。
- ●留守番電話サービスセンターでお預かりしている伝言メッセージの件数に よって、點、點、醫... 點 (6件以上)と表示が変わります。表示される件数は、 新しい伝言メッセージを再生するときにガイダンスで案内する件数です。保 存した伝言メッセージの件数は含まれません。
- ●「件数増加時鳴動設定」を設定すると、伝言メッセージが増加したときに着信 音が鳴ります。
- ●伝言メッセージの再生のしかたについてはP.433参照。

#### **「 」が表示されているときは**

伝言メッセージの問い合わせができません。「| | | | | が消える場所で利用してく ださい。

# <留守番電話> **留守番電話サービスを利用する**

電波の届かないところにいるとき、電源を切っているとき、電話に出ら れないときなどに、音声電話/テレビ電話でかけてきた相手に応答メッ セージでお答えし、お客様に代わって伝言メッセージをお預かりする サービスです。

- ●伝言メモ(P.69参照)を同時に設定しているとき、留守番電話サービスを優先 させるためには、伝言メモの呼出時間よりも留守番電話サービスの呼出時間 を短く設定してください。
- ●留守番電話サービスを「開始」にしているときに、かかってきた音声電話やテ レビ電話に応答しなかった場合には、「着信履歴」には「不在着信」として記録 され、「不在着信あり」のデスクトップアイコンが待受画面に表示されます。
- ●留守番電話サービスは音声電話、テレビ電話に有効です。
- ●伝言メッセージは1件あたり最長3分、音声電話とテレビ電話それぞれ最大 20件まで録音/録画でき、最長72時間保存されます。
- ●テレビ電話の伝言メッセージが留守番電話サービスセンターにあるときは、 SMSにて通知されます。
- ●キャラ電で留守番電話に接続された場合、DTMF操作ができません。機能メ ニューからDTMF送信モードに切り替えてください。(P.74参照)
- ●留守番電話サービスを「開始」に設定しているときに電話がかかってきた場合 は、着信音(「着信音選択」で設定した着信音)が鳴ります。(着信音が鳴る時間 は変更可能です。P.433参照)その間に応答すれば、そのまま通話できます。応 答しなかった電話は、留守番電話サービスセンターに接続します。
- ●かかってきた電話をボタン操作だけで留守番電話サービスヤンターに接続で きます。また、通話中にかかってきた電話も接続できます。

#### **留守番電話サービスの基本的な流れ**

#### ステップ1:サービスを開始に設定する ステップ2:電話をかけてきた方が伝言を録音/録画する※

## ステップ3:伝言メッセージを再生する

#### ※急いでいるときなど、留守番電話の応答メッセージを省略して伝言メッセー ジを録音したい場合は、応答メッセージが流れているときに「#」を押すと、す ぐに伝言メッセージの録音モードに切り替えることができます。

キャットワーク しゅうしょう しゅうしゅう しゅうしゅう しゅうしゅう しゅうしゅう しゅうしゅう しゅうしゅう しゅうしゅう しゅうしゅうしゅう しゅうしゅうしゅうしゅうしゅうしゅうしゅうしょ

Ω

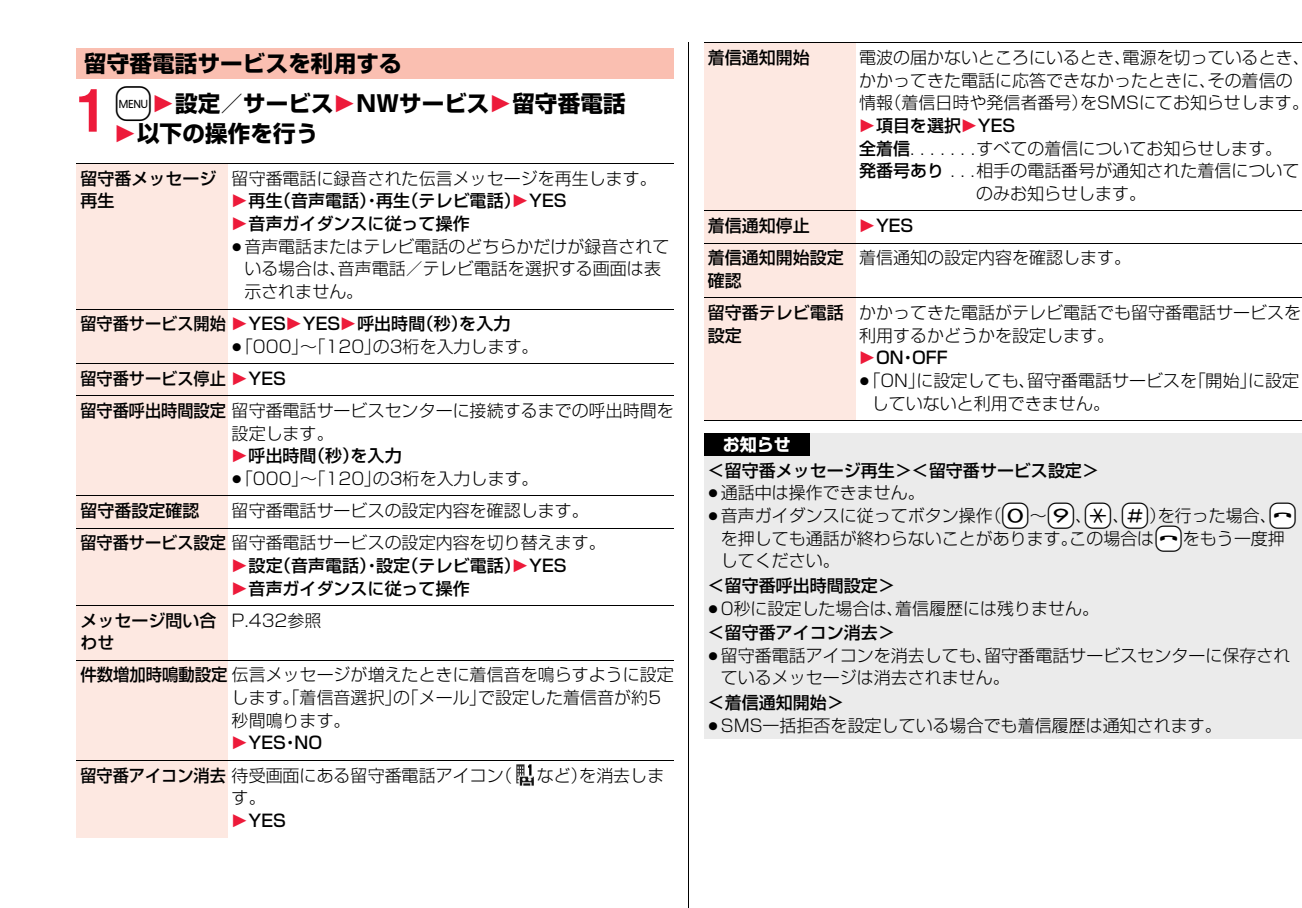

## **着信中の電話を留守番電話サービスセンターに接続する**

かかってきた電話を簡単なボタン操作で留守番電話サービスセンター に接続できます。留守番電話サービスを「開始」に設定していないときで も、この機能を使って留守番電話を利用できます。

**1 着信中**1i**( )**1**留守番電話**

●着信中に【まえ】 機能 )を押し、【#】を押してもかかってきた電話が留守番 電話サービスセンターに接続されます。

### **指定留守番電話**

電話帳に登録されている電話番号からの電話を、留守番電話サービスの 開始/停止の設定に関わらず、留守番電話サービスセンターへ自動的に 接続できます。

電話番号は20件まで指定できます。

相手側が電話番号を通知してきた場合のみ有効です。

「番号通知お願いサービス」も合わせて設定することをおすすめします。

雷話帳詳細画面▶  $\frac{1}{2}$  a ( 機能 )▶ 雷話帳指定設定 1**端末暗証番号を入力**1**指定留守番電話**

「指定留守番電話」に「★」マークが付きます。

●指定留守番電話を解除するには、同様の操作を行います。

#### **お知らせ**

- ●本機能を設定した電話番号から電話がかかってきたときは、着信音を約1秒 間鳴らしてから留守番電話サービスセンターに接続します。このとき電話が かかってきたことをデスクトップのアイコン(P.29、P.69参照)と「着信履 歴」でお知らせします。
- ●本機能を設定していても、留守番電話サービス停止中に「パーソナルデータ ロック」を設定すると、すべての電話が留守番電話サービスセンターに接続 されなくなります。

ただし、パーソナルデータロックの「カスタマイズ」で「着信時電話帳利用」を 「利用する」に設定している場合、パーソナルデータロック中も指定した電話 番号からの電話は留守番電話サービスセンターに接続されます。

# <キャッチホン> **キャッチホンを利用する**

通話中に別の電話がかかってきたときに、通話中着信音でお知らせし、 現在の通話を保留にして新しい電話に出ることができるサービスです。 また、通話中の電話を保留にして、新たにお客様の方から別の相手へ電 話をかけることもできます。

●キャッチホンを利用する場合は、あらかじめ「通話中の着信動作選択」(P.439 参照)を「通常着信」に設定してください。ほかの設定になっている場合は、 キャッチホンを開始しても音声通話中にかかってきた音声電話に応答するこ とはできません。

## **キャッチホンサービスを利用する**

**1** <sup>m</sup>1**設定/サービス**1**NWサービス**1**キャッチホン** 1**以下の操作を行う**

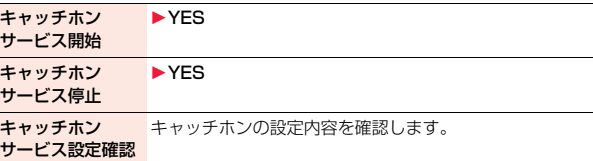

### **通話中にかかってきた電話に出る**

- 通話中着信▶(♪
- 最初の方との通話は自動的に保留になり、あとからかかってきた電話を受 けることができます。
- ●保留中の相手がいるときは「マルチ接続中」と表示されます。
- (←)を押すたびに通話する相手が切り替わります。

キャットワーク しゅうしょう しゅうしゅう しゅうしゅう しゅうしゅう しゅうしゅう しゅうしゅう しゅうしゅう しゅうしゅう しゅうしゅうしゅう しゅうしゅうしゅうしゅうしゅうしゅうしゅうしょ

サ

ビス

礻 ヮ

#### **お知らせ**

- ●キャッチホンを利用できない通信・着信の場合、着信画面で(♪)を押すと、通 話を終了すれば新しい着信に応答できる旨の確認画面が表示されます。(~) を押すと元の通話が終了し、着信画面が表示されます。「OK」を選択すると、 通話中着信の画面に戻ります。
- ●テレビ電話中に着信があった場合は、以下のような動作になります。 ・着信時の画像に設定されたiモーション、Flash画像は表示されません。 ・元の通話の相手には「内蔵」の代替画像が送信されます。
	- ・バイブレータは動作しません。
- ●117にかけているときに音声電話がかかってきた場合、通話中着信音は鳴り ますが電話に出ることはできません。着信履歴には不在着信として残ります。

## **通話を終了してかかってきた電話に出る**

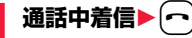

着信音が鳴ります。かかってきた電話に応答できます。

## **元の通話を続ける**

**通話中着信▶(** $i$ **α)( 機能 )▶以下の操作を行う** 

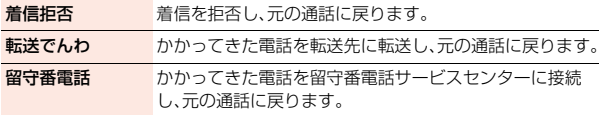

#### **お知らせ**

●テレビ電話接続中、遠隔監視中、応答保留中、伝言メモ動作中の着信は拒否さ れます。元の通話を終了後に「不在着信あり」のアイコンが表示され、着信履 歴が残ります。(留守番電話サービス、キャッチホン、転送でんわサービスの 契約および設定により、「不在着信あり」のアイコンは表示されず、着信履歴 にも残らない場合があります。)

## **通話を保留して電話をかける**

# **通話中に別の相手の電話番号を入力▶(♪)**

新しくかけた相手とお話しができます。 最初の方との通話は自動的に保留になります。

- ●保留中の相手がいるときは「マルチ接続中」と表示されます。
- (←)を押すたびに通話する相手が切り替わります。

## **通話中の電話を終了して保留中の電話に出る**

- **マルチ接続中▶ →** 着信音が鳴ります。
	- **2**  $\boldsymbol{\mathcal{L}}$  おたは(●)( 通話 )を押す
- ●通話中の相手が通話を終了したときは、?あを押して保留中の相手と通 話します。

# **保留中の電話を終了する**

**1 マルチ接続中**1i**( )**1**保留呼切断**

#### **お知らせ**

- ●保留中に着信があった場合は、保留が解除されます。
- ●マルチ接続中に別の電話がかかってきた場合、着信画面が表示されます。 [ia] ( 機能 ) を押して「保留呼切断」を選択すると保留中の電話が終了しま す。「通話呼切断」を選択するとお話し中の電話が終了します。

# <転送でんわ> **転送でんわサービスを利用する**

電波が届かないところにいるとき、電源が入っていないとき、設定した 呼出時間内に応答しなかったときなどに、音声電話/テレビ電話を転送 するサービスです。

- ●伝言メモ(P.69参照)や遠隔監視(P.77参照)を同時に設定しているとき、転 送でんわサービスを優先させるためには、「伝言メモ設定」の呼出時間や「遠隔 監視」の応答時間よりも転送でんわサービスの呼出時間を短く設定してくだ さい。
- ●転送でんわサービスを「開始」にしているときに、かかってきた音声電話やテ レビ電話に応答しなかった場合には、「着信履歴」には「不在着信」として記憶 され、「不在着信あり」のデスクトップアイコンが待受画面に表示されます。
- ●転送でんわサービスを「開始」に設定しているときに電話がかかってきた場合 は、着信音(「着信音選択」で設定した着信音)が鳴ります。(着信音が鳴る時間 は変更可能です。P.436参照)その間に応答すれば、そのまま通話できます。
- ●かかってきた電話をボタン操作だけで転送できます。また、通話中にかかって きた電話も転送できます。

## **転送でんわサービスの基本的な流れ**

- ステップ1: 転送先の電話番号を登録する
- ステップ2: 転送でんわサービスを開始に設定する
- ステップ3: お客様のFOMA端末に電話がかかる
- ステップ4: 電話に出ないと指定した転送先へ自動的に転送される

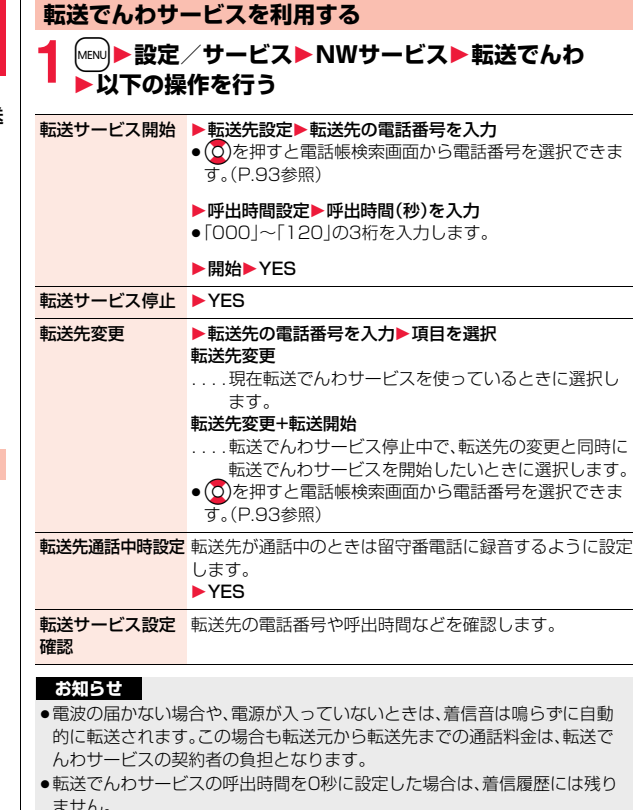

**転送ガイダンスの有無を設定する**

 $(1)[4][2][9] \blacktriangleright$  ( ͡r ] ▶ 音声ガイダンスに従って操作

## **着信中の電話を転送する**

かかってきた電話を簡単なボタン操作で「転送先」に設定した電話番号 に転送できます。転送でんわサービスを「開始」に設定していないときで も、この機能を使って転送できます。

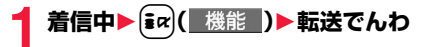

### **指定転送でんわ**

指定した電話帳に登録されている電話番号からの電話を、転送でんわ サービスの開始/停止の設定に関わらず、着信音を約1秒間鳴らしてか ら自動的に転送できます。

電話番号は20件まで指定できます。

相手側が電話番号を通知してきた場合のみ有効です。

「番号通知お願いサービス」も合わせて設定することをおすすめします。

## 雷話帳詳細画面▶(ま∝)( 機能 )▶電話帳指定設定 1**端末暗証番号を入力**1**指定転送でんわ**

「指定転送でんわ」に「★|マークが付きます。

●指定転送でんわを解除するには、同様の操作を行います。

#### **お知らせ**

- ●本機能を設定していても、転送でんわサービス停止中に「パーソナルデータ ロック」を設定すると、すべての着信が転送されなくなります。 ただし、パーソナルデータロックの「カスタマイズ」で「着信時電話帳利用」を 「利用する」に設定している場合、パーソナルデータロック中も指定した電話 番号からの電話は転送されます。
- ●転送先が未設定の場合、転送でんわサービス未契約の場合は、不在着信とな ります。

# <迷惑電話ストップ>

# **迷惑電話ストップサービスを利用する**

いたずら電話などの「迷惑電話」を着信しないように登録することがで きます。

着信拒否登録すると、以後の着信を自動的に拒否し、相手にはガイダン スで応答します。

●着信拒否登録した電話番号から電話がかかってきても、着信音は鳴りません。 また、着信履歴にも記録されません。

#### ■迷惑電話ストップサービスに設定中の着信と各サービスとの関係

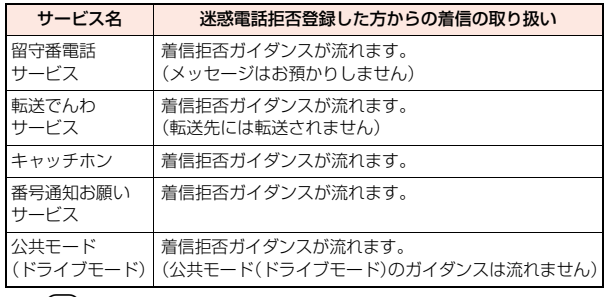

**1** <sup>m</sup>1**設定/サービス**1**NWサービス ▶洣惑雷話ストップ▶以下の操作を行う** 

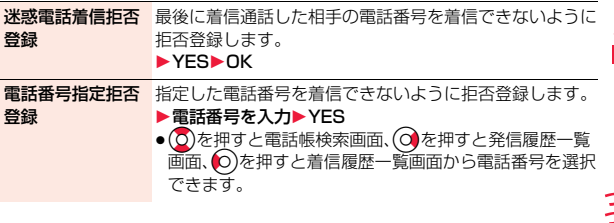

迷惑電話1登録削除 最後に登録した電話番号を1件削除します。同様の操作を 繰り返し行うことにより、最後に登録した順より1件ずつ 削除することができます。

 $YES$ **DK** 

迷惑電話全登録削除 ▶ YES▶ OK

拒否登録件数確認 拒否登録している件数を確認します。

# <番号通知お願いサービス> **番号通知お願いサービスを利用する**

電話番号を通知してこない音声電話/テレビ電話に対して、番号通知の お願いガイダンスで応答し、自動的に電話を切断するサービスです。

●番号通知お願いサービスによって着信しなかった電話は、「着信履歴 |に記憶 されず、「不在着信あり」のデスクトップアイコンも表示されません。

#### ■番号通知お願いサービスが「開始」中の着信と各サービスとの関係

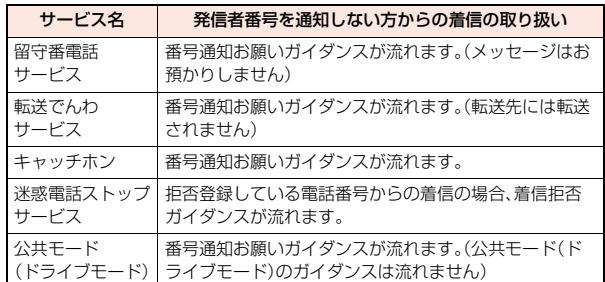

# **1** <sup>m</sup>1**設定/サービス**1**NWサービス ▶番号通知お願いサービス▶以下の操作を行う**

番号通知お願い開始 ▶ YES▶ OK

**番号通知お願い停止 ▶ YES▶ OK** 

番号通知お願い確認 番号通知お願いサービスの設定内容を確認します。

#### **お知らせ**

- ●FOMA端末の「非通知着信設定」を「拒否」に設定しているときに本サービス を同時に設定した場合は、本サービスが優先されます。
- ●プッシュトーク着信の場合、発信者の画面に「番号を通知しておかけ直しく ださい」と表示され、自動的に切断します。また、グループ着信の場合は「非通 知拒否」と表示されます。
- ≥本機能の設定・確認は、お客様ご自身のFOMAカードをセットしたFOMA端 末から行います。一般電話、公衆電話、他の携帯電話からの遠隔操作はできま せん。

# <デュアルネットワーク>

**デュアルネットワークサービスを利用する**

お使いになっているFOMA端末の電話番号でmova端末を利用いただ けます。FOMAとmovaのサービスエリアに応じた使い分けが可能で す。

≥FOMA端末とmova端末を同時に利用することはできません。

●デュアルネットワークサービスの切り替え操作は、サービスを利用していな い端末から行ってください。

# **1** <sup>m</sup>1**設定/サービス**1**NWサービス ▶デュアルネットワーク▶以下の操作を行う**

デュアルネット ワーク切替 FOMA端末を利用できるように切り替えます。FOMA端末 がFOMAエリア内にあるときに操作してください。 ▶YES▶ネットワーク暗証番号を入力

●ネットワーク暗証番号についてはP.122参照。

デュアルネット ワーク状態確認 デュアルネットワークサービスの設定内容を確認します。

# <英語ガイダンス> **ガイダンスを日本語と英語で切り替える**

「留守番電話サービス」などの各種ネットワークサービス設定時のガイダ ンスや、圏外などの音声ガイダンスを英語に設定することができます。 ■発信時(お客様ご自身へのガイダンス)

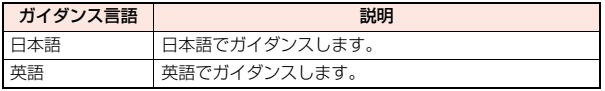

■着信時(お客様へ電話をかけてきた方へのガイダンス)

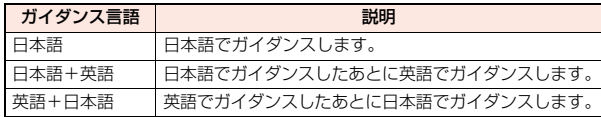

# **1** <sup>m</sup>1**設定/サービス**1**NWサービス**1**英語ガイダンス** 1**以下の操作を行う**

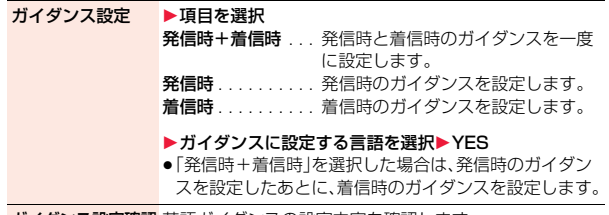

ガイダンス設定確認 英語ガイダンスの設定内容を確認します。

#### **お知らせ**

≥本機能の設定・確認はお客様ご自身のFOMAカードをセットしたFOMA端末か ら行います。一般電話、公衆電話、他の携帯電話からの遠隔操作はできません。

# <サービスダイヤル> **サービスダイヤルを利用する**

ドコモ総合案内・受付や故障の問い合わせ先へ電話をかけることができ ます。

●お使いのFOMAカードによっては、表示される項目が異なる場合や表示され ない場合があります。

# **1** <sup>m</sup>1**設定/サービス**1**NWサービス ▶サービスダイヤル▶以下の操作を行う**

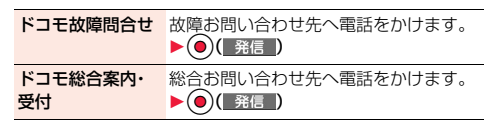

# <通話中の着信動作選択>

# **通話中に電話がかかってきたときの応対方 法を選択する**

「留守番電話サービス」、「転送でんわサービス」、「キャッチホン」を契約 されているお客様の通話中にかかってきた音声電話/テレビ電話、およ び64Kデータ通信にどのように対応するかを設定できます。

- ●「留守番電話サービス」、「転送でんわサービス」、「キャッチホン」が未契約の場 合は、通話中にかかってきた着信に応答できません。
- ●通話中の着信動作選択を利用するには、通話中着信設定を「開始」に設定して ください。なお、キャッチホンを「開始」に設定している場合は、通話中着信設 定を「開始」にする必要はございません。

# **1** <sup>m</sup>1**設定/サービス**1**NWサービス** 1**通話中の着信動作選択**1**以下の操作を行う**

留守番電話 通話中にかかってきた音声電話、テレビ電話を留守番電話 サービスセンターへ接続します。

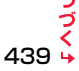

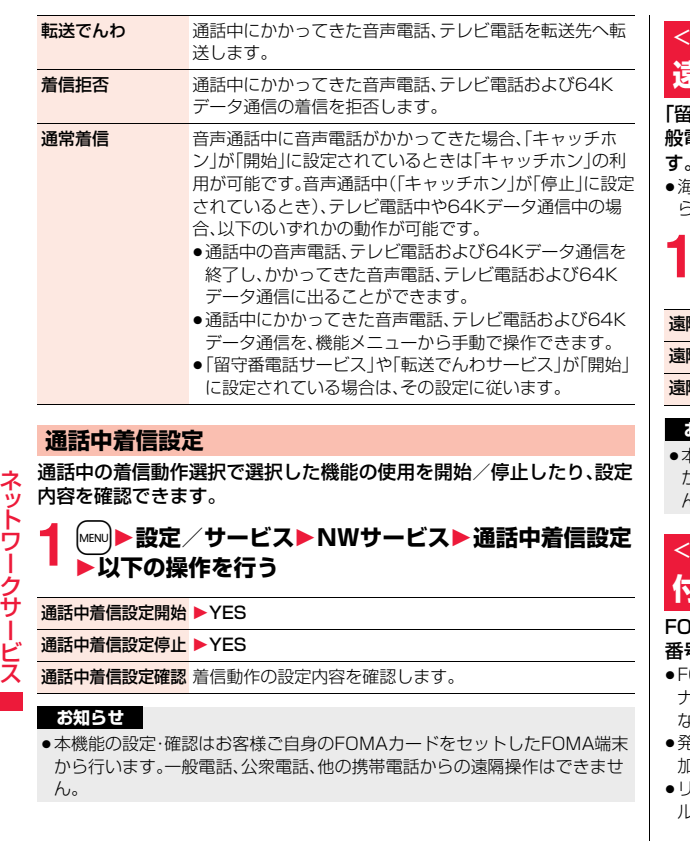

# <遠隔操作設定> **遠隔操作を設定する**

|守番電話サービス||や「転送でんわサービス||などを、プッシュ式の一 般電話や公衆電話、ドコモの携帯電話などから操作できるようにしま す。

≥海外で「留守番電話サービス」や「転送でんわサービス」を利用する場合は、あ らかじめ「遠隔操作設定」を設定しておく必要があります。

# **1** <sup>m</sup>1**設定/サービス**1**NWサービス**1**遠隔操作設定** 1**以下の操作を行う**

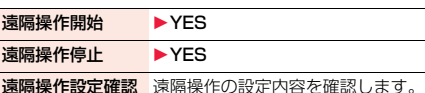

#### **お知らせ**

≥本機能の設定・確認はお客様ご自身のFOMAカードをセットしたFOMA端末 から行います。一般電話、公衆電話、他の携帯電話からの遠隔操作はできませ ん。

# <マルチナンバー> **付加番号を設定する**

FOMA端末の電話番号として基本契約番号のほかに、付加番号1と付加 番号2の最大2つの番号を追加して利用いただけます。

- ≥FOMAカードを抜いたり、差し替えた場合、FOMA端末に登録していたマルチ ナンバーの設定(名称、電話番号など)が消去されることがあります。このよう な場合は、再度登録を行ってください。
- ≥発信中/着信中の画面には、マルチナンバー(基本契約番号/付加番号1/付 加番号2)に対応した名称が表示されます。
- ≥リダイヤル、発信履歴、着信履歴から発信する場合、以前の発信や着信したマ ルチナンバーが表示され、この番号で発信されます。

## **電話番号登録**

付加番号の登録と登録名の編集を行います。

## **1** <sup>m</sup>1**設定/サービス**1**NWサービス**1**マルチナンバー ▶電話番号登録▶付加番号を選択**

- $\overline{\mathsf{a}}$  ( 機能 )を押して「編集」を選択、または 回 ( 編集 )を押しても登録 /編集できます。
- ●登録済みの付加番号を選択すると、登録名と電話番号を確認できます。
- ●登録済みの付加番号を削除するには【mal( 機能 )を押して「付加番号1件 削除」または「付加番号全件削除」を選択し、「YES」を選択します。

# **2 登録名を入力**1**電話番号を入力**

●登録名は全角8文字/半角16文字まで入力できます。

#### **通常発信番号設定**

通常発信番号設定を切り替えることにより、すべての発信先に設定した 番号で電話をかけることができます。

# **1** <sup>m</sup>1**設定/サービス**1**NWサービス**1**マルチナンバー ▶通常発信番号設定▶電話番号を選択**

基本契約番号. . . . . 契約の電話番号で発信します。 付加番号1・2. . . . . 付加番号で発信します。

●登録名を変更している場合は、それぞれの登録名が表示されます。 ただし、パーソナルデータロック中は登録名は表示されません。

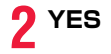

# **電話をかけるときに発信番号を設定する**

電話をかける前に、機能メニューから相手に通知する番号を選択して発 信します。

## **1 電話番号を入力**

または

**電話帳・リダイヤル・発信履歴・着信履歴の詳細画面を表示**

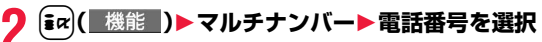

●付加した電話番号を消去する場合は、「発番号設定消去」を選択します。

#### **お知らせ**

●「基本契約番号」「付加番号1・2」を選択した場合は、電話番号のあとに 「\*590#」「\*591#」「\*592#」が付加されます。

## **通常発信番号設定確認**

通常発信番号を確認します。

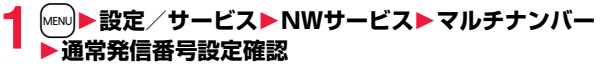

#### **着信音設定**

付加番号に着信した場合の着信音を設定します。

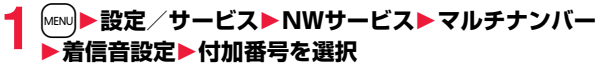

P.102手順2へ進みます。

「通常着信音と同じ」に設定すると、「着信音選択」の「電話」または「テレビ 電話」で設定した着信音になります。

# $<$ 2in1 $>$ **2in1を利用する**

1つの携帯電話で、2つの電話番号・メールアドレスが使え、専用のモー ド機能を利用することで、あたかも2つの携帯電話を使い分けるように 利用いただけるサービスです。

2in1には次の3種類のモードがあります。

#### Aモード

お客様電話番号(Aナンバー)での発信とiモードメールアドレス(Aアドレ ス)での送受信、およびその関連データの閲覧ができます。

#### Bモード

2in1電話番号(Bナンバー)での発信とiモードメールアドレス(Bアドレス) での送受信、およびその関連データの閲覧ができます。

#### デュアルモード

Aモード・Bモード両方の機能を備えたモードです。

- ●2in1の詳細は「ご利用ガイドブック(2in1編)」をご覧ください。
- ●iモード契約中は、Bモードでもパケット通信が可能です。
- ●2in1とマルチナンバーはどちらか一方のみの契約となります。
- ●2in1利用中にFOMAカードを差し替えると、2in1設定がOFFになります。 2in1を利用する場合は、再度2in1設定をONにしてください。
- ●各モードごとの動作についてはP.445をご覧ください。

# **2in1をONにする**

**1** <sup>m</sup>1**設定/サービス**1**NWサービス ▶2in1設定▶端末暗証番号を入力** 1**YES**

2in1がONに設定されると、2in1設定メニュー画 面が表示されます。

●FOMA端末を開いた状態の待受画面で▲を1秒 以上押してから端末暗証番号を入力しても表示さ れます。

2in1設定 1モード切 電話帳 2in1設定 モード別待受画面設定 四モード別時計設定 発着信番号設定 日2in1機能OFF 図着信回避設定

2in1設定メニュー画面

#### **2in1の設定をする**

## **1 2in1設定メニュー画面**1**以下の操作を行う**

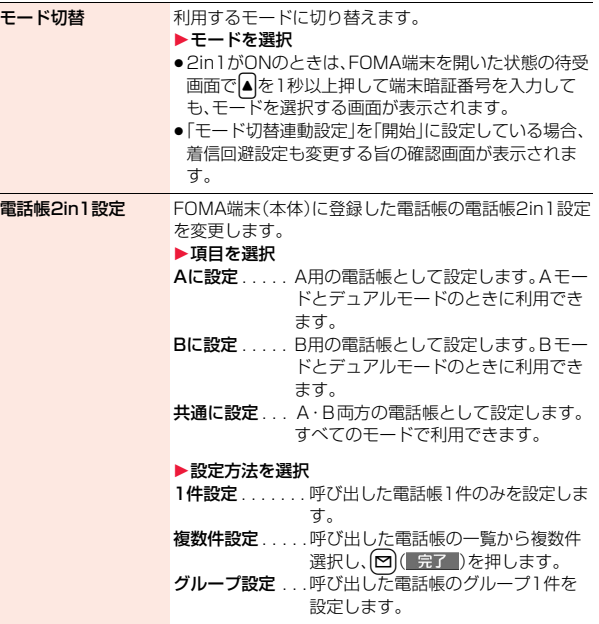

キャットワーク しゅうしょう しゅうしゅう しゅうしゅう しゅうしゅう しゅうしゅう しゅうしゅう しゅうしゅう しゅうしゅう しゅうしゅうしゅうしゅうしゅうしゅうしゅうしゅうしゅうしゅうしゅうしゃ

クサ

늦

礻 ь ŋ

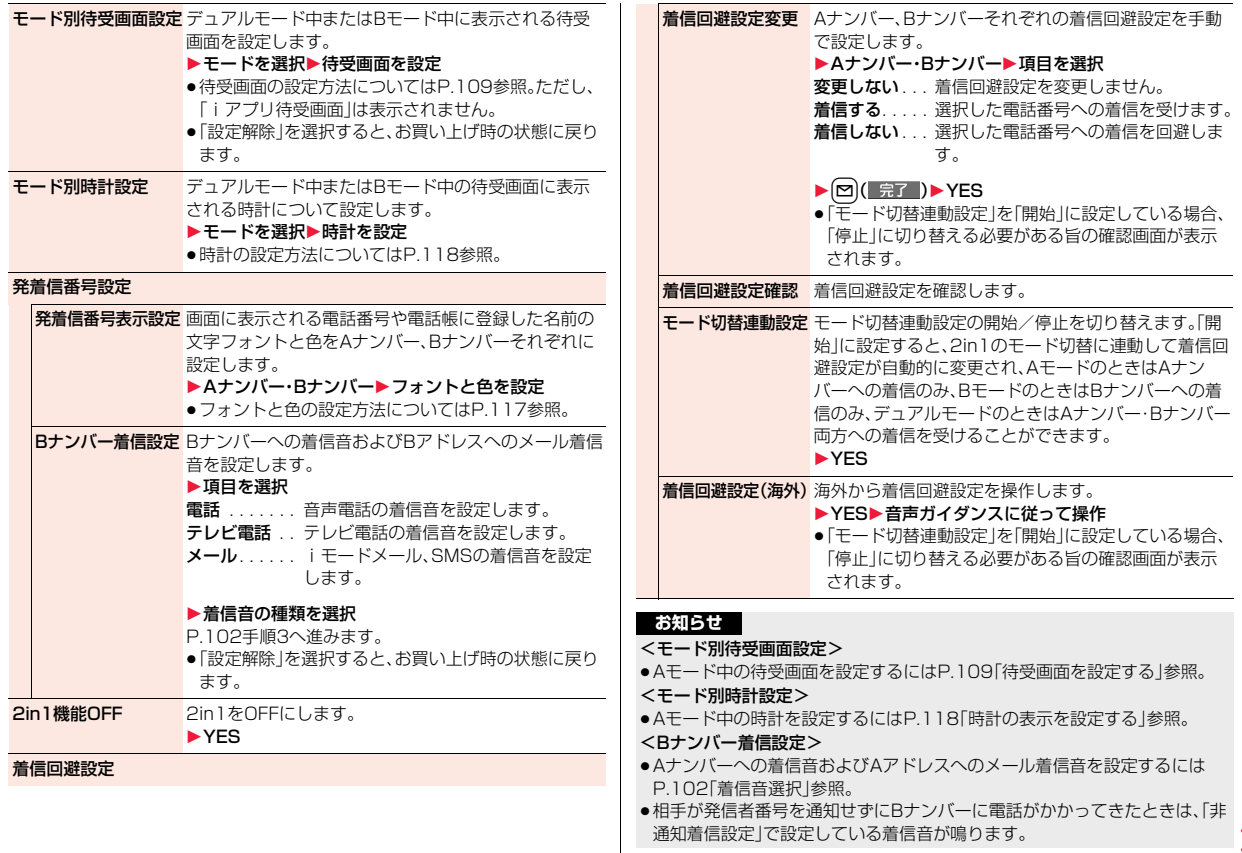

孞 キャットワーク しゅうしょう しゅうしゅう しゅうしゅう しゅうしゅう しゅうしゅう しゅうしゅう しゅうしゅう しゅうしゅう しゅうしゅうしゅうしゅうしゅうしゅうしゅうしゅうしゅうしゅうしゅうしゃ 升 ビス

 $443 +$ 

#### **お知らせ**

#### <モード切替連動設定>

≥「モード切替連動設定」を「開始」に設定している場合、圏外では2in1のモード を切り替えることができません。

## **デュアルモード中に電話をかける**

デュアルモード中は、A設定/共通設定の電話帳またはAナンバーの発 着信履歴から電話をかける場合はAナンバー発信、B設定の電話帳また はBナンバーの発着信履歴から電話をかける場合はBナンバー発信が初 期状態になります。また、以下の操作で電話をかける前に相手に通知す る番号を選択できます。

### 電話番号を入力してかける場合

**1 電話番号を入力**1d**または**Oo**( )**

# **2 Aナンバー・Bナンバー**

●中止をする場合には、「中止」を選択します。

#### 電話帳や履歴画面から発信番号を選択する場合

**1 電話帳・リダイヤル・発信履歴・着信履歴・送信アドレス 一覧・受信アドレス一覧の詳細画面を表示**

### **(≩**α)( 機能 )▶2in1発信▶Aナンバー・Bナンバー

●送信アドレス一覧、受信アドレス一覧から操作する場合、fax ( 機能 ) を 押して「電話発信」を選択して発信方法を選択し、「2in1設定」を選択しま す。

●中止する場合は、「2in1発信解除」を選択します。

## **デュアルモード中にiモードメールを送信する**

#### デュアルモード中にiモードメールを作成する場合、送信者アドレスを 「Aアドレス」「Bアドレス」から選択できます。

●以下の場合は、電話帳の2in1設定、発着信した電話番号、送受信したメールア ドレスに従って、初期状態の送信者アドレスが自動的に設定されます。 ・電話帳に登録されているメールアドレスを宛先に設定した場合(共通設定の 電話帳の場合はAアドレスが初期状態になります。複数の宛先がある場合は 最後の宛先メールアドレスの2in1設定に従います。)

・リダイヤル、発信履歴、着信履歴、送信アドレス一覧、受信アドレス一覧から のiモードメール作成

・iモードメールの返信、引用返信、転送、再編集

## **1 メール作成画面・デコメアニメ**®**作成画面** ▶ **[** $\frac{1}{2}$ ket ( ) 機能 ) ▶ 送信者アドレス切替A/B 1**Aアドレス・Bアドレス**

iモードメール作成の場合はP.142手順2に進みます。 デコメアニメ®作成の場合はP.148手順2に進みます。

キャットワーク しゅうしょう しゅうしゅう しゅうしゅう しゅうしゅう しゅうしゅう しゅうしゅう しゅうしゅう しゅうしゅう しゅうしゅうしゅうしゅうしゅうしゅうしゅうしゅうしゅうしゅうしゅうしゃ

ネッ Ę

#### ■モードごとに利用できるサービスについて

●モードごとに動作の違いがある項目のみ記載しています。(Aモードと共通の動きをするものは除いています)

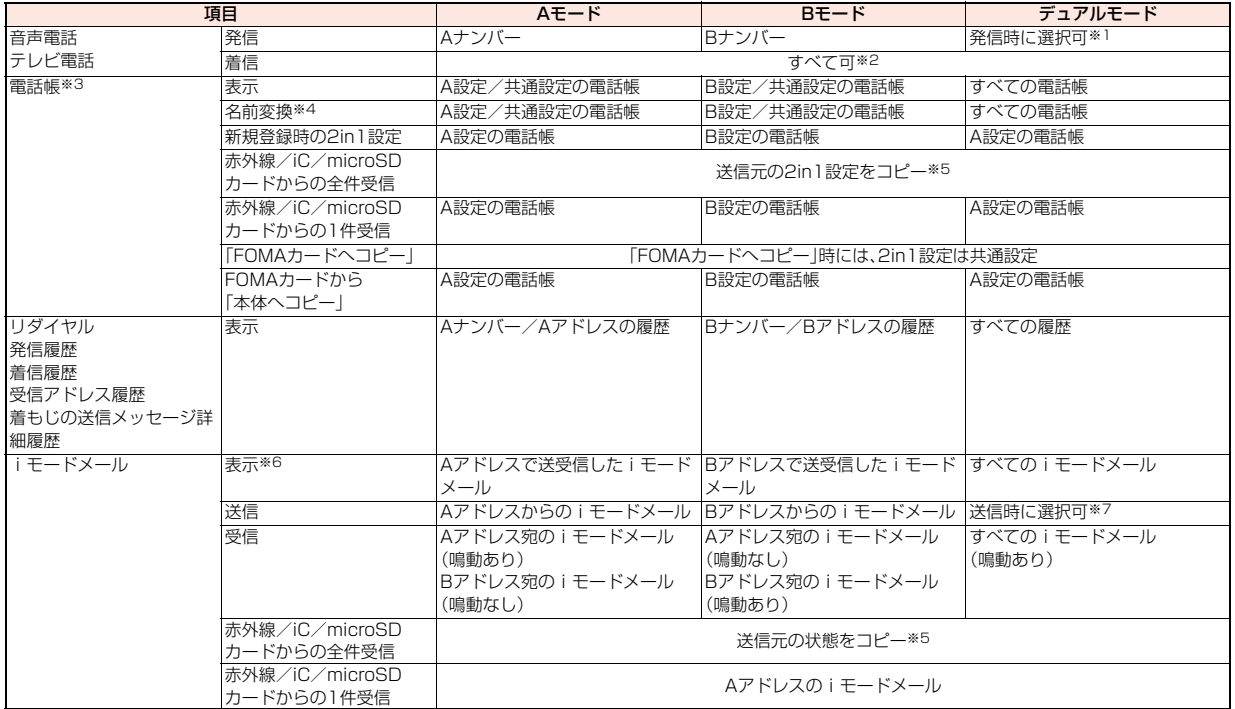

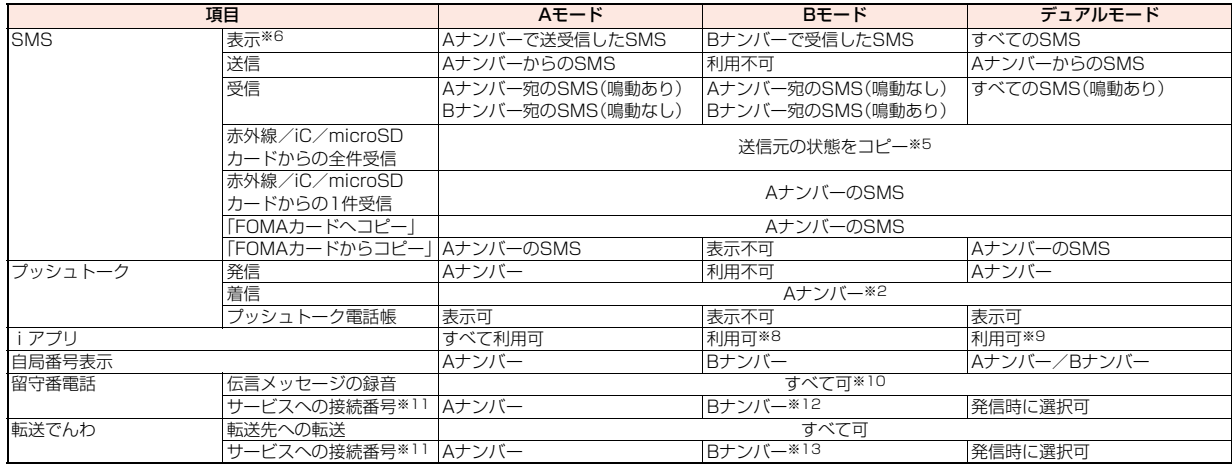

- ※1 A設定/共通設定の電話帳の場合はAナンバー発信、B設定の電話帳の場合はBナンバー発信が初期状態になります。
- ※2 「指定着信許可」を設定している場合、現在のモードに関わらず、指定先からのみ着信します。
- 「指定着信拒否」を設定している場合、現在のモードに関わらず、指定先からの着信のみを拒否します。
- ※3 電話帳にシークレット登録をしている場合、シークレットモードが優先されます。
- ※4 発信元番号、発信先番号、送信元番号、送信先番号、送信元アドレス、送信先アドレスが電話帳に登録されている場合に、電話帳との照合により、各番号・各ア ドレスが登録されている電話帳の名前に変換して表示する機能です。
- ※5 送信元が2in1非対応機種の場合、すべてA設定になります。
- ※6 microSDカード内のメール・SMSは、Bモード中はBモード属性情報が無いものは表示されません。<br>※7 A設定/共通設定の電話帳からiモードメールを作成した場合はAアドレスからの送信、B設定から
- A設定/共通設定の電話帳からiモードメールを作成した場合はAアドレスからの送信、B設定からの電話帳からiモードメールを作成した場合はBアドレ スからの送信が初期状態になります。
- ※8 メッセージアプリ、iアプリ待受画面は除きます。
- ※9 iアプリ待受画面は除きます。
- ※10 AナンバーとBナンバーへの伝言メッセージをそれぞれ40件(音声電話20件+テレビ電話20件)まで録音できます。 Aナンバーへの伝言メッセージがある場合に「 は あどが表示され、Bナンバーへの伝言メッセージがある場合に「 間 」などが表示されます。
- ※11 AナンバーとBナンバーそれぞれにおいてサービスの開始/停止などが設定できます。
- ※12「留守番設定確認」を実行すると、AナンバーとBナンバーどちらの番号で発信するかの確認画面が表示されます。
- ※13「転送サービス設定確認」を実行すると、AナンバーとBナンバーどちらの番号で発信するかの確認画面が表示されます。

キャットワーク しゅうしょう しゅうしゅう しゅうしゅう しゅうしゅう しゅうしゅう しゅうしゅう しゅうしゅう しゅうしゅう しゅうしゅうしゅうしゅうしゅうしゅうしゅうしゅうしゅうしゅうしゅうしゃ

クサ

ビス

トワー

#### **お知らせ**

- ●Aモード中にB設定の電話帳(Bモード中の場合はA設定の電話帳)に設定さ れている画像やメロディデータを削除またはmicroSDカードに移動する場 合や、設定中の2in1のモード以外で待受画面に設定されている画像を削除ま たはmicroSDカードに移動する場合、機能設定中である旨のメッセージは表 示されません。
- ●Bモード中は以下のメール機能を利用できません。 ・SMS作成 ・SMSの転送 ・SMSの返信 ・チャットメール ・iモードメール本文からのiアプリ To機能
- ≥デュアルモード中はBナンバー発信のリダイヤル/発信履歴、Bナンバー着 信の着信履歴からはSMS作成、プッシュトーク発信を利用できません。
- ●デュアルモード中はBナンバー宛のSMSから「返信」はできません。
- ●現在のモードに関わらず、緊急通報110番/119番/118番への発信時は、 Aナンバーを通知します。
- ≥外部機器から発信・ATコマンド発信を行った場合、Aモード、デュアルモード 中はAナンバー、Bモード中はBナンバーでの発信になります。
- ●現在のモードに関わらず、受信BOXに保存できるのはすべてのiモードメー ル・SMSを合わせて2500件、送信BOXに保存できるのはすべてのiモード メール・SMSを合わせて1000件、保存BOXに保存できるのはすべてのi モードメール・SMSを合わせて20件までです。
- ●Bナンバー宛のSMSは返信不可となりますが、「返信不可振分け」に設定した フォルダには保存されません。
- ≥「既読メール全削除」「受信メール全削除」「既読削除」「SMS送達通知全削除」 「フォルダ内全削除」「全削除」は、すべてのiモードメール·SMSが対象とな ります。
- ●現在のモードに関わらず、電話帳の「全削除」はすべての電話帳が対象となり ます。

# <OFFICEED> **OFFICEEDを利用する**

「OFFICEED」は指定されたIMCS(屋内基地局設備)で提供されるグ ループ内定額サービスです。 ご利用には別途お申し込みが必要となります。 詳細はドコモの法人向けホームページ(http://www.docomo.biz/d/ 212/)をご確認ください。

## **OFFICEED圏外転送機能を利用する**

OFFICEED圏外転送機能を利用して、OFFICEED着信をOFFICEED エリア外へ転送することができます。

# **1** <sup>m</sup>1**設定/サービス**1**NWサービス**1**OFFICEED** 1**以下の操作を行う**

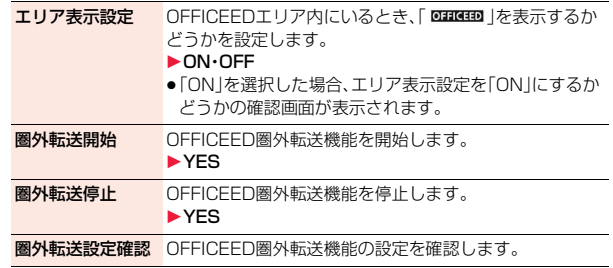

# <追加サービス> **サービスを登録して利用する**

ドコモから新しいネットワークサービスが追加されたときに、そのサー ビスをメニューに登録して利用します。

# **サービスを登録する**

# $\begin{array}{lll} \begin{array}{ll} \text{MeV} & \text{MeV} \\ \text{MeV} & \text{MeV} \end{array} \end{array} \begin{array}{lll} \text{Re}(\text{MeV}) & \text{MeV} \end{array} \end{array} \begin{array}{lll} \text{Re}( \text{MeV}) \end{array} \begin{array}{lll} \text{Re}( \text{MeV}) \end{array} \begin{array}{lll} \text{Re}( \text{MeV}) \end{array}$ 1**設定追加**

- ●【録( 機能 )を押して「設定変更」を選択すると、登録済みのサービスの 設定を変更できます。
- ●登録済みのサービスを削除するには( a) ( 機能 )を押して「1件削除 ま たは「全削除」を選択し、「YES」→「OK」と選択します。
- ●10件まで登録できます。

# **2 サービス名を入力**1**特番・USSD**

追加するサービス内容によって「特番」または「USSD」を選択します。 ●全角10文字/半角20文字まで入力できます。

**3 特番またはサービスコード(USSD)を入力**1**YES**

#### **お知らせ**

●サービスを利用する場合には、ドコモから通知される「特番」または「サービ スコード」の確認・入力が必要です。

特番

- . . . サービスセンターに接続するための番号です。
- サービスコード(USSD)
- . . . FOMA端末ではUSSDとして入力します。サービスセンターに通知する ためのコードです。

**登録したサービスを利用する**

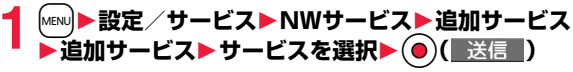

サービスセンターに発信します。

## **応答メッセージを登録する**

追加したサービスを実行したとき、サービスセンターから返ってくる コード(USSD)に対応した応答メッセージを10件まで登録できます。 登録したコマンドが応答として返ってきたときに応答メッセージ名が 表示されます。

## **1** <sup>m</sup>1**設定/サービス**1**NWサービス**1**追加サービス** 1**応答メッセージ設定** ▶ <未登録>を選んで[ix]( 機能 )▶設定追加

- ●登録済みの応答メッセージを選択すると、設定を確認できます。
- 22 (■機能■)を押して「設定変更」を選択すると、登録済みの応答メッ セージの設定を変更できます。
- ●登録済みの応答メッセージを削除するには【■α】( 機能 )を押して「1件削 除|または「全削除|を選択し、「YFSI→「OK」と選択します。

# **2 コマンドを入力**

●ドコモから通知されたコード(USSD)を入力します。

**3 応答メッセージ名を入力**1**YES**

● 全角10文字/半角20文字まで入力できます。

キャットワーク しゅうしょう しゅうしゅう しゅうしゅう しゅうしゅう しゅうしゅう しゅうしゅう しゅうしゅう しゅうしゅう しゅうしゅうしゅうしゅうしゅうしゅうしゅうしゅうしゅうしゅうしゅうしゃ

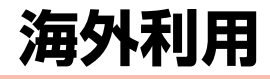

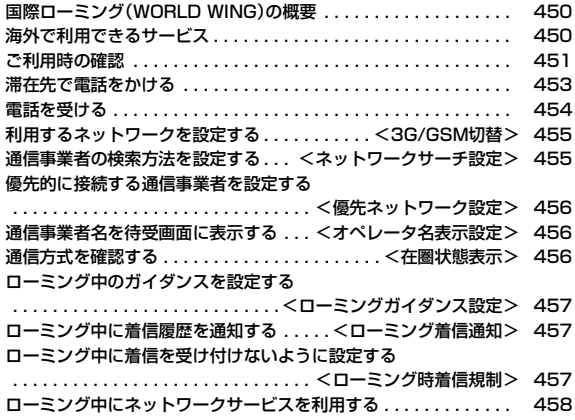

# **国際ローミング(WORLD WING)の概要**

国際ローミング(WORLD WING)とは、FOMAネットワークのサービ スエリア外の海外でも、提携する通信事業者のネットワークを利用して 通話や通信ができるサービスです。

●海外の主なネットワークには、以下の3種類の通信方式があります。 3Gネットワーク

世界標準規格である3GPP(3rd Generation Partnership Project)※に 準拠した第3世代移動通信方式です。

- ※第3世代移動通信システム(IMT-2000)に関する共通技術仕様開発のた めに設置された地域標準化団体です。
- GSM(Global System for Mobile Communications)ネットワーク 世界的に最も普及しているデジタル方式の第2世代移動通信方式です。
- GPRS(General Packet Radio Service)ネットワーク GSM通信方式を利用してGPRSによる高速パケット通信を利用できるよ うにした第2.5世代移動通信方式です。
- ●3GネットワークおよびGSM/GPRSネットワークのサービスエリアでご利 用いただけます。また、3G850MHzに対応した国・地域でもご利用いただけ ます。
- ●お買い上げ時は、海外でのネットワークの切り替えが自動で行われるよう設 定されています。(P.455参照)
- ●海外でFOMA端末をご利用いただく前に、以下をあわせてご覧ください。
- ・「ご利用ガイドブック(国際サービス編)」
- ・「ご利用ガイドブック(ネットワークサービス編)」
- ・ドコモの「国際サービスホームページ」
- ・データBOXの「マイドキュメント」にプリインストールされているPDFファ イル「海外ご利用ガイド」

#### **お知らせ**

勾利用 外利用

- ●本書の巻末には、クイックマニュアル「海外利用編」を記載していますので、 海外でFOMA端末をご利用いただく際にご活用ください。
- ●国/地域番号、国際電話アクセス番号、ユニバーサルナンバー用国際電話識 別番号については、P.452、P.453をご覧ください。
- ●海外でのご利用料金と合わせてご請求させていただき ます。ただし、渡航先通信事業者などの事情により、翌月以降の請求書にてお 支払いいただく場合があります。また、同一課金対象期間のご利用であって も同一月に請求されない場合がありますので、あらかじめご了承ください。

# **海外で利用できるサービス**

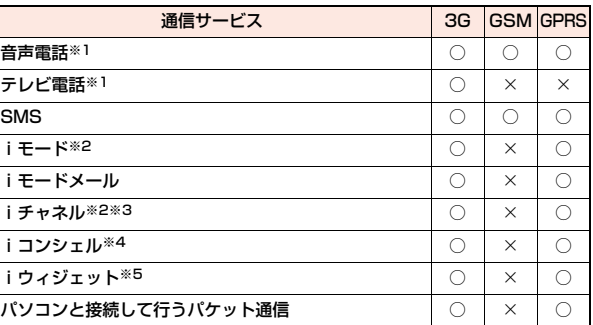

○:利用できます。 ×:利用できません。

- ※1 2in1のモードがBモードまたはデュアルモードの場合は、Bナンバーから 発信することはできません。
- ※2 iモードの海外利用設定が必要となります。(P.451参照)
- ※3 iチャネル設定が必要となります。iチャネルの受信ごとに(ベーシック チャネル含む)パケット通信料がかかります。
- ※4 iコンシェルの海外利用設定が必要となります。(P.224参照)インフォ メーションを受信するたびにパケット通信料がかかります。
- ※5 iウィジェットローミング設定が必要となります。(P.307参照)iウィ ジェット画面を表示すると複数のウィジェットアプリが通信する場合があ り、この場合1通信ごとにパケット通信料がかかります。

#### **お知らせ**

- ●海外では、GPS機能・64Kデータ通信は利用できません。
- ●マルチナンバーを利用しているときは、付加番号での発信はできません。
- ≥使用する通信事業者やネットワークにより利用できないサービスがありま す。接続可能な国・地域および通信事業者などの情報については、「ご利用ガ イドブック(国際サービス編)」またはドコモの「国際サービスホームページ」 をご覧ください。

●海外でのパケット通信料は日本国内でのパケット通信料と異なります。

# **ご利用時の確認**

## **ご出発前の確認**

#### 海外でFOMA端末を利用する際は、日本国内で次の確認をしてください。 ■ご契約について

- ●2005年9月1日以降にFOMAサービスをご契約いただいた方は、お申し込み 不要です。ただし、FOMAサービスご契約時に不要である旨お申し出いただい た方や途中でご解約された方は、再度お申し込みが必要です。
- ●2005年8月31日以前にFOMAサービスをご契約で「WORLD WING」をお 申し込みいただいていない方はお申し込みが必要です。
- ●ご自分のFOMAカードがWORLD WINGに対応しているかどうかご確認くだ さい。(緑色/白色のカードが対応しております。)(P.39参照)
- ●一部ご利用になれない料金プランがあります。

#### ■充電について

●ACアダプタ(別売)の取り扱い上のご注意についてはP.18参照。 ●ACアダプタ(別売)での充電方法についてはP.40、P.41参照。

#### ■iモードについて

日本国内で海外利用設定を設定する場合は、「ind」お客様サポート▶各種設定 (確認・変更・利用)▶その他サービス設定・確認▶海外利用設定▶ i モード利用 設定▶「利用する」を選択▶ i モードパスワードを入力▶決定 |の操作を行って ください。

#### ■ネットワークサービスの設定について

ネットワークサービスをご契約いただいている場合、一部を除くネットワーク サービスの設定/解除などは、海外からも操作できます。

- ●あらかじめ「遠隔操作設定」を設定する必要があります。(P.440参照)
- ●設定/解除などの操作が可能なネットワークサービスの場合でも、利用する 海外通信事業者によっては利用できないことがあります。また、日本国内での み操作が可能なネットワークサービスもあります。

#### ■SMSについて

国際ローミングを利用中でも、日本国内や海外でFOMA端末をご使用の相手 や、海外通信事業者をご利用の相手との間でSMSの送受信ができます。

●海外通信事業者を利用している相手にSMSを送信するときの宛先は、相手の 電話番号の前に「+」と相手の国/地域番号を入力します。 相手の電話番号が「0」で始まる場合は、「0」を除いた電話番号を入力します。

ただし、イタリアなど一部の国・地域に送信するときは「0」が必要な場合があ ります。

●海外通信事業者を利用している相手にSMSを送信したときに、本文中に相手 側が対応していない文字が含まれる場合は、それらの文字が正しく表示され ないことがあります。

## **滞在先での確認**

#### 海外に到着後、FOMA端末の電源を入れると利用可能な通信事業者が 自動的に設定されます。

- ●画面の上部には利用中のネットワークの種類が表示されます。
	- **3G÷1: パケット通信に対応している3Gネットワーク**
	- ■BG ▲: パケット通信に対応していない3Gネットワーク
	- GSM : GSMネットワーク
	- : GPRSネットワーク
- ●「オペレータ名表示設定」を「表示あり」に設定しているときは、接続している 通信事業者名が待受画面に表示されます。
- ●海外で海外利用設定を設定する場合は、「indenu C 検索→海外利用設 定▶ i モード利用設定▶「利用する」を選択▶ i モードパスワードを入力▶決 定」の操作を行ってください。
- ●「ネットワークサーチ設定」を「オート」に設定している場合は、利用中のネッ トワークのサービスエリア外に移動すると、自動的に他の利用できる通信事 業者のネットワークを検索して接続し直されます。
- ≥「時計設定」を「自動時刻時差補正する」に設定している場合は、接続している 海外通信事業者のネットワークから時刻・時差に関する情報を受信すると、 FOMA端末の時計の時刻や時差が補正されます。補正されるタイミングは海 外通信事業者によって異なります。
- ●海外通信事業者によっては時差補正が正しく行われない場合があります。そ の場合は、手動でタイムゾーンを設定してください。(P.45参照)

#### ■お問い合わせについて

海外での紛失や盗難、精算、故障については、取扱説明書裏面の「海外での紛 失、盗難、精算などについて」または「海外での故障に関して」をご覧ください。 なお、紛失・盗難された後に発生した通話・通信料もお客様のご負担となりま すので、ご注意ください。

●各お問い合わせ番号の先頭には、滞在先の「国際電話アクセス番号」または 「ユニバーサルナンバー用国際電話識別番号」が必要になります。

 $\overline{a}$ 451  $\div$ 

#### ■主要国の国/地域番号

国際電話を利用するときや国際ダイヤルアシスト設定などで利用する国/地域 番号は、以下の番号を使用してください。

#### ■主要国の国際電話アクセス番号(表1)

主要国の国際電話アクセス番号は以下のとおりです。

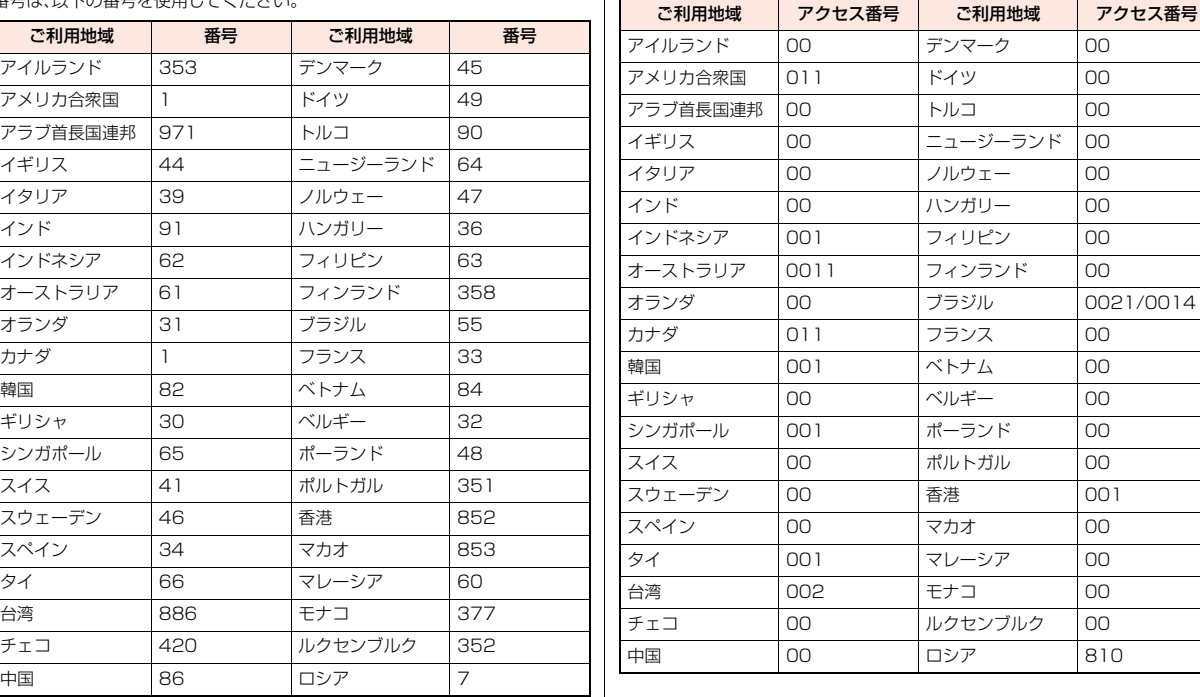

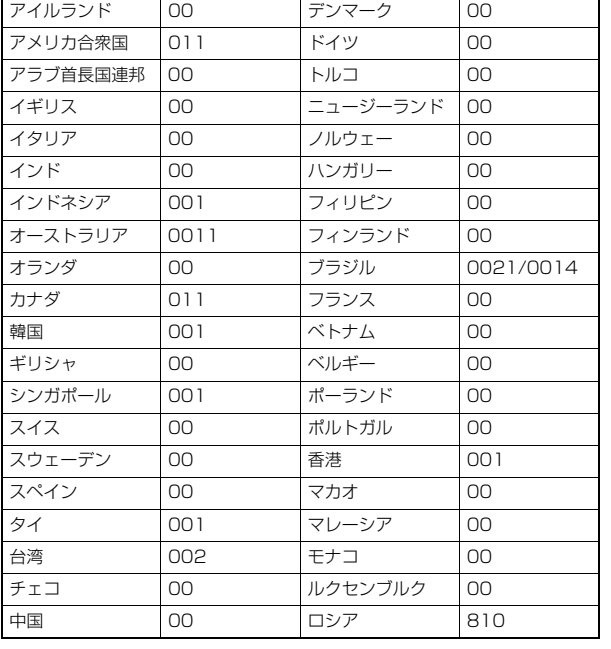

●このほかの国の番号および詳細については「ご利用ガイドブック(国際サービ ス編)」またはドコモの「国際サービスホームページ」を確認してください。

#### ■ユニバーサルナンバー用国際電話識別番号(表2)

各国のユニバーサルナンバー用国際電話識別番号は以下のとおりです。

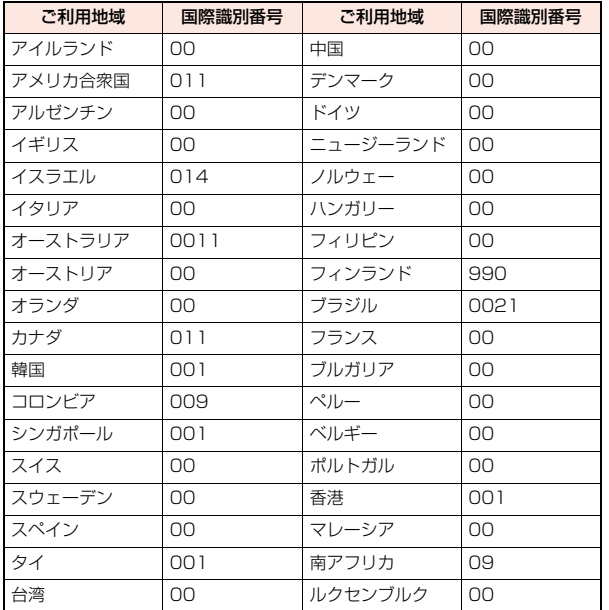

●一部ご利用になれない場合があります。

- ●ユニバーサルナンバーは、表に記載のある国のみご利用可能です。
- ●ホテルから電話される場合、電話使用料を別途ホテルから請求される場合があ ります(お客様の負担となります)。ホテル側に確認してからご利用ください。
- ●携帯電話や公衆電話 ホテルなどからユニバーサルナンバーはご利用いただ けない場合が多いため、ご注意ください。

### **帰国後の確認**

日本に帰国後は自動的にネットワークが検索され、FOMAネットワー クに接続されます。

●FOMAネットワークに接続できない場合は、「3G/GSM切替」を「自動」に、 「ネットワークサーチ設定」を「オート」に設定してください。

# **滞在先で電話をかける**

国際ローミングサービスを利用して、海外から音声電話やテレビ電話を かけることができます。

## **滞在国外(日本を含む)に電話をかける**

#### 電話帳を利用して日本に国際電話をかける

#### 滞在先から日本の一般電話、携帯電話に電話をかける場合、電話帳から 簡単な操作で国際電話をかけることができます。

- ●電話番号が「0」で始まる場合のみ有効です。また、あらかじめP.59「国際ダイ ヤルアシスト設定」の「自動変換機能設定」を「ON」および「日本(81)」に設定 しておく必要があります。(お買い上げ時の設定)
- 1 電話帳詳細画面▶(c)または ●(■発信|)▶発信
	-
	- (図) (『叱゙電話)を押すと国際テレビ電話発信になります。
	- ●「元の番号で発信」を選択した場合は、電話帳に登録されている電話番号 のままの発信になります。

#### **お知らせ**

●リダイヤルや発信履歴などからも、また直接ダイヤル入力しても同様の操作 で国際電話をかけることができます。

### 「+」を利用して国際電話をかける

発信時に 〇を1秒以上押すと「+」が入力できます。「+」を利用すれば、 滞在先から日本などに国際電話をかけることができます。

## **1** <sup>0</sup>**(1秒以上)**1**国/地域番号→地域番号(市外局番) →相手先電話番号の順に入力** ▶(c<sup>a</sup>)または (●)( 発信 )

- ●日本に国際電話をかける場合は、国/地域番号に「81」を入力してくださ い。
- ●地域番号(市外局番)が「0」で始まる場合には、「0」を除いて入力してくだ さい。ただし、イタリアなど一部の国・地域におかけになるときは「0」が 必要な場合があります。
- (罓) (テレビ電話)を押すと国際テレビ電話発信になります。

#### 国際電話発信

あらかじめ、国/地域番号設定(P.59参照)で国/地域番号を登録して いると、滞在先から日本などに国際電話をかけることができます。

●通信事業者によっては発信者番号が通知されなかったり、正しく表示されな い場合があります。この場合、着信履歴を利用して電話をかけることはできま せん。

**1 電話番号を入力**

または

**電話帳・リダイヤル・発信履歴・着信履歴の詳細画面を表示**

2 ir ( 機能 )▶国際ダイヤルアシスト<br>▶国/地域名称を選択▶(<del>/</del> )または (●) ( 発信 )

● (図) (『ルご電話) を押すと国際テレビ電話発信になります。

# **滞在国内に電話をかける**

日本国内で電話をかけるように、相手の電話番号を入力して音声電話や テレビ電話をかけます。

# 相手先電話番号を入力▶(<del>/</del> )または(●)( 発信 )

- (罓) (テレビ電話) を押すとテレビ電話発信になります。
- ●電話帳を利用して滞在国内に電話をかける場合は、P.453の手順で「元 の番号で発信|を選択してください。

## **海外にいるWORLD WING利用者に電話をかける**

相手が国際ローミング中の場合は、滞在国内に電話をかける場合でも、 日本への国際電話として電話をかけてください。

# **電話を受ける**

日本国内での操作と同じ操作で海外でも音声電話やテレビ電話を受け ることができます。(P.62参照)

#### ■日本から電話をかけてもらうときは

日本国内で通常と同じように、お客様の電話番号を入力して電話をかけてもら うだけで、海外で日本からかかってきた電話を受けることができます。

「090(または080)-XXXX-XXXX」を入力して電話をかける

#### ■日本以外の国から電話をかけてもらうときは

滞在先に関わらず日本経由で電話をかけるため、日本への国際電話と同じよう に「発信国の国際電話アクセス番号」と「81」(日本の国/地域番号)を先頭に付 け、お客様の電話番号から先頭の「0」を除いた電話番号を入力して電話をかけ てもらいます。

「発信国の国際電話アクセス番号-81-90(または80)-XXXX-XXXX」を 入力して電話をかける

#### **お知らせ**

●相手が発信者番号を通知して電話をかけてきた場合でも、海外通信事業者に よっては、発信者番号が通知されない場合があります。また、相手が利用して いるネットワークによっては、相手の発信者番号とは異なる番号が通知され る場合があります。

海外利用 外利用

#### **お知らせ**

- ●海外での利用時には、「非通知着信設定」、「登録外着信拒否」、「電話帳指定設 定(指定発信制限は除く)」が動作しない可能性があります。また、「通話中の 着信動作選択」の設定に関わらず、「通常着信」として動作する可能性があり ます。
- ●国際ローミング中に電話がかかってきた場合は、日本からの国際転送になり ます。発信者には日本までの通話料がかかり、着信者には着信料がかかりま す。

# <3G/GSM切替> **利用するネットワークを設定する**

# $\begin{cases} \begin{array}{ll} \text{MEN} & \text{if } \mathbb{R} \\ \text{in } \mathbb{R} \end{array} \end{cases} \begin{cases} \text{in } \mathbb{R} \setminus \mathbb{R} \setminus \mathbb{R} \setminus \mathbb{R} \end{cases} \begin{cases} \text{in } \mathbb{R} \setminus \mathbb{R} \setminus \mathbb{R} \setminus \mathbb{R} \setminus \mathbb{R} \end{cases} \end{cases} \begin{cases} \text{in } \mathbb{R} \setminus \mathbb{R} \setminus \mathbb{R} \setminus \mathbb{R} \setminus \mathbb{R} \setminus \$

## **▶ネットワークの種類を選択**

- 自動 . . . . . . . . . . . 3G、GSM、GPRSネットワークを利用します。(3G ネットワークが優先されます。)
- 3G . . . . . . . . . . . . 3Gネットワークを利用します。
- GSM/GPRS . . . . GSM、GPRSネットワークを利用します。 「自動」や「3G」から「GSM/GPRS」に設定を変更する と、日本国内では圏外になる旨の確認画面が表示され ます。

#### **お知らせ**

●「自動」や「3G」に設定している場合、日本国内ではFOMAネットワークを利 用します。「GSM/GPRS」に設定している場合、FOMAネットワークには接 続されず圏外になります。

# <ネットワークサーチ設定> **通信事業者の検索方法を設定する**

利用中のネットワークが圏外になった場合に、自動的にネットワークを 検索して他の通信事業者に接続し直すかどうかを設定します。

## **1** <sup>m</sup>1**設定/サービス**1**ネットワーク設定**

#### **▶国際ローミング設定▶ネットワークサーチ設定** 1**項目を選択**

- オート . . . . . . . . . . . . . 自動的に他の通信事業者に接続し直します。設定 が終了します。
- マニュアル. . . . . . . . . . 一覧で表示される通信事業者に手動で接続しま す。 利用できない通信事業者には「×」が表示されま
- す。 ネットワーク再検索 ... 「オート」に設定しているときは、自動的に接続先 が切り替わり、設定が終了します。 「マニュアル」に設定しているときは、通信事業者 の一覧が表示されます。

## **2 通信事業者を選択**

- ●「3G/GSM切替」の設定により、表示される通信事業者は異なります。<br>● © © ● いを押すと再度通信事業者の一覧が表示されます。
- ■更新 )を押すと再度通信事業者の一覧が表示されます。

#### **お知らせ**

- ●FOMAカードが挿入されていないときは設定できません。
- ●「マニュアル」に設定しているときに圏外になった場合は「 © |が表示されま す。
- ≥「マニュアル」に設定しているときに圏外でFOMA端末の電源を入れ直した 場合は、圏内で再度通信事業者を選択してください。
- ●渡航先でネットワークを「マニュアル」に設定して接続した場合は、帰国後に 設定を「オート」に設定してください。

海外 利用 外利用

# <優先ネットワーク設定> **優先的に接続する通信事業者を設定する**

「ネットワークサーチ設定」を「オート」に設定しているときに接続する 通信事業者の優先順位を設定します。通信事業者は20件まで登録でき ます。

# **1** <sup>m</sup>1**設定/サービス**1**ネットワーク設定 ▶国際ローミング設定▶優先ネットワーク設定**

●登録済みの通信事業者を選択すると、登録内容を確認できます。

- **(ac)( 機能 )▶リストから登録**
- ●国/地域名で通信事業者を検索する場合は、[2]( 検索 )を押して国/ 地域名を選択します。国/地域選択リストで再度 回( 検索 )を押し、国 /地域名を入力して検索することもできます。

**3 通信事業者を選択**1Oo**( )** 1**ネットワークの種類を選択**1l**( )**1**YES**

## 優先ネットワーク設定表示中の機能メニュー

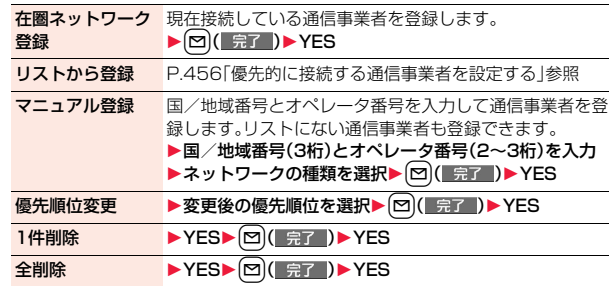

#### **お知らせ**

- ●本機能の設定に関わらず、「DOCOMOIのネットワークが利用可能な場合 は、優先的に接続されます。
- ●本機能の設定はFOMAカードに記憶されます。
- ≥FOMAカードが挿入されていないときは設定できません。

#### <オペレータ名表示設定>

# **通信事業者名を待受画面に表示する**

現在接続している通信事業者名を待受画面に表示するかどうかを設定 します。

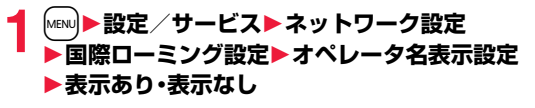

## **「表示あり」に設定したときは**

待受画面に通信事業者名が表示されます。ただし、 「DOCOMO」のネットワークを利用している場合は表示 されません。

 $11/18$  $(k1 10:00$ 日本 **XXXX** 11/18 (\*) 118:00 通信事業者名

## <在圏状態表示>

# **通信方式を確認する**

現在接続している通信事業者が回線交換(CS)※1、 パケット交換(PS)※2に対応しているかどうかを表示します。 ※1 音声電話、テレビ電話などで使用する通信方式 ※2 i モード、i モードメールなどで使用する通信方式

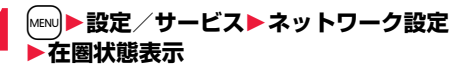

# <ローミングガイダンス設定> **ローミング中のガイダンスを設定する**

国際ローミング中に音声電話やテレビ電話がかかってきたときに、相手 に国際ローミング中であることを通知するガイダンスを流すように設 定します。

- ●ローミングガイダンスを設定した場合でも、海外通信事業者により、外国語の ガイダンスが流れる場合があります。
- ●ガイダンス設定を行わない場合でも、海外通信事業者で設定している呼び出 し音が流れます。
- ●日本国内で設定してください。

# **1** <sup>m</sup>1**設定/サービス**1**NWサービス** 1**ローミングガイダンス設定**1**以下の操作を行う**

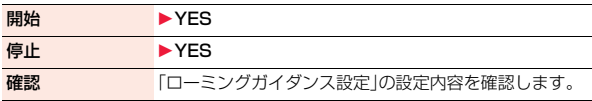

## <ローミング着信通知>

# **ローミング中に着信履歴を通知する**

国際ローミング中に、電波の届かないところにいるとき、電源を切って いるとき、かかってきた電話に応答できなかったときに、その着信の情 報(着信日時や発信者番号)をSMSにてお知らせします。

## **1** <sup>m</sup>1**設定/サービス**1**ネットワーク設定 ▶国際ローミング設定▶ローミング着信通知** 1**以下の操作を行う**

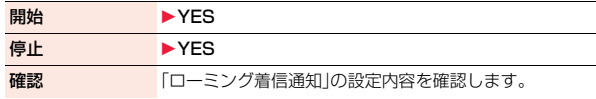

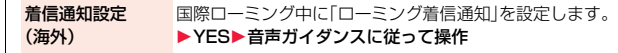

# <ローミング時着信規制> **ローミング中に着信を受け付けないように 設定する**

●海外通信事業者によっては、設定できないことがあります。

# **1** <sup>m</sup>1**設定/サービス**1**ネットワーク設定 ▶国際ローミング設定▶ローミング時着信規制** 1**以下の操作を行う**

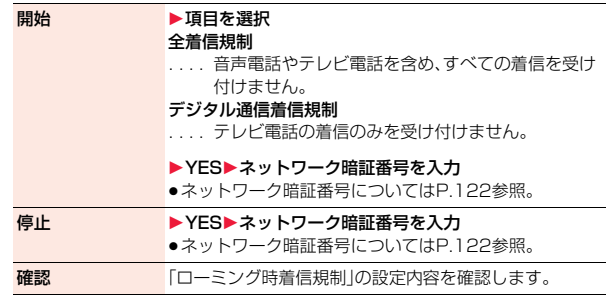

# **ローミング中にネットワークサービスを 利用する**

海外から留守番電話サービスや転送でんわサービスなどのネットワー クサービスの一部を利用します。

- また、ローミングガイダンスの設定も行うことができます。
- 2in1の「着信回避設定」についてはP.443参照。
- ●海外通信事業者によっては、設定できないことがあります。

## **滞在先で留守番電話サービスの操作をする**

**1** <sup>m</sup>1**設定/サービス**1**ネットワーク設定** 1**国際ローミング設定**1**留守番電話(海外) ▶頂目を選択▶YES▶音声ガイダンスに従って操作** 

#### **滞在先で転送でんわサービスの操作をする**

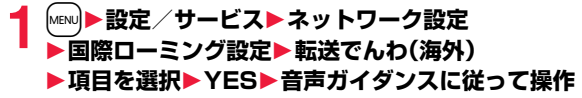

### **滞在先でローミングガイダンスの操作をする**

**1** <sup>m</sup>1**設定/サービス**1**ネットワーク設定 ▶国際ローミング設定▶ローミングガイダンス(海外) ▶YES▶音声ガイダンスに従って操作** 

### **滞在先で遠隔操作の設定をする**

**1** <sup>m</sup>1**設定/サービス**1**ネットワーク設定** 1**国際ローミング設定**1**遠隔操作設定(海外)**1**YES ▶音声ガイダンスに従って操作** 

## **滞在先で番号通知お願いサービスの操作をする**

**1** <sup>m</sup>1**設定/サービス**1**ネットワーク設定 ▶国際ローミング設定▶番号通知お願いサービス ▶YES▶音声ガイダンスに従って操作** 

#### **お知らせ**

●海外から操作した場合は、利用した国の国際通話料がかかります。

●あらかじめ「遠隔操作設定」を設定する必要があります。(P.440参照)

海外利用 外利用

# **パソコン接続**

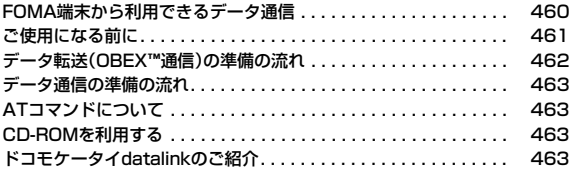

データ通信の詳細については、付属のCDーROM内またはドコモのホームページ上の「パソコン接続マニュアル」(PDF形式)をご覧ください。 PDF版「パソコン接続マニュアル」をご覧になるには、Adobe® Reader®が必要です。お使いのパソコンにインストールされていない場合 は、付属のCD-ROM内のAdobe® Reader®をインストールしてご覧ください。 ご使用方法などの詳細につきましては、「Adobe Readerヘルプ」をご覧ください。

# **FOMA端末から利用できるデータ通信**

FOMA端末とパソコンを接続してご利用できるデータ通信は、データ 転送(OBEX™通信)とパケット通信・64Kデータ通信に分類されます。 FOMA端末はパケット通信用アダプタ機能を内蔵しています。

- ●データ通信中に他の機能を起動したり操作したりできないことがあります。 詳しくはP.496「マルチアクセスの組み合わせ」をご覧ください。
- ●海外では、64Kデータ通信はご利用になれません。
- ●海外でパケット通信を行う場合は、IP接続で通信を行ってください。(PPP接 続ではパケット通信できません。)

#### データ転送(OBEX™通信)

画像や音楽、電話帳、メールなどのデータを、他のFOMA端末やパソコ ンなどとの間で送受信します。

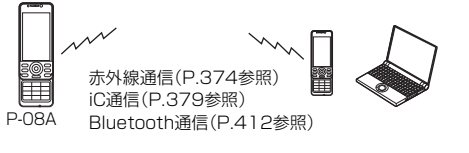

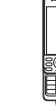

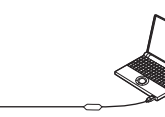

FOMA 充電機能付USB接続ケーブル 01/02 microSDカード(P.360参照) ドコモケータイdatalink(P.463参照) P-08A

## パケット通信

送受信したデータ量に応じて通信料金がかかる通信方式です。(受信最大 7.2Mbps、送信最大384kbpsのベストエフォート方式)※ドコモのインター ネット接続サービス「mopera U」など、FOMAパケット通信に対応した接続先 を利用します。

パケット通信はFOMA端末とパソコンをFOMA 充電機能付USB接続ケーブル 01/02(別売)やBluetooth通信で接続し、各種設定を行うことで利用でき、高 速通信を必要とするアプリケーションの利用に適しています。

- ※技術規格上の最大値であり、実際の通信速度は、ネットワークの混み具合や通 信環境により異なります。FOMAハイスピードエリア外やHIGH-SPEEDに 対応していないアクセスポイントに接続するとき、またはドコモのPDA 「sigmarion IIl」「musea」などHIGH-SPEEDに対応していない機器をご利 用の場合は、通信速度が遅くなる場合があります。
- ●パケット通信では送受信したデータ量に応じて課金されます。画像を多く含 むホームページの閲覧、データのダウンロードなどのデータ量の多い通信を 行うと、通信料金が高額になりますのでご注意ください。

## 64Kデータ通信

接続している時間に応じて、通信料金がかかる通信方式です。FOMA端末とパ ソコンをFOMA 充電機能付USB接続ケーブル 01/02(別売)やBluetooth通 信で接続し、通信を行います。

ドコモのインターネット接続サービス「mopera U」などのFOMA 64Kデータ 通信対応の接続先、またはISDNの同期64K対応の接続先をご利用ください。

●64Kデータ通信では、接続した時間量に応じて課金されます。長時間にわたる 接続を行った場合、通信料金が高額になりますのでご注意ください。

## **お知らせ**

- ●FOMA端末は、Remote Wakeupには対応していません。
- ●FOMA端末はFAX通信をサポートしていません。
- ●FOMA端末をドコモのPDA「sigmarion III」「musealに接続してデータ通 信を行うことができます。「musea」を利用する場合は、アップデートが必要 です。アップデートの方法などの詳細はドコモのホームページをご覧くださ い。

# **ご使用になる前に**

## インターネットサービスプロバイダの利用料について

インターネットをご利用の場合は、ご利用になるインターネットサービスプロ バイダに対する利用料が必要になります。この利用料は、FOMAサービスの利 用料とは別に直接インターネットサービスプロバイダにお支払いいただきま す。利用料の詳しい内容については、ご利用のインターネットサービスプロバイ ダにお問い合わせください。

ドコモのインターネット接続サービス「mopera U」をご利用いただけます。 「mopera U」をご利用いただく場合は、お申し込みが必要(有料)となります。

#### 接続先(インターネットサービスプロバイダなど)の設定について

パケット通信と64Kデータ通信では接続先が異なります。パケット通信を行う ときはパケット通信対応の接続先、64Kデータ通信を行うときはFOMA 64K データ通信、またはISDN同期64K対応の接続先をご利用ください。

- ●DoPaの接続先には接続できません。
- ≥moperaのサービス内容および接続設定方法についてはmoperaのホーム ページをご確認ください。

http://www.mopera.net/mopera/index.html

#### パケット通信および64Kデータ通信の条件

#### 日本国内でFOMA端末による通信を行うには、以下の条件が必要になります。

- ●FOMA 充電機能付USB接続ケーブル 01/02(別売)が利用できるパソコン であること
- ●Bluetooth通信で接続する場合は、パソコンがBluetooth標準規格Ver.1.1、 Ver.1.2またはVer.2.0+EDRのDial-up Networking Profile(ダイヤルアッ プネットワーキングプロファイル)に対応していること
- ●FOMAパケット通信、64Kデータ通信に対応したPDAであること
- ≥FOMAサービスエリア内であること
- ●パケット通信の場合、接続先がFOMAのパケット通信に対応していること
- ●64Kデータ通信の場合、接続先がFOMA 64Kデータ通信、またはISDN同期 64Kに対応していること

ただし、上の条件が整っていても、基地局が混雑している、または電波状況が悪 い場合は通信ができないことがあります。

## **動作環境**

#### データ通信におけるパソコンの動作環境は以下のとおりです。

#### ■パソコン本体

PC-AT互換機

FOMA 充電機能付USB接続ケーブル 01/02(別売)を使用する場合:

USBポート(Universal Serial Bus Specification Rev1.1/2.0※準拠) ※本FOMA端末は、「USB2.0 High-Speed」には対応しておりません。 Bluetooth通信を使用する場合:

Bluetooth標準規格Ver.1.1、Ver.1.2またはVer.2.0+EDR準拠(ダイヤル アップネットワーキングプロファイル)

ディスプレイ解像度800×600ドット、High Color16ビット以上を推奨。

#### ■OS※

Windows 2000、Windows XP、Windows Vista (各日本語版)

※「ドコモ コネクションマネージャ」は、Windows 2000 Service Pack4以 上、Windows XP Service Pack2以上

(動作環境詳細はドコモのホームページをご確認ください。)

#### ■必要メモリ

Windows 2000:64Mバイト以上 Windows XP:128Mバイト以上 Windows Vista:512Mバイト以上

### ■ハードディスク容量※

5Mバイト以上の空き容量

※「ドコモ コネクションマネージャ」は15Mバイト以上の空き容量

- ●OSアップグレードからの動作は保証いたしかねます。
- ●必要メモリおよびハードディスクの空き容量はシステム環境によって異なる ことがあります。

#### **必要な機器**

#### FOMA端末とパソコン以外に以下のハードウェア、ソフトウェアを使 います。

- ●FOMA 充電機能付USB接続ケーブル 01/02(別売)または、FOMA USB接 続ケーブル(別売)※
- ●付属CD-ROM「P-08A用CD-ROM」 ※USB接続の場合

#### **お知らせ**

- ●USBケーブルは専用の「FOMA 充電機能付USB接続ケーブル 01/02 ま たは、「FOMA USB接続ケーブル」をご利用ください。パソコン用のUSB ケーブルはコネクタ部の形状が異なるため使用できません。
- ●USB HUBを使用すると、正常に動作しない場合があります。

## **FOMA端末と他の機器との接続方法**

FOMA端末と他の機器を接続するには、次の3つの方法があります。

#### FOMA 充電機能付USB接続ケーブル 01/02を使う

FOMA 充電機能付USB接続ケーブル 01/02(別売)を使って、USBポートを装 備したパソコンと接続します。

パケット通信、64Kデータ通信、データ転送のすべての通信方式に利用できます。

- ●「USBモード設定」を「通信モード」に設定してください。(P.369参照)
- ●ご使用前に「FOMA通信設定ファイル」(ドライバ)のインストールが必要で す。

#### Bluetooth通信を使う

#### Bluetooth通信対応パソコンとFOMA端末をワイヤレス接続します。 パケット通信、64Kデータ通信を行う場合に利用できます。

- ≥Bluetooth機能を利用してデータ通信を行う場合は、FOMA端末の通信速度 はハイスピード用の通信速度になりますが、Bluetooth機能の通信速度に限 界があるため、最大速度では通信できない場合があります。
- ●通信の際はBluetoothリンク経由標準モデムまたはBluetooth機器メーカが 提供しているBluetoothモデムをご使用ください。ご使用になる場合のイン ストール方法や設定方法については、ご使用のパソコンメーカまたは Bluetooth機器メーカにご確認ください。

## 赤外線通信を使う

赤外線を使って、FOMA端末と赤外線通信機能が搭載された他のFOMA端末、 携帯電話、パソコンなどとデータを送受信します。(P.374参照) データ転送を行う場合のみ利用できます。

# **データ転送(OBEX**™**通信)の準備の流れ**

FOMA 充電機能付USB接続ケーブル 01/02(別売)をご利用になる 場合には、「FOMA通信設定ファイル」(ドライバ)をインストールして ください。

「FOMA通信設定ファイル」(ドライバ)をダウンロード、インストールする ●付属のCD-ROMからインストール、またはドコモのホームページからダウ ンロードしてインストールします。

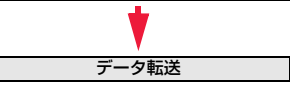

パソコン うつと接続

# **データ通信の準備の流れ**

パケット通信・64Kデータ通信を行う場合の準備について説明します。 以下のような流れになります。 詳しくはPDF版「パソコン接続マニュアル」をご覧ください。

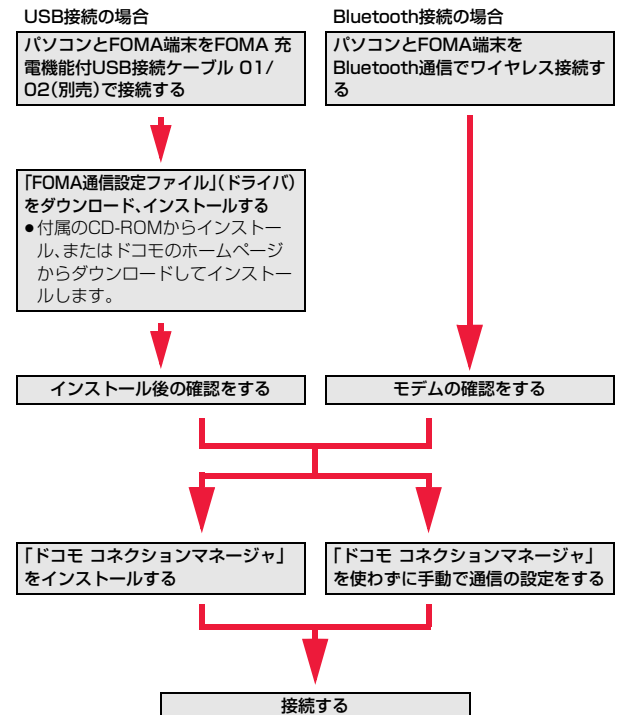

# **ATコマンドについて**

ATコマンドとは、パソコンでFOMA端末の機能の設定や変更を行うた めのコマンド(命令)です。

●ATコマンドの詳細については、付属のCD-ROM内の「パソコン接続マニュア ル」をご覧ください。

# **CD-ROMを利用する**

付属のCD-ROMには、FOMA端末でデータ通信をご利用になる際のソ フトウェアや、「パソコン接続マニュアル」「区点コード一覧」取扱説明書 (PDF)が収録されております。詳細は、付属のCD-ROMをご覧くださ い。

#### **警告画面が表示されたときは**

CD-ROMをパソコンにセットすると、警告画面が表示される場合があります。 この警告は、Internet Explorerのセキュリティの設定によって表示されます が、使用には問題ありません。 「はい」をクリックしてください。

# **ドコモケータイdatalinkのご紹介**

「ドコモケータイdatalink」は、お客様の携帯電話の「電話帳」や「メー ル」などをパソコンにバックアップして、編集などを行うソフトです。ド コモのホームページにて提供しており、詳細およびダウンロードは下記 サイトのページをご覧ください。また、付属のCD-ROMから下記サイト への接続も可能です。

http://datalink.nttdocomo.co.jp/

●ダウンロード方法、転送可能なデータ、対応OSなど動作環境、インストール方 法、操作方法、制限事項などの詳細については、上記ホームページをご覧くだ さい。また、インストール後の操作方法については、ソフト内のヘルプをご覧 ください。なお、ドコモケータイdatalinkをご利用になるには、別途USB接続 ケーブル(別売)が必要となります。

パソコン ジ 続

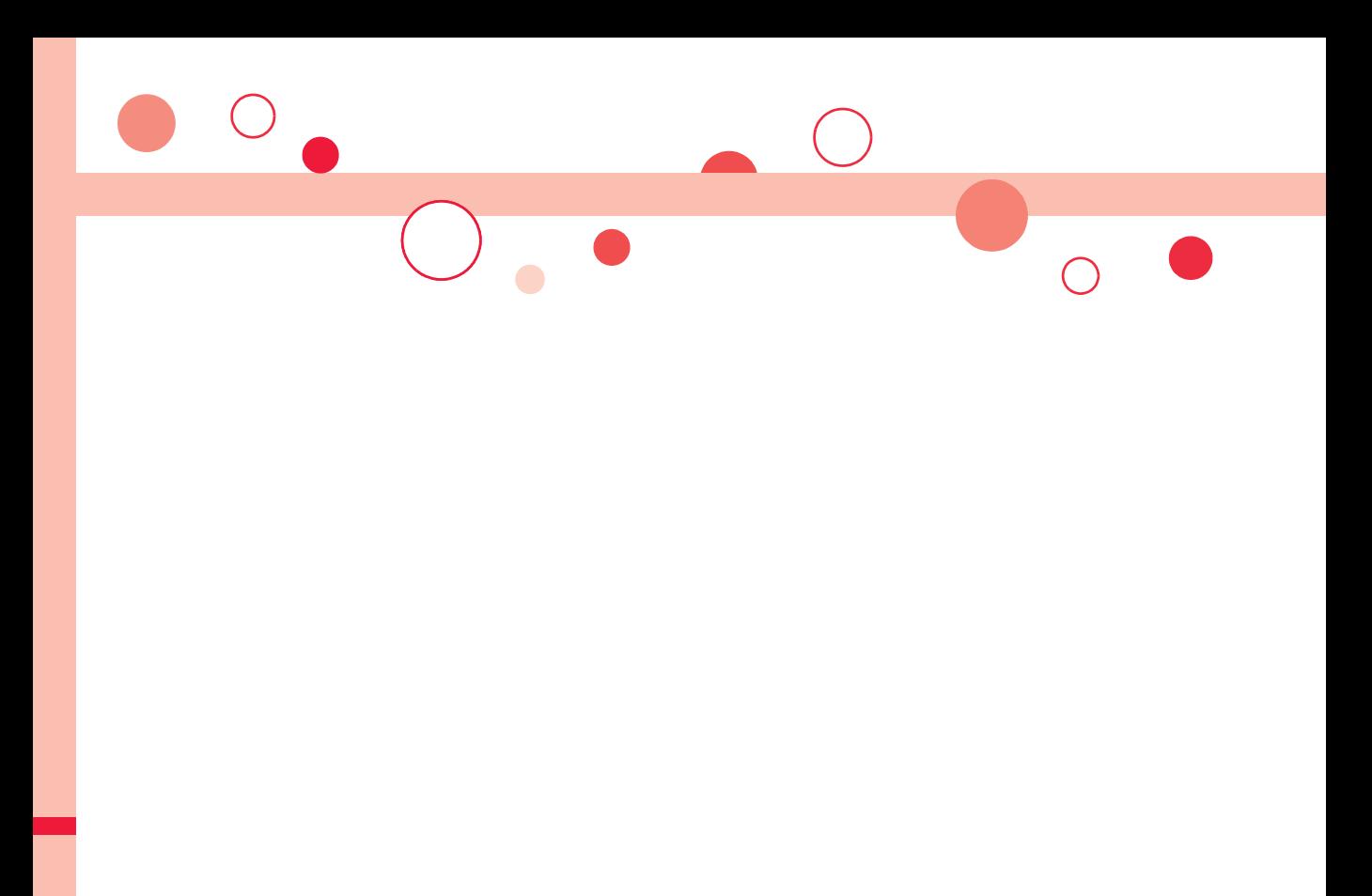

# **付録/困ったときには**

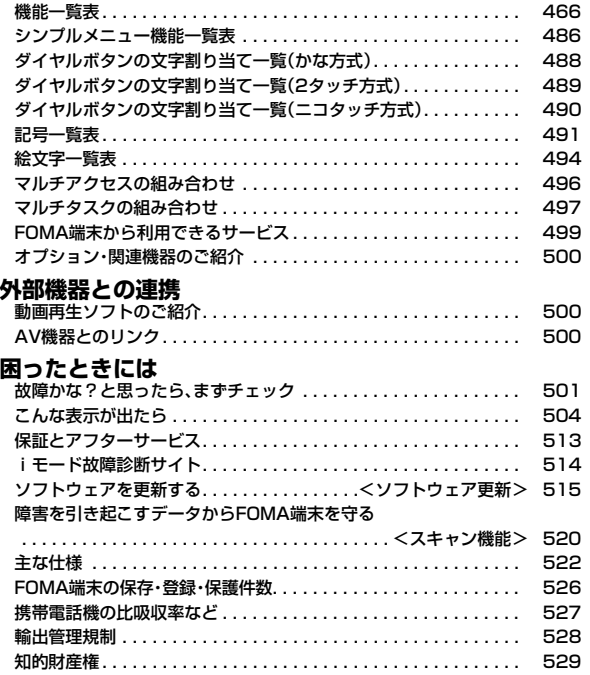

**機能一覧表**

#### の項目はP.138「設定リセット」、※の項目はP.263「TV設定リセット」を行うと、お買い上げ時の設定に戻ります。P.139「端末初期化」を行 うと、すべての項目がお買い上げ時の状態に戻ります。

●端末初期化を行っても、削除したプリインストールiアプリは元に戻りません。

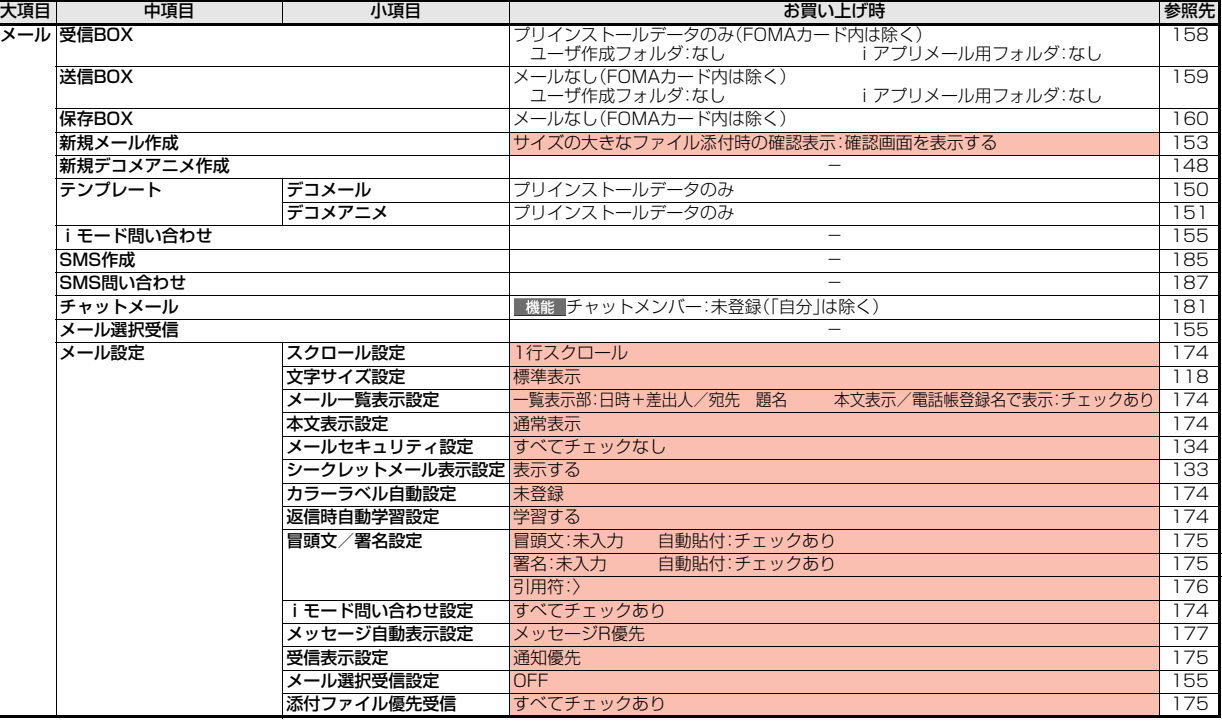
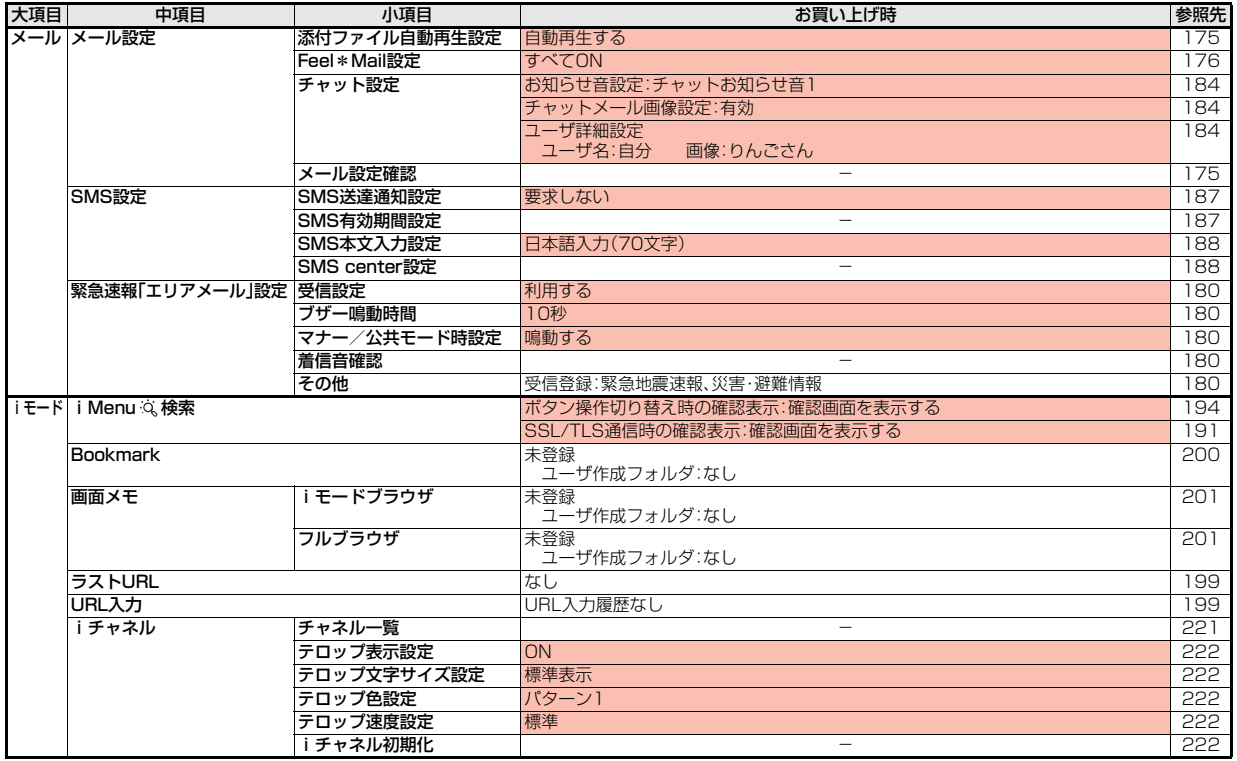

 $72^{\circ}$ <br>467 4

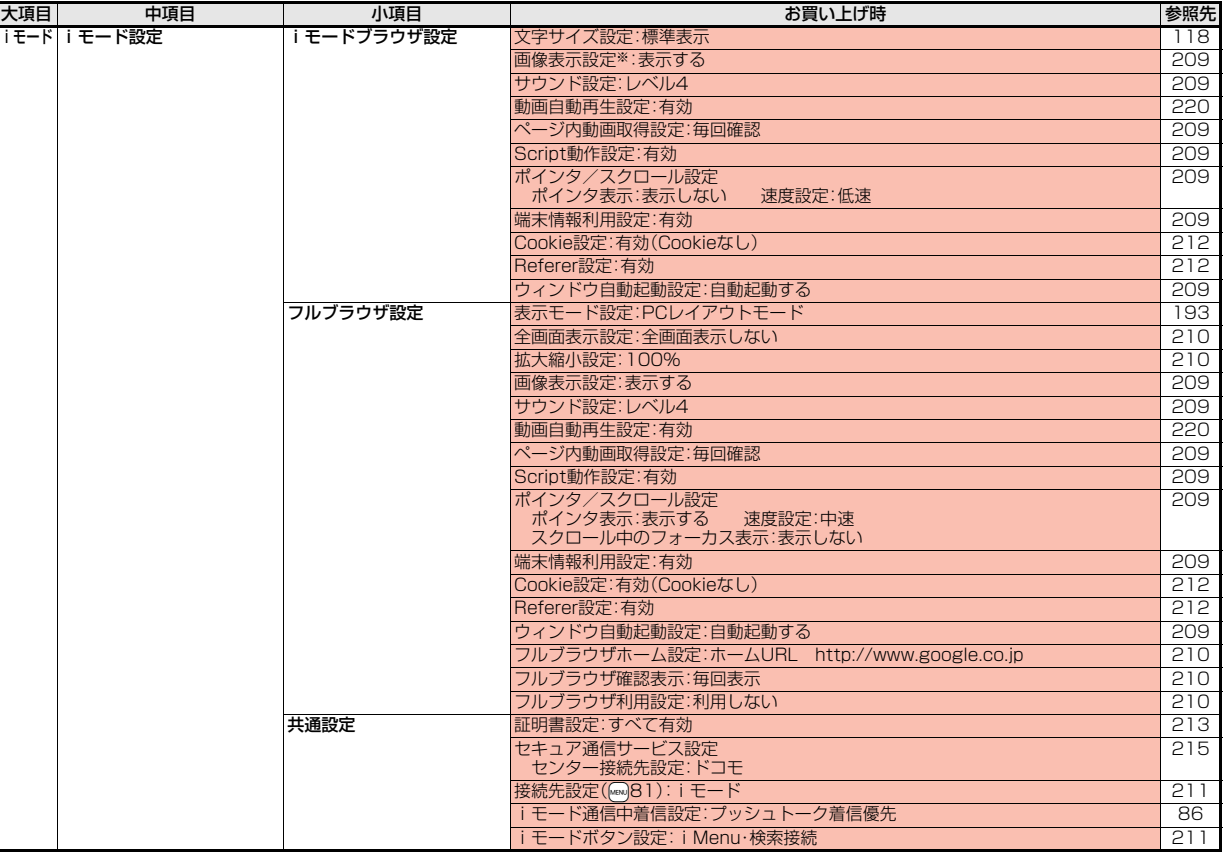

付録/困ったときには

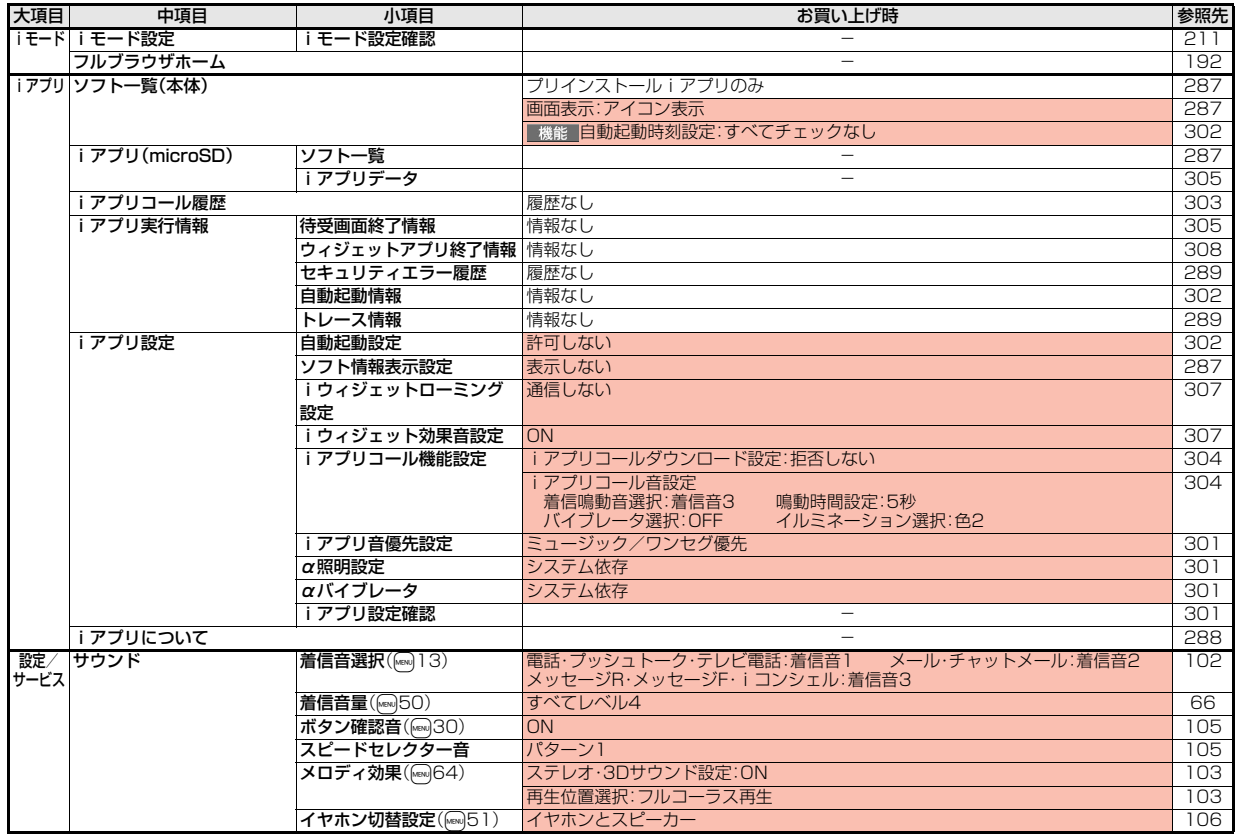

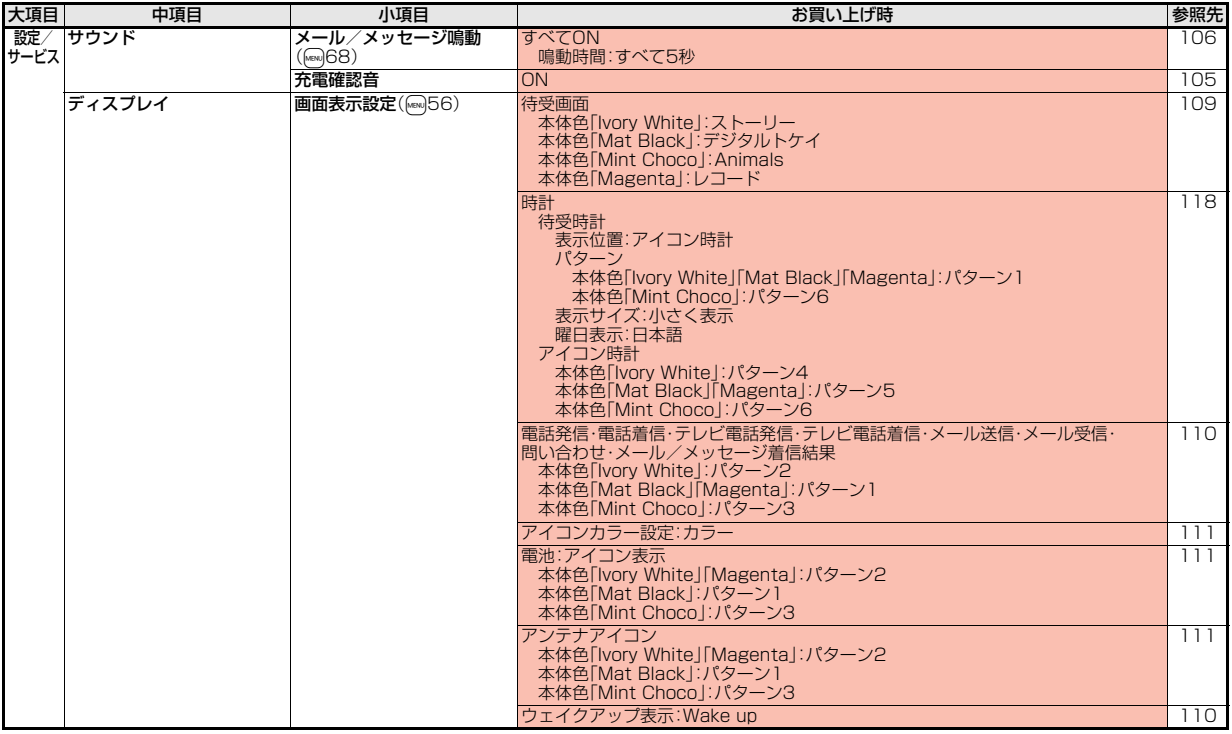

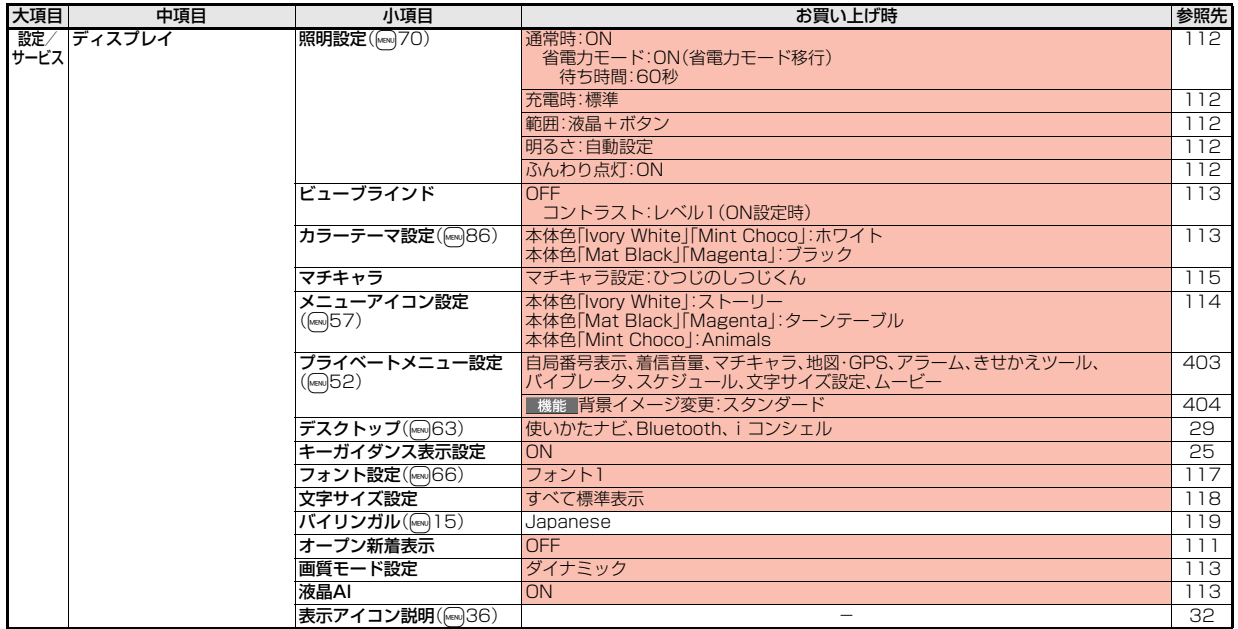

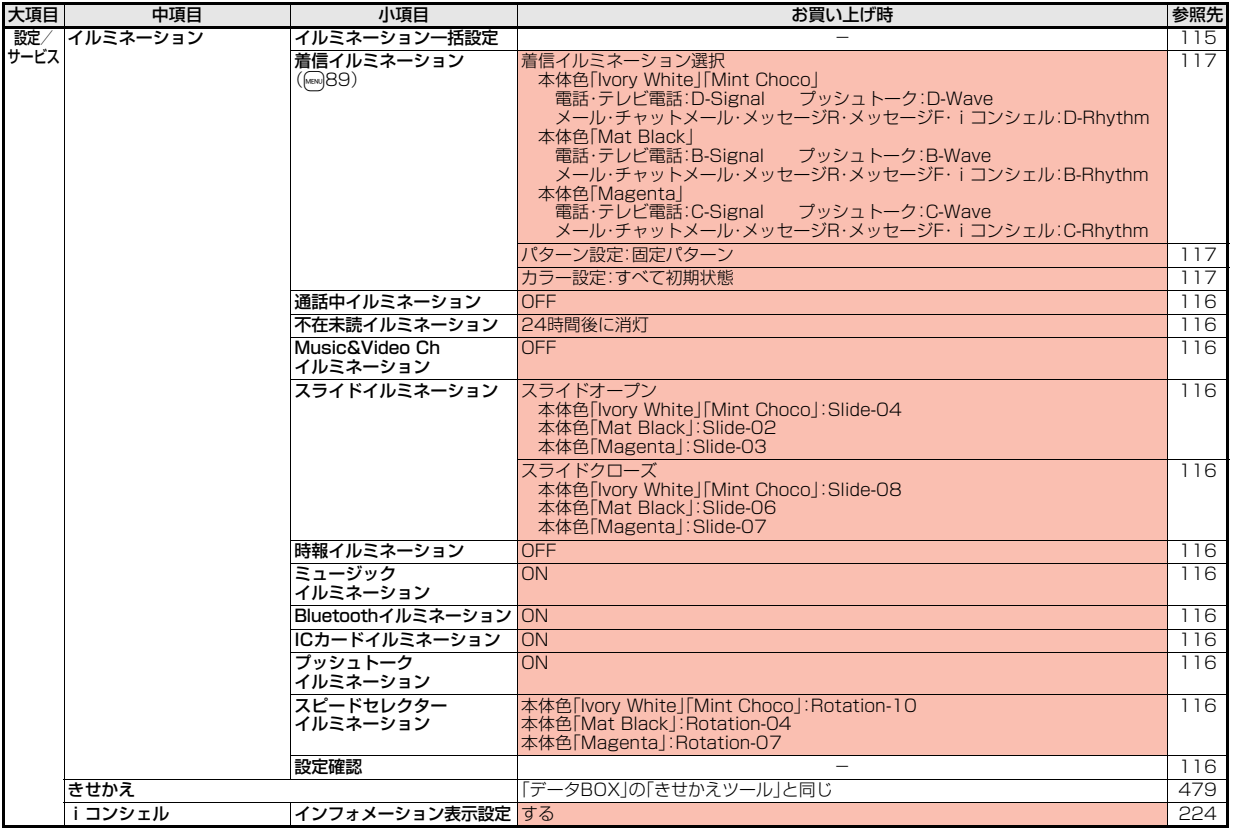

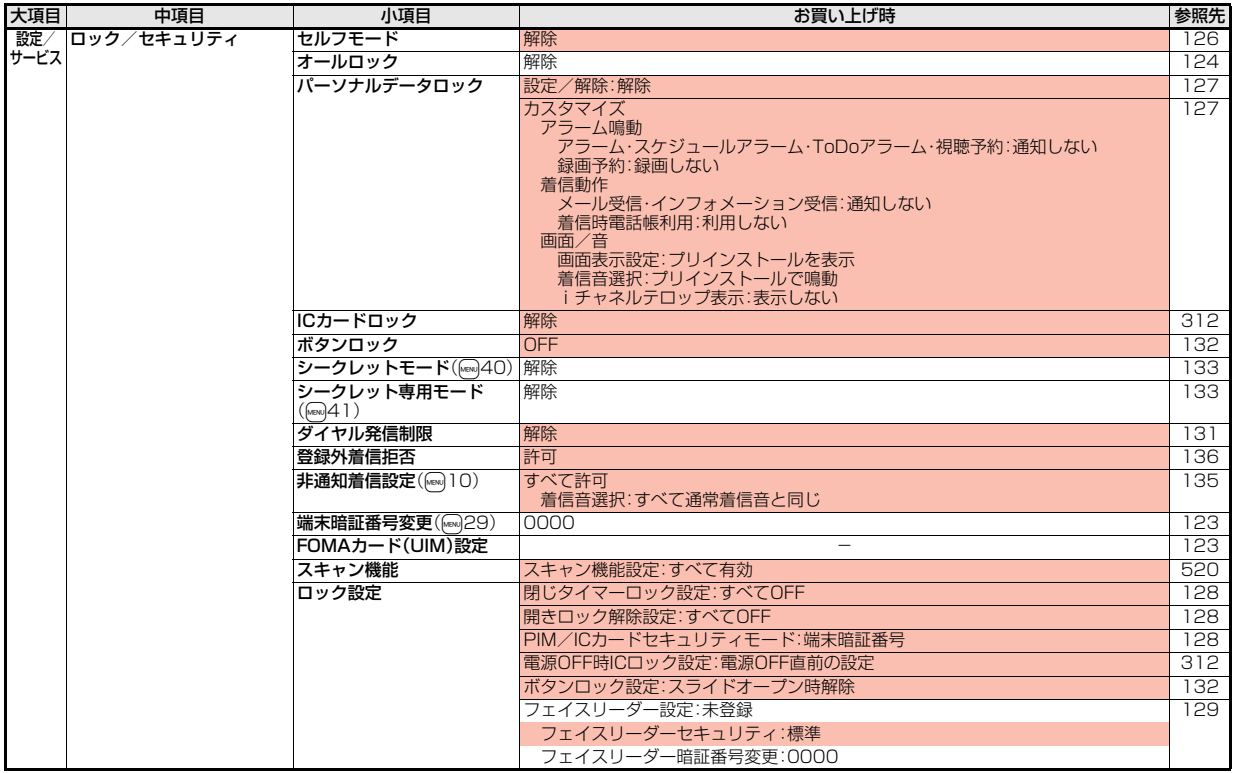

 $72^{\circ}$ <br>473 4

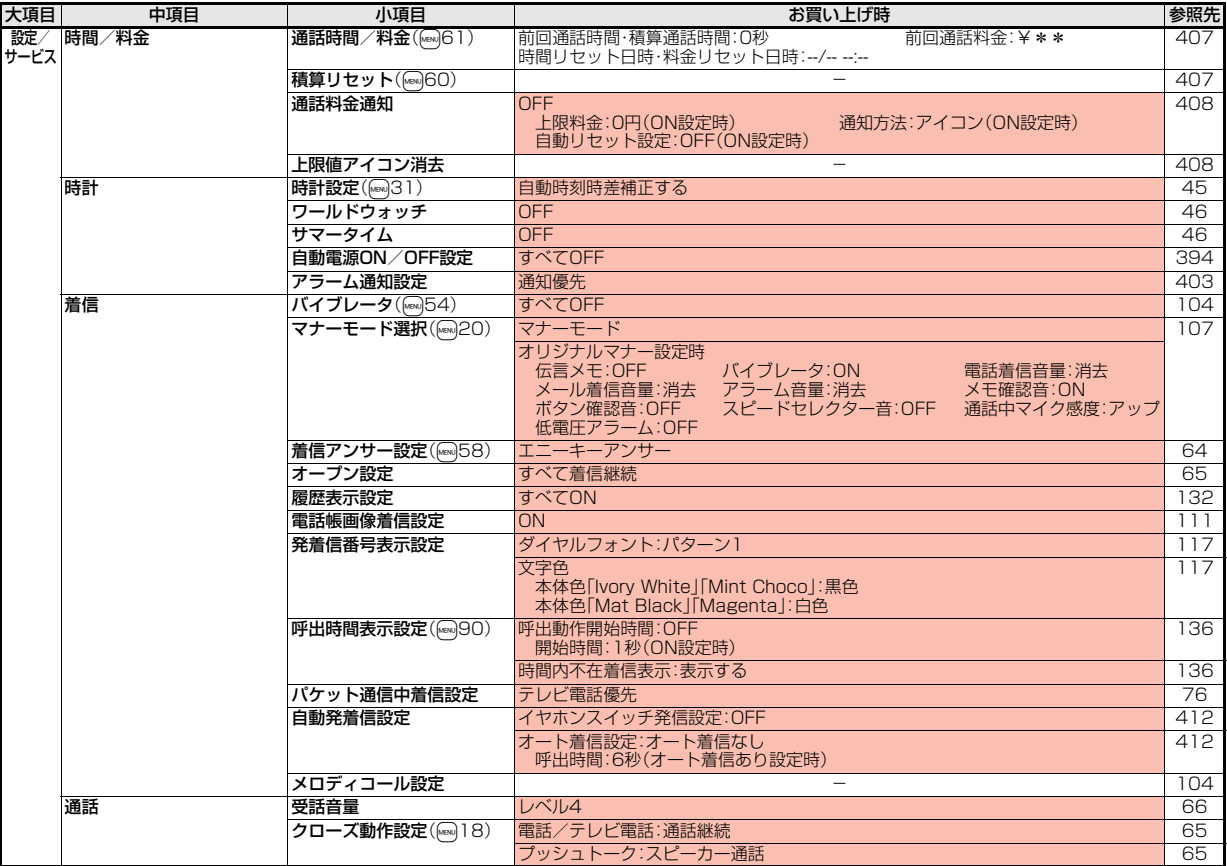

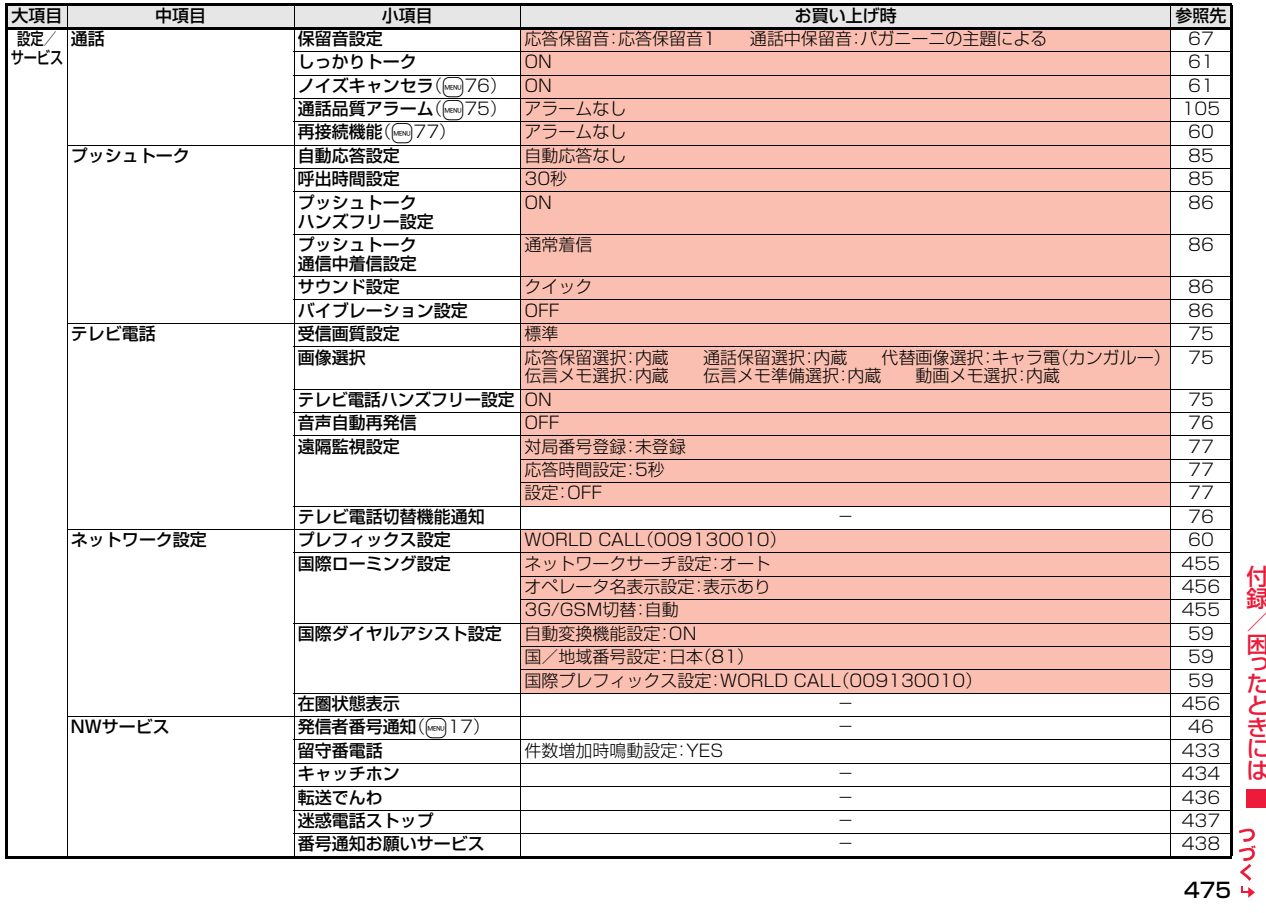

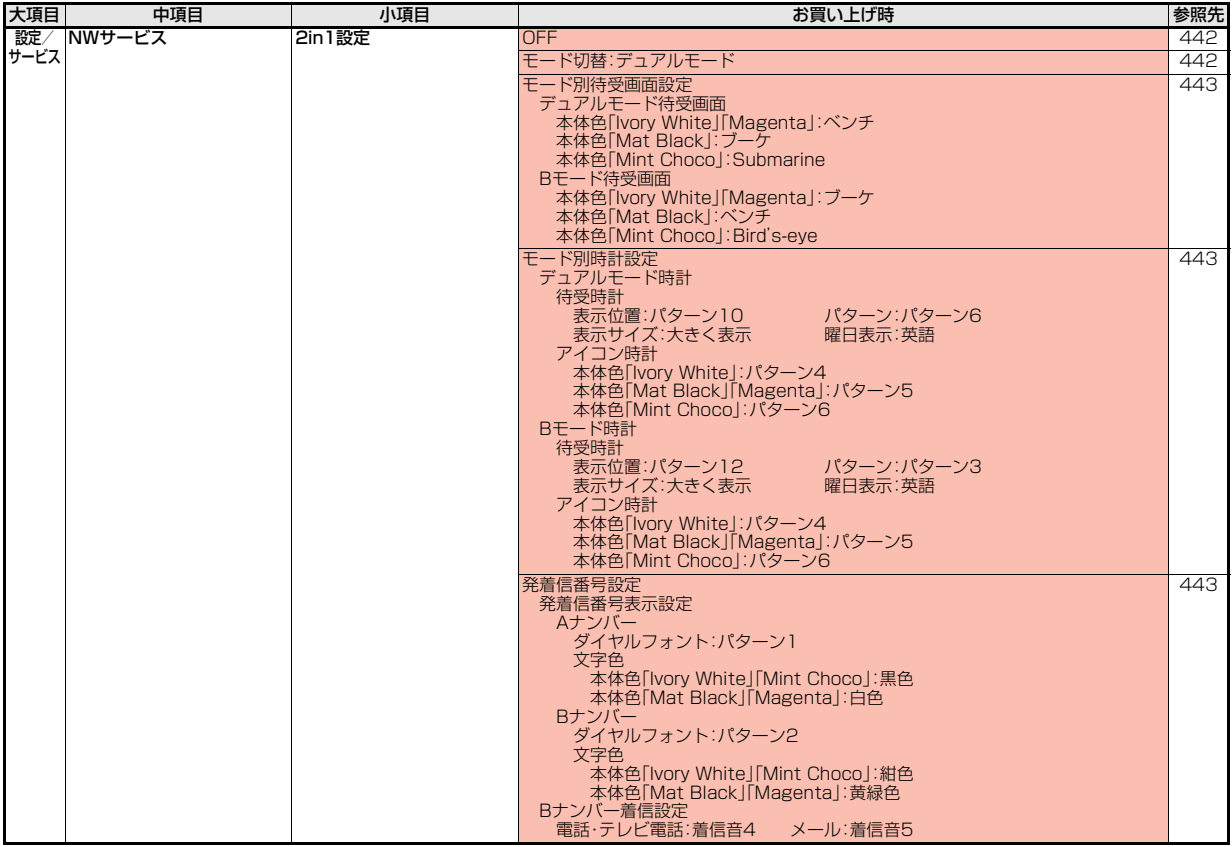

付録/困ったときには

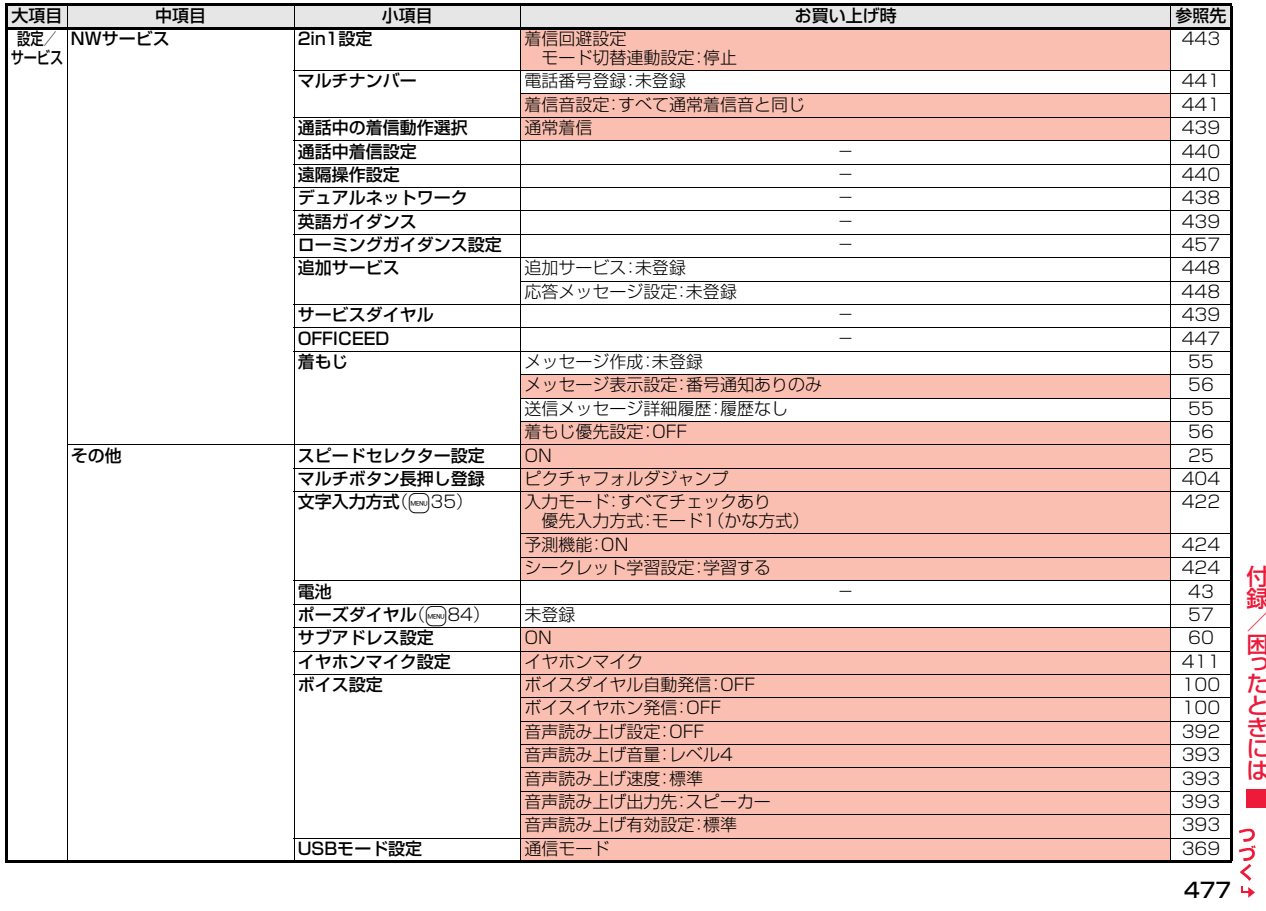

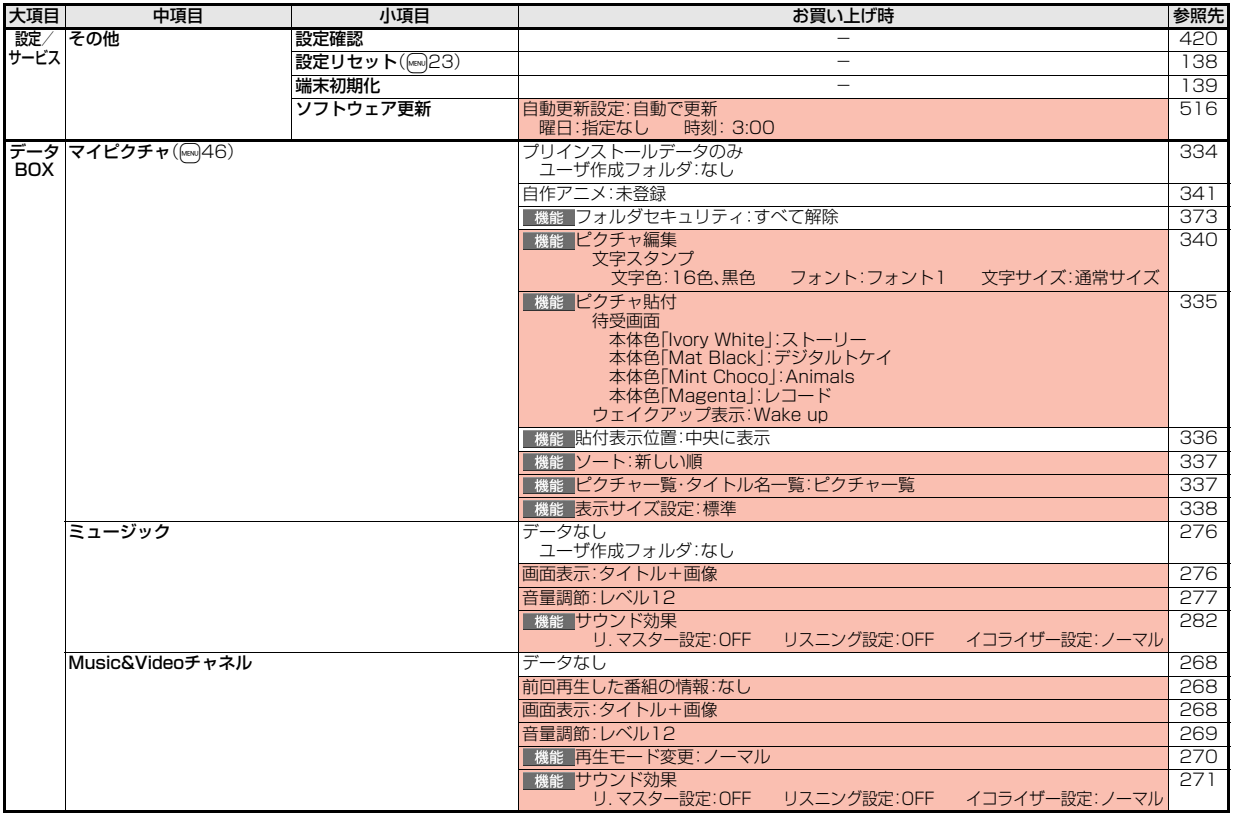

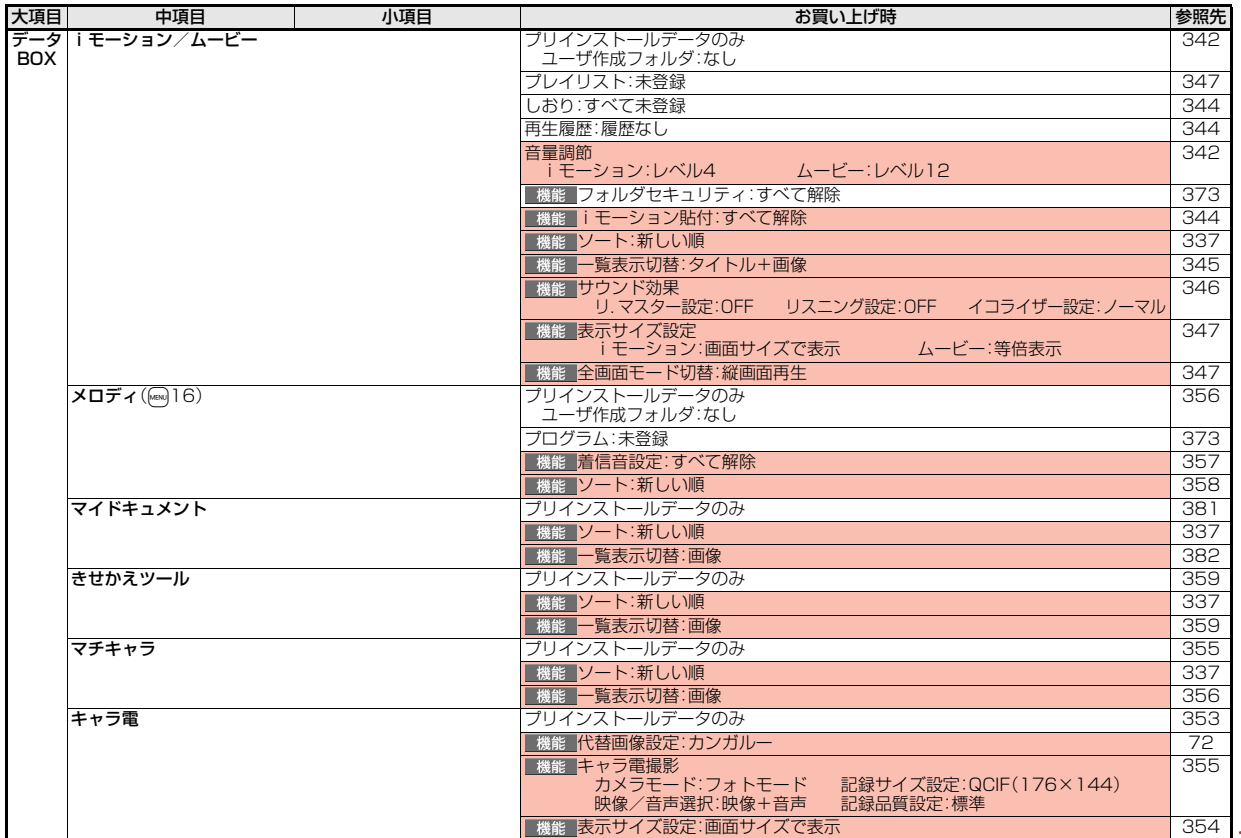

 $\frac{354}{7}$ <br>479 +

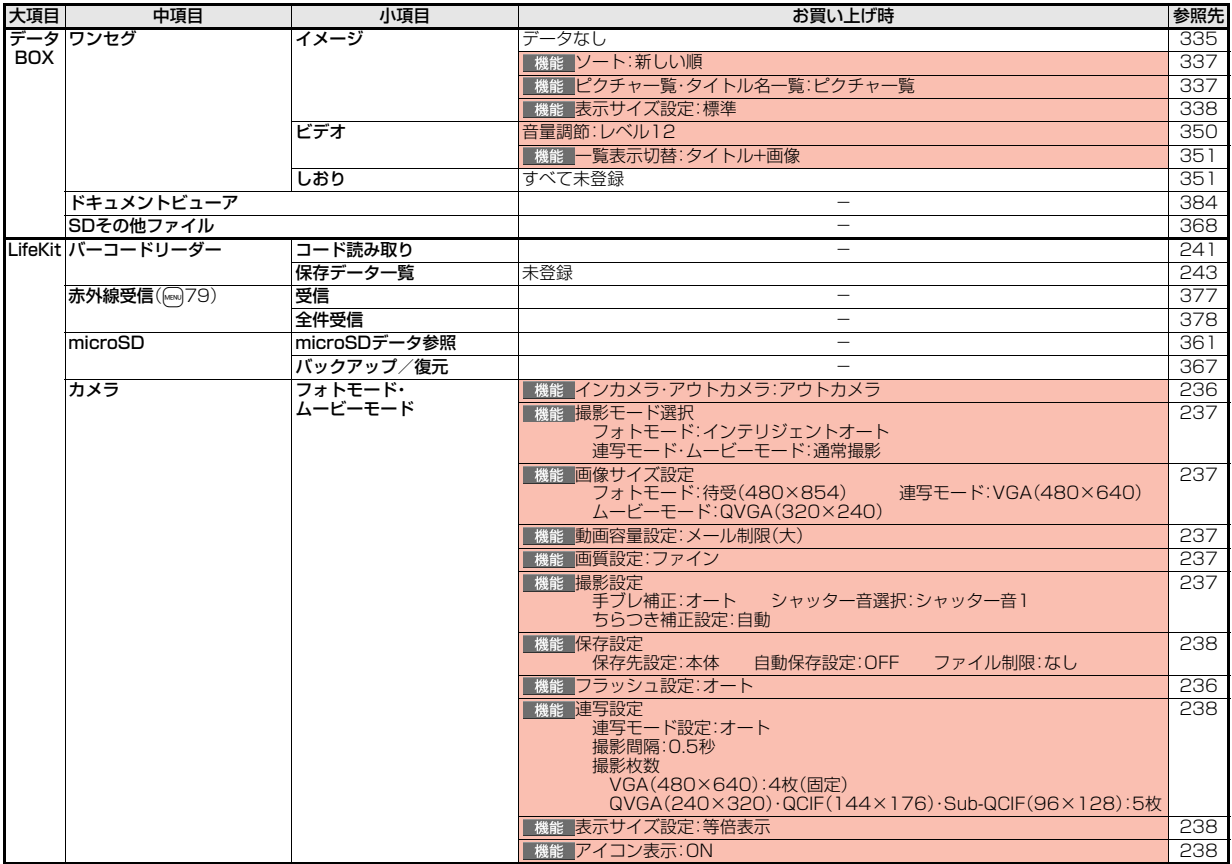

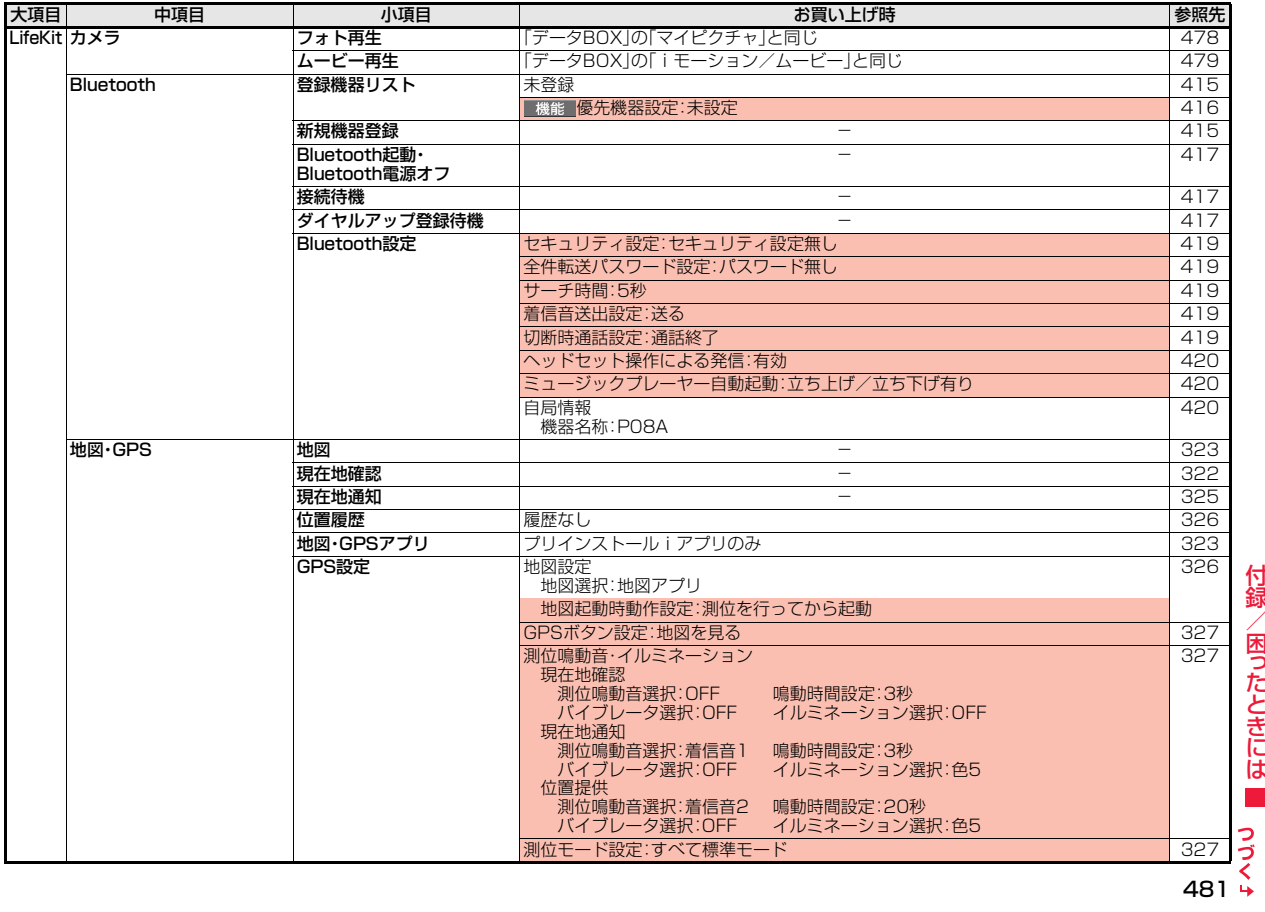

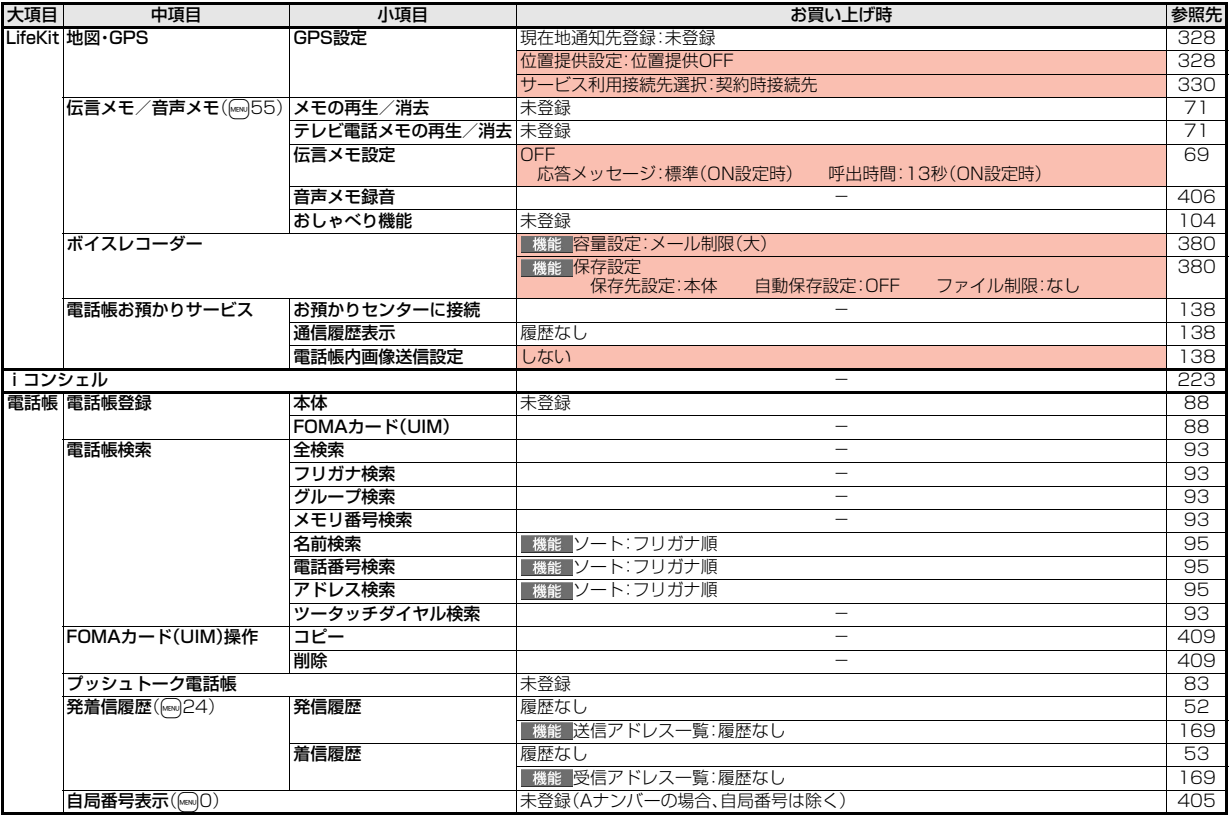

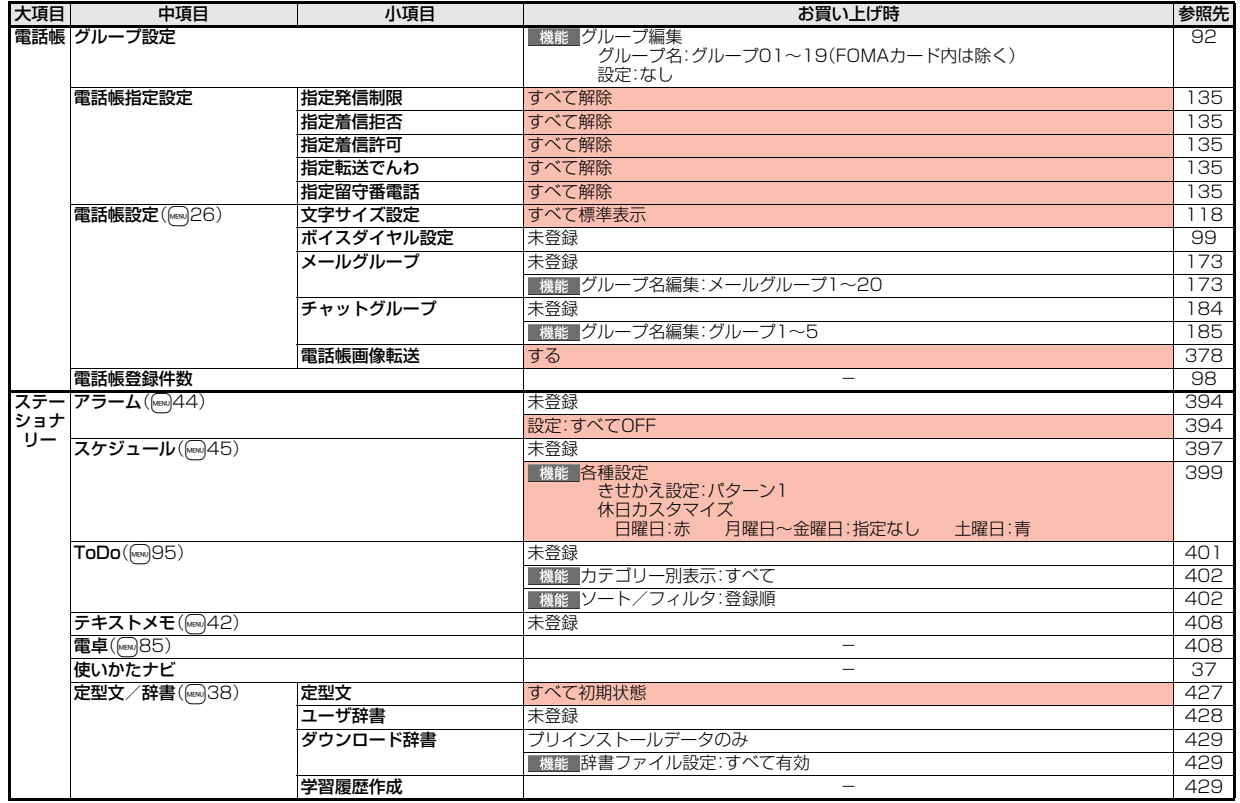

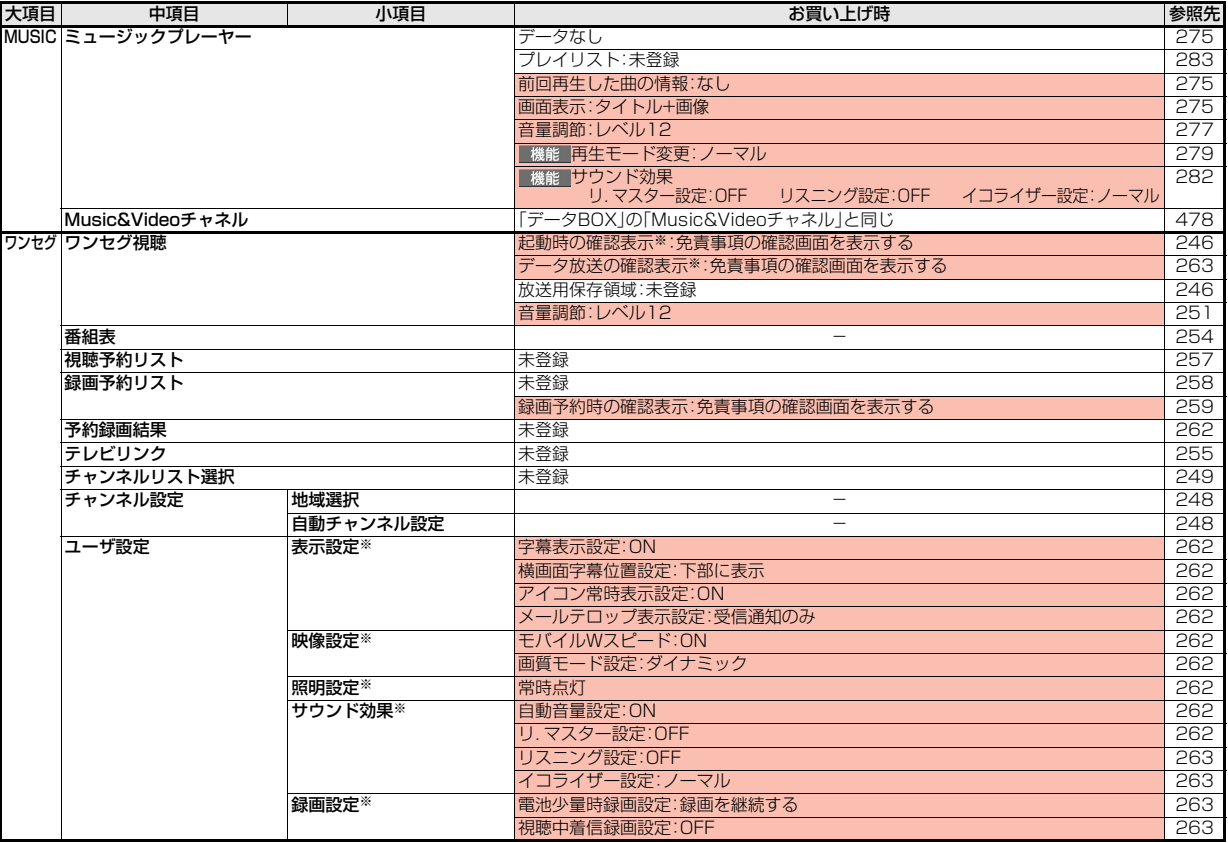

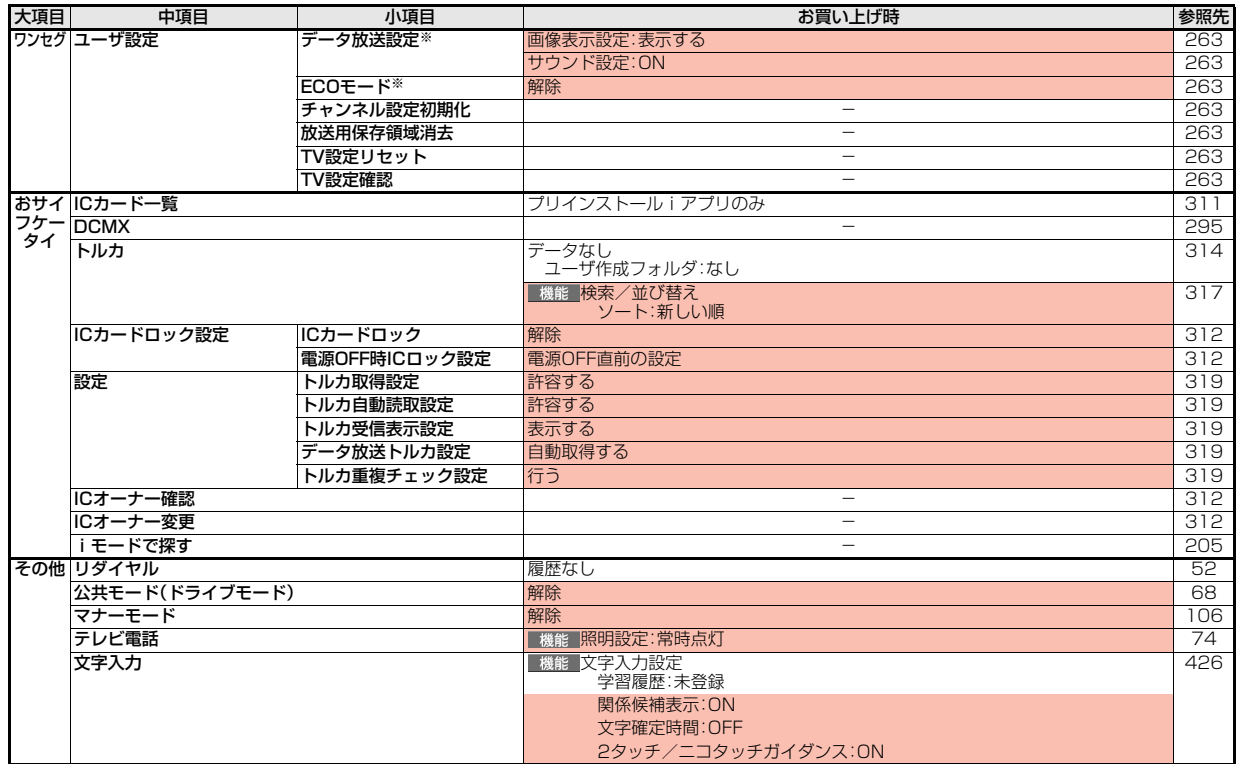

# **シンプルメニュー機能一覧表**

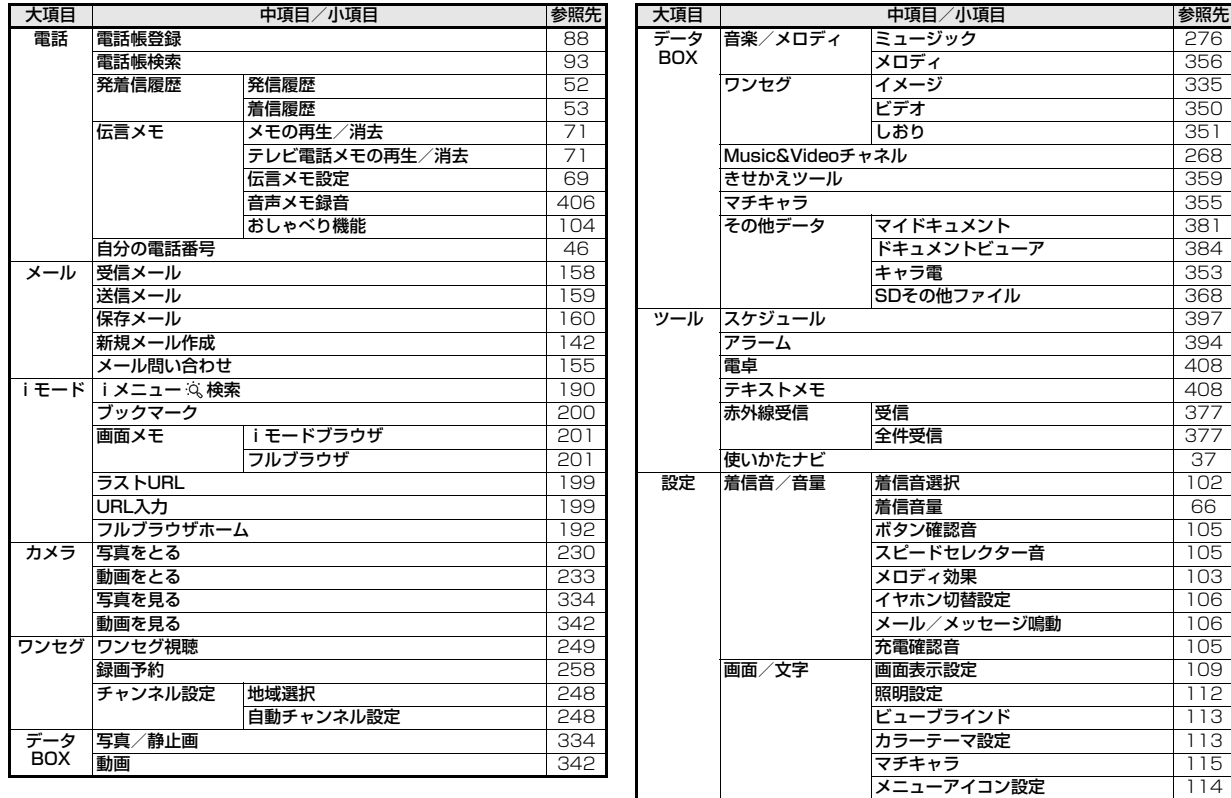

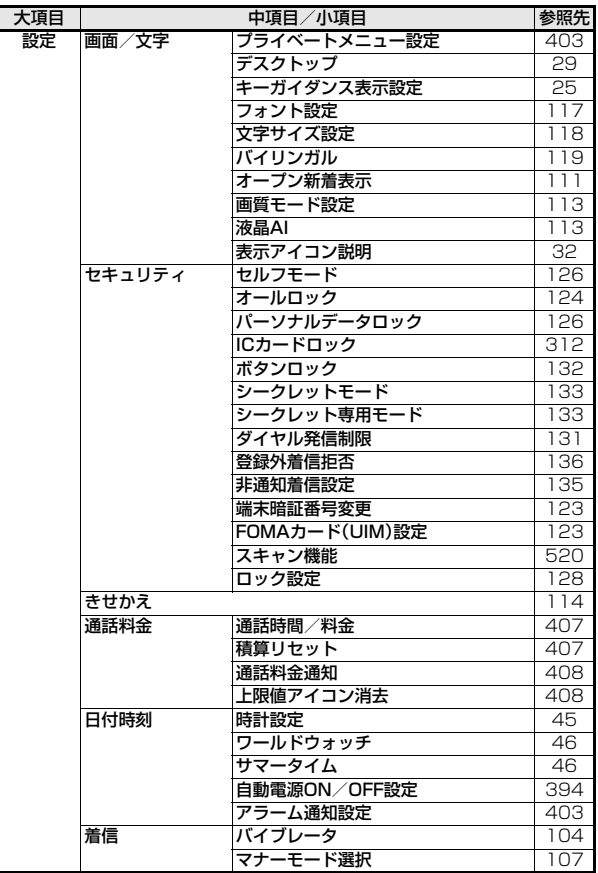

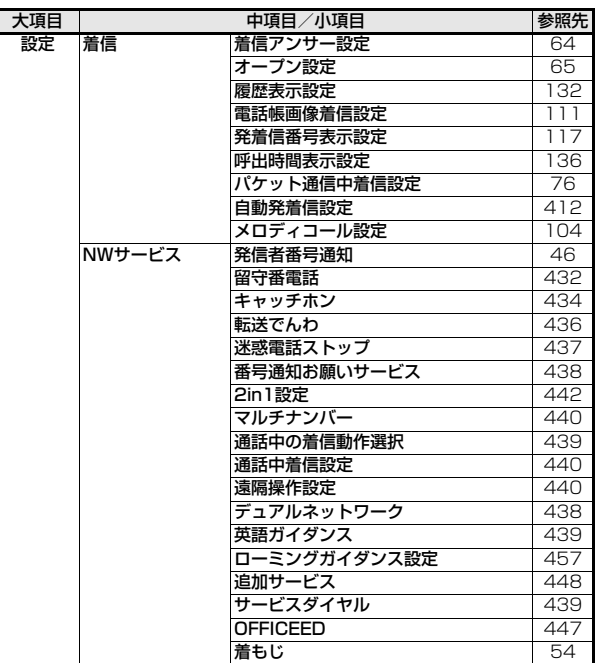

# **ダイヤルボタンの文字割り当て一覧(かな方式)**

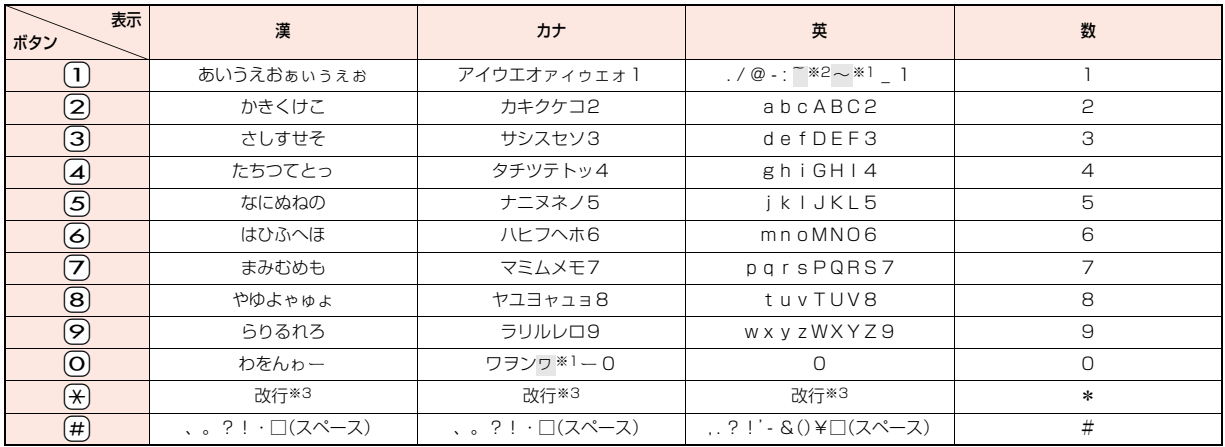

※1:全角で文字を入力しているときに表示

※2:半角で文字を入力しているときに表示

※3:文字を入力したあとに(\*)を押すと、大文字・小文字の切り替えや、濁点・半濁点の入力ができます。

●文字を入力後、(♪)を押すと押すごとに逆順に文字が変わります。

●数字入力モードで(O)を1秒以上押すと、「+」を入力できます。

●英字入力モードで大文字を入力したあとに続けて入力すると、大文字→小文字の順で表示されます。また、機能によっては大文字→小文字の順で表示されます。

# **ダイヤルボタンの文字割り当て一覧(2タッチ方式)**

1 桁 目

#### 漢字ひらがな入力モード

<大文字入力モード>

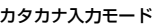

<大文字入力モード>

#### 2桁目 2 3 4 5 6 7 8 9 0 1 | あ | い | う | え | お | A | B | C | D | E <mark>2</mark> |か|き|く|け|こ|F|G|H|I|J 3|さ|し|す|せ|そ|K|L|M|N|O 4 |た|ち|つ|て|と|P|Q|R|S|T 1 <mark>5</mark> |な|に|ぬ|ね|の|U|V|W|X|Y 桁 目 <mark>6 |</mark>は|ひ|ふ|へ|ほ|Z|?|!|ー|/ R 7 | ま | み | む | め | も | ¥ | &  $8|\mathcal{P}|$  (  $|\mathcal{P}|$  ) |よ| \* | # 9らりるれろ12345 <mark>0</mark> |わ|を|ん|゛|゜|6|7|8|9|0

## <小文字入力モード>

<小文字入力モード>

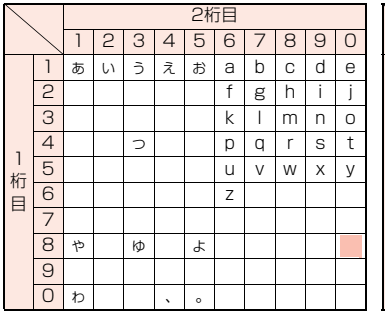

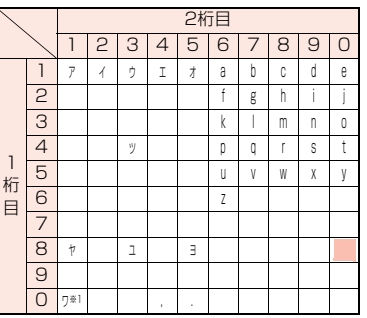

2桁目 2 3 4 5 6 7 8 9 0

> 8  $\bullet$

1 | ア | イ | ウ | エ | オ | A | B | C | D | E <u>2 |</u> カ | キ | ク | ケ | コ | F | G | H | I | J 3 | サ | シ | ス | セ | ソ | K | L | M | N | O 4 | タ | チ | ツ | テ | ト | P | Q | R | S | T <mark>5</mark> | ナ | ニ | ヌ | ネ | ノ | U | V | W | X | Y 6 | ハ | ヒ | フ | ヘ | ホ | Z | ? | ! | - | / 7 | マ | ミ | ム | メ | モ | ¥ | & 8 | † | ( | ユ | ) | ヨ | \* | # 9 | フ | リ | ル | レ | ロ | l | 2 | 3 | 4 | 5 O | ワ | ヲ | ン | ゙ | ˚ | 6 | 7 | 8 | 9 | 0 英字入力モード

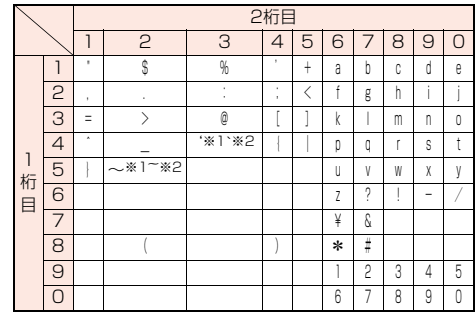

:大文字入力モード/小文字入力モードの切り替え ※1:全角で文字を入力しているときに表示されます。 ※2:半角で文字を入力しているときに表示されます。

### **お知らせ**

- ●文字割り当てのない空白部分の入力操作をするとスペース が入力されます。
- ●文字を入力したあとに→→を押すと、大文字·小文字の切り 替えや、濁点・半濁点の入力ができます。
- ●数字入力モードで 〇を1秒以上押すと、「+」を入力できま す。

# **ダイヤルボタンの文字割り当て一覧(ニコタッチ方式)**

#### 漢字ひらがな入力モード

#### カタカナ入力モード

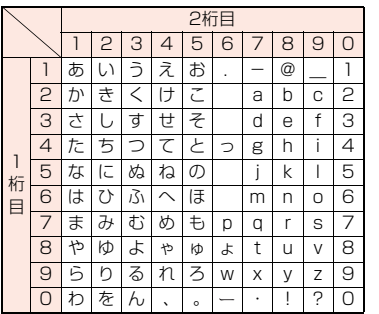

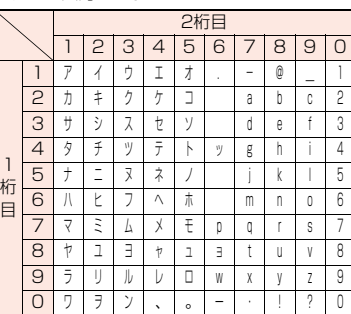

### **お知らせ**

- ●文字割り当てのない空白部分の入力操作をするとスペース が入力されます。
- ●文字を入力したあとに(\*)を押すと、大文字・小文字の切り 替えや、濁点・半濁点の入力ができます。また、| か」を入力し<br>たあとに(<del>X</del>)を押すと「ヵ」に、「け」を入力したあとに(<del>X</del>)を 押すと「ヶ」に切り替わります。
- $\bullet$ 数字入力モードで $\overline{O}$ を1秒以上押すと、「+」を入力できま す。

### 「音声読み上げ設定」を「ON」に設定している場合は記号を音声で読み上げます。

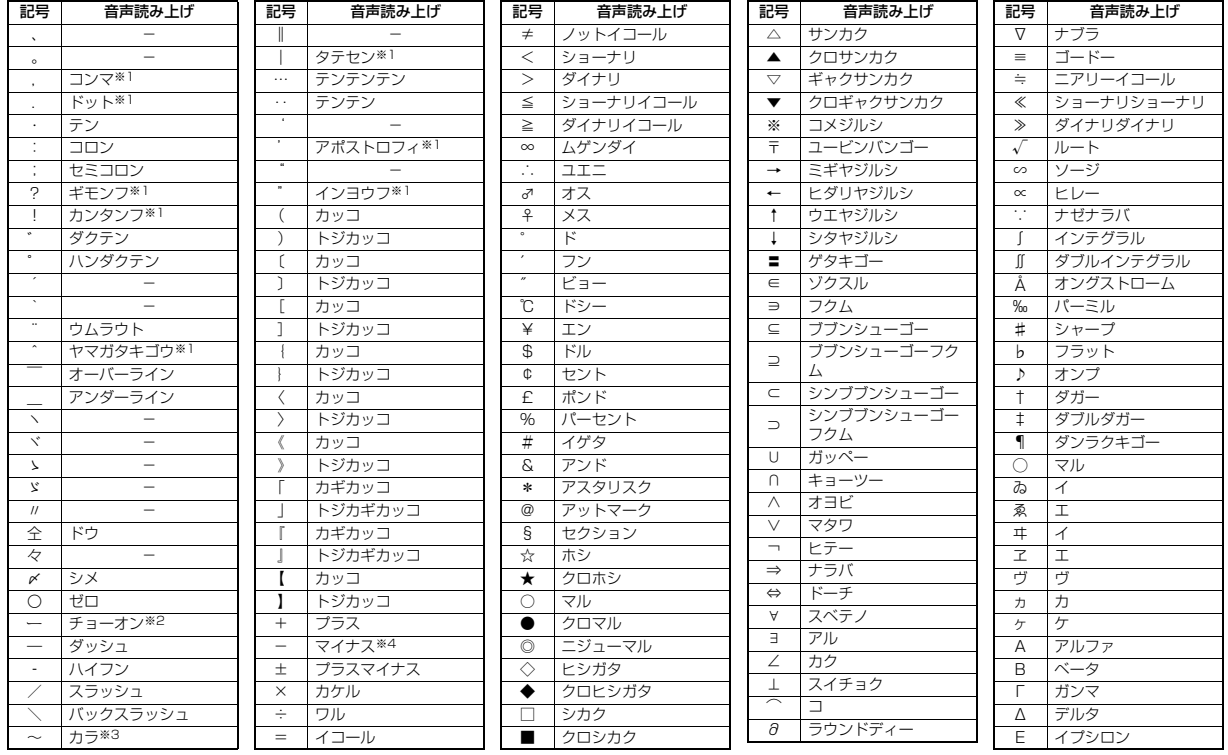

 $491\frac{\xi}{7}$ 

っさ

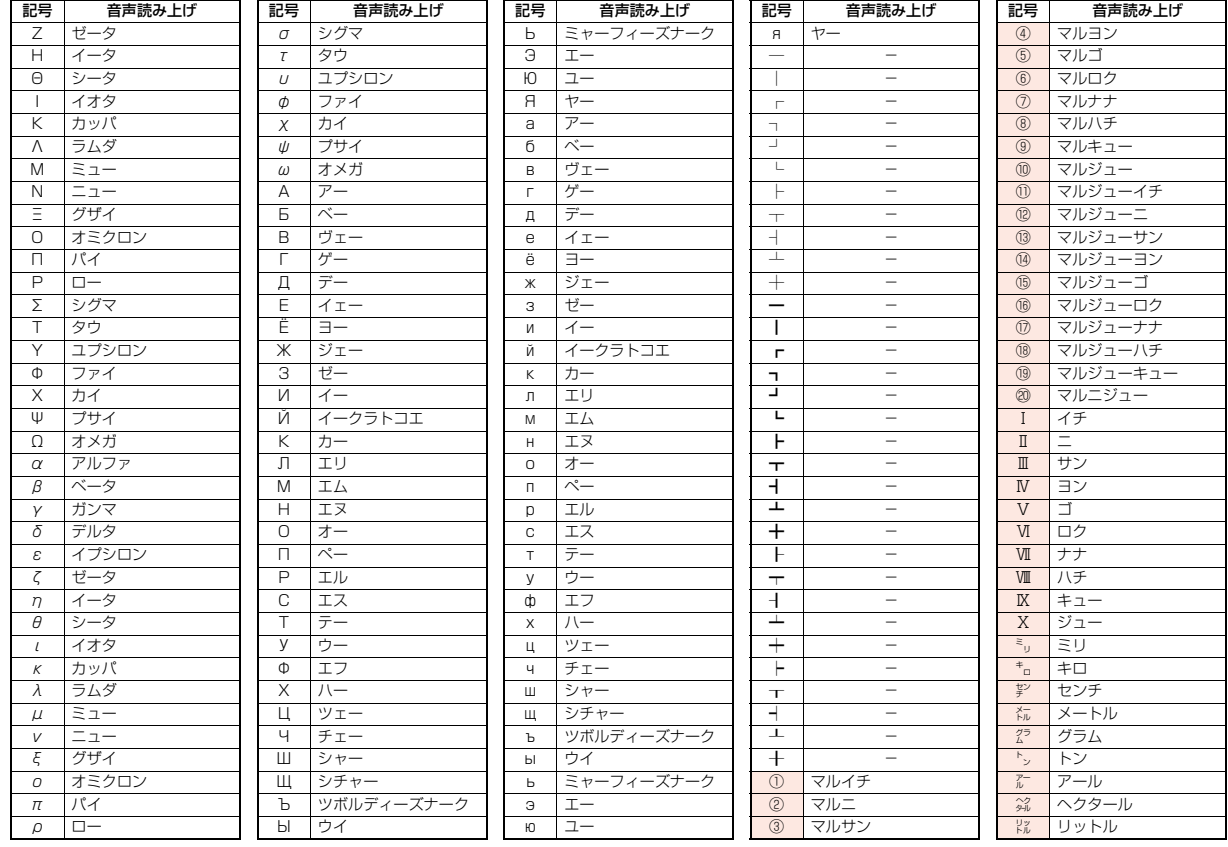

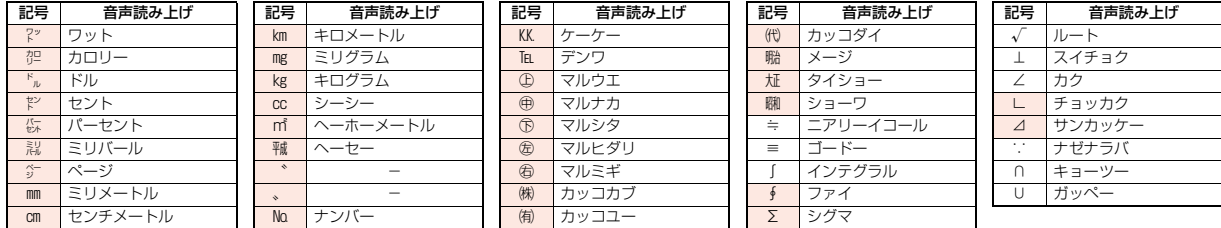

※1 URL、メールアドレス以外の場合は読み上げません。

※2 ひらがな、カタカナ、漢字のあとにある場合は直前の文字の語尾をのばして読み上げます。 ※3 ひらがな、カタカナのあとにある場合は直前の文字の語尾をのばして読み上げます。 ※4 URL、メールアドレスの場合は「ハイフン」と読み上げます。

### **お知らせ**

●「①」~「∪」の特殊記号は、iモード対応端末以外の携帯電話やパソコンに送信した場合、正しく表示されないことがあります。また、 の特殊記号は、SMSの 本文には入力できず、半角スペースに置き換えて入力されます。

### **記号入力変換表**

文字入力(編集)画面で「きごう」と入力して変換すると記号の候補が表示されます。次のような文字を入力して変換しても記号を入力できます。

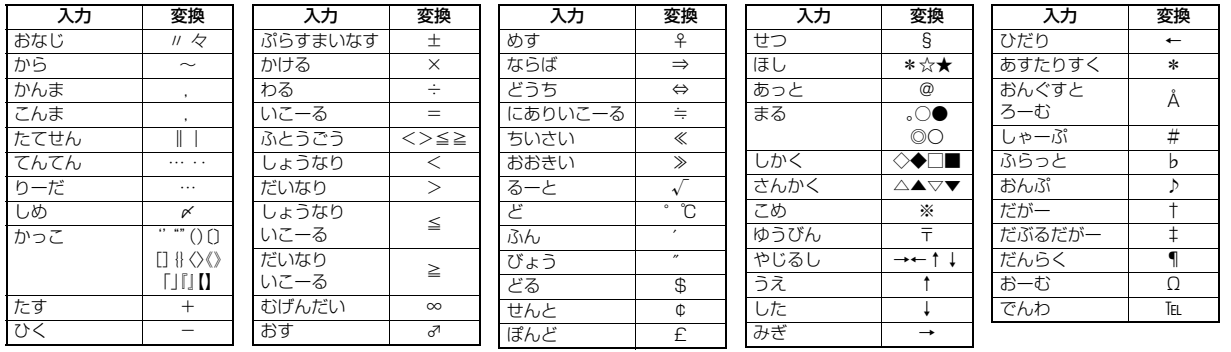

## **絵文字一覧表**

### 「音声読み上げ設定」を「ON」に設定している場合は絵文字を音声で読み上げます。

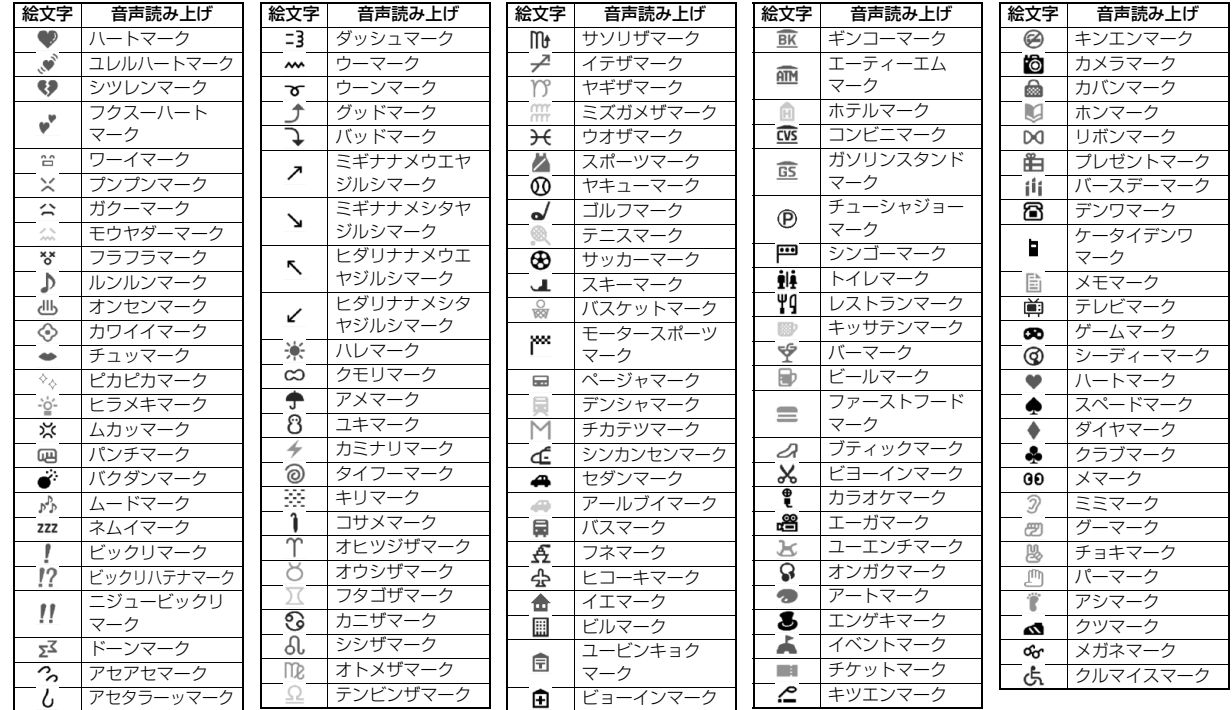

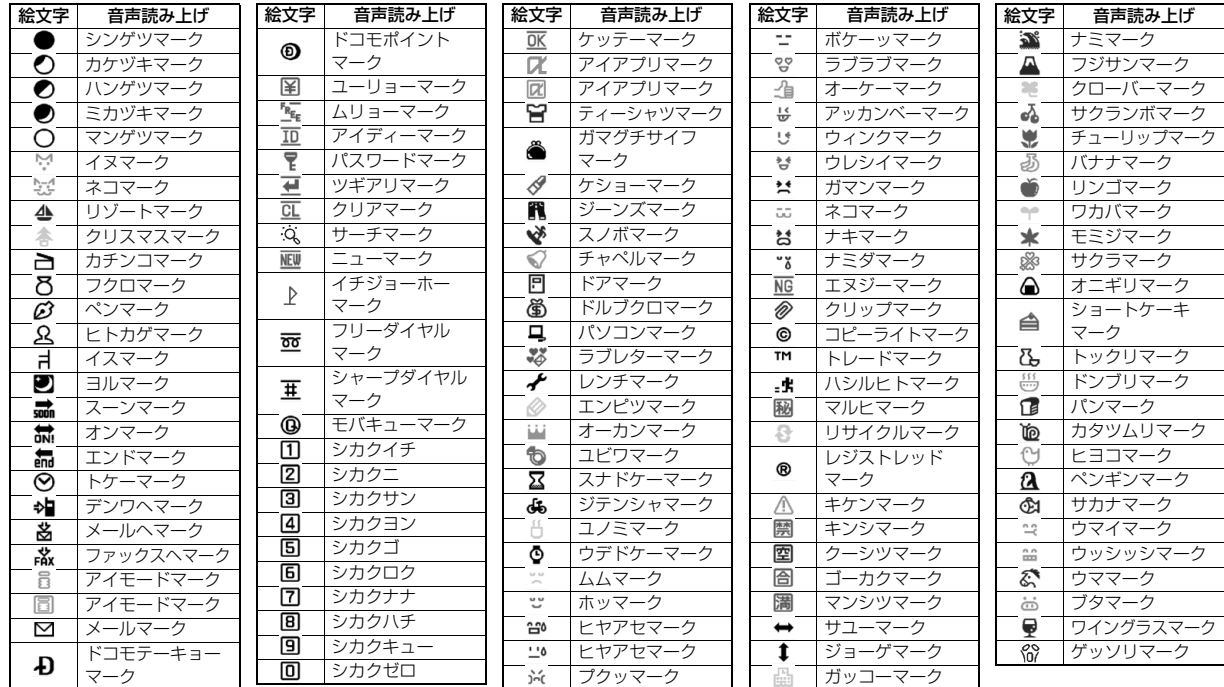

### **お知らせ**

●絵文字はすべて全角文字でカウントされます。

●絵文字は、iモード対応端末以外の携帯電話やパソコンなどに送信すると正しく表示されません。また、「 ■ 」~「 6 」の絵文字は対応していない iモード対応 携帯電話では正しく表示されません。

## **マルチアクセスの組み合わせ**

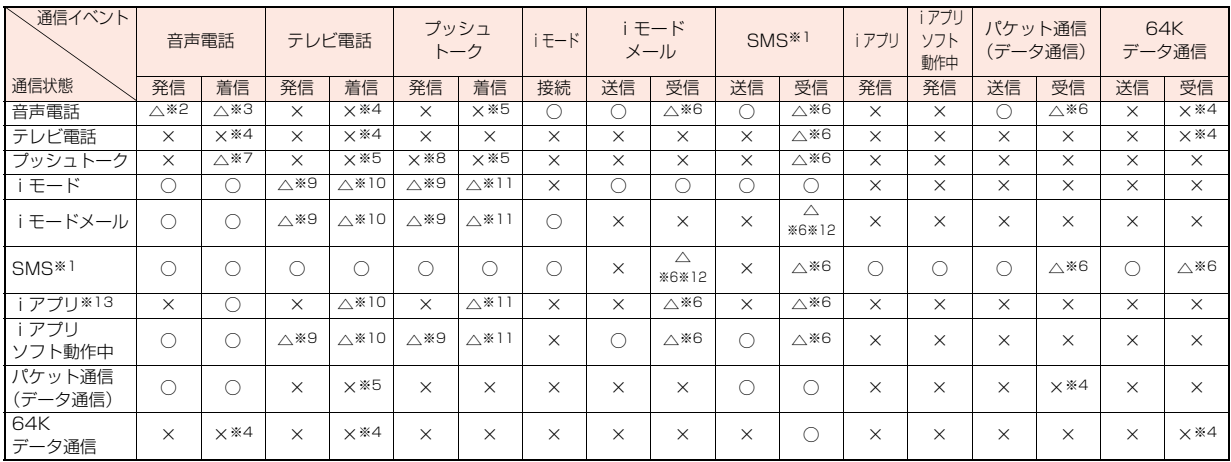

○:起動できます。

△:条件により起動できます。

- 付緑 ×:起動できません。現在の通信状態を継続します。(発生した通信は拒否されます。)
	- ※1 :iコンシェルのインフォメーション、iアプリコールを含みます。
	- ※2 :「キャッチホン」を契約されていれば、現在の音声電話を保留にして発信できます。

※3 :最大音声回線数+1の状態のとき、留守番電話、キャッチホン、転送でんわを起動できます。(P.432、P.434、P.436参照)

※4 :「キャッチホン」、「留守番電話」、「転送でんわ」を契約されている場合、通話/通信を終了したあと、着信に応答できます。(P.440参照)

- ※5 :不在着信として着信履歴に残ります。
- ※6 :画面に「 (ピンク) IT 2 IF > Z はどを表示して受信をお知らせします。
- ※7 :「プッシュトーク通信中着信設定」に従って動作します。
- ※8 :自分が発信者の場合のみ、メンバー追加のための発信は可能です。
- ※9 :i モード接続を切断し、発信します。
- ※10:「パケット通信中着信設定」に従って動作します。
- ※11:「iモード通信中着信設定」に従って動作します。
- ※12:iモードメールとSMSは1回線ずつ同時使用が可能です。
- ※13:iアプリのバージョンアップ、iアプリをダウンロード中の場合です。

## **マルチタスクの組み合わせ**

#### 同じグループの機能が競合したとき(表中の 部分)は、起動中の機能を切り替える画面が表示されます。ただし、操作によっては表示されない こともあります。

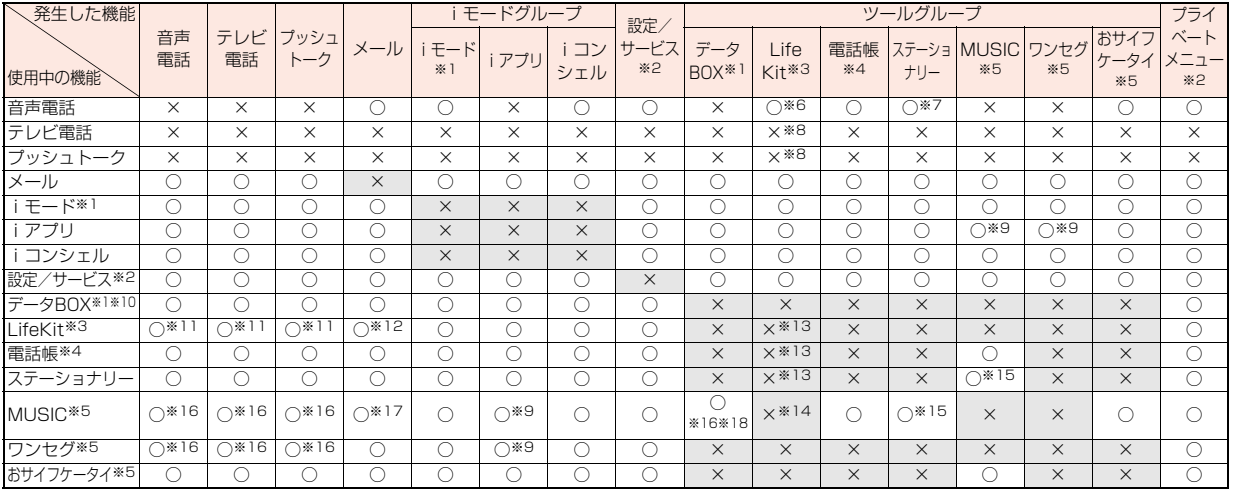

○:同時に起動できます。 ×:同時に起動できません。

※1 :PDFデータを表示中はiモードグループが使用中になります。ただし、ワンセグやデータBOXの「ワンセグ」とは同時に起動できません。

- ※2 :機能によっては利用できません。
- ※3 :「赤外線受信」、「microSD」はマルチタスクで起動できません。
- ※4 :「FOMAカード(UIM)操作」はマルチタスクで起動できません。また、他の機能の起動中に「電話帳指定設定」は起動できません。
- ※5 :ツールグループ以外の機能も含まれます。
- ※6 :通話中に起動できるLifeKitは、「バーコードリーダー」の保存データ一覧、「カメラ」の静止画撮影、「Bluetooth」、「地図・GPS」、「電話帳お預かりサービス」の 各機能だけです。
- ※7 :通話中に起動できるステーショナリーは、「スケジュール」、「ToDo」、「テキストメモ」、「電卓」、「使いかたナビ」の各機能だけです。
- ※8 :通話中にGPSの位置提供要求は受信できます。サービスごとの利用設定が「拒否」以外のときは、位置情報を提供できます。
- ※9 :iアプリによってはMUSICやワンセグと同時に起動できないものやバックグラウンド再生できないものもあります。

っ ゔ

- ※10:ピクチャビューア(microSDカード)、iモーションプレーヤー、ビデオプレーヤー、キャラ電プレーヤー、メロディプレーヤー使用中や、データBOXからの 「ミュージック」のデモ再生中にマルチタスクで機能を切り替えた場合、表示、再生が終了します。iモーション編集中に機能を切り替えることはできませ  $h_{10}$
- ※11:「伝言メモ」、「テレビ電話伝言メモ」、「音声メモ」、「動画メモ」の再生中、「音声メモ録音」の録音中に着信があった場合は、再生/録音を停止します。 「バーコードリーダー」でデータの読み取り中に着信があった場合は、読み取り中のデータを破棄します。
- ※12:「受信表示設定」を「通知優先」に設定している場合は、「バーコードリーダー」でデータの読み取り中にメールを受信すると、読み取り中のデータを破棄しま す。
- ※13:GPSの位置提供要求は受信できます。サービスごとの利用設定が「拒否」以外のときは、位置情報を提供できます。
- ※14:「バーコードリーダー」、「カメラ」、「地図・GPS」、「ボイスレコーダー」の場合は同時に起動できます。ただし、「地図・GPS」以外ではバックグラウンド再生は できません。
- ※15:「使いかたナビ」とMUSICは同時に起動できません。
- ※16:バックグラウンド再生はできません。
- ※17:「受信表示設定」を「通知優先」に設定している場合は、メールを受信すると、再生は中断します。
- ※18:「ミュージックプレーヤー」、「ミュージック」、「Music&Videoチャネル」、「ムービー」は同時に起動できません。

# **FOMA端末から利用できるサービス**

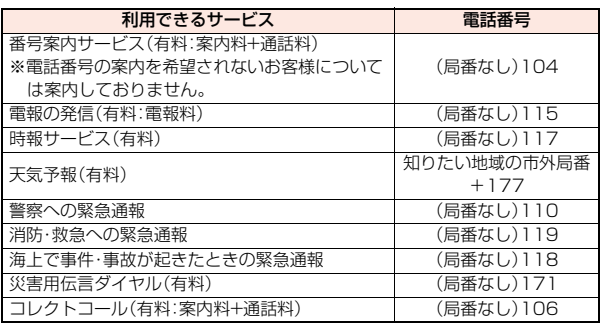

### **お知らせ**

- ●コレクトコール(106)をご利用の際には、通話を受けた方に、通話料と1回 の通話ごとの取扱手数料90円(税込94.5円)がかかります。(2009年4月現 在)
- ●番号案内(104)をご利用の際には、案内料100円(税込105円)に加えて通 話料がかかります。目や上肢などの不自由な方には、無料でご案内しており ます。詳しくは一般電話から116番(NTT営業窓口)までお問い合わせくだ さい。(2009年4月現在)
- 一般雷話の「転送電話」をご利用のお客様で転送先を携帯電話に指定した場 合、一般電話/携帯電話の設定によって携帯電話が通話中、サービスエリア 外および電源を切っているときでも発信者には呼び出し音が聞こえること があります。
- ●116番(NTT営業窓口)、ダイヤルQ2、伝言ダイヤル、クレジット通話などの サービスはご利用できませんのでご注意ください。(一般電話または公衆電話 から、FOMA端末へおかけになる際の自動クレジット通話はご利用できます)

### **お知らせ**

●本FOMA端末は、「緊急通報位置通知」に対応しております。

110番、118番、119番などの緊急通報をおかけになった場合、発信場所の 情報(位置情報)が自動的に警察機関などの緊急通報受理機関に通知されま す。お客様の発信場所や電波の受信状況により、緊急通報受理機関が正確な 位置を確認できないことがあります。

位置情報を通知した場合には、待受画面に通報した緊急通報受理機関の名称 が表示されます。

なお、「184」を付加してダイヤルするなど、通話ごとに非通知とした場合は、 位置情報と電話番号は通知されませんが、緊急通報受理機関が人命の保護な どの事由から、必要であると判断した場合は、お客様の設定によらず、機関側 が位置情報と電話番号を取得することがございます。

また、「緊急通報位置通知」の導入地域/導入時期については、各緊急通報受 理機関の準備状況により異なります。

- ●FOMA端末から110番·119番·118番通報の際は、携帯電話からかけてい ることと、電話番号と、明確な現在位置を伝えてください。また、通報は途中 で通話が切れないように移動せず通報し、通報後はすぐに電源を切らず、10 分程度は着信のできる状態にしておいてください。
- ●おかけになった地域により、管轄の消防署・警察署などに接続されない場合 があります。接続されない場合は、お近くの公衆電話または一般電話からお かけください。

# **オプション・関連機器のご紹介 ※2 USB HUBを使用すると、正常に動作しない場合があります。**

FOMA端末にさまざまな別売りのオプション機器を組み合わせること で、パーソナルからビジネスまでさらに幅広い用途に対応できます。な お、地域によってはお取り扱いしていない商品もあります。詳しくは、ド コモショップなど窓口へお問い合わせください。また、オプションの詳 細については各機器の取扱説明書などをご覧ください。

・電池パック P19

- ・リアカバー P36 ・FOMA ACアダプタ 01/02※1
- ・FOMA海外兼用ACアダプタ 01※1
- ・FOMA DCアダプタ 01/02
- ・FOMA 補助充電アダプタ 01
- 
- ・FOMA乾電池アダプタ 01
- ・卓上ホルダ P33
- ・FOMA 充電機能付USB接続ケーブル 01/02※2
- ・FOMA USB接続ケーブル※2
- ・FOMA室内用補助アンテナ※3
- ・FOMA室内用補助アンテナ(スタンドタイプ)※3
- ・キャリングケースL 01
- ・車内ホルダ 01
- ・平型AV出力ケーブル P01※4
- ・イヤホンマイク 01
- ・ステレオイヤホンマイク 01
- ・スイッチ付イヤホンマイク P001/P002※5
- ・ステレオイヤホンセット P001※5
- ・平型スイッチ付イヤホンマイク P01/P02※4
- ・平型ステレオイヤホンセット P01※4
- ・イヤホンジャック変換アダプタ P001※4
- ・外部接続端子用イヤホン変換アダプタ 01
- ・イヤホン変換アダプタ 01
- ・平型コネクタ・ステレオミニジャック変換アダプタ P01※4
- ・Bluetoothヘッドセット F01※6
- ・Bluetoothヘッドセット用ACアダプタ F01
- ・ワイヤレスイヤホンセット P01/02 ・骨伝導レシーバマイク 01※4/02
- ・車載ハンズフリーキット 01※7
- ・FOMA 車載ハンズフリー接続ケーブル 01
- ※1 ACアダプタでの充電方法についてはP.40、P.41参照。
- 
- ※3 日本国内で使用してください。
- ※4 外部接続端子用イヤホン変換アダプタ 01が必要です。
- ※5 イヤホンジャック変換アダプタ P001と外部接続端子用イヤホン変換ア ダプタ 01が必要です。
- ※6 Bluetoothヘッドセット用ACアダプタ FO1が必要です。
- ※7 P-08Aを充電するためには、FOMA 車載ハンズフリー接続ケーブル 01 が必要です。

## **動画再生ソフトのご紹介**

パソコンで動画(MP4形式のファイル)を再生するには、アップルコン ピュータ(株)のQuickTimePlayer(無料)ver.6.4以上(または ver.6.3+3GPP)が必要です。 QuickTimeは下記のホームページからダウンロードできます。 http://www.apple.com/jp/quicktime/download/

### **お知らせ**

- ●ダウンロードするにはインターネットと接続した環境のパソコンが必要で す。また、ダウンロードにあたっては、別途通信料がかかります。
- ●動作環境、ダウンロード方法、操作方法など詳細については、上記ホームペー ジを参照してください。

## **AV機器とのリンク**

他の機器からmicroSDカードに保存したASF形式の動画をFOMA端 末で再生できる場合があります。FOMA端末で録画した動画を他の機 器で再生できる場合もあります。対応AV機器とのリンクに関する情報 はこちらをご覧ください。 http://panasonic.jp/mobile/

## **対応AV機器とのリンクに関するお問い合わせ先**

■パナソニック モバイルコミュニケーションズ お客様ご相談センター

ー般電話からは 0000120-15-8729

携帯電話・PHSからは 045-938-4023

受付時間 午前9:00~午後5:00(土・日・祝日・所定の休日は除く)

●ダイヤルの番号をよくご確認の上、お間違いのないようにおかけください。

500

**には、このようには、このようには、このようには、このようには、このようには、このようには、このようには、このようには、このようには、このようには、このようには、このものには、このものには、このものには、このものには、この** 

困 うた ݝ きに ݱ

## **故障かな?と思ったら、まずチェック**

- ●まずはじめに、ソフトウェアを更新する必要があるかをチェックして、必要な 場合にはソフトウェアを更新してください。ソフトウェア更新については P.515参照。
- ●気になる症状のチェック項目を確認しても症状が改善されないときは、取扱 説明書裏面の「故障お問い合わせ先」または、ドコモ指定の故障取扱窓口まで お気軽にご相談ください。

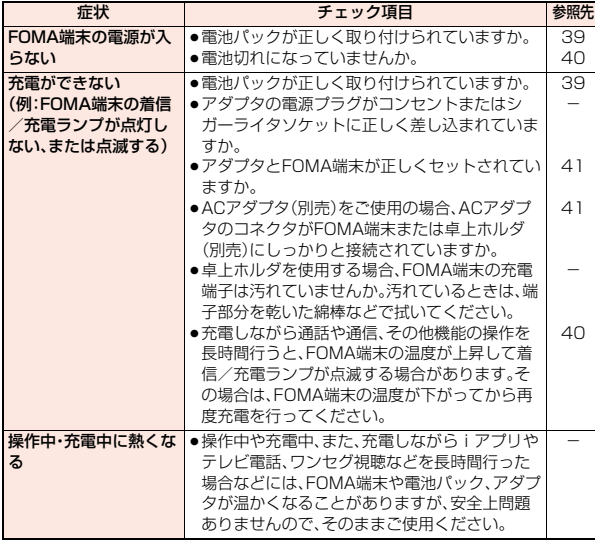

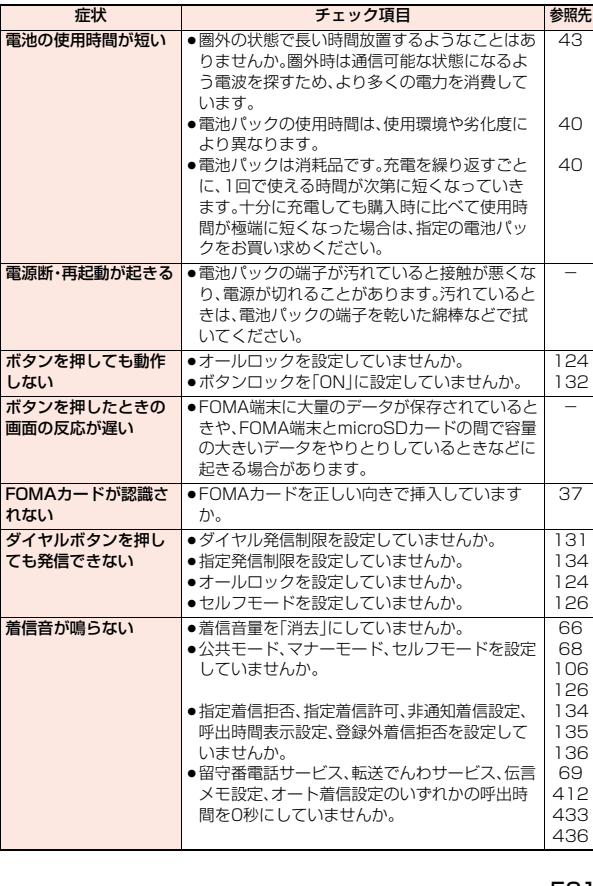

**には、このようには、このようには、このようには、このようには、このようには、このようには、このようには、このようには、このようには、このようには、このようには、このものには、このものには、このものには、このものには、この** 困ったときには

っ

付録

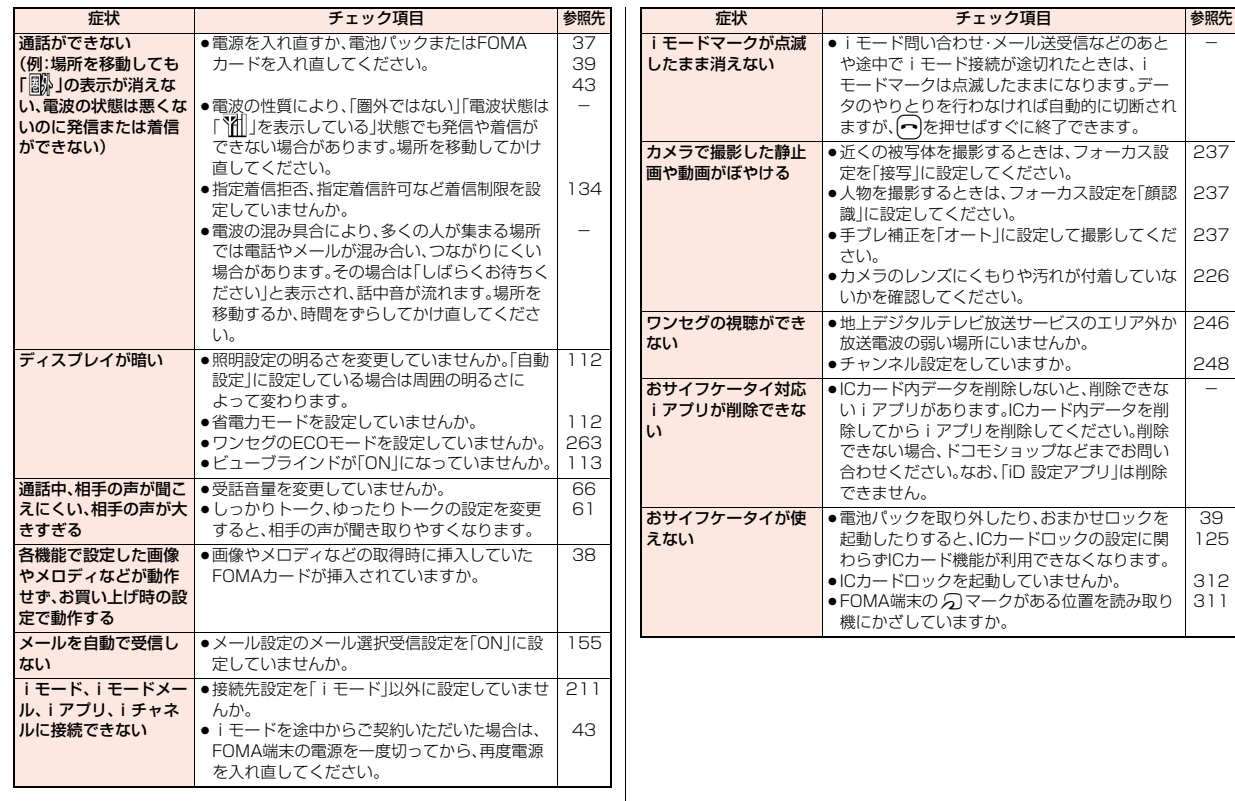
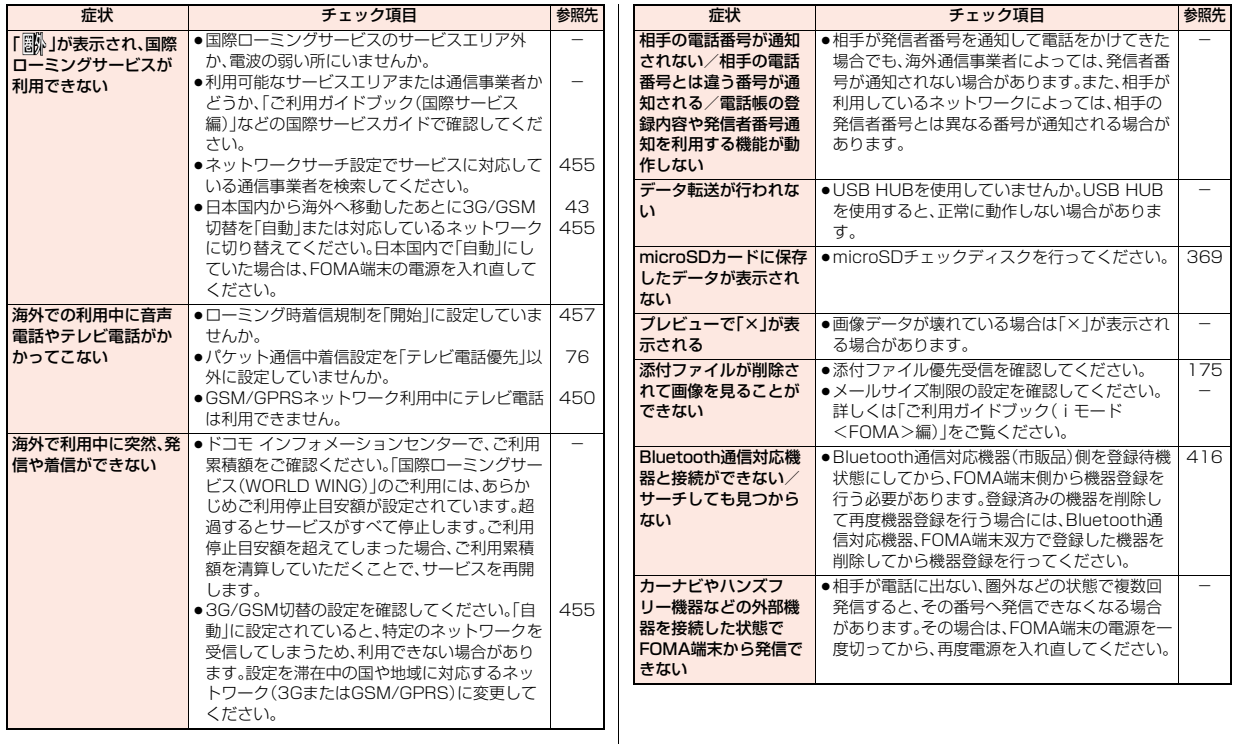

# **こんな表示が出たら**

●エラーメッセージの中の「(数字)」は、iモードセ ンターから送信されたエラーを区別するための コードです。

#### ア

#### 相手を発見できませんでした

…Bluetooth機器からの応答がないため、登録ま たは接続できませんでした。

#### 以下の宛先にはメール送信できませんでした (561)

# Mails could not be sent to following

# address.(561)

#### $\bigcirc \mathsf{O} @ \triangle \triangle \triangle$ .ne.jp

- …表示された宛先にメールが正しく送信できませ んでした。 ※メールアドレスは送信先により表示が異なり
- ます。

### 一部移動できませんでした

…選択したファイルに移動できないファイルが含 まれていたため、一部移動できませんでした。

#### 一部コピーできませんでした

…選択したファイルにコピーできないファイルが 含まれていたため、一部コピーできませんでし た。

#### 一部保存できませんでした

…選択したファイルにFOMA端末または microSDカードにコピーできないファイルが含 まれていたため、一部保存できませんでした。

#### 移動できません

…FOMA端末に移動することのできないiアプリ のためmicroSDカードからFOMA端末に移動 できませんでした。

#### 今いる場所の確認に失敗しました

- 今いる場所の送信に失敗しました
- …圏外などエラーが発生したため、現在地の確認 または位置提供に失敗しました。電波の強い場 所で再度操作してください。

### 応答がありませんでした(408)

- …サイトやインターネットホームページからの応 答がないため接続できませんでした。再度操作 してください。
- 同じサービスを利用するソフトがあるためダウン ロードできません
- 該当するサービスを削除しますか?
- 同じサービスを利用するソフトがあるためバー ジョンアップできません

#### 該当するサービスを削除しますか?

…同じICカードを使ったサービスを利用するソフ トがすでにダウンロード済みの場合、すでに登 録されている該当サービスを削除しないと、新 しいサービスをダウンロードまたはバージョン アップできません。「YES」を選択すると削除対 象となるサービスが表示されますので、登録済 みのサービスを削除してください。

#### 音声切替できません

…音声が1つしかないため切り替えできません。

#### カ

#### 書換え失敗しました

…ソフトウェア更新に失敗しました。ドコモ指定 の故障取扱窓口にお問い合わせください。

# 画像が登録できなかった電話帳があります

…画像がいっぱいになったため一部の電話帳の画 像が登録できませんでした。

### 画像に誤りがあり正しく動作しません

…Flash画像に誤りがあったため、Flash画像の再 生が正常に終了できませんでした。

#### 画像の容量がオーバーするため入力できません

…デコメ®絵文字入力時に挿入画像最大サイズを 超えたため、入力できませんでした。

#### 画像表示設定が表示しないのため画像取得できま せん

…画像表示設定が「表示しない」に設定されている ため画像を取得できません。設定を「表示する」に してから再度操作してください。(P.209参照)

#### 起動できませんでした

…ソフトウェア更新が正常に完了していない可能 性がありますので、ドコモ指定の故障取扱窓口 にお問い合わせください。

#### 圏外です

…電波が届いていません。電波の強い場所で再度 操作してください。

現在お使いのFOMAカードがICオーナーではない ため移動できません

現在お使いのFOMAカードがICオーナーではない ため起動できません

現在お使いのFOMAカードがICオーナーではない ため削除できません

現在お使いのFOMAカードがICオーナーではない ためダウンロードできません

#### 現在お使いのFOMAカードがICオーナーではない ためバージョンアップできません

…ICカードに対応付けしたFOMAカードとは異な るFOMAカードが挿入されているため移動、起 動、削除またはダウンロード、バージョンアップ できません。ICカードに対応付けしたFOMA カードを挿入してから再度操作してください。 (P.38参照)

#### 限定視聴のため視聴できません

…限定受信放送のため視聴できません。

#### このカードでは無効な機能です

…挿入されているFOMAカードでは操作できない 機能です。

カ ~ )

付録/困ったときには

付録

#### このカードは使用できません

…P-08Aでは使用できないメモリーカードです。 P-08Aに対応したmicroSDカードをご利用く ださい。(P.360参照)

#### このカードは認識できません

- …正しいFOMAカードが差し込まれているかご確 認ください。(P.37参照)
- …FOMAカードにエラーが発生したか、PINロック 解除コードがロックされています。ドコモ ショップ窓口にお問い合わせください。

#### このカードは認識できません 再起動します

…FOMAカードを正しく認識できませんでした。 再起動後、待受画面に戻ります。

#### この画像は保存できません

…正常に表示できなかった画像のため保存できま せん。また、正常に表示された場合でも、ファイ ルの形式によっては保存できない場合がありま す。

#### この機能は利用できません

…挿入されているFOMAカードでは操作できない 機能です。

#### このサイトとのSSL/TLS通信は無効です

…改ざんされたSSL/TLS証明書を受信したため 接続できませんでした。

#### このサイトの安全性が確認できません

#### SSL/TLS通信を切断します

…対応していないSSL/TLS証明書のため接続を 中断しました。

# このサイトは安全でない可能性があります

### SSL/TLS通信を切断します

…SSL/TLS証明書の有効期限が切れているため 接続を中断します。

#### この接続先の安全性が確認できません SSL/TLS通信を切断します

…SSL/TLS証明書の有効期限が切れているため 接続を中断します。

#### この接続先は安全でない可能性があります SSL/TLS通信を切断します

…SSL/TLS証明書の内容が一致していないため 接続を中断します.

#### このソフトは現在利用できません

…使用期限が過ぎたかサーバ側から使用停止状態 に設定されているため起動できません。

#### このソフトは最新です

…目的のソフトが更新されていないため実行でき ません。

#### このデータはダウンロードできません

- …データが不正なためダウンロードできません。
- …すでに最大保存件数まで保存しているか、メモ リの空きが不足しているため番組をダウンロー ドできません。

### このデータは貼り付けできません

…使用できない文字を貼り付けようとしていま す。貼り付ける文字を確認してから再度操作し てください。(P.428参照)

#### このデータは表示できません

このファイルは表示できません …対応していないファイルのため表示できませ ん。

#### このメールは再送信できません

…宛先が不正であったり、メール本文が入力可能 なサイズを超えているため再送信できません。

### このメールは再送信できません 再編集して送信してください

…宛先が不正であったり、メール本文が入力可能 なサイズを超えているため再送信できません。 再編集してから送信してください。(P.165参 照)

#### これ以上機能を起動できません

…マルチタスクで使用できる最大数の機能が起動 しています。使っていない機能を終了してから 再度操作してください。(P.392参照)

# サ

# 再生可能日前です

#### 再生できません

…再生可能日前のためファイルを再生できませ  $h_{10}$ 

#### 最大サイズを超えたので中断しました

- …データ量が最大サイズを超えたので正常にダウ ンロードできませんでした。
- …サイトやインターネットホームページのサイズ が大きいため受信を中断し、取得できた分のみ 表示します。

#### 最大サイズを超えています 受信できません(452)

…最大サイズを超えるデータを受信しようとした ため、受信できませんでした。

#### 最大サイズを超えているためダウンロードできま せん

…最大サイズを超えるPDFデータをダウンロード しようとしたため、ダウンロードできませんで した。

#### サイトに接続できませんでした(403)

…サイトやインターネットホームページに接続で きません。

### 作成可能サイズを超えるため一部削除されます

…宛先・題名・本文のいずれか(または複数)が入力 可能文字数を超えていたため、一部削除されま した。

#### シークレットデータではないため呼び出せません

…シークレット専用モードに切り替えているため 呼び出せません。シークレット専用モードを解 除してから操作してください。(P.133参照)

#### シークレットデータのため呼び出せません

…シークレットモードまたはシークレット専用 モードに切り替えていないため呼び出せませ ん。シークレットモードまたはシークレット専 用モードに切り替えてから操作してください。 (P.133参照)

)

#### システムを再起動しました

…エラーが発生したため、再起動後、待受画面に戻 ります。

#### 指定サイトがみつかりません(404)

…サイトやインターネットホームページが存在し ないか、URLが間違っている可能性があります。 URLを確認してから再度操作してください。 (P.199参照)

#### 指定したサイトへは接続できませんでした(504)

…サーバからの応答がなかったため接続できませ ん。

#### 指定のページ番号は無効です

…入力されたページ番号は無効です。正しいペー ジ番号を入力して再度操作してください。 (P.382参照)

#### 自動更新設定ができませんでした

…エラーが発生したため自動更新設定が設定でき ませんでした。

# 自動時刻時差補正情報を受信していないため再生

#### できません

…自動時刻時差補正情報を受信していないため、 再生期間・再生期限付きのファイルを再生でき ませんでした。

### 自動変換機能設定中

#### 削除できません

#### 自動変換機能設定中

#### 全削除できません

…自動変換機能設定で設定されている国/地域番 号や国際電話アクセス番号は削除できません。 設定を変更/解除してから再度操作してくださ い。(P.59参照)

# しばらくお待ちください

…音声回線/パケット通信設備が故障、または音 声回線ネットワーク/パケット通信ネットワー クが非常に混み合っています。しばらくしてか ら再度操作してください。110番、119番、118 番には電話をかけることができます。ただし、状 況によりつながらない場合があります。

### しばらくお待ちください

#### (パケット)

…パケット通信設備が故障、またはパケット通信 ネットワークが非常に混み合っています。しば らくしてから再度操作してください。

#### しばらくたってから操作してください

…現在、起動できない状態になっています。しばら くしてから再度操作してください。

#### 受信可能なチャンネルがサーチできませんでした

…現在その地域で受信できる放送局が見つかりま せんでした。

### 受信できませんでした

…接続先設定で設定した接続先アドレスが間違っ ているため選択受信できません。設定を確認し てから再度操作してください。(P.211参照)

#### 受信できませんでした

- iモードセンターが混み合っています
- …回線設備が故障、または回線が非常に混み合っ ています。しばらくしてから再度操作してくだ さい。

#### 詳細を保存することができません

…トルカの詳細データが非対応データのため保存 できませんでした。

#### シリアルポート登録待機できませんでした

…シリアルポート登録待機中にエラーが発生した ためシリアルポート登録待機できませんでし

#### た。

### スケジュールがいっぱいです

…FOMA端末内のスケジュールがいっぱいになっ たため受信できませんでした。不要なスケ ジュールを削除してから再度操作してくださ い。(P.399、P.400参照)

#### すでに他の機能が起動中です 解除できません

# すでに他の機能が起動中です

起動できません

すでに他の機能が起動中です

切り替えできません

すでに他の機能が起動中です

接続できません

#### すでに他の機能が起動中です 設定できません

# すでに他の機能が起動中です

#### 登録できません

…マルチタスクで同時に起動できない機能です。 使っていない機能を終了してから再度操作して ください。(P.392参照)

#### すべて保護のため削除できません

…すべて保護されているため削除できません。保 護を解除してから再度操作してください。 (P.166、P.178、P.203参照)

#### 赤外線送信できませんでした

…エラーが発生したため赤外線送信ができません でした。

#### 積算料金上限規制中

#### 発信できません

…積算通話料金が上限を超えました。積算通話料 金をリセットしてください。(P.407参照)

### セキュリティエラーのため終了しました

### セキュリティエラーのためiアプリ待受画面を解 除しました

…iアプリDXが強制終了しました。(P.289参照)

)

付録/困ったときには

#### 接続相手が見つかりません

…iC通信の際に、接続先が見つかりませんでした。

#### 接続先が対応していません

- …接続先設定で設定した接続先アドレスが対応し ていないため操作できません。設定を確認して から再度操作してください。(P.211参照)
- …ユーザ証明書を操作中のため接続できません。 ユーザ証明書の操作を終了してから再度操作し てください。

#### 接続できません

- …接続先設定で設定した接続先アドレスが間違っ ているため接続できません。設定を確認してか ら再度操作してください。(P.211参照)
- …電波が弱いため接続できません。電波の強い場 所で再度操作してください。

#### 接続できませんでした

…ネットワークの問題で接続できませんでした。 しばらくしてから再度操作してください。

#### 接続できませんでした 相手機器の状況を確認してください

- …接続しようとしたサービスが、相手の Bluetooth機器で有効になっていないため接続 できませんでした。
- …FOMA端末が対応しているサービスに Bluetooth機器が対応していないため、登録で きませんでした。

#### 接続できませんでした(503)

### 接続できませんでした(562)

…ネットワークの問題で接続できませんでした。 しばらくしてから再度操作してください。

#### 接続に失敗しました

…通話中に、音声をBluetooth機器に切り替える 際に、Bluetooth機器との接続に失敗しました。

#### 設定できませんでした

…エラーが発生したため設定できませんでした。

前回のソフトウェア更新は正しく終了されません でした

#### ソフトウェア更新を最初から実行してください

…ソフトウェア更新中にFOMA端末の電源が切ら れました。再度ソフトウェア更新を行ってくだ さい。(P.515参照)

#### 選局情報がありません

…チャンネル情報が取得できないためお勧めメー ルを作成できません。

#### 全件送信できません

…選択したファイルがすべてFOMA端末外への出 力が禁止されているファイルのため送信できま せんでした。

#### 選択受信設定中です

#### 起動できません

…メール選択受信設定が「ON」に設定されている ため起動できません。設定を「OFF」にしてから 再度操作してください。(P.155参照)

### 選択できません

…「iモーション切り出し」で終点を選択する際 に、始点より前または始点と同位置を選択した ため選択できませんでした。もう一度始点から 選択し直してください。(P.349参照)

### 操作が行われていない可能性があります

…処理中にmicroSDカードが取り外されたため、 またはエラーが発生したため操作が行われてい ない可能性があります。「ムービー」フォルダ内 のデータを確認してください。(P.342参照)

#### 操作内容をご確認ください

…エラーが発生したため操作できませんでした。

### 送信先にデータを登録できません

…送信相手がデータをロックしています。

## 送信できない宛先があります

# 送信できなかった宛先があります

…いくつかの宛先が正しくありません。宛先を正 しく入力してから送信してください。(P.142、 P.181参照)

#### 送信できませんでした

送信できませんでした(552)

#### 送信できませんでした(XXX)

…メールが正しく送信できませんでした。 XXXには3桁の数字が表示されます。

#### 送信できません

#### 宛先を確認してください(451)

…メールが正しく送信できませんでした。宛先を 確認してから再度操作してください。(P.142、 P.181参照)

#### 送信できませんでした

- iモードセンターが混み合っています
- …回線が非常に混み合っています。しばらくして から再度操作してください。

#### 送信に失敗しました

…現在地通知中に圏外になるなどで、現在地の通 知に失敗しました。電波の強い場所で再度操作 してください。

#### 送信不可のファイルが添付されているため再送信 できません

…メールにFOMA端末外への出力が禁止されてい るファイルが添付されているため、再送信でき ませんでした。

#### 送信メールが壊れているため再送信できません

…メールの本文のサイズがオーバーしていたり、 本文の添付情報が壊れていたりしているため再 送信できませんでした。

#### ソフトウェア更新機能起動中です 起動できません

…ソフトウェア更新中のため起動できませんでし た。ソフトウェア更新が終了してから再度操作 してください。

### ソフトに誤りがあります

# ソフトに誤りがあるためダウンロードできません

…ソフトのデータが不正なためダウンロードや バージョンアップができません。

)

# $507 +$

#### ソフトを起動しICカード内データを削除後ソフト を削除してください

…ICカード内にデータが残っているためおサイフ ケータイ対応iアプリを削除できません。おサ イフケータイ対応iアプリを起動して登録デー タを削除してから再度操作してください。

### タ

#### 対応機種ではありません

…ダウンロードやバージョンアップしようとして いるソフトがFOMA端末に対応していません。

#### 対応していないコンテンツがあります

…FOMA端末に対応していないデータが含まれて います。

#### 対応ソフトがあるため削除できません

…対応するメール連動型iアプリがあるため削除 できません。

#### 対応ソフトが削除されています フォルダ内表示を参照してください

…対応するメール連動型iアプリが削除されてい ます。

#### タイトル変更できません

…タイトル編集時に文字を入力しなかったり、空 白のみ入力したりすることはできませんのでタ イトルを変更できませんでした。文字を入力し てから再度操作してください。(P.335参照)

#### タイムアウトしました

- …Bluetoothパスキー入力中に相手のBluetooth 機器から切断されました。
- …Bluetooth機器からの応答がないため登録また は接続できませんでした。
- …ダイヤルアップ登録待機の最大待機時間が経過 したためダイヤルアップ登録待機を終了しまし た。

#### ダイヤル発信制限設定中です

…ダイヤル発信制限が設定されています。ダイヤ ル発信制限を解除してから再度操作してくださ い。(P.131参照)

# ダウンロード済みデータがあります

#### ネットワーク接続できません

…ムービー取得完了の画面で保存を行い、データ 取得完了の画面を終了してください。(P.220参 照)

#### ダウンロードできませんでした

#### ダウンロードできませんでした

#### 更新を中止します

…他の機能が起動中、またはエラーが発生したた めダウンロードができませんでした。

#### ただいま利用制限中の為しばらくしてからご利用 下さい

…パケ・ホーダイ/パケ・ホーダイフル/パケ・ ホーダイ ダブルをご利用の場合、一定時間内に 大量の通信を行うと、一定時間接続できなくな ることがあります。しばらくしてから再度操作 してください。

#### ただいまiモードメールが混みあっています しばらくお待ち下さい(553)

…回線が非常に混み合っています。しばらくして から再度操作してください。

#### チャネル情報取得に失敗しました

… i チャネルで情報を取得する際に、チャネル情 報が一部不足またはすべて取得できなかったた め取得に失敗しました。

#### チャンネルは見つかりませんでした

…現在その地域で受信できる放送局が見つかりま せんでした。

#### 中断されました

…データ通信中にパソコン側から接続が切断され ました。

#### 通知アイコン点灯していません

…上限通知アイコンが点灯していないため上限通 知アイコンは消去できません。

#### データが不足しているため起動できません

…起動しようとしたiアプリが部分データしか保 存されていないため起動できませんでした。 iアプリをすべてダウンロードしてから再度操 作してください。(P.286参照)

#### データ結合できませんでした

…読み取ったデータを結合できませんでした。今 まで読み込んだデータは破棄されます。

#### 電話帳がいっぱいです

…FOMA端末内の電話帳がいっぱいになったため 受信できませんでした。不要な電話帳を削除し てから再度操作してください。(P.98参照)

#### 登録外着信拒否設定中です

…登録外着信拒否が「拒否」に設定されています。 設定を「許可」にしてから再度操作してくださ い。(P.136参照)

#### 登録機器がいっぱいです

#### 上書きできる機器がありません

…Bluetooth機器が最大登録台数まで登録されて いるためこれ以上登録できません。不要な Bluetooth機器を削除してください。(P.416参 照)

#### 登録中です

#### しばらくしてからご利用ください(554)

…ユーザ登録中のため操作できません。しばらく してから再度操作してください。

#### 登録できませんでした

…エラーが発生したため登録できませんでした。

# ナ

#### 入力形式が正しくありません

…入力したUSSDが間違っています。正しい USSDを入力してください。(P.448参照)

#### 入力データまたはURLが長すぎます

…入力した文字数が多すぎて送信できません。文 字数を減らしてから再度送信してください。 (P.196参照)

▼

こんな表示が出たら

ンマ ナ )~

付録/困ったときには

付録

困っ

たときに İŦ

#### 入力データをご確認ください(205)

…入力内容が間違っています。入力内容を確認し てから再度操作してください。

#### 認証タイプに未対応です(401)

…対応していない認証タイプのため接続できませ ん。

#### 認証できませんでした

…認証エラーが発生しました。

#### ネットワークを見つけられません

…指定したネットワークに接続できません。ただ し、その後アンテナマークが表示されればネッ トワークに接続できています。

# 残りのデータを取得できません

#### データを削除しました

…部分的に保存したファイルの残りのデータをダ ウンロードする際に、エラーが発生してダウン ロードできないため、データが削除されました。

#### ハ

#### バージョンアップできません

#### バージョンアップできませんでした

…エラーが発生したためバージョンアップができ ませんでした。

### パーソナルデータロック設定中です

…パーソナルデータロックが設定されています。 パーソナルデータロックを解除してから再度操 作してください。(P.127参照)

#### パーソナルデータロック設定中です 内蔵代替画像を送信します

…パーソナルデータロックが設定されているとき は「内蔵」の代替画像が送信されます。

### 倍率を入力してください

…倍率が入力されていません。倍率を入力してか ら再度操作してください。(P.382参照)

#### 発信できません

…エラーが発生したため発信できませんでした。

#### 番組更新中です

…Music&Videoチャネルの番組更新中のため、ダ ウンロードまたは再生ができません。しばらく たってから再度操作してください。

#### ピクチャが表示できません

…画像データが不正なため表示できません。

#### 表示できません

…対応するソフトが起動中です。ソフトを終了し てから再度操作してください。(P.288参照)

#### ファイル名変更できません

…ピリオドから始まるファイル名や半角英数字以 外の禁止文字を含んだファイル名には変更でき ません。正しいファイル名を入力してから再度 操作してください。(P.336参照)

#### フォーマットエラーです

#### 正しいフォーマットのカードを挿入してください

…P-08A未対応フォーマットのmicroSDカード です。P-08Aでフォーマットしてください。 (P.368参照)

#### フォトが大きすぎるため作成できません

…撮影した画像が大きすぎるため i モードメール に添付できません。

#### 振分け条件がいっぱいのため登録できません

…すでに最大件数設定されています。不要な設定 を解除してから再度操作してください。 (P.172参照)

#### 編集中のため削除できません

…他の機能で使用しているため削除できません。 他の機能を終了してから再度操作してくださ い。(P.392参照)

#### 他の機能が起動中のため起動できません

…マルチタスクで同時に起動できない機能です。 使っていない機能を終了してから再度操作して ください。(P.392参照)

### 保護のため削除できません

…保護されているデータのため削除できませんで した。保護を解除してから再度操作してくださ い。(P.166、P.178、P.203参照)

#### 保存可能サイズを超えているため設定できません

…「ファイル制限」を設定することによって保存可 能サイズを超えてしまったため設定できません でした。

#### 保存期限が過ぎたためファイルを受信できません (492)

…未取得の添付ファイルがiモードセンターの保 存期間を過ぎているため取得できませんでし

#### た。

#### 保存先設定できません

…フォルダ内に保存できる空き番号が存在しない ため設定できません。

#### 保存できません

…サイトからデータを取得できなかったため保存 できませんでした。

#### 保存できませんでした

- …エラーが発生したためトルカのコピーができま せんでした。
- …エラーが発生したため保存できませんでした。

#### 本文中画像が削除されます

…FOMA端末外への出力が禁止されている画像が メール本文に貼り付けられているため削除され ました。

#### 本文編集できません

…添付ファイルが10000バイトあるため、本文を 入力できません。

# マ

#### まばたきを検出できませんでした

…まばたき検出に失敗しました。顔の向きや場所 を変えて再度操作してください。(P.131参照)

# 見つかりませんでした

…FOMA端末の周辺にBluetooth機器が1台も見 つかりませんでした。

)

っ

#### 無効なデータです

- …ムービーを再生する際にデータが以下のような 場合、再生できません。
	- ・ Windows Media以外のデータ、またはファイ ルの中身が不正なデータの場合
	- ・ 画像サイズが800ドット×480ドットより大 きい、または画像ビットレートが2Mbpsより 大きい、または音声ビットレートが384kbps より大きいデータの場合
	- ・ 保存可能なデータをダウンロードする際に サーバから不明な応答があった場合
	- ・ 対応していないストリーミングサーバであっ た場合(FOMA端末で対応するストリーミング サーバはWindows Media Services 4.1、 Windows Media Services 9のみ)

#### 無効なデータを受信しました

#### 無効なデータを受信しました(XXX)

…受信したデータにエラーがあるため表示または 保存できません。受信したデータは破棄されま す。

XXXには3桁の数字が表示されます。

#### メールセキュリティ設定中のためダウンロードで きません

…メールセキュリティ設定中のためダウンロード できません。メールセキュリティを解除してか ら再度操作してください。(P.134、P.165参 照)

#### メール選択受信設定が受信しないに設定されてい ます

…メール選択受信設定が「OFF」に設定されていま す。設定を「ON」にしてから再度操作してくださ い。(P.155参照)

#### メールフォルダ利用中のため起動できません

- メールフォルダ利用中のため削除できません
- メールフォルダ利用中のためダウンロードできま せん
- …対応するソフトが使用中です。ソフトを終了し てから再度操作してください。(P.288参照)

#### メールを作成できません

…FOMA端末が読み込み中のためiモードメール を作成できませんでした。しばらくしてから再 度操作してください。

#### メモリ機能動作中

#### 設定できません

…microSDカードが使用中のため設定できませ ん。

#### メモリ番号:XXX 書き換えできません

#### …シークレット登録した電話帳のメモリ番号と同 じメモリ番号のため登録できません。違うメモ リ番号に登録してください。

XXXには3桁の数字が表示されます。(P.90参 照)

#### メモリ不足です 更新を中止します

メモリ不足です

ドキュメントビューアを終了します

# メモリ不足です

### トルカ一覧に戻ります

メモリ不足です

ページを表示できません Memory shortage

# Unable to display the page

#### メモリ不足です 文字スタンプが作成できませんでした

### …メモリが不足したため処理を中断します。

### メロディが設定されていません

…プログラム編集がされていない状態でプログラ ムを再生しようとしたときに表示します。プロ グラムを編集後、プログラム再生してください。 (P.373参照)

# ヤ

#### 容量不足です

…保存容量がいっぱいのため操作できません。

#### 呼出時間表示設定中です

…呼出時間表示設定が「ON」に設定されています。 設定を「OFF」にしてから再度操作してくださ い。(P.136参照)

#### 読み込みエラーです

#### 読み込みできませんでした

…microSDカードの情報読み込み中にエラーが発 生しました。

#### 読み込みできませんでした 終了します

- …microSDカードの情報読み込み中にmicroSD カードが抜かれました。microSDカードを装着 してから再度操作してください。(P.360参照)
- …「移行可能コンテンツ」フォルダ内に保存されて いるファイルを、保存したときと異なるFOMA カードを挿入して再生しようとしたため読み込 みできません。ファイルの保存時に挿入してい たFOMAカードを挿入してから再度操作してく ださい。(P.38参照)

#### ラ

### ライセンス取得できませんでした …ムービーのライヤンス情報の取得ができなかっ

たため再生できません。

#### 利用可能なピクチャがありません …サイズに合ったフレームがありません。

#### 履歴表示OFF設定中です

…履歴表示設定が「OFF」に設定されています。設 定を「ON」にしてから再度操作してください。 (P.132参照)

)

付録/困ったときには

リンク先のページをダウンロードしていません

…PDFデータにリンクが設定されていて、そのリ ンク先がダウンロードされていないため表示で きませんでした。

#### 録画準備中です

#### 録画できません

…録画終了直後は録画できません。しばらくして から再度操作してください。

#### 英数字

#### AV出力できません

…エラーが発生したため、AV出力を中止しまし た。

# Bアドレスの履歴データでは

#### 利用できません

#### Bナンバー発着信履歴では

プッシュトークは利用できません

#### Bモードではプッシュトークは

#### 利用できません

…2in1をご利用中にBナンバー/Bアドレスから プッシュトーク発信することはできません。A モードまたはデュアルモードに切り替えるか、A ナンバー/Aアドレスからプッシュトーク発信 してください。(P.442参照)

#### FOMAカード(UIM)が異なるため起動できません でした

…FOMAカードセキュリティ機能によりiアプリ を起動できません。iアプリダウンロード時に 挿入していたFOMAカードを挿入してから再度 操作してください。(P.38参照)

#### FOMAカード(UIM)が異なるためご利用できませ ん

…FOMAカードセキュリティ機能により操作でき ません。データやファイルの取得時に挿入して いたFOMAカードを挿入してから再度操作して ください。(P.38参照)

FOMAカード(UIM)が異なるため指定されたソフ トが起動できませんでした

…FOMAカードセキュリティ機能によりiアプリ を起動できません。データやファイルの取得時 に挿入していたFOMAカードを挿入してから再 度操作してください。(P.38参照)

#### FOMAカード(UIM)が異なるため正しく表示でき ません

…FOMAカードセキュリティ機能により画面メモ が正しく表示できません。画面メモ保存時に挿 入していたFOMAカードを挿入してから再度操 作してください。(P.38参照)

#### FOMAカード(UIM)もしくは楽曲データのライセ ンス情報が異なるため再生できません

…FOMAカードセキュリティ機能により再生でき ません。着うたフル®の取得時に挿入していた FOMAカードを挿入してから再度操作してくだ さい。 FOMAカードが着うたフル®の取得時に 挿入していたFOMAカードである場合、FOMA 端末内の楽曲ライセンス情報が不正なため再生 できません。 端末初期化を行ってから再度操作 してください。(P.139参照)

### iアプリ To 設定されていません

…「iアプリ To 設定」でチェックが付いていない ためiアプリを起動できません。チェックを付 けてから再度操作してください。(P.289参照)

#### iモードセンターが混み合っています しばらくお待ちください(555)

…回線設備が故障、または回線が非常に混み合っ ています。しばらくしてから再度操作してくだ さい。

#### iモード問い合わせがすべて無効に設定されてい ます

…iモード問い合わせ設定の項目すべてにチェッ クが付いていません。問い合わせる項目に チェックを付けてから再度操作してください。 (P.174参照)

#### ICカード機能停止中のためダウンロードできませ ん

…ICカードロック中のためダウンロードやバー ジョンアップができませんでした。ICカード ロックを解除してから再度操作してください。 (P.312参照)

#### ICカード内データがいっぱいのためダウンロード できません

#### いずれかのサービスを削除しますか?

…おサイフケータイ対応iアプリをダウンロード する際、ICカード内データの容量が足りない場 合に表示されます。

「YES」を選択すると、すでに登録しているおサ イフケータイのサービス名と、ICカード内の容 量(バイト数)が表示されますので、不足エリア サイズを確認したあと、削除するサービスを選 択し、iアプリを起動して削除してください。

#### ICカードロック設定中です

…ICカードロックが設定されています。ICカード ロックを解除してから再度操作してください。 (P.312参照)

### iC送信できませんでした

…エラーが発生したためiC送信できませんでし た。

# IDに誤りがあります

…入力したIDに間違いがあります。正しいIDを入 力してください。(P.328参照)

#### microSDに書き込み保護がかけられています

…microSDカードがライトプロテクトされている ため書き込みできません。外部機器などで microSDカードのライトプロテクトを解除して から再度操作してください。

#### microSDの交換またはチェックディスクをおすす めします

…microSDカードのフォーマットが異常です。 microSDカードをチェックディスクしてくださ い。(P.369参照)

PIN1がロックされました PINロック解除コードを入力してください

…PIN1コードを3回間違えるとPINロックがかか ります。PINロック解除コードを入力してくださ い。(P.124参照)

#### PIN1コードが違います

…入力したPIN1コードが間違っています。正しい PIN1コードを入力してください。(P.122参照)

#### PIN1コードが認識できませんでした

#### PIN1コードがロックされています

…PIN1コードを3回間違えるとPINロックがかか ります。PINロック解除コードを入力してくださ い。(P.124参照)

# PINロック解除コードが認識できませんでした

# PINロック解除コードがロックされています

### PINロック解除コードがロックされました

…PINロック解除コードを10回間違えるとPIN ロック解除コードがロックされます。ドコモ ショップ窓口にお問い合わせください。

#### SMS center設定を確認してください

…SMS center設定でSMSセンターが正しく設 定されていません。SMS center設定を設定し てから再度操作してください。(P.188参照)

#### SSL/TLS通信が切断されました

…改ざんされたSSL/TLS証明書を受信したか、 SSL/TLSエラーが発生したため接続できませ んでした。

#### SSL/TLS通信が無効です

…サーバの認証エラーのため接続できません。

### SSL/TLS通信が無効に設定されています

…証明書設定でそのサーバのSSL/TLS証明書が 無効に設定されています。有効に設定してから 再度操作してください。(P.213参照)

#### Toの宛先を設定してください

…「To」に宛先が入力されていません。「To」に宛先 を入力してから再度操作してください。 (P.142、P.144参照)

#### ToDoがいっぱいです

…FOMA端末内のToDoがいっぱいになったため 受信できませんでした。不要なToDoを削除して から再度操作してください。(P.402参照)

#### URLが不正です

- …URLが不正なためサイトやインターネットに接 続できません。
- 10~100000円の間で設定してください
- …通話料金通知の上限料金は10~100000円の 間で設定してください。(P.408参照)

#### +の位置が不正です

…「+」の位置が間違っています。電話番号の先頭 に入力してください。(P.58参照)

# **保証とアフターサービス**

# **保証について**

- ●FOMA端末をお買い上げいただくと、保証書が付いていますので、必ずお受け 取りください。記載内容および「販売店名・お買い上げ日」などの記載事項をお 確かめのうえ、大切に保管してください。必要事項が記載されていない場合 は、すぐにお買い上げいただいた販売店へお申し付けください。無料保証期間 は、お買い上げ日より1年間です。
- ●この製品は付属品を含め、改良のため予告なく製品の全部または一部を変更 することがありますので、あらかじめご了承ください。
- ●FOMA端末の故障・修理やその他お取り扱いによって電話帳などに登録され た内容が変化・消失する場合があります。万が一に備え、電話帳などの内容は メモなどに控えをお取りくださるようお願いします。また、FOMA端末の修理 などを行った場合、iモード・iアプリにてダウンロードした情報は、一部を 除き著作権法により修理済みのFOMA端末などに移行を行っておりません。 ※本FOMA端末は、電話帳やiモーション、iアプリの利用するデータを microSDカードに保存していただくことができます。
	- ※本FOMA端末は電話帳お預かりサービス(お申し込みが必要な有料サービ ス)をご利用いただくことにより、電話帳などのデータをお預かりセンター に保存していただくことができます。
	- ※パソコンをお持ちの場合は、ドコモケータイdatalink(P.463参照)と FOMA 充電機能付USB接続ケーブル 01/02(別売)またはFOMA USB 接続ケーブル(別売)をご利用いただくことにより、電話帳などに登録され た内容をパソコンに転送・保管していただくことができます。

# **アフターサービスについて**

#### ◎調子が悪い場合は

修理を依頼される前に、この取扱説明書の「故障かな?と思ったら、まず チェック」をご覧になってお調べください。それでも調子がよくないときは、 取扱説明書裏面・故障お問い合わせ先にご連絡のうえ、ご相談ください。

#### ◎お問い合わせの結果、修理が必要な場合

ドコモ指定の故障取扱窓口にご持参いただきます。ただし、故障取扱窓口の営 業時間内の受付となります。また、ご来店時には必ず保証書をご持参くださ い。なお、故障の状態によっては修理に日数がかかる場合がございますので、 あらかじめご了承ください。

#### ■保証期間内は

- ・保証書の規定に基づき無料で修理を行います。
- ・故障修理を実施の際は、必ず保証書をお持ちください。保証期間内であって も保証書の提示がないもの、お客様のお取り扱い不良による故障・損傷など は有料修理となります。
- ・ドコモの指定以外の機器および消耗品の使用に起因する故障は、保証期間 内であっても有料修理となります。
- ・お買い上げ後の液晶画面・コネクタなどの破損の場合は、有料修理となりま す。

# ■以下の場合は、修理できないことがあります。

- ・故障受付窓口にて水濡れと判断した場合(例:水濡れシールが反応している 場合)
- ・お預かり検査の結果、水濡れ、結露・汗などによる腐食が発見された場合や 内部の基板が破損・変形していた場合(外部接続端子(イヤホンマイク端 子)・液晶などの破損や筐体亀裂の場合においても修理ができない可能性が あります)
- ※修理を実施できる場合でも保証対象外になりますので有料修理となりま す。

#### ■保証期間が過ぎたときは

ご要望により有料修理いたします。

#### ■部品の保有期間は

FOMA端末の補修用性能部品(機能を維持するために必要な部品)の最低保 有期間は、製造打ち切り後6年間を基本としております。ただし、故障箇所に よっては修理部品の不足などにより修理ができない場合もございますので、 あらかじめご了承ください。また、保有期間が経過したあとも、故障箇所に よっては修理可能なことがありますので、取扱説明書裏面・故障お問い合わせ 先へお問い合わせください。

#### ◎お願い

- ●FOMA端末および付属品の改造はおやめください。
	- ・火災・けが・故障の原因となります。
	- ・改造が施された機器などの故障修理は、改造部分を元の状態に戻すことを ご了承いただいたうえでお受けいたします。ただし、改造の内容によって は故障修理をお断りする場合があります。
	- 以下のような場合は改造とみなされる場合があります。
	- ・液晶部やボタン部にシールなどを貼る
	- ・接着剤などによりFOMA端末に装飾を施す
	- ・外装などをドコモ純正品以外のものに交換するなど
	- ・改造が原因による故障・損傷の場合は、保証期間内であっても有料修理と なります。
- ●FOMA端末に貼付されている銘版シールは、はがさないでください。 銘版シールには、技術基準を満たす証明書の役割があり、銘版シールが故意 にはがされたり、貼り替えられた場合など、銘版シールの内容が確認できな いときは、技術基準適合の判断ができないため、故障修理をお受けできない 場合がありますので、ご注意願います。
- ●各種機能の設定や積算通話時間などの情報は、FOMA端末の故障・修理やその 他お取り扱いによって、クリア(リセット)される場合があります。お手数をお かけしますが、この場合は再度設定を行ってくださるようお願いいたします。
- ≥FOMA端末の下記の箇所に磁気を発生する部品を使用しています。キャッ シュカードなど磁気の影響を受けやすいものを近づけますとカードが使え なくなることがありますので、ご注意ください。

使用箇所:スピーカー、受話口部

- ●FOMA端末が濡れたり湿気を帯びてしまった場合は、すぐに電源を切って 電池パックを外し、お早めに故障取扱窓口へご来店ください。ただし、 FOMA端末の状態によって修理できないことがあります。
- ◎メモリダイヤル(電話帳機能)およびダウンロード情報などについて
- ・お客様ご自身でFOMA端末などに登録された情報内容は、別にメモを取る などして保管してくださるようお願いいたします。情報内容の変化、消失に 関し、当社は何らの義務を負わないものとし、一切の責任を負いかねます。 ・FOMA端末を機種変更や故障修理をする際に、お客様が作成されたデータ または外部から取り込まれたデータあるいはダウンロードされたデータな どが変化・消失などする場合があります。これらについて当社は一切の責任 を負いません。また、当社の都合によりお客様のFOMA端末を代替品と交換 することにより修理に代えさせていただく場合があります。本FOMA端末 はFOMA端末にダウンロードされた画像・着信メロディを含むデータおよ びお客様が作成されたデータを故障修理時に限り移し替えを行います。(一 部移し替えできないデータもあります。また、故障の程度によっては移し替 えできない場合があります。)

※FOMA端末に保存されたデータの容量により、移し替えに時間がかかる 場合もしくは移し替えができない場合がございます。

# **iモード故障診断サイト**

ご利用中のFOMA端末において、メール送受信や画像・メロディのダウ ンロードなどが正常に動作しているかを、お客様ご自身でご確認いただ けます。

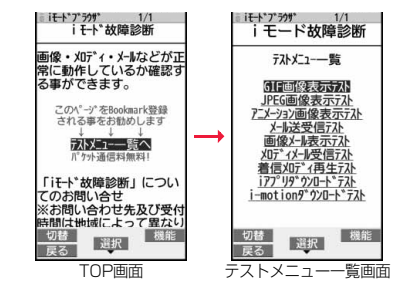

●「iモード故障診断サイト」への接続方法 iモードサイト: iMenu→お知らせ→サービス・機能 →iモード→iモード故障診断

同 ९३१न UB. п サイト接続用QRコード

- ●iモード故障診断時のパケット通信料は無料となります。(海外からのアクセ スの場合は有料になります)
- ≥FOMA端末の機種によりテスト項目は異なります。また、テスト項目は変更に なることがあります。
- ●各テスト項目で動作をご確認する際は、サイト内の注意事項をよくお読みに なり、テストを行ってください。
- ●iモード故障診断サイトへの接続およびメール送信テストを行う際に、お客 様のFOMA端末固有の情報(機種名やメールアドレスなど)が自動的にサーバ (iモード故障診断サーバ)に送信されます。当社は送信された情報をiモー ド故障診断以外の目的には利用いたしません。
- ご確認の結果、故障と思われる場合は、取扱説明書裏面の「故障お問い合わせ 先」までお問い合わせください。

**には、このようには、このようには、このようには、このようには、このようには、このようには、このようには、このようには、このようには、このようには、このようには、このものには、このものには、このものには、このものには、この** 

困ったときには

付録

# <ソフトウェア更新> **ソフトウェアを更新する**

FOMA端末のソフトウェアを更新する必要があるかどうかネットワー クに接続してチェックし、必要な場合にはパケット通信を使ってソフト ウェアの一部をダウンロードし、ソフトウェアを更新する機能です。 FOMA端末を操作するうえで重要な部分であるソフトウェアを更新す ることで、FOMA端末の機能・操作性を向上させることができます。 ※ソフトウェア更新を行う場合のパケット通信料は無料となります。 ソフトウェア更新が必要な場合は、ドコモのホームページおよび iMenuの「お客様サポート」にてご案内させていただきます。 ソフトウェアを更新するには、「自動更新」、「即時更新」、「予約更新」の3 つの方法があります。

【自動更新】:新しいソフトウェアを自動でダウンロードし、あらかじめ 設定した時間に書き換えを行います。

【即時更新】:更新したいときすぐに更新を行います。

【予約更新】:更新したい日時を予約すると、予約した日時に自動的にソ フトウェアが更新されます。

- ●ソフトウェア更新中は電池パックを外さないでください。更新に失敗するこ とがあります。
- ●ソフトウェア更新は、FOMA端末に登録された電話帳、カメラ画像、ダウン ロードデータなどのデータを残したまま行うことができますが、お客様の FOMA端末の状態(故障・破損・水濡れなど)によってはデータの保護ができな い場合がございますので、あらかじめご了承願います。必要なデータはバック アップを取っていただくことをおすすめします。ただし、ダウンロードデータ などバックアップが取れないデータがありますので、あらかじめご了承願い ます。

■ご利用にあたって

- ●iモード接続先をユーザ接続先に設定している場合もソフトウェア更新がで きます。
- ●ソフトウェア更新を行う際は、電池をフル充電しておいてください。

●以下の場合はソフトウェアを更新できません。<br>・電源が入っていないとき ・日付時刻を設 ・日付時刻を設定していないとき ·通話中 ・圏外にいるとき - PIN1コードロック中<br>・おまかせロック中 - セルフモード設定中 ・おまかせロック中 ・セルフモード設定中<br>・他の機能が起動中のとき ・FOMAカードを挿入 ・FOMAカードを挿入していないとき ・パソコンなどの外部機器と接続中のとき

- ●ソフトウェア更新(ダウンロード、書き換え)には時間がかかることがあります。
- ●ソフトウェア更新中は、電話の発信、着信、各種通信機能および、その他の機能 を利用できません。(ダウンロード中は音声着信・着信転送・伝言メモ操作が可 能です。)
- ●ソフトウェア更新の際にはサーバ(当社のサイト)へSSL/TLS通信を行いま す。SSL/TLS証明書を有効にしておいてください。(お買い上げ時:有効 設 定方法についてはP.213参照。)
- ●ソフトウェア更新は、雷波が強く、アンテナマークが3本表示されている状態 で、移動せずに実行することをおすすめします。
- ※ソフトウェアダウンロード中に電波状態が悪くなったり、ダウンロードが 中止された場合は、再度電波状態の良い場所でソフトウェア更新を行って ください。
- ●すでにソフトウェア更新済みの場合は、ソフトウェア更新のチェックを行っ た際に「更新は必要ありません このままご利用ください」と表示されます。
- ●「メール選択受信設定1を「ON」に設定してある場合、ソフトウェア更新中に メールが届くと、ソフトウェア更新後にメールがあることを通知する画面が 表示されないことがあります。
- ●ソフトウェア更新の際、お客様のFOMA端末固有の情報(機種や製造番号な ど)が、自動的にサーバ(当社が管理するソフトウェア更新用サーバ)に送信さ れます。当社は送信された情報を、ソフトウェア更新以外の目的には利用いた しません。
- ●ソフトウェア更新に失敗した場合、「書換え失敗しました」と表示され、一切の 操作ができなくなります。その場合には、大変お手数ですがドコモ指定の故障 取扱窓口までお越しいただきますようお願いいたします。
- ●海外ではソフトウェア更新をご利用できません。

# **ソフトウェア更新を自動で行う<自動更新設定>**

新しいソフトを自動でダウンロードし、あらかじめ設定した時間に書き 換えを行います。

書き換え可能な状態になると、「書き換え予告アイコン」が表示され、書 き換え時刻の確認を行い、書き換え時刻の変更や今すぐ書き換えをする かを選択できます。

# 「書き換え予告アイコン」が表示された状態で書き換え時刻になると、自 動で書き換えが行われ、「書き換え予告アイコン」は消去されます。

●待受画面にソフトウェア更新のお知らせアイコンが表示されているときは、 「自動更新設定」を変更できません。その場合は、お知らせアイコンを選択し、 ソフトウェア更新が必要かチェックせずにお知らせアイコンを消去すること で、「自動更新設定」を変更できるようになります。

### 自動更新日時の設定

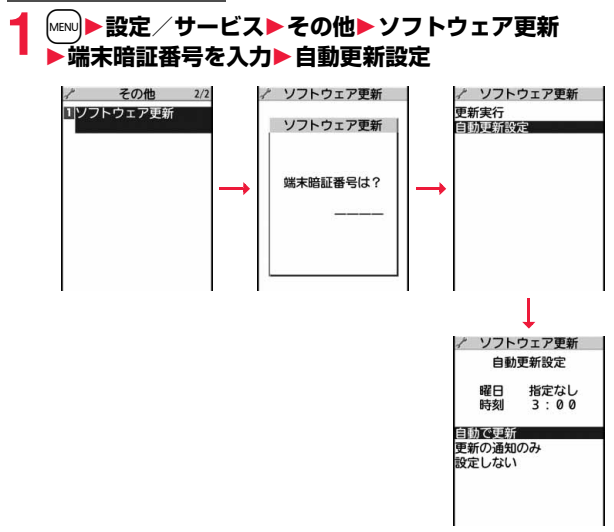

# 更新が必要な場合

# **1 待受画面で「書き換え予告アイコン」を選択し、書き換え 時刻の確認、書き換え時刻の変更、今すぐ書き換えのい ずれかを選択します。**

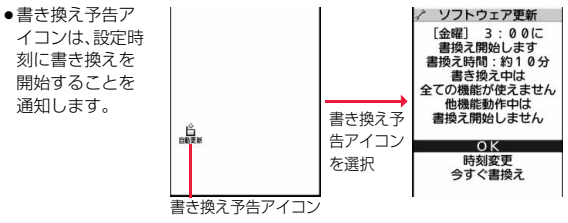

11/18(\*) 10:00

# **2「OK」を選択します。**

- ●選択後は一度待受画面に戻り、設定時刻に書き換 えを開始します。
- ≥「時刻変更」を選択した場合は、書き換えを行う曜 日と時刻を設定します。
- ●「今すぐ書換え」を選択した場合の操作については P.518「すぐにソフトウェアを更新する(即時更 新)」参照。
- ●書き換え予告アイコンは、一度確認すると消えます。

# **ソフトウェア更新を起動する**

「自動更新設定」で「更新の通知のみ」を選択した場合、ソフトウェア更新 が必要になると「更新お知らせアイコン」でお知らせします。 ソフトウェア更新を起動するには「更新お知らせアイコン」を選択して 行う方法とメニュー画面から行う方法があります。

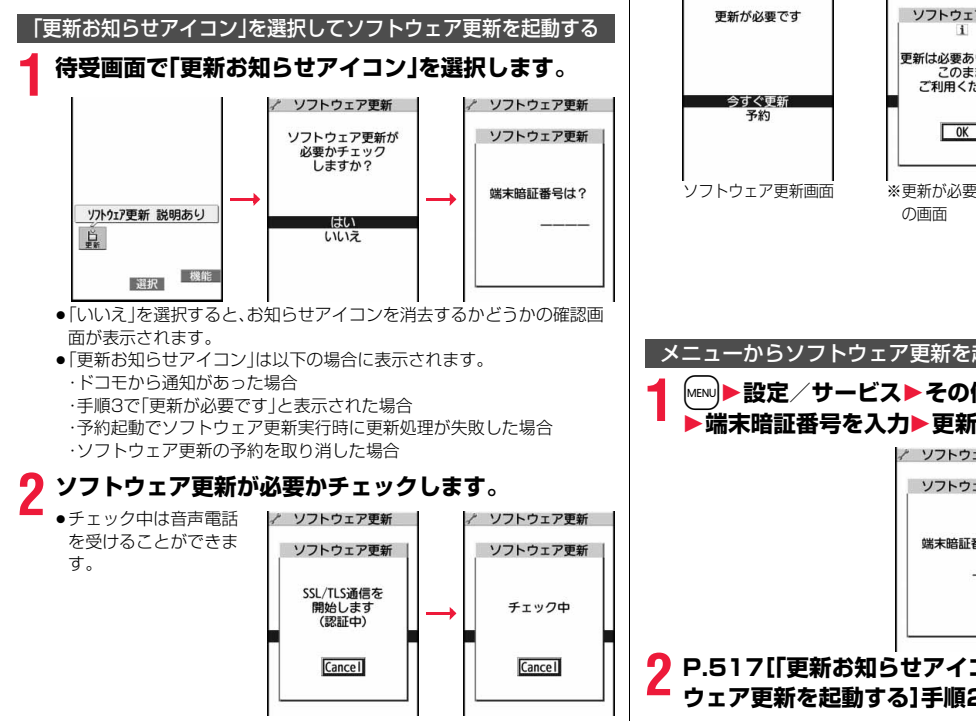

**3 ソフトウェア更新が不要の際は「更新は必要ありません」 と表示されますので、そのままご利用ください。更新が必 要な場合には「更新が必要です」と表示されます。このと き、「今すぐ更新」するか「予約」するかを選択できます。**

/ ソフトウェア更新

/ ソフトウェア更新

/ ソフトウェア更新

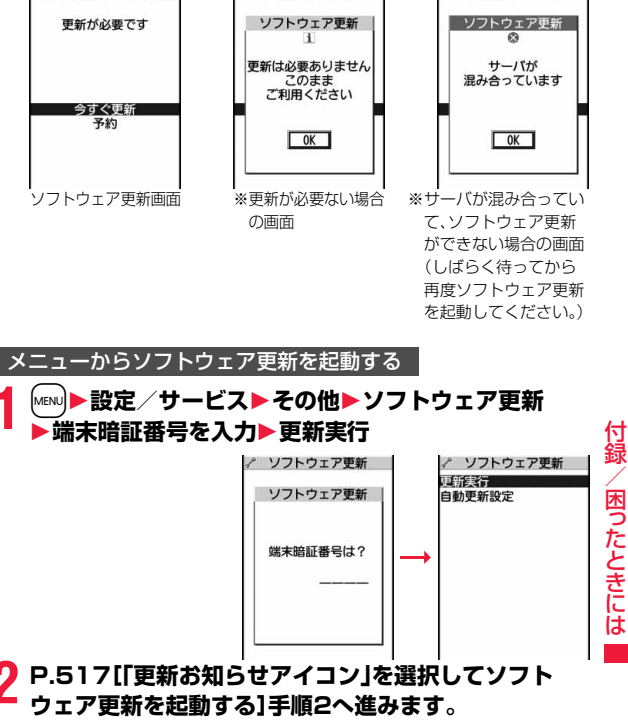

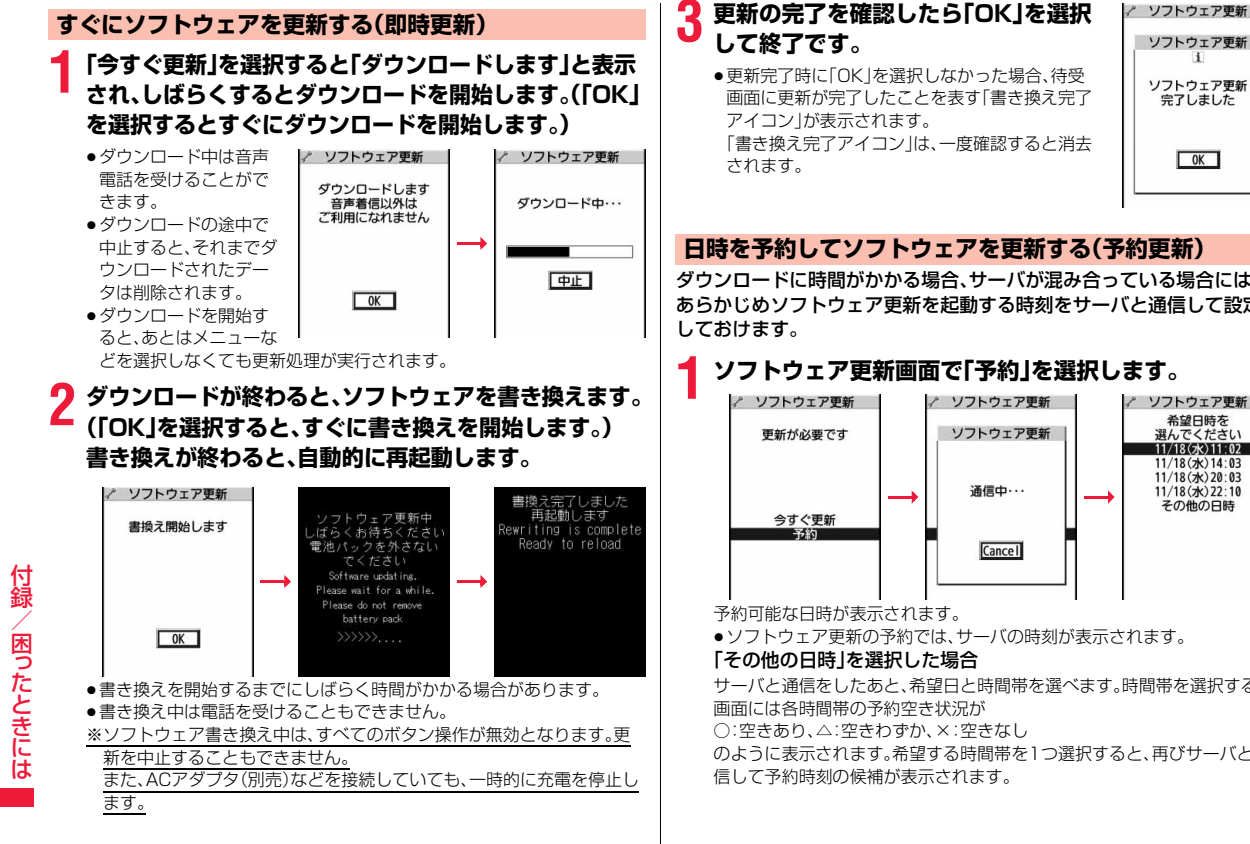

ソフトウェア更新  $\vert \cdot \vert$ ソフトウェア更新 宗了しました  $\overline{\phantom{a}}$  OK

ソフトウェア更新

# **日時を予約してソフトウェアを更新する(予約更新)**

ダウンロードに時間がかかる場合、サーバが混み合っている場合には、 あらかじめソフトウェア更新を起動する時刻をサーバと通信して設定

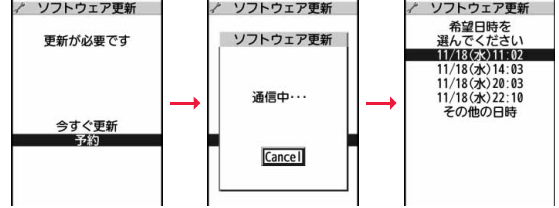

●ソフトウェア更新の予約では、サーバの時刻が表示されます。

サーバと通信をしたあと、希望日と時間帯を選べます。時間帯を選択する

のように表示されます。希望する時間帯を1つ選択すると、再びサーバと通

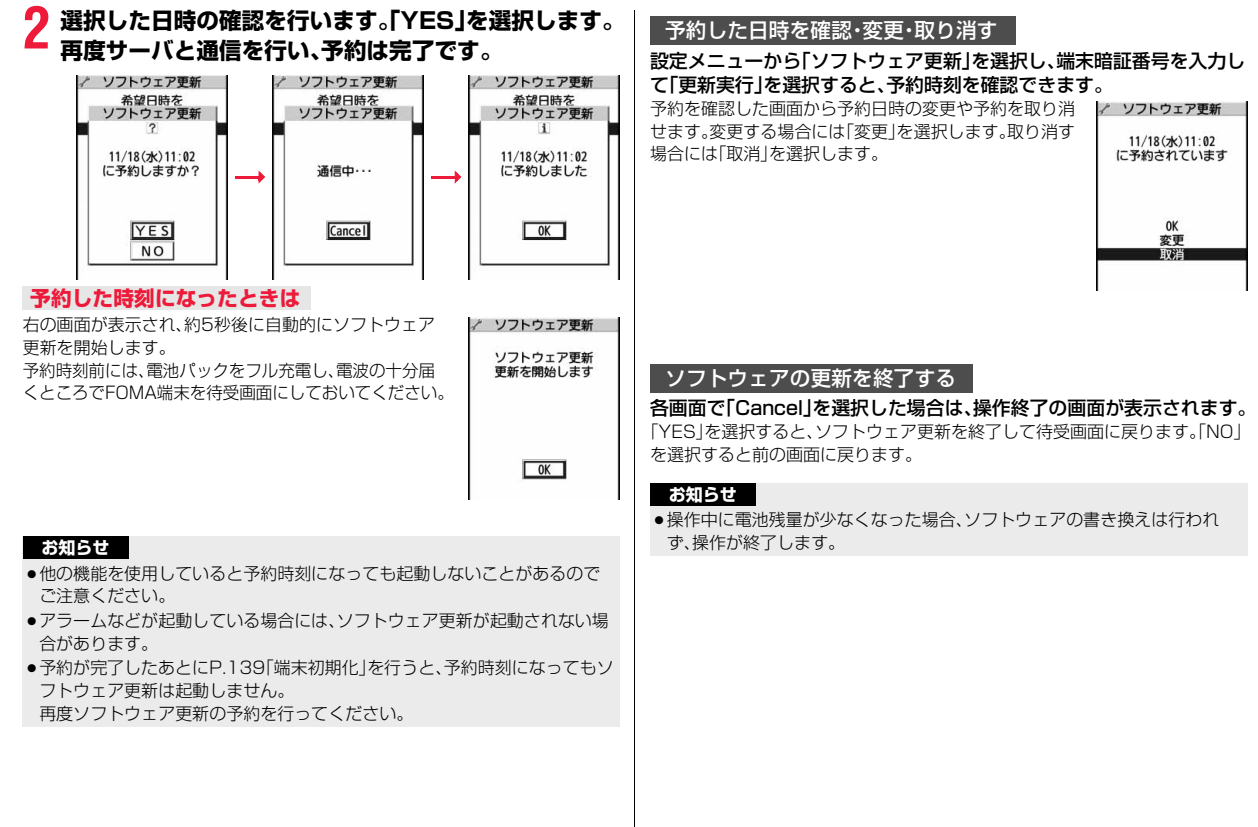

# <スキャン機能>

# **障害を引き起こすデータからFOMA端末を 守る**

まず初めに、パターンデータの更新を行い、パターンデータを最新にしてくだ さい。

サイトからのダウンロード・iモードメールやSMSなど外部から FOMA端末に取り込んだデータやプログラムについて、データを検知 して、障害を引き起こす可能性を含むデータの削除やアプリケーション の起動を中止します。

- ●チェックのためにパターンデータを使います。パターンデータは新たな問題 が発見された場合に随時バージョンアップされますので、パターンデータを 更新してください。(P.520参照)
- ●スキャン機能は、ホームページの閲覧やメール受信などの際に携帯電話に何 らかの障害を引き起こすデータの侵入から一定の防衛手段を提供する機能で す。各障害に対応したパターンデータが携帯電話にダウンロードされていな い場合、または各障害に対応したパターンデータが存在しない場合、本機能に て障害などの発生を防げませんのであらかじめご了承ください。
- ●パターンデータは携帯電話の機種ごとにデータの内容が異なります。よって 弊社の都合により端末発売開始後3年を経過した機種向けパターンデータの 配信は、停止することがありますのであらかじめご了承ください。

# **スキャン機能を設定する<スキャン機能設定>**

スキャン機能を「有効」に設定すると、データやプログラムを実行する 際、自動的にチェックできます。

また、メッセージスキャンを「有効」に設定すると、受信したSMSを表示 する際、自動的にチェックできます。

# **1** <sup>m</sup>1**設定/サービス**1**ロック/セキュリティ** ▶スキャン機能▶スキャン機能設定▶項目を選択

スキャン機能. . . . . . . . .スキャン機能を実行するかどうかを設定します。 メッセージスキャン . . .SMSを表示する際にスキャン機能を実行するか どうかを設定します。

●「スキャン機能」を「無効」に設定しているときは、「メッセージスキャン」 は設定できません。

- **2 有効・無効**1**YES**
- ●スキャン機能を設定すると、障害を引き起こすデータを検出した場合に、 5段階の警告レベルで表示されます。(P.521参照)

### **お知らせ**

●留守番電話の着信通知機能などのSMSはスキャン対象外となります。

**パターンデータを更新する<パターンデータ更新>**

**1** <sup>m</sup>1**設定/サービス**1**ロック/セキュリティ** 1**スキャン機能**1**パターンデータ更新**1**YES**1**YES**

●iモード接続中に中止する場合は「Cancellを選択します。

**2 OK**

●パターンデータ更新が必要ないときは「パターンデータは最新です |と表 示されます。そのままお使いください。

# **お知らせ**

- ●パターンデータ更新の際、お客様のFOMA端末固有の情報(機種や製造番号 など)が、自動的にサーバ(当社が管理するスキャン機能用サーバ)に送信さ れます。当社は送信された情報を、スキャン機能以外の目的には利用いたし ません。
- ●FOMA端末の日付(年日日)を正しく設定しておいてください。
- ●以下の場合はパターンデータを更新できません。 ・日付時刻を設定していないとき ・通話中 ・圏外にいるとき ・FOMAカードを挿入していないとき ・オールロック中 ・他の機能が起動中のとき

・パソコンなどの外部機器と接続中のとき ・セルフモード設定中

●ダウンロードの途中で中止すると、それまでダウンロードされたデータは削 除されます。

うた にときに ݇

**には、このようには、このようには、このようには、このようには、このようには、このようには、このようには、このようには、このようには、このようには、このようには、このものには、このものには、このものには、このものには、この** 

困

# **パターンデータを自動的に更新する<自動更新設定>**

パターンデータが新しくなったときに、FOMA端末内のパターンデー タを自動的に更新するかどうかを設定します。

**1** <sup>m</sup>1**設定/サービス**1**ロック/セキュリティ ▶スキャン機能▶自動更新設定▶有効・無効** 

# **2 YES**1**OK**

- ●手順1で「有効」を選択した場合は、自動更新時に携帯電話情報を送信す る旨の確認画面が表示されます。
	- ●iモード接続中に中止する場合は「Cancellを選択します。

### **お知らせ**

- ●自動更新設定および自動更新の際、お客様のFOMA端末固有の情報(機種や 製造番号など)が、自動的にサーバ(当社が管理するスキャン機能用サーバ) に送信されます。当社は送信された情報を、スキャン機能以外の目的には利 用いたしません。
- ●自動更新が終了すると、デスクトップに「 ※ 」(パターン更新完了)の「お知 らせアイコン」が表示されます。更新できなかった場合には「 ● 」(パターン 更新失敗)が表示されます。「 」を選択すると、更新結果の内容が表示され ます。

# **スキャン結果の表示について**

■スキャンされた問題要素の表示について 障害を引き起こす可能性を含むデータがあった場合は警 告画面が表示されます。警告画面で「詳細」を選択すると 問題要素の名前が表示されます。

- ●問題要素が6個以上検出された場合は、6個目以降の問 題要素名は省略されます。
- ●検出した問題要素によっては、「詳細」が表示されない場 合があります。

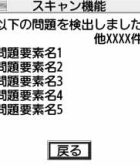

#### ■スキャン結果の表示について

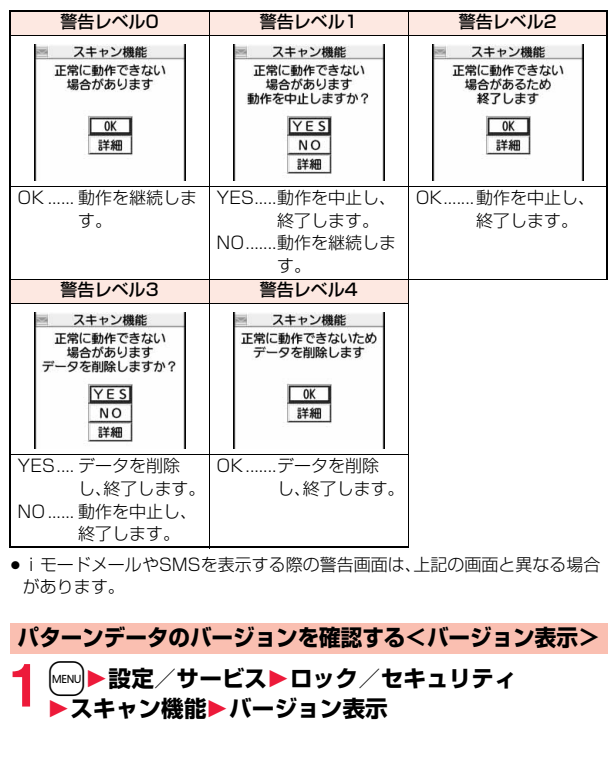

付録 **には、このようには、このようには、このようには、このようには、このようには、このようには、このようには、このようには、このようには、このようには、このようには、このものには、このものには、このものには、このものには、この** 困ったときには

# **主な仕様**

### ■本体

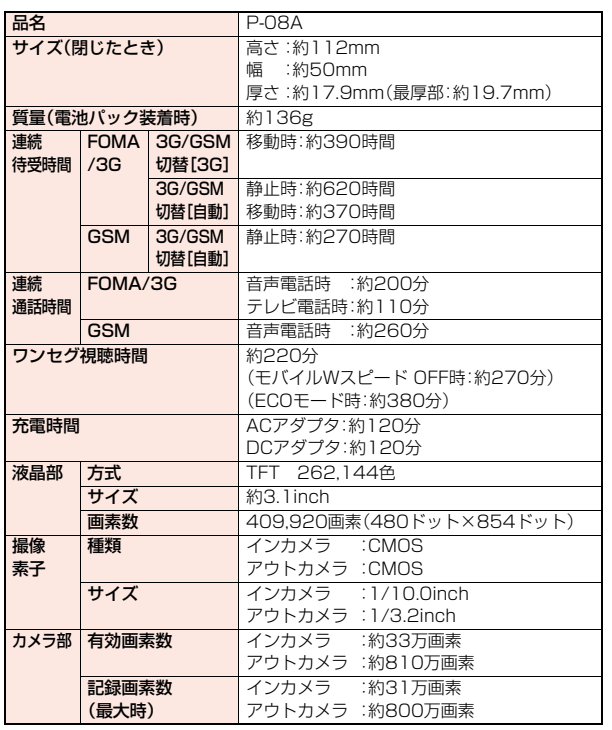

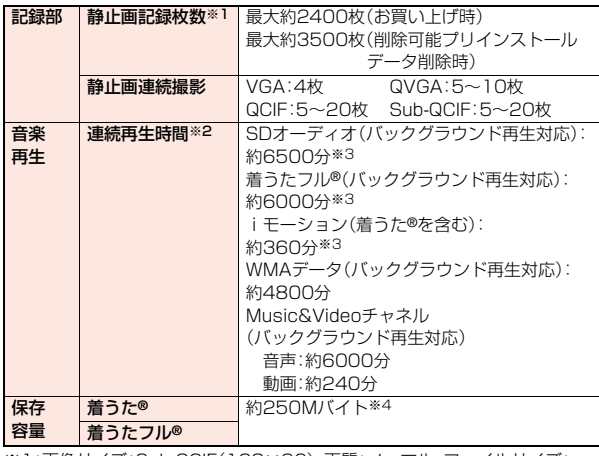

※1:画像サイズ:Sub-QCIF(128×96)、画質:ノーマル、ファイルサイズ: 10Kバイト

※2:連続再生時間とは、FOMA端末を閉じた状態で、ステレオイヤホンマイク 01(別売)を使用して再生できる時間の目安です。

※3:ファイル形式:AAC形式

※4:静止画、iモーション、メロディ、PDFデータ、Music&Videoチャネル、 きせかえツール、マチキャラ、トルカ、iアプリと共有

### ■電池パック

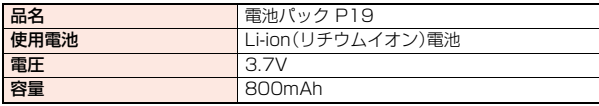

付録 **には、このようには、このようには、このようには、このようには、このようには、このようには、このようには、このようには、このようには、このようには、このようには、このものには、このものには、このものには、このものには、この** /困ったときには

# **静止画撮影の仕様**

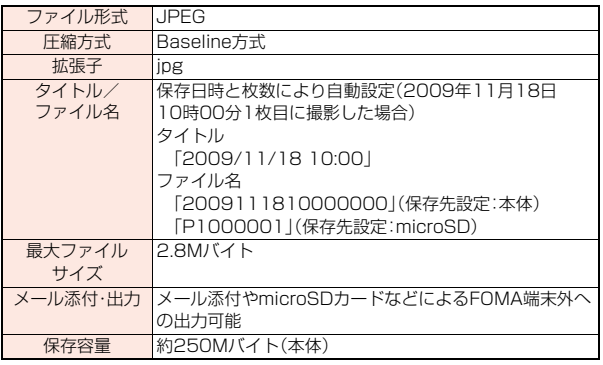

# 保存できる静止画枚数の目安

保存できる枚数は撮影環境により異なります。 ※本体・microSDカードには保存可能なファイル数に上限があります。

### ■P-08Aに保存可能な枚数

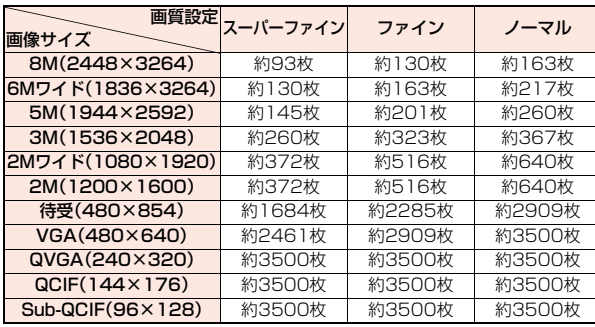

●削除可能なプリインストールデータを削除した場合の保存可能枚数です。

■microSDカード(64Mバイト)に保存可能な枚数

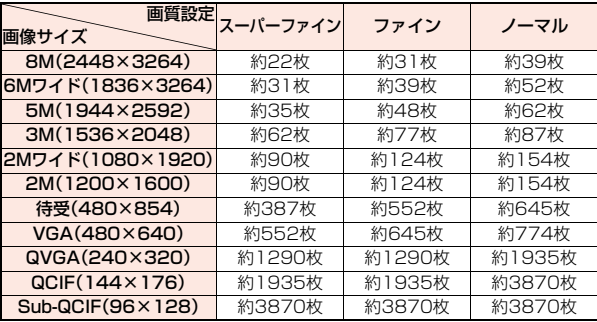

# **動画撮影の仕様**

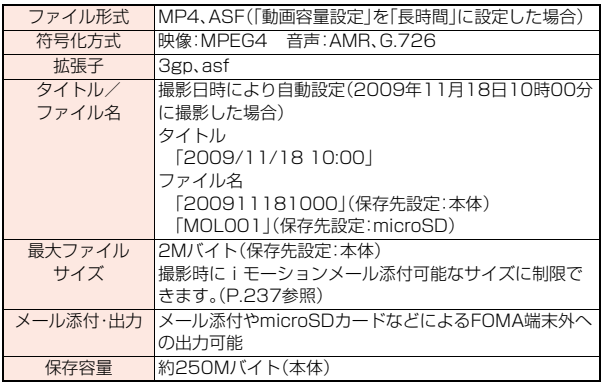

付録 **には、このようには、このようには、このようには、このようには、このようには、このようには、このようには、このようには、このようには、このようには、このようには、このものには、このものには、このものには、このものには、この 困ったときには** 

# 録画時間の目安

撮影できる時間は撮影環境により異なります。撮影画面に表示される記録可能時間・容量も参考にしてください。

■P-08Aに録画可能な時間(ボイスレコーダーの録音時間は「音声のみ」をご覧ください)

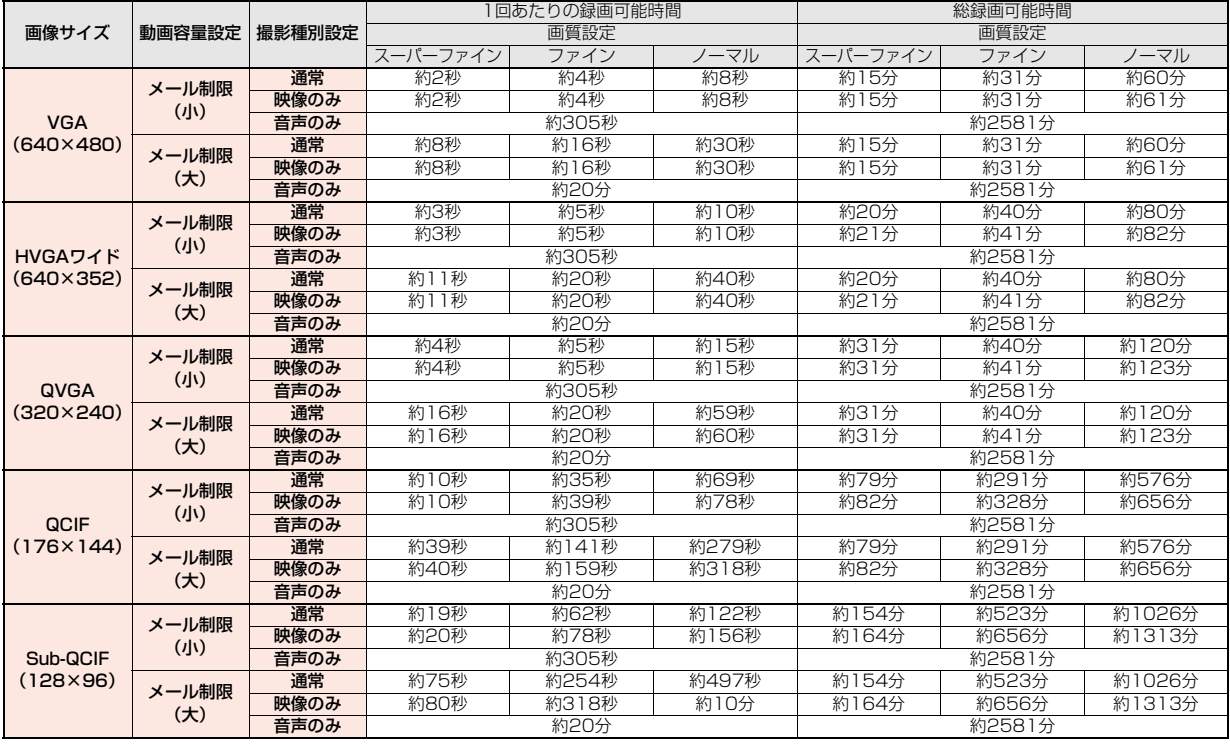

●削除可能なプリインストールデータを削除した場合の録画可能時間です。

付録

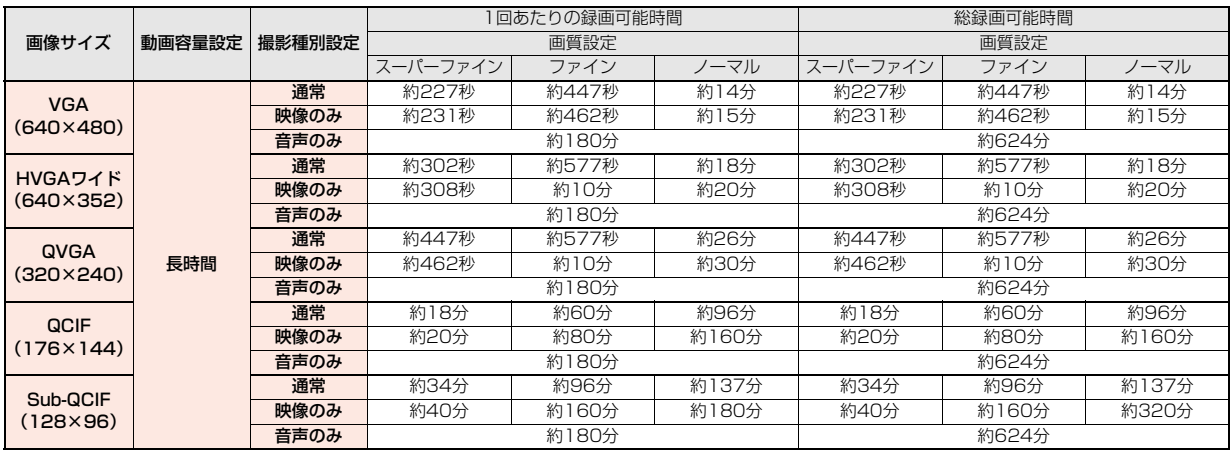

#### ■microSDカード(64Mバイト)に録画可能な時間(ボイスレコーダーの録音時間は「音声のみ」をご覧ください)

# **FOMA端末の保存・登録・保護件数**

![](_page_527_Picture_445.jpeg)

![](_page_527_Picture_446.jpeg)

- ※1 :50件までFOMAカードに保存できます。
- ※2 :iスケジュールも含めます。
- ※3 :お買い上げ時に登録されているデータも含めます。
- ※4 :データ量によって実際に保存・登録、保護できる件数が少なくなる場合 があります。
- ※5 :「チャット」フォルダ、「ゴミ箱」フォルダ、iアプリメール用フォルダ内 のメールも含めます。
- ※6 :SMSは、さらに受信メールと送信メールを合わせて20件までFOMA カードに保存できます。(P.409参照)
- ※7 :「チャット」フォルダ、iアプリメール用フォルダ内のメールも含めます。
- ※8 :作成中の未送信メールを保存できます。
- ※9 :お買い上げ時に登録されているデータのうち、デコメ®絵文字、デコメ® ピクチャ、PDFデータ、きせかえツール、マチキャラのみ保存・登録件数 に含まれます。
- ※10:静止画、iモーション、メロディ、PDFデータ、ミュージック、 Music&Videoチャネル、きせかえツール、マチキャラ、トルカ、iアプリ のファイルは保存・登録件数や容量を共有しています。

付録 **には、このようには、このようには、このようには、このようには、このようには、このようには、このようには、このようには、このようには、このようには、このようには、このものには、このものには、このものには、このものには、この** 困ったときには

# **携帯電話機の比吸収率など**

# **携帯電話機の比吸収率(SAR)**

この機種P-08Aの携帯電話機は、国が定めた電波の人体吸収に関する技術 基準に適合しています。

この技術基準は、人体頭部のそばで使用する携帯電話機などの無線機器か ら送出される電波が人間の健康に影響を及ぼさないよう、科学的根拠に基 づいて定められたものであり、人体側頭部に吸収される電波の平均エネル ギー量を表す比吸収率(SAR:Specific Absorption Rate)について、これ が2W/kg※の許容値を超えないこととしています。この許容値は、使用者 の年齢や身体の大きさに関係なく十分な安全率を含んでおり、世界保健機 関(WHO)と協力関係にある国際非電離放射線防護委員会(ICNIRP)が示し た国際的なガイドラインと同じものとなっています。

すべての機種の携帯電話機は、発売開始前に、電波法に基づき国の技術基準 に適合していることの確認を受ける必要があります。この携帯電話機 P-08AのSARの値は0.472W/kgです。

この値は、財団法人テレコムエンジニアリングセンターによって取得され たものであり、国が定めた方法に従い、携帯電話機の送信電力を最大にして 測定された最大の値です。個々の製品によってSARに多少の差異が生じる こともありますが、いずれも許容値を満足しています。また、携帯電話機は、 携帯電話基地局との通信に必要な最低限の送信電力になるよう設計されて いるため、実際に通話している状態では、通常SARはより小さい値となり ます。

SARについて、さらに詳しい情報をお知りになりたい方は、下記のホーム ページをご参照ください。

総務省のホームページ:

http://www.tele.soumu.go.jp/j/ele/index.htm

社団法人電波産業会のホームページ:

http://www.arib-emf.org/index.html

ドコモのホームページ:

http://www.nttdocomo.co.jp/product/

パナソニックモバイルコミュニケーションズ株式会社のホームページ: http://panasonic.jp/mobile/

※技術基準については、電波法関連省令(無線設備規則第14条の2)で規定され ています。

# **European RF Exposure Information**

**This mobile phone complies with the EU requirements for exposure to radio waves.**

**Your mobile phone is a radio transceiver, designed and manufactured not to exceed the SAR\* limits\*\* for exposure to radio-frequency (RF) energy, which SAR\* value, when tested for compliance against the standard was 0.369 W/kg. While there may be differences between the SAR\* levels of various phones and at various positions, they all meet\*\*\* the EU requirements for RF exposure.**

- The exposure standard for mobile phones employs a unit of measurement known as the Specific Absorption Rate, or SAR.
- The SAR limit for mobile phones used by the public is 2.0 watts/kilogram (W/kg) averaged over ten grams of tissue, recommended by The Council of the European Union. The limit incorporates a substantial margin of safety to give additional protection for the public and to account for any variations in measurements.
- \*\*\* Tests for SAR have been conducted using standard operating positions with the phone transmitting at its highest certified power level in all tested frequency bands. Although the SAR is determined at the highest certified power level, the actual SAR level of the phone while operating can be well below the maximum value. This is because the phone is designed to operate at multiple power levels so as to use only the power required to reach the network. In general, the closer you are to a base station antenna, the lower the power output.

# **Declaration of Conformity**

**The product "P-08A" is declared to conform with the essential requirements of European Union Directive 1999/5/EC Radio and Telecommunications Terminal Equipment Directive 3.1(a), 3.1(b) and 3.2. The Declaration of Conformity can be found on http://panasonic.net/pmc/support/index.html.**

※The European RTTE approval of this product is limited to the use of the P-08A handset, Battery Pack and FOMA AC Adapter for Global use (100 to 240 V AC) only. Other accessories are not part of the approval.

# **FCC Notice**

- This device complies with part 15 of the FCC Rules.
- Operation is subject to the following two conditions:
- (1) This device may not cause harmful interference, and
- (2) This device must accept any interference received, including interference that may cause undesired operation.
- ≥Changes or modifications not expressly approved by the manufacturer responsible for compliance could void the user's authority to operate the equipment.

# **FCC RF Exposure Information**

#### **THIS MODEL PHONE MEETS THE U.S. GOVERNMENT'S REQUIREMENTS FOR EXPOSURE TO RADIO WAVES.**

Your wireless phone contains a radio transmitter and receiver. Your phone is designed and manufactured not to exceed the emission limits for exposure to radio frequency (RF) energy set by the Federal Communications Commission of the U.S. Government. These limits are part of comprehensive guidelines and establish permitted levels of RF energy for the general population. The guidelines are based on standards that were developed by independent scientific organizations through periodic and thorough evaluation of scientific studies.

The exposure standard for wireless mobile phones employs a unit of measurement known as the Specific Absorption Rate (SAR). The SAR limit set by the FCC is 1.6 W/kg.\* Tests for SAR are conducted using standard operating positions accepted by the FCC with the phone transmitting at its highest certified power level in all tested frequency bands. Although the SAR is determined at the highest certified power level, the actual SAR level of the phone while operating can be well below the maximum value. This is because the phone is designed to operate at multiple power levels so as to use only the power required to reach the network. In general, the closer you are to a wireless base station antenna, the lower the output. Before a phone model is available for sale to the public, it must be tested and certified to the FCC that it does not exceed the limit established by the U.S. government-adopted requirement for safe exposure. The tests are performed on position and locations (for example, at the ear and worn on the body) as required by FCC for each model. The highest SAR value for this model phone as reported to the FCC when tested for use at the ear is 0.446 W/kg, and when worn on the body, is 0.539 W/kg. (Body-worn measurements differ among phone models, depending upon available accessories and FCC requirements). While there may be differences between the SAR levels of various phones and at various positions, they all meet the U.S. government requirement.

The FCC has granted an Equipment Authorization for this model phone with all reported SAR levels evaluated as in compliance with the FCC RF exposure guidelines. SAR information on this model phone is on file with the FCC and can be found under the Display Grant section at http://www.fcc.gov/oet/ea/ after search on FCC ID UCE208015A.

For body worn operation, this phone has been tested and meets the FCC RF exposure guidelines when used with an accessory designated for this product or when used with an accessory that contains no metal and that positions the handset a minimum of 1.5 cm from the body.

In the United States, the SAR limit for wireless mobile phones used by the public is 1.6 watts/kg (W/kg) averaged over one gram of tissue. SAR values may vary depending upon national reporting requirements and the network band.

# **Important Safety Information**

#### **AIRCRAFT**

Switch off your wireless device when boarding an aircraft or whenever you are instructed to do so by airline staff. If your device offers a 'flight mode' or similar feature consult airline staff as to whether it can be used on board.

#### **DRIVING**

Full attention should be given to driving at all times and local laws and regulations restricting the use of wireless devices while driving must be observed.

#### **HOSPITALS**

Mobile phones should be switched off wherever you are requested to do so in hospitals, clinics or health care facilities. These requests are designed to prevent possible interference with sensitive medical equipment.

#### **PETROL STATIONS**

Obey all posted signs with respect to the use of wireless devices or other radio equipment in locations with flammable material and chemicals. Switch off your wireless device whenever you are instructed to do so by authorized staff.

#### **INTERFERENCE**

Care must be taken when using the phone in close proximity to personal medical devices, such as pacemakers and hearing aids.

#### **Pacemakers**

Pacemaker manufacturers recommend that a minimum separation of 15 cm be maintained between a mobile phone and a pacemaker to avoid potential interference with the pacemaker. To achieve this use the phone on the opposite ear to your pacemaker and do not carry it in a breast pocket.

#### **Hearing Aids**

Some digital wireless phones may interfere with some hearing aids. In the event of such interference, you may want to consult your hearing aid manufacturer to discuss alternatives.

#### **For other Medical Devices:**

Please consult your physician and the device manufacturer to determine if operation of your phone may interfere with the operation of your medical device.

# **輸出管理規制**

本製品および付属品は、日本輸出管理規制(「外国為替及び外国貿易法」およびそ の関連法令)の適用を受ける場合があります。本製品および付属品を輸出する場 合は、お客様の責任および費用負担において必要となる手続きをお取りくださ い。詳しい手続きについては経済産業省へお問い合わせください。

# **知的財産権**

# **著作権・肖像権**

お客様が本製品を利用して撮影またはインターネット上のホームページからのダウン ロードなどにより取得した文章、画像、音楽、ソフトウェアなど第三者が著作権を有するコ ンテンツは、私的使用目的の複製や引用など著作権法上認められた場合を除き、著作権者 に無断で複製、改変、公衆送信などすることはできません。

実演や興行、展示物などには、私的使用目的であっても撮影または録音を制限している場 合がありますのでご注意ください。また、お客様が本製品を利用して本人の同意なしに他 人の肖像を撮影したり、撮影した他人の肖像を本人の同意なしにインターネット上のホー ムページに掲載するなどして不特定多数に公開することは、肖像権を侵害するおそれがあ りますのでお控えください。

# **商標**

- ≥「FOMA」「mova」「着もじ」「プッシュトーク」「プッシュトークプラス」「iモード」「iア プリ」「iアプリDX」「iモーション」「デコメール®」「デコメ®」「着モーション」「キャラ 電」「トルカ」「きせかえツール」「電話帳お預かりサービス」「おまかせロック」「mopera」 「mopera U」「WORLD CALL」「デュアルネットワーク」「FirstPass」「ビジュアル ネット」「Vライブ」「iチャネル」「おサイフケータイ」「DCMX」「iD」「セキュリティス キャン」「iモーションメール」「iエリア」「ショートメール」「WORLD WING」「公共 モード」「メッセージF」「パケ・ホーダイ」「ファミリーワイドリミット」「マルチナン バー」「DoPa」「sigmarion」「musea」「イマドコサーチ」「イマドコかんたんサーチ」「iC お引っこしサービス」「ケータイお探しサービス」「マチキャラ」「IMCS」「OFFICEED」 「うた・ホーダイ」「2in1」「Music&Videoチャネル」「メロディコール」「エリアメール」 「直感ゲーム」「デコメアニメ®」「iコンシェル」「iウィジェット」「iアプリコール」「i スケジュール」「docomo STYLE series」および「FOMA」ロゴ「i-mode」ロゴ「i-αppli」 ロゴ「DCMX」ロゴ「iC」ロゴ「iD」ロゴ「Music&Videoチャネル」ロゴ「HIGH-SPEED」 ロゴはNTTドコモの商標または登録商標です。
- ●「地図トーク」は、株式会社ゼンリンデータコムの商標です。
- ●「キャッチホン」は日本電信電話株式会社の登録商標です。
- フリーダイヤルサービス名称とフリーダイヤルロゴマークはNTTコミュニケーション ズ株式会社の登録商標です。
- McAfee®、マカフィー®は米国法人McAfee, Inc.またはその関係会社の米国またはそ の他の国における登録商標です。
- Gガイド、G-GUIDE、Gガイドモバイル、G-GUIDE MOBILE、およびGガイ **SHIP** ド関連ロゴは、米Gemstar-TV Guide International, Inc.およびその関 係会社の日本国内における登録商標です。
- QuickTimeは、米国および他の国々で登録された米国Apple Inc.の登録商標です。
- ナビダイヤルサービス名称およびナビダイヤルロゴマークはNTTコミュニケーション ズ株式会社の商標です。
- ≥ Microsoft®、Windows®、Windows Vista®は米国Microsoft Corporationの米国お よびその他の国における商標または登録商標です。
- Windows Media®は、米国Microsoft Corporationの米国およびその他の国における 商標または登録商標です。
- Powered by JBlend™ Copyright 2002-2009 Aplix Corporation. All rights reserved. JBlendおよびJBlendに関する商標は、日本およびその他の国における株式 会社アプリックスの商標または登録商標です。

![](_page_530_Picture_16.jpeg)

migro cia

- 5はフェリカネットワークス株式会社の登録商標です。
- microSDHCロゴは商標です。
- ●「マルチタスク/Multitask は日本電気株式会社の登録商標です。
- ●「スピードセレクター」は、三菱電機株式会社の登録商標です。
- QRコードは株式会社デンソーウェーブの登録商標です。
- 使いかたナビ®は株式会社カナックの登録商標です。
- ●「VIFRA®Iはパナソニック株式会社の登録商標です。
- JavaおよびすべてのJava関連の商標およびロゴは、米国およびその他の国における米 国Sun Microsystems, Inc.の商標または登録商標です。
- ≥ Powered by Mascot Capsule®/Micro3D Edition™ Mascot Capsule®は株式会 社エイチアイの商標です。
- カメラAF用検出機能は、オムロン株式会社のOKAO Visionを使用しています。 OKAOは日本およびその他の国における登録商標または商標です。
- ●「ナップスター」は、Napster.IIC.の米国内外における登録商標です。
- その他木文中に記載されている会社名および商品名は、各社の商標または登録商標です。

# **その他**

● 本製品は、株式会社ACCESSのNetFront Browser、NetFront **NetFront** Sync Clientを搭載しています。

ACCESS、NetFrontは、日本国、米国およびその他の国における株式会社ACCESSの 商標または登録商標です。

Copyright © 2009 ACCESS CO., LTD. All rights reserved.

- ●本製品の一部分にIndependent JPEG Groupが開発したモジュールが含まれています。
- ●IrFrontは、日本国およびその他の国における株式会社ACCESSの商標または登録商標 です。

The IrDA Feature Trademark is owned by the Infrared Data Association and used under license therefrom.

● 本製品はAdobe Systems IncorporatedのAdobe® Flash® Lite™ およびAdobe Reader® LE テクノロジーを搭載しています。 Adobe Flash Lite Copyright © 2003-2008 Adobe Systems Incorporated. All rights reserved.

![](_page_530_Picture_37.jpeg)

 $529 +$ 

Adobe Reader LE Copyright © 1993-2007 Adobe Systems Incorporated. All rights reserved.

Adobe、Adobe Reader、Flash、およびFlash LiteはAdobe Systems

Incorporated(アドビシステムズ社)の米国ならびにその他の国における登録商標また つ は商標です。

- FeliCa は、ソニー株式会社が開発した非接触ICカードの技術方式です。
- FeliCa は、ソニー株式会社の登録商標です。
- ●「CROSS YOU」は、ソニー株式会社の商標です。
- Google、モバイルGoogleマップは、Google Inc.の登録商標です。
- ≥ 本製品にはGNU General Public License(GPL)、GNU Lesser General Public License(LGPL)その他に基づきライセンスされるソフトウェアが含まれています。 当該ソフトウェアに関する詳細は、本製品付属CD-ROM内の「GPL・LGPL等について」 フォルダ内の「readme.txt」をご参照ください。
- 日本語変換は、オムロンソフトウェア(株)のiWnnを使用しています。 iWnn © OMRON SOFTWARE Co., Ltd. 2008-2009 All Rights Reserved.
- テキストプロファイラはオムロン株式会社の商標です。
- Bluetooth®とそのロゴマークは、Bluetooth SIG, INCの登録商標で、株式会社NTTド コモはライセンスを受けて使用しています。その他の商標および名称はそれぞれの所有 者に帰属します。
- ●本製品のBluetoothソフトウェア·スタックは株式会社東芝が開発したBluetooth™ Stack for Embedded Systems Spec 2.0を搭載しております。
- MPEG Audio Laver-3 音声圧縮技術は、Fraunhofer IISおよびThomsonからライセ ンスを受けています。
- 本製品は、MPEG-4 Patent Portfolio License, AVC Patent Portfolio License及 びVC-1 Patent Portfolio Licenseに基づきライセンスされており、お客様が個人的 かつ非営利目的において以下に記載する行為に係る個人使用を除いてはライセンスさ れておりません。
	- ・MPEG-4 Visual、AVC、VC-1の規格に準拠する動画(以下、MPEG-4/AVC/VC-1 ビデオ)を記録する場合
	- ・個人的かつ非営利的活動に従事する消費者によって記録されたMPEG-4/AVC/ VC-1ビデオを再生する場合
	- ・MPEG-LAよりライセンスをうけた提供者から入手されたMPEG-4/AVC/VC-1ビ デオを再生する場合

詳細については米国法人MPEG LA, L.L.C. (http://www.mpegla.com)をご参照く ださい。

≥「PRINT Image Matching」「PRINT Image MatchingⅡ」「PRINT Image MatchingⅢ」に関する著作権はセイコーエプソン株式会社が所 有しています。

![](_page_531_Picture_16.jpeg)

- ●本製品は、InterDigital Technology社からのライセンスに基づき生産· 販売されています。
- 本製品はジェスチャーテックの技術を搭載しております。 Copyright © 2006-2009, GestureTek, Inc. All Rights Reserved.
- 本書では各OS(日本語版)を次のように略して表記しています。

Windows Vistaは、Windows Vista®(Home Basic、Home Premium、Business、 Enterprise、Ultimate)の略です。

Windows XPは、Microsoft® Windows® XP Professional operating system、ま たはMicrosoft® Windows® XP Home Edition operating systemの略です。 Windows 2000は、Microsoft® Windows® 2000 Professional operating systemの略です。

- ●本製品に搭載しているWindows Media Technologyはマイクロソフト社および第三 者の知的財産権により保護されています。本製品以外にマイクロソフト社およびその関 連会社の許可なくその技術を使用することおよび頒布することは禁止されています。
- ●本製品は、マイクロソフト社の知的財産権により保護されています。マイクロソフトも しくはマイクロソフトによる承認を受けた子会社からのライセンスを得ずに、本製品以 外で技術の使用もしくは頒布を行うことは禁止されています。
- コンテンツプロバイダーは、本製品に含まれるWindows Mediaデジタル著作権管理技 術(WM-DRM)によってコンテンツの内容を保護し(以下、"保護コンテンツ"といいま す)、そのコンテンツの著作権を含む知的財産権が不正に利用されないようにしていま す。本製品は、保護コンテンツの再生にWM-DRMソフトウェアを使用しています。本製 品のWM-DRMソフトウェアの安全性が損なわれた場合、保護コンテンツの所有者は WM-DRMソフトウェアによる本製品の保護コンテンツの複製、表示、再生を可能にす る新ライセンス取得権の無効化をマイクロソフトに要求できます。無効化は、 WM-DRMソフトウェアによる保護コンテンツ以外のコンテンツの再生能力に影響す るものではありません。インターネットもしくはパソコンから保護コンテンツのライセ ンスをダウンロードする際に、無効化されたWM-DRMソフトウェアリストが製品に送 付されます。Microsoftはライセンスとともに、保護コンテンツ所有者に代わり無効化 リストを製品にダウンロードする場合があります。

![](_page_532_Picture_7.jpeg)

![](_page_533_Picture_7.jpeg)

![](_page_534_Picture_8.jpeg)

![](_page_535_Picture_7.jpeg)

![](_page_536_Picture_7.jpeg)

![](_page_537_Picture_7.jpeg)

![](_page_538_Picture_7.jpeg)

![](_page_539_Figure_0.jpeg)
索引/クイックマニュアル

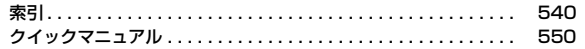

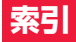

#### 索引の引きかた

●本索引は、本書に記載されている用語や記載内容を要約した用語を50音順 に収録しています。知りたい内容が見つからない場合は、別の用語で探して ください。

#### <例:iアプリの「ソフト設定」でiアプリ待受画面を設定したいとき>

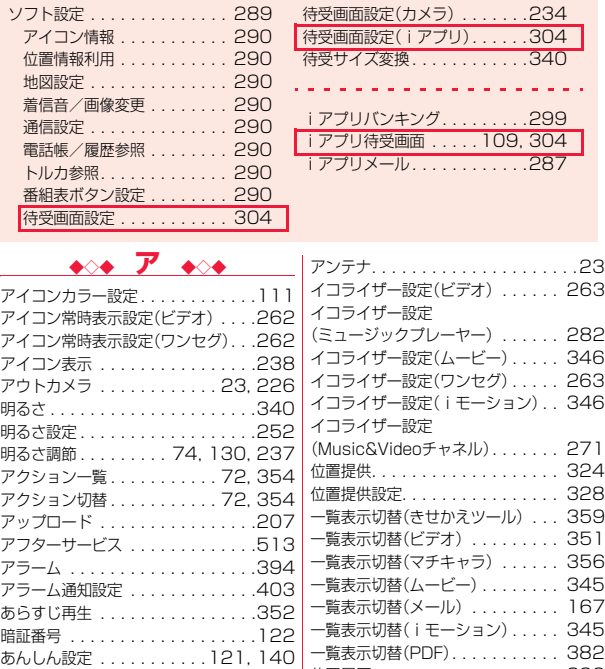

位置履歴. . . . . . . . . . . . . . . . . . . 326

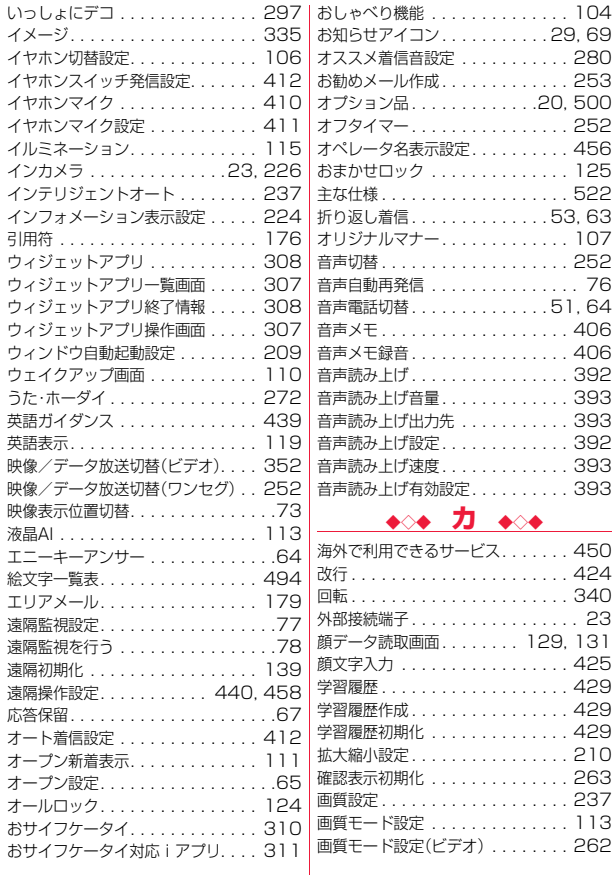

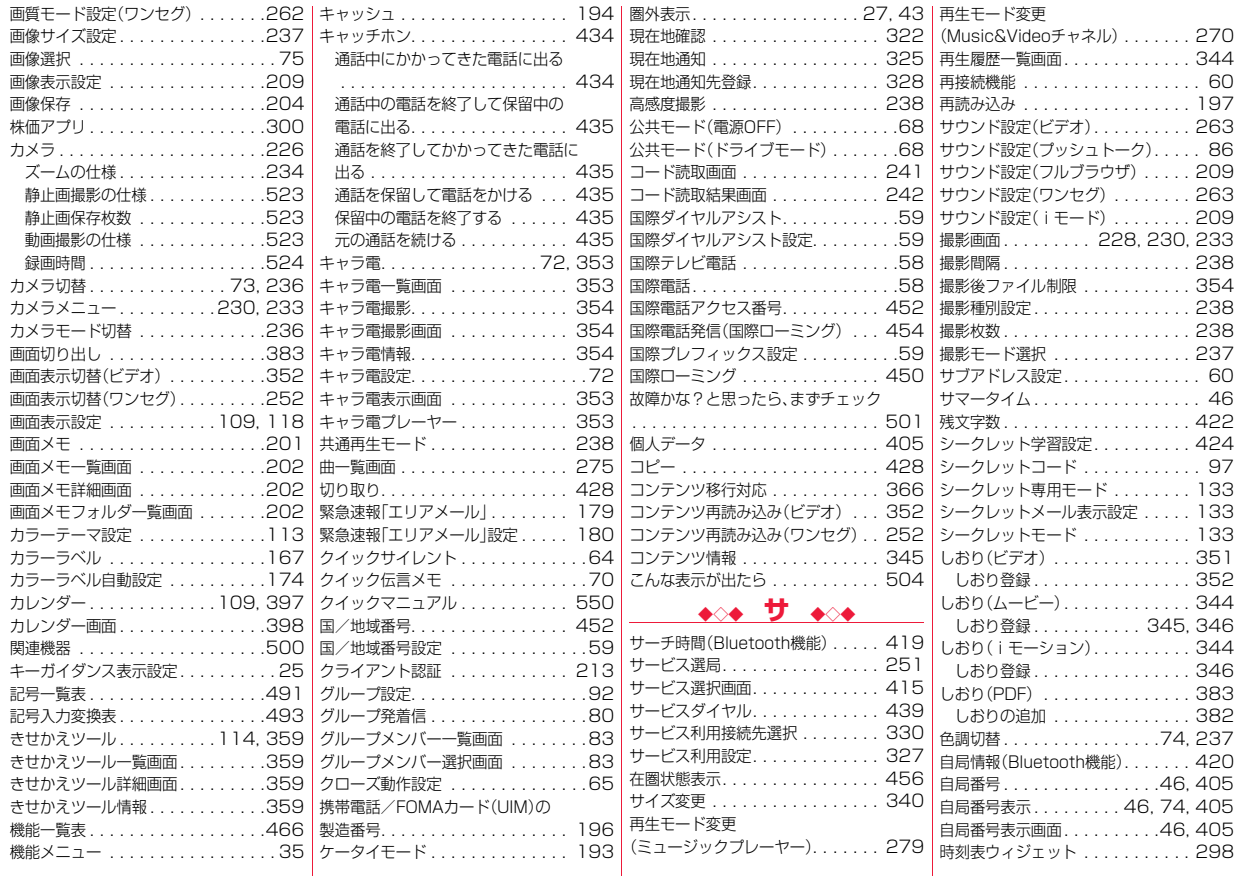

# 索引/クイックマニ ュ アル ▼索引 カ  $\tilde{\phantom{a}}$ ~

サ

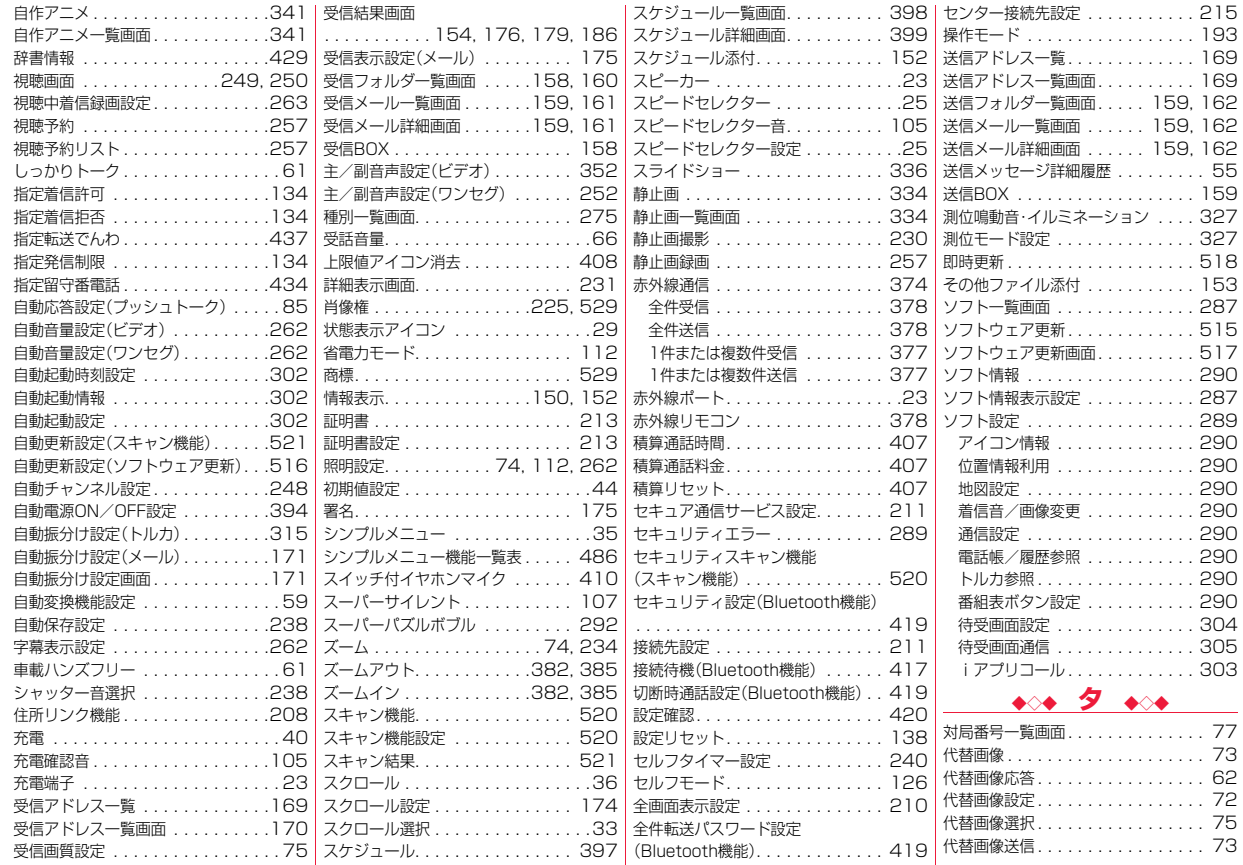

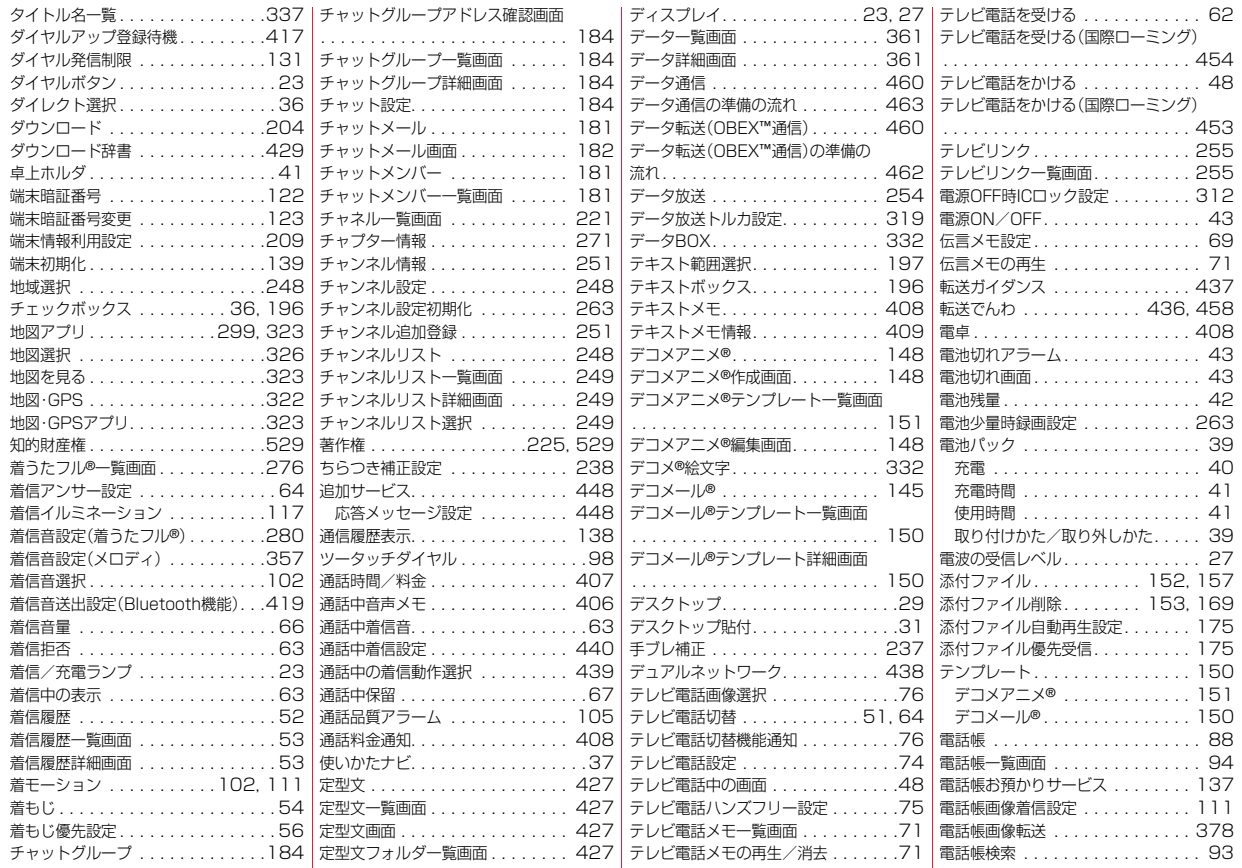

索引/クイックマニ ュ アル ▼索引 ニタ

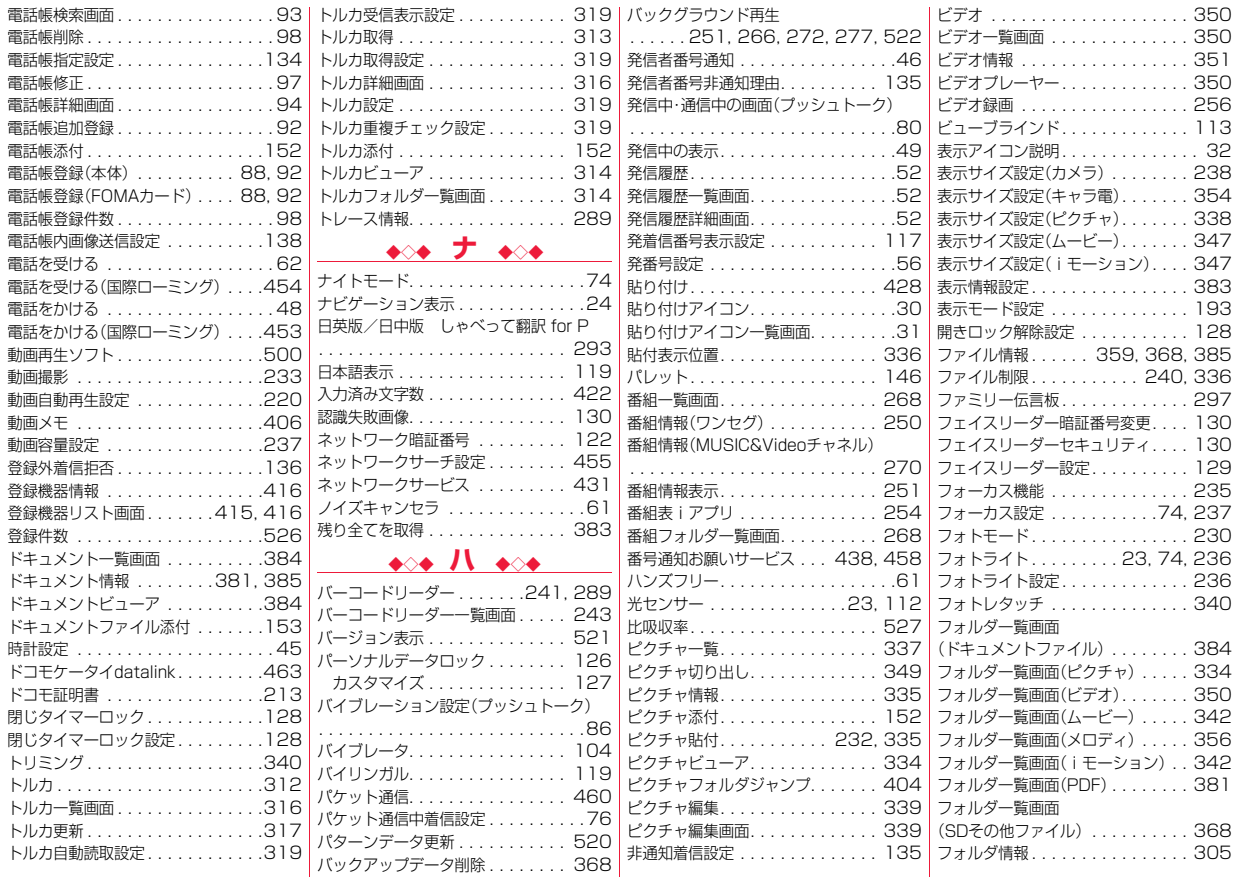

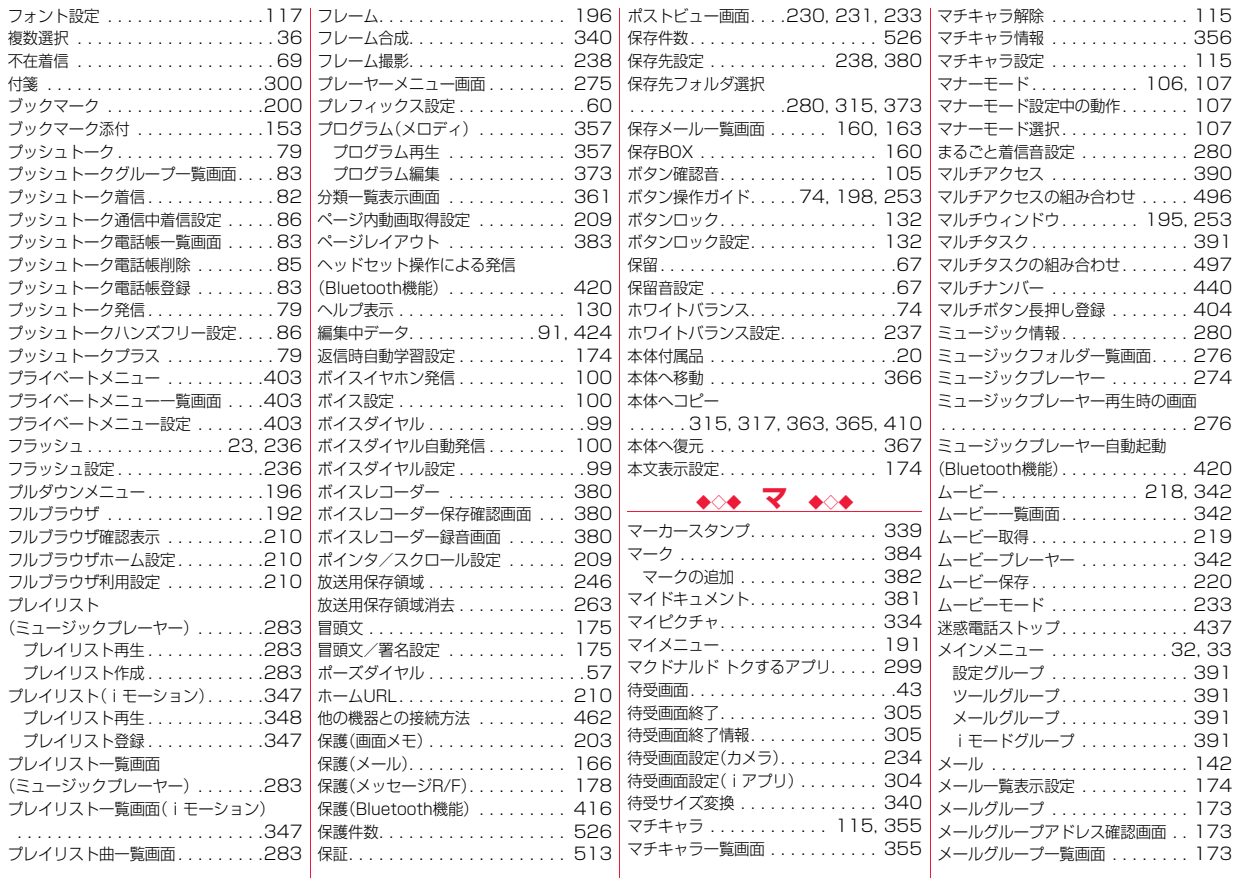

索引/クイックマニ ュ アル ▼索引 ハ  $\tilde{\phantom{a}}$ ~

マ

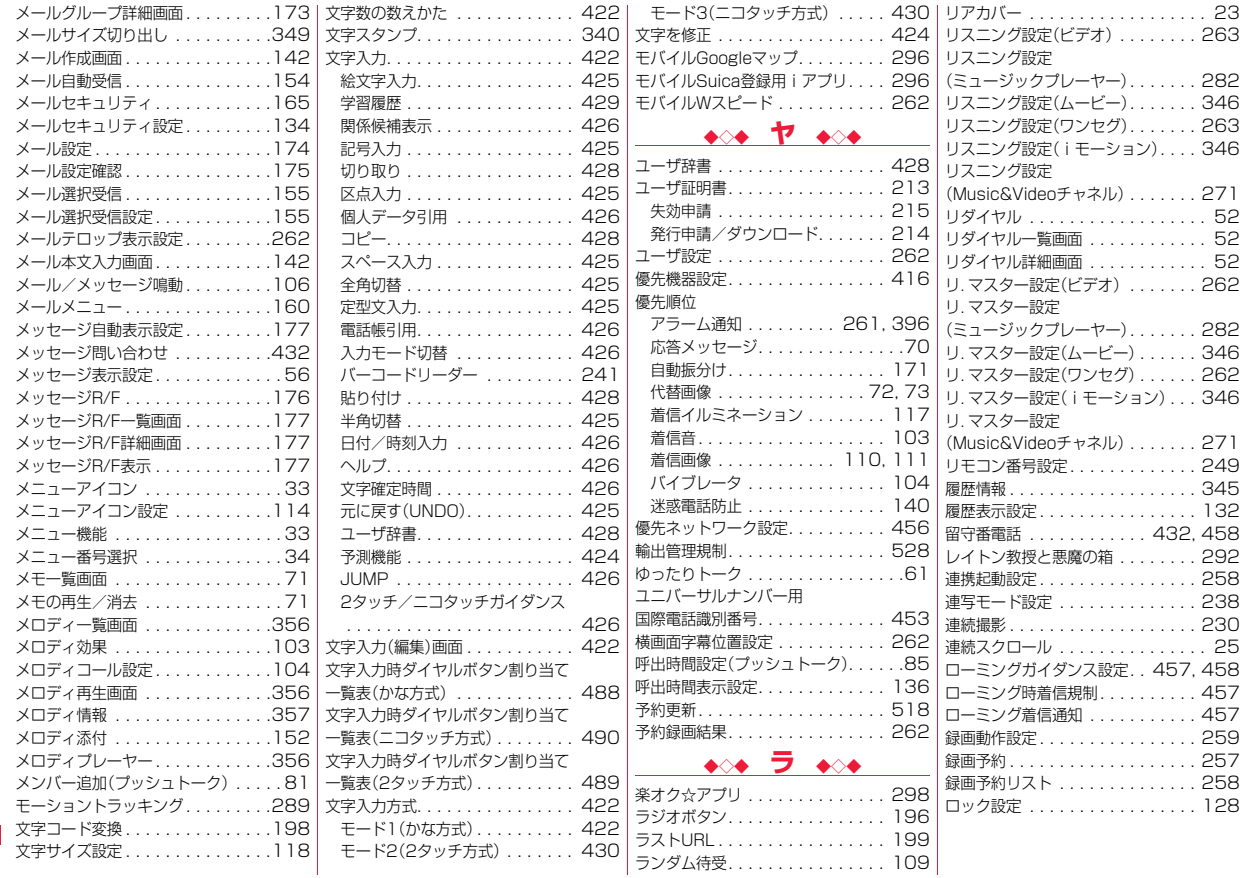

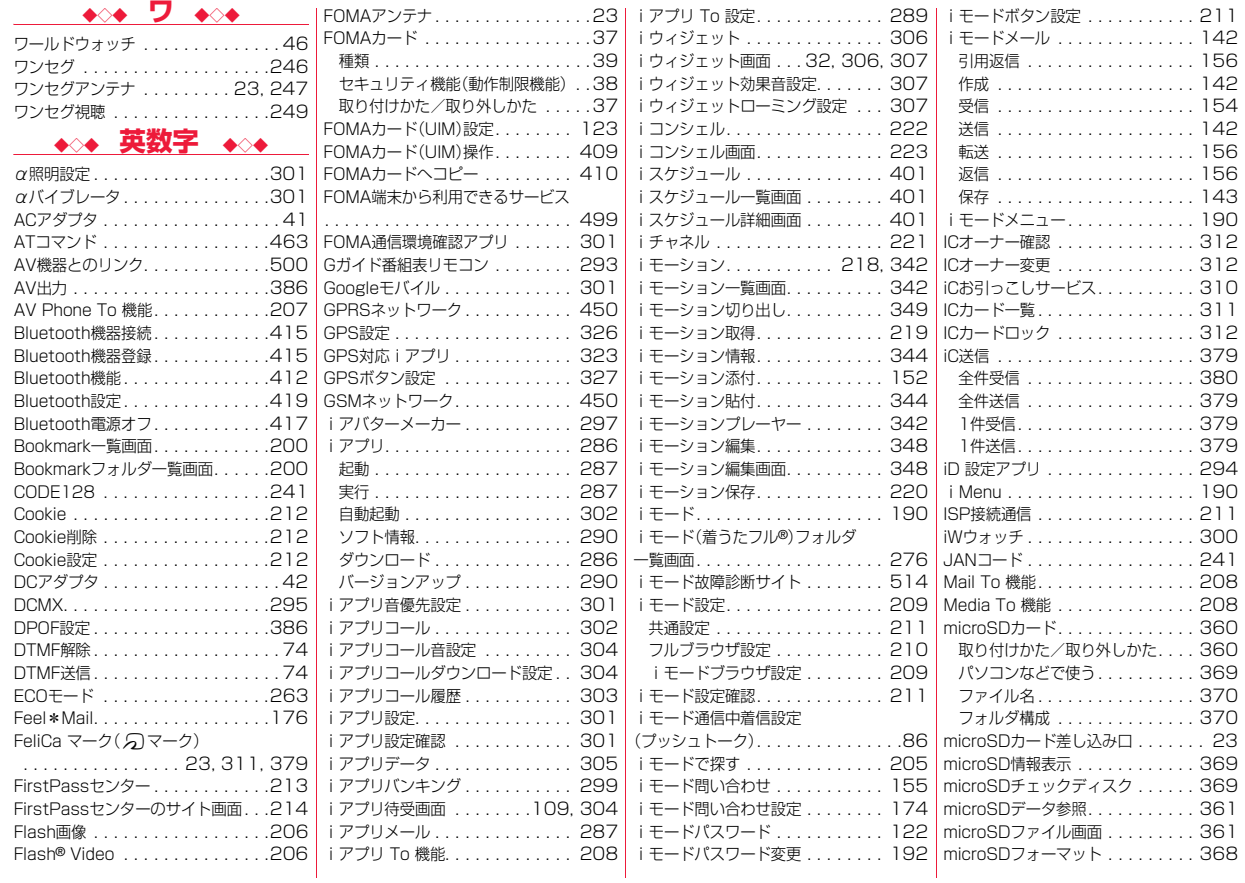

索引/クイックマニ ュ アル ▼索引 ワ 英 数 字  $\tilde{\phantom{a}}$ ~

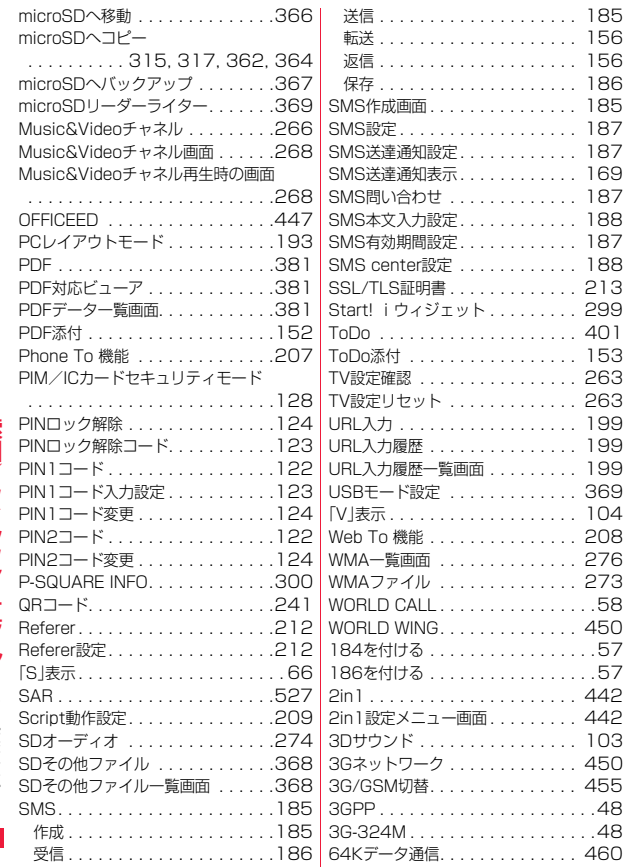

# **クイックマニュアル**

## **クイックマニュアルのご使用方法**

本書に綴じ込みされているクイックマニュアルは切り取り線で切り取り、下記のように折ってご使用ください。 クイックマニュアル「海外利用編」は、海外で国際ローミング(WORLD WING)をご利用いただく際に携帯してください。

■切り取りかた

切り取り線でクイックマニュアルのページを切り取ります。定規などを切り取り線に合わせて切り取れます。

●はさみなどで切り取る際には、けがなどに気を付けてください。

#### ■折りかた

下図のように、表紙面が見えるように、折れ線に合わせて折り畳んでお使いください。

●1枚目、2枚目と順番に重ね、折り畳んでお使いください。

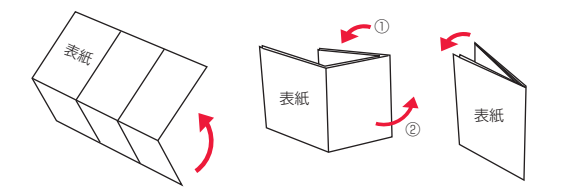

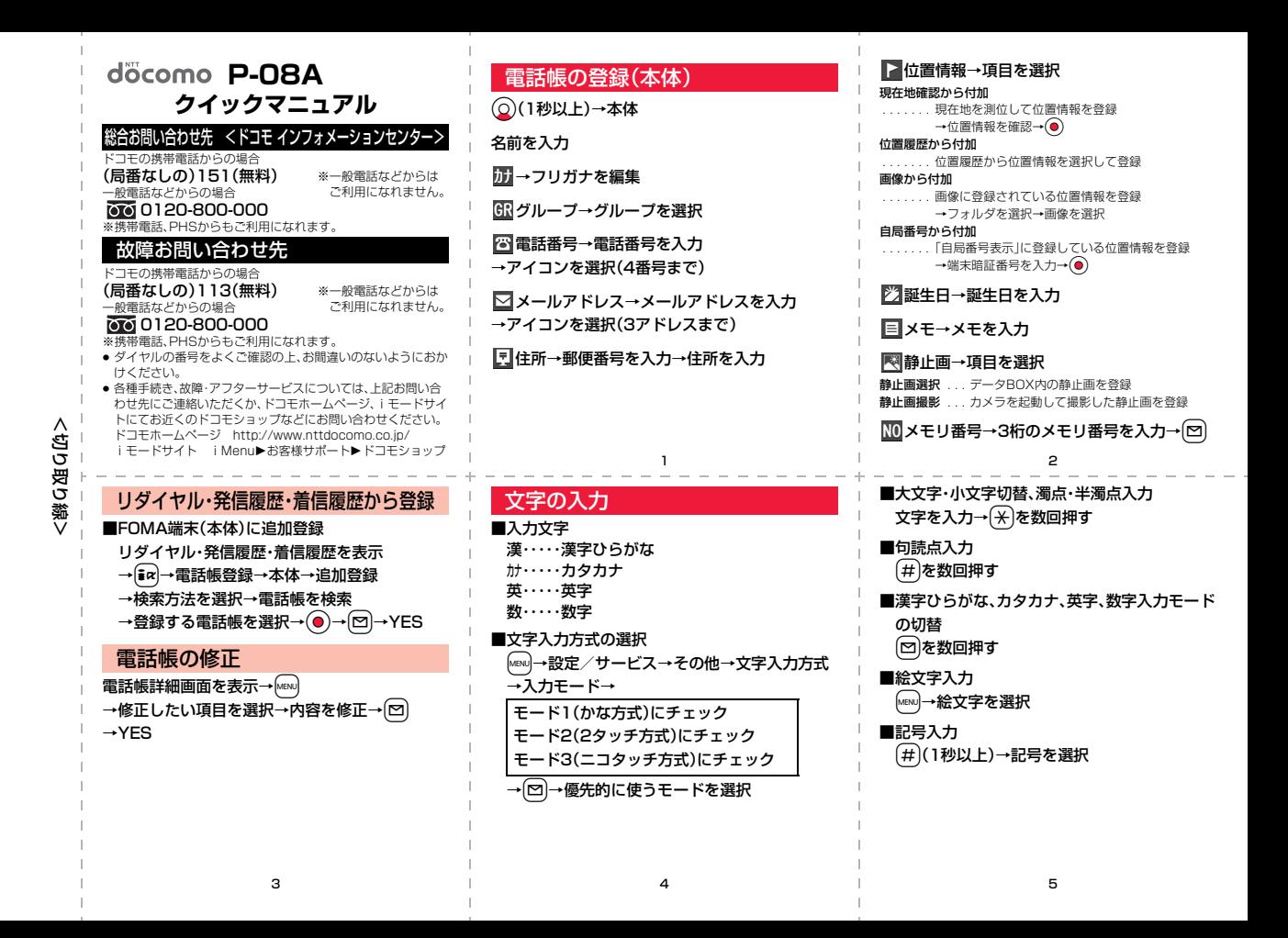

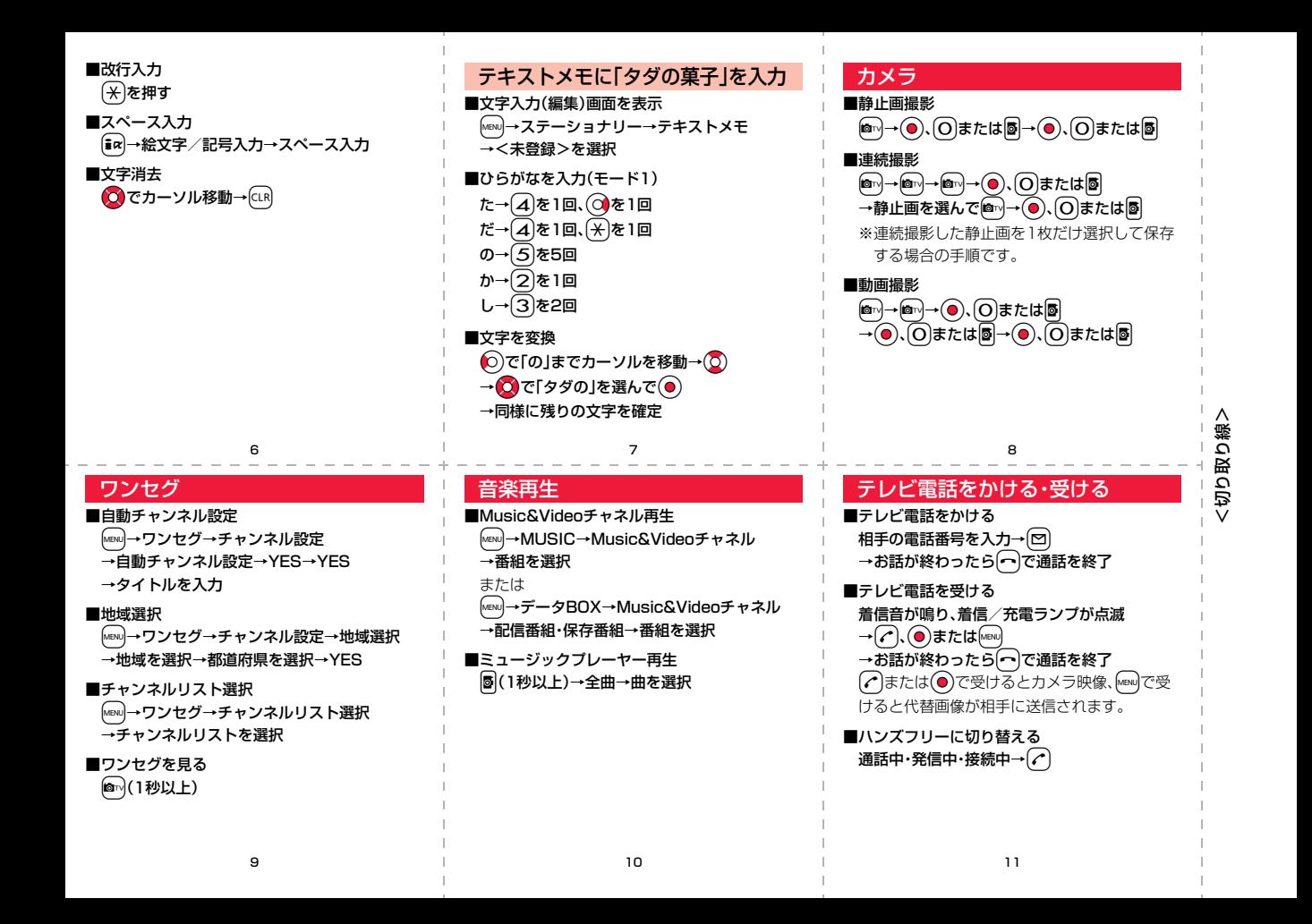

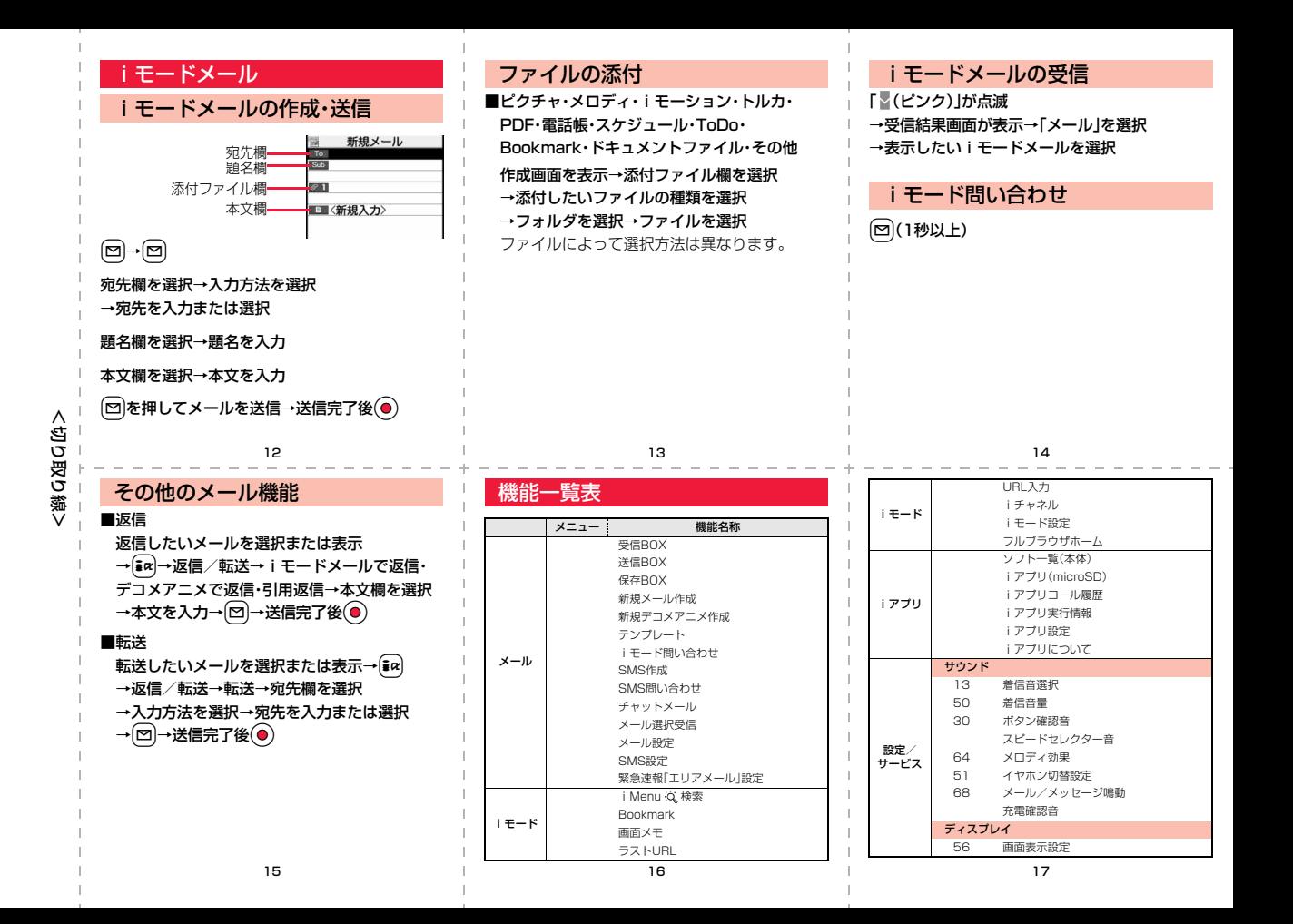

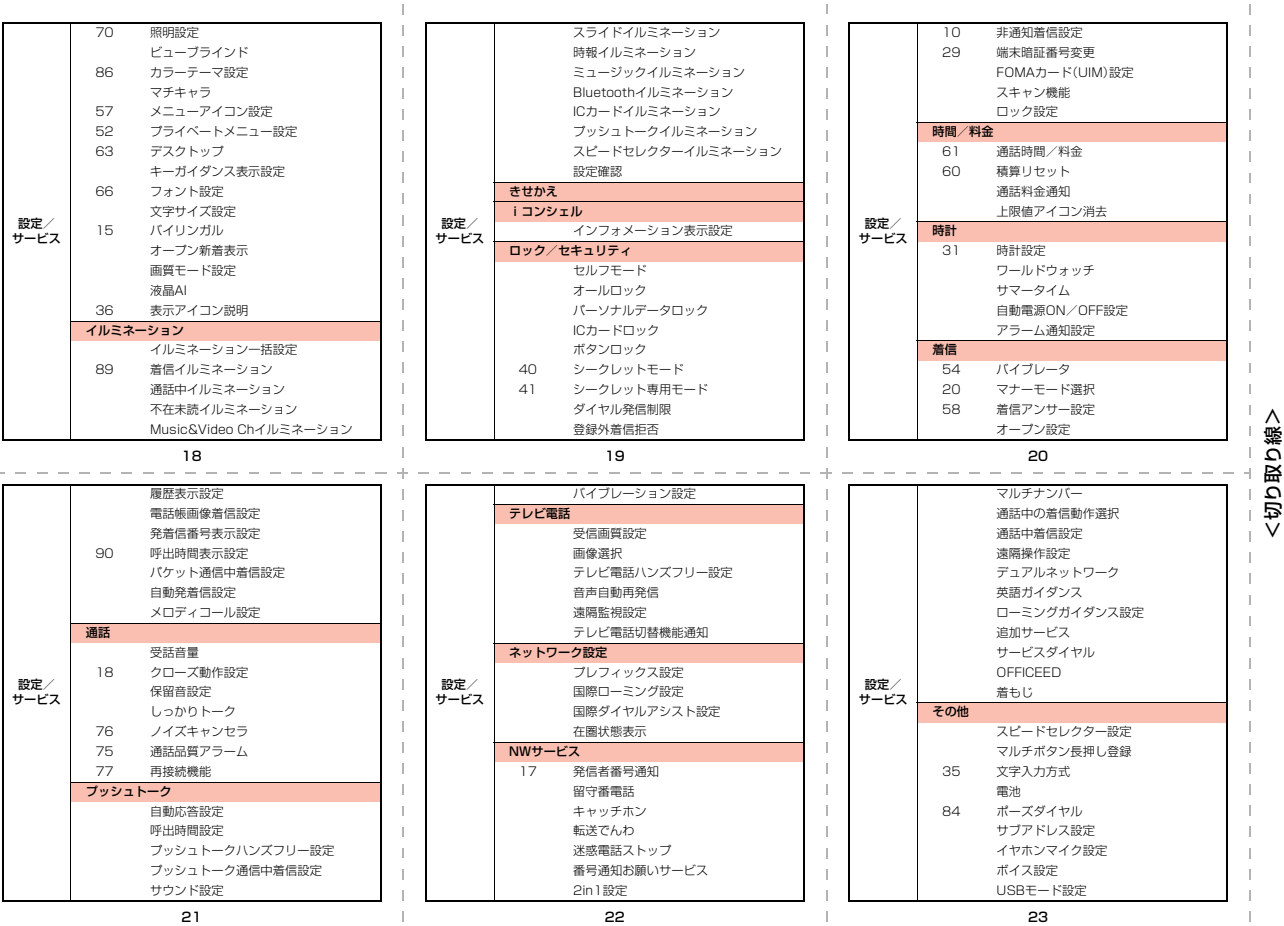

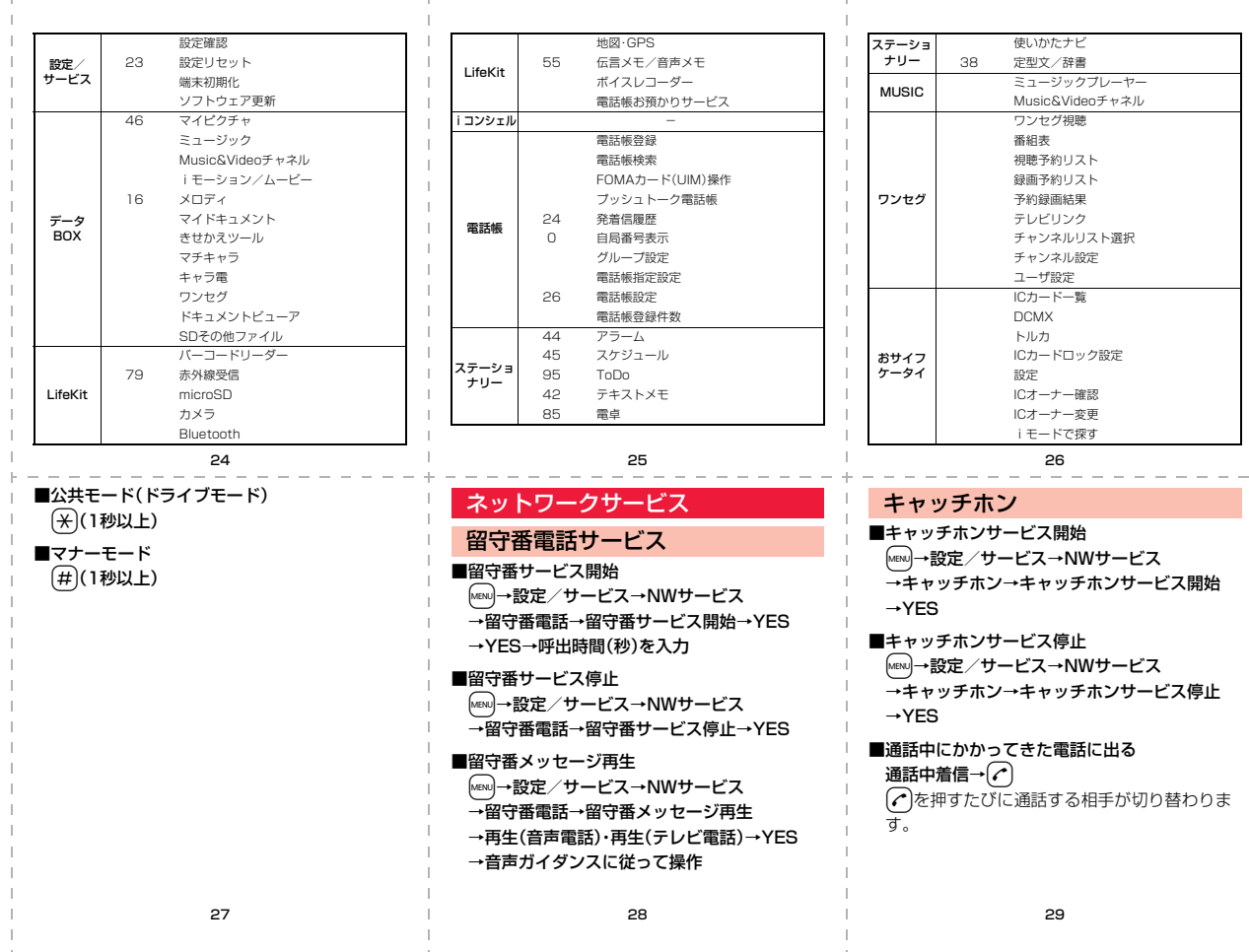

<切り取り線> <凸り取り線>

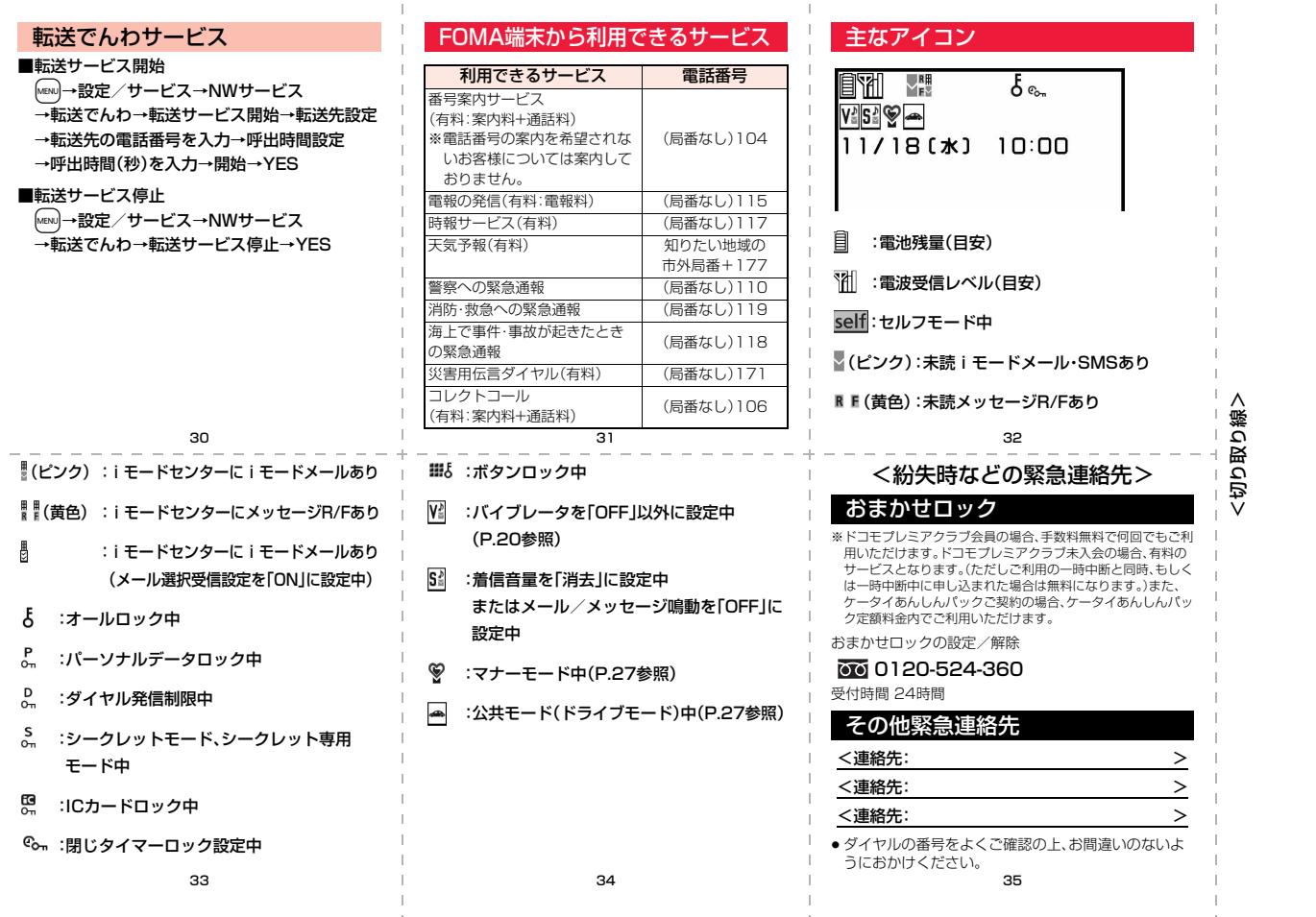

and the

and the con-

# **P-08A クイックマニュアル「海外利用編」**

# 海外での紛失、盗難、精算などについて

<ドコモ インフォメーションセンター>(24時間受付)

#### ● ドコモの携帯雷話からの場合 滞在国の国際電話

<sup>滞在国の国際電話</sup> -81-3-5366-3114\*(無料)

\*一般電話などでかけた場合には、日本向け通話料がかかります。

※P-08Aから、ご利用の場合は+81-3-5366-3114でつなが ります。(「+」は「0」ボタンを1秒以上押します。)

- ≥ 一般電話などからの場合
- <ユニバーサルナンバー> ユニバーサルナンバー用

ュニハーサルナンハー用 -800-0120-0151\*<br>国際電話識別番号(表2)

\*滞在国内通話料などがかかる場合があります。

※主要国の国際電話アクセス番号(表1)/ユニバーサルナン バー用国際電話識別番号(表2)は、P.16、P.20をご覧くださ い。

● 紛失・盗難などにあわれたら、速やかに利用中断手続きをお取 りください。

#### 遠隔操作設定

#### ■日本で設定

m→設定/サービス→NWサービス →遠隔操作設定→遠隔操作開始→YES

#### ■海外で設定

m→設定/サービス→ネットワーク設定 →国際ローミング設定→遠隔操作設定(海外) →YES→音声ガイダンスに従って操作

#### 時計設定

m→設定/サービス→時計→時計設定 →自動時刻時差補正する

## 海外での故障に関して

<ネットワークテクニカルオペレーションセンター>(24時間受付)

● ドコモの携帯電話からの場合

滞在国の国際電話 アクセス番号(表1) -81-3-6718-1414(無料) \*

\*一般電話などでかけた場合には、日本向け通話料がかかります。

※P-08Aから、ご利用の場合は+81-3-6718-1414でつなが ります。(「+」は「0」ボタンを1秒以上押します。)

● 一般電話などからの場合

<ユニバーサルナンバー> ユニバーサルナンバー用

ユニハーサルナンハー用 -800-5931-8600\*

\*滞在国内通話料などがかかる場合があります。

- ※主要国の国際電話アクセス番号(表1)/ユニバーサルナン バー用国際電話識別番号(表2)は、P.16、P.20をご覧くださ **しい。**
- お客様が購入されたFOMA端末に故障が発生した場合は、ご 帰国後にドコモ指定の故障取扱窓口へご持参ください。

#### 海外で利用するための準備

- 海外でFOMA端末をご利用いただく前に、以下をあわせてご 覧ください。
- ・「ご利用ガイドブック(国際サービス編)」
- ・「ご利用ガイドブック(ネットワークサービス編)」
- ・ドコモの「国際サービスホームページ」
- ・データBOXの「マイドキュメント」にプリインストールされ

ているPDFファイル「海外ご利用ガイド」

#### iモードの設定

#### ■日本で設定

i→お客様サポート→各種設定(確認・変更・利用)

- →その他サービス設定・確認→海外利用設定
- →iモード利用設定→「利用する」を選択
- →iモードパスワードを入力→決定
- ■海外で設定
	- i→iMenu 検索→海外利用設定
	- →iモード利用設定→「利用する」を選択
	- →iモードパスワードを入力→決定
- 1 2

# 通信方式と利用できるサービス

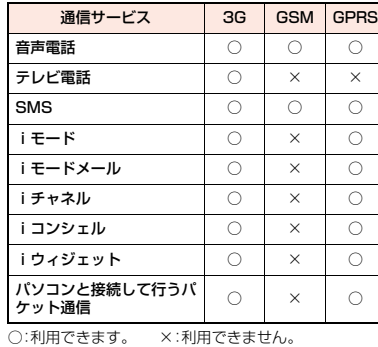

● 海外では、GPS機能·64Kデータ通信は利用できません。

## 通信事業者の検索方法の設定

m→設定/サービス→ネットワーク設定

→国際ローミング設定→ネットワークサーチ設定

#### →項目を選択

- オート . . . . . . . 自動的に他の通信事業者に接続し直します。設 定が終了します。
- マニュアル . . . 一覧で表示される通信事業者に手動で接続しま す。
- ネットワーク再検索
	- . 「オート」に設定しているときは、自動的に接続 先が切り替わり、設定が終了します。「マニュア ル」に設定しているときは、通信事業者の一覧が 表示されます。

→通信事業者を選択

#### <凸り取り線> Ë, ত 훅 に<br>絡

∧

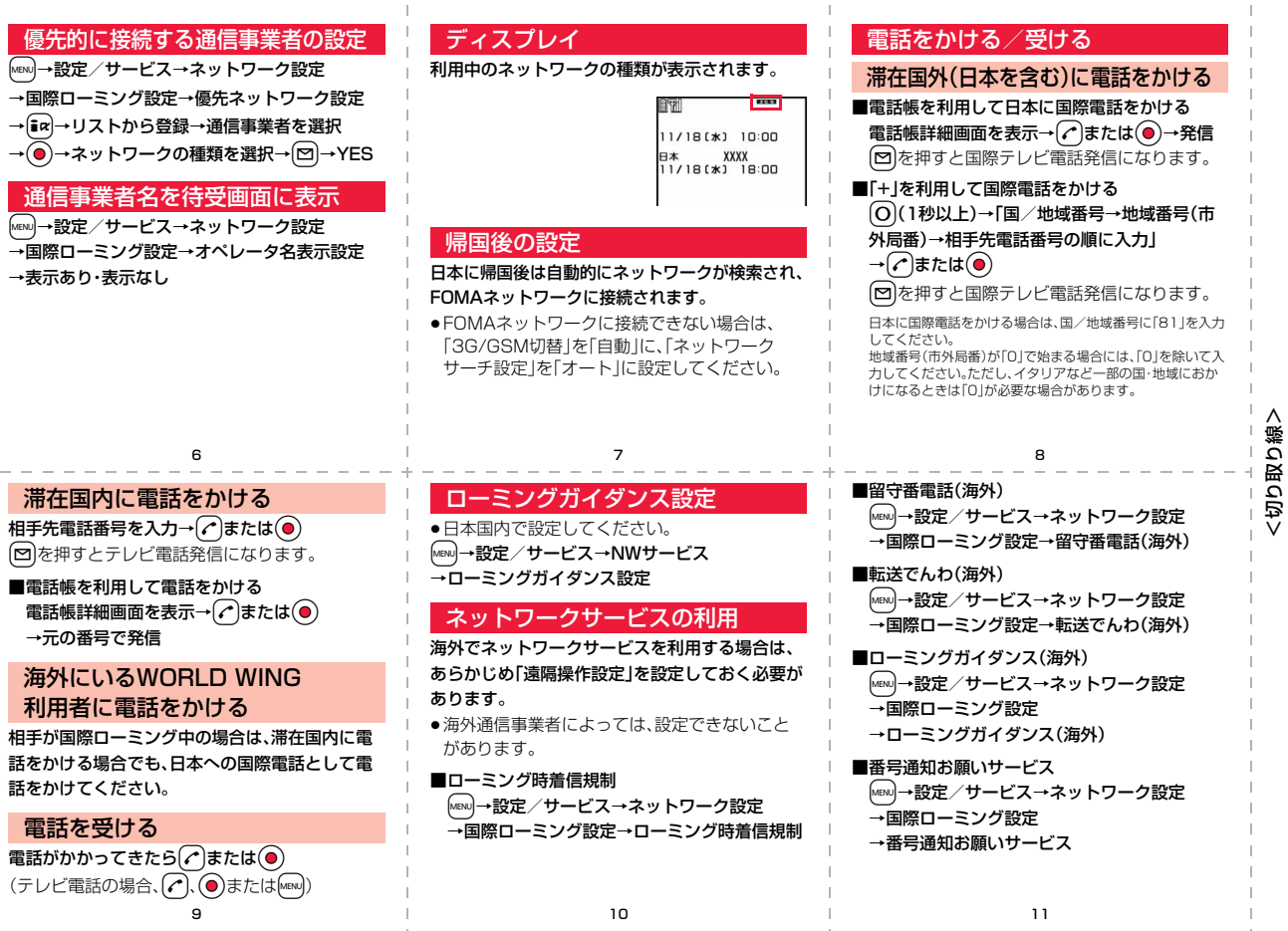

#### 主要国の国/地域番号

国際電話を利用するときや国際ダイヤルアシスト設定な どで利用する国/地域番号は、以下の番号を使用してく ださい。

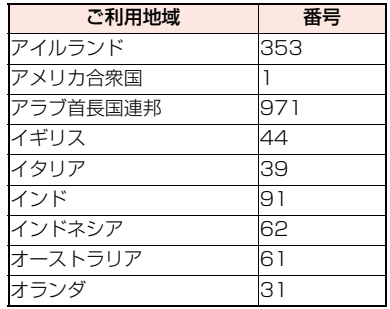

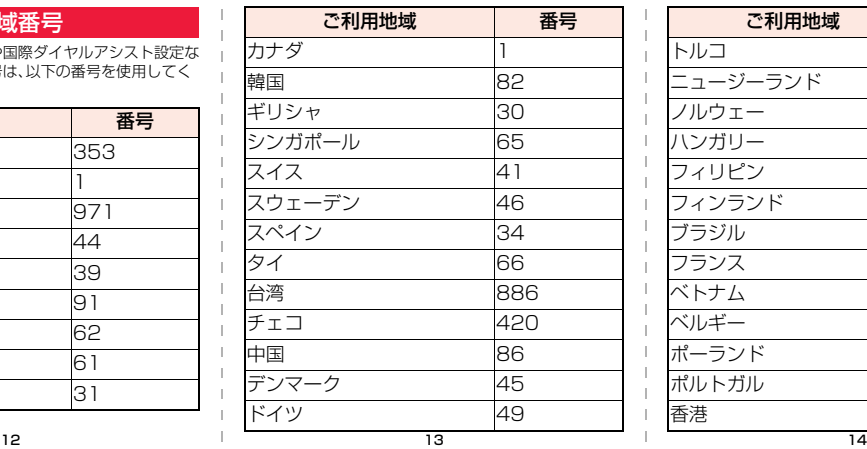

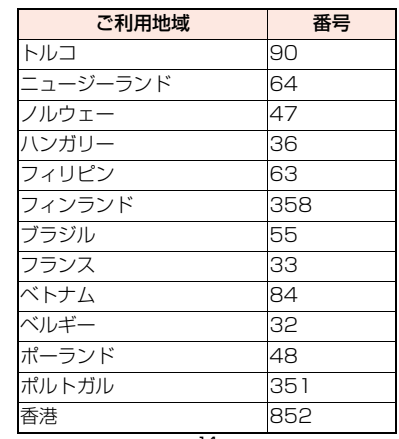

<凸り取り線>

**/ロロ田の部>**<br>/ロロロの部>

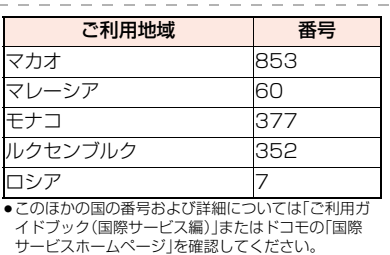

# 主要国の国際電話アクセス番号(表1)

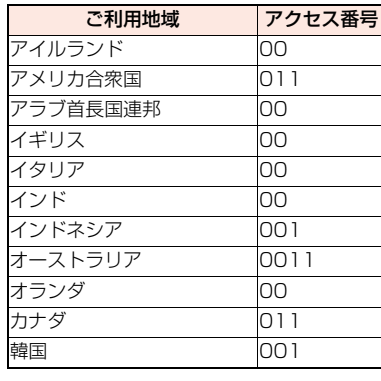

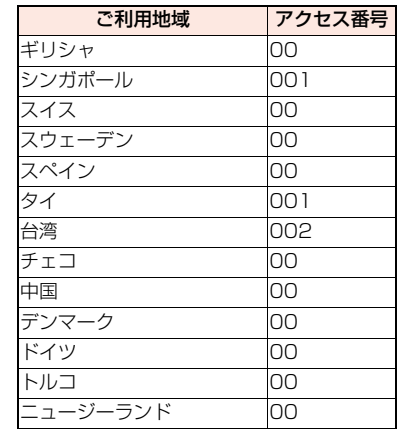

15 16 17

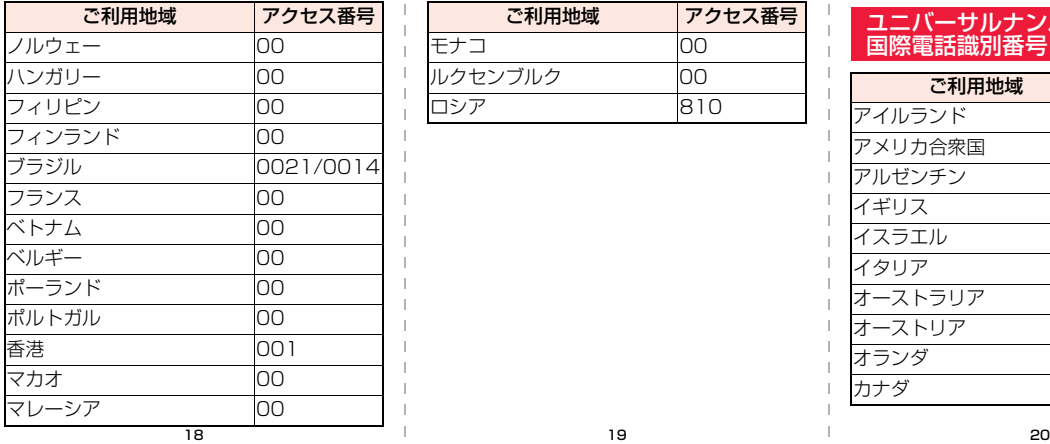

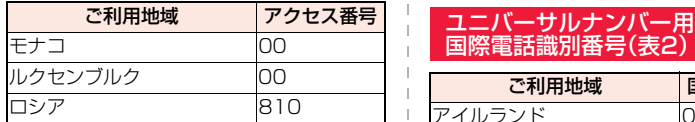

# 国際電話識別番号(表2)

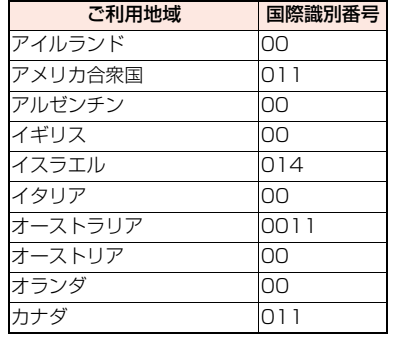

## お問い合わせについて

海外での紛失や盗難、精算、故障については、ク イックマニュアル「海外利用編」表紙の「海外での 紛失、盗難、精算などについて」、またはP.1の「海 外での故障に関して」をご覧ください。

- ●各お問い合わせ番号の先頭には、滞在先の「国際 電話アクセス番号(表1)」または「ユニバーサル ナンバー用国際電話識別番号(表2)」が必要にな ります。
- ●携帯電話や公衆電話、ホテルなどからユニバー サルナンバーはご利用いただけない場合が多い ため、ご注意ください。

<切り取り線> <切り取り線

 $\wedge$ 

**韓国 001** コロンビア 009 シンガポール 001 スイス 00 スウェーデン 00 スペイン 00 タイ 001 台湾 00 中国 00 デンマーク 00 ドイツ 00 ニュージーランド 00 ノルウェー 00 ご利用地域 国際識別番号

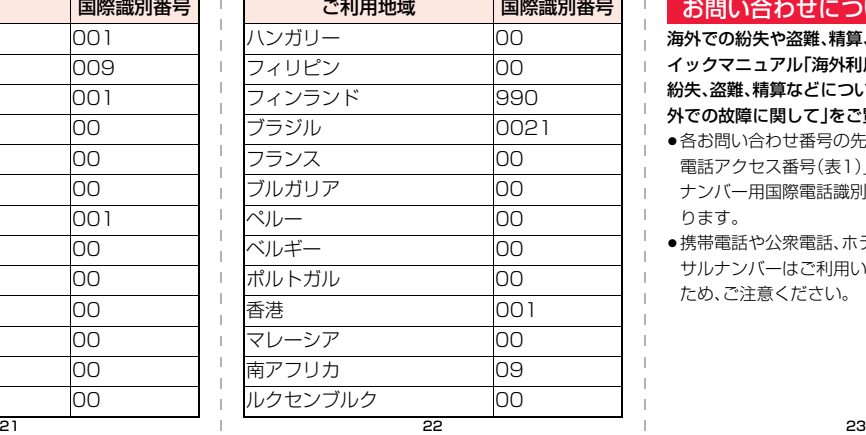

## ご契約内容の確認・変更、各種サービスのお申込、各種資料請求をオンライン上で承っております。

iモードから ―― i Menu ▶ お客様サポート ▶ お甲込・お手続き ▶ 各種お甲込・お手続き――| バケット通信料無料

パソコンから

My docomo (http://www.mydocomo.com/) ▶ 各種お申込・お手続き

※iモードからご利用になる場合、「ネットワーク暗証番号」が必要となります。 ※iモードからご利用いただく場合のパケット通信料は無料です。海外からのアクセス の場合は有料となります。

※パソコンからご利用になる場合、「docomo ID/パスワード」が必要となります。

※「ネットワーク暗証番号」および「docomo ID/パスワード」をお持ちでない方・ お忘れの方は取扱説明書裏面の総合お問い合わせ先にご相談ください。 ※ご契約内容によってはご利用いただけない場合があります。 ※システムメンテナンスなどにより、ご利用になれない場合があります。

# マナーもいっしょに携帯しましょう

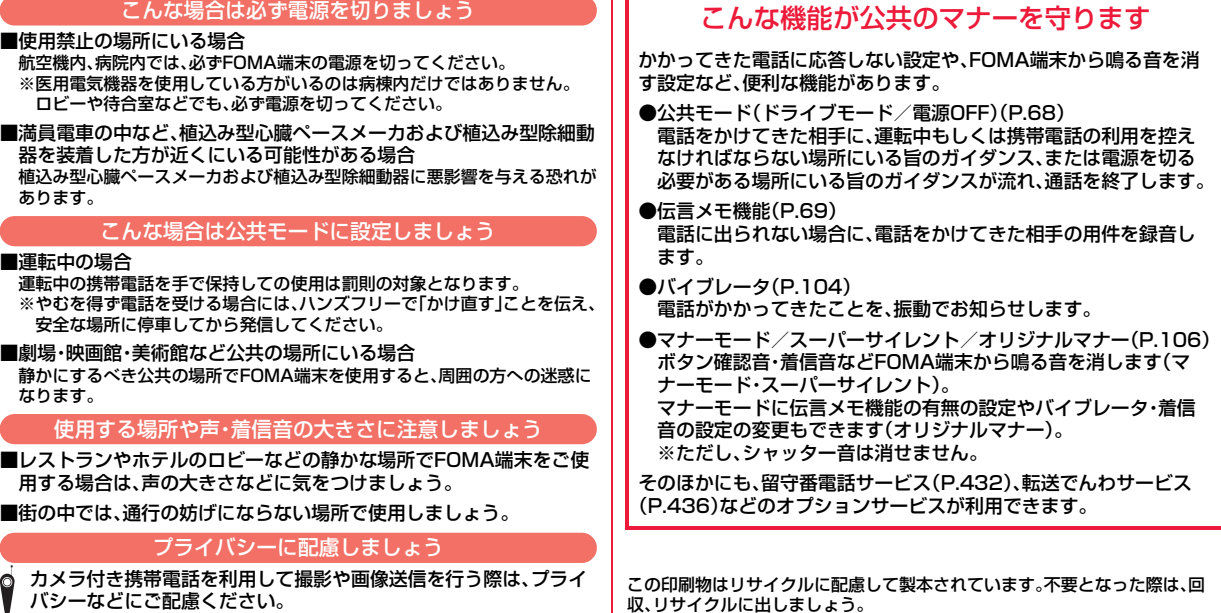

#### 総合お問い合わせ先 <ドコモ インフォメーションセンター> 故障お問い合わせ先

■ドコモの携帯電話からの場合 ■一般電話などからの場合

#### (局番なしの)**151**(無料) **0120-800-000**

※一般電話などからはご利用になれません。 ※携帯電話、PHSからもご利用になれます。

●ダイヤルの番号をよくご確認の上、お間違いのないようにおかけください。

●各種手続き、故障・アフターサービスについては、上記お問い合わせ先にご連絡いただくか、ドコモホームページ、iモードサイトにてお近くのドコモショップなどにお問い合わせください。

#### 海外での紛失、盗難、精算などについて <ドコモ インフォメーションセンター>(24時間受付)

#### ドコモの携帯電話からの場合

#### **-81-3-5366-3114**(無料) \* 滞在国の国際電話 アクセス番号(表1)

\* 一般電話などでかけた場合には、日本向け通話料がかかります。 ※P-08Aから、ご利用の場合は+81-3-5366-3114でつながります。 (「+」は「0」ボタンを1秒以上押します。)

#### 一般電話などからの場合

#### <ユニバーサルナンバー>

#### ユニバーサルナンバー用 -800-0120-0151\* 国際電話識別番号(表2)

\* 滞在国内通話料などがかかる場合があります。

※主要国の国際電話アクセス番号(表1)/ユニバーサルナンバー用国際電話識別番号 (表2)は、取扱説明書P.452、P.453をご覧ください。

#### ●紛失・盗難などにあわれたら、速やかに利用中断手続きをお取りください。 ●お客さまが購入されたFOMA端末に故障が発生した場合は、ご帰国後にドコモ指定の故障取扱窓口へご持参ください。

## マナーもいっしょに携帯しましょう。

○公共の場所で携帯電話を ご利用の際は、周囲の方への心く ばり を忘れずに。

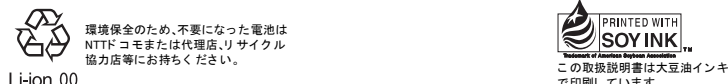

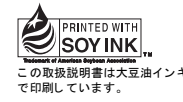

#### '09.12(第3.2版) 3TR100171CAA F0409F2129

■ドコモの携帯雷話からの場合 (局番なしの)**113**(無料) ■一般電話などからの場合

**0120-800-000**

※一般電話などからはご利用になれません。 ※携帯電話、PHSからもご利用になれます。

ドコモホームページ http://www.nttdocomo.co.jp/ i モードサイト i Menu ▶ お客様サポート ▶ ドコモショップ

## 海外での故障に関して

<ネットワークテクニカルオペレーションセンター>(24時間受付)

#### ドコモの携帯電話からの場合

#### **-81-3-6718-1414**(無料) \* 滞在国の国際電話 アクセス番号(表1)

\* 一般電話などでかけた場合には、日本向け通話料がかかります。 ※P-08Aから、ご利用の場合は+81-3-6718-1414でつながります。 (「+」は「0」ボタンを1秒以上押します。)

ユニバーサルナンバー用 -800-5931-8600\* 国際電話識別番号(表2)

\* 滞在国内通話料などがかかる場合があります。

販売元 株式会社NTTドコモ

※主要国の国際電話アクセス番号(表1)/ユニバーサルナンバー用国際電話識別番号 (表2)は、取扱説明書P.452、P.453をご覧ください。

製造元 パナソニック モバイルコミュニケーションズ株式会社

一般電話などからの場合 <ユニバーサルナンバー>

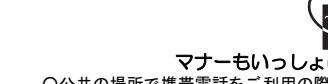

# **パソコン接続マニュアル** P-08A

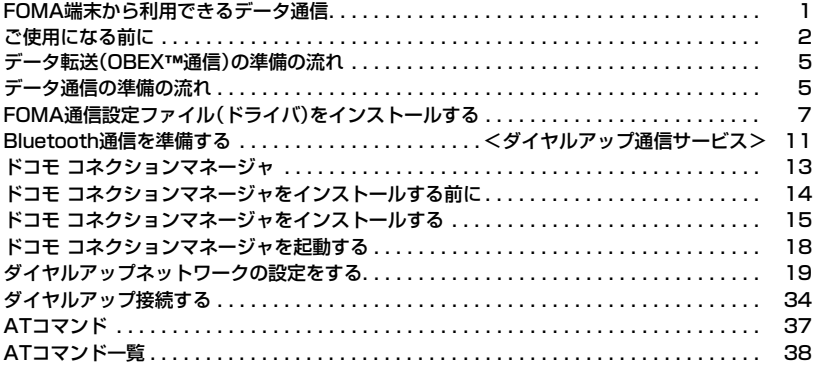

#### パソコン接続マニュアルについて

本マニュアルでは、P-08Aでデータ通信をする際に必要な事項についての説明をはじめ、CD-ROM内の 「FOMA通信設定ファイル」・「ドコモ コネクションマネージャ」のインストール方法などを説明しています。 お使いの環境によっては操作手順や画面が一部異なる場合があります。

# **FOMA端末から利用できるデータ通信**

FOMA端末とパソコンを接続してご利用できるデータ通信は、データ転送(OBEX™通信)とパケット 通信・64Kデータ通信に分類されます。

FOMA端末はパケット通信用アダプタ機能を内蔵しています。

●海外でパケット通信を行う場合は、IP接続で通信を行ってください。(PPP接続ではパケット通信できません。)

●海外では、64Kデータ通信はご利用になれません。

## データ転送(OBEX™通信)

画像や音楽、電話帳、メールなどのデータを、他のFOMA端末やパソコンなどとの間で送受信します。

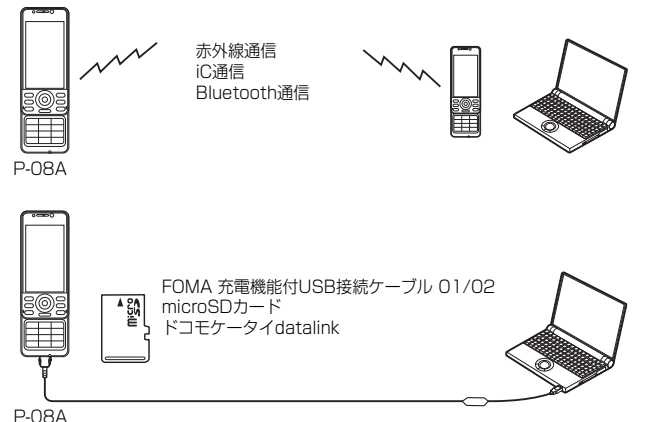

#### パケット通信

送受信したデータ量に応じて通信料金がかかる通信方式です。(受信最大7.2Mbps、送信最大 384kbpsのベストエフォート方式)※ドコモのインターネット接続サービス「mopera U」など、 FOMAパケット通信に対応した接続先を利用します。

パケット通信はFOMA端末とパソコンをFOMA 充電機能付USB接続ケーブル 01/02(別売)や Bluetooth通信で接続し、各種設定を行うことで利用でき、高速通信を必要とするアプリケーションの 利用に適しています。

P.5以降の説明に従って、設定と接続を行ってください。

※技術規格上の最大値であり、実際の通信速度は、ネットワークの混み具合や通信環境により異なります。FOMAハイスピー ドエリア外やHIGH-SPEEDに対応していないアクセスポイントに接続するとき、またはドコモのPDA「sigmarion III」 「musea」などHIGH-SPEEDに対応していない機器をご利用の場合は、通信速度が遅くなる場合があります。

●パケット通信では送受信したデータ量に応じて課金されます。画像を多く含むホームページの閲覧、データのダウンロード などのデータ量の多い通信を行うと、通信料金が高額になりますのでご注意ください。

#### 64Kデータ通信

接続している時間に応じて、通信料金がかかる通信方式です。FOMA端末とパソコンをFOMA 充電機 能付USB接続ケーブル 01/02(別売)やBluetooth通信で接続し、通信を行います。

ドコモのインターネット接続サービス「mopera U」などのFOMA 64Kデータ通信対応の接続先、ま たはISDNの同期64K対応の接続先をご利用ください。P.5以降の説明に従って、設定と接続を行って ください。

●64Kデータ通信では、接続した時間量に応じて課金されます。長時間にわたる接続を行った場合、通信料金が高額になりま すのでご注意ください。

#### **お知らせ**

- ●FOMA端末は、Remote Wakeupには対応していません。
- ●FOMA端末はFAX通信をサポートしていません。
- ●FOMA端末をドコモのPDA「sigmarion III」、「musea」に接続してデータ通信を行うことができます。「musea」を利用す る場合は、アップデートが必要です。アップデートの方法などの詳細は、ドコモのホームページをご覧ください。

# **ご使用になる前に**

#### インターネットサービスプロバイダの利用料について

インターネットをご利用の場合は、ご利用になるインターネットサービスプロバイダに対する利用料 が必要になります。この利用料は、FOMAサービスの利用料とは別に直接インターネットサービスプ ロバイダにお支払いいただきます。利用料の詳しい内容については、ご利用のインターネットサービス プロバイダにお問い合わせください。

ドコモのインターネット接続サービス「mopera U」をご利用いただけます。 「mopera U」をご利用いただく場合は、お申し込みが必要(有料)となります。

# 接続先(インターネットサービスプロバイダなど)の設定について

パケット通信と64Kデータ通信では接続先が異なります。パケット通信を行うときはパケット通信対 応の接続先、64Kデータ通信を行うときはFOMA 64Kデータ通信、またはISDN同期64K対応の接続 先をご利用ください。

≥DoPaの接続先には接続できません。

≥moperaのサービス内容および接続設定方法についてはmoperaのホームページをご確認ください。 http://www.mopera.net/mopera/index.html

#### ネットワークアクセス時のユーザ認証について

接続先によっては、接続時にユーザ認証(IDとパスワード)が必要な場合があります。その場合は、通信 ソフト(ダイヤルアップネットワーク)でIDとパスワードを入力して接続してください。IDとパスワー ドは接続先のインターネットサービスプロバイダまたは接続先のネットワーク管理者から付与されま す。詳しい内容については、そちらにお問い合わせください。

#### ブラウザ利用時のアクセス認証について

FirstPass(ユーザ証明書)が必要な場合は、付属のCD-ROMからFirstPass PCソフトをインストー ルし、設定を行ってください。

詳しくはCD-ROM内の「FirstPassPCSoft」フォルダ内の「FirstPassManual」(PDF形式)をご覧 ください。

## Tパケット通信および64Kデータ通信の条件

日本国内でFOMA端末による通信を行うには、以下の条件が必要になります。

- ・FOMA 充電機能付USB接続ケーブル 01/02(別売)が利用できるパソコンであること
- ・Bluetooth通信で接続する場合は、パソコンがBluetooth標準規格Ver.1.1、Ver.1.2または Ver.2.0+EDRのDial-up Networking Profile(ダイヤルアップネットワーキングプロファイル)に 対応していること
- ・FOMAパケット通信、64Kデータ通信に対応したPDAであること
- ・FOMAサービスエリア内であること
- ・パケット通信の場合、接続先がFOMAのパケット通信に対応していること
- ・64Kデータ通信の場合、接続先がFOMA 64Kデータ通信、またはISDN同期64Kに対応しているこ と

ただし、上の条件が整っていても、基地局が混雑している、または電波状況が悪い場合は通信ができな いことがあります。

## **動作環境**

#### データ通信におけるパソコンの動作環境は以下のとおりです。

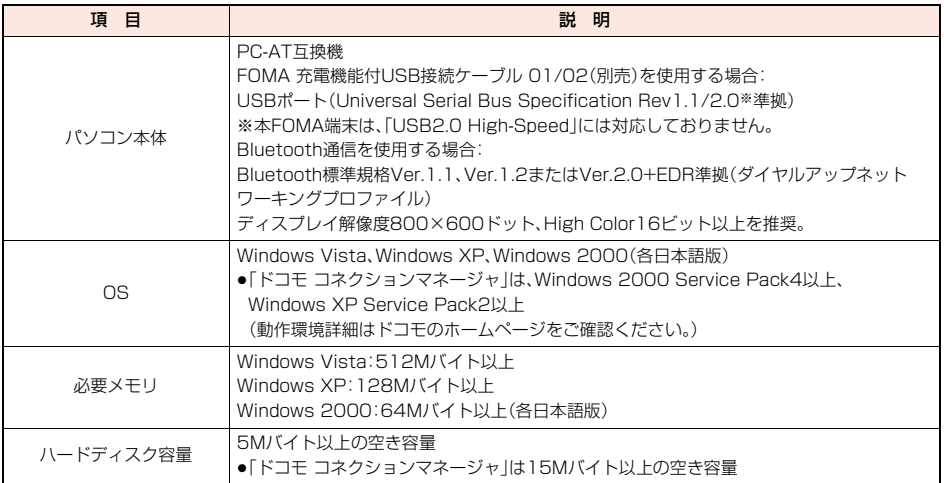

●OSアップグレードからの動作は保証いたしかねます。

●必要メモリおよびハードディスクの空き容量はシステム環境によって異なることがあります。

●メニューが動作する推奨環境はMicrosoft® Internet Explorer7.0以降※です。CD-ROMをセットしてもメニューが表示 されない場合は次の手順で操作してください。

<Windows Vistaの場合>

「コンピュータ」などでCD-ROMを参照して、「index.html」をダブルクリックしてください。

<Windows XP、Windows 2000の場合>

マイコンピュータなどでCD-ROMを参照して、「index.html」をダブルクリックしてください。

※Windows XP、Windows 2000の場合、推奨環境はMicrosoft® Internet Explorer6.0以降です。

#### ■CD-ROMをパソコンにセットすると

警告画面が表示される場合があります。この警告は、Internet Explorerのセキュリティの設定によって表示されますが、使用 には問題ありません。

「はい」をクリックしてください。

# **必要な機器**

#### FOMA端末とパソコン以外に以下のハードウェア、ソフトウェアを使います。

・FOMA 充電機能付USB接続ケーブル 01/02(別売)または、FOMA USB接続ケーブル(別売)※

# ・付属CD-ROM「P-08A用CD-ROM」

※USB接続の場合

#### **お知らせ**

≥USBケーブルは専用の「FOMA 充電機能付USB接続ケーブル 01/02」または、「FOMA USB接続ケーブル」をご利用く ださい。パソコン用のUSBケーブルはコネクタ部の形状が異なるため使用できません。

●USB HUBを使用すると、正常に動作しない場合があります。

# **FOMA端末と他の機器との接続方法**

FOMA端末と他の機器を接続するには、次の3つの方法があります。

FOMA 充電機能付USB接続ケーブル 01/02を使う

FOMA 充電機能付USB接続ケーブル 01/02(別売)を使って、USBポートを装備したパソコンと接 続します。(P.6参照)

パケット通信、64Kデータ通信、データ転送のすべての通信方式に利用できます。

●データ通信を行うには「USBモード設定」を「通信モード」に設定してください。

「MEN」▶設定/サービス▶その他▶USBモード設定▶通信モード」の操作を行います。

●ご使用前にFOMA通信設定ファイル(ドライバ)のインストールが必要です。

#### Bluetooth通信を使う

Bluetooth通信対応パソコンとFOMA端末をワイヤレス接続します。(P.11参照)

パケット通信、64Kデータ通信を行う場合に利用できます。

- ●Bluetooth機能を利用してデータ通信を行う場合は、FOMA端末の通信速度はハイスピード用の通信速度になりますが、 Bluetooth機能の通信速度に限界があるため、最大速度では通信できない場合があります。
- ≥通信の際はBluetoothリンク経由標準モデムまたはBluetooth機器メーカが提供しているBluetoothモデムをご使用くだ さい。ご使用になる場合のインストール方法や設定方法については、ご使用のパソコンメーカまたはBluetooth機器メーカ にご確認ください。

赤外線通信を使う

赤外線を使って、FOMA端末と赤外線通信機能が搭載された他のFOMA端末、携帯電話、パソコンなど とデータを送受信します。

データ転送を行う場合のみ利用できます。

# **データ転送(OBEX**™**通信)の準備の流れ**

## FOMA 充電機能付USB接続ケーブル 01/02(別売)をご利用になる場合には、「FOMA通信設定ファ イル」(ドライバ)をインストールしてください。

「FOMA通信設定ファイル」(ドライバ)をダウンロード、インストールする(P.7参照) ●付属のCD-ROMからインストール、またはドコモのホームページからダウンロードしてインストールします。

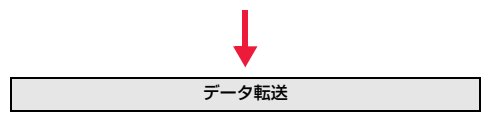

# パケット通信・64Kデータ通信を行う場合の準備について説明します。以下のような流れになります。 **データ通信の準備の流れ** USB接続の場合 Bluetooth接続の場合 パソコンとFOMA端末をFOMA 充電機能付USB接続ケー ブル 01/02(別売)で接続する パソコンとFOMA端末をBluetooth通信でワイヤレス接 続する(P.11) 「FOMA通信設定ファイル」(ドライバ)をダウンロード、イ ンストールする(P.7) ●付属のCD-ROMからインストール、またはドコモのホー ムページからダウンロードしてインストールします。 インストール後の確認をする(P.9) モデムの確認をする(P.12) 「ドコモ コネクションマネージャ」をインストールする (P.14) 「ドコモ コネクションマネージャ」を使わずに手動で通信 の設定をする(P.19、P.36) 接続する(P.18、P.34)

#### ■付属の「P-08A用CD-ROM」について

FOMA端末とパソコンをFOMA 充電機能付USB接続ケーブル 01/02で接続してパケット通信を行うときには、付属の 「P-08A用CD-ROM」の「FOMA通信設定ファイル」(ドライバ)をパソコンにインストールしてください。また、通信を行う 際にAPNやダイヤルアップの設定が簡単に行える「ドコモ コネクションマネージャ」をインストールすることをおすすめ します。

# **パソコンとFOMA端末を接続する**

FOMA 充電機能付USB接続ケーブル 01/02(別売)の取り付け方法について説明します。

**1 FOMA端末の外部接続端子の 向きを確認し、FOMA 充電機 能付USB接続ケーブル 01/ 02の外部接続コネクタを まっすぐ「カチッ」と音がするま で差し込む**

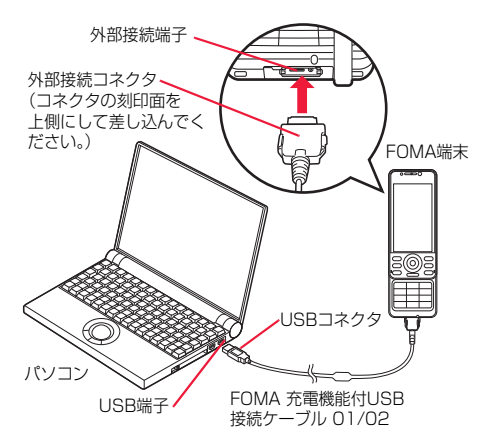

# **2 FOMA 充電機能付USB接続ケーブル 01/02のUSBコネクタをパ ソコンのUSB端子に接続する**

#### **お知らせ**

- ≥FOMA 充電機能付USB接続ケーブル 01/02のコネクタは無理に差し込まないでください。故障の原因となります。各コ ネクタは正しい向き、正しい角度で差し込まないと接続できません。正しく差し込んだときは、強い力を入れなくてもス ムーズに差し込めるようになっています。うまく差し込めないときは、無理に差し込まず、もう一度コネクタの形や向きを 確認してください。
- ≥USBケーブルは専用のFOMA 充電機能付USB接続ケーブル 01/02をご利用ください。(パソコン用のUSBケーブルは コネクタ部の形状が異なるため使用できません。)
- ●FOMA端末に表示される「 は、パケット通信または64Kデータ通信のFOMA通信設定ファイル(ドライバ)のインス トールを行い、パソコンとの接続が認識されたときに表示されます。FOMA通信設定ファイル(ドライバ)のインストール 前には、パソコンとの接続が認識されず、「 」も表示されません。

#### ■取り外し方

- 1. FOMA 充電機能付USB接続ケーブル 01/02の外部接続コネクタの リリースボタンを押しながら、まっすぐ引き抜く。
- 2. パソコンのUSB端子からFOMA 充電機能付USB接続ケーブル 01/ 02を引き抜く。

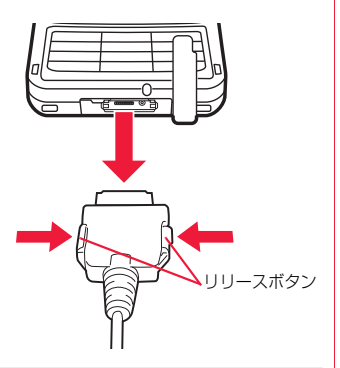

#### **お知らせ**

- ●FOMA 充電機能付USB接続ケーブル 01/02は無理に取り外さないでください。故障の原因となります。
- ●データ通信中はFOMA 充電機能付USB接続ケーブル 01/02を取り外さないでください。パソコンやFOMA端末の誤 動作や故障、データ消失の原因となります。
- ●FOMA 充電機能付USB接続ケーブル 01/02の取り付け・取り外しは連続して行わないでください。一度、取り付け・取 り外しを行った場合は、間隔をおいてから再び行ってください。

# **FOMA通信設定ファイル(ドライバ)をインストールする**

FOMA通信設定ファイル(ドライバ)のインストールは、ご使用になるパソコンにFOMA端末を FOMA 充電機能付USB接続ケーブル 01/02(別売)で初めて接続するときに必要です。 ≥Bluetooth通信でワイヤレス接続する場合はFOMA通信設定ファイル(ドライバ)をインストールする必要はありません。 ≥必ずAdministrator権限またはパソコンの管理者権限を持ったユーザーで行ってください。

Windows Vistaの例

- **1 FOMA端末とFOMA 充電機能付USB接続ケーブル 01/02を接続 する(P.6参照)**
- **2 Windowsを起動し、付属の「P-08A用CD-ROM」をパソコンにセッ トする**
- **3 「データリンクソフト・各種設定 ソフト」をクリックする**
	- ●「FOMA通信設定ファイル」(ドライバ)のインストー ル中にこの画面が表示された場合は画面を閉じてく ださい。

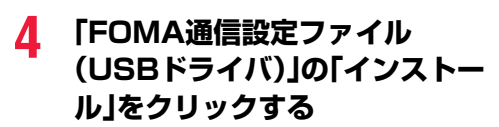

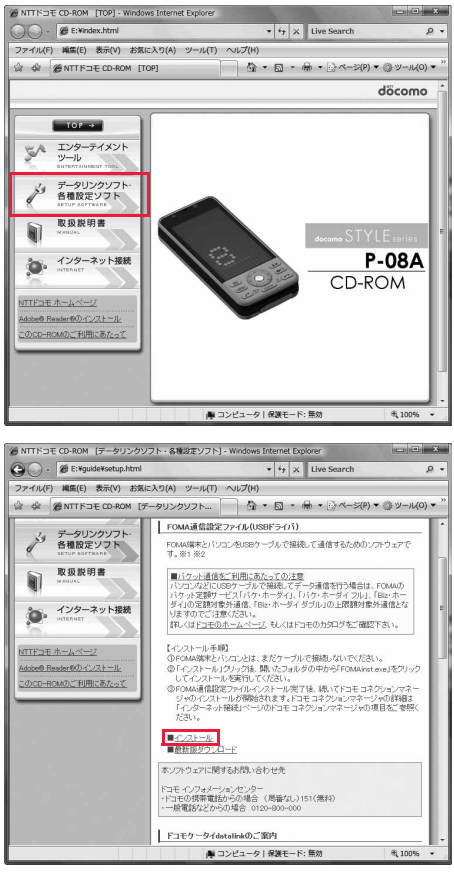

# **5 開いたフォルダの中から「FOMAinst.exe」をダブルクリックし、 「続行」をクリックする**

7

●Windows XP、Windows 2000の場合、「続行」をクリックする必要はありません。

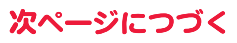

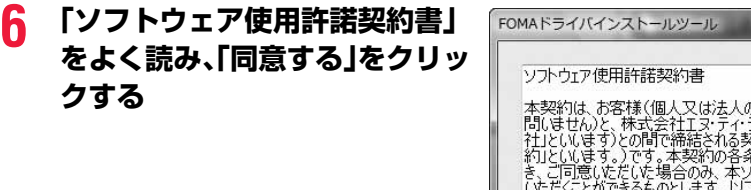

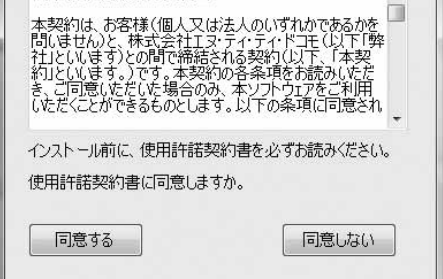

# **7 FOMA端末の電源を入れて、FOMA端末と接続したFOMA 充電機 能付USB接続ケーブル 01/02をパソコンに接続する** インストールが始まります。

# **8 「FOMA通信設定ファイル(ドライバ)のインストールが完了しまし た。」が表示されます。**

●FOMA通信設定ファイル(ドライバ)のインストールが終了します。

# **9 続いて、「ドコモ コネクションマネージャ」をインストールする場合 は、「インストールする(推奨)」をクリックする**

「ドコモ コネクションマネージャ」のインストールについては、P.14参照。 ●「ドコモ コネクションマネージャ」をインストールしない場合は手順10へ進みます。

# **10「閉じる」をクリックする**

# **インストールしたドライバを確認する**

「FOMA通信設定ファイル」(ドライバ)が正しくインストールされていることを確認します。

#### Windows Vistaの例

# **1 「 (スタート)」**1**「コントロールパネル」を開く ▶「システムとメンテナンス」を開く**

<Windows XPの場合> 「スタート」→「コントロールパネル」を開く→「パフォーマンスとメンテナンス」→「システム」を開く <Windows 2000の場合> 「スタート」→「設定」→「コントロールパネル」を開く→「システム」を開く

# **2** 「ハードウェアとデバイスを表示」を開く▶「続行」をクリックする

<Windows XP、Windows 2000の場合> 「ハードウェア」タブをクリック→「デバイスマネージャ」をクリックする

# **3 各デバイスをクリックして、インストールされたドライバ名を確認す る**

「ポート(COMとLPT)」、「モデム」、「ユニバーサル シ リアル バス コントローラ」の下にすべてのドライバ名 が表示されていることを確認します。

●COMポート番号は、お使いのパソコンによって異な ります。

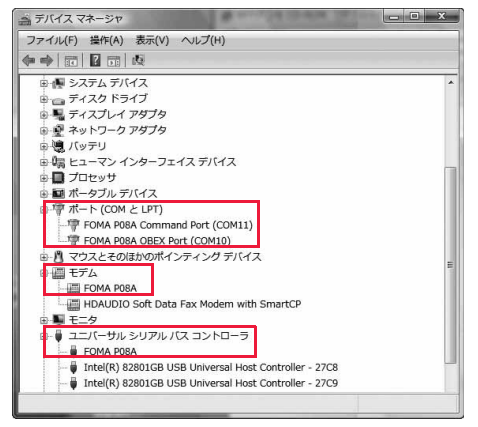

#### 「FOMA通信設定ファイル」(ドライバ)をインストールすると、以下のドライバがインストールされま す。

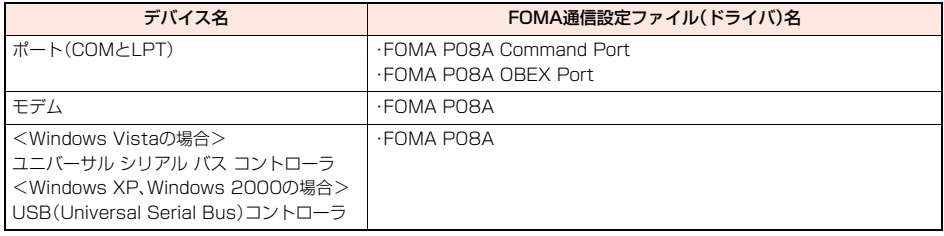

# **FOMA通信設定ファイル(ドライバ)をアンインストールする**

「FOMA通信設定ファイル」(ドライバ)のアンインストールが必要になった場合(バージョンアップす る場合など)は、次の手順で行ってください。

≥必ずAdministrator権限またはパソコンの管理者権限を持ったユーザーで行ってください。

## Windows Vistaの例

# **1 FOMA端末とパソコンがFOMA 充電機能付USB接続ケーブル 01/02(別売)で接続されている場合は、FOMA 充電機能付USB接 続ケーブル 01/02を取り外す**

# **2 「 (スタート)」**1**「コントロールパネル」 ▶「プログラムのアンインストール」を開く**

<Windows XPの場合> 「スタート」→「コントロールパネル」→「プログラムの追加と削除」を開く <Windows 2000の場合> 「スタート」→「設定」→「コントロールパネル」→「プログラムの追加と削除」を開く

# **3 「FOMA P08A USB」を選択し「アンインストールと変更」をクリッ クして、「続行」をクリックする**

<Windows XP、Windows 2000の場合> 「FOMA P08A USB」を選択して、「変更と削除」をクリックする

# **4 「OK」をクリックする**

# **5 「はい」をクリックしてWindowsを再起動する**

以上でアンインストールは終了です。

●「いいえ」をクリックした場合は、手動で再起動をしてください。

#### **お知らせ**

≥「FOMA通信設定ファイル」(ドライバ)をインストールするときに、途中でパソコンからFOMA 充電機能付USB接続ケー ブル 01/02を抜いてしまったり、「キャンセル」ボタンをクリックしてインストールを中止してしまった場合は、「FOMA 通信設定ファイル」(ドライバ)が正常にインストールされない場合があります。このような場合は、「P-08A用CD-ROM」 内の「P08A\_USB\_Driver」→「Drivers」→「Win2k\_XP」または「WinVista32」を開き「P08A\_un.exe」を実行して 「FOMA通信設定ファイル」(ドライバ)を一度削除してから、再度インストールし直してください。

# <ダイヤルアップ通信サービス> **Bluetooth通信を準備する**

Bluetooth通信対応パソコンとFOMA端末をワイヤレス接続して、データ通信を行います。

# **初めてパソコンと接続する**

初めてFOMA端末に接続するパソコンの場合、パソコンをFOMA端末に登録します。

# **「MENU】▶LifeKit▶Bluetooth▶ダイヤルアップ登録待機**

●解除する場合は待機中に図( 中止)を押します。また、待機中に5分間接続がなかった場合は自動的に解除されま す。

●接続待機中は「8(青色)」が点灯します。

# **2 パソコンからBluetoothデバイスの検索と機器登録をする**

- ●FOMA端末が接続待機中に、パソコンで機器登録を行ってください。
- ●パソコンの操作方法の詳細は、ご使用になるパソコンの取扱説明書をお読みください。 (ご覧になる取扱説明書によっては、「検索」の代わりに「探索」または「サーチ」、「機器登録」の代わりに「ペアリング」 と表記されています。)

# **3 接続要求の画面が表示されたら「YES」を選択**

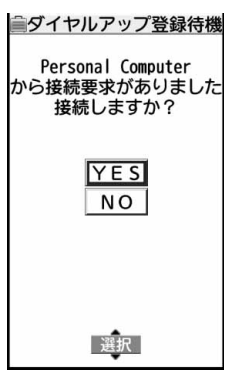

# **4 Bluetoothパスキーのテキストボックスを選択** 1**Bluetoothパスキーを入力**1**確定**

- ●Bluetoothパスキーは半角英数字で1~16桁入力できます。
- ●FOMA端末とパソコンに同一のBluetoothパスキーを入力してください。

# **5 パソコンが機器登録されワイヤレス接続が開始される**

接続が完了すると、「83 (青色)」が点滅します。

#### **お知らせ**

- ●ダイヤルアップ登録待機中はヘッドセットサービスまたはハンズフリーサービスの接続待機はできません。
- ●パソコンにFOMA端末を登録する際、パソコンが複数の機器を検索した場合は、機器名称でFOMA端末を判別してくださ い。パソコンが同一名称の機器を複数検索した場合は、機器アドレスで判別してください。
- ●ダイヤルアップ登録待機中は、周囲のすべてのBluetooth機器から検索されますが、ダイヤルアップ通信サービス以外の サービスは接続できません。

#### ■登録済みのパソコンと接続するには

登録済みのパソコンからFOMA端末に接続する場合、「接続待機」で「ダイヤルアップ」を接続待機に設定しておけば、パソコ ンから接続操作を行うとFOMA端末に接続できます。 「ダイヤルアップ登録待機」中でも接続できます。
#### **モデムの確認をする**

通信の設定を行う前にご使用になるモデムのモデム名やダイヤルアップ接続用に設定されたCOM ポート番号を確認しておきます。

#### Windows Vistaの例

#### **1 「 (スタート)」**1**「コントロールパネル」を開く ▶「システムとメンテナンス」を開く**

<Windows XPの場合> 「スタート」→「コントロールパネル」を開く→「パフォーマンスとメンテナンス」→「システム」を開く <Windows 2000の場合> 「スタート」→「設定」→「コントロールパネル」を開く→「システム」を開く

### **2 「ハードウェアとデバイスを表示」を開く▶「続行」をクリックする**

<Windows XP、Windows 2000の場合> 「ハードウェア」タブをクリック→「デバイスマネージャ」をクリックする

#### **3 各デバイスをクリックして、モデム名またはCOMポート番号を確認 する**

「ポート(COMとLPT)」、「モデム」の下にモデム名またはCOMポート番号が表示されています。

#### **ダイヤルアップ通信サービスを停止する**

接続中のダイヤルアップ通信サービスを停止します。

- **1** <sup>m</sup>1**LifeKit**1**Bluetooth**1**登録機器リスト**
- **2 接続中のBluetooth機器を選択**
- **3 ダイヤルアップ**1**YES**

ダイヤルアップ通信サービスが停止します。

### **ドコモ コネクションマネージャ**

「ドコモ コネクションマネージャ」は、定額データ通信および従量データ通信を行うのに便利なソフト ウェアです。mopera Uのお申込みや、お客様のご契約状況に応じたパソコンの設定を簡単に行なうこ とができます。

また、料金カウンタ機能でデータ通信量や利用金額の目安を確認することもできます。

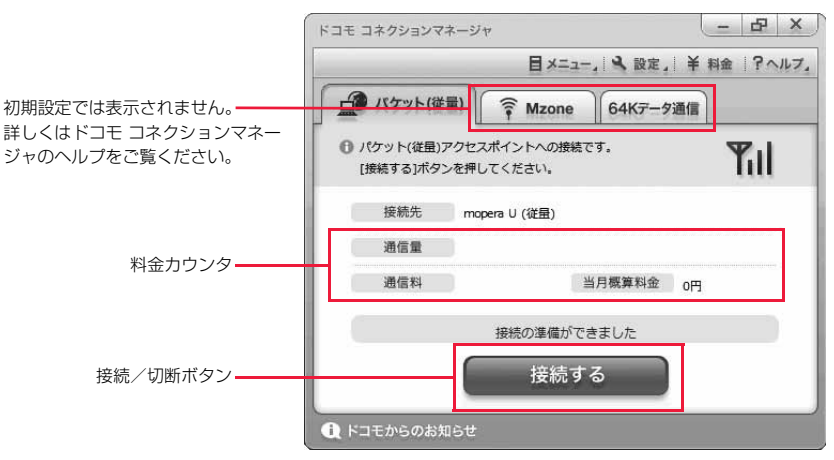

本書では、「ドコモ コネクションマネージャ」のインストール方法までをご案内いたします。

端末を使ってインターネットに接続するためには、サービスおよびデータ通信に対応したインターネットサービスプロバイ ダ(mopera Uなど)のご契約が必要です。

詳しくは、ドコモのホームページをご覧ください。

#### ■従量制データ通信(「パケ・ホーダイ」、「パケ・ホーダイフル」など含む)のご利用について

パケット通信を利用して、画像を含むホームページの閲覧、データのダウンロード(例:アプリケーションや音楽・動画 データ、OS・ウイルス対策ソフトのアップデート)などのデータ量の多い通信を行うと、通信料が高額となる場合があり ますのでご注意ください。

なお、本FOMA端末をパソコンなどにUSBケーブルで接続してデータ通信を行う場合は、FOMAのパケット定額サービ ス「パケ・ホーダイ」、「パケ・ホーダイフル」、「Biz・ホーダイ」の定額対象外通信、「Biz・ホーダイ ダブル」の上限額対象外通 信となりますのでご注意ください。

#### ■定額データプランのご利用について

定額データプランを利用するには、定額データ通信に対応した料金プラン・インターネットサービスプロバイダにご契約 いただく必要があります。詳しくはドコモのホームページをご確認ください。

■moperaのご利用について

接続設定方法についてはmoperaのホームページをご確認ください。 http://www.mopera.net/mopera/support/index.html

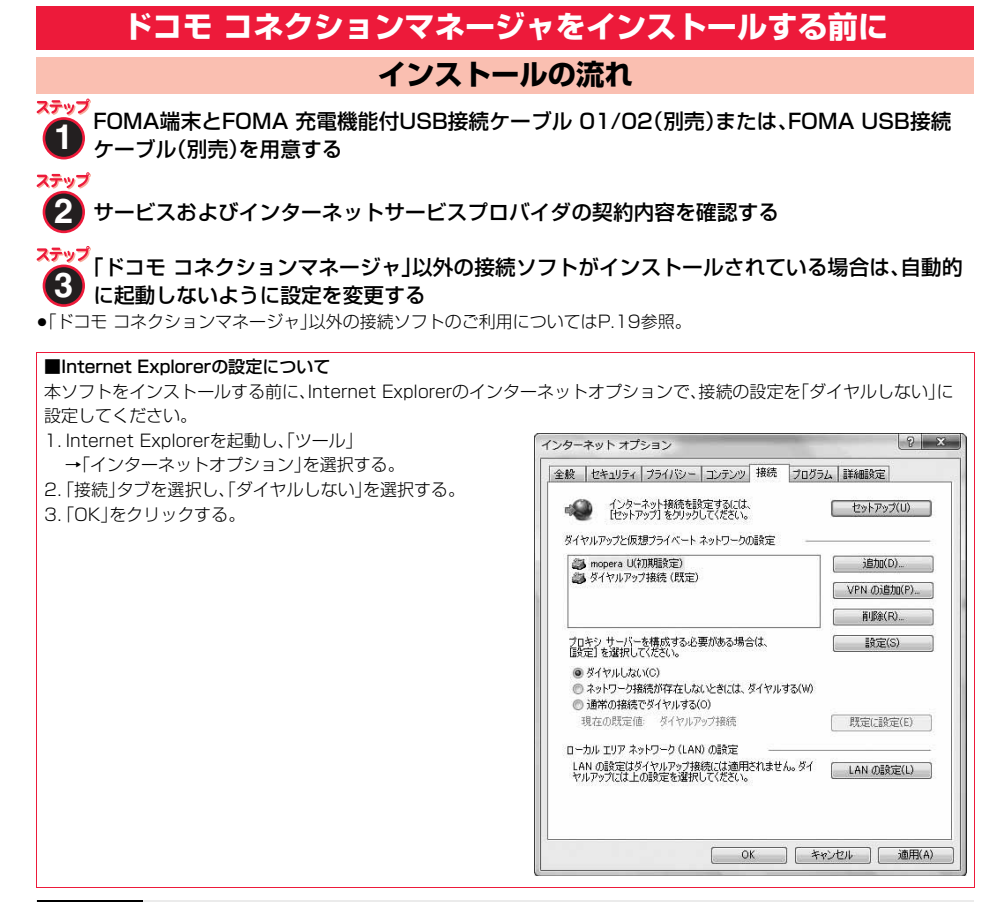

#### **お知らせ**

#### <「ドコモ コネクションマネージャ」以外の接続ソフトのご利用について>

●本ソフトには、以下のソフトと同等の機能が搭載されているため、以下のソフトを同時にご利用いただく必要はありませ ん。必要に応じて、起動しない設定への変更やアンインストールを実施してください。 ·mopera Uかんたんスタート インパン しかんたん接続設定ソフト ·FOMA PC設定ソフト インファイル インター・FOMAバイトカウンタ また、本ソフトでMzone(公衆無線LAN接続)を利用する場合は、以下の公衆無線LAN接続ソフトはアンインストールをお こなってください。 以下のソフトを同時にインストールした場合、本ソフトでのMzone接続はご利用いただけません。 ・U公衆無線LANユーティリティソフト ・ドコモ公衆無線LANユーティリティソフト ・ドコモ公衆無線LANユーティリティプログラム

## **ドコモ コネクションマネージャをインストールする**

FOMA端末をパソコンに接続してパケット通信や64Kデータ通信を行うには、通信に関するさまざま な設定が必要です。

「ドコモ コネクションマネージャ」を使うと、簡単な操作でダイヤルアップ、通信設定最適化や接続先 (APN)の設定ができます。

≥必ずAdministrator権限またはパソコンの管理者権限を持ったユーザーで行ってください。

●起動しているアプリケーションをすべて終了してください。 ウイルスチェックソフトを含む、Windows上に常駐しているプログラムも終了します。 (例)タスクトレイに表示されているアイコンを右クリックし、「閉じる」または「終了」を選択します。

Windows Vistaの例

## **1 付属の「P-08A用CD-ROM」をパソコンにセットする**

### **2 「インターネット接続」をクリッ クする**

●「ドコモ コネクションマネージャ のインストール中 にこの画面が表示された場合は画面を閉じてくださ い。

**る「インストール」をクリック ▶「続行」をクリックする** 

リックする必要はありません。

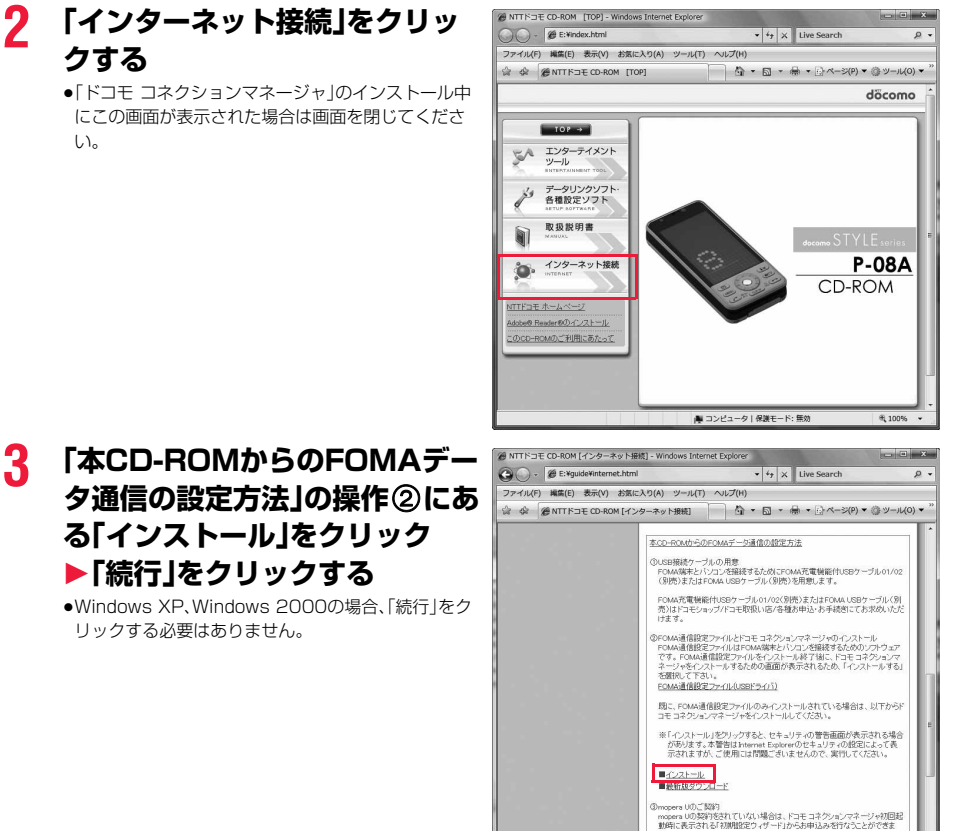

Windows XPで、MSXML6・Wireless LAN APIが環境にない場合は、「ドコモ コネクションマネージャ」をイン ストールする前に、それらをインストールする必要があります。確認の画面が表示されたときは「Install」をクリッ クして、MSXML6・Wireless LAN APIをインストールします。MSXML6・Wireless LAN APIのインストール完 了後、Windowsを再起動すると、自動的に「ドコモ コネクションマネージャ」のインストールがはじまります。

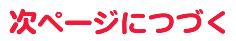

电 100%

■ コンピュータ | 保護モード:無効

**4 「次へ」をクリックする**

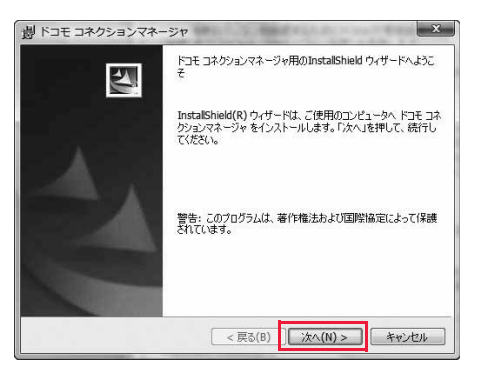

 $-x$ 

döcomo

脚 ドコモ コネクションマネージャ

冷の注音事項をお読みください。

注意事項

## **5 注意事項をご確認のうえ、「次へ」 をクリックする**

**6 使用許諾契約書の内容を確認の うえ、契約内容に同意する場合 は、「使用許諾契約の条項に同意 します」を選択し、「次へ」をク リックする**

## **7 インストール先のフォルダを確 認して、「次へ」をクリックする**

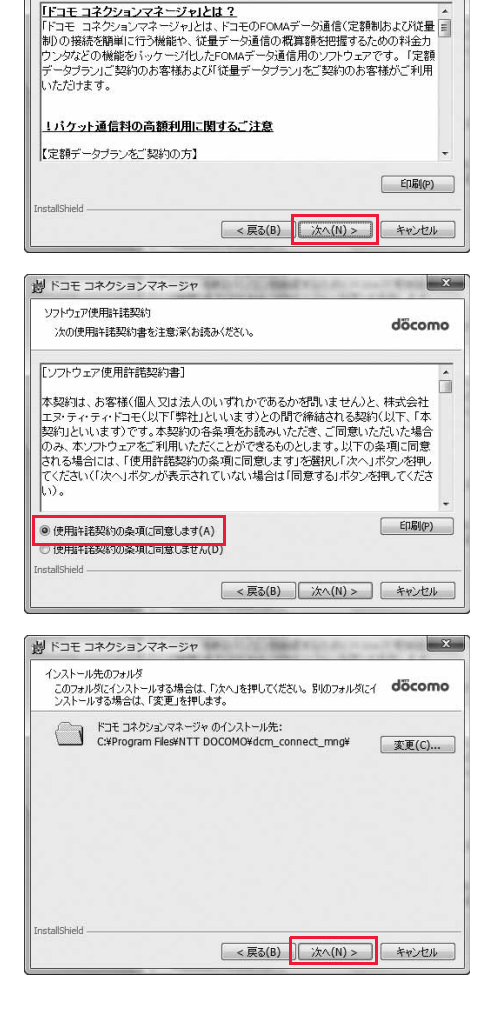

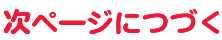

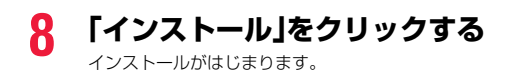

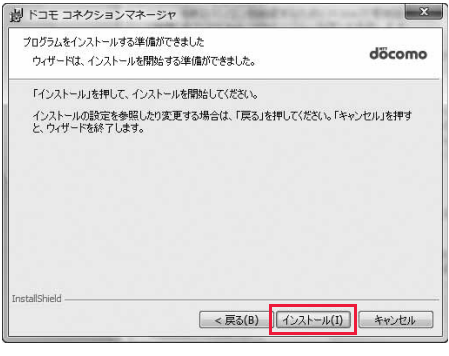

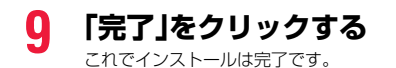

**製 ドコモ コネクションマネージャ**  $\mathbf{x}$ InstallShield ウィザードを完了しました E) ドコモ コネクションマネージャ を正常にインストールしました。 スター<br>トメニュー [NTT DOCOMO-ドコモ コネクションマネージャ]から<br>「ドコモ コネクションマネージャ」を起動してください。 < 戻る(B) | 完了(F) キャンセル

### **ドコモ コネクションマネージャを起動する**

#### **Windows Vistaの例**

## **1 「 (スタート)」**1**「すべてのプログラム」**1**「NTT DOCOMO」** 1**「ドコモ コネクションマネージャ」** 1**「ドコモ コネクションマネージャ」**

#### <Windows XP、Windows 2000の場合>

「スタート」→「すべてのプログラム」(Windows 2000の場合は「プログラム」)→「NTT DOCOMO」 →「ドコモ コネクションマネージャ」→「ドコモ コネクションマネージャ」 「ドコモ コネクションマネージャ」が起動します。

## **2 初回起動時には、自動的に設定ウィザードが表示されます。**

以降はソフトの案内に従って操作・設定をすることで、インターネットに接続する準備が整います。 詳しくは、「ドコモ コネクションマネージャ操作マニュアル.pdf」をご覧ください。

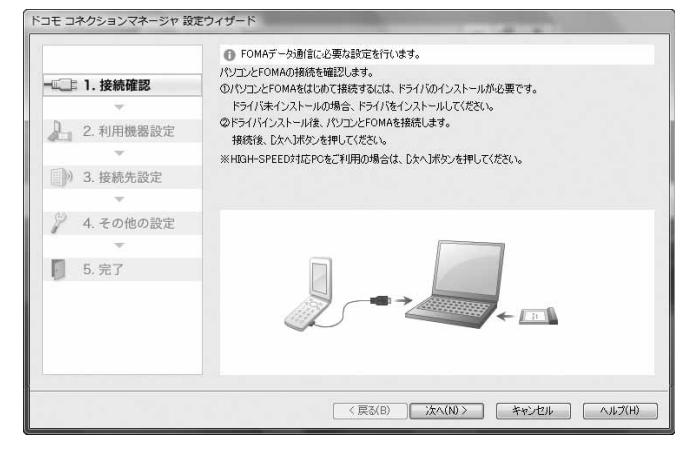

#### ■切断する場合

ブラウザソフトやメールソフトを終了しただけでは、通信は 切断されません。

通信をご利用にならない場合は、必ず「ドコモ コネクション マネージャ」の「切断する」をクリックして通信を切断してく ださい。

OSアップデートなどにおいて自動更新を設定していると自 動的にソフトウェアが更新され、パケット通信料が高額とな る場合がございますのでご注意ください。

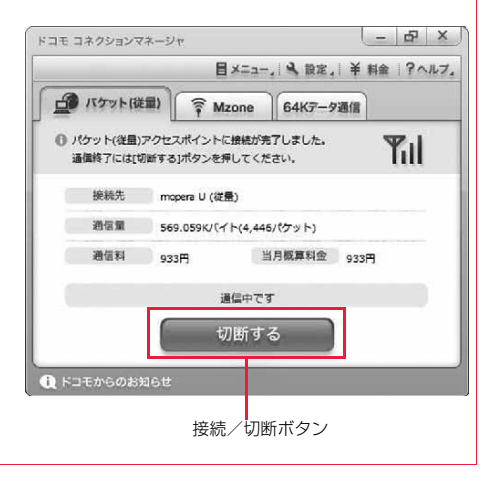

## **ダイヤルアップネットワークの設定をする**

#### **パケット通信の設定をする**

「ドコモ コネクションマネージャ」を使わずに、パケット通信の接続を設定する方法について説明しま す。

パケット通信では、パソコンからさまざまな設定を行う場合にATコマンドを使用します。設定を行う ためには、ATコマンドを入力するための通信ソフトが必要です。ここでは、Windows標準添付の「ハ イパーターミナル」を使って説明します。

ドコモのインターネット接続サービス「mopera U」または「mopera」をご利用になる場合は、接続先 (APN)の設定(P.21参照)は不要です。

発信者番号通知/非通知の設定(P.24参照)は必要に応じて行います。(「mopera U」または 「mopera」をご利用の場合は、「通知」に設定する必要があります。)

<ATコマンドによるパケット通信設定の流れ>

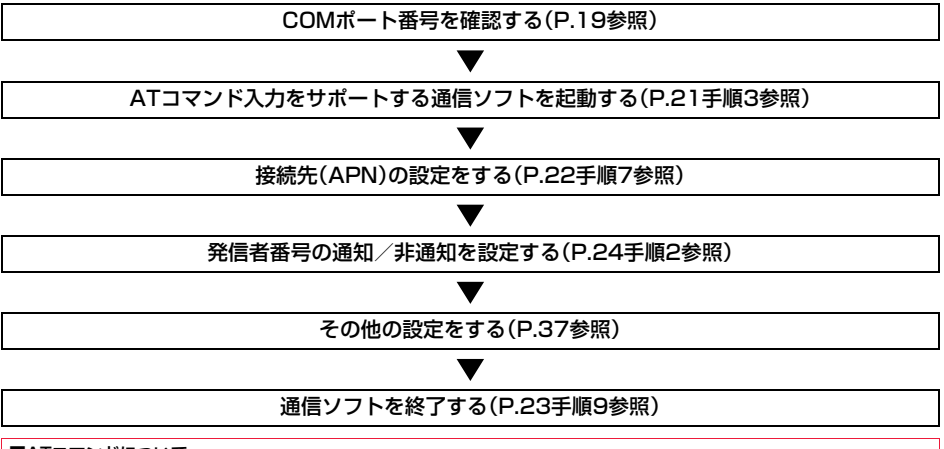

#### ■ATコマンドについて

- ≥ATコマンドとは、モデム制御用のコマンドです。FOMA端末はATコマンドに準拠し、さらに拡張コマンドの一部や独自の ATコマンドをサポートしています。
- ≥ATコマンドを入力することによって、パケット通信やFOMA端末の詳細な設定、設定内容の確認(表示)ができます。

●入力したATコマンドが表示されない場合は「ATE1 ロ」と入力してください。

#### **COMポート番号を確認する**

手動で通信設定を行う場合、「FOMA通信設定ファイル」(ドライバ)のインストール後に組み込まれた 「FOMA P08A」(モデム)に割り当てられたCOMポート番号を指定する必要があります。確認方法は ご利用になるパソコンのOSによって異なります。

≥ドコモのインターネット接続サービス「mopera U」または「mopera」をご利用になる場合、接続先(APN)の設定が不要な ため、モデムの確認をする必要はありません。

Windows Vistaの場合

### **1 「 (スタート)」** 1**「コントロールパネル」を開く**

- **2 「コントロールパネル」の「ハードウェアとサウンド」から「電話とモデ ムのオプション」を開く**
- **3 「所在地情報」の画面が表示された場合は、「市外局番/エリアコード」 を入力して、「OK」をクリックする**

次ページにつづく

## **4 「モデム」タブを開き、「FOMA P08A」の「接続先」欄のCOM ポート番号を確認して、「OK」を クリックする**

- ●Bluetooth通信でワイヤレス接続する場合は、ご使用 のBluetoothリンク経由標準モデムまたは Bluetooth機器メーカが提供しているBluetoothモ デムの「接続先」欄のCOMポート番号を確認してくだ さい。
- ●確認したCOMポート番号は、接続先(APN)の設定 (P.21参照)で使用します。
- ●プロパティ画面に表示される内容およびCOMポート 番号は、お使いのパソコンによって異なります。
- ●Windows Vistaは「ハイパーターミナル」に対応して いません。Windows Vistaの場合は、Windows

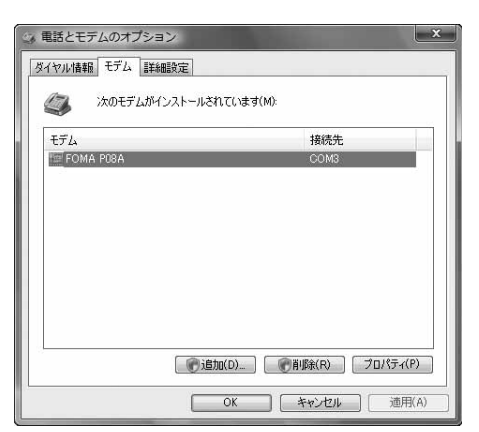

Vista対応のソフトを使って設定してください(ご使用になるソフトの設定に従ってください。)

## Windows XPの場合

- **1 「スタート」** 1**「コントロールパネル」を開く**
- **2 「コントロールパネル」の「プリンタとその他のハードウェア」から「電 話とモデムのオプション」を開く**
- **3 「所在地情報」の画面が表示された場合は、「市外局番/エリアコード」 を入力して、「OK」をクリックする**
- **4 「モデム」タブを開き、「FOMA P08A」の「接続先」欄のCOM ポート番号を確認して、「OK」を クリックする**
	- ●Bluetooth通信でワイヤレス接続する場合は、ご使用 のBluetoothリンク経由標準モデムまたは Bluetooth機器メーカが提供しているBluetoothモ デムの「接続先」欄のCOMポート番号を確認してくだ さい。
	- ●確認したCOMポート番号は、接続先(APN)の設定 (P.21参照)で使用します。
	- ≥プロパティ画面に表示される内容およびCOMポート 番号は、お使いのパソコンによって異なります。

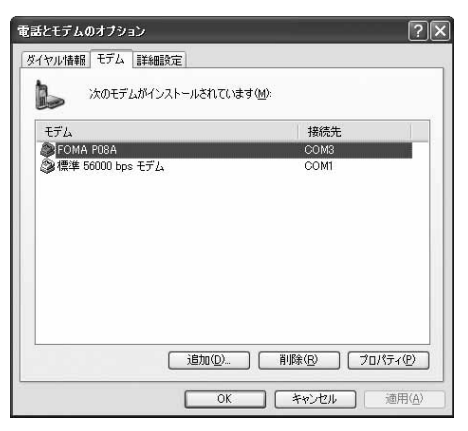

#### Windows 2000の場合

- **1 「スタート」**1**「設定」**1**「コントロールパネル」を開く**
- **2 「コントロールパネル」の「電話とモデムのオプション」を開く**
- **3 「所在地情報」の画面が表示された場合は、「市外局番」を入力して、 「OK」をクリックする**

## **4 「モデム」タブを開き、「FOMA P08A」の「接続先」欄のCOM ポート番号を確認して、「OK」を クリックする**

- ●Bluetooth通信でワイヤレス接続する場合は、ご使用 のBluetoothリンク経由標準モデムまたは Bluetooth機器メーカが提供しているBluetoothモ デムの「接続先」欄のCOMポート番号を確認してくだ さい。
- ●確認したCOMポート番号は、接続先(APN)の設定 (P.21参照)で使用します。
- ●プロパティ画面に表示される内容およびCOMポート 番号は、お使いのパソコンによって異なります。

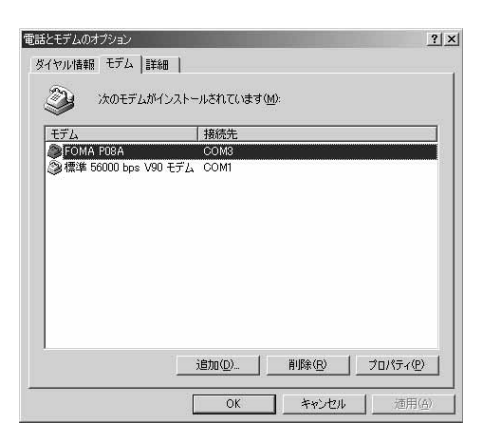

### **接続先(APN)の設定をする**

パケット通信を行う場合の接続先(APN)を設定します。接続先(APN)は10個まで登録でき、1~10 の「cid」(P.23参照)という番号で管理されます。

「mopera U」または「mopera」をご利用になる場合は、接続先(APN)の設定は不要です。

ここでは接続先(APN)が「XXX.abc」で、FOMA 充電機能付USB接続ケーブル 01/02(別売)を利用 した場合を例として説明します。実際のAPNはインターネットサービスプロバイダまたはネットワー ク管理者にお問い合わせください。

ここでの設定はダイヤルアップネットワークの設定(P.25参照)での接続先番号となります。

#### Windows XPの例

#### **1 FOMA端末とFOMA 充電機能付USB接続ケーブル 01/02を接続 する**

### **2 FOMA端末の電源を入れて、FOMA端末と接続したFOMA 充電機 能付USB接続ケーブル 01/02をパソコンに接続する**

## **3 ハイパーターミナルを起動する**

「スタート」→「すべてのプログラム」→「アクセサリ」→「通信」→「ハイパーターミナル」を開きます。 ハイパーターミナル起動後に、「『既定のTelnet』プログラムにしますか?」と表示された場合、任意で設定します。設 定内容につきましては、パソコンメーカおよびマイクロソフトにご確認ください。

≥Windows 2000では、パソコンで「スタート」→「プログラム」→「アクセサリ」→「通信」→「ハイパーターミナル」を 開きます。

### **4 「名前」の欄に任意の名前を入力 して、「OK」をクリックする**

ここでは例として「Sample」と入力します。

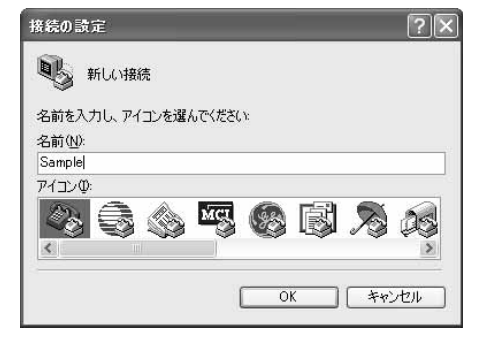

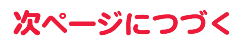

## **5 接続方法を選択する**

#### <「FOMA P08A」のCOMポート番号を選択できる場合>

「接続方法」で「FOMA P08A」がインストールされた COMポート番号を選択して「OK」をクリックします。 このあと手順6へ進んでください。

●ここでは例として「COM3」を選択します。実際に「接 続方法」で選択する「FOMA P08A」のCOMポート番 号についてはP.19参照。

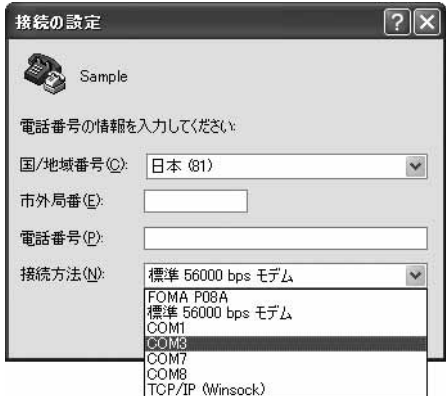

#### <「FOMA P08A」のCOMポート番号を選択できない場合>

「キャンセル」をクリックして「接続の設定」画面を閉じ、 次の操作を行ってください。

- (1)「ファイル」メニュー→「プロパティ」を選択します。 (2)「Sampleのプロパティ」画面の「接続の設定」タブの
- 「接続方法」の欄で「FOMA P08A」を選択します。 (3)「国/地域番号と市外局番を使う」のチェックを外し
- ます。
- (4)「OK」をクリックします。

このあと手順7へ進んでください。

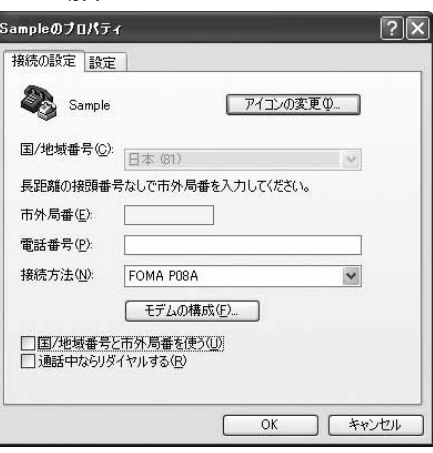

## **6 COMポート番号のプロパティが表示されるので、「OK」をクリックす る**

●手順5でCOMポート番号を選択した場合に表示されます。

## **7 接続先(APN)を設定する**

AT+CGDCONT=cid."PDP\_type","APN"の形式で入力します。 cid:2もしくは4~10までのうち任意の番号を入力します。 ※すでにcidが設定してある場合は、設定が上書きされますので注意してください。 "PDP\_type"については"PPP"または"IP"と入力します。 "APN":APNを" "で囲んで入力します。 (例:cidの2番にXXX.abcというAPNを設定する場合) AT+CGDCONT=2,"PPP","XXX.abc" 入力後 コを押して、OKと表示されればAPNの設定は 完了です。

●現在のAPN設定を確認したい場合は、 「AT+CGDCONT?】| 」と入力します。 APN設定が一覧で表示されます。

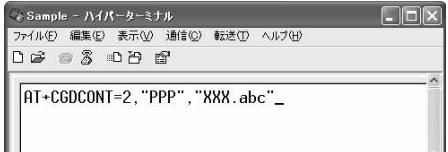

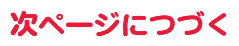

**8 「OK」と表示されることを確認す る**

Sample - ハイパーターミナル ファイル(E) 編集(E) 表示(V) 通信(C) 転送(T) ヘルプ(H) **DE 23 DA 2** 

 $\sqrt{\frac{AT + CGDCONT=2, "PPP", "XXX, abc"}}$ 

## ■ 「ファイル」メニュー▶「ハイパーターミナルの終了」を選択して、ハイ **パーターミナルを終了する**

●「現在、接続されています。切断してもよろしいですか?」と表示されたときは、「はい」を選択してください。

●「セッションXXXを保存しますか?」と表示されますが、特に保存する必要はありません。

#### **お知らせ**

- ●接続先(APN)は、FOMA端末に登録される情報であるため、異なるFOMA端末を接続する場合は、再度FOMA端末に接続 先(APN)を登録する必要があります。
- ●パソコン側の接続先(APN)を継続利用する場合は、同一cid番号に同一接続先(APN)をFOMA端末に登録してください。
- ●入力したATコマンドが表示されない場合は「ATE1 2」と入力してください。

#### ■cid(登録番号)について

FOMA端末にはcid1からcid10までの登録番号があり、お買い上げ時、cid1には「mopera.ne.jp」が、cid3には 「mopera.net」が接続先(APN)として登録されています。「mopera U」または「mopera」以外に接続する場合は、cid2と cid4~10のいずれかにプロバイダまたはネットワーク管理者より指示される接続先(APN)を設定する必要があります。

#### お買い上げ時のcid登録

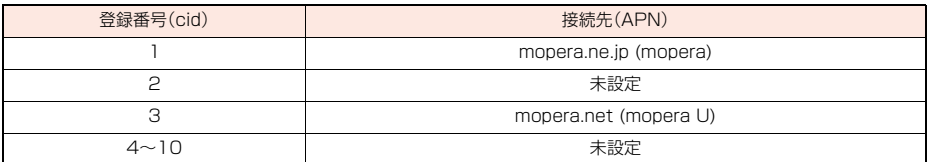

#### ■cidに登録した接続先(APN)に接続するときの「電話番号」について

「\*99\*\*\*<cid番号>#」

(例)cid2に登録した接続先(APN)に接続する場合

\*99\*\*\*2#

#### ■接続先(APN)設定のリセット/確認について

接続先(APN)設定のリセット/確認もATコマンドを使って行います。

#### 接続先(APN)設定のリセット

リセットを行った場合、cid1の接続先(APN)設定が「mopera.ne.jp」(初期値)に、cid3の接続先(APN)設定が 「mopera.net」(初期値)に戻り、cid2とcid4~10の設定は未登録となります。 (入力方法) AT+CGDCONT=■(すべてのcidをリセットする場合) AT+CGDCONT=<cid> <a>
<a>
<a>
<a>
<a>
<a>
<a>
<a>
<a<br/>
AT+CGDCONT=<cid> <a>
<a>
<a>
<a>
<a>
<a</a>
<a>
AT+CGDCONT=<cid</a>
<a>
<a>
<a>
<a>
<a>
<a</a>
<a</a>
<a</a>
<a>
<a</a>
<a</a>
<a</a>
<a</a>
<a</a>
<a</a>
<a</a>
<

#### 接続先(APN)設定の確認

現在の設定内容を表示させます。 (入力方法) AT+CGDCONT?

#### **発信者番号の通知/非通知を設定する**

パケット通信を行うときに、通知/非通知設定(接続先にお客様の発信者番号を通知するかどうかの設 定)を行えます。発信者番号はお客様の大切な情報なので、通知する際には十分にご注意ください。発信 者番号の通知/非通知設定は、ダイヤルアップ接続を行う前にATコマンド(\*DGPIRコマンド)で設 定できます。

## **1 「ハイパーターミナル」などの通信ソフトを起動する**

●「ハイパーターミナル」での操作方法についてはP.21参照。

**2 \*DGPIRコマンド(P.39参照) で発信者番号の通知/非通知を 設定する**

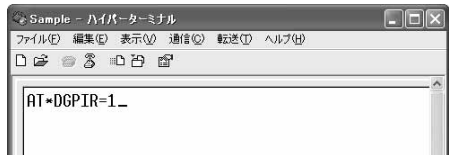

- ●発信/着信応答のときに自動的に184(非通知)を付 ける場合は、 「AT\*DGPIR=1 」と入力します。
- ●発信/着信応答のときに自動的に186(通知)を付ける場合は、 「AT\*DGPIR=2 」と入力します。
- **3 「OK」と表示されることを確認す る**

。<br>-<br>-<br>^ Sample - ハイパーターミナル  $\Box$  $\Box$ ファイル(F) 編集(E) 表示(V) 消信(C) 転送(T) ヘルプ(H)  $D \ncong \ncong \ncong$   $D \ncong \ncong$ AT\*DGPIR=1 lnk

#### **お知らせ**

- ≥ドコモのインターネット接続サービス「mopera U」または「mopera」をご利用になる場合は、発信者番号を「通知」に設定 する必要があります。
- ●入力したATコマンドが表示されない場合は「ATE1 2」と入力してください。

#### ■ダイヤルアップネットワークでの通知/非通知設定について

ダイヤルアップネットワークの設定(P.25参照)でも、接続先の番号に186(通知)/184(非通知)を付けることができま す。

\*DGPIRコマンド、ダイヤルアップネットワークの設定の両方で186(通知)/184(非通知)の設定を行った場合、以下の ようになります。

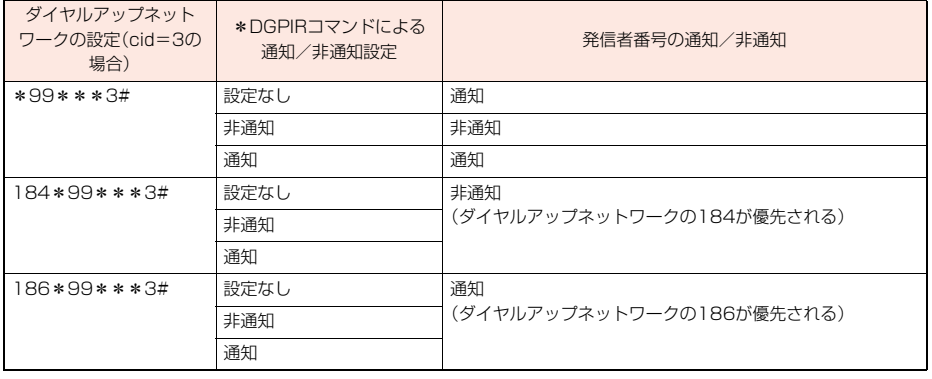

●「mopera U」または「mopera」に接続する場合は、発信者番号の通知が必要です。

#### **Windows Vistaでダイヤルアップネットワークの設定をする**

- **1 「 (スタート)」**1**「接続先」**
	- 1**「接続またはネットワークをセットアップします」をクリックする**
- **2 「ダイヤルアップ接続をセット アップします」を選択して、 「次へ」をクリックする**

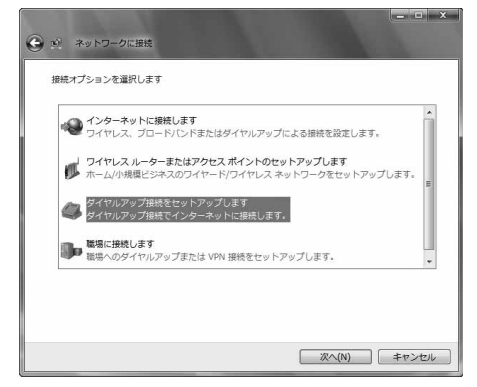

### **3 モデムの選択画面が表示された場合は、「FOMA P08A」をクリック する**

- ●Bluetooth通信でワイヤレス接続する場合は、ご使用のBluetoothリンク経由標準モデムまたはBluetooth機器 メーカが提供しているBluetoothモデムのみチェックを付けてください。
- ●モデムの選択画面は、複数のモデムが存在するときのみ表示されます
- **4 「接続名」の欄に任意の名前を入 力する**
	- ●ここでは例として「SAMPLE」と入力します。

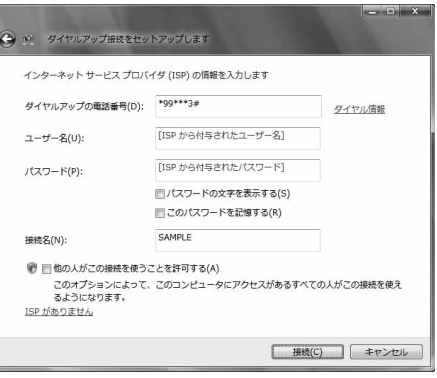

次ページにつづく

## **5 「ダイヤルアップの電話番号」の欄に接続先番号を入力する**

●mopera Uに接続する場合、接続先番号には「\*99\*\*\*3#」を入力します。

**6 「ユーザー名」、「パスワード」の欄にインターネットサービスプロバイ ダまたはネットワーク管理者から指定されたユーザー名とパスワー ドを入力して、「接続」をクリックする**1**「スキップ」をクリックする**

●mopera Uまたはmoperaへ接続する場合は、ユーザー名とパスワードは空欄でも接続できます。 ●ここでは、すぐに接続せずに設定の確認のみを行います。

- **7 「接続をセットアップします」をクリックする ▶「閉じる」をクリックする**
- **8 「■ (スタート)」▶ 「接続先」 ▶接続済みの接続先を選んで、右クリックから「プロパティ」を選択する**

25

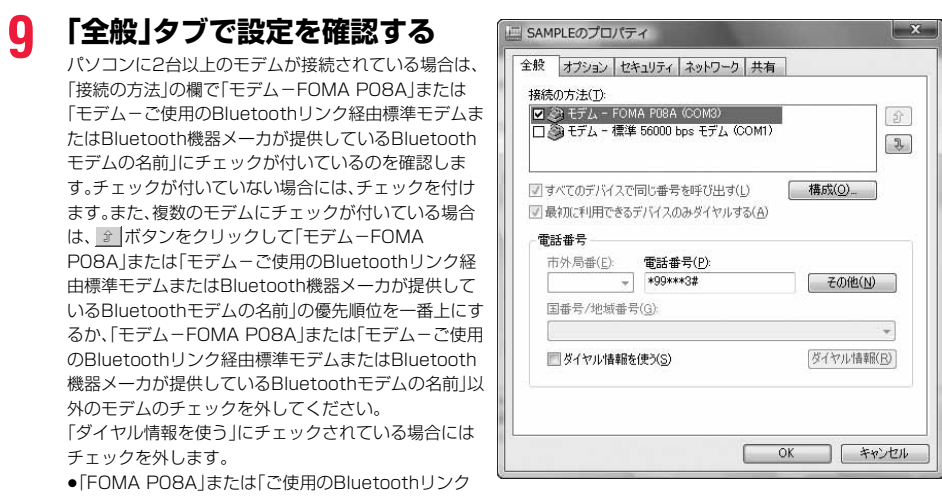

- 経由標準モデムまたはBluetooth機器メーカが提供しているBluetoothモデム」に割り当てられるCOMポート番 号は、お使いのパソコンによって異なります。
- ●mopera Uに接続する場合、接続先番号には「\*99\*\*\*3#」を入力します。

**10「ネットワーク」タブをクリック して、各種設定を行う**

「この接続は次の項目を使用します」の欄は、「インター ネットプロトコル バージョン4(TCP/IPv4)」を選択 します。 「QoSパケットスケジューラ」は必要に応じて設定して ください。

一般ISPなどに接続する場合のTCP/IP設定は、ISPま たはネットワーク管理者に確認してください。

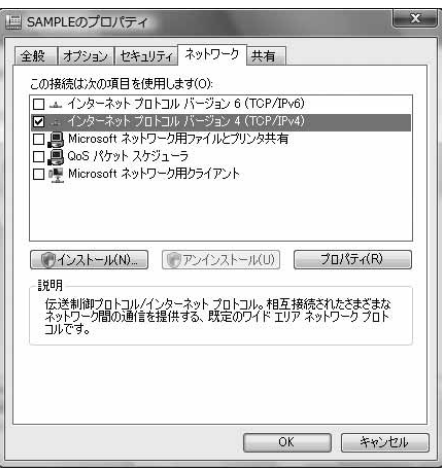

## **11「オプション」タブをクリックして、「PPP設定」をクリックする**

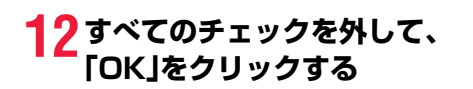

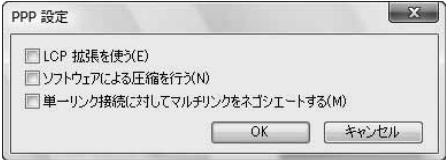

## **13手順10の画面に戻り、「OK」をクリックする**

**Windows XPでダイヤルアップネットワークの設定をする**

- **1 「スタート」**1**「すべてのプログラム」**1**「アクセサリ」**1**「通信」**
- **▶「新しい接続ウィザード」を開く**
- **2 「新しい接続ウィザード」の画面 が表示されたら、「次へ」をクリッ クする**

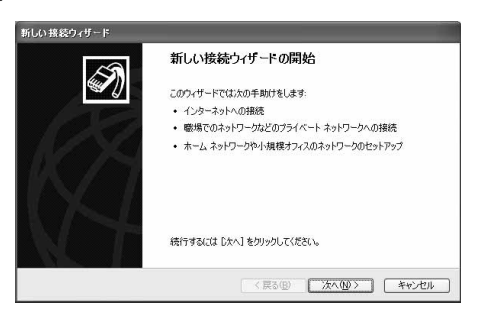

- **3 「インターネットに接続する」を選択して、「次へ」をクリックする**
- **4 「接続を手動でセットアップする」を選択して、「次へ」をクリックする**
- **5 「ダイヤルアップモデムを使用して接続する」を選択して、「次へ」をク リックする**
- **6 「デバイスの選択」画面が表示さ れた場合は、「FOMA P08A」の みチェックを付けて「次へ」をク リックする**
	- ●Bluetooth通信でワイヤレス接続する場合は、ご使用 のBluetoothリンク経由標準モデムまたは Bluetooth機器メーカが提供しているBluetoothモ デムのみチェックを付けてください。
	- ●「デバイスの選択 |画面は、複数のモデムが存在すると きのみ表示されます。
- **7 「ISP 名」の欄に任意の名前を入 力して、「次へ」をクリックする** ●ここでは例として「SAMPLE」と入力します。

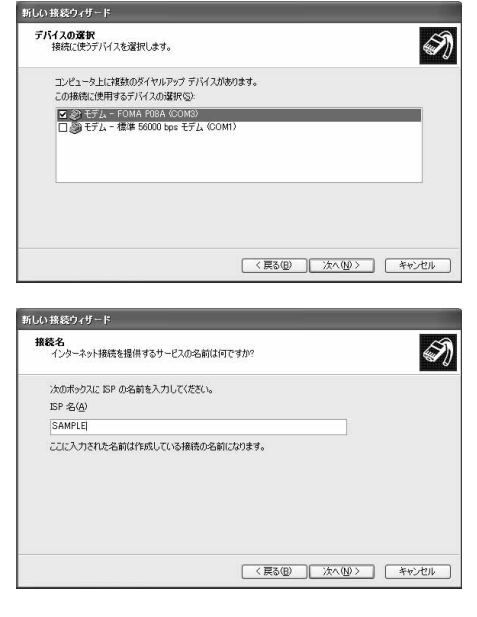

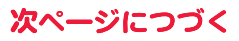

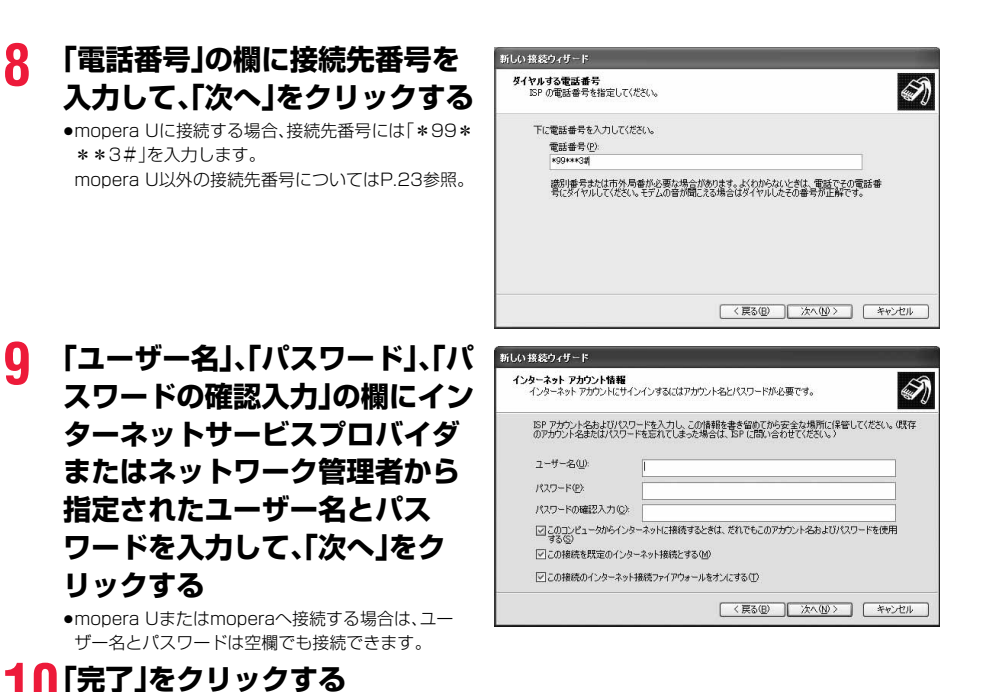

## **11「スタート」**1**「すべてのプログラム」**1**「アクセサリ」**1**「通信」 ▶「ネットワーク接続」を開く**

**12ダイヤルアップのアイコンを選 択して、「ネットワークタスク」 ▶「この接続の設定を変更する」 を選択する**

> ここでは手順7で入力した名前のアイコンをクリック します。

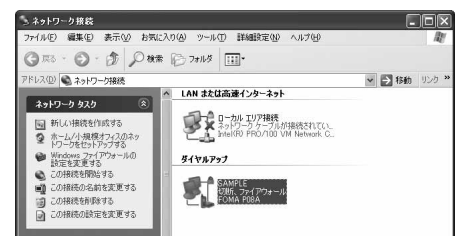

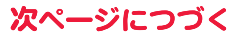

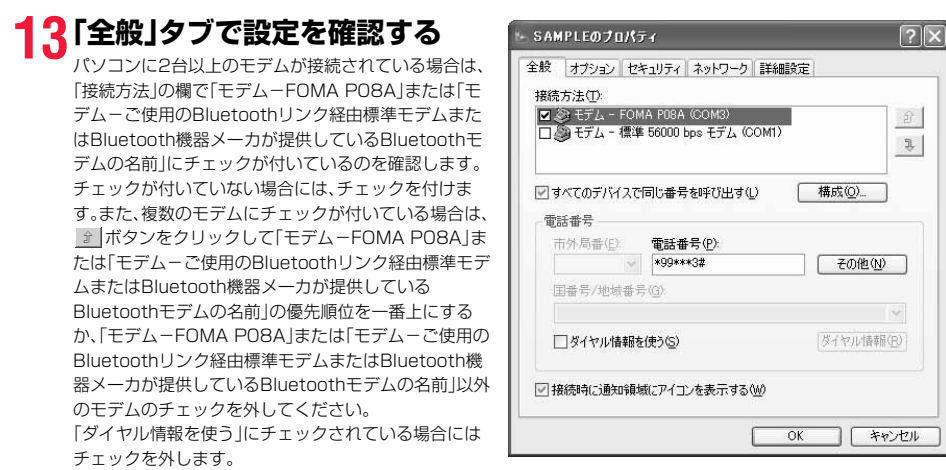

- ≥「FOMA P08A」または「ご使用のBluetoothリンク経由標準モデムまたはBluetooth機器メーカが提供している Bluetoothモデム」に割り当てられるCOMポート番号は、お使いのパソコンによって異なります。
- ●mopera Uに接続する場合、接続先番号には「\*99\*\*\*3#」を入力します。 mopera U以外の接続先番号についてはP.23参照。

## **14「ネットワーク」タブをクリック して、各種設定を行う**

「呼び出すダイヤルアップサーバーの種類」の欄は、 「PPP:Windows 95/98/NT4/2000, Internet」を 選択します。 「この接続は次の項目を使用します」の欄は、「インター ネットプロトコル(TCP/IP)」を選択します。 「QoSパケットスケジューラ」は設定変更ができません ので、そのままにしておいてください。 続いて「設定」をクリックします。 一般ISPなどに接続する場合のTCP/IP設定は、ISPま たはネットワーク管理者に確認してください。

# **15すべてのチェックを外して、 「OK」をクリックする**

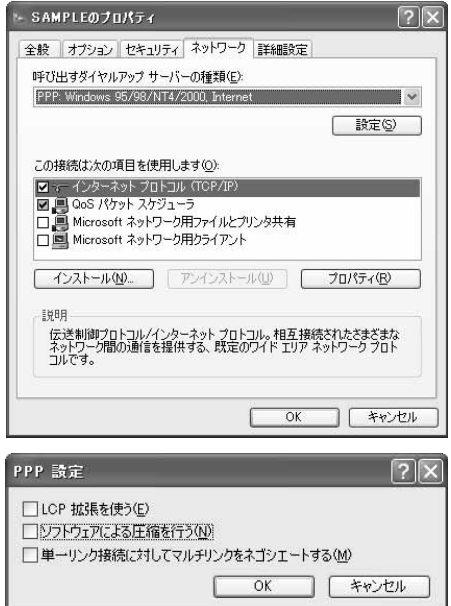

## **16手順14の画面に戻り、「OK」をクリックする**

#### **Windows 2000でダイヤルアップネットワークの設定をする**

- **1 「スタート」**1**「プログラム」**1**「アクセサリ」**1**「通信」 ▶「ネットワークとダイヤルアップ接続」を開く**
- **2 「ネットワークとダイヤルアップ接続」の中の「新しい接続 の作成」をダブルクリックする**

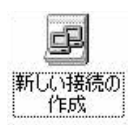

- **3 「所在地情報」の画面が表示された場合は、「市外局番」を入力して、 「OK」をクリックする**
	- ●「所在地情報」の画面は、手順2で「新しい接続の作成」を初めて起動したときのみ表示されます。
	- ●2回目以降は、この画面は表示されず、「ネットワークの接続ウィザード」の画面が表示されるので、手順5に進んで ください。
- **4 「電話とモデムのオプション」が表示されたら、「OK」をクリックする**
- **5 「ネットワークの接続ウィザー ド」の画面が表示されたら、「次 へ」をクリックする**

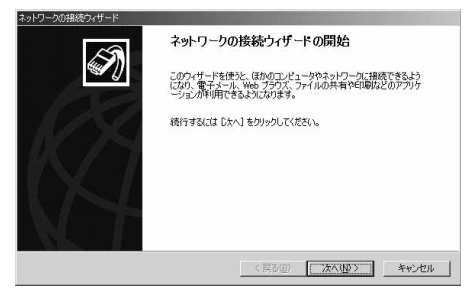

- **6 「インターネットにダイヤルアップ接続する」を選択して、「次へ」をク リックする**
- **7 「インターネット接続を手動で設定するか、またはローカルエリア ネットワーク(LAN)を使って接続します」を選択して、「次へ」をク リックする**
- **8 「電話回線とモデムを使ってインターネットに接続します」を選択し て、「次へ」をクリックする**

次ページにつづく

## **9 「インターネットへの接続に使う モデムを選択する」の欄が 「FOMA P08A」になっている ことを確認して、「次へ」をクリッ クする**

- ●選択されていない場合には、「FOMA PO8A」を選択 します。
- ●Bluetooth通信でワイヤレス接続する場合は、ご使用 のBluetoothリンク経由標準モデムまたは Bluetooth機器メーカが提供しているBluetoothモ デムを選択してください。
- ●お使いになるパソコンの動作環境によっては、「モデムの選択」の画面は表示されません。その場合は、手順10へ進 みます。

## **10「電話番号」の欄に接続先番号を 入力する**

- ≥「市外局番」の欄には何も入力しません。
- ●「市外局番とダイヤル情報を使う」のチェックを外し ます。
- ●mopera Uに接続する場合、接続先番号には「\*99\* \*\*3#1を入力します。 mopera U以外の接続先番号についてはP.23参照。

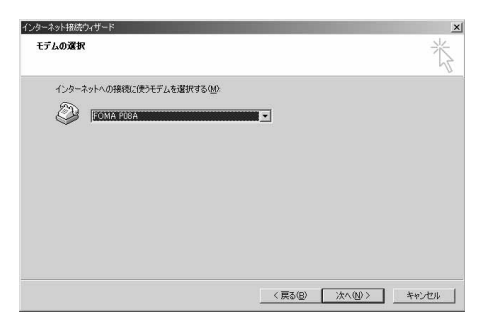

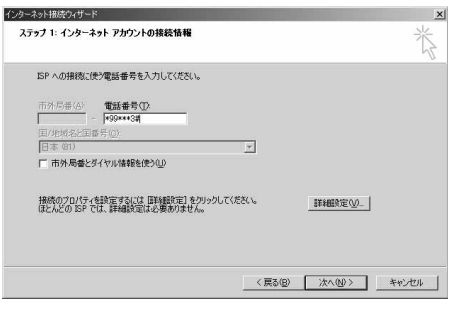

## **11「詳細設定」をクリックする**

問い合わせください。

## **12「接続」タブの中の設定を行う**

「接続の種類」、「ログオンの手続き」について、インター ネットサービスプロバイダまたはネットワーク管理者 から指定されたとおり設定します。

設定を確認したら、「アドレス」タブをクリックします。 ●「接続」タブでの設定内容については、インターネット サービスプロバイダまたはネットワーク管理者へお

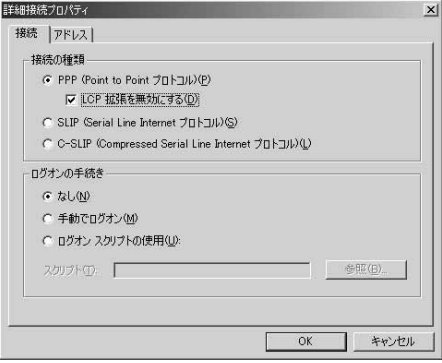

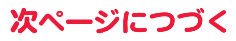

## **13IPアドレスおよびDNS(ドメイ ンネームサービス)アドレスの設 定を行う**

「IPアドレス」、「ISPによるDNS(ドメインネームサー ビス)アドレスの自動割り当て」について、インターネッ トサービスプロバイダまたはネットワーク管理者から 指定されたとおり設定します。

すべての入力が終わったら、「OK」をクリックします。手 順10の画面に戻るので、「次へ」をクリックします。

≥IPアドレスおよびDNSアドレスの設定内容について は、インターネットサービスプロバイダまたはネット ワーク管理者へお問い合わせください。

## **14「ユーザー名」、「パスワード」の欄 にインターネットサービスプロ バイダまたは管理者から指定さ れたユーザー名とパスワードを 入力して、「次へ」をクリックする**

●mopera Uまたはmoperaへ接続する場合は、ユー ザー名とパスワードは空欄でも接続できます。この場 合、「ユーザー名を空白のままにしておきますか?」と いう画面と「パスワードを空白のままにしておきます か?」という画面が表示されます。それぞれの画面で 「はい」をクリックして手順15へ進みます。

## **15「接続名」の欄に任意の名前を入 力して、「次へ」をクリックする**

●ここでは例として「SAMPLE」と入力します。

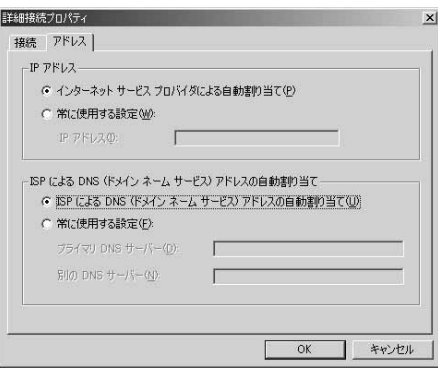

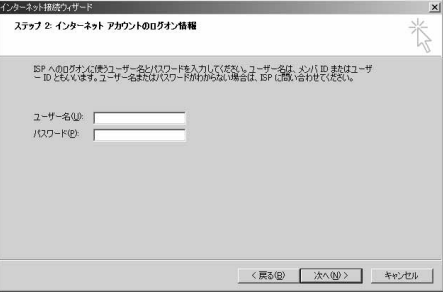

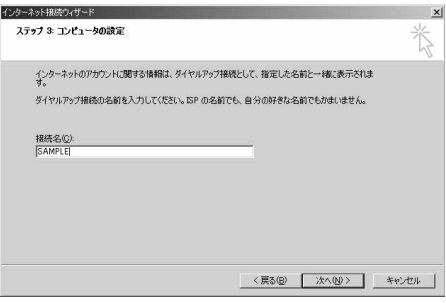

## **16「いいえ」を選択して、「次へ」をクリックする**

●インターネットメールの設定をする場合は、「はい」を選択します。

●設定する場合の詳細については、インターネットサービスプロバイダまたはネットワーク管理者へお問い合わせく ださい。

## **17続いて「TCP/IP」の設定をする**

●インターネット接続ウィザードを終了する画面が表 示された場合は、「今すぐインターネットに接続する にはここを選び[完了]をクリックしてください」の チェックを外して、「完了」をクリックします。

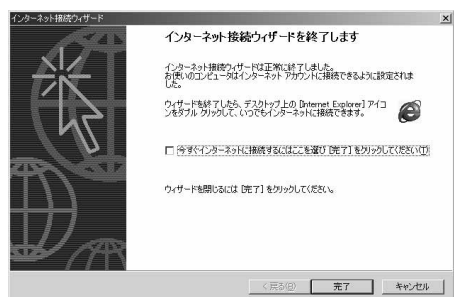

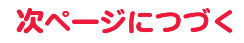

## **18「スタート」**1**「プログラム」**1**「アクセサリ」**1**「通信」 ▶「ネットワークとダイヤルアップ接続」を開く**

中 ネットワークとダイヤルアップ接続

**19手順15で入力した接続先名の アイコンを選択して、「ファイル」 メニュー ▶「プロパティ」を選択する** 

## **20「全般」タブで設定を確認する**

- ●パソコンに2台以上のモデムが接続されている場合 は、「接続の方法」の欄で「モデム-FOMA P08A」ま たは「モデム-ご使用のBluetoothリンク経由標準モ デムまたはBluetooth機器メーカが提供している Bluetoothモデムの名前」にチェックが付いているの を確認します。チェックが付いていない場合には、 チェックを付けます。
	- ●「ダイヤル情報を使う」にチェックが付いていないこ とを確認します。チェックされている場合にはチェッ クを外します。
	- ●「FOMA PO8A」または「ご使用のBluetoothリンク 経由標準モデムまたはBluetooth機器メーカが提供 しているBluetoothモデム」に割り当てられるCOM ポート番号は、お使いのパソコンによって異なりま す。
	- ●mopera Uに接続する場合、接続先番号には「\*99\* \*\*3#|を入力します。

mopera U以外の接続先番号についてはP.23参照。

### **21「ネットワーク」タブをクリック して、各種設定を行う**

「呼び出すダイヤルアップサーバーの種類」の欄は、 「PPP:Windows 95/98/NT4/2000, Internet」を 選択します。 コンポーネントは「インターネットプロトコル(TCP/ IP)」のみをチェックします。 続いて「設定」をクリックします。

**22すべてのチェックを外して「OK」**

**をクリックする**

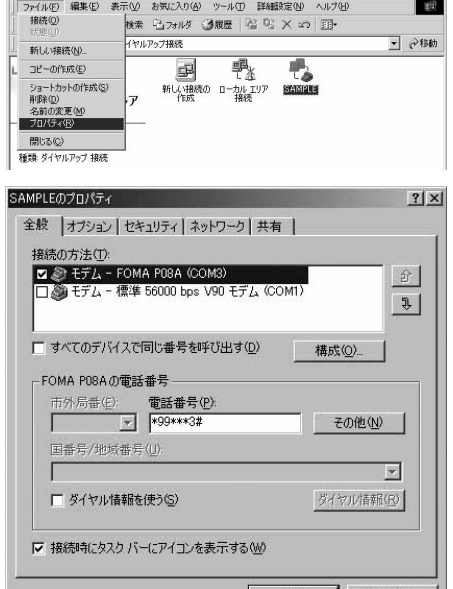

 $OK$ . キャンセル

 $-10x$ 

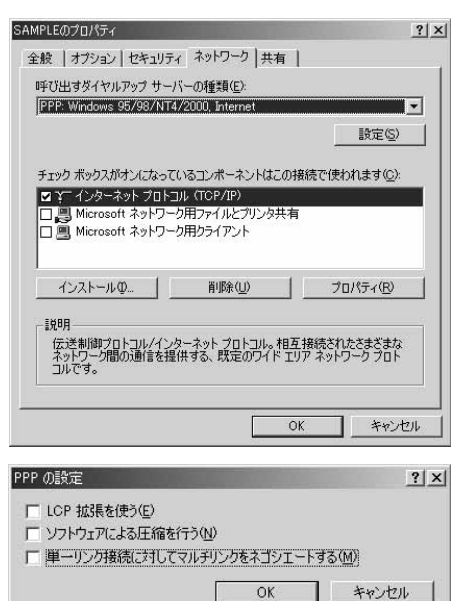

## **23手順21の画面に戻り、「OK」をクリックする**

### **ダイヤルアップ接続する**

#### **Windows Vistaでダイヤルアップ接続する**

P.6の手順に従って、FOMA端末とパソコンを接続します。

- **1 「 (スタート)」**1**「接続先」を開く**
- **2 接続先を選択して「接続」をク リックする**

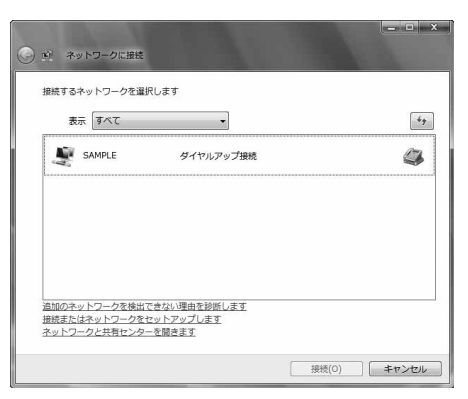

## **3 内容を確認して「ダイヤル」をクリックする**

●mopera Uまたはmoperaへ接続する場合は、ユーザー名とパスワードは空欄でも接続できます。

#### **4 接続中の状態を示す画面が表示 される**

この間にユーザー名、パスワードの確認などのログオン 処理が行われます。

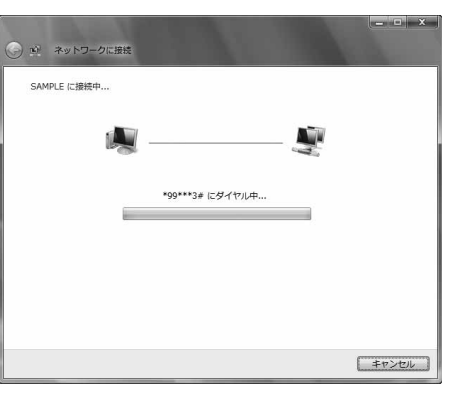

### **5 接続完了後、「閉じる」をクリック する**

●ブラウザソフトを起動してホームページを閲覧した り、電子メールなどを利用できます。

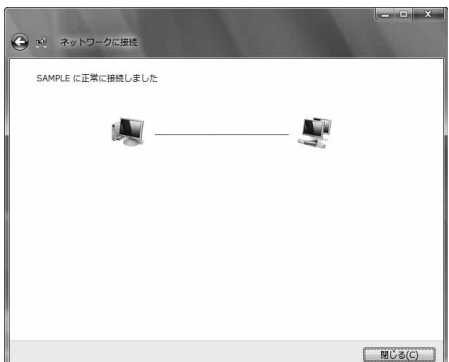

#### **Windows XPでダイヤルアップ接続する**

P.6の手順に従って、FOMA端末とパソコンを接続します。

## **1 「スタート」**1**「すべてのプログラム」**1**「アクセサリ」**1**「通信」 ▶「ネットワーク接続」を開く**

## **2 接続先を開く**

「ダイヤルアップネットワークの設定をする」で設定し たISP名(P.27参照)のダイヤルアップの接続先アイコ ンを選択して「ネットワークタスク」→「この接続を開始 する」を選択するか、接続先のアイコンをダブルクリッ クします。

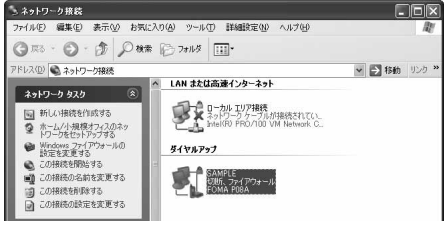

––キャンセル

(i) SAMPLE に接続しました ×

**EYIF** 

**ATE** 

SAMPLE に接続しています...

盈

\*99\*\*\*3#にダイヤル中...

速度:460.8 Kbps

## **3 内容を確認して「ダイヤル」をクリックする**

≥mopera Uまたはmoperaへ接続する場合は、ユーザー名とパスワードは空欄でも接続できます。

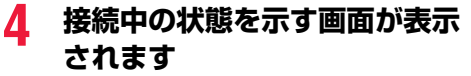

この間にユーザー名、パスワードの確認などのログオン 処理が行われます。

### **5 接続完了です**

接続が完了すると、タスクバーのインジケータから、 メッセージが数秒間表示されます。

- ●ブラウザソフトを起動してホームページを閲覧した り、電子メールなどを利用できます。
- ●メッセージが表示されない場合は、接続先の設定を再度確認してください。

#### **お知らせ**

- ≥ダイヤルアップ設定を行ったFOMA端末でダイヤルアップ接続を行ってください。異なるFOMA端末を接続する場合は、 再度、FOMA通信設定ファイル(ドライバ)のインストールが必要になることがあります。
- ●通信中はFOMA端末の消費電力が大きくなります。
- ●パケット通信中は、FOMA端末に通信状態が表示されます。 「▼」(通信中、データ送信中) 「▲」(通信中、データ受信中)
	-
- 「』」(通信中、データ送受信なし) 「 ♪」(発信中、または切断中)
- 「ト」(着信中、または切断中)
- ●64Kデータ通信中は、FOMA端末に「ト」が表示されます。

#### **通信を切断する**

#### Windows Vistaの例

**1 タスクトレイのダイヤルアップアイコンをクリック する**

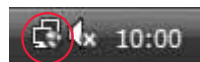

Þ

() しゅりの1036

Õ  $\overline{a}$ 

Õ

 $\sim$ 

#### **2 「接続または切断」を選択し「切断」をクリックして、「閉じる」をクリッ クする**

<Windows XP、Windows 2000の場合> 「切断」をクリックする

35

#### **お知らせ**

≥ブラウザソフトを終了しただけでは、通信回線は切断されない場合があります。確実に切断するためには、この手順に従っ て回線を切断してください。

●パソコンに表示される通信速度は実際の通信速度とは異なる場合があります。

#### ネットワークに接続できないときは

#### ネットワークに接続できない(ダイヤルアップ接続ができない)場合は、まず以下の項目について確認 してください。

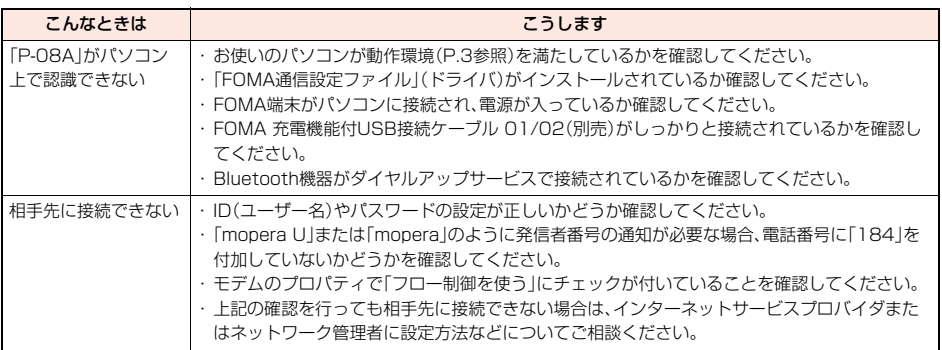

#### **64Kデータ通信の設定**

#### 「ドコモ コネクションマネージャ」を使わずに、64Kデータ通信の接続を設定する方法について説明し ます。

#### ダイヤルアップ接続とTCP/IPの設定

64Kデータ通信のダイヤルアップ接続とTCP/IPの設定はパケット通信での設定(P.19参照)と同じ です。

以下の点に注意して操作してください。

- ●64Kデータ通信では接続先(APN)の設定をする必要はありません。ダイヤルアップ接続の接続先にはインターネットサー ビスプロバイダまたはネットワークの管理者から指定された接続先の電話番号を入力してください。(mopera Uに接続す る場合は「\*8701」、moperaに接続する場合は「\*9601」と電話番号欄に入力してください。)
- ●「発信者番号通知/非通知の設定」、「その他の設定」は必要に応じて設定してください。 (mopera Uまたはmoperaに接続する場合、発信者番号の通知が必要です。)

●設定内容の詳細については、インターネットサービスプロバイダまたはネットワークの管理者にお問い合わせください。

接続・切断のしかた

パケット通信での操作と同じです。P.18、P.34、P.35の手順に従って操作してください。

## **ATコマンド**

ATコマンドとは、パソコンでFOMA端末の機能の設定や変更を行うためのコマンド(命令)です。

※ATコマンド一覧では、以下の略を使用しています。

- [AT]: FOMA P08A Command Portで使用できるコマンドです。
- [M]: FOMA P08A(モデム)で使用できるコマンドです。
- [&F]: AT&Fコマンドで設定が初期化されるコマンドです。
- [&W]: AT&Wコマンドで設定が保存されるコマンドです。 ATZコマンドで設定値を呼び戻せます。

#### **お知らせ**

●外部機器から発信・ATコマンド発信を行った場合、2in1のAモード、デュアルモード中はAナンバー、Bモード中はBナン バーで発信します。

#### **ATコマンドの入力形式**

ATコマンドの入力は通信ソフトのターミナルモード画面で行います。必ず半角英数字で入力してくだ さい。

#### ●入力例

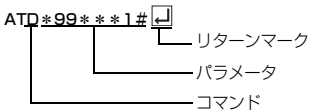

#### ●ATコマンドはコマンドに続くパラメータ(数字や記号)を含めて、必ず1行で入力します。

#### **お知らせ**

●ターミナルモードとは、パソコンを1台の通信端末(ターミナル)のように動作させるモードのことです。キーボードから入 力した文字が通信ポートに接続されている回線に送られます。

#### **オンラインデータモードとオンラインコマンドモードを切り替える**

FOMA端末をオンラインデータモードとオンラインコマンドモードに切り替えるには、以下の2つの 方法があります。

・「+++」コマンドまたは「S2」レジスタに設定したコードを入力します。

・「AT&D1」に設定されているときに、RS-232C※のER信号をOFFにします。

●オンラインコマンドモードからオンラインデータモードに切り替える場合は、「ATO ロコ」と入力します。

※USBインタフェースにより、RS-232Cの信号線がエミュレートされていますので、通信アプリによるRS-232Cの信号線 制御が有効になります。

#### ■設定の保存について

AT+CGDCONTコマンドによる接続先(APN)設定、AT+CGEQMIN/AT+CGEQREQコマンドによるQoS設定、 AT\*DGAPL/AT\*DGARL/AT\*DGANSMコマンドによる着信許可・拒否設定、AT\*DGPIRコマンドによるパケット 通信の番号通知・非通知の設定、およびAT+CLIRコマンドによる発番号通知制限の設定を除き、ATコマンドによる設定は、 FOMA端末の電源OFF・ONまたは外部機器の取り外し時に初期化されてしまいますのでご注意ください。なお、[&W]が付 いているコマンドについては、設定後に「AT&W[]」と入力することにより設定を保存できます。このとき、[&W]が付いて いる他の設定値も同時に保存されます。これらの値は、電源OFF·ON後であっても、「ATZ |コ」と入力することにより、設定 値を復元できます。

## **ATコマンド一覧**

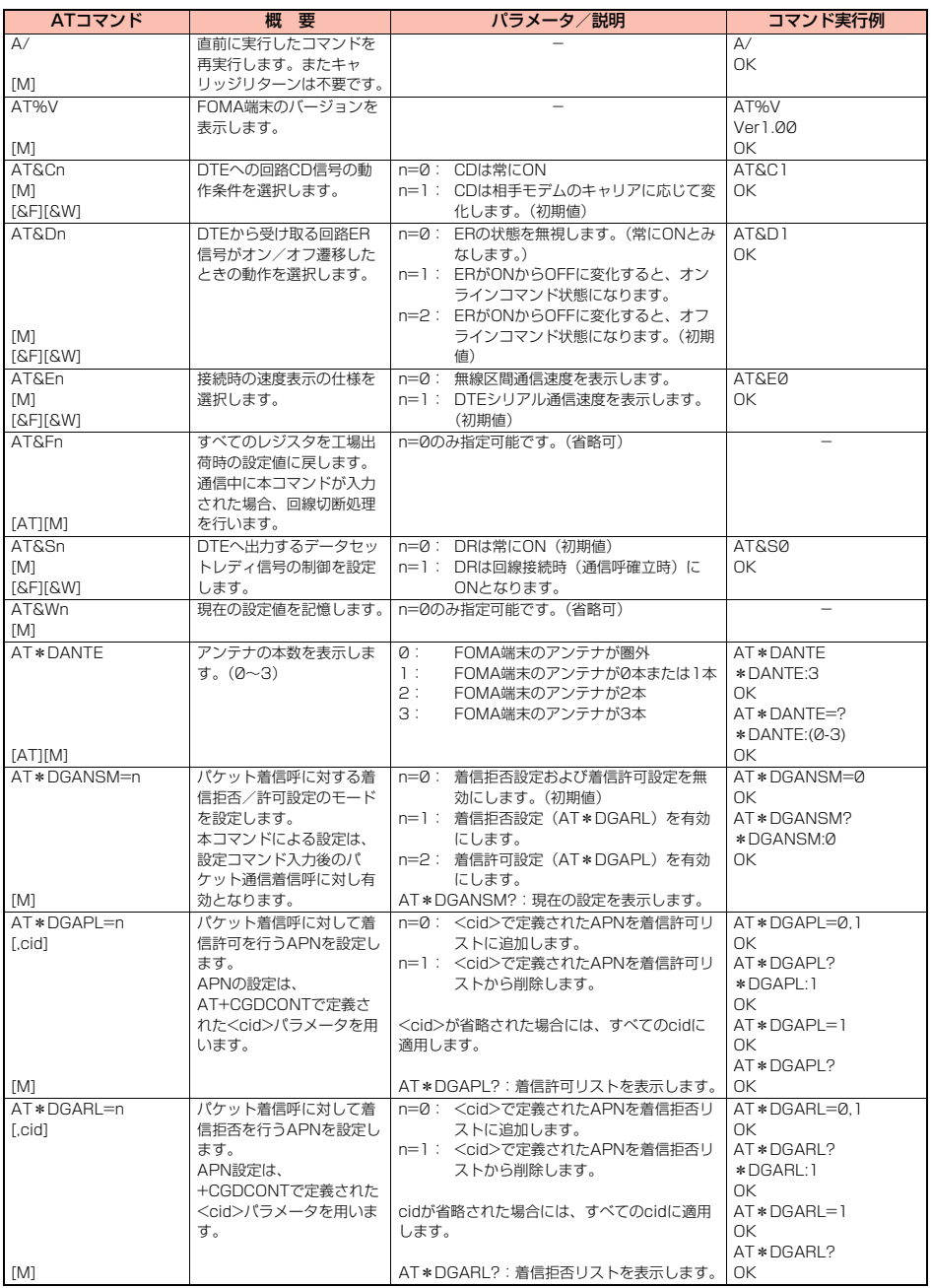

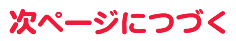

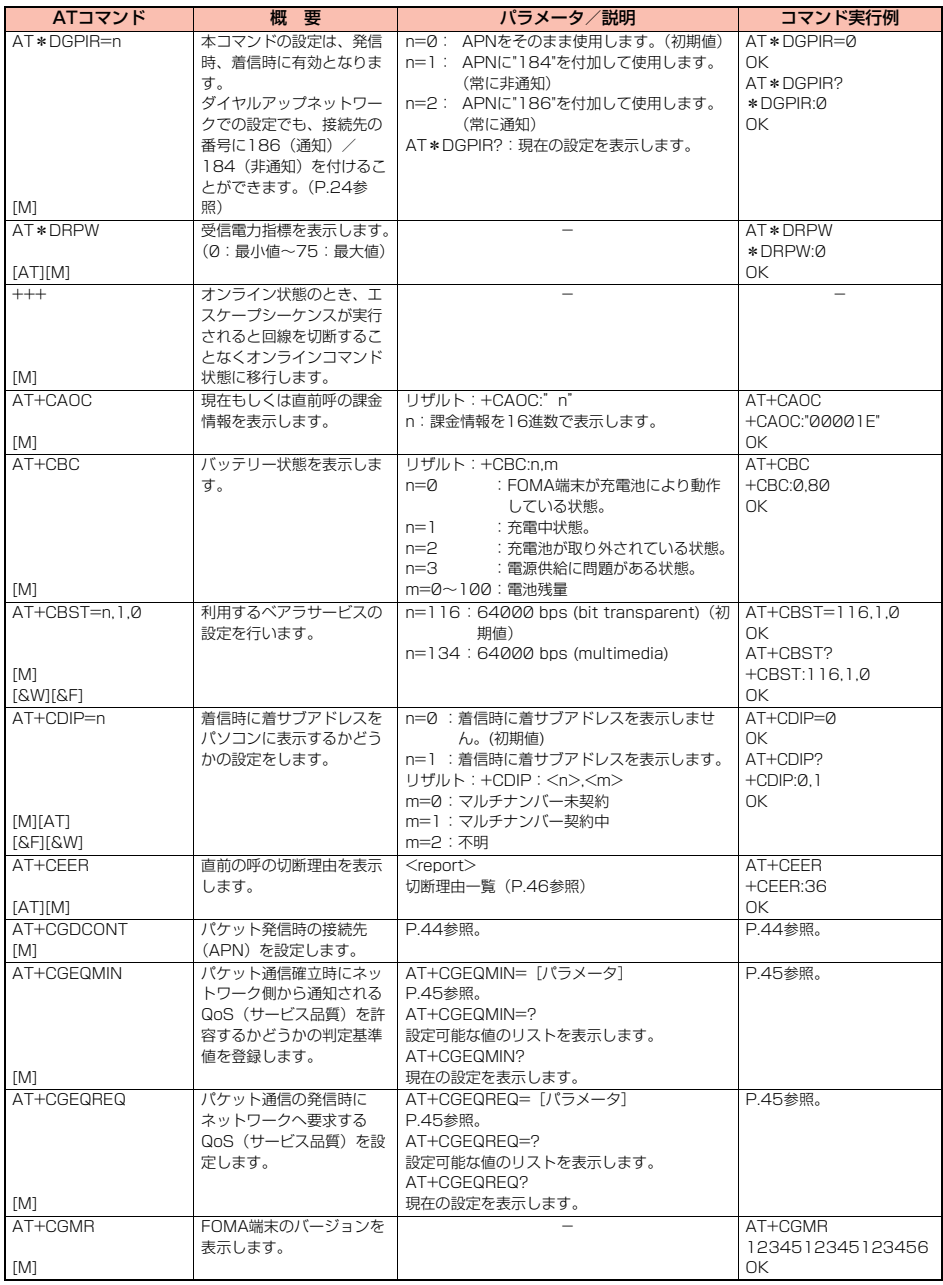

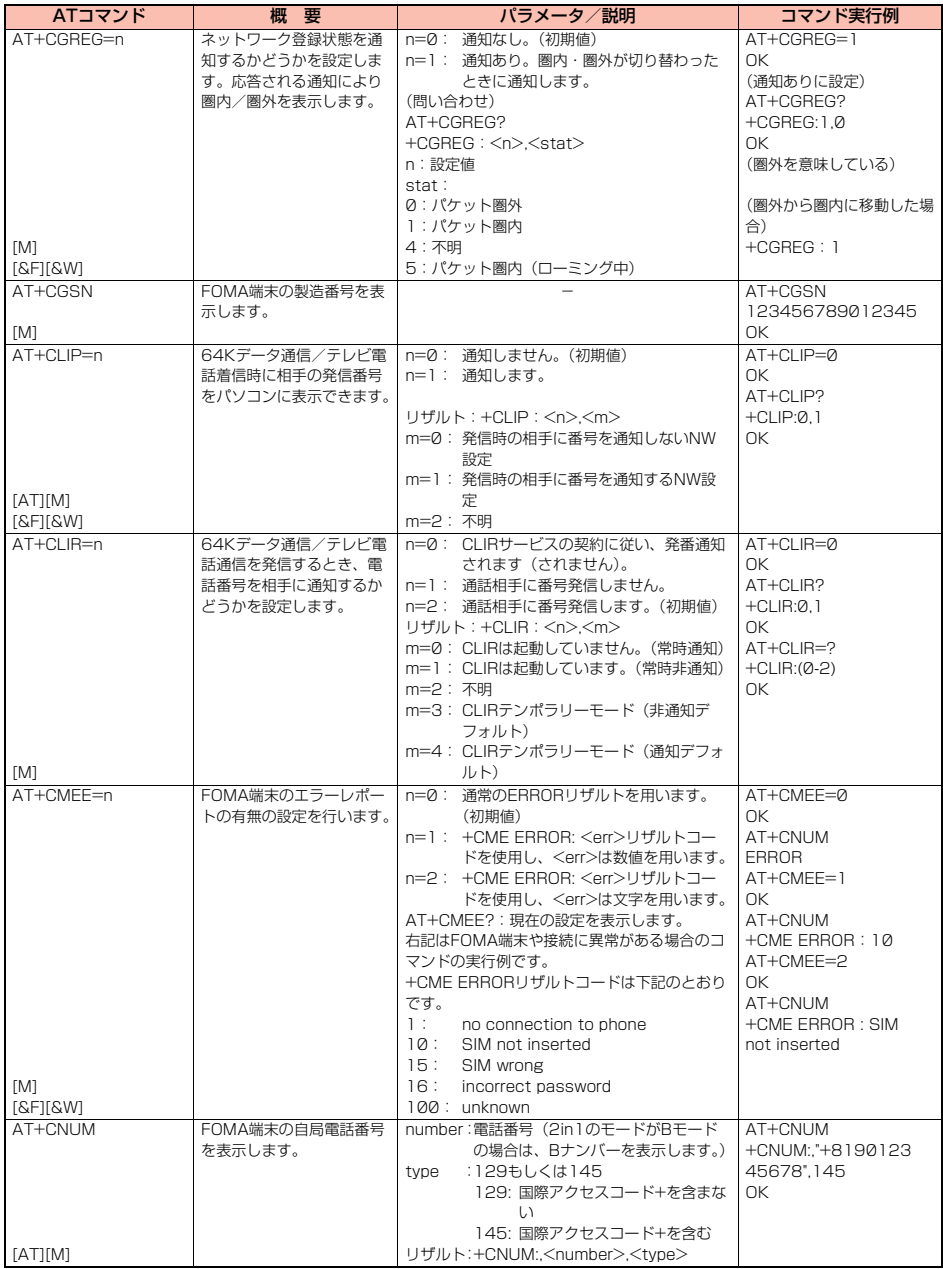

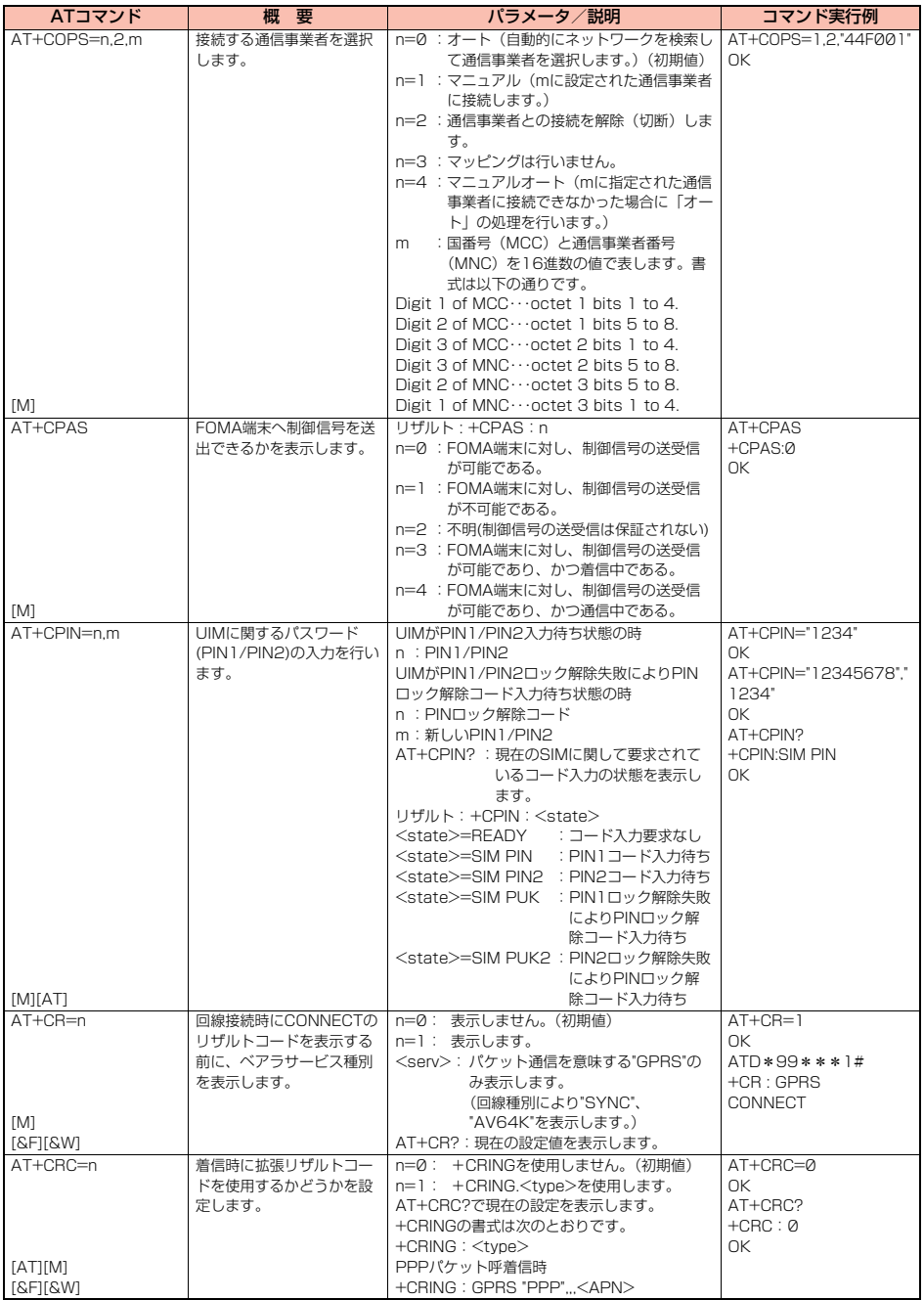

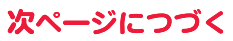

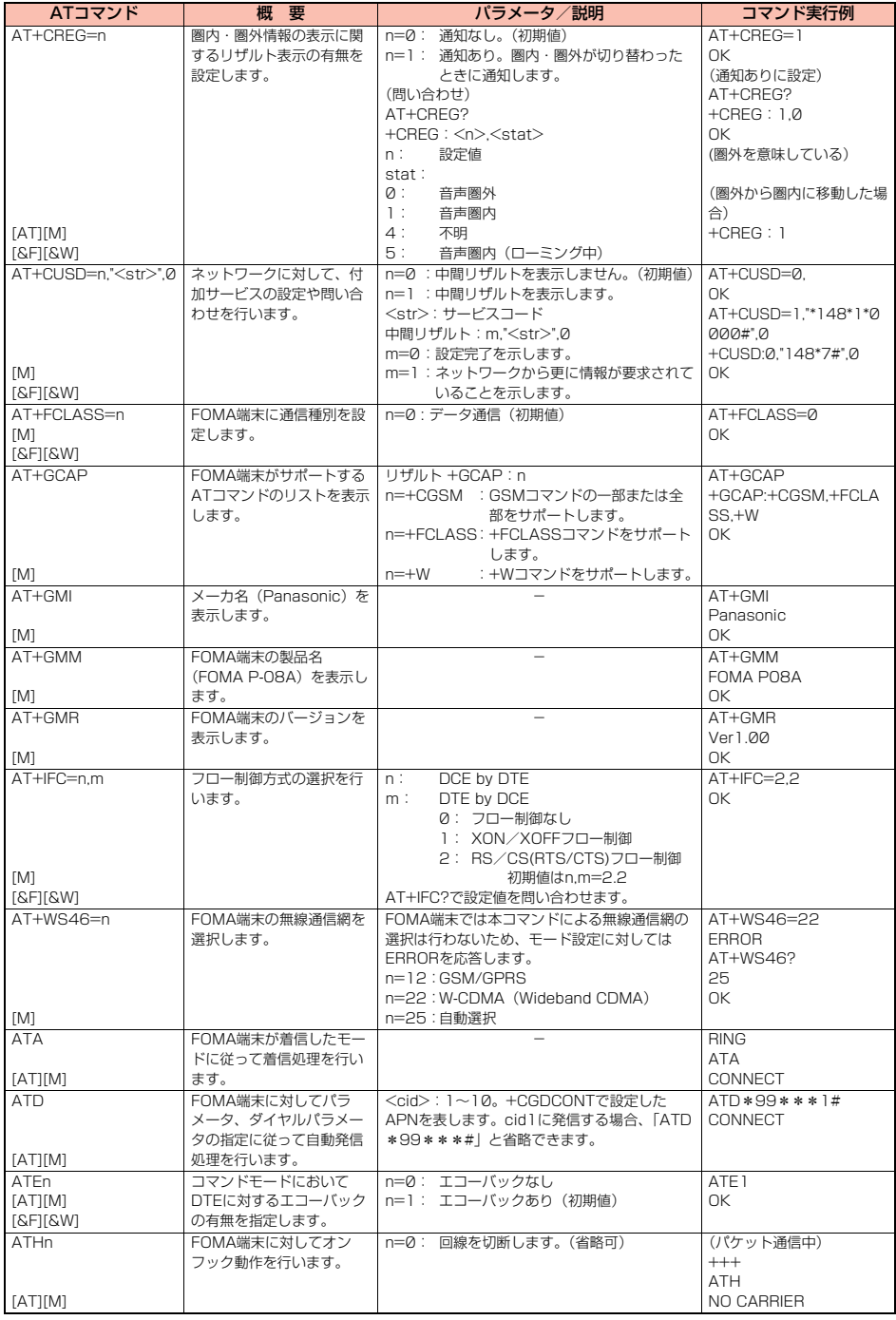

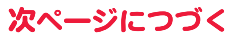

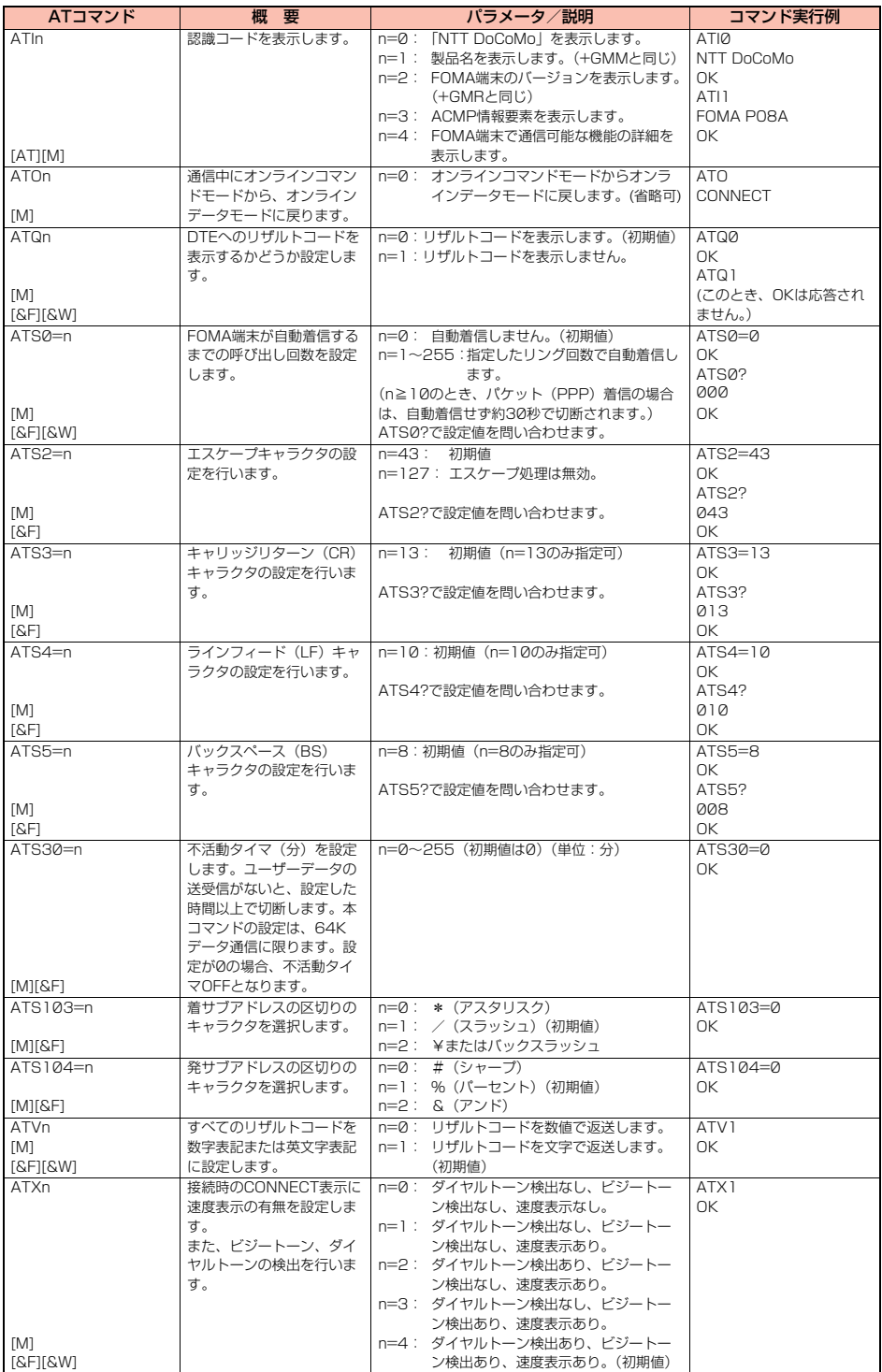

43

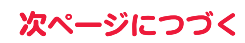

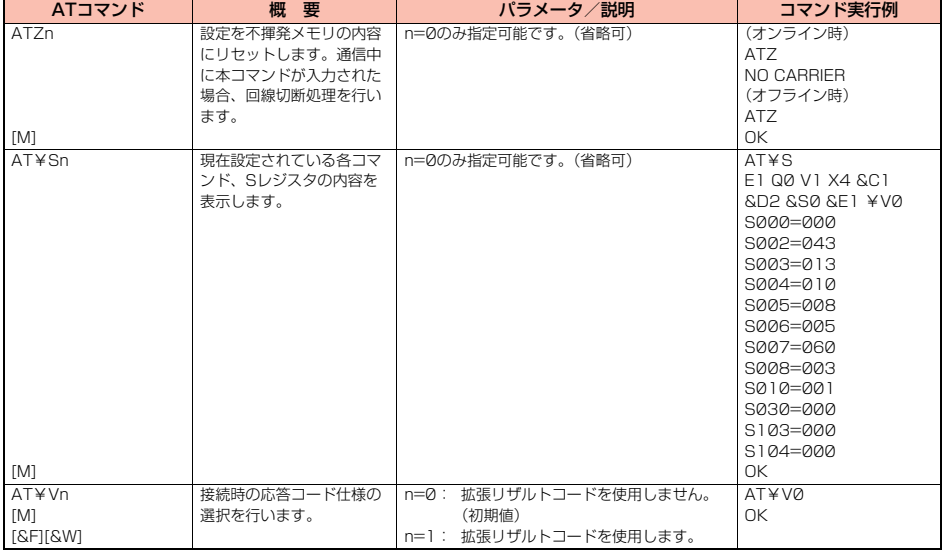

※以下のコマンドは、エラーにはなりませんがコマンドの動作はしません。

· AT (ATのみの入力)

· ATP (パルス設定)

・ATS8(カンマダイヤルによるポーズ時間設定)

· ATT (トーン設定)

・ATS6(ダイヤルするまでのポーズ時間設定)

・ATS10(自動切断遅延時間設定)

#### **ATコマンドの補足説明**

●コマンド名: +CGDCONT=[パラメータ] [M] ・概要 パケット発信時の接続先(APN)の設定を行います。 ・書式 +CGDCONT=[<cid>[,"<PDP\_type>"[,"<APN>"]]] ・パラメータ説明 パケット発信時の接続先(APN)を設定します。設定例は以下のコマンド実行例を参照してください。 <cid>※ :1~10 <PDP\_type>:PPPまたはIP <APN>※ :任意 ※<cid>は、FOMA端末内に登録するパケット通信での接続先(APN)を管理する番号です。 FOMA端末では1~10が登録できます。お買い上げ時、<cid>=1にはmopera.ne.jpが、<cid>=3にはmopera.netが初期値とし て登録されていますので、cidは2もしくは4~10に設定します。 <APN>は、接続先を示す接続先ごとの任意の文字列です。 ・パラメータを省略した場合の動作 +CGDCONT= : すべての<cid>に対し初期値を設定します +CGDCONT=<cid> : 指定された<cid>を初期値に設定します。 +CGDCONT=? : 設定可能な値のリスト値を表示します。 +CGDCONT? : 現在の設定を表示します。 ・コマンド実行例 AT+CGDCONT=2,"PPP","abc"

- OK
- ※abcというAPN名を登録する場合のコマンド(cidが2の場合)

※本コマンドは設定コマンドですが、&Wにより書き込まれる不揮発メモリには記憶されません。&F、Zによるリセットも行われま せん。

次ページにつづく

●コマンド名: +CGEQMIN=[パラメータ] [M] ・概要 パケット通信確立時にネットワーク側から通知されるQoS(サービス品質)を許容するかどうかの判定基準値を登録します。 設定パターンは、以下のコマンド実行例に記載されている4パターンが設定できます。 ・書式 +CGEQMIN=[<cid>[,,<Maximum bitrate UL>[,<Maximum bitrate DL>]]] ・パラメータ説明<br><cid>※  $: 1~1~0$ <Maximum bitrate UL>※ : なし(初期値)または384 <Maximum bitrate DL>※ : なし(初期値)または7232 ※<cid>は、FOMA端末内に登録するパケット通信での接続先(APN)を管理する番号です。 <Maximum bitrate UL>および<Maximum bitrate DL>は、FOMA端末と基地局間の上りおよび下り最大通信速度[kbps]の設定 です。なし(初期値)の場合はすべての速度を許容しますが、384および7232を設定した場合はこれらの値以外での速度の接続は 許容しないため、パケット通信がつながらない場合がありますのでご注意ください。 ・パラメータを省略した場合の動作 +CGEQMIN= : すべての<cid>に対し初期値を設定します。 +CGEQMIN=<cid> : 指定された<cid>を初期値に設定します。 ・コマンド実行例 以下の4パターンのみ設定できます。((1)の設定が各cidに初期値として設定されています。) (1)上り/下りすべての速度を許容する場合のコマンド (cidが2の場合) AT+CGEQMIN=2 OK (2)上り384kbps/下り7232kbpsの速度のみ許容する場合のコマンド (cidが3の場合) AT+CGEQMIN=3,,384,7232  $\cap$ K (3)上り384kbps/下りはすべての速度を許容する場合のコマンド(cidが4の場合) AT+CGEQMIN=4,,384  $\cap$ K (4)上りすべての速度/下り7232kbpsの速度のみ許容する場合のコマンド(cidが5の場合) AT+CGEQMIN=5,,,7232 OK ※本コマンドは設定コマンドですが、&Wにより書き込まれる不揮発メモリには記憶されません。&F、Zによるリセットも行われま せん。 ●コマンド名: +CGEQREQ=[パラメータ] [M] ・概要 パケット通信の発信時にネットワークへ要求するQoS(サービス品質)を設定します。 設定は以下のコマンド実行例に記載されている1パターンのみで初期値としても設定されています。 ・書式 +CGEQREQ=[<cid>] ・パラメータ説明 <cid>※:1~10 ※<cid>は、FOMA端末内に登録するパケット通信での接続先(APN)を管理する番号です。 ・パラメータを省略した場合の動作<br>+CGEQBEQ= : す +CGEQREQ= : すべての<cid>に対し初期値を設定します。<br>+CGEQREQ=<cid> : 指定された<cid>を初期値に設定します。 :指定された<cid>を初期値に設定します。 ・コマンド実行例 以下の1パターンのみ設定できます。 (各cidに初期値として設定されています。) (1)NWが設定する任意の速度で接続を要求する場合のコマンド(cidが3の場合) AT+CGEQREQ=3 OK ※本コマンドは設定コマンドですが、&Wにより書き込まれる不揮発メモリには記憶されません。&F、Zによるリセットも行われま せん。 ●コマンド名: +CLIP ・概要 "AT+CLIP=1"の場合のリザルトが下記の書式で表示されます。 +CLIP: <number><type> ・コマンド実行例 AT+CLIP=1 OK RING +CLIP:"09012345678",49

### **切断理由一覧**

#### ■64Kデータ通信

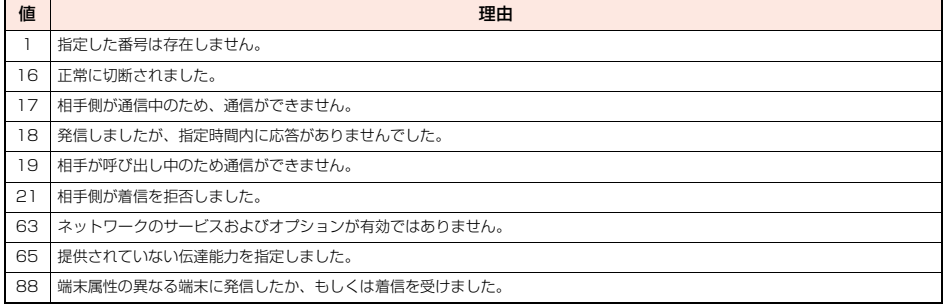

#### ■パケット通信

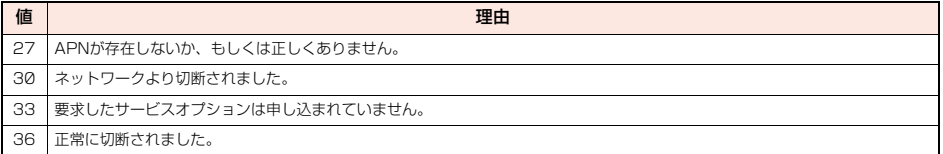

## **リザルトコード**

#### ■リザルトコード一覧

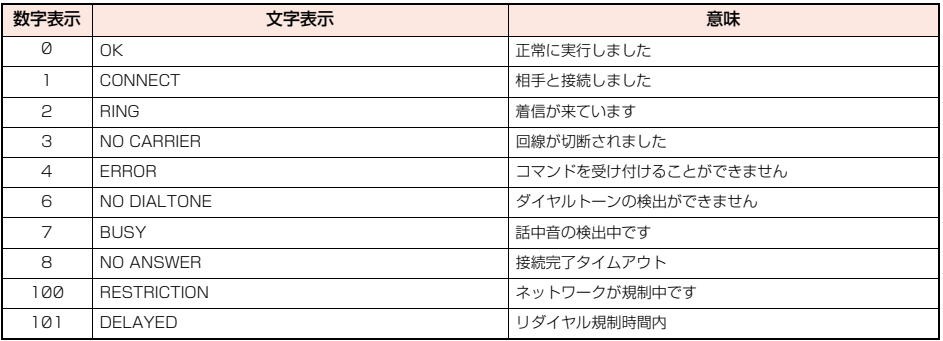

#### ■拡張リザルトコード

&E0のとき

FOMA端末-基地局間の接続速度を表示します。

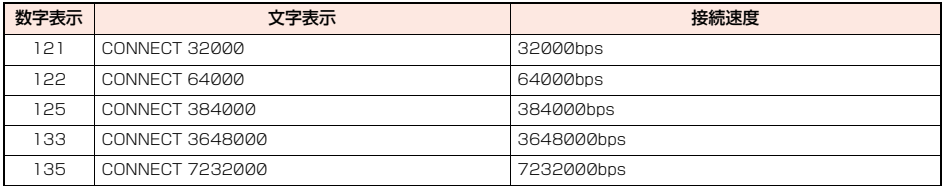

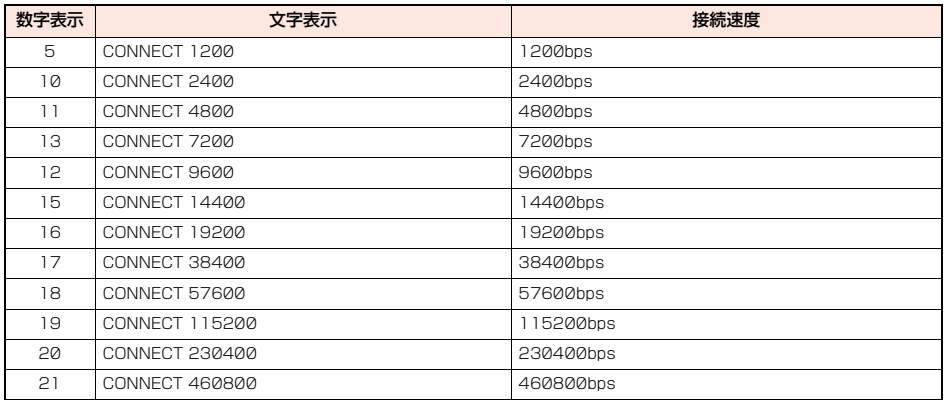

#### **お知らせ**

●ATVnコマンド(P.43参照)がn=1に設定されている場合には文字表示形式(初期値)、n=0に設定されている場合には数字表示形式でリ ザルトコードが表示されます。

●従来のRS-232Cで接続するモデムとの互換性を保つため通信速度の表示はしますが、FOMA端末-PC間はFOMA 充電機能付USB接 続ケーブル 01/02(別売)やBluetooth通信で接続されているため、実際の接続速度と異なります。

≥「RESTRICTION」(数字表示:100)が表示された場合には、通信ネットワークが混雑しています。しばらくしてから接続し直してくださ い。

#### ■通信プロトコルリザルトコード

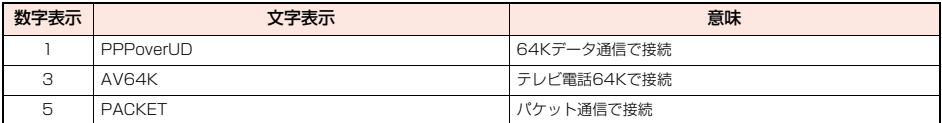

#### ■リザルトコード表示例

● ATXØが設定されている場合

AT¥Vコマンド (P.44参照) の設定に関わらず、接続完了の際にCONNECTのみの表示となります。

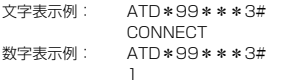

●ATX1が設定されている場合※

・ATX1、AT¥V0が設定されている場合(初期値)

接続完了のときに、CONNECT<FOMA端末-PC間の速度>の書式で表示します。

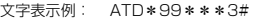

```
CONNECT 460800
数字表示例: ATD*99***3#
```
1 21

・ATX1、AT¥V1が設定されている場合※

接続完了のときに、以下の書式で表示します。

CONNECT<FOMA端末-PC間の速度>PACKET<接続先APN>/<上り方向(FOMA端末→無線基地局間)の最高速度>/<下り 方向(FOMA端末←無線基地局間)の最高速度>

文字表示例: ATD\*99\*\*\*3#

CONNECT 460800 PACKET

mopera.net /384/7232

(mopera.netに、上り最大384kbps、下り最大7232kbpsで接続したことを表します。)

数字表示例: ATD\*99\*\*\*3#

1215

※ATX1、AT¥V1を同時に設定した場合、ダイヤルアップ接続が正しく行えない場合があります。

AT¥V0だけでのご利用をおすすめします。
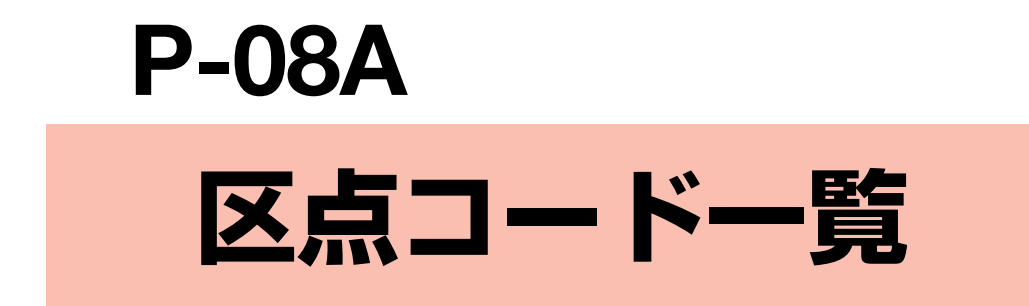

## <区点コード一覧表の見かた>

最初に「区点1~3桁目」の数字を入力してから、次に「区点4桁目」の数字を入力します。

●区点コード一覧の表示は、実際の表示と見えかたが異なるものがあります。

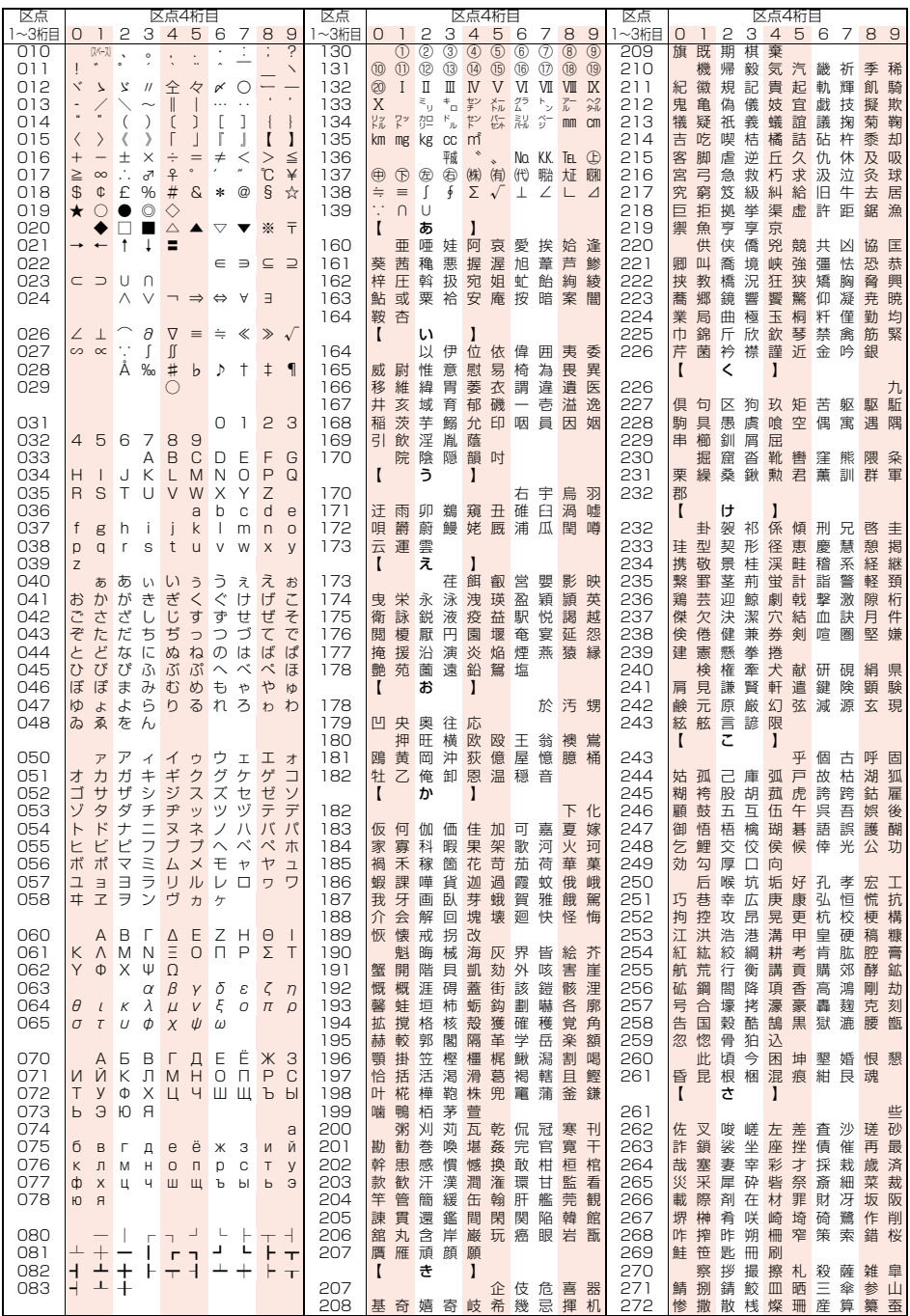

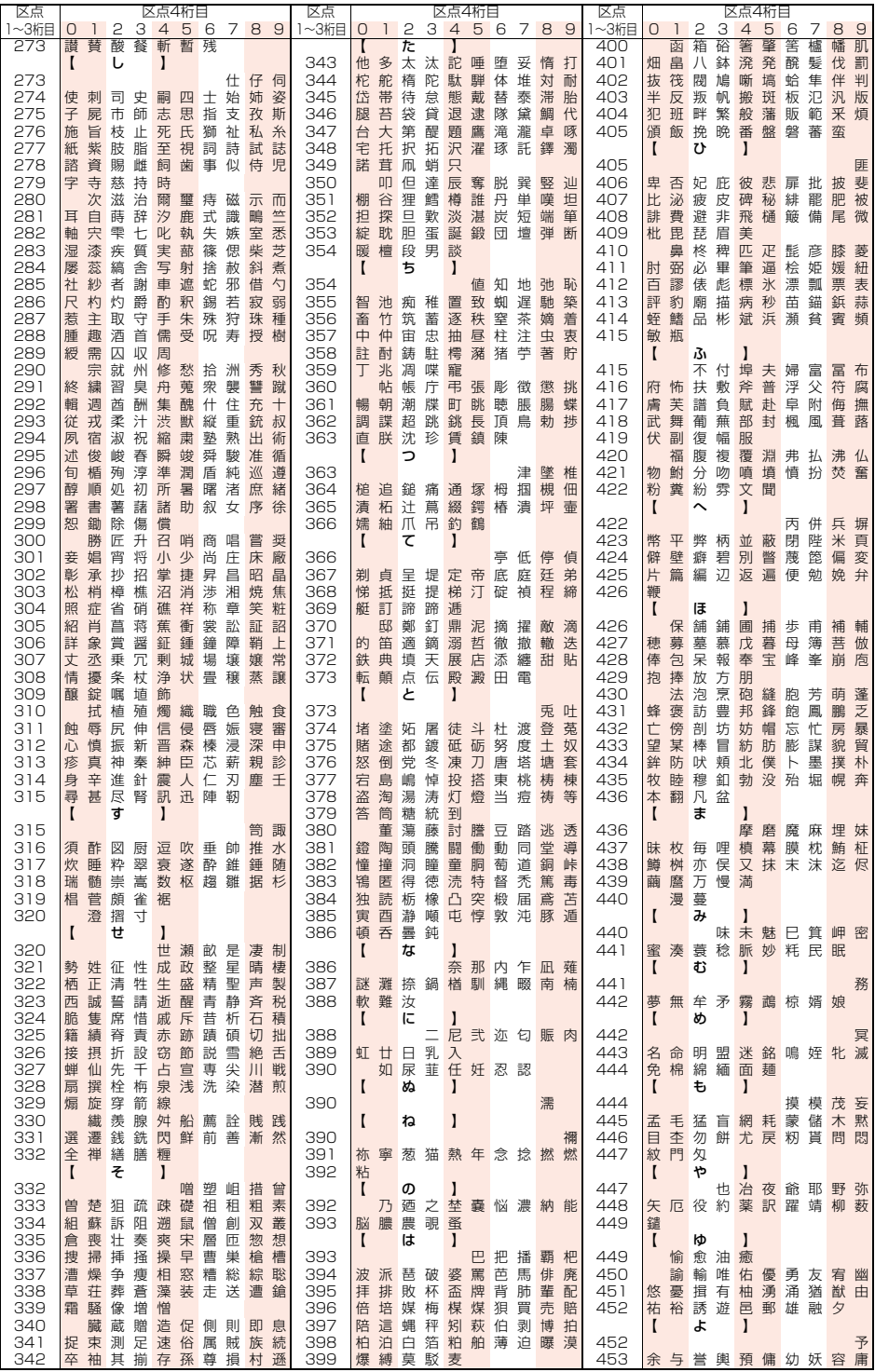

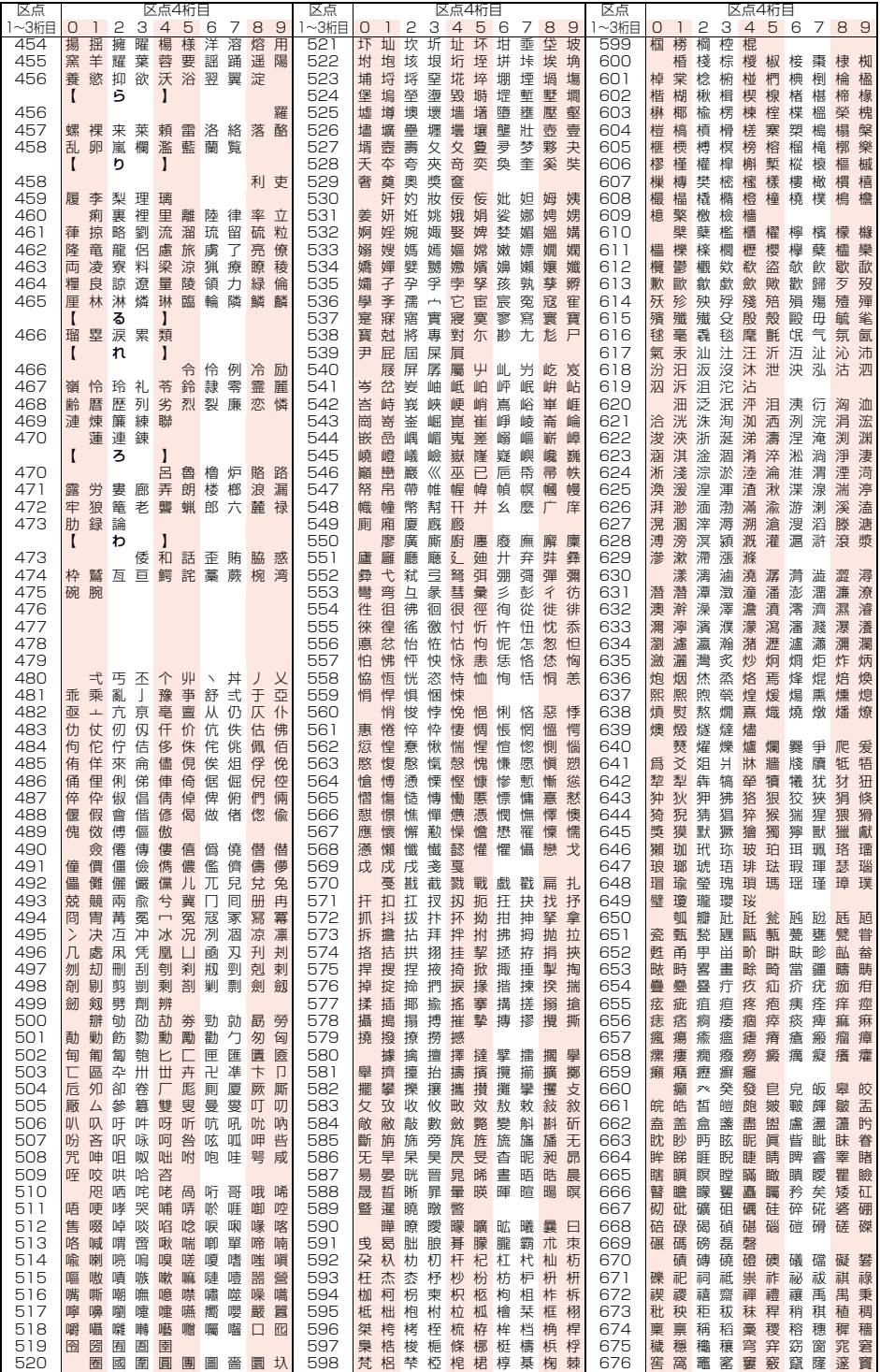

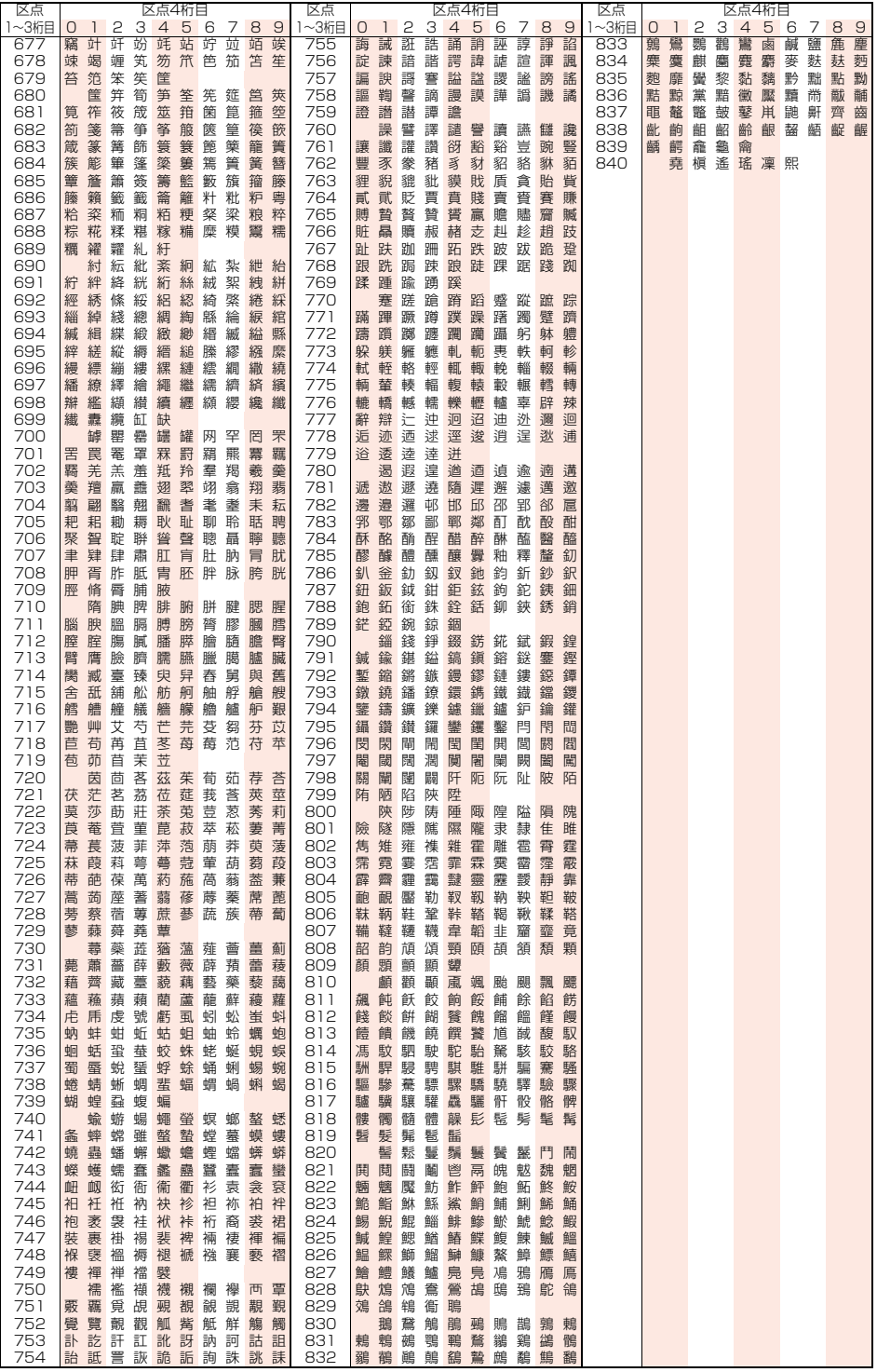